JMR-5404-XJMR-5406-XJMR-5410-4X/4XH/6X/6XHJMR-5425-6XH/7X/9XJMR-5430-SJMR-5472-SJMR-5482-S/SH

## MARINE RADAREQUIPMENT

# INSTRUCTIONMANUAL

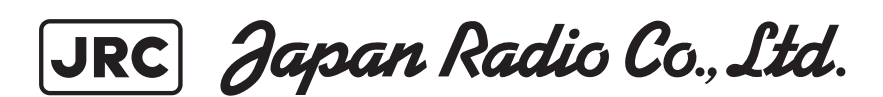

## PREFACE

Thank you for purchasing the JRC Multi Function Display JMR-5400 Series.

This equipment meets the performance standards of the IMO (International Maritime Organisation), and serves to improve safety.

- **•** For the best operation, read this manual thoroughly before use.
- Keep this manual in a convenient place for future reference. Make use of this manual when experiencing operation difficulties.
- The LCD of this equipment uses thin film transistors (TFT). If some pixels on the screen are not clear, the colour is different, or the screen is brighter than usual, it is not because of defect, instead it is because of inherent characteristic of the TFT display technology.
- The information in this manual is subject to change without notice at any time.

### ● Safety Cautions ●

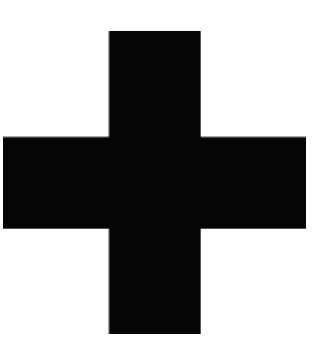

# **Cautions for High Voltage**

High voltages, ranging from several hundreds to tens of thousands of volts, are used in electronic apparatus, such as radio and radar instruments. These voltages are totally harmless in most operations. However, touching a component inside the unit is very dangerous. (Any person other than authorized service engineers should not maintain, inspect, or adjust the unit.) High voltages on the order of tens of thousand volts are most likely to cause instant deaths from electrical shocks. At times, even voltages on the order of several hundred volts could lead to electrocution. To defend against electrical shock hazards, don't put your hand into the inside of apparatus.

When you put in a hand unavoidably in case of urgent, it is strongly suggested to turn off the power switch and allow the capacitors, etc. to discharge with a wire having its one end positively grounded to remove residual charges. Before you put your hand into the inside of apparatus, make sure that internal parts are no longer charged. Extra protection is ensured by wearing dry cotton gloves at this time. Another important precaution to observe is to keep one hand in your pocket at a time, instead of using both hands at the same time. It is also important to select a secure footing to work on, as the secondary effects of electrical shock hazards can be more serious. In the event of electrical shocks, disinfect the burnt site completely and obtain medical care immediately.

## **Precautions for Rescue of Victim of Electric Shock**

When a victim of electric shock is found, turn off the power source and ground the circuit immediately. If this is impossible, move the victim away from the unit as quick as possible without touching him or her with bare hands. He or she can safely be moved if an insulating material such as dry wood plate or cloth is used.

It is necessary to perform first aid immediately.

Breathing may stop if current flows through the respiration centre of brain due to electric shock. If the electric shock is not large, breathing can be restored by artificial respiration. A victim of electric shock looks pale and his or her pulse may become very weak or stop, resulting in unconsciousness and rigidity at worst.

# **Method of First-Aid Treatment**

# $\mathbf{\triangle}$  Precautions for First-Aid Treatments

Apply artificial respiration to the person who collapsed, minimising moving as much as possible avoiding risks. Once started, artificial respiration should be continued rhythmically.

- (1) Refrain from touching the patient carelessly as a resultof the accident; the first-aider could suffer from electrical shocks by himself or herself.
- (2) Turn off the power calmly and certainly, and move the patient apart from the cable gently.
- (3) Call or send for a physician or ambulance immediately, or ask someone to call doctor.
- (4) Lay the patient on the back, loosening the necktie, clothes, belts and so on.
- (5) (a) Feel the patient's pulse.
	- (b) Check the heartbeat by bringing your ear close to the patient's heart.
	- (c) Check for respiration by bringing your face or the back of your hand to the patient's face.
	- (d) Check the size of patient's pupils.
- (6) Opening the patient's mouth, remove artificial teeth, cigarettes, chewing gum, etc. if any. With the patient's mouth open, stretch the tongue and insert a towel or the like into the mouth to prevent the tongue from being withdrawn into the throat. (If the patient clenches the teeth so tight that the mouth won't open, use a screwdriver or the like to force the mouth open and then insert a towel or the like into the mouth.)
- (7) Wipe off the mouth to prevent foaming mucus and saliva from accumulating.

## $\sqrt[x]{}$  Treatment to Give When the Patient Has a Pulse Beating but Has Ceased to Breathe

∗ Performing mouth-to-mouth artificial respiration

- (1) Bend the patient's face backward until it is directed to look back. (A pillow may be placed under the neck.)
- (2) Pull up the lower jaw to open up the airway. (To spread the airway)
- (3) Pinching the patient's nose, breathe deeply and blow your breath into the patient's mouth strongly, with care to close it completely. Then, move your mouth away and take a deep breath, and blow into his or her mouth. Repeat blowing at 10 to 15 times a minute (always with the patient's nostrils closed).
- (4) Continue artificial respiration until natural respiration is restored.
- (5) If the patient's mouth won't open easily, insert a pipe, such as one made of rubber or vinyl, into either nostril. Then, take a deep breath and blow into the nostril through the pipe, with the other nostril and the mouth completely closed.
- (6) The patient may stand up abruptly upon recovering consciousness. Keep the patient lying calmly, giving him or her coffee, tea or any other hot drink (but not alcoholic drink) to keep him or her warm.

Mouth-to-mouth artificial respiration with the patient's head lifted

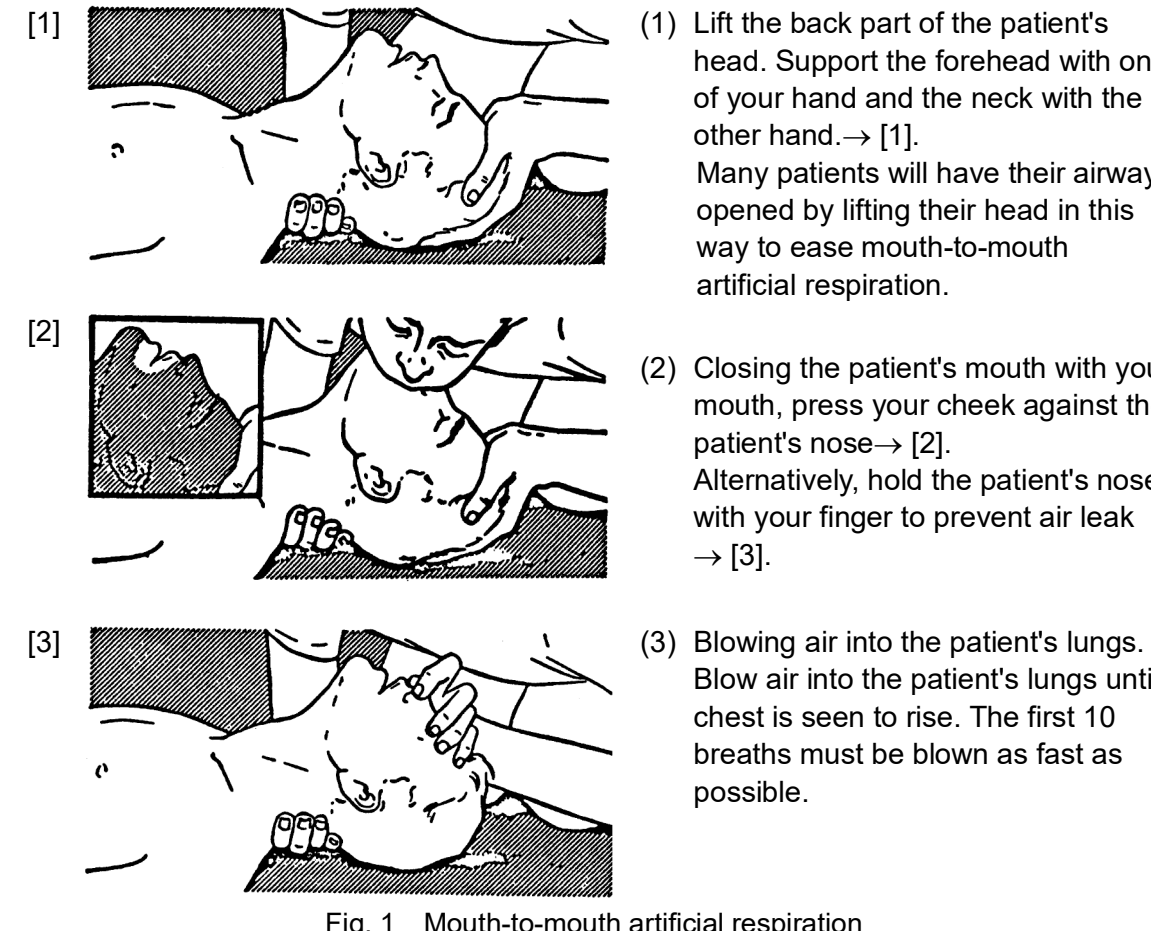

- head. Support the forehead with one of your hand and the neck with the other hand. $\rightarrow$  [1]. Many patients will have their airways opened by lifting their head in this way to ease mouth-to-mouth artificial respiration.
- (2) Closing the patient's mouth with your mouth, press your cheek against the patient's nose→ [2]. Alternatively, hold the patient's nose with your finger to prevent air leak  $\rightarrow$  [3].
- Blow air into the patient's lungs until chest is seen to rise. The first 10 breaths must be blown as fast as possible.

Fig. 1 Mouth-to-mouth artificial respiration

#### **Flow of Cardiopulmonary Resuscitation (CPR)**

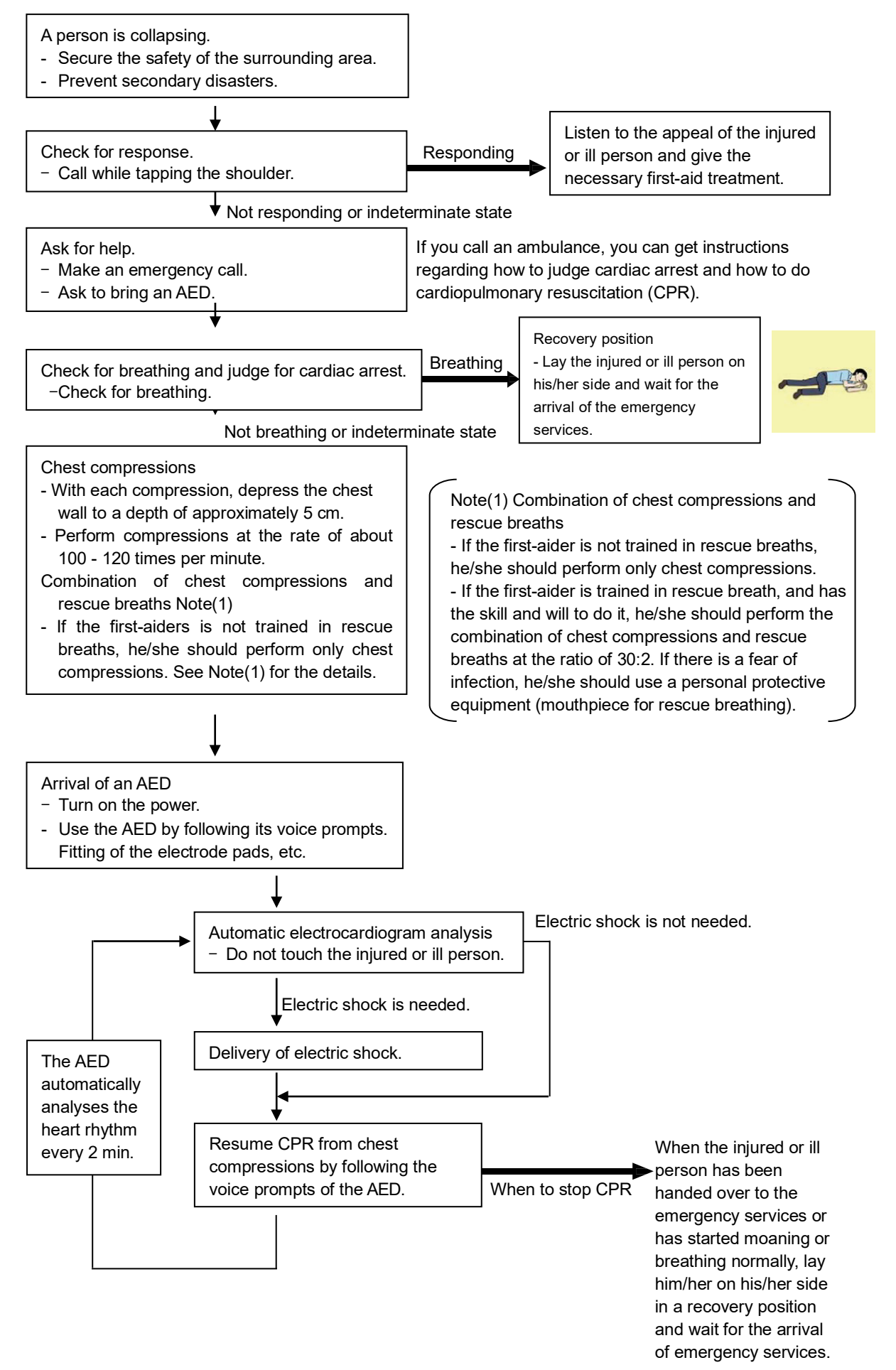

#### **Specific Procedures for Cardiopulmonary Resuscitation (CPR)**

#### **1. Check the scene for safety to prevent secondary disasters**

- a) Do not touch the injured or ill person in panic when an accident has occurred. (Doing so may cause electric shock to the first-aiders.)
- b) Do not panic and be sure to turn off the power. Then, gently move the injured or ill person to a safe place away from the electrical circuit.

#### **2. Check for responsiveness**

- a) Tap the shoulder of the injured or ill and shout in the ear saying, "Are you OK?"
- b) If the person opens his/her eyes or there is some response or gesture, determine it as "responding." But, if there is no response or gesture, determine it as "not responding."

#### **3. If responding**

a) Give first-aid treatment.

#### **4. If not responding**

- a) Ask for help loudly. Ask somebody to make an emergency call and bring an AED.
	- Somebody has collapsed. Please help.
	- Please call an ambulance.
	- Please bring an AED.
	- If there is nobody to help, call an ambulance yourself.

#### **5. Check for breathing**

a) Look to see if the chest and abdomen of the injured or ill person are rising and falling.

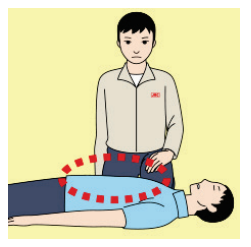

- b) If the injured or ill person is breathing, place him/her in the recovery position and wait for the arrival of the emergency services.
	- **•** Position the injured or ill person on his/her side.

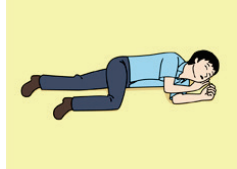

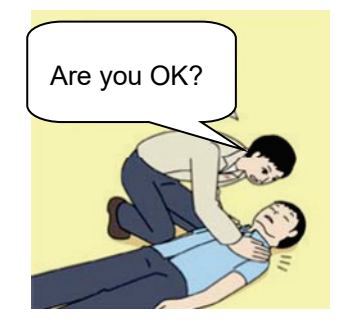

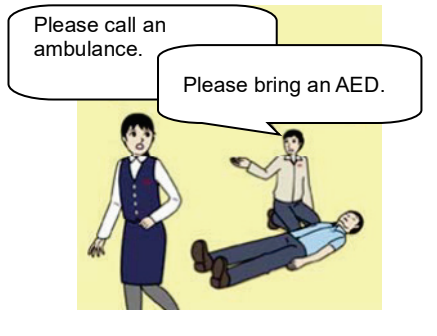

#### **6. Cardiopulmonary resuscitation (CPR) (combination of chest compressions and rescue breaths)**

- a) Chest compressions
- 1) Position of chest compressions
	- Position the heel of one hand in the center of the chest, approximately between the nipples, and place your other hand on top of the one that is in position.

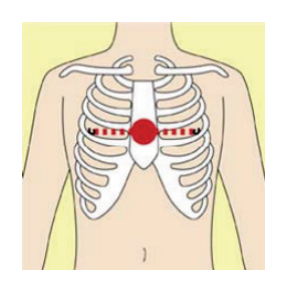

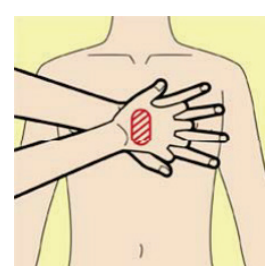

- 2) Perform chest compressions
- Perform 30 times uninterrupted chest compressions at the rate of about 100 - 120 times per minute, while locking your elbows positioning yourself vertically above your hands.

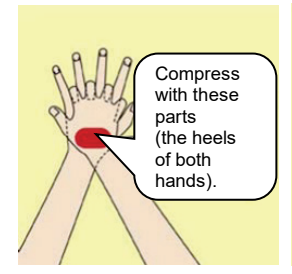

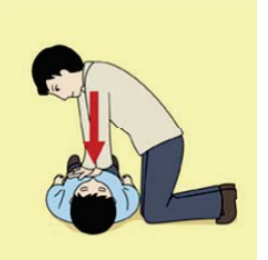

- With each compression, depress the chest wall to a depth of approximately 5 cm.
- b) Combination of 30 times chest compressions and 2 times rescue breaths
- 1) If the first-aider is not trained in rescue breaths, he/she should perform only chest compressions.
- 2) If the first-aider is trained in rescue breath, and has the skill and will to do it, he/she should perform 30 chest compressions, then give 2 rescue breaths.
- 3) If there is a fear of infection, he/she should use a personal protective equipment (mouthpiece for rescue breathing).
- 4) Continuously perform the combination of 30 chest compressions and 2 rescue breaths without interruption.
- 5) If there are two or more first-aiders, alternate with each other approximately every two minutes (five cycles) without interruption.

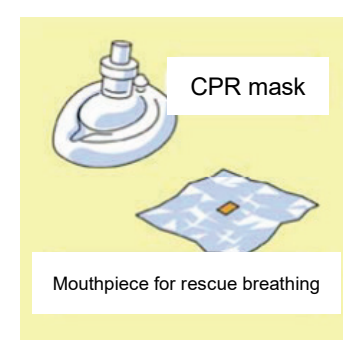

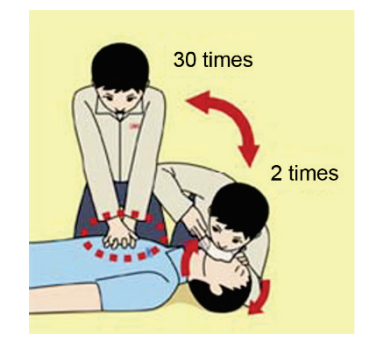

#### **7. When to stop cardiopulmonary resuscitation (CPR)**

- a) When the injured or ill person has been handed over to the emergency services.
- b) When the injured or ill person has started moaning or breathing normally, lay him/her on his/her side in a recovery position and wait for the arrival of emergency services.

#### **8. Arrival and preparation of an AED**

- a) Place the AED at an easy-to-use position. If there are multiple first-aiders, continue CPR until the AED becomes ready.
- b) Turn on the power to the AED unit. Depending on the model of the AED, you may have to push the power on button, or the AED automatically turns on when you open the cover.
- c) Follow the voice prompts of the AED.

#### **9. Attach the electrode pads to the injured or ill person's bare chest**

- a) Remove all clothing from the chest, abdomen, and arms.
- b) Open the package of electrode pads, peel the pads off and securely place them on the chest of the injured or ill person, with the adhesive side facing the chest. If the pads are not securely attached to the chest, the AED may not function. Paste the pads exactly at the positions indicated on the pads, If the chest is wet with water, wipe dry with a dry towel and the like, and then paste the pads. If there is a pacemaker or implantable cardioverter defibrillator (ICD), paste the pads at least 3cm away from them. If a medical patch or plaster is present, peel it off and then paste the pads. If the injured or ill person's chest hair is thick, paste the pads on the chest hair once, peel them off to remove the chest hair, and then paste new pads.
- c) Some AED models require to connect a connector by following voice prompts.
- d) The electrode pads for small children should not be used for children over the age of 8 and for adults.

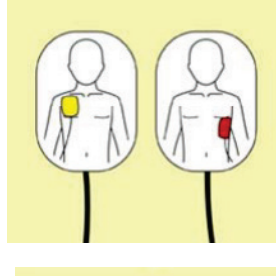

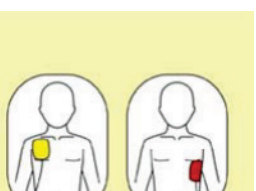

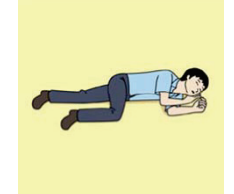

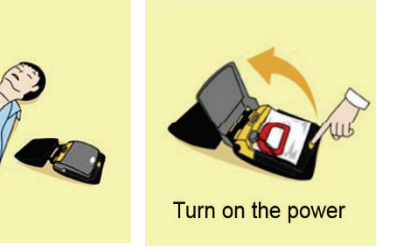

#### **10. Electric shock (defibrillation)**

- a) If the AED determines that electric shock is needed, the voice prompt saying, "Shock is needed" is issued and charging starts automatically.
- b) When charging is completed, the voice prompt saying, "Press the shock button" is issued and the shock button flashes.
- c) The first-aider must get away from the injured or ill person, make sure that no one is touching him/her, and then press the shock button.
- d) When electric shock is delivered, the body of the injured or ill person may jerk.

#### **11. Resume chest compressions**

- a) Resume chest compressions by following the voice prompts of the AED. ・With each compression, depress the chest wall to a depth of approximately 5 cm.
	- ・Perform compressions at the rate of about 100 120 times per minute.

#### **12. Automatic electrocardiogram analysis**

- a) When 2 minutes have elapsed since you resumed cardiopulmonary resuscitation (CPR), the AED automatically analyzes the electrocardiogram.
- b) If you suspended CPR by following voice prompts and AED voice prompt informs you that shock is needed, give electric shock again by following the voice prompts. If AED voice prompt informs you that no shock is needed, immediately resume CPR.

#### **13. When to stop CPR (Keep the electrode pads on.)**

- a) When the injured or ill person has been handed over to the emergency services
- b) When the injured or ill person has started moaning or breathing normally, lay him/her on his/her side in a recovery position and wait for the arrival of emergency services.

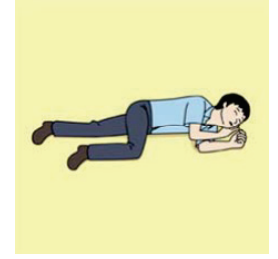

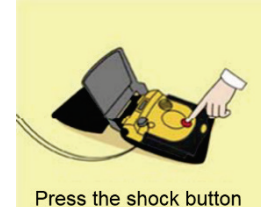

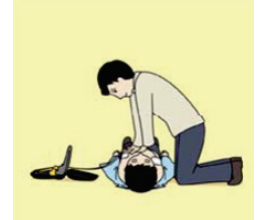

### Meanings of Pictorial Indication

Various pictorial indications are included in this manual and are shown on this equipment so that you can operate them safely and correctly and prevent any danger to you and / or to other persons and any damage to your property during operation. Such indications and their meanings are as follows.

Please understand them before you read this manual:

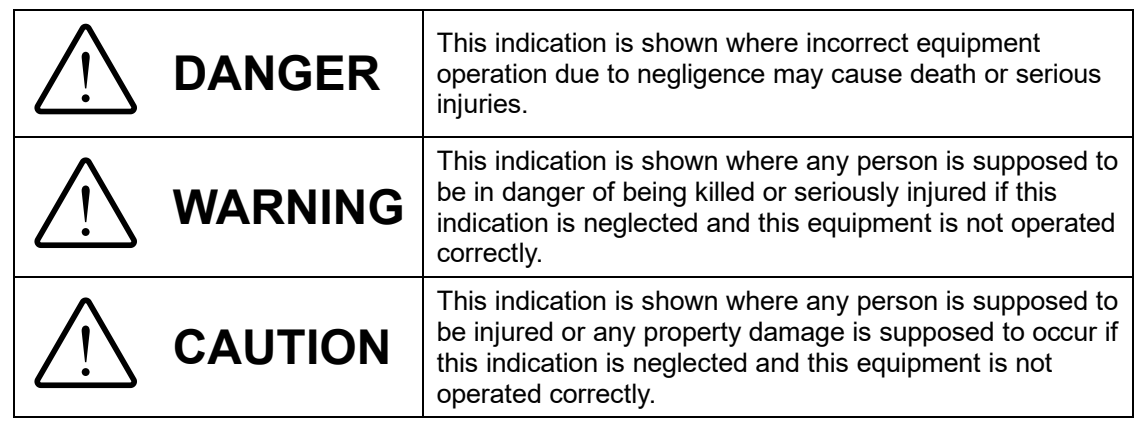

#### **Examples of Pictorial Indication**

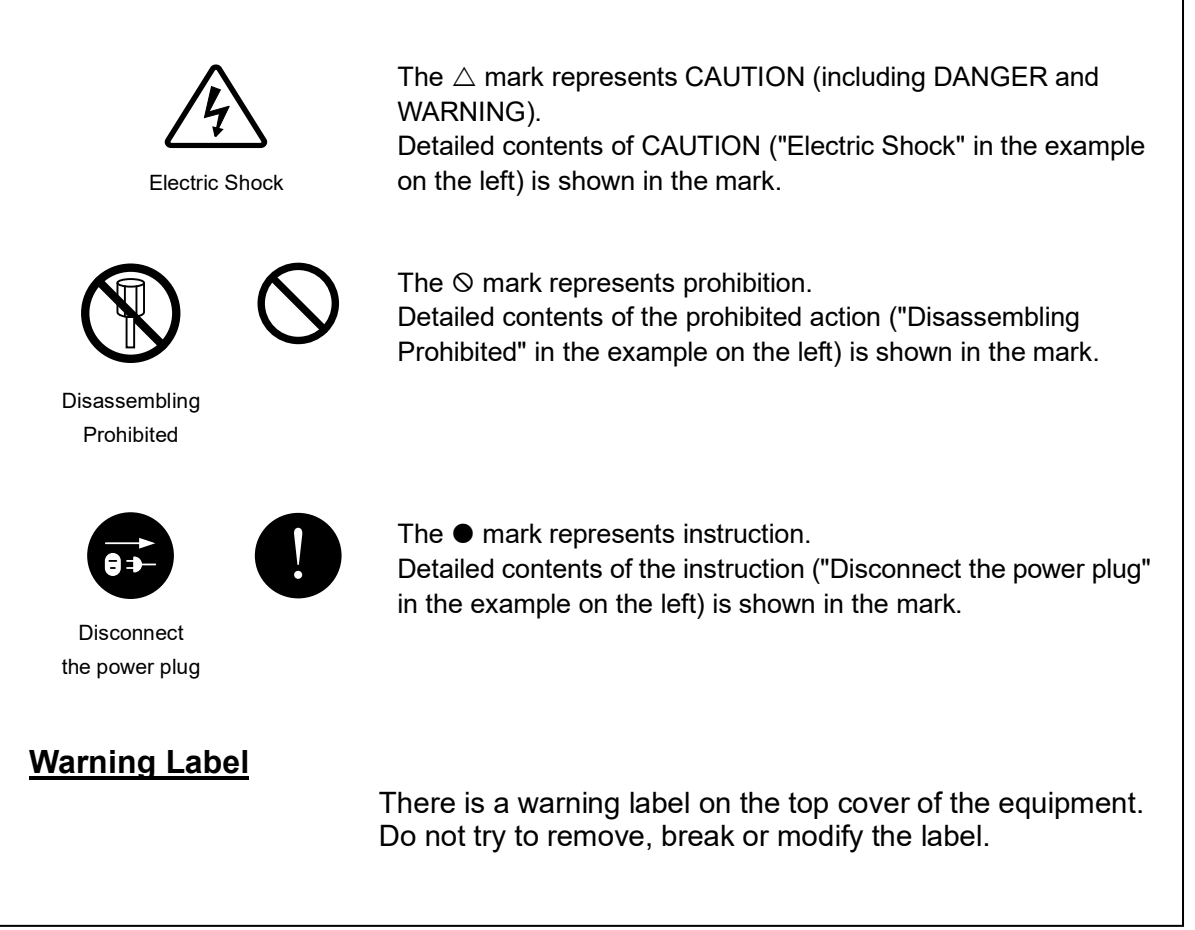

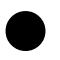

### **Precautions upon Equipment Operation**

# **DANGER**

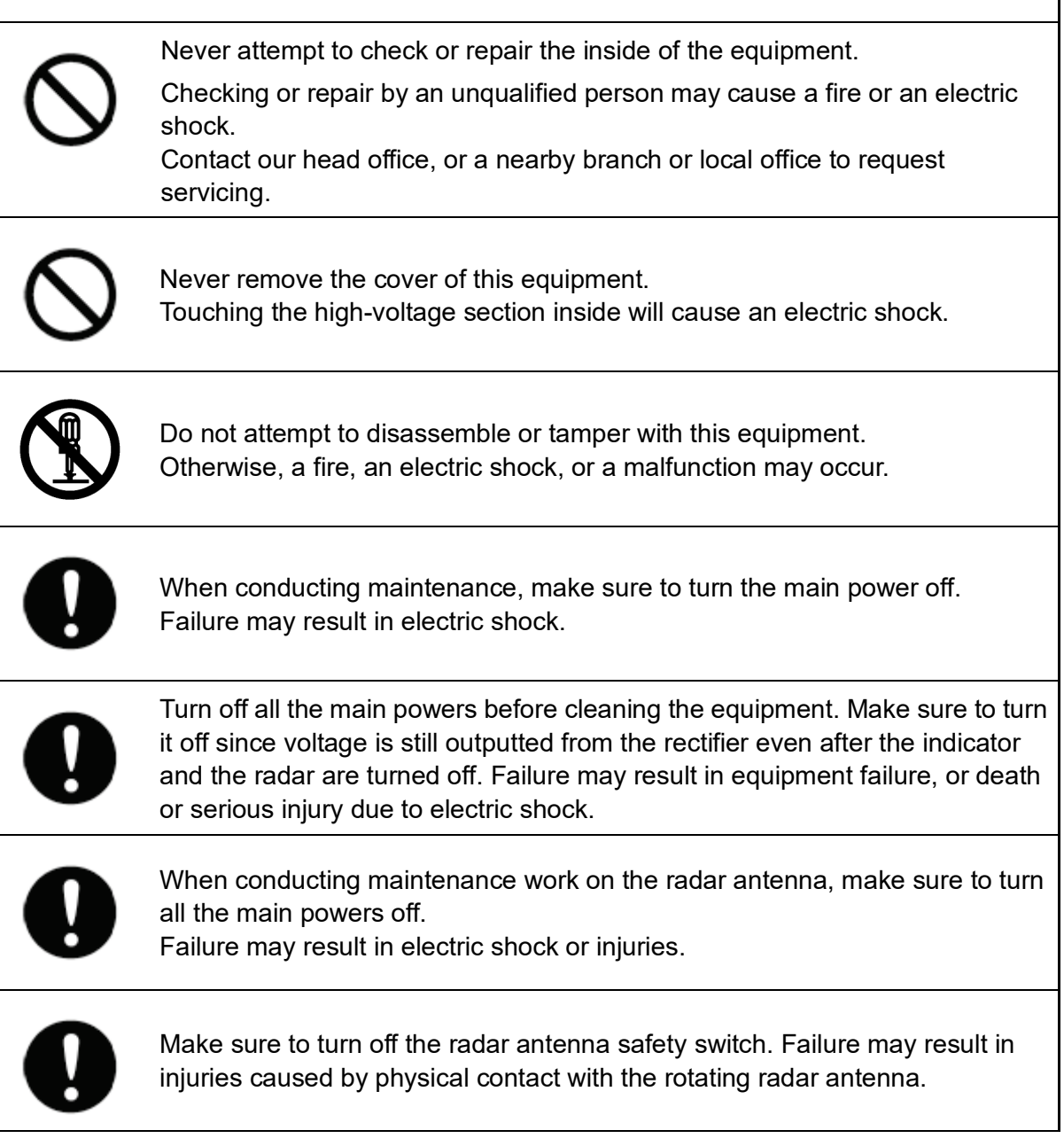

# **AWARNING**

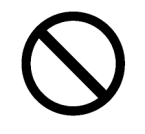

When turning off the power supply, do not hold down the power button of the operation unit.

Otherwise, a trouble may occur due to termination failure.

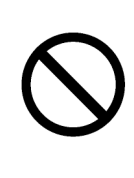

Never directly touch the internal components of the radar antenna or indicator. Direct contact with these high-voltage components may cause electric shock. For maintenance, inspection, or adjustment of equipment components, consult with our branch office, branch shop, sales office, or our distributor in your district.

Do not get close to the radiant section of the radar antenna. It is a rotating part, and it may cause injuries if it suddenly starts rotating and consequently hits the body. The radiant section be installed at a high place such as on the roof of the wheelhouse, on the flying bridge, on the trestle, or on the radar mast so that no one can get close to it.

Microwave radiation level of the radar antenna Keep away from the radar antenna during transmission.

Microwaves are generated from the front centre of the radiant section of the radar antenna at the levels indicated in the table below. Exposure to microwaves at close range can result in injury (especially damage to eyes).

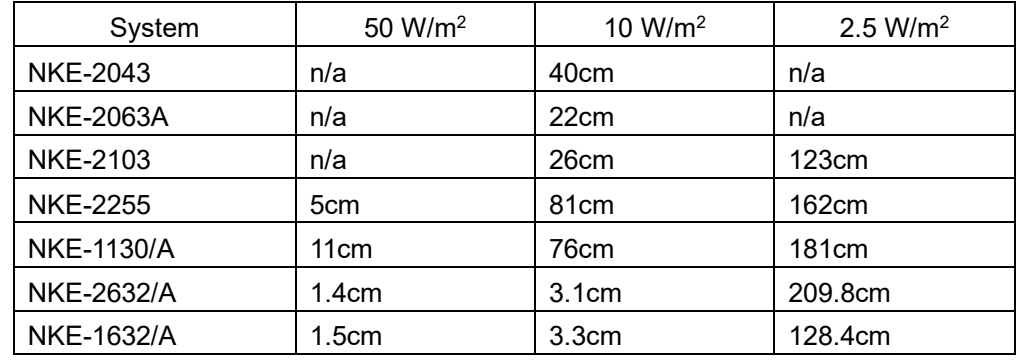

Make sure to install the radar antenna at a place higher than human height. Direct exposure to electromagnetic wave at close range will have adverse effects on the human body.

When it is necessary to get close to the radar antenna for maintenance or inspection purposes, make sure to turn the power switch of the display unit to "OFF" or "STBY".

Direct exposure to electromagnetic waves at close range will have adverse effects on the human body.

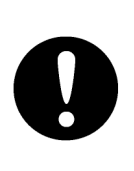

When conducting maintenance work, make sure to turn off the power so that the power supply to the equipment is completely cut off.

Some equipment components can carry electrical current even after the power switch is turned off, and conducting maintenance work may result in electric shock, equipment failure, or accidents.

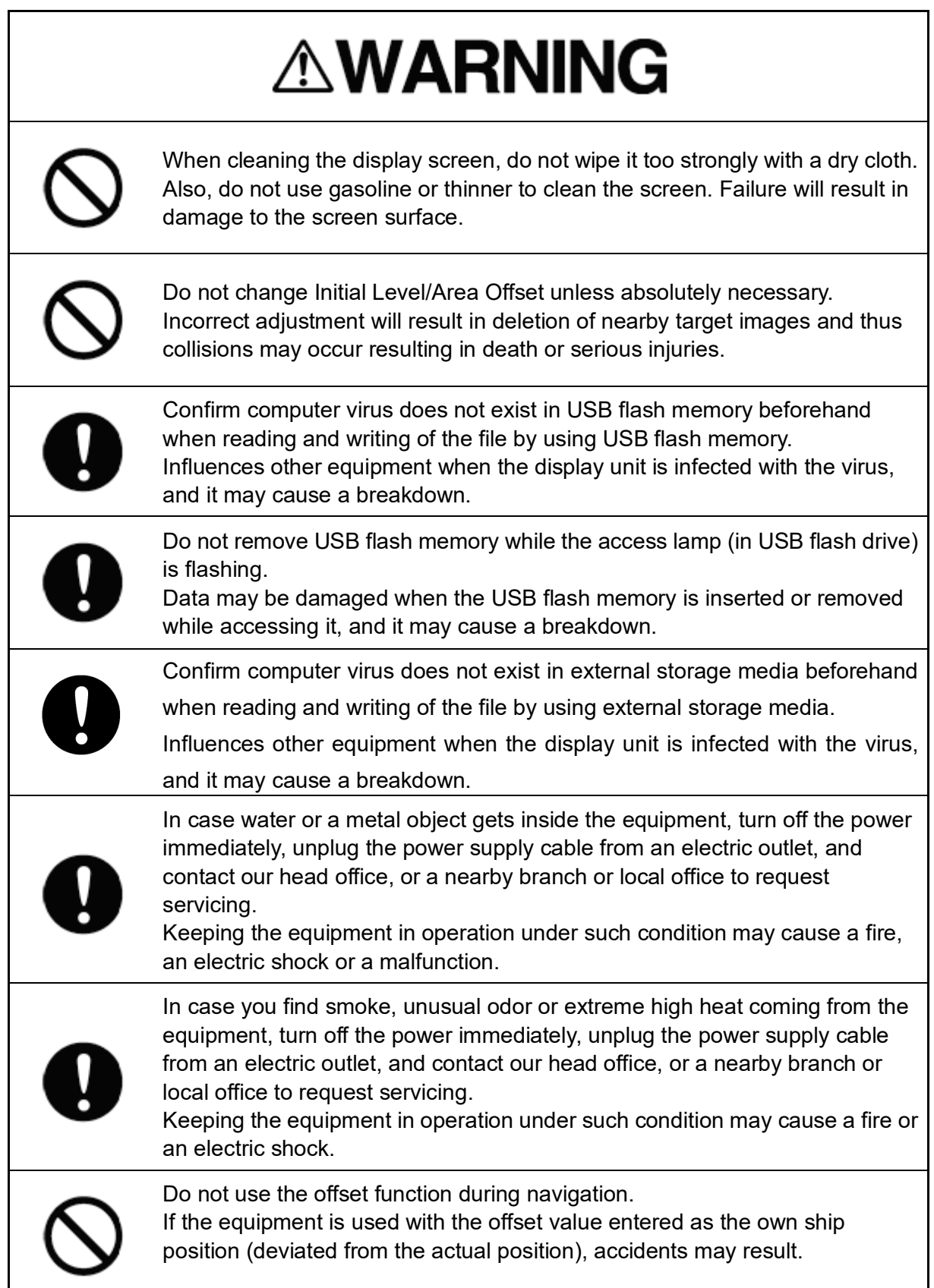

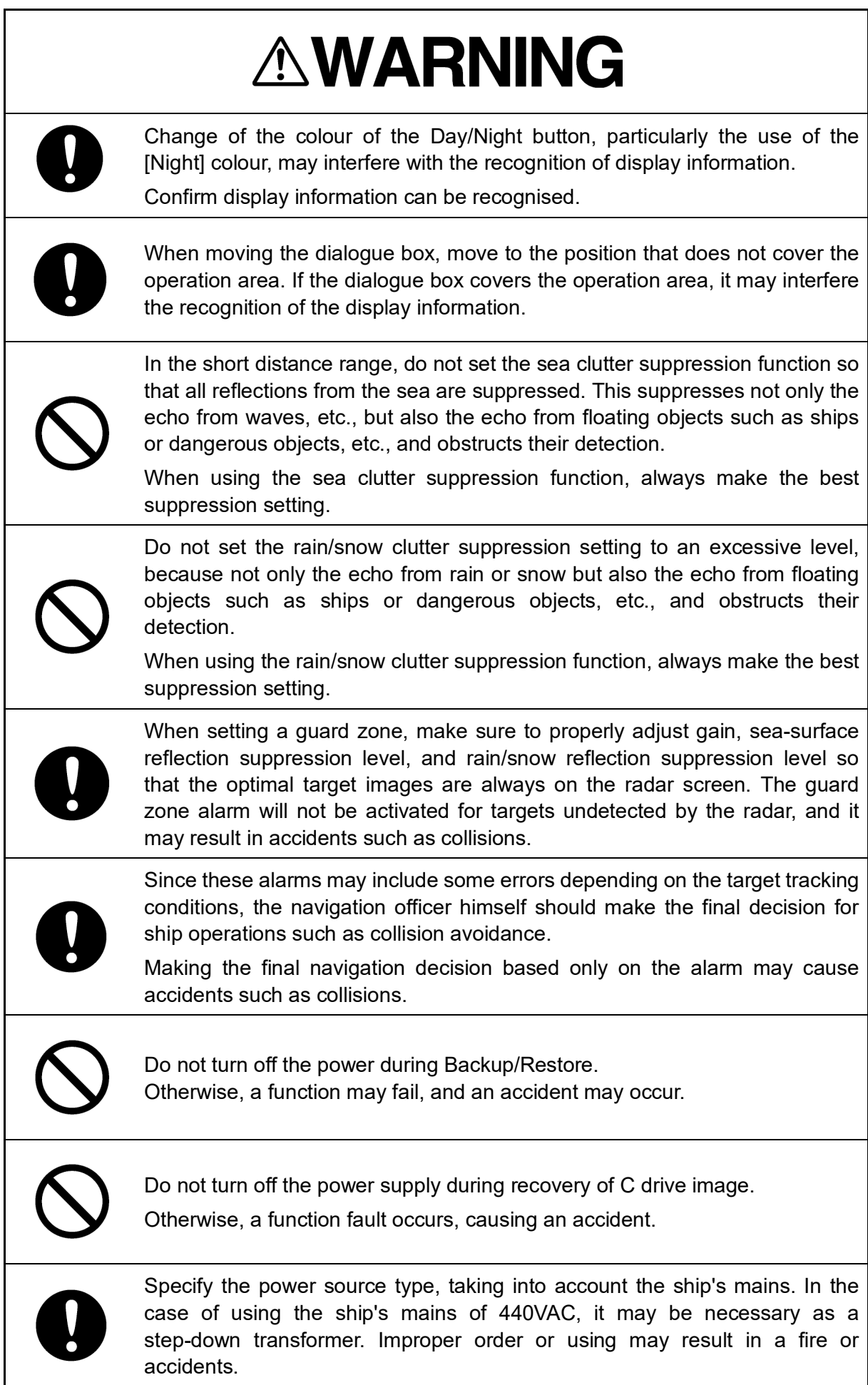

# **AWARNING**

The reference target function is to be used if the own ship's speed cannot be displayed normally due to trouble such as a speed sensor malfunction. Do not use the reference target function except in emergencies.

Do not set as a reference target a large radar echo such as a land target. The vectors of the speed and other tracking targets will not be displayed correctly and may cause an accident.

Do not set as a reference target a sailing ship. The vectors of the speed and other tracking targets will not be displayed correctly and may cause an accident.

Do not use own speed based on reference target tracking for relative speed and CPA/TCPA calculation of AIS targets because the response of own speed is slower than actual own ship's speed change and it may cause a big error on the collision judgement of AIS targets.

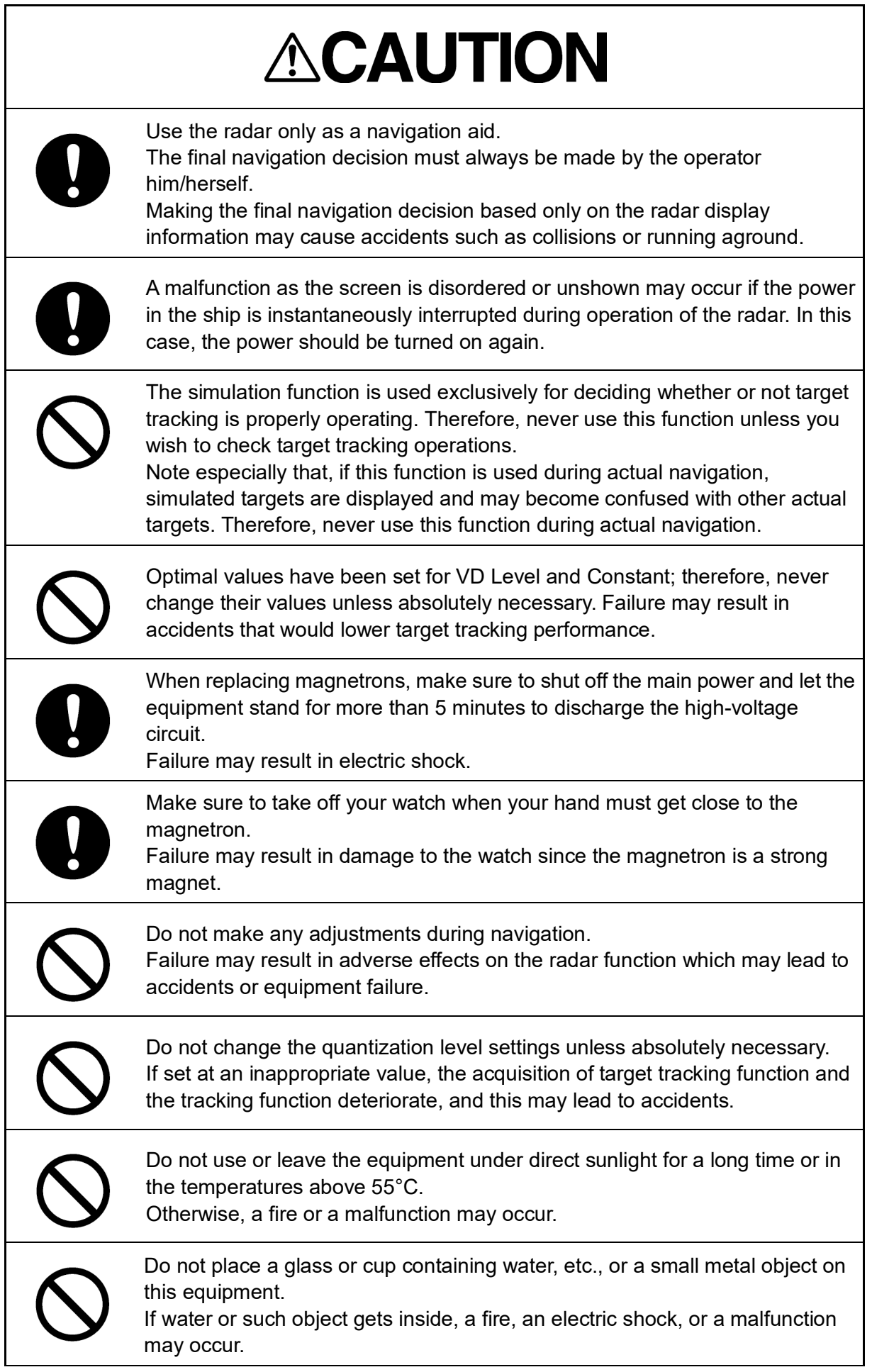

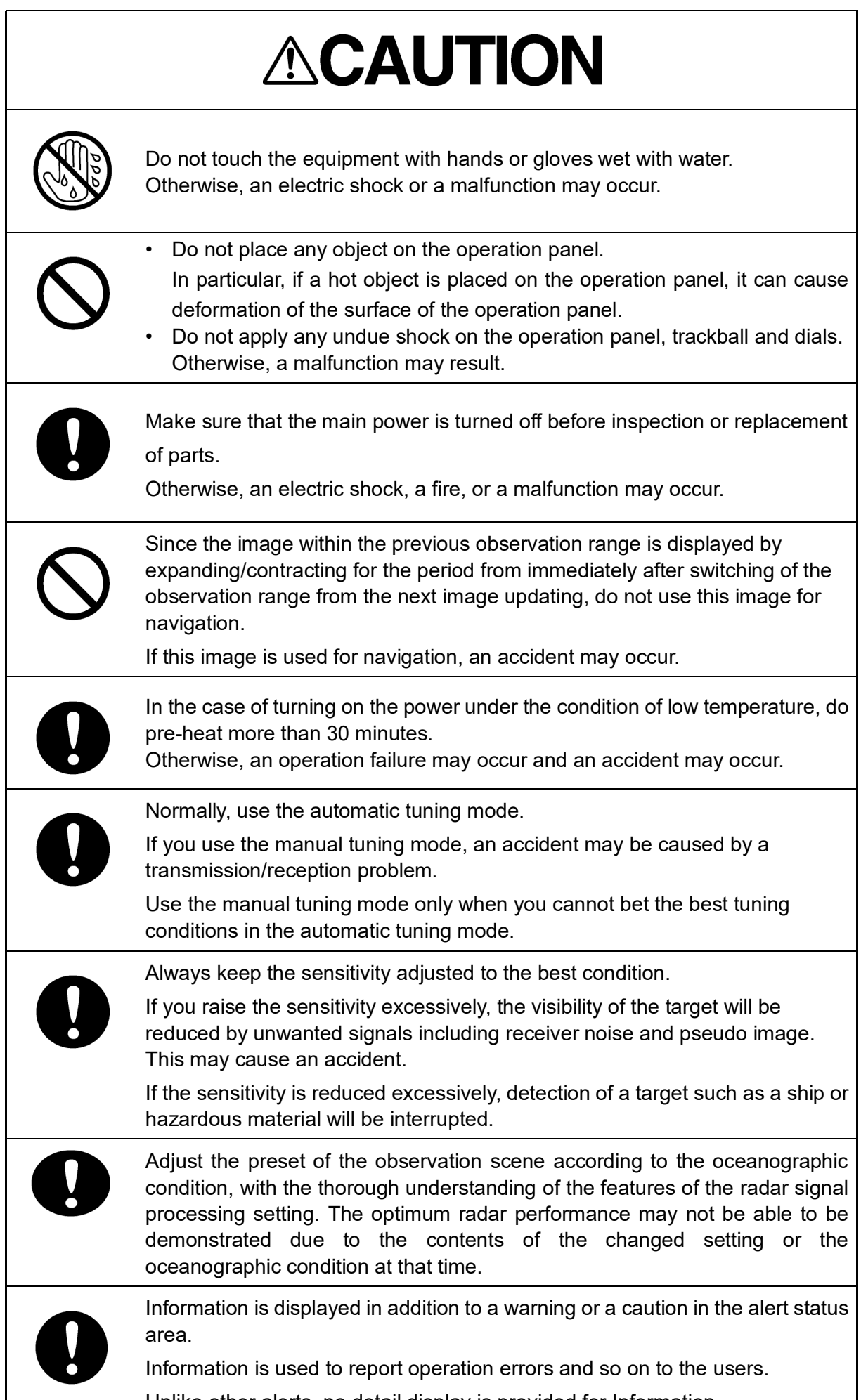

**TI** 

 $\overline{\phantom{a}}$ 

# **ACAUTION**

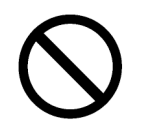

Never changes or modifications the equipment by user with not expressly approved method. Otherwise, the party responsible for compliance could void the user's authority to operate the equipment.

This equipment has been tested and found to comply with the limits for a Class A digital device, pursuant to part 15 of the FCC Rules. These limits are designed to provide reasonable protection against harmful interference when the equipment is operated in a commercial environment. This equipment generates, uses, and can radiate radio frequency energy and, if not installed and used in accordance with the instruction manual, may cause harmful interference to radio communications. Operation of this equipment in a residential area is likely to cause harmful interference in which case the user will be required to correct the interference at his own expense.

### **The Mounting Point of the Warning Label**

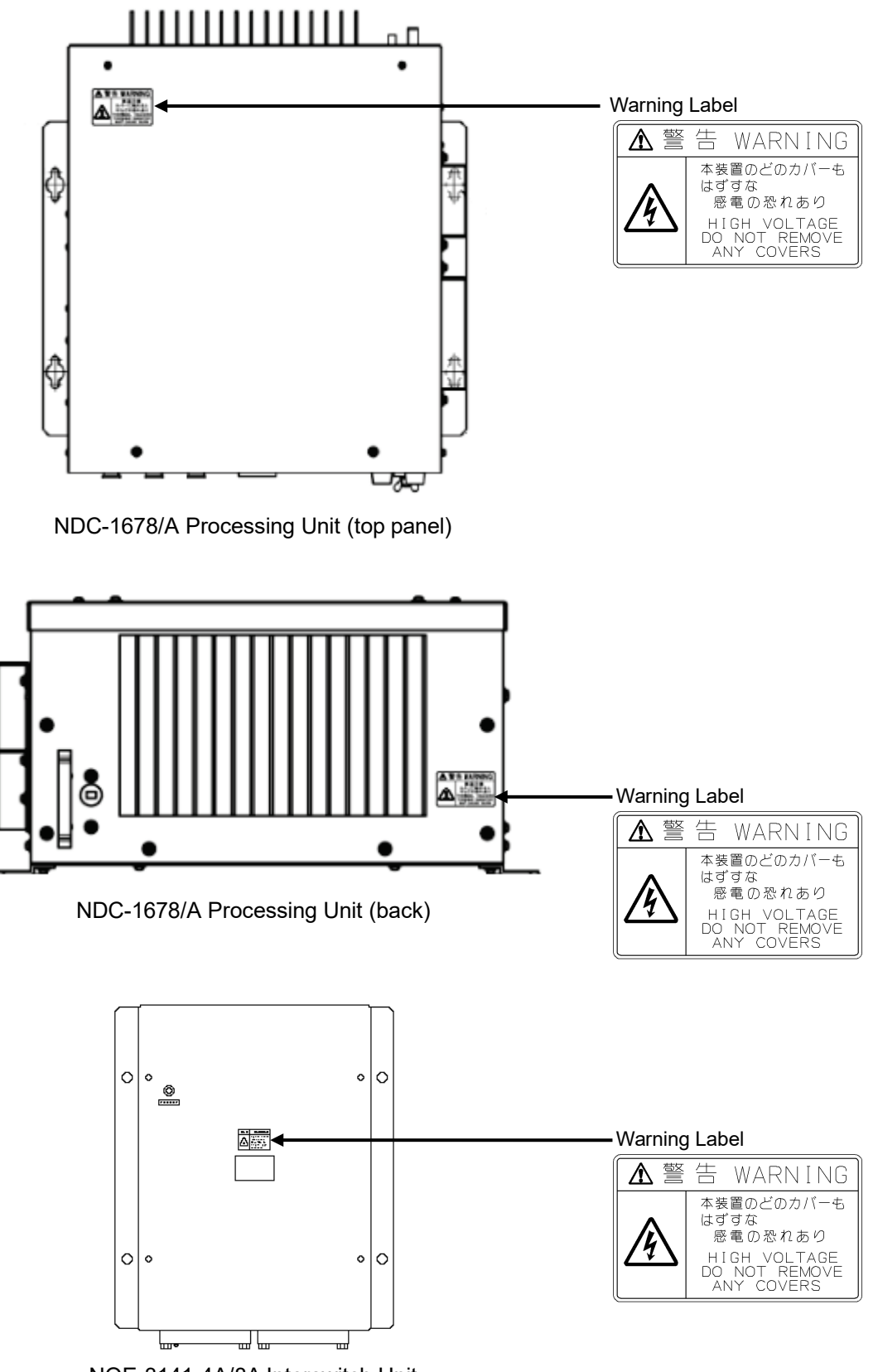

NQE-3141-4A/8A Interswitch Unit

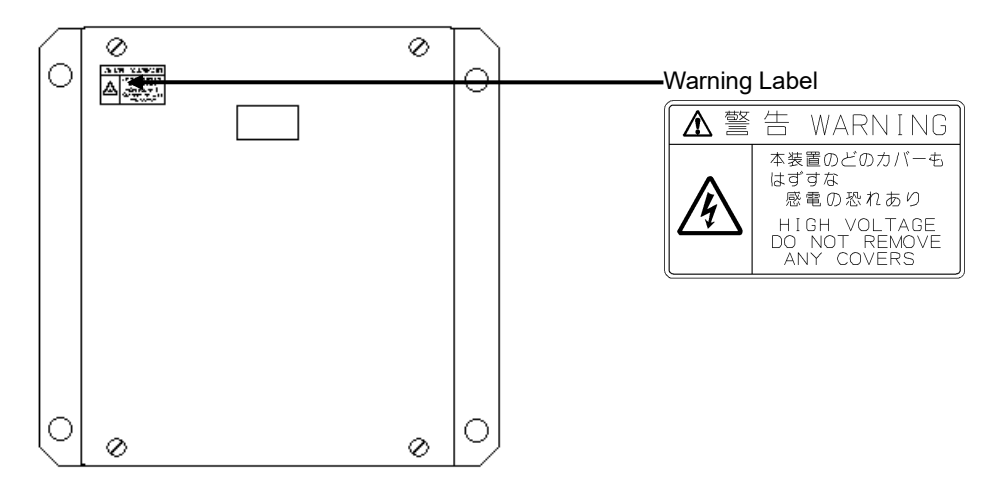

NQE-3167 Power Control Unit

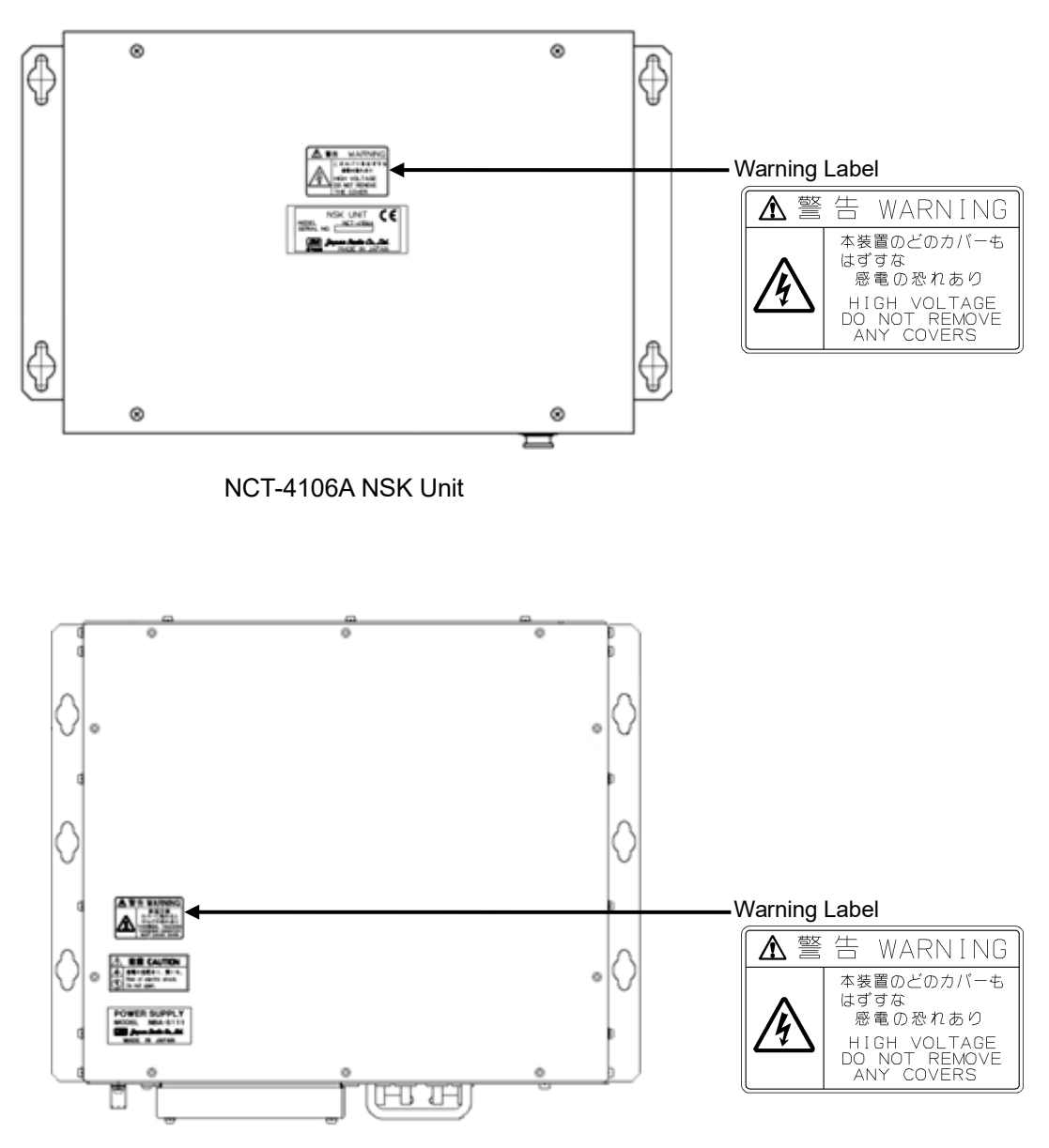

NBA-5111 Rectifier

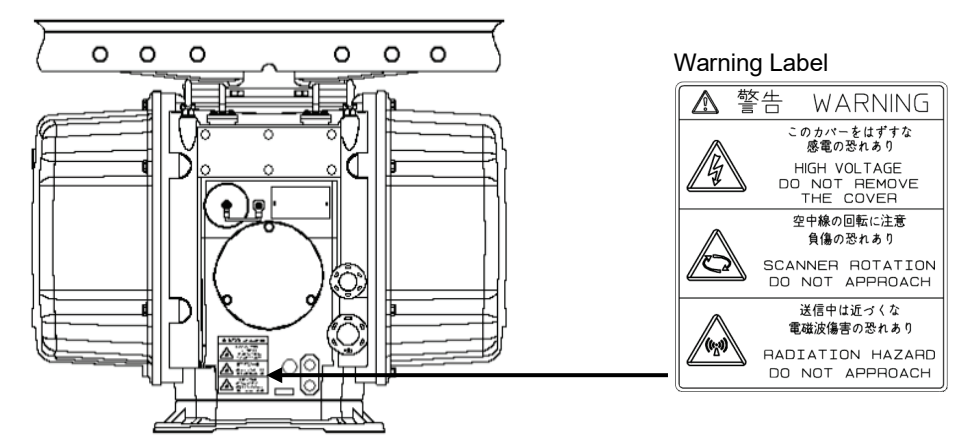

NKE-1130/A Scanner Unit

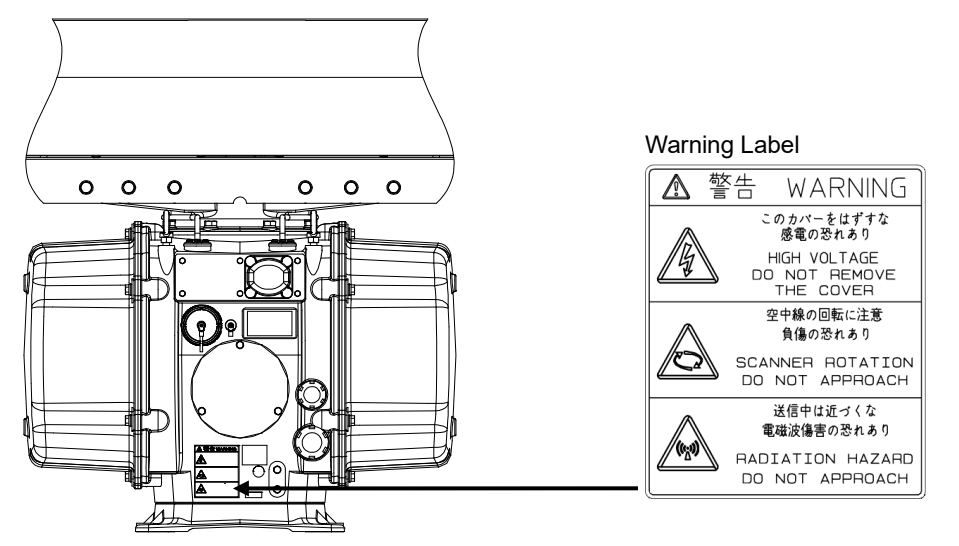

NKE-1632/A Scanner Unit

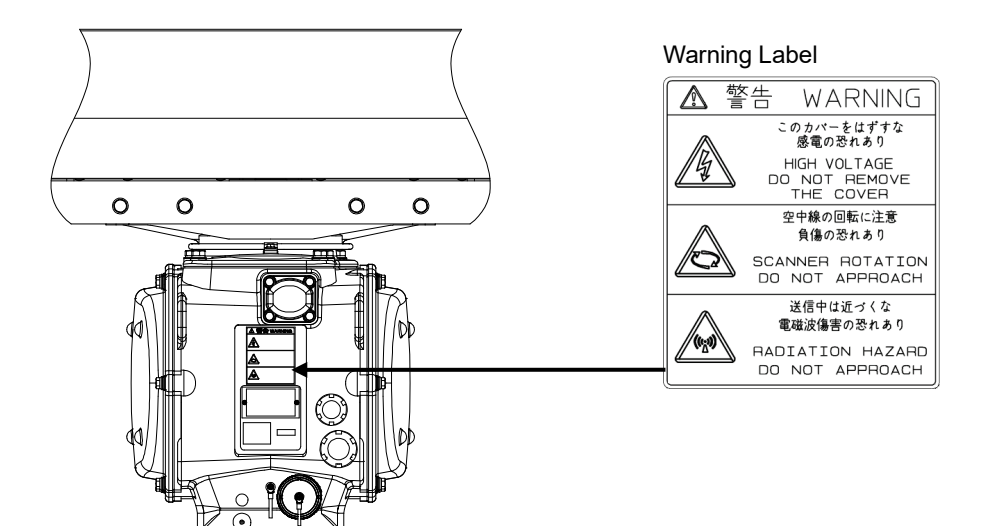

NKE-2632/A、NKE-2632-H Scanner Unit

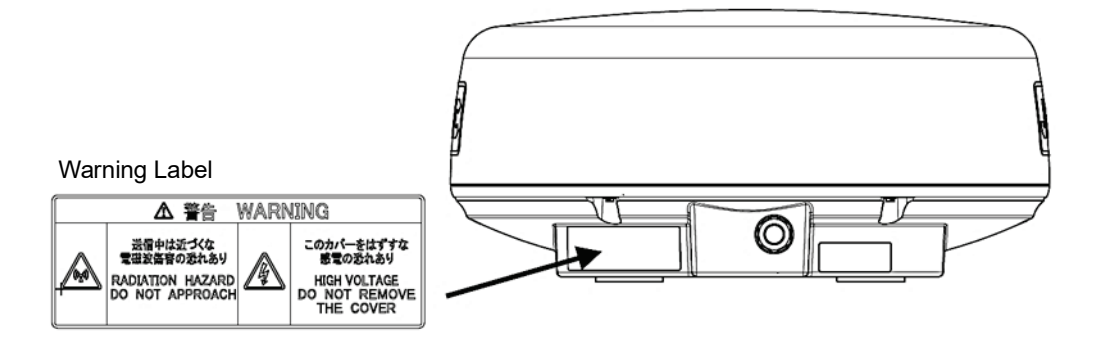

NKE-2043 Scanner Unit

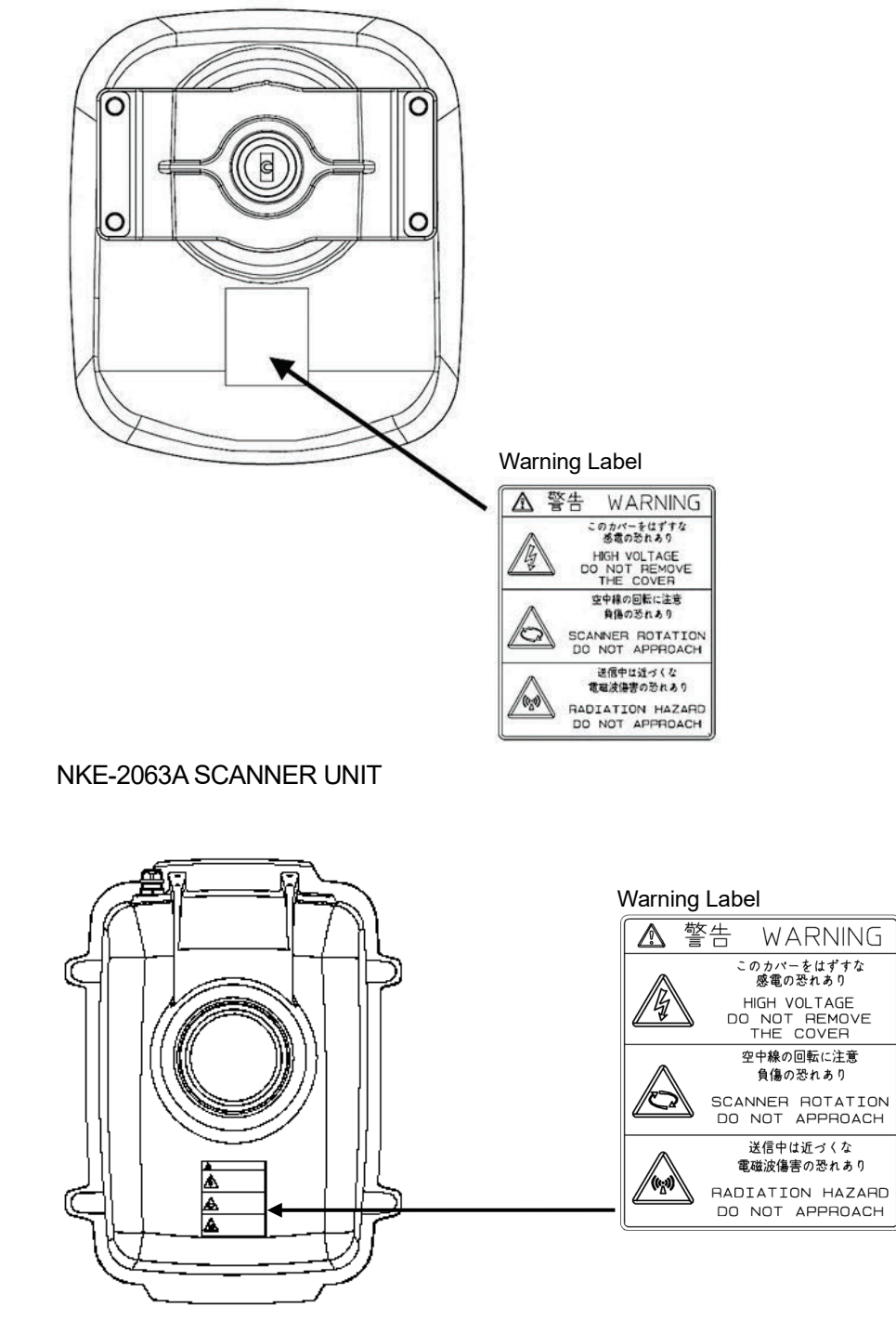

NKE-2103-4/4HS/6/6HS Scanner Unit

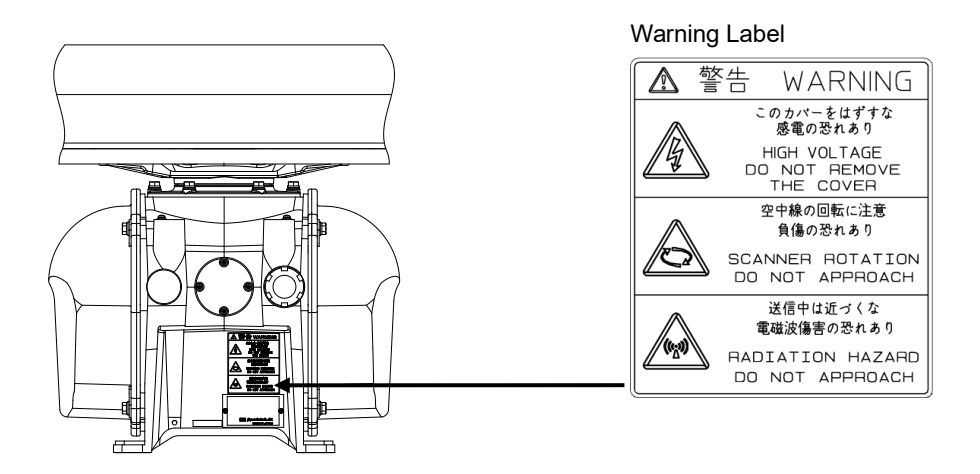

NKE-2255-7/9/6HS Scanner Unit

## **EQUIPMENT APPEARANCE**

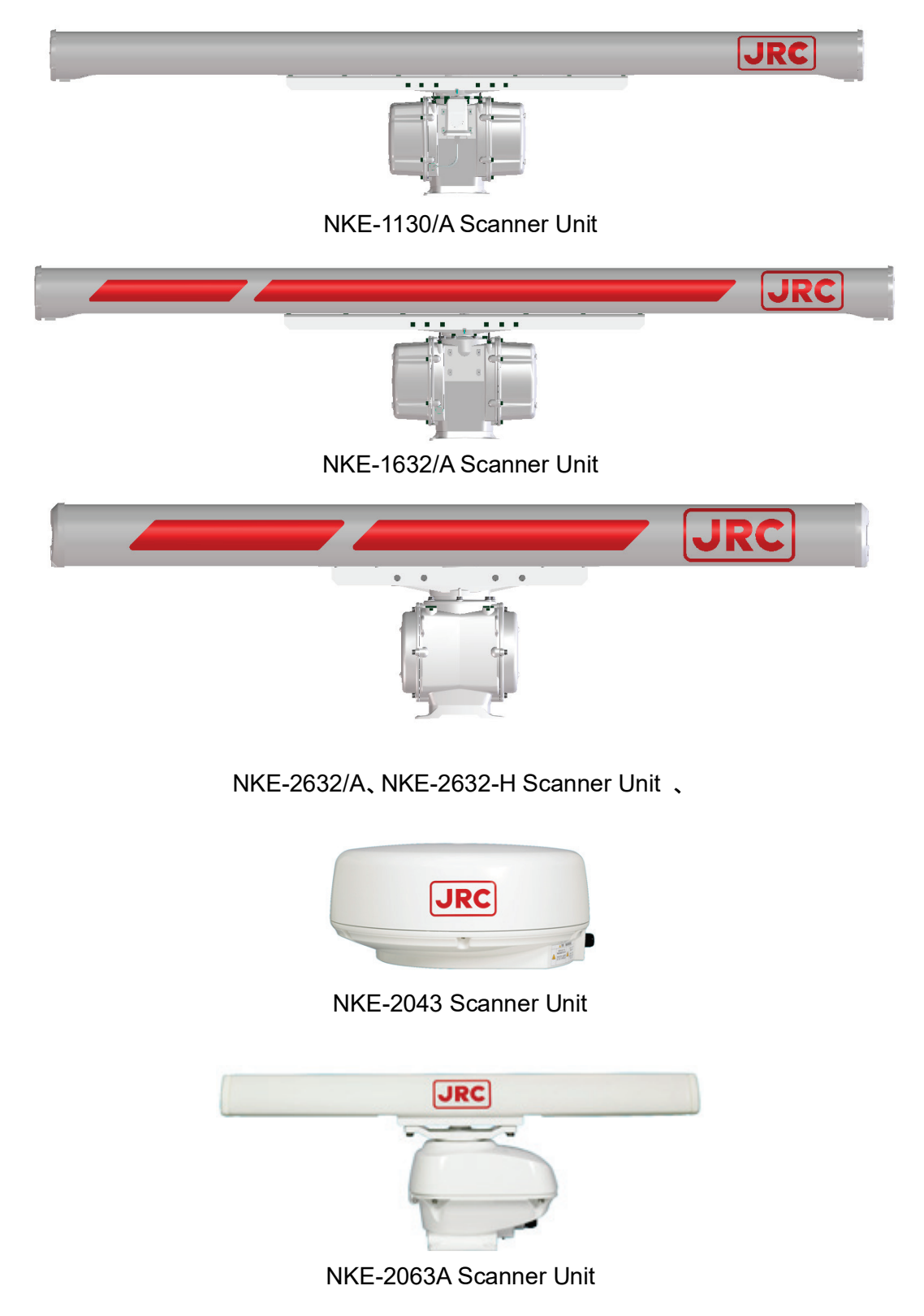

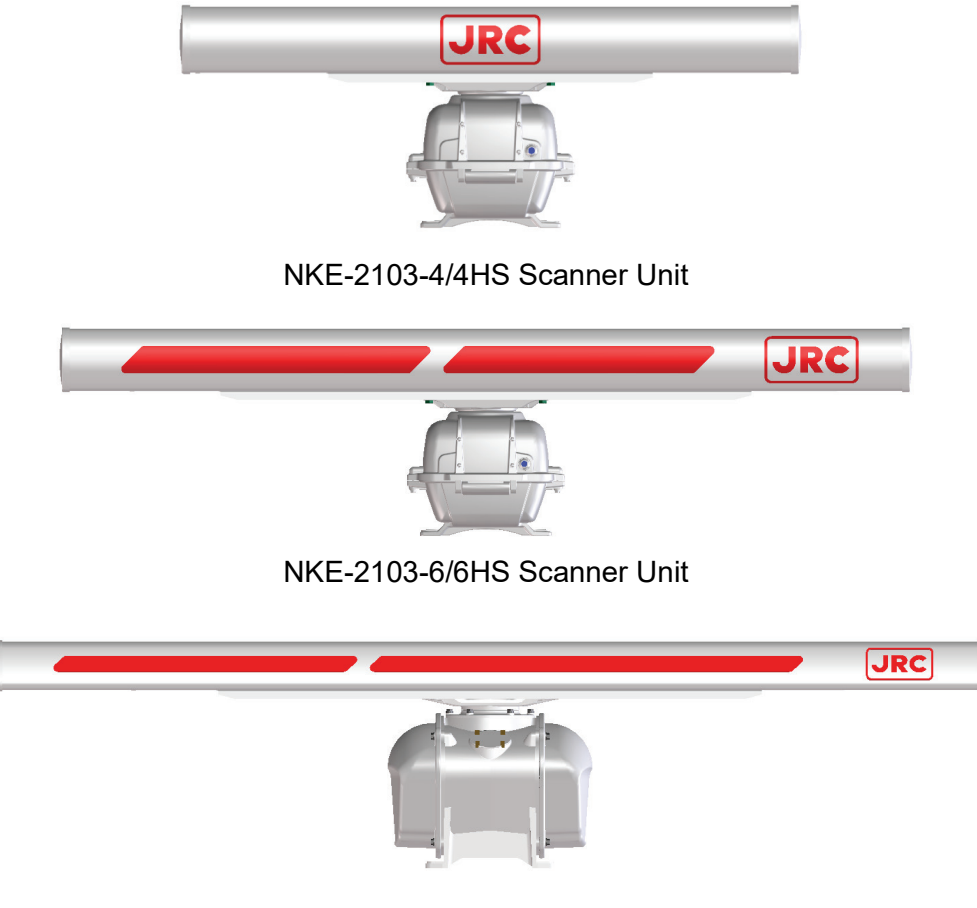

NKE-2255-7/9/6HS Scanner Unit

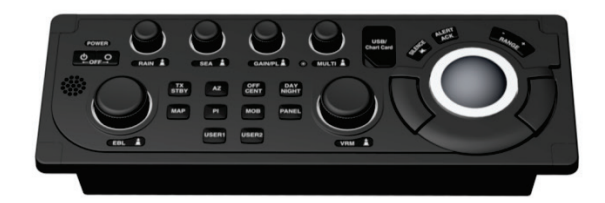

NCE-5794 Standard Operation Unit

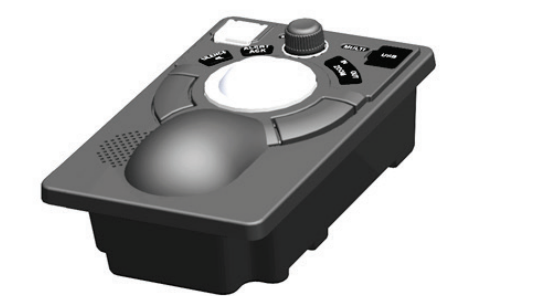

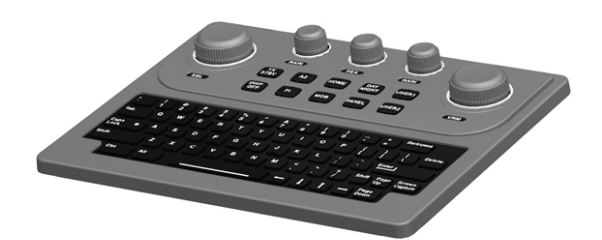

NCE-5605 Trackball Operation Unit (Option) NCE-5625 Keyboard Operation Unit (Option)

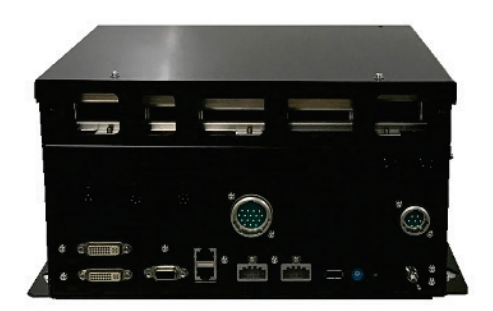

NDC-1678/A Processing Unit

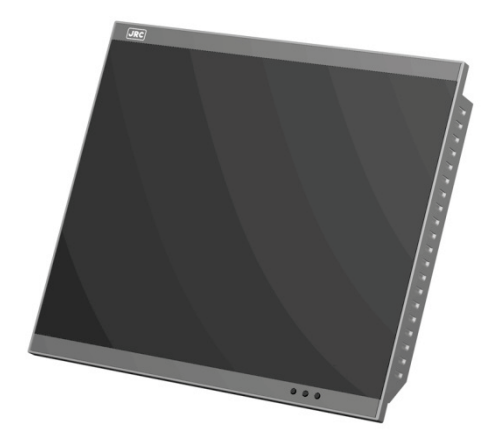

NWZ-214 19inch Display NWZ-208 26inch Display

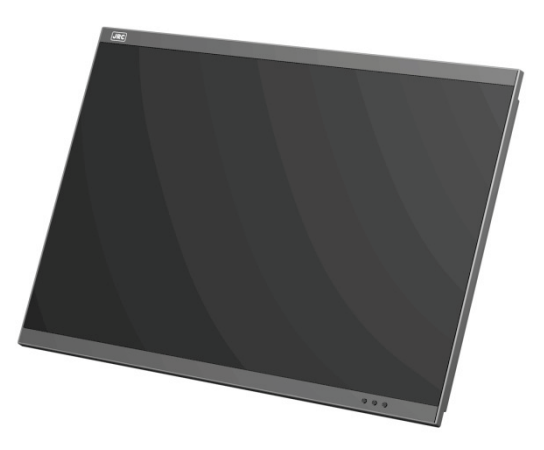

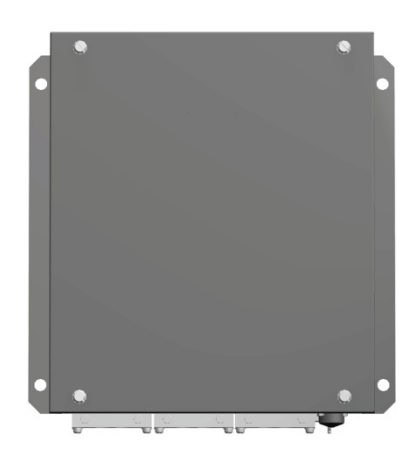

Power Control Unit (Option)

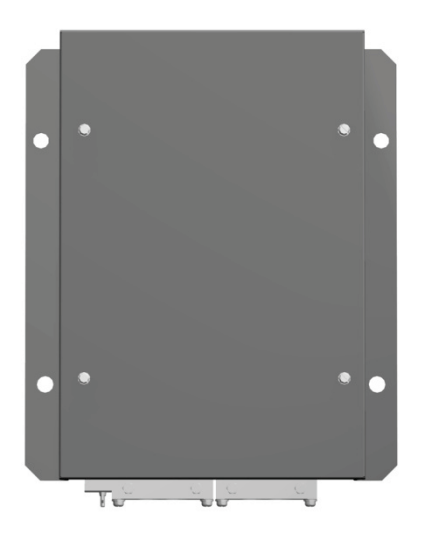

NQE-3167<br>
NQE-3141-4A<br>
NGE-3141-4A<br>
Interswitch Unit (Option)

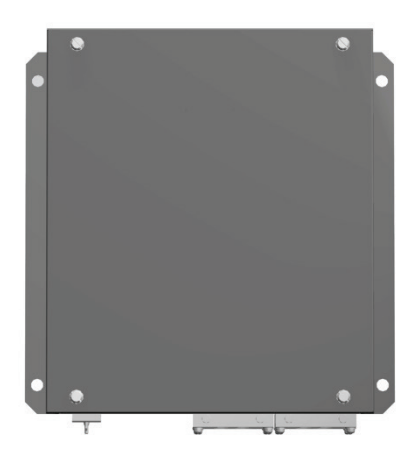

Interswitch Unit (Option)

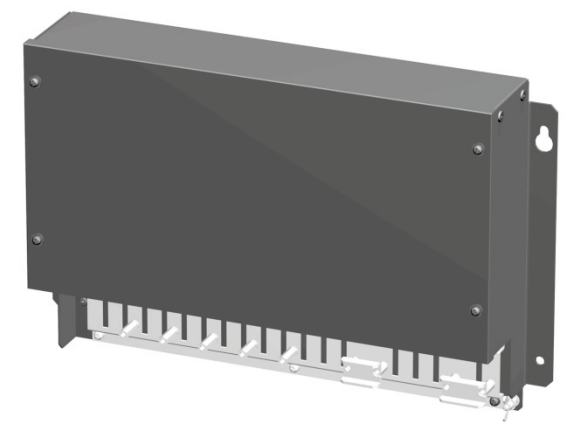

NQE-3141-8A NQE-1143 Junction Box

## **Glossary**

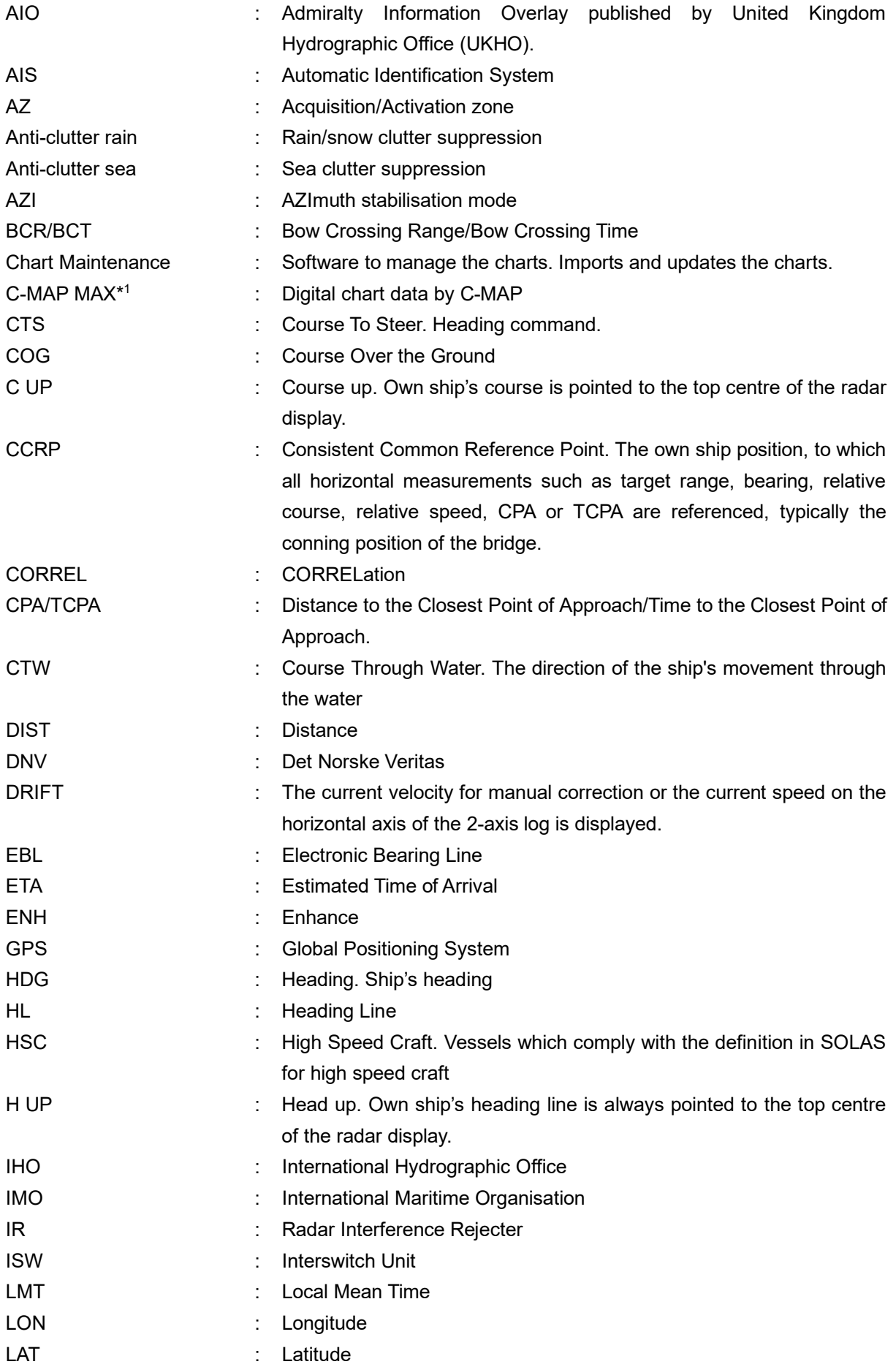

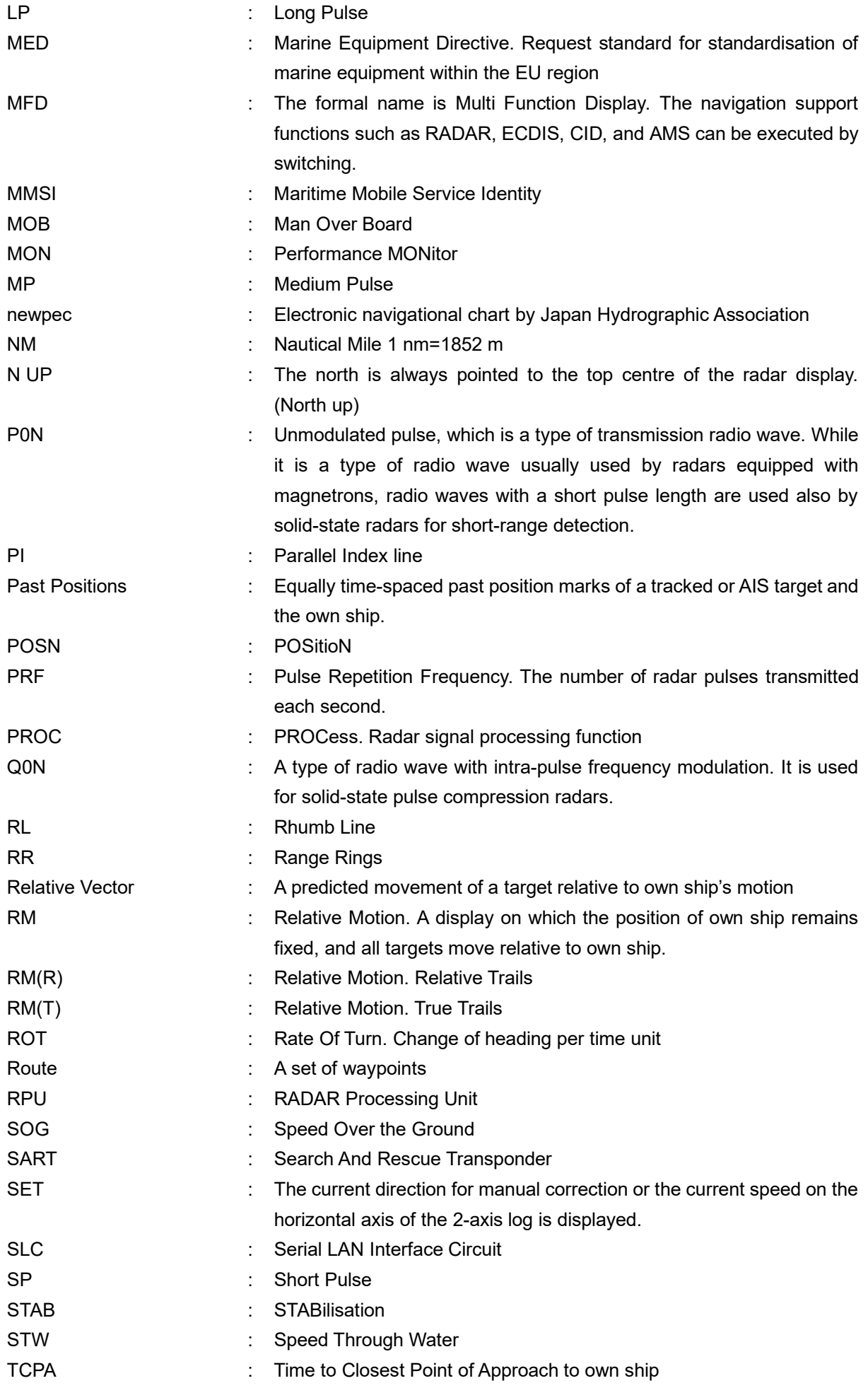

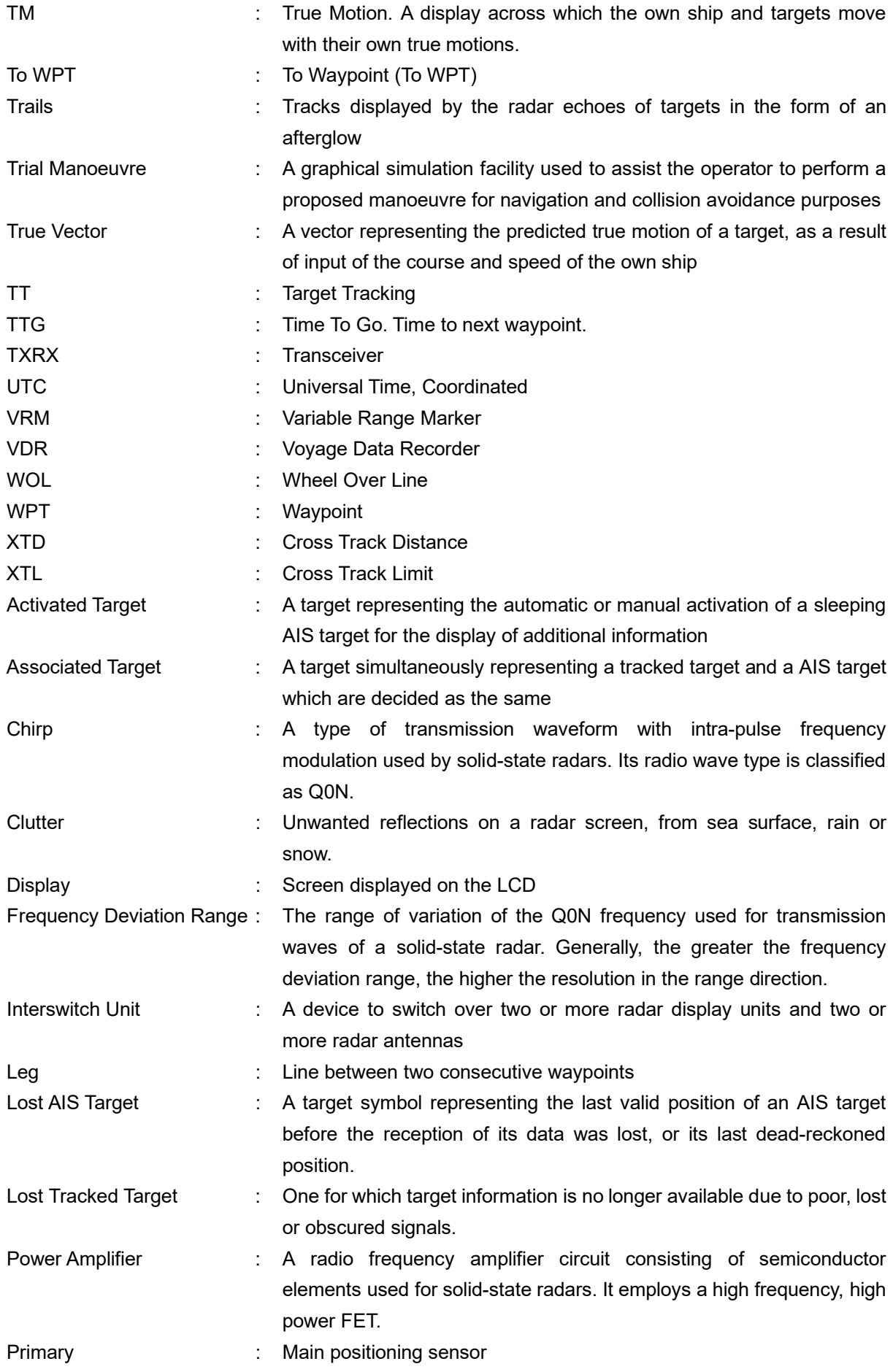

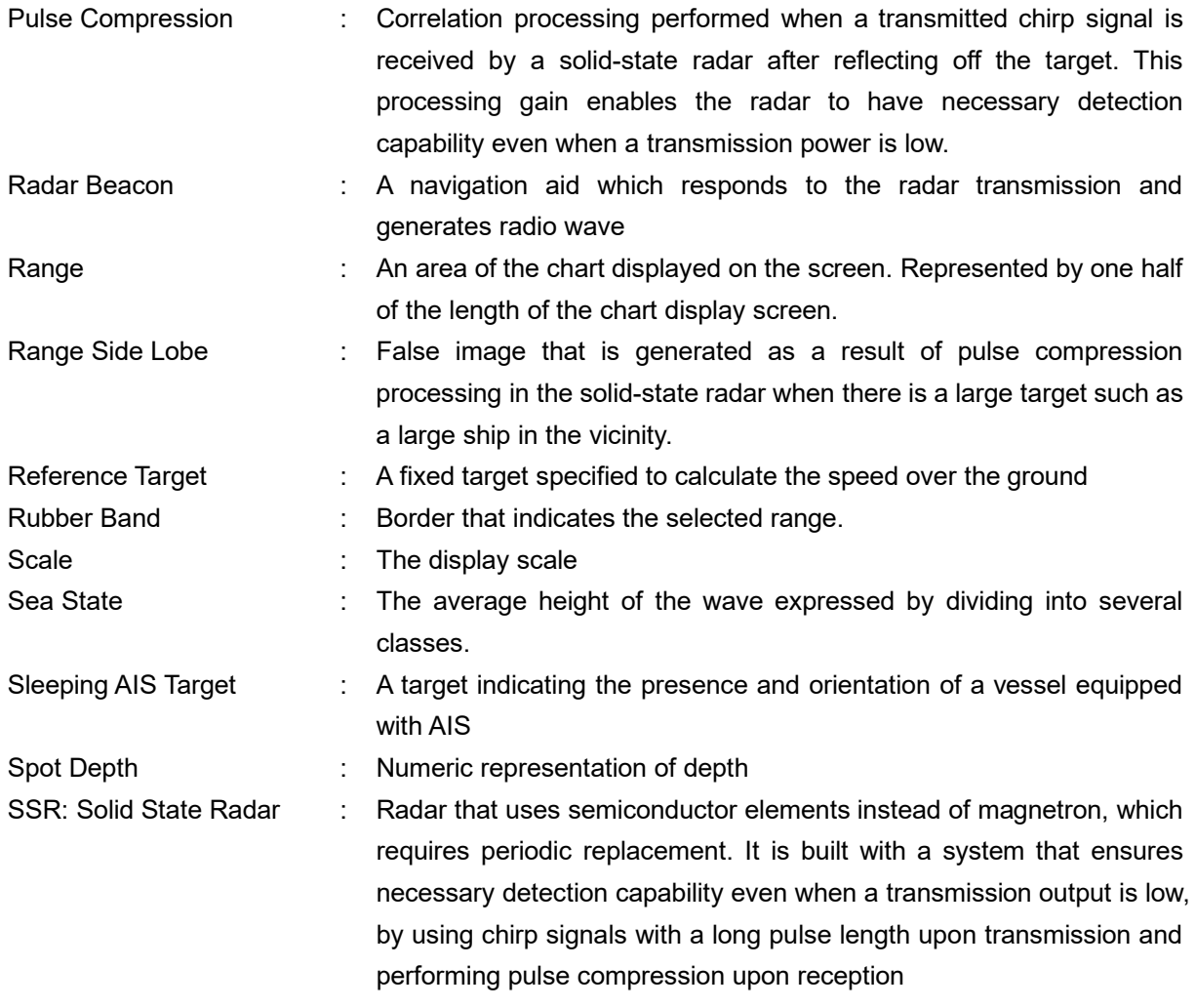

\*1 © C-MAP 2017, All rights reserved.

#### **Notations**

#### **Operation notations**

Trackball operations on the operation panel are expressed as follows.

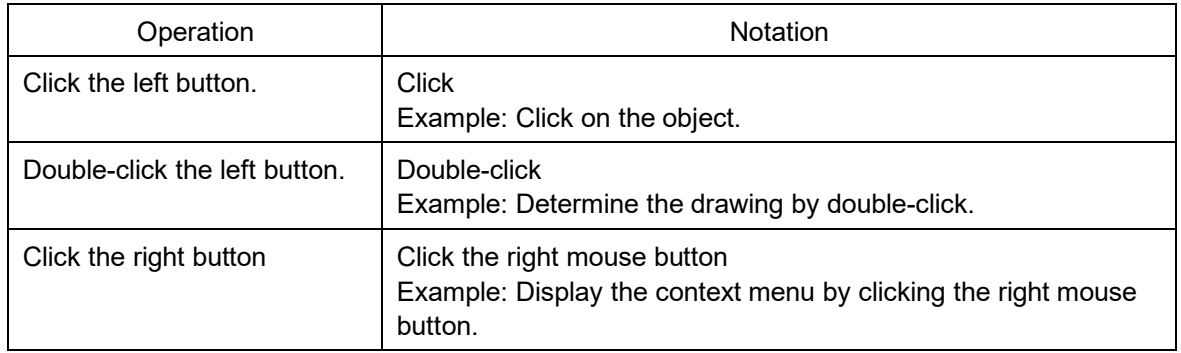

#### **Button notations**

The buttons and dialogue boxes on the screen are expressed as follows.

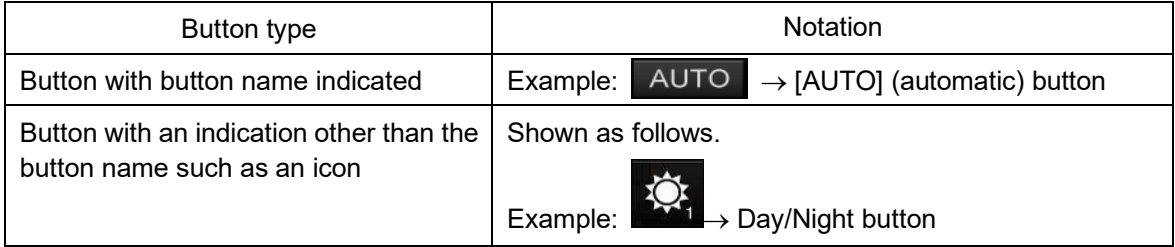

#### **Menu notations**

A series menus are expressed as follows.

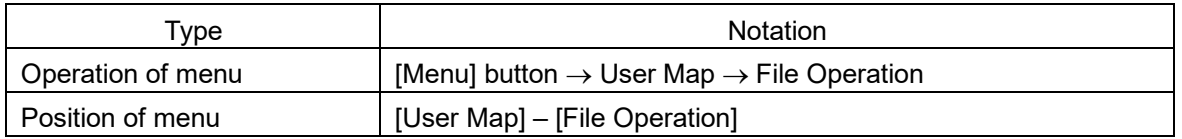

## **Contents**

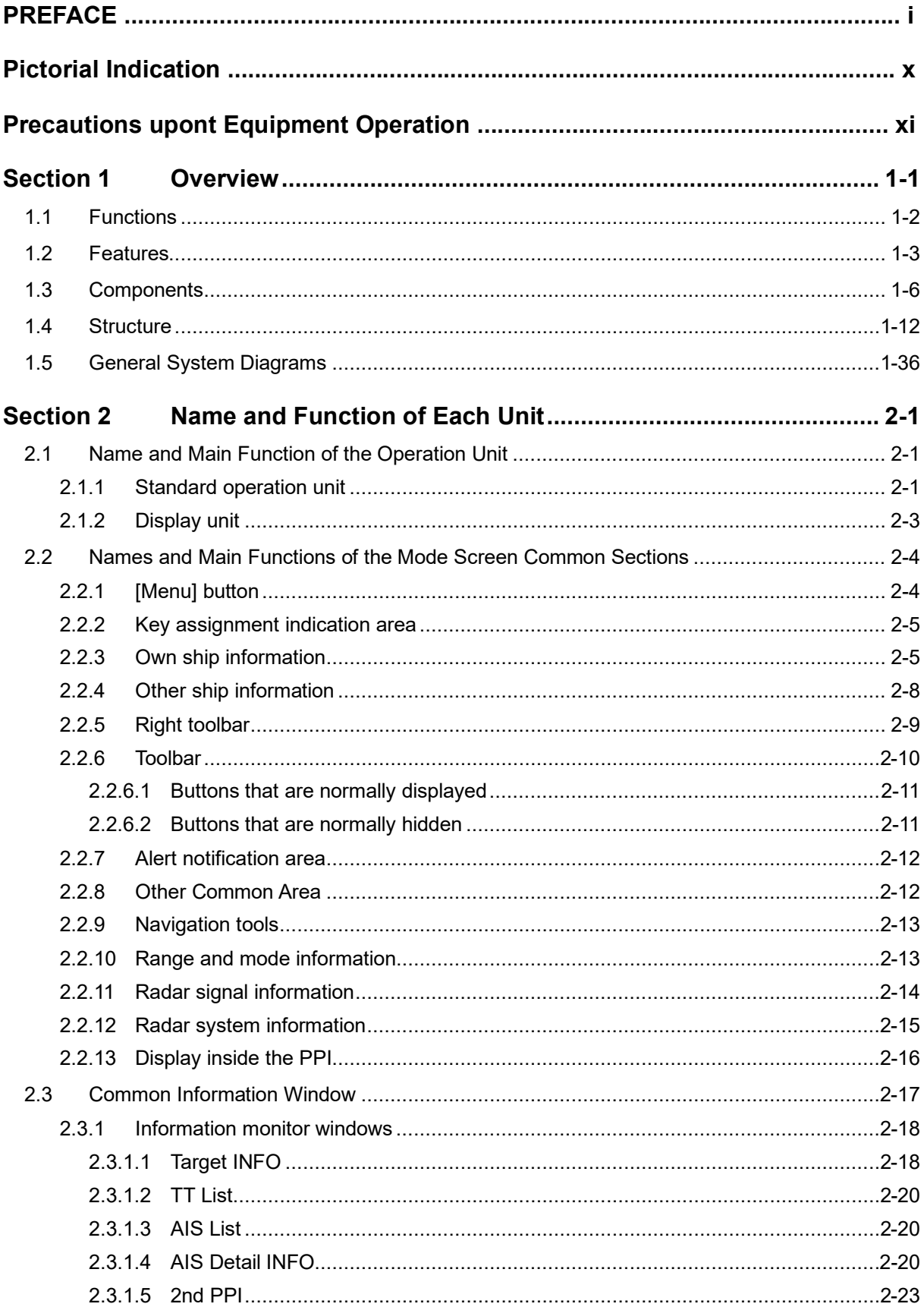

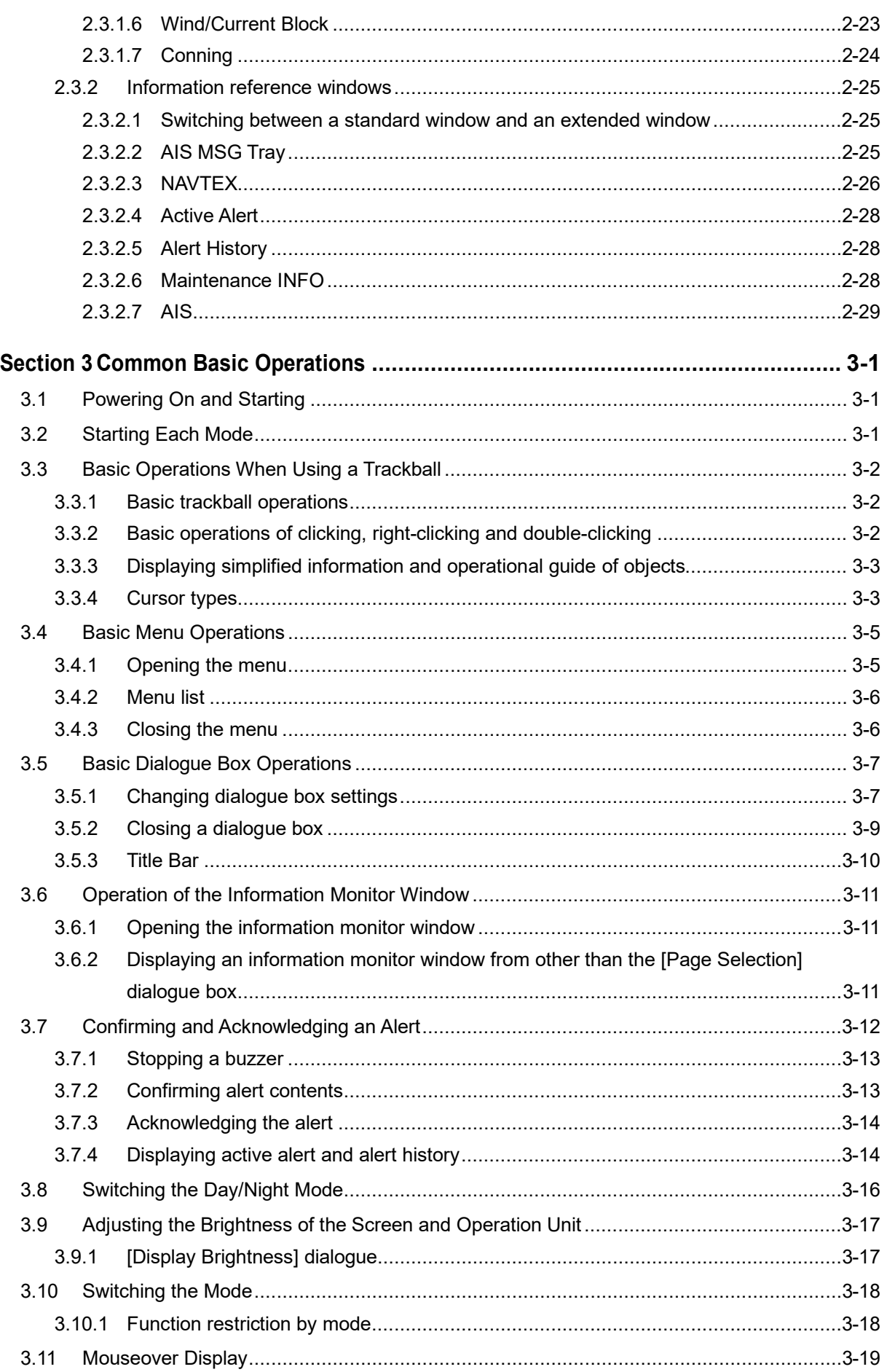
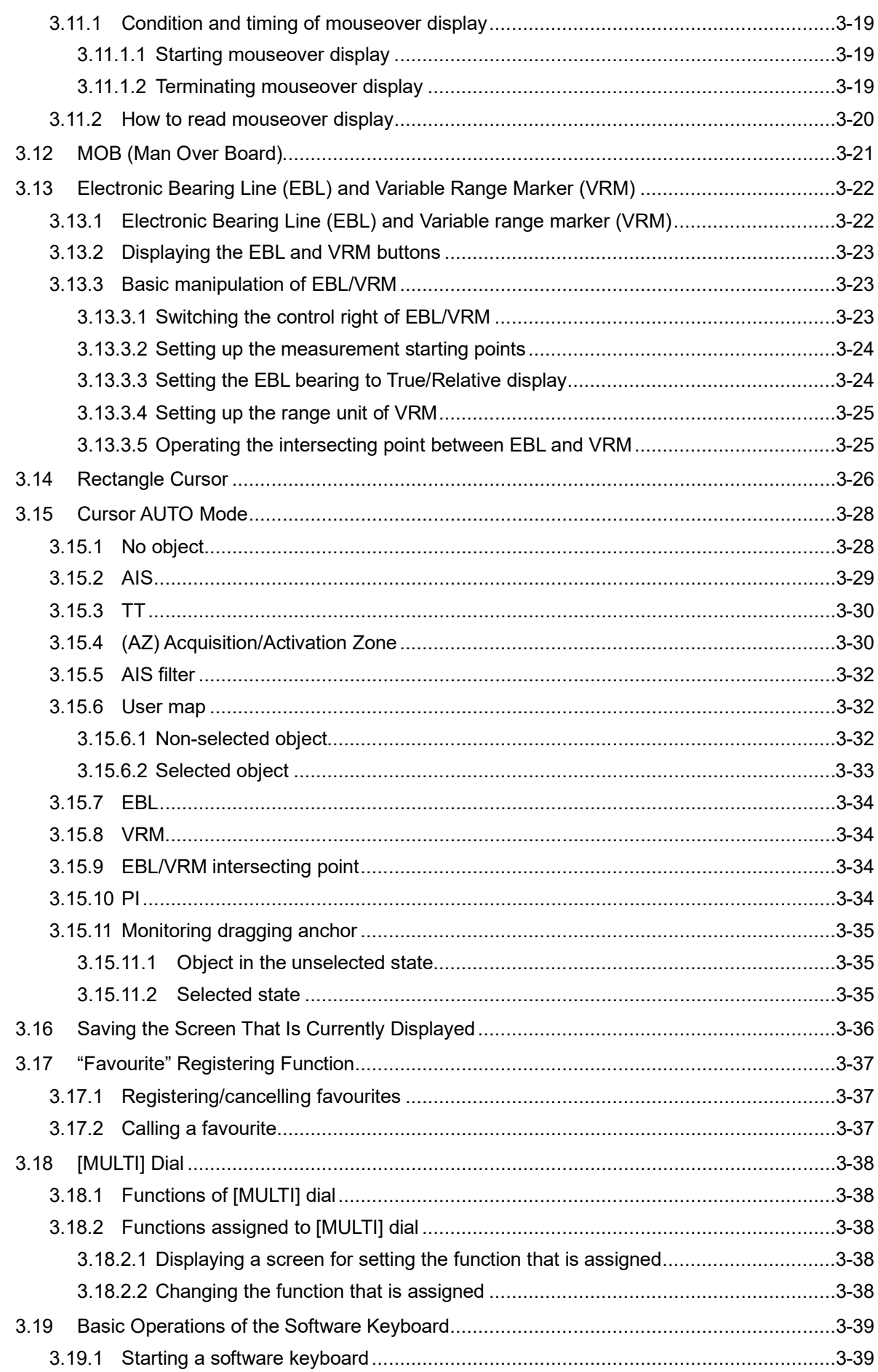

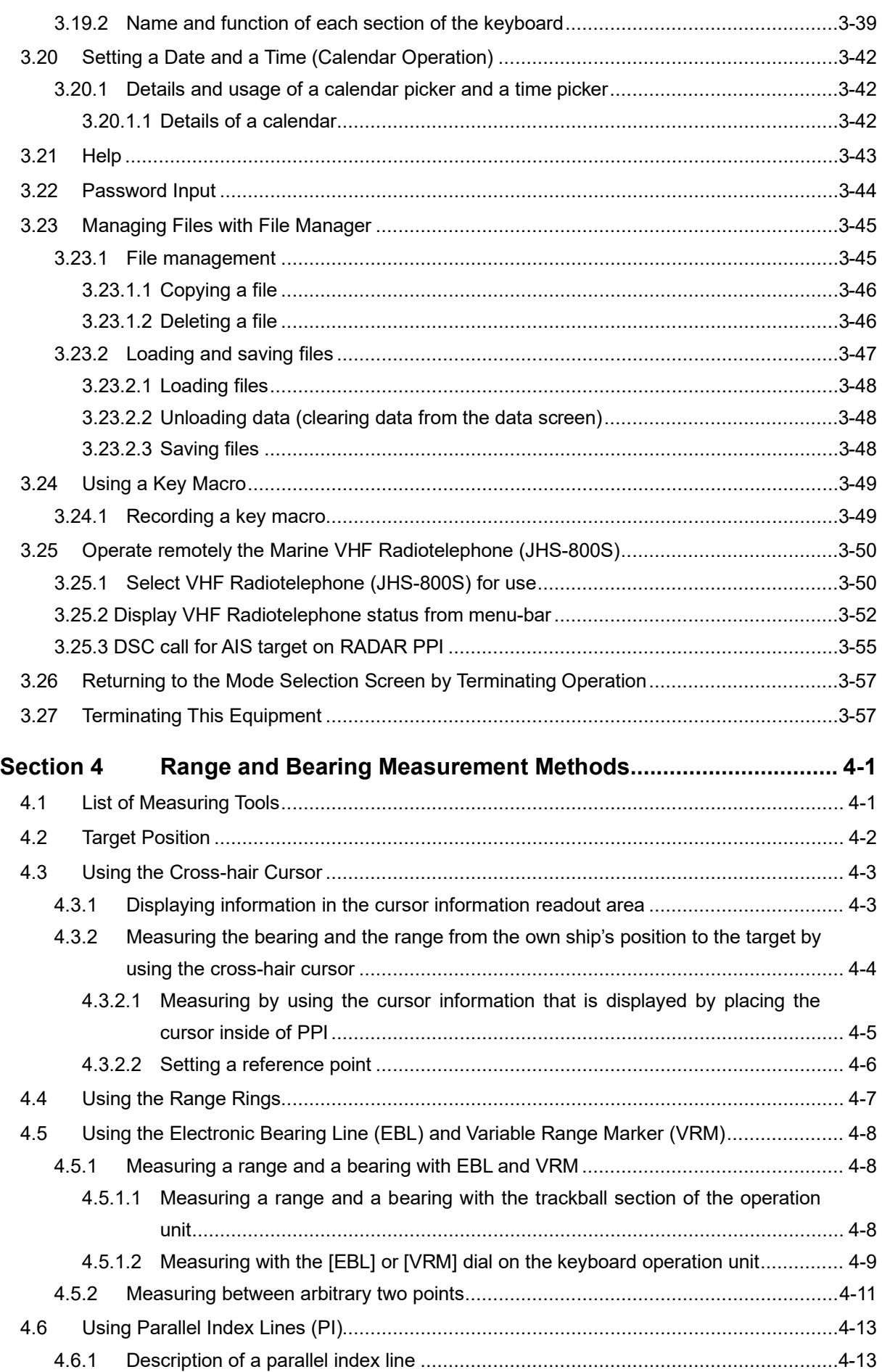

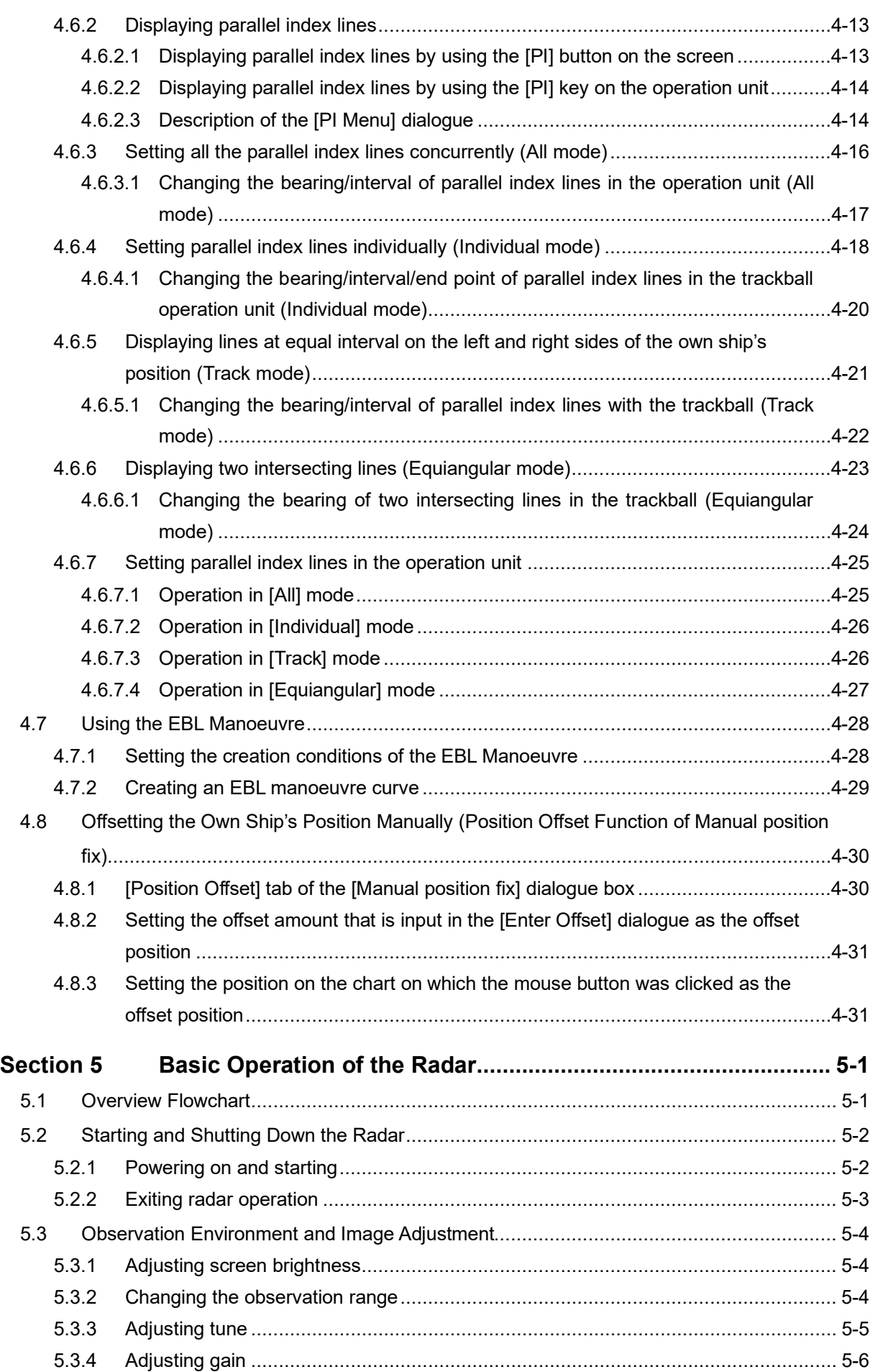

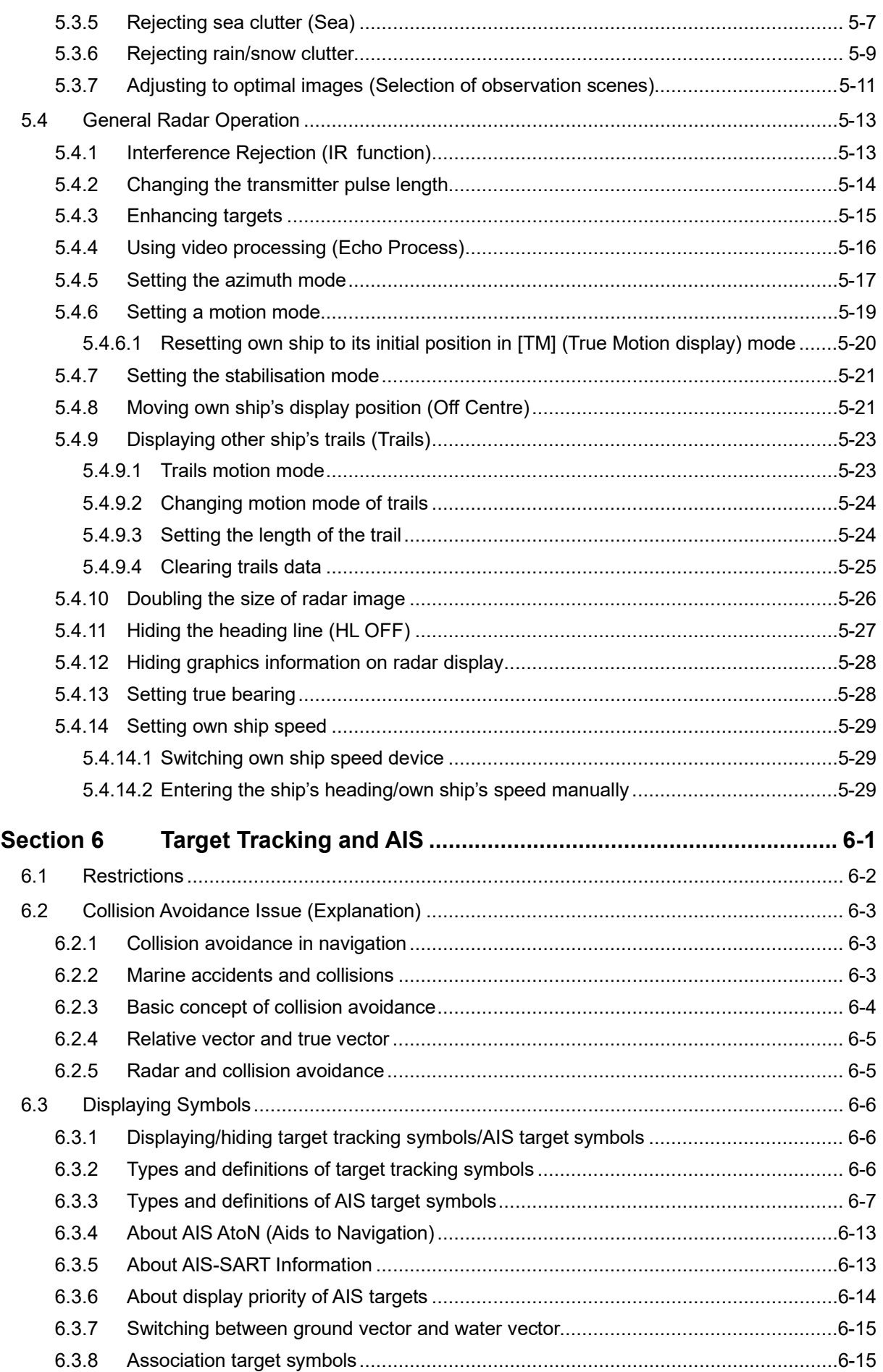

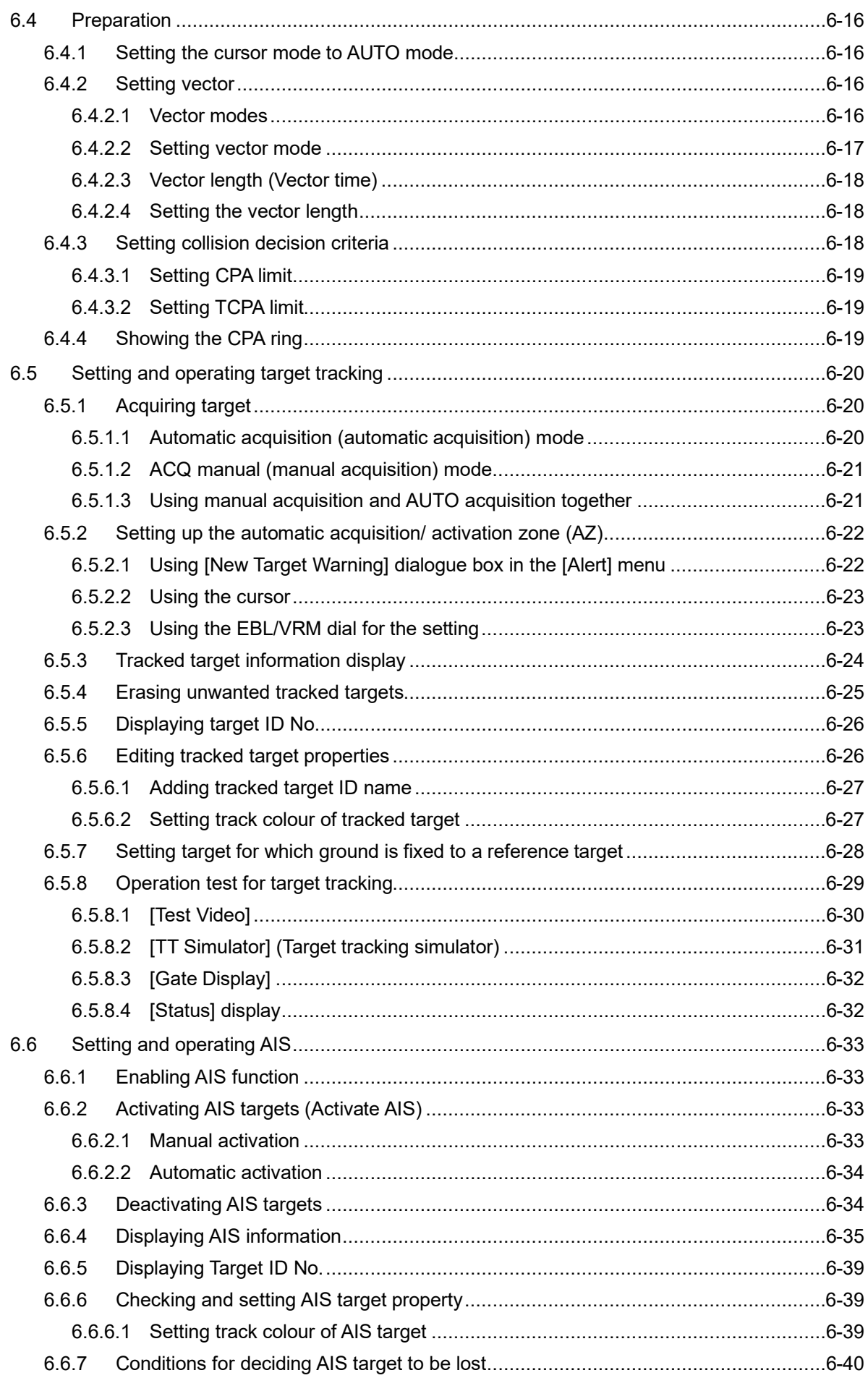

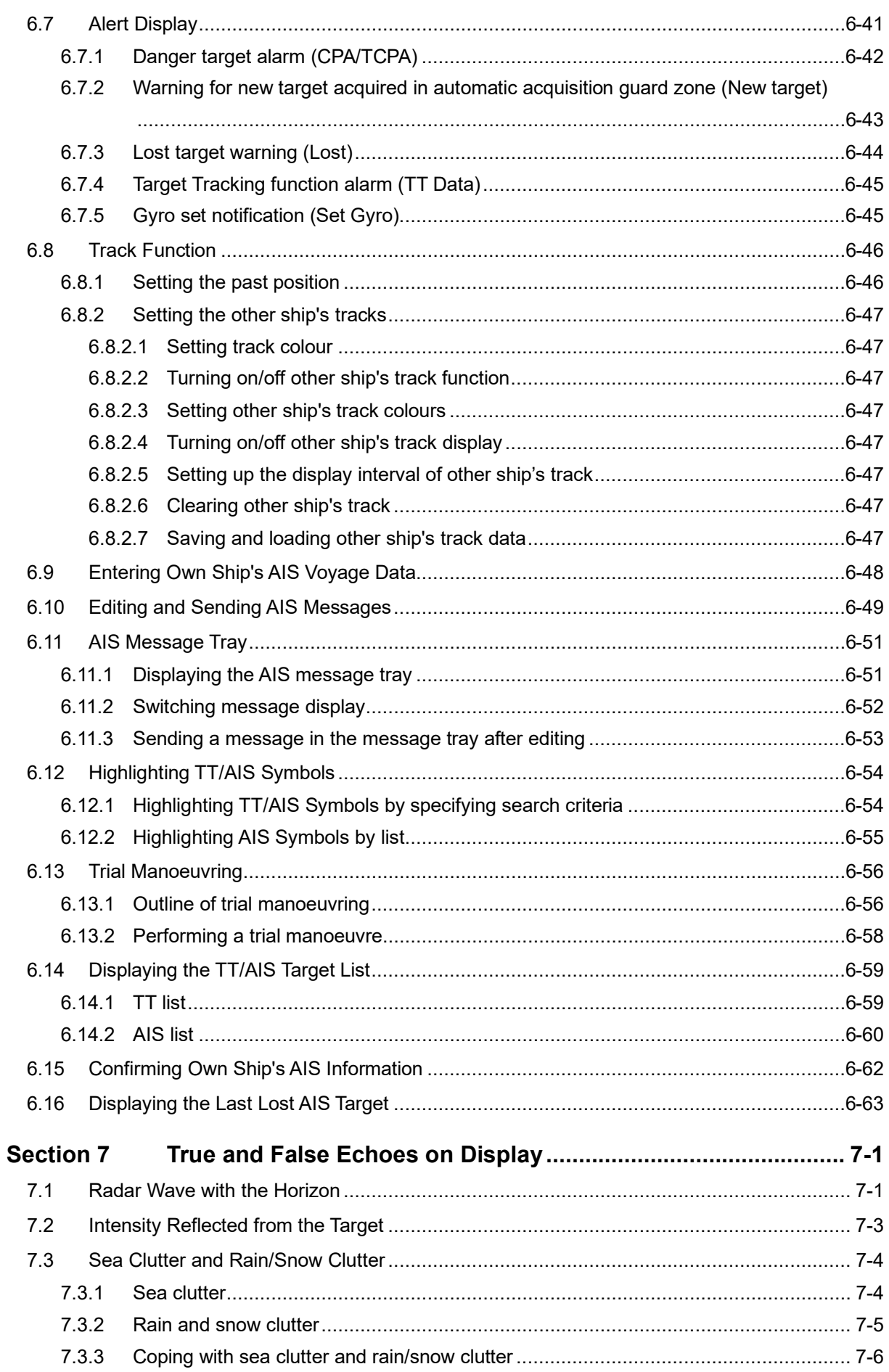

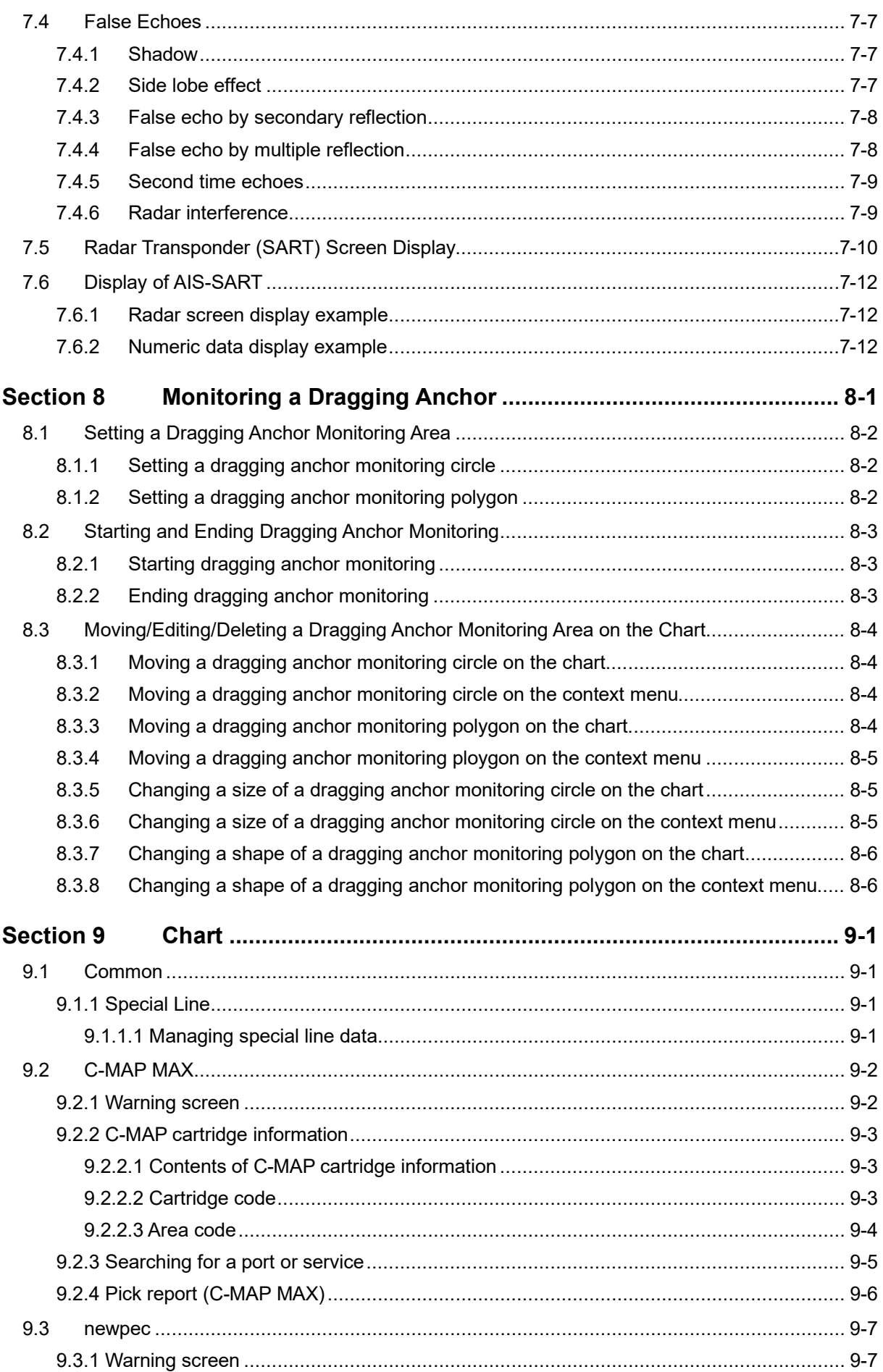

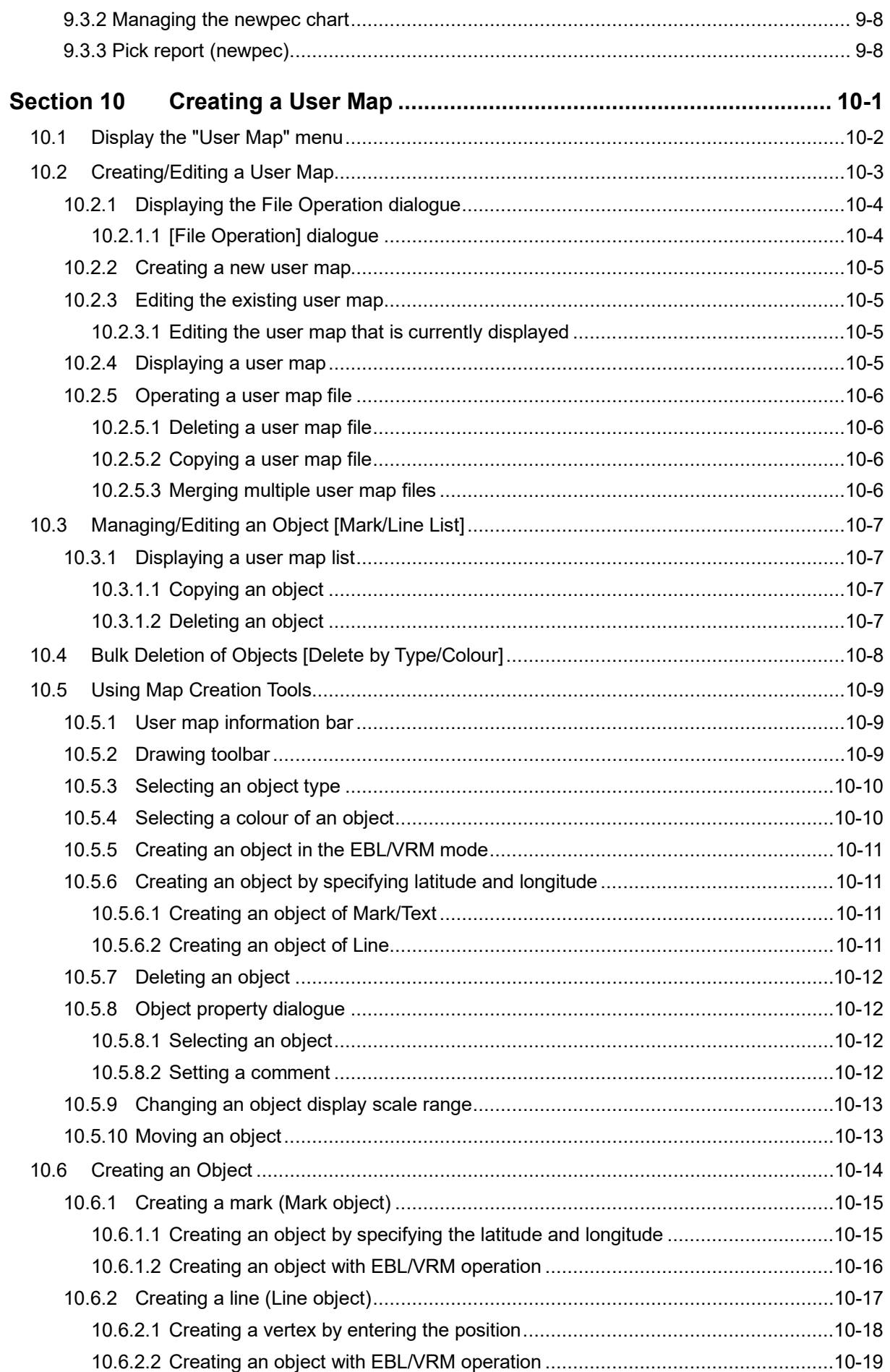

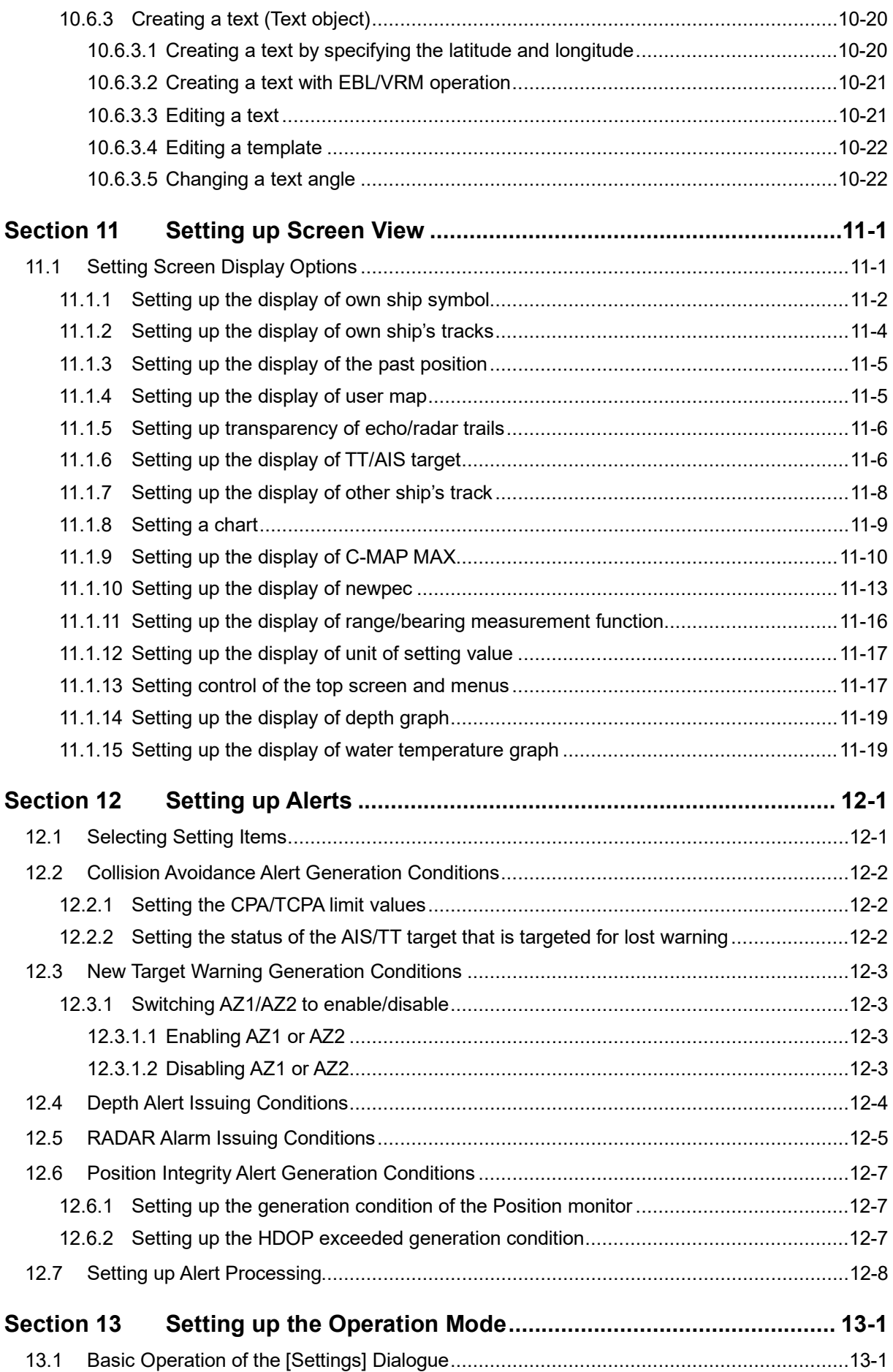

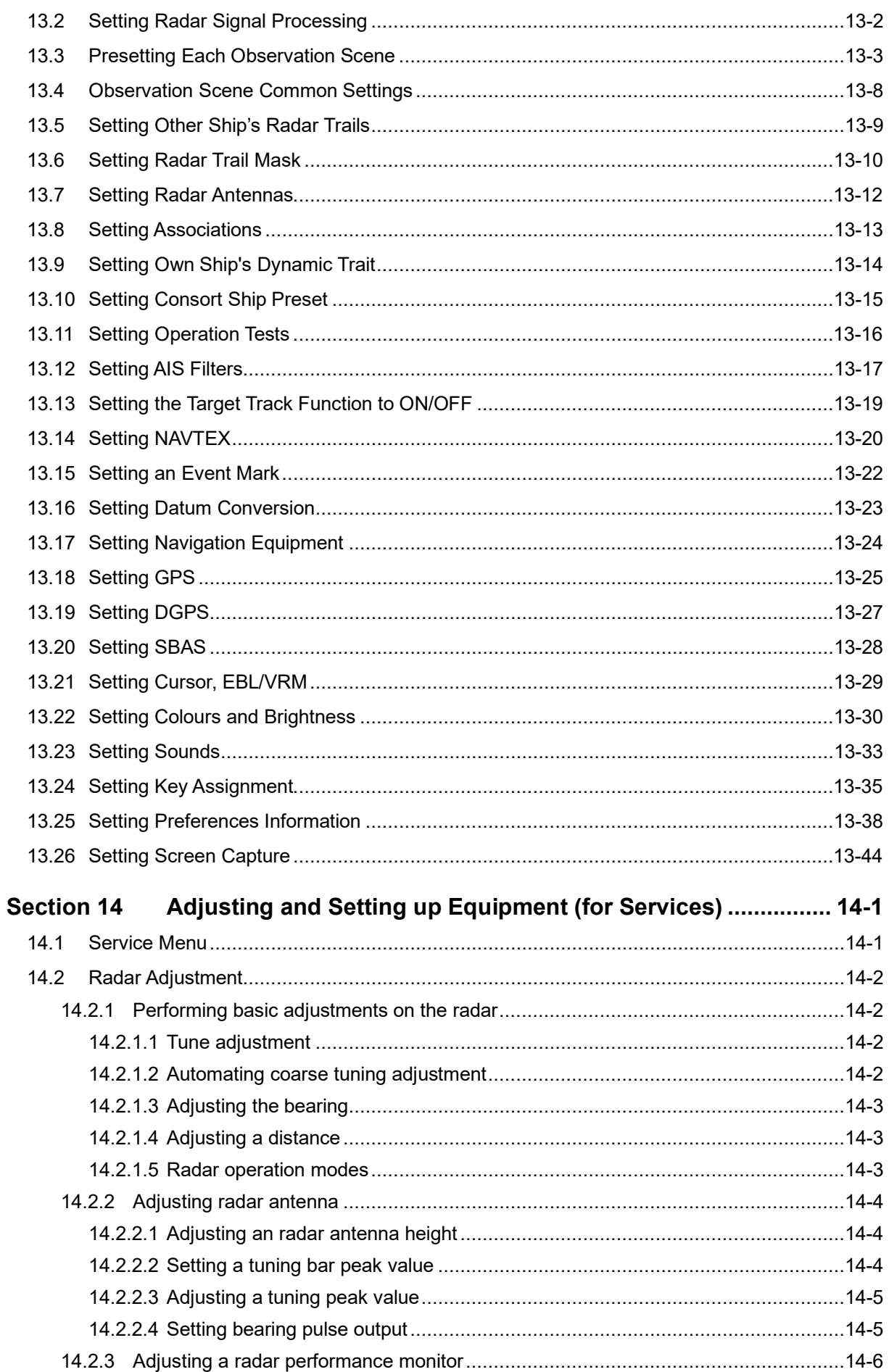

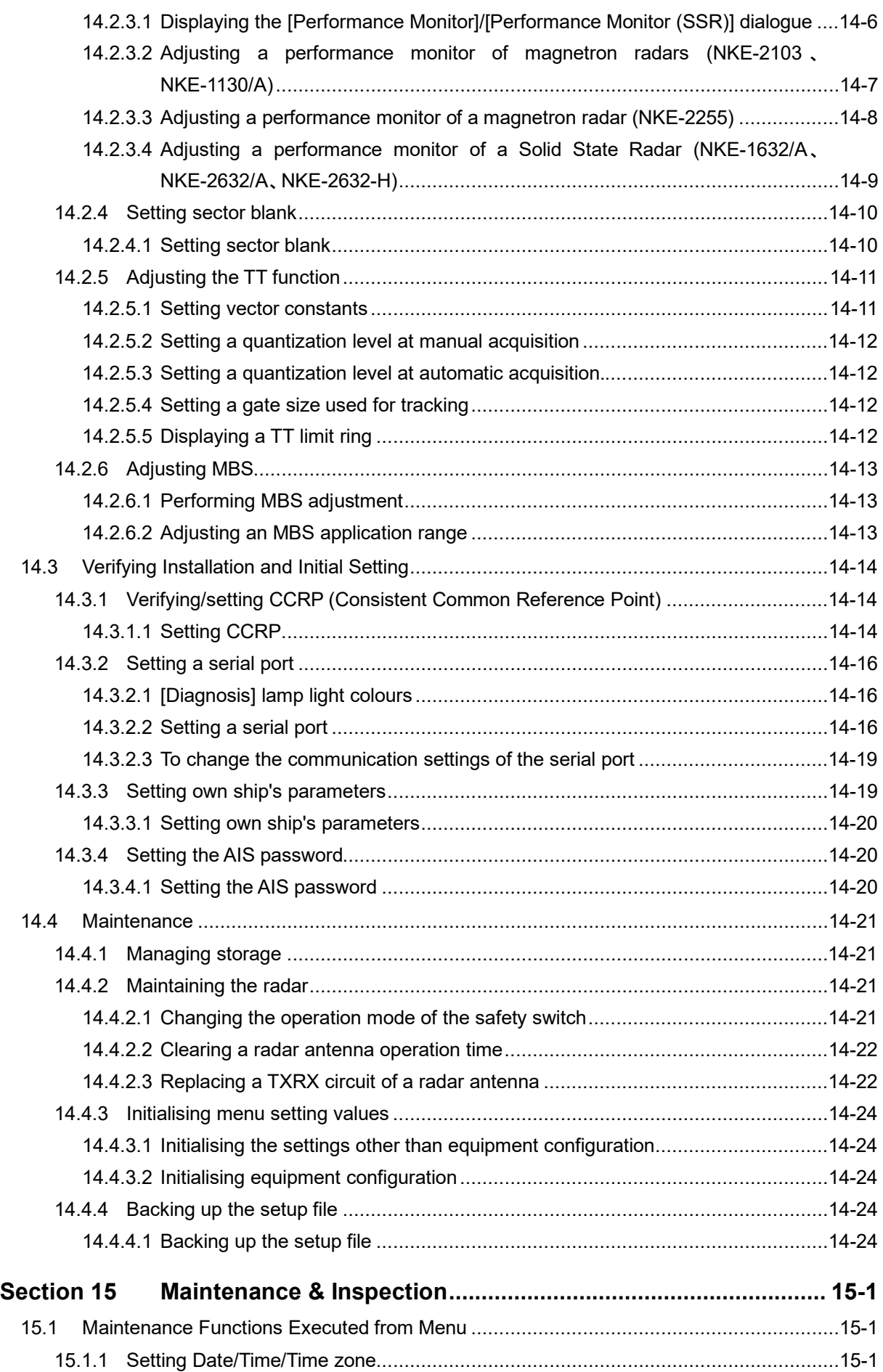

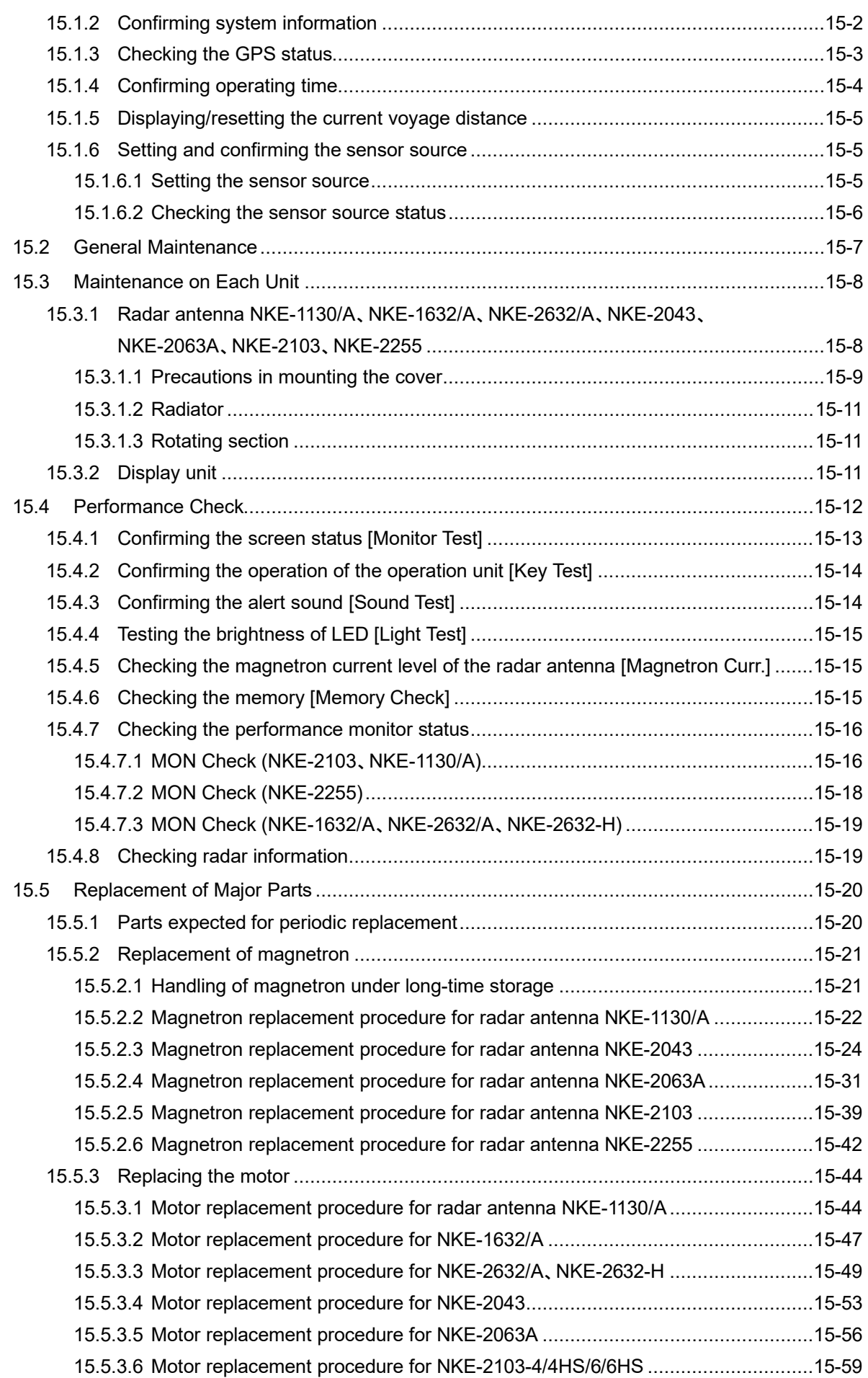

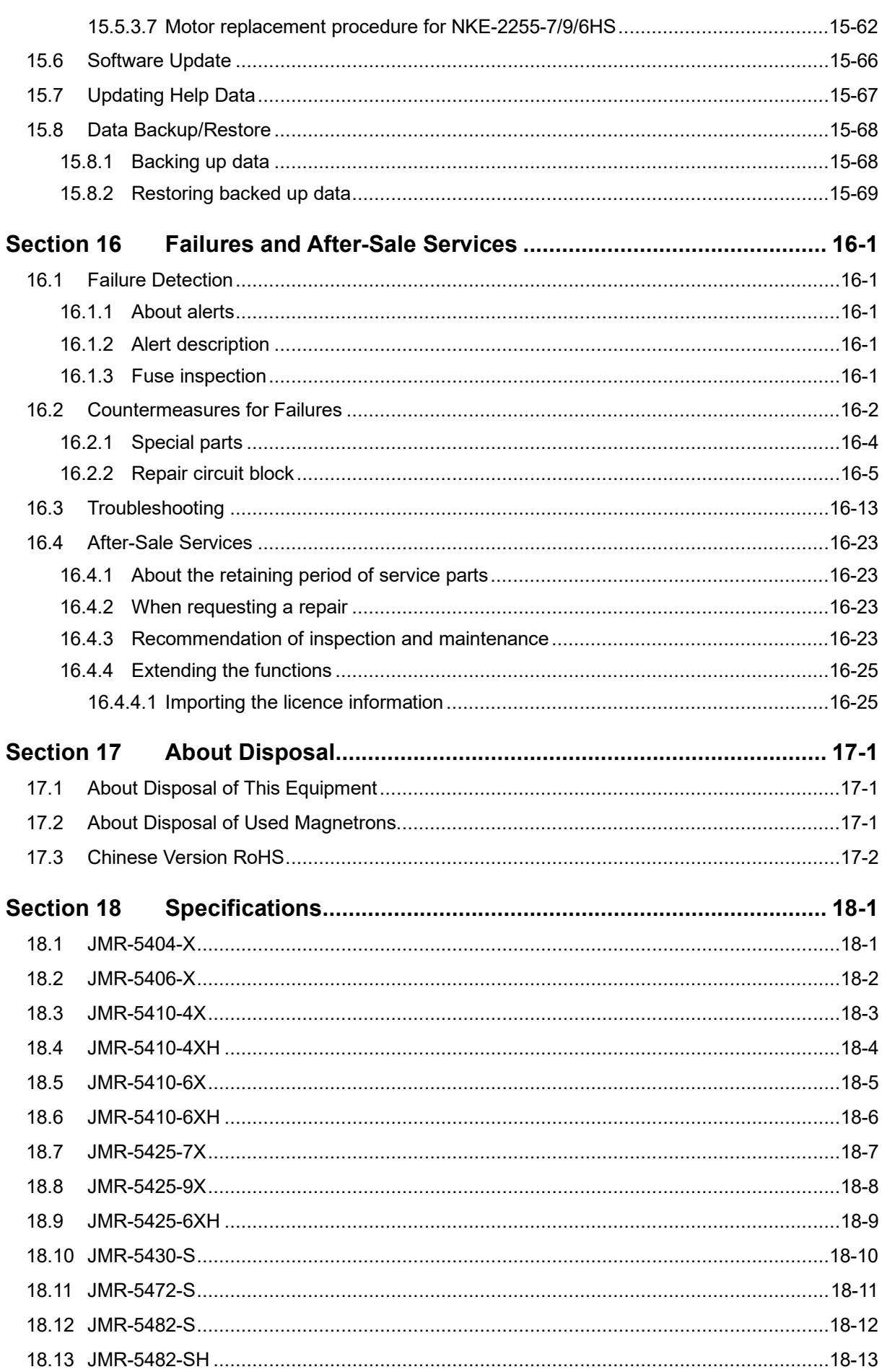

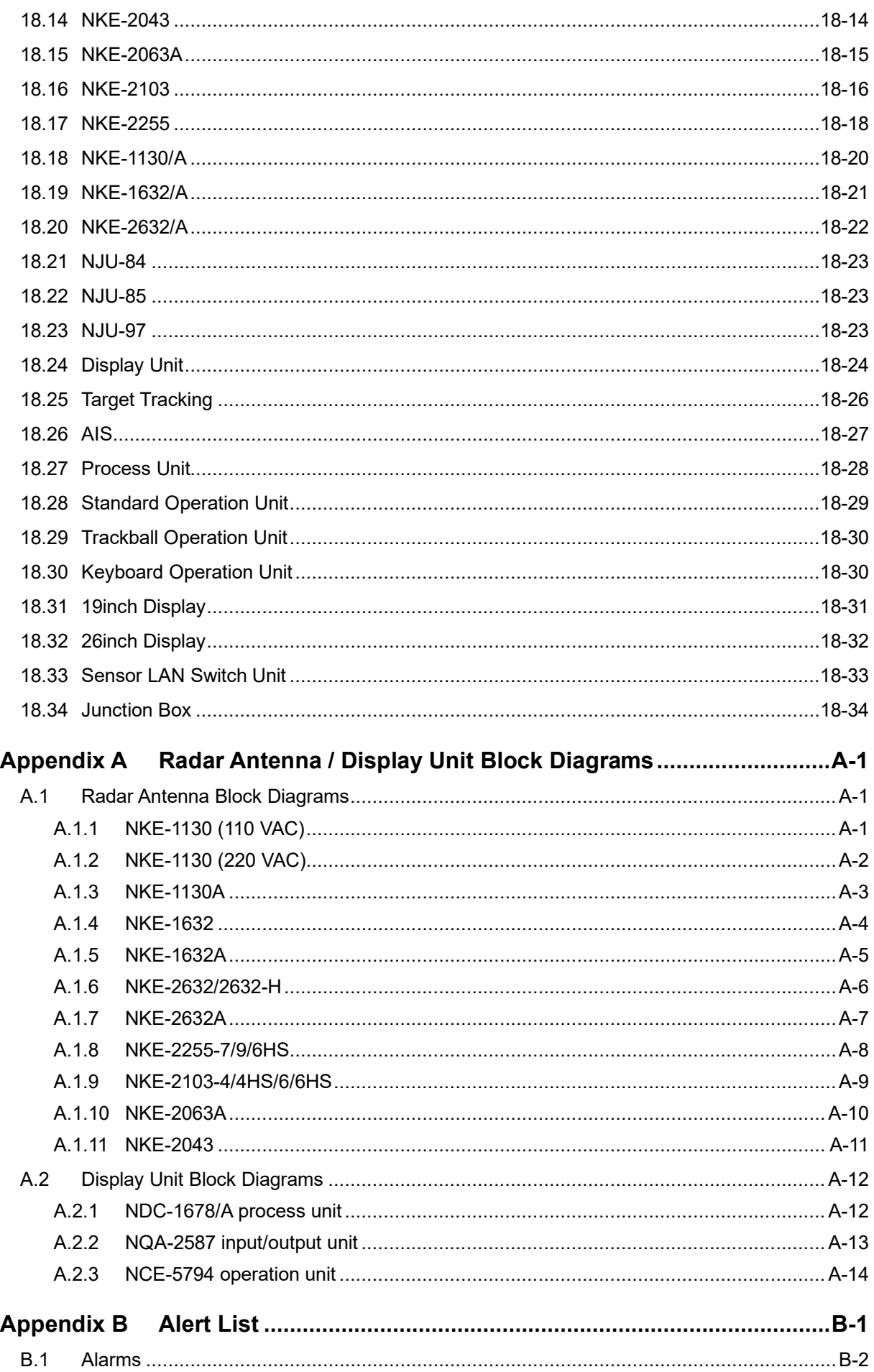

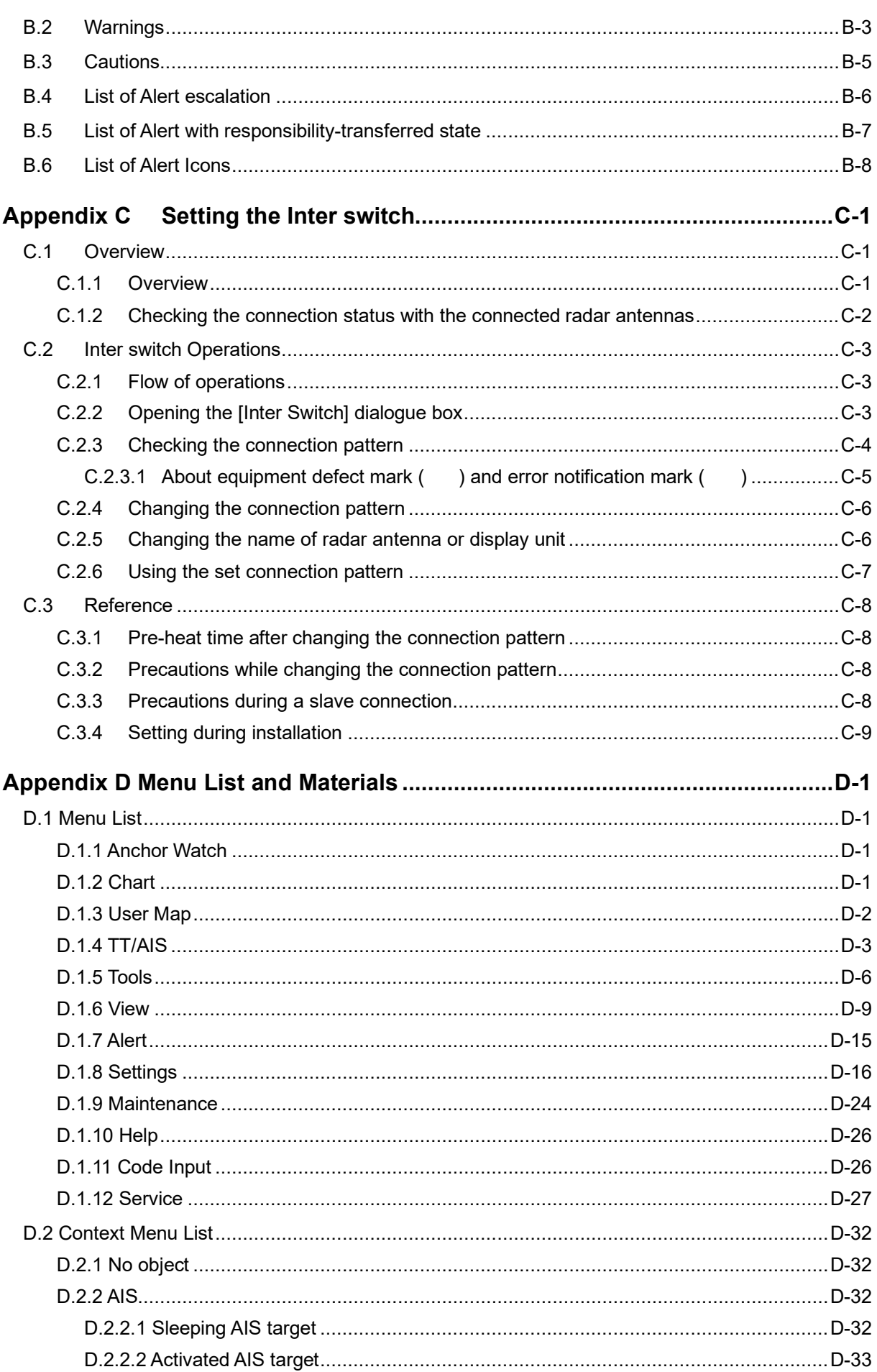

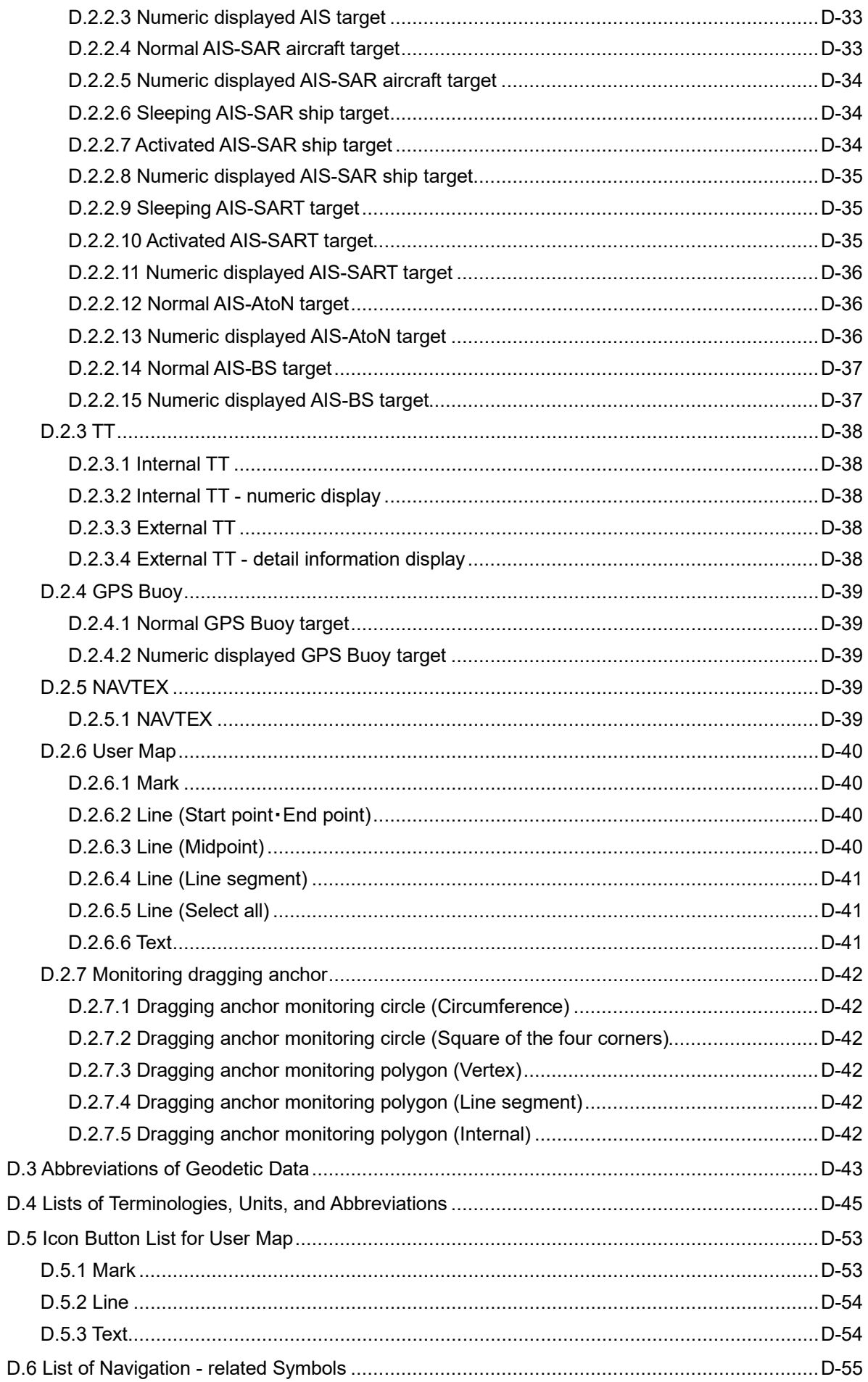

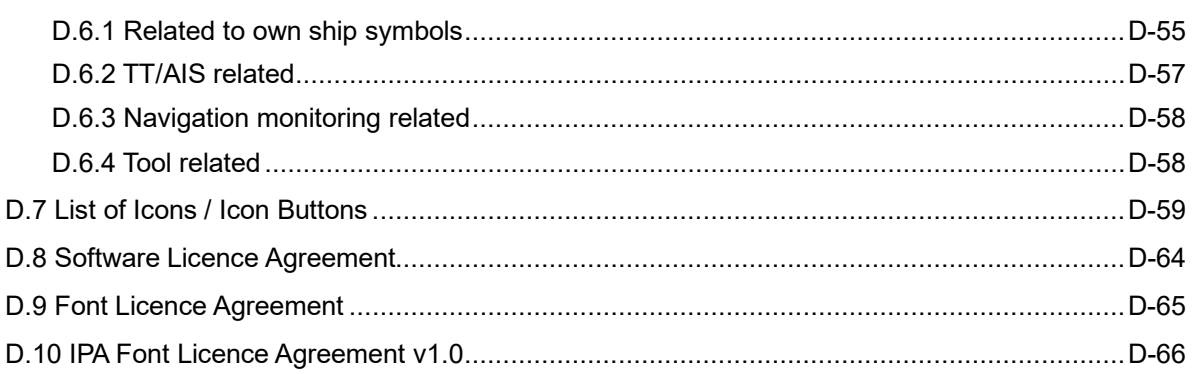

## **Section 1 Overview**

## **AWARNING**

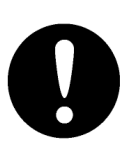

In case water or a metal object gets inside the equipment, turn off the power immediately, unplug the power supply cable from an electric outlet, and contact our head office, or a nearby branch or local office to request servicing.

Keeping the equipment in operation under such condition may cause a fire, an electric shock or a malfunction.

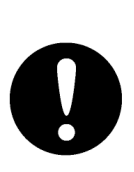

In case you find smoke, unusual odor or extreme high heat coming from the equipment, turn off the power immediately, unplug the power supply cable from an electric outlet, and contact our head office, or a nearby branch or local office to request servicing.

Keeping the equipment in operation under such condition may cause a fire or an electric shock.

# **ACAUTION**

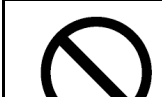

Do not use or leave the equipment where there is a direct sunshine and high humidity or the temperature exceeds 55°C.

Otherwise, fire or other troubles may occur.

Do not put any container with water or small metallic object on this equipment. Water may spill or metal may enter the equipment, causing fire, electric shock or other troubles.

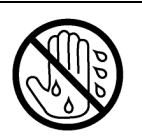

Do not touch the equipment when your hands or gloves are wet with fresh water or seawater.

Otherwise, electric shock or other troubles may occur.

### **1.1 Functions**

This marine radar equipment (referred to as "this equipment" in this manual) is navigation equipment that satisfies the following IMO performance standards except JMR-5404-X and JMR-5406-X.

- IMO Resolution MSC192(79): Radar performance standard
- IMO Resolution MSC191(79): Navigation information display
- IMO Resolution A.694(17): General requirements for marine radio facilities

#### **Main functions**

- Sensitivity adjustment, sea clutter and rain/snow clutter suppression
- Interference rejection
- Bearing and range measurement using a cursor, fixed/variable range markers, and electronic bearing line
- Coloured own track display
- User map creation and display
- TM (True Motion) presentation
- Self-diagnostic facilities
- Radar performance monitoring (Performance Monitor) \*1
- Target tracking functions (manual/automatic target acquisition and tracking, vector and trail displays and alarm displays)
- 8-unit switchover (Interswitch) function (option)
- Chart display function\*2 (option)
	- \*1: JMR-5404-X and JMR-5406-X are excluded.
	- \*2: The following databases can be displayed. JRC ROM card cannot use.
		- C-MAP MAX
		- Newpec

## **1.2 Features**

This equipment has the following features:

#### **Utilization of an icon menu**

#### **Intuitive operation system based on the workflow**

**High-resolution large screen**

#### **Message reception notification function** Notifies arrival of a new AIS message and so on with a badge.

#### **Utilization of a common information window**

Enables display of target information and simple conning information (wind direction/wind speed information, etc.) with a simple switching operation.

#### **Display of chart information read results by grouping**

Enables immediate access to the required information.

#### **Display of the cause of alert as well as the action guideline**

#### **Equipped with the Help function**

The built-in HTML Help enables the search of operation methods in this equipment instead of the hardcopy manual whenever required.

#### **Visual highlight of target symbols**

Enables identification of the target that matches the condition such as the sailing direction, ship's length, and ship's type by highlighted display.

#### **Realized a clear large screen with its high resolution.**

By using the high definition 26inch colour LCD of 1920×1200 pixels, radar image display of diameter 320mm or more is secured. Image presentation of high resolution is also possible in near ranges.

#### **Equipped with high performance radar signal processing ASIC of new design**

By eliminating unnecessary signals (clutters) from the radar video signals obtained from a wide dynamic range receiver with the latest digital signal processing technology, the target detection capability is ameliorated.

#### **Target tracking (TT) function by utilizing the latest technology**

By using the latest high-speed DSP and tracking algorithm, the target acquisition/tracking performance is improved, achieving stable operation for target tracking inside of clutters also.

- Capable of acquiring and tracking up to 100 targets by using an optional component (30 targets can be acquired/tracked as standard)
- Expressing danger status with a sound and shape and colour of a symbol
- Equipped with a trial manoeuvring function
- Capable of 10-colour coded display by storing target trails.

#### **Background tracking function (Full-screen acquisition function)**

Since detectable radar echoes are acquired and tracked automatically in background, the vector can be displayed immediately after initial acquisition.

#### **Top screen with strictly selected information**

Information that is constantly displayed on the Top screen of the radar is strictly selected to enable users to find the required information effortlessly.

#### **Sortable TT/AIS list**

Provides a sortable TT/AIS list (for instance in the TCPA descending order) to enable users to check the ship in the highest danger.

#### **Dual PPI display**

Capable of monitoring of near-range images and far-range images concurrently with one radar (only when a 26-inch monitor is used).

#### **Superimposed display of radar image, chart, and own ship's trail**

Capable of superimposed display of a user-created map, a chart of a coastline and buoys, own ship's trail, and other ship's trails, radar images, and radar trails in all the display modes including Head Up display.

#### **Improved Day/Night function**

The Day/Night function supports up to 5 types of display screen colour combinations and enables users to reproduce screen colours suitable for the user utilization environment with simple key operations. The function provides easy-to-understand screens through colour coded radar images and a variety of graphics.

#### **Built-in self-diagnosis program**

By constantly monitoring all the system functions, this program displays a warning message on the screen at detection of function deterioration and issues a warning sound. The system function test can be performed easily during normal operation (excluding some tests).

#### **Performance monitor function**

This function monitors radar performance (transmission output and reception sensitivity) on the screen.

JMR-5404-X and JMR-5406-X do not support performance monitor function.

#### **Interswitch function (Option)**

By connecting to the interswitch unit (optional), up to 8 radars can be inter-switched with simple operations. (To use the interswitch function, an interswitch unit independent of the display unit and a cable for connecting each display unit are required.)

## **1.3 Components**

A list of components and optional accessories is shown below.

#### **Components of the Display Unit**

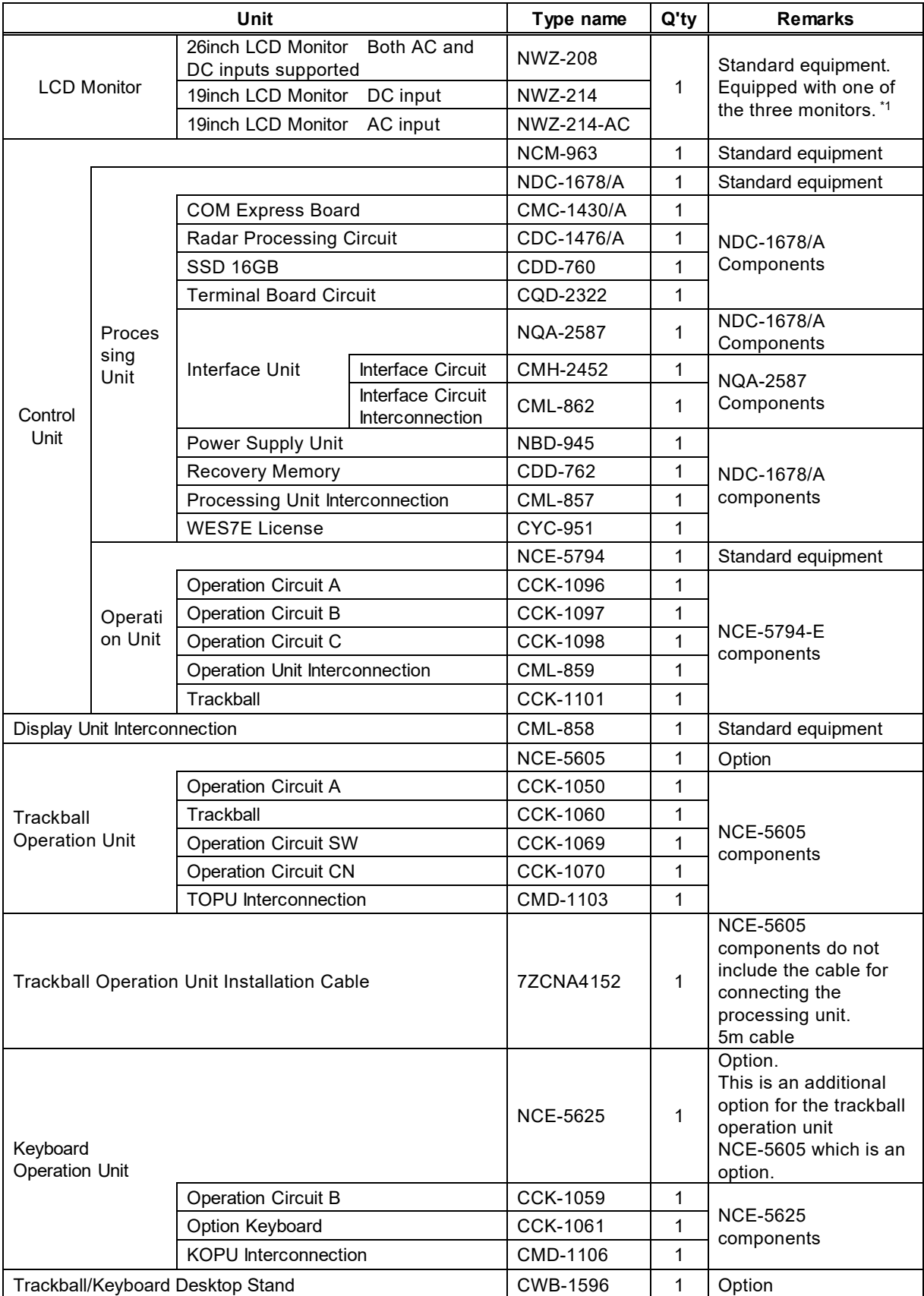

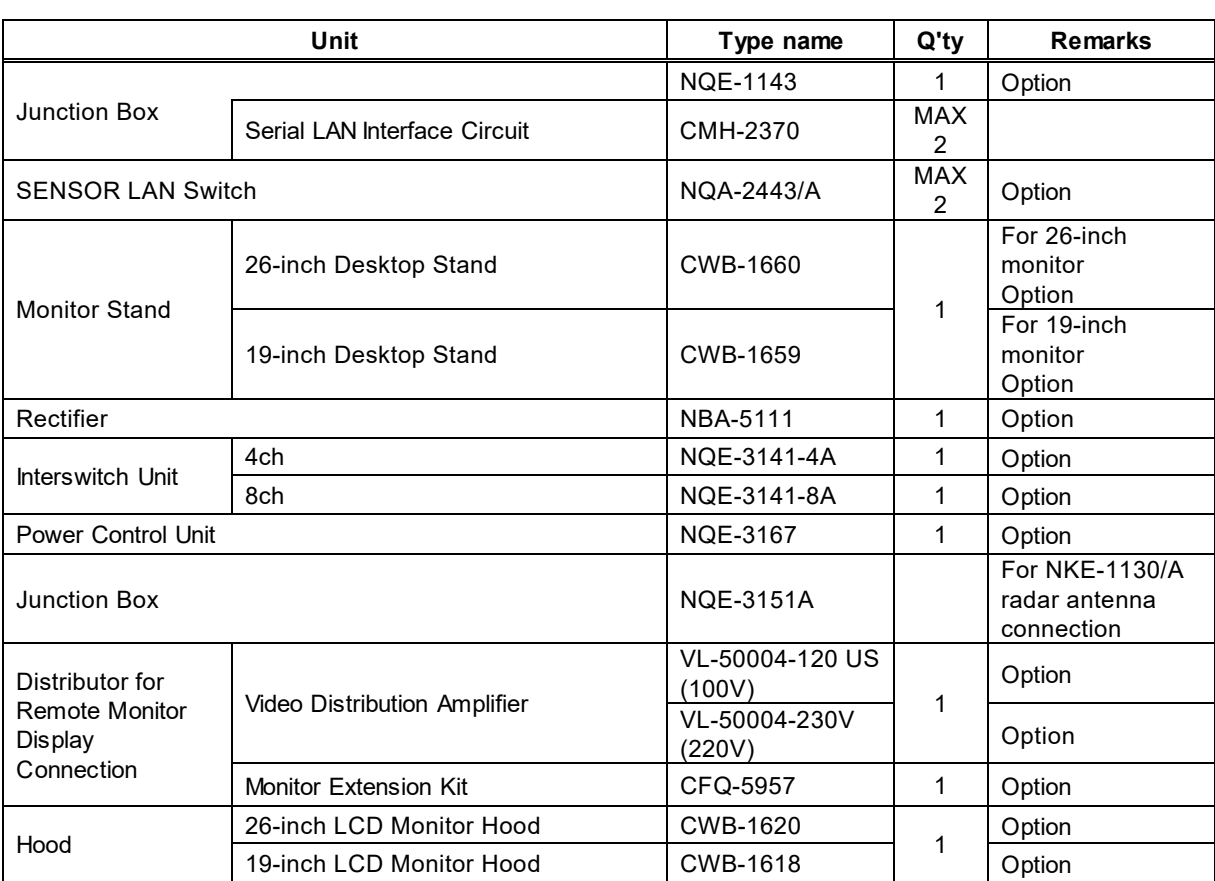

\*1: When used as CAT1 / 1H, only 26 inch LCD monitor NWZ-208 can be selected.

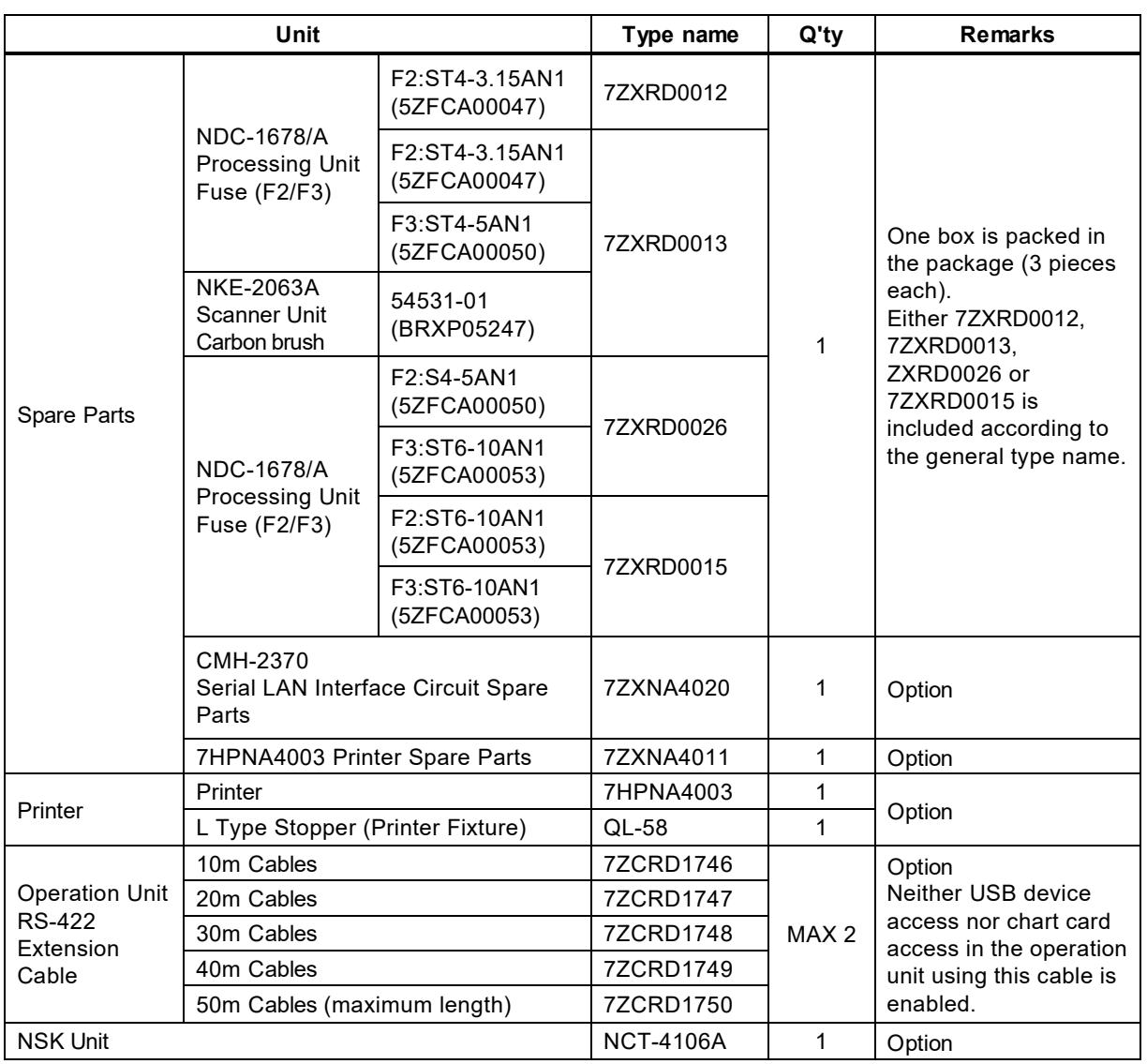

#### **Manual list**

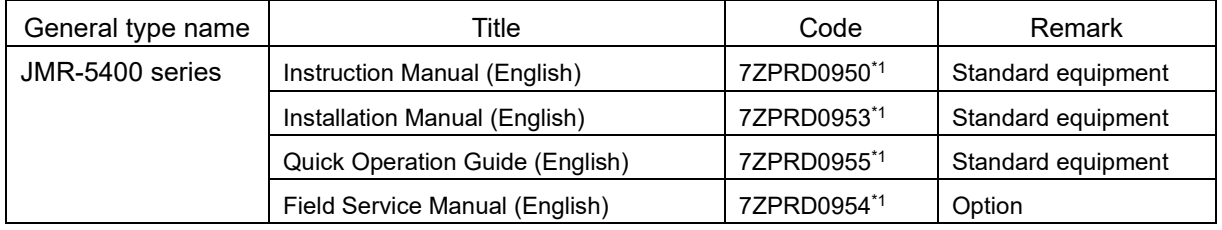

\*1: Revision symbol (A, B, C, …) is added to the end of each code.

| Radar antenna type | Radio wave<br>type | ft             | Transmitti<br>ng power | Band | Power<br>supply | Rate of<br>rotation | Category                |
|--------------------|--------------------|----------------|------------------------|------|-----------------|---------------------|-------------------------|
| <b>NKE-1130/A</b>  | <b>PON</b>         | 12             | 30 <sub>k</sub> W      | S    | AC              | 24rpm               | CAT 1/2 <sup>*1</sup>   |
| NKE-1632/A         | P0N, Q0N           | 12             | 250W                   | S    | AC              | 24rpm               | CAT 1/2 <sup>*1</sup>   |
| NKE-2632/A         | P0N, Q0N           | 8              | 250W                   | S    | AC              | 24rpm               | CAT 1/2 <sup>*1</sup>   |
| NKE-2632-H         | P0N, Q0N           | 8              | 250W                   | S    | AC              | 48rpm               | CAT 1H/2H <sup>*1</sup> |
| NKE-2255-9         | <b>PON</b>         | 9              | 25kW                   | X    | DC.             | 24rpm               | CAT 1/2 <sup>*1</sup>   |
| NKE-2255-7         | <b>PON</b>         | 7              | 25kW                   | X    | DC.             | 24rpm               | CAT 1/2 <sup>*1</sup>   |
| NKE-2255-6HS       | <b>PON</b>         | 6              | 25kW                   | X    | DC.             | 48rpm               | CAT 1H/2H <sup>*1</sup> |
| NKE-2103-4         | <b>PON</b>         | 4              | 10 <sub>k</sub> W      | X    | DC.             | 27rpm               | CAT 1/2 <sup>*1</sup>   |
| NKE-2103-4HS       | <b>PON</b>         | 4              | 10 <sub>k</sub> W      | X    | DC.             | 48rpm               | CAT 1H/2H <sup>*1</sup> |
| NKE-2103-6         | <b>PON</b>         | 6              | 10 <sub>k</sub> W      | X    | DC.             | 27rpm               | CAT 1/2 <sup>*1</sup>   |
| NKE-2103-6HS       | <b>PON</b>         | 6              | 10 <sub>k</sub> W      | X    | DC              | 48rpm               | CAT 1H/2H <sup>*1</sup> |
| <b>NKE-2063A</b>   | <b>PON</b>         | 3.9            | 6kW                    | X    | DC.             | 27rpm               | Non-SOLAS               |
| NKE-2043           | <b>PON</b>         | $\overline{2}$ | 4kW                    | X    | DC              | 48rpm               | Non-SOLAS               |

**List of Radar Antenna Types and Specifications**

\*1: When used as CAT1 / 1H, 26 inch LCD monitor and TT / AIS option are required.

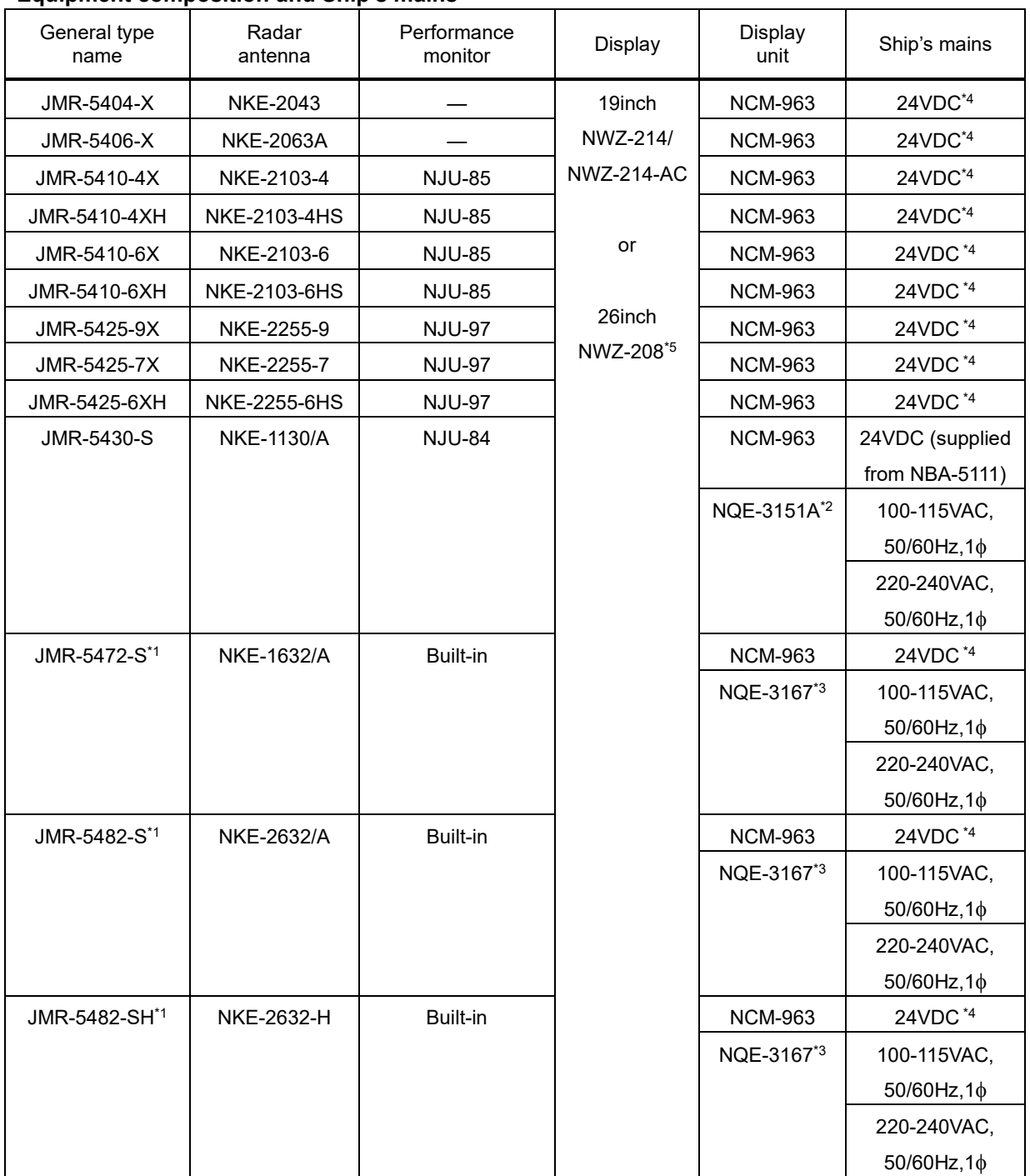

#### **Equipment composition and Ship's mains**

\*1: JMR-5472-S, JMR-5482-S and JMR-5482-SH are solid state radars.

\*2: The NQE-3151A that is included in JMA-5430-S is a connection unit for supplying AC power for motor to the radar antenna.

- \*3: NQE-3167 that is included in JMR-5472-S, JMR-5482-S, and JMR-5482-SH is a power control unit for supplying +48VDC and AC power for motor to the radar antenna.
- \*4: When using on-board power supply 100-120/220-240VAC, 50/60Hz, 1 $\phi$ , use rectifier NBA-5111 as the option.

\*5: When used as CAT1 / 1H, only 26 inch LCD monitor NWZ-208 can be selected.

#### **Option list of radar antennas**

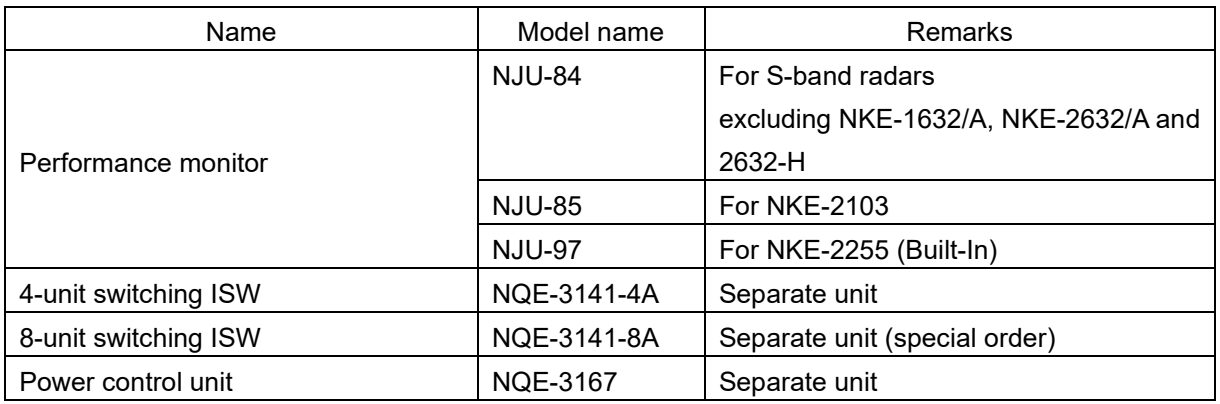

Note:

1. The radar antenna can be equipped with anti-icing system (neck heater) as an option (not available for NKE-2103,NKE-2043,NKE-2063A), and '-D' shall be suffixed to the type name ('-D' or '-E' shall be suffixed to NKE-1632/A, NKE-2632/A, NKE-2632-H, NKE-2255, and NKE-2255-H.)

> '-D' --- 100V AC (50/60Hz) '-E' --- 200V AC (50/60Hz)

#### **Reference:**

The suffix(s) in the type name is/are changed by applying motor voltage, anti-icing system, etc. (Example) NKE-1130-1D

- D: Attached anti-icing system 1: Motor voltage 100-115V AC (50/60Hz) 2: Motor voltage 220-240V AC (50/60Hz)

2. The following are the each unit name on the one's plate:

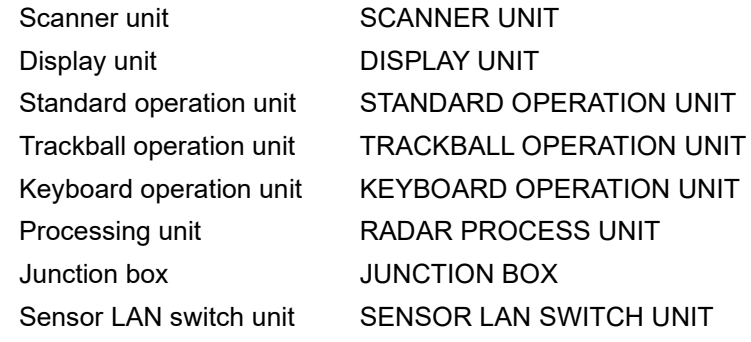

### **1.4 Structure**

The dimensional outline drawing of this equipment is shown below.

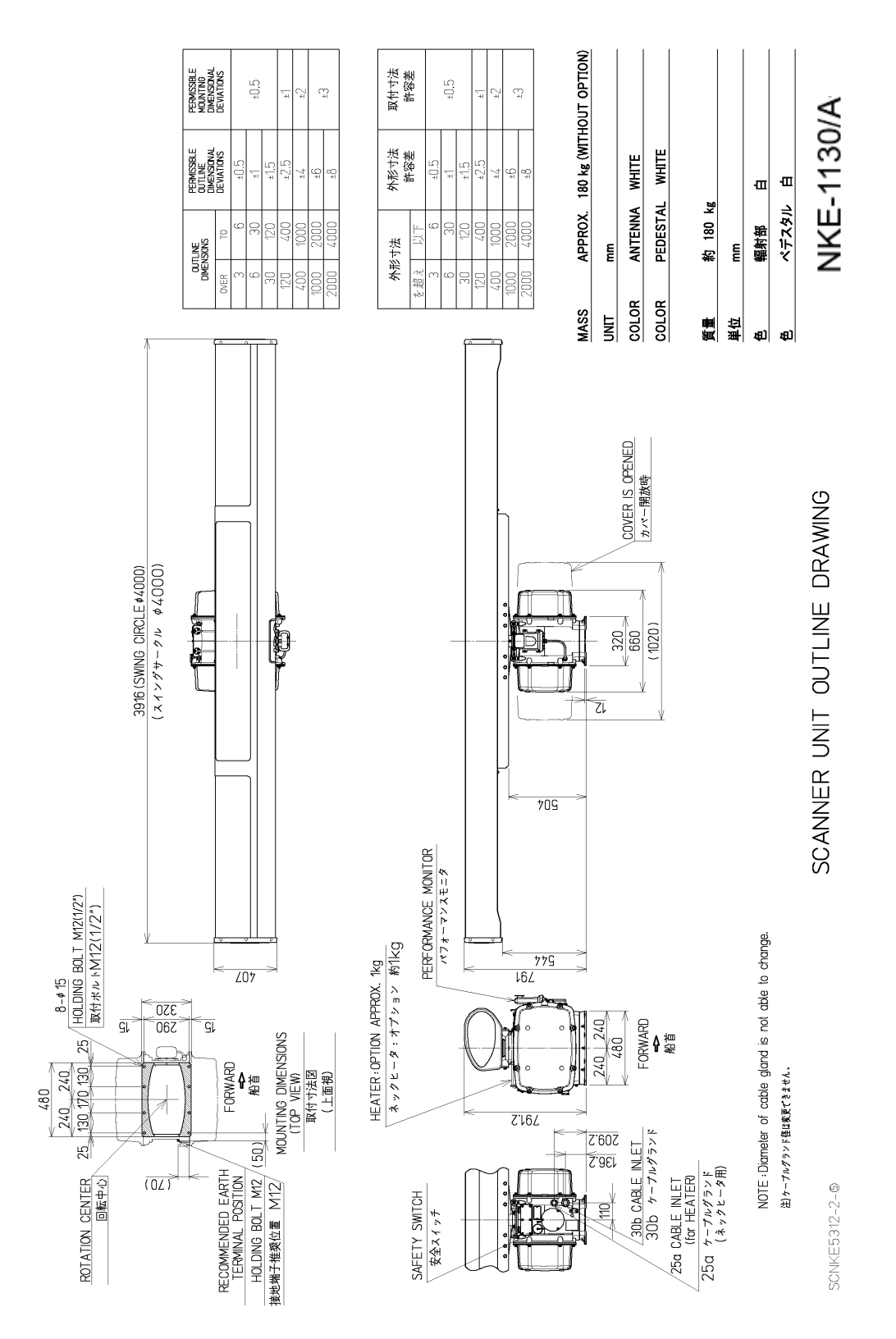

**Outline Drawing of Radar Antenna (NKE-1130/A)** 

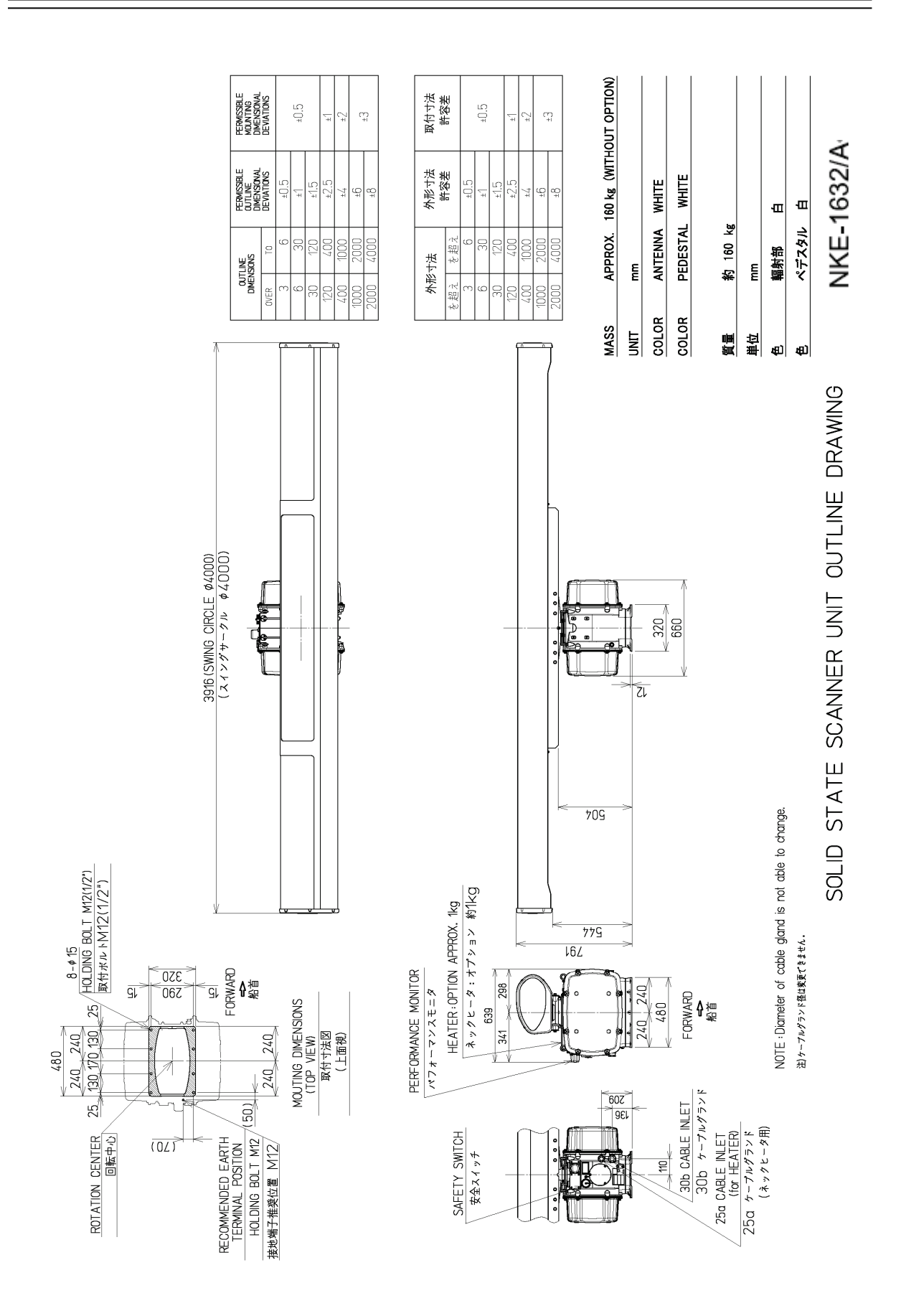

**Outline Drawing of Radar Antenna (NKE-1632/A)** 

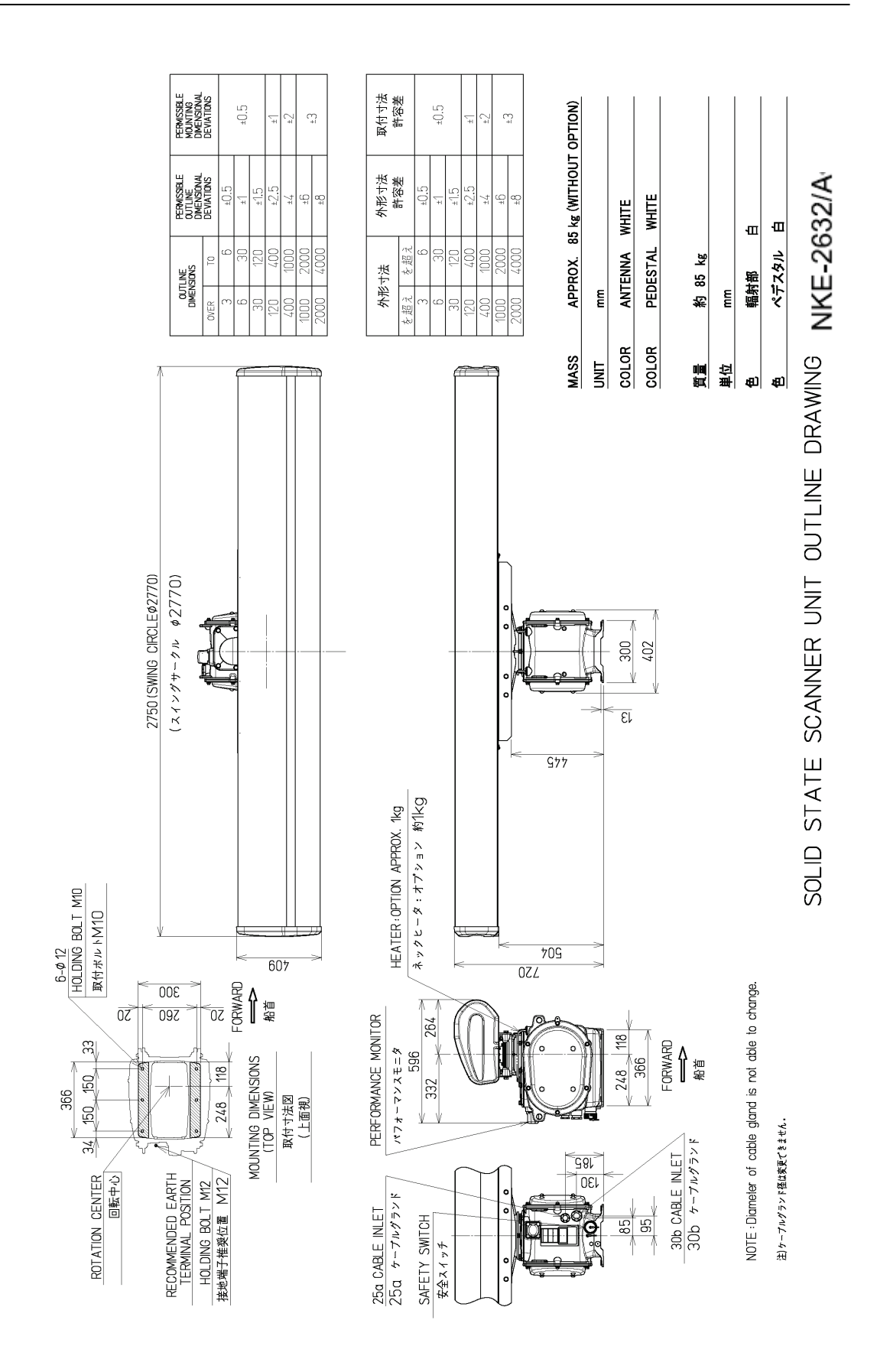

**Outline Drawing of Radar Antenna (NKE-2632/A)** 

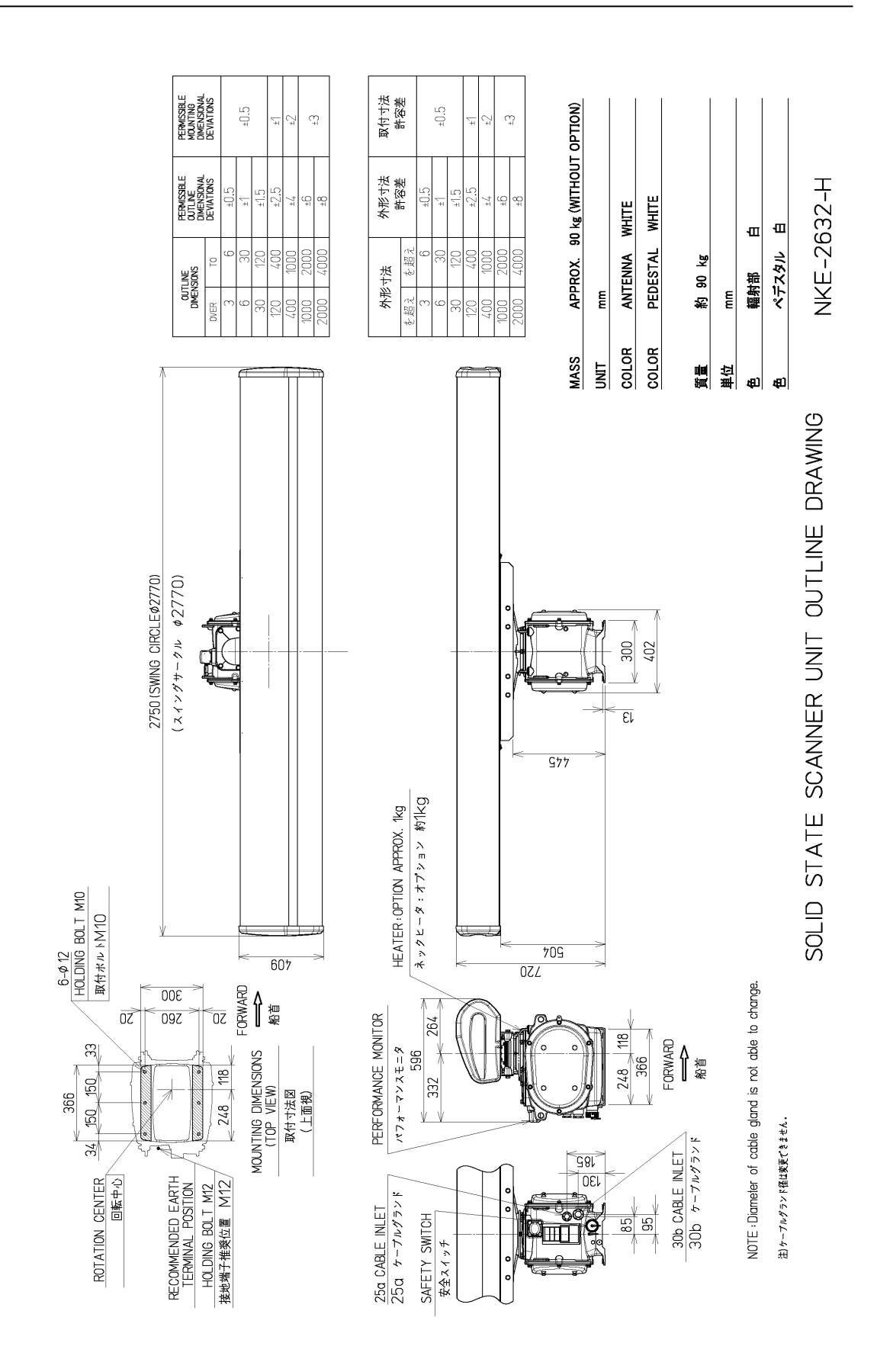

**Outline Drawing of Radar Antenna (NKE-2632-H)**

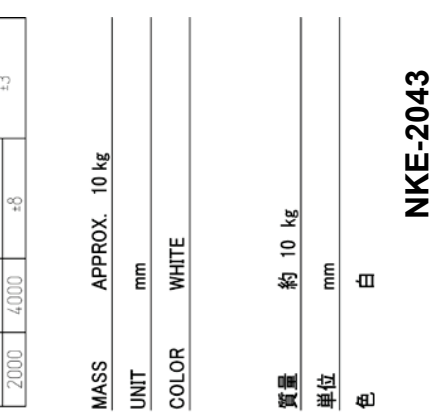

 $nc7$ 

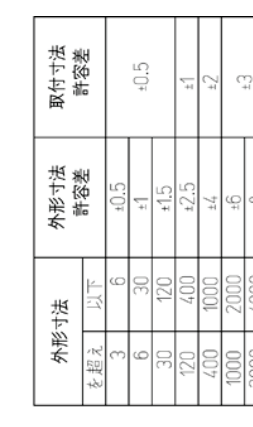

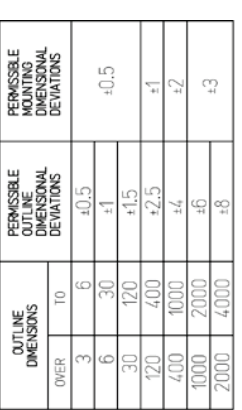

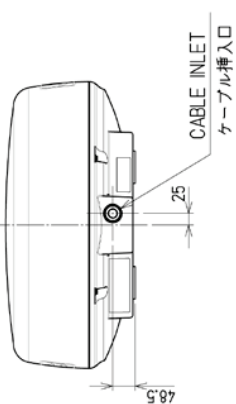

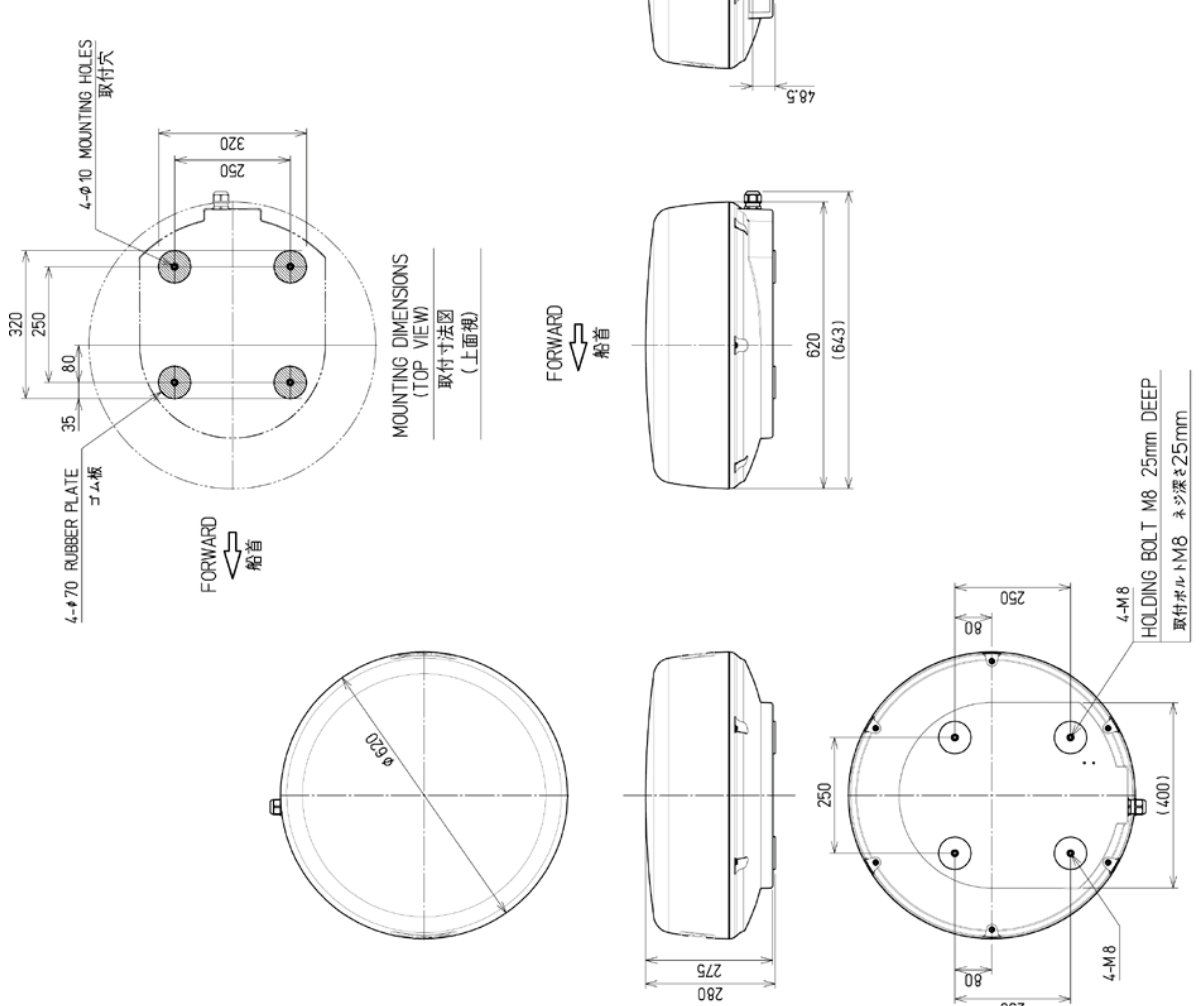

**Outline Drawing of Radar Antenna (NKE-2043)** 

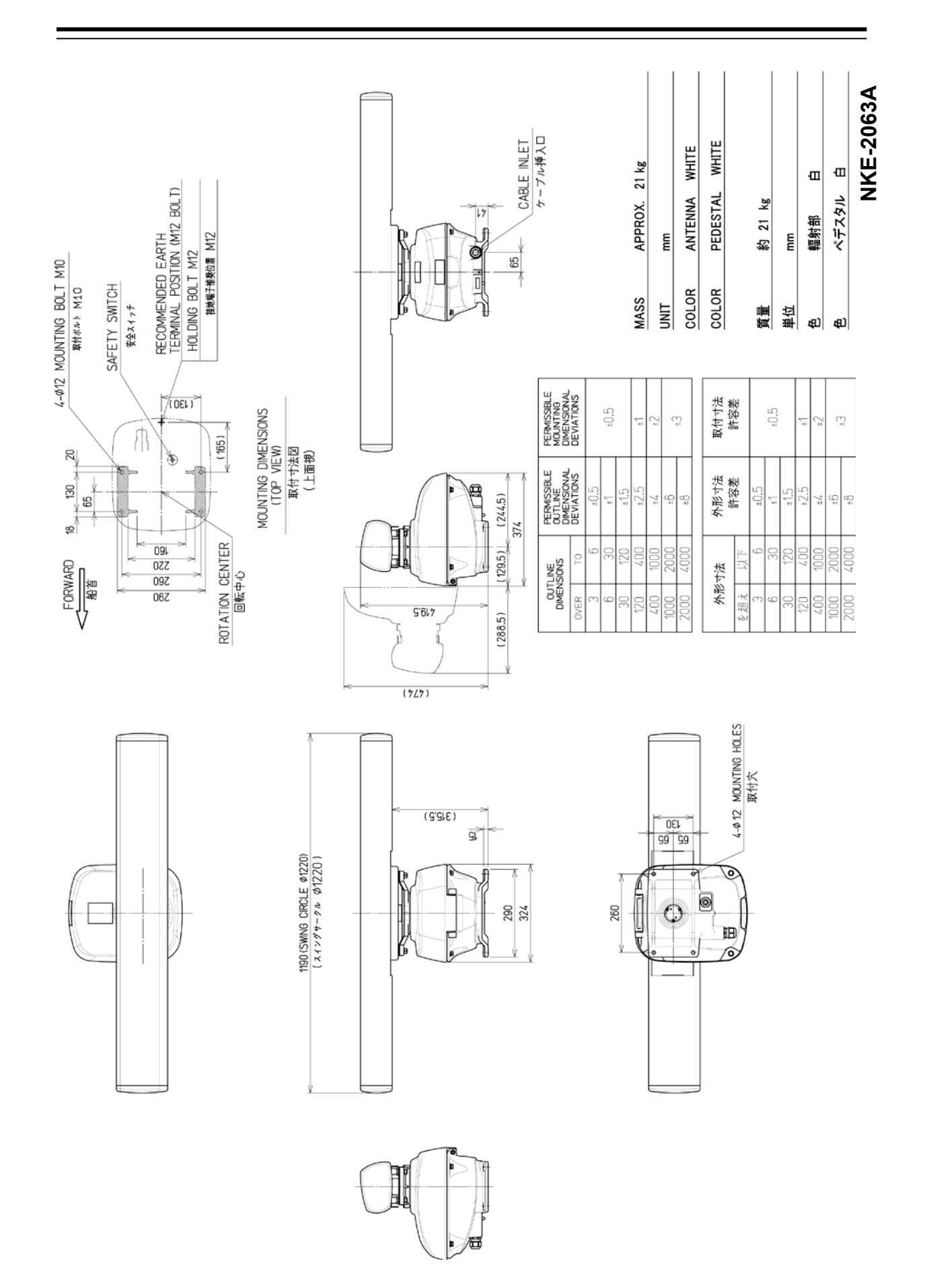

**Outline Drawing of Radar Antenna (NKE-2063A)** 

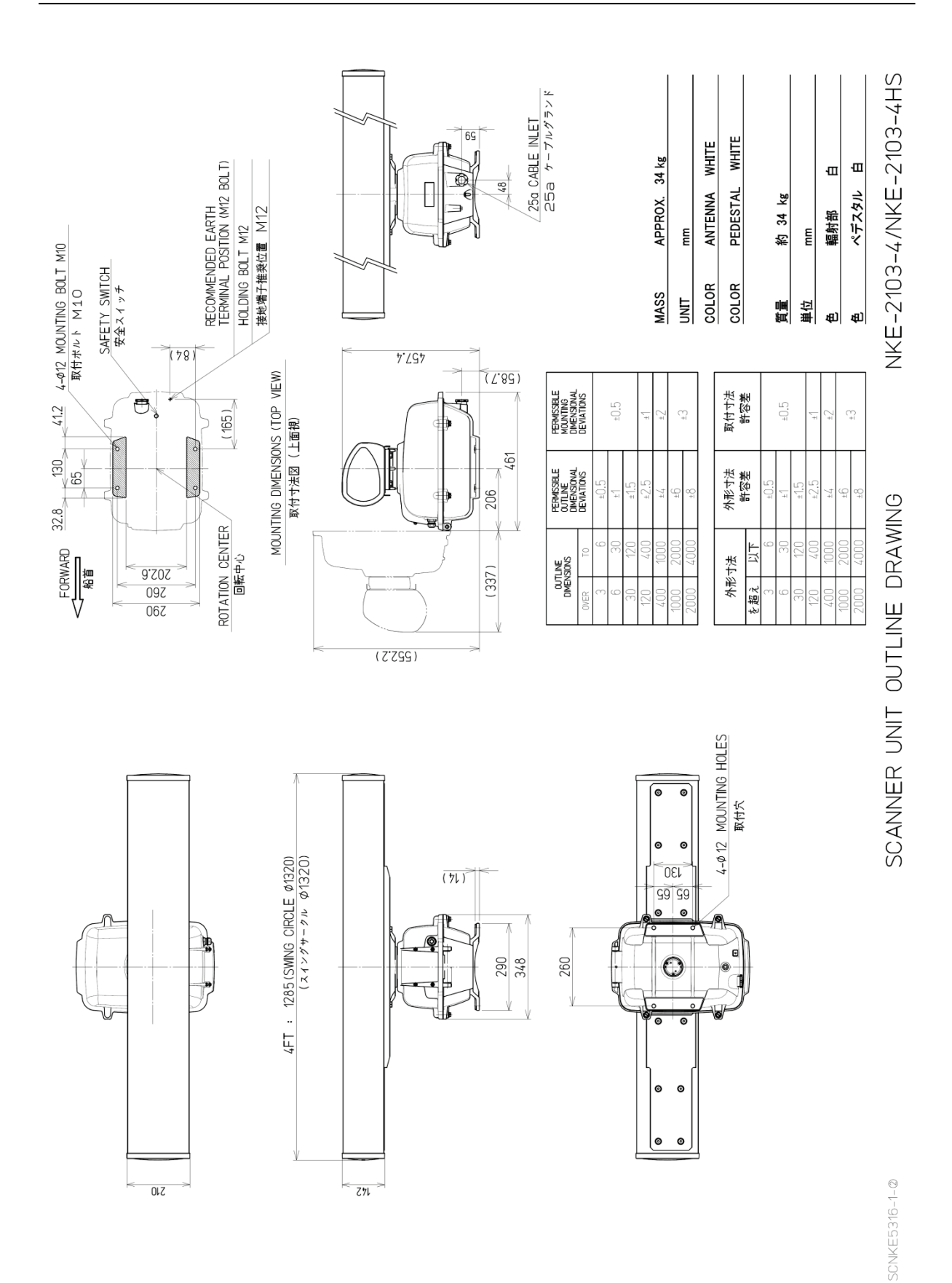

#### **Outline Drawing of Radar Antenna (NKE-2103-4/4HS)**
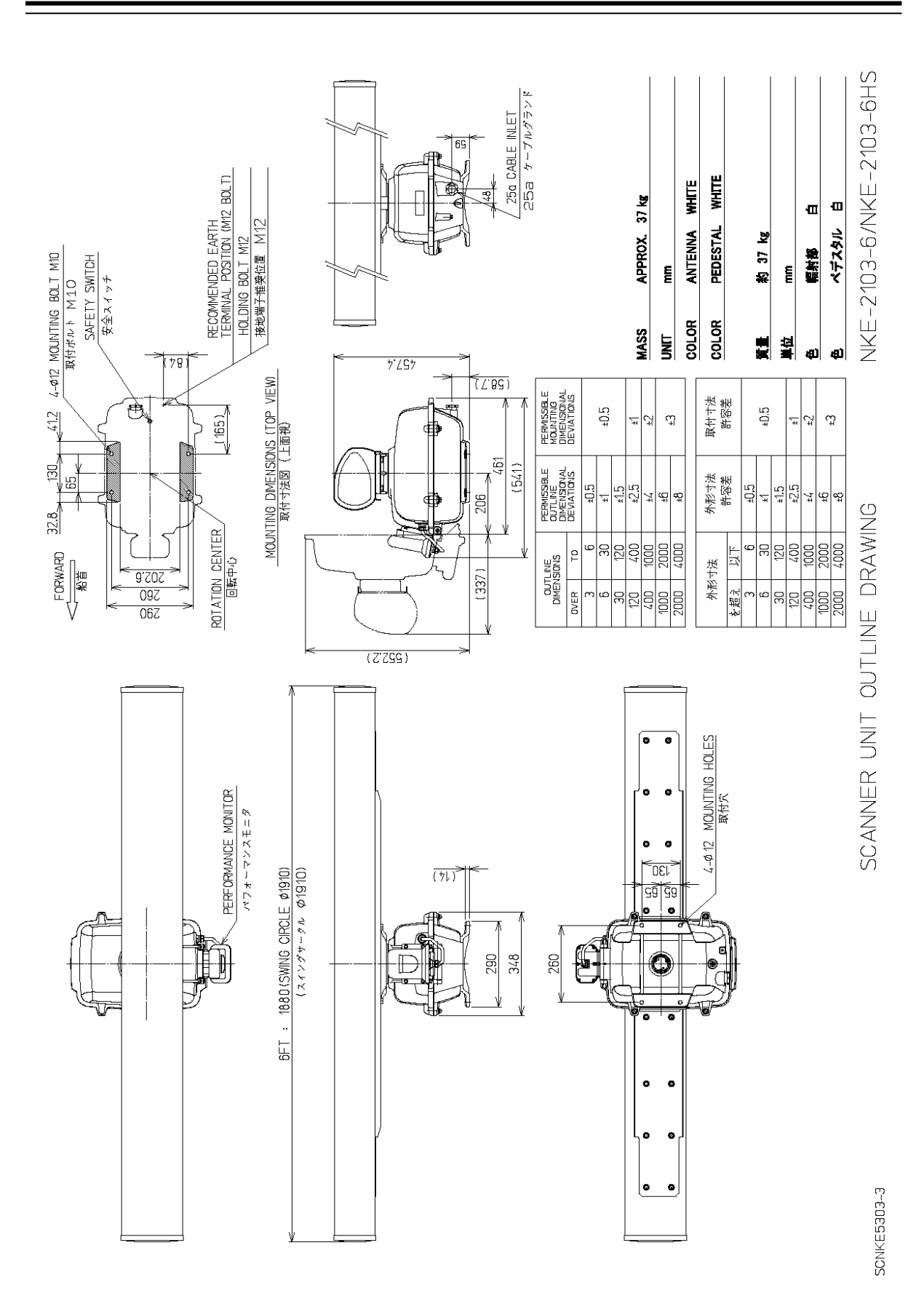

#### **Outline Drawing of Radar Antenna (NKE-2103-6/6HS)**

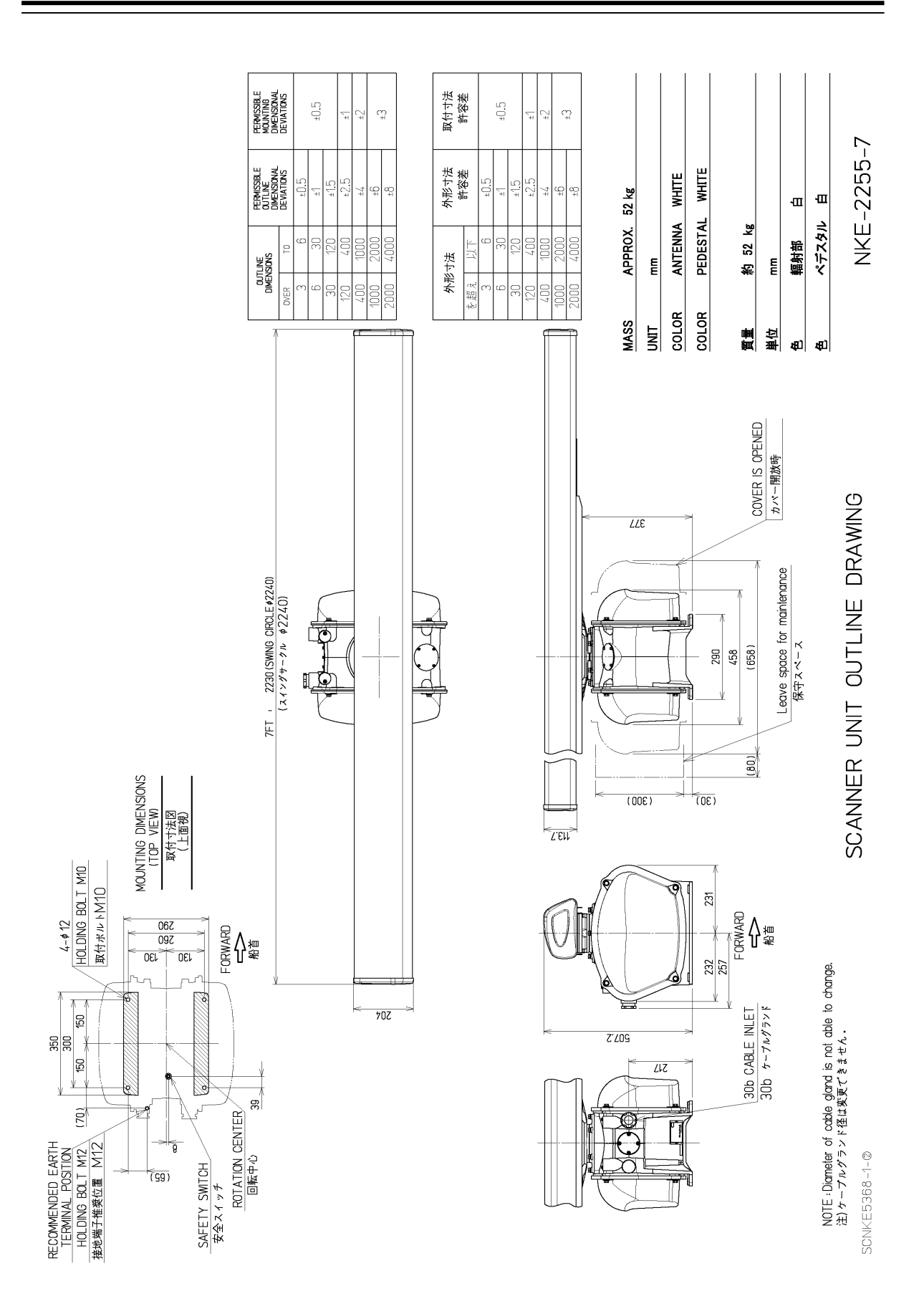

**Outline Drawing of Radar Antenna (NKE-2255-7)** 

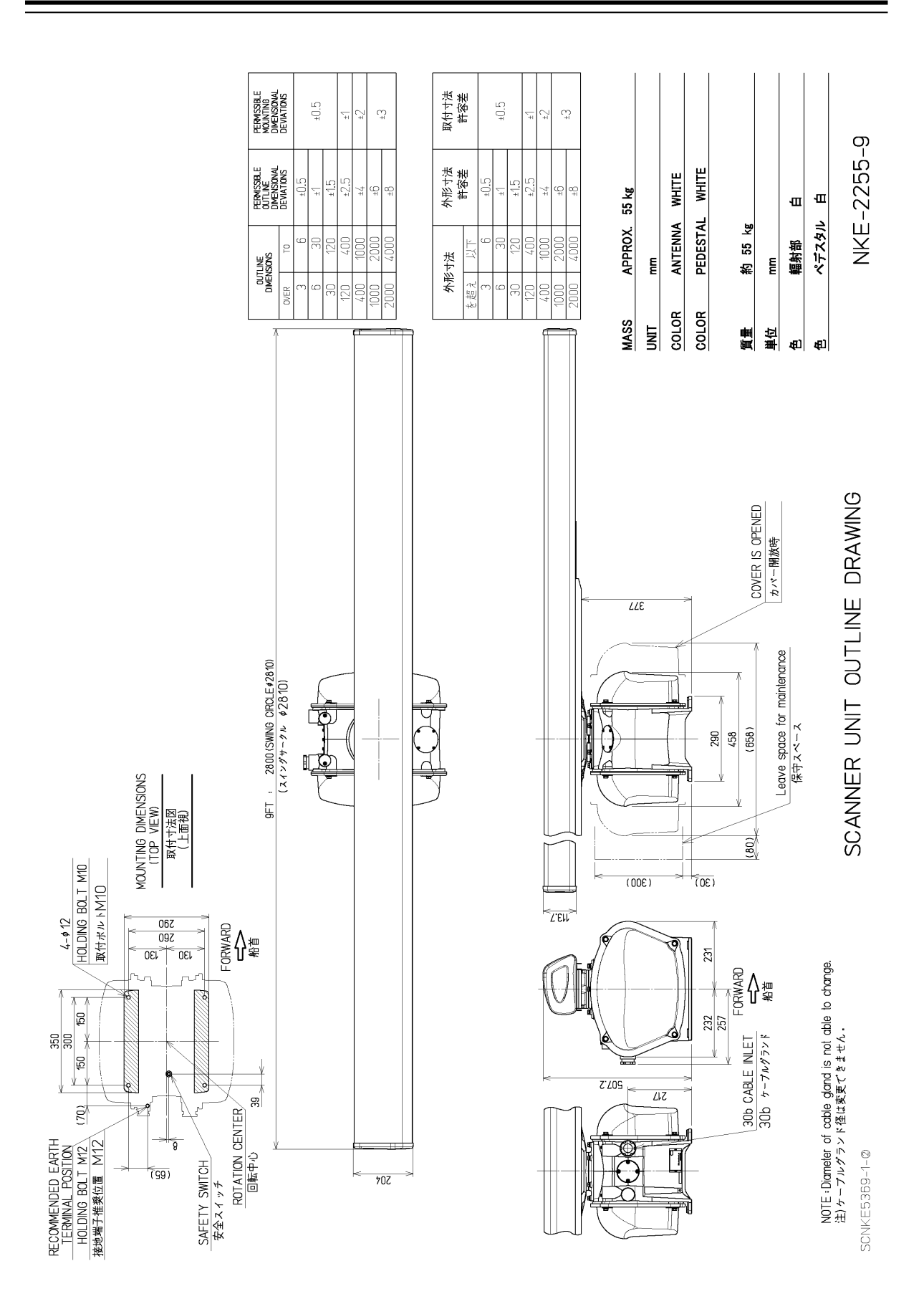

**Outline Drawing of Radar Antenna (NKE-2255-9)** 

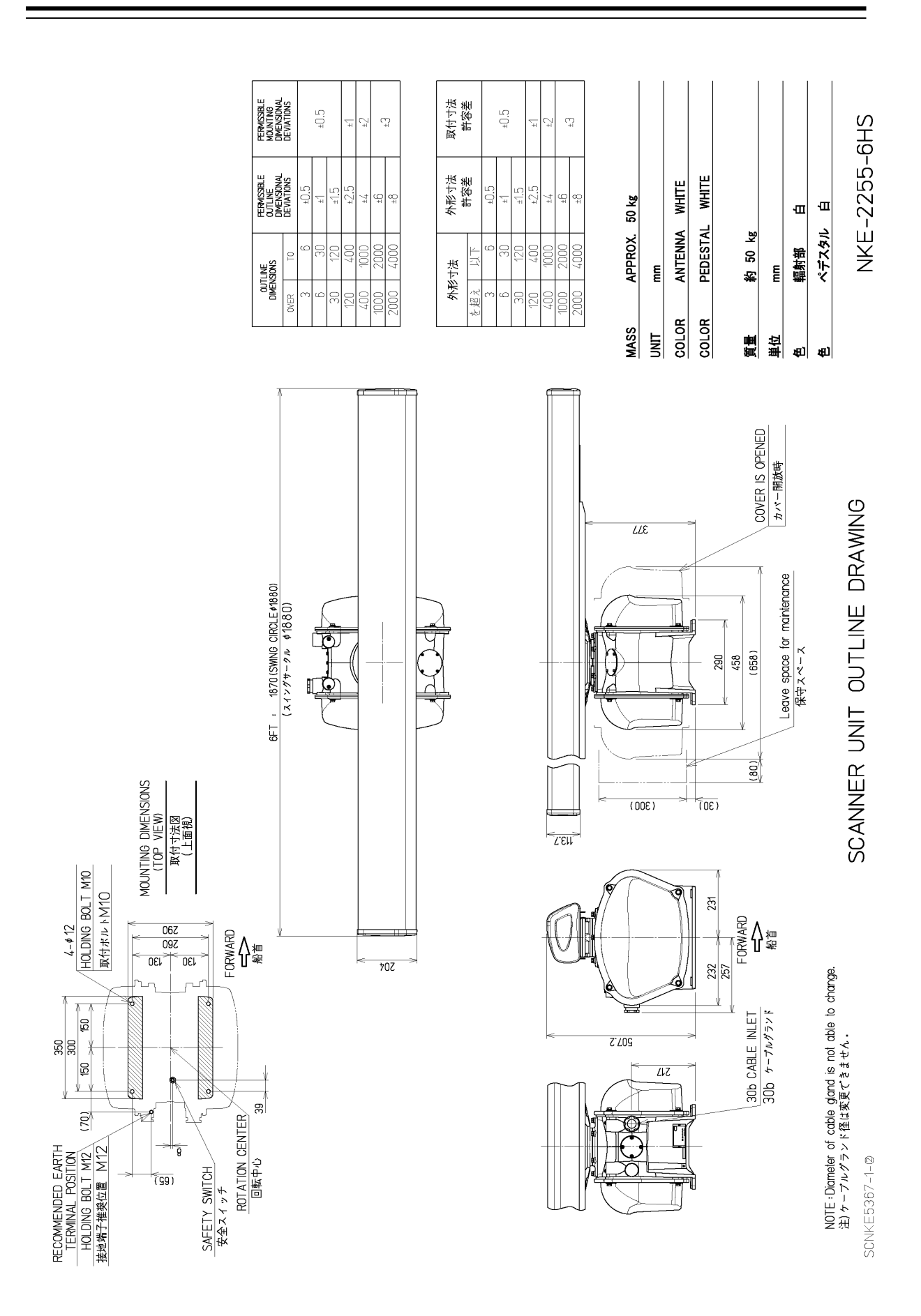

**Outline Drawing of Radar Antenna (NKE-2255-6HS)** 

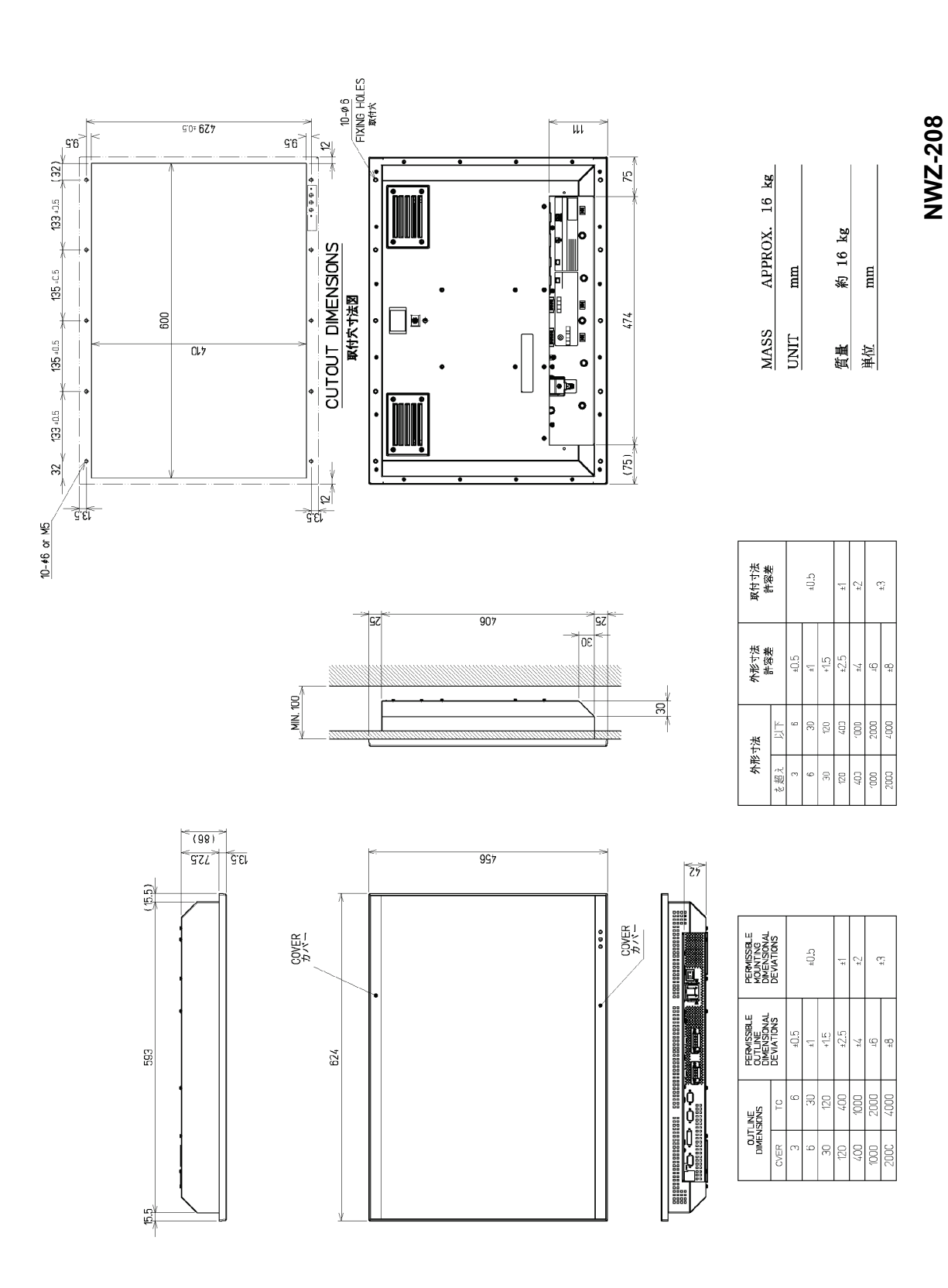

**Outline drawing of 26inch Display (NWZ-208)**

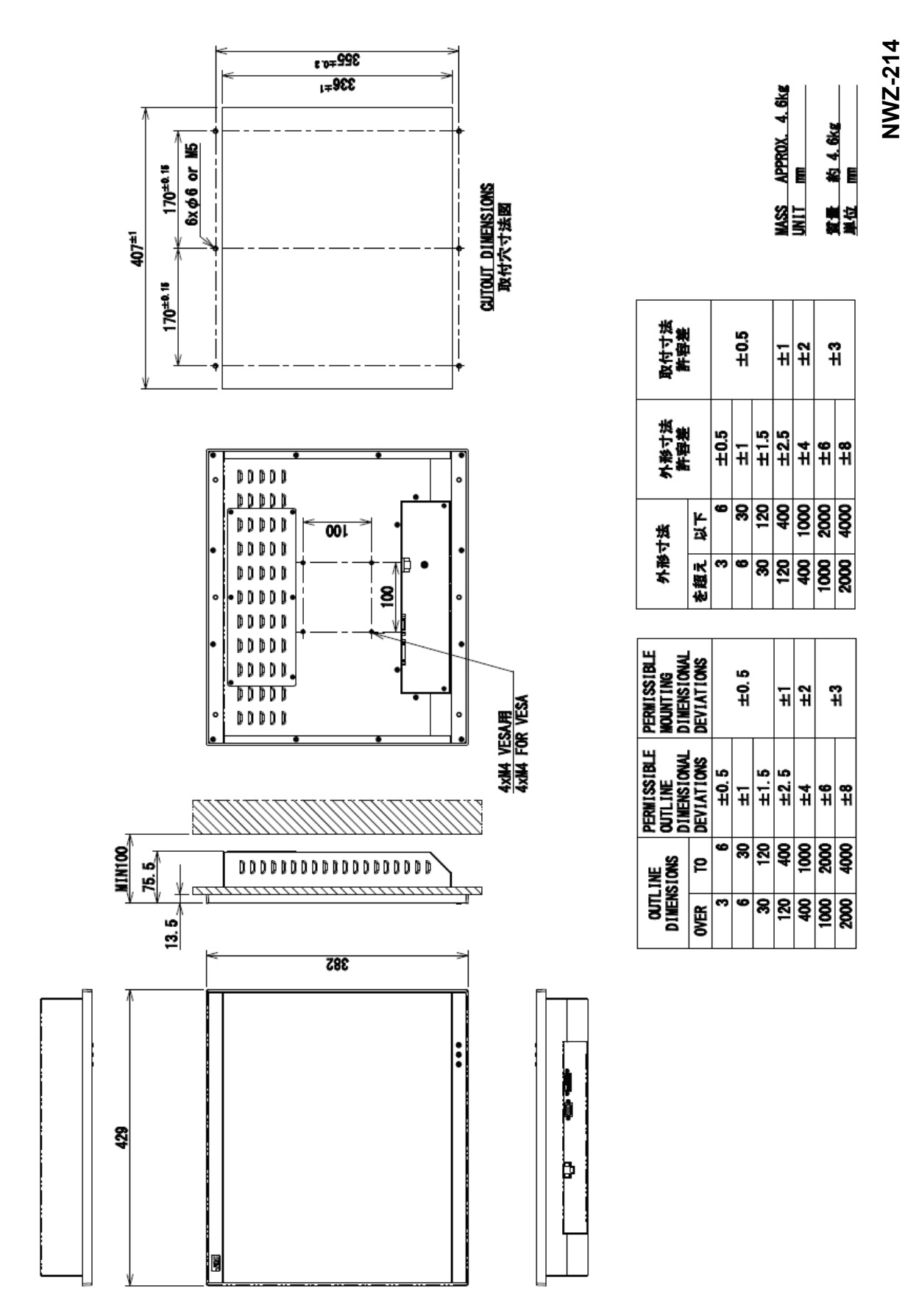

**Outline drawing of 19inch Display (NWZ-214)** 

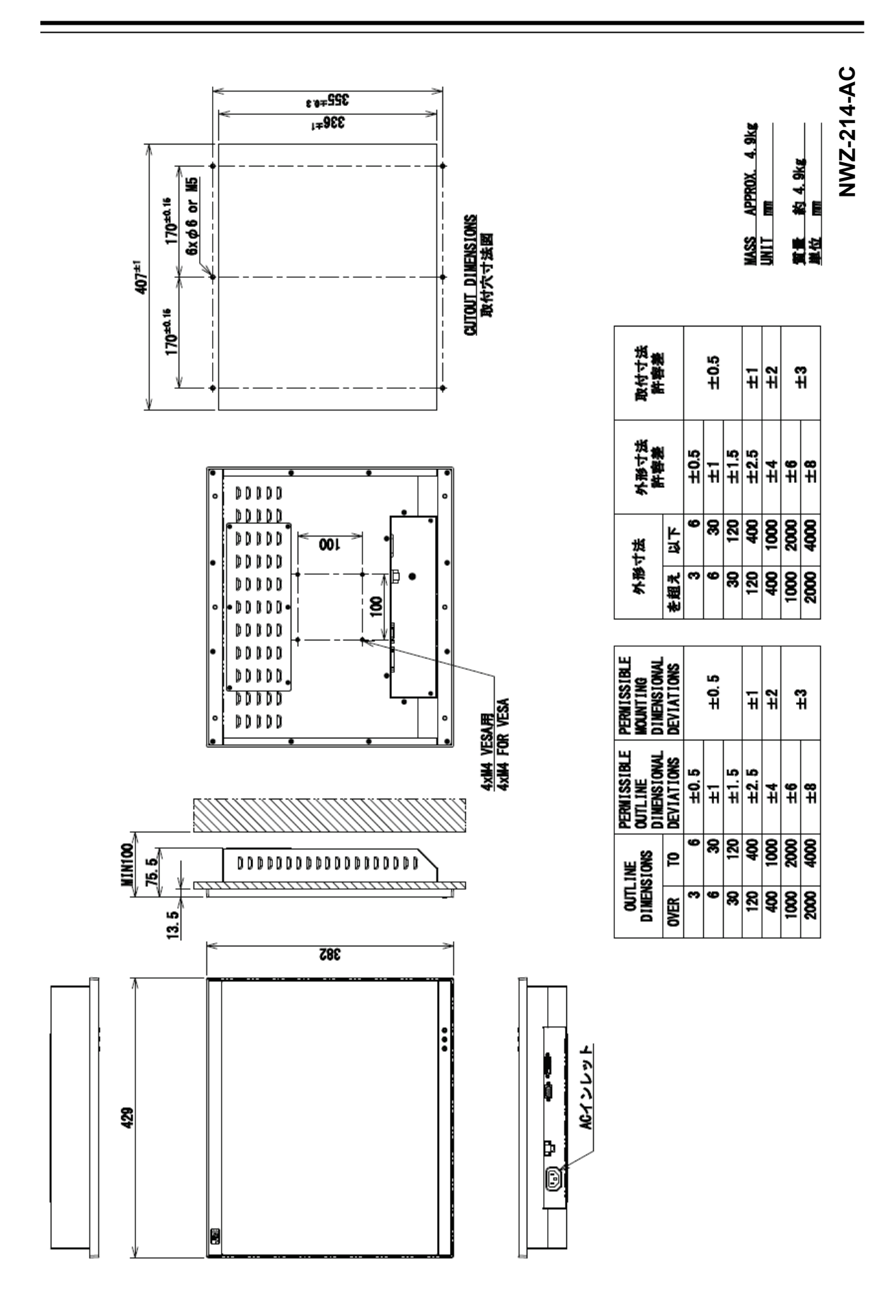

**Outline drawing of 19inch Display (NWZ-214-AC)** 

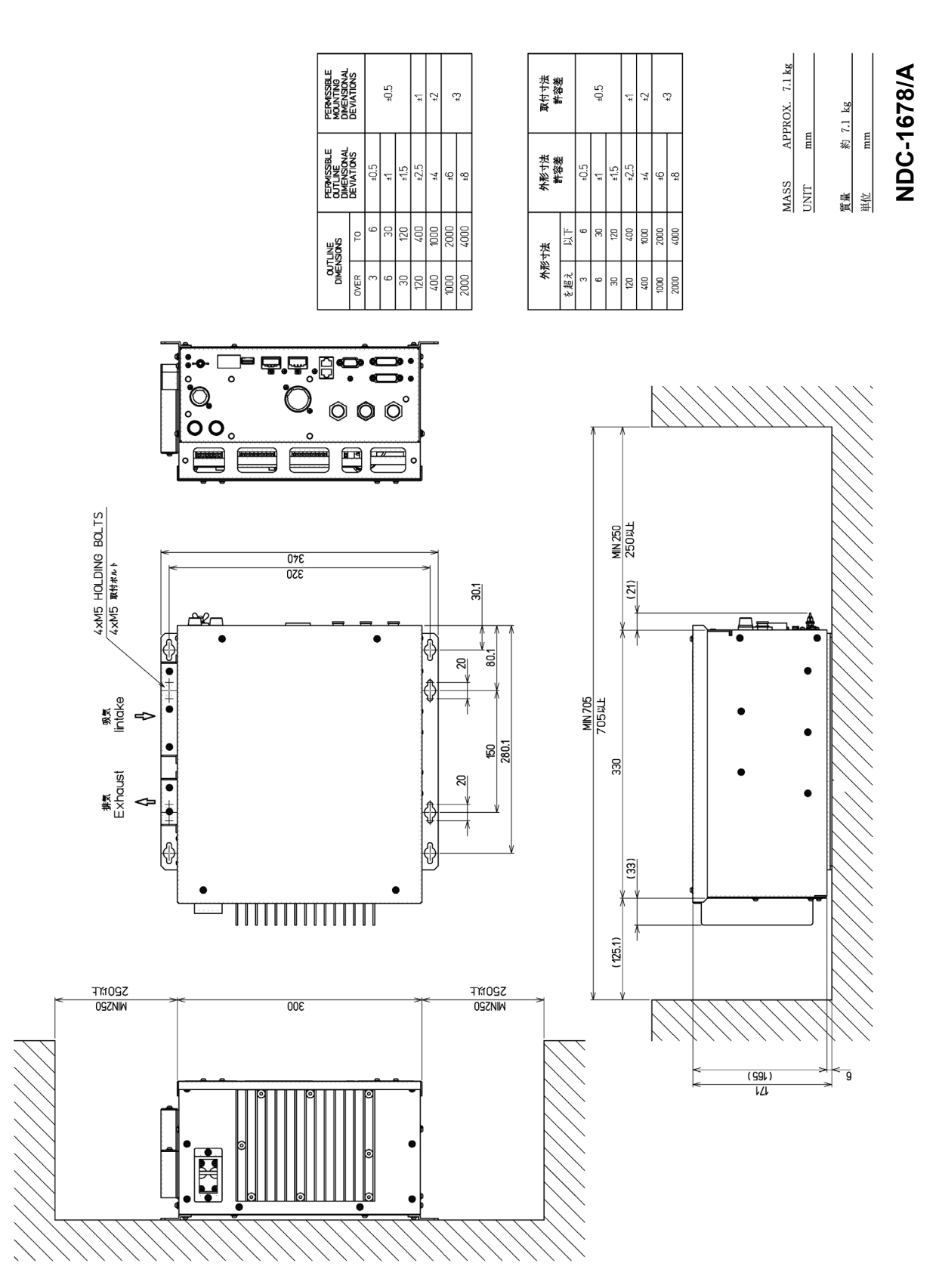

**Outline Drawing of Process Unit (NDC-1678/A)** 

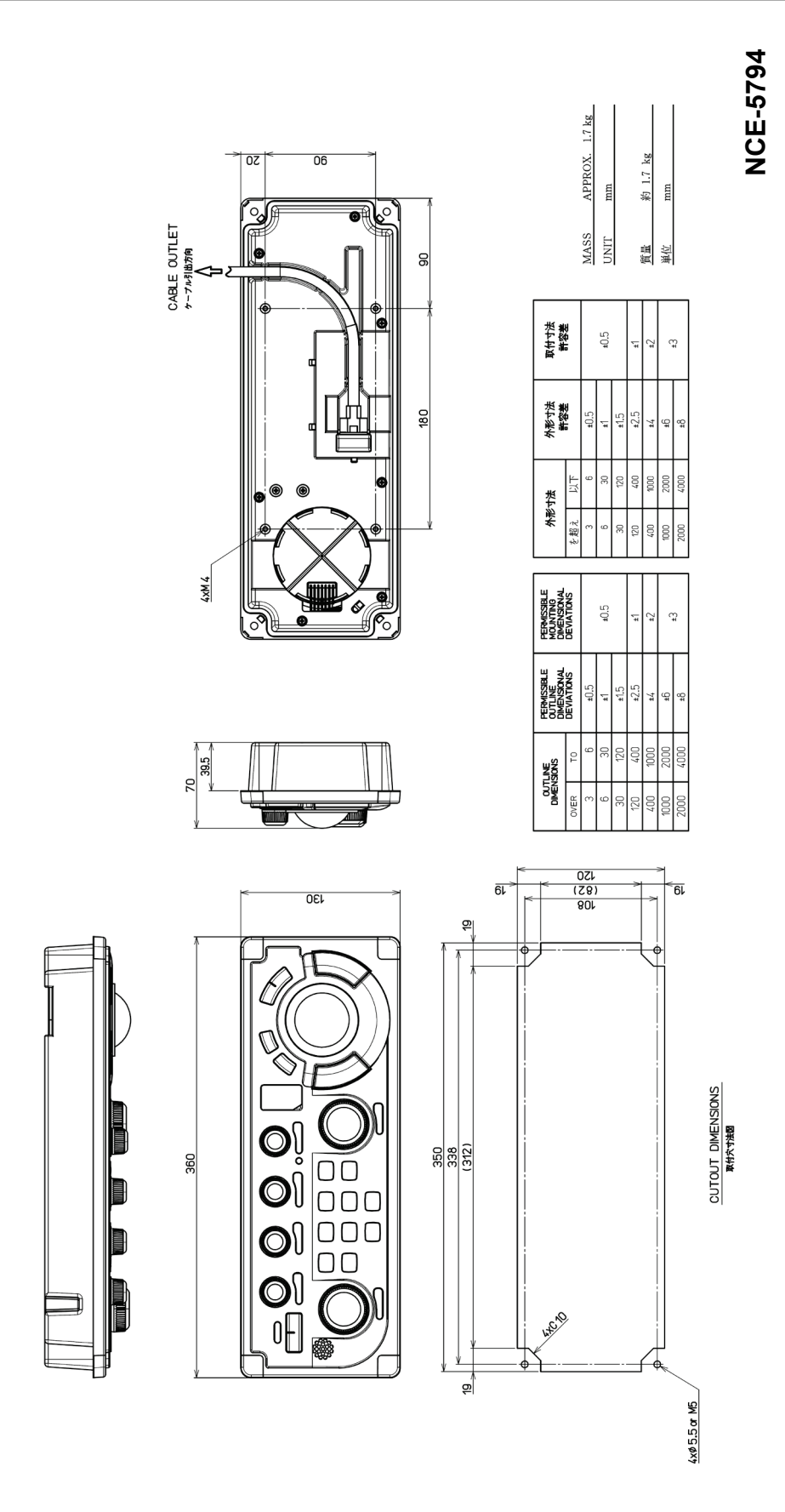

**Outline Drawing of Standard Operation Unit (NCE-5794)** 

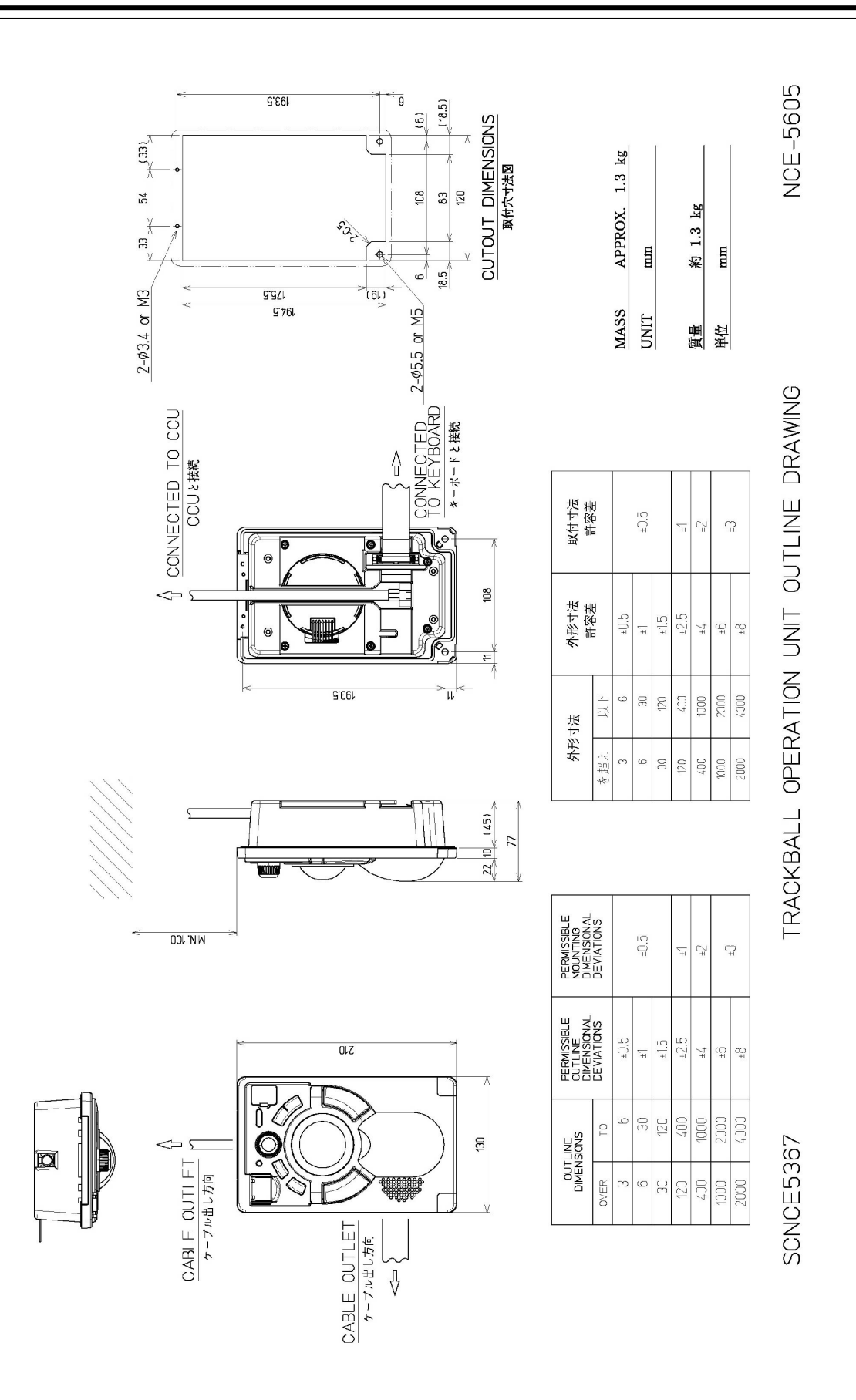

**Outline Drawing of Trackball Operation Unit (NCE-5605) (Option)**

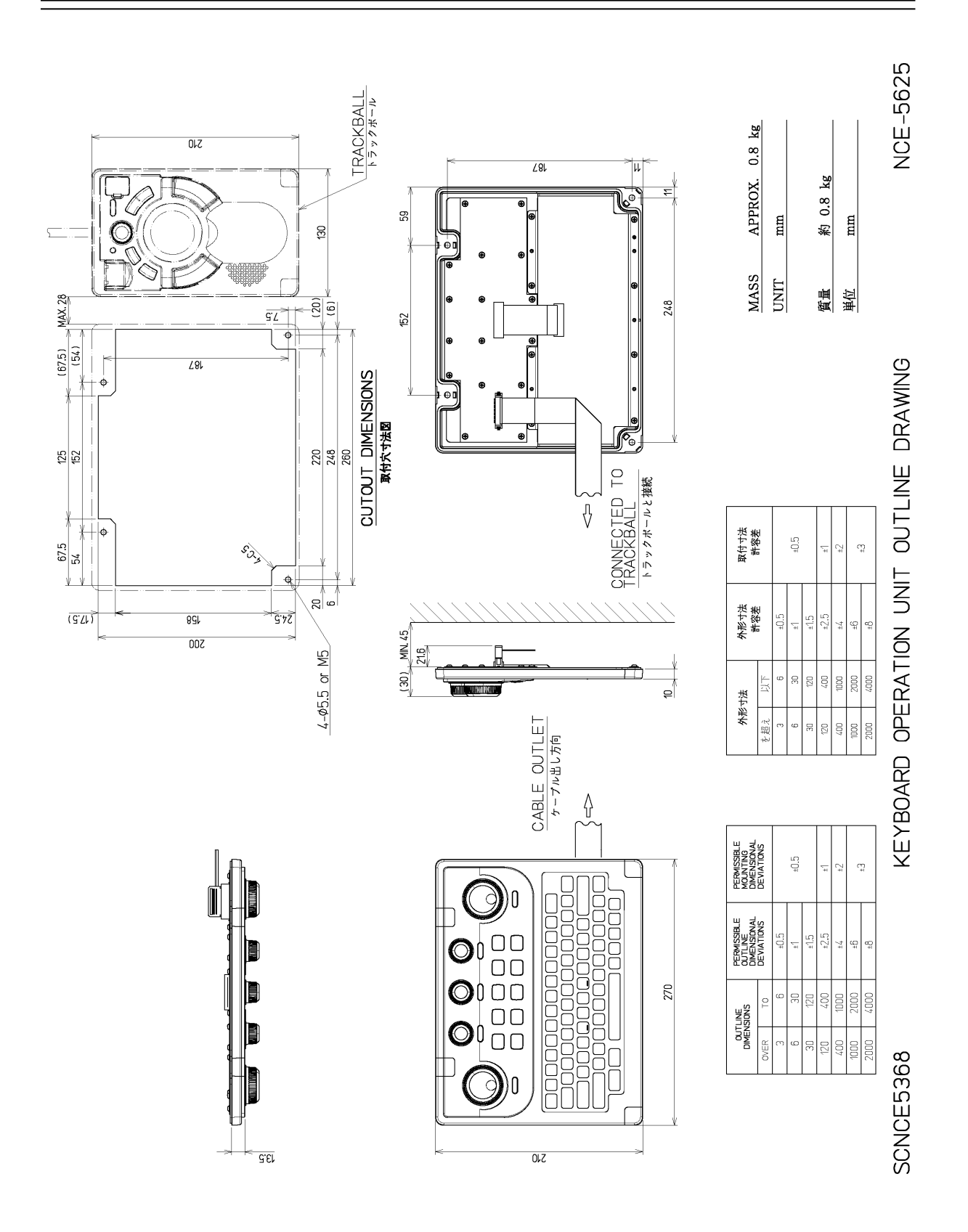

**Outline Drawing of Keyboard Operation Unit (NCE-5625) (Option)**

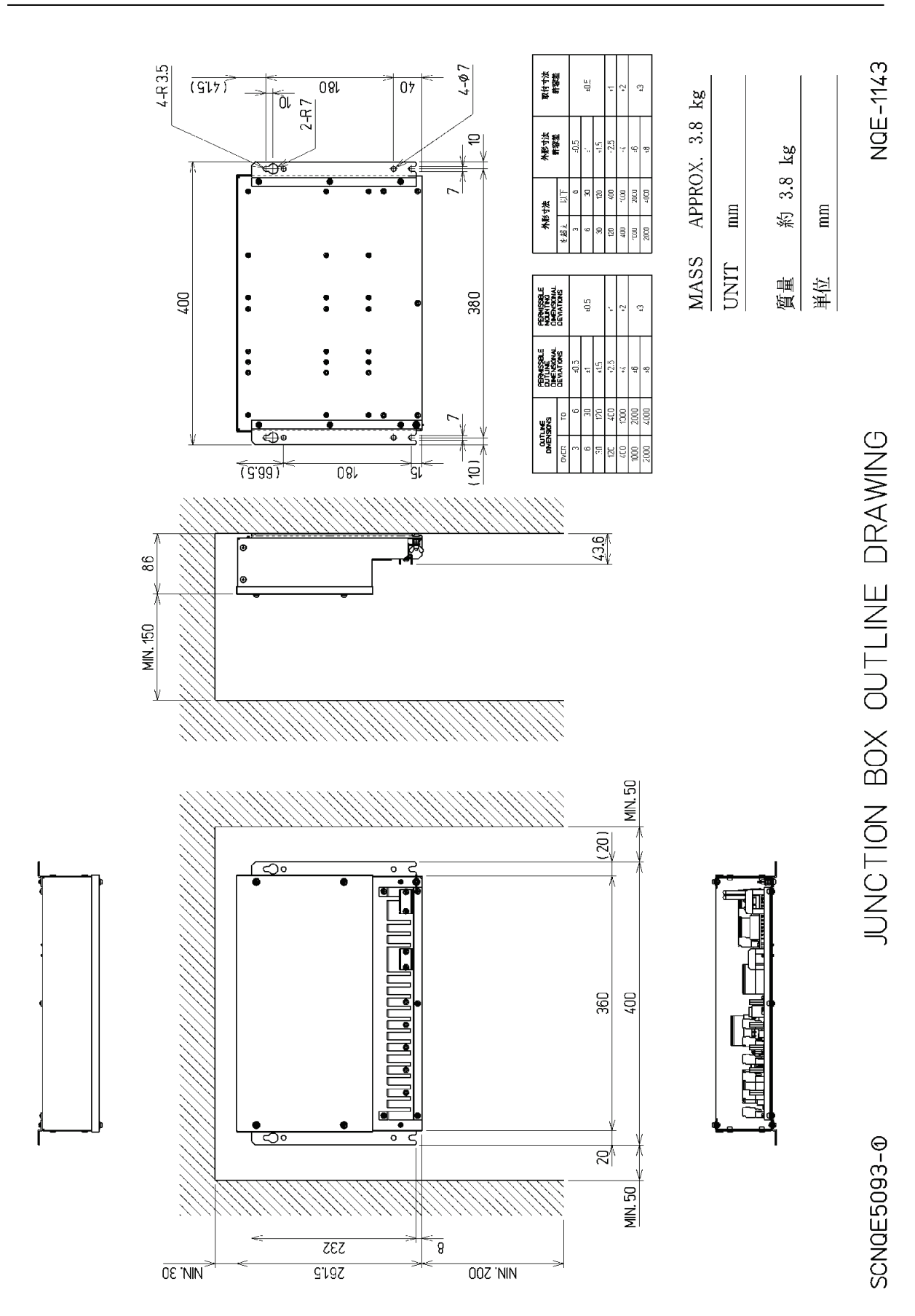

#### **Outline Drawing of Junction Box (NQE-1143)**

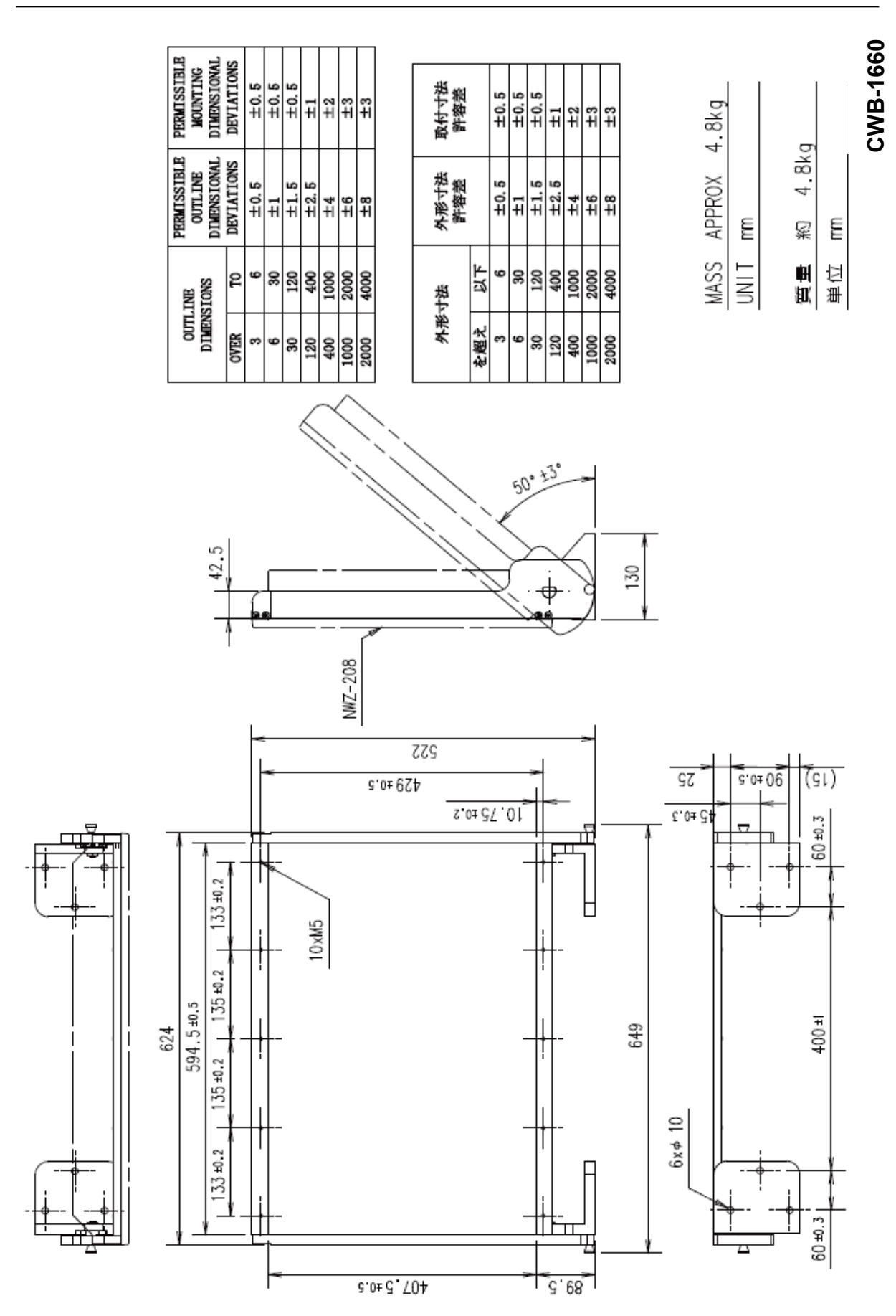

**Outline Drawing of 26inch Desktop Frame (CWB-1660)** 

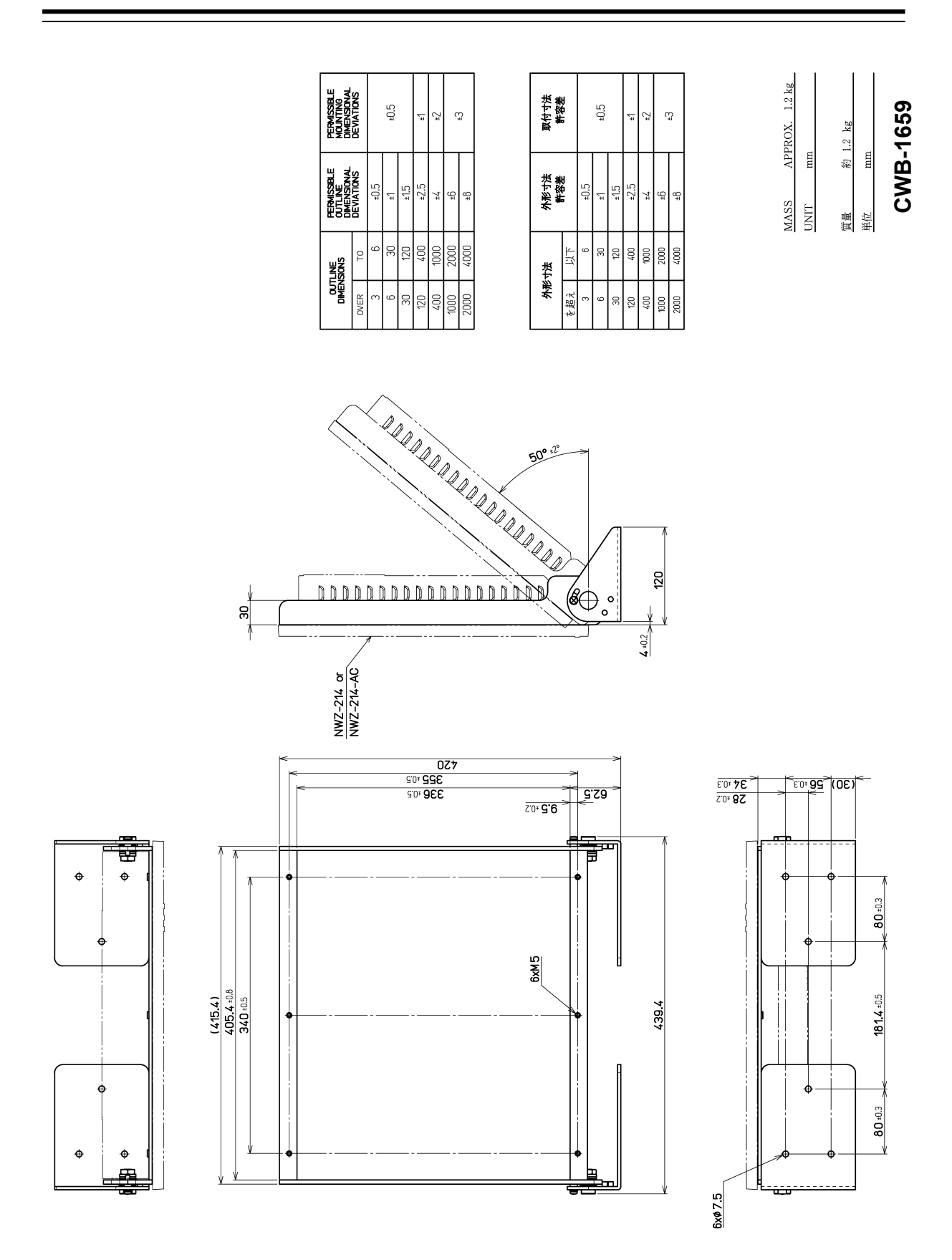

**Outline Drawing of 19inch Desktop Frame (CWB-1659)** 

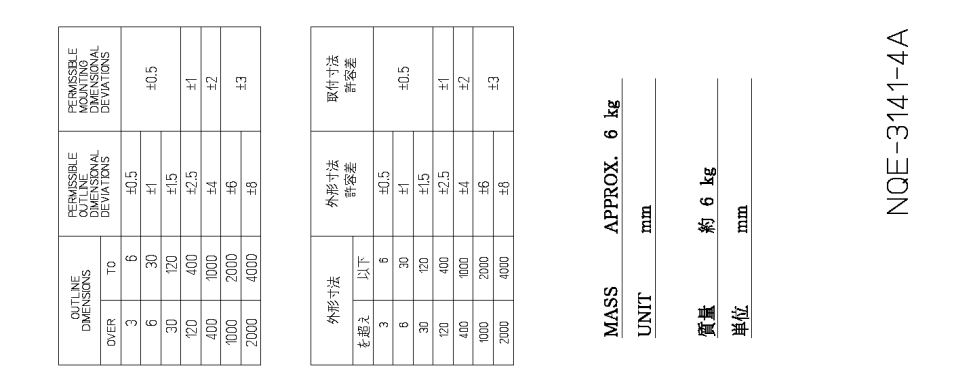

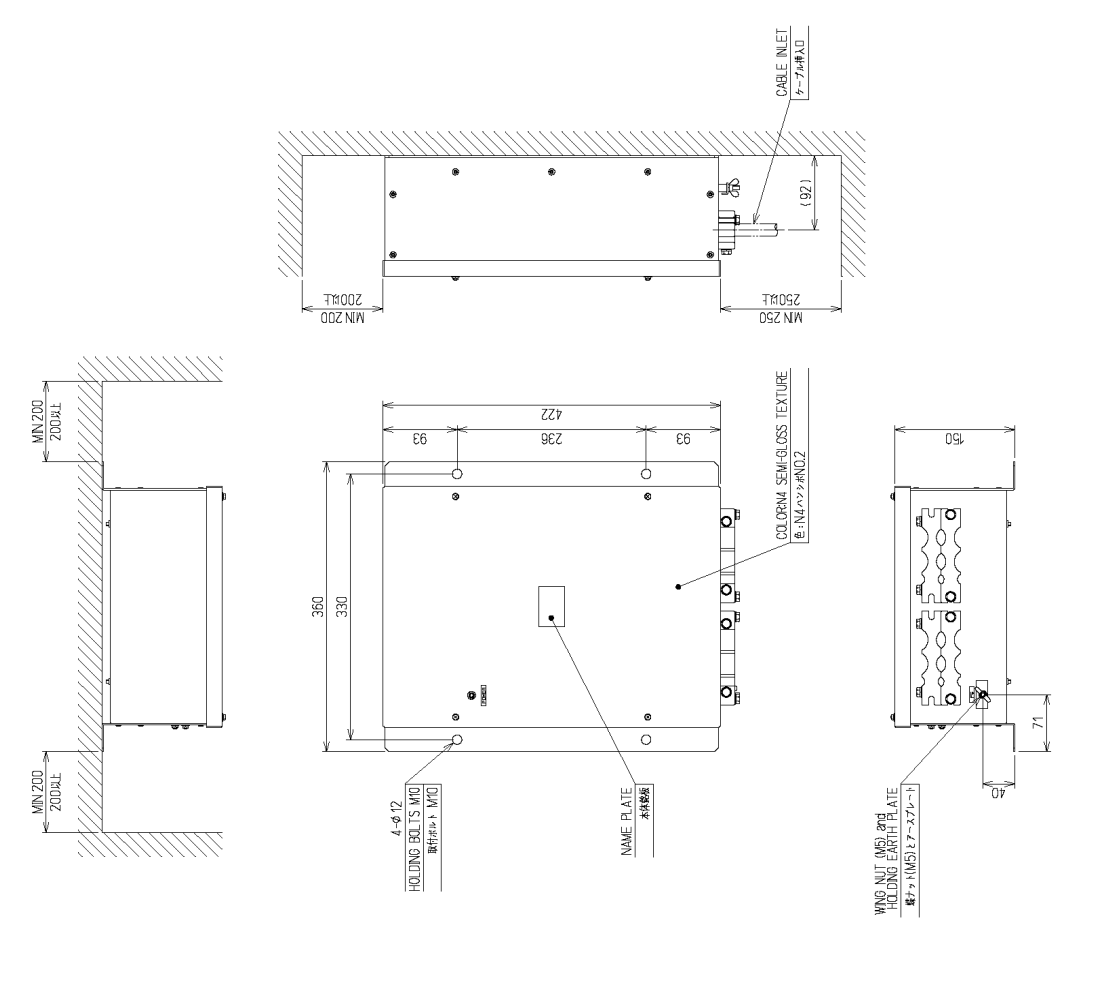

**Outline Drawing of Interswitch Unit (NQE-3141-4A) (Option)**

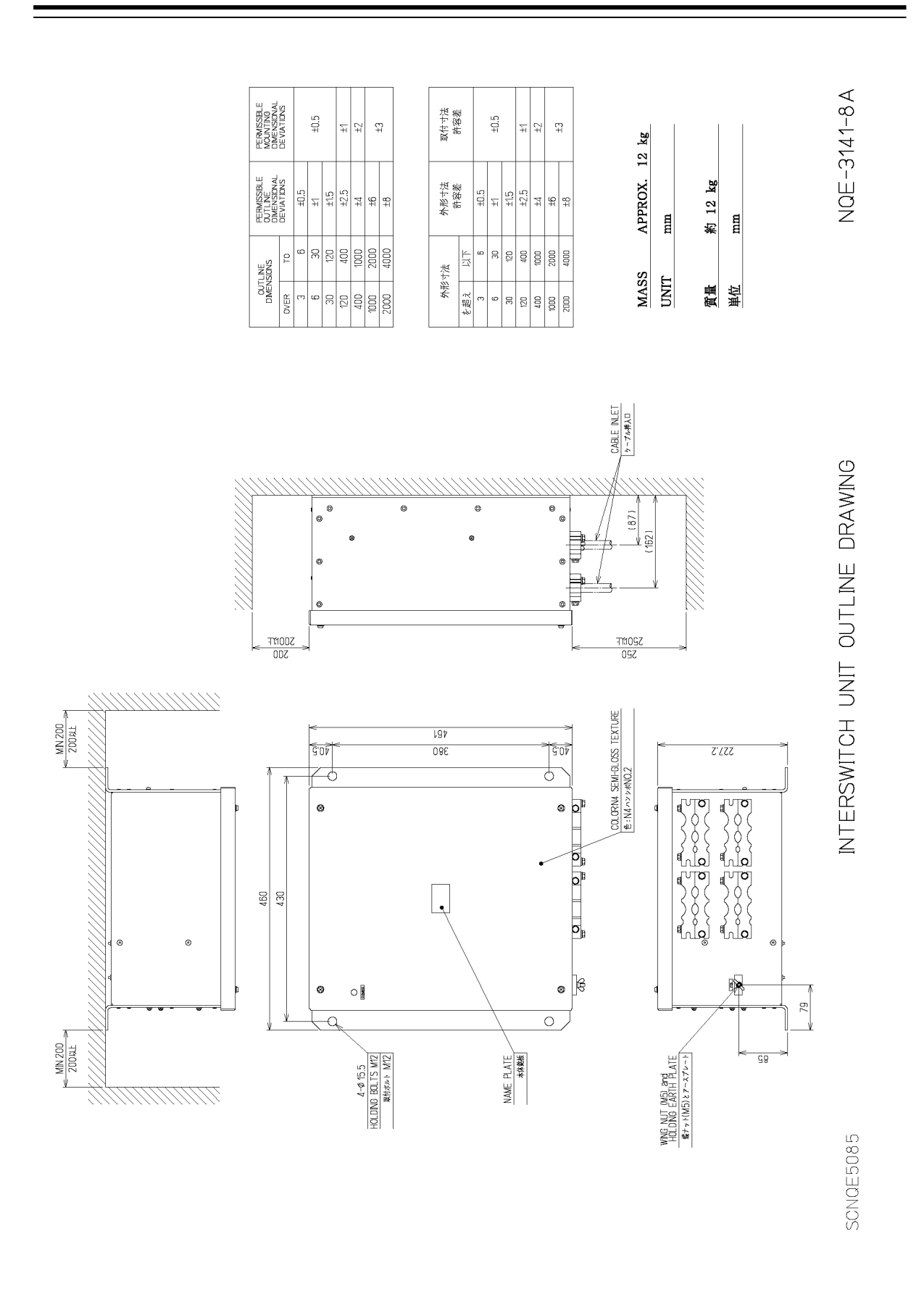

**Outline Drawing of Interswitch Unit (NQE-3141-8A) (Option)**

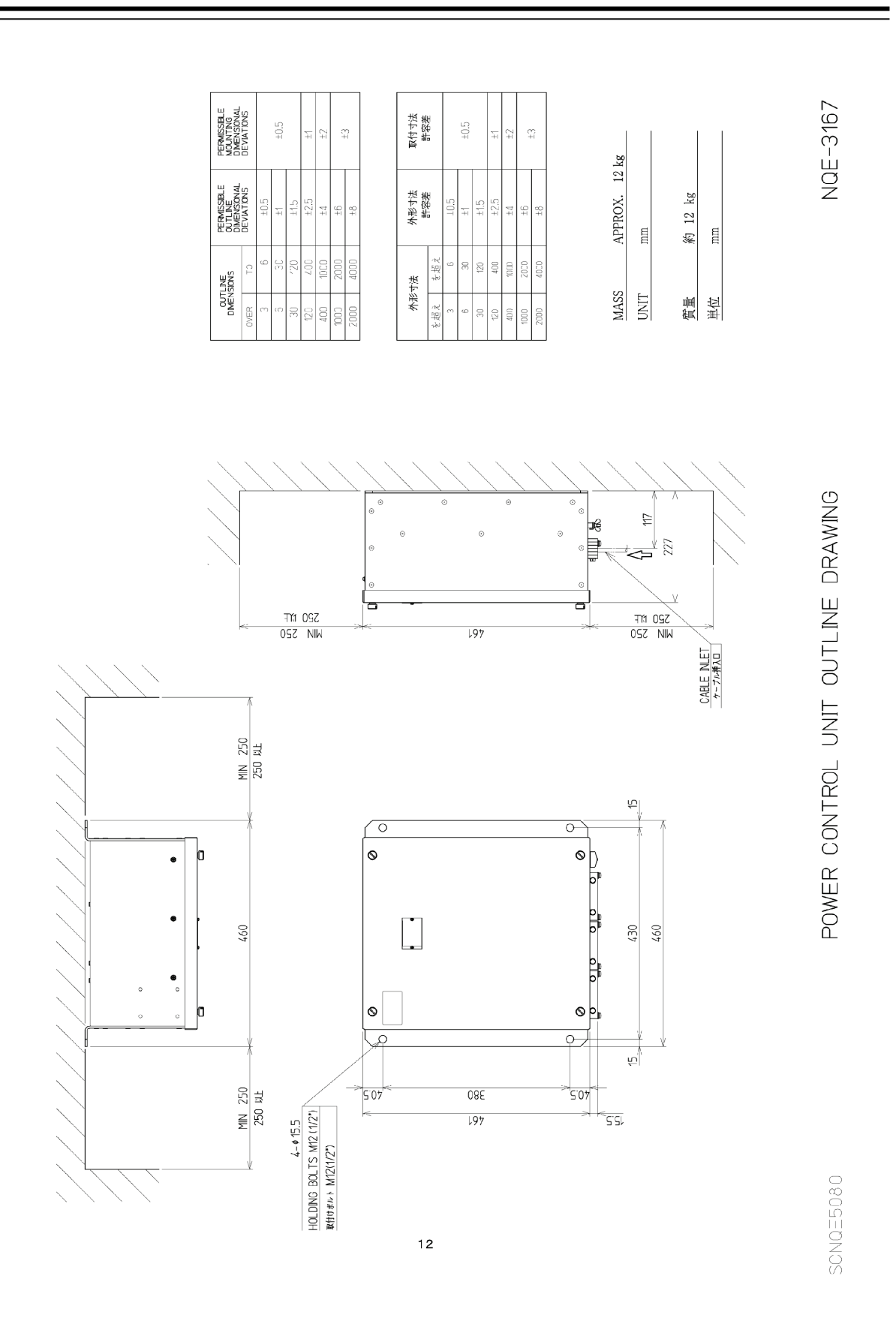

**Outline Drawing of Power Control Unit (NQE-3167) (Option)**

# **1.5 General System Diagrams**

Connection examples of this equipment are shown below.

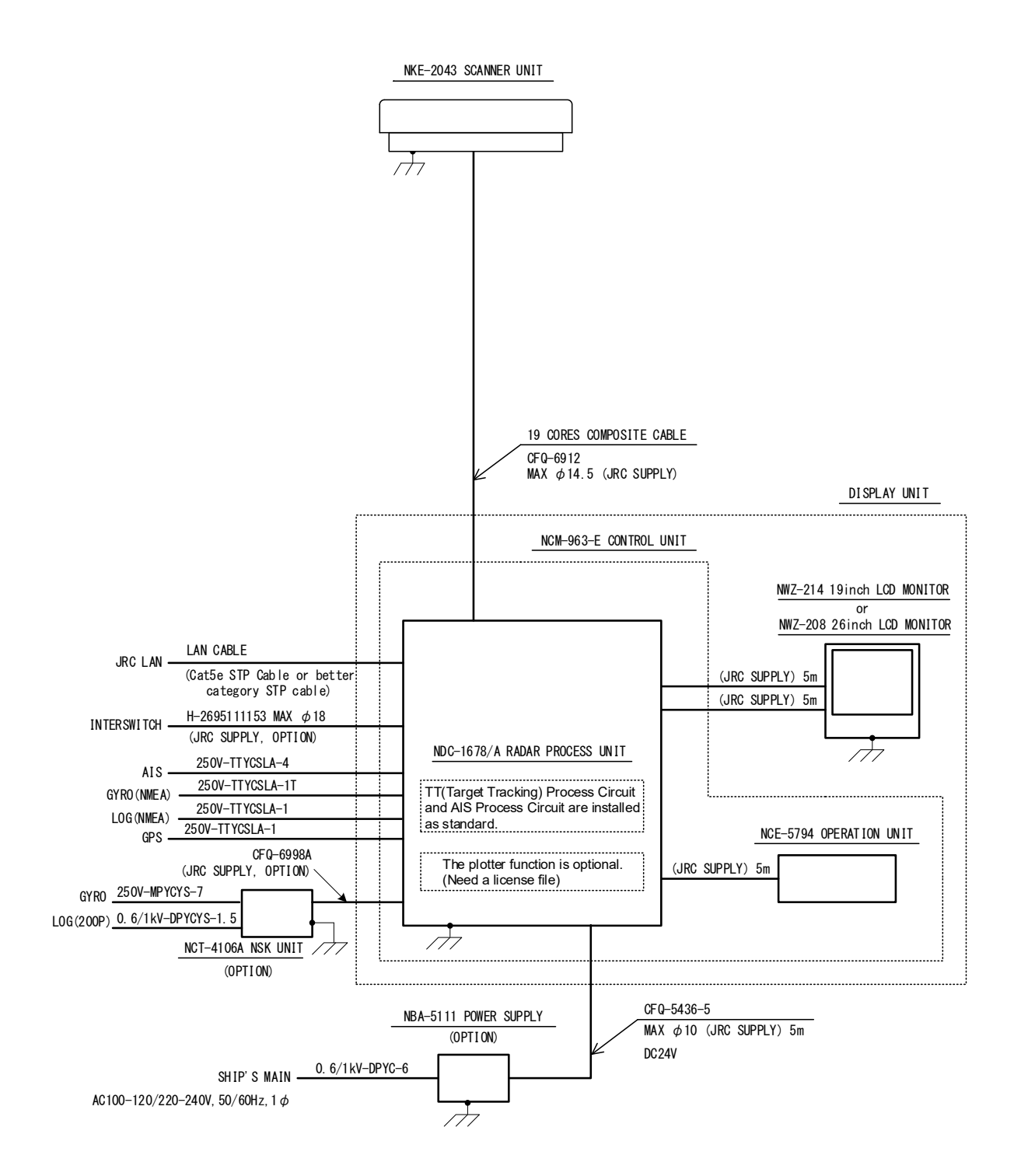

NOTE:Eliminating the interference on frequencies used for marine communications and navigation due to operation of the radar.

All cables of the radar are to be run away from the cables of radio equipment.

(Ex. Radiotelephone. Communications receiver and direction finder, etc. )

he radar should not be run parallel

#### **General System Diagram of JMR-5404-X**

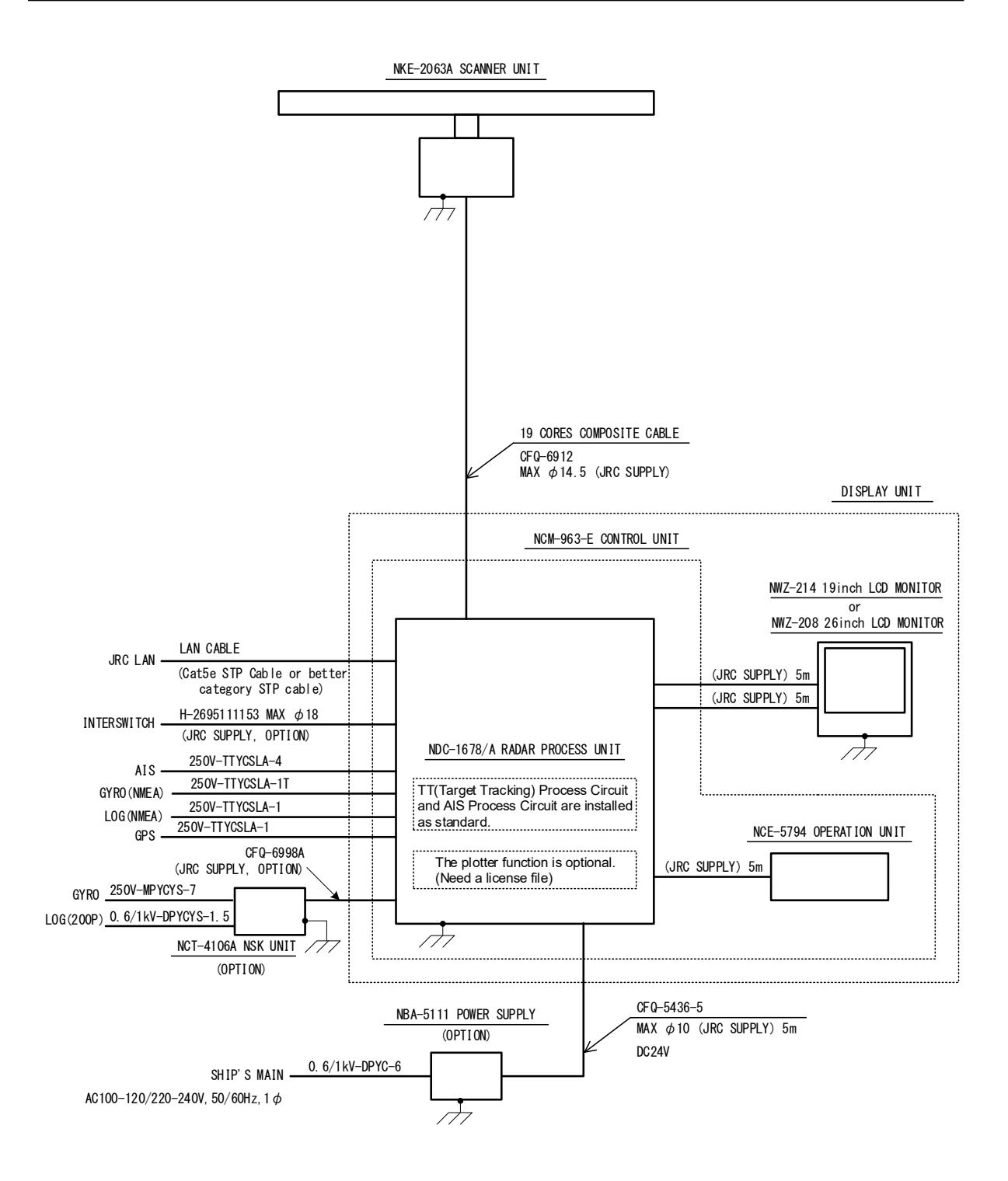

All cables of the radar are to be run away from the cables of radio equipment.

(Ex. Radiotelephone. Communications receiver and direction finder, etc. )

Especially inter-wiring cables between scanner unit and display unit of the radar should not be run parallel with the cables of radio equipment.

#### **General System Diagram of JMR-5406-X**

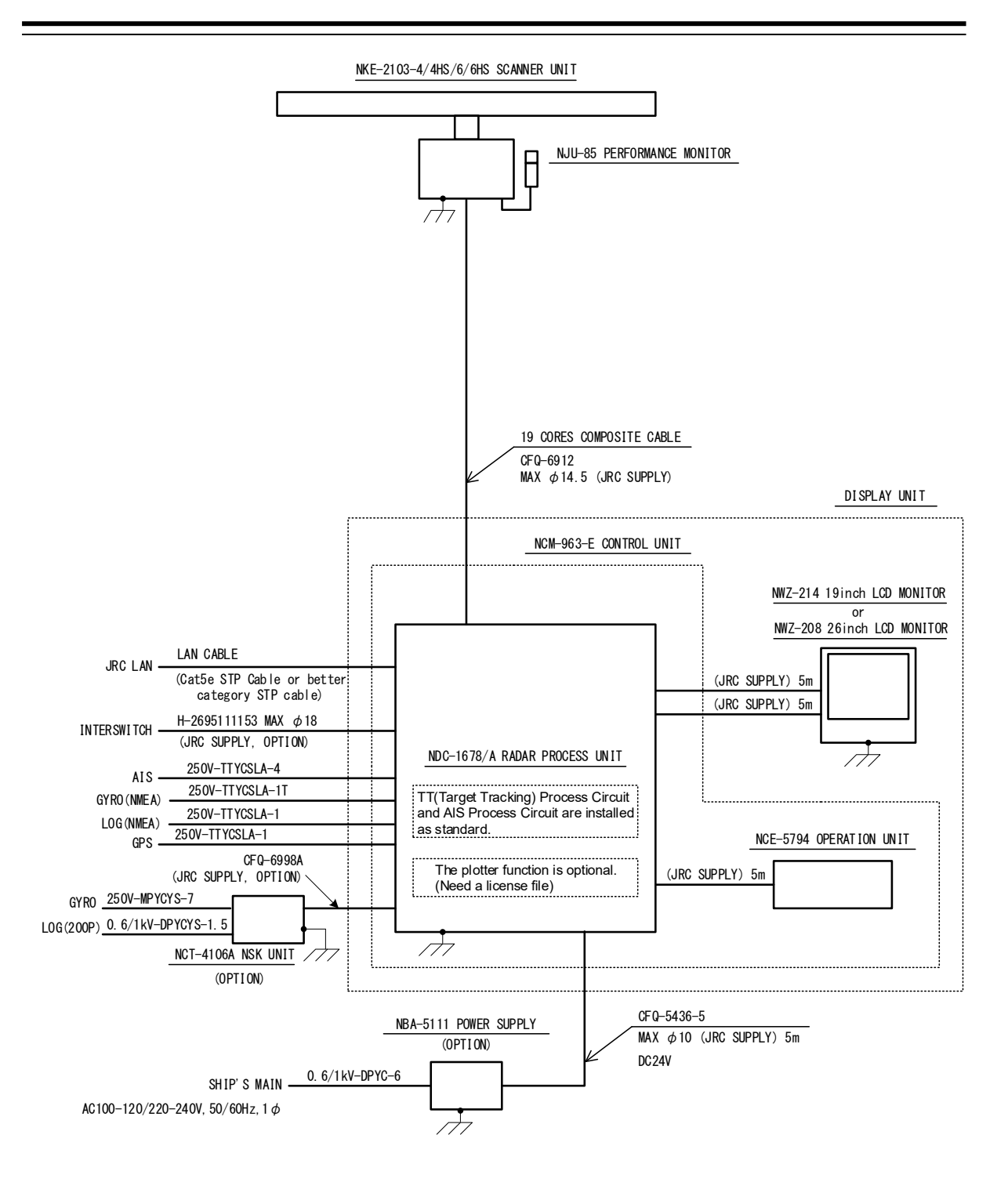

All cables of the radar are to be run away from the cables of radio equipment.

(Ex. Radiotelephone. Communications receiver and direction finder, etc. )

Especially inter-wiring cables between scanner unit and display unit of the radar should not be run parallel with the cables of radio equipment.

Performance monitor and NSK Unit must be fitted on ships compliant to IMO.

#### **General System Diagram of JMR-5410-4X/4XH/6X/6XH**

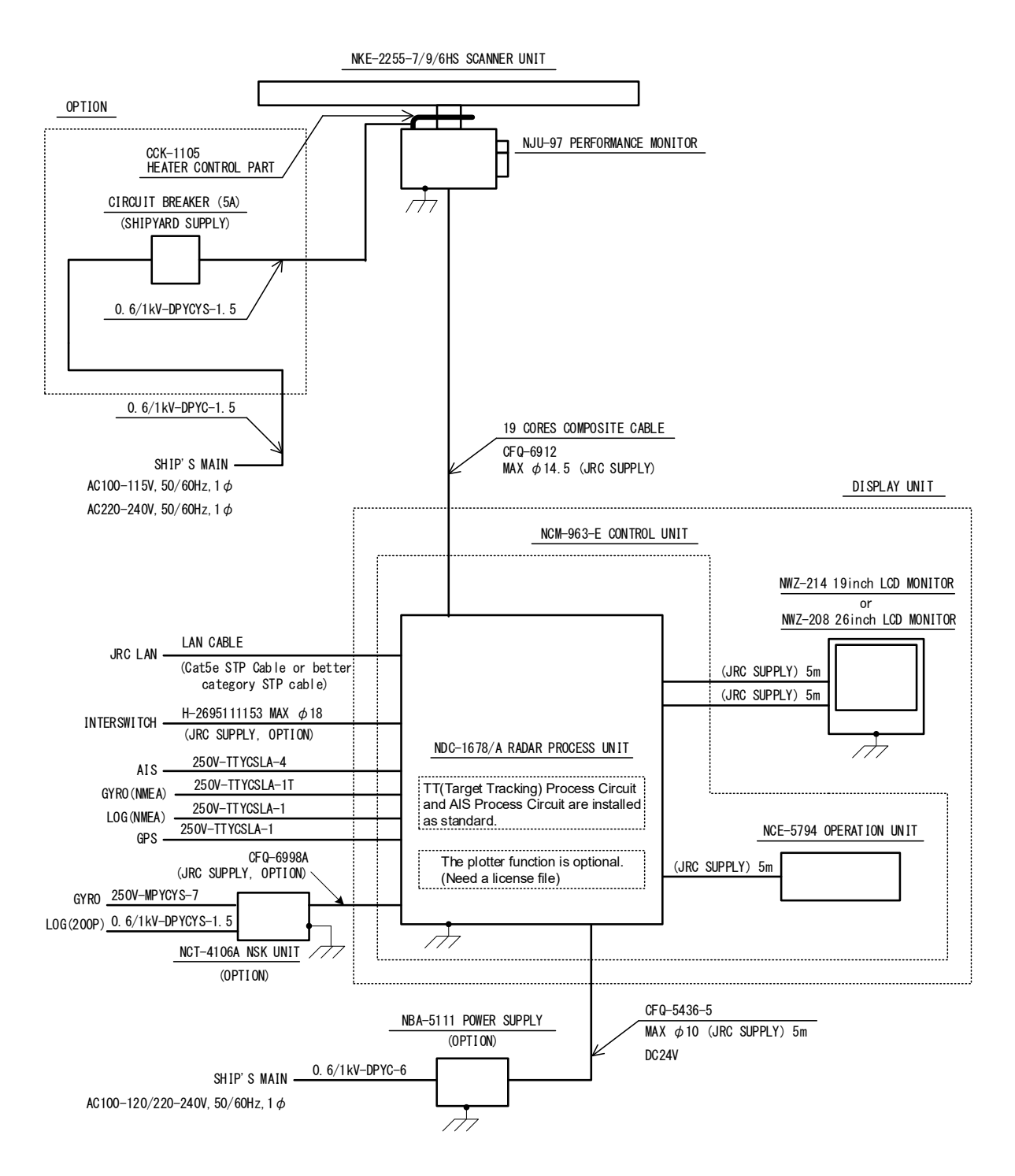

All cables of the radar are to be run away from the cables of radio equipment.

(Ex. Radiotelephone. Communications receiver and direction finder, etc. )

Especially inter-wiring cables between scanner unit and display unit of the radar should not be run parallel with the cables of radio equipment.

Performance monitor and NSK Unit must be fitted on ships compliant to IMO.

#### **General System Diagram of JMR-5425-7X/9X/6XH**

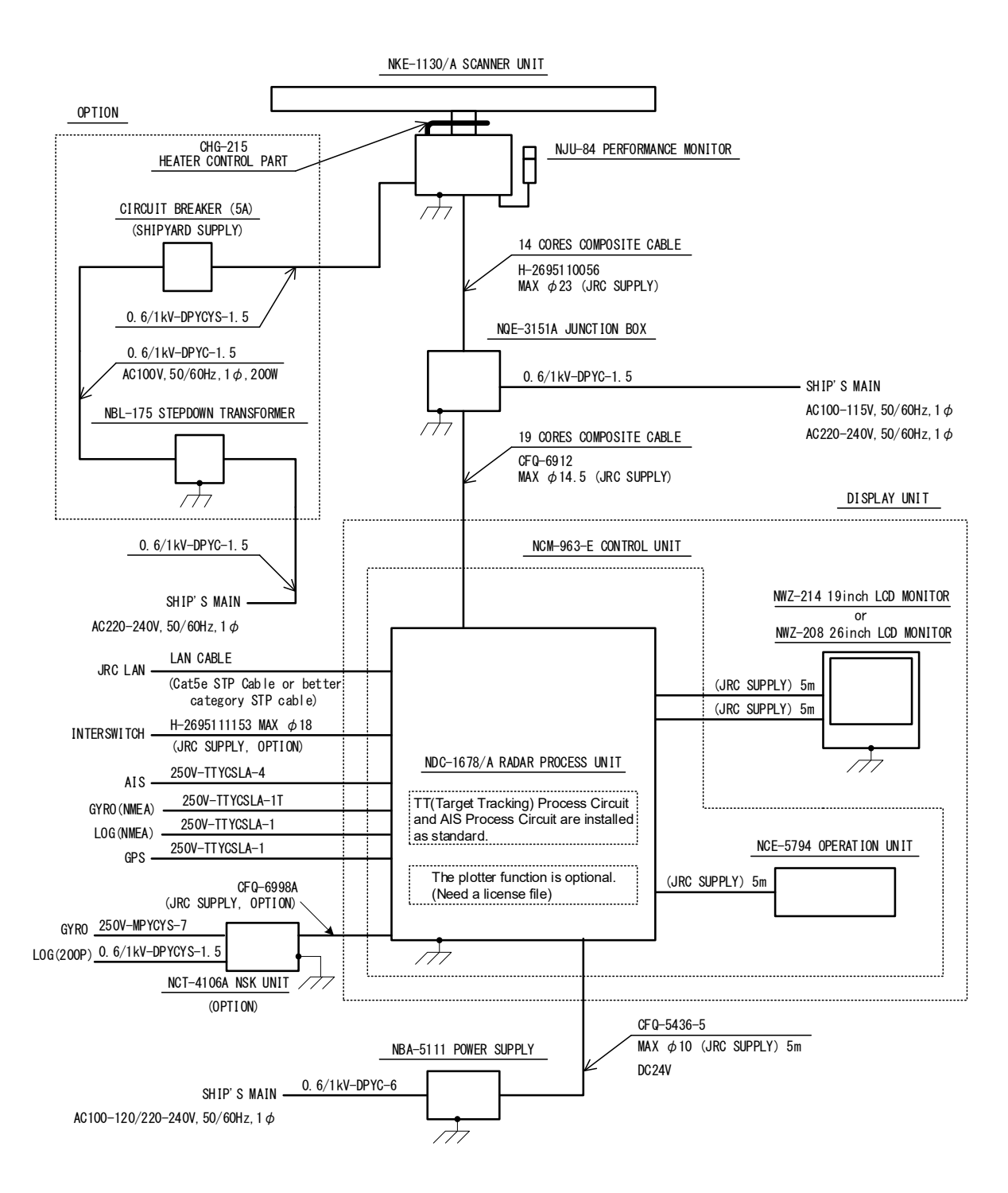

All cables of the radar are to be run away from the cables of radio equipment.

(Ex. Radiotelephone. Communications receiver and direction finder, etc. )

Especially inter-wiring cables between scanner unit and display unit of the radar should not be run parallel with the cables of radio equipment.

Performance monitor and NSK Unit must be fitted on ships compliant to IMO.

#### **General System Diagram of JMR-5430-S**

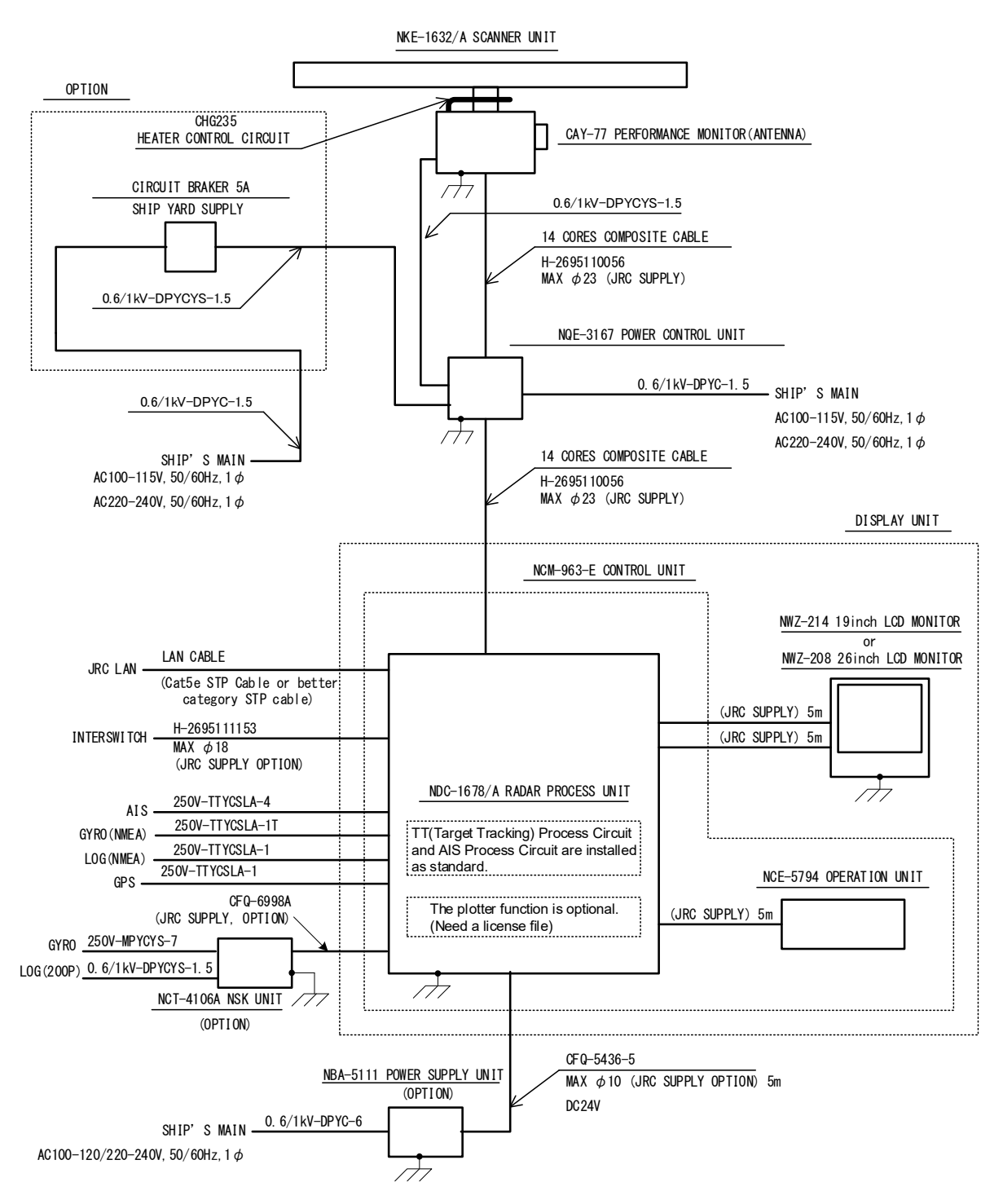

All cables of the radar are to be run away from the cables of radio equipment.

(Ex. Radiotelephone. Communications receiver and direction finder, etc. )

Especially inter-wiring cables between scanner unit and display unit of the radar should not be run parallel with the cables of radio equipment.

Performance monitor and NSK Unit must be fitted on ships compliant to IMO.

#### **General System Diagram of JMR-5472-S**

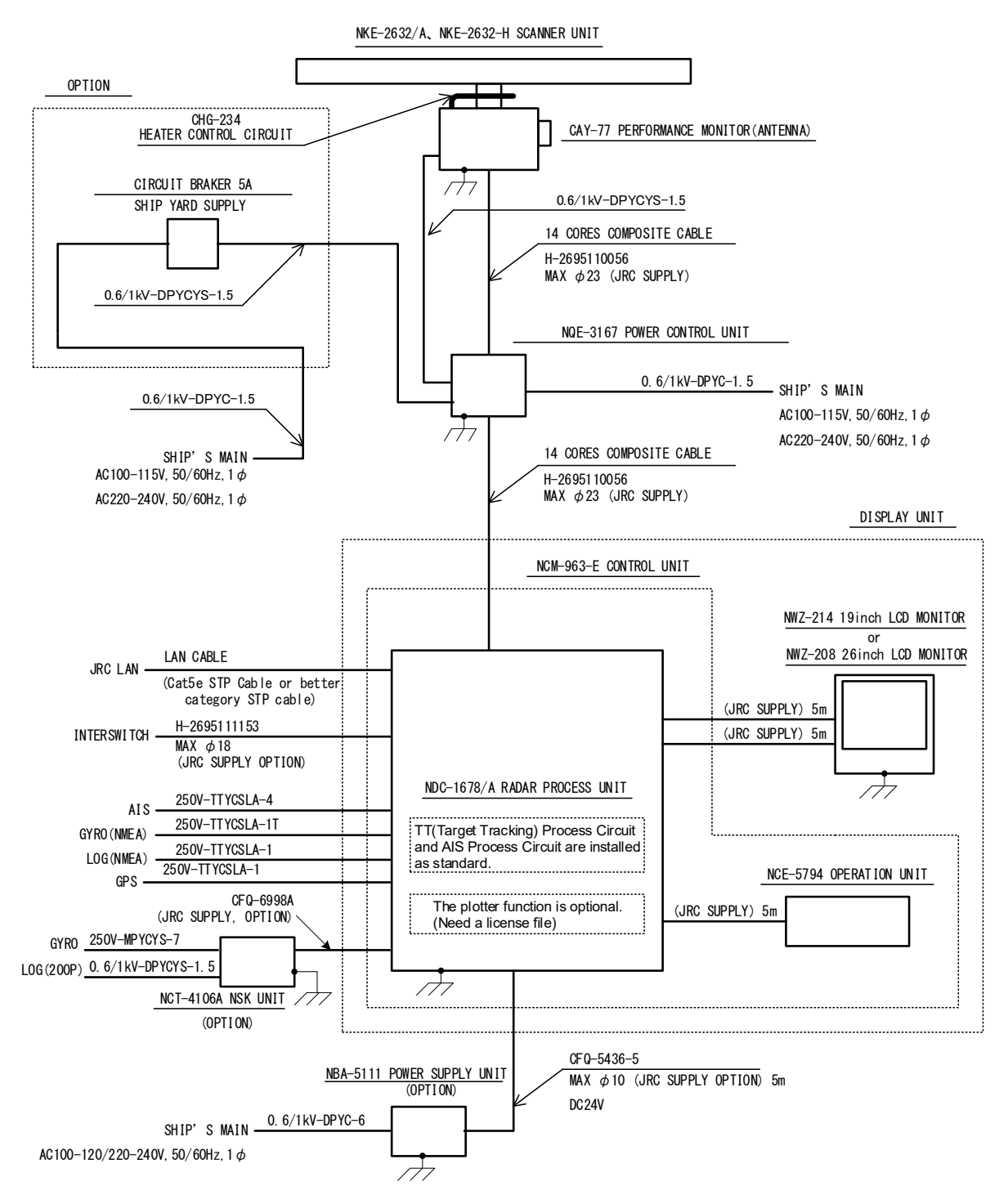

All cables of the radar are to be run away from the cables of radio equipment.

(Ex. Radiotelephone. Communications receiver and direction finder, etc. )

Especially inter-wiring cables between scanner unit and display unit of the radar should not be run parallel with the cables of radio equipment.

Performance monitor and NSK Unit must be fitted on ships compliant to IMO.

#### **General System Diagram of JMR-5482-S/SH**

# **Section 2 Name and Function of Each Unit**

## **2.1 Name and Main Function of the Operation Unit**

### **2.1.1 Standard operation unit**

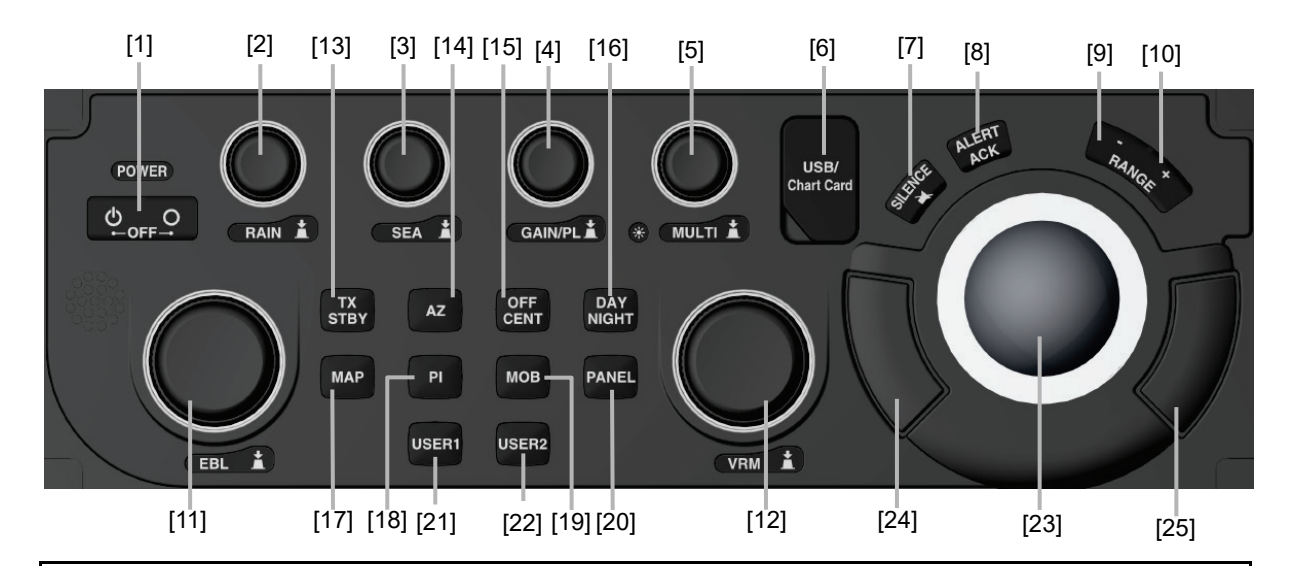

# **AWARNING**

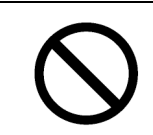

When turning off the power supply, do not hold down the power button of the operation unit.

Otherwise, a trouble may occur due to termination failure.

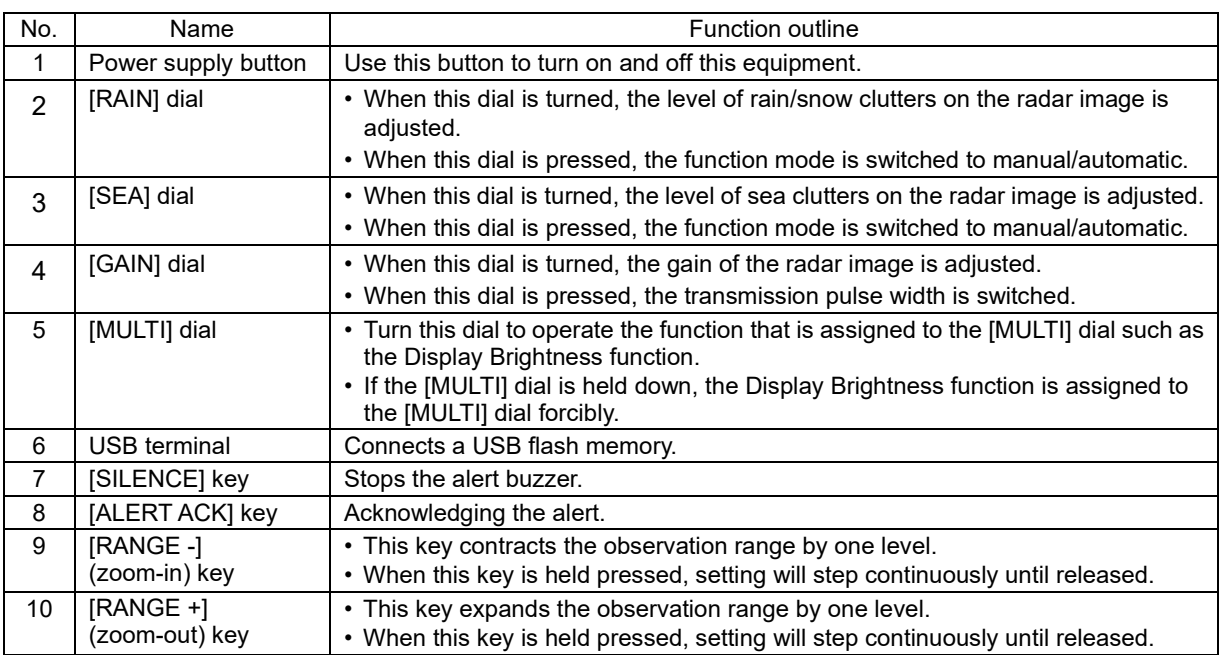

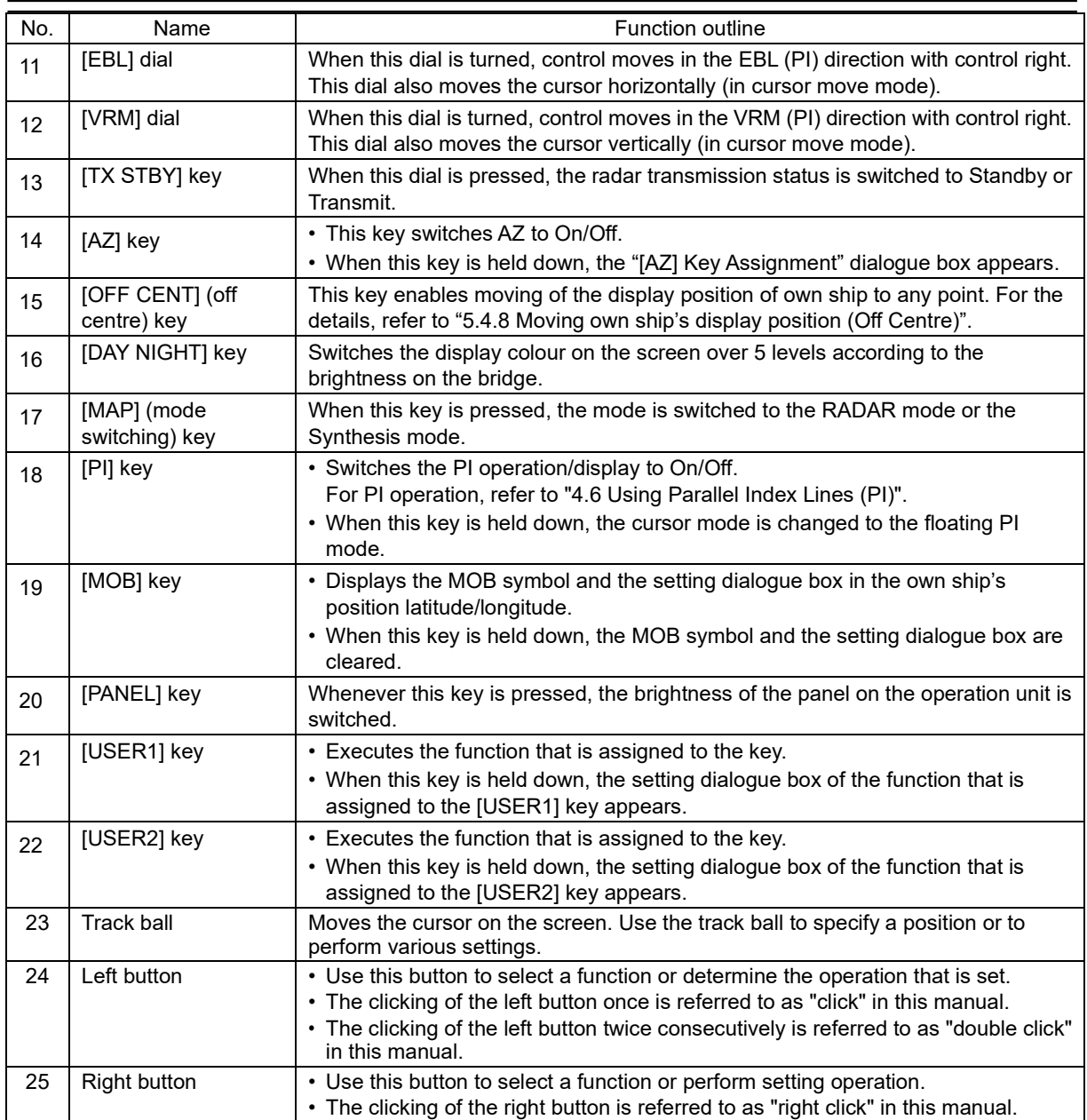

### **2.1.2 Display unit**

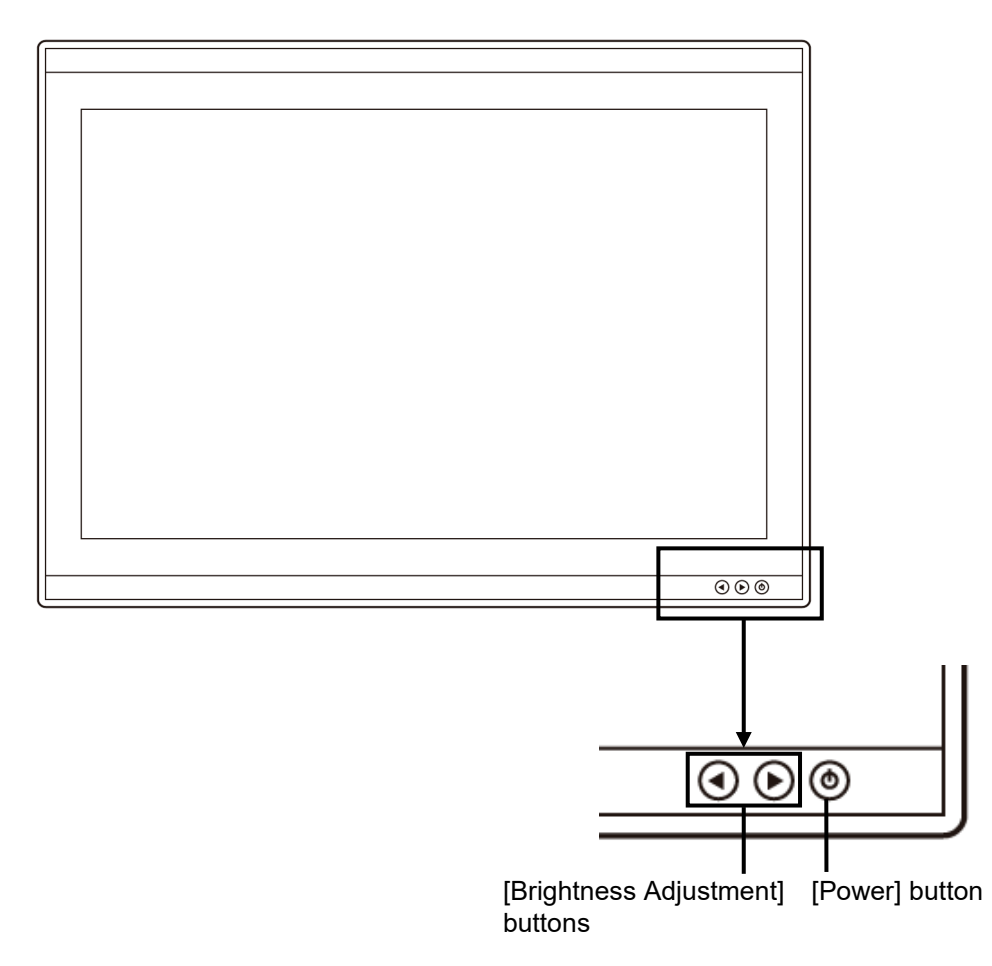

#### **[Power] button**

When the Power button is pressed while the power of the display unit is turned off, the power is turned on.

To turn off the power of the display unit, press the Power button for 5 seconds or longer.

#### **[Brightness Adjustment] buttons**

These buttons are used to adjust the brightness of the screen.

The screen increases brightness by pressing the  $\odot$  button.

The screen decreases brightness by pressing the  $\bigcirc$  button.

#### **Memo**

Adjust the brightness of the screen to the extent under which the observation of the RADAR screen is enabled easily and, at the same time, the screen is not too bright, taking into account the brightness of the surroundings.

## **2.2 Names and Main Functions of the Mode Screen Common Sections**

This section describes the name of each section of the mode screen and the main functions.

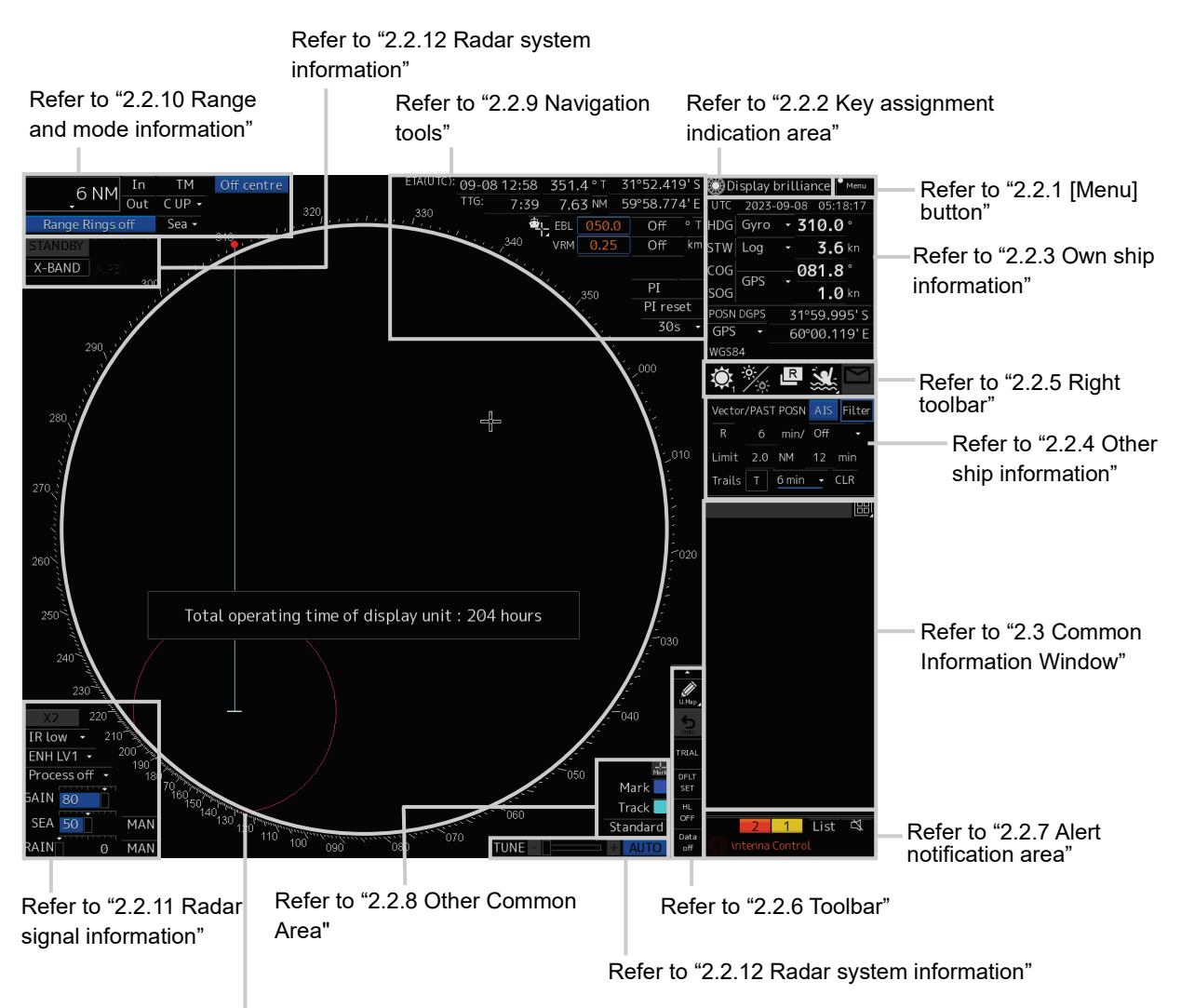

Refer to "2.2.13 Display inside the PPI"

### **2.2.1 [Menu] button**

When the [Menu] button is clicked on, the Top menu is displayed. For the details of the menu, refer to "3.4 Basic Menu Operations".

#### **Memo**

This equipment is operating normally when the [Menu] button is moving in animation mode. When this equipment is set to a freeze state, the Menu button stops and does not move. In this case, turn off the power once and turn it on again.

### **2.2.2 Key assignment indication area**

When the [MULTI] dial is turned, the assigned functions are operated.

### **ODISP** Brightness

For the function assignment, refer to "3.18 [Multi] dial".

### **2.2.3 Own ship information**

# **AWARNING**

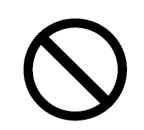

Do not use the offset function during navigation.

If the equipment is used with the offset value entered as the own ship position (deviated from the actual position), accidents may result.

This window displays the own ship's information.

#### **Memo**

- When using 1-axis log, heading speed component can be detected, but transverse speed component cannot be detected. Then leeway effect (component drifted by wind) cannot be detected.
- When using 2-axes log, its accuracy in shallow waters may be deteriorated, and its speed in deep sea areas may be unable to be detected.
- When using a GPS, COG accuracy is less than  $\pm 3^{\circ}$  at speed: from 1kn to 17kn, and is less than ±1° at speed: more than 17kn.

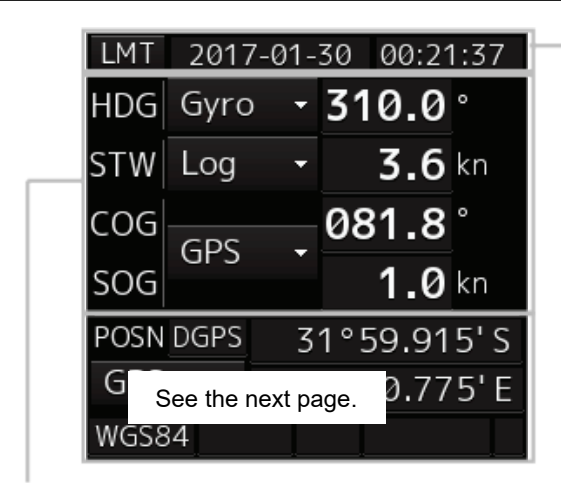

#### **UTC/Local date and time**

This button displays the current date and time.

- When the button is clicked on, the time can be switched to the UTC time display or Local time display.
- Set the time format by selecting [Maintenance] [Date/Time/Time Zone]-[Display Style] on the menu.

For the details, refer to "15.1.1 Setting Date/Time/Time Zone".

#### **Sensor information**

Various sensor information items are displayed.

#### [Sensor types]

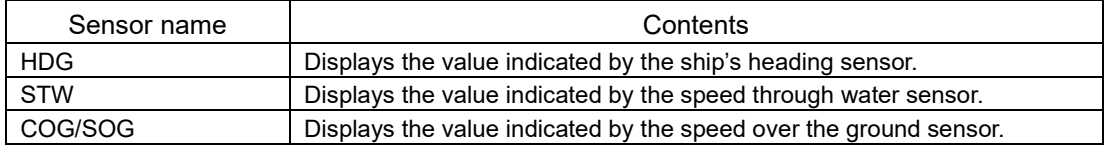

[Sensor value background colours]

Each background colour represents the following meaning.

Normal colour: Normal sensor value

Yellow: The reliability of the sensor value is deteriorating.

Yellowish orange: The sensor value is abnormal.

#### [Switching the sensor source]

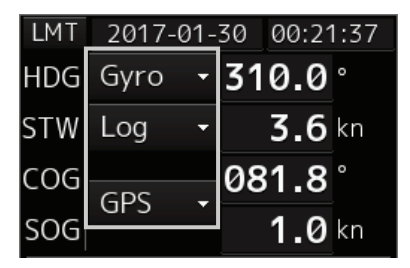

Select the sensor source in the [Source] combo box. The following sensor sources can be selected. When [Menu] is selected, the [Sensor Selection/Status] dialogue is displayed

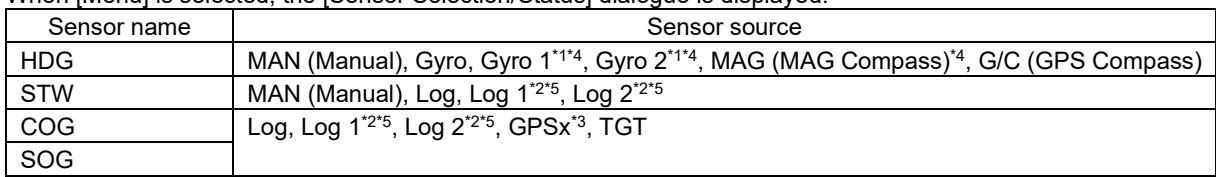

\*1: Only when there are two Gyros.

\*2: Only when there are two Logs.

\*3: When two or more GPS units are present, "x" indicates the unit number.

\*4: When the gyro compass system equipped with the automatic switching function is used, the display of the sensor source changes automatically according to the switching condition.

\*5: When 1AX is installed in Log, Log cannot be selected from the sensor source.

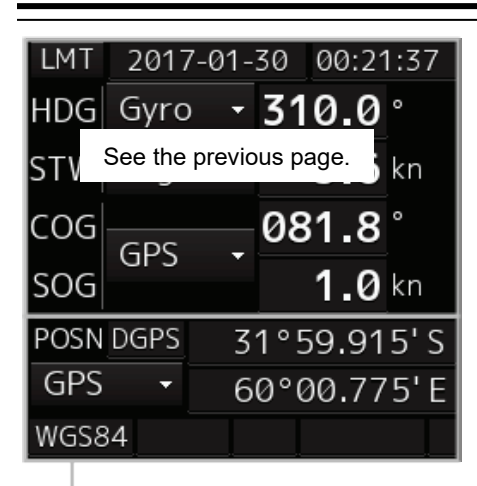

#### **POSN**

Displays the POSN information.

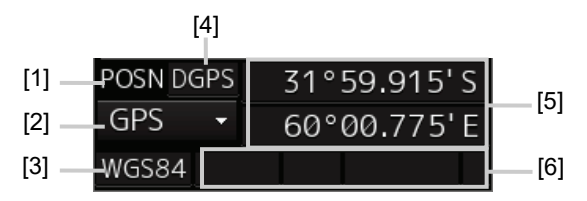

[1] The data name of POSN is displayed.

#### [2] The sensor source of POSN is displayed.

Select a sensor source in the [Source] combo box. Any of the following sensor sources can be selected. When [Menu] is selected, the [Sensor Selection/Status] dialogue is displayed.

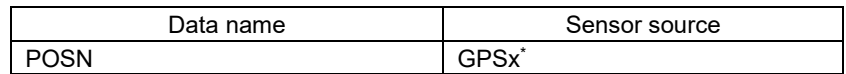

\*: When two or more GPS units are present, "x" indicates the unit number.

- [3] The Geodetic Positioning System of POSN is displayed.
- [4] Positioning precision display of POSN

When the positioning precision is differential positioning, "DGPS" is displayed. No information is displayed in the case of GPS single positioning.

[5] POSN (CCRP) position

The CCRP position indicated by the primary positioning sensor is displayed.

[6] Badge display area

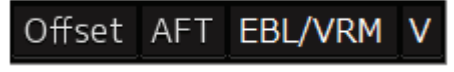

Offset : This badge is displayed, when offset is set for own ship's position.

AFT : This badge is displayed, when AFT Operation is enabled.

- EBL/VRM : This badge is displayed, when EBL/VRM cursor mode is enabled.
- V : This badge is displayed, when GPS Buoy mode is enabled.

### **2.2.4 Other ship information**

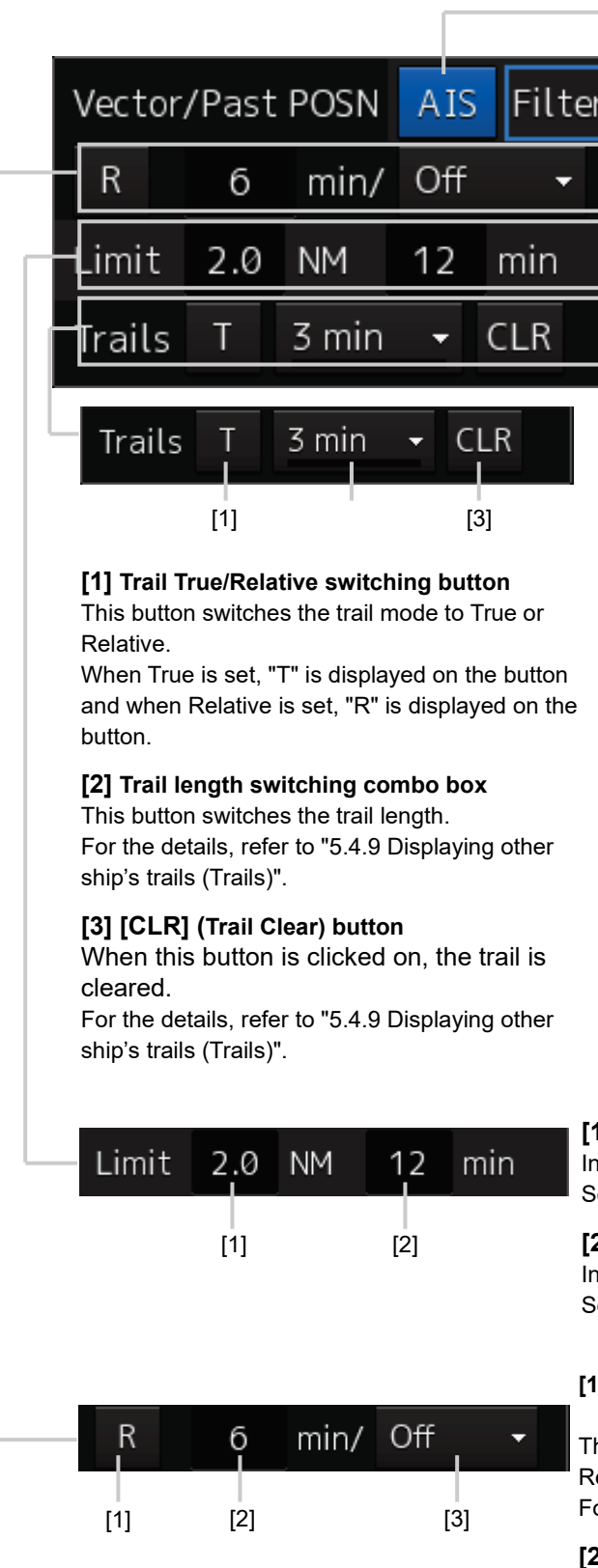

#### **[AIS] button**

This button sets the AIS function to On/Off.

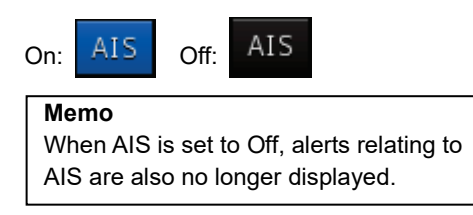

#### **[Filter] button**

When the cursor is placed on this button while AIS is On, the AIS Filter status is displayed.

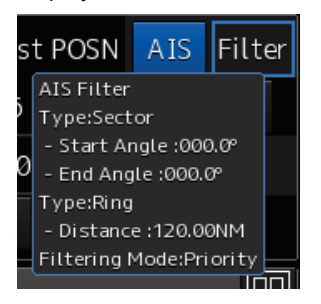

The following status is displayed. Filter type

- Filter shape: For Sector, the status is displayed with Start Angle and End Angle, and for Ring, the status is displayed with Distance.
- Filtering mode: Priority or Display

#### **[1] CPA limit value input box**

Input a CPA limit value. For the details, refer to "6.4.3 Setting collision decision criteria".

#### **[2] TCPA limit value input box**

Input a TCPA limit value. For the details, refer to "6.4.3 Setting collision decision criteria".

#### **[1] Vector past position True/Relative switching button**

This button switches the vector past position to True or Relative.

For the details, refer to "6.4.2.2 Setting vector mode".

#### **[2] Vector length input box**

Enter a vector length. For the details, refer to "6.4.2.4 Setting the vector

#### **[3] Past position interval switching combo box**

For the details, refer to "6.8.1 Setting the past position".

length".

### **2.2.5 Right toolbar**

The functions of the buttons of the right toolbar are as follows.

#### **Day/Night button**

The display colour on the screen can be switched to 5 levels according to the brightness on the bridge.

For the details, refer to "3.8 Switching the Day/Night Mode ".

#### **Display and Panel Brightness button**

The brightness of the screen is switched within the range from 0 to 100 and the brightness of the operation unit in 5 levels from 0 to 4.

For the details, refer to "3.9 Adjusting the Brightness of the Screen and Operation Unit".

#### **Message notification button**

When this button is clicked on, the dialogue relating to the latest notification message is displayed among the AIS message tray and NAVTEX reception information.

For the message dialogue box of each of the information received, refer to "2.3.2 Information reference windows".

The total number of unread messages is displayed on the badge.

#### **MOB (Man Over Board) button**

When a person falls overboard, use this button to mark the own ship's position when the button is clicked on, so as not to lose the sight of the position.

For the details, refer to "3.12 MOB (Man Over Board)".

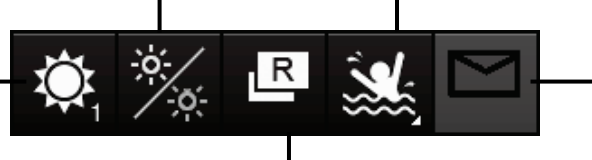

#### **Mode switching button**

By clicking on this button, the mode can be switched. The mode is switched repeatedly as [Radar mode]→[Synthesis mode]→[Radar mode].

For the details, refer to "3.10 Switching Mode".

### **2.2.6 Toolbar**

The function of each button on the toolbar is described below.

Out of the buttons on the toolbar, some are shown and the others are hidden in normal cases. Click on the Disclosure button to switch the display.

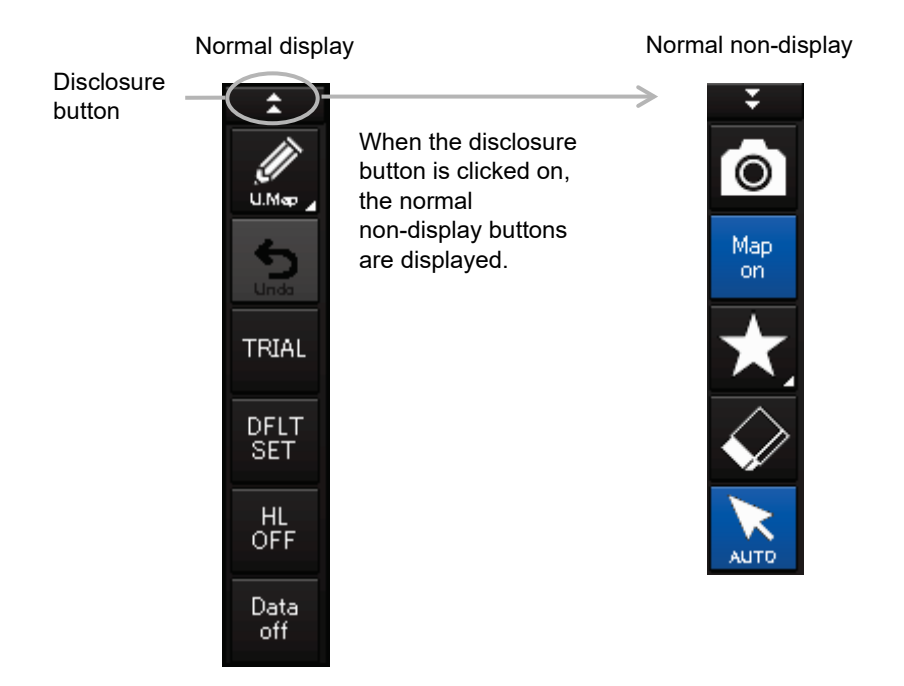

Refer to the next page for the name and function of each button.

### **2.2.6.1 Buttons that are normally displayed**

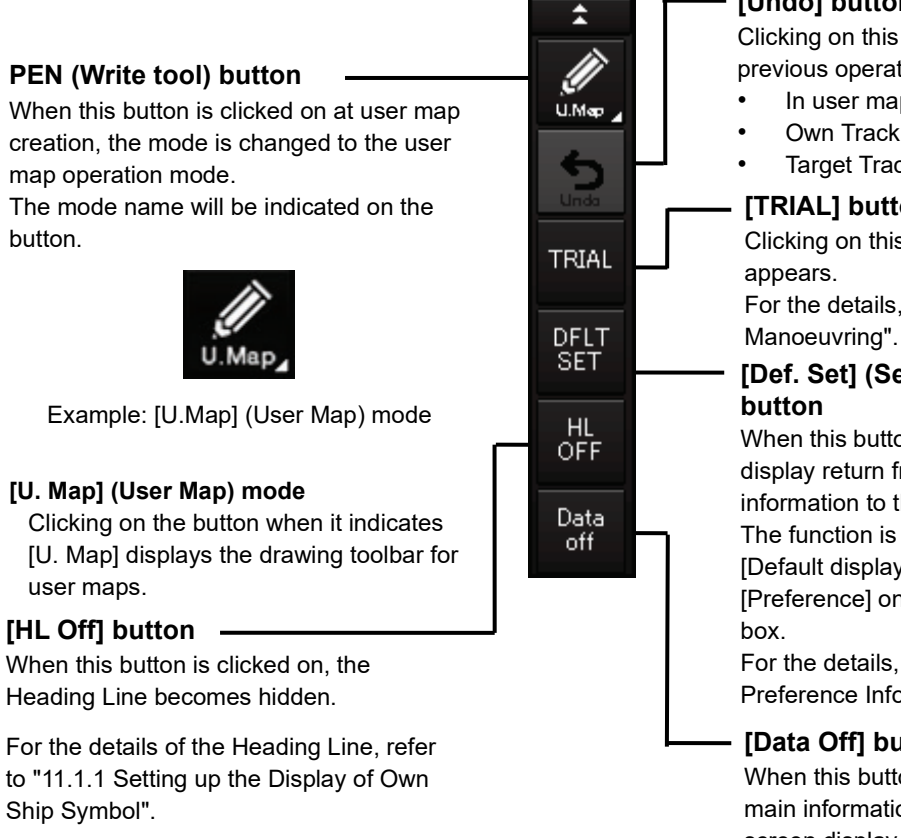

#### **[Undo] button**

Clicking on this button cancels the previous operation performed.

- In user map creation mode
- **Own Track**
- **Target Track**

#### **[TRIAL] button**

Clicking on this button [Trial MVR] dialog

For the details, refer to "6.13 Trial

### **[Def. Set] (Settings at shipment)**

When this button is clicked on, the screen display return from the personal setting information to the settings at shipment. The function is the same as that of the [Default display configurations] button in [Preference] on the [Settings] dialogue

For the details, refer to "13.25 Setting Preference Information".

#### **[Data Off] button**

When this button is clicked on, only the main information is displayed from the screen display and other information is hidden.

The following information items are displayed:

- Echo/trail
- Cursor

### **2.2.6.2 Buttons that are normally hidden**

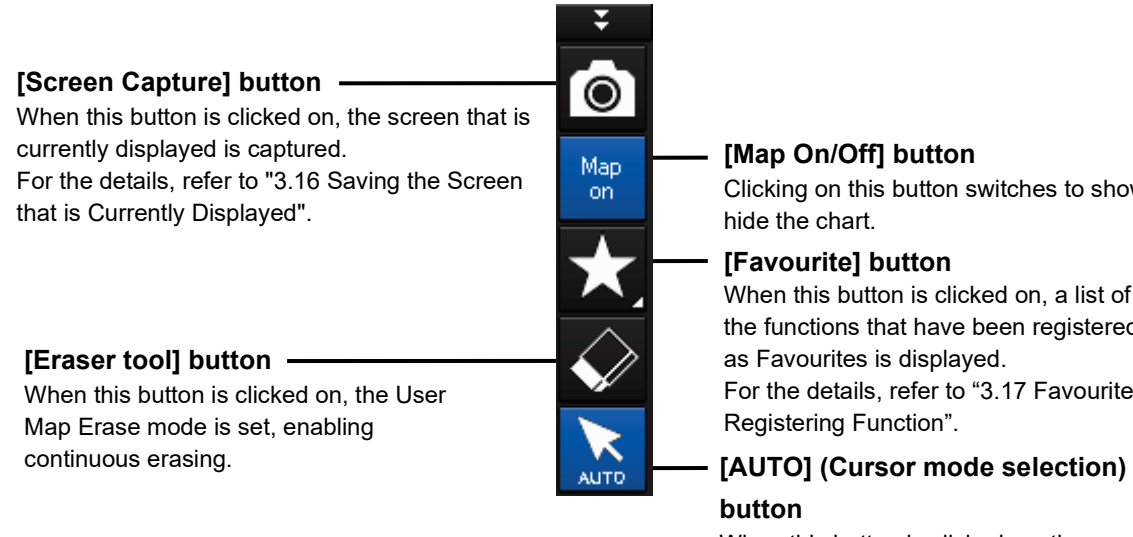

#### **[Map On/Off] button**

Clicking on this button switches to show or

#### **[Favourite] button**

When this button is clicked on, a list of the functions that have been registered as Favourites is displayed. For the details, refer to "3.17 Favourite

When this button is clicked on, the cursor mode is switched to the AUTO mode. For the details of the cursor mode, refer to "3.15 Cursor AUTO Mode".

### **2.2.7 Alert notification area**

When an alert occurs, the alert status, the contents of the alert and the occurrence count are displayed in the alert notification area.

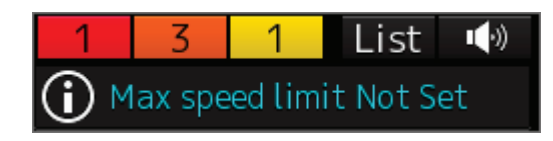

For the details, refer to "3.7 Confirming and Acknowledging an Alert".

### **2.2.8 Other Common Area**

#### **SD Card Removal button**

Displayed when a C-MAP MAX SD card is inserted.

To remove the SD card, click on this button, and remove the card after the icon is set to a removal enabled status.

The statuses of the icon are shown in the table on the right side.

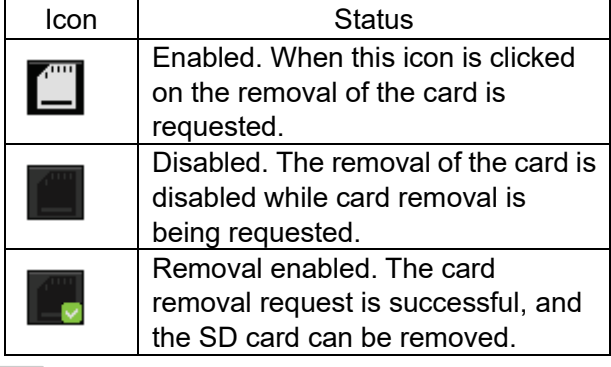

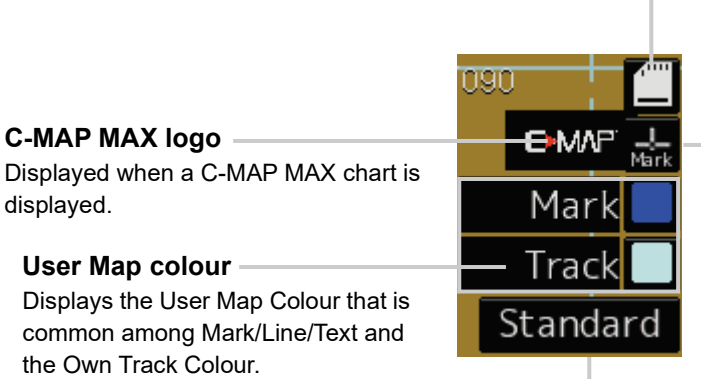

#### **Reversal key**

Switches the marking position at mark input. The switching operation repeats as [Own ship's position] →[Cursor position]→[Own ship's position]. When the input position is switched, the icon changes correspondingly at the same time.

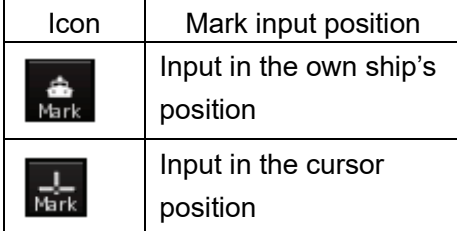

#### **Observeation scene selection button** Sets an observation scene.

For the details, refer to "5.3.7 Adjusting to optimum image (Selection of observation scenes)".

#### colour selection balloon is displayed, enabling the change of the colour. Plot Colour  $\overline{\mathsf{x}}$ **White**  $\Box$  Cyan Grey **Green** Amber Yellow Magenta **Orange**

Dark Red

When the colour icon is clicked on, a

**C-MAP MAX logo**

**User Map colour**

the Own Track Colour.

displayed.

130

Mark Track **Blue**
# **2.2.9 Navigation tools**

The tools that are used for measurement are displayed.

#### **Cursor information display area**

When the cursor is set on a target, the cursor information is displayed. For the details, refer to "4.3 Using the Cross-hair Cursor".

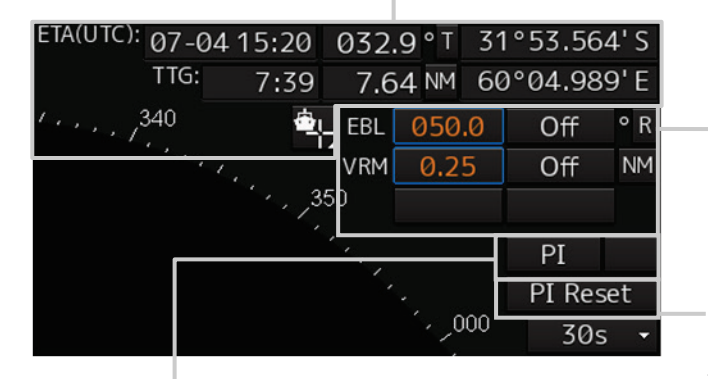

#### **[PI] button**

Use this button to operate the parallel index line cursor.

For the details, refer to "4.6 Using Parallel Index Lines (PI)".

# **2.2.10 Range and mode information**

#### **Range scale combo box**

Set the observation range.

For the details, refer to "5.3.2 Changing the observation range".

#### **[In] (Expand) button**

Whenever this button is clicked on, the screen image is zoomed in by one level from the current range scale. When this button is held down, the image is zoomed in continuously.

#### **EBL/VRM operation button area**

Use this button to operate EBL/VRM.

For the details, refer to "4.5.1 Measuring a range and a bearing with EBL and VRM"

#### **[PI Reset] button**

Effective only in the All mode that sets all the parallel index lines concurrently. When this button is clicked on, all the parallel index lines are set parallel to the heading of own ship.

For the details of the All mode, refer to "4.6.3 Setting all the parallel index lines concurrently (All mode)".

#### **Motion mode combo box**

Set the motion mode.

For the details, refer to "5.4.6 Setting a motion mode".

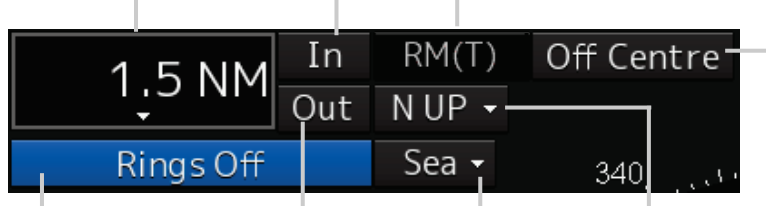

#### **[Out] (Reduce) button**

Whenever this button is clicked on. the screen image is zoomed out by one level from the current range scale.

When this button is held down, the image is zoomed out continuously.

#### **Range rings display button**

Use this button to switch range rings to On/Off.

For the details, refer to "4.4 Using the Range Rings".

#### **[Off Centre] button**

Use this button to set Off Centre to On/Off for the display position of the own ship's position (CCRP).

For the details, refer to "5.4.8 Moving own ship's display position (Off Centre)".

#### **Bearing mode combo box**

Set the bearing mode.

For the details, refer to "5.4.5 Setting the azimuth mode".

#### **Stabilisation mode combo box**

Set the stabilisation mode.

For the details, refer to "5.4.7 Setting the stabilisation mode".

# **2.2.11 Radar signal information**

**[×2] (Double scale display) button** When this button is clicked on, the double scale zoom function is

switched to On/Off.

For the details, refer to "5.4.10 Doubling the size of radar image".

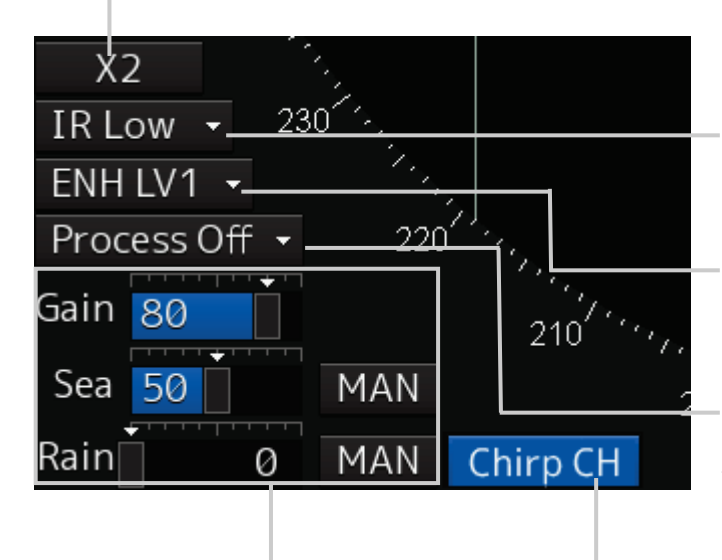

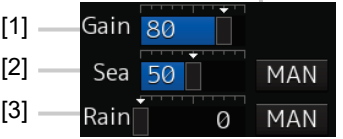

#### **[1] Reception sensitivity adjustment**

The reception sensitivity can be adjusted. For the details, refer to "5.3.4 Adjusting gain".

#### **[2] Sea clutter adjustment**

The sea clutter rejection level can be adjusted.

For the details, refer to "5.3.5 Rejecting sea clutter (Sea)".

#### **[3] Rain and snow clutter adjustment**

The rain and snow clutter rejection level can be adjusted.

For the details, refer to "5.3.6 Rejecting rain/snow clutter".

#### **[IR] combo box**

This setting is enabled to set a radar interference rejection function from the list For the details, refer to "5.4.1 Interference Rejection (IR Function)".

#### **[Target Enhance] combo box**

**[Echo Process] combo box** This setting is enabled to set a video processing function from the list For the details, refer to "5.4.4 Using video processing This setting is enabled to set a target enhancement function from the list For the details, refer to "5.4.3 Enhancing targets".

(Echo Process)".

#### **[Chirp Channel] button**

This button sets the Chirp Channel function to On/Off. \*The Chirp Channel function can be set only when a small solid -state radar antenna is connected. By changing the transmission central frequency (channel) of Q0N (Chirp wave: Frequency modulation pulse) that is used for pulse compression, interferences can be controlled.

# **2.2.12 Radar system information**

On this window, verify, adjust, and set a signal tuning status. The display varies according to the radar antenna type.

#### **Standby/transmission switching button**

Whenever this button is clicked on, the mode is switched to "Standby" or "Transmit". When the power for this equipment is turned on, "Preheat" is displayed on this button. For the display change at power ON, refer to Step 3 in the section "5.2.1 Powering on and starting"

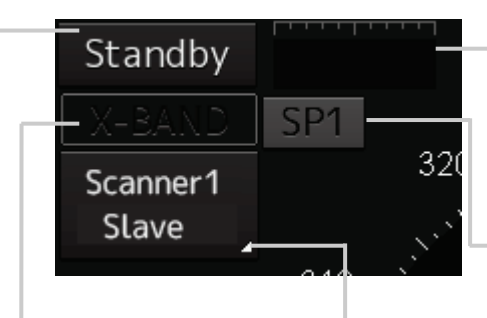

#### **Transmission band display**

This button displays the transmission band that is currently used (X-Band or S-Band).

#### **Tuning status confirmation bar display**

Displays the tuning indication value from the transceiver. This bar is not displayed when the antenna is a solid-state radar.

#### **Transmission pulse length switching button**

This button switches a transmission pulse length. For the details, refer to "5.4.2 Changing the transmitter pulse length".

#### **Control status and control antenna display at inter-switch connection**

When this button is clicked on, the interswitch switching window is displayed.

For the details of the inter-switch, refer to "Appendix C Setting the Interswitch".

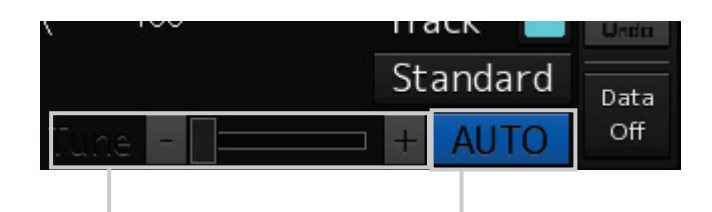

#### **Fine tuning adjustment slider**

This button checks the tuning status and slightly adjusts. For the details, refer to "5.3.3 Adjusting tune".

#### **Tuning mode switching button**

Switches the tuning mode between AUTO (automatic) and MAN (manual).

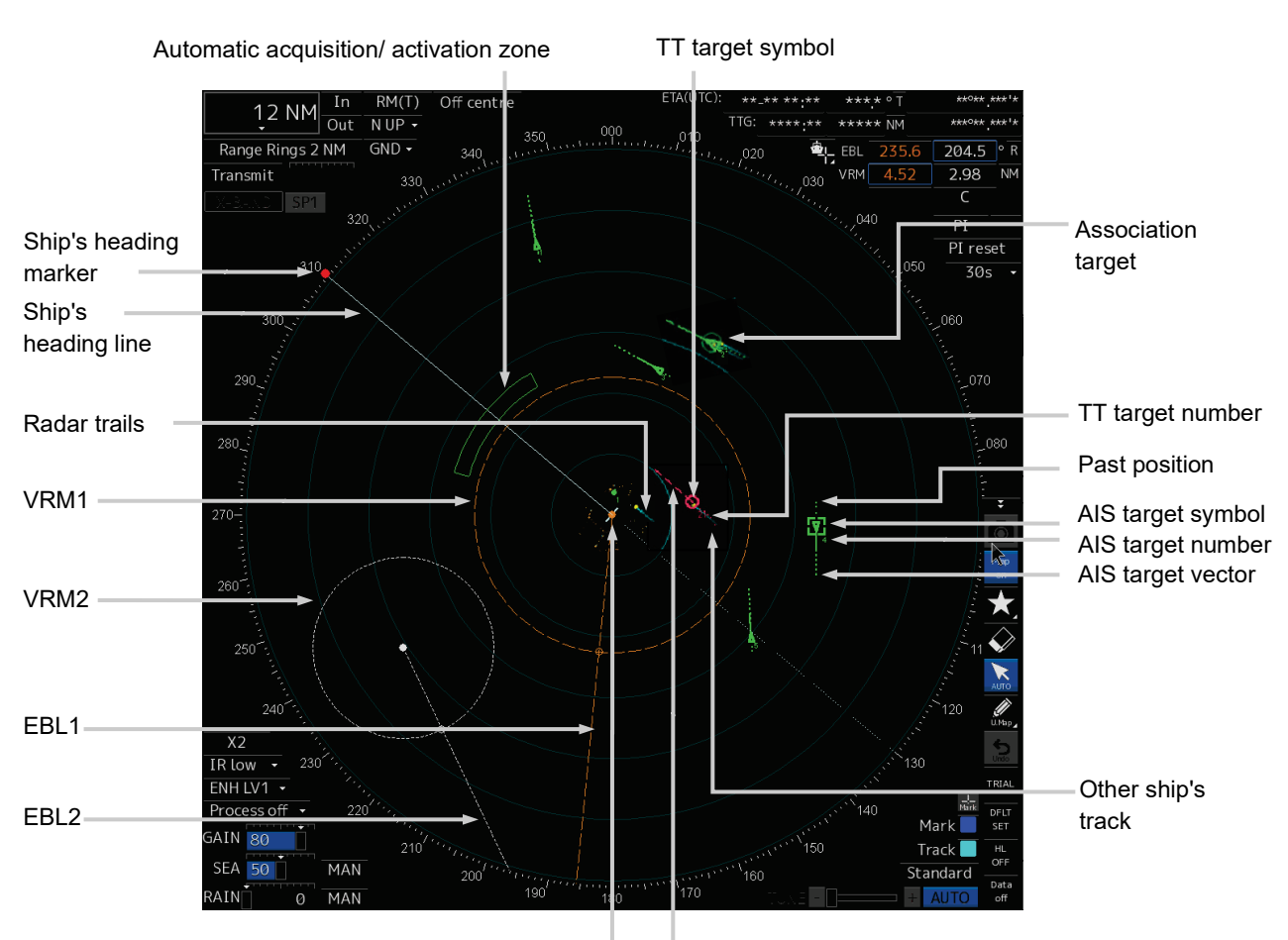

# **2.2.13 Display inside the PPI**

Own ship's symbol Tracked target symbol

# **2.3 Common Information Window**

The information that is displayed on the Common Information Window is classified into two major types: information monitoring and information referencing.

An **information monitoring** window is used together with radar PPI and a chart, and the information includes TT/AIS value information, conning blocks, etc.

The information monitoring windows are displayed at the bottom right corner of the screen as the fixed position.

The **information reference** is the window that is temporarily referenced according to the user request and the information includes AIS messages, alert information, and own ship AIS information.

• The information reference window can be switched to either the standard window display or the extended window display. For the details of the switching between the standard window and the extended window, refer to "2.3.2.1 Switching between a standard window and an extended window".

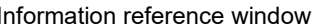

Information reference window Information monitor window

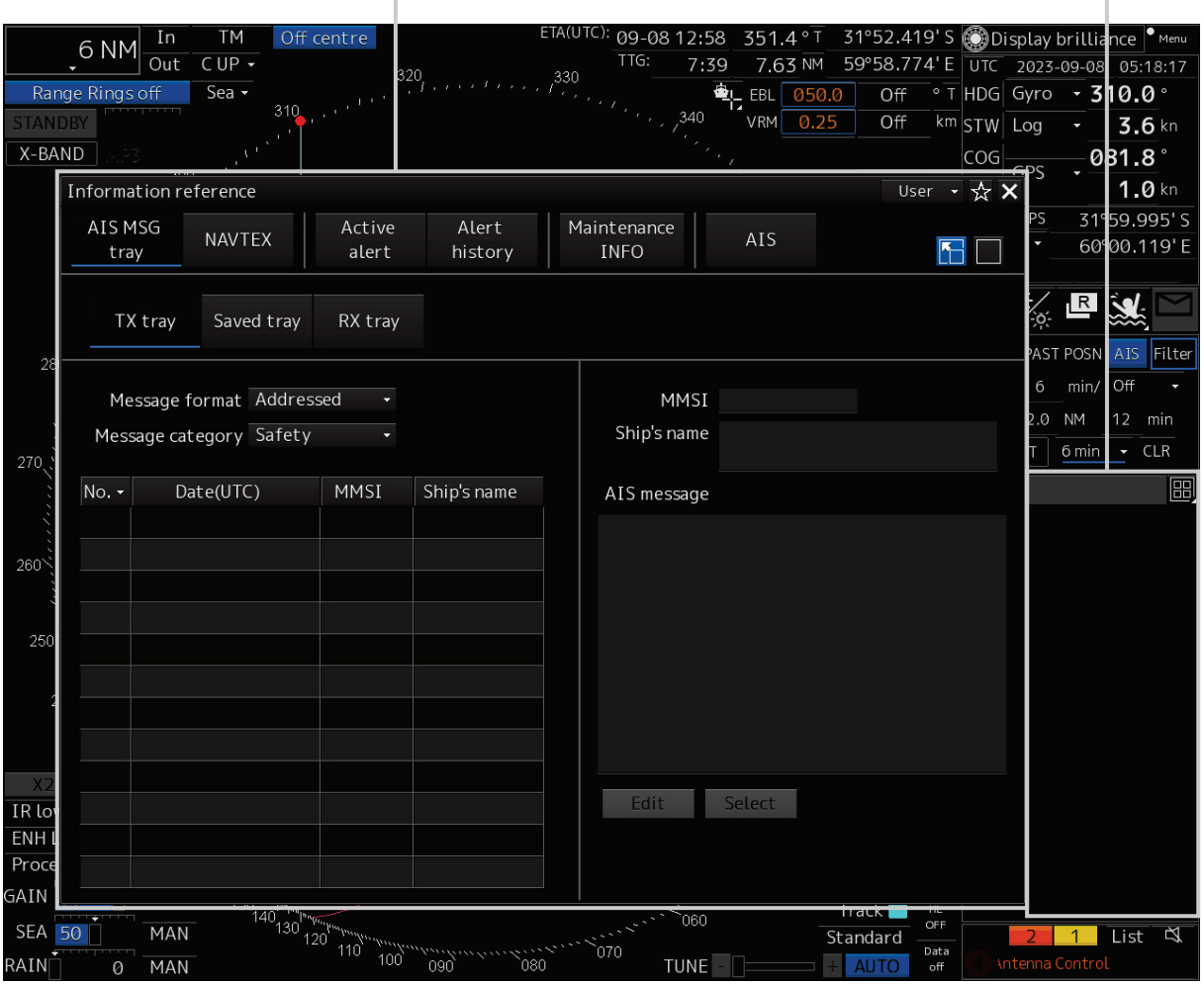

Display example under RADAR screen

# **2.3.1 Information monitor windows**

Information monitoring related windows is as follows.

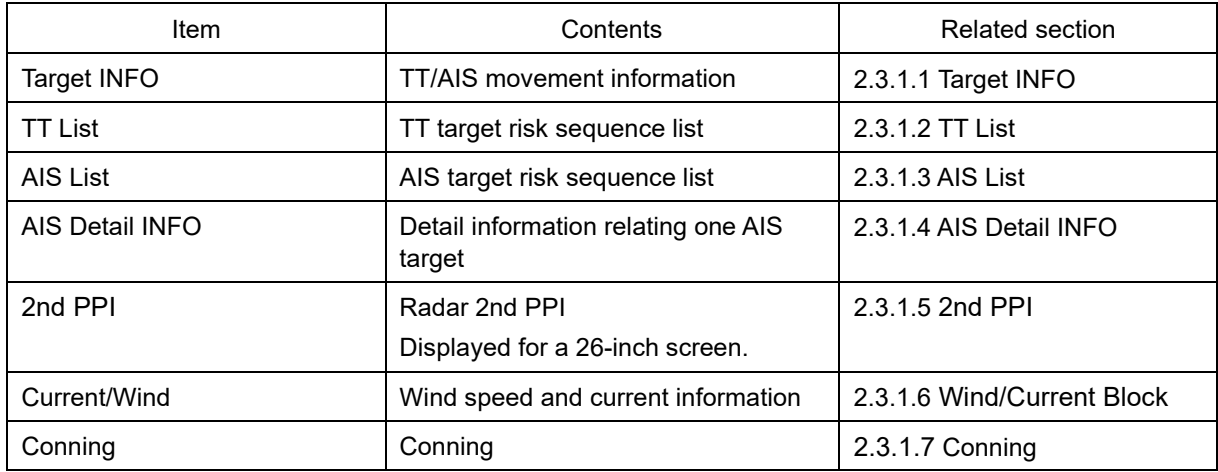

#### **2.3.1.1 Target INFO**

Target INFO is the display monitor window that displays movement information of TT/AIS. In Target INFO, TT information, AIS information, and AIS extended information are displayed.

#### **TT information**

The following information items are displayed.

#### **Memo**

Some items may not be displayed due to the equipment setting differences.

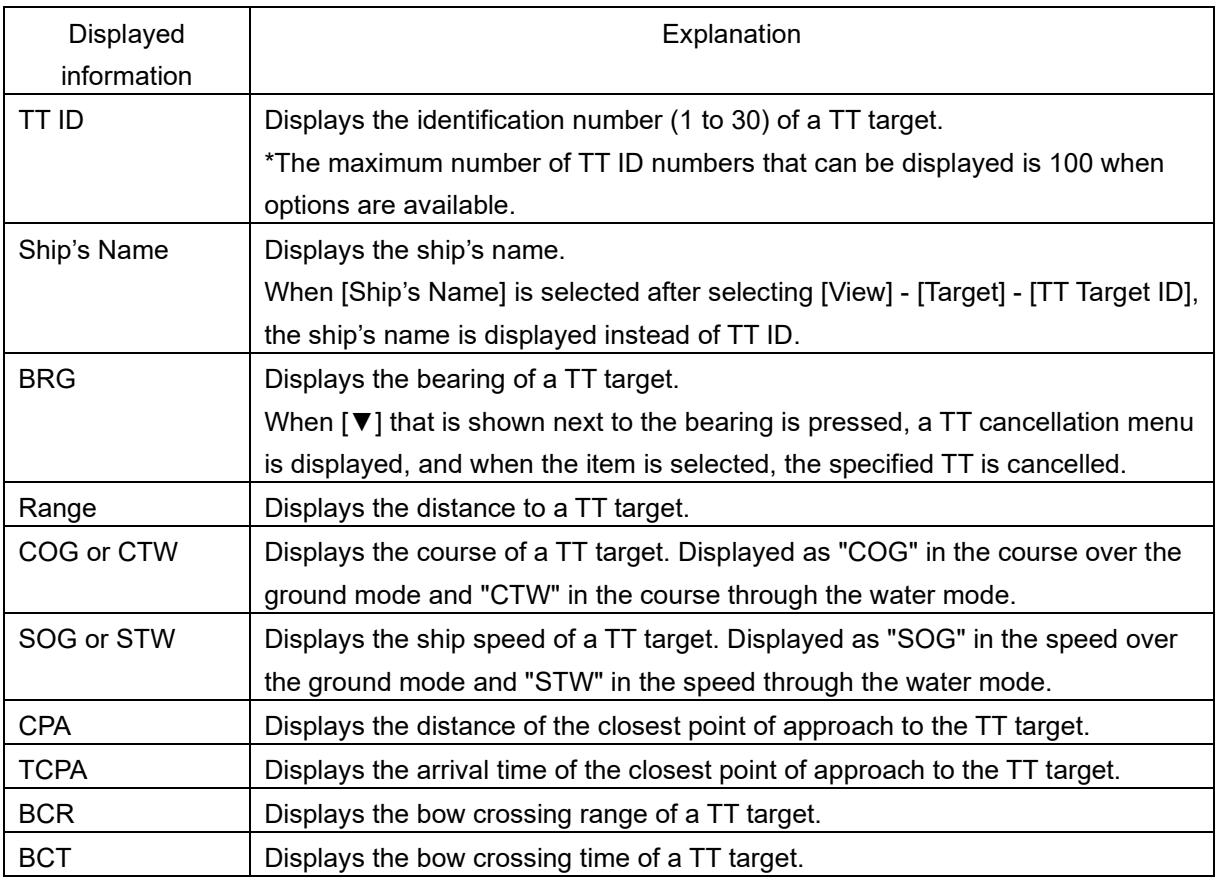

#### **AIS information**

- AIS information of the target is displayed.
- When the / (AIS standard/extension switching) button is clicked on, the display is switched between the standard display and the extended display.
- The following information items are displayed.

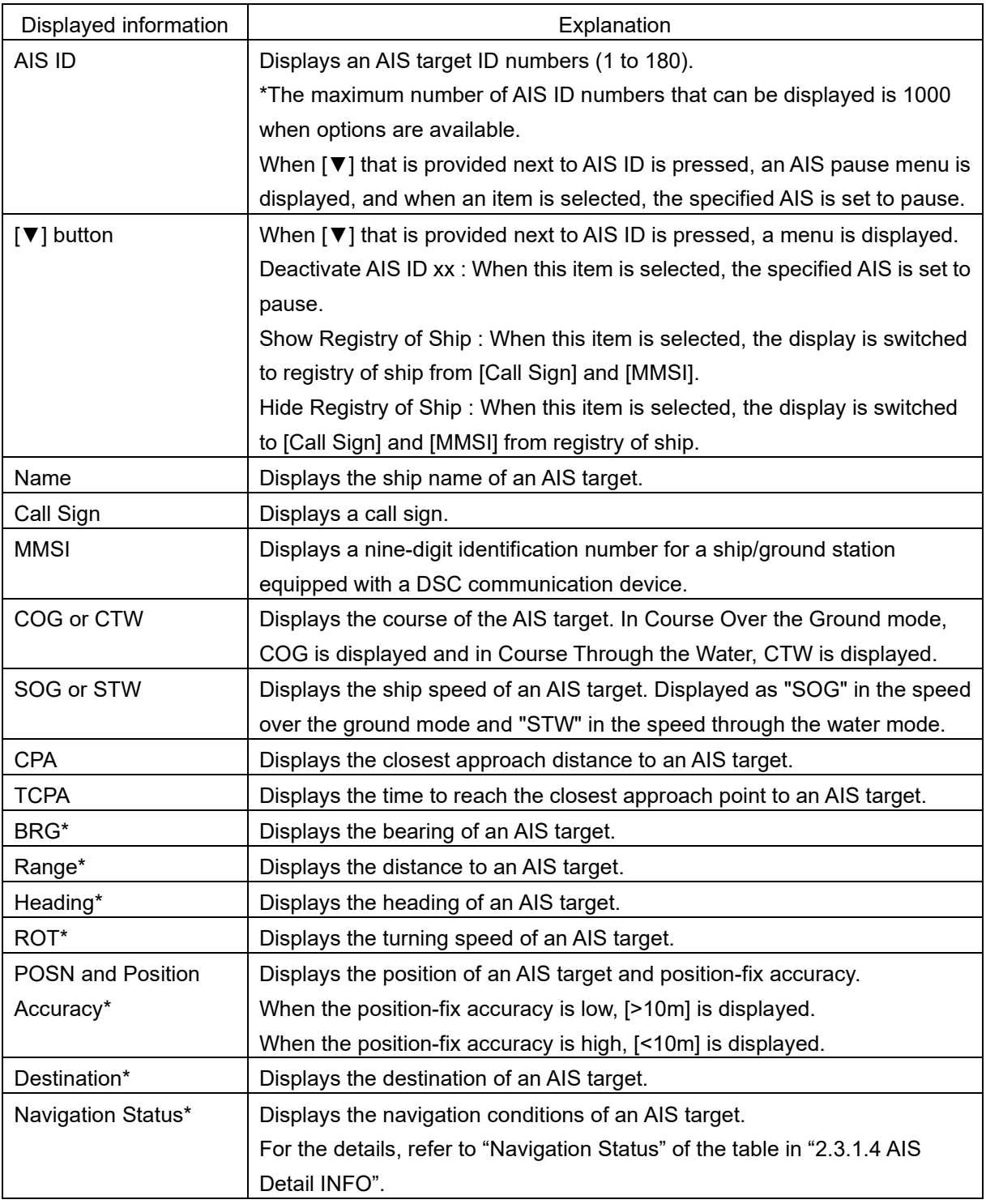

\*: Extended display only

#### **AIS SART information**

AIS SART information is displayed by using an extended display.

Unlike the AIS information extended display, the following items are not displayed.

- Call Sign
- **Destination**

(AIS standard) button

#### **2.3.1.2 TT List**

A TT List lists the degrees of risks of TT targets. For the details, refer to "6.14.1 TT list".

#### **2.3.1.3 AIS List**

The AIS List lists the degrees of risks of AIS targets. For the details, refer to "6.14.2 AIS list".

#### **2.3.1.4 AIS Detail INFO**

This window displays detail information on one AIS target.

AIS information of the target is displayed.

When either one of  $\blacksquare$  is clicked on, AIS information before or after the information currently displayed is displayed.

When  $\blacktriangledown$  that is provided next to AIS ID is pressed, the AIS pause menu is displayed, and when an item is selected, the specified AIS is set to pause.

When a safety message is received,  $\overline{ }$  Message is set to valid display. When  $\overline{ }$  Message is clicked on, the AIS message tray is displayed.

For the AIS message tray, refer to "2.3.2.2 AIS MSG Tray".

The following information items are displayed.

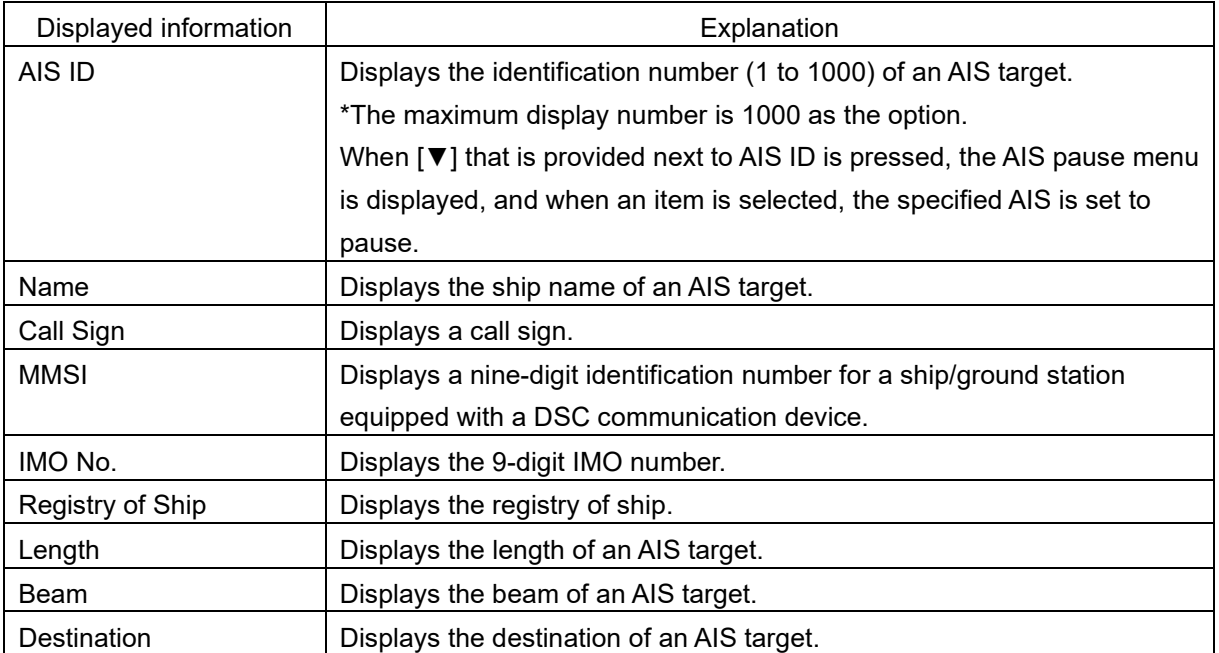

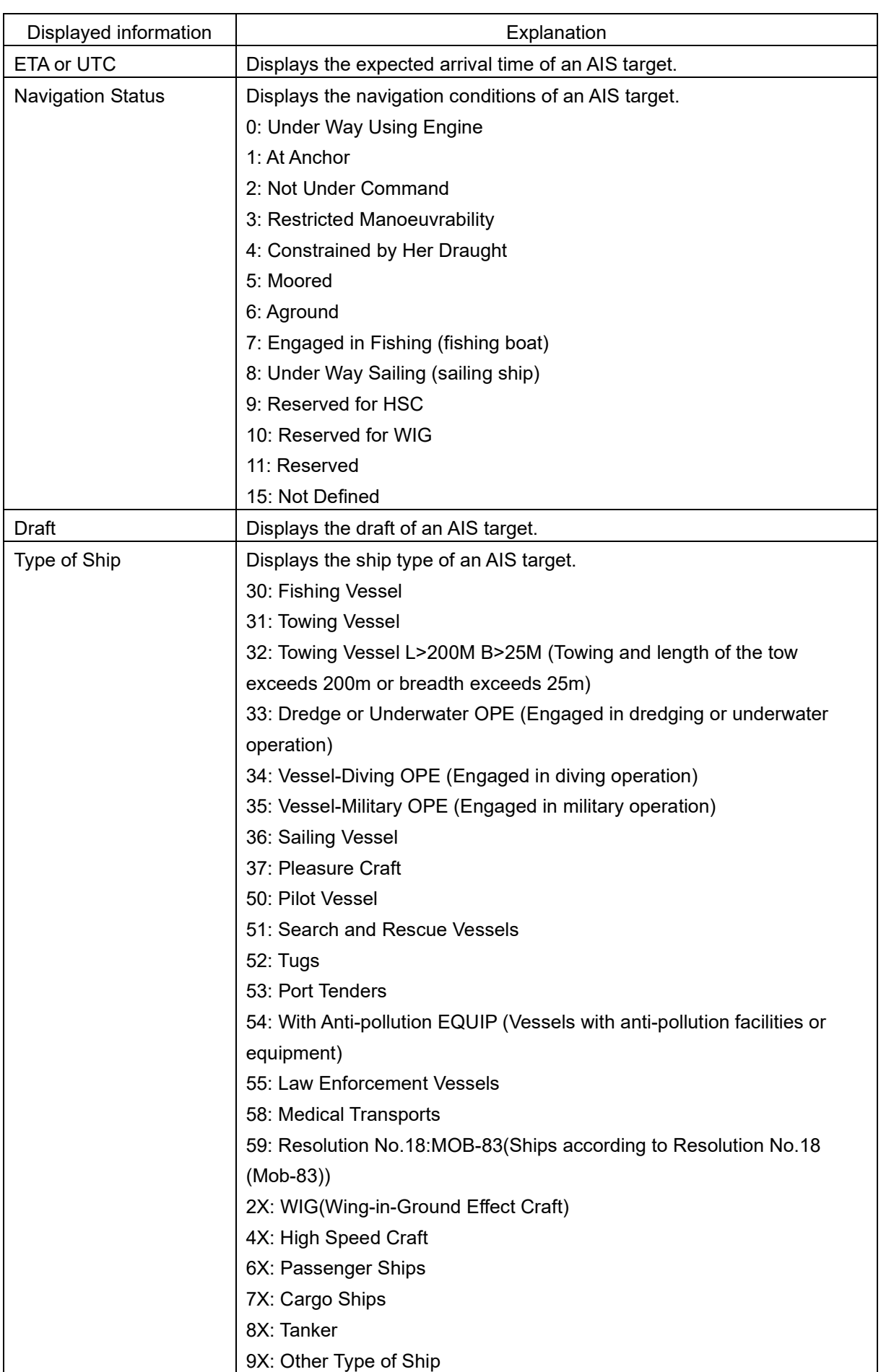

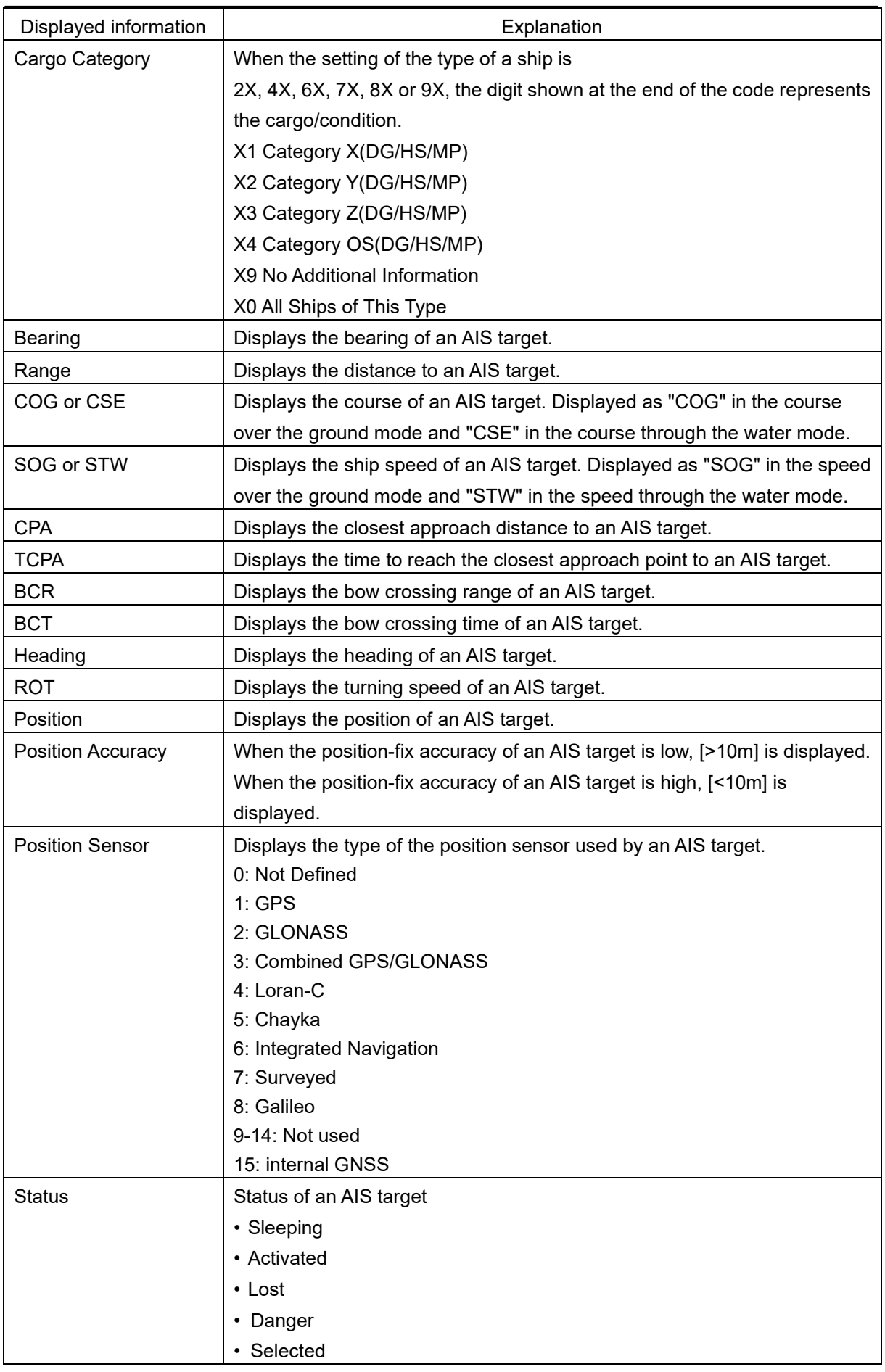

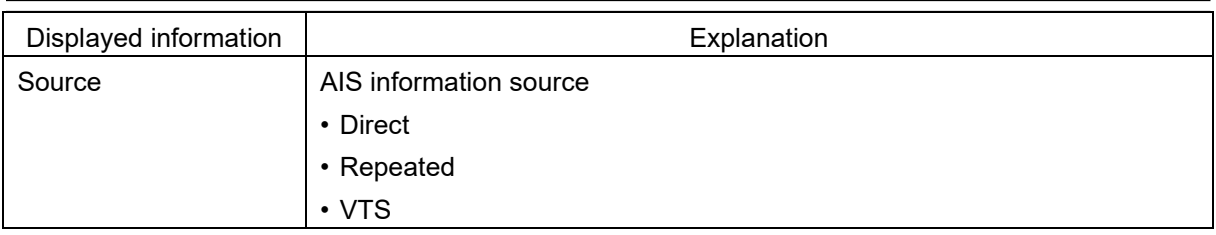

#### **2.3.1.5 2nd PPI**

The setting items are the same as those of the main PPI setting except for the setting items that can be specifically set under 2nd PPI.

For the details, refer to "2.2.10 Range and mode information".

#### **Memo**

- When the numbers of the direction graduations become overlapped and cannot be distinguished, the numbers will be thinned out and displayed.
- 2nd PPI is only displayed for a 26-inch screen.

#### **2.3.1.6 Wind/Current Block**

The Wind/Current Block shows the wind speed and current information.

The following information is displayed.

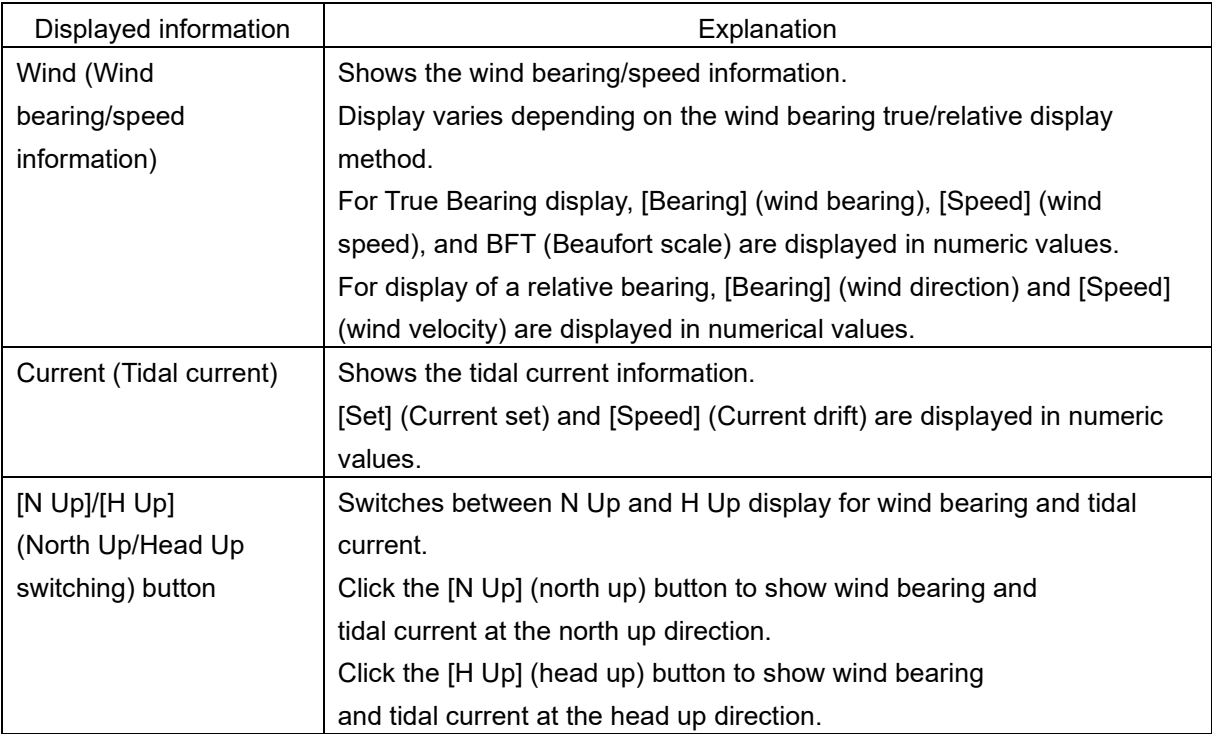

### **2.3.1.7 Conning**

The Conning shows simple conning information.

#### **1 Click [Conning] on the [Page Selection] dialogue box.**

When [Conning] is not displayed, drag the scroll bar downwards.

The [Conning] window is displayed. One pane is available and the pane is provided with a window switching button  $\Box$ .

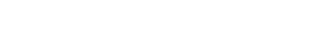

**2 Click a window switching button to show the [Contents Selection] window.**

#### **3 Click on the button of the information to be displayed on the pane.**

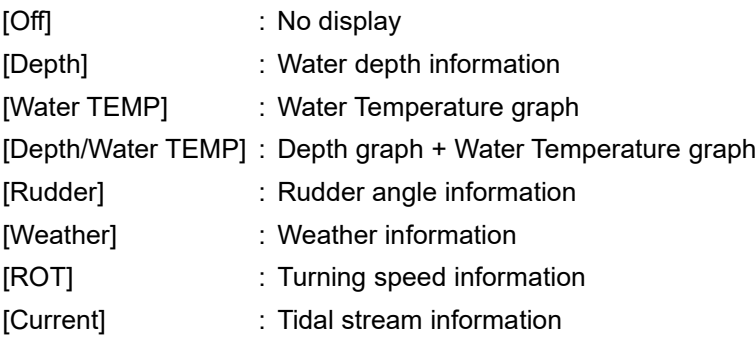

#### **Memo**

Some buttons may not be displayed depending on the installation.

# **2.3.2 Information reference windows**

By clicking on the buttons in the window, the contents that are displayed in the window can be switched.

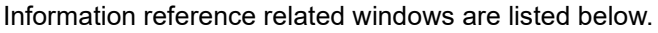

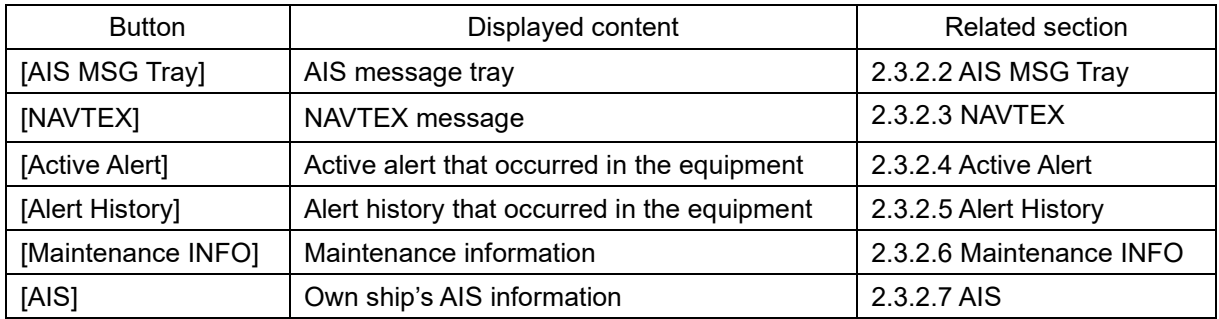

#### **When unread messages exist**

The number of unread messages is displayed on the [AIS MSG Tray] button as a badge.

#### **2.3.2.1 Switching between a standard window and an extended window**

The information reference window can be switched to a standard window or an extended window.

To switch to an extended window: Click on the List Extension button  $\blacksquare$ .

To switch to a standard window: Click on the List Standard window button  $\blacksquare$ 

#### **Memo**

A standard window is displayed at the initial display.

When the RADAR transmission status is Transmit, the extended window cannot be displayed.

#### **2.3.2.2 AIS MSG Tray**

AIS messages are displayed.

For the details of the AIS message tray, refer to "6.11 AIS Message Tray".

### **2.3.2.3 NAVTEX**

The NAVTEX message is displayed.

This equipment supports the NAVTEX messages of the NMEA format and NAVTEX format. The format that is used for displaying the NAVTEX messages is determined by the installation. A NAVTEX message list is displayed on the left side of the pane and the details of the message are displayed on the right side.

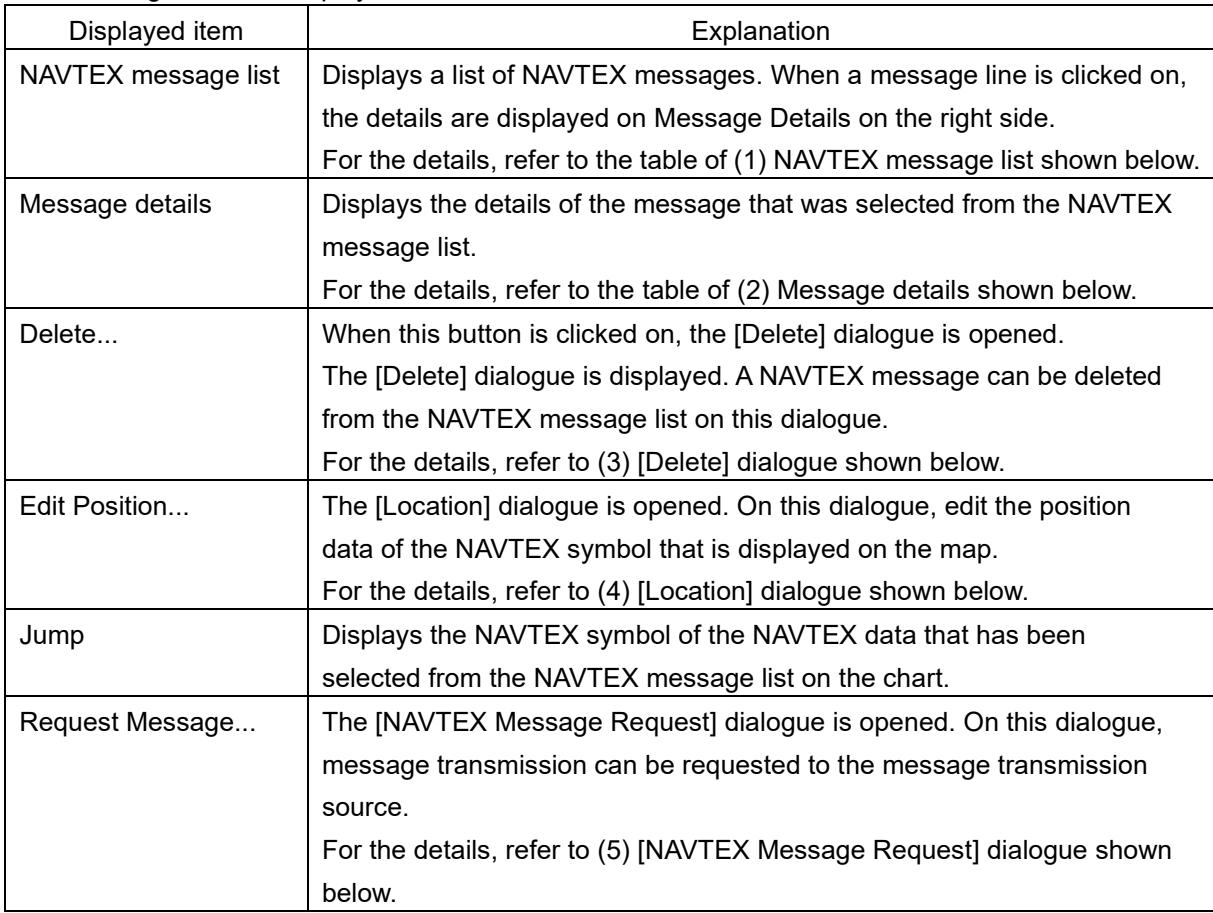

#### The following items are displayed.

#### **(1) NAVTEX message list**

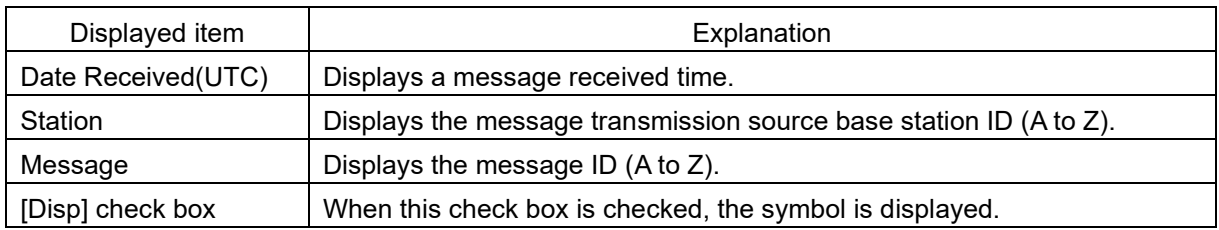

#### **(2) Message details**

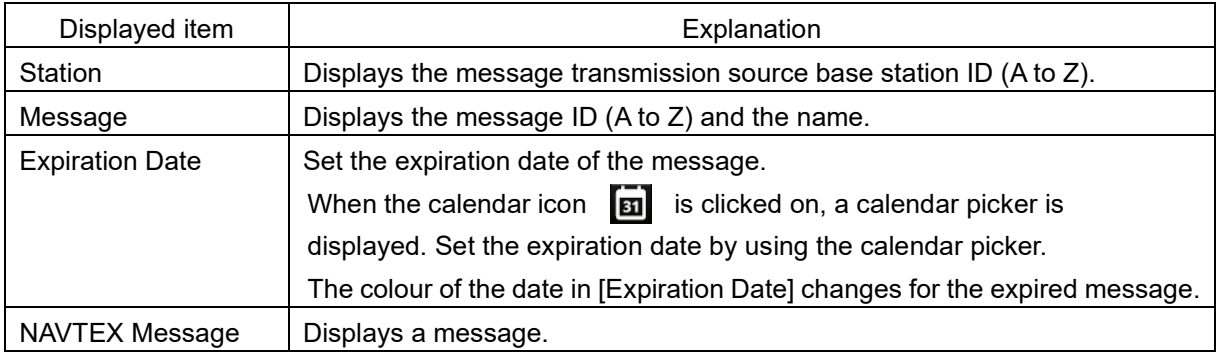

#### **(3) [Delete] dialogue**

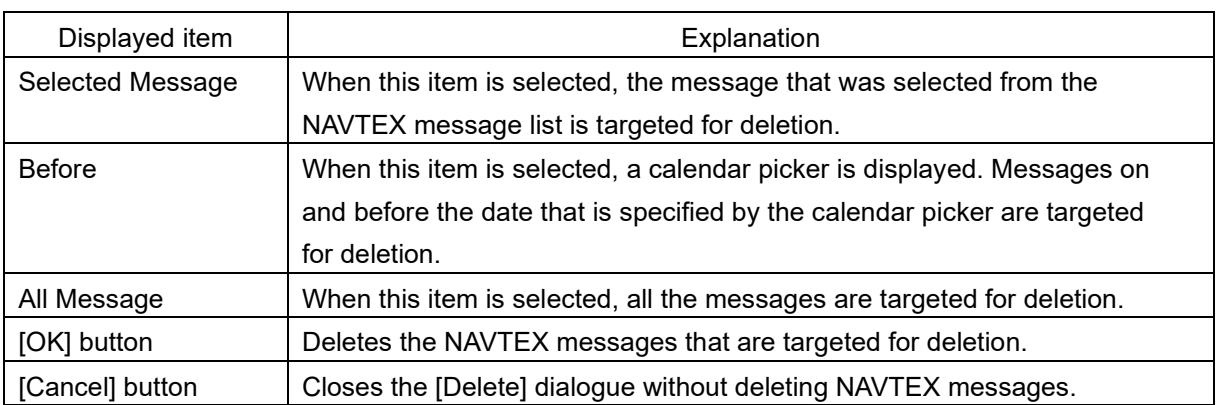

#### **(4) [Location] dialogue**

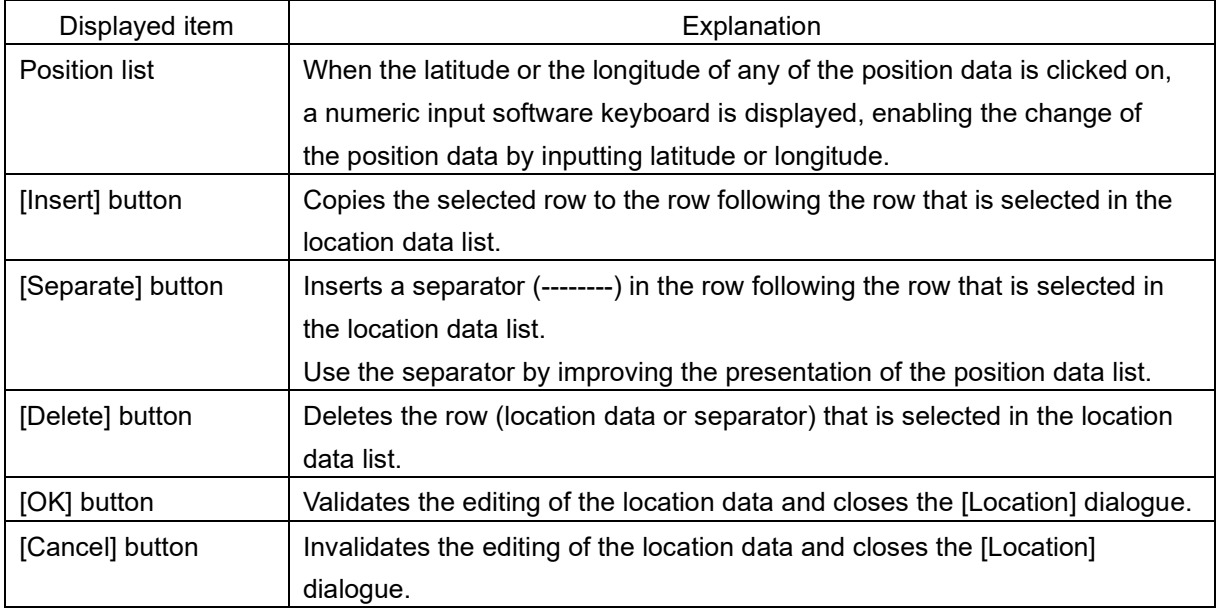

#### **(5) [NAVTEX Message Request] dialogue**

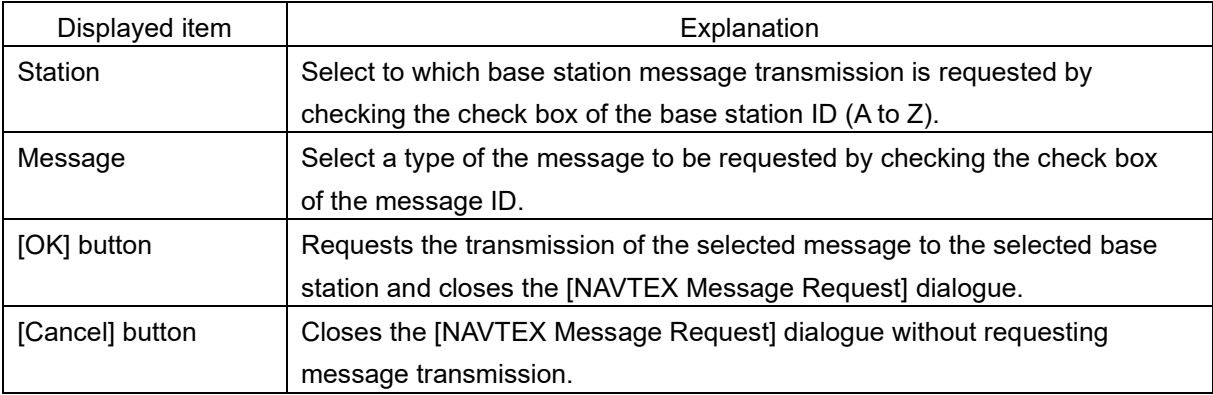

#### **Memo**

When setting is so specified that the NAVTEX message in the NAVTEX format will be displayed by the installation, the [Request Message] button is not displayed.

#### **2.3.2.4 Active Alert**

This window displays active alerts that occurred in this equipment. For the details, refer to "3.7.4 Displaying active alert and alert history".

#### **2.3.2.5 Alert History**

This window displays the history of alerts that occurred in this equipment. For the details, refer to "3.7.4 Displaying active alert and alert history".

#### **Memo**

The Alert History screen is displayed under the extended window only. A standard window is not available.

#### **2.3.2.6 Maintenance INFO**

Maintenance information are displayed.

#### **[1] Active alert information**

The number of maintenance information is displayed at the top left corner.

#### **[2] Active page information**

Up to 20 maintenance information items can be displayed in one page. Use this function to switch pages when the number of maintenance information items exceeds 20, requiring multiple pages.

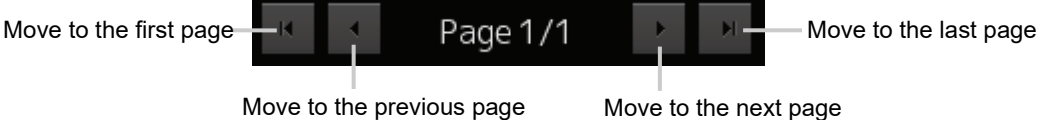

#### **[3] Maintenance information list**

Maintenance information is displayed. Click any information selects the information.

- Details of the selected information are displayed in "[4] Detailed maintenance information."
- New maintenance information generated during screen display is added to the top of the list.
- Up to 1000 pieces of information can be displayed. When 1000 pieces are exceeded, information is sequentially deleted from the oldest information.
- Either of the following icons is displayed in the [Status] column.
	- **:** Generated
	- : Resolved

Blank: Maintenance information which had been generated before the EUT was restarted

- The [Cause] column shows the names of maintenance information.
- The [Raised(UTC)] column shows the generation time and date (UTC) of maintenance information.
- Click any item in the title line rearranges the list with reference to the clicked item.

#### **[4] Details of maintenance information**

Details of the currently selected maintenance information are displayed.

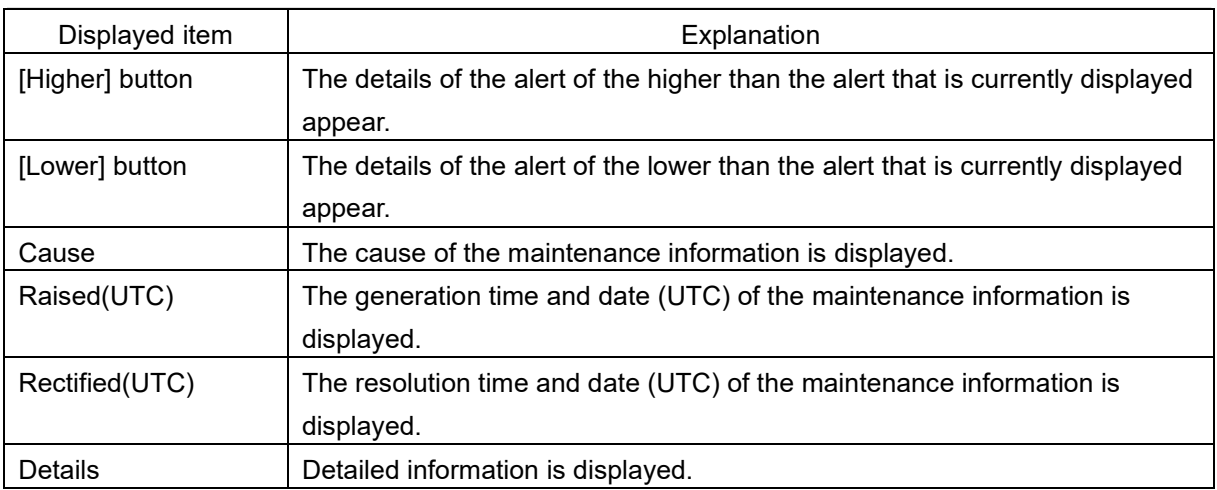

#### **2.3.2.7 AIS**

This window displays AIS information.

The AIS window includes the "Own Ship AIS Data" window that displays the AIS information of the own ship and "Last Lost AIS Target" window that displays the information of the last AIS target that is lost.

#### **Own Ship AIS Data window**

When the [Own Ship AIS Data] button is clicked on, the Own Ship AIS Data window is displayed. For the details, refer to "6.15 Confirming Own Ship's AIS Information".

#### **Information window of the last lost AIS target**

When the [Own Ship AIS Data] button is clicked on, the Own Ship AIS Data window is displayed. For the details, refer to "6.16 Displaying the Last Lost AIS Target".

# **Section 3 Common Basic Operations**

# **3.1 Powering On and Starting**

Turn on the power supply according to the following procedure.

#### **1 Press the Power button on the operation unit.**

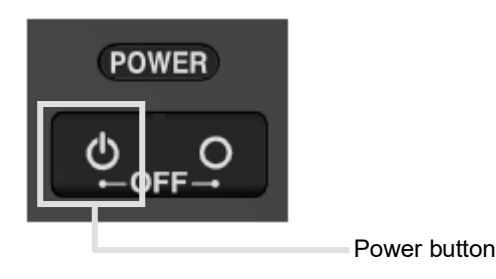

Start-up screen is displayed.

After the start-up screen is displayed, the Mode Selection screen is displayed after a brief interval.

# **3.2 Starting Each Mode**

When this equipment starts up, a Mode Selection screen is displayed on the screen.

On the Mode Selection screen, you can select and start the desired mode from the operation modes available for this equipment.

When the button of the mode to be executed is clicked on, the screen of the mode is displayed.

#### **Memo**

When this equipment is started for the first time, if no operation is performed within 10 seconds after the Mode Selection screen is displayed, the mode screen that has been set up at the time of shipment will appear.

# **3.3 Basic Operations When Using a Trackball**

A trackball in the operation unit is mainly used for the operations of this equipment. This section describes the basic operations performed using the trackball.

# **3.3.1 Basic trackball operations**

As the basic trackball operations, move the cursor that is displayed on the screen and perform various operations using the left and right mouse buttons.

# **3.3.2 Basic operations of clicking, right-clicking and double-clicking**

The basic operations of clicking, right-clicking, and double-clicking are as follows.

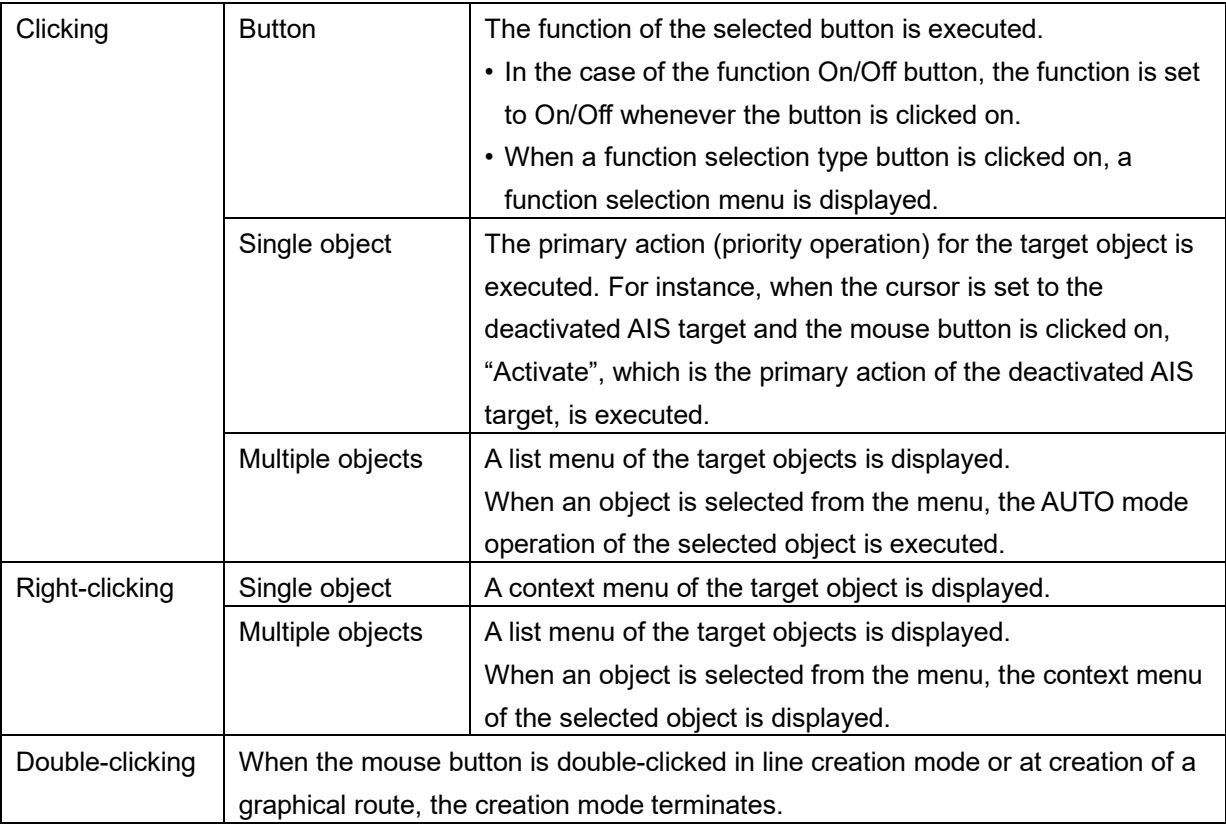

# **3.3.3 Displaying simplified information and operational guide of objects**

When the cursor is set to a specific object, the "simplified information" and "operational guide" are displayed.

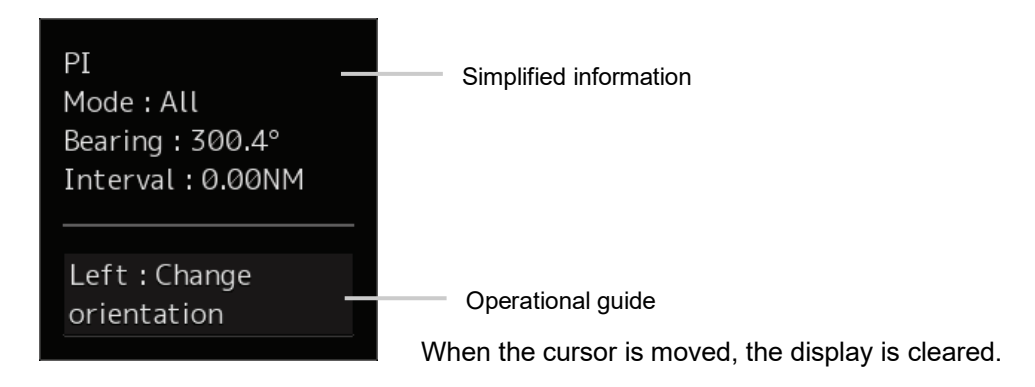

# **3.3.4 Cursor types**

The following cursors are displayed by this equipment.

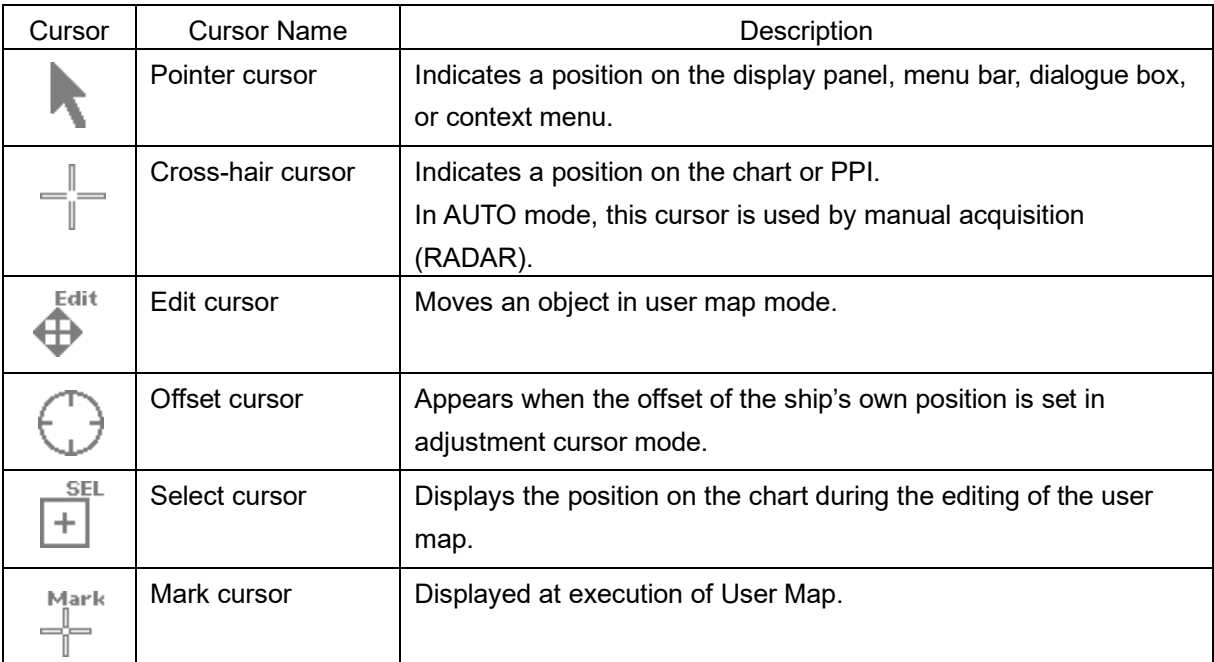

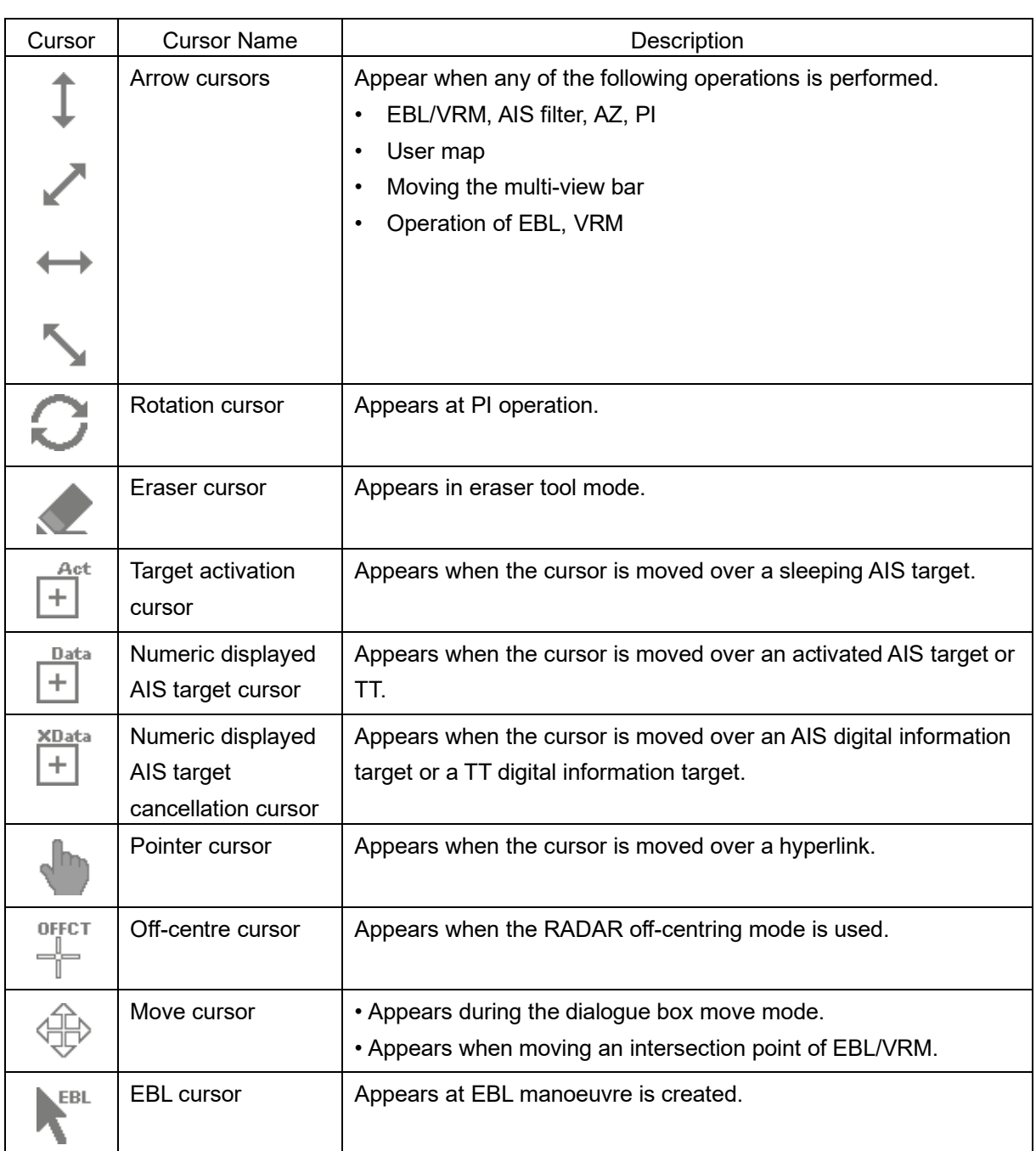

# **3.4 Basic Menu Operations**

Various functions can be executed or set from the menu that is displayed by clicking on the [Menu] button.

This section describes the basic menu operations.

# **3.4.1 Opening the menu**

**1 Click on the [Menu] button at the top-right corner of the top screen.**

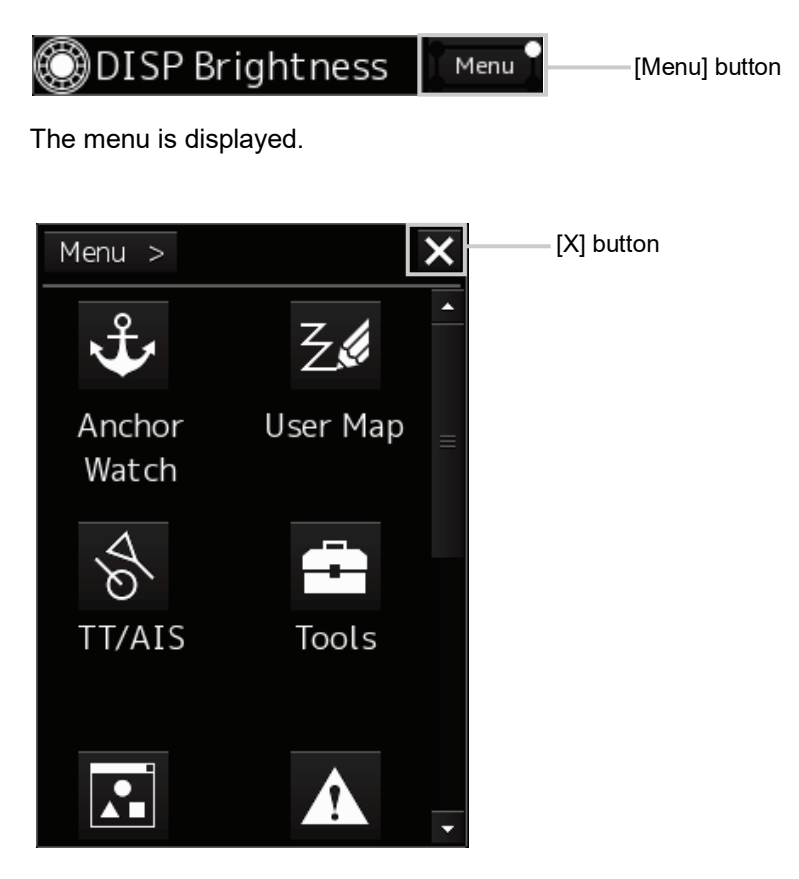

If all the menus are not displayed on one screen, scroll the screen.

- **2 Click on one of the buttons that are displayed on the menu.** A dialogue box for executing or setting the applicable function appears.
- **3 A submenu is displayed depending on the function. In this case, display a dialogue box of the function by clicking on the button on the submenu.** Example: TT/AIS

**4 Some functions comprise a classification pane and an edit pane and a dialogue is available to hide the classification pane by using the Disclosure button.**

Example: [Settings] is clicked on the menu. Disclosure button

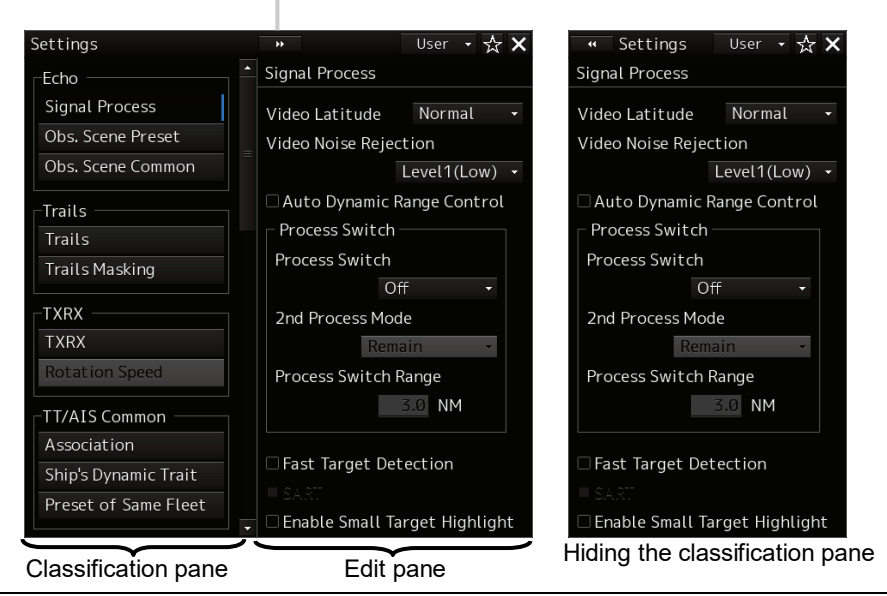

#### **Memo**

When the RADAR transmission status is Transmit and Classification is selected, the classification pane is hidden automatically.

## **3.4.2 Menu list**

The following menus are displayed.

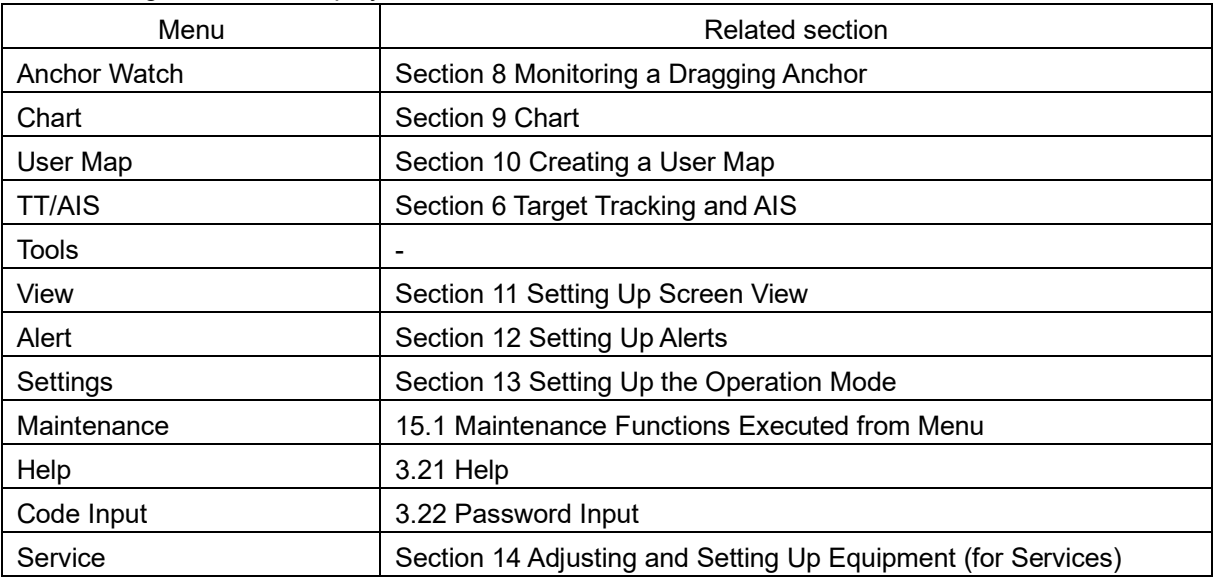

#### **Memo**

When the RADAR transmission status is Transmit, the following menu items cannot be selected.

- [Chart]
- [Help]

### **3.4.3 Closing the menu**

Click on the [X] button on the menu (submenu).

# **3.5 Basic Dialogue Box Operations**

When a dialogue box is opened, the dialogue box is in the factory setting state or state at termination of the previous operation.

The setting can be changed by the following operation.

- Enter a character or a value in the input box.
- Select a setting from the list.
- Select a setting by clicking on the button.
- Select a setting by checking or unchecking the check box.

## **3.5.1 Changing dialogue box settings**

This section describes the basic setting change procedure by using the [Edit and Send AIS Message] (AIS message editing/transmission) dialogue box as the example.

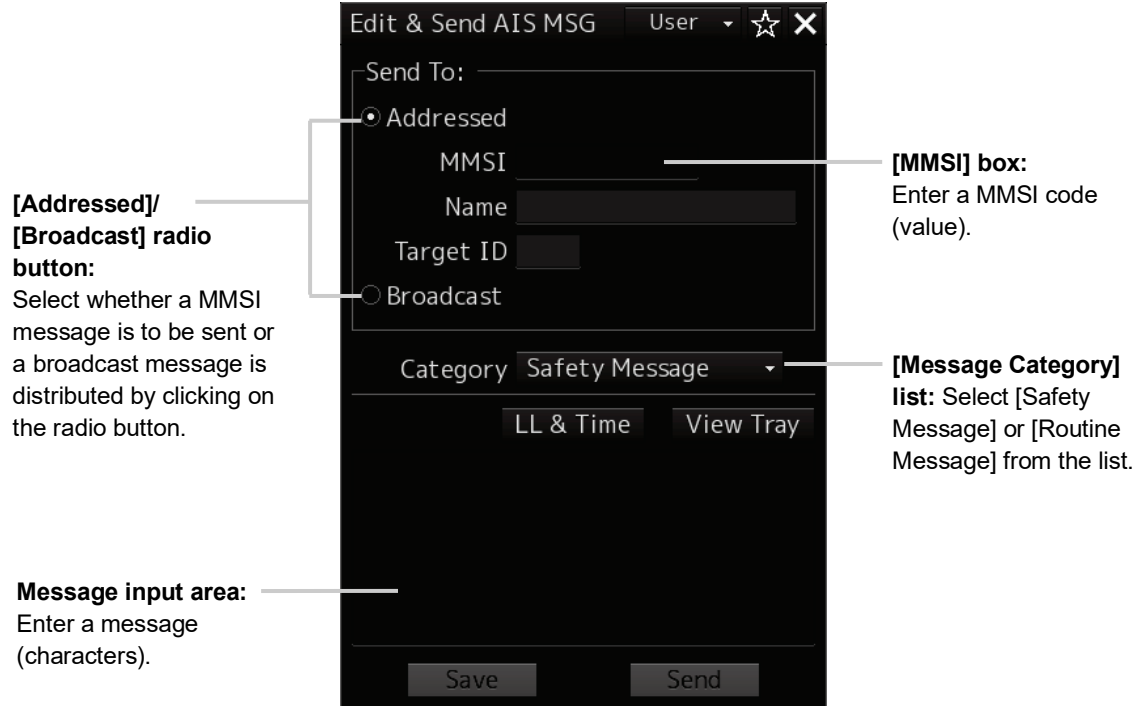

A function may also be set by opening another dialogue box from the dialogue box.

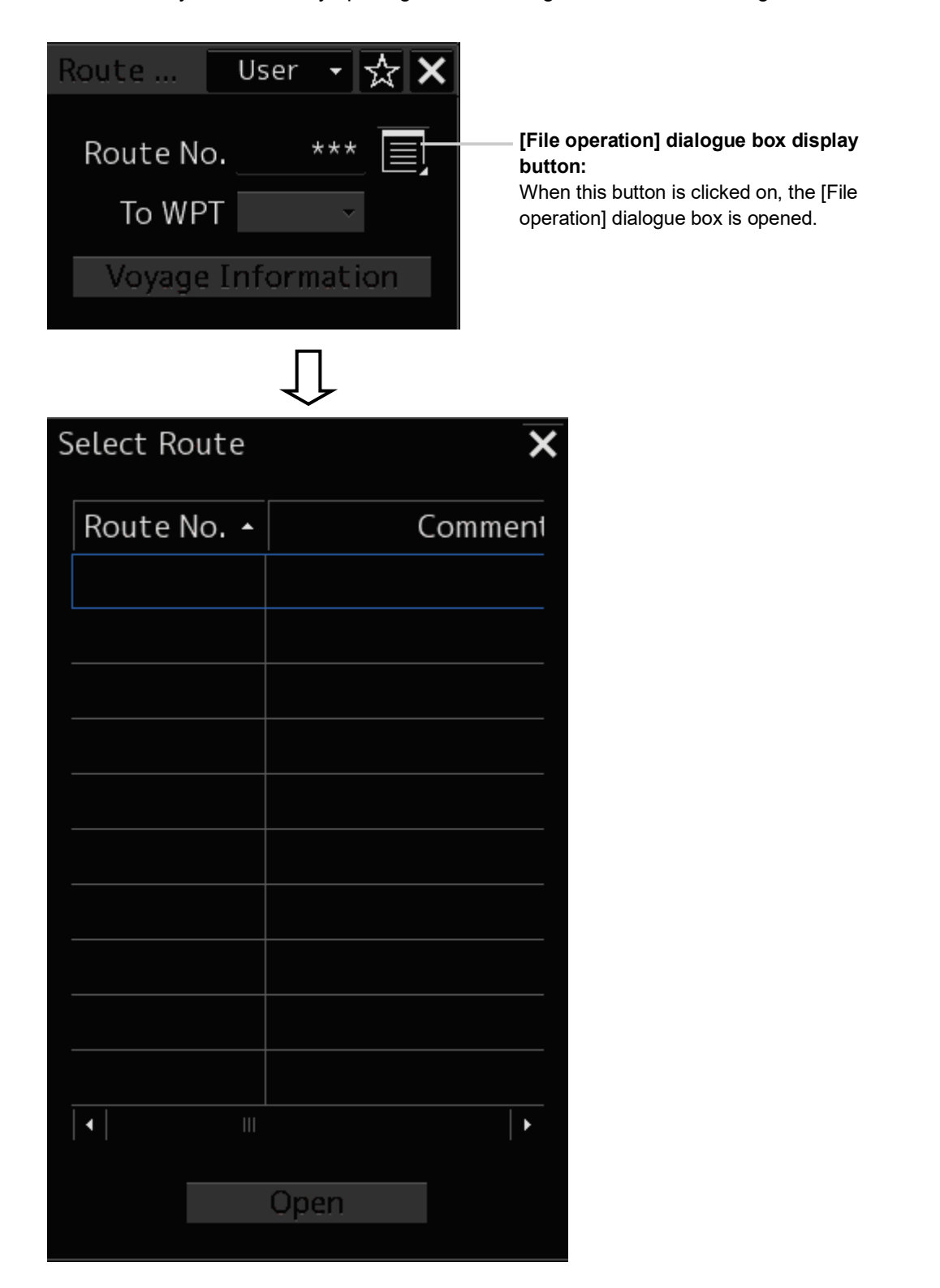

### **3.5.2 Closing a dialogue box**

Close the dialogue box by clicking on the [X] (Close) button on the dialogue box.

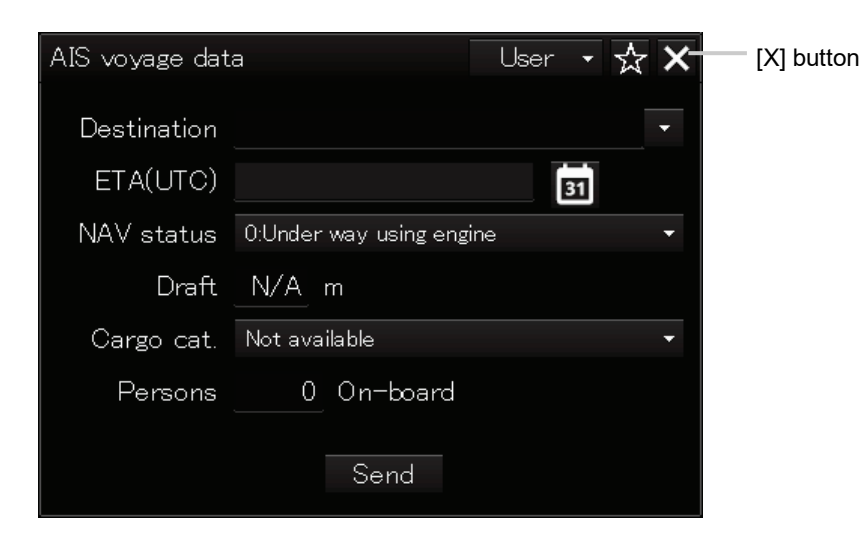

### **3.5.3 Title Bar**

The name (title) of the dialogue box is displayed on the title bar of the dialogue box.

Title of the dialogue

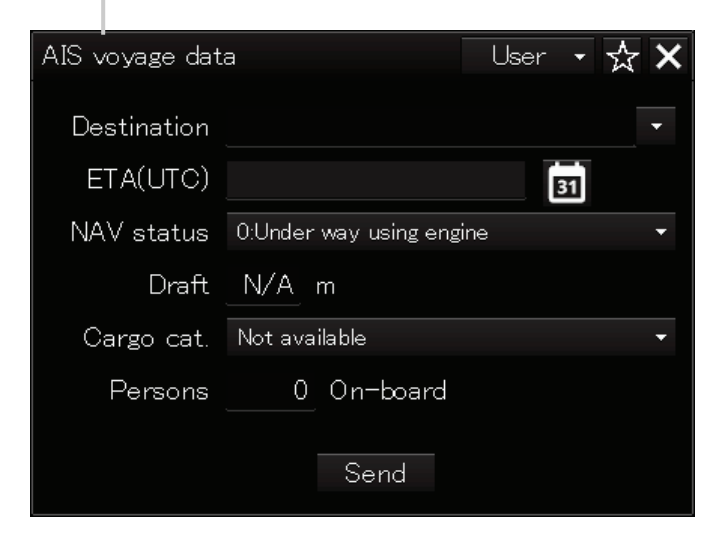

The dialogue can be moved by dragging the title bar.

# **AWARNING**

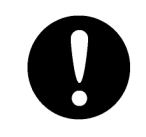

When moving the dialogue, move to the position that does not cover the PPI area. If the dialogue covers the PPI area, it may interrupt the recognition of the display information.

# **3.6 Operation of the Information Monitor Window**

This section describes the operation and editing of the information monitor window. For the details of the information monitor window, refer to "2.3 Common Information Window".

# **3.6.1 Opening the information monitor window**

- **1 Click on the page switching button on the initial display window.** In the initial display, a blank window appears. The [Page Selection] dialogue box appears by clicking on the page switching button  $\Box$ .
- **2 Click on the monitor information to be displayed. The applicable window is opened.**

#### **Returning to the [Page Selection] dialogue box from each window**

When the page switching button  $\Box$  on each window is clicked on, control returns to the [Page Selection] dialogue box.

### **3.6.2 Displaying an information monitor window from other than the [Page Selection] dialogue box**

Use the following procedures to display an information monitor window from a display other than the [Page Selection] dialogue box.

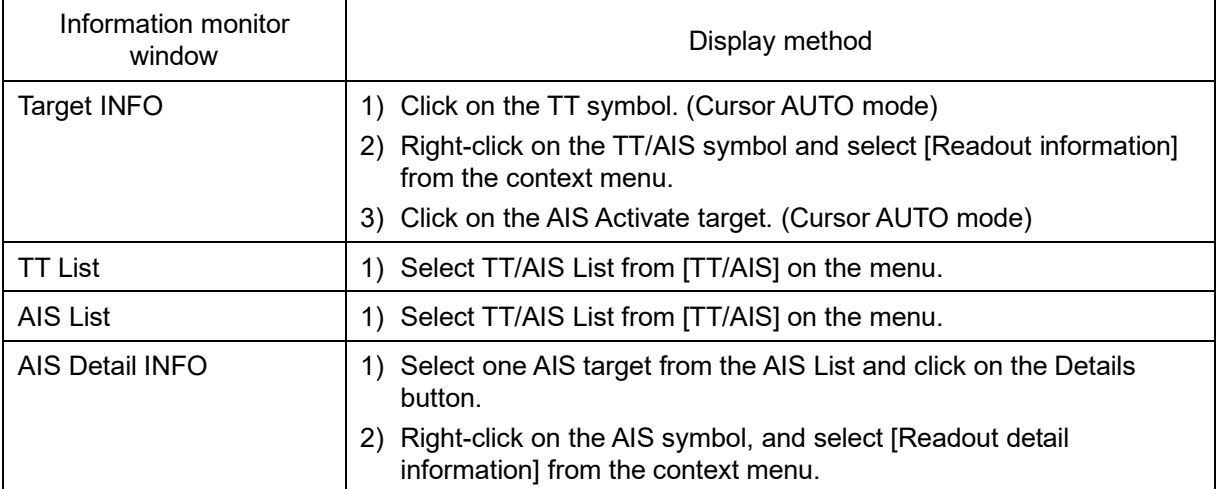

# **3.7 Confirming and Acknowledging an Alert**

# **ACAUTION**

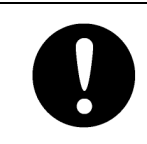

Information is displayed in addition to a warning or a caution in the alert status area. Information is used to report operation errors and so on to the users. Unlike other alerts, no detail display is provided for Information.

When an alert occurs, a buzzer sound is emitted and an alert balloon is displayed in the alert notification area.

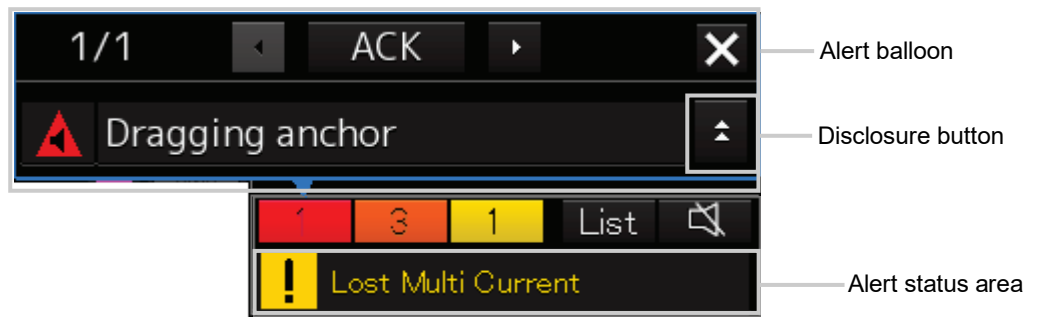

Example of alert balloon

To acknowledge the alert detailed information, click on the Disclosure button.

For the details of the subsequent operations, refer to "3.7.2 Confirming alert contents".

The general procedure for handling an alert is shown below.

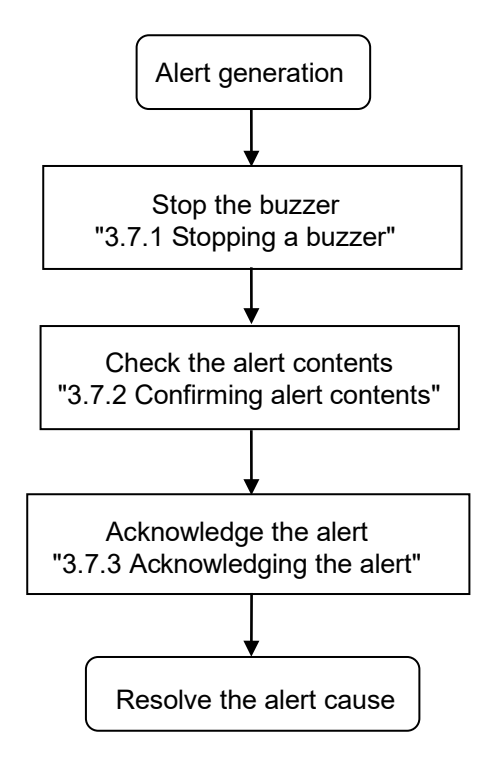

# **3.7.1 Stopping a buzzer**

To stop a buzzer (silencing), click the silence button in the alert notification area or press the [SILENCE] key in the operation unit.

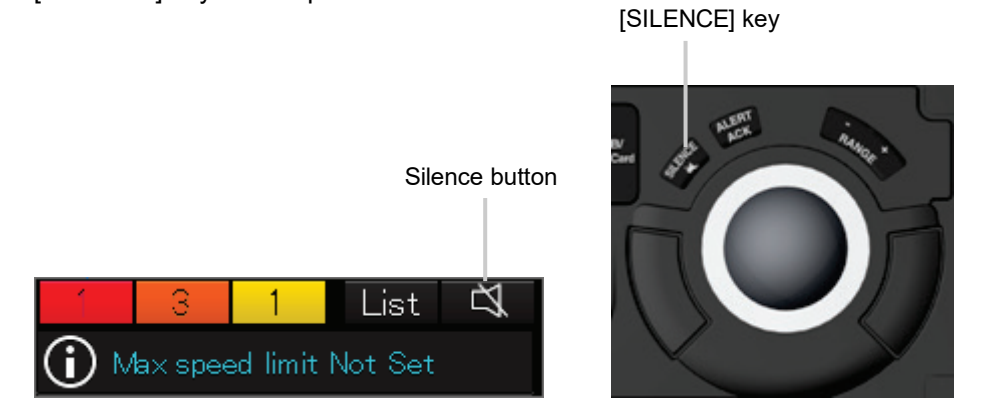

## **3.7.2 Confirming alert contents**

When an alert is generated, the alert message is displayed in the "Alert status area". The alert type and the number of alerts are displayed by the button.

- Alarm button: Displayed when an alarm is generated. The button is displayed in red. The number of alarms is indicated on the button
- Warning button: Displayed when a warning is generated. The button is displayed in orange. The number of warnings is indicated on the button.
- Caution button: Displayed when a caution is generated. The button is displayed in yellow. The number of cautions is indicated on the button.

#### **1 Click on the button**

An alert balloon is displayed.

#### **2 Display the alert detail dialogue by clicking on the Disclosure button.**

The alert detail dialogue can be closed by clicking on the Disclosure button again.

The following items are displayed in the detail dialogue.

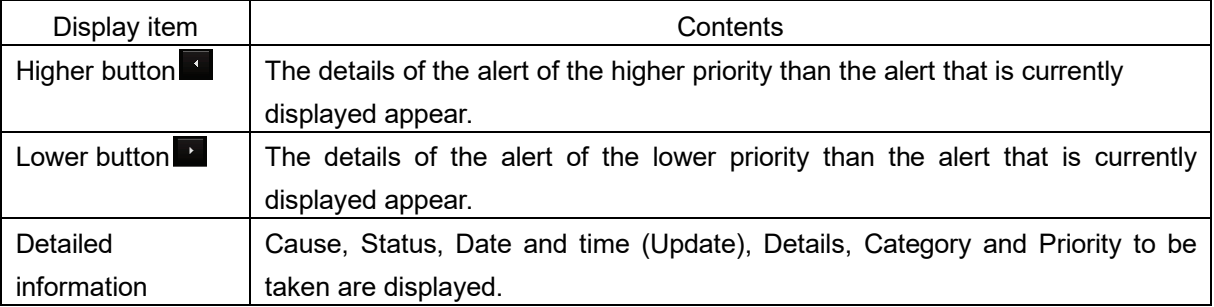

### **3.7.3 Acknowledging the alert**

After the [ACK] (acknowledgement) button of the alert detail display dialogue box is clicked on or the [ALERT ACK] (alert acknowledgement) key of the operation section is pressed after verification of the alert contents, the alert that is currently displayed is acknowledged.

When there are multiple alerts, perform the same operation by displaying the details dialogue box of another alert.

When all the alerts are acknowledged, the alert detail display dialogue is closed automatically.

#### **Memo**

An alert can also be acknowledged by clicking on the [ACK] button in the [Active Alert] tab of the [Alert List] dialogue box.

For the details, refer to "3.7.4 Displaying active alert and alert history".

## **3.7.4 Displaying active alert and alert history**

When a [List] button is clicked on, the "Alert List" dialogue box of the common information window is displayed.

#### **Memo**

The common information window can be switched to either the standard window display or the enlarged window display.

This section uses the enlarged window in the example.

Fort the details of switching between the standard window and the enlarged window, refer to "2.3.2.1 Switching between a standard window and an extended window".

In the [Active Alert] tab, a list of the current alerts is displayed. In the [Alert History] tab, a list of past alerts that have been resolved is displayed.

#### **[Active Alert] tab**

#### **[1] Active alert information**

The number of active alerts is displayed at the top left corner.

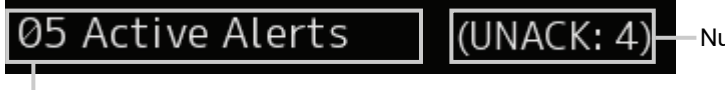

Number of unacknowledged alerts

Number of alerts

#### **[2] Active page information**

Up to 20 alert information items can be displayed in one page. Use this function to switch pages when the number of alert information items exceeds 20, requiring multiple pages.

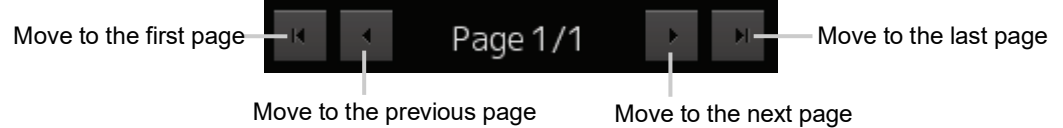

#### **[3] Active alert list**

- The alert of the highest priority is automatically selected. When an alert in the active alert list is clicked on, the alert is selected.
- The details of the selected alert are displayed in "[4] Details of active alert".
- When a new alert is generated during the screen display, the alert is added at the top of the list.
- By clicking on any of the items in the title line, active alerts can be sorted based on the item.
- When the [ACK] button is clicked on, the alert is acknowledged.

#### **Memo**

The [ACK] button is not displayed for the [Caution] alert since acknowledgement is not required.

#### **[4] Details of active alert**

Details of the alert that is currently selected are displayed.

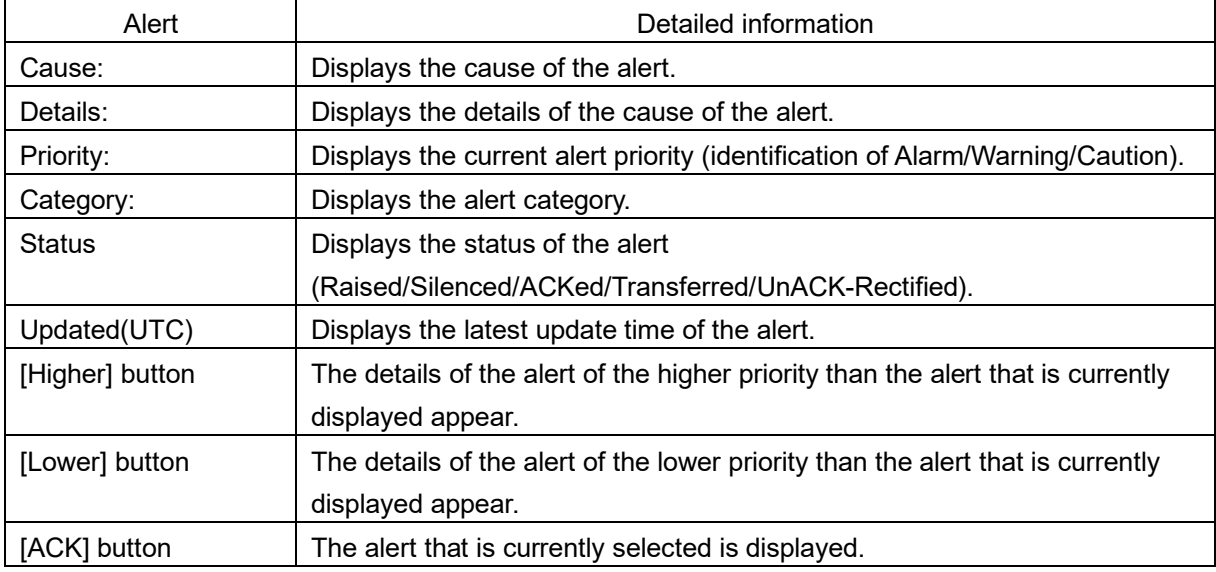

#### **[Alert History] tab**

Alerts that have been generated in the past are displayed.

- Up to 20 alerts are displayed per page.
- When a newly acknowledged alert is generated during the screen display, the acknowledged alert is added to the top of the list.
- By clicking on any of the items in the title line, active alerts can be sorted based on the item.

#### **Memo**

The Alert History screen is displayed under the extended window only. A standard window is not available.

# **3.8 Switching the Day/Night Mode**

# **AWARNING**

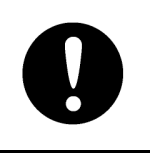

Change of the colour of the Day/Night button, particularly the use of the [Night] colour, may interfere with the recognition of display information. Confirm display information can be recognised.

The screen display colour can be switched to any of five levels according to the brightness within the bridge. Use the following procedure for switching.

#### **1 Click on the [Day/Night] button on the right toolbar.**

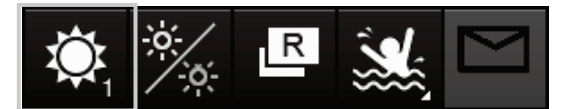

Adjustment buttons are displayed based on the brightness that is currently set.

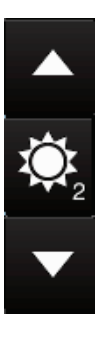

Example: Day2 is set.

**2 Adjust the brightness by using the [Light] button and the [Dark] button.**

Whenever the  $\blacksquare$  [Light] button is clicked on, the brightness increases by one level from the

current level.

When the  $\blacktriangleright$  [Dark] button is clicked on, the brightness decreases by one level from the

current level.

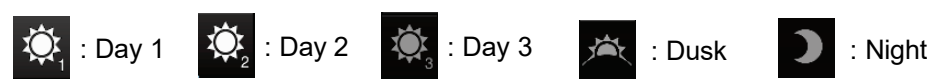

#### **Relationship between the day/night mode and the screen/operation section brightness setting value**

When the day/night mode is changed, the screen/operation section brightness is set to the following values.

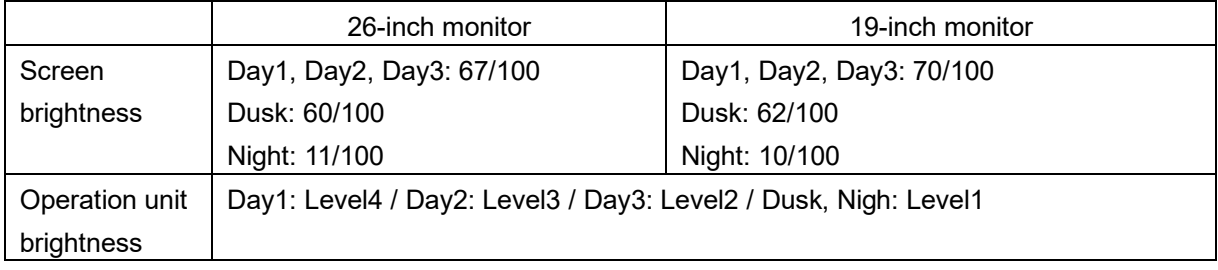

# **3.9 Adjusting the Brightness of the Screen and Operation Unit**

The brightness of the screen can be adjusted within the range from 0 to 100 and the brightness of the operation unit can be adjusted within five levels (0 to 4).

**1 Click on the [Display and Panel Brightness] button on the right toolbar.** 

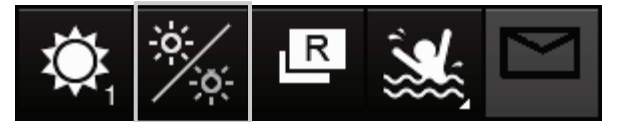

The brightness adjustment buttons of the screen and the operation unit are displayed.

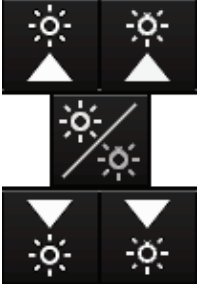

Adjust the brightness of the screen on the left side and adjust the brightness of the operation unit on the right side.

**2** Adjust the brightness by using the **[A]** [Light] button and **[M]** [Dark] button. Whenever the [Light] button/[Dark] button is clicked on, the brightness changes by one level.

# **3.9.1 [Display Brightness] dialogue**

If the [MULTI] dial is operated while [Display Brightness] function is selected as the [MULTI] dial assignment function, the [Display Brightness] dialogue is displayed.

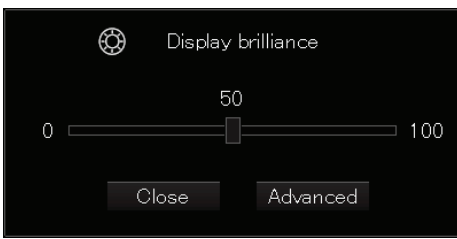

It is possible to adjust the brightness of the display section by rotating the [MULTI] dial.

In order to set an offset value so that when set to the same value as the screen brightness of other equipment, the light emitted becomes the same as in other equipment, click the [Advanced] button and

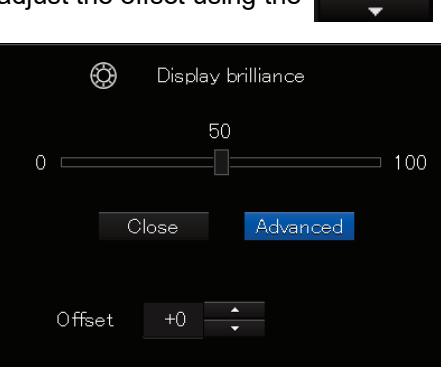

adjust the offset using the  $\begin{bmatrix} 1 & 1 \\ 1 & 1 \end{bmatrix}$  buttons displayed for setting the [Offset].

# **3.10 Switching the Mode**

Switch the mode between the radar mode and the synthesis mode.

**1 Click on the mode switching button on the right tool bar.**

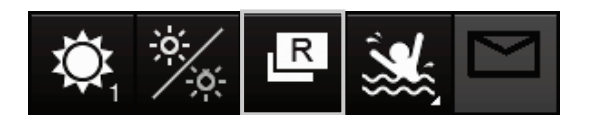

Whenever the button is clicked on, the mode switches repeatedly as [Radar mode]  $\rightarrow$ [Synthesis mode]  $\rightarrow$  [Radar mode].

The mode switching button icon also changes by linking with mode switching.

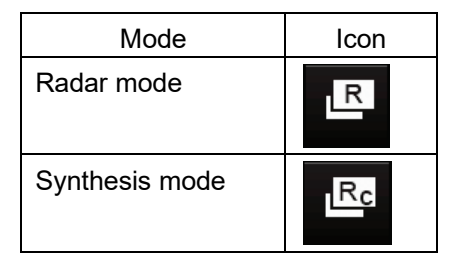

# **3.10.1 Function restriction by mode**

Some functions are restricted in radar mode.

The following functions are restricted.

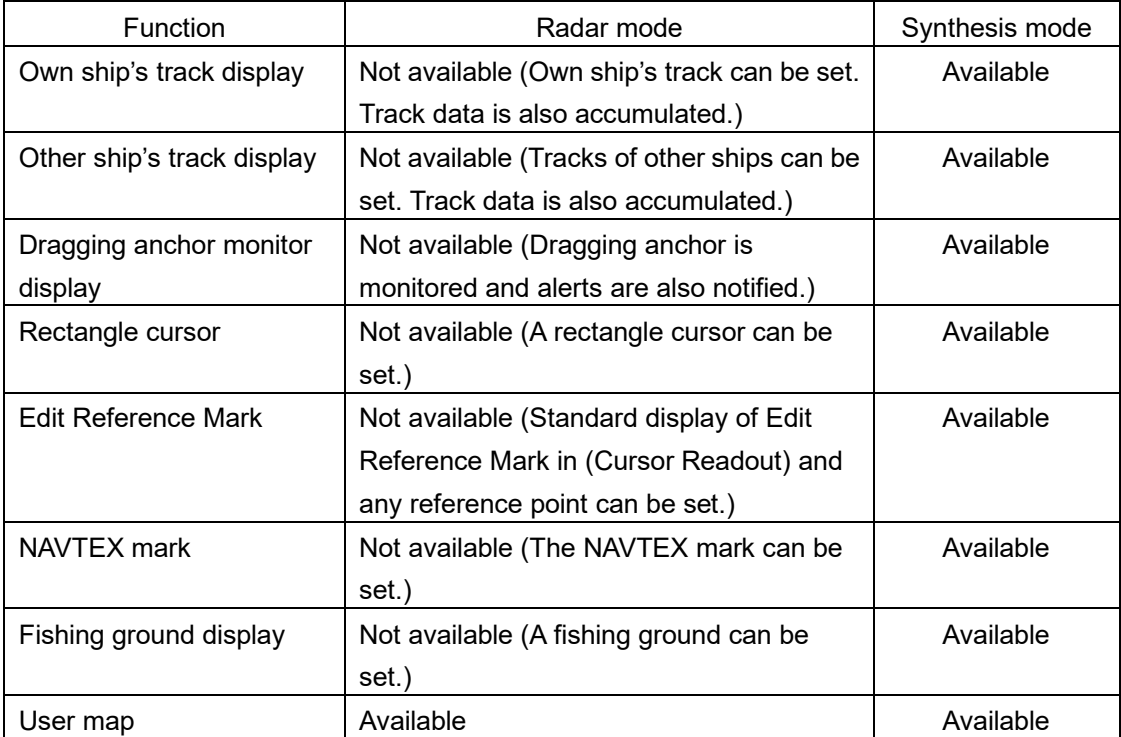
## **3.11 Mouseover Display**

When the mouse cursor is hovered over an object on the screen, the information on the object is displayed on a popup window near the cursor.

When objects overlap, the following priority is applied and information on the object of the higher priority is displayed.

### **Object Priority**

- AIS target **High**
- Tracking target
- NAVTEX (symbol)
- User map (mark)
- NAVTEX (line)
- User map (line)
- EBL1, EBL2
- VRM1, VRM2
- Parallel index lines (PI) 1 to 8
- AZ1, AZ2
- Sector Alarm
- Polygon Alarm
- AIS filter
- Dragging anchor monitoring
- NAVTEX (area)

## **3.11.1 Condition and timing of mouseover display**

Low

### **3.11.1.1 Starting mouseover display**

Mouseover display is performed under the following condition and timing.

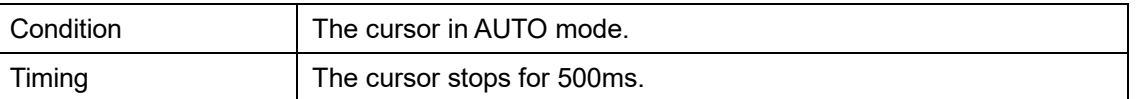

When the motion mode of the radar screen or chart is a relative motion display (RM) mode, the fixed object such as land moves.

In this case, mouseover display is not performed simply by hovering the cursor over the object.

By moving the cursor once and hovering the cursor over the object again, mouseover display can be performed.

For the details of the motion mode of the radar screen, refer to "5.4.6 Setting a motion mode".

### **3.11.1.2 Terminating mouseover display**

Mouseover display terminates when the cursor is moved based on a certain distance or the mouse button is clicked.

## **3.11.2 How to read mouseover display**

As a mouseover display example, the following information is displayed in mouseover display of AIS targets/tracking targets.

The width and height of the popup window changes according to the number of characters that are displayed.

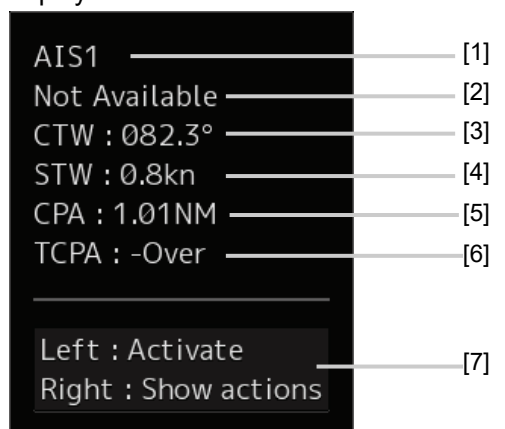

### **[1] Target ID**

A target ID is displayed in the following notation. AIS: AIS + target ID Tracking target (RADAR screen): TT + target ID

### **[2] Ship's name**

Displays the name of the target ship.

### **[3] COG or CTW**

Displays the course over the ground (COG) or the course through the water (CTW).

### **[4] SOG or STW**

Displays the speed over the ground (SOG) or the speed through the water (STW).

### **[5] CPA (Closest Point of Approach)**

Displays the distance between the target and the closest point of approach.

### **[6] TCPA (Time to Closest Point of Approach)**

Displays the time required to reach the closest point of approach with the target.

### **[7] Operation guide display area**

The operations that can be performed for the mouseover displayed object are displayed. In this example, [Left: Activate] indicates that if it is clicked on, the AIS target information can be displayed. [Right: Show actions] (right: displays the possible operations) indicates that if it is clicked on, a context menu is displayed.

## **3.12 MOB (Man Over Board)**

When a person falls overboard, this monitoring function prevents loss of sight of the position of the person overboard.

The MOB use procedure is as follows.

**1 Click on the MOB button on the right toolbar.** 

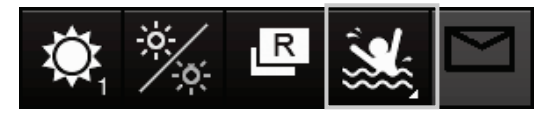

The [Marker] dialogue box appears and the MOB marker is displayed on the own ship's position when the button is clicked on.

#### **Memo**

```
The [Marker] dialogue box appears by clicking [Tool] - [MOB] on the menu
```
### **2 Monitor with the screen and the [Marker] dialogue box.**

The position relationship between the own ship that is moving and the MOB marker is displayed as follows.

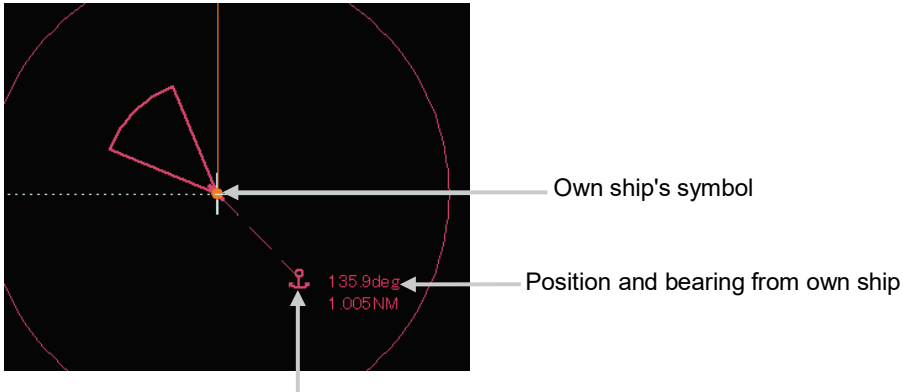

MOB marker

The following items are displayed in the Marker dialogue.

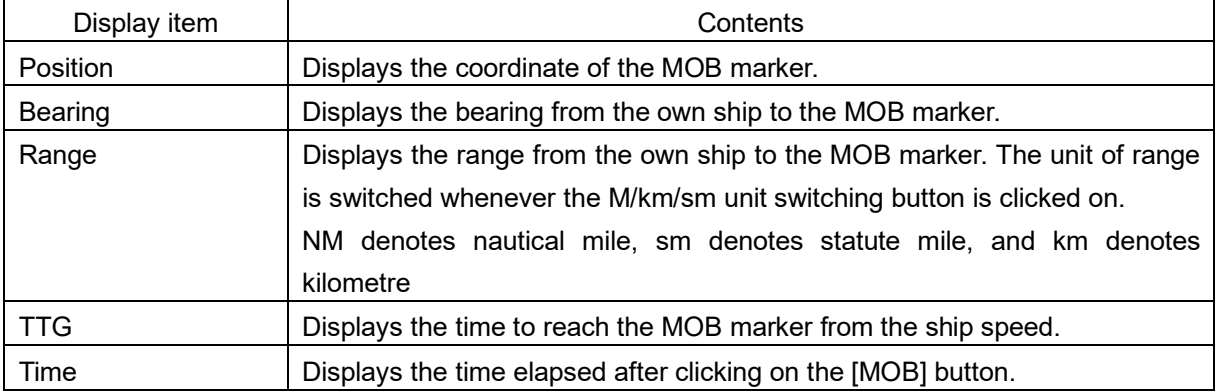

### **To exit from MOB**

### **1 Click on the [X] button in the [Marker] dialogue box.**

A confirmation dialogue box appears.

### **2 Click on the [OK] button.**

The [Marker] dialogue is closed. The MOB marker is cleared

## **3.13 Electronic Bearing Line (EBL) and Variable Range Marker (VRM)**

### **3.13.1 Electronic Bearing Line (EBL) and Variable range marker (VRM)**

The electronic bearing line (EBL) and the variable range marker (VRM) are the essential tools for measuring bearings and ranges.

This equipment is equipped with two sets each for EBL (EBL1/EBL2) and VRM (VRM1/VRM2).

An intersecting point mark is displayed at the intersecting point between EBL and VRM.

By setting an intersecting point at any location, the bearing and range from the own ship's position to the location can be measured.

Two sets of EBL and VRM can be operated independently.

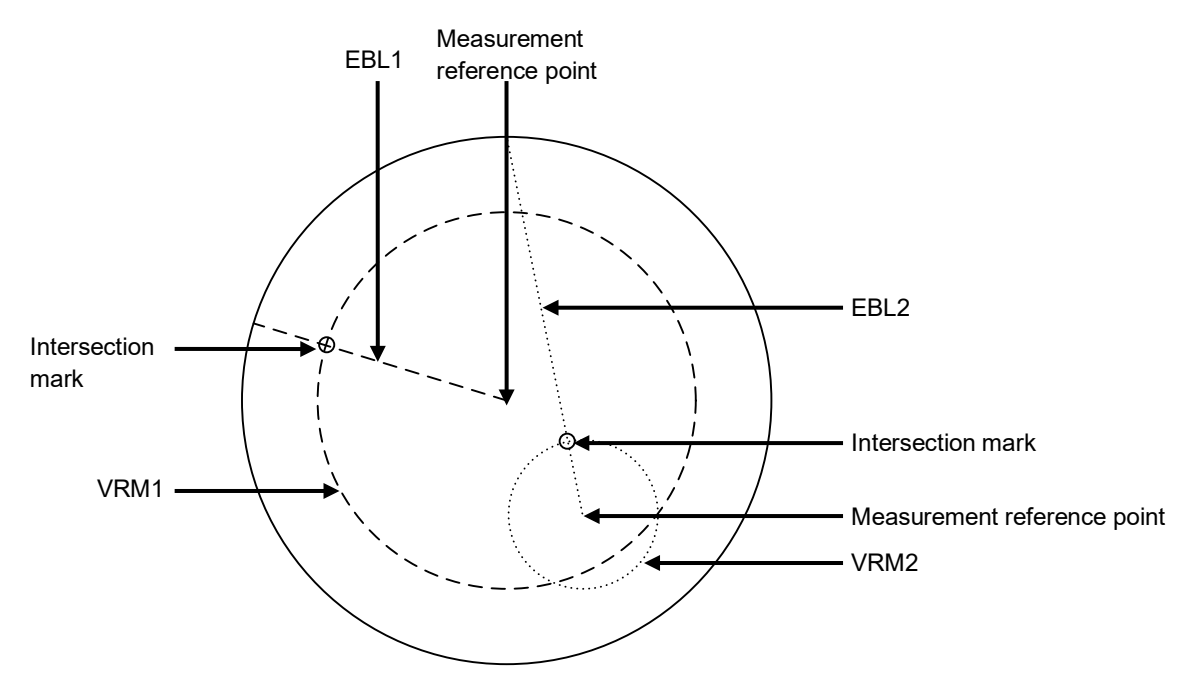

The first EBL and VRM are displayed in Long dashed line and the second EBL and VRM are displayed in Short dashed line.

#### **Memo**

The line colours can be set on the dialogue that is displayed by selecting [Settings] - [Colour and Brightness] on the menu.

## **3.13.2 Displaying the EBL and VRM buttons**

Use the EBL/VRM button for creation and setting of EBL/VRM and bearing/range of EBL/VRM. The EBL/VRM button is always displayed on measuring tools at the upper right corner of the screen.

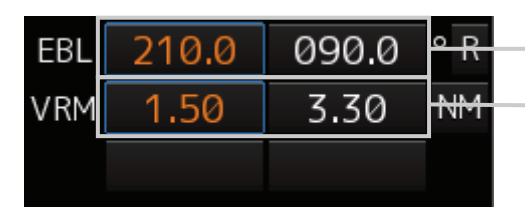

EBL button (Left: EBL1, Right: EBL2)

VRM button (Left: VRM1, Right: VRM2)

### **Memo**

The display mode of EBL/VRM that is displayed on the dialogue by selecting [View] - [Tools] on the menu can be set to display/hide.

## **3.13.3 Basic manipulation of EBL/VRM**

### **3.13.3.1 Switching the control right of EBL/VRM**

This equipment is equipped with two sets of EBL (EBL1/EBL2) and VRM (VRM1/VRM2).

To use EBL/VRM, the EBL/VRM to be used must be enabled.

To enable EBL/VRM, click on the EBL/VRM button.

The status of EBL/VRM can be checked by using the EBL/VRM button.

### **[Button in [Off] state]**

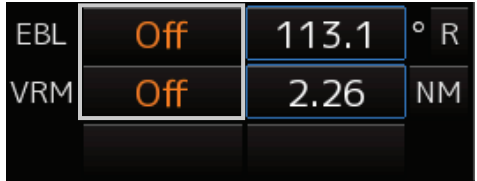

EBL/VRM is disabled and is not displayed on the screen.

When the button is clicked on, EBL/VRM is displayed and the manipulation is enabled.

### **[Numeric value displayed on the button]**

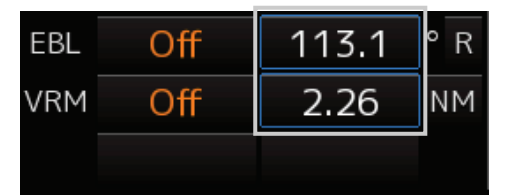

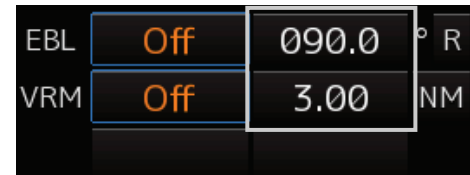

• When the button is enclosed by a blue frame, EBL/VRM is displayed and the manipulation is enabled (with control right).

When this button is clicked on, the blue frame is cleared and the manipulation is disabled (without control right).

• When the button is not enclosed by a blue frame, although EBL/VRM is displayed on the screen, the manipulation is disabled (without control right).

When the button is clicked on, the display is changed to [OFF].

When the button is clicked twice, the button is enclosed by a blue frame and the manipulation is enabled (with control right).

### **3.13.3.2 Setting up the measurement starting points**

The measurement starting points of the EBL/VRM in operation can be changed. Set up the measurement starting points as usage.

**1 Enable the manipulation of EBL/VRM by clicking on the EBL/VRM button.**

The display of the clicked button changes from [Off] to the bearing presentation of the measurement starting point.

**2 Click on the Measurement Starting Point button of the EBL/VRM in the operational state.**

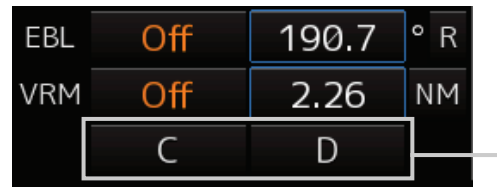

Measurement starting point button

Each time this button is clicked on, the measurement starting point switches in the order of blank field  $\rightarrow$  [C]  $\rightarrow$  [D]  $\rightarrow$  blank field and so on.

Blank field (CCRP): Sets the measurement starting point to the own ship position (CCRP).

C (Carried): Fixes the measurement starting point on the screen.

D (Dropped): Fixes the measurement starting point at longitude and latitude point.

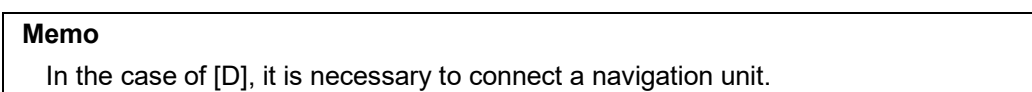

### **3.13.3.3 Setting the EBL bearing to True/Relative display**

The EBL bearing True/Relative display can be changed by using the True/Relative button of EBL of the Navigation Tool (measuring tools).

### **Setting the EBL numeric value display mode**

**1 Click on the true/relative button of EBL bearing.**

Each time the button is clicked on, display switches between  $|T| \rightarrow |R| \rightarrow |T|$  in this order.

[T]: Displays EBL bearing in true bearing.

[R]: Displays EBL bearing in relative bearing.

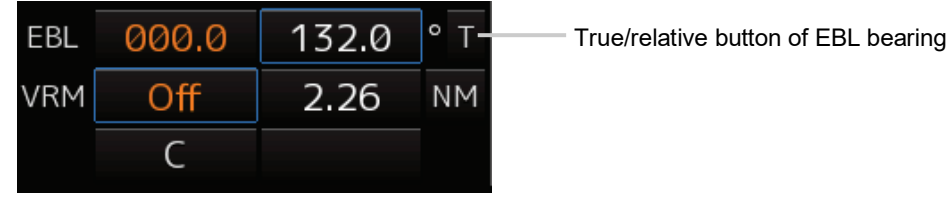

#### **Memo**

The true/relative presentation of EBL bearing is common between EBL1 and EBL2.

### **3.13.3.4 Setting up the range unit of VRM**

### **1 Click on the VRM Range Unit button.**

Each time the button is clicked on, display switches in the order of  $[NM] \to [km] \to [sm] \to [NM]$ [NM]: Displays the range in the unit of NM.

[km]: Displays the range in the unit of km.

[sm]: Displays the range in the unit of sm.

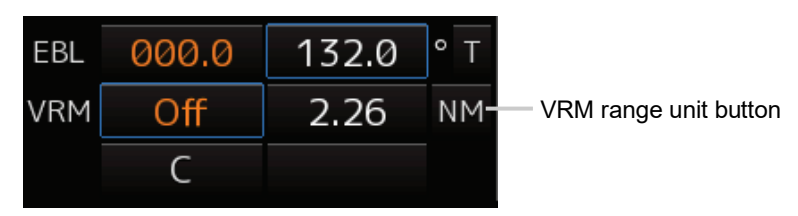

### **Memo**

The VRM range unit is common between VRM1 and VRM2.

NM denotes nautical mile, sm denotes statute mile, and km denotes kilometre.

### **3.13.3.5 Operating the intersecting point between EBL and VRM**

**1** Place the cursor on the intersection mark (O) and click the mouse button.

EBL and VRM are set to a movable state.

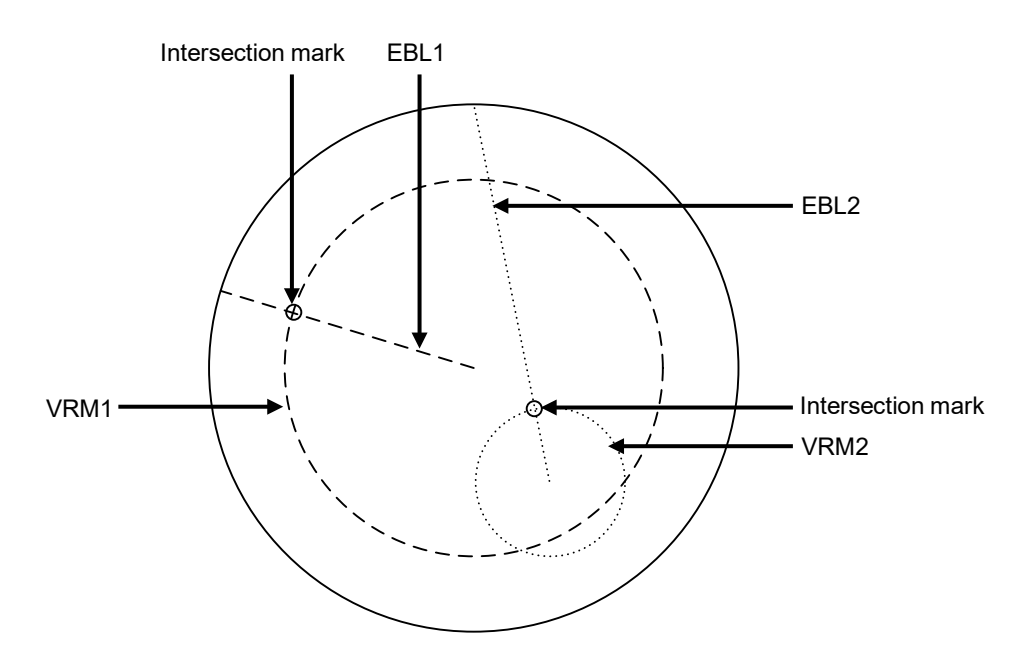

- **2 Move the cursor to the required target or the coordinate.** EBL and VRM move together with the cursor.
- **3 Click on the mouse button.**

The EBL and VRM are fixed.

## **3.14 Rectangle Cursor**

The rectangle cursor is a symbol imitating the shape of a net with the assumption of the use in trawl fishing.

[Operation procedure]

Use the following menu operation to open the setup screen of the rectangle cursor.

[Menu] button  $\rightarrow$  Tools  $\rightarrow$  Rectangle Cursor

The following table shows the setting items.

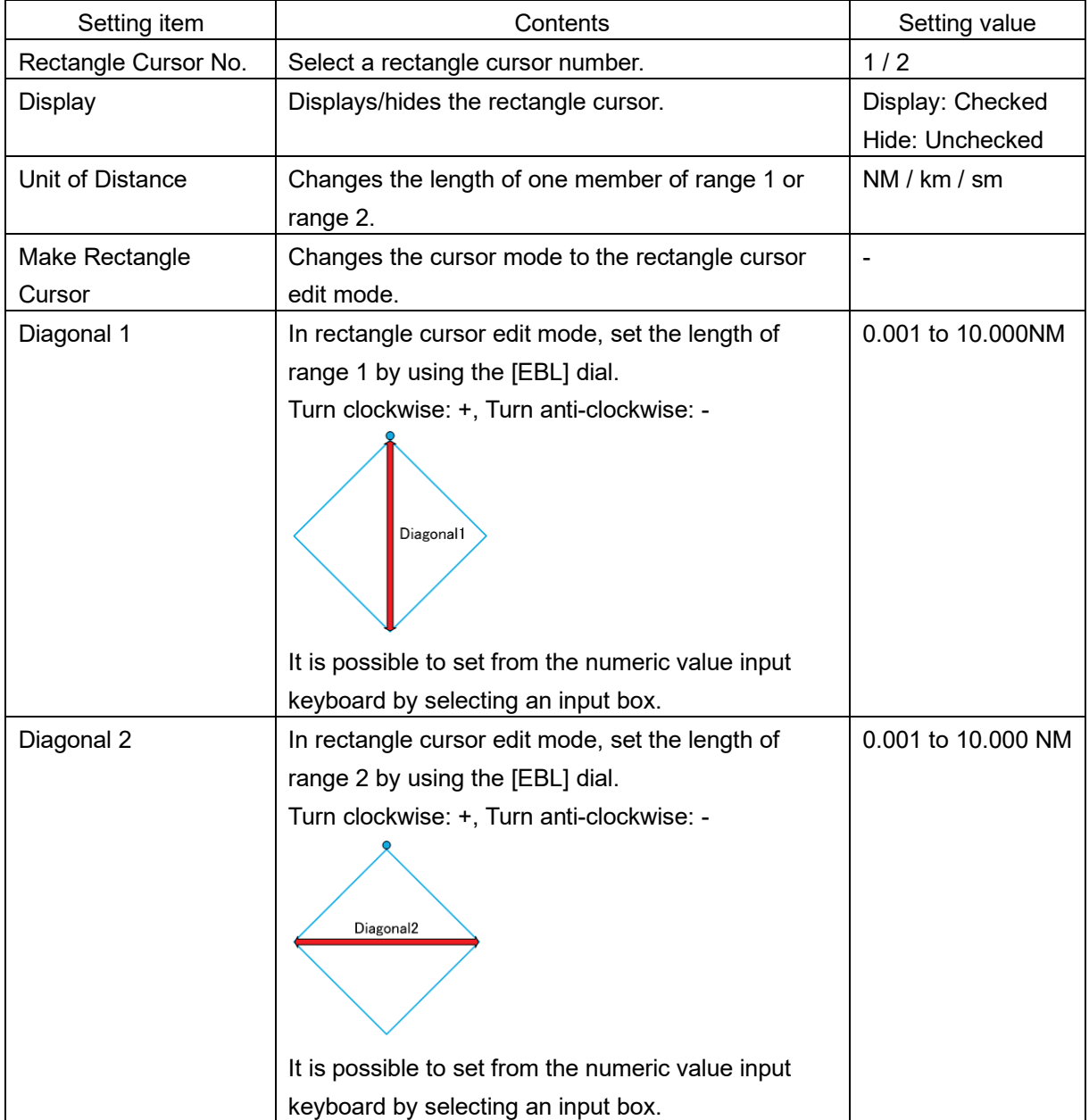

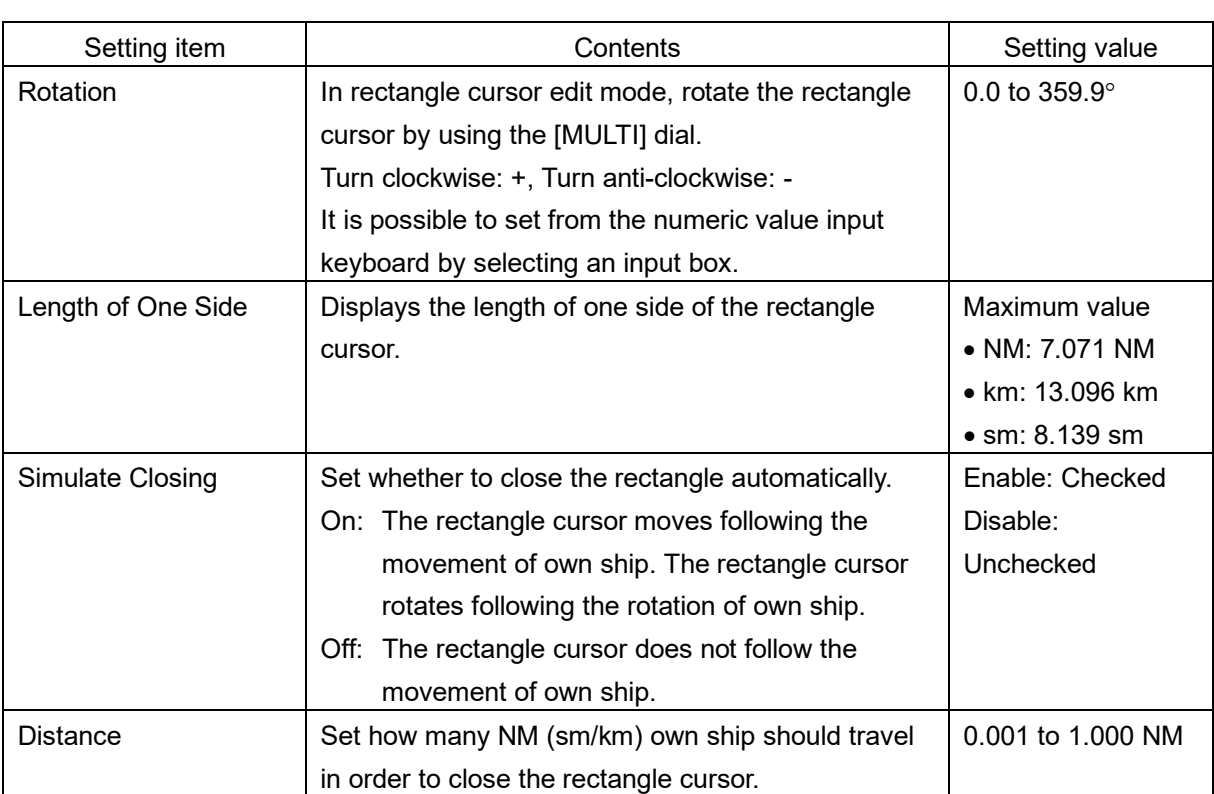

## **3.15 Cursor AUTO Mode**

The cursor AUTO mode (referred to as AUTO mode henceforth) is a function that automatically executes the function (operation) that is assigned to the object when the object under the cursor is clicked on.

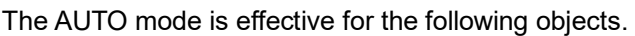

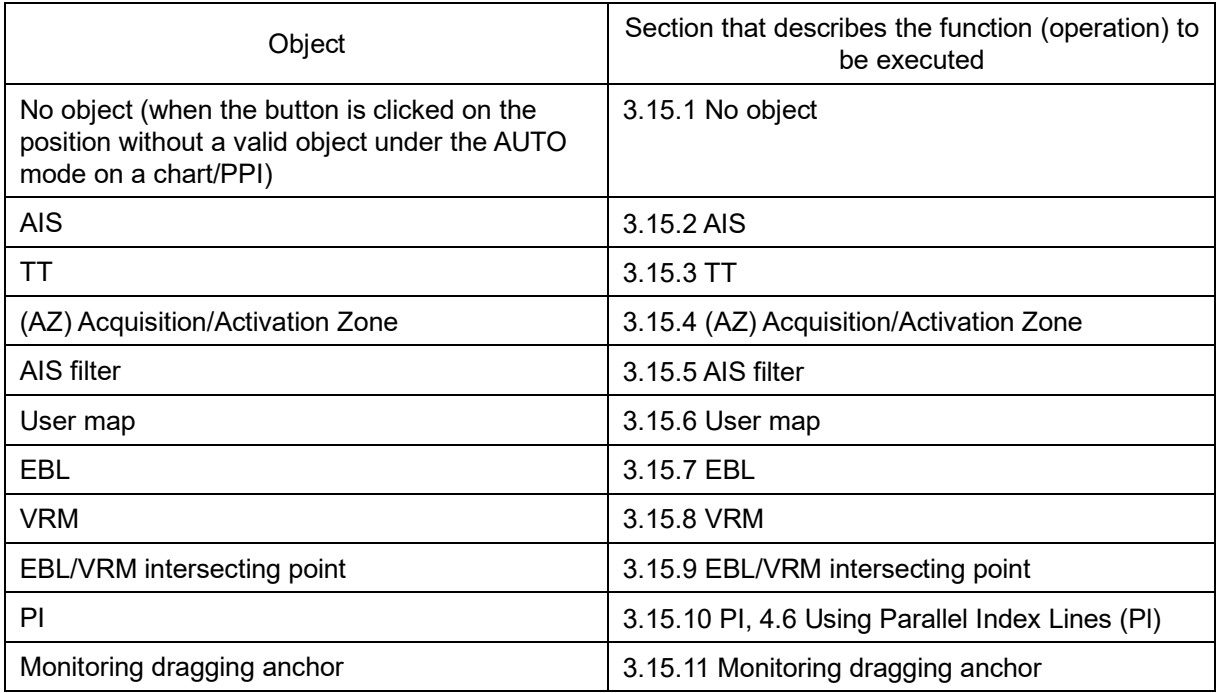

## **3.15.1 No object**

When the button is clicked on the position without a valid object under the AUTO mode on a chart/PPI, the following operation is performed.

Acquires the TT target manually when the button is clicked on inside of the PPI.

### **Memo**

Manual acquisition is not allowed in any of the following cases:

- Radar antenna standby state
- Occurrence of target tracking function alert.
- Occurrence of ship's heading alert.
- Using at the position further than 32 NM from the own ship's position
- Using at the position closer than 0.1 NM from the own ship's position

## **3.15.2 AIS**

### **[Sleeping AIS target target]**

When a sleeping AIS target is clicked on, the AIS target is activated.

### **[Activated AIS target]**

When an Activated AIS target is clicked on, the AIS target value is displayed.

### **[Numeric displayed AIS target]**

When the numeric displayed AIS target is clicked on, the AIS target value display is cancelled.

### **[AIS-SAR aircraft normal target]**

When an AIS-SAR aircraft in the normal state is clicked on, the AIS-SAR aircraft is selected and the AIS-SAR aircraft value is displayed.

### **[Numeric displayed AIS-SAR aircraft]**

When a numeric displayed AIS-SAR aircraft is clicked on, the sleeping target of the AIS-SAR aircraft is displayed and the AIS-SAR aircraft value display is cancelled.

### **[Sleeping AIS-SAR vessel target]**

The same operation as the normal sleeping AIS target is performed.

### **[Activated AIS-SAR vessel target]**

The same operation as the normal activated AIS target is performed.

### **[Numeric displayed AIS-SAR vessel target]**

The same operation as the normal numeric displayed AIS target is performed.

### **[Sleeping AIS-SART]**

The same operation as the normal sleeping AIS target is performed.

### **[Activated AIS-SART]**

The same operation as the normal activated AIS target is performed.

### **[Numeric displayed AIS-SART target]**

The same operation as the normal numeric displayed AIS target is performed.

### **[AtoN normal target]**

When AtoN target in a normal state is clicked on, the AtoN normal target is selected and the numeric value of AtoN is displayed.

### **[Numeric displayed AtoN target]**

When a numeric displayed AtoN target is clicked on, the AtoN normal target is deselected and the numeric value of AtoN normal target is cancelled.

### **[AIS-shore base station normal target]**

When an AIS-shore base station target in a normal state is clicked on, the AIS-shore base station is selected and the numeric value of AIS-shore base station is displayed.

### **[Numeric displayed AIS-shore base station normal target]**

When an AIS-shore base station in a normal state is clicked on, the AIS-shore base station is deselected and the numeric value of AIS-shore base station is cancelled.

### **[Activated AIS-MOB]**

The same operation as the normal activated AIS target is performed.

#### **[Numeric displayed AIS- MOB target]**

The same operation as the normal numeric displayed AIS target is performed.

### **[Activated EPIRB-AIS]**

The same operation as the normal activated AIS target is performed.

#### **[Numeric displayed EPIRB-AIS target]**

The same operation as the normal numeric displayed AIS target is performed.

### **3.15.3 TT**

### **[TT target]**

When TT target is clicked on, a numeric value is displayed.

#### **[Numeric displayed TT target]**

When a numeric displayed TT target is clicked on, the numeric value display of TT is cancelled.

### **3.15.4 (AZ) Acquisition/Activation Zone**

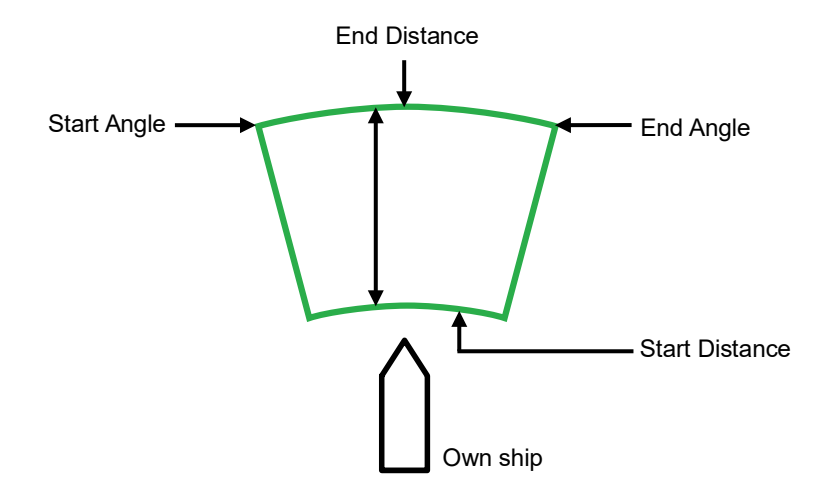

#### **[Start Angle]**

When Start Angle is clicked on, the cursor is set to the Start Angle/End Angle change mode.

#### **[End Angle]**

When End Angle is clicked on, the cursor is set to the End Angle change mode.

#### **[Start Distance]**

When Start Distance is clicked on, the cursor is set to the Start Distance/End Distance change mode.

#### **[End Distance]**

When End Distance is clicked on, the cursor is set to the End Distance change mode.

#### **Memo**

When Acquisition/Activation Zone is not displayed on the radar screen, AIS automatic activation is disabled. If automatic AIS sleeping targets activation is necessary, please set up the acquisition/activation zone.

For the setting of an acquisition and an activation zone, refer to "6.5.2 Setting up the automatic acquisition/activation zone (AZ)".

### **3.15.5 AIS filter**

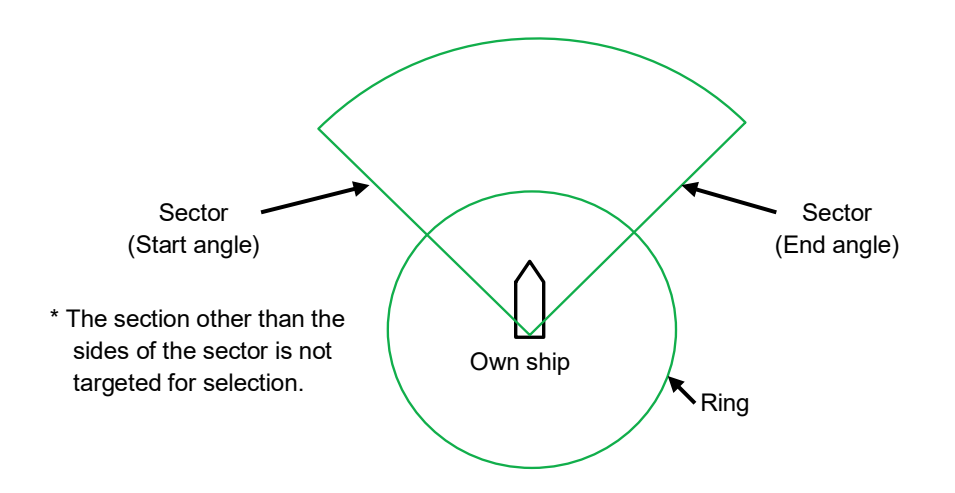

### **[Sector (start angle)]**

When Sector (start angle) is clicked on, the cursor is set to the Sector (start/end angle) change mode.

### **[Sector (end angle)]**

When Sector (end angle) is clicked on, the cursor is set to the Sector (end angle) change mode.

### **[Ring]**

When Ring is clicked on, the cursor is set to the Ring change mode.

### **Memo**

The values of Sector (start angle) and Sector (end angle) indicate relative bearings based on the ship's heading as the standard.

### **3.15.6 User map**

The operation of an object in the unselected state is different from that of an object in the selected state.

### **3.15.6.1 Non-selected object**

When an object created on the user map is clicked on, the object is selected and the property screen of the object is displayed.

### **3.15.6.2 Selected object**

The operation varies according to the object.

### **(1) Mark**

When the selected mark is clicked on, a mark move mode is set. When you right-click, the mark move mode is cancelled.

### **(2) Line**

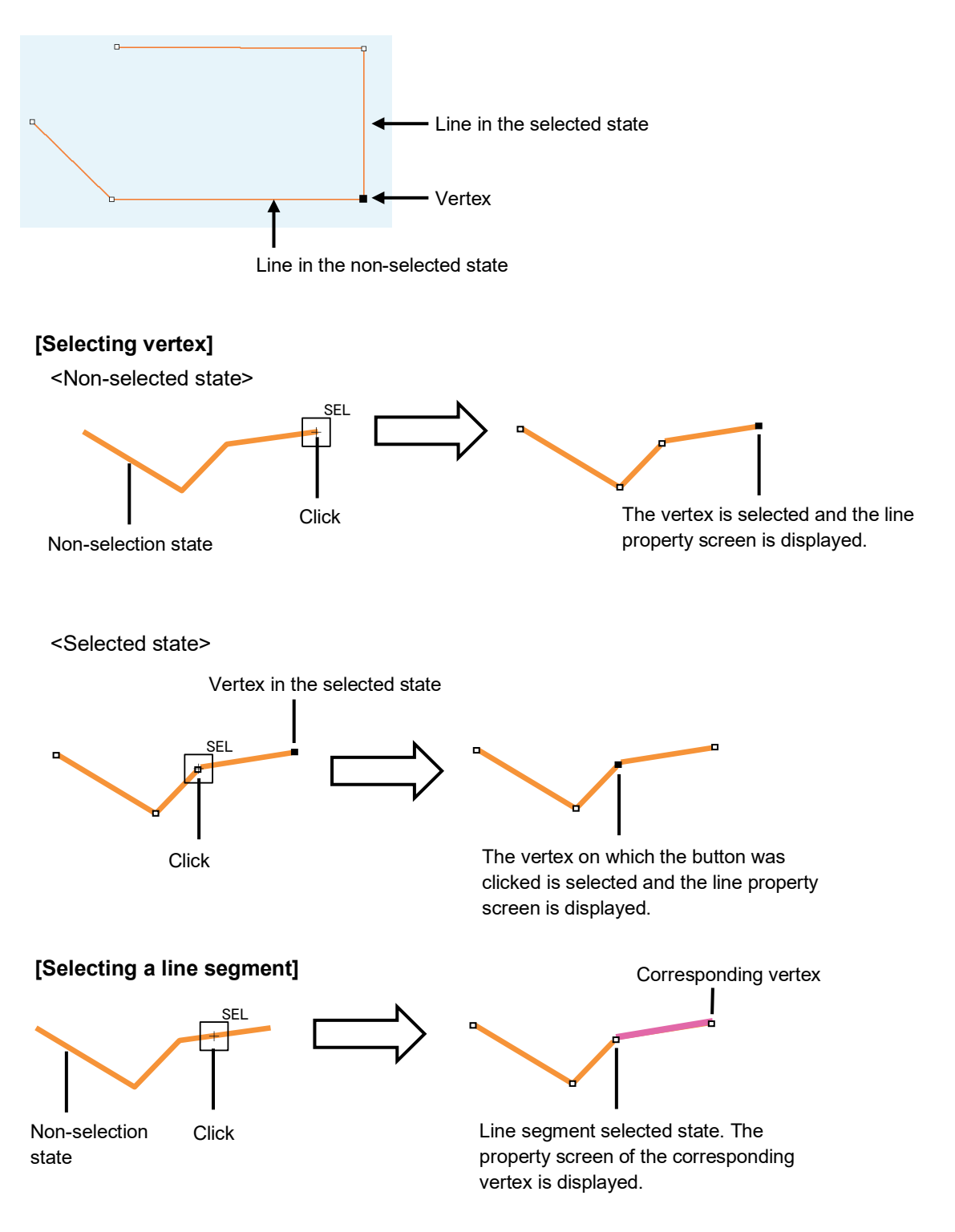

### **[Moving a vertex]**

When the middle point of line in the selected state is clicked on, vertex move mode of line is set.

### **[Inserting a vertex]**

When a line segment of line in the selected state is clicked on, vertex insertion mode of line is set.

### **Memo**

A vertex can also be inserted by using [Insert Vertex] on the context menu that is displayed by right-clicking on the line in the selected state.

When the insertion point is the starting point or the ending point, a vertex can be inserted with [Add vertex].

### **[Cancelling operation]**

When you right-click, the vertex addition, move, or insertion mode can be cancelled.

### **(3) Text**

### **[Moving text]**

When the text object in the selected state is clicked on, move mode of the text object is set.

### **[Cancelling operation]**

When you right-click, the text move mode can be cancelled.

## **3.15.7 EBL**

When EBL is clicked, the mode becomes one in which EBL is operated alone.

## **3.15.8 VRM**

When VRM is clicked, the mode becomes one in which VRM is operated alone.

## **3.15.9 EBL/VRM intersecting point**

When the EBL/VRM intersection point is clicked, the mode becomes one in which EBL and VRM are operated simultaneously.

## **3.15.10 PI**

Four PI setting modes are available and the operation of the cursor AUTO mode varies depending on the setting.

For the details, refer to "4.6 Using Parallel Index Lines (PI)".

## **3.15.11 Monitoring dragging anchor**

### **3.15.11.1 Object in the unselected state**

When a monitoring dragging anchor object is clicked on, the clicked object is set to the selected state and the [Anchor Watch] dialogue box is displayed.

### **3.15.11.2 Selected state**

### **Dragging anchor monitoring circle**

### **[Moving a dragging anchor monitoring circle]**

When a circumference of a dragging anchor monitoring circle in the selected state is clicked on, move mode of dragging anchor monitoring circle is set.

### **[Changing a radius]**

When a square of the four corners of a dragging anchor monitoring circle in the selected state is clicked on, radius setting mode of dragging anchor monitoring circle is set.

### **[Cancelling operation]**

When you right-click, the dragging anchor monitoring circle move or radius change mode can be cancelled.

### **Dragging anchor monitoring polygon**

### **[Moving a polygon]**

When a vertex of a dragging anchor monitoring polygon in the selected state is clicked on, a vertex move mode of dragging anchor monitoring polygon is set.

### **[Inserting a vertex]**

When a line segment of a dragging anchor monitoring polygon in the selected state is clicked on, a vertex insertion mode of dragging anchor polygon is set.

### **Memo**

A vertex can also be inserted by using [Insert vertex] on the context menu that is displayed by clicking the right button on a dragging anchor monitoring polygon in the selected state.

### **[Moving a polygon]**

When an inside of the dragging anchor monitoring polygon in the selected state is clicked on, a total shift mode of dragging anchor monitoring polygon is set.

### **[Cancelling operation]**

When you right-click, the vertex move, insertion or dragging anchor monitoring polygon move mode can be cancelled.

## **3.16 Saving the Screen That Is Currently Displayed**

The image that is displayed on the screen can be saved as a PNG file.

Use the following procedure to save screen images.

- **1** Click on the Disclosure button **on** the **toolbar.** Buttons normally hidden are displayed.
- **2** Click on the screen capture button The screen that is currently displayed is saved and the next confirmation dialogue box is displayed.

### **When the screen contents cannot be saved:**

When the screen contents cannot be saved due to insufficient disc free space, an error dialogue is displayed.

In this case, secure sufficient disc free space and save the contents again.

## **3.17 "Favourite" Registering Function**

By registering a frequently used menu as a favourite, the menu can be accessed quickly by selecting it from the list of favourites.

## **3.17.1 Registering/cancelling favourites**

An icon for registering favourites is available on the screen title bar of each menu. By selecting the icon, a menu can be registered as a favourite or registration can be cancelled. Up to 20 menus can be registered as favourites.

### The following table shows the favourite registration icon states.

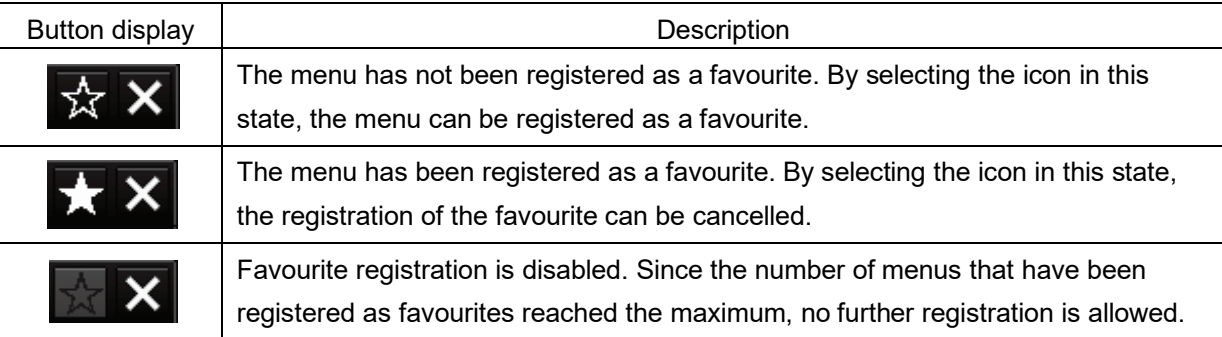

## **3.17.2 Calling a favourite**

By displaying a favourite list screen from the tool bar of the top screen, call a favourite. Use the following procedure.

**1** Click on the Disclosure button **the Tool Bar.** Buttons that are normally hidden appear.

### **2 Click on the Favourite button .**

A confirmation dialogue is displayed and the screen is saved.

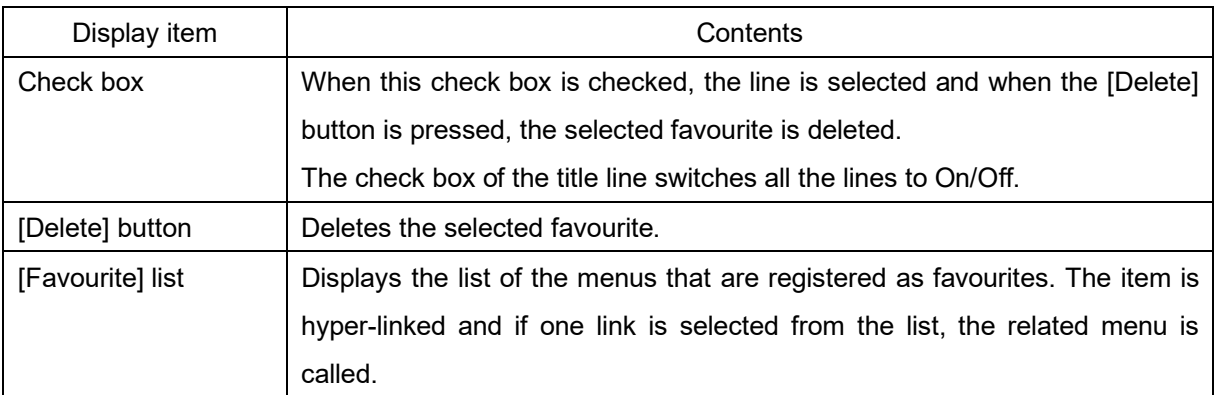

## **3.18 [MULTI] Dial 3.18.1 Functions of [MULTI] dial**

By turning the [MULT] dial, the functions that are assigned to the [MULTI] dial can be operated. Assignment to the [MULTI] dial can be changed.

## **3.18.2 Functions assigned to [MULTI] dial**

### **3.18.2.1 Displaying a screen for setting the function that is assigned**

By pressing the [MULTI] dial, the setting screen for the function that is currently assigned can be displayed.

**ODISP** Brightness Assigned function name

### **3.18.2.2 Changing the function that is assigned**

### **1 Press the [MULTI] dial.**

The [Key Assignment] dialogue box of the assigned function is displayed.

### **2 Select a function to be assigned from [Multi Dial] by turning the [MULTI] dial.**

Another function available for selection Item on the blue button is the function that is currently selected

> Description of the function that is currently selected

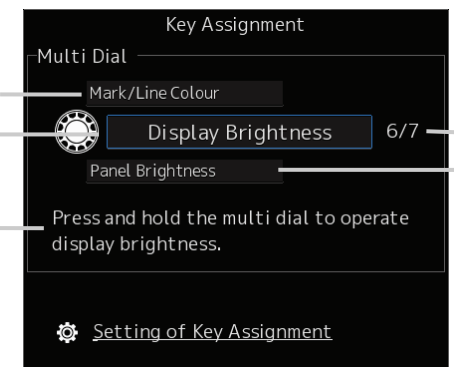

Sequence number of assigned function and the total number

Another function available for selection

The table below lists the functions that can be assigned.

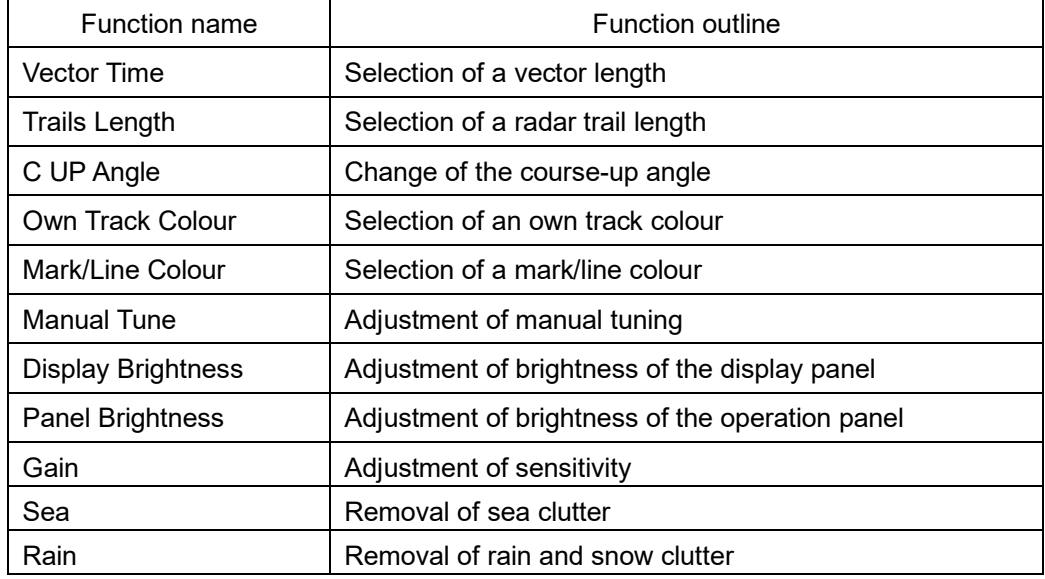

### **3 Press the [MULTI] dial.**

The selected function is set to the assigned function.

## **3.19 Basic Operations of the Software Keyboard**

Use a software keyboard for inputting numeric values and characters in various setting operations. This section describes the basic operations of a software keyboard.

## **3.19.1 Starting a software keyboard**

When the mouse button is clicked on a numeric input text box on such as a dialogue box, a numeric input software keyboard is displayed.

When the mouse button is clicked on a character input text box, a character input full keyboard is displayed.

## **3.19.2 Name and function of each section of the keyboard**

**Numeric value input software keyboard**

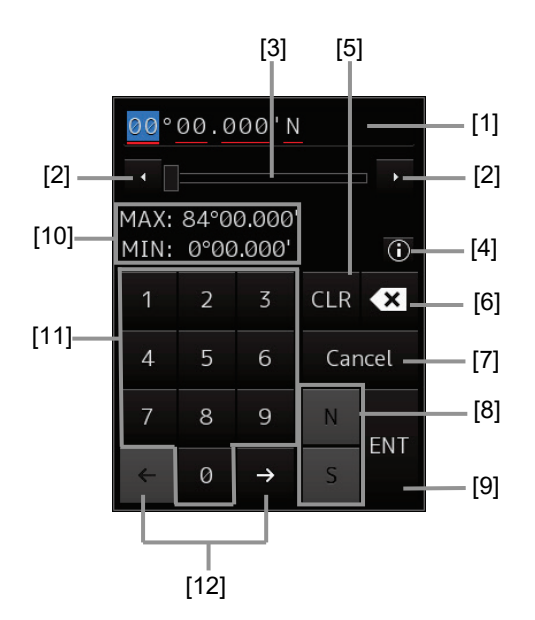

### **Software full keyboard for character input**

\* The description of the functions common to those of a numeric value input software keyboard is omitted.

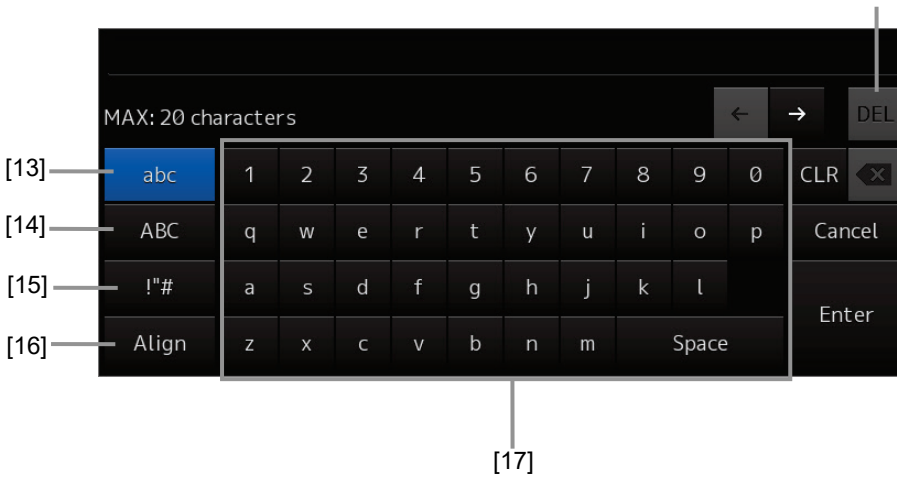

[18]

### **[1] Input value display section**

Displays the value that is input/edited through the software keyboard.

### **[2] Spin button**

• When the right spin button is clicked on, the minimum unit value that can be set is added to the value that is displayed. When the left spin button is clicked on, the minimum unit value that can be set is subtracted from the value that is displayed.

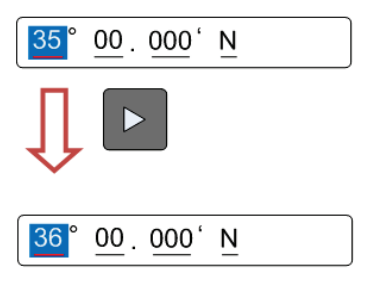

Example of addition

- When the mouse button is held down on the right spin button, the value is added consecutively. When the mouse button is held down on the left spin button, the value is subtracted consecutively.
- When the value set by the right spin button operation exceeds the maximum value, the minimum value is set subsequently. When the value set by the left spin button operation becomes lower than the minimum value, the maximum value is set subsequently.

### **[3] Numeric value slider**

When the value adjustment button on the value slider is clicked on, the input value increases or decreases.

### **[4] Operation guide display button**

Displays an operation guide.

To close the operation guide, click on the operation guide display button again or click on a location other than the operation guide.

### **[5] [CLR] key**

Clears the input value that is currently selected.

### **[6] Back Space key**

Clears the input value on the left-side of the cursor position.

### **[7] [Cancel] key**

Cancels the input operation and closes the software keyboard.

### **[8] Option key**

Displays the following keys according to the type of the software keyboard.

- Signed keyboard: + key and key
- Latitude software keyboard: Direction key (N key and S key)
- Longitude software keyboard: Direction key (E key and W key)

### **[9] [Enter] key**

Determines the input operation.

### **[10] Input range display section (format display section)**

Displays the values and character types that can be input.

### **[11] Numeric keys**

Use the keys for input of numeric values.

### **[12] Arrow keys**

When there are multiple input parts, the active part can be moved to the left/right by clicking on the arrow key.

Example:

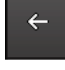

When the (left arrow key) is clicked on, the input section moves to "12".

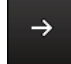

When the (right arrow key) is clicked on, the input section moves to "000".

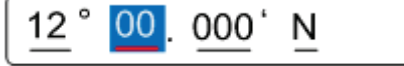

### **[13] Lowercase character switching key**

Changes the character input key mode to the lowercase character mode.

### **[14] Uppercase character switching key**

Changes the character input key mode to the uppercase character mode.

### **[15] Symbol switching key**

Changes the character input key mode to the symbol mode.

### **[16] Key alignment switching key**

Switches the character key alignment between QWERTY alignment and alphabetic alignment.

### **[17] Character input key**

Use this key for character input.

### **[18] [DEL] key**

Deletes the character on the right-side of the cursor.

## **3.20 Setting a Date and a Time (Calendar Operation)**

Set a date and a time on the calendar input screen.

The following calendar types are available.

- Calendar picker
- Calendar picker + Time picker
- From-To calendar picker + Time picker

### **3.20.1 Details and usage of a calendar picker and a time picker**

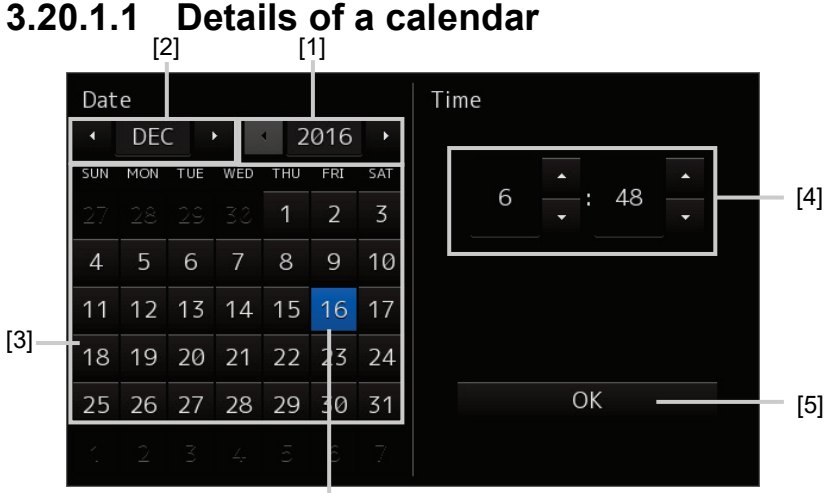

Selected date

### **[1] Year selection spin button**

Selects a year to be displayed in the date selection box.

- When the right spin button is clicked on, the year is changed in the ascending order.
- When the left spin button is clicked on, the year is changed in the descending order.

### **[2] Month selection spin button**

Selects a month to be displayed in the date selection box.

- When the right spin button is clicked on, the month is changed in the ascending order.
- When the left spin button is clicked on, the month is changed in the descending order.

### **[3] Day selection box**

Selects a day.

### **[4] Time selection spin button**

Sets an hour, a minute, and a second.

- When the upper spin button is clicked on, the hour, minute, and second are changed in the ascending order.
- When the lower spin button is clicked on, the hour, minute, and second are changed in the descending order.

### **[5] [OK] button**

Completes the setting and closes the calendar.

## **3.21 Help**

Help information on the operation of this equipment can be displayed.

[Operation procedure]

Perform the following menu operation to open the Help screen.

[Menu] button  $\rightarrow$  Help

For the details of installation of Help, refer to "15.7 Updating Help Data".

### **Memo**

The Preface, Section 1 and Appendix A are not displayed in the Help.

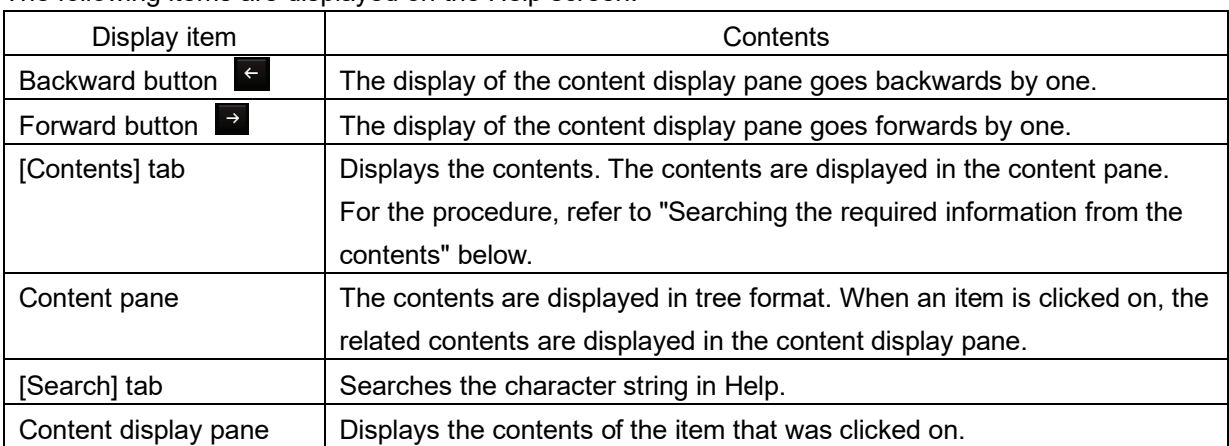

The following items are displayed on the Help screen.

### **Searching the required information from the contents**

### **1 Click on the [Contents] tab.**

The contents are displayed on the contents pane.

**2 Click on the item containing the required information.**

The contents of the item that was clicked on are displayed on the contents display pane.

### **Searching terminologies**

**1 Click on the [Search] tab.**

A search character input box is displayed.

- **2 Enter a required terminology and click on the [Search] button.** Search is performed within Help. When the applicable terminology is hit, the item containing the terminology is displayed on the contents pane.
- **3 Click on the item containing the required information.** The contents of the item that is clicked on are displayed on the contents display pane.

## **3.22 Password Input**

Equipment settings are protected by a password. To open the dialogue box of the protected setting function, the password input is necessary.

[Operation procedure]

Perform the following menu operation to open the password input screen.

[Menu] button  $\rightarrow$  Code Input

- **1 Enter "0" (zero) and click on the [Enter] key.**
- **2 Display the menu by clicking again on the [Menu] button, and change over to the second page using the page switching button.**

The [Service] button is displayed in the menu.

**3 Click on the [Service] button.** Check that service-related menus are displayed in the sub-menu. Subsequently, service-related menus can be set.

## **3.23 Managing Files with File Manager**

# **AWARNING**

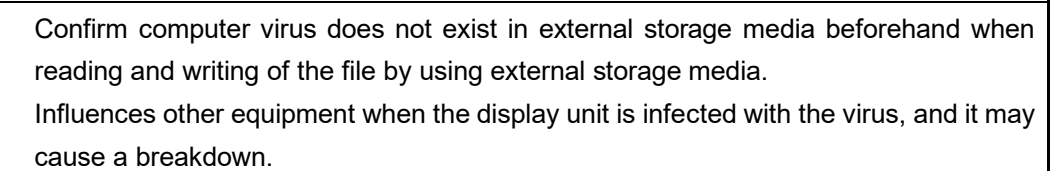

The file manager function enables the copying of route files and user map from the hard disc of this equipment to external storage media or from external storage media to the hard disc of this equipment. [Operation procedure]

Perform the following menu operation to open File Manager.

[Menu] button  $\rightarrow$  Tools  $\rightarrow$  File Manager

### **Memo**

When the RADAR transmission state is Transmit, File Manager cannot be selected.

## **3.23.1 File management**

The [File Management] tab enables file management. File management copies files between SSD of this equipment and external storage media and deletes files.

| Item             | Contents                                                                         |
|------------------|----------------------------------------------------------------------------------|
| File Type        | Select a file type. For the details of selectable types, refer to Step 2 of      |
|                  | "3.23.1.1 Copying a file".                                                       |
| Drive (Left)     | Select a drive from the combo box.                                               |
| Drive (Right)    | Select a drive from the combo box.                                               |
| $Copy \ge$       | Copies the file that was selected from the [Drive] list on the left side to the  |
|                  | [Drive] list on the right side.                                                  |
| << Copy          | Copies the file that was selected from the [Drive] list on the right side to the |
|                  | [Drive] list on the left side.                                                   |
| Delete           | Deletes the selected file.                                                       |
| <b>File List</b> |                                                                                  |
| Check box        | Select a file to be copied or deleted.                                           |
| Name             | Displays a list of the file names of the type that was selected by File Type.    |

The following table shows the items that are displayed by the [File Management] tab.

### **3.23.1.1 Copying a file**

This section describes file management by using the example copying a file in the file list of the drive that is specified in the [Drive] combo box on the left hand side of the dialogue box to the drive that is specified in the [Drive] combo box on the right hand side.

### **1 Click on the [File Management] tab.**

### **2 Select the drive that contains the file to be copied from the [Drive] combo box.**

Files in the drive are displayed in the list.

The following file types can be displayed by the [File Management] tab.

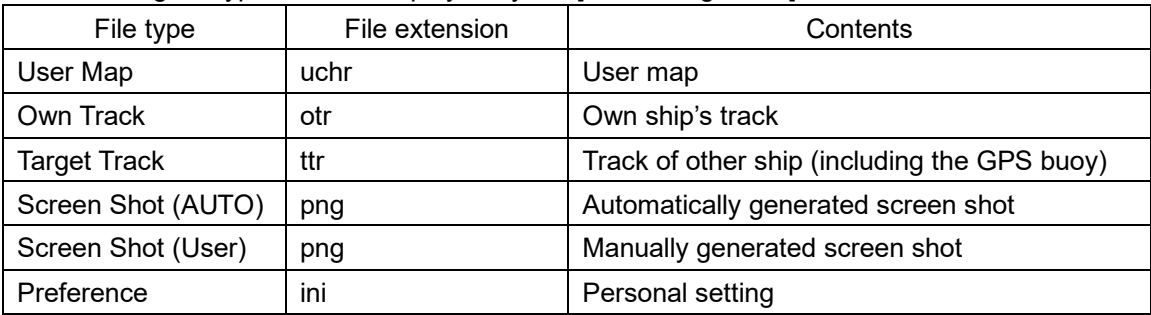

- **3 Select the files to be copied by checking them.**
- **4 Select a drive of the storage destination from the [Drive] combo box and select a copy location from the folder tree that is displayed.**

### **5 Click on the [Copy>>] (copy to the right) button.**

The files will be copied. When the drive of the copy source and the drive of the copy destination are reversed, click on the [<<Copy] (copy to the left) in Step 5.

### **3.23.1.2 Deleting a file**

- **1 Select a file to be deleted by checking it. Click on the [Delete] button.** A deletion confirmation dialogue is displayed.
- **2 To delete the file, click on the [OK] button.**

## **3.23.2 Loading and saving files**

The [File Load/Save] tab enables loading and saving files.

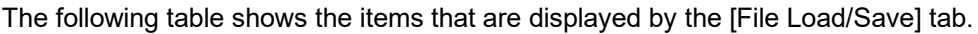

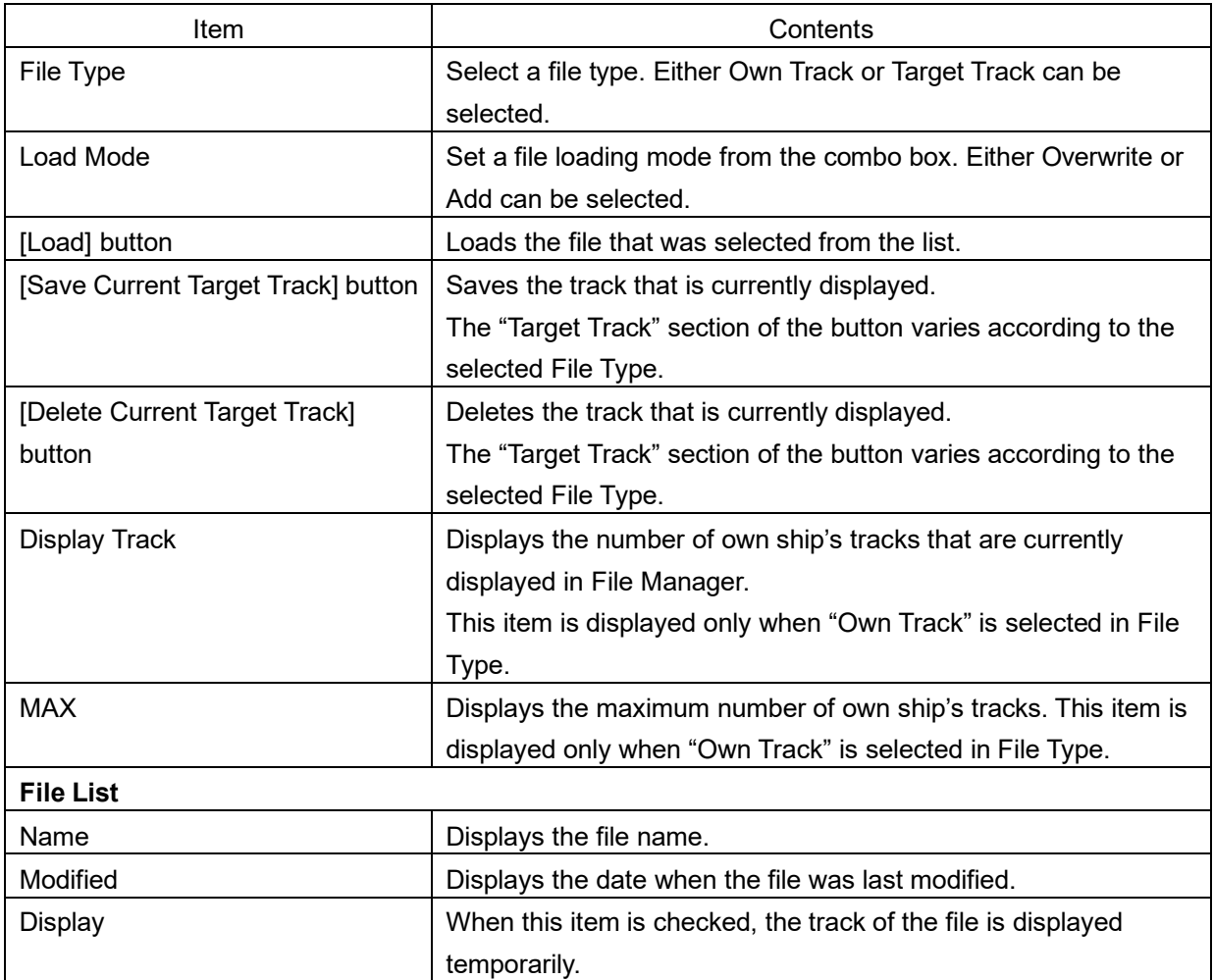

### **3.23.2.1 Loading files**

- **1 Click on the [File Load/Save] tab.**
- **2 Select a file to be loaded.**

#### **Memo**

Only one file can be selected each time.

- **3 Select the file loading mode from the [Load Mode] combo box.**
- **4 Click on the [Load] button.** A confirmation dialogue box appears.
- **5 Click on the [OK] button.** The selected file is loaded.

### **3.23.2.2 Unloading data (clearing data from the data screen)**

- **1 Click on the [File Load/Save] tab.**
- **2 Select a file type from the [File type] combo box.**
- **3 Click on the [Save Current Target Track] button.**

#### **Memo**

The name of the Delete button varies according to the file type.

A confirmation dialogue box appears.

### **4 Click on the [OK] button.**

The Target track data that is stored is cleared from the screen.

### **3.23.2.3 Saving files**

- **1 Click on the [File Load/Save] tab.**
- **2 Select a file type from the [File type] combo box.**
- **3 Click on the [Save Current Target Track] button.**

### **Memo**

The name of the Save button varies according to the file type.

A confirmation dialogue box appears.

**4 Enter a name under which the file is saved in the input box and click on the [OK] button.**

The Target Track that is stored is saved.

## **3.24 Using a Key Macro**

This function enables the recording of a key operation and by calling the recorded operation, automatic operation can be performed.

## **3.24.1 Recording a key macro**

A key operation can be recorded for each user key. Under the connection with the standard operation unit, up to two key macros can be recorded.

[Operation procedure]

Perform the following menu operation to open the key macro registration screen.

[Menu] button  $\rightarrow$  Tools  $\rightarrow$  Record Operation

### **Memo**

When the RADAR transmission state is Transmit, "Record Operation" cannot be selected.

The following table shows the items that are displayed on the macro registration screen.

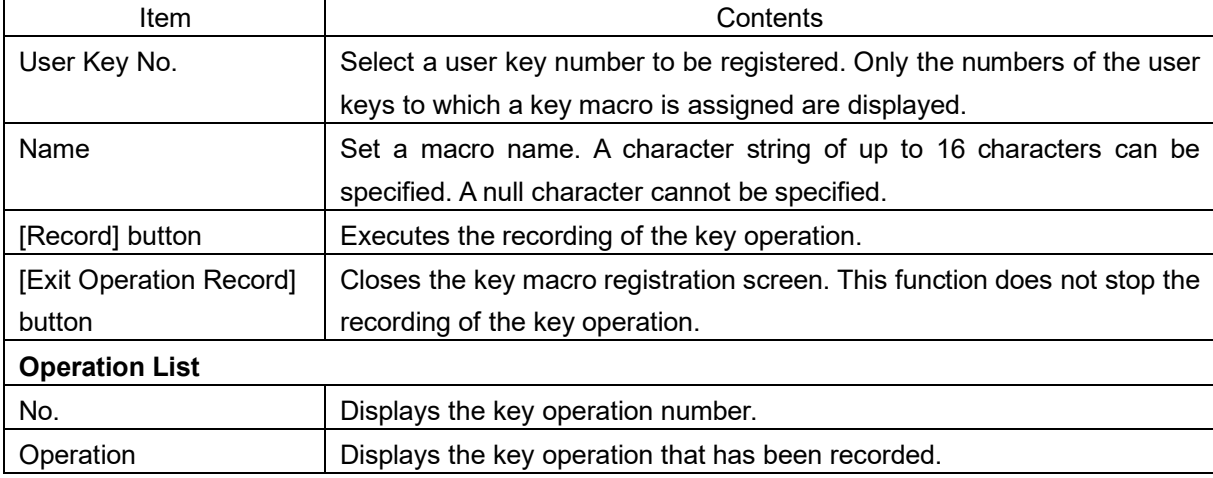

The key macro recording procedure is shown below.

- **1 Open the [Record Operation] screen and select a user key to be recorded from the [User Key No.] combo box.**
- **2 Enter a name of the macro in the [Name] input box. The default name is "Operation X (X: user key number)".**

### **3 Press the [Record] button. The recording of the key operation starts.**

If another key operation has already been recorded in the selected user key, the key operation already recorded will be cleared when the [Record] button is pressed.

### **4 Execute the key operation to be recorded.**

Only the key operations including right-clicking and left-clicking can be recorded in key macros and rotation/pressing of a trackball or dial is not recorded. User keys and power supply buttons are not recorded either.

**5 At completion of key operation, press the [MULTI] dial. This terminates the recording of key operation.**

Up to 10 key operations can be recorded. Recording also terminates when the number of key operations reaches 10.

## **3.25 Operate remotely the Marine VHF Radiotelephone (JHS-800S)**

Channel settings and DSC call of VHF Radiotelephone (JHS-800S) can be operated from taskstation, it can be communicated from a distance place by wireless speaker microphone. ADDRESS(MMSI code) for DSC call of JHS-800S can be taken from AIS target on RADAR PPI.

### **Note**

For more details of VHF Radiotelephone JHS-800S, please refer to instruction manual of JHS-800S.

### **3.25.1 Select VHF Radiotelephone (JHS-800S) for use**

First of all, select the JHS-800S.

**1 Click on the [Menu] button on the upper right of the screen.** 

The menu is displayed.

**2 Click on the [Settings] button on the menu.**

The settings dialog is displayed.

**3 Select [VHF] in the classification pane.**

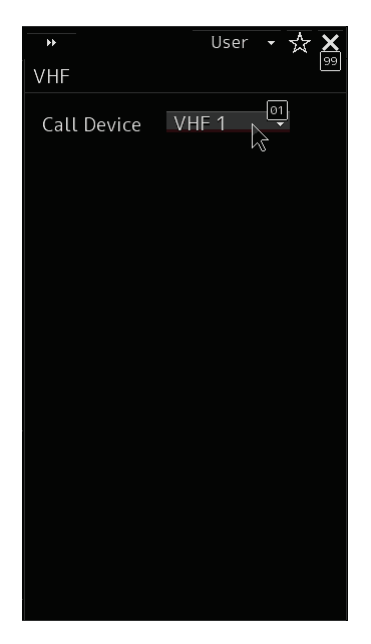

**4 Select JHS-800S on the [Call Device] combo box for VHF communication.** 

The JHS-800S connected to the radar can be selected from up to 3 equipment.

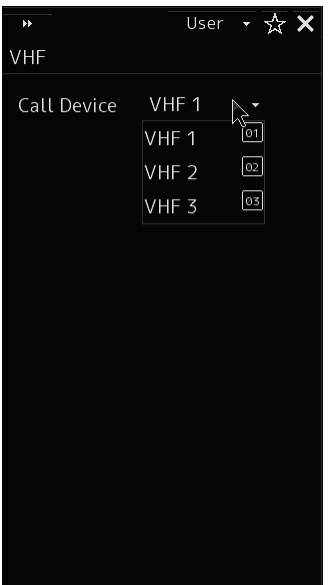

### **3.25.2 Display VHF Radiotelephone status from menu-bar**

For confirming/changing a JHS-800S communication channel, open the JHS-800S window from menu-bar. And also, DSC call is available on the window by input parameters such as ADDRESS (MMSI code).

\*It is not possible to operate the [VHF Call] window on the radar screen during operation of the JHS-800S.

**1 Click on the [Menu] button on the upper right of the screen.** 

The menu is displayed.

**2 Click on the [Tools] – [VHF Call] button on the menu.**

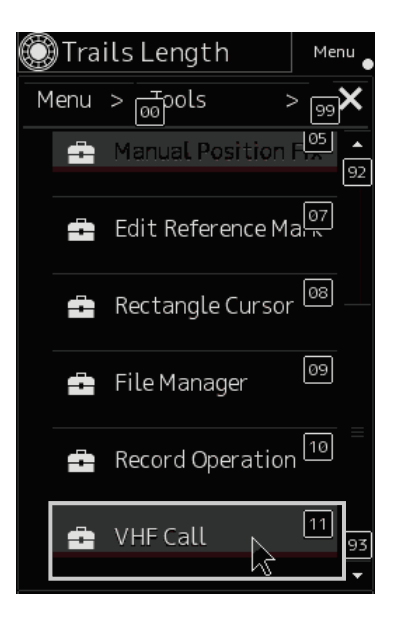

The [VHF Call] window is displayed. Confirm the number of JHS-800S that you selected on the settings dialog is displaying on title bar of the window.

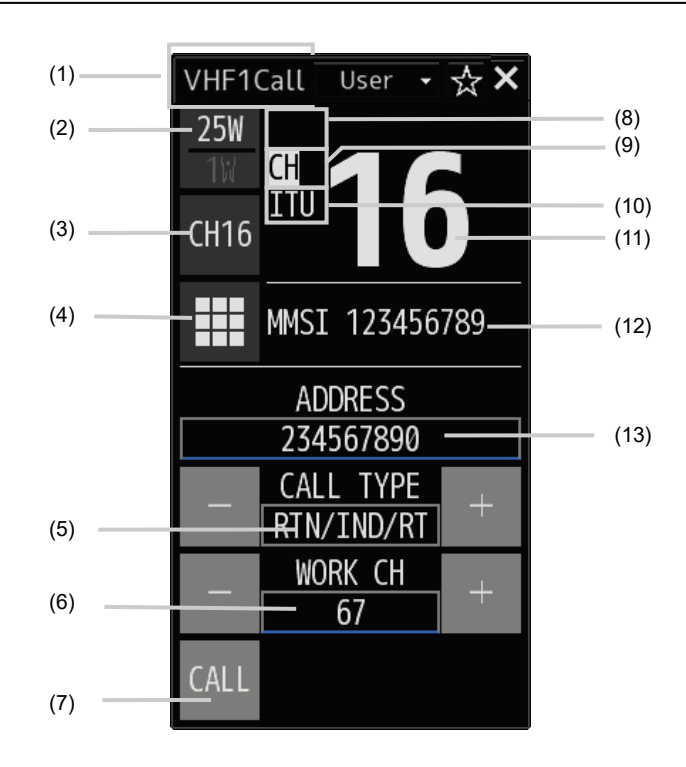

### **(1) Title bar**

Displays selected VHF Radiotelephone (JHS-800S). You can change it on [VHF] pane on the [Settings] dialog.

### **(2) Output power**

Switches transmitting power between 25 W and 1 W.

### **(3) [CH16] button**

CH16: Sets the radiotelephone to CH16 (or another priority channel).

### **(4) Numeric key button for channel select**

Displays the numeric key pad (input 0 to 9) for selecting channels (figure on the right). And, push "DSC OPE" button to return back to DSC edit screen.

### **(5) [CALL TYPE] selector**

Selects type of DSC call. Note that the both of distress and urgency calls on this dialog are not allowed on this screen.

### **(6) [WORK CH] selector**

Selects communication channel to use after DSC call. CH16 is not selectable when the category is routine.

### **(7) [CALL] button**

Start DSC call by these inputted settings. When calling the individual station, the communication can be started by the wireless speaker microphone after received the acknowledgement.

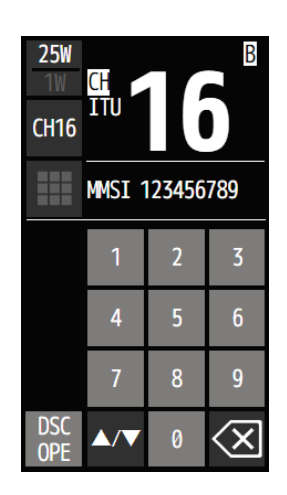

### **(8) [SCAN/DW/TW]**

On scanning, Indicates the current condition as follows. And its displayed only scanning mode.

- Scanning : **D**
- Dual Watch : **DW**
- During triple watch  $\|\mathbf{W}\|$
- During transmitting : **TX**

### **(9) [CH]**

Indicates the channel category as follows.

- Priority channel such CH16, CH70 : CH
- Other channels **CH**

### **(10) [ITU]**

Indicates the type of a current channel region.

- ITU channel : TTU
- USA channel :
- Canada channel :
- Inland waterway channel : IWM
- Private channel : P0/P1/P2
- 

**USA** CAN

### **(11) Channel number**

Indicates the current channel.

### **(12) Own ship's MMSI Code**

Indicates the ship's MMSI.

### **(13) [ADDRESS] input**

Use numeric key button if input destination ADDRESS (MMSI code) by manually. After all 9 digits are inputted it is accepted automatically.

\*When inputting (6) [WORK CH] selector, (12) Own ship's MMSI Code and (13) [ADDRESS] input, key input from the operation unit is impossible.

While the JHS-800S is operated or when the call of the JHS-800S ends, the following popup window is displayed.

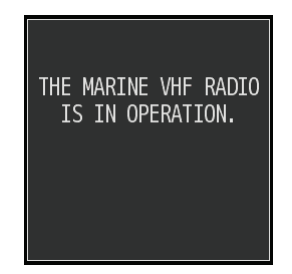

(a) During operation of the JHS-800S (b) When the call is finished

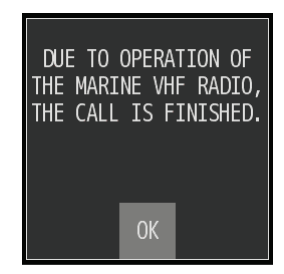
## **3.25.3 DSC call for AIS target on RADAR PPI**

[VHF Call] dialog can be shown by right-click menu of AIS target on RADAR PPI. If the task station already received MMSI code of the AIS target, the MMSI code is shown on the [VHF Call] dialog. The MMSI code on the [VHF] dialog is available for the VHF DSC calls.

#### **1 Right-Click the AIS target on the RADAR PPI.**

The context menu is displayed.

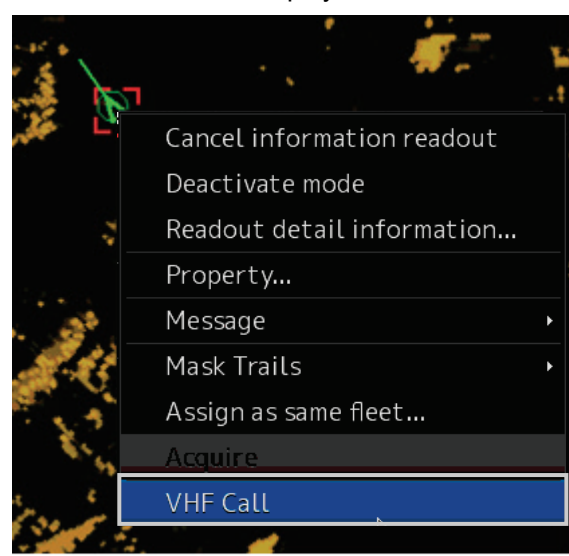

Also, the [VHF Call] context menu is displayed on TT symbol that is associated with AIS information.

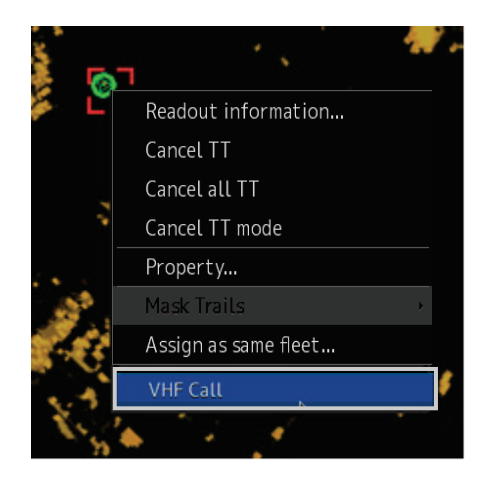

#### **2 Click the [VHF Call] menu on the context menu.**

The [VHF Call] dialog is displayed.

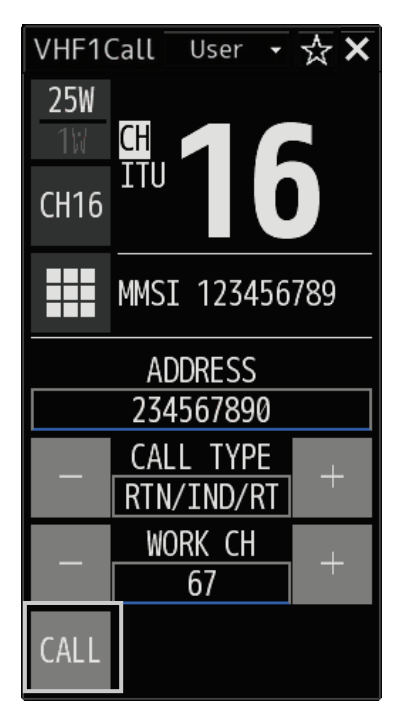

#### **3 Click the [CALL] button on [VHF Call].**

Selected VHF Radiotelephone (JHS-800S) will start DSC call. When calling the individual station, the communication can be started by the wireless speaker microphone after received the acknowledgement.

In the example case above, the DSC call including ADDRESS(MMSI) as 234567890 and the communication channel as CH67 is sent to the vessel. Additionally, "CALL TYPE" and "WORK CH" can be changed if needed.

\*It is not possible to operate the [VHF Call] window on the radar screen during operation of the JHS-800S.

\*When inputting (6) [WORK CH] selector, (12) Own ship's MMSI Code and (13) [ADDRESS] input, key input from the operation unit is impossible.

While the JHS-800S is operated or when the call of the JHS-800S ends, the following popup window is displayed.

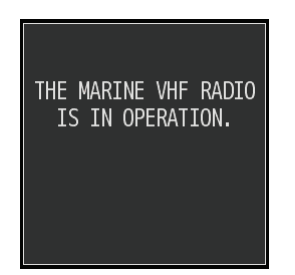

(a) During operation of the JHS-800S (b) When the call is finished

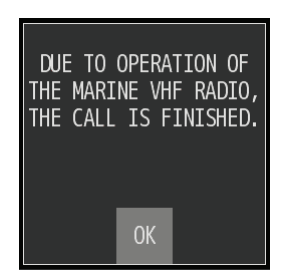

## **3.26 Returning to the Mode Selection Screen by Terminating Operation**

[Operation procedure]

Perform the following menu operation to open the Password screen.

[Menu] button  $\rightarrow$  Code Input

**1 Enter 9999 and click on the [Enter] key.** Control returns to the Mode Selection screen.

## **3.27 Terminating This Equipment**

# **AWARNING**

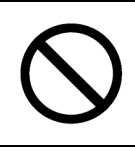

When turning off the power supply, do not hold down the power button of the operation unit.

Otherwise, a trouble may occur due to termination failure.

#### **1 Press the power supply button on the operation unit.**

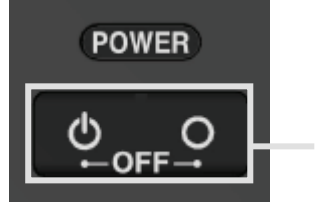

**Power button** Please press the 2 keys simultaneously.

The power is turned off.

## **Section 4 Range and Bearing Measurement Methods**

## **4.1 List of Measuring Tools**

This equipment is equipped with the following measuring tools to measure the range and bearing.

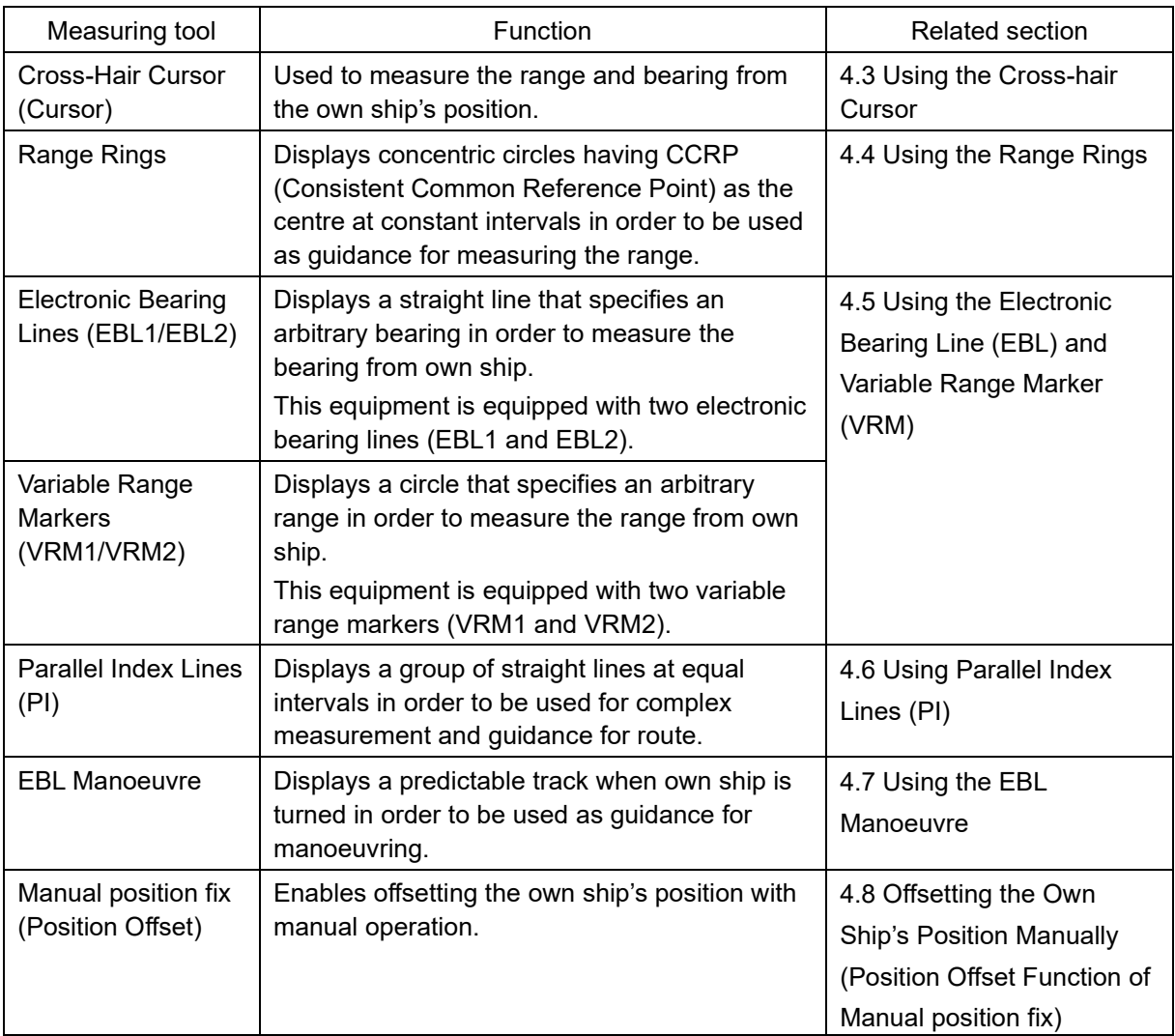

## **4.2 Target Position**

The radar transmits the pulse-modulated radio waves. The transmitted waves are received in the target after being reflected (echoed). On the screen, the waves spread in the pulse width range direction based on the target position as the front edge.

When measuring a target or setting a mark/line on the target, place the cursor on the front edge of the echo.

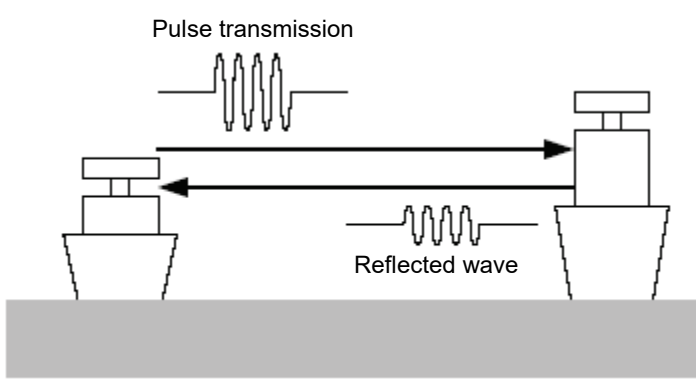

Radar transmission/reception

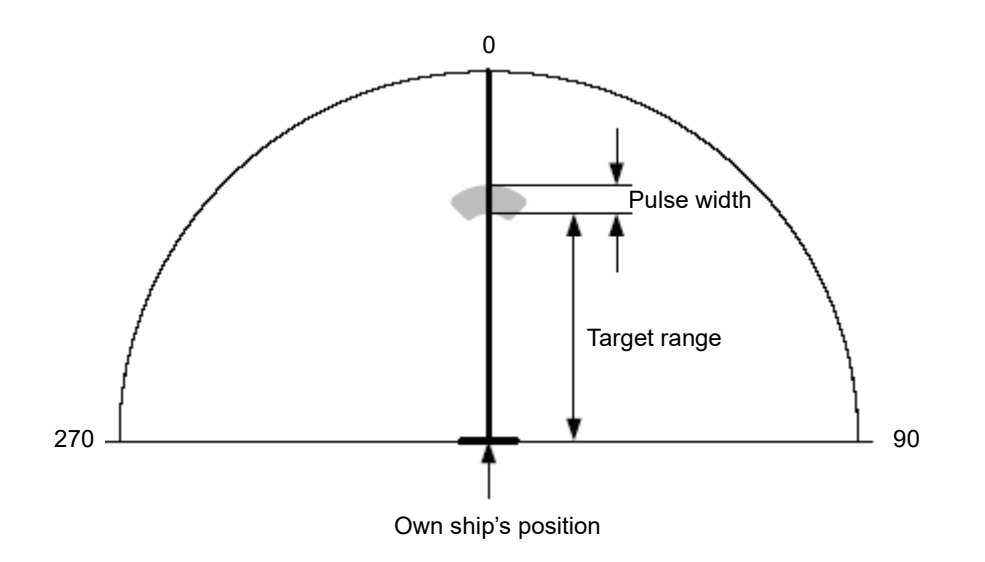

Relationship of range between the echo and the target and the pulse width

## **4.3 Using the Cross-hair Cursor**

When moving the cursor into a window, it changes to a cross-hair cursor. With the cross-hair cursor, the bearing and position of a target can be measured.

The information that is measured by the cursor is displayed in the cursor readout information area.

## **4.3.1 Displaying information in the cursor information readout area**

Display the cursor information by using the following procedure.

#### **[Placing the cursor inside of PPI]**

When the cursor is placed on PPI, the cursor information on the cursor position is displayed in the cursor information readout area at the top right corner of the screen.

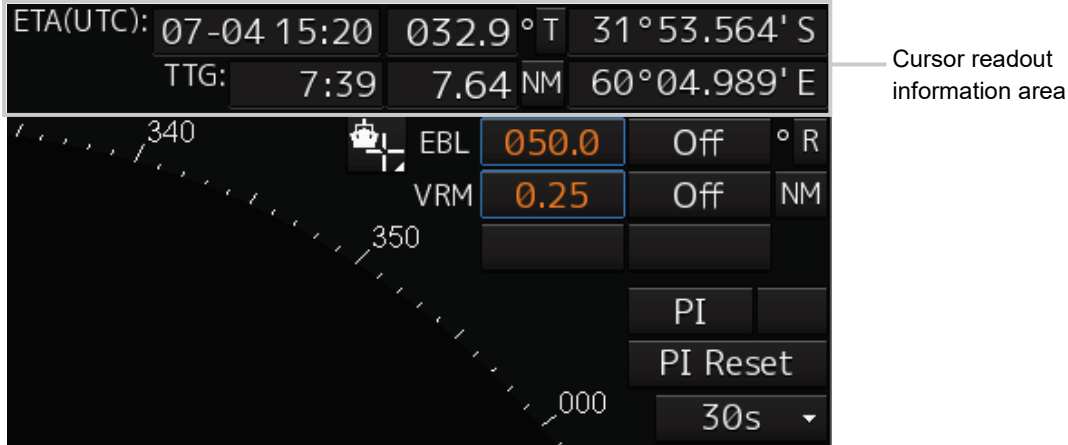

## **4.3.2 Measuring the bearing and the range from the own ship's position to the target by using the cross-hair cursor**

The measurement method is as follows.

#### **Memo**

When placing the cursor on the target, place the cursor on the front edge (towards the own ship of the echo) (CCRP side) of the echo.

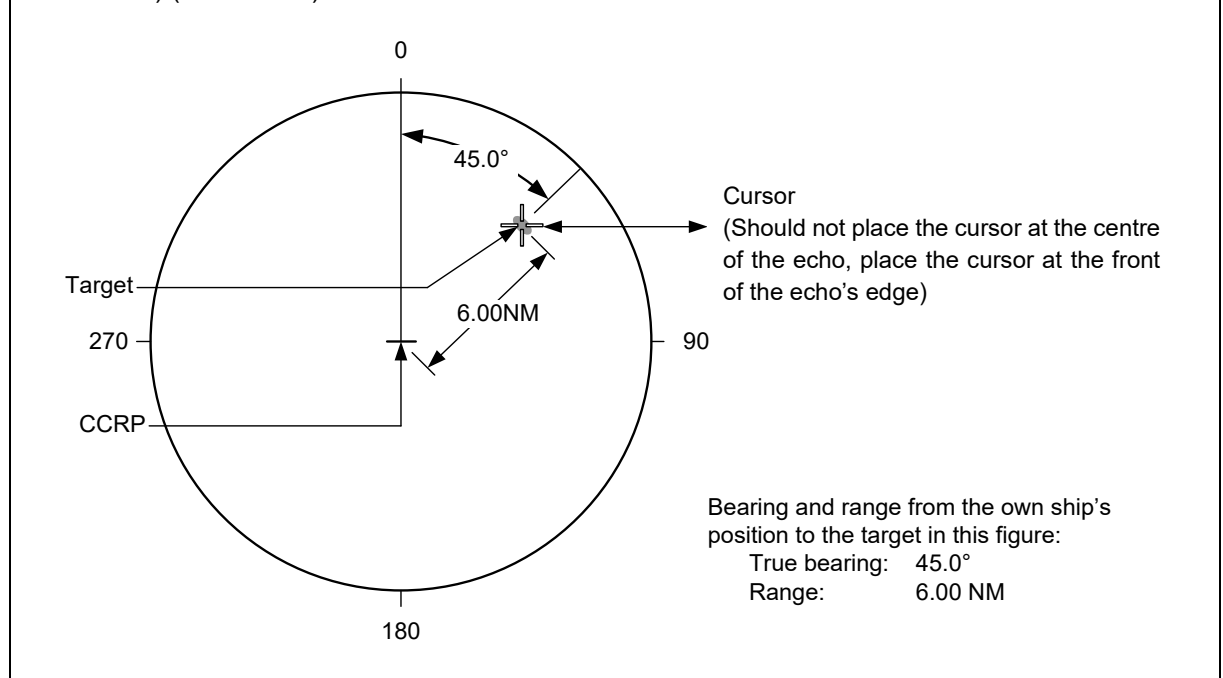

### **4.3.2.1 Measuring by using the cursor information that is displayed by placing the cursor inside of PPI**

#### **1 Place the cursor on the target.**

When the cursor is placed on the target, the following cursor information is displayed.

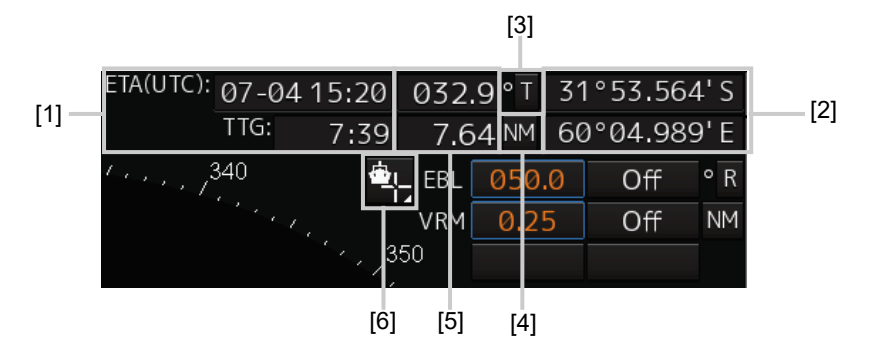

#### **[1] TTG display and ETA display**

Displays TTG and ETA from the own ship's position to the cursor position.

#### **[2] Latitude and longitude of the cursor position**

Displays the latitude and the longitude of the cursor position.

#### **[3] True/Relative display of cursor direction**

Click on the button to switch the direction display between true and relative.

The icon changes between [T] and [R].

- [T] : The cursor direction is displayed as true bearing.
- [R] : The cursor direction is displayed as relative bearing.

#### **[4] Cursor distance display unit**

Click on the button to change the unit to display the cursor distance.

The unit changes between [NM], [km], and [sm].

- [NM] : The distance is displayed in NM units.
- [km] : The distance is displayed in km units.
- [sm] : The distance is displayed in sm units.

#### **Memo**

NM, km, and sm stand for sea miles, kilometres, and statute miles, respectively.

#### **[4] Cursor bearing display and cursor range display**

Displays the bearing and range from CCRP to the cursor.

#### **[5] Selecting a referenCE point to be used for measurement**

For the details, refer to "4.3.2.2 Setting a reference point".

## **4.3.2.2 Setting a reference point**

Set a reference point by selecting the icon at the top right corner of the top screen.<br>ETA(UTC):  $07 - 04.15:20$  032.9  $\overline{7}$  31°53.564' S 032.9 ° T 31°53.564'S TTG: 7:39 60°04.989'E 7.64 NM 340 Off  $\circ$  R EBL 050.0 Off **NM** VRM 0.25 350

The following table shows the setting items.

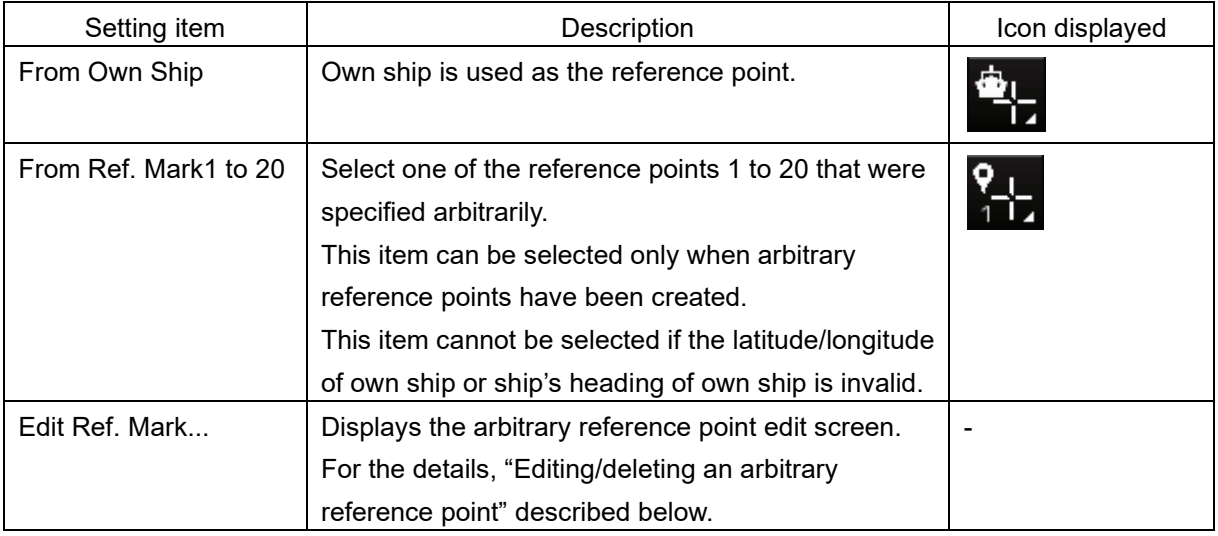

#### **Editing/deleting an arbitrary reference point**

A reference point can be added by selecting [Add Reference Mark] (addition of a measurement reference point) from the context menu or by directly inputting the latitude and longitude on the [Edit Reference Mark] screen.

A reference point can be added, edited, or deleted on the [Edit Reference Mark] screen.

[Operation procedure]

Perform the following menu operation to open the [Edit Reference Mark] screen.

[Menu] button  $\rightarrow$  Tools  $\rightarrow$  Edit Reference Mark

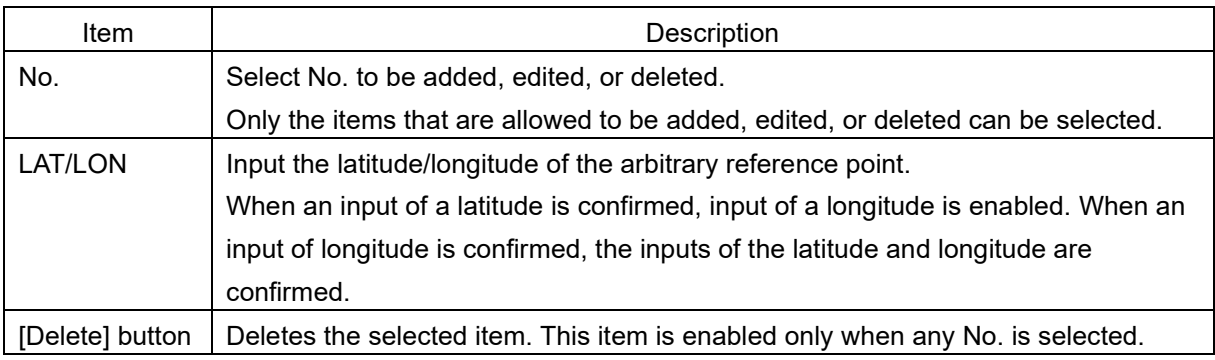

## **4.4 Using the Range Rings**

Range rings are multiple concentric circles displayed on the PPI screen.

Using range rings on the PPI screen, the range to a target can be measured by determining at which scale interval the target is positioned.

The display of range rings can be turned on/off according to the following procedure.

**1 Click the Rings button in Range and mode information.**

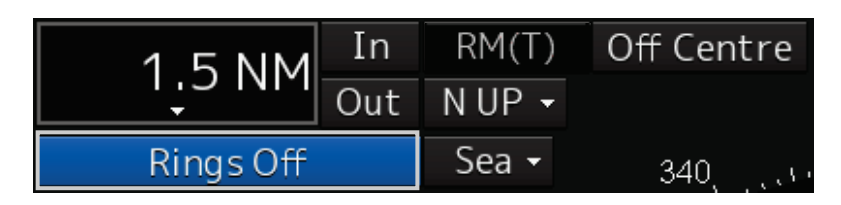

Each time this button is clicked on, display switches between On and Off.

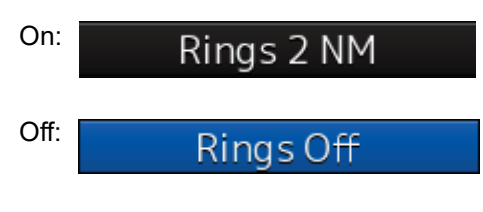

#### **Memo**

By using the dialogue that is displayed by clicking on [View] - [Tools] on the menu, the display can be switched to On/Off.

The colour and brilliance of Range Rings can be set. For the detais, refer to "11.1.11 Setting up the Display of Range/Bearing Measurement Function".

## **4.5 Using the Electronic Bearing Line (EBL) and Variable Range Marker (VRM)**

## **4.5.1 Measuring a range and a bearing with EBL and VRM**

### **4.5.1.1 Measuring a range and a bearing with the trackball section of the operation unit**

When the cursor is in AUTO mode, EBL and VRM can be operated on the trackball section of the operation unit.This section describes the manipulation under EBL1 and VRM1; however, the same manipulation can be performed under EBL2 and VRM2 also.

#### **Memo**

To manipulate the EBL/VRM, the RADAR transmission status must be "Transmit".

**1 Enable the manipulation of EBL1 by clicking on the [EBL1] button.**

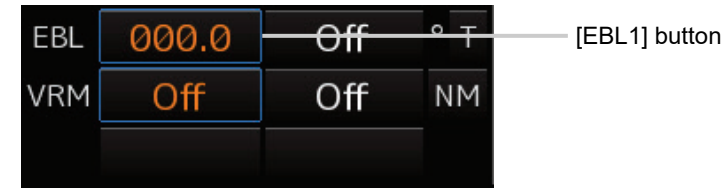

- **2 Enable the movement of EBL1 by clicking on the EBL1 line.**
- **3 Align the cursor with a target and click on the mouse button.**

The bearing of the target is displayed on the [EBL1] button.

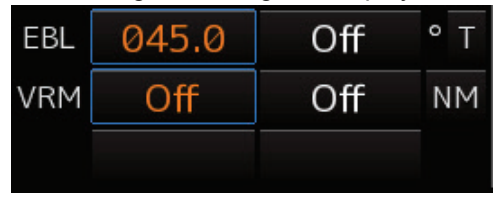

**4 Enable the manipulation of VRM1 by clicking on the [VRM1] button.** 

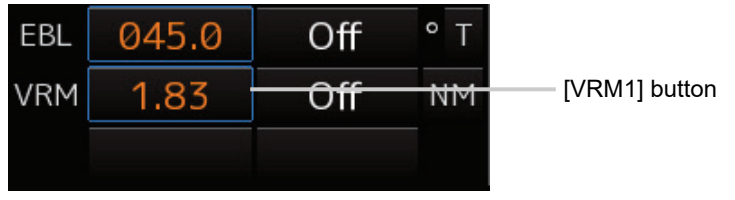

- **5 Enable the movement of VRM1 by clicking on the VRM1 circle.**
- **6 Align the cursor with a target and click on the mouse button.** The range of the target is displayed on the [VRM1] button.

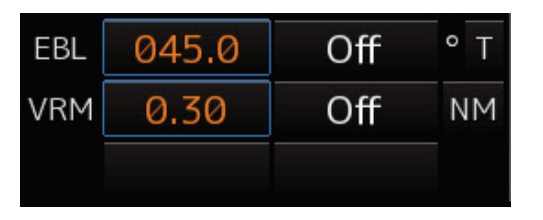

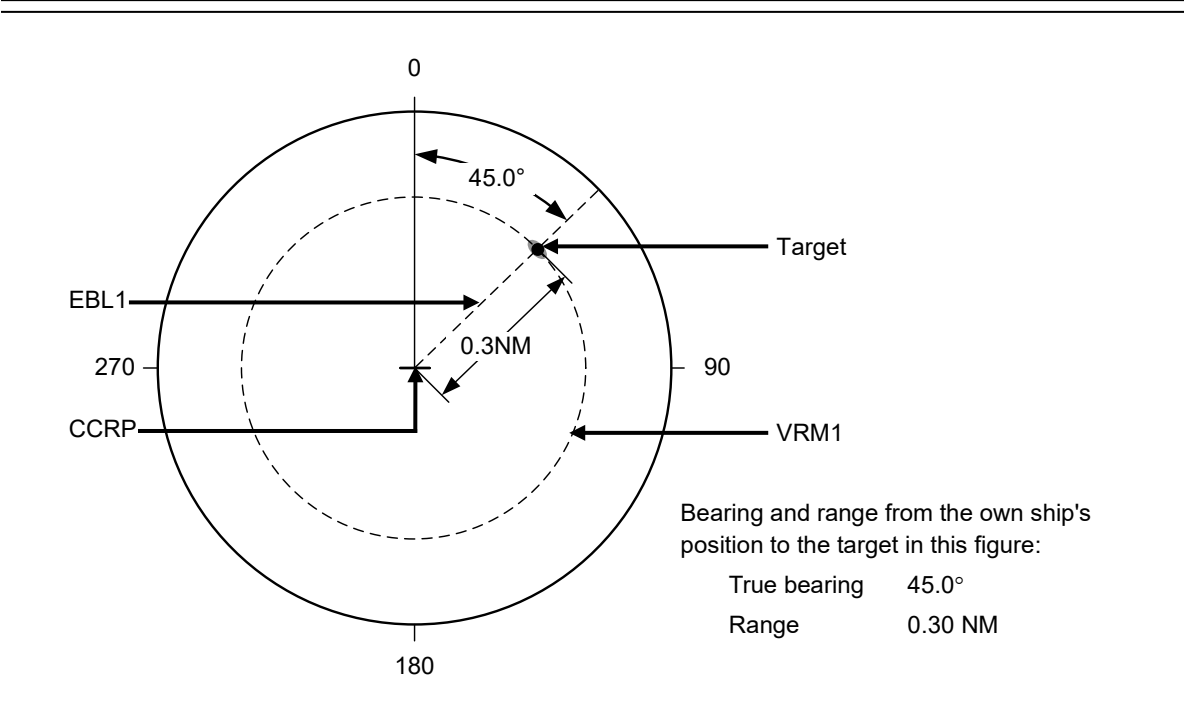

### **4.5.1.2 Measuring with the [EBL] or [VRM] dial on the keyboard operation unit**

- **1 Press the [EBL] dial.** The context menu is displayed.
- **2 By turning the dial, select either [EBL1 Control] or [EBL2 Control].**
- **3 Press the [EBL] dial.**

If [EBL1 Control] is being selected, manipulation of EBL1 is enabled. If [EBL2 Control] is being selected, manipulation of EBL 2 is enabled.

- **4 By turning the [EBL] dial, align the EBL with a target.** The bearing of the target is displayed on the [EBL1] button.
- **5 Press the [VRM] dial.**

The context menu is displayed.

- **6 By turning the dial, select either [VRM1 Control] or [VRM2 Control].**
- **7 Press the [VRM] dial.**

If [VRM1 Control] is being selected, manipulation of VRM1 is enabled. If [VRM2 Control] is being selected, manipulation of VRM2 is enabled.

### **8 By turning the [VRM] dial, align the VRM with a target.**

The range of the target is displayed on the [VRM1] button.

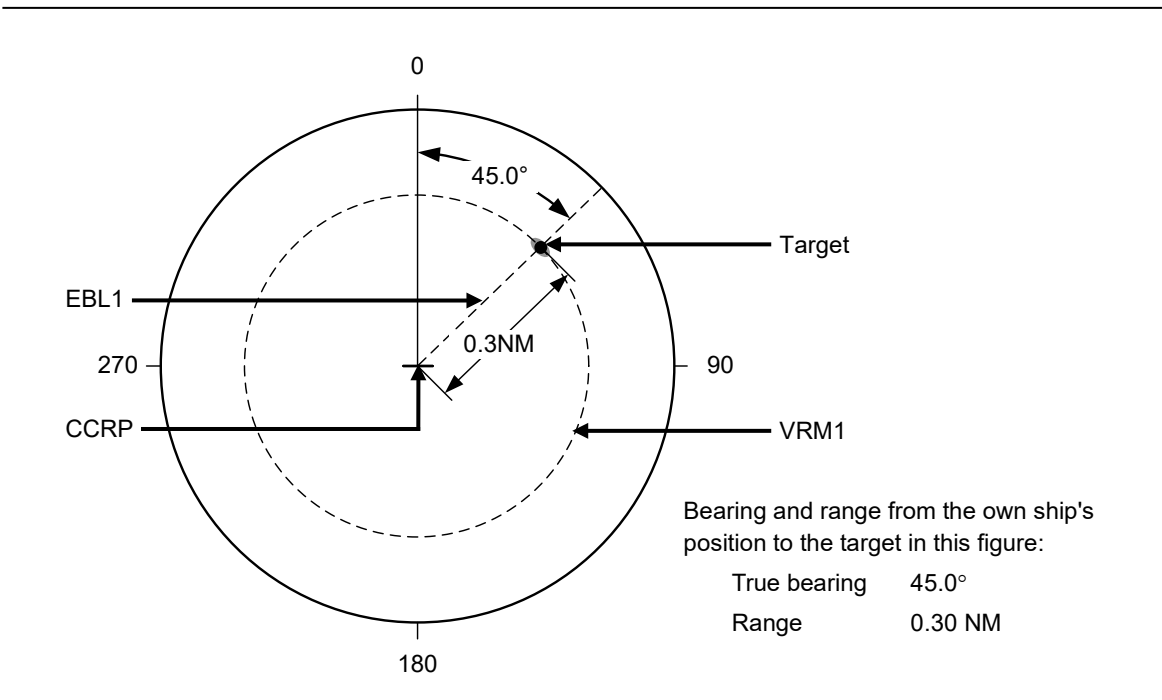

#### **To clear the EBL:**

#### **1 Press the [EBL] dial.**

The context menu is displayed.

#### **2 By turning the dial, select either [EBL1 Hide] or [EBL2 Hide].**

#### **3 Press the [EBL] dial.**

If [EBL1 Hide] is being selected, the selection of EBL1 is cleared. If [EBL2 Hide] is being selected, the selection of EBL2 is cleared.

#### **To change the measurement starting point of the EBL:**

The measurement starting point can be changed from the own ship's position to another.

#### **1 Press the [EBL] dial.**

The context menu is displayed.

**2 By turning the dial, select either [EBL1 Control (Carried)] and [EBL1 Control (Dropped)] or [EBL2 Control (Carried)] and [EBL2 Control (Dropped)].** 

#### **3 Press the [EBL] dial.**

If [EBL1 Control (Carried)] and [EBL1 Control (Dropped)] is being selected, manipulation of EBL1 is enabled.

If [EBL2 Control (Carried)] and [EBL2 Control (Dropped)] is being selected, manipulation of EBL2 is enabled.

- **4 Move the cursor to change the measurement starting point.**
- **5 The measurement starting point is fixed by clicking on it.**

#### **To clear the VRM:**

#### **1 Press the [VRM] dial.**

The context menu is displayed.

**2 By turning the dial, select either [VRM1 Hide] or [VRM2 Hide].**

#### **3 Press the [VRM] dial.**

If [VRM1 Hide] is being selected, the selection of VRM1 is cleared. If [VRM2 Hide] is being selected, the selection of VRM2 is cleared.

## **4.5.2 Measuring between arbitrary two points**

The range and bearing between arbitrary two points can be measured as follows.

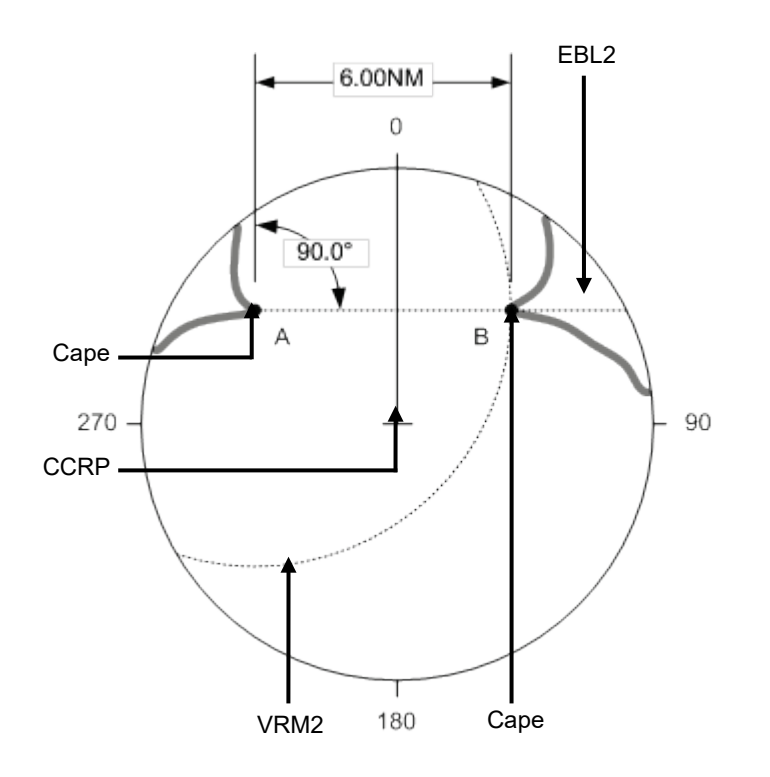

Here, the manipulation with EBL2/VRM2 is explained. The same operation can be performed with EBL1/VRM1.

#### **Memo**

To manipulate the EBL/VRM, the RADAR transmission status must be "Transmit".

**1 Click on the measurement starting point button of EBL2/VRM2 and select [D].**

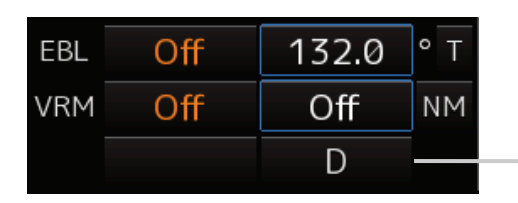

Measurement starting point button

- **2 Align the cursor with "point A" of the two points to be measured and then click it on.**
- **3 Enable the movement of EBL2 by clicking on the EBL2 line.**
- **4 Align the cursor with bearing "point B" of the two points to be measured and then click it on.**
- **5 Enable the manipulation of VRM2 by clicking on the [VRM2] button.**

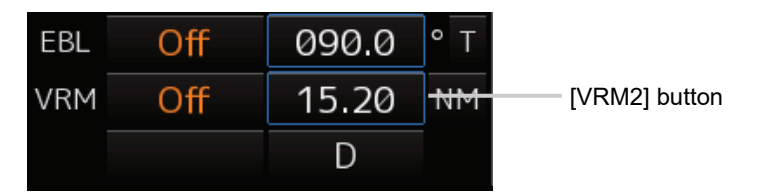

**6 Move the intersecting point marker on the dotted line of EBL2 by the cursor and align it with point B.**

The range and bearing between the two points are displayed.

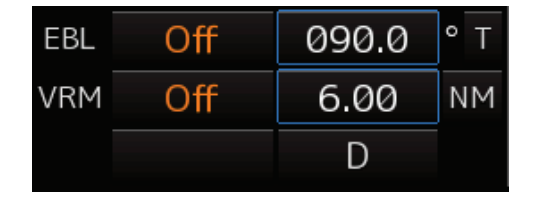

## **4.6 Using Parallel Index Lines (PI) 4.6.1 Description of a parallel index line**

Parallel index lines (PI) refer to straight lines at equal interval that are displayed on the screen. By using parallel index lines, complicated measurement is enabled relating to the bearing and the range by using the own ship's position as the reference point.

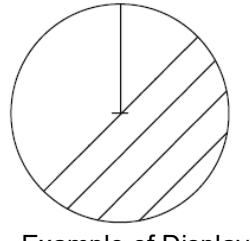

Example of Display

## **4.6.2 Displaying parallel index lines**

### **4.6.2.1 Displaying parallel index lines by using the [PI] button on the screen**

**1 Click on the [PI] button in Navigation Tools (measuring tool).** 

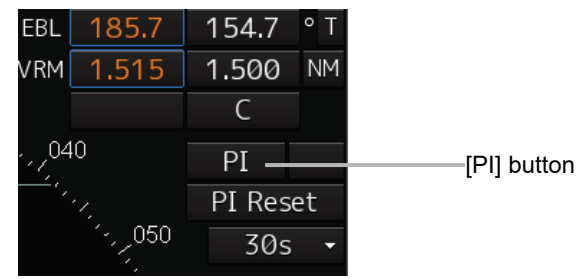

#### **Operation when the [PI] button is clicked on:**

- When the [PI] button is set to Off, PI is set to On and the [PI Menu] dialogue is displayed.
- When the [PI] button is set to On and the [PI Menu] dialogue is displayed, the [PI Menu] dialogue is closed. PI remains On.

• When the [PI] button is set to On and the [PI Menu] dialogue is not displayed, PI is set to Off.

#### **Memo**

The [PI Menu] dialogue can also be displayed by clicking on [Tools] - [PI] (parallel index lines) on the menu.

#### **2 Set PI on the [PI Menu] dialogue.**

For the details of the [PI Menu] dialogue, refer to "4.6.2.3 Description of the [PI Menu] dialogue". The [PI Menu] dialogue setting method varies depending on the PI operation mode. For the details, refer to the descriptions of the operation mode in "4.6.3 Setting all the parallel index lines concurrently (All mode)", "4.6.4 Setting parallel index lines individually (Individual mode)", "4.6.5 Displaying lines at equal interval on the left and right sides of the own ship's position (Track mode)", and "4.6.6 Displaying two intersecting lines (Equiangular mode)".

#### **To clear parallel index lines:**

**1 Set the [Display for All Lines] button to Off by clicking on it.** 

The parallel index lines disappear.

### **4.6.2.2 Displaying parallel index lines by using the [PI] key on the operation unit**

**1 Press the [PI] key.**

#### **Operation when the [PI] key is pressed:**

- When the [Display for All Lines] button is set to Off, PI is set to On and the [PI Menu] dialogue box is displayed.
- When the [Display for All Lines] button is set to On and the [PI Menu] dialogue is displayed, the [PI Menu] dialogue is closed. PI remains On.
- When the [Display for All Lines] button is set to On and the [PI Menu] dialogue is not displayed, PI is set to Off.

#### **2 Set PI on the [PI Menu] dialogue.**

For the [PI Menu] dialogue, refer to "4.6.2.3 Description of the [PI Menu] dialogue".

The [PI Menu] dialogue setting method varies according to the PI operation mode. For the details, refer to the description of each operation mode, "4.6.3 Setting all the parallel index lines concurrently (All mode)", "4.6.4 Setting parallel index lines individually (Individual mode)", "4.6.5 Displaying lines at equal interval on the left and right sides of the own ship's position (Track mode)", and "4.6.6 Displaying two intersecting lines (Equiangular mode)".

### **4.6.2.3 Description of the [PI Menu] dialogue**

#### **Memo**

Parallel index lines can be operated by using the EBL/VRM dial of the keyboard operation unit only while the [PI Menu] dialogue is displayed. Even if the dialogue is closed, the parallel index lines remain displayed, however, the bearing and interval cannot be operated.

To reset the bearing and the interval, set by redisplaying the [PI Menu] dialogue.

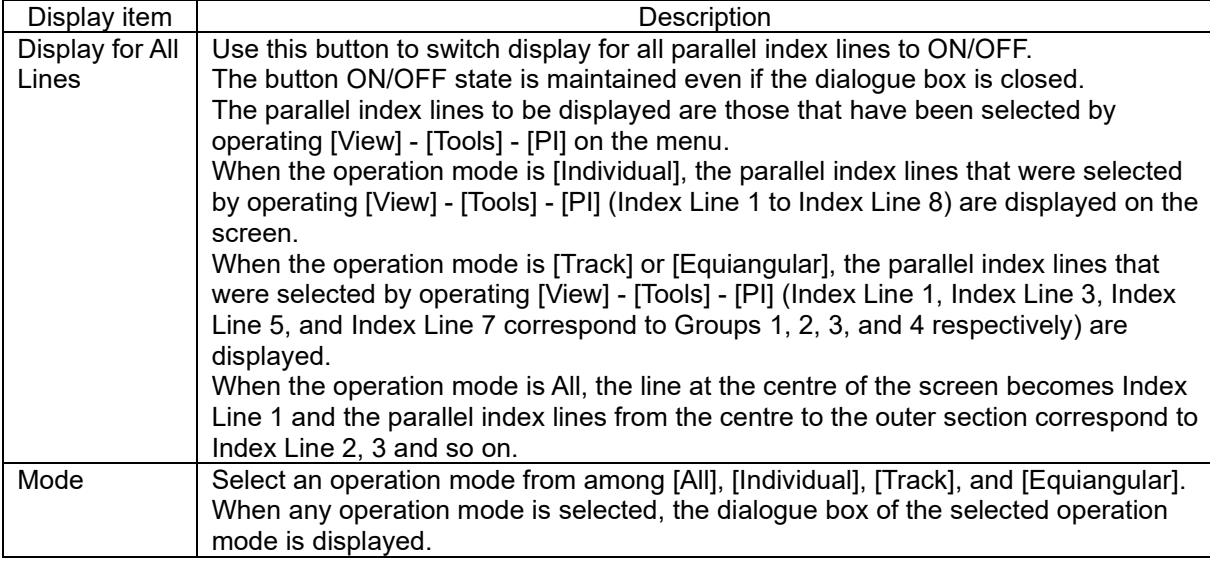

The following items can be set on the [PI Menu] dialogue.

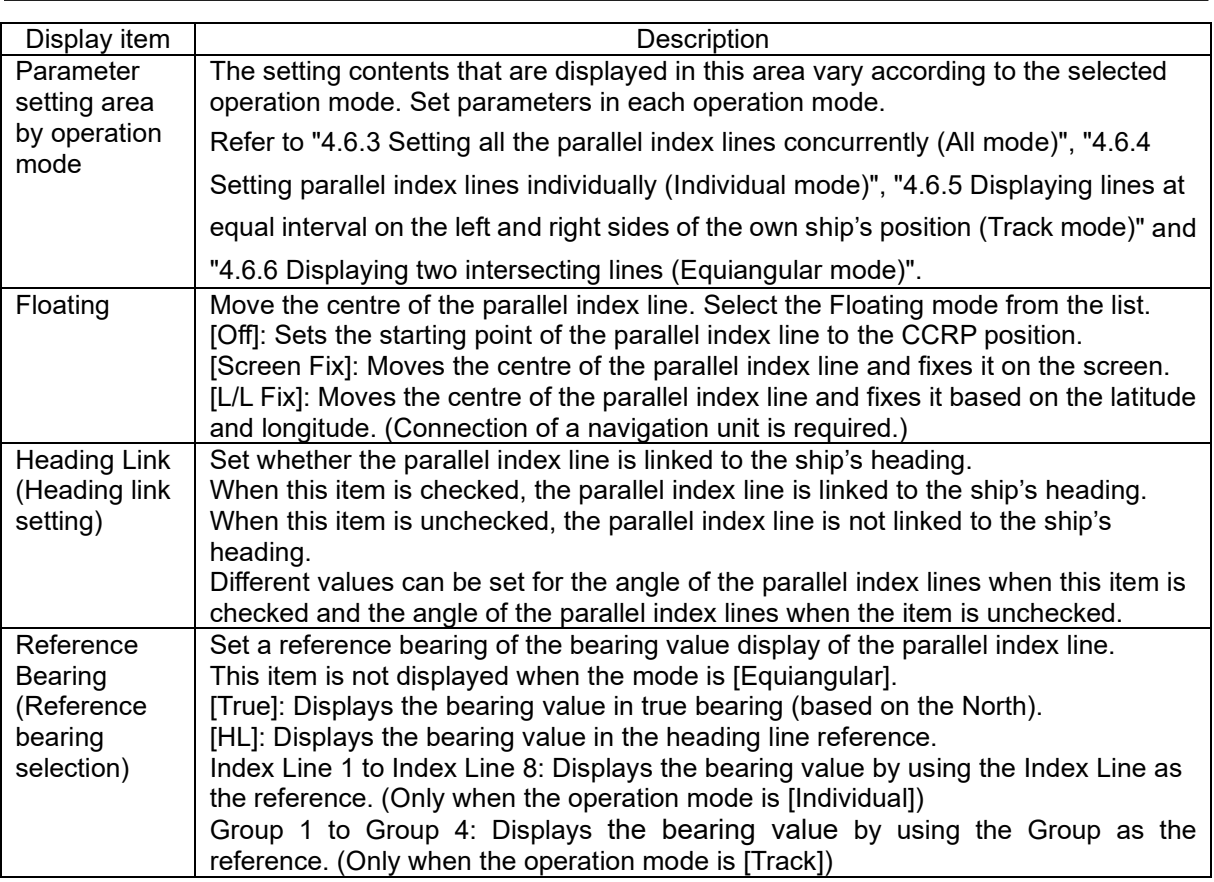

### **Switching the Floating mode**

When [Screen Fix] or [L/L Fix] is selected in switching the Floating mode, the cursor mode changes.

#### **Memo**

When the operation mode is [All] and the reference point that is set in [L/L Fix] moves to the position outside of the PPI circle, the floating mode is set to Off and the own ship's position becomes the reference point.

- When the screen is clicked on, the fixed position or the coordinates on the screen are determined, and the cursor is changed to the normal cursor.
- When [Screen Fix] or [L/L Fix] is re-selected after the determination, the cursor changes to the centre selection cursor for parallel index lines.

## **4.6.3 Setting all the parallel index lines concurrently (All mode)**

When the operation mode is set to [All], all the parallel index lines are operated concurrently. All the lines are in parallel.

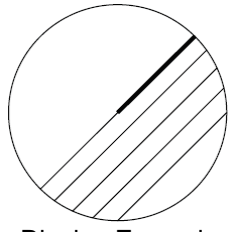

Display Example

#### **1 Select [All] from the [Mode] combo box.**

#### **2 Enter a direction of the parallel index lines in [PI Bearing] (parallel index line bearing).**

The setting is applied to the bearings of all the parallel index lines.

#### **Memo**

The bearing can also be adjusted by turning the [EBL] dial clockwise/counterclockwise. When the dial is turned clockwise, the bearing is adjusted in the plus direction, and when the dial is turned counterclockwise, the bearing is adjusted in the minus direction. The set value is displayed in the input box.

#### **3 Enter a display interval of the parallel index lines in 09. [Interval].**

The setting is applied to all the lines.

The input range is the PPI radius when PPI is used as the centre for the lines and double the PPI radius when the PPI is not used as the centre.

#### **Memo**

The interval can also be adjusted by turning the [VRM] dial clockwise or anti-clockwise. If the dial is turned clockwise, the interval value increases and if the dial is turned anti-clockwise, the interval value decreases.

The set value is displayed in the input box.

Whenever the unit display switching button on the right side of [Interval] is clicked on, the unit (NM/km/sm) of the value displayed is switched.

**Memo**

NM denotes nautical mile, sm denotes statute mile, and km denotes kilometre.

#### **4 Select the area for displaying the parallel index line from the [Operation Area] combo box.**

When [One Side] is selected, 8 parallel index lines are displayed on one side of the reference point of own ship or the point set arbitrarily.

When [Both Side] is selected, 15 parallel index lines are displayed on both sides of the reference point of own ship or the point set arbitrarily.

### **4.6.3.1 Changing the bearing/interval of parallel index lines in the operation unit (All mode)**

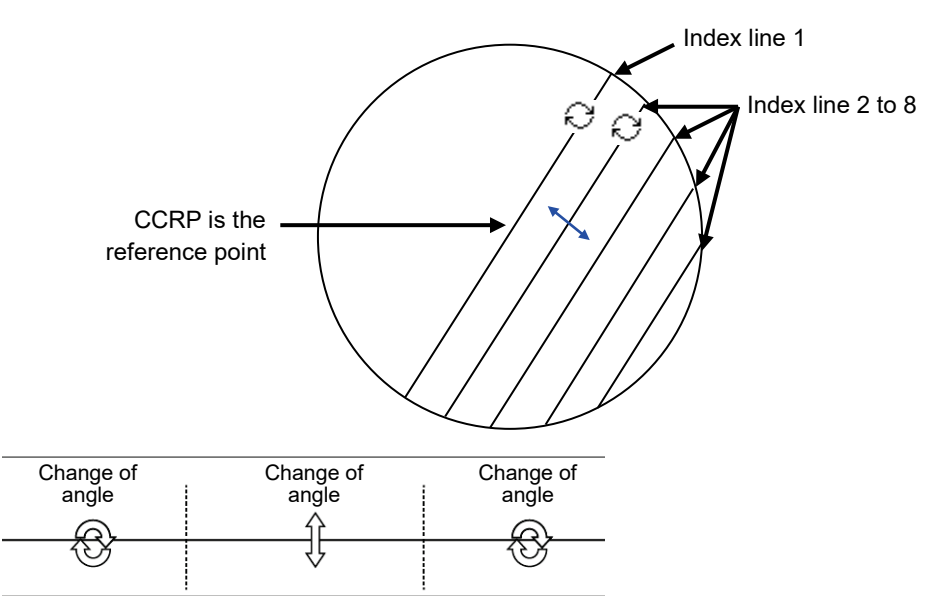

Dividing the line segment that can be clicked into 3 equal sections

#### **[Changing the bearing with index line 1]**

When index line 1 is clicked on, the shape of the cursor changes to  $\varnothing$ . All the index lines rotate centring on the index line reference position (starting point).

#### **[Changing the bearing at a clickable trisectional end segment position of index lines 2 to 8]**

When one of the index lines 2 to 8 is divided into three equal segments and the mouse button is clicked on both ends of the line segments, the cursor shape changes to  $\mathcal{L}$ .

Index lines 2 to 8 move, forming a circle centring on the reference position while the index line reference position (starting point) is fixed.

#### **[Changing the interval at a clickable trisectional centre segment position of index lines 2 to 8]**

When one of the index lines 2 to 8 is divided into three equal segments and the mouse button is clicked on the middle line segments, the cursor shape changes to  $\pm$ .

Index lines 2 to 8 move in parallel to index line 1.

#### **Memo**

If a clickable segment is 2 cm or less, the change of interval mode is always activated.

## **4.6.4 Setting parallel index lines individually (Individual mode)**

By setting the operation mode to [Individual], the bearing and the interval of parallel index lines can be set individually.

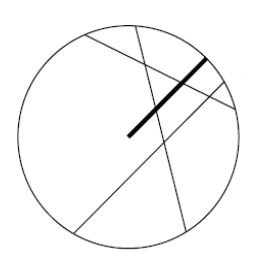

Display Example

- **1 Select [Individual] from the [Mode] combo box.**
- **2 Select a parallel index line (1 to 8) to be set from the [Index Line] combo box**
- **3 Select [Display].**

The selected parallel index line is displayed.

**4 Enter the bearing of the parallel index line in [PI Bearing].**

#### **Memo**

The bearing can also be adjusted by turning the [EBL] dial clockwise/counterclockwise. When the dial is turned clockwise, the bearing is adjusted in the plus direction, and when the dial is turned counterclockwise, the bearing is adjusted in the minus direction. The set value is displayed in the input box.

#### **5 Enter the interval of the parallel index line in [Intereval].**

The input range is the PPI radius when PPI is used as the centre for the lines and double the PPI radius when the PPI is not used as the centre.

#### **Memo**

The interval can also be adjusted by turning the [VRM] dial clockwise or anti-clockwise. If the dial is turned clockwise, the interval value increases and if the dial is turned anti-clockwise, the interval value decreases.

The set value is displayed in the input box.

Whenever the 10. unit display switching button on the right side of [Interval] is clicked on, the unit (NM/km/sm) of the numeric value that is displayed is switched.

#### **Memo**

NM denotes nautical mile, sm denotes statute mile, and km denotes kilometre.

#### **6 Set 11. [Length L] (length left) and 12. [R] (right).**

Adjust the length of the parallel index line by changing the positions of endpoint 1 (Length L) and endpoint 2 (R).

• Define endpoint 1 as the point on the left side when PI centre is viewed from the own ship and endpoint 2 as the point on the right side.

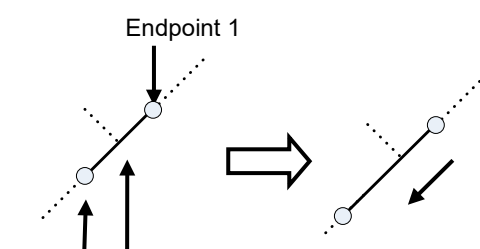

Endpoint 2 Centre of PI

Change the length of endpoint 2

Set the mode to the endpoint change mode by pressing the [VRM] dial and turn the [VRM] dial to change the position of an endpoint.

Clockwise: + (Direction from the centre of PI to outside)

Counterclockwise: - (Direction towards the centre of PI)

The input range is as follows.

- The minimum length of a parallel index line from the left end to the right end is 2 cm.
- The maximum length is double the PPI radius.

#### **Memo**

A negative value can also be set for [Length].

- In the case of the left end, the left direction from the centre becomes a positive value and the right direction from the centre becomes a negative value.
- In the case of the right end, the right direction from the centre becomes a positive value and the left direction from the centre becomes a negative value.

Whenever the unit display switching button on the right side of [length] is clicked on, the unit (NM/km/sm) of the numeric value that is displayed is switched.

#### **Memo**

NM denotes nautical mile, sm denotes statute mile, and km denotes kilometre.

#### **Setting parallel index lines consecutively**

When [Sequential] is checked and [Screen Fix] or [L/L Fix] is selected at floating mode switching, the parallel index lines to be set are changed in the sequence of Index Line1→2→•••→8→1••• and setting can be performed consecutively.

#### **Memo**

The index lines that are set to be hidden by selecting [View] - [Tools] on the menu are skipped during operation.

**4.6.4.1 Changing the bearing/interval/end point of parallel index lines in the trackball operation unit (Individual mode)**

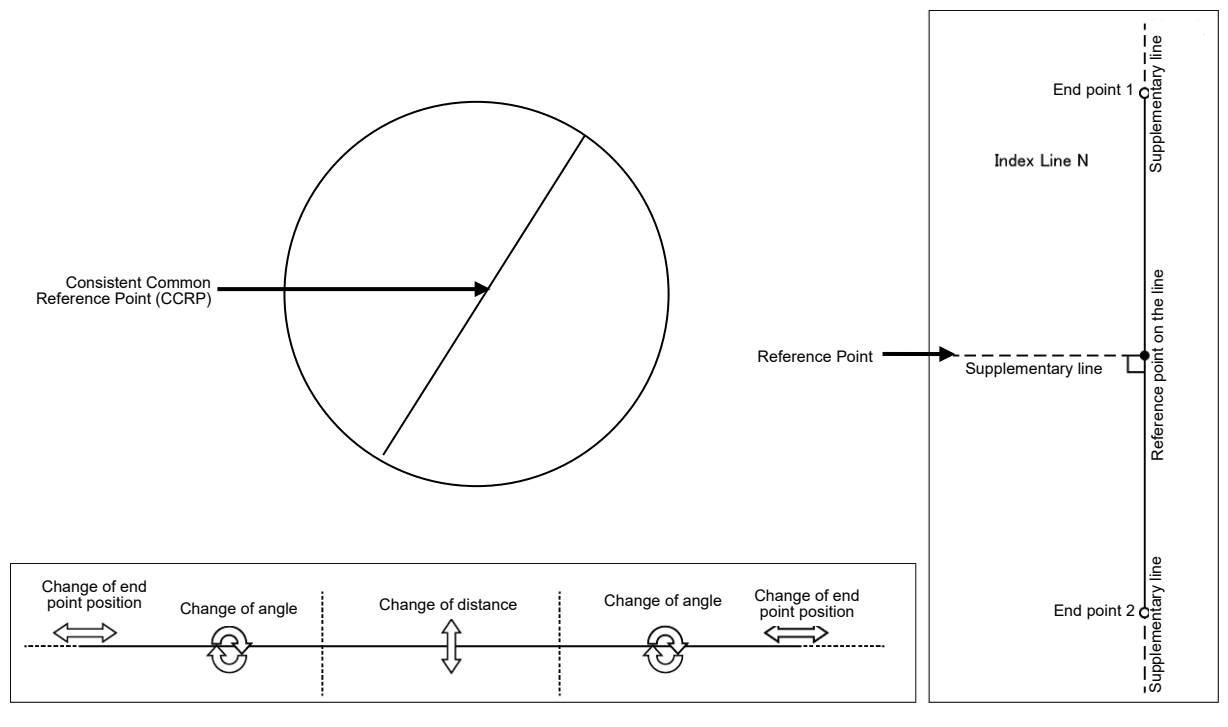

Dividing the line segment that can be clicked into 3 equal sections End points 1 and 2

**[Changing the bearing at a clickable trisectional segment position on both sides]** 

**1 Place the cursor on the lines on both sides of the lines that were created by dividing one of the index lines 1 to 8, which can be clicked, into 3 equal sections and click the button.**

The shape of the cursor changes to  $\heartsuit$  and when the mouse button is clicked, the bearing of the parallel index lines can be changed.

#### **2 Move the cursor to the bearing to be set.**

The bearing of the parallel index lines changes together with the cursor.

#### **3 Click the mouse button.**

The parallel index lines are fixed.

#### **[Changing the distance at a clickable trisectional middle position]**

- **1 Place the cursor on the middle line of the lines that were created by dividing one of the index lines 1 to 8, which can be clicked, into 3 equal sections and click the button.** The shape of the cursor changes to  $\Box$  and when the mouse button is clicked, the interval of the parallel index lines can be changed.
- **2 Move the cursor to the interval to be set.**

The interval of the parallel index lines changes together with the cursor.

#### **3 Click the mouse button.**

The parallel index lines are fixed.

#### **Memo**

If a clickable segment is 2 cm or less, the change of interval mode is always activated.

#### **[Changing the positons of end points 1 and 2]**

**1 Set the cursor on the broken-line display section on the end point side to be moved on one of the index lines 1 to 8.**

The shape of the cursor changes to  $\pm$  and when the mouse button is clicked, the position of end point 1 or end point 2 can be changed.

#### **2 Move the cursor to the bearing to be set.**

The position of end point 1 or 2 changes together with the cursor.

#### **3 Click the mouse button.**

The position of end point 1 or 2 is fixed.

## **4.6.5 Displaying lines at equal interval on the left and right sides of the own ship's position (Track mode)**

When the operation mode is set to [Track], lines are displayed on both the left and right sides at equal intervals.

Display Example

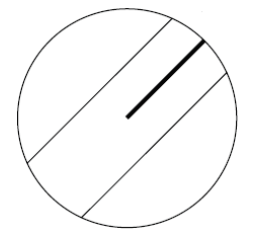

- **1 Select [Track] from the [Mode] combo box.**
- **2 Select a parallel line cursor group (1 to 4) from the [Group] combo box.** Since in [Track] mode, parallel index lines always form pairs, set in group units.

#### **3 Select [Display].**

The selected parallel line cursor group is displayed.

#### **4 Enter the bearing of the parallel index line group in [PI Bearing].**

#### **Memo**

The bearing can also be adjusted by turning the [EBL] dial clockwise/counterclockwise. When the dial is turned clockwise, the bearing is adjusted in the plus direction, and when the dial is turned counterclockwise, the bearing is adjusted in the minus direction. The set value is displayed in the input box.

#### **5 Enter the interval of the parallel index line group in [Interval].**

The input range is the PPI radius when PPI is used as the centre for the lines and double the PPI radius when the PPI is not used as the centre.

#### **Memo**

The interval can also be adjusted by turning the [VRM] dial clockwise or anti-clockwise. If the dial is turned clockwise, the interval value increases and if the dial is turned anti-clockwise, the interval value decreases.The set value is displayed in the input box.

Whenever the unit display switching button on the right side of [Interval] is clicked on, the unit (NM/km/sm) of the numeric value that is displayed is switched.

#### **Memo**

NM denotes nautical mile, sm denotes statute mile, and km denotes kilometre.

#### **4.6.5.1 Changing the bearing/interval of parallel index lines with the trackball (Track mode)**

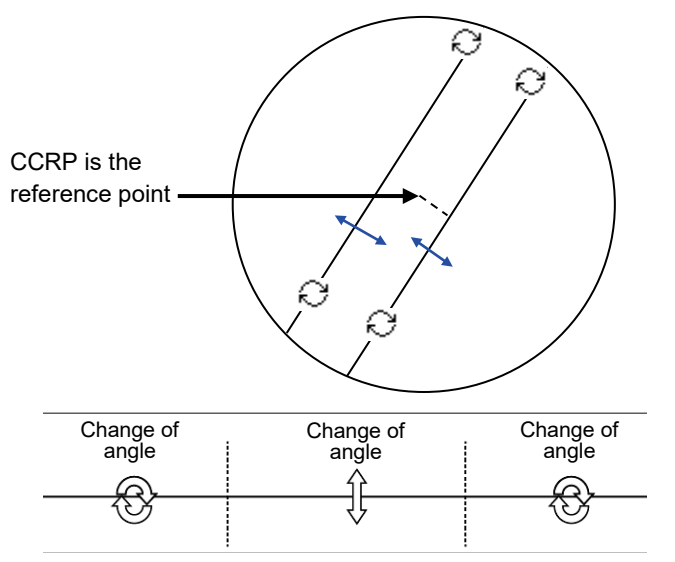

Dividing the line segment that can be clicked into 3 equal sections

#### **[Changing the bearing at a clickable trisectional end segment position]**

**1 Place the cursor on the lines on both sides of the lines that were created by dividing one of the index lines 1 to 8, which can be clicked, into 3 equal sections and click the button.** 

The shape of the cursor changes to  $\odot$  and when the mouse button is clicked, the bearing of the parallel index lines can be changed.

#### **2 Move the cursor to the bearing to be set.**

The bearing of the parallel index lines changes together with the cursor.

**3 Click the mouse button.**

The parallel index lines are fixed.

#### **[Changing the distance at a clickable trisectional middle position]**

**1 Place the cursor on the middle line of the lines that were created by dividing one of the index lines 1 to 8, which can be clicked, into 3 equal sections and click the button.**  The shape of the cursor changes to  $\triangleleft$  and when the mouse button is clicked, the interval of the parallel index lines can be changed.

#### **2 Move the cursor to the interval to be set.**

The interval of the parallel index lines changes together with the cursor.

#### **3 Click the mouse button.**

The parallel index lines are fixed.

## **4.6.6 Displaying two intersecting lines (Equiangular mode)**

When the operation mode is set to [Equiangular], two intersecting lines are displayed.

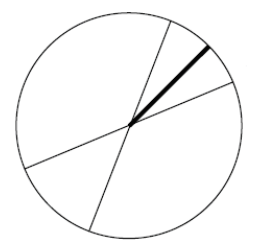

Display Example

- **1 Select [Equiangular] from the [Mode] combo box.**
- **2 Select a parallel index line group (1 to 4) from the [Group].** Since parallel index lines form pairs in [Equiangular] mode, set in group units.
- **3 Select [Display].**

The selected parallel line cursor group is displayed.

**4 Enter the bearing of the parallel index line group in [PI Bearing] (parallel index line bearing adjustment).**

#### **Memo**

The bearing can also be adjusted by turning the [EBL] dial clockwise/counterclockwise. When the dial is turned clockwise, the bearing is adjusted in the plus direction, and when the dial is turned counterclockwise, the bearing is adjusted in the minus direction. The set value is displayed in the input box.

**5 Enter the vertical angle of the parallel index line group in [Vertical Angle] (vertical angle).**

### **4.6.6.1 Changing the bearing of two intersecting lines in the trackball (Equiangular mode)**

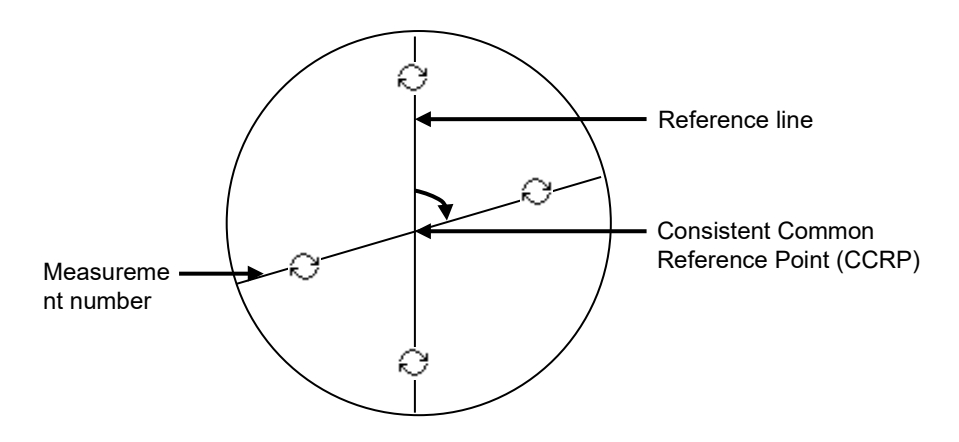

#### **[Changing the bearing of index lines 1 to 8]**

- **1 Place the cursor on index lines 1 to 8 and click the mouse button.** The shape of the cursor changes to  $\heartsuit$  and when the mouse button is clicked, the bearing of the two intersecting lines can be changed.
- **2 Move the cursor to the bearing to be set.** The bearing of the two intersecting lines changes together with the cursor.
- **3 Click the mouse button.**

The two intersecting lines are fixed.

## **4.6.7 Setting parallel index lines in the operation unit**

The bearing and interval of parallel index lines can be set with the [EBL] and [VRM] dials.

- **1 Press the [PI] key to display the [PI Menu] dialogue box.**
- **2 By turning the [EBL] dial, set up bearing.**

Turning the [EBL] dial to the right changes the bearing of parallel index lines in the right bearing [1] and turning it to the left changes in the left bearing [2].

#### **3 By turning the [VRM] dial, set up the interval of parallel index lines.**

Turning the [VRM] dial to the left narrows the interval of parallel index lines [3] and turning it to the right widens the interval [4].

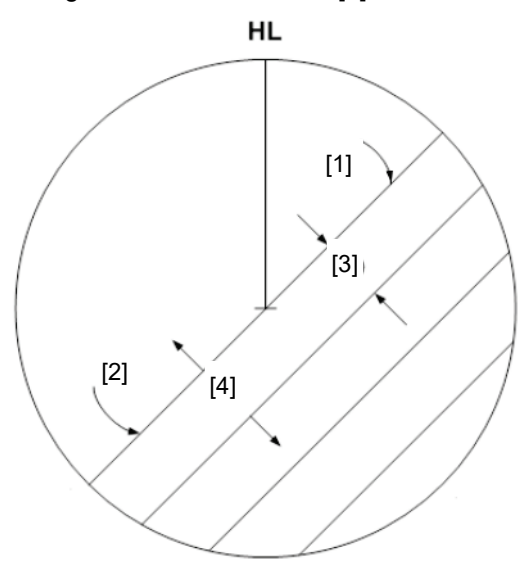

#### **4 Press the [PI] key to close the [PI Menu] dialogue box.**  The parallel index lines are fixed.

The operation and motion of the parallel index differ depending on the motion mode in the [PI Menu] dialogue.

## **4.6.7.1 Operation in [All] mode**

#### **[Operating the [EBL] dial]**

By using the [EBL] dial, the bearing of the index lines can be changed.

#### **[Operating the [VRM] dial]**

By using the [VRM] dial, the interval of the index lines can be changed.

## **4.6.7.2 Operation in [Individual] mode**

In [Individual] mode, the index line that is selected in the [Index Line] combo box is operated.

#### **[Using the [EBL] dial]**

By using the [EBL] dial, the bearing of the index line can be changed.

#### **Setting parallel index lines consecutively by using the [EBL] dial**

When [Sequential] is checked, the floating mode is set. When [Screen Fix] or [L/L Fix] is selected, the parallel index line to be set is switched in the sequence of Index Line1→2→•••→8→1•••, enabling consecutive setting.

#### **Memo**

The index lines that are set to be hidden by selecting [View] - [Tools] on the menu are skipped during operation.

#### **[Operating the [VRM] dial]**

By using the [VRM] dial, the interval of the index lines can be changed.

The reference point for changing the interval can be an end point 1 or 2 of the index line or the reference point on the line.

Whenever the [VRM] dial is pressed, the reference point is selected in the sequence of "end point 1→end point 2→reference point on the line→•••"

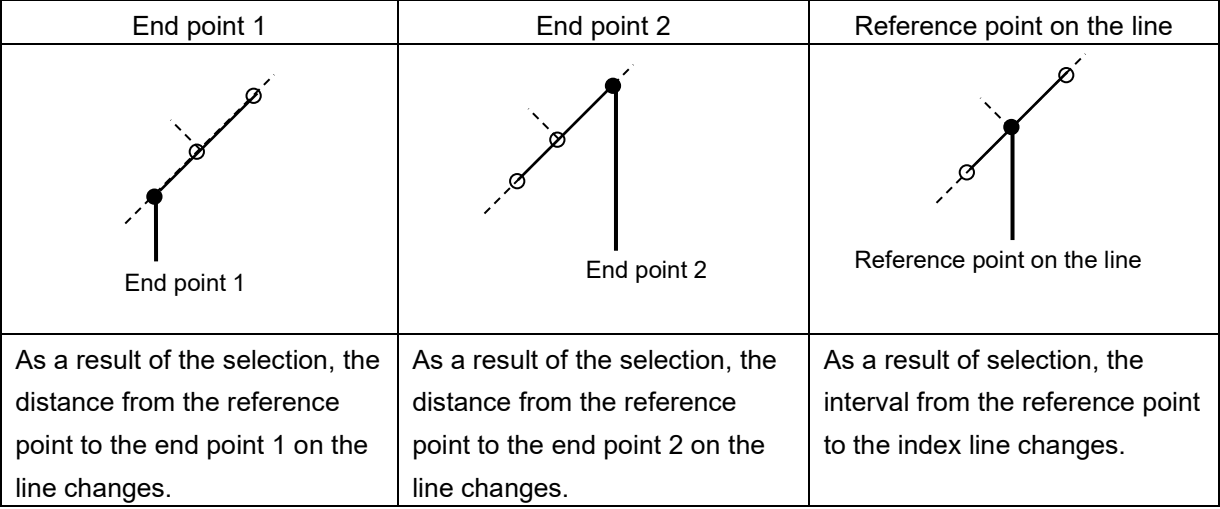

### **4.6.7.3 Operation in [Track] mode**

The index lines of the group that is selected in [Group] combo box are operated in [Track] mode.

#### **[Operating the [EBL] dial]**

By using the [EBL] dial, the bearing of the index lines can be changed.

#### **[Operating the [VRM] dial]**

By using the [VRM] dial, the interval of the index lines can be changed.

## **4.6.7.4 Operation in [Equiangular] mode**

The index lines of the group that is selected in [Group] combo box are operated in [Equiangular] mode.

#### **[Operating the [EBL] dial]**

By pressing the [EBL] dial, the "Group reference line (PI Bearing)" and the "Group measurement line" can be set.

Whenever the [EBL] dial is pressed, the "Group reference line (PI Bearing)" and the "Group measurement line" are selected alternately.

#### **Memo**

A measurement line can be set across the reference line. (When a measurement line is set across the reference line by rotating the dial in the minus direction, the measured bearing data changes as 0°→359.9°.)

When the reference line is set by using the EBL dial, the value of the measured bearing data is maintained and the measurement line follows concurrently.

#### **[Operation the [VRM] dial]**

In [Equiangular] mode, the [VRM] dial is disabled.

## **4.7 Using the EBL Manoeuvre**

The EBL Manoeuvre is the function that displays a predictable track when own ship is turned under certain conditions.

By displaying a manoeuvre curve that has been drawn by taking safety into consideration, it can be used as the guideline for turning.

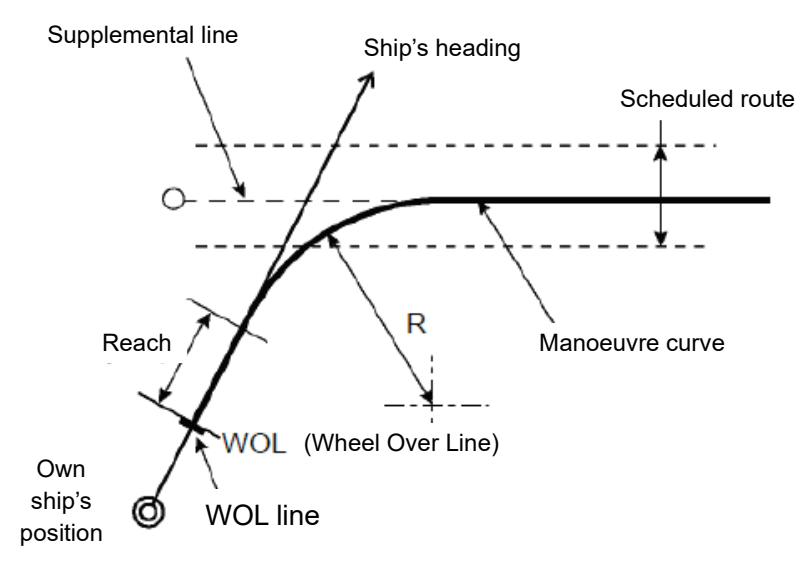

[Operation procedure]

Perform the following menu operation to open the EBL Manoeuver Setting screen.

[Menu] button  $\rightarrow$  Tools  $\rightarrow$  EBL Manoeuver

## **4.7.1 Setting the creation conditions of the EBL Manoeuvre**

The table below shows the EBL Manoeuvre creation condition setting items.

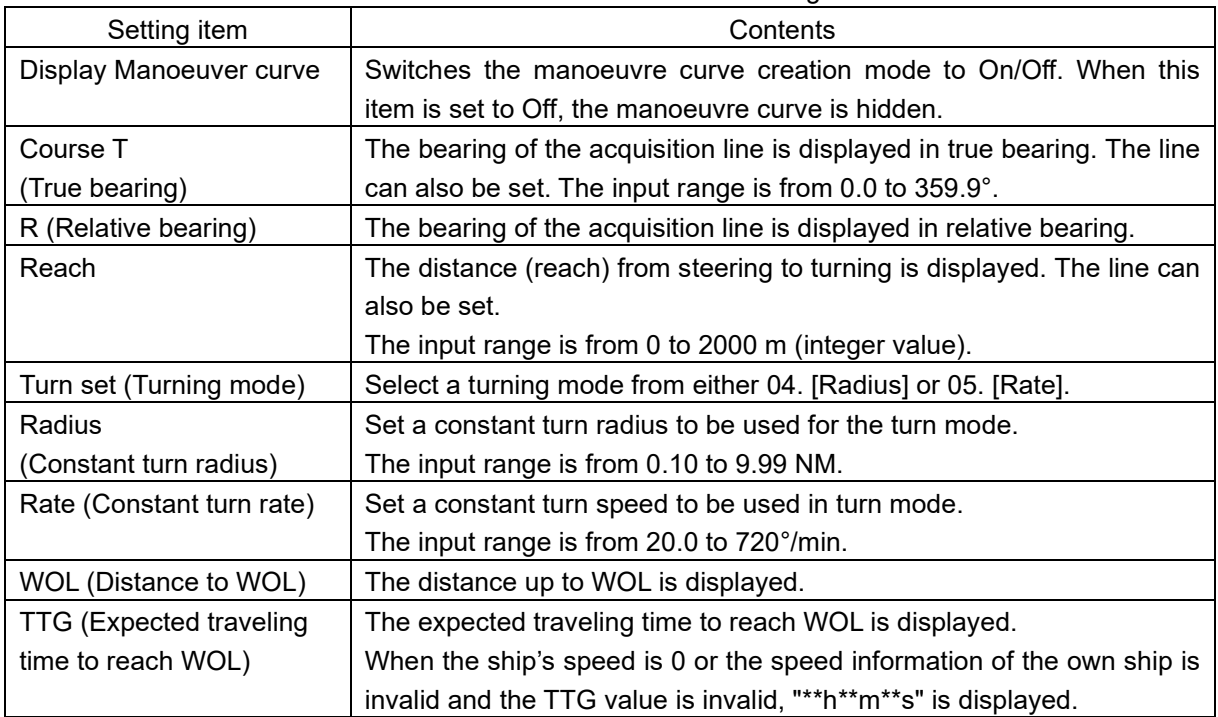

## **4.7.2 Creating an EBL manoeuvre curve**

#### **1 Set the function to [ON] by clicking on the [Display Manoeuvre curve] button.**

A supplemental line, a manoeuvre curve, and a WOL for creating a manoeuvre curve are displayed and the manoeuvre curve creation mode is set.

The bearing of the supplementary line can be changed by turning the EBL dial during creation of a manoeuvre curve.

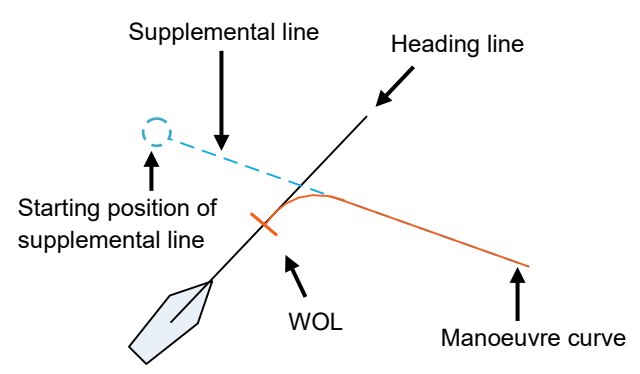

#### **2 Determine a supplemental line starting position by clicking.**

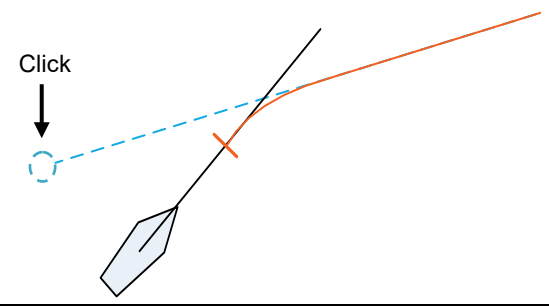

#### **Memo**

When the WOL position is behind the own ship, the colour of WOL changes to red and the supplemental line starting point can no longer be determined by clicking on the point.

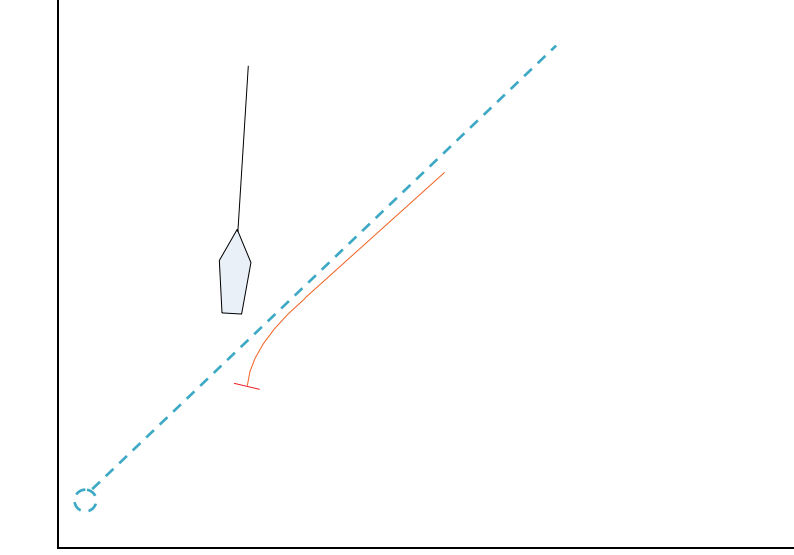

#### **Cancelling the creation of manoeuvre curve**

When you right-click in manoeuvre curve creation mode, the creation can be cancelled.

## **4.8 Offsetting the Own Ship's Position Manually (Position Offset Function of Manual position fix)**

# **AWARNING**

Do not use the offset function during the voyage.

If the function is used while an offset value is input in the own ship's position (different from the actual position), an accident may occur.

## **4.8.1 [Position Offset] tab of the [Manual position fix] dialogue box**

[Operation procedure]

Perform the following menu operation to open the [Position Offset] tab of the [Manual Position Fix] dialogue.

[Menu] button  $\rightarrow$  Tools  $\rightarrow$  Manual Position Fix  $\rightarrow$  Position Offset tab

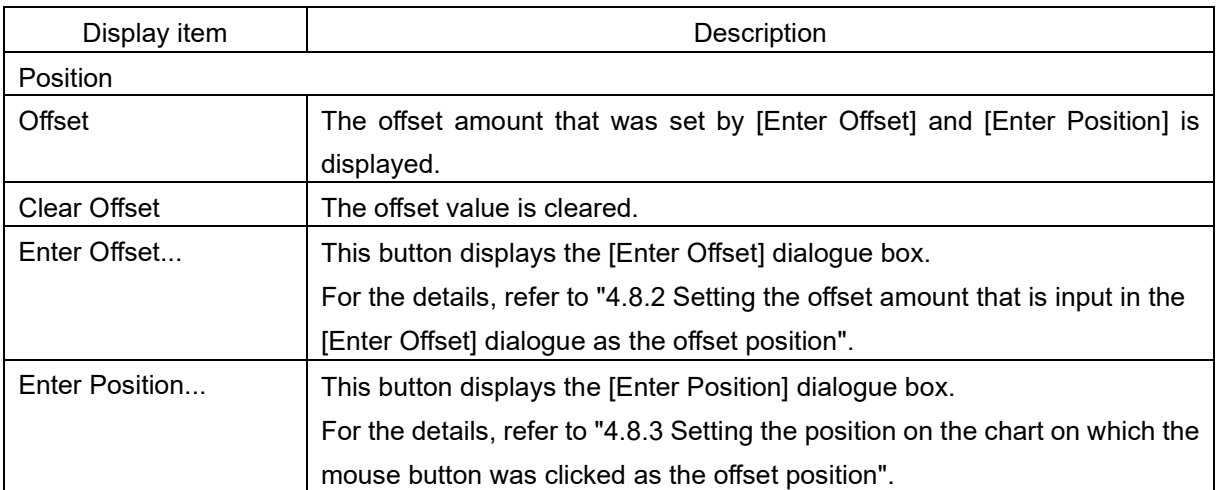

The following items are displayed.

## **4.8.2 Setting the offset amount that is input in the [Enter Offset] dialogue as the offset position**

- **1 Click on the [Enter Offset] button of [Position].**  The [Enter Offset] dialogue is displayed.
- **2 Select Input box, then use the displayed software keyboard to enter an offset amount of the latitude.**
- **3 Select Input box, then use the displayed software keyboard to enter an offset amount of the longitude.**
- **4 Click on the [OK] button.** The offset amount that was input is set as the offset position.

## **4.8.3 Setting the position on the chart on which the mouse button was clicked as the offset position**

**1 Click on the [Enter Position] button of [Position].** 

The [Enter Position] dialogue is displayed.

While the dialogue is displayed, the cursor changes to the offset cursor and the mode changes to the position selection mode.

**2 The position is displayed in [Position] in the dialogue as the coordinate of the position on the chart on which the mouse button was clicked.**

#### **Memo**

Post-offset coordinates can also be input from the software keyboard.

#### **3 Click on the [OK] button.**

The coordinate is set in the offset position.
# **Section 5 Basic Operation of the Radar**

# **ACAUTION**

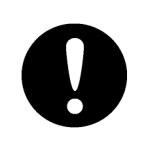

Use the radar as your navigation aid.

Final decision on the ship operation must be made by the ship operator himself. If you depend entirely on the radar information for the final decision on the ship operation, such an accident as collision and stranding may occur.

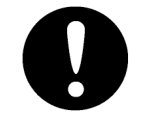

If momentary power interruption has occurred on the ship during the radar operation, the image may distort or may not appear. If this occurs, turn on the power again.

# **5.1 Overview Flowchart**

# **CAUTION**

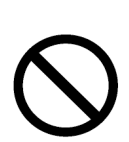

- Do no put anything on the operation section.
- In particular, if a hot object is placed on the operation section, deformation is likely to occur.
- Do not allow a heavy impact to be applied to the operation section, trackball or dial.A trouble may occur.

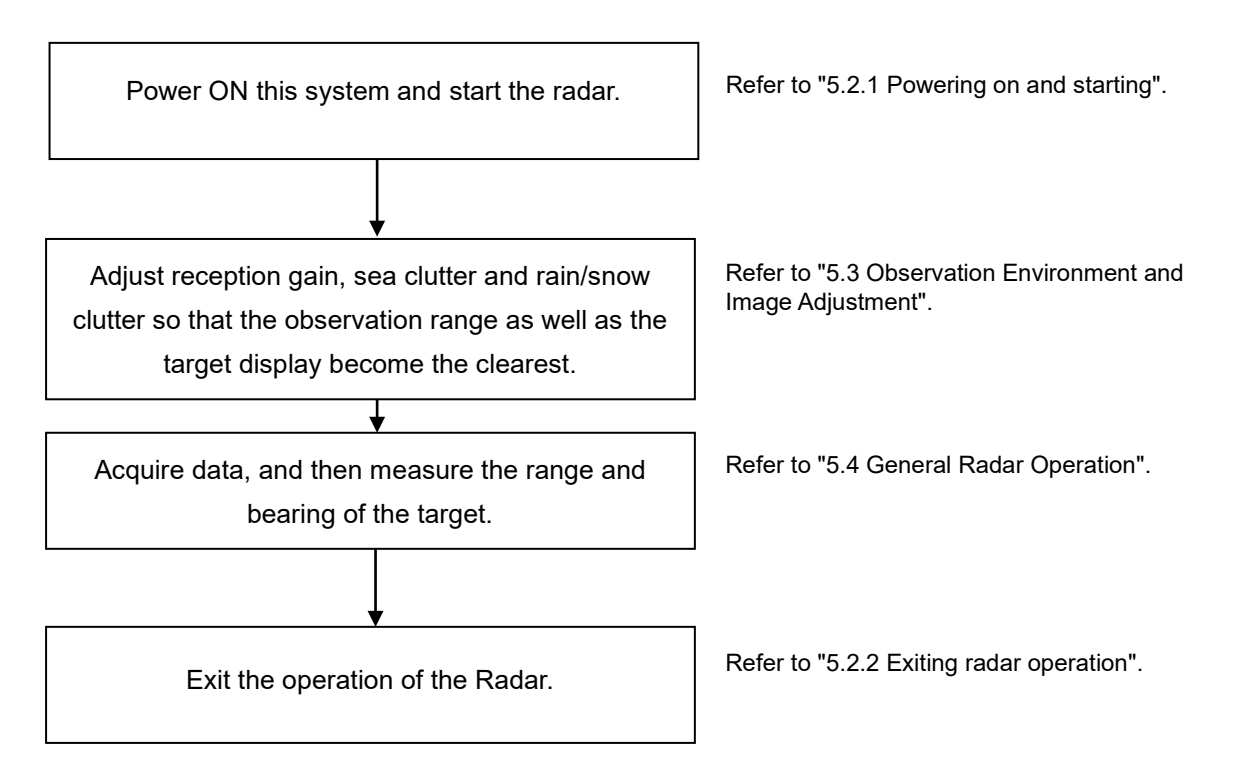

# **5.2 Starting and Shutting Down the Radar**

### **5.2.1 Powering on and starting**

#### **Memo**

- Wait for about 2 seconds before turning on the power again.
- Immediately after the radar is installed, at start of the system after it has not been used for a long time, or after the magnetron is replaced, preheat the equipment in the standby state for 20 to 30 minutes before setting it into the transmit state.

If the preheating time is short, the magnetron causes sparks, resulting in its unstable oscillation.

- Start transmission on a short pulse range and change the range to the long pulse ranges in turn. If the transmission is unstable in the meantime, immediately place the system back into the standby state and maintain it in the standby state for 5 to 10 minutes before restarting the operation. Repeat these steps until the operation are stabilised.
- Even if the Standby/Transmit switch button is clicked on while "Preheat" is being displayed, radar transmission cannot be performed.

#### **1 Check that the ship's mains are turned on.**

#### **2 Press the Power button on the operation unit.**

This equipment starts and a Mode Selection screen is displayed.

#### **3 Click on the [RADAR] button on the Mode Selection screen.**

The RADAR screen appears.

The preheating time is displayed at the centre of the screen.

When the magnetron radar antenna is connected, "Preheat" is displayed on the Standby/Send switching button.

#### **4 Wait until preheating is complete.**

When the preheating time expires, the preheating time display disappears, and the display of the Standby/Transmit switch button changes from "Preheat" to "Standby".

#### **5 Click on the Standby/Transmit switch button.**

Radar transmission starts and the radar antenna rotates. The display of the Standby/Transmit switch button changes from "Standby" to "Transmit".

## **5.2.2 Exiting radar operation**

#### **1 Click on the Standby/Transmit switch button in Radar system information.**

Radar transmission stops and the rotation of the radar antenna stops.

The display of the Standby/Transmit switch button changes from "Transmit" to "Standby".

#### **Memo**

If observation using the radar is being scheduled within a comparably short period of time, keep this state. Observation can be started immediately by just clicking on the Standby/Transmit switch button.

#### **2 Press the Power button on the operation unit.**

The power to this equipment is turned OFF.

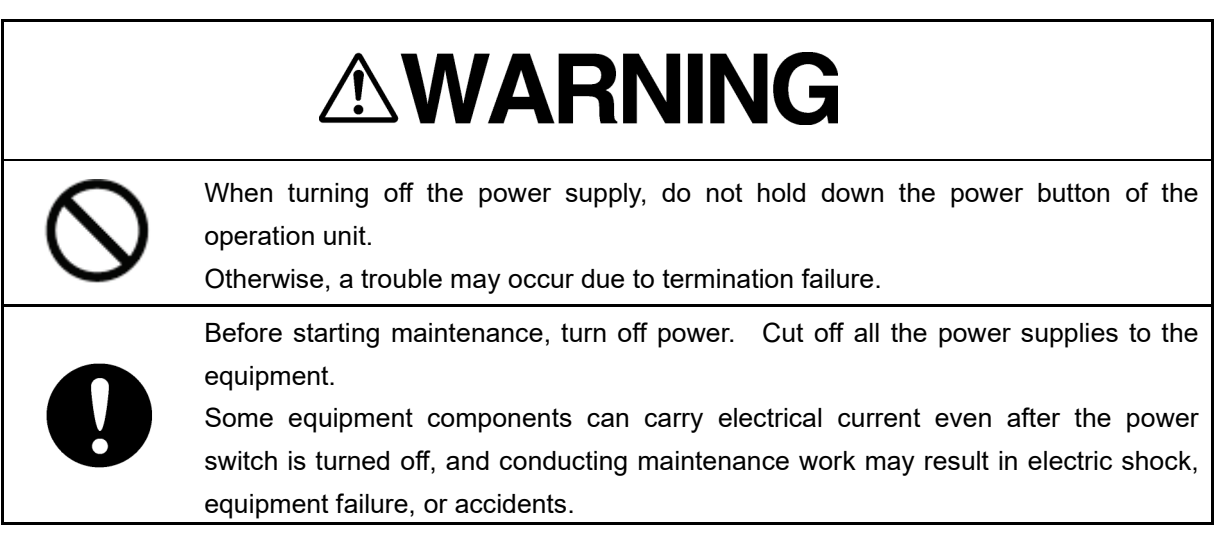

# **5.3 Observation Environment and Image Adjustment**

## **5.3.1 Adjusting screen brightness**

#### **1 Adjust the screen brightness.**

For the details of the adjustment, refer to "3.9 Adjusting the Brightness of the Screen and Operation Unit". In consideration of the ambient brightness, adjust the brightness of the display that is high enough to easily observe the radar display but does not glare.

# **5.3.2 Changing the observation range**

**1 Click on the [Range Scale] button in Range and mode information and select a range from the context menu.** 

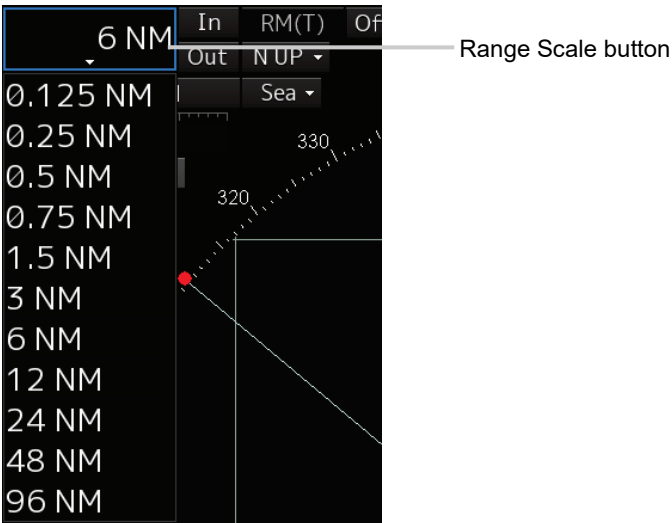

#### **[Points on adjustments]**

Increasing the observation range will enable a wider range to be observed.

However, a video image is small and the ability to detect targets near own ship decreases. Therefore, when observing the vicinity of own ship, use the smaller observation range.

Decreasing the observation range will enable the vicinity of own ship to be enlarged. However, caution must be taken because video images of the area beyond the observation range cannot be displayed.

# **ACAUTION**

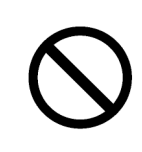

Since the image within the previous observation range is displayed by expanding/contracting for the period from immediately after switching of the observation range from the next image updating, do not use this image for navigation.

If this image is used for navigation, an accident may occur.

#### **Memo**

An observation range under which the own ship display positon and the antenna position exceeds the area 75% of the screen radius cannot be selected.

# **5.3.3 Adjusting tune**

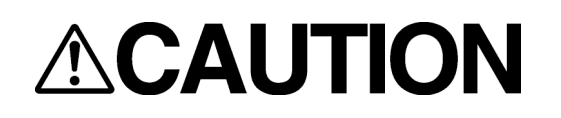

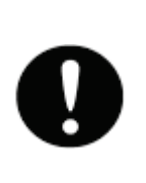

Normally, use the automatic tune mode.

If you use the manual tuning mode, an accident may be caused by fluctuation of transmission and reception.

Use the manual tune mode only when best tuning is not possible in the automatic tune mode due to deterioration of magnetron.

This equipment has the automatic tuning mode that performs tuning of the transmission frequency and the reception frequency by automatic control, and the manual tuning mode in which the user performs tuning. Normally use the automatic tune mode. Only when the best tuning is not possible by the automatic tune mode due to the deterioration of magnetron, use the manual tune mode.

The tuning mode currently being used is displayed on the Tuning Mode button in Radar system information.

#### **Memo**

This function is effective when a magnetron radar antenna is connected.

#### **When using the automatic tune mode**

#### **1 Click on the tune mode button.**

[AUTO] (automatic) is displayed on the tune mode button.

Whenever the button is clicked on, the mode is switched between [AUTO] (automatic) and [MAN] (manual).

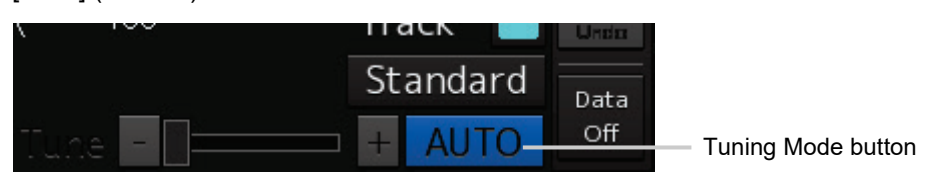

#### **Using the manual tune mode**

#### **1 Click on the tune mode button.**

[MAN] (manual) is displayed on the tune mode button. Each time this button is clicked on, the display switches between [AUTO] (automatic) and [MAN] (manual).

#### **2 Move the fine tuning slider to the left and right sides.**

The tuning status is displayed on the tuning bar according to the movement of the fine tuning slider. Make adjustments so that the display on the tuning bar indicates the maximum (the state in which the tuning bar is positioned at the most right).

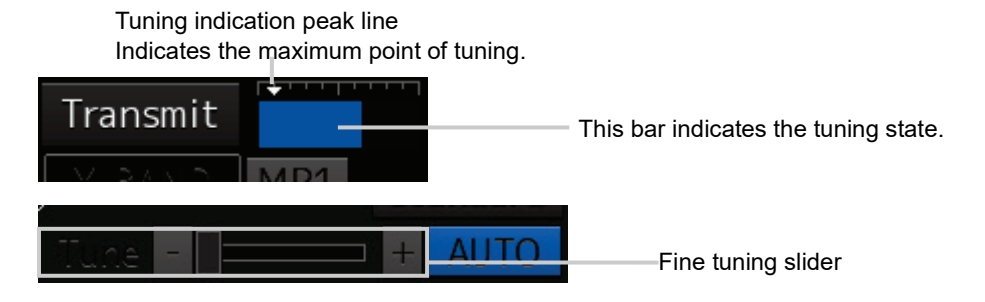

# **5.3.4 Adjusting gain**

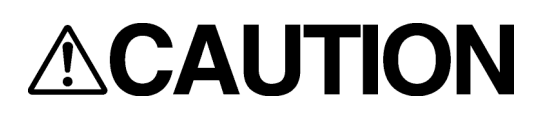

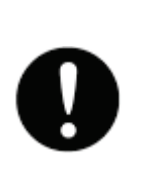

Be sure to always adjust for the best gain.

If the gain is too high, undesired signals including receiver noise and false echoes increase resulting in reduction of visibility of targets. Otherwise, accidents may result. On the contrary, if the gain is too low, targets including ships and dangerous objects may not be clearly indicated.

Adjust the gain of the radar.

#### **Memo**

Set the optimum gain when making adjustments, giving consideration to the setting described in "5.3.7 Adjusting to optimal images (Selection of observation scenes)".

**1 Drag the [Gain] (reception gain adjustment) slider dial in Radar signal information, turn the trackball, and set up reception gain.** 

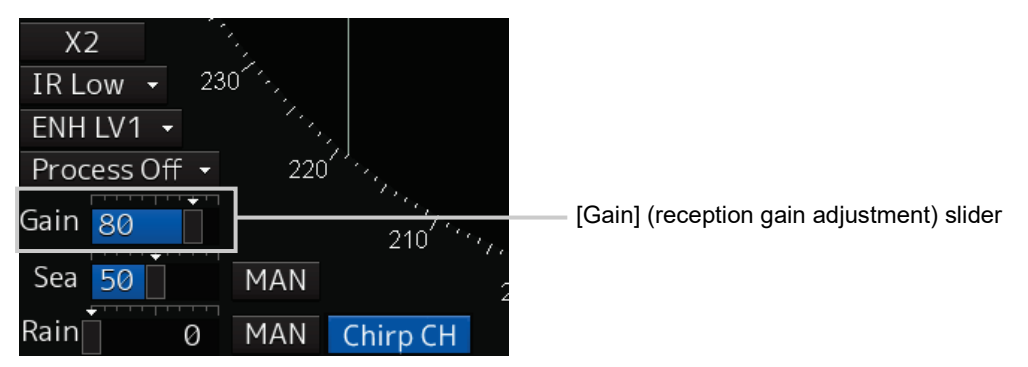

Moving the slider to the right increases gain.

Moving the slider to the left decreases gain.

The current reception gain level is indicated by the bar and a numeric value.

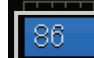

Current reception gain

#### **[Points on adjustments]**

As reception gain is increased, the range in which radar images can be observed widens; however, if gain is increased too high, receiver noise, false echoes and other undesired signals will increase on the screen, lowering the visibility of targets.

Also, it gets easier to see the screen display if gain is decreased to observe cluttered targets and close range, but be careful not to overlook small targets.

#### **Memo**

If the optimal setting value was lost, it is recommended to reset to the initial value and tune up again.

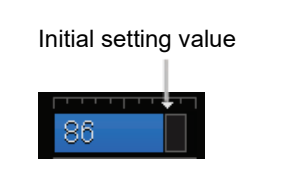

The initial setting value is indicated as shown in the figure at right.

# **5.3.5 Rejecting sea clutter (Sea)**

# ∆WARNING

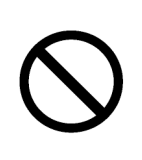

Never set the sea clutter suppression function before rejecting all the sea clutters at close range. Detection of not only echoes from the wave and so on but also targets such as other ships or dangerous objects may be suppressed. When using the sea clutter suppression function, make sure to choose the most

appropriate setting for suppression.

#### **Memo**

Remove images by sea clutter by using the sea clutter suppression function.

When using the sea clutter suppression function, make the optimum setting, giving considerating to the setting described in "5.3.7 Adjusting to optimal images (Selection of observation scenes)".

**1 Drag the [Sea] (sea clutter adjustment) slider dial in Radar signal information, turn the trackball, and adjust the amount of images by sea clutter displayed on the screen so as to make display easy to observe.**

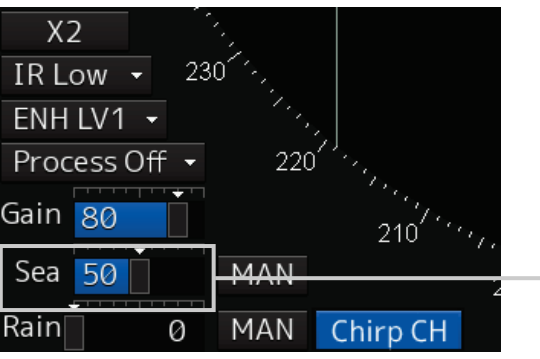

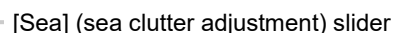

Moving the slider to the right decreases the amount of images by sea clutter. Moving the slider to the left increases the amount of images by sea clutter.

The current level of sea clutter suppression is indicated by the bar and a numeric value.

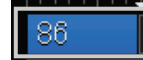

Current level of sea clutter suppression

#### **[Points on adjustments]**

The sea clutter suppression function decreases the amount of images by sea clutter by lowering reception gain at close range. When reception gain is lowered, the effectiveness of sea clutter suppression increases; however, if excessive effect is applied, please note that targets having weak signal strength such as buoys and small ships will disappear.

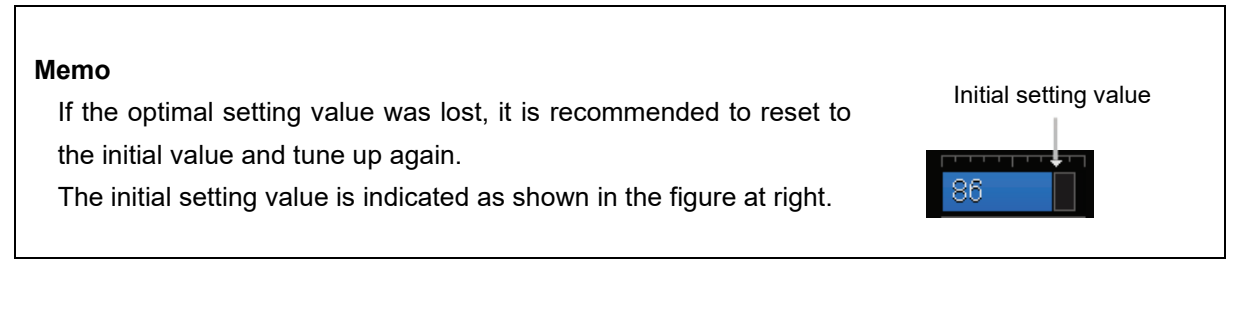

### **Using the function of automatic sea clutter suppression mode**

The sea clutter suppression in accordance with the intensity of sea clutter is possible. Use this mode when the sea clutter's intensity differs according to directional orientation.

#### **1 Click on the Automatic Sea Clutter Suppression button.**

[AUTO] (automatic) is displayed on the automatic sea clutter suppression button. Each time this button is clicked on, the display switches between [AUTO] (automatic) and [MAN] (manual).

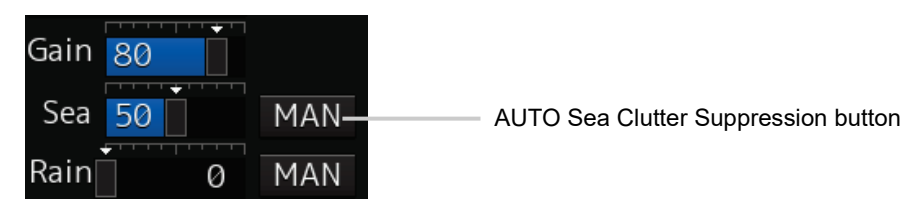

**2 Drag the sea clutter adjustment slider dial, turn the trackball, and adjust the amount of images by sea clutter displayed on the screen.**

Even while automatic sea clutter is being suppressed, the amount of images can be fine-adjusted manually.

#### **Canceling automatic sea clutter suppression**

**1 Click on the Automatic Sea Clutter Suppression button.** [MAN] (manual) is displayed on the automatic sea clutter suppression button. Each time this button is clicked on, the display switches between [AUTO] (automatic) and [MAN] (manual).

# **5.3.6 Rejecting rain/snow clutter**

# ∆WARNING

Never set the rain/snow clutter suppression function too high.

Detection of not only echoes from the rain or snow but also images targets such as other ships or dangerous objects may be suppressed. When using the rain/snow clutter suppression function, make sure to choose the

most appropriate setting for suppression.

#### **Memo**

Remove images by rain/snow clutter by using the sea clutter suppression function. When using the rain/snow clutter suppression function, make the optimum setting giving considerating to the setting described in "5.3.7 Adjusting to optimal images (Selection of observation scenes)".

**1 Drag the [Rain] rain/snow clutter adjustment slider dial in Radar signal information, turn the trackball, and adjust the amount of images by rain/snow clutter displayed on the screen so as to make display easy to observe.**

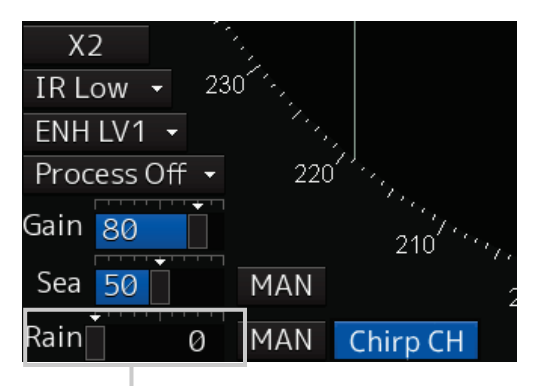

[Rain] (rain/snow clutter adjustment) slider

Moving the slider to the right decreases the amount of images by rain/snow clutter. Moving the slider to the left increases the amount of images by rain/snow clutter. The current level of rain/snow clutter suppression is indicated by the bar and a numeric value.

Current level of rain/snow clutter suppression

#### **[Points on adjustments]**

When the amount of images by rain/snow clutter is decreased, the outlines of targets hidden by images of rain/snow will appear, but please note that small targets may be missed. Since this can also reduce sea clutter, it is effective to use it together with the sea clutter rejection function. Normally, set the level of rain/snow clutter suppression to 0.

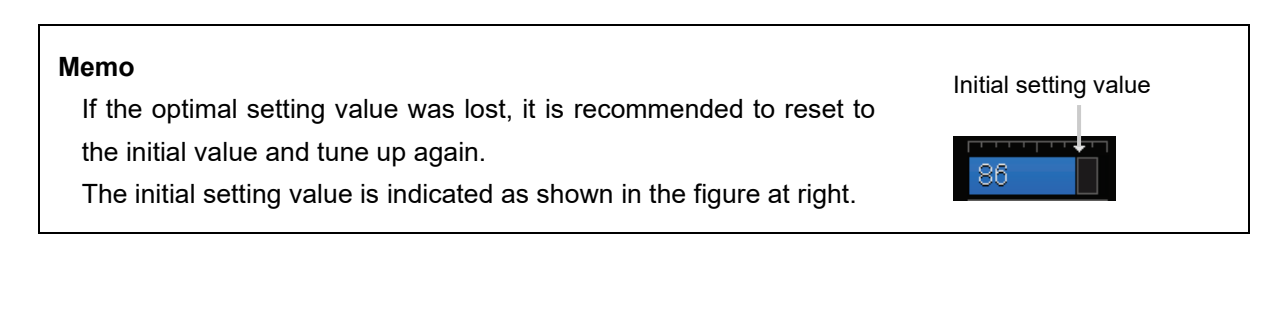

### **Using the automatic rain/snow clutter suppression mode**

The rain/snow clutter suppression in accordance with the intensity of rain/snow clutter is possible. Use this mode when the rain/snow clutter's intensity differs according to directional orientation.

#### **1 Click on the Automatic Rain/Snow Clutter Suppression button.**

#### **[AUTO] (automatic) is displayed on the automatic rain/snow clutter suppression button.**

Each time this button is clicked on, the display switches between [AUTO] (automatic) and [MAN] (manual).

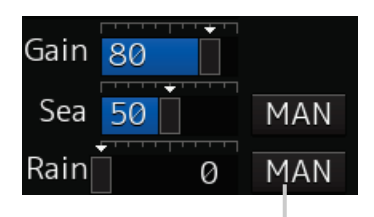

AUTO Rain/Snow Clutter Suppression button

**2 Click the left mouse button of the button on the [Rain] (rain/snow clutter adjustment) slider, drag it with the trackball, and adjust the volume of the echo created by rain/snow clutter that is displayed on the screen.**

Even while AUTO rain/snow clutter is being suppressed, the amount of images can be fine-adjusted manually.

#### **Canceling automatic rain/snow clutter suppression**

**1 Click on the Automatic Rain/Snow Clutter Suppression button.**

**[MAN] (manual) is displayed on the automatic rain/snow clutter suppression button.** Each time this button is clicked on, the display switches between [AUTO] (automatic) and [MAN] (manual).

### **5.3.7 Adjusting to optimal images (Selection of observation scenes)**

To obtain optimal images, it is necessary to understand the features of radar signal processing settings and perform adjustment according to the sea condition. When adjusting all setting values manually, such adjustment may sometimes difficult even for experienced operators.

Thus, signal processing settings suitable for general usage are preset in the observation scene selection function at the time of factory shipment. In many cases, optimal images can be obtained quickly by selecting the observation scene corresponding to the current sea condition.

**1 Click on the Observation Scene Selection button at the bottom of the Top screen.**

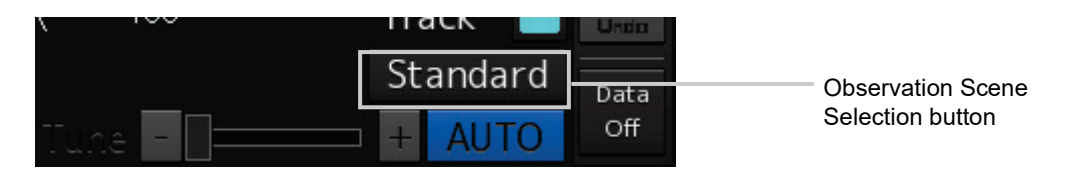

The [Observation Scene Selection] dialogue is displayed.

#### **2 Select the observation scene corresponding to the current sea condition**

Refer to the following table about the definitions of observation scene.

#### **Memo**

Some items are not displayed according to the equipment setting differences.

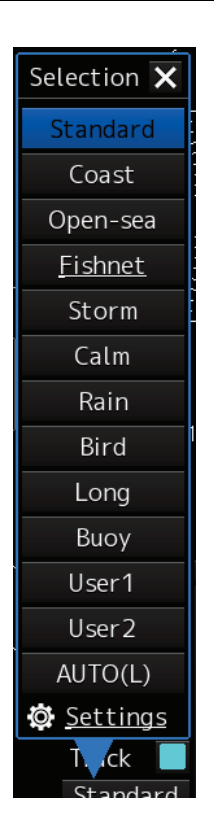

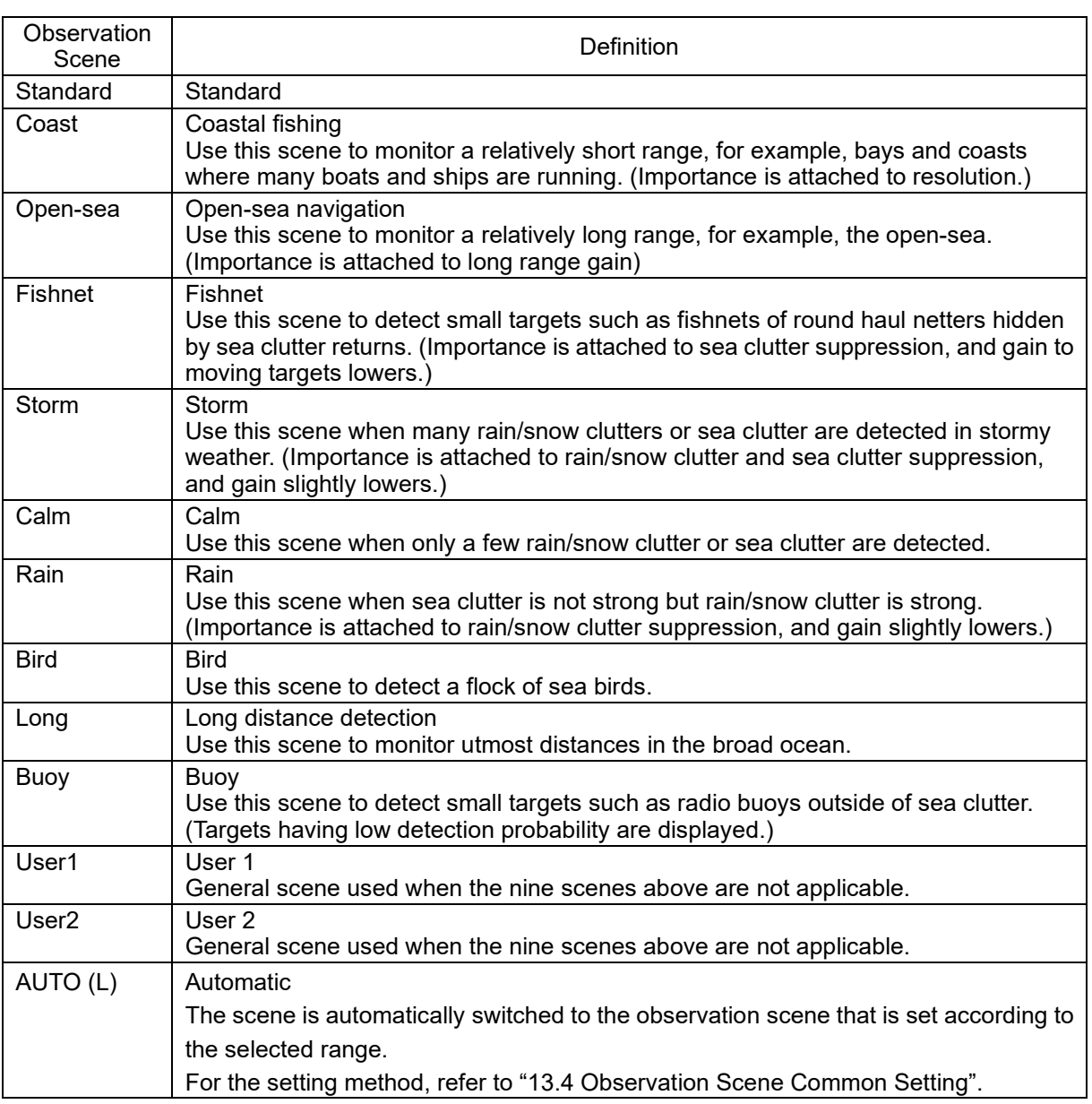

### **3 Adjust [Gain], [Sea] and [Rain] as necessary.**

#### **Memo**

- When the setting value among the observation scene is changed from the initial value, underline is displayed for the observation scene selection button and a button corresponding to the [Selection] (observation scene selection) dialogue is displayed.
- If the optimal setting value was lost, it is recommended to reset to the initial value and tune up again.

The initial setting value is indicated as shown in the figure at right.

Initial setting value

86

# **5.4 General Radar Operation 5.4.1 Interference Rejection (IR function)**

By setting IR (Interference Rejection) function, Interference by other radars is rejected.

#### **Memo**

To observe the radar beacon and the SART signal, IR processing may occasionally suppress these images, so set IR to Off (interference rejection function OFF).

**1 Select an interference rejection effect level from the [IR] (Interference Rejection) combo box of Radar signal information.** 

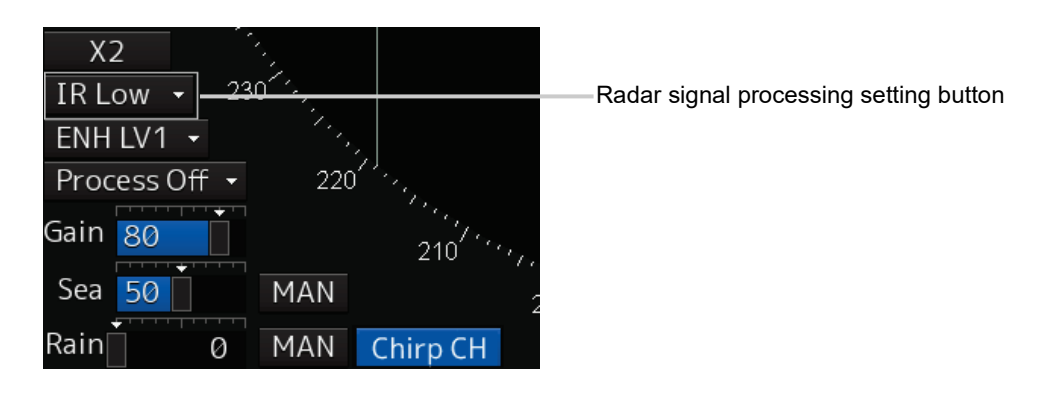

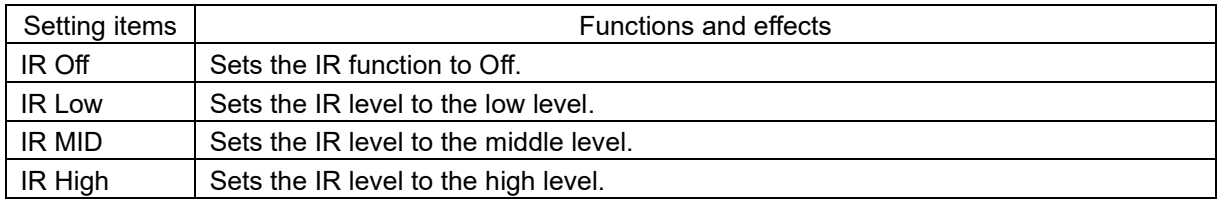

#### **[Points on setting]**

When a high interference rejection level is selected, the radar's ability of detecting small targets such as buoys and small boats is lower.

In general, [IR Low] should be selected.

# **5.4.2 Changing the transmitter pulse length**

**1 Click on the Transmitter Pulse Length switch button in radar signal information.**

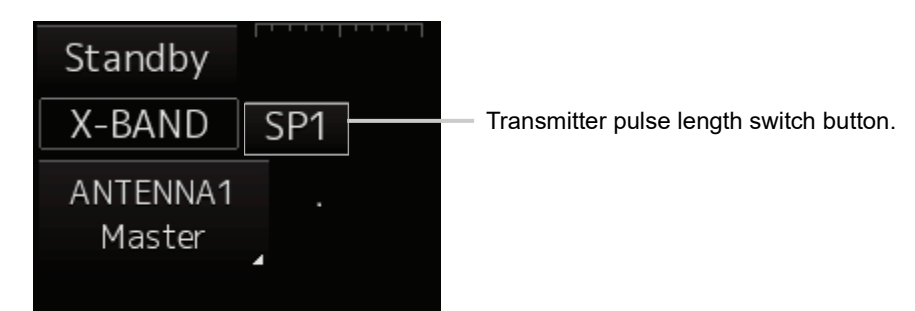

Each time this button is clicked on, the transmitter pulse length changes.

Example: [MP1] 
$$
\rightarrow
$$
 [MP2]  $\rightarrow$  [LP1]  $\rightarrow$  [LP2]

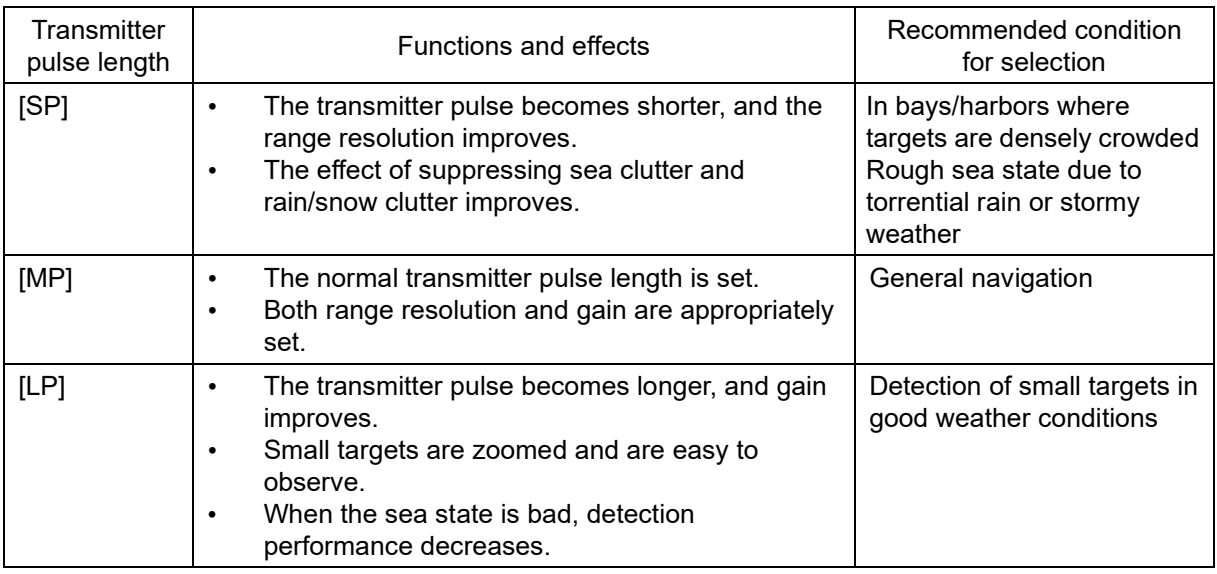

#### **Memo**

Usable transmitter pulse length differs according to the type of radar antenna being used and the observation range being used.

# **5.4.3 Enhancing targets**

This function enlarges the display sizes of images to enhance targets.

**1 Select a target enhancement level from the [Target Enhance] combo box of Radar signal information.** 

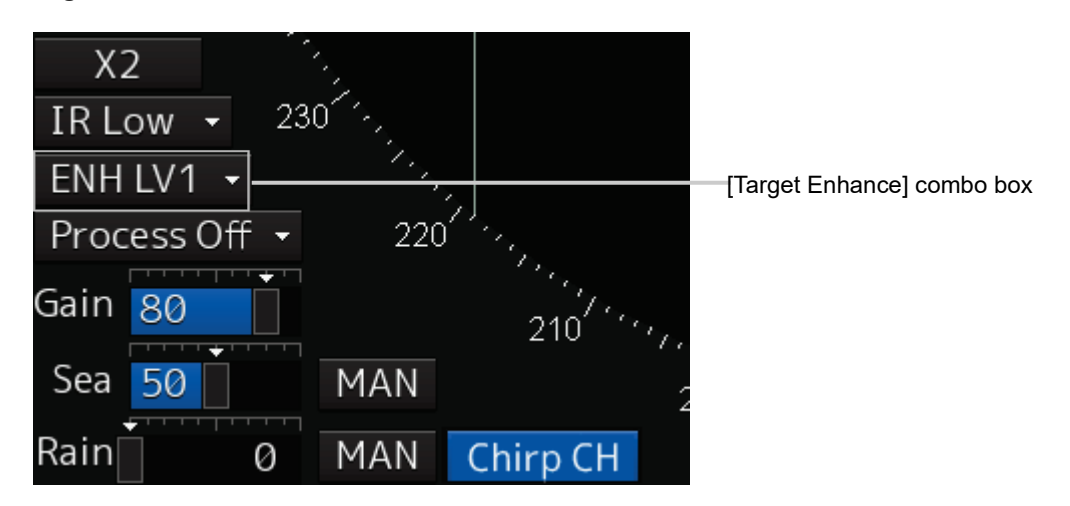

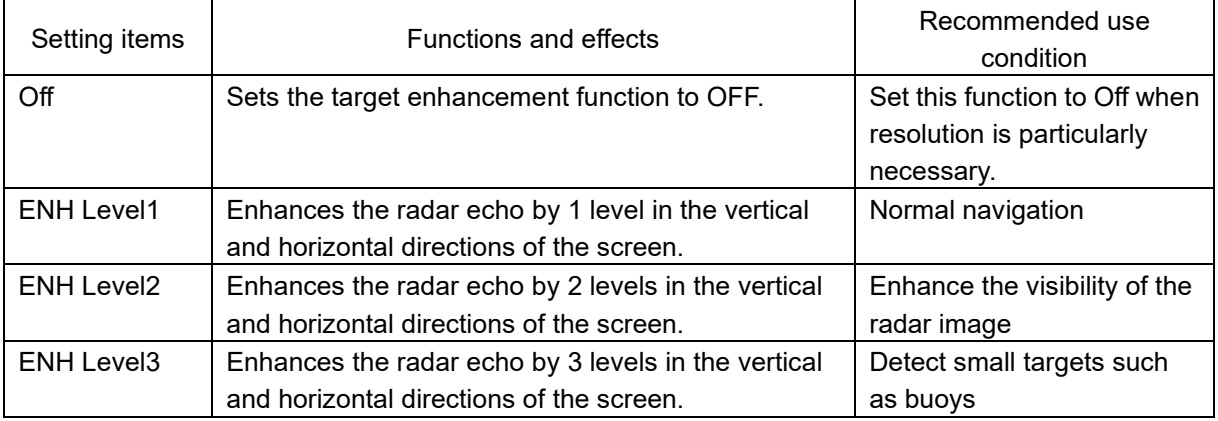

#### **[Setting points]**

When [ENH Level3] is selected, sea clutter and rain/snow clutter are apt to be enlarged. To use, suppress images of sea clutter and rain/snow clutter using the [Sea] (sea clutter adjustment) slider and the [Rain] (rain/snow clutter adjustment) slider.

In general, [ENH Level1] or [ENH Level2] should be selected.

# **5.4.4 Using video processing (Echo Process)**

This function reduces undesirable noise and enhances targets.

#### **Memo**

- When viewing a radar beacon, SART signal, or fast moving target on the radar display, select [Process Off] (video process off).
- If video processing mode is set to [CORREL], a high speed target is less-visible .
- **1 Select a video processing mode from [Echo Process] (video processing) list of Radar signal information.**

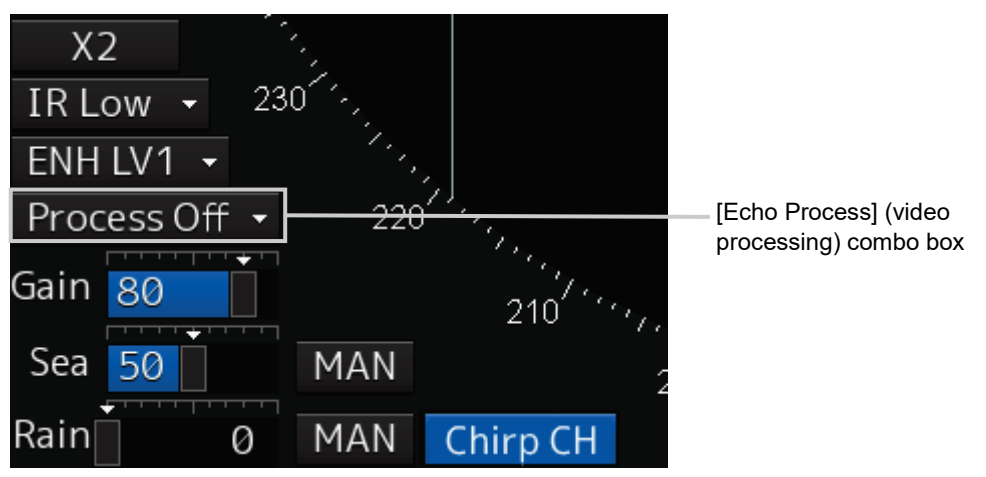

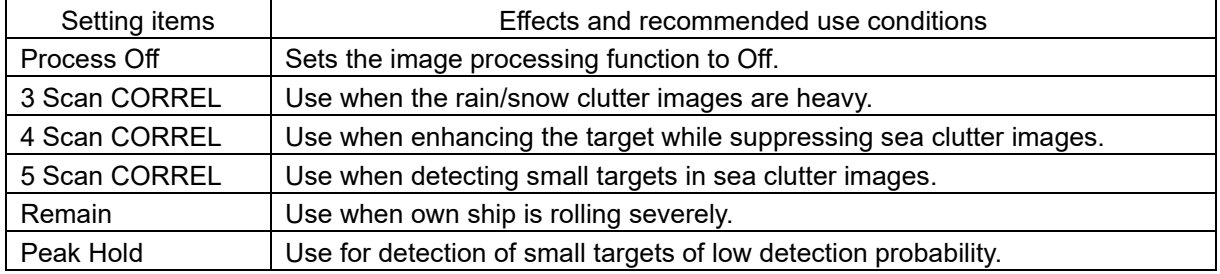

## **5.4.5 Setting the azimuth mode**

Set the bearing for the radar video to be displayed on the radar display.

**1 Click on the azimuth mode combo box of Range and mode information.** 

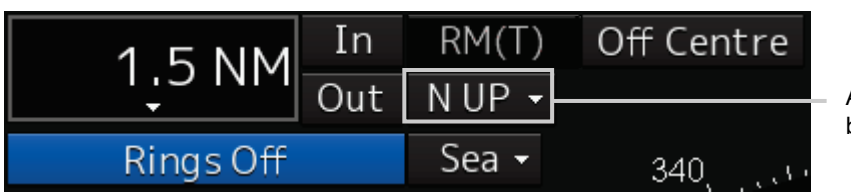

Azimuth Mode combo box

**2 Select the Azimuth mode.** 

#### **Memo**

Available combinations vary depending on the settings of the azimuth mode and the motion mode (refer to "5.4.6 Setting a motion mode".).

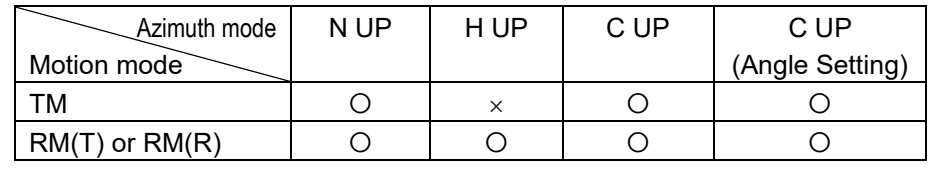

The following azimuth modes can be set.

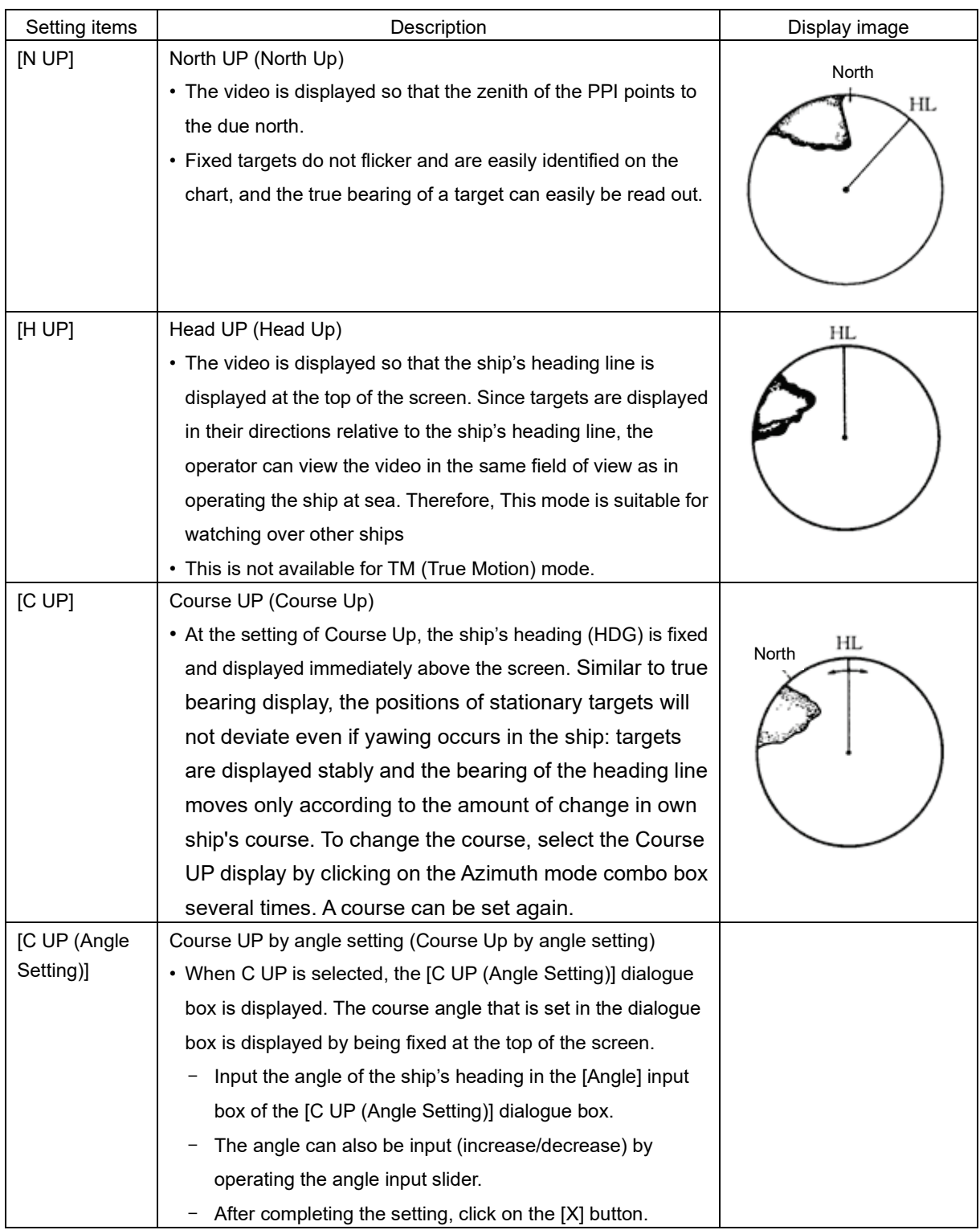

# **5.4.6 Setting a motion mode**

By setting a motion mode, the display method of the own ship's position on the radar screen can be changed.

### **Switching relative motion (RM) mode to true motion (TM) mode**

**1 Click on the Motion Mode combo box in Range and mode information.** 

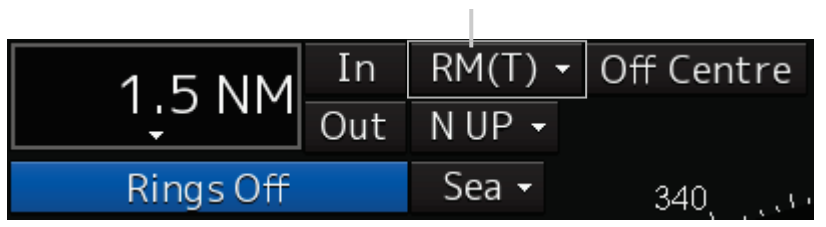

Motion Mode combo box

#### **2 Select the motion mode.**

#### **Memo**

Available combinations vary depending on the settings of the motion mode and the azimuth mode (refer to "5.4.5 Setting the azimuth mode").

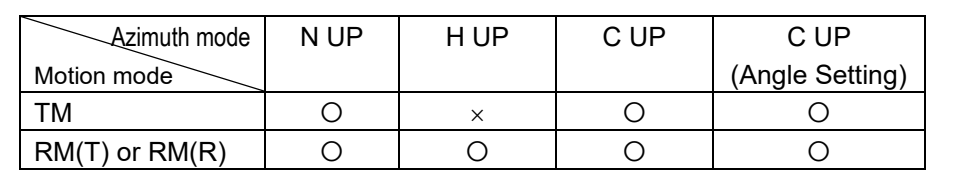

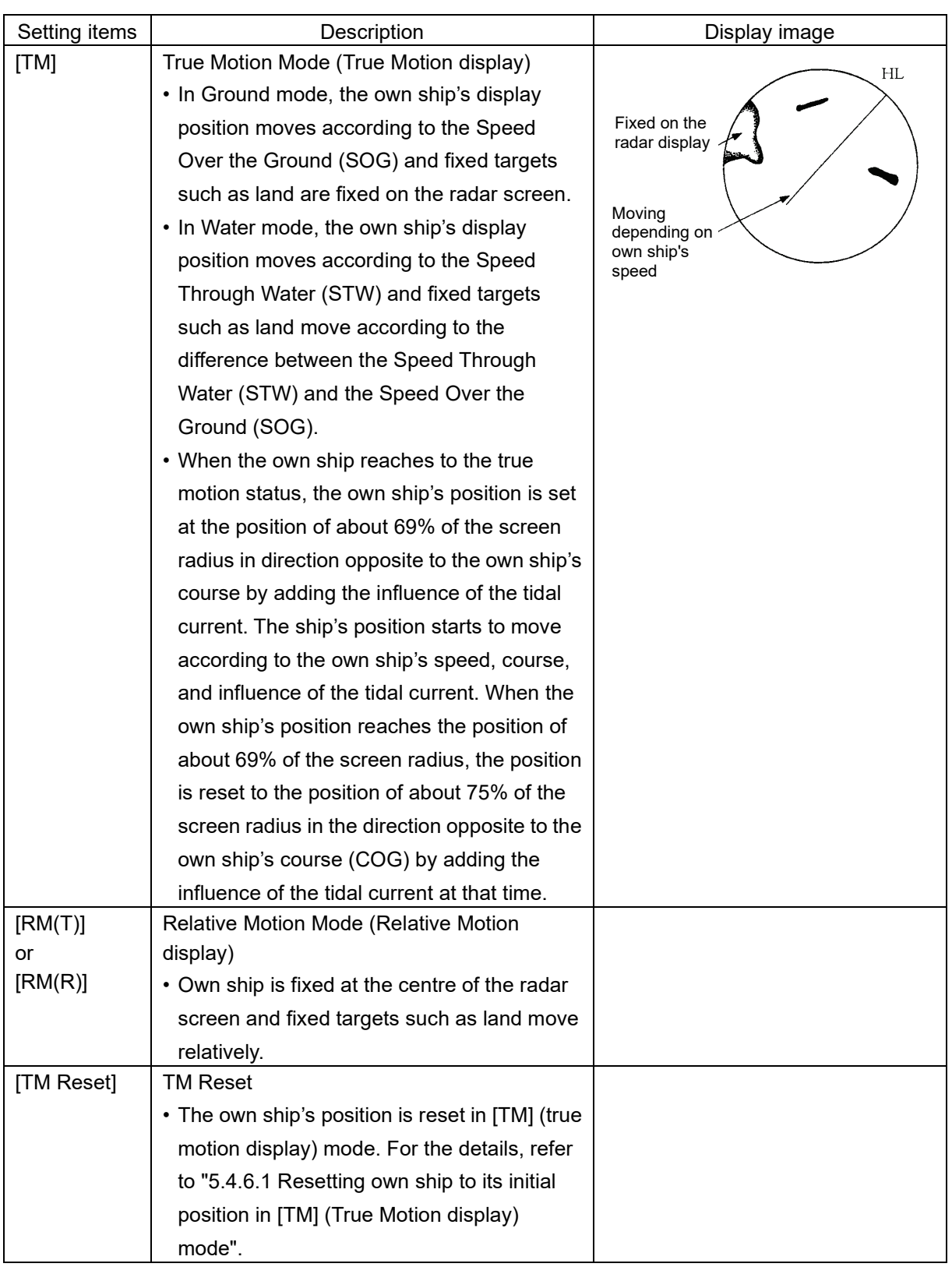

### **5.4.6.1 Resetting own ship to its initial position in [TM] (True Motion display) mode**

#### **1 Select [TM Reset] from the Motion mode.**

Own ship is reset to its initial position as established when the relative motion mode is changed to the true motion mode. The ship starts moving from that position.

### **5.4.7 Setting the stabilisation mode**

**1 Click on the Stabilisation mode combo box in Range and mode information.**

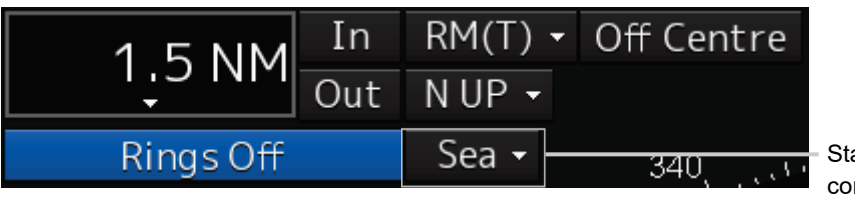

Stabilisation mode combo box

#### **2 Select the stabilisation mode.**

[GND]: Use the ship speed relative to ground in the stabilisation mode. [Sea]: Use the ship speed relative to water in the stabilisation mode.

### **5.4.8 Moving own ship's display position (Off Centre)**

The own ship's position can be moved from the display centre to any position within 75% of the display radius. This function is convenient for observing a wide coverage in any direction.

#### **Memo**

- This function is not available on the 96 NM range.
- An own ship display position can be moved within the range in which the own ship display position and the antenna position do not exceed 75% of the screen radius.
- **1 Set the Off Centre mode to On by clicking on the [Off Centre] button in range and mode information.**

The Off Centre mode is switched to On/Off whenever the button is clicked on.

When the Off Centre mode is On:

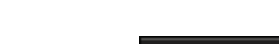

When the Off Centre mode is Off:

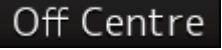

Off Centre

The cursor mode is set to the Off Centre mode.

#### **2 Place the cursor on the position you want to move and click on it.**

Own ship's display position will be moved to the clicked position.

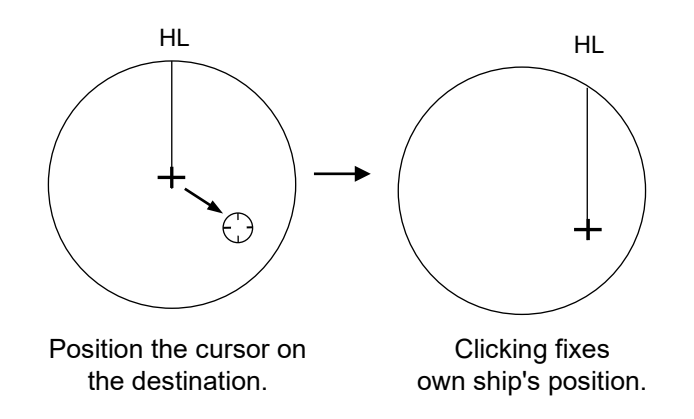

### **Returning own ship's position to the centre of the display**

**1 Set the Off Centre mode to Off by clicking on [Off Centre] button in Range and mode information.** 

The own ship position is returned to the centre of the display (on relative motion) or the position to be reset (on true motion).

# **5.4.9 Displaying other ship's trails (Trails)**

Other ships' movements and speeds can be monitored from the lengths and directions of their trails, serving for collision avoidance.

### **5.4.9.1 Trails motion mode**

There are two types of trails: relative motion trail and true motion trail.

Relative motion trail: The system plots the trails of a target at a position relative to the own ship. The operator can easily judge whether the target is approaching the own ship.

> While the own ship is moving, the system also plots the trails of land and other fixed targets.

True motion trail: The system plots the absolute motion trails of a target, irrespective of the own ship's position.

The operator can easily judge the course and speed of the target.

The system does not plot the trails of land and other fixed targets.

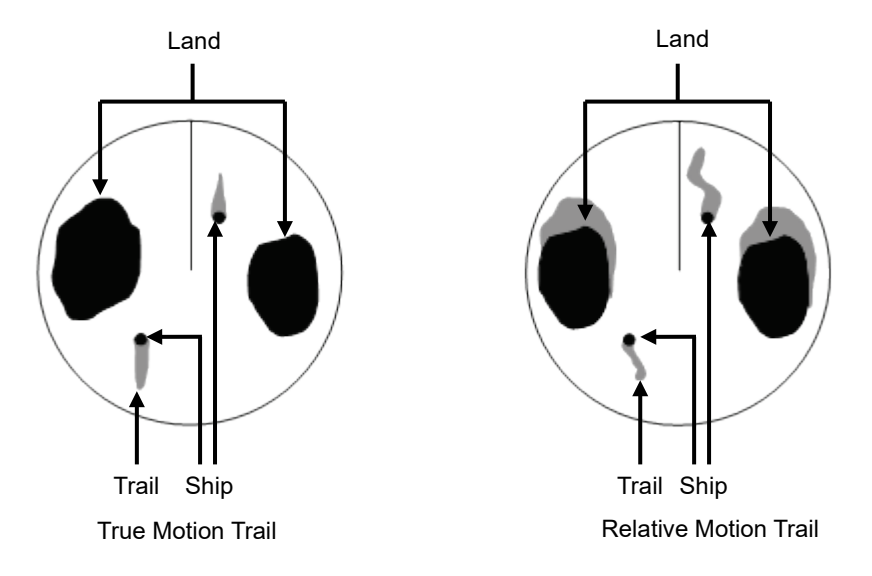

While the true motion trail mode is active, this equipment enables the continuous use of true motion trail even if any of the following operations is performed:

- Motion mode change (TM/RM)
- TM reset
- Azimuth mode change
- Off Centre

#### **Memo**

Accurate true bearing signals and speed signals are necessary for using the true motion trail mode.

### **5.4.9.2 Changing motion mode of trails**

The trail display mode can be switched by using the Trail true/relative switching button of other ship information.

#### **Memo**

The available trail motion modes vary depending of the motion mode that is set.

True motion display (TM) : Only true motion trail is available. Relative motion display (RM) : Relative motion trail and true motion trail can be selected. [RM(T)] is displayed when relative motion trail is used. [RM(R)] is displayed when true motion trail is used.

#### **1 Click on the Trails True/Relative switch button.**

Each time this button is clicked on, the display mode of Trails switches between [T] and [R].

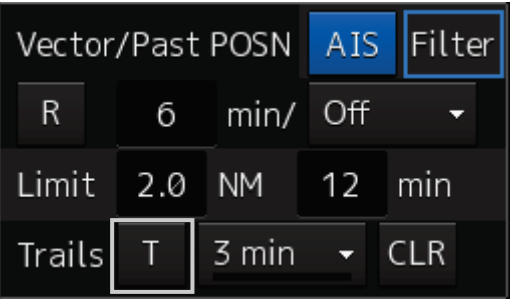

[T]: (True motion trail)

[R]: (Relative motion trail)

For the details of the motion mode of trails, refer to "5.4.9.1 Trails motion mode".

### **5.4.9.3 Setting the length of the trail**

**1 Click on the Trail Length switch combo box in [Trails] of other ships' information.** 

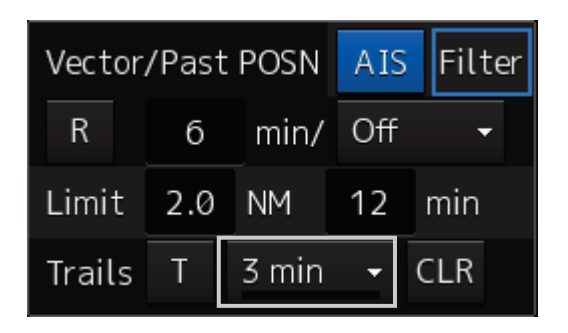

Select a radar trail length.

Short mode: Off, 15 sec, 30 sec, 1 min, 3 min, 6 min, 10 min, 15 min, 30 min, 60 min Long mode: Off, 30 min, 1 hr, 2 to 24 hrs (at 1 hr interval from 1 to 24 hrs)

#### **Memo**

Saved trails cannot be erased even when the trail lengths are changed the Trail Length switch combo box.

Even after the trails display is turned off once, the past trails can be displayed traced back by setting a desired time. The plot of the trail starts when starting the transmission.

The system is plotting trails even while the trails display is off.

If only a short time has elapsed after the commencement of transmission, the display may not reach the specified value. The time not to reach is indicated by the length of the blue bar shown at the lower part of the Trail Length switch combo box.

### **5.4.9.4 Clearing trails data**

**1 Click on the [CLR] (clear trails) button.**

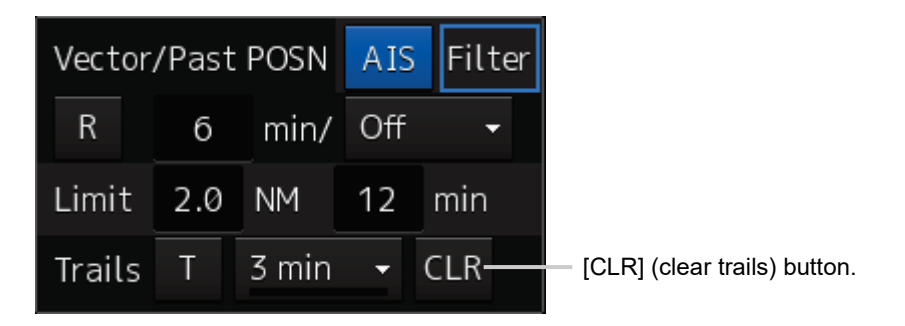

The confirmation dialogue box appears.

#### **2 Click on the [OK] button.**

All the saved trails data will be cleared. The system starts plotting trails in initial state.

# **5.4.10 Doubling the size of radar image**

This function doubles the size of radar video near a specified position.

#### **Memo**

If the range is 0.125 NM and the motion mode is in the TM mode, this function is not available.

**1 Click on the [X2] (double zoom) button in Radar signal information.** 

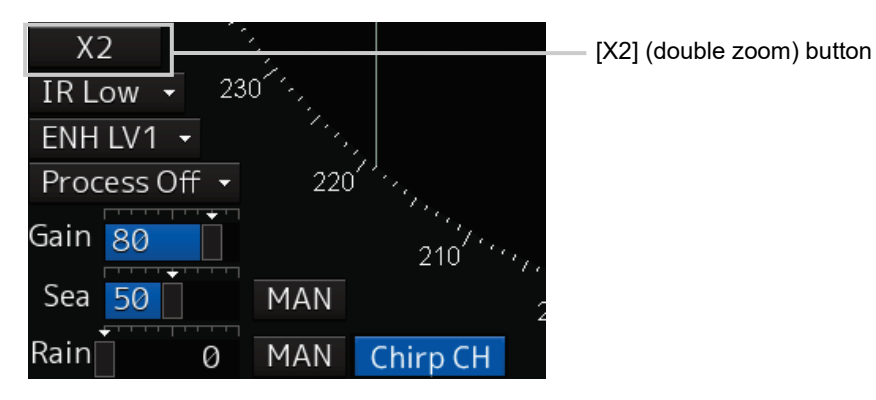

Each time this button is clicked on, the double zoom function is switched On and Off.

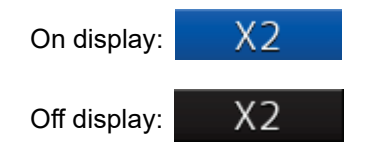

When double zoom is set, the cursor mode changes to the off-set cursor.

#### **2 Place the offset cursor on a location you want to zoom and click on it.**

Using the cursor position as the reference, the screen display is enlarged by a magnification of 2 so that the midpoint between the cursor and own ship's position comes at the centre of the radar display.

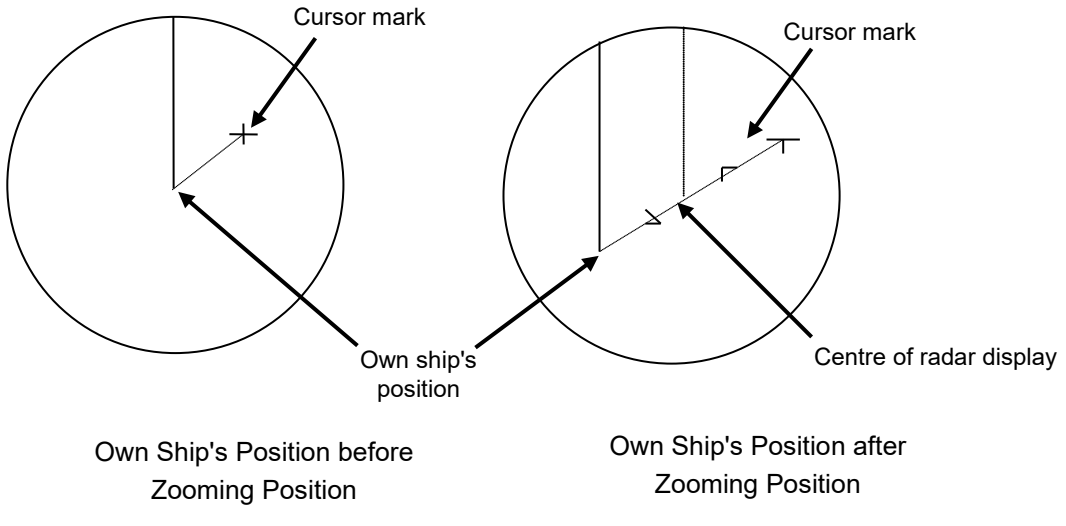

#### **Canceling zoom display**

**1 Set the double zoom function to Off by clicking on the [X2] button.** 

X2 Off display:

# **5.4.11 Hiding the heading line (HL OFF)**

**1 The ship's heading line is hidden while the [HL Off] (ship's heading line Off) button is pressed down.** 

When the button is released, the ship's heading line is redisplayed.

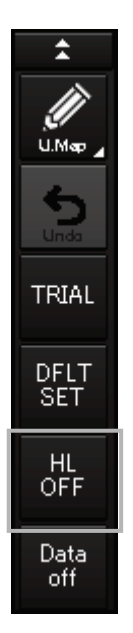

## **5.4.12 Hiding graphics information on radar display**

On the radar screen of this equipment, various types of graphics information such as TT/AIS symbol, user map, and chart information are displayed. When the visibility of the radar screen deteriorates due to excessive amount of graphic information displayed, the visibility of the screen can be improved by temporarily clearing the unnecessary graphic information by using this function.

**1 While the [Data Off] button on the toolbar is pressed down, graphic information other than TT and AIS of danger targets, radar images, radar trails, and cross-hairs cursor are hidden.** 

When the button is released, graphics information is redisplayed.

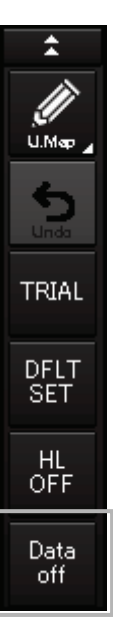

### **5.4.13 Setting true bearing**

When the GYRO I/F is used to enter a gyro signal, there is a rare case in which a true bearing value indicated by the master gyro does not match the true bearing value indicated by this equipment. In that case, adjust the true bearing value of this system so that it matches the value indicated by the master gyro.

[Operation procedure]

Open the gyro setting screen by performing the following operations.

[Menu] button  $\rightarrow$  Settings  $\rightarrow$  General

- **1 Select the [Gyro Setting] input box.**
- **2 Input a master gyro value on the software keyboard.**

## **5.4.14 Setting own ship speed**

### **5.4.14.1 Switching own ship speed device**

**1 Select the ship speed device from the [STW] combo box of own ship's information.** 

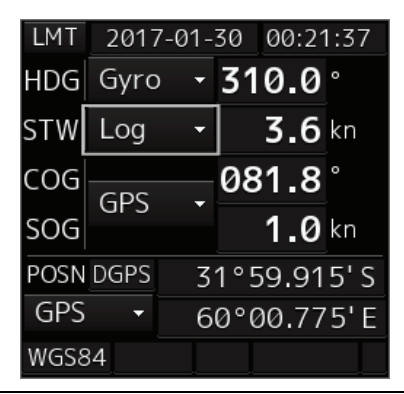

#### **Memo**

- When using 1-axis log, heading speed component can be detected, but transverse speed component cannot be detected. Then leeway effect (component drifted by wind) cannot be detected.
- When using 2-axes ground log, its accuracy in shallow waters may be deteriorated, and its speed in deep sea areas may be unable to be detected.
- When using a GPS, COG accuracy is less than  $\pm 3^{\circ}$  at speed: from 1kn to 17kn, and is less than ±1° at speed: more than 17kn.

### **5.4.14.2 Entering the ship's heading/own ship's speed manually**

If any of the devices connected to this equipment (example: Log) malfunctions, use the following procedure to input the ship's heading/own ship's speed so as to make the target tracking device and the true motion display available.

**1 Select [Menu] from the corresponding combo box.**

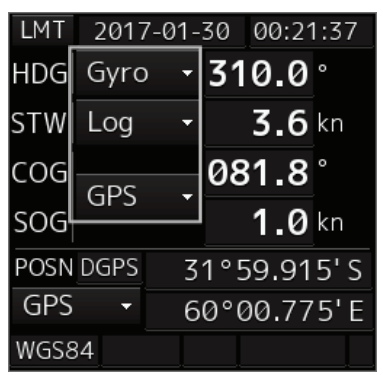

The [Sensor Selection/Status] dialogue box is displayed.

- **2 To input ship's heading manually, select [MAN] from the [HDG] combo box. To input own ship's speed manually, select [MAN] from the [STW] combo box.**
- **3 Click on the input box.**
- **4 Enter a numeric value by using the software keyboard.**

# **Section 6 Target Tracking and AIS**

This section explains Target Tracking (hereinafter, referred to as target tracking or TT) and Automatic Identification System (hereinafter referred to as AIS).

# **ACAUTION**

Simulation is a function for determining if the target tracking function is working correctly or not. Accordingly, this function should be used only to check for the target tracking function operation.

In particular, if this mode is used during navigation, a pseudo target will appear on the radar screen and cannot be easily identified from the real target. This may cause such an accident as collision. Do not use this mode during the navigation.

### **Target Tracking**

This function calculates the course and speed of a target by automatically tracking the target's move. This function enables the automatic acquisition of targets by using the automatic acquisition zone function.

This function also enables the simulation of the ship manoeuvring method to avoid collisions by using the trial manoeuvre function.

#### **Memo**

If the mode is ground stabilisation, SOG/COG used for own ship's information. If the mode is sea stabilisation, STW (speed through the water)/HDG (heading) is used for own ship's information. Target tracking range is 32 NM. (Available all range scale)

For the details, refer to "6.5 Setting and operating target tracking".

### **AIS**

This function shows the target's information on the radar display, using other ship's information sent out from the AIS unit.

For the details, refer to "6.6 Setting and operating AIS".

# **6.1 Restrictions**

The acquisition and Target Tracking functions have the following restrictions.

Depending on distance and echo size, resolution between adjacent targets during automatic target tracking usually ranges somewhere between 0.03 to 0.05 NM. If multiple targets approach each other, there is a possibility of swapping them or losing one of them. Such swapping or less of targets may also occur if the target being tracked is affected by rain/snow clutter or sea clutter or moves very close to land.

The intensity of echoes and the target tracking function are interrelated with each other and if echoes are not detected for sixteen scans or more consecutively, lost target is assumed.

If such a lost target exists, therefore, radar gain must be increased to support detection of the target. If, however, radar gain is increased too significantly, sea clutter or other noise may be erroneously detected and tracked as a target, and resultingly, a false alarm may be issued.

To execute accurate tracking, it becomes necessary first to appropriately adjust the gain, sea clutter suppression, rain/snow clutter suppression and tune of the radar so that the target to be acquired and tracked is clearly displayed on the radar display.

Inappropriate settings of these adjustments reduce the reliability/accuracy of automatic target tracking.

# **6.2 Collision Avoidance Issue (Explanation)**

### **6.2.1 Collision avoidance in navigation**

Marine collision avoidance in navigation is one of the problems that have been recognised from of old. This section contains a brief statement about the position of collision avoidance in navigation.

The navigation pattern of all mobile craft constitutes a system with some closed loops regardless of the media through which the mobile craft travels, whether air, water, the boundary between air and water, or space. This pattern consists of two closed loops in principle, one of which is a collision avoidance with another mobile craft and the other is a loop of finding a right and safe way to reach a predeterminate destination.

The following figure shows the conceptual diagram of navigation pattern by Mr. E.W. Anderson. The closed loop of collision avoidance is shown on the left side and the closed loop of finding a safe route on the right side.

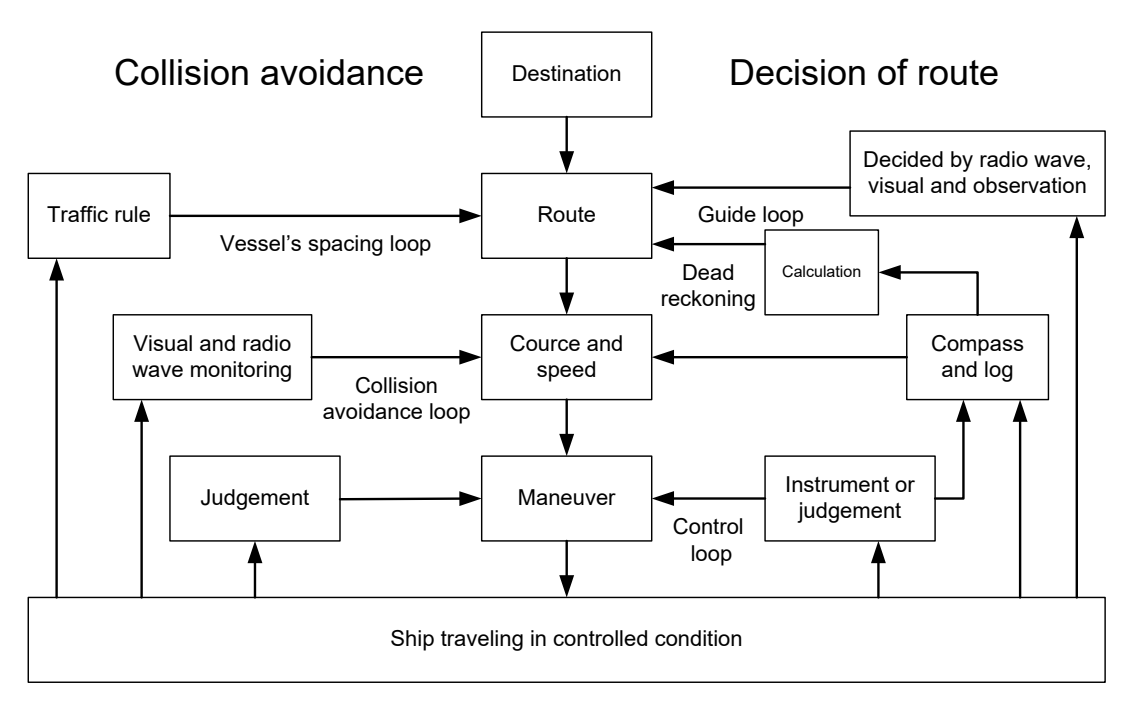

Navigation Pattern

### **6.2.2 Marine accidents and collisions**

Among marine accidents, collision accidents have been highlighted as the tonnages and speeds of ships become higher along with the increase in traffic at sea.

If a tanker carrying dangerous articles such as crude oil collides with any other vessel, then not only the vessels involved with the accident but other vessels in the vicinity, port facilities and inhabitants in the coastal area as well as marine resources may also suffer immeasurable influence.

Collision accidents have a high percentage of the marine accidents that have occurred in recent years. To cope with these problems, any effective measures are needed and some equipment to achieve collision avoidance requirements has been developed at rapid strides.

### **6.2.3 Basic concept of collision avoidance**

There are two aspects in collision avoidance: collision prediction and avoidance. Putting it in extreme terms, collision prediction is to predict that two or more vessels will happen to occupy the same point at the same time, while collision avoidance is to manoeuvre vessels not to occupy the same point at the same time.

In practical operation of vessels, a spot of collision has to be deemed to be a single point but a closed zone. This closed zone is conceptually defined as a CPA (Closest Point of Approach). Further, the time taken to arrive at CPA is required for collision prediction, and the danger of collision is judged considering the TCPA (Time to CPA). The following figure illustrates a diagram caked "Collision Triangle".

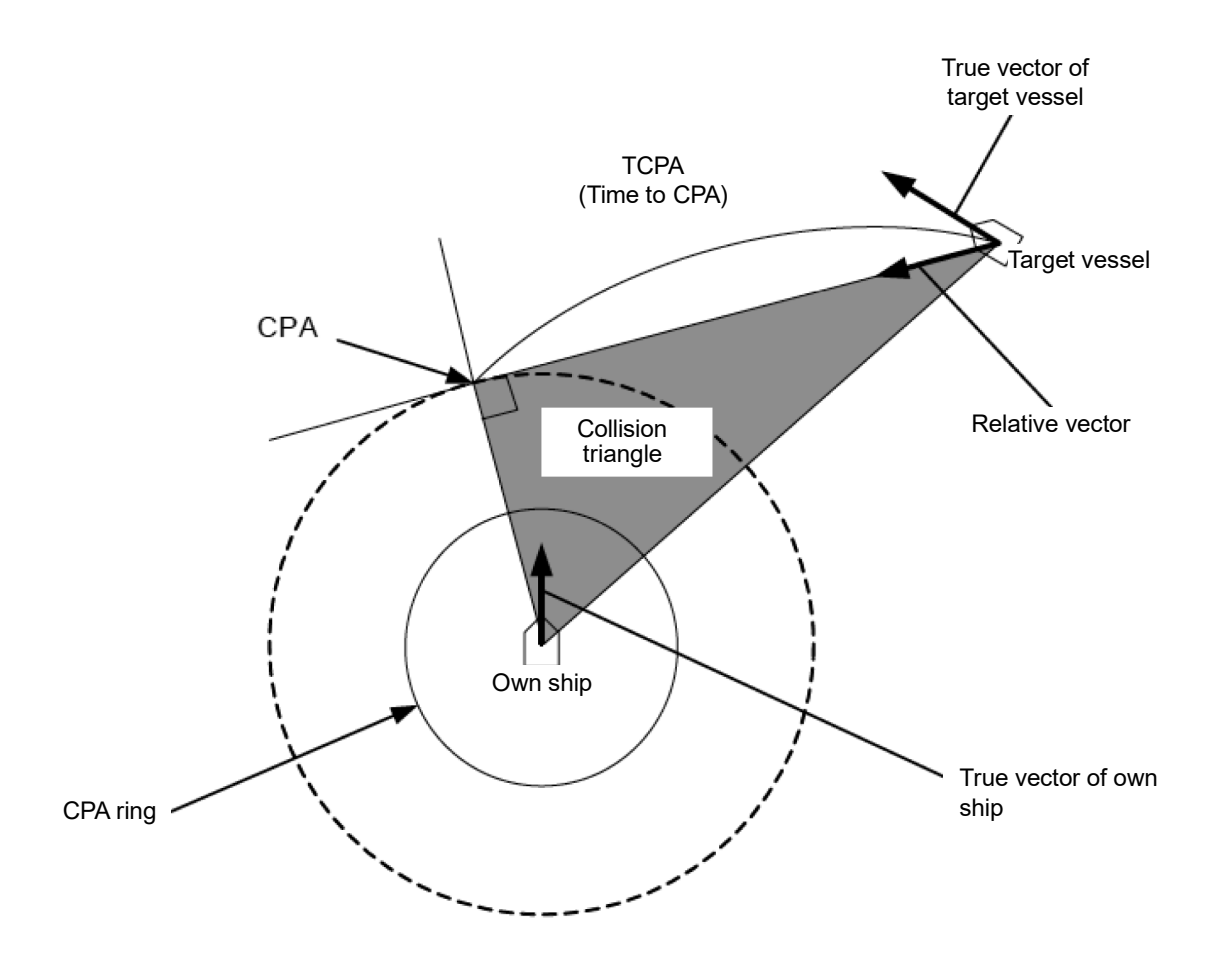

### **6.2.4 Relative vector and true vector**

From two points of view, collision prediction and avoidance, it is necessary to obtain the relative vector of other ship for prediction and the true vector of other ship for collision avoidance in order to realize other ship's aspect.

The relationship between the relative vector and true vector is shown in the following figure.

Furthermore, the meanings of both vectors are explained.

Both rough CPA and TCPA can be obtained easily from the relative speed vector of other ship. This method has an advantage that the risks of collision with all other ships within the radar range can be seen at a glance. On the other hand, the course and speed of other ship can easily be obtained from its true speed vector, enabling other ship's aspect to be seen at a glance. Thus, the aspects of other ships (transverse, outsail, parallel run, reverse run, etc.) as described in the act of prevention of collision at sea can be readily understood. If there is a risk of collision with other ship, the operator can determine which rule to be applied and how to operate own ship.

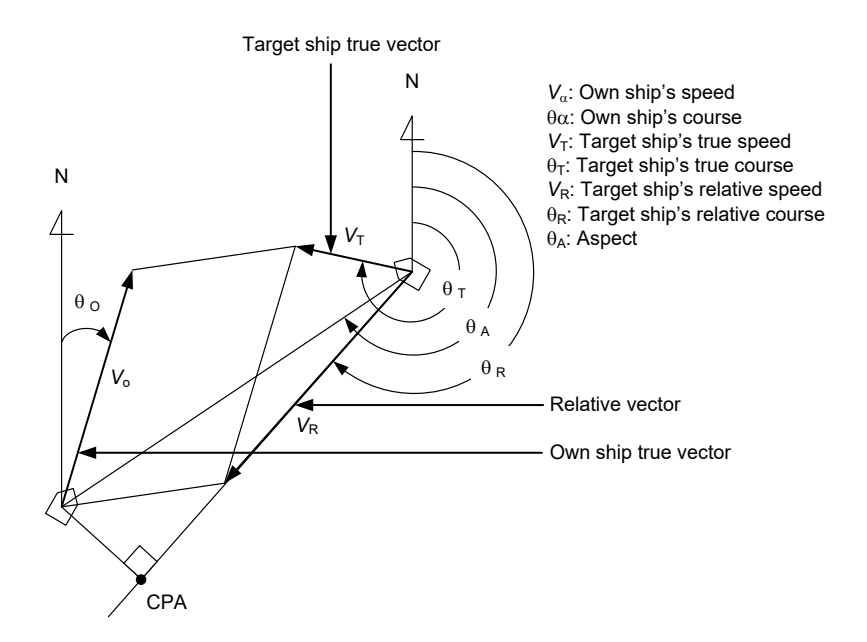

### **6.2.5 Radar and collision avoidance**

Radar is still playing an important role for collision prevention and positioning.

A plotter is used to further enhance the radar functionality. The plotter is capable of plotting other positions of other ships in 3 to 6 minute intervals to monitor their movement. The plots of other ships represent their tracks relative to own ship, and it is shown whether there is a risk of collision, namely CPA and TCPA can be obtained. This method using a plotter is fairly effective, but the number of target ship, which is manually plotted, is limited and it takes several minutes to measure those.

# **6.3 Displaying Symbols**

This section describes the symbols that are used for target tracking and AIS.

### **6.3.1 Displaying/hiding target tracking symbols/AIS target symbols**

The displays of the target tracking symbols and AIS target symbols are set to enable at the time of shipment from factory. The setting can be changed to display or hide by selecting [View] - [Target]. For the details, refer to "11.1.6 Setting up the display of TT/AIS target".

### **6.3.2 Types and definitions of target tracking symbols**

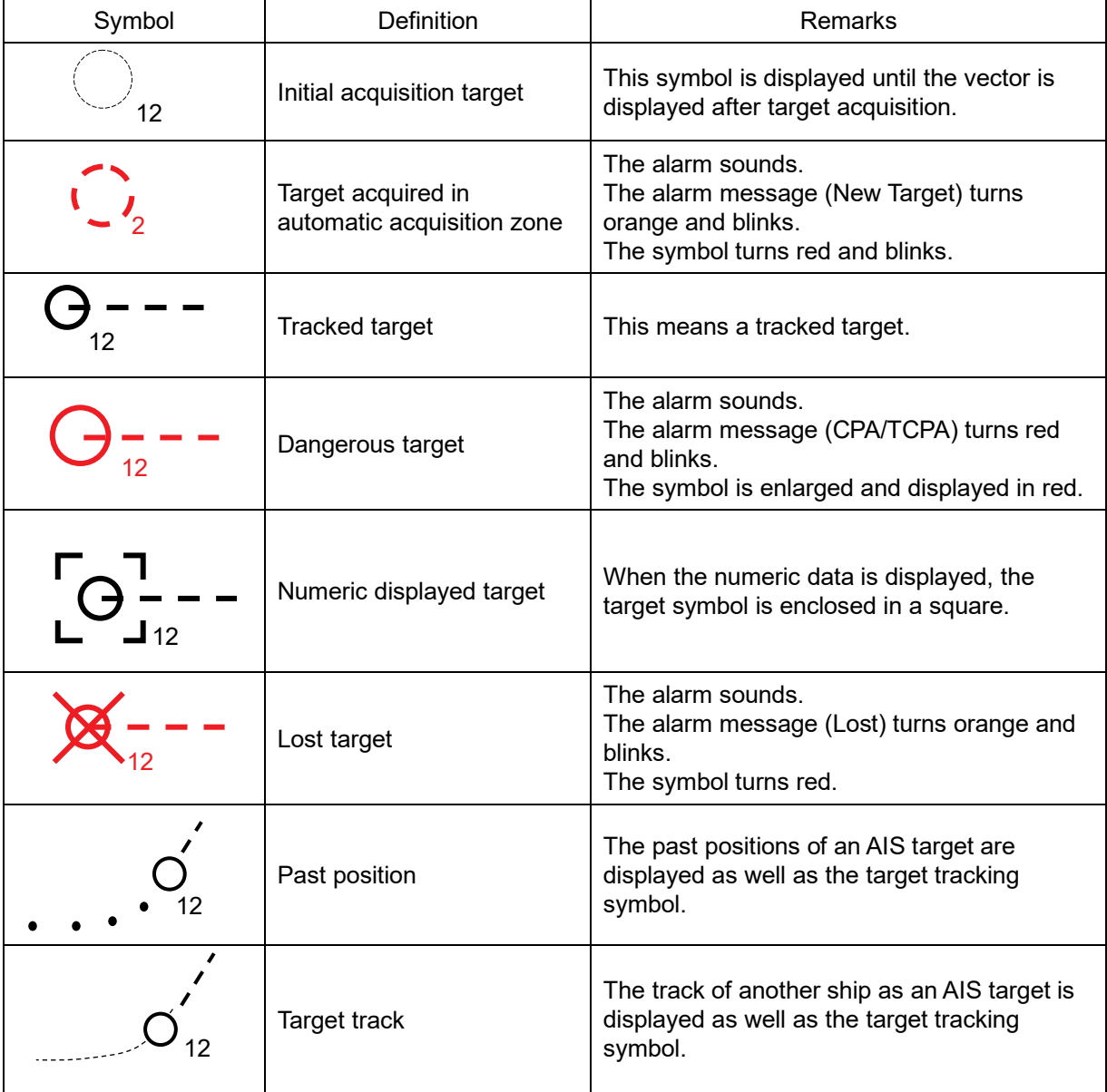
## **6.3.3 Types and definitions of AIS target symbols**

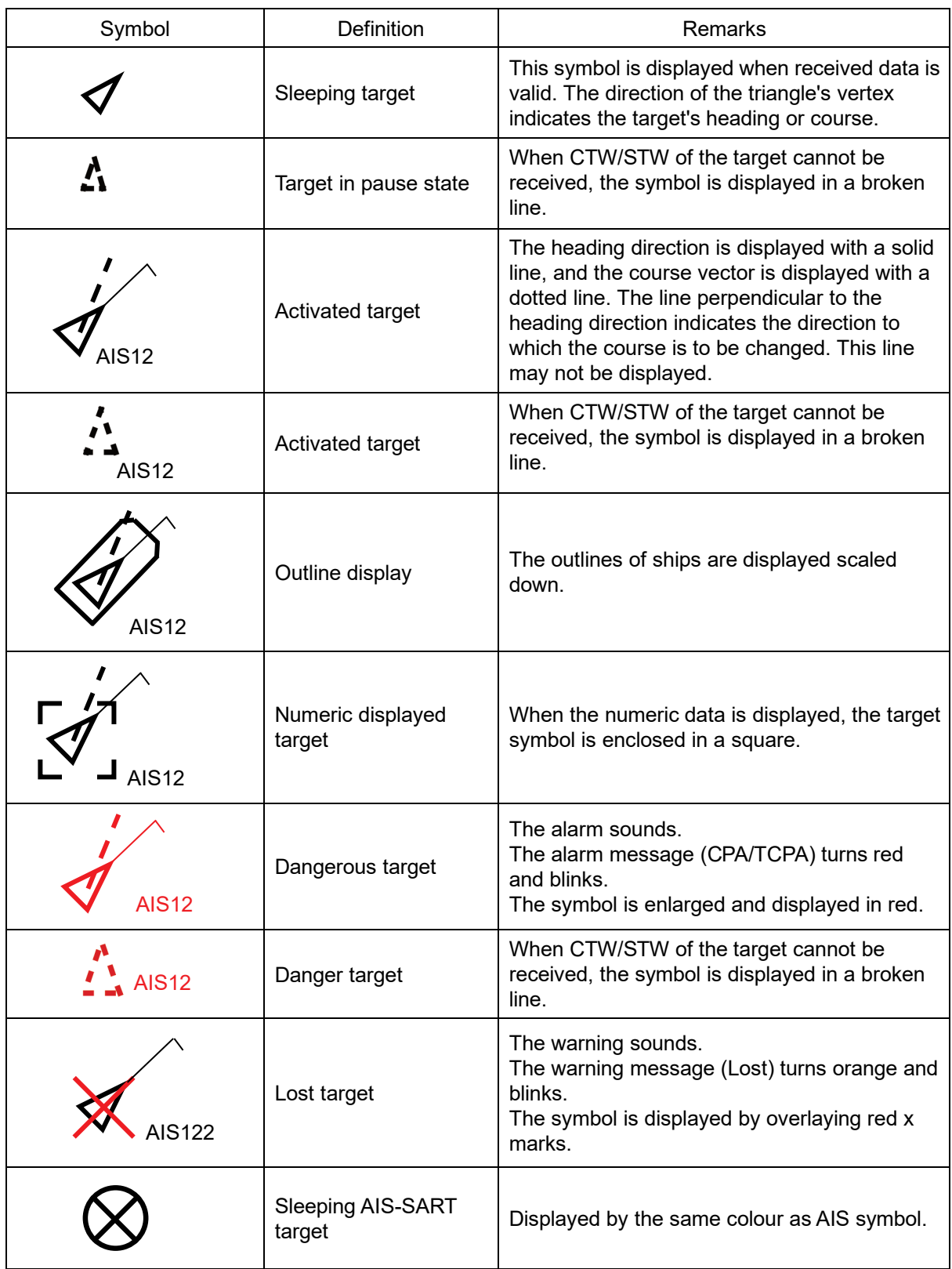

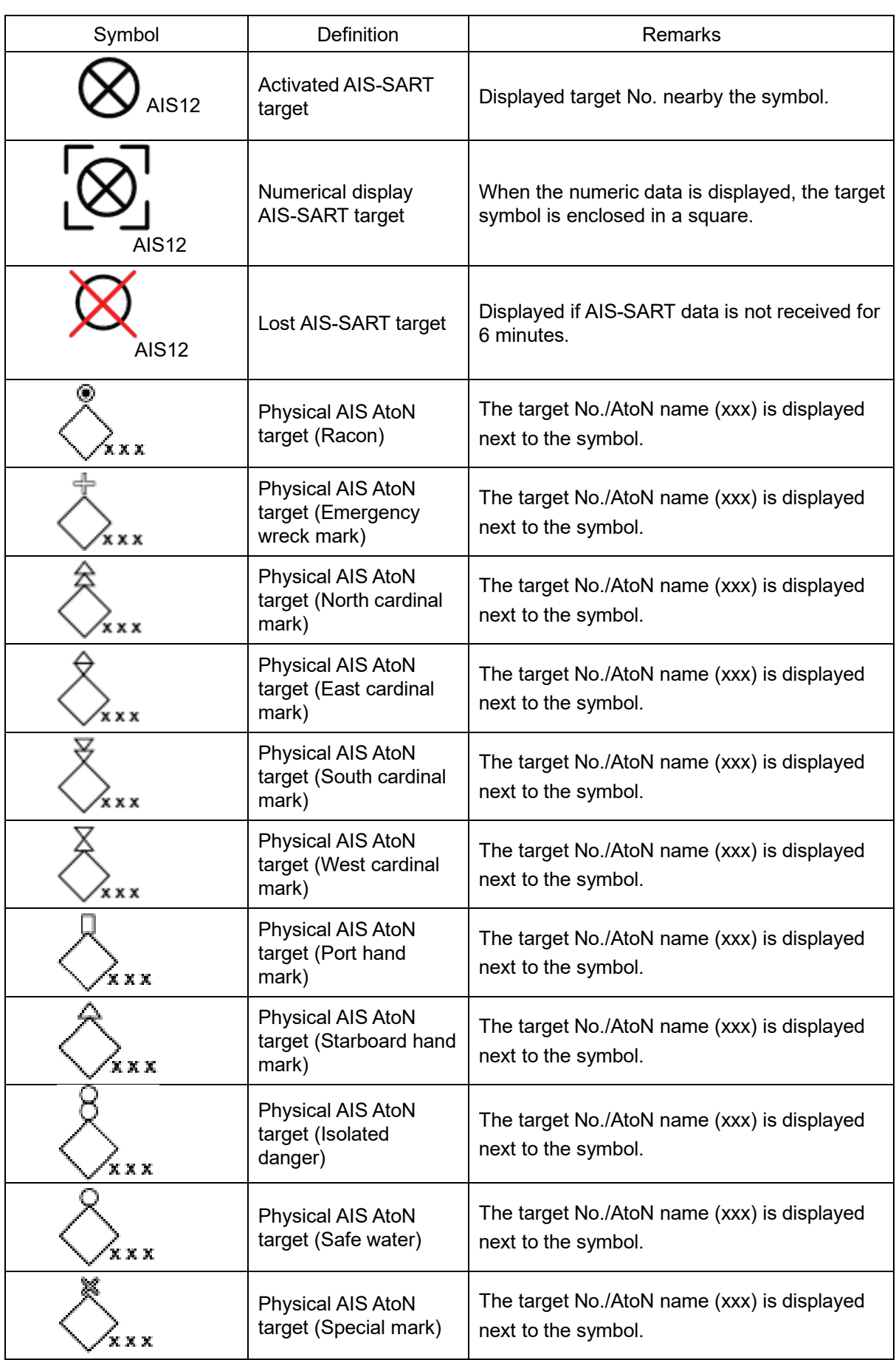

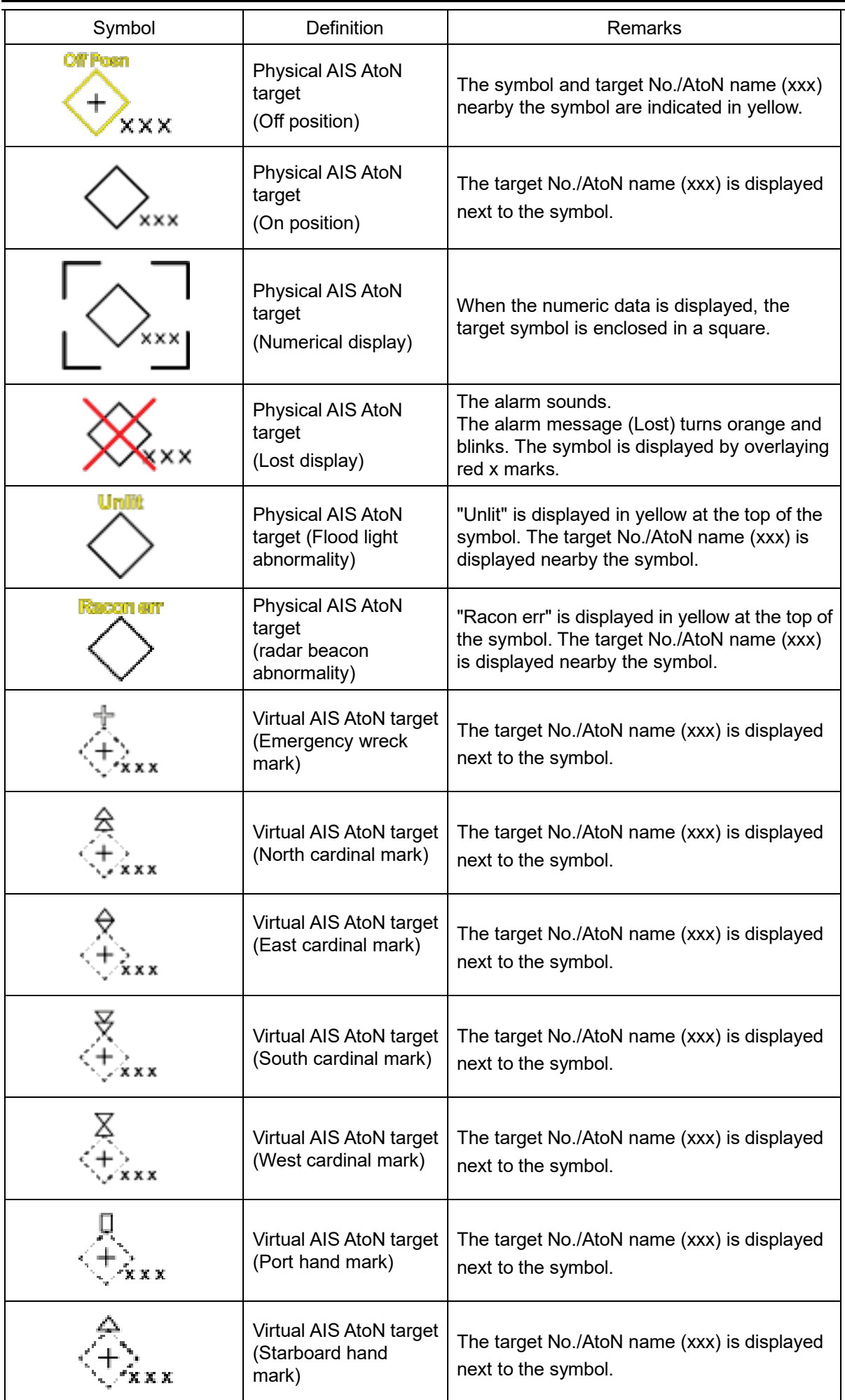

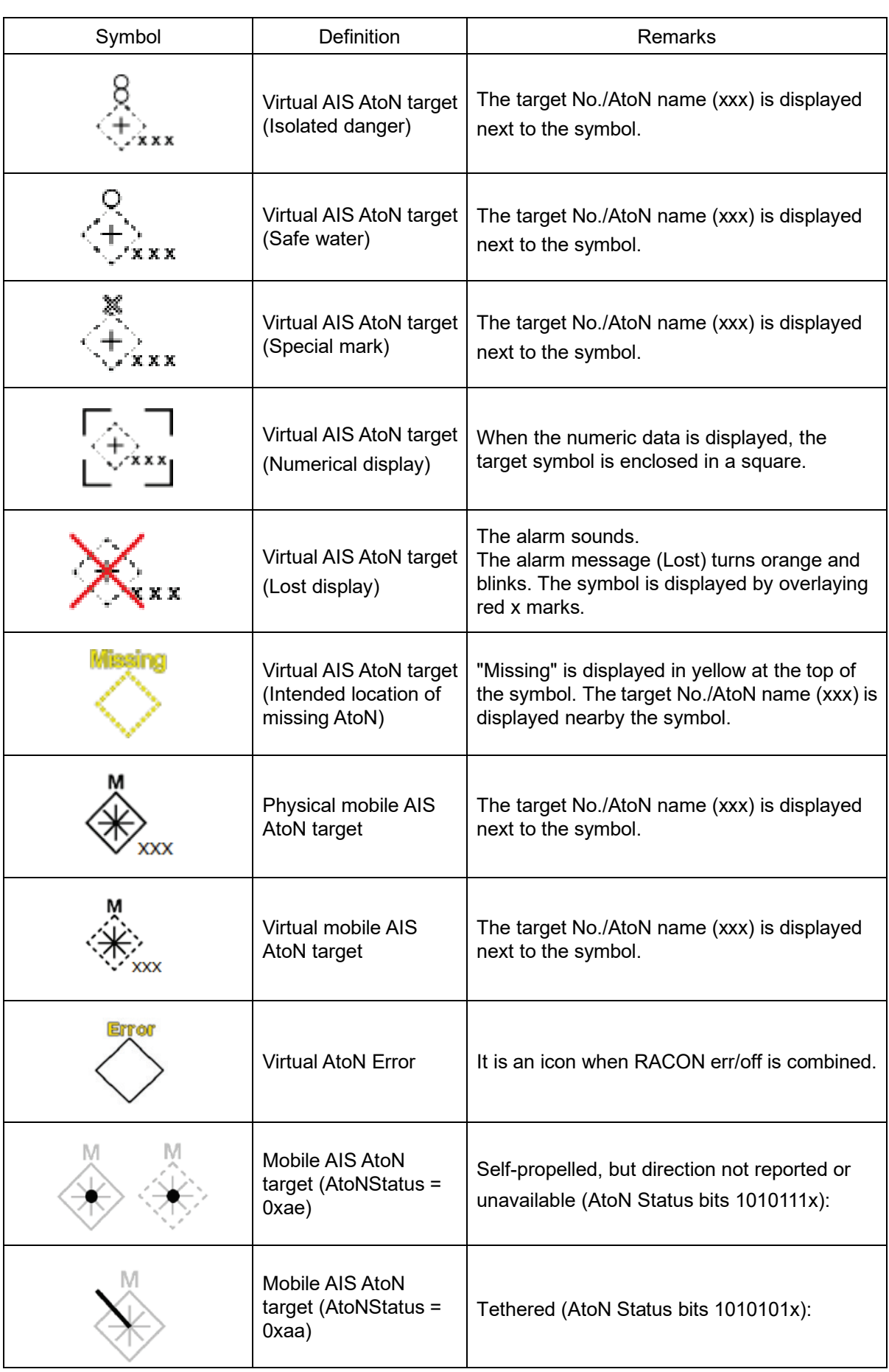

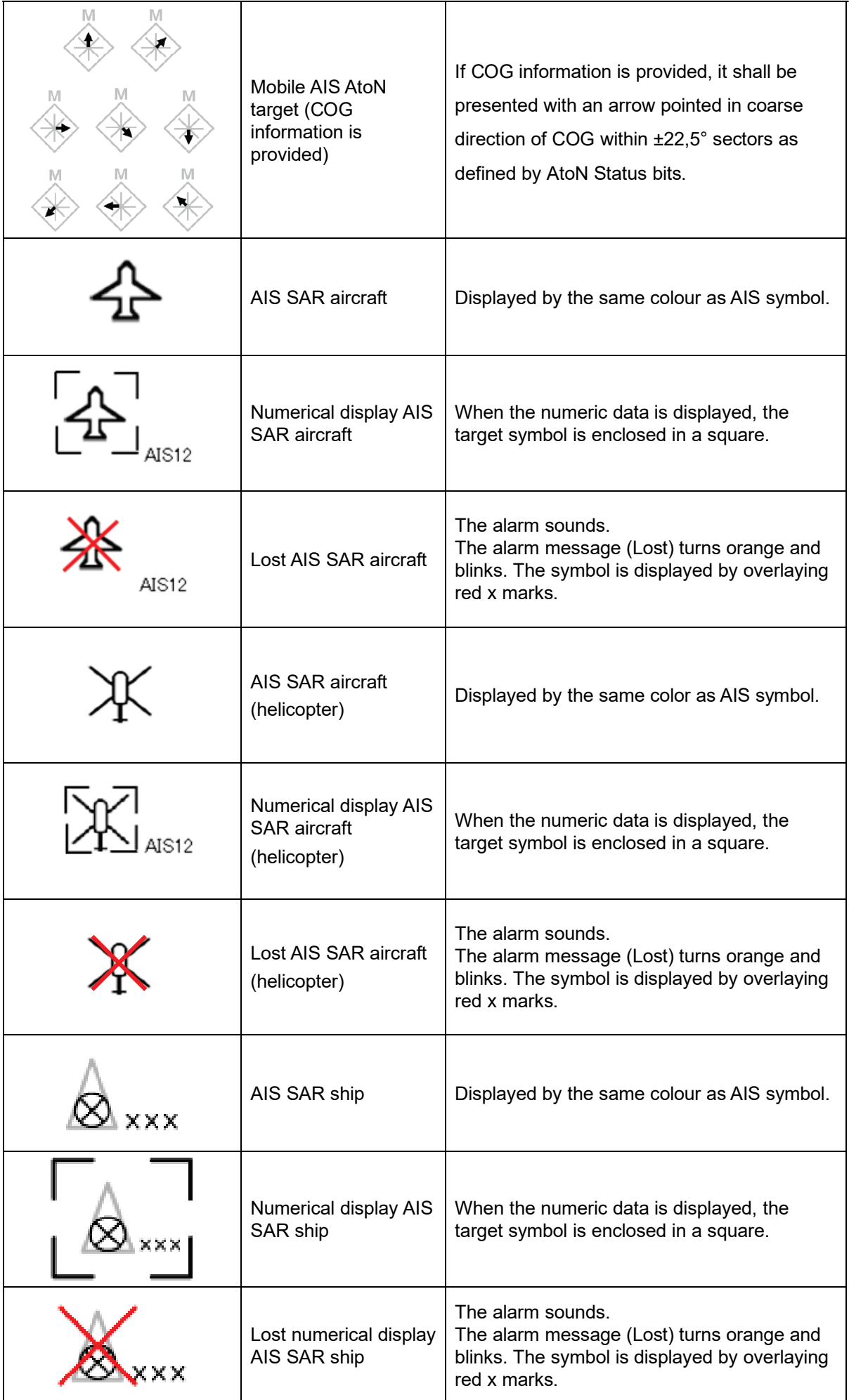

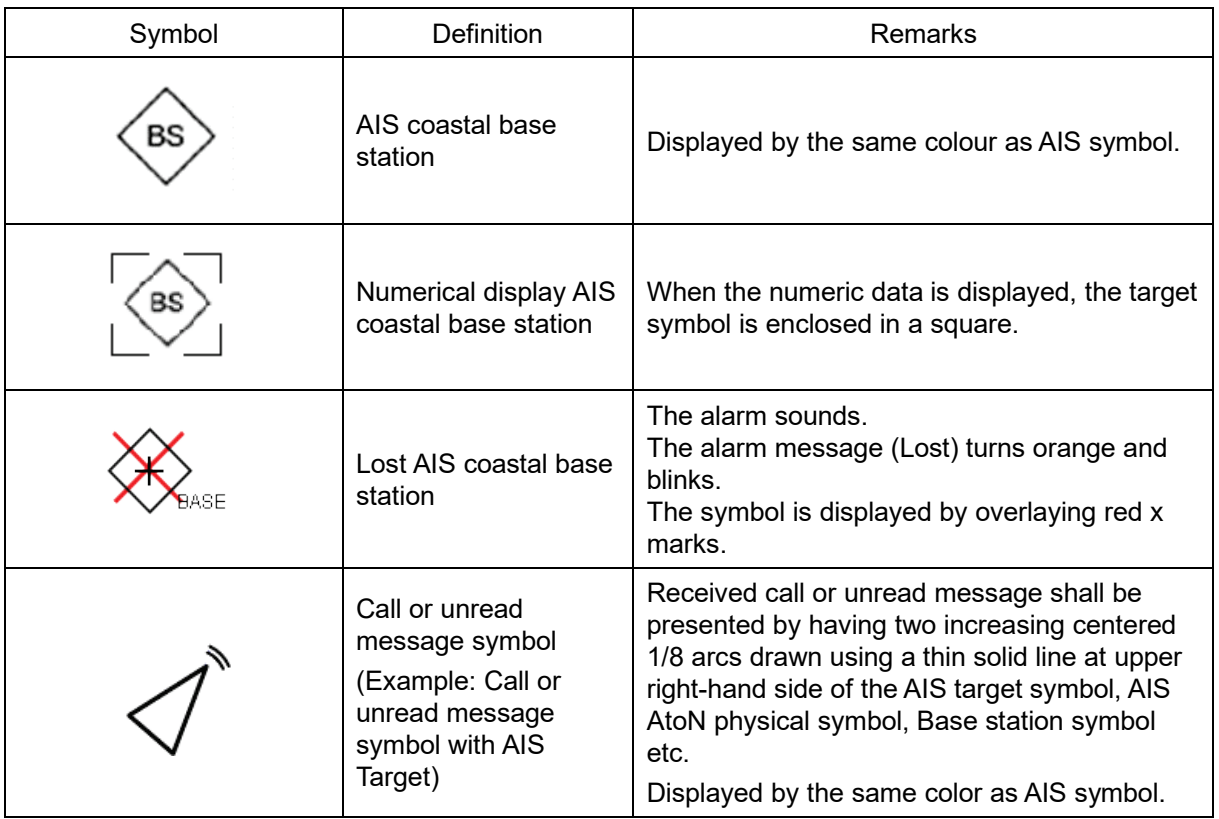

#### **Memo**

The AIS-SART target symbol is displayed in red when the target is activated.

## **6.3.4 About AIS AtoN (Aids to Navigation)**

AIS AtoN is a system that displaying aid to navigation like a lighthouse, light buoy or unreal aid to navigation on the display unit on ships using AIS receiver. There are following two kinds of AIS AtoN.

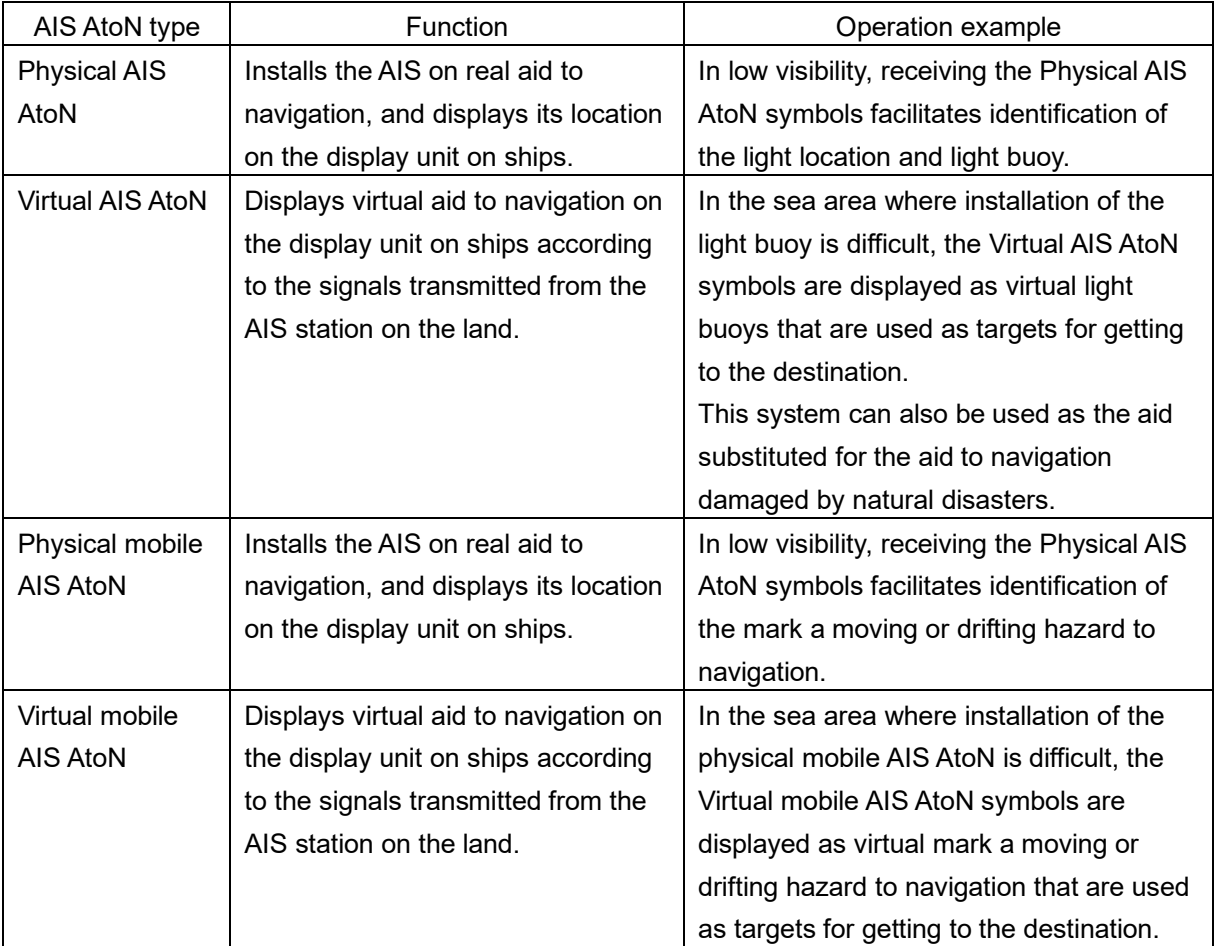

## **6.3.5 About AIS-SART Information**

The AIS-SART function enables information about the location of wrecked ship to be displayed on the screen.

For the details, refer to "7.6 Display of AIS-SART".

## **6.3.6 About display priority of AIS targets**

Up to 180<sup>\*1</sup> targets can be displayed in total of activated and sleeping AIS targets. When there is an AIS target of 180<sup>\*1</sup> or more, the display is made according to the following priority order.

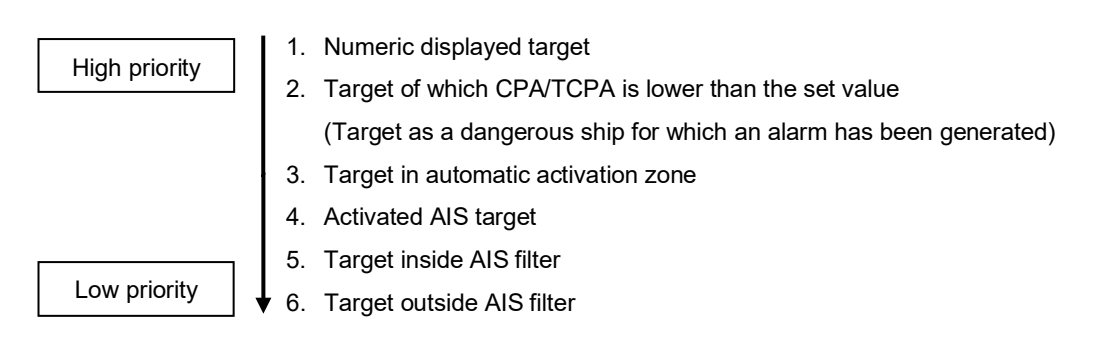

\*1: The maximum number of AIS targets displayed can be changed to the option of 1000 targets.

If the number of targets at the same priority level exceeds the allowable maximum, they are displayed in the following priority order:

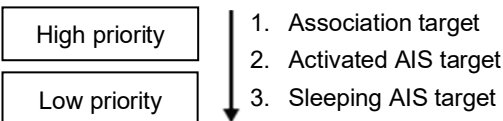

#### **Memo**

Maximum display number is sum of Class A AIS and Class B AIS. Class A: The AIS that must be installed in the large ships specified in the SOLAS Convention. Class B: The AIS for which medium and small sized vessels and fishing vessels are targeted. <AIS Capacity> AIS target = display:180 or 960, processing:180 or 960 95%,Full:Caution (See 6.7 Alert Display.) AIS data report = display:20, processing:25 Full:Information (AIS data report MAX capacity.) AIS locating device = display:20, processing:25 Full:Information (AIS locating device MAX capacity.) The AIS target number depends on the MAX AIS Number of installed licenses. Check the installed license in Menu - Maintenance - System information - Functionality.

```
- AIS target = 180 (MAX AIS Number = 220)
```
- AIS target = 960 (MAX AIS Number = 1000)

## **6.3.7 Switching between ground vector and water vector**

The vector of an AIS target is to be displayed with a vector over ground or over water by switching the stabilisation mode. The type of the currently displayed vector can be confirmed by viewing the setting of the stable mode.

When [GND] is selected for the stabilisation mode: Ground vector

When [Sea] is displayed for the stabilisation mode: Water vector

When the vector of an AIS target is displayed with a vector over water, the system has converted the AIS target's vector over ground to the vector over water according to the data received from the AIS and the own ship's information.

## **6.3.8 Association target symbols**

When the TT target and AIS target are determined to be the same targets, the association symbols are displayed as follows.

#### **Symbol display for high-priority TT targets Symbol display for high-priority AIS targets**

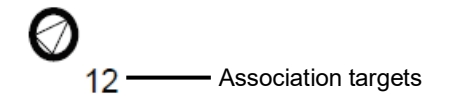

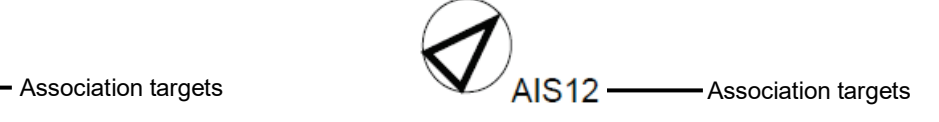

When the TT target and AIS target are determined to be the same targets, the TT target or AIS target that are displayed on a higher priority basis can be set.

- **1 Right-click on the tracked target with association displayed.** The context menu appears.
- **2 Click on [Property] in the context menu.** The [TT Target INFO] or [AIS Target INFO] dialogue appears.
- **3 Select [AIS] or [TT] from the [Priority] combo box.**  [AIS]: The AIS target is displayed on a higher priority basis. [TT]: The TT target is displayed on a higher priority basis.

## **6.4 Preparation**

## **6.4.1 Setting the cursor mode to AUTO mode**

If the cursor mode is set to the AUTO mode, various TT/AIS functions can be executed quickly.

#### **1 Click on the [AUTO] (cursor mode selection) button on the toolbar.**  The cursor mode changes to the AUTO mode.

The [AUTO] mode performs operation in accordance with the object at the cursor position when clicked.

For the details, refer to "3.15 Cursor AUTO Mode".

## **6.4.2 Setting vector**

A vector to represent a target's predicted position can be presented in the True vector or Relative vector mode. In each mode, a Vector Length can be freely changed for a time interval of 1 to 120 minutes.

#### **6.4.2.1 Vector modes**

Different vector modes can be used as described below according to the purpose.

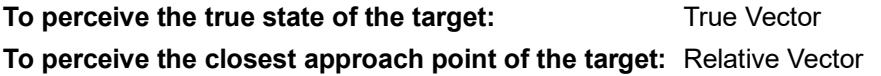

#### **True vector mode**

In the true vector mode, the directions of vectors indicate the true courses of targets and the Vector Lengths indicate the values which are proportional to their speeds.

In the true vector mode, the movements of other ships around own ship can be accurately and easily monitored.

Vectors of own ship are displayed as shown below.

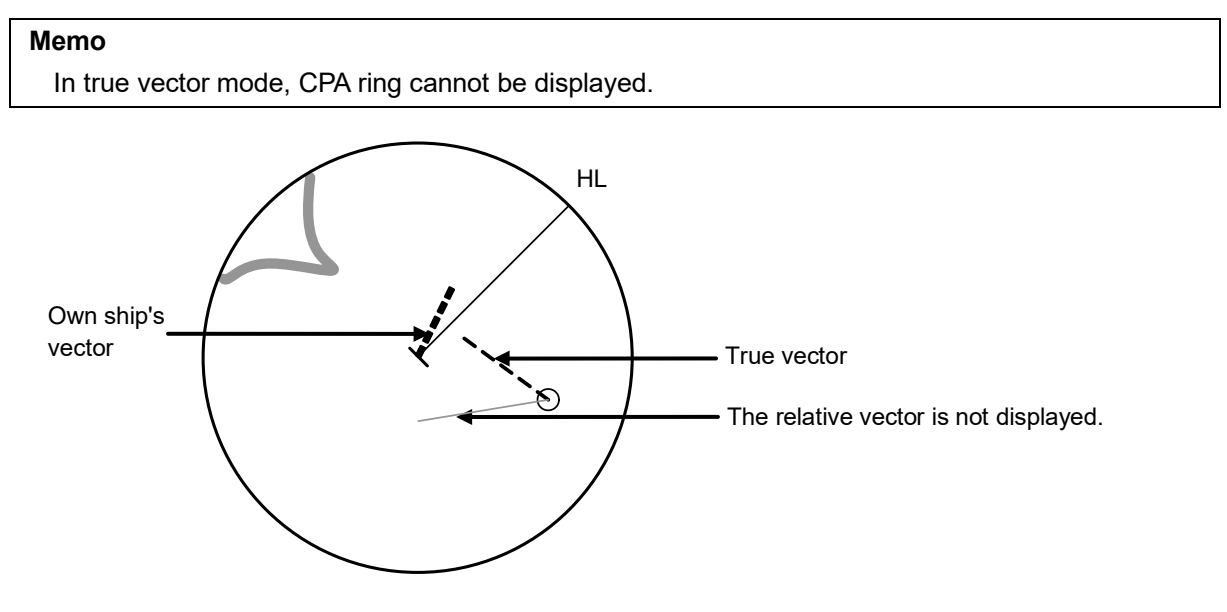

Example of True Vector Mode

#### **Relative Vector Mode**

The relative vector does not represent the true motion of the target, but its relative relation with own ship. A target with its relative vector directed to own ship (passing through the CPA limit ring) will be a dangerous target.

In the Relative Vector mode, it can be seen at a glance where the CPA limit of the dangerous target is.

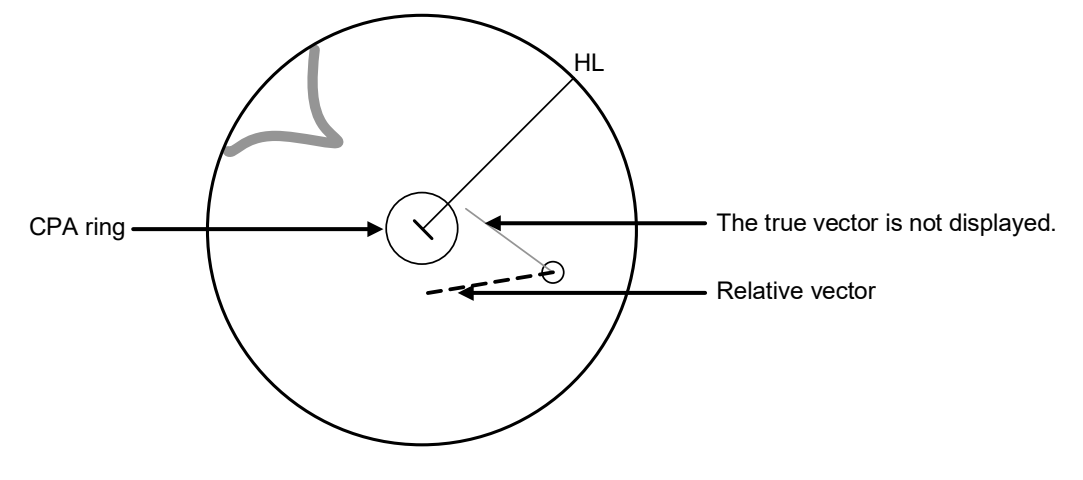

Example of Relative Vector Mode

#### **6.4.2.2 Setting vector mode**

**1 Click on the Vector/Past POSN true/relative selector button in the other ship information window.** 

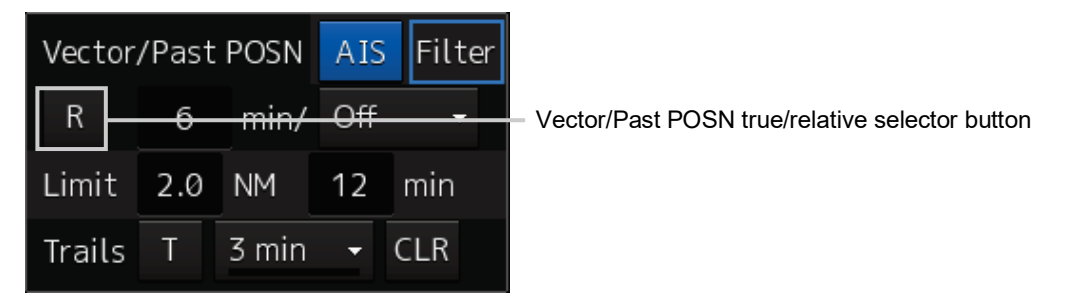

Each click switches track display mode between [T] and [R].

### **6.4.2.3 Vector length (Vector time)**

The Vector Length of a target is proportional to its speed, and the vector time can be switched in a range of 1 to 120 minutes.

The following figure shows an example in which the Vector Length is set to 6 min, and the tip of the vector represents the target's position expected to reach 6 minutes later.

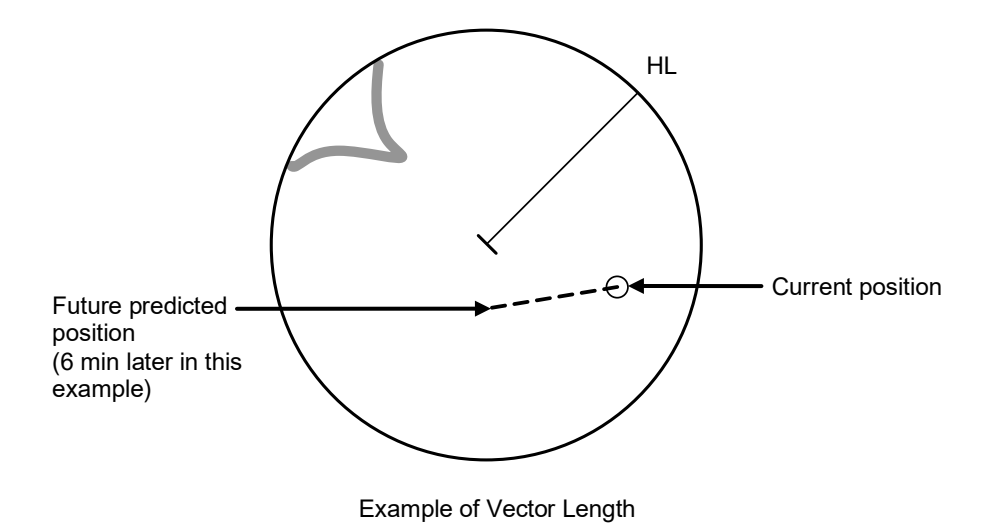

### **6.4.2.4 Setting the vector length**

The Vector Length is set in min in the range from 1 min to 120 min.

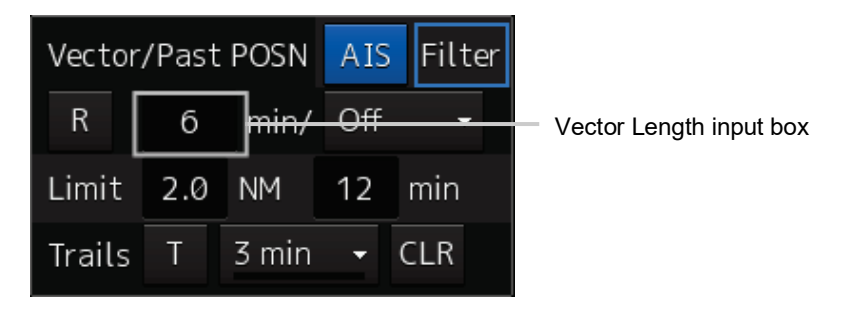

**1 Click on the Vector Length input box in the other ship information window.** 

**2 Enter the Vector Length.** 

## **6.4.3 Setting collision decision criteria**

Collision decision criteria are set based on CPA and TCPA.

For an outline of CPA and TCPA, refer to "6.2.3 Basic concept of collision avoidance."

#### **Memo**

Set the optimum values of collision decision conditions, with consideration for vessel type, water area, weather and oceanographic conditions.

For the relations between those conditions and alarms, refer to "6.7 Alert Display".

### **6.4.3.1 Setting CPA limit**

**1 Click on the CPA limit value input box in the other ship information window.** Set the CPA limit in the unit of 0.1 NM within the range from 0.1 NM to 9.9 NM.

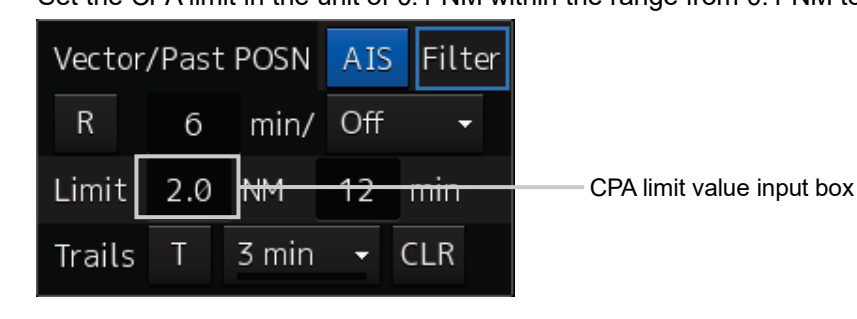

**2 Enter the CPA limit.**

#### **6.4.3.2 Setting TCPA limit**

**1 Click on the TCPA limit value input box in the other ship information window.** Set the TCPA limit in the unit of 1 min within the range from 1 min to 99 min.

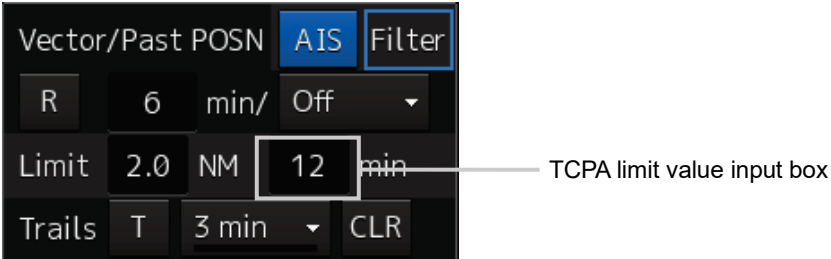

#### **2 Enter the TCPA limit.**

For the details on how to set up alerts based on the collision determination condition, refer to "12.2 Collision Avoidance Alert Generation Conditions".

## **6.4.4 Showing the CPA ring**

The CPA ring is rendered as a red circle with the own ship centred and the CPA limit set distance used as the radius.

[Operation procedure]

Open the TT/AIS target setting screen by performing the following menu operations.

[Menu] button  $\rightarrow$  View  $\rightarrow$  Target

**1 Check [CPA Ring (Only Relative mode)].**

The CPA ring is shown.

#### **Memo**

When True is specified for the vector mode, [CPA Ring (Only Relative mode)] cannot be selected.

## **6.5 Setting and operating target tracking**

The Target Tracking function automatically tracks the acquired targets and records and displays the course and speed of the targets as vector. Alerts can also be output based on the set collision decision criteria (CPA and TCPA).

#### **Memo**

At power off and during preparation for transmission, tracking data records are deleted.

## **6.5.1 Acquiring target**

The methods for acquiring targets include AUTO Acquisition (automatic acquisition) mode and ACQ Manual (manual acquisition) mode.

Both modes can also be used concurrently.

#### **6.5.1.1 Automatic acquisition (automatic acquisition) mode**

By setting up and enabling the automatic acquisition/activation zone (AZ), targets intruding into the AZ can automatically be acquired/tracked and at the same time, a New Target Warning (automatically acquired target alarm) can be issued.

#### **Memo**

If manual acquisition is made in a state in which the number of targets being tracked has reached the maximum number of targets (30, TT option is available :100), the target with the lowest danger level among the targets that have been captured thus far automatically is erased successively. When all the targets that are tracked are for manual acquisition and the number has reached the maximum number of targets, no further acquisition is allowed.

#### [Operation procedure]

Open the New Target Warning setup screen by performing the following menu operations. [Menu] button  $\rightarrow$  Alert  $\rightarrow$  New Target Warning

**1 Enable the automatic acquisition/activation zone (AZ) by checking [Use AZ1] or [Use AZ2].**

Automatic acquisition/activation zone (AZ) includes AZ1 and AZ2.

To enable AZ1, check [Use AZ1].

To enable AZ2, check [Use AZ2].

#### **Memo**

For the details of [New Target Warning] dialogue box, refer to "12.3 New Target Warning Generation Conditions".

#### **To automatic acquisition/activation zone (AZ):**

Clear the check of [Use AZ1] or [Use AZ2].

AZ can be enabled or disabled by using the [AZ] key on the operation unit also. For the details of function assignment to the [AZ] key, refer to "13.24 Setting Key Assignment".

## **6.5.1.2 ACQ manual (manual acquisition) mode**

#### **Memo**

The manual acquisition mode does not function in the following states.

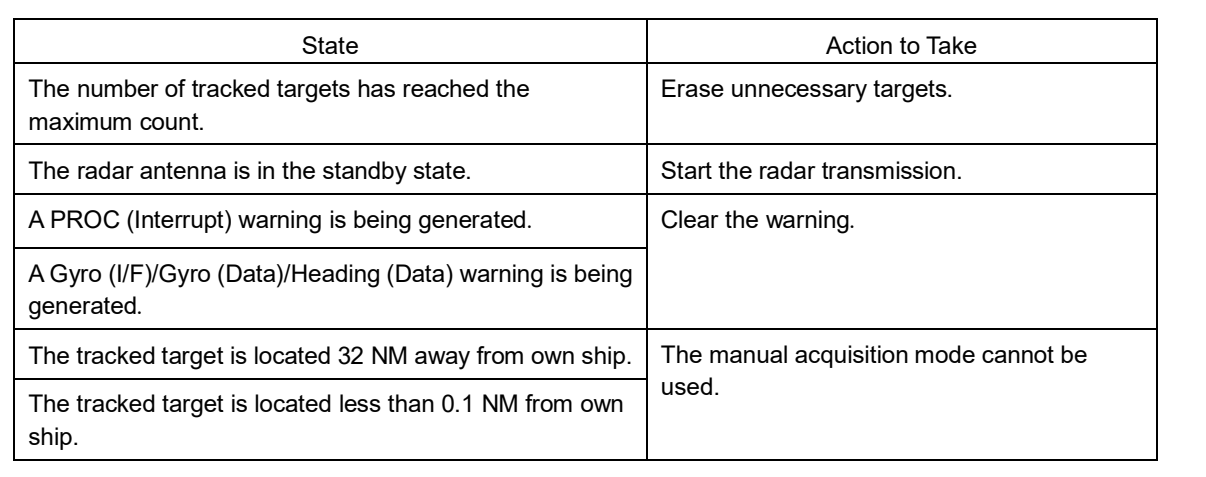

#### **To acquire the tracked target in the manual acquisition mode**

- **1 Set the cursor mode to the AUTO mode.**
- **2 Place the cursor on the target to be acquired and then click on.** The target is acquired and the initial acquisition symbol is displayed. The vector is displayed within 1 minute.

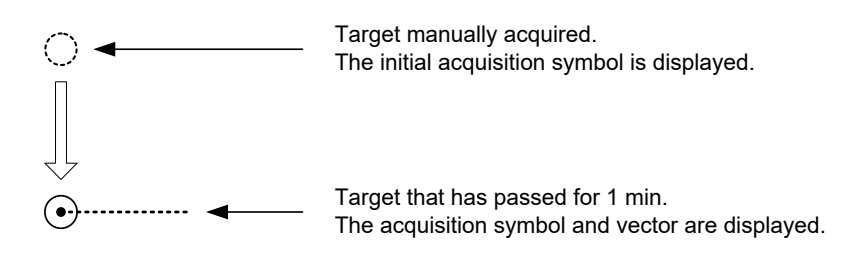

#### **6.5.1.3 Using manual acquisition and AUTO acquisition together**

By using manual acquisition with AZ enabled, AUTO acquisition and manual acquisition can be used together. They may be used if a target to which particular attention should be given is manually acquired and other targets are automatically acquired.

## **6.5.2 Setting up the automatic acquisition/ activation zone (AZ)**

Auto acquisition/activation zone has the shape of sector set up according to the angle and distance as shown in the following figure.

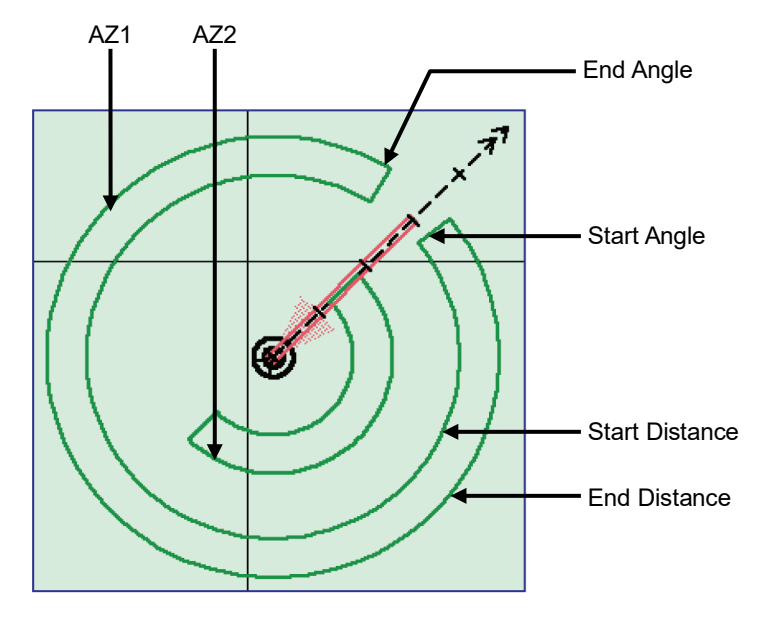

Example of AUTO acquisition/activation zone (AZ)

AUTO acquisition/activation zone (AZ) is set up using the following three methods.

- (1) Set by selecting [Alert] [New Target Warning].
- (2) Use the cursor.
- (3) Use the EBL/VRM dial.

### **6.5.2.1 Using [New Target Warning] dialogue box in the [Alert] menu**

[Operation procedure]

Open the target acquisition alarm setup screen by performing the following menu operations. [Menu] button  $\rightarrow$  Alert  $\rightarrow$  New Target Warning

- **1 To set up AZ1, select the [Use AZ1] check box. To set up AZ2, select the [Use AZ2] check box.**
- **2 To set up [Use AZ1], click on the [1] tab. To set up [Use AZ2], click on the [2] tab.** Their respective setting items are displayed.
- **3 Select [Start Angle], [End Angle], [Start Distance], and [End Distance] of AZ and enter the information from the numeric value input keyboard.**

#### **6.5.2.2 Using the cursor**

- **1 Select AZ ([Use AZ1] or [Use AZ2]) to be set.**
- **2 Click on the starting azimuth position.**  The starting azimuth is set.
- **3 Move the cursor and click on the ending azimuth position.**  A line connecting the starting azimuth and the ending azimuth is displayed.
- **4 Move the cursor and click at the start distance position.** An arc appears at the start distance position.
- **5 Move the cursor and click at the end distance position.** This creates an automatic acquisition/activation zone (AZ) of fan shape that is enclosed by the starting azimuth, the ending azimuth, and the ending distance.

#### **6.5.2.3 Using the EBL/VRM dial for the setting**

- **1 Select AZ ([Use AZ1] or [Use AZ2]) to be set.**
- **2 Click on the [Make AZ1] button or the [Make AZ2] button.**  The cursor enters the AZ creation mode.

Make AZ1

- **3 Set [Start Angle] by turning the EBL dial.**
- **4 Set [Start Distance] by turning the VRM dial.**
- **5 Press the EBL dial and the VRM dial.**
- **6 Set [End Angle] by turning the EBL dial.**
- **7 Set [End Distance] by turning the VRM dial.**
- **8 Press the EBL dial.**

## **6.5.3 Tracked target information display**

#### **Memo**

When a target or own ship changes its course, or when a new target is acquired, its vector may not reach a given level of accuracy until 3 minutes or more has passed after such course change or target acquisition.

Even if 3 minutes or more has passed, the vector may include an error depending upon the tracking conditions.

#### **1 Set the cursor mode to the AUTO mode.**

#### **2 Click on the target of tracking whose numerical value is to be displayed.**

Numeric data for the specified target is displayed in the information monitoring window. The symbol display is changed to " $\left[\bigcirc\right]^n$ . The target data will remain on the radar display until the target is lost and its vector disappears, or until another target is designated.

If a target with the mark " $\bigcirc$ " is designated, only its true bearing and range appear until its vector appears.

#### **Cancellation of numeric data display**

- **1 Set the cursor mode to the AUTO mode.**
- **2 Place the cursor on the tracked target to cancel numeric value display and then click on.**

The numeric value disappears.

#### **Details on tracked target information**

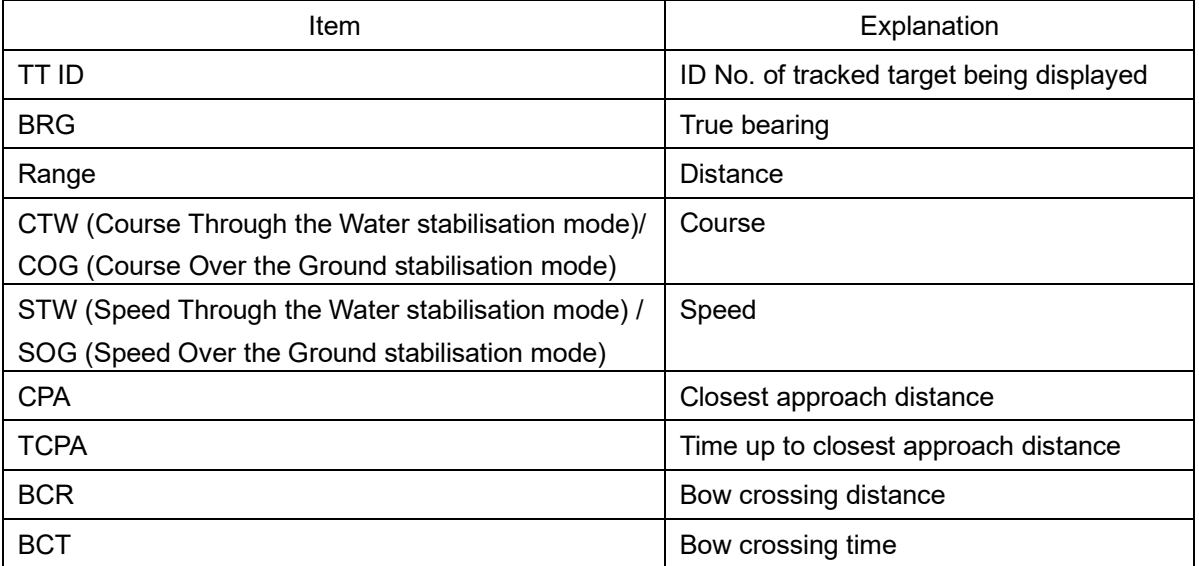

## **6.5.4 Erasing unwanted tracked targets**

If the vectors and symbols of the unwanted tracked targets remain displayed, the radar screen may become difficult to view. In such a case, unwanted tracked targets can be erased from the radar screen using the following method.

#### **To erase one target**

- **1 Place the cursor on the tracked target to be cancelled and then right-click.** The context menu is displayed.
- **2 Click on the [Cancel TT] on the context menu.**  The vector symbol of the tracked target disappears and only the radar image remains.

#### **To erase multiple targets**

- **1 Place the cursor on the tracked target to be cancelled and then right-click.** The context menu is displayed.
- **2 Click on the [Cancel TT mode] on the Context menu.**  The cursor changes to the selection cursor.
- **3 Place the cursor on another target to be cancelled and then click on.**

#### **4 Repeat the operation in step 3.**

The vector symbols of the clicked tracked targets disappear and only the radar image remains. Finish the cancel TT mode by clicking the right mouse button.

#### **To erase all targets**

**1 Place the cursor on the tracked target to be cancelled and then right-click.** The context menu is displayed.

#### **2 Click on the [Cancel All TT] on the context menu.**

The vector symbols of all the tracked targets disappear and only the radar image remains.

#### **Memo**

If all targets are cancelled, the tracking of all targets will stop; thus, automatic acquisition or manual acquisition must be performed newly. Unless necessary, do not cancel all targets.

## **6.5.5 Displaying target ID No.**

A target ID number is a value displayed beside the acquisition symbol when a target is acquired. A target ID number 1 to 30 is automatically assigned to each target in acquisition order. Once a target ID number is assigned, it identifies the target until the target is lost or the target acquisition is cancelled.

#### **Memo**

The ID number is always displayed for only targets with which numeric data is displayed.

[Operation procedure]

Open the TT/AIS target setup screen by performing the following menu operations. [Menu] button  $\rightarrow$  View  $\rightarrow$  Target

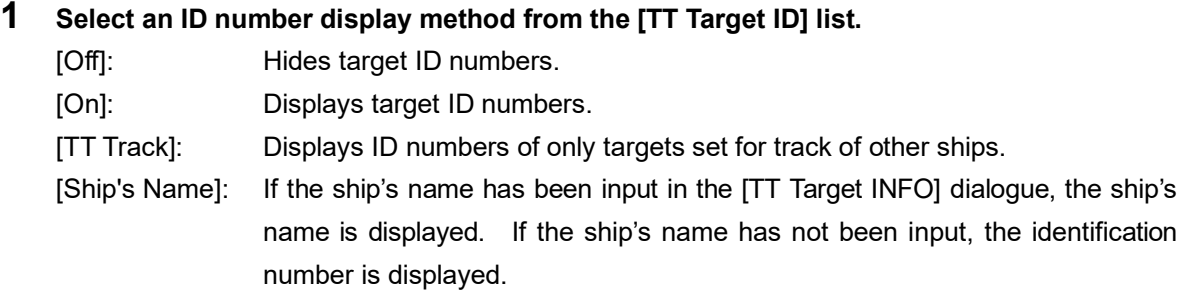

#### **Memo**

If there are many tracking targets and their symbol display is confusing, set Target Number Display to off to view the radar display easily.

## **6.5.6 Editing tracked target properties**

The tracked target property such as tracked target ID name can be arbitrarily edited for individual tracked targets acquired.

The [TT Target INFO] dialogue is used for editing.

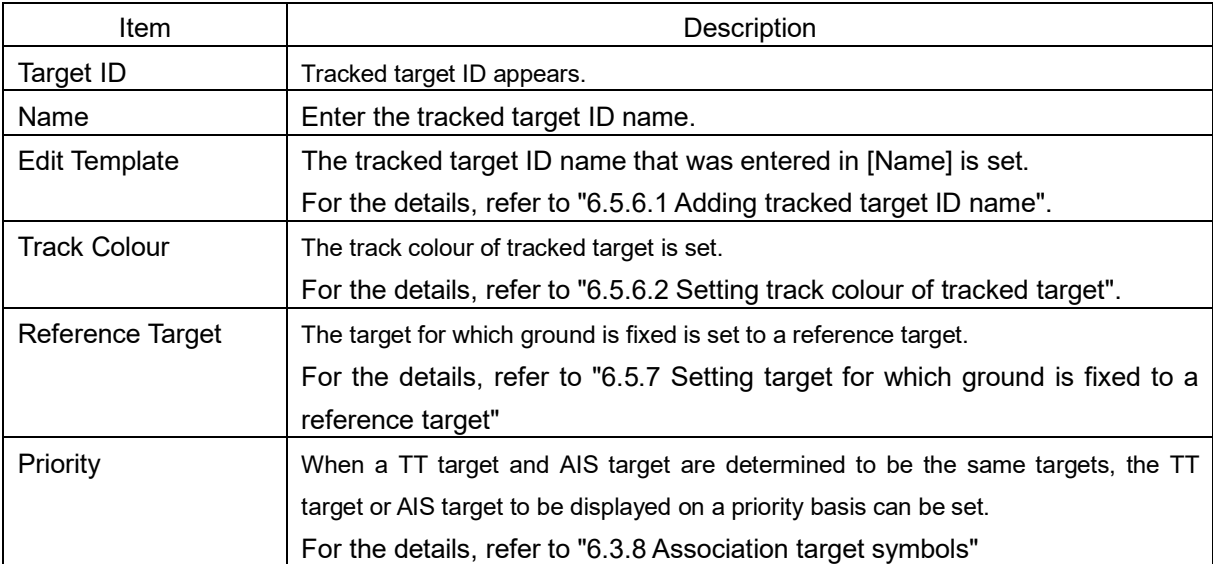

The following items are displayed.

## **6.5.6.1 Adding tracked target ID name**

An ID name can be added to the tracked target acquired.

**1 Right-click the cursor on the tracked target.**

The context menu is displayed.

- **2 Click on [Property] on the context menu.** The [TT Target INFO] dialogue box appears
- **3 Click on the [Name] input box or .**

The input method varies with the selected item.

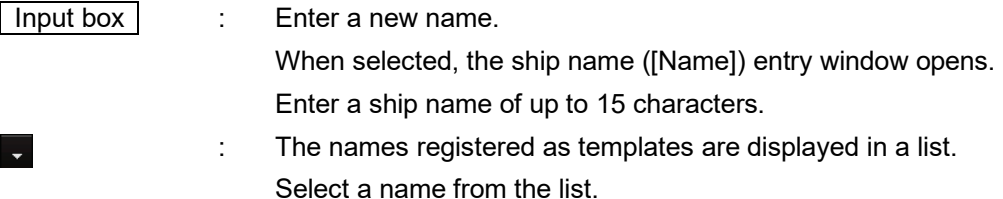

#### **To register ship names as templates**

- **1 Click on the [Edit Template] button in the [TT Target INFO] dialogue.**  The [Template] dialogue is opened.
- **2 Enter the ship name to be registered as a template in the input text box.**
- **3 Click on the [Register] button.**

The entered ship name is registered in the template list.

**4 Repeat steps 2 and 3, and register necessary ship names.**

#### **To cancel unwanted ship name registration**

**1 Check the ship's name whose registration is to be cancelled on the template list in the [Template] dialogue.** 

#### **2 Click on the [Delete] button.**

The checked ship name is deleted from the template list.

#### **6.5.6.2 Setting track colour of tracked target**

The track colour of tracked target is set.

- **1 Right-click on the cursor at the tracked target.**
- **2 Click on the [Property] on the context menu.** The [TT Target INFO] dialogue box appears.

#### **3 Select a track colour from the [Track Colour] list.**

The selection items are as follows.

Off, No.1-Colour, No.2-Colour, … , No.10-Colour, No.11 to 20-Colour, No.21 to 30-Colour, …, No.91 to 100-Colour

\* In [Colour], the track colour name that was set by selecting menus, [Vew] - [Target Track] - [Plot] tab is displayed. For the details, refer to "11.1.7 Setting up the Display of Other Ship's Track".

## **6.5.7 Setting target for which ground is fixed to a reference target**

By tracking the target for which ground is fixed and setting it to a reference target, the speed of the own ship can be obtained and displayed.

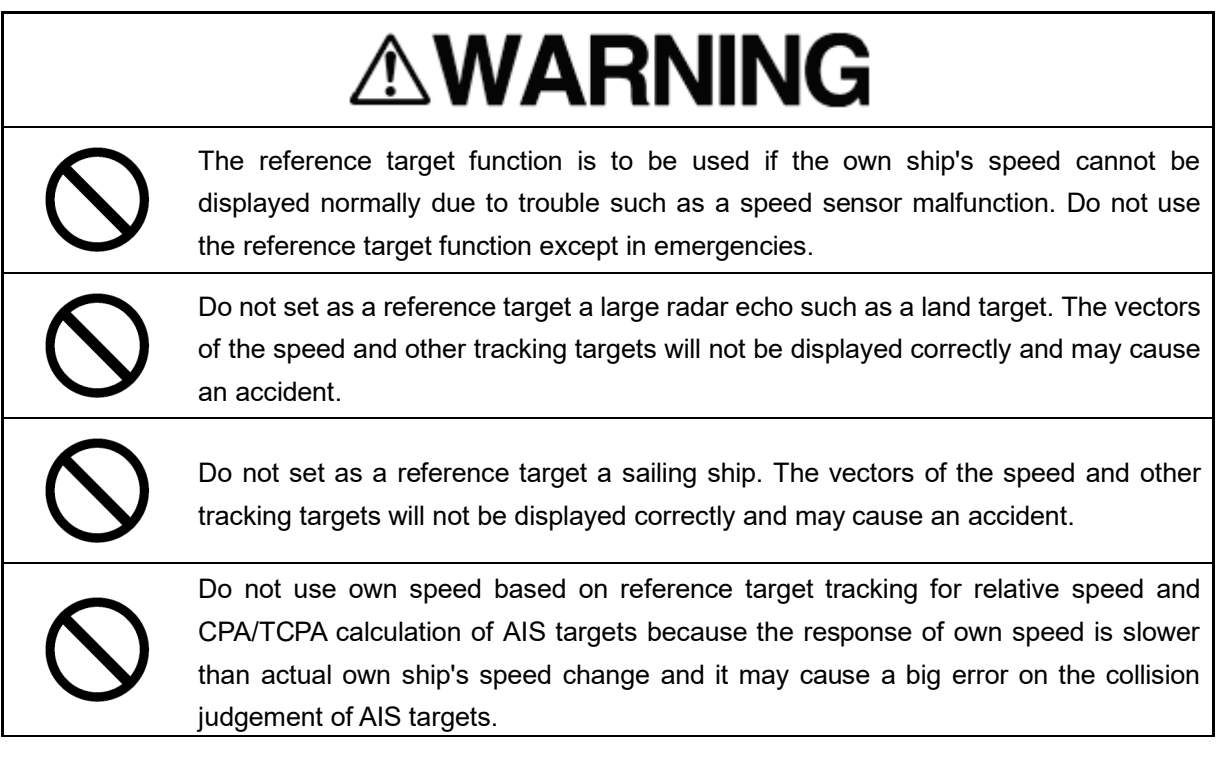

- **1 Acquire the ground-fixed target.**
- **2 Click the right button on the acquired target.** A context menu is displayed.
- **3 Click on [Property] in the context menu.** The [TT Target INFO] dialogue is opened.
- **4 To set the target to a reference target, check [Reference Target].** To not set the target to a reference target, uncheck [Reference Target].
- **5 Select [TGT] from the COG/SOG source combo box in the own ship information at the top right corner of the screen.**

The ship speed is automatically calculated from the reference target and is displayed as the COG/SOG speed.

When a reference target is set, the symbol display changes to " $R$ <sup> $\bigcirc$ </sup>".

#### **Memo**

• If the speed or course of the own ship is changed or a new reference target is set, the displayed speed may take 3 minutes or more to reach the specified speed after the speed/course change or the setting.

Even after 3 minutes or more has passed, the speed may differ from the specified speed depending on the tracking condition.

- If the reference target is lost or the Target Tracking function is stopped, the ship speed against the ground will be GPS. (Only if the GPS is equipped.).
- If the reference target is lost or the Target Tracking function is stopped, that will make a major impact on the accuracy of the target tracking and the own ship speed.
- The reference targets are only used for the calculation of true speed.
- Only one target can be set as a reference target. When a new reference target is set, the previous reference target is cancelled.

## **6.5.8 Operation test for target tracking**

# **ACAUTION**

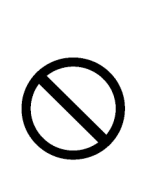

Simulation is a function for determining if the target tracking function is working correctly or not. Accordingly, this function should be used only to check for the target tracking function operation.

In particular, if this mode is used during navigation, a pseudo target will appear on the radar screen and cannot be easily identified from the real target. This may cause such an accident as collision. Do not use this mode during the navigation.

The following operation test and checking are performed to check the operation of target tracking as required. The [TT Test] dialogue is used for operation.

[Operation procedure]

Open the Target Tracking Test dialogue by performing the following operations.

[Menu] button  $\rightarrow$  Settings  $\rightarrow$  TT Test

## **6.5.8.1 [Test Video]**

Test Video is used to check whether the video signals under target acquisition and tracking are input to and processed in the target detection circuit normally.

Normally, it is sufficient to just check that the VDIN of the Test Video is displayed.

#### **Memo**

Test Video may not be displayed for a target which is not yet acquired or tracked. Test Video may not be displayed either if the [GAIN] dial or [SEA] dial is not properly adjusted.

#### **1 Select test video to be displayed from the [Test Video] combo box.**

The selected test video is displayed in the rearward of the radar image.

If any target displayed clearly in the normal radar display is not displayed in the Test Video mode, the target detection circuit of the Target Tracking unit may have a trouble.

#### **To cancel test video**

**1 Select [Off] from the [Test Video] combo box.** Test Video display turns off.

## **6.5.8.2 [TT Simulator] (Target tracking simulator)**

Pseudo-targets are generated in certain known positions to check whether the target tracking units are operating normally. Since the pseudo-targets move depending on known parameters, the values for these pseudo-targets can be compared with the known value if the pseudo-targets are acquired and tracked, and displayed. Thus, it can be checked if the system is operating normally.

#### **1 Click on the Standby/Transmit selector button for Radar system information to place the radar in the standby state.**

The button indication changes to [Standby].

#### **2 Select simulator scenario from the [TT Simulator] combo box.**

List of target tracking simulator/scenario

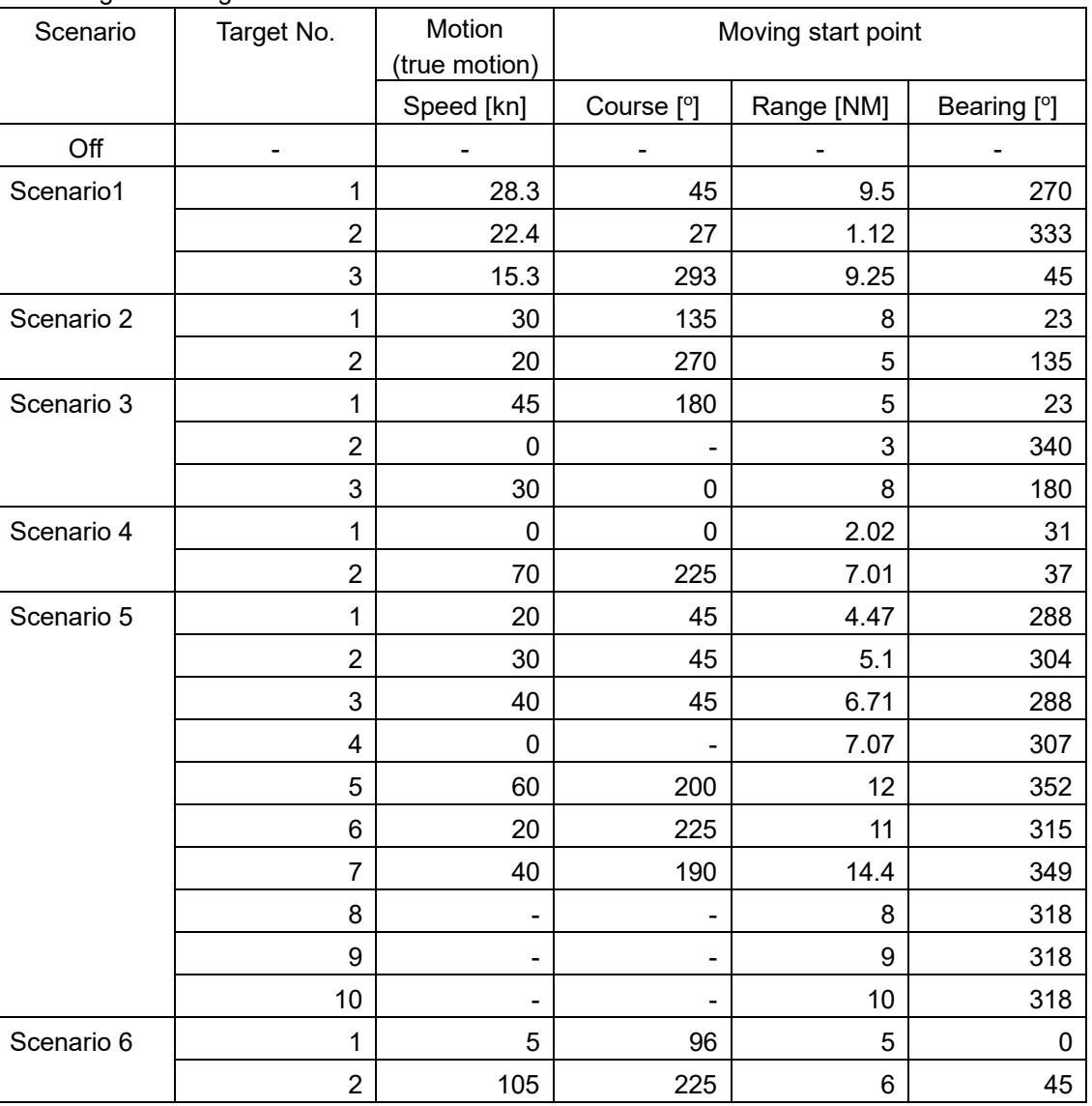

#### **Memo**

When the simulator is operating, set  $0^\circ$  as the heading bearing

#### **3 Click on the Standby/Transmit selector button to place the radar in the transmission state.**

The button indication changes to [Transmit]. The simulator turns on, the pseudo-target is generated, and the letter "X" appears on the lower side of the radar screen and near the pseudo-target to indicate that simulation mode is being executed.

#### **To cancel simulation**

- **1 Click on the Standby/Transmit selector button to place the radar in the standby state.** The button indication changes to [Standby] to enter transmission preparation state.
- **2 Select [Off] from the [TT Simulator] combo box in the [TT Test] dialogue.**  TT Simulator display turns off.

## **6.5.8.3 [Gate Display]**

The gate displays an area monitoring a target using the TT function. This equipment allows the gate size to change automatically according to target range and size. The gate size can be checked using the following function.

#### **1 Select the [Gate Display] checkbox.**

When [Gate Display] is selected, the gate is displayed. When [Gate Display] is cleared, the gate is not displayed.

#### **2 Set the cursor mode to the AUTO mode.**

**3 Click on the target of tracking whose numerical value is to be displayed.**

Numeric data for the specified target is displayed in the information monitoring window. The numeric value for the target is displayed, and the gate is displayed in green around the target tracking symbol.

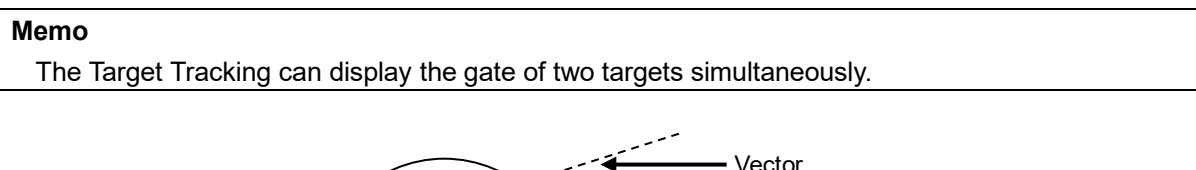

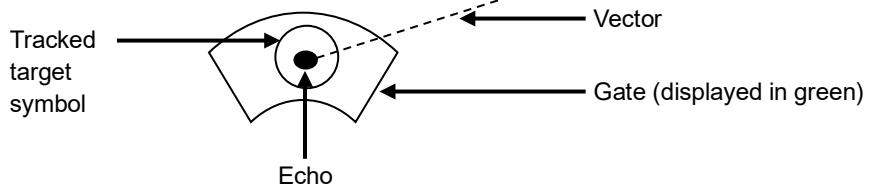

#### **6.5.8.4 [Status] display**

The status of the TT function is displayed.

#### **1 Check the display of [Status].**

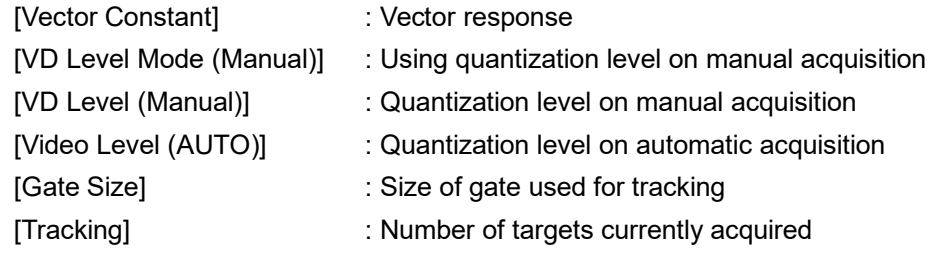

## **6.6 Setting and operating AIS**

## **6.6.1 Enabling AIS function**

#### **Memo**

- When the AIS function is set to Off, the AIS display function is turned off and AIS symbols are no longer displayed.
- Once AIS function is set to Off, even If a dangerous target exists, the function is not automatically switched to On.
- **1 Click on the [AIS] button for other ship information on the upper right of PPI.**

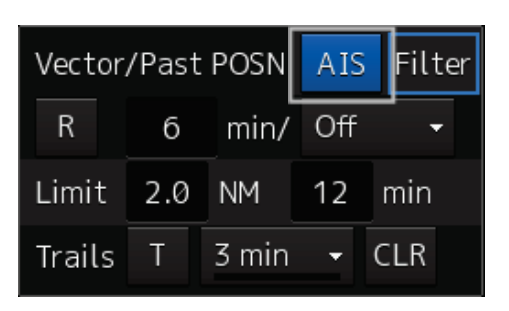

The button indication becomes ON and the AIS function becomes enabled.

ON indication: **AIS** 

The received AIS information is displayed on the screen.

## **6.6.2 Activating AIS targets (Activate AIS)**

Activates an AIS target, and displays the target's vector and make a collision decision.

#### **6.6.2.1 Manual activation**

Activates an AIS target in manual mode to display the vector and heading line.

- **1 Set the cursor mode to the AUTO mode.**
- **2 Place the cursor on the sleeping AIS symbol to be activated and then click on.** The selected AIS target is activated.

#### **6.6.2.2 Automatic activation**

Activate an AIS target in automatic mode to display the vector and heading line.

When the automatic activation function is used, AIS targets are automatically activated when they go into the automatic activation zone. The automatic activation zone is identical to the automatic acquisition zone (AZ) used for target tracking. For the zone setting, refer to "6.5.1.1 Automatic acquisition ".

#### **Memo**

- When the AIS target's symbol is activated but the vector is not displayed, the following are probable causes of the trouble:
	- COG/SOG is not input yet from the GPS.
	- The selected speed sensor is malfunctioning.
- The bearing or range in the acquisition/activation zone shall be based on the position of the radar antenna.
- If there are more AIS targets than the allowable maximum, they are deactivated from the low-priority (Refer to "6.3 Displaying Symbols").

## **6.6.3 Deactivating AIS targets**

Deactivates an AIS target and clear the display of the vector and heading line.

#### **[Deactivating one AIS target]**

- **1 Right-click on the AIS target to be deactivated.** The setting items for cursor modes are displayed.
- **2 Click on the [Deactivate] on the Context menu.**  The selected AIS target is deactivated.

#### **[Deactivating multiple AIS targets]**

- **1 Right-click on the AIS target.** The setting items for cursor modes are displayed.
- **2 Click on [Deactivate mode] on the Context menu.**  The cursor changes to the selection cursor.
- **3 Click on the AIS target to be deactivated.** The selected AIS target is deactivated.

#### **Memo**

This operation is available only for an activated AIS target.

## **6.6.4 Displaying AIS information**

- **1 Set the cursor mode to the AUTO mode.**
- **2 Place the cursor on the AIS target to display the activated AIS target information and then click on.**

The information of the selected AIS target is displayed.

#### **Memo**

```
When the numeric data of a target is displayed but the mark " \sqrt{ } " is not on the radar display,
the target is outside the display.
```
#### **Canceling AIS target information display**

- **1 Set the cursor mode to the AUTO mode.**
- **2 Move the cursor to and click on the activated AIS target whose AIS target information is to be cancelled.**

The information display of the selected AIS target is cancelled.

#### **Details on AIS target information**

Two AIS target information display modes are available, a standard mode, and an extended mode, and the items that are displayed vary depending on the mode.

Use the AIS Standard/Extended selector button for switching between the standard mode and the extended mode.

By setting the display to  $\Box$  by clicking on the AIS Standard/Extended selector button, an extended mode can be set. By setting the display to  $\Box$  by clicking on the button again, a standard mode can be set.

The display contents vary depending on the types of AIS targets.

For verifying more detailed information of the AIS target, refer to "2.3.1.4 AIS Detail INFO".

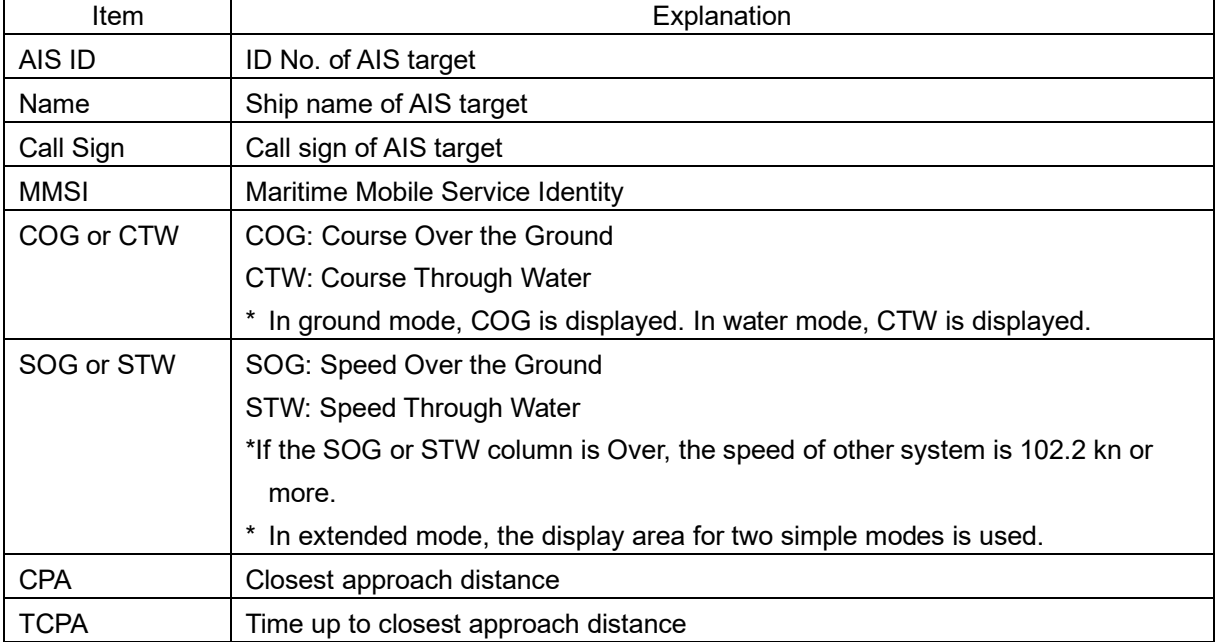

#### **[Normal AIS target]**

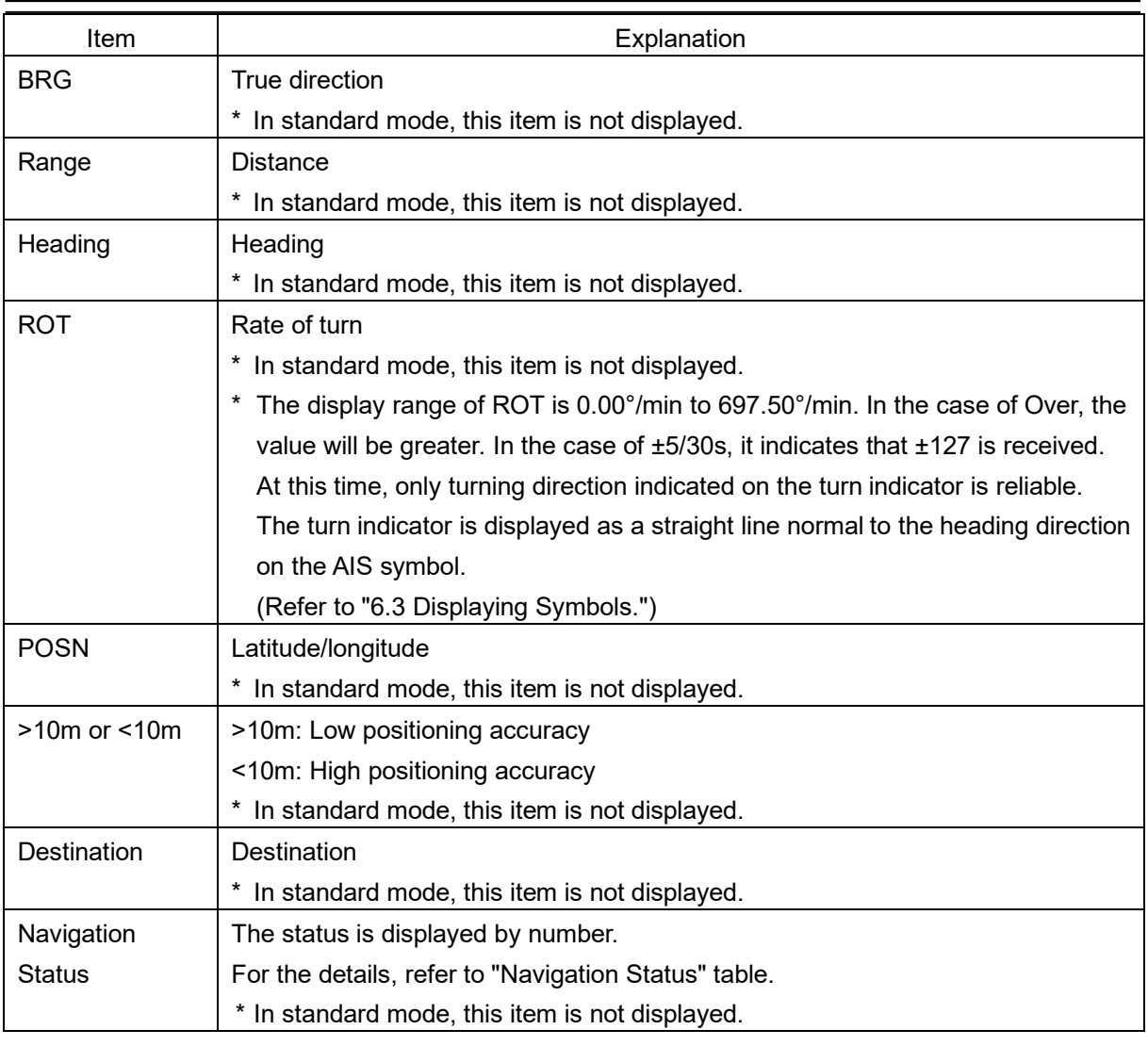

#### **Memo**

In the extended mode, a display area equivalent to two standard mode areas is used.

#### Navigation Status

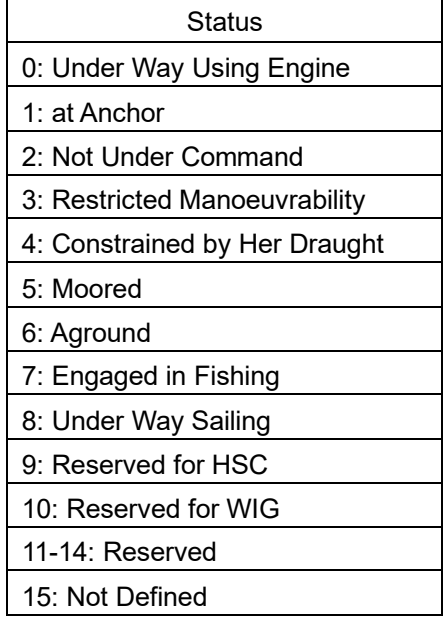

#### **[AIS SART Target]**

Neither a call sign nor a destination item is available. Displays of some items of the navigation status are different. For the other items, the display contents are the same as those of usual AIS target.

Navigation Status

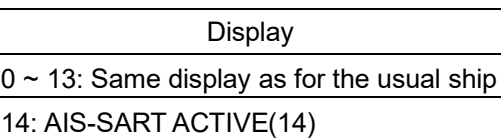

15: AIS-SART TEST(15)

#### **Memo**

Switching between standard and extended modes is not provided.

#### **[AIS AtoN Target]**

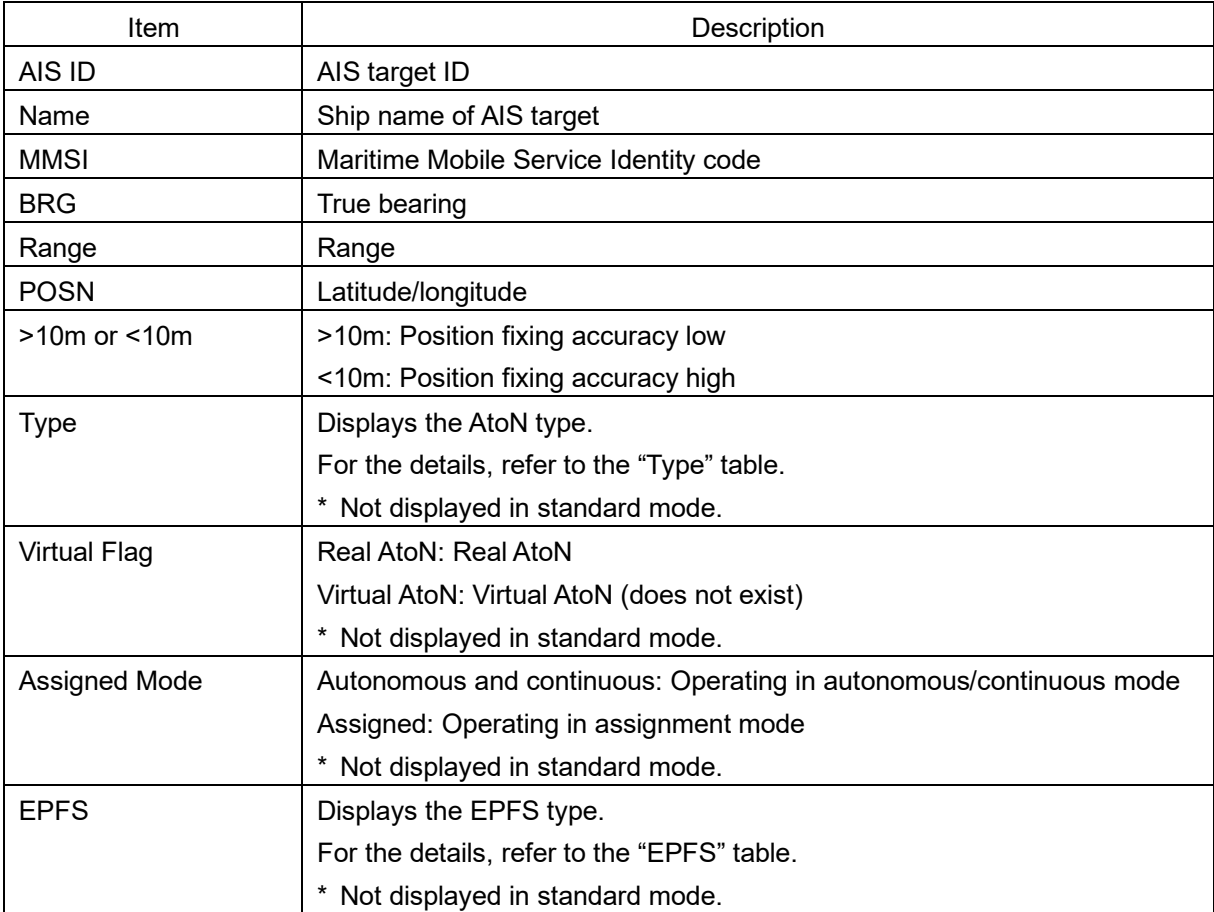

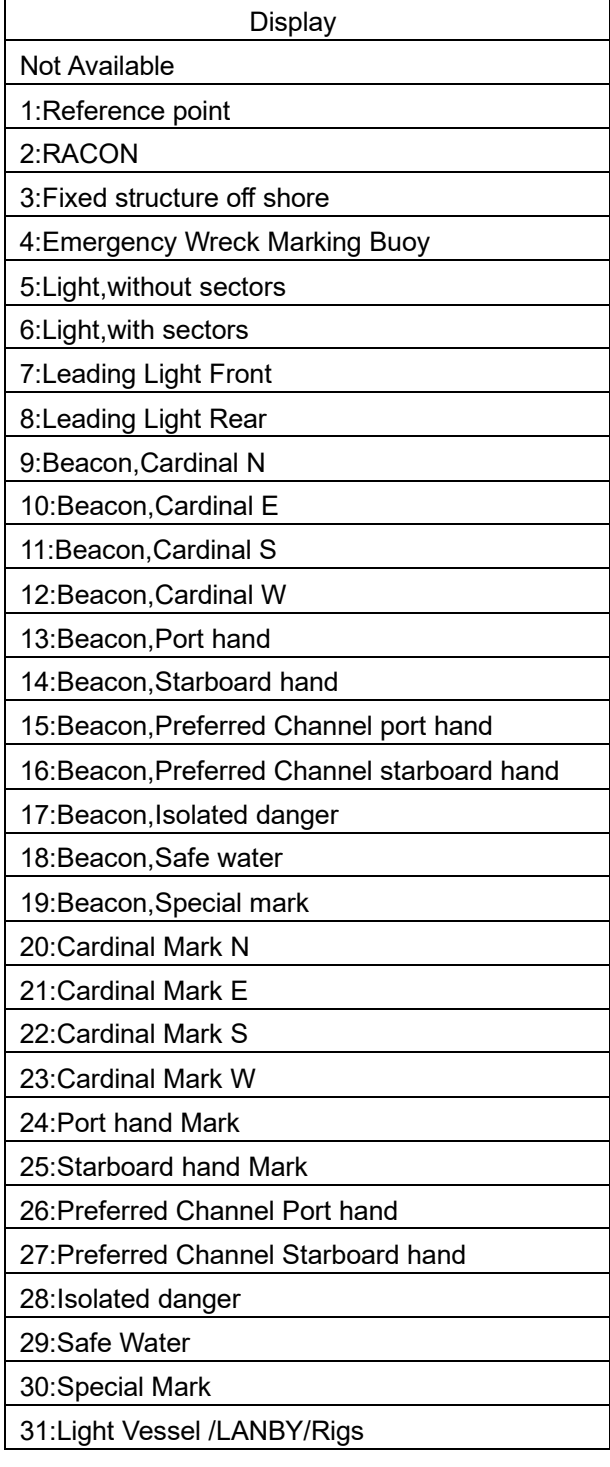

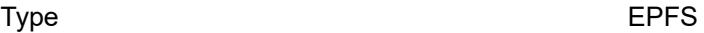

Display

0:Undefined

1:GPS

2:GLONASS

3:combined GPS/GLONASS

4:LORAN-C

5:Chayka

6: Integarated Navigation System

7:surveyed

8:Galileo

15:internal GNSS

9-14:not used

## **6.6.5 Displaying Target ID No.**

When an AIS target is activated, a target ID number is displayed next to the AIS target symbol. A target ID number 1 to 180 is assigned to each target in the order of receiving targets by MFD. Once a target ID number is assigned, it identifies the AIS target until the AIS target is lost.

[Operation procedure]

Open the TT/AIS target display setup screen by performing the following menu operations. [Menu] button  $\rightarrow$  View  $\rightarrow$  Target

#### **1 Select an ID number display method from the [AIS Target No.] combo box.**

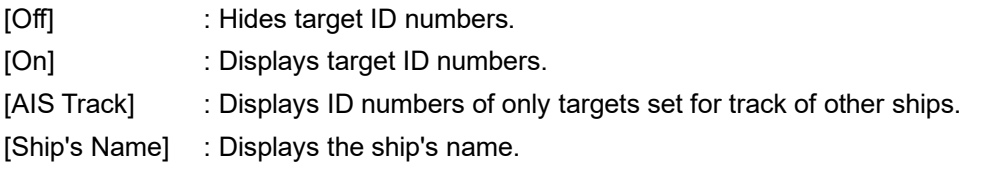

**Memo**

- ID number or ship's name is always displayed for only targets with which numeric value is displayed.
- If there are many AIS targets and their symbol display is confusing, set Target Number Display to off to view the radar display easily.

## **6.6.6 Checking and setting AIS target property**

The AIS target property such as ID name can be checked for individual acquired AIS targets.

The track colour of AIS target can also be set.

The [AIS Target INFO] dialogue is used for editing.

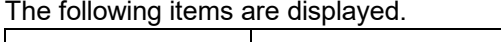

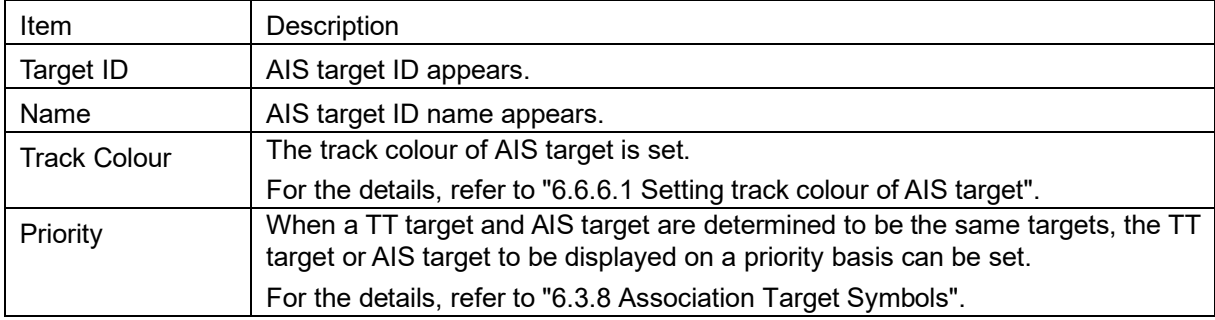

#### **6.6.6.1 Setting track colour of AIS target**

The track colour of AIS target is set.

**1 Right-click on the AIS target.**

The context menu is displayed.

**2 Display [Property] on the context menu.** 

#### **3 Select a track colour from the [Track colour] combo box.**

The selection items are as follows.

Off, No.1-Colour, No.2-Colour, …, No.10-Colour, No.11 to 20-Colour, No.21 to 30-Colour, …, No.91 to 100-Colour

\* In [Colour], the track colour that was set by selecting [View] - [Target Track] - [Plot] tab on the menus is displayed. For the details, refer to "11.1.7 Setting the Display of Other Ship's Track".

## **6.6.7 Conditions for deciding AIS target to be lost**

#### **About an AIS target lost**

When the data of a target cannot be received for a specified time, the target is decided to be lost and the target data is deleted. As shown in the table below, the time until target data is deleted varies depending on the class of received data and the target status.

#### **Memo**

- Since the lost time and that of the AIS indicator are different, this equipment may display lost information earlier than the AIS display depending on the target status (speed, navigation status, etc.).
- The target of lost target is continuously displayed until Lost Warning is approved. Since negligence of approval operation may hinder display of a new AIS target, perform approval operation as soon as possible.
- When a dangerous target ship is lost, a lost alarm is issued and the symbol changes to a lost symbol. The system calculates the current position from the last-received data and continues displaying the symbol for eternity.
- When the [AIS] button in the target ship information window is turned off, the symbol is cancelled.

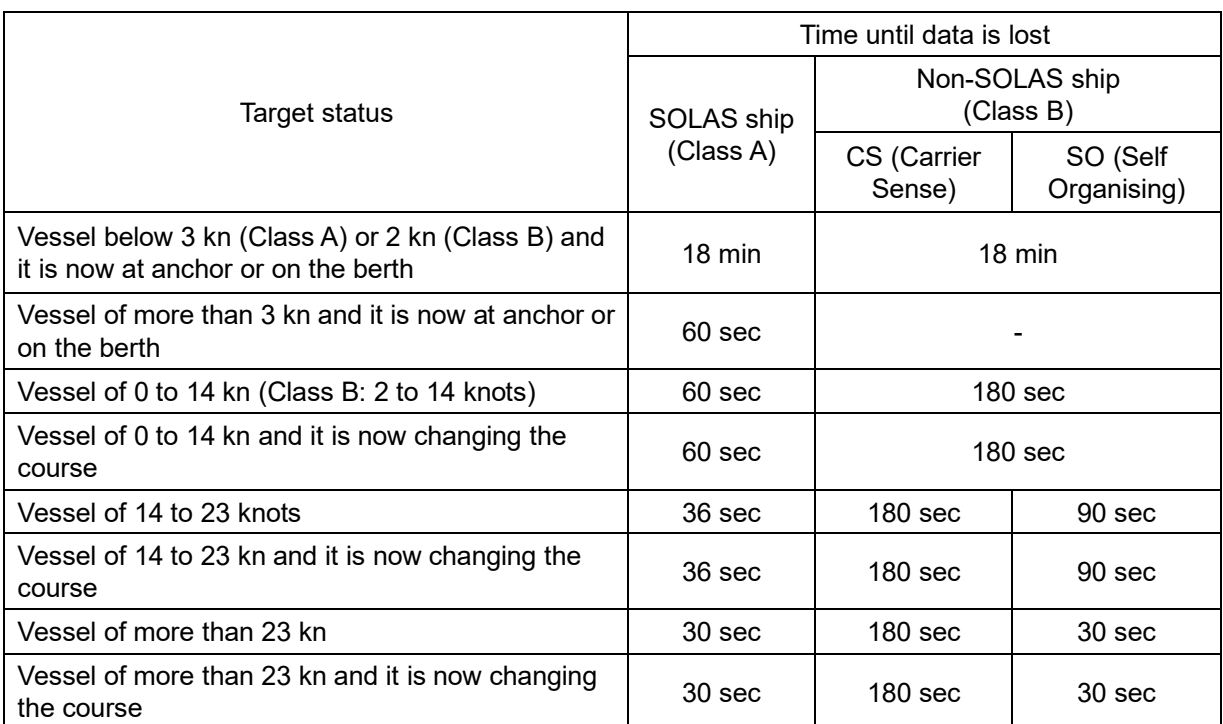

Conditions for Deciding Target to be Lost 1

#### Conditions for Deciding Target to be Lost 2

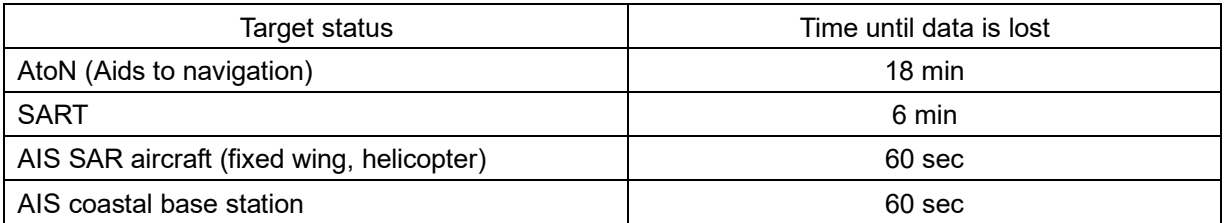

## **6.7 Alert Display**

Target tracking and AIS system have the following alerts.

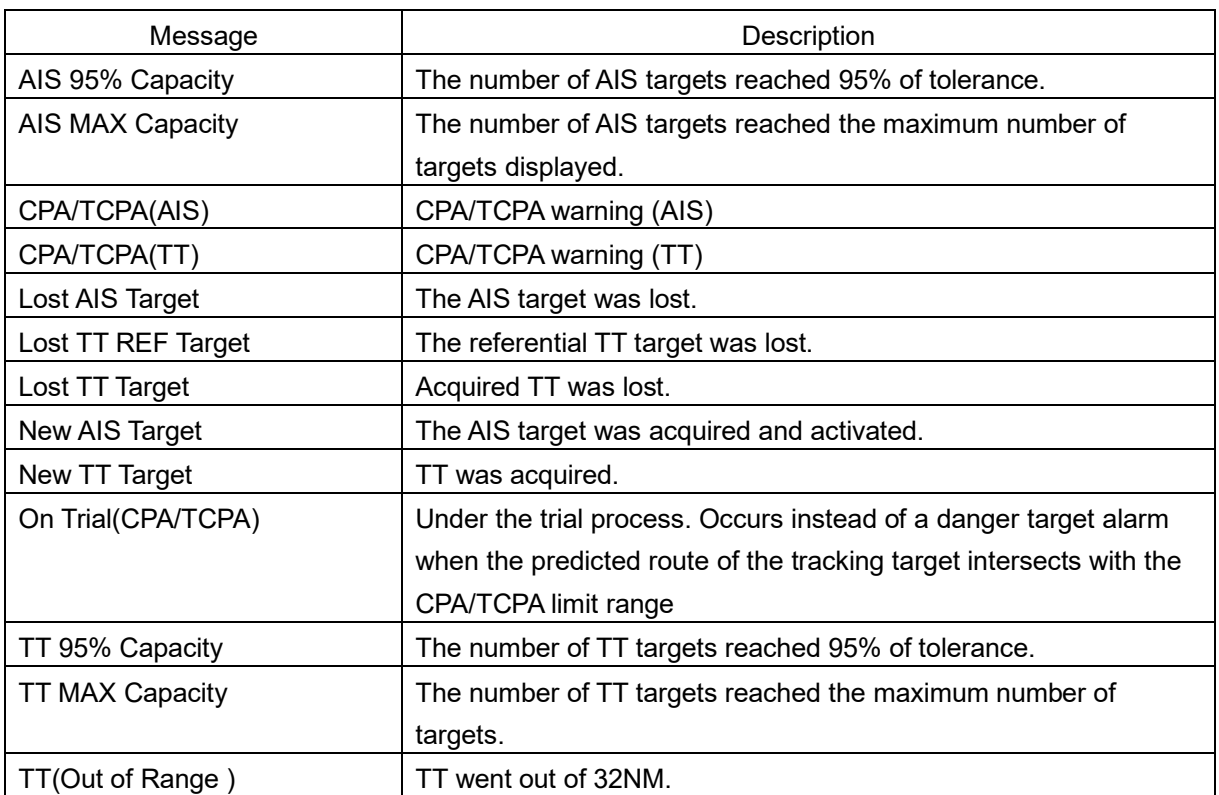

An alert is displayed in the alert notification area.

## **6.7.1 Danger target alarm (CPA/TCPA)**

# ∆WARNING

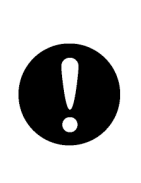

Since these alarms may include some errors depending on the target tracking conditions, the navigation officer himself should make the final decision for ship operations such as collision avoidance.

Making the final navigation decision based only on the alarm may cause accidents such as collisions.

In this system, targets are categorized into two types: tracked targets and dangerous targets depending on the danger level. The danger level can easily be recognised on the display. So, it is easily possible for the ship operator to judge which target is to be cautious about.

The danger target symbol of the tracked target will be displayed until either the tracking is stopped or the conditions no longer apply.

The types of target and alarm are shown below.

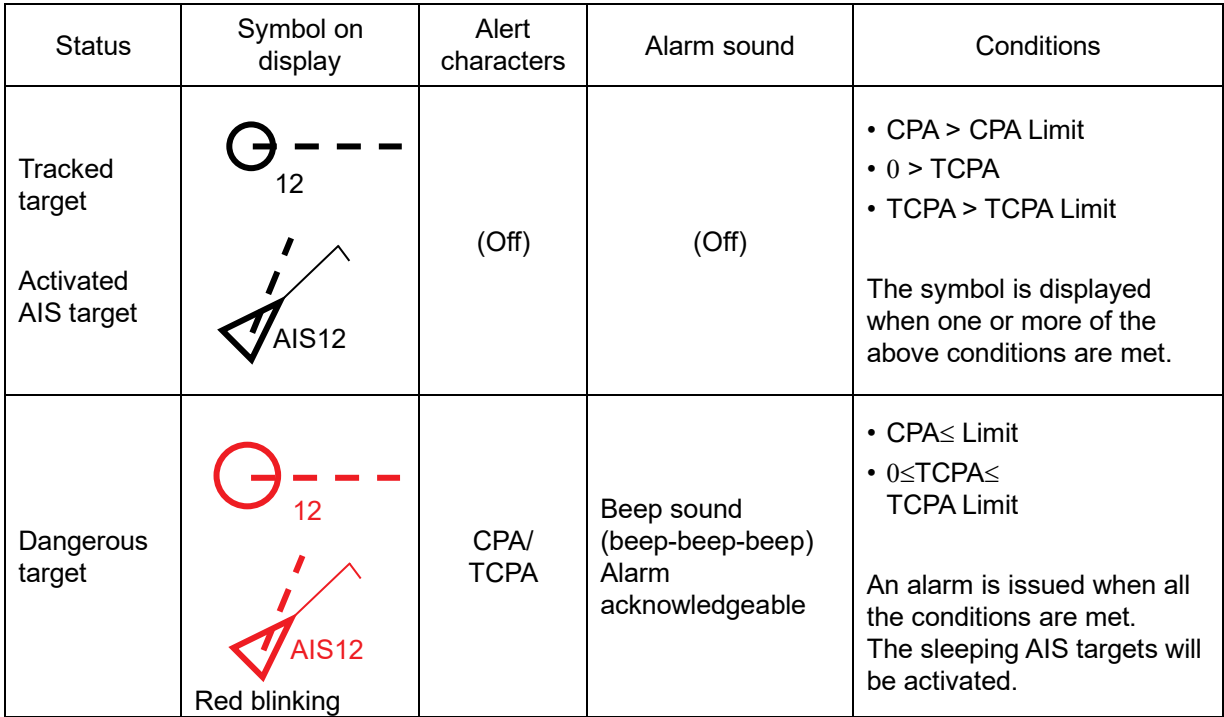

#### Dangerous Target Alarm

CPA Limit and TCPA Limit: Setting Values
# **6.7.2 Warning for new target acquired in automatic acquisition guard zone (New target)**

# **AWARNING**

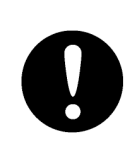

In setting an automatic acquisition guard zone, it is necessary to adjust the gain, sea clutter suppression and rain/snow clutter suppression to ensure that target echoes are displayed in the optimum conditions.

No automatic acquisition guard zone warnings will be issued for targets undetected by the radar, and this may cause accidents such as collisions.

The automatic acquisition function sets a zone in a range and issues a warning when a new target (which is not yet acquired) goes into this zone.

For the setting of an automatic acquisition guard zone, refer to "6.5.1 Acquiring target".

Warning for New Target Acquired in Automatic Acquisition Guard Zone

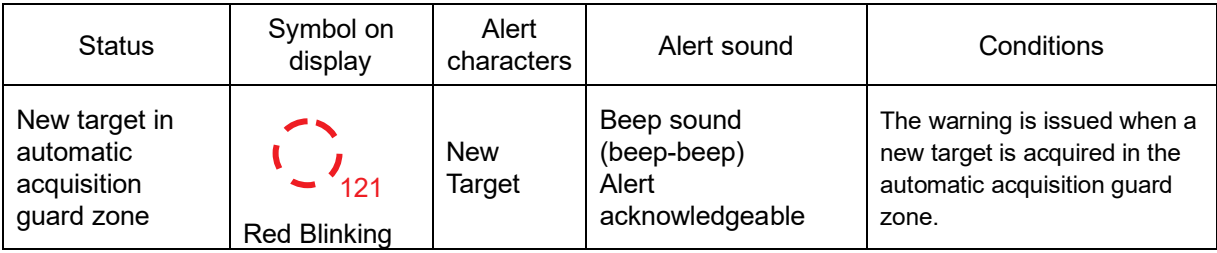

#### **Memo**

When an already acquired target goes into automatic acquisition guard zone, the warning for the new target acquired in automatic acquisition guard zone does not sound.

# **6.7.3 Lost target warning (Lost)**

#### **Memo**

If the gain, sea clutter suppression, rain/snow clutter suppression are not adjusted adequately, the lost target warning may be easily generated. So, such adjustments should be very carefully.

When it is impossible to continue tracking any acquired and tracked target, or the data of AIS target cannot received for a specified time, the [Lost] warning will be issued. The typical causes for warning are shown below:

- The target echo is very weak.
- The target is hidden by a shore or a large ship and its echo is not received.
- The target echo is blurred by sea clutter or rain/snow clutter.

If a target under tracking goes into a range over 32 NM and can no longer be tracked, it is cancelled without a lost target warning being issued.

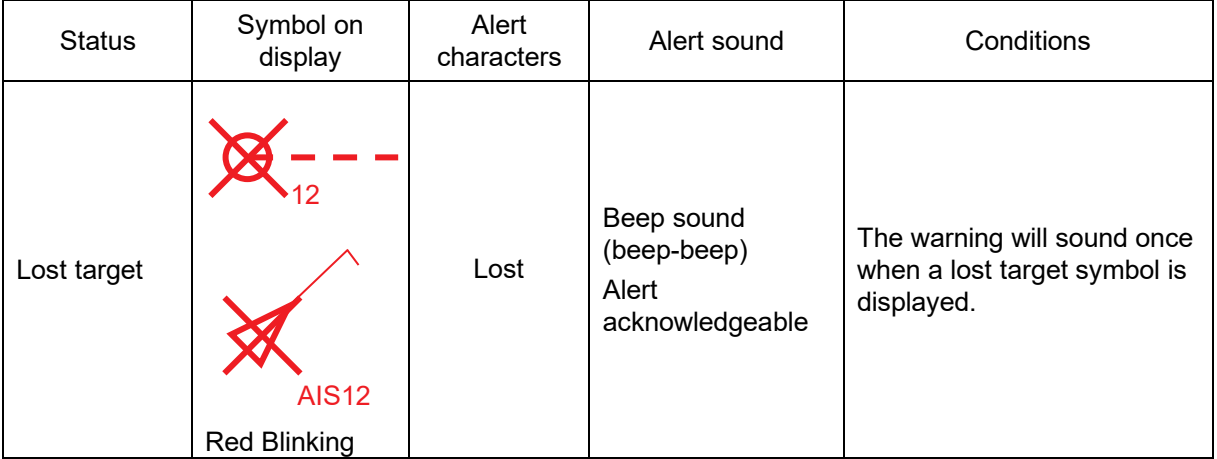

#### Lost Target Warning

# **6.7.4 Target Tracking function alarm (TT Data)**

If some failure occurs in input signals or the processor circuits, an alarm will be issued. If an alarm is issued in the Target Tracking function, [TT(Data)] is displayed in the alert notification area and nothing is displayed in the indication of the target tracking information. Its cause is inferred that the Target Tracking function is malfunctioned. In that case, please consult with our branch office, branch shop, sales office, or our distributor in your district to repair it.

#### Target Tracking function Alarm

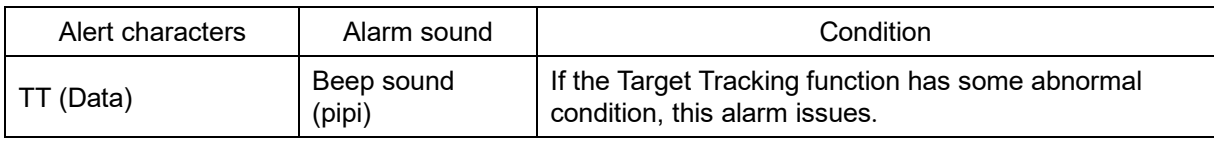

# **6.7.5 Gyro set notification (Set Gyro)**

The GYRO I/F receives signals from a gyro. Even if the power is turned off, the system will follow up the gyro. However, the system stops the follow-up operation when the power of the master gyro is turned off or when any trouble occurs to the line. When the power of the master gyro is recovered, the [Set Gyro] notification will be issued.

When this notification is issued, set the true bearing value of the gyro. For the details, refer to "5.4.13 Setting true bearing".

#### Gyro Set Notification

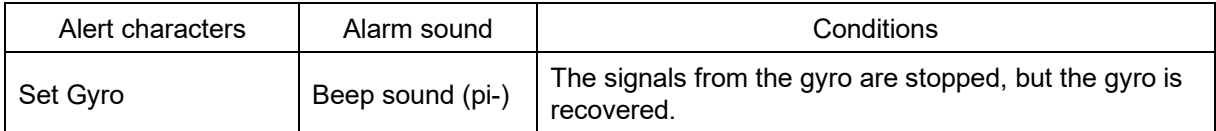

# **6.8 Track Function**

# **6.8.1 Setting the past position**

**1 Select the track display interval time from the past position interval selector combo box for other ship information at the upper right of PPI.**

The past position is set.

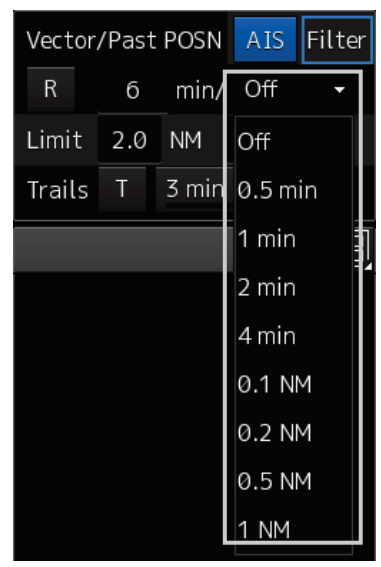

[Off] : Tracks are not displayed. [Numeric] : Tracks are displayed at intervals of the specified value.

The past position function can display up to ten past positions of a target under tracking. The past position display interval can be set to specified time intervals of 0.5, 1, 2, or 4 minutes, or specified range intervals of 0.1, 0.2, 0.5, or 1 NM.

When [Off] is displayed, the track display function is turned off.

The track mode operates in conjunction with the vector mode, and a true or relative track is displayed. In relative vector mode, the relative tracks of the target are displayed.

In true vector mode, true tracks that are calculated from the relative bearing, range, own ship's course, and speed are displayed.

#### **Memo**

When the target is acquired, past position of traced target is start plot. When the AIS target is displayed, past position of AIS target is start plot. If the past position plotted time or range is short, the indicated past position duration may not have achieved the specified time or range.

# **6.8.2 Setting the other ship's tracks**

This function makes settings for the tracks of tracked targets and AIS targets. This equipment can display the tracks of up to 30 target ships.

## **6.8.2.1 Setting track colour**

For the details on how to set the track colour of tracked target, refer to "6.5.6.2 Setting track colour of tracked target". For the details on how to set the track colour of AIS target, refer to "6.6.6.1 Setting track colour of AIS target"

## **6.8.2.2 Turning on/off other ship's track function**

For the details, refer to "13.13 Setting the Target Track Function to ON/OFF ".

#### **Memo**

Note that when this function is turned off, all the other ship's track functions are turned off. In this case, the track data of other ships is not saved, so they cannot be traced later.

## **6.8.2.3 Setting other ship's track colours**

You can set either one track colour for all targets under tracking, or individual colours for the ships of track numbers from 1st to 10th. For the ships from the 11th ship, a colour can be set and displayed for every 10 ships. For the details, refer to "11.1.7 Setting up the Display of Other Ship's Track".

#### **Memo**

If the other ship's track function (Target Track Function) is turned off, the track data of other ships is not saved.

## **6.8.2.4 Turning on/off other ship's track display**

The target track display function can be turned on/off. Choices for track display are displaying/hiding the tracks of all ships and Individual (displaying the tracks of individual ships).

For the details, refer to "11.1.7 Setting up the Display of Other Ship's Track".

**Memo**

Even when Target Track Display is turned off, the track data of other ships is saved if Track display Interval is set.

## **6.8.2.5 Setting up the display interval of other ship's track**

A display interval of other ship's track can be set.

For the details, refer to "11.1.7 Setting up the Display of Other Ship's Track".

```
Memo
```
This function is not available when the Target Track Function is turned off.

## **6.8.2.6 Clearing other ship's track**

The other ship's track can be cleared by setting a colour or a track number.

## For the details, refer to "11.1.7 Setting up the Display of Other Ship's Track".

## **6.8.2.7 Saving and loading other ship's track data**

Other ship's track data can be saved on HDD and load from the HDD.

(Data can be saved to HDD until the data volume becomes full.)

For the details, refer to "3.23.1 File management".

# **6.9 Entering Own Ship's AIS Voyage Data**

Set the own ship's AIS voyage data. [Operation procedure]

Open the AIS voyage information setup screen by performing the following menu operations.

[Menu] button → TT/AIS → AIS Voyage Data

**1 Since the information that was retrieved from AIS is displayed in the [AIS Voyage Data] dialogue, input the information that is not displayed or change the information that is displayed.** 

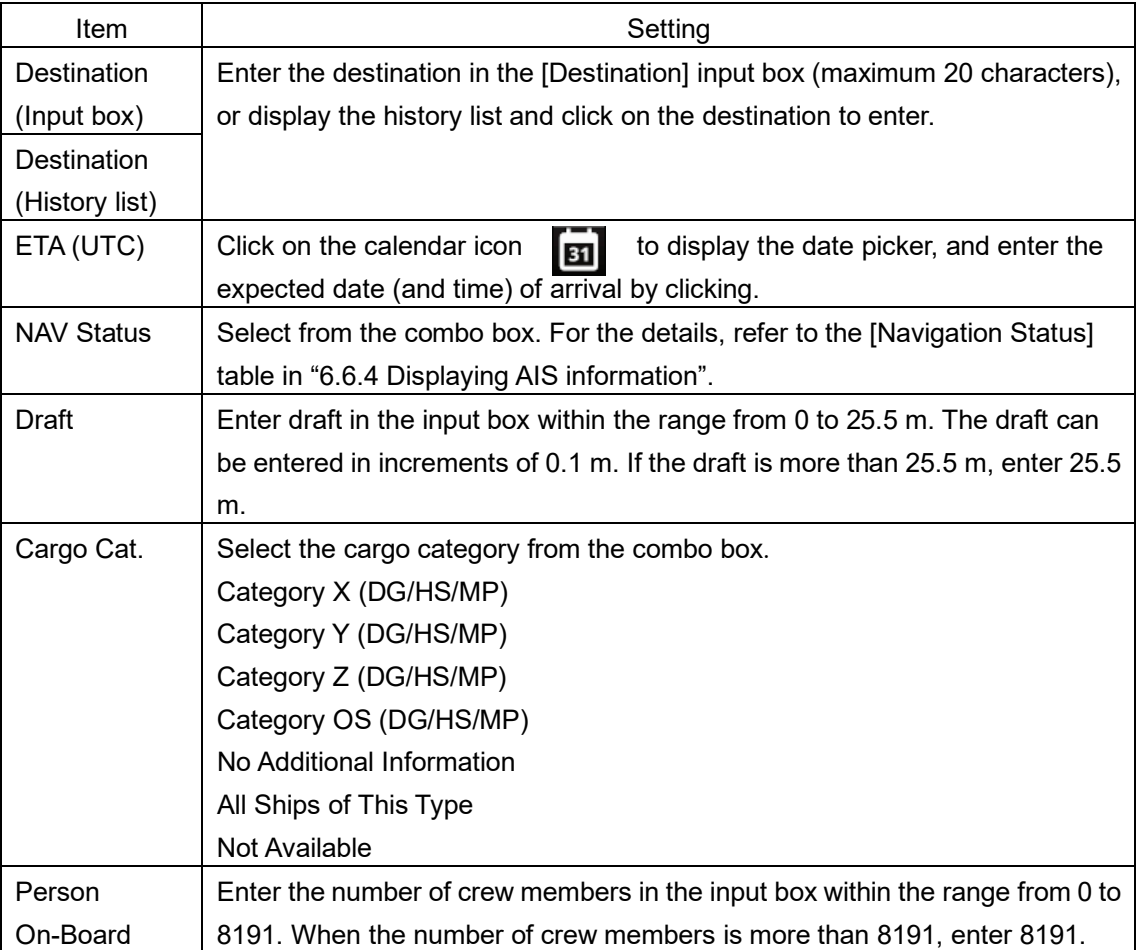

**2 Click on the [Send] button to save the input information.**

# **6.10 Editing and Sending AIS Messages**

AIS messages can be edited and sent. [Operation procedure] Open the AIS message screen by performing the following menu operations. [Menu] button  $\rightarrow$  TT/AIS  $\rightarrow$  Edit and Send AIS Message

- **1 Specify whether [Addressed] (transmit a message by specifying an MMSI code) or [Broadcast] (distribute a broadcast message) is applied.**  For the details, refer to "To send a message by specifying an MMSI code:" and "To distribute a broadcast message:"
- **2 Display the [Category] list, then select a category of the message to be transmitted.**

**To send a safety related message:** Click on [Safety Message]. **To send a routine message:** Click on [Routine Message].

**3 Type a message in the message input area.**

**To automatically enter own ship's latitude/longitude/UTC:** 

Click on the [LL & Time] button.

**To copy an existing message:** Display the contents of the AIS message tray by clicking on the [View Tray] button. Select a message to be copied and copy the message. The contents from the beginning to the maximum number of characters can be copied.

#### **Memo**

The maximum number of characters that can be input changes depending on the transmission method and the message type.

- Sending a message by specifying the MMSI code
	- Safety message: Up to 156 characters
	- Routine message: Up to 151 characters
- Distributing a broadcast message
	- Safety message: Up to 161 characters
	- Routine message: Up to 156 characters

### **4 Click on the [Send] button to send the message.**

The message transmission confirmation dialogue box appears.

**5 Click on the [OK] button to send the message. To cancel the transmission of the message, click on the [Cancel] button.** The transmission of the message currently in progress can be stopped by clicking the [Cancel] button.

At transmission completion, a transmission completion dialogue is displayed.

**6 Click on the [OK] button to close the dialogue box.**

- **7 To save an MMSI code and a typed message in the case of MMSI transmission, click on the [Save] button.**
- **8 Click on the [x] button to close the dialogue box.**

#### **To send a message by specifying an MMSI code:**

- **1 Select the [Addressed] radio button.**
- **2 Type an MMSI code (9 digits) in the [MMSI] input box.** The name of the ship having the entered MMSI code is displayed in the [Name] box. The identification number is displayed in the [Target ID] box.
- **3 Type a message in the message input area. In the case of a safety related message:** Maximum 156 characters **In the case of a routine message:** Maximum 151 characters

#### **To distribute a broadcast message:**

- **1 Select the [Broadcast] radio button.**
- **2 Type a message in the message input area. In the case of a safety related message:** Maximum 161 characters **In the case of a routine message:** Maximum 156 characters

# **6.11 AIS Message Tray**

The received, sent and saved AIS messages are displayed in AIS Message Tray in a list form.

#### **Memo**

The information reference window such as AIS message tray can be switched to standard window display or extended window display.

In this example, extended window display is used.

For the details of switching between standard window display and extended window display, refer

to "2.3.2.1 Switching between a standard window and an extended window".

# **6.11.1 Displaying the AIS message tray**

[Operation procedure]

Open the AIS message tray by performing the following menu operations.

[Menu] button  $\rightarrow$  TT/AIS  $\rightarrow$  AIS Message Tray

### **1 Click on the [AIS MSG Tray] button.**

The AIS Message Tray is displayed.

#### **Memo**

The AIS message tray can also be displayed by clicking on the [View Tray] button in the [Edit and Send AIS Message] dialogue.

Up to 50 most recent messages are displayed in the message list, from the newest date first. When the 51st message is registered, the message having the oldest date will automatically be deleted. By clicking any item of the title columns, messages can be sorted in ascending or descending order. When a message is clicked in the message list, the detailed information of that message will be displayed in the right area of the list.

# **6.11.2 Switching message display**

### **To display transmitted messages:**

Click on the [TX Tray] (Transmitted Tray) button.

## **To display saved messages:**

Click on the [Saved Tray] button.

#### **To display received messages:** Click on the [RX Tray] (Received Tray) button.

Unread messages are displayed in boldface.

## **To filter messages by specifying the transmission method:**

**To display only messages sent/received by specifying an MMSI code:**  Select [Addressed] from the [Message Format] combo box.

**To display only messages distributed through broadcasting:** Select [Broadcast] from the [Message Format] combo box.

**When messages are not filtered by the transmission method:**  Select [All] from the [Message Format] combo box. **How to select the target by searching with MMSI from the displayed AIS symbol method:**

Click on the [Select Symbol] button.

## **To filter messages by specifying category:**

**To display only safety related messages:** Select [Safety] from the [Message Category] combo box.

## **To display only routine messages:**

Select [Routine] from the [Message Category] combo box.

### **When messages are not filtered by category:**

Select [All] from the [Message Category] combo box.

If the capacity is exceeded the following rules will be to organize the message.

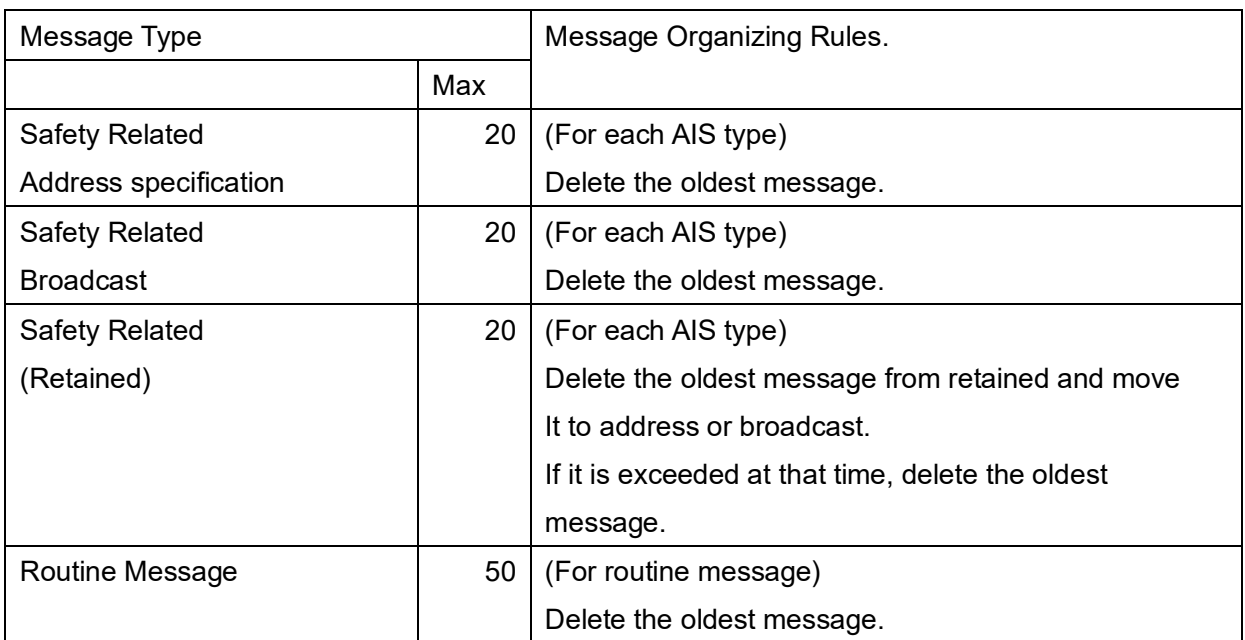

# **6.11.3 Sending a message in the message tray after editing**

- **1 Click the message to copy in the message list.**
- **2 Click on the [Edit] or [Select] button.**

### **When the AIS message tray is displayed by opening the [AIS Message Tray] submenu:**  Click on the [Edit] button.

The [Edit and Send AIS Message] dialogue box appears, and the AIS message will be copied to the [Edit and Send AIS Message] dialogue box. When a message is sent by specifying an MMSI code, the MMSI code will also be copied:

## **When the AIS Message Tray was displayed by clicking the [View Tray] button in the [Edit and Send AIS Message] dialogue box:**

Click the [Select] button.

The AIS message will be copied to the [Edit and Send AIS Message] dialogue box. The MMSI code is not copied by this method.

# **6.12 Highlighting TT/AIS Symbols**

TT/AIS symbols can be highlight them.

[Operation procedure]

Open the highlighting setup screen by performing the following menu operations.

[Menu] button  $\rightarrow$  TT/AIS  $\rightarrow$  Highlighting

# **6.12.1 Highlighting TT/AIS Symbols by specifying search criteria**

TT/AIS symbols can be searched by specifying criteria and highlight them.

- **1 Check [Highlighting by the Following Search Criteria].**
- **2 Check the items you want to make highlighted.**

### **3 Specify search conditions for the checked items.**

### [TT/AIS] tab

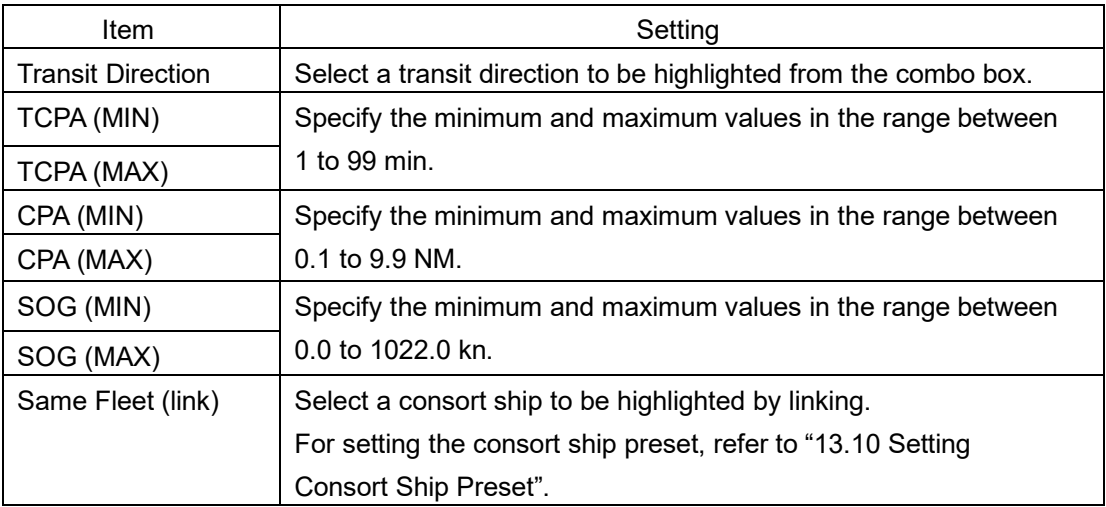

[AIS] tab

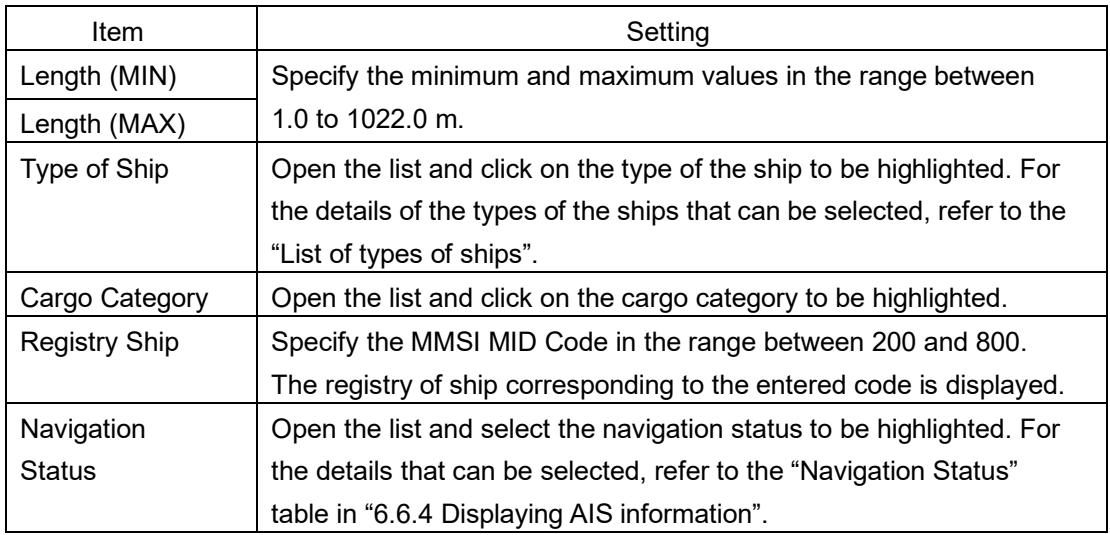

# **6.12.2 Highlighting AIS Symbols by list**

Highlighting by selecting the AIS Target from AIS list displayed ship's name order near in distance from the own ship.

- **1 Check [Highlighting AIS by List].**
- **2 Click on the [List] button.**

The [AIS Highlighting list] dialogue box is displayed.

**3 Check the radio button you want to make highlighted AIS target.**  The checked AIS target is highlighted.

# **6.13 Trial Manoeuvring**

#### **Memo**

- Trial manoeuvring is to simulate own ship's course and speed in the conditions that the course and speed of a target ship are unchanged as they are. The situation is different from any actual ship manoeuvring, so set values with large margins to CPA Limit and TCPA Limit.
- During trial, the CPA/TCPA (TT) alarm cannot be approved. To approve the alarm, terminate the trial.

# **6.13.1 Outline of trial manoeuvring**

The trial manoeuvring is the function of simulating own ship's course and speed for collision avoidance when a dangerous target appears. When the own ship's course and speed are entered in manual mode, the trial manoeuvring function checks if pre-acquired or pre-activated targets are dangerous.

### **Trial manoeuvring in the true vector mode**

If the own ship's vector mode is the true vector mode, the own ship's vector is calculated according to the own ship's trial speed and trial course as well as the own ship's dynamic characteristic, and the result is displayed as the own ship's expected course. The following figures show an example of veering to the left: the dangerous target at front right has changed to a safe target as a result of trial manoeuvre.

The tracked target information indicates the current CPA and TCPA values regardless of the result of simulation.

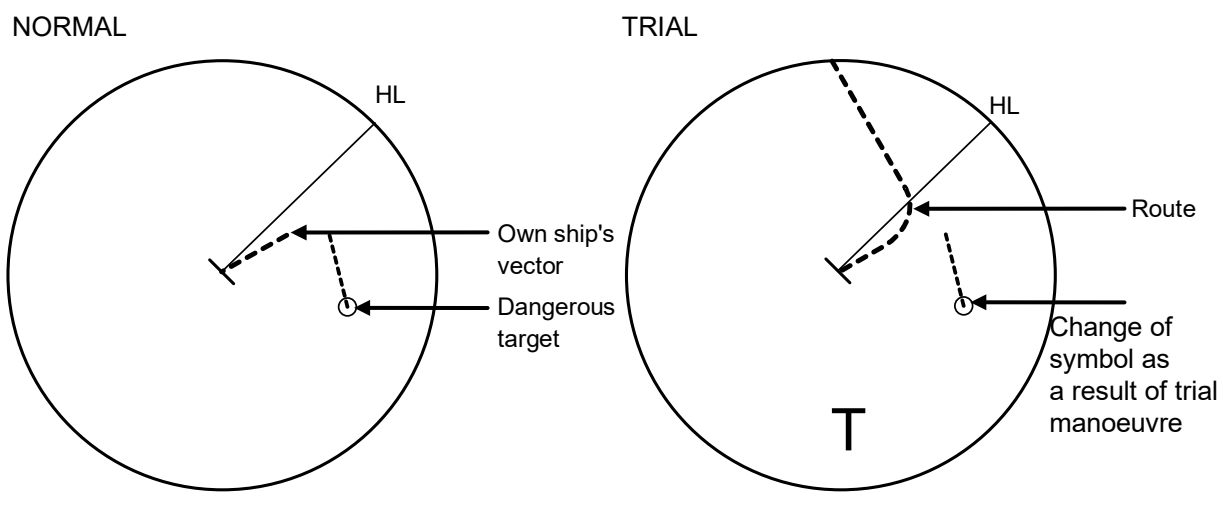

Trial Manoeuvring in the True Vector Mode

#### **Trial manoeuvring in the relative vector mode**

If the own ship's vector mode is the relative vector mode, an expected relative course of the target is displayed in relation to the own ship's expected course when in the true vector mode. The following figures show an example of a dangerous target changing to a safe target. The target vector will cross the CPA ring and will thus be a dangerous target. By trial manoeuvre of ship avoidance simulation (under the same condition as the true vector in the previous section), the relative vector (expected course) of the target changes to a safe target as shown in the lower figure.

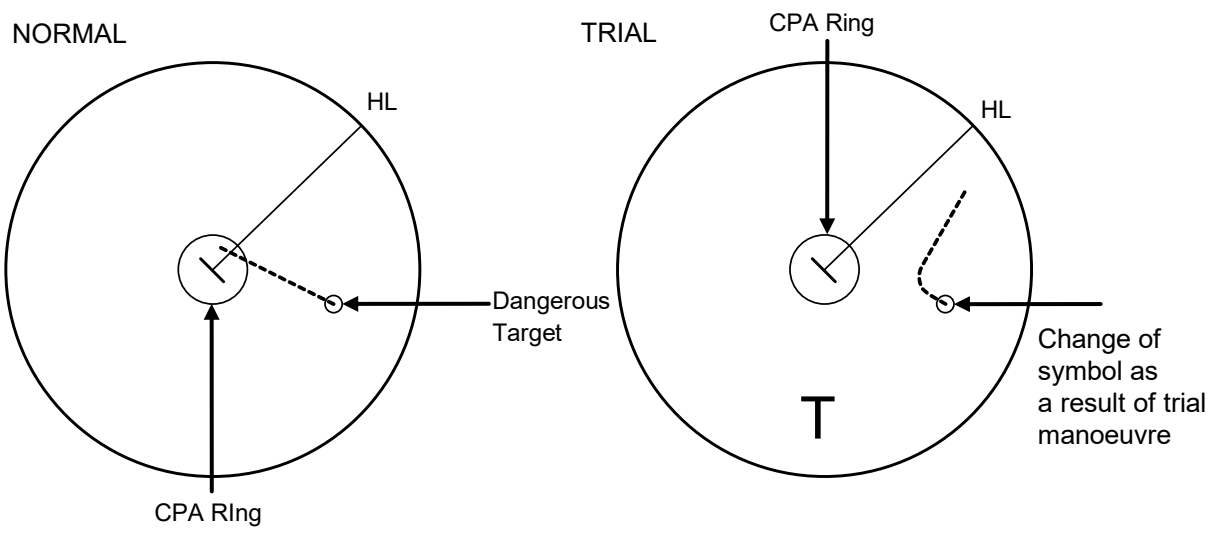

Trial Manoeuvring in the Relative Vector Mode

The above figure shows that the relative vector of the target has changed as shown in the Figure as a result of simulation (course and speed) in the previous section, so that the symbol colour is changed into "White", a safe target.

Irrespective of the simulation results, the current CPA and TCPA values are shown in the tracked target information just like when the true vector mode is active.

The course change of own ship is displayed as a dotted-line.

Better information is provided by using the trial relative vector mode when sea stabilisation mode is active.

# **6.13.2 Performing a trial manoeuvre**

#### [Operation procedure]

Open the Trial (Trial Manoeuver) screen by performing the following menu operations.  $[Menu]$  button  $\rightarrow$  TT/AIS  $\rightarrow$  Trial Manoeuver

#### **1 Select the [Trial Function] checkbox.**

The trial function is turned on.

When Trial Function is set to On, the character "T" blinks at the bottom of the own ship display field in the radar display and means a trial manoeuvre.

#### **2 Click on the [Course] and [Speed] boxes and enter setting values.**

#### **Memo**

[Course] can be set up by turning the [EBL] dial and [Speed] by turning the [VRM] dial.

#### **3 Set other characteristics.**

[Vector Time]: Vector time (1 to 120 min) [Time to Manoeuver]: Time until trial manoeuvring is started (0 to 30 min) [Own Ship's Dynamic Trait]:

A dialogue for setting a dynamic trait of own ship is displayed.

For the setting of [Own Ship's Dynamic Trait], refer to "13.9 Setting Own Ship's Dynamic Trait".

The dangerous target symbol is displayed in red and the safe target symbol is displayed in white.

The safe target symbol colour can be changed by using [Target Symbol] that is displayed by selecting [Settings] - [Colour and Brightness]. For the details, refer to "13.22 Setting Colours and Brightness".

Vector Time is valid only when Trial Function is set to On. If it is Off, the vector time before trial manoeuvring is displayed.

Time until the start of trial manoeuvring is counted down directly after the input.

The acceleration and deceleration are influenced depending on the relationship between the current speed and the input speed for trial manoeuvring.

If 0.0 kn/min is set for [Acceleration] when the speed for trial manoeuvring is faster than the current speed, or for [Deceleration] when the speed for trial manoeuvring is slower than the current speed, the system performs simulation on the assumption that the speed is changed directly after the time set for [Time to Manoeuvre].

### **To finish trial operation:**

**1 Clear the [Trial Function] checkbox.**

# **6.14 Displaying the TT/AIS Target List**

The information of targets being monitored with the TT and AIS functions can be displayed in a list on the information monitoring window.

[Operation procedure]

Open the TT/AIS list by performing the following menu operations.

[Menu] button  $\rightarrow$  TT/AIS  $\rightarrow$  TT/AIS List

# **6.14.1 TT list**

Take the following steps to display the TT list and AIS list.

When the [TT List] button is clicked on, TT information is displayed.

For the TT list, a standard window and an extended window can be switched alternately.

To switch to an extended window, click on the List extension button.

To switch to a standard window, click on the List Standard button.

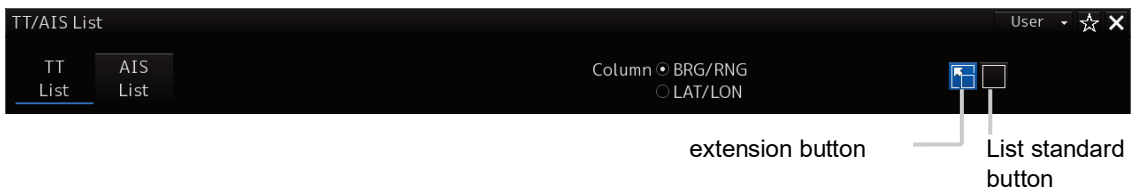

The following items are displayed in the TT list.

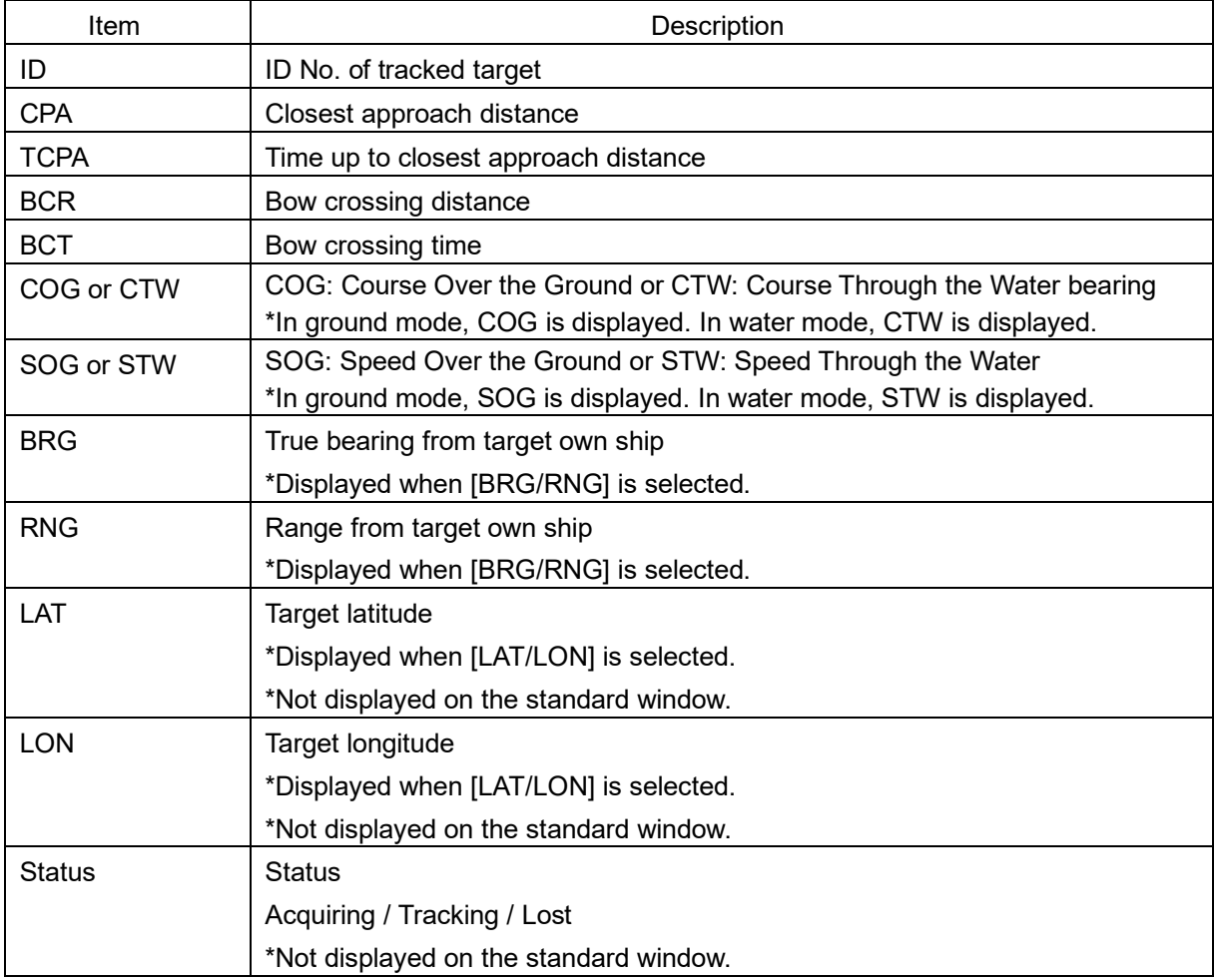

# **6.14.2 AIS list**

When the [AIS List] button is clicked on, AIS information is displayed.

For the AIS list, a standard window and an extended window can be switched alternately.

To switch to an extended window: Click on the List extension button.

To switch to a standard window: Click on the List standard button.

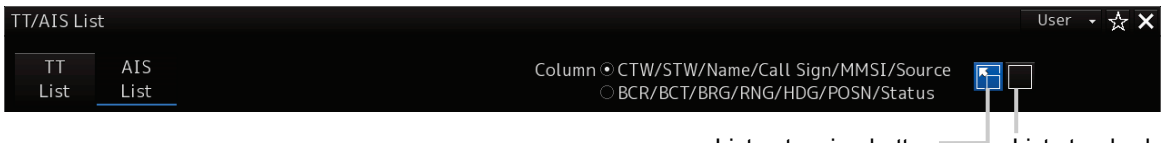

List extension button

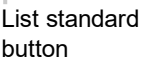

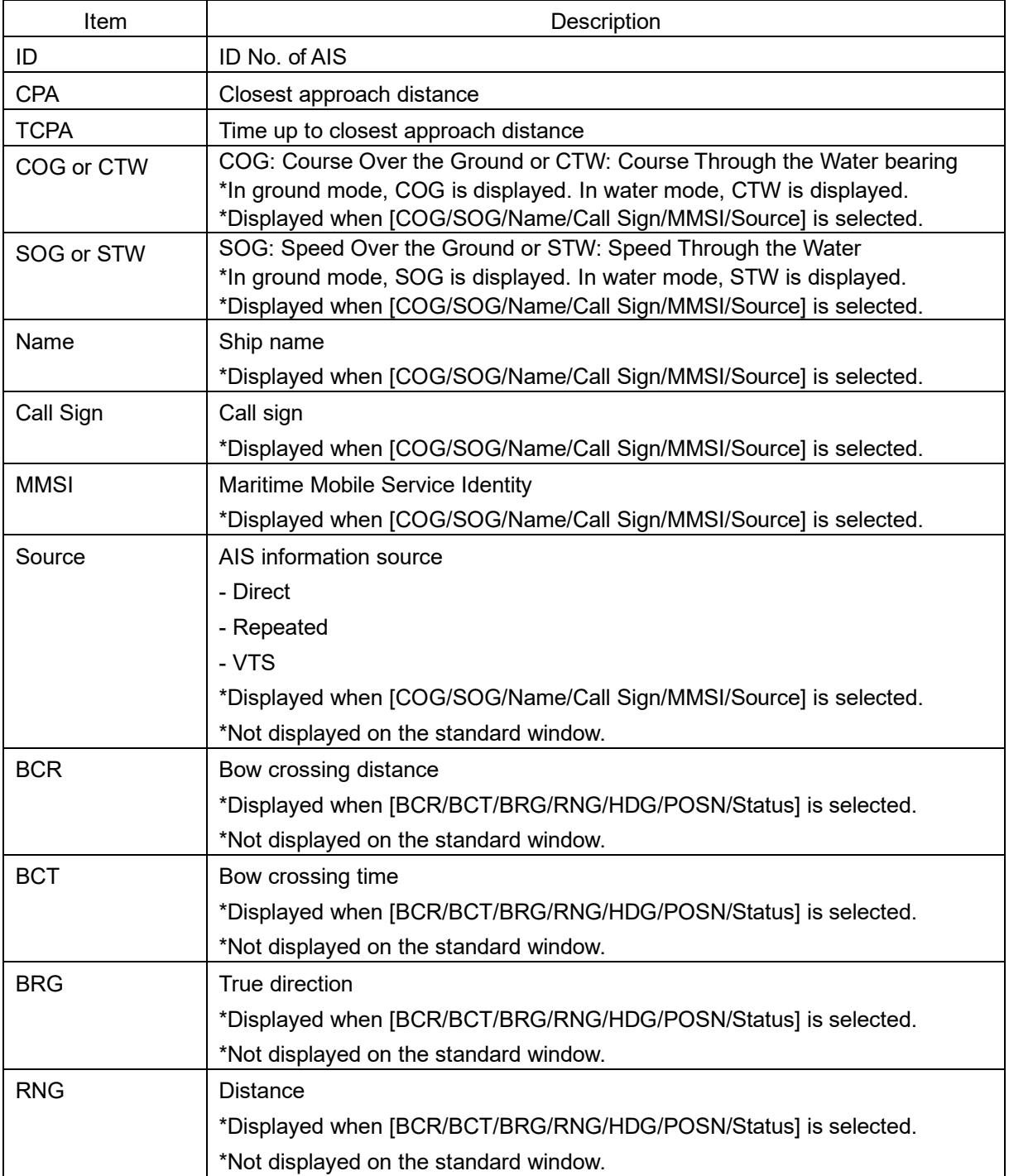

The following items are displayed in the AIS list.

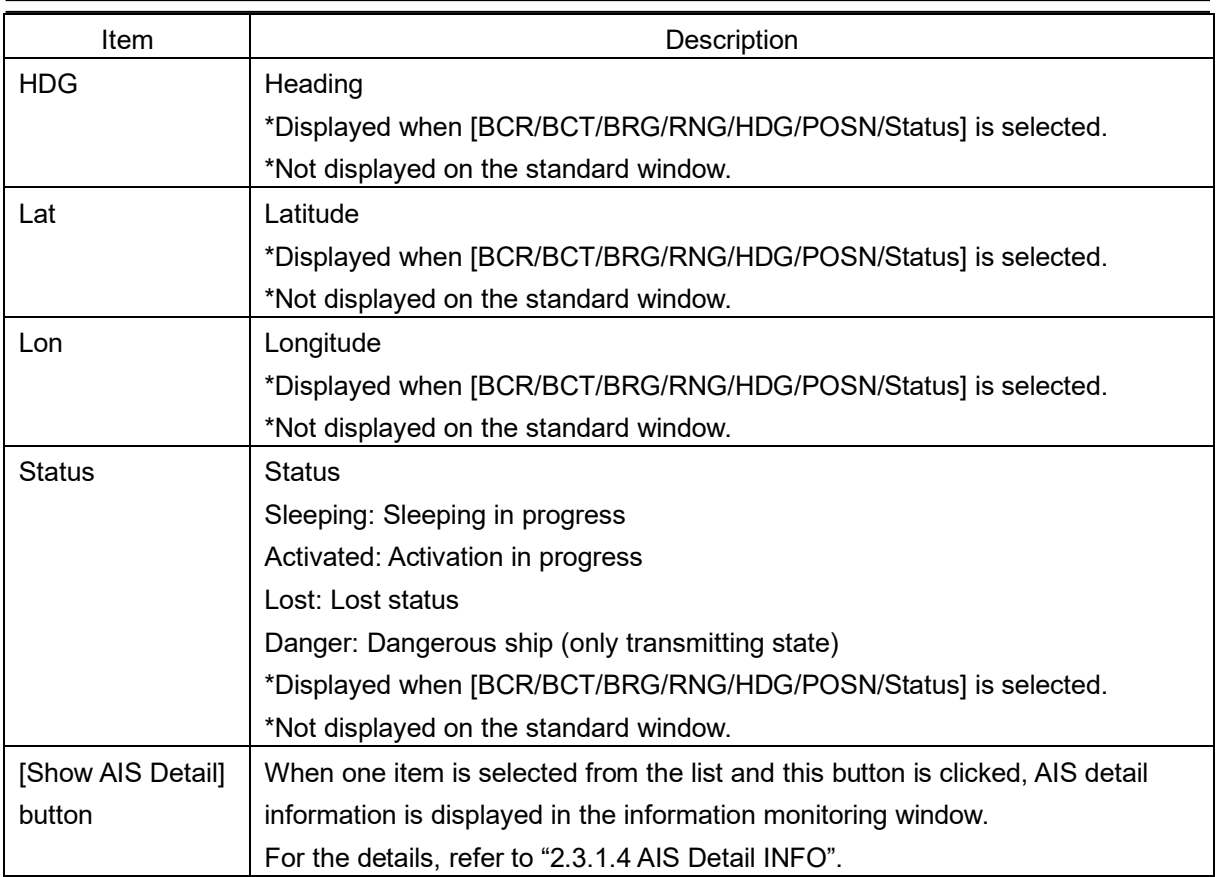

# **6.15 Confirming Own Ship's AIS Information**

[Operation procedure]

Open the own ship's AIS information screen by performing the following menu operations. [Menu] button  $\rightarrow$  TT/AIS  $\rightarrow$  Own Ship AIS Data

When the [Own Ship AIS Data] button is clicked on, AIS information of own ship is displayed.

For the own ship's AIS information screen, a standard window and an extended window can be switched alternately.

To switch to an extended window: Click on the List extension button.

To switch to a standard window: Click on the List standard button.

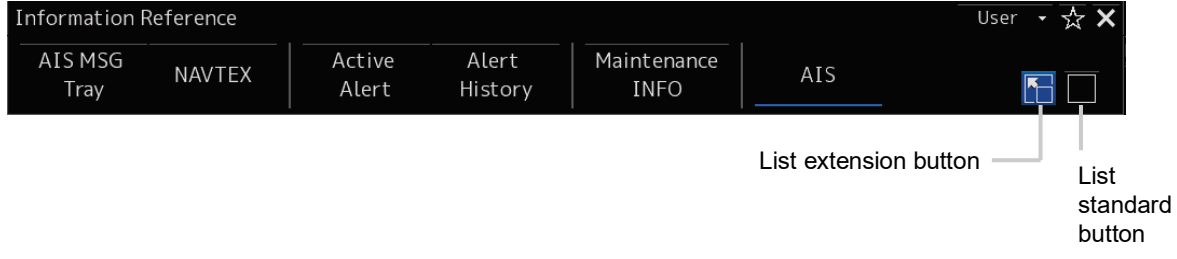

# **6.16 Displaying the Last Lost AIS Target**

[Operation procedure]

Open the last lost AIS target information screen by performing the following menu operations. [Menu] button → TT/AIS → Last Lost AIS Data

When the [Last Lost AIS Data] button is clicked on, the last lost AIS information is displayed. For the last lost AIS target information screen, a standard window and an extended window can be switched alternately.

To switch to an extended window: Click on the List extension button.

To switch to a standard window: Click on the List standard button.

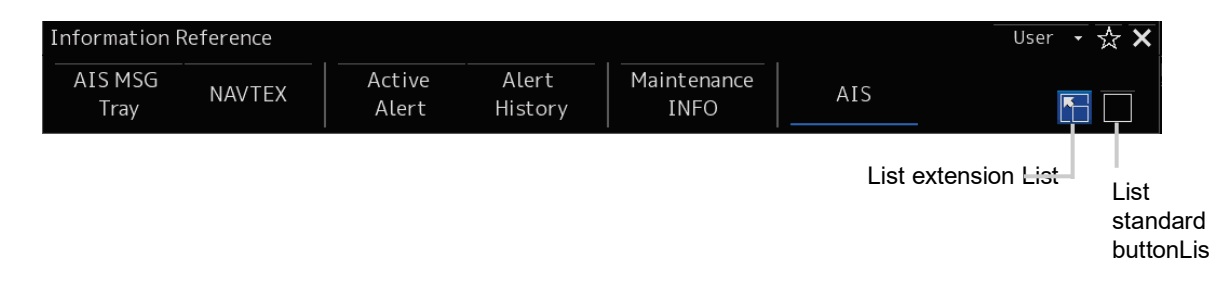

# **Section 7 True and False Echoes on Display**

The radar operator has a role of interpreting the radar displays to provide his best aid in manoeuvring the ship.

For this purpose, the operator has to observe the radar displays after fully understanding the advantages and disadvantages that the radar has.

For better interpretation of radar display, it is important to gain more experiences by operating the radar equipment in fair weathers and comparing the target ships watched with the naked eyes and their echoes on the radar display.

The radar is mainly used to monitor the courses of own ship and other ships in open seas, to check buoys and other nautical marks when entering a port, to measure own ship's position in the coastal waters relative to the bearings and ranges of the shore or islands using a chart, and to monitor the position and movement of a heavy rain if it appears on the radar display.

Various types of radar display are explained below.

# **7.1 Radar Wave with the Horizon**

Radar beam radiation has the nature of propagating nearly along the curved surface of the earth. The propagation varies with the property of the air layer through which the radar beam propagates. In the normal propagation, the distance (D) of the radar wave to the horizon is approximately 10% longer than the distance to the optical horizon. The distance (D) is given by the following formula:

 $D = 2.23(\sqrt{h_1} + \sqrt{h_2})$  (NM)

 $h_1$ : Height (m) of radar antenna above sea level

h<sub>2</sub>: Height (m) of a target above sea level

The following figure illustrates a diagram for determining the maximum detection range of a target that is limited by the curve of the earth surface in the normal propagation.

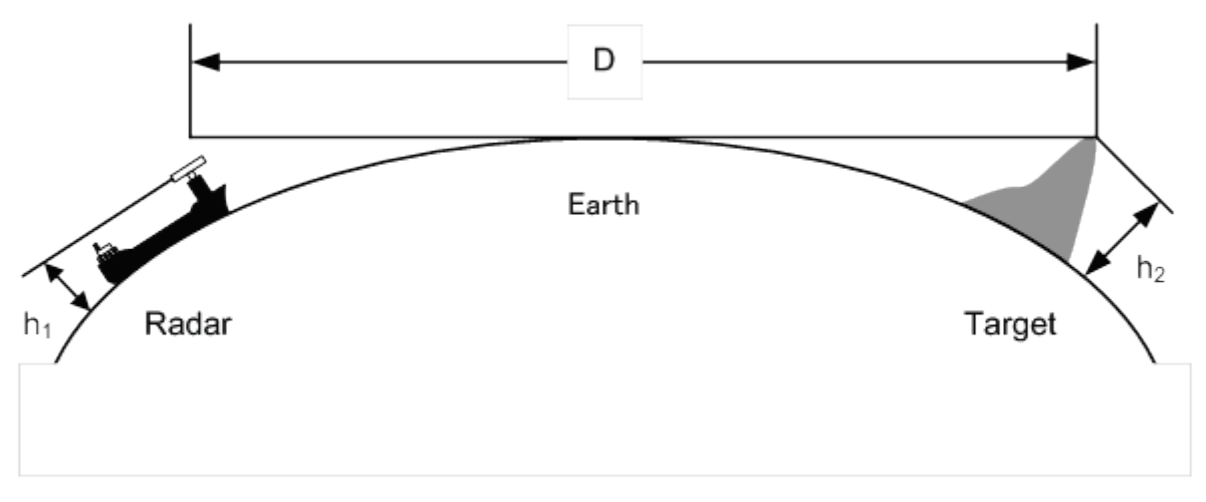

#### Radar Wave with the Horizon

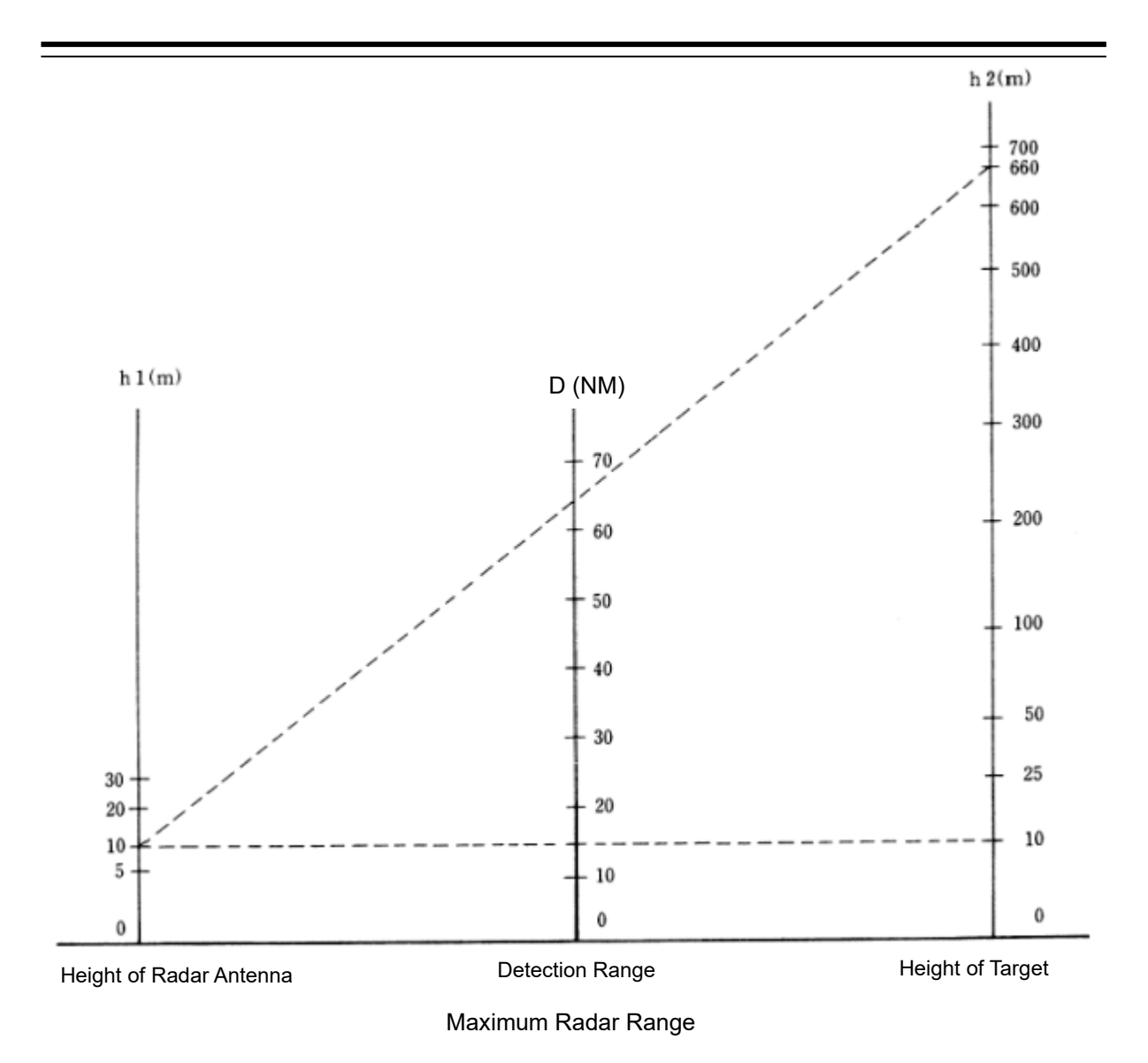

When the height of own ship's radar antenna is 10 m for instance,

- (1) A target that can be detected at the radar range of 64 NM on the radar display is required to have a height of 660 m or more.
- (2) If the height of a target is 10 m, the radar range has to be approx. 15 NM.

However, the maximum radar range at which a target can be detected on the radar display depends upon the size of the target and the weather conditions, that is, the radar range may increase or decrease depending upon those conditions.

# **7.2 Intensity Reflected from the Target**

The signal intensity reflected from a target depends not only on the height and size of the target but also on its material and shape. The echo intensity from a higher and larger target is not always higher in general. In particular, the echo from a coast line is affected by the geographic conditions of the coast. If the coast has a very gentle slope, the echo from a mountain of the inland like the figure below appears on the radar display. Therefore, the distance to the coast line should be measured carefully.

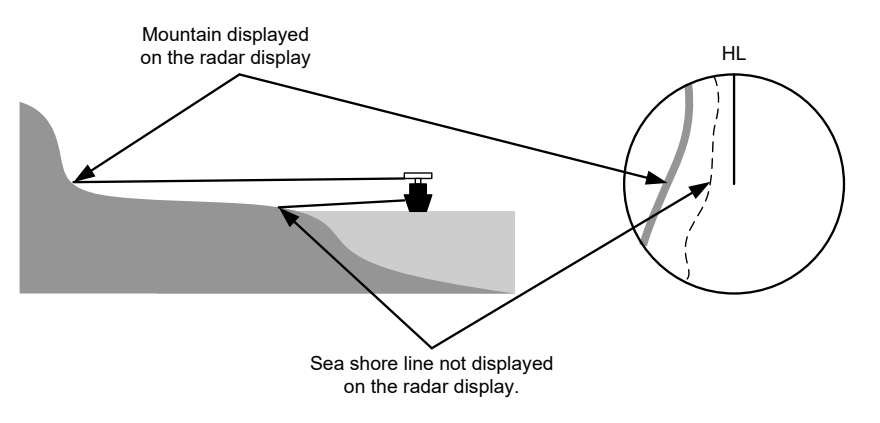

Sea Shore Line Not Displayed on the Radar Display

The next table shows the relation between the target detection range and the radar reflection cross-sectional area (RCS) with regard to the type and the height of the target in a situation in which the weather is good, the sea state is calm and the radio wave propagation is normal. As revealed by this table, even on the same sea shore line, detection range greatly differs depending on the height of the target from the surface of the sea. Furthermore, because the target detection range is greatly influenced by the shape and material of the target and environmental conditions, such as the sea state, weather, and radio wave propagation, caution should be taken when detecting range of target.

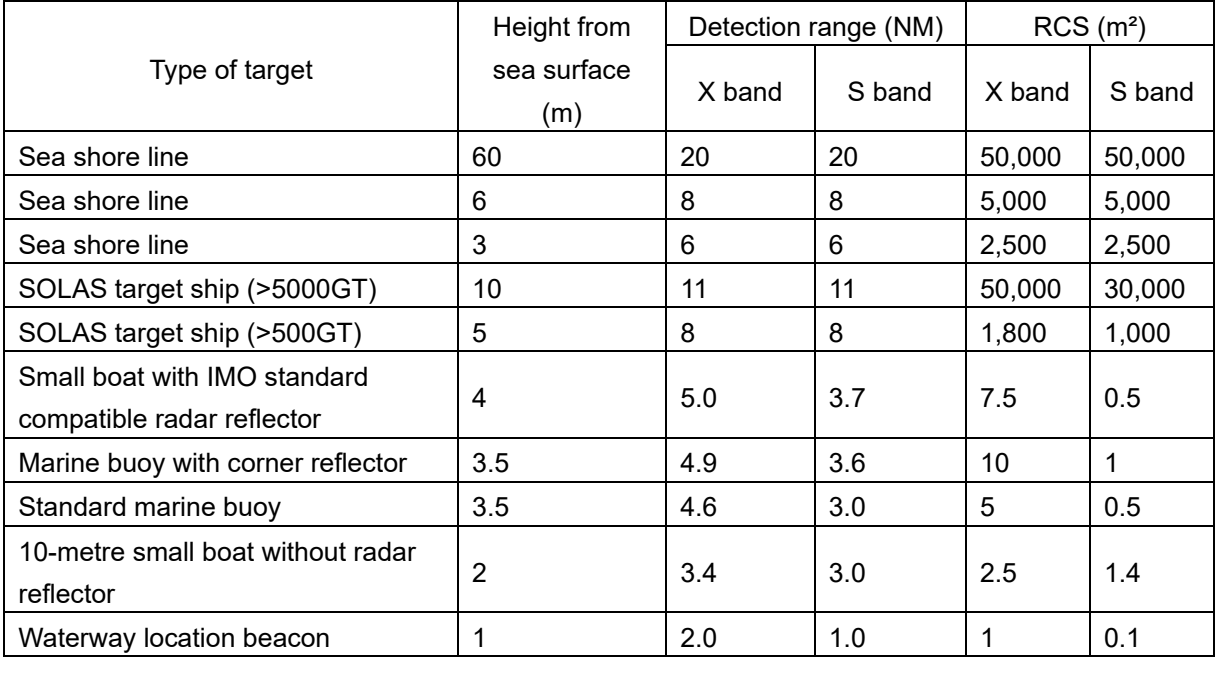

Relation between Type and Height of Target and Detection Range and RCS

#### **Memo**

Detection range shown in the above table may greatly decrease depending on the shape of the target, sea state, weather and radio wave propagation conditions.

# **7.3 Sea Clutter and Rain/Snow Clutter**

In addition to the echoes required for observing ships and land, radar video images that are displayed also include undesirable echo images, such as reflection from waves on the sea surface and reflection from rain and snow. Reflection from the sea surface is called sea clutter and reflection from rain, snow, and cloud is called rain and snow clutter. Those interfering waves must be eliminated by the clutter rejection function ([Settings] – [Signal Process] – [Video Noise Rejection]). (Refer to "13.2 Setting Radar Signal Processing".)

# **7.3.1 Sea clutter**

Sea clutter appears as an image radiating outwardly from the centre of the radar display and changing depending on the size and the shape of waves. Generally, as waves become larger, image level of the sea clutter is intensified and the clutter far away is also displayed. In this case, it is difficult to distinguish sea clutter from a small boat whose reflection intensity is weak. Accordingly, it is necessary to properly adjust the sea clutter rejection function.

The following tables show the relation between the sea state (SS) showing the size of waves generated by wind and the radar's detection probability.

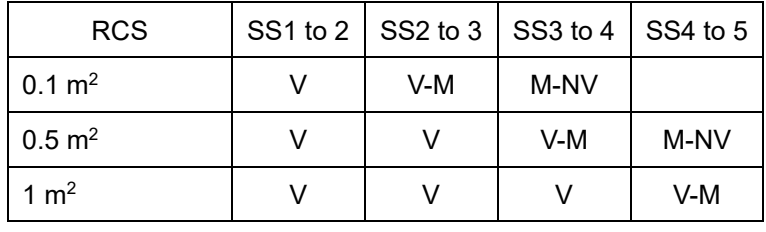

#### **Sea State and Probability of Target Detection**

S band radar (probability to detect a target at a range of 0.4 NM)

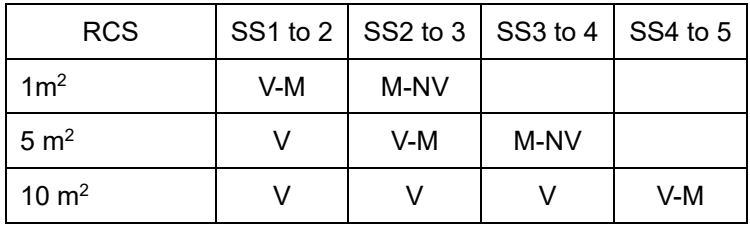

X band radar (probability to detect a target at a range of 0.7 NM)

V: Detection probability of 80 %

M: Detection probability of 50 %

NV: Detection probability of less than 50 %

As shown in the following table, the number of SS increases as the wind speed becomes high and the waves become large. The tables in the previous page show that detection probability decreases from V (80 %) to NV (less than 50 %) as the number of SS increases. Therefore, even if the sea state is calm and a target clearly appears on the radar display, when the sea state becomes rough, target detection probability decreases resulting in difficulty of target detection by the radar.

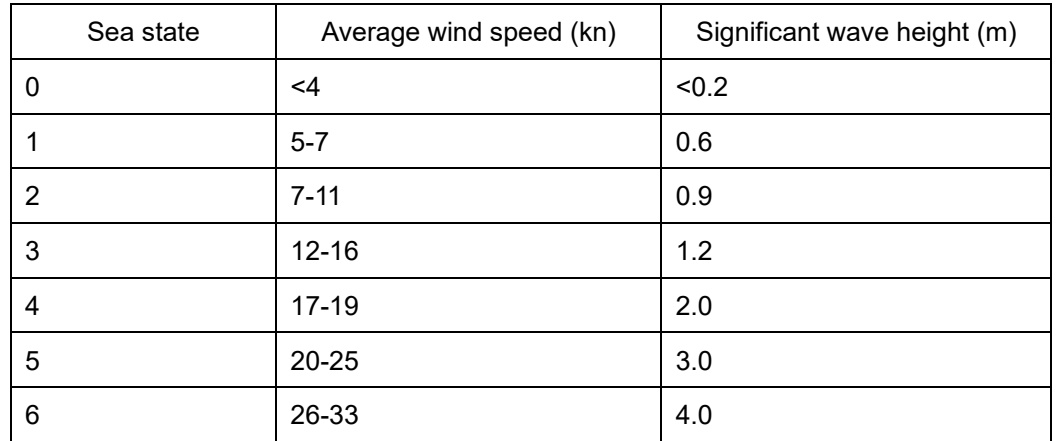

Relation between Douglas Sea State and Average Wind Speed and Significant Wave Height

Significant wave height: an average of top N/3 higher waves when the number of waves detected within a constant time duration is N

For example, in the case of a standard marine buoy, RCS of X band radar is  $5 \text{ m}^2$  as shown in the Table "Relation between Type and Height of Target and Detection Range and RCS" on Page 7-4. When observing such a target in the sea state (SS3) in which significant wave height exceeds 1.2 metres, detection probability is M-NV, as shown in the Table on page 7-5, which indicates 50 % or less.

## **7.3.2 Rain and snow clutter**

Rain and snow clutter is a video image that appears in a location where rain or snow is falling. The image changes according to the amount of rain (or the amount of snowfall). As precipitation increases, the image of rain and snow clutter becomes intensified on the radar display, and in the case of localized heavy rain, an image similar to the image indicating land is displayed in some cases. Furthermore, because radio waves tend to attenuate due to rain and snow, the ability to detect a target in the rain and snow clutter or a target beyond the rain and snow clutter may decrease. The amount of attenuation depends on the transmission frequency, antenna beam width, and the pulse length. The following 2 graphs show examples in which detection range is reduced due to the influence of precipitation. Because of this, a target, which clearly appeared up to 10 NM by an X band radar (pulse length of 0.8 µs) when it was not raining, may become dimly visible up to 5 NM when the amount of rain becomes 4 mm/hr. Furthermore, when comparing the X band radar with the S band radar, target detection range decreases less when an S band radar is used, which means it is influenced less by precipitation.

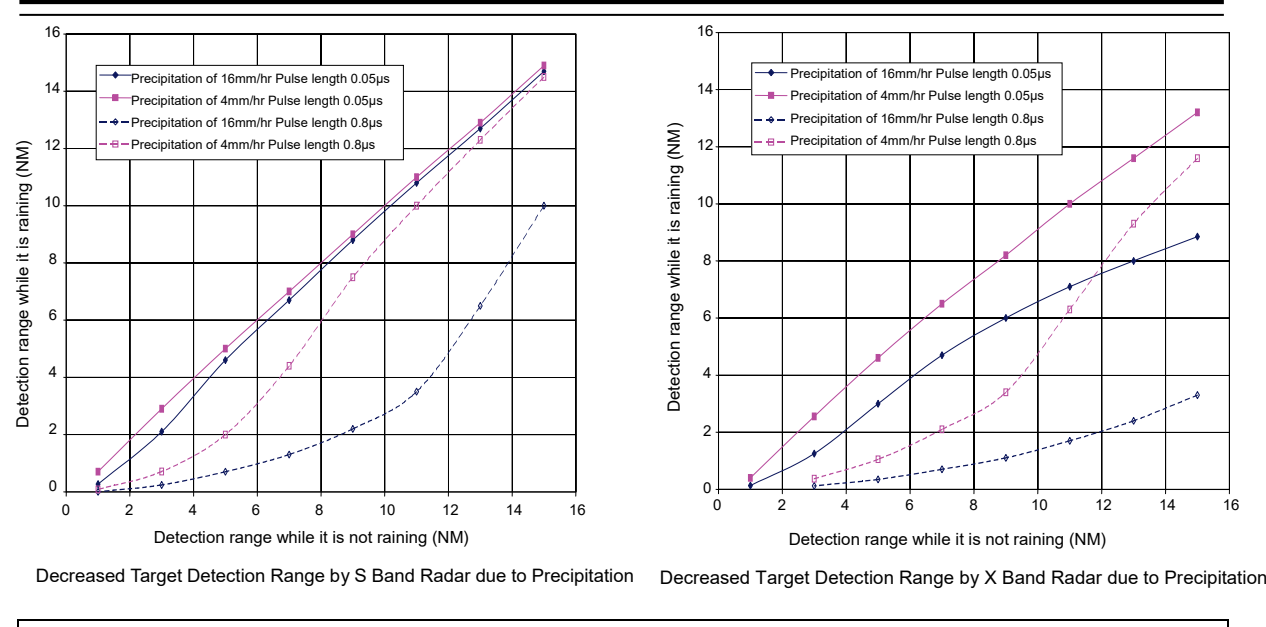

#### **Memo**

Under rain, the targets that enter within sea clutter may be more difficult to detect.

# **7.3.3 Coping with sea clutter and rain/snow clutter**

Under the conditions of rough ocean due to bad weather, the use of S band radar is effective because of its comparatively low influence from sea clutter and low attenuation against raindrops. When an X band radar is used, the use of short pulse is effective by reducing the applied pulse width since a reduction of the pulse width reduces the influence of interfering waves and also increases the effect of interfering wave rejection function. The effect of interfering wave control can be enhanced further by setting various items of Radar signal information.

By using the observation scene selection function, the optimum setting values can also be retrieved according to various conditions such as weather (the setting value for Storm or Rain is recommended for stormy weather).

For the description of the observation scene button, refer to "5.3.7 Adjusting to optimal images (Selection of observation scenes)". While these settings are effective, targets, particularly, those that move at high speed may not be recognised visually.

# **7.4 False Echoes**

The radar observer may be embarrassed with some echoes that do not exist actually. These false echoes appear by the following causes that are well known:

# **7.4.1 Shadow**

When the radar antenna is installed near a funnel or mast, the echo of a target that exists in the direction of the funnel or mast cannot appear on the radar display because the radar beam is reflected on the funnel or mast. Whether there are some false echoes due to shadows can be checked monitoring the sea clutter, in which there may be a part of weak or no returns. Such shadows appear always in the same directions, which the operator should have in mind in radar operation.

# **7.4.2 Side lobe effect**

A broken-line circular arc may appear at the same range as the main lobe of the radar beam on the radar display. This type of false echo can easily be discriminated when a target echo appears isolated.

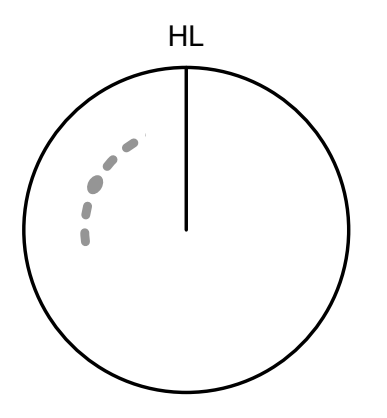

False Echoes

When a radar antenna for the solid-state radar is connected, a false echo may occur in the range direction of the target image. This false echo normally means a range side lobe, which is generated as a result of pulse compression processing when a large target such as a vessel is at a short distance.

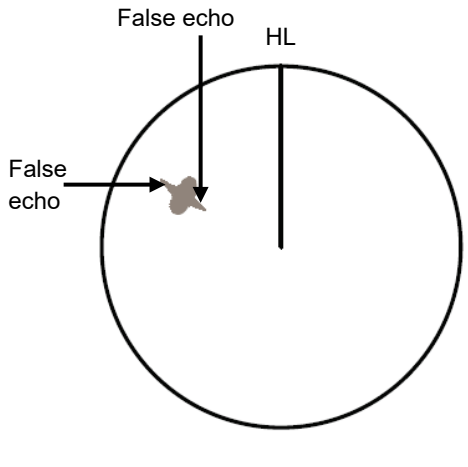

Range Side Lobe

# **7.4.3 False echo by secondary reflection**

When a target exists near own ship, two echoes from the single target may appear on the radar display.

One of those echoes is the direct echo from the target and the other is the secondary reflection from a mast or funnel that stands in the same direction as shown in the following Figure.

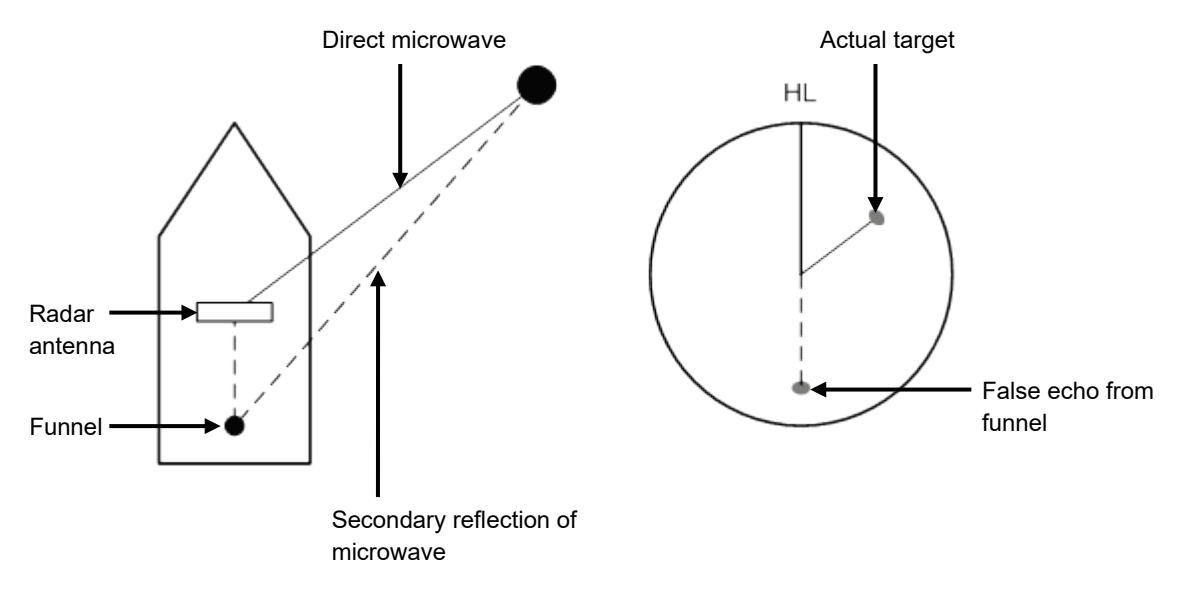

Example of false echo by secondary reflection

# **7.4.4 False echo by multiple reflection**

When there is a large structure or ship with a high vertical surface near own ship as shown in the following Figure, multiple refection may appear on the radar display. These echoes appear in the same intervals, of which the nearest echo is the true echo of the target.

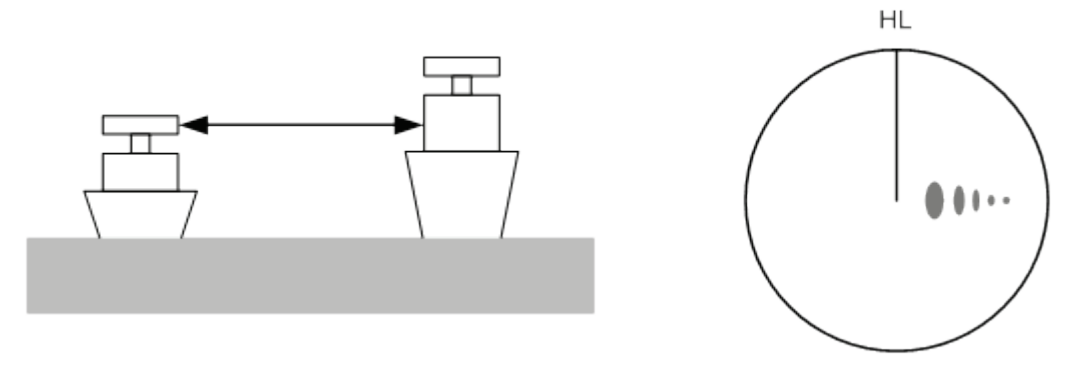

False Eco by Multiple Reflection

# **7.4.5 Second time echoes**

The maximum radar detection range depends upon the height of the radar antenna and the height of a target as described in the section "7.1 Radar Wave with the Horizon". If a so-called "duct" occurs on the sea surface due to a certain weather condition, however, the radar beam may propagate to an abnormally long distance, at which a target may be detected by the radar.

For instance, assuming that the transmitter pulse length is MP3 (on the repetition frequency of 1400 Hz), the primary pulse is reflected about 58 NM or more away from a target and received during the next pulse repetition time. In this case, a target image appears as a false echo (second time echo) at a position that is about 58 NM less than the actual range on the radar screen.

If the false echo appears at 5 NM on the radar display, the true range of the target is  $5 + 58 = 63$  NM. On the transmitter pulse length is SP1 (on the repetition frequency of 2250 Hz), a false echo may appear at a position that is about 36 NM less than the actual range.

This type of false echo can be discriminated by checking the change of the target range by switching the transmitted pulse length (the repetition frequency).

False echoes can be suppressed by specifying [Economy] after selecting [Setting] – [TXRX] – [PRF] or by setting [Stagger Trigger] to On after selecting [Settings] – [TXRX] - [Stagger Trigger]. (For the details, refer to "13.7 Setting Radar Antennas".)

## **7.4.6 Radar interference**

When another radar equipment using the same frequency band is near own ship, a radar interference pattern may appear on the radar display. This interference pattern consists of a number of spots which appear in various forms. In many cases, these spots do not always appear at the same places, so that they can be discriminated from the target echoes.

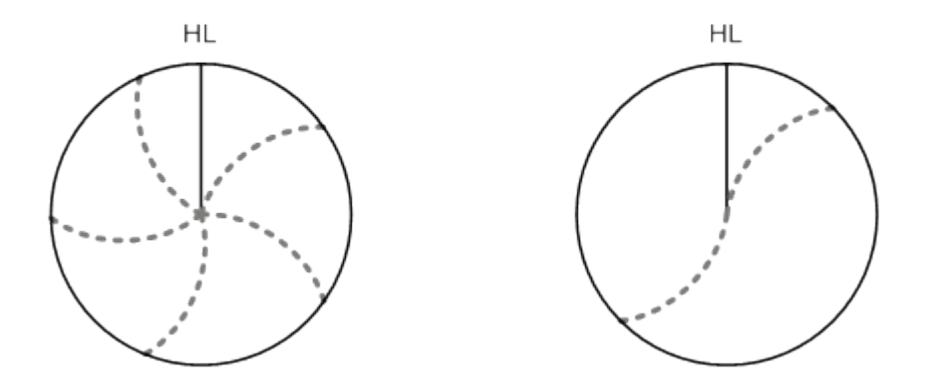

If radar equipment causing an interference pattern and this equipment are of the same model, their transmitting repetition frequency is nearly the same. As a result, interference patterns may be displayed concentrically.

In this case, since the interference patterns cannot be rejected by using only the interference rejection function, fine-tune the transmitting repetition frequency. (Refer to "13.7 Setting Radar Antennas") By applying different transmitting repetition frequencies, the interference rejection effect can be improved.

# **7.5 Radar Transponder (SART) Screen Display**

SART is life-saving equipment that was approved by GMDSS and is used for detecting positions of survivors who suffer from distress accidents. SART, which operates under the frequency band of 9GHz, receives a radar wave of 9GHz that is launched from the radar of the rescue boat or plane and generates a series of response signals to notify the accident position to the searchers.

Set the equipment to the following in order to receive SART signals. Use the settings for SART reception for detecting beacons and target enhancers also.

- **1 Set the range scale to [6NM] or [12NM] by using the Range Scale button on the RADAR screen.**
- **2 Set the settings of [Settings] [Signal Process] [SART] to On (check the check box for SART).**

#### **Memo**

The SART setting check boxes are not displayed at connection of a solid-state radar antenna.

The SART display mode is set to On. In this chase, the items on the [Settings] menu are changed automatically as shown in the table below.

For the settings of SART, refer to "13.2 Setting Radar Signal Processing"

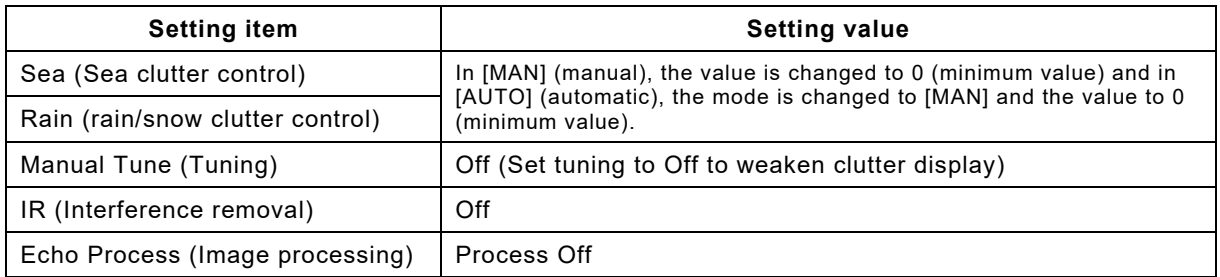

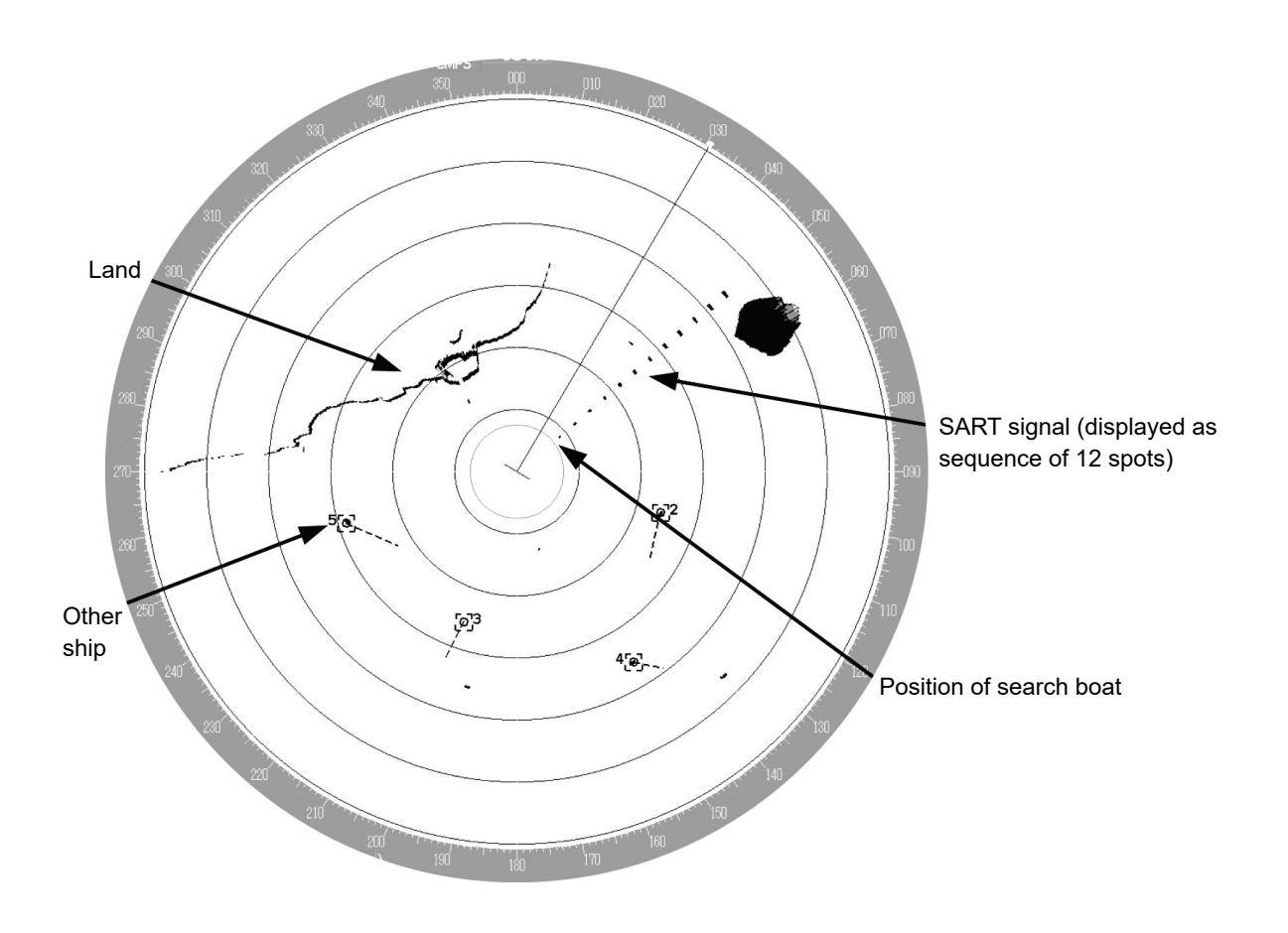

#### **Memo**

- When the SART display mode is set to On to detect SART signals, small targets around own ship may no longer be displayed on the radar. Therefore, implement sufficient visual monitoring at the periphery of own ship to prevent collision and grounding. When multiple radars are installed, use one 9-GHz band radar for detction of SART signals and use others as normal radars for collision prevention, monitoring of targets at the periphery of own ship, prevention of grounding, and checking of own ship's position.
- After termination of SART signal detection, set the SART display to Off (uncheck the check box for SART after selecting [Settings] – [Signal Process] – [SART]). The radar is reset to the normal navigation mode.

# **7.6 Display of AIS-SART**

AIS-SART is a device to display data relating to the position of the ship in distress on the AIS display unit of the ship station and coast radio station which install the AIS.

This device can be applied instead of Radar Transponder (SART).

When connecting this device with the AIS, AIS-SART symbols can be also displayed on the radar screen.

# **7.6.1 Radar screen display example**

If receiving AIS-SART signals from its device, an AIS-SART symbol is displayed on the radar screen.

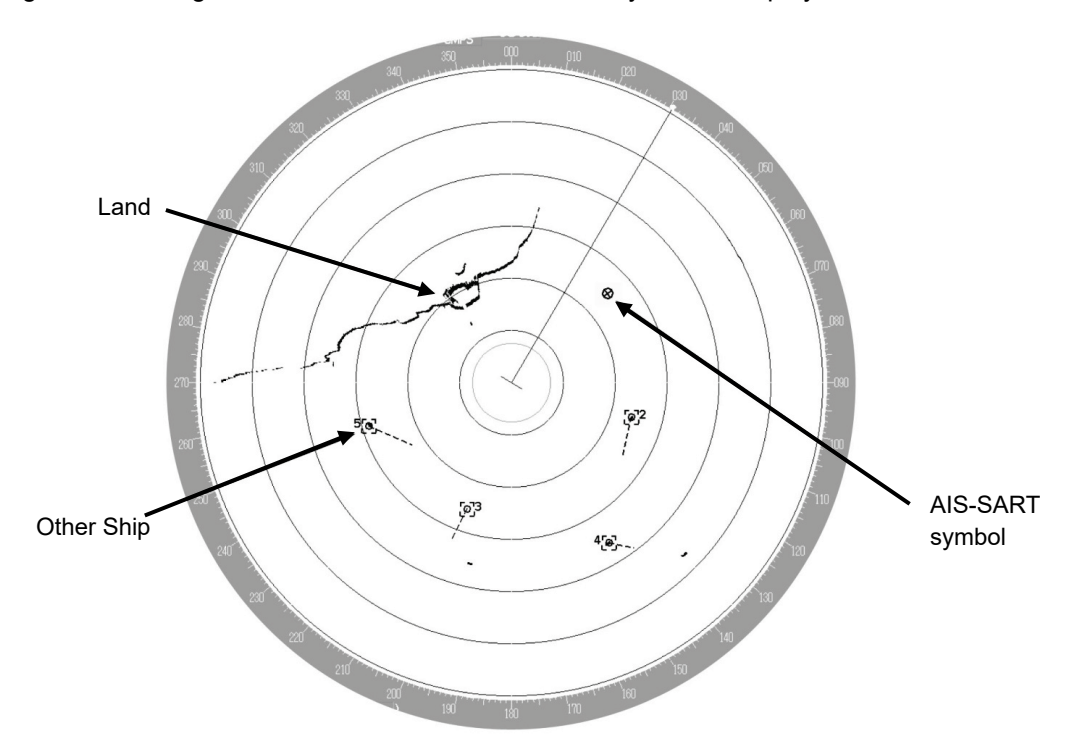

Example of AIS-SART Symbol Display

\*For the details of AIS-SART symbols, refer to "6.3.3 Types and Definitions of AIS Target Symbols".

# **7.6.2 Numeric data display example**

If the symbol is clicked on while the AIS-SART symbol is displayed, AIS-SART numeric information is displayed on [Target Information] on the information monitoring window.

Navigation information is displayed according to the operating status as shown below.

- Normal operation: AIS-SART ACTIVE (14)
- Trial operation: AIS-SART TEST (15)

If displaying "AIS-SART TEST (15)", it indicates that the AIS-SART operation test is performing.

# **Section 8 Monitoring a Dragging Anchor**

Anchor Watch is a function that sets a circular or polygonal dragging anchor monitoring area around the own ship and realizes safe voyage by generating an anchor alarm when a part of the outline of the own ship exceeded the monitoring area.

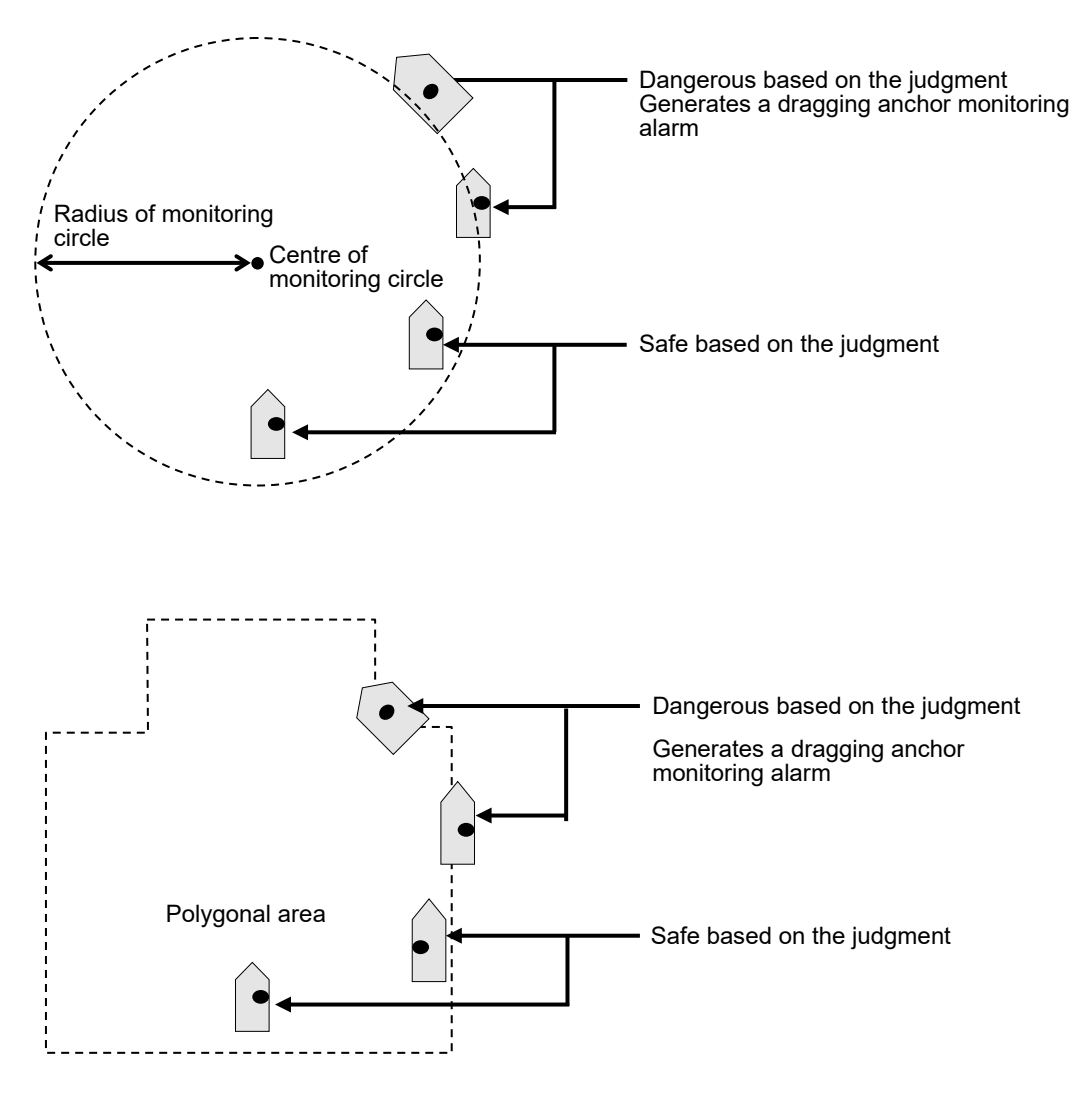

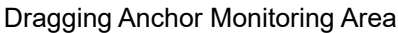

# **8.1 Setting a Dragging Anchor Monitoring Area**

This section describes the setting of a dragging anchor monitoring area.

The setting varies depending on whether the shape of the dragging anchor area is a circle or a polygon.

[Operation procedure]

Open the Dragging Anchor Monitoring screen by performing the following menu operations. [Menu] button  $\rightarrow$  Anchor Watch

# **8.1.1 Setting a dragging anchor monitoring circle**

- **1 Select [Circle] from the [Mode] (dragging anchor monitoring mode) combo box.**
- **2 Enter the centre position and size of the dragging anchor monitoring area.**

**[Position]:** Input latitude in the input box.

Input longitude in the input box.

**[Radius]:** Input a radius of the circle in the input box. Input range: 10 to 1500 m

# **8.1.2 Setting a dragging anchor monitoring polygon**

- **1 Select [Polygon] from the [Mode] (dragging anchor monitoring mode) combo box.**
- **2 Click on the [New] button.** The data of the [Point] (vertex) list is cleared.
- **3 Place the cursor on the chart.**

### **4 Create a polygon by dragging the cursor on the chart.**

By inputting position coordinates (longitude and latitude) of the vertex position of the polygon in the [Point] list, the vertex position can be changed.

When a polygon is created, the number of vertices is displayed in [(Total:)]. Up to 360 vertices can be set.

Creation example:

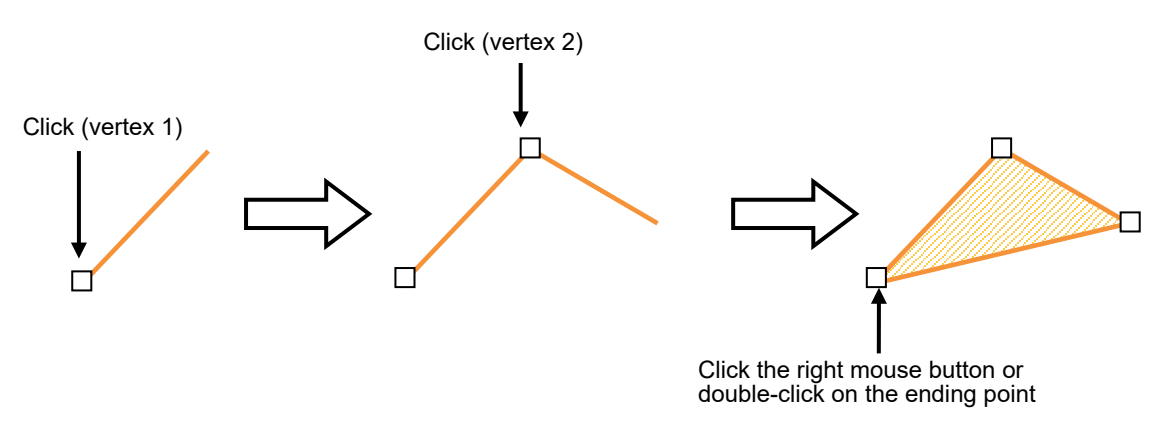
# **8.2 Starting and Ending Dragging Anchor Monitoring**

### **8.2.1 Starting dragging anchor monitoring**

[Operation procedure]

Open the dragging anchor monitoring screen by performing the following menu operations.

[Menu] button  $\rightarrow$  Anchor Watch

**1 When the dragging anchor monitoring screen is opened, the preview of the dragging anchor monitoring area that was set on the chart is displayed (broken line).**

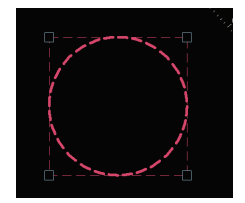

When the dialogue is displayed, the own ship's position is placed at the centre of the circle.

**2 Set the dragging anchor monitoring to [On] by clicking on the [Monitoring Anchor] button.** 

Dragging anchor monitoring starts based on the setting.

The dragging anchor monitoring area on the chart is changed to a solid line.

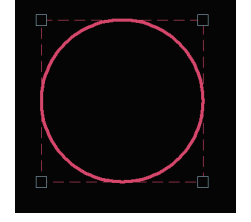

When own ship exits from the dragging anchor monitoring area, the "Dragging anchor" warning is displayed.

### **8.2.2 Ending dragging anchor monitoring**

Set the button display to [Off] by clicking on the [Monitoring Anchor] button. Alternatively, use the following procedure.

**1 Click the right mouse button on the dragging anchor monitoring circle.** A context menu is displayed.

#### **2 Click on [Finish Anchor Watch] on the context menu.**

The [Monitoring Anchor] button display is set to [Off] and the dragging anchor monitoring area on the chart changes to broken line display.

# **8.3 Moving/Editing/Deleting a Dragging Anchor Monitoring Area on the Chart**

A dragging anchor monitoring area can be moved to any position or the size or shape can be changed or deleted on the chart.

These operations are also available on the context menu.

These operations can be performed either before or after starting dragging anchor monitoring.

### **8.3.1 Moving a dragging anchor monitoring circle on the chart**

- **1 Click on the dragging anchor monitoring circle.** A square enclosing the dragging anchor monitoring circle is displayed.
- **2 Click on the dragging anchor monitoring circle.** The cursor is set to the Edit cursor.
- **3 Move the cursor to any position and click the mouse button.** The dragging anchor monitoring circle is moved.

### **8.3.2 Moving a dragging anchor monitoring circle on the context menu**

The moving of a dragging anchor monitoring circle can also be executed from the context menu.

- **1 Click on the dragging anchor monitoring cirlce.** A square enclosing the dragging anchor monitoring circle is displayed.
- **2 Click the right mouse button on the dragging anchor monitoring circle.** The context menu is displayed.
- **3 Click on [Move this object] on the context menu.** The cursor is set to the Edit cursor.
- **4 Move the cursor to any position and click the mouse button.** The dragging anchor monitoring circle is moved.

### **8.3.3 Moving a dragging anchor monitoring polygon on the chart**

- **1 Click the mouse button inside of the dragging anchor monitoring polygon.** The [Anchor Watch] dialogue is displayed.
- **2 Click the mouse button inside of the dragging anchor monitoring polygon.** The cursor is set to the Edit cursor.
- **3 Move the cursor to any position and click the mouse button.** The dragging anchor monitoring polygon is moved.

### **8.3.4 Moving a dragging anchor monitoring ploygon on the context menu**

The moving of a dragging anchor monitoring polygon can also be executed from the context menu.

- **1 Click the right mouse button on a line of the dragging anchor monitoring polygon.** A context menu is displayed.
- **2 Click on [Move this object] on the context menu.** The cursor is set to the Edit cursor.
- **3 Move the cursor to any position and click the mouse button.** The dragging anchor monitoring polygon is moved.

### **8.3.5 Changing a size of a dragging anchor monitoring circle on the chart**

- **1 Click on the dragging anchor monitoring circle.** A square enclosing the dragging anchor monitoring circle is displayed.
- **2 Click on any of the vertices of the square enclosing the dragging anchor monitoring circle.**

The cursor changes to the arrow cursor.

**3 Move the cursor until the dragging anchor monitoring circle becomes a required size and click the mouse button.**

The size of the dragging anchor monitoring cicle is changed.

### **8.3.6 Changing a size of a dragging anchor monitoring circle on the context menu**

Change of a dragging anchor monitoring circle can also be executed from the context menu.

- **1 Click on the dragging anchor monitoring circle.** A square enclosing the dragging anchor monitoring circle is displayed.
- **2 Click the right mouse button on any of the vertexes of the square enclosing the dragging anchor monitoring circle.**

A context menu is displayed.

- **3 Click on [Change Radius] on the context menu.**  The cursor is set to the Arrow cursor.
- **4 Move the cursor until the dragging anchor monitoring circle becomes a required size and click the mouse button.**

The size of the dragging anchor monitoring circle is changed.

### **8.3.7 Changing a shape of a dragging anchor monitoring polygon on the chart**

#### **Changing a vertex**

- **1 Click the mouse button inside of the dragging anchor monitoring polygon.** The [Anchor Watch] dialogue is displayed.
- **2 Click on the vertex of the dragging anchor monitoring polygon to be changed.** The cursor is set to the Edit cursor.
- **3 Move the cursor to the required vertex position of the dragging anchor monitoring polygon and click the mouse button.** The position of the vertex is changed.

#### **Adding a vertex**

- **1 Click the mouse button inside of the dragging anchor monitoring polygon.** The [Anchor Watch] dialogue is displayed.
- **2 Click the mouse button on the position where a vertex to be added.** The cursor is set to the Edit cursor.
- **3 Move the cursor to the position where a vertex is to be set and click the mouse button.** A new vertex is added.

### **8.3.8 Changing a shape of a dragging anchor monitoring polygon on the context menu**

The following operation can be performed on the context menu that is displayed by clicking the right mouse button on the dragging anchor monitoring polygon.

**[Clicking the right mouse button on the line other than vertices of the dragging anchor monitoring polygon]**

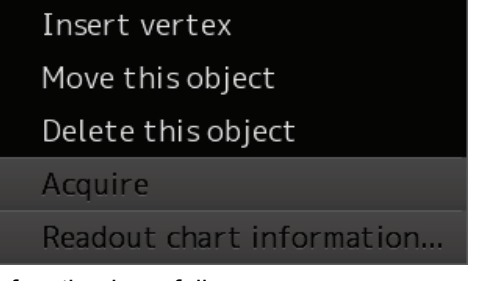

**[Clicking the right mouse button on a vertex of a dragging anchor monitoring polygon]**

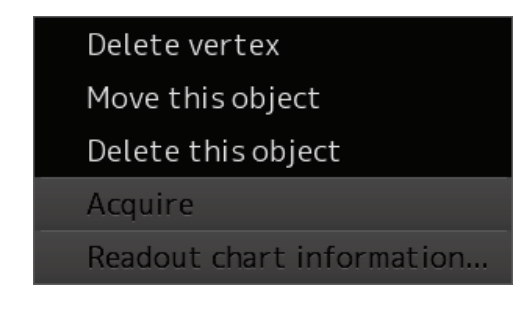

Each function is as follows. [Insert vertex]

Adds a vertex at the position where the mouse button is clicked on.

[Delete vetex]

Deletes the selected vertex.

[Move this object]

Moves the selected dragging anchor monitoring polygon to any position.

[Delete this object]

Deletes a selected dragging anchor monitoring polygon.

#### **Memo**

If an attempt is made to delete a dragging anchor monitoring polygon during execution of dragging anchor monitoring, a confirmation dialogue appears.

To execute deletion, click on the [Yes] button. The monitoring area is deleted and dragging anchor monitoring is terminated.

# **Section 9 Chart**

Use the [Chart] menu for the operations relating to charts.

## **9.1 Common**

### **9.1.1 Special Line**

#### **9.1.1.1 Managing special line data**

Manage special line data in the Chart Maintenance menu.

Open the "Chart Maintenance" screen from the Mode Selection screen.

The [Import Special Line] button is assigned on the "Chart Maintenance" screen.

Insert the USB containing the special line data to be imported and execute Import.

The procedure for importing special line data is provided below.

- **1 Click on the [Import Special Line] button.** A selection screen for special line data to be imported is displayed.
- **2 Select special line data to be imported from the folder list in the USB and click on the [OK] button.**

The [OK] button can be clicked on only when the special line data at the level that can be imported is selected from the folder list.

- **3 When an import verification screen is displayed, click on [OK] when continuing import.**
- **4 When Import is successful, an import successful popup window is displayed. Terminate the processing by clicking on the [OK] button.**

When Import failed, a popup window is displayed notifying the import failure. The cause of the failure may be due to insufficient free space or removal of the USB card during import processing.

# **9.2 C-MAP MAX**

#### **Memo**

Don't insert the SD card during startup the mode from the Mode Selection screen.

### **9.2.1 Warning screen**

A warning screen relating to the C-MAP MAX chart is displayed at the following timing.

#### **At startup**

When the RADAR mode is selected on the mode selection screen, if any of the following conditions is satisfied, a warning screen is displayed.

- Consent has never been made on any warning screen after the power was turned on.
- C-MAP MAX is selected on the chart display menu.
- The SD card of C-MAP MAX is inserted.

#### **Upon chart switching**

When the chart is switched to C-MAP MAX on the chart display menu and the following conditions are satisfied, a warning screen is displayed.

- Consent has never been made on any warning screen after the power was turned on.
- The SD card of C-MAP MAX is inserted.

When a warning screen is displayed, read the contents of the warning carefully. When the [OK] button is clicked on, the system assumes that consent has been made and closes the warning screen.

### **9.2.2 C-MAP cartridge information**

Cartridge information of C-MAP can be displayed.

[Operation procedure]

Open the Cartridge Information screen by performing the following menu operations.

[Menu] button  $\rightarrow$  Chart  $\rightarrow$  Cartridge Information

#### **9.2.2.1 Contents of C-MAP cartridge information**

The following contents are displayed on the "Cartridge Information" screen.

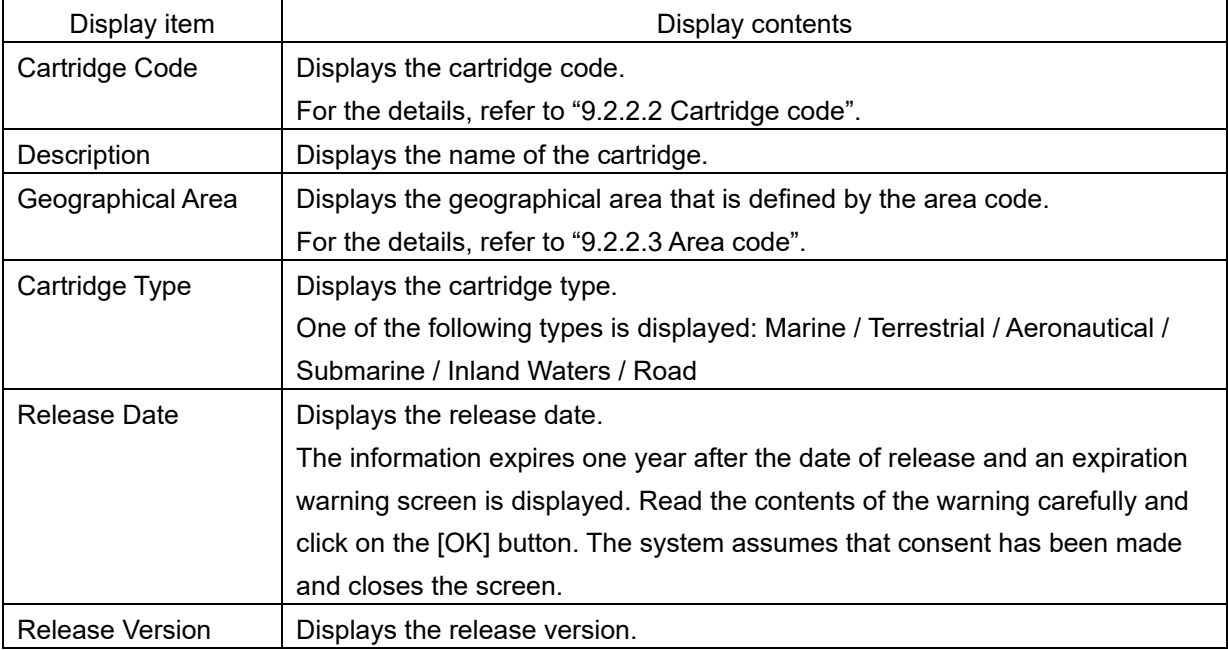

#### **9.2.2.2 Cartridge code**

The cartridge code that is contained in the C-MAP cartridge information is displayed in the format of "XX-Yxxx-yy".

The meaning of each field is as follows.

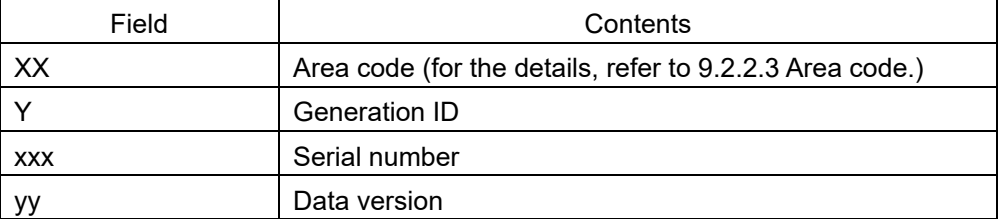

#### **9.2.2.3 Area code**

The table below shows the correspondence between the area code that is contained in the cartridge information and the area name.

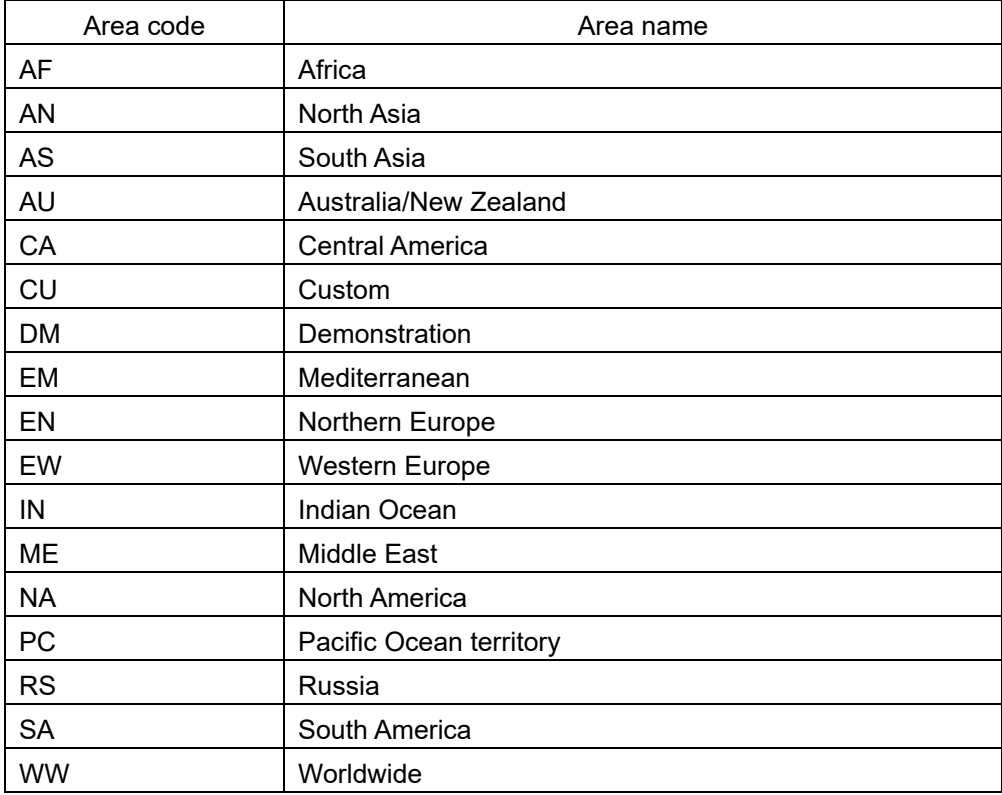

### **9.2.3 Searching for a port or service**

This function searches for a port or service around the specified coordinates.

When [Search Port or Service] is selected from the context menu that is displayed when you right-click on the screen, the "Search Port or Service" screen is opened and a search starts.

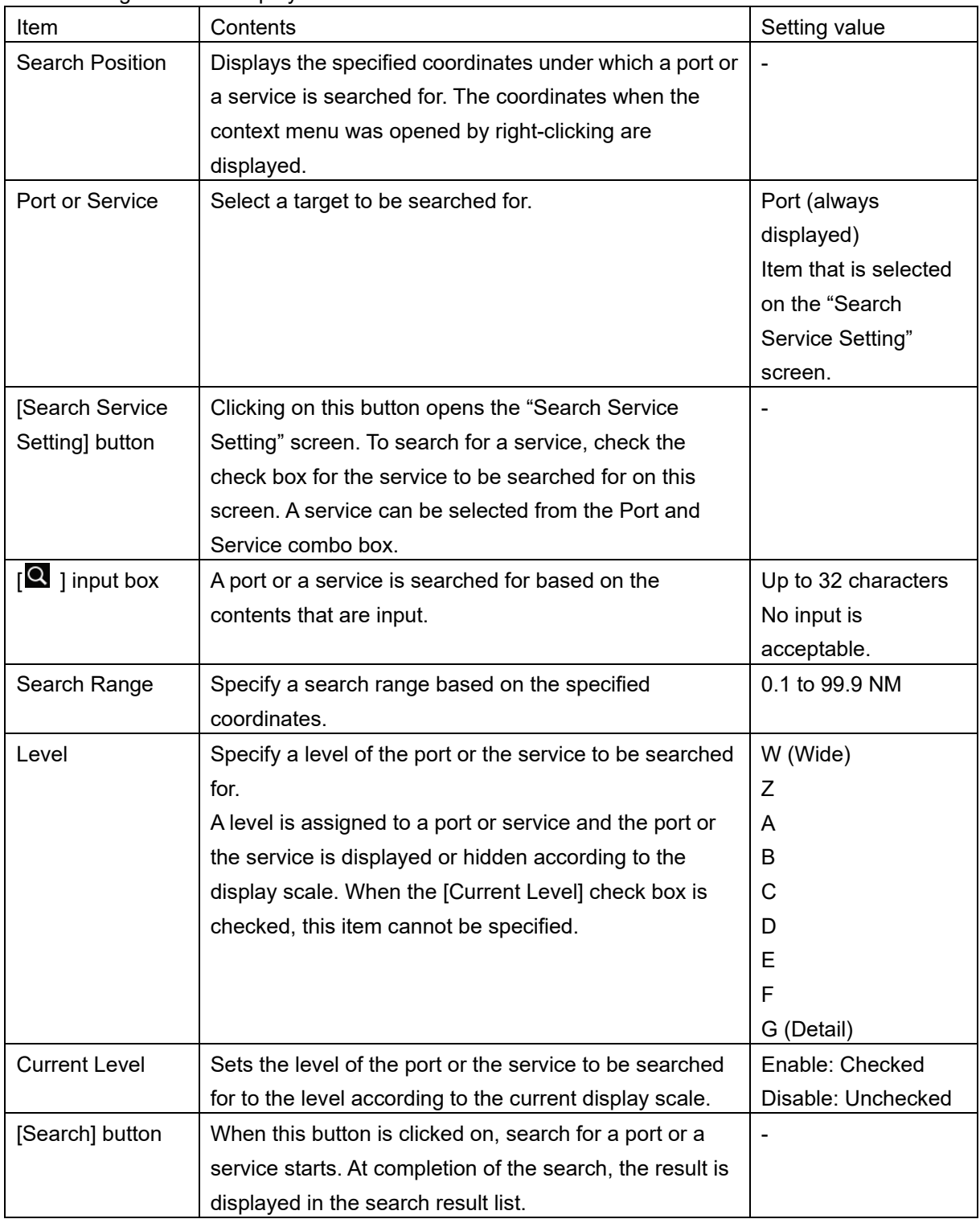

The following items are displayed on the search screen.

### **9.2.4 Pick report (C-MAP MAX)**

This function retrieves information from an object on a chart and displays it on the pick report screen. When you right-click on a chart and then select [Readout Chart Information] from the displayed context menu, the pick report screen is opened, enabling the checking of chart information.

The following contents are displayed on the pick report screen for C-MAP MAX.

#### **[Object] tab**

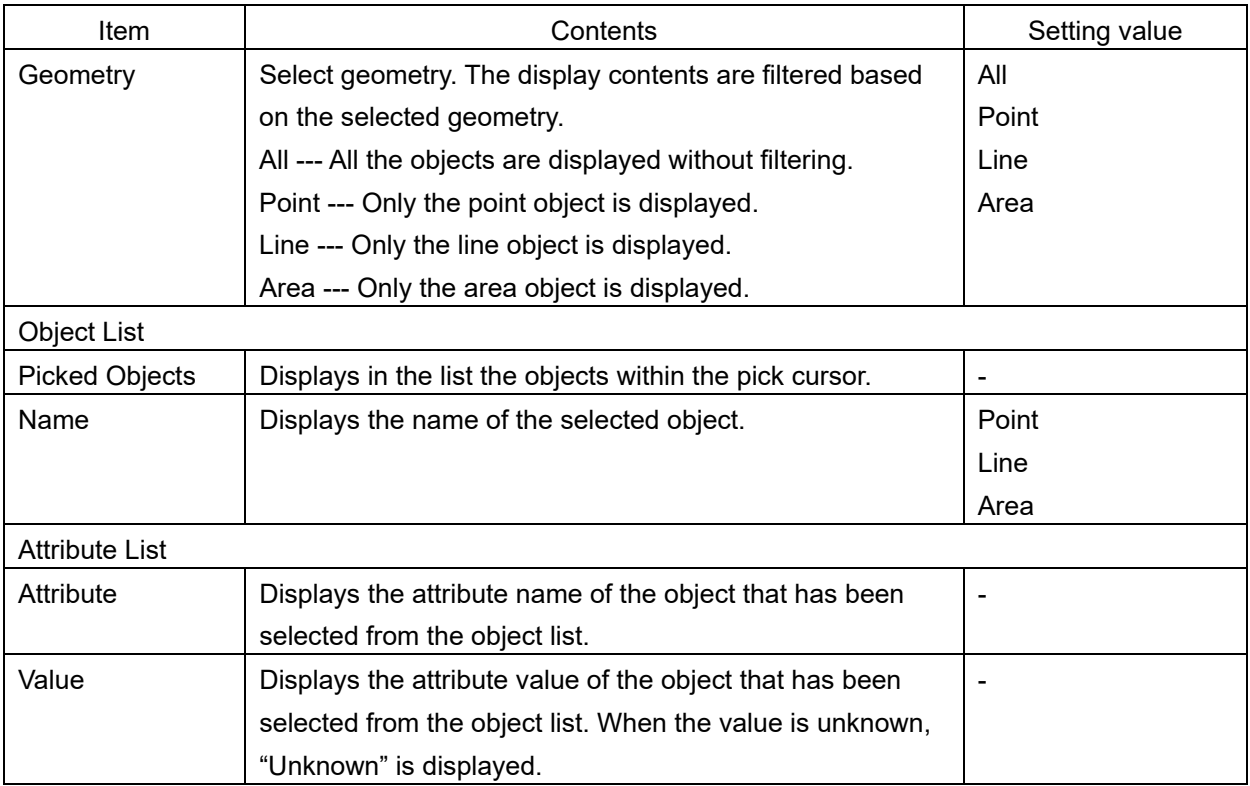

#### **[Legend] tab**

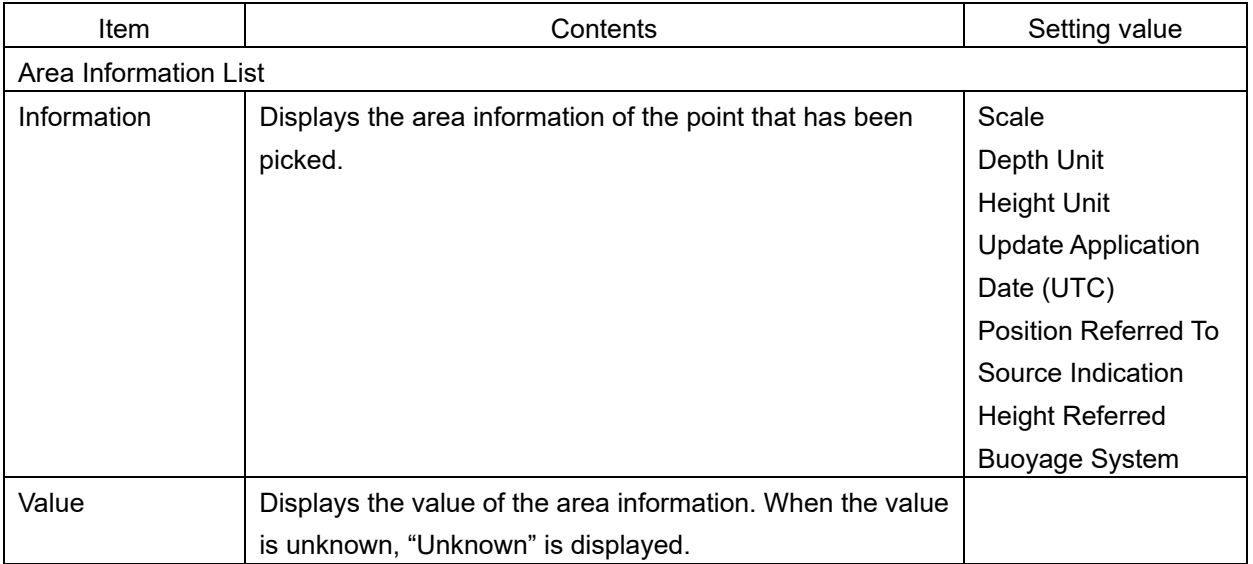

# **9.3 newpec**

### **9.3.1 Warning screen**

A warning screen relating to the newpec chart is displayed at the following timing.

#### **At startup**

When the RADAR mode is selected on the mode selection screen, if any of the following conditions is satisfied, a warning screen is displayed.

- Consent has never been made on any warning screen after the power was turned on.
- newpec is selected on the chart display menu.

#### **Upon chart switching**

When the chart is switched to newpec on the chart display menu and the following conditions are satisfied, a warning screen is displayed.

• Consent has never been made on any warning screen after the power was turned on.

When a warning screen is displayed, read the contents of the warning carefully. When the [OK] button is clicked on, the system assumes that consent has been made and closes the warning screen.

### **9.3.2 Managing the newpec chart**

Manage chart data on the Chart Maintenance menu. Open the "Chart Maintenance" screen from the Mode Selection screen. The [Import newpec chart] button is provided on the "Chart Maintenance" screen. Insert the USB containing new chart data and execute import.

The newpec chart import procedure is shown below.

- **1 Click on the [Import newpec chart] button.** The newpec import selection screen is displayed.
- **2 Select the newpec data that is stored in USB from the folder list for import and click on the [OK] button.**

The [OK] button can be clicked on only when a layer into which the newpec can be imported is selected from the folder list.

**3 When an import confirmation screen is displayed, click on the [OK] button to continue import.** 

Since the old data is deleted when the [OK] button is clicked on the import confirmation screen, newpec can no longer be used if the execution is cancelled before completion.

**4 When import is completed successfully, a successful import popup window is displayed. Terminate the processing by clicking on the [OK] button.**

If import fails, a popup window is displayed indicating the failure. The possible failure causes are insufficient storage space and removal of the USB card during import processing, among others.

### **9.3.3 Pick report (newpec)**

This function retrieves information on an object on a chart and displays it on the pick report screen. When you right-click on a chart and then select [Readout Chart Information] from the displayed context menu, the pick report screen is opened, enabling the checking of chart information.

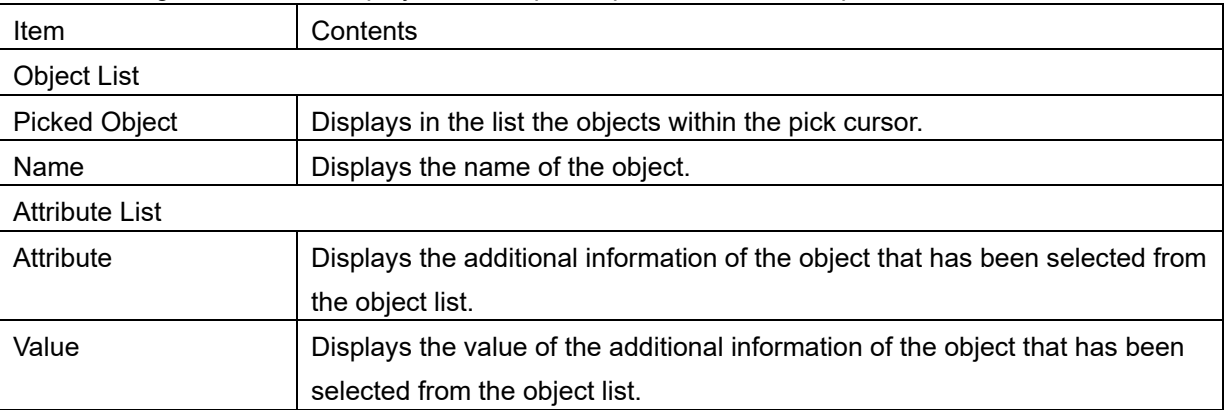

The following contents are displayed on the pick report screen for newpec.

# **Section 10 Creating a User Map**

This Section describes the procedure for creating a user map.

#### **User map**

A user specific map can be created by drawing various objects (mark, line, area, and text) that are not displayed on the existing chart. The created user map can also be updated by editing.

A user map can be displayed by overlapping on a chart. A user map can be created by merging two user maps.

The following diagrams show how to use user maps.

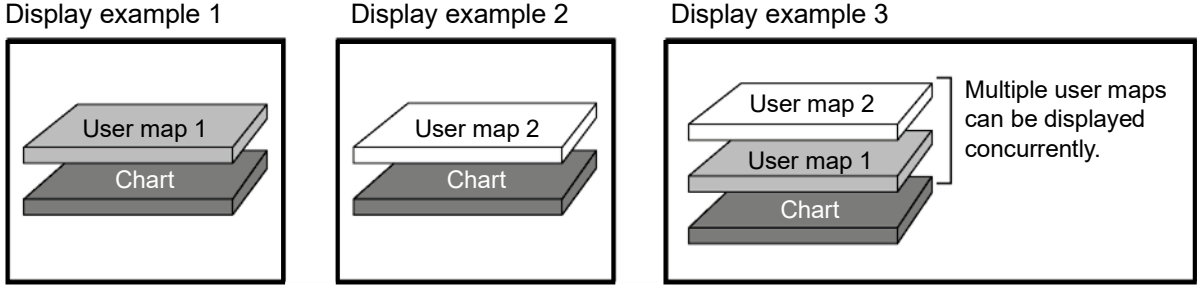

**Example: User maps 1 and 2 are merged and displayed on a chart by overlaying.**

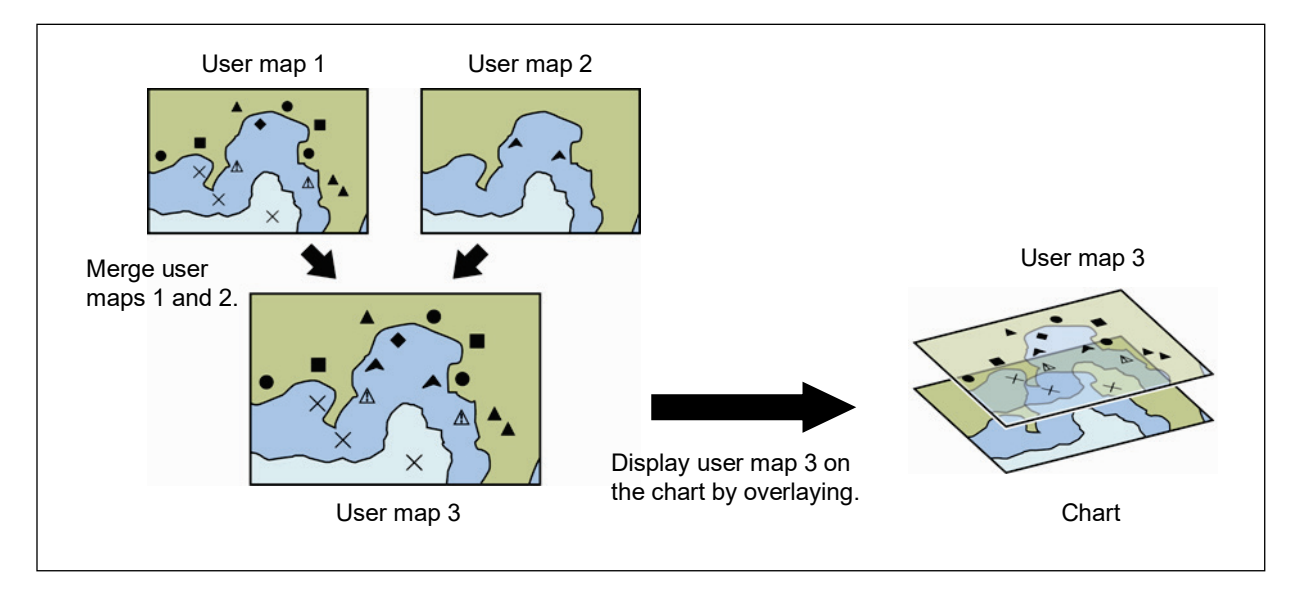

# **10.1 Display the "User Map" menu**

Use the "User Map" menu when creating/editing a user map.

[Operation procedure]

Open the "User Map" menu by performing the following menu operations.

[Menu] button  $\rightarrow$  User Map

The "User Map" menu comprises the following submenus.

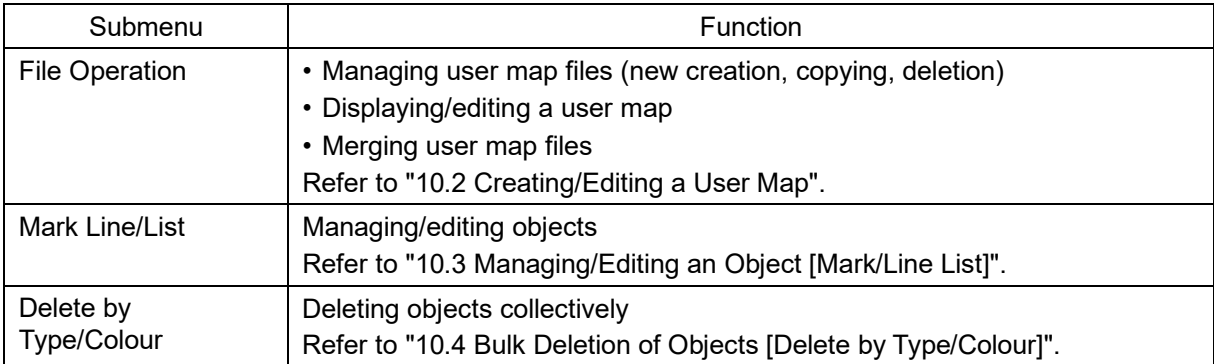

# **10.2 Creating/Editing a User Map**

Use the following procedure to create/edit a user map.

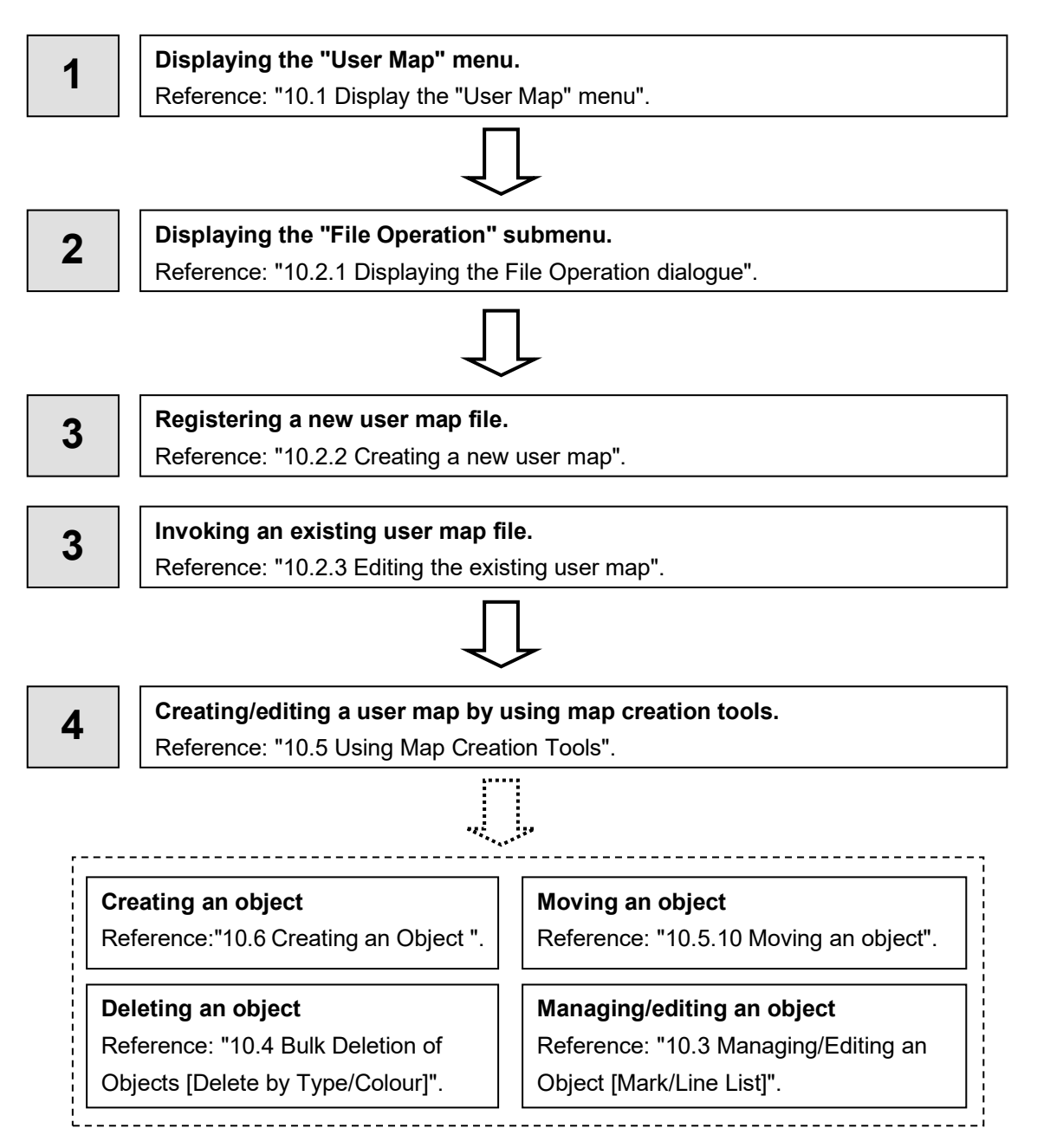

### **10.2.1 Displaying the File Operation dialogue**

Manage the file at user map creation and display and edit the user map on the [File Operation] dialogue box.

[Operation procedure]

Open the File Operation dialogue by performing the following menu operation.

[Menu] button  $\rightarrow$  User Map  $\rightarrow$  File Operation

### **10.2.1.1 [File Operation] dialogue**

The user map files that are currently saved are displayed in the file list.

The number of objects that are displayed is indicated at the bottom right corner of the dialogue.

#### **File list**

Up to 500 user map files (.uchr) can be registered in a file list. The following information is displayed for the user map files that are currently saved.

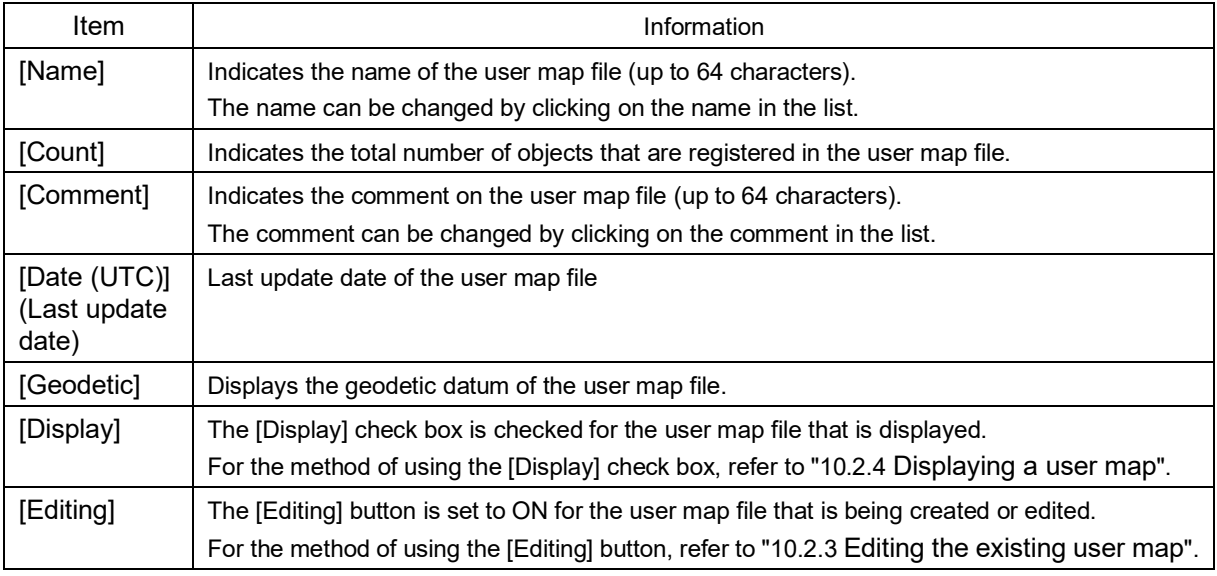

#### **File operation buttons**

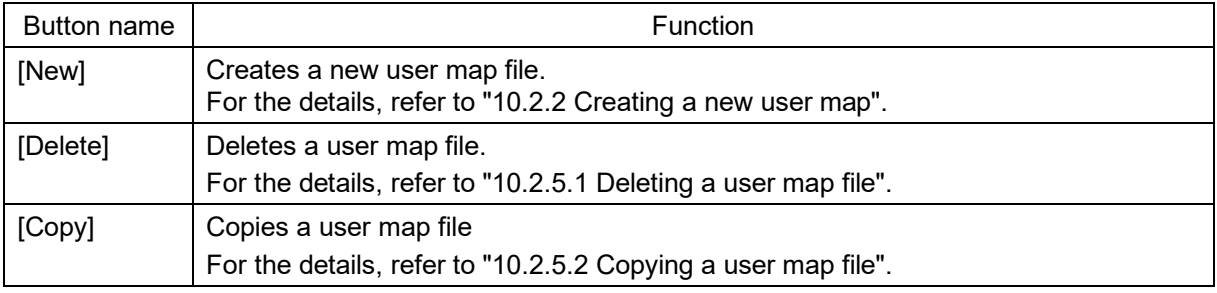

#### **[Merge Display Files] button**

This button merges the selected user map files.

For the details, refer to "10.2.5.3 Merging multiple user map files".

#### **[Edit User Map] button**

This button edits the existing user map file.

For the details, refer to "10.2.3 Editing the existing user map".

### **10.2.2 Creating a new user map**

#### **1 Click on the [New] button.**

The new user map file is registered in the file list.

The file name can be changed by clicking on the file name that is displayed in the [Name] column in the file list.

#### **2 Click on the [Edit User Map] button in the [File Operation] dialogue.**

The map creation tool is displayed.

Create or edit the user map by using the map creation tool. (Refer to "10.5 Using Map Creation Tools").

### **10.2.3 Editing the existing user map**

**1 Click on the [Editing] button of the user map file to be edited in the file list on the [File Operation] dialogue.** 

The user map file to be edited is displayed.

**2 Click on the [Edit User Map] button on the [File Operation] dialogue.** 

The map creation tools (drawing toolbar and the user map information bar) are displayed and the cursor changes from the cross-hair cursor to the mark cursor. Edit the user map by using the map creation tools. (Refer to "10.5 Using Map Creation Tools").

#### **10.2.3.1 Editing the user map that is currently displayed**

- **1 Display a user map. (Refer to "10.2.4 Displaying a user map").**
- **2 Click on the Write tool button on the Tool Bar.**  The map creation tools (drawing toolbar and the user map information bar) are displayed and the cursor changes from the cross-hair cursor to the mark cursor.
- **3 Edit the user map by using the map creation tools. (Refer to "10.5 Using Map Creation Tools").**
- **4 To edit another user map, click on the [File Operation] dialogue display button on the user map information bar. (Refer to "10.5 Using Map Creation Tools").**  The [File Operation] dialogue box appears.
- **5 Click on the [Editing] button of the user map file to be edited in the file list on the [File Operation] dialogue.**

The selected user map is displayed.

### **10.2.4 Displaying a user map**

**1 Select the [Display] check box of the user map file to be displayed in the file list on the [File Operation] dialogue.** 

The selected user map is displayed.

### **10.2.5 Operating a user map file**

Manage the file at user map creation and merge user maps on the [File Operation] dialogue.

#### **10.2.5.1 Deleting a user map file**

- **1 Click on the user map file to be deleted in the file list.** The user map file is selected.
- **2 Click on the [Delete] button.** The selected user map file is deleted.

#### **10.2.5.2 Copying a user map file**

**1 Click on the file to be copied in the file list.** The user map file is selected.

#### **2 Click on the [Copy] button.**

The selected user map file is copied. The copied file is named under "Copy of (copy source file name)".

**Memo**

If the file name exceeds 64 characters including "Copy of", the file cannot be copied.

#### **10.2.5.3 Merging multiple user map files**

#### **1 Select the [Display] check boxes of the files to be merged in the file list.**

The user map files to be merged are displayed.

#### **2 Click on the [Merge Display Files] button.**

A user map file is created by merging the user maps that are being displayed. The merged user map file is named under "Merged User Map Filexxx" (xxx: serial number starting from 001).

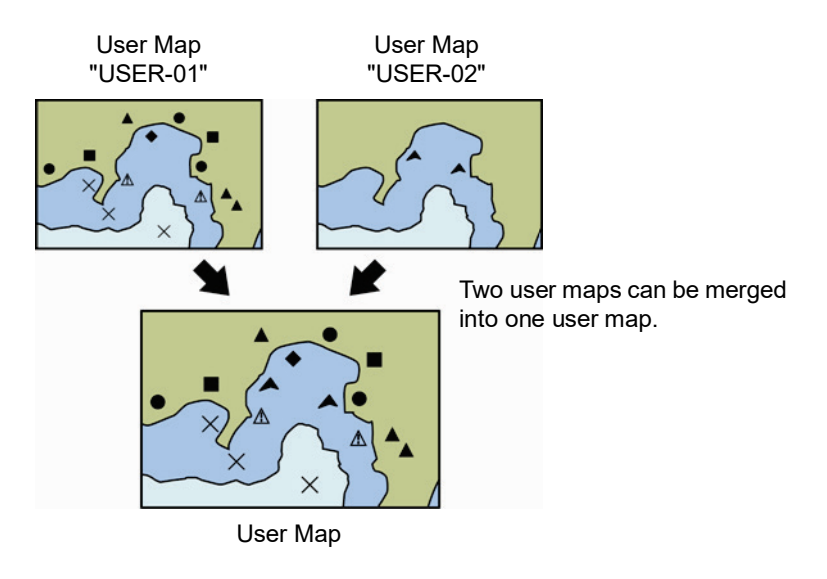

# **10.3 Managing/Editing an Object [Mark/Line List]**

Objects of a user map can be managed/edited on [Mark/Line List].

[Operation procedure]

Open the [Mark/Line List] screen by performing the following menu operations.

[Menu] button  $\rightarrow$  User Map  $\rightarrow$  Mark/Line List

### **10.3.1 Displaying a user map list**

Display the user map list that is currently displayed.

The display of each category can be switched by clicking on the [Mark] button, [Line] button, or [Text] button.

### **10.3.1.1 Copying an object**

Select a line of the object to be copied and click on the [Insert] button.

#### **10.3.1.2 Deleting an object**

Select a line of the object to be deleted and click on the [Delete] button.

#### **Memo**

When the [Delete] button is clicked on, the object is deleted immediately. Reconfirm if the object can be deleted before clicking on the [Delete] button.

# **10.4 Bulk Deletion of Objects [Delete by Type/Colour]**

[Delete by Type/Colour] enables deletion of objects of the same type or colour in bulk.

[Operation procedure]

Open the Mark/Line deletion screen by performing the following menu operations.

[Menu] button → User Map → Delete by Type/Colour

**1 Select a parameter common to the objects to be deleted from the list in the [Type] combo box or [Colour] combo box.**

When [All] is selected, all the objects are deleted.

**2 Click on the [OK] button.**

# **10.5 Using Map Creation Tools**

Use the map creation tools to create/edit a user map.

The following tools can be used for user map creation.

### **10.5.1 User map information bar**

The user map information bar is located at the bottom right of the screen and displays the user map name that is currently being created/edited.

[Operation procedure]

Display the user map information bar by performing the following menu operations.

[Menu] button  $\rightarrow$  User Map  $\rightarrow$  File Operation

#### **1 Click on the [Edit User Map] button.**

The user map information bar is displayed in the bottom right of the screen.

The user map information bar can also be displayed by clicking on the write tool button on the toolbar.

The [File Operation] dialogue can be displayed by clicking on the [File Operation] dialogue display button.

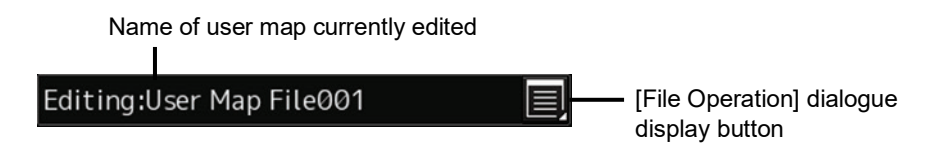

### **10.5.2 Drawing toolbar**

Use a drawing toolbar for creating a user map.

Display a drawing toolbar by clicking on the [Drawing tool] button on the toolbar on the top screen.

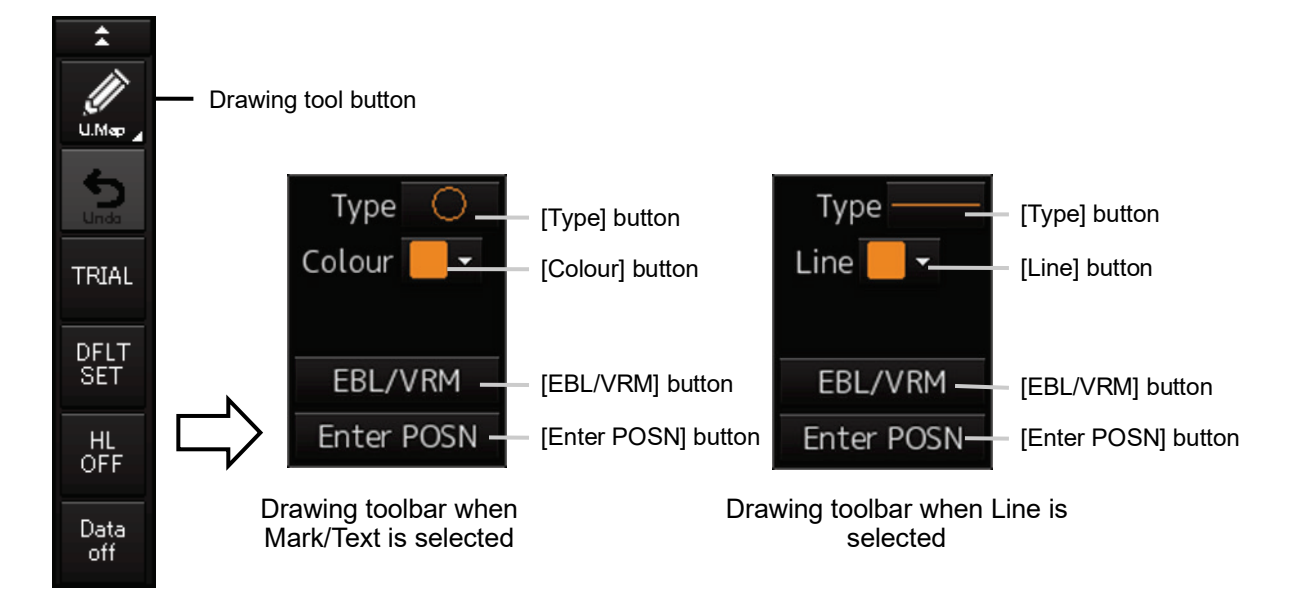

At creation of a user map, "U.Map" is displayed on the drawing tool button.

#### **Memo**

At user map creation, the azimuth mode is fixed to the [N UP] mode.

A drawing toolbar comprises the following tool buttons. The buttons that are assigned vary according to the type of the object that is currently selected (Mark/Line/Text).

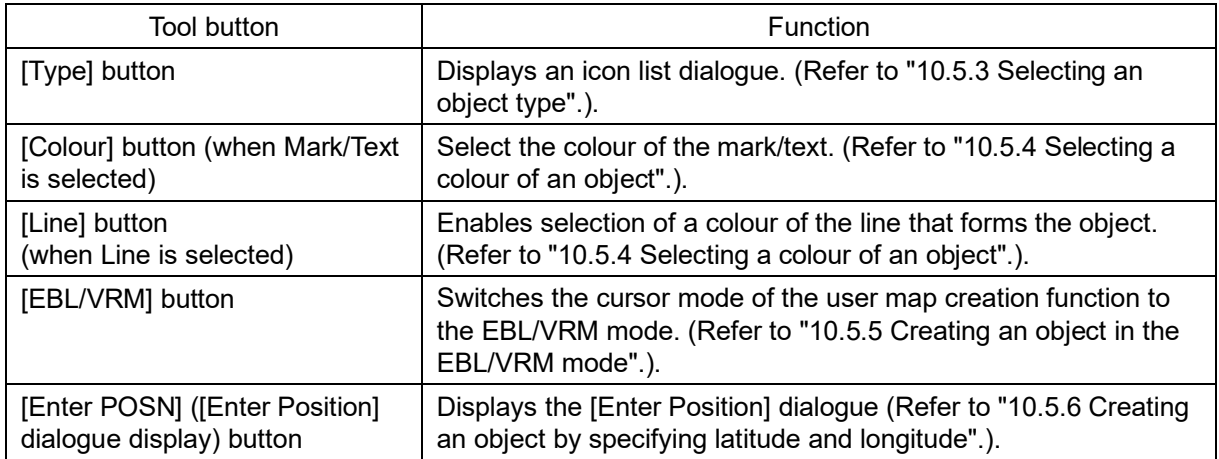

### **10.5.3 Selecting an object type**

By displaying an icon list dialogue, the type of the object ([Mark], [Line], or [Text]) for the user map can be selected.

**1 Click on the [Type] button on the drawing toolbar.**

An icon list dialogue is displayed.

**2 Select a type of the object (Mark/Line/Text) to be used on the user map menu of the icon list dialogue and select an icon.**

For the icons that can be selected for each object type, refer to "Appendix D.5 Icon Button List for User Map".

### **10.5.4 Selecting a colour of an object**

Select a required colour from the list that is displayed.

**1 Click on the [Colour] button (when selecting Mark/Text) or the [Line] button (when selecting Line) on the drawing toolbar.**

A colour list is displayed.

**2 Select a required colour from the list that is displayed.**

The following 10 colours are available.

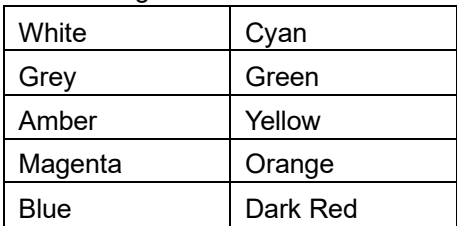

### **10.5.5 Creating an object in the EBL/VRM mode**

#### **1 Click on the [EBL/VRM] button on the drawing toolbar.**

The user map creation function mode is switched from the cursor mode to the EBL/VRM mode. When the mode is switched to the EBL/VRM mode, the cursor changes to the following state.

EBL/VRM base point cursor

The EBL/VRM mode is switched to cursor mode when the right mouse button is clicked on the chart or the [Enter POSN] button on the drawing toolbar is clicked on.

### **10.5.6 Creating an object by specifying latitude and longitude**

Using the [Enter Position] dialogue, it is possible to create an object at the specified latitude and longitude.

#### **Displaying the [Enter Position] dialogue**

**1 Click on the [Enter POSN] button on the drawing toolbar.**

#### **Memo**

An object cannot be created with the cursor mode and EBL/VRM mode while this dialogue is displayed.

#### **10.5.6.1 Creating an object of Mark/Text**

Enter latitude and longitude values of the object in the [Position] box and click on the [Enter] button. The [Bearing] box, [Distance] box, and the [New] button are disabled.

#### **10.5.6.2 Creating an object of Line**

Use the following procedure to create an object with vertices such as Line.

**1 Enter latitude and longitude values of a vertex of the object in the [Position] box and click on the [Enter] button.**

The position of one of the vertices of the object is determined.

The [Bearing] box and the [Distance] box are enabled.

- **2 Enter latitude and longitude values of the next vertex in the [Position] box. Alternatively, enter the bearing and distance from the previous vertex that was determined in the [Bearing] box and the [Distance] box.**
- **3 Click on the [Enter] button.**
- **4 Repeat Steps 2 and 3.**

A line can be determined by two or more vertices.

**5 To create an object continuously on another position, click on the [New] button.**

### **10.5.7 Deleting an object**

**1 Click on the eraser tool button on the toolbar.** 

The cursor changes to the eraser cursor.

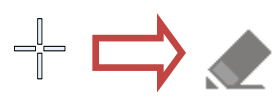

**2 Place the cursor on the eraser cursor and click the mouse button.**

When the right button is clicked on any position with the eraser cursor, the cursor mode is reset to the cross-hairs cursor.

Objects of the same shape or colour can be deleted collectively. For the details, refer to "10.4 Bulk Deletion of Objects [Delete by Type/Colour]".

### **10.5.8 Object property dialogue**

An object property dialogue displays the properties of the object that is currently selected. Parameter settings of the object can be verified/changed.

#### **10.5.8.1 Selecting an object**

#### **1 Click on the object to be selected with the cross-hairs cursor.**

The object is selected and the object property dialogue appears.

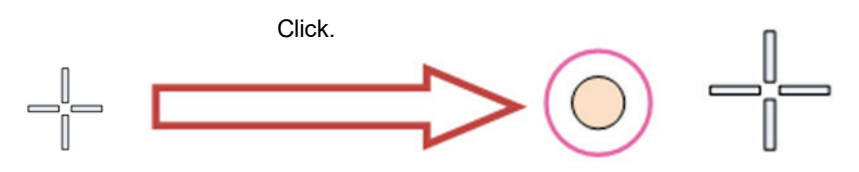

#### **10.5.8.2 Setting a comment**

In the object property dialogue, a comment for the object can be entered. When the [Show Comment] check box is selected, a comment can be displayed on the user map.

- **1 Enter a comment in the [Comment] box (up to 64 characters).**
- **2 To display the comment that is input on the user map, select the [Show Comment] check box.**

### **10.5.9 Changing an object display scale range**

An object display scale range (1:1 to 1:100,000,000) can be changed on the object property dialogue.

- **1 Select a minimum scale on the [MIN scale] combo box.**
- **2 Select a maximum scale on the [MAX scale] combo box.**

### **10.5.10 Moving an object**

To move an object, use the context menu that is displayed by clicking the right button on the object.

**1 When the object to be moved is in the selected state, unselect the object.** To unselect the object, click on a section without display or another object.

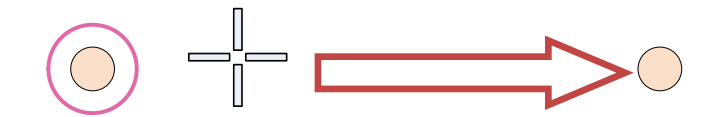

#### **2 Click the right button on the object.**

The object is selected and the context menu is displayed.

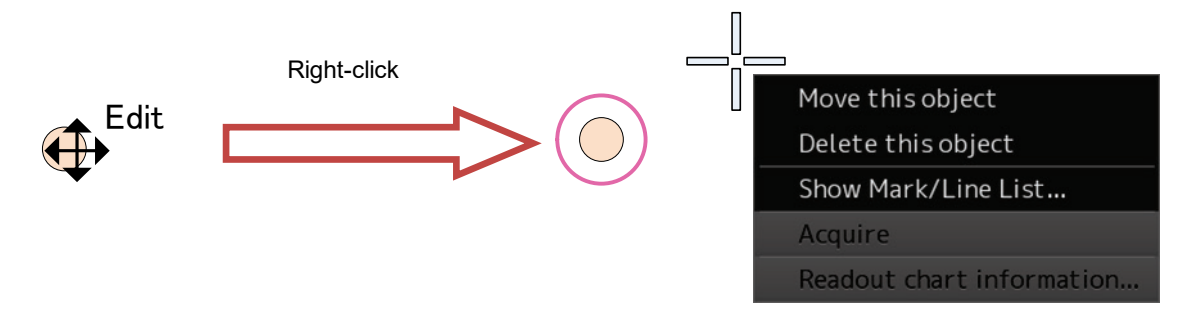

- **3 Click on [Move this object].**
- **4 Click on the position to which the object is to be moved.** The selected object moves to the position on which the button was clicked.

# **10.6 Creating an Object**

This section describes the procedures for creating an object on the chart of the user map and to change the parameters of the object.

#### **Memo**

After automatic sailing, the mark/line may be shifted depending on how the cursor is placed on the target at the input.

To prevent the shift, place the cursor on the front edge of the target.

• Input method that does not cause shift (place the cursor on the front edge of the target)

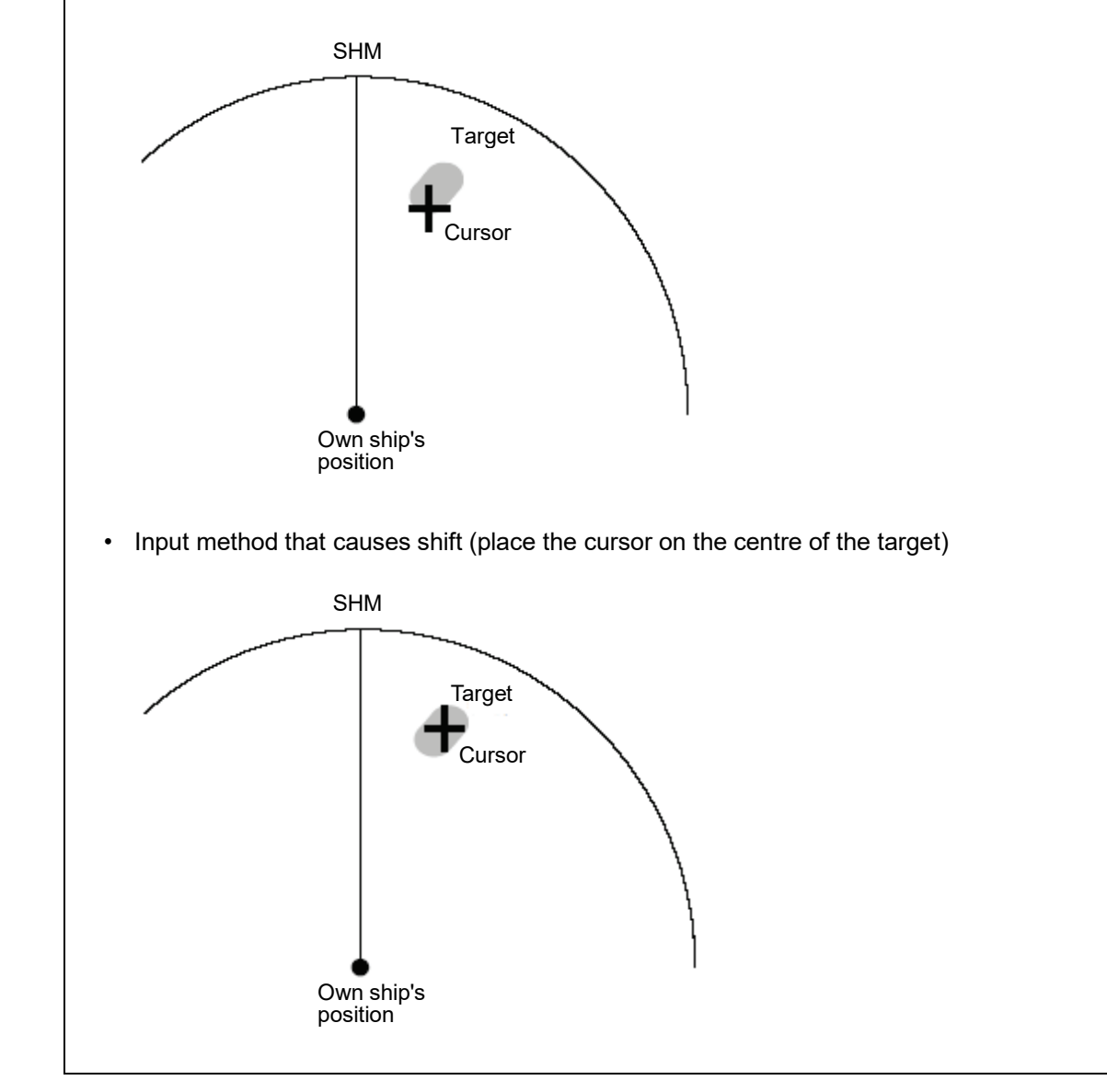

### **10.6.1 Creating a mark (Mark object)**

A mark can be created by specifying the creation position with the cursor.

#### **1 Click on the [Type] button on the drawing toolbar.**

An icon list dialogue is opened. Select an icon of the mark. (Refer to "10.5.3 Selecting an object type").

**2 Click on the position on which the mark is to be created by using the cursor.** 

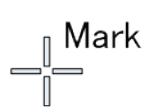

The mark is displayed on the position on which the mouse button was clicked and the parameters of the mark that was created are displayed in the object property dialogue.

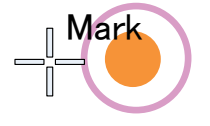

- **3 Adjust the parameters on the object property dialogue.**
- **4 To create an object on another position continuously, repeat Steps 2 and 3.**

#### **10.6.1.1 Creating an object by specifying the latitude and longitude**

- **1 Click on the [Enter POSN] button on the drawing toolbar.** The [Enter Position] dialogue appears (Refer to "10.5.6 Creating an object by specifying latitude and longitude).
- **2 Enter the latitude and longitude of the position on which an object is to be created and click on the [Enter] button.**

An object is created on the specified latitude and longitude and the property information is reflected in the object property dialogue. (Refer to "10.5.8 Object property dialogue").

- **3 Adjust the parameters on the object property dialogue.**
- **4 To create an object on another position continuously, repeat Steps 2 and 3.**

At user map creation, the mark size can be changed by selecting [View] – [User Map]. For the details, refer to "11.1.4 Setting up the display of User Map".

#### **10.6.1.2 Creating an object with EBL/VRM operation**

**1 Click on the [EBL/VRM] button on the drawing toolbar.**

The cursor changes to the EBL/VRM reference point cursor. (Refer to "10.5.5 Creating an object in the EBL/VRM mode").

- **2 Click on the position of the reference point of the EBL/VRM marker.** The EBL/VRM marker is displayed.
- **3 Place the EBL/VRM marker on the position on which the object is to be created and click the button.**

An object is created on the position on which the button was clicked and the property information is reflected in the object property dialogue. (Refer to "10.5.8 Object property dialogue").

- **4 Adjust the parameters on the object property dialogue.**
- **5 To create an object on another position continuously, repeat Steps 2 to 4.**

### **10.6.2 Creating a line (Line object)**

The line is created by using one vertex as one object.

**1 Click on the [Type] button on the drawing toolbar.**

An icon list is opened. Select an icon of the line. (Refer to "10.5.3 Selecting an object type").

**2 Click on the starting point with the cursor.**

A vertex is created and the property information of the vertex is displayed on the object property dialogue.

**3 Move the cursor to the next vertex.**

The latitude and longitude of the cursor are displayed near the cursor.

#### **4 Click on the position on which the 2nd vertex is to be created.**

A vertex is created and the parameters of the  $2<sup>nd</sup>$  vertex are displayed on the object property dialogue.

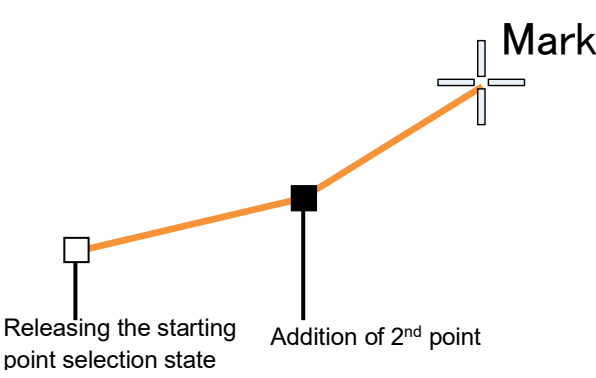

#### **5 Determine the Line by double-clicking on the button or right-clicking the button.**

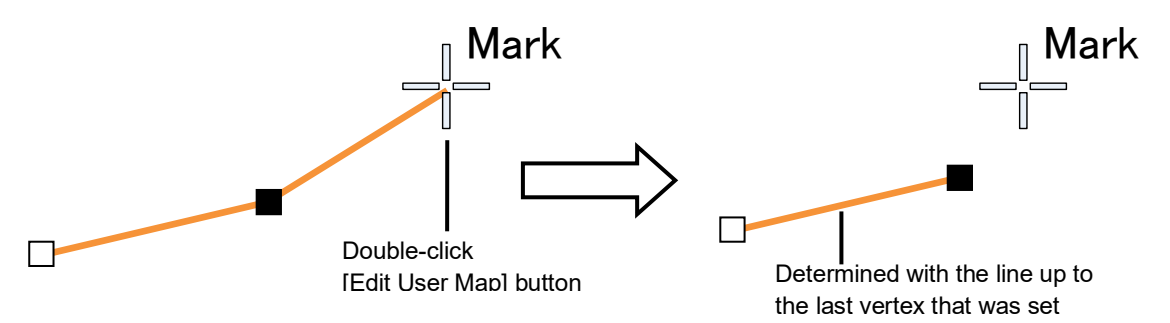

**6 Adjust the parameters on the object property dialogue.** 

**7 To create an object on another position continuously, repeat Steps 2 to 6.**

#### **Memo**

The property screen for the vertex that was created can be edited in AUTO mode. For the details of AUTO mode, refer to "3.15 Cursor AUTO Mode".

#### **10.6.2.1 Creating a vertex by entering the position**

- **1 Click on the [Enter POSN] button on the drawing toolbar.** The [Enter Position] dialogue appears.
- **2 Enter the values of latitude and longitude of the vertex of the object in the [Position] box and click on the [Enter] button.**

The position of the vertex of the object is determined. The [Bearing] box and the [Distance] box are enabled.

- **3 Enter the values of the latitude and the longitude of the next vertex in the [Position] box. Alternatively, enter the bearing from the vertex that was determined immediately previously in the [Bearing] box and the [Distance] input box.**
- **4 Click on the [Enter] button.**
- **5 Adjust the parameters on the object property dialogue.**
- **6 To create an object in another position continuously, click on the [New] button of the [Enter Position] dialogue and repeat Steps from 2 to 5.**

#### **10.6.2.2 Creating an object with EBL/VRM operation**

**1 Click on the [EBL/VRM] button on the drawing toolbar.**

The cursor changes to the EBL/VRM reference point cursor. (Refer to "10.5.5 Creating an object in the EBL/VRM mode").

#### **2 Click on the position of the reference point of the EBL/VRM marker.**

The EBL/VRM marker is displayed.

#### **3 Place the EBL/VRM marker on the starting point and click the button.**

A vertex is created on the position on which the button was clicked and the information is reflected in the object property dialogue. (Refer to "10.5.8 Object property dialogue").

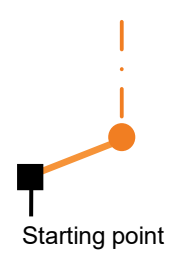

#### **4 Click on the position of the reference point.**

The EBL/VRM marker that determines the  $2<sup>nd</sup>$  point is displayed.

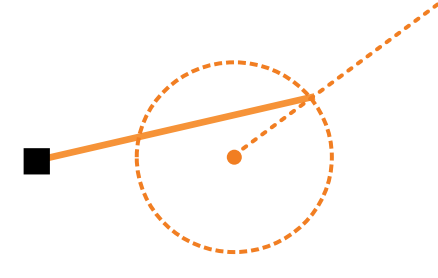

#### **5 Place the EBL/VRM marker on the 2nd vertex and click the button.**

A vertex is created on the position on which the button was clicked and the information is reflected in the object property dialogue. (Refer to "10.5.8 Object property dialogue").

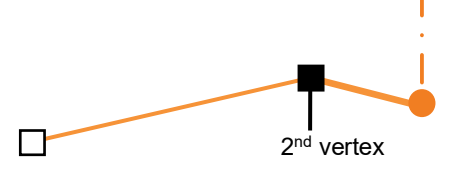

The EBL/VRM marker is reset to the EBL/VRM reference point cursor.

- **6 Adjust the parameters on the object property dialogue.**
- **7 To create an object on another position continuously, repeat Steps 2 to 6.**

### **10.6.3 Creating a text (Text object)**

Any character information can be displayed on the user map.

#### **1 Click on the [Type] button on the drawing toolbar.** An icon list dialogue is opened.

Select a text (Txt) icon. (Refer to "10.5.3 Selecting an object type").

**2 With the cursor, click on the position on which an object is to be created.**

$$
\underbrace{\mathbb{I}}_{\mathbb{I}}^{\text{Mark}}
$$

A text box is created at the position on which the button was clicked and a text is displayed.

# I ext

The parameters of the text that was created are displayed on the object property dialogue.

#### **3 Adjust the parameters on the object property dialogue.**

For the text input method, refer to "10.6.3.3 Editing a text", for the template usage method, refer to "10.6.3.4 Editing a template", and for the text angling method, refer to "10.6.3.5 Changing a text angle".

**4 To create an object on another position continuously, repeat Steps 2 and 3.**

#### **10.6.3.1 Creating a text by specifying the latitude and longitude**

#### **1 Click on the [Enter POSN] button on the drawing toolbar.**

The [Enter Position] dialogue appears (Refer to "10.5.6 Creating an object by specifying latitude and longitude").

**2 Enter the latitude and longitude of the object to be created and click on the [Enter] button.**

An object is created on the specified latitude and longitude and the property information is reflected in the object property dialogue. (Refer to "10.5.8 Object property dialogue").

#### **3 Adjust the parameters on the object property dialogue.**

For the text input method, refer to "10.6.3.3 Editing a text", for the template usage method, refer to "10.6.3.4 Editing a template", and for the text angling method, refer to "10.6.3.5 Changing a text angle".

#### **4 To create an object on another position continuously, repeat steps 2 and 3.**

#### **10.6.3.2 Creating a text with EBL/VRM operation**

**1 Click on the [EBL/VRM] button on the drawing toolbar.**

The cursor changes to the EBL/VRM reference point cursor. (Refer to "10.5.5 Creating an object in the EBL/VRM mode").

#### **2 Click on the position of the reference point position of the EBL/VRM marker.** The EBL/VRM marker is displayed.

**3 Place the EBL/VRM marker on the position on which an object is to be created and click the button.**

An object is created on the position on which the button was clicked and the property information is reflected in the object property dialogue. (Refer to "10.5.8 Object property dialogue").

#### **4 Adjust the parameters on the object property dialogue box.**

For the text input method, refer to "10.6.3.3 Editing a text", for the template usage method, refer to "10.6.3.4 Editing a template", and for the text angling method, refer to "10.6.3.5 Changing a text angle".

**5 To create an object on another position continuously, repeat Steps 2 to 4.**

#### **10.6.3.3 Editing a text**

**1 Click on the [Text] input box**

A character input full keyboard is displayed.

#### **2 Create a text.**

For the method of using the character input full keyboard, refer to "3.19.2 Name and function of each section of the keyboard".

- **3 Close the character input full keyboard by clicking on the [Enter] key.**
- **4 To change a character colour, select a required character colour from the [Colour] combo box.**
- **5 To change a font size, select a required font size from the [Font Size] combo box.**

#### **10.6.3.4 Editing a template**

By registering a frequently used text as a template, the template can be used at text creation.

- **1 Click on the [Edit Template] button.** The [Template] dialogue appears.
- **2 Click on a text input area.** A character input full keyboard is displayed.
- **3 Create a text.**

For the method of using the character input full keyboard, refer to "3.19.2 Name and function of each section of the keyboard".

- **4 Close the character input full keyboard by clicking on the [Enter] key.**
- **5 Click on the [Register] button.**
- **6 Close the [Template] dialogue and click on [] on the right side of the text input area of the object properties dialogue.**  [Template List] is displayed.
- **7 Select any template.**
- **8 To delete unnecessary templates, select unnecessary templates in the [Template List] and click on the [Delete] button.**

#### **10.6.3.5 Changing a text angle**

Under the factory setting, a text is oriented horizontally. The text can be angled or inverted according to the text creation position.

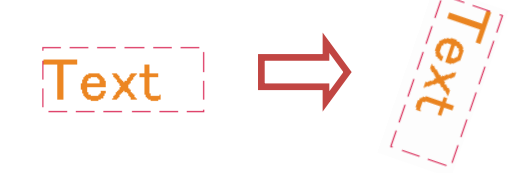

#### **1 Click on the [Angle] input box.**

A numeric value input keyboard is displayed.

**2 Enter an angle.**

Specify an angle in clockwise based on the direction of the 12 O'clock as 0°. Under the factory setting, the angle is set to 90° (horizontal).

For the method of using the numeric value input keyboard, refer to "3.19.2 Name and function of each section of the keyboard".
## **Section 11 Setting up Screen View**

Screen display detail is set through the [View] menu.

## **11.1 Setting Screen Display Options**

In the [View] dialogue, screen display options can be set.

#### **Display targets for classification pane**

The following table shows the classification panes that are displayed and the reference sections.

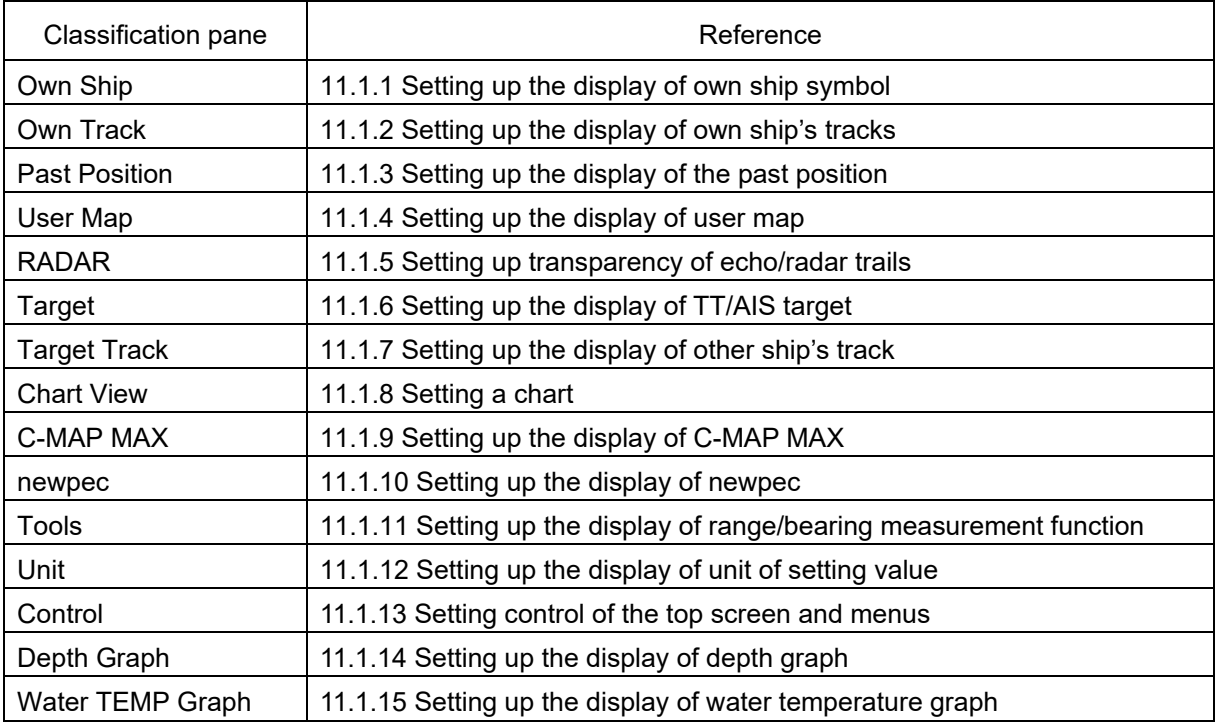

### **11.1.1 Setting up the display of own ship symbol**

Configure the setting for own ship symbols.

[Operation procedure]

Open the display setting screen of the own ship symbol by performing the following menu operations.

[Menu] button  $\rightarrow$  View  $\rightarrow$  Own Ship

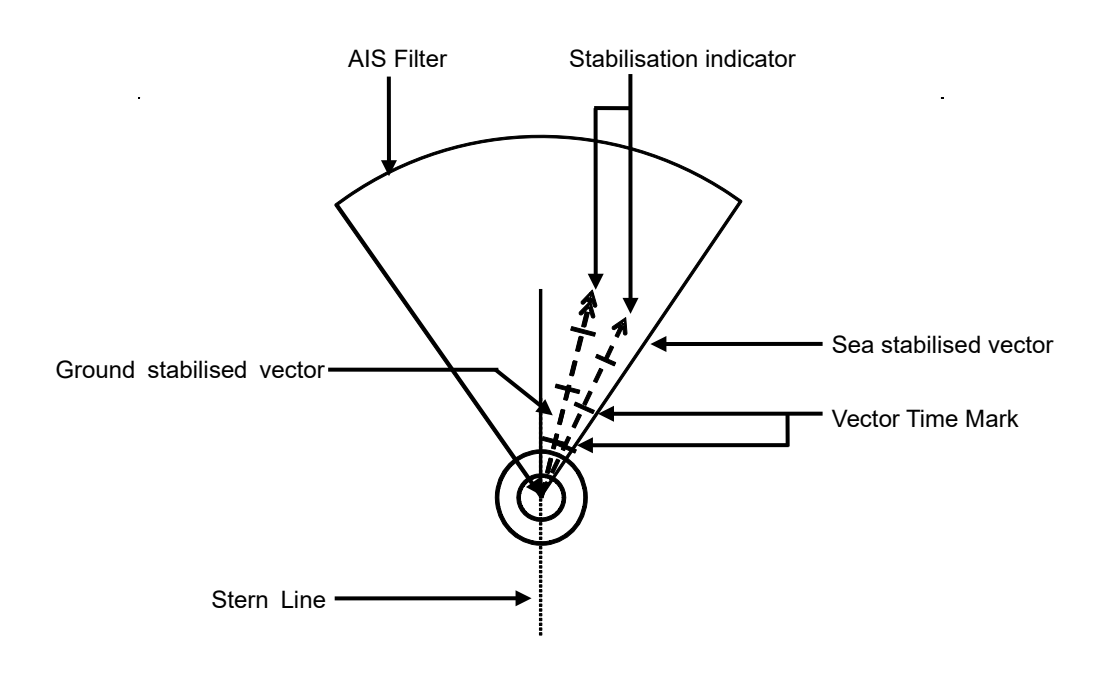

#### **Vector display at primary position**

In the own ship symbol, COG (Course Over the Ground) vector, HDG (Heading) vector, and heading line can be displayed. The COG or HDG vector can also be displayed by the length proportionate to the current ship speed in minute by the setting. For example, when the vector length is set to 10 minutes, the vector tip is at the predicted position after 10 minutes if the ship is assumed to navigate at the current speed.

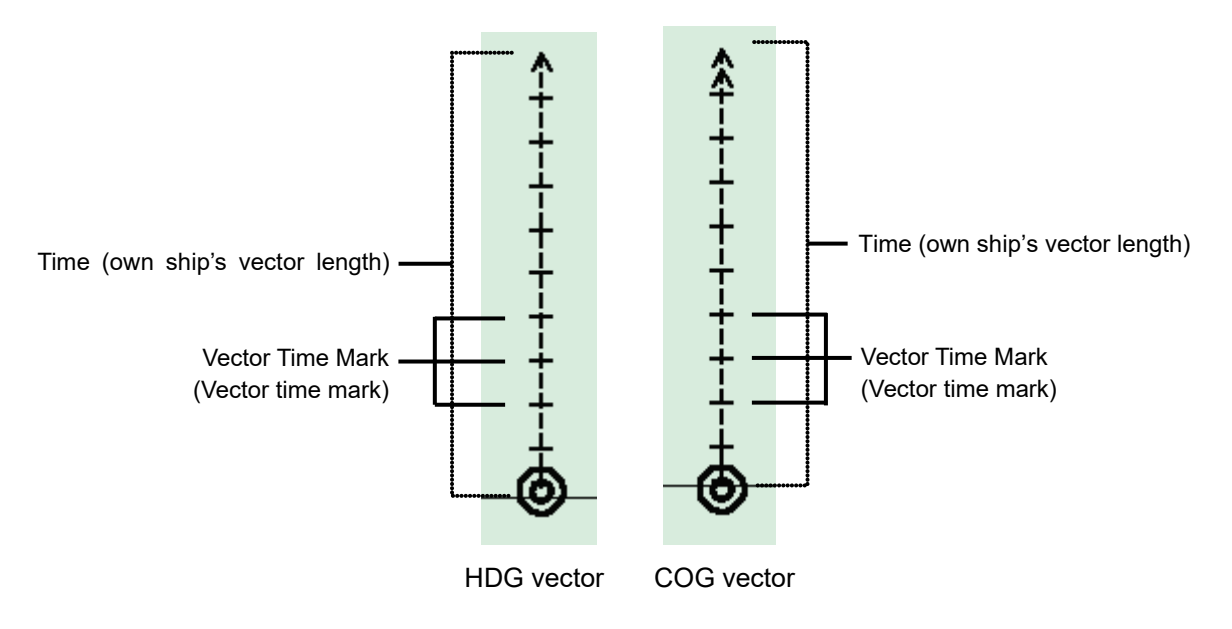

- To display COG (Course Over the Ground) vector, select [Ground stabilised vector] in [Vector].
- To display the HDG (ship's heading) vector, select [Sea stabilised vector] in [Vector].

For details on the setting of type and length of the vector to be displayed, refer to the following table.

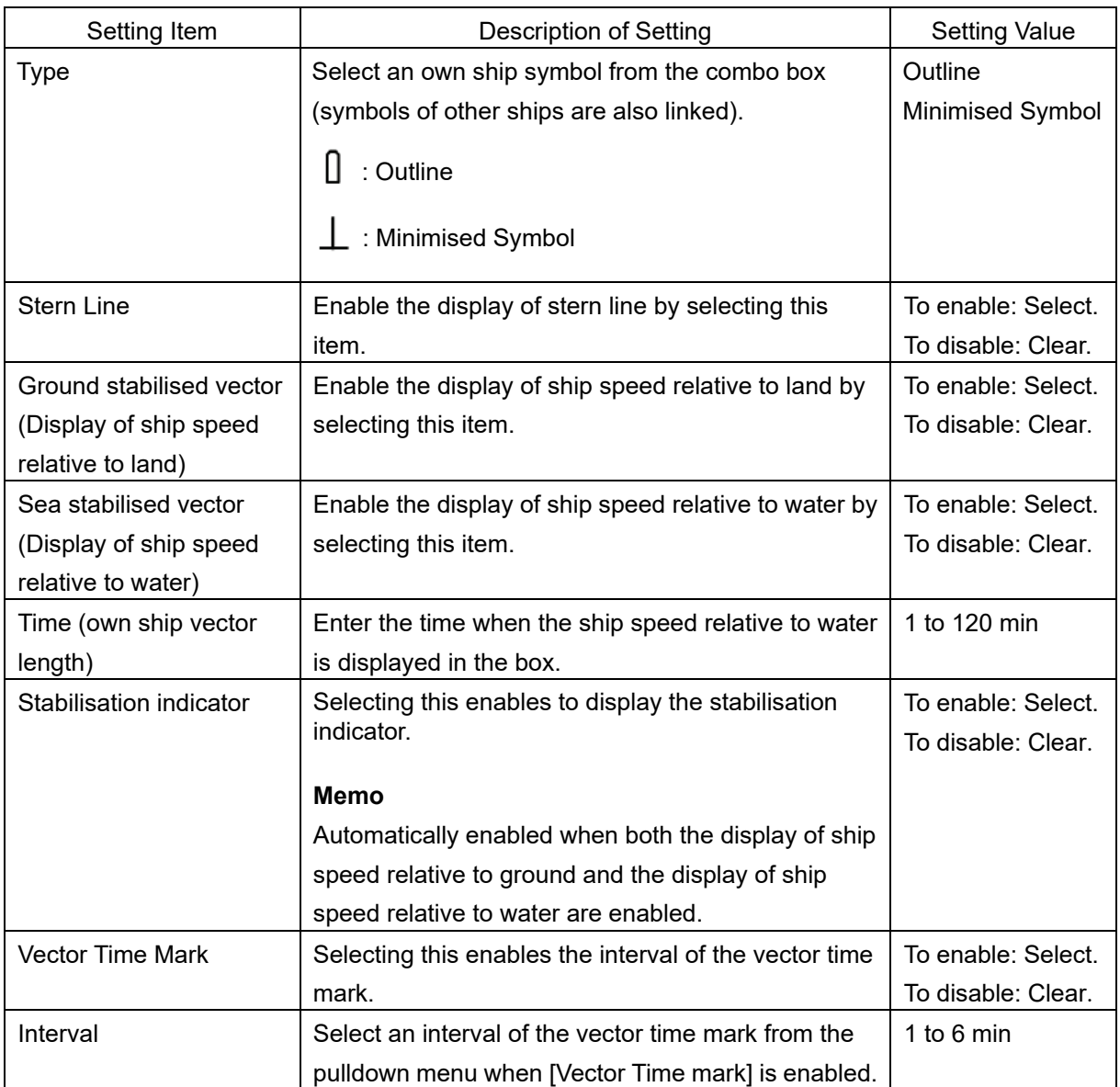

#### **Shortcuts**

Click on any of available shortcuts to display the related dialogue.

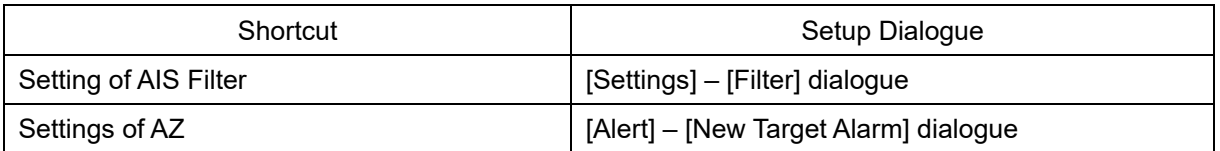

## **11.1.2 Setting up the display of own ship's tracks**

Configure the settings for own tracks. The own ship's track dialogue comprises the [Display] tab, the [Plot] tab, and the [Clear] tab. Information of own tracks is recorded in the SSD at intervals in accordance with the settings. Information of a maximum of 20,000 points (When the plotter option is available, maximum of 1,000,000 points) are displayed on a chart as own tracks.

[Operation procedure]

Open the own ship's track display setting screen by performing the following menu operations. [Menu] button  $\rightarrow$  View  $\rightarrow$  Own Track

#### **[Display] tab**

The following table shows the description of the item that is set on the [Display] tab.

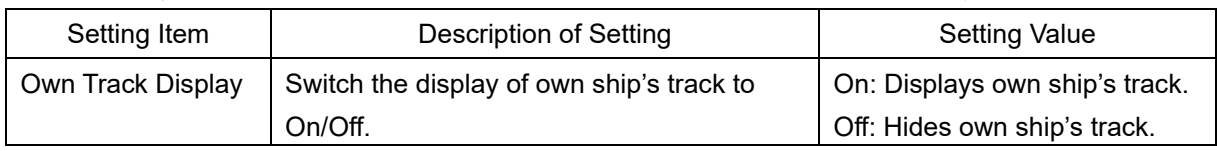

#### **[Plot] tab**

The [Plot] tab can be selected only when the [Own Track Display] on the [Display] tab is set to On.

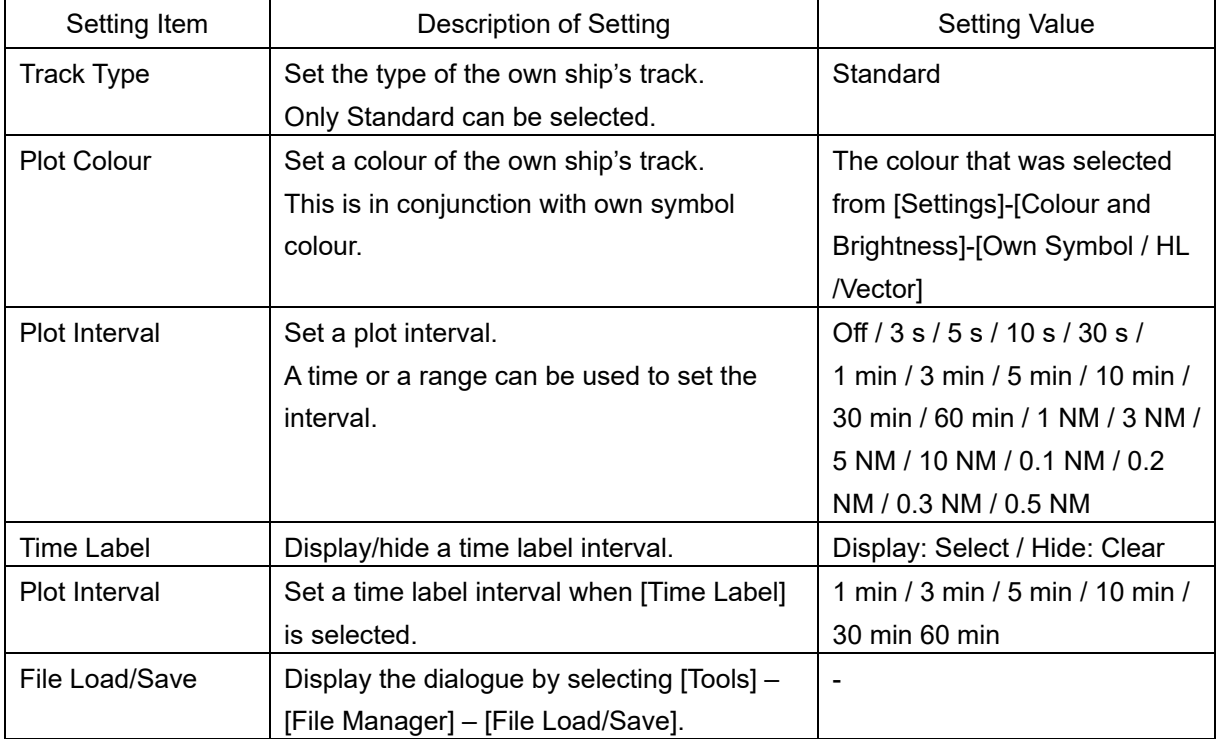

The following table shows the descriptions of the items that are set on the [Plot] tab.

#### **[Clear] tab**

The [Clear] tab can be selected only when [Own Track Display] on the [Display] tab is selected. The following table shows the descriptions of the setting of the [Clear] tab.

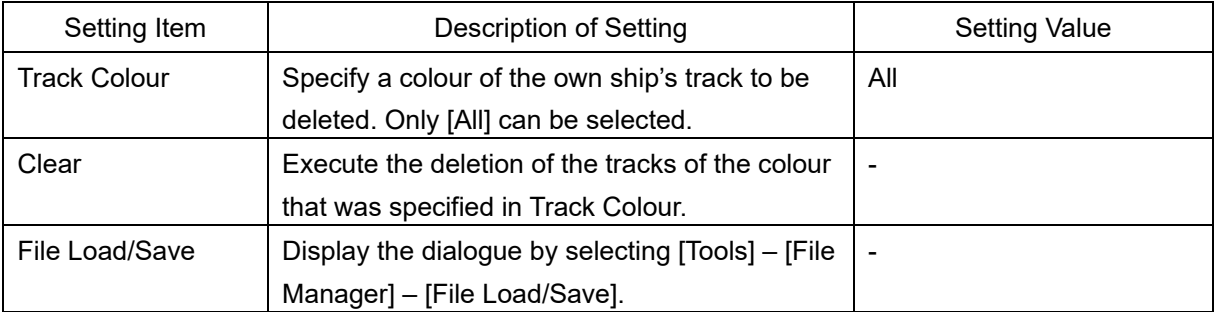

## **11.1.3 Setting up the display of the past position**

Set the display of the past position.

[Operation procedure]

Open the past position display setting screen by performing the following operations.

[Menu] button  $\rightarrow$  View  $\rightarrow$  Past Position

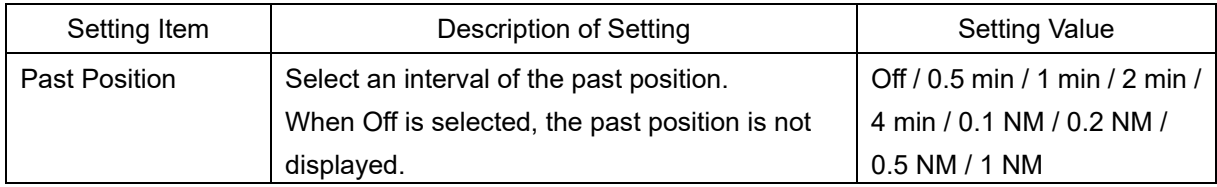

### **11.1.4 Setting up the display of user map**

Set up the display of User Map. [Operation procedure] [Menu] button  $\rightarrow$  View  $\rightarrow$  User Map

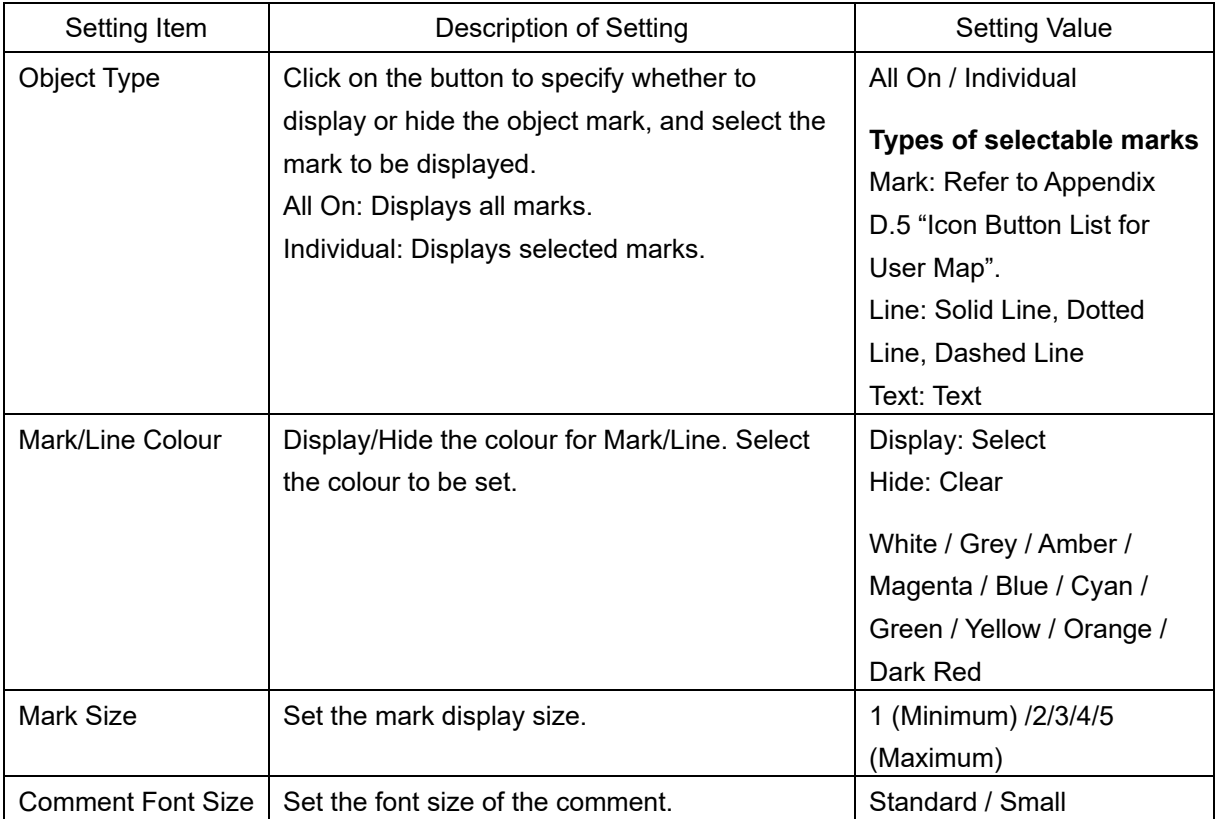

### **11.1.5 Setting up transparency of echo/radar trails**

When you select [RADAR] in the classification pane, the [RADAR] dialogue is displayed in the edit pane.

[Operation procedure]

Open the radar setting screen by performing the following menu operations.

[Menu] button  $\rightarrow$  View  $\rightarrow$  RADAR

The descriptions of settings are shown in the table below.

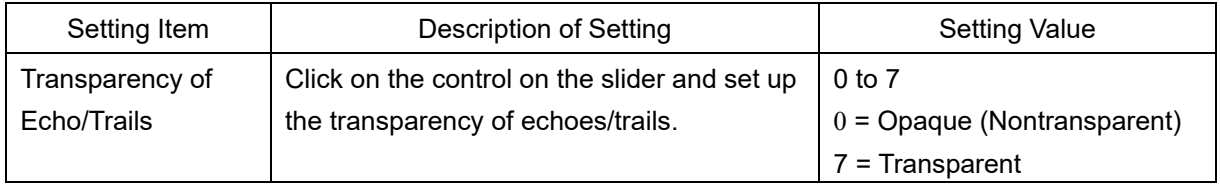

## **11.1.6 Setting up the display of TT/AIS target**

When you select [Target] in the classification pane, the [Target] dialogue is displayed in the edit pane. Configure the settings for TT/AIS targets.

[Operation procedure]

Open the TT/AIS target setting screen by performing the following menu operations.

[Menu] button  $\rightarrow$  View  $\rightarrow$  Target

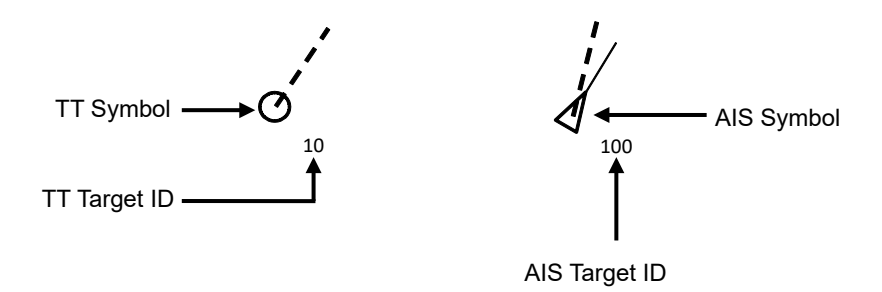

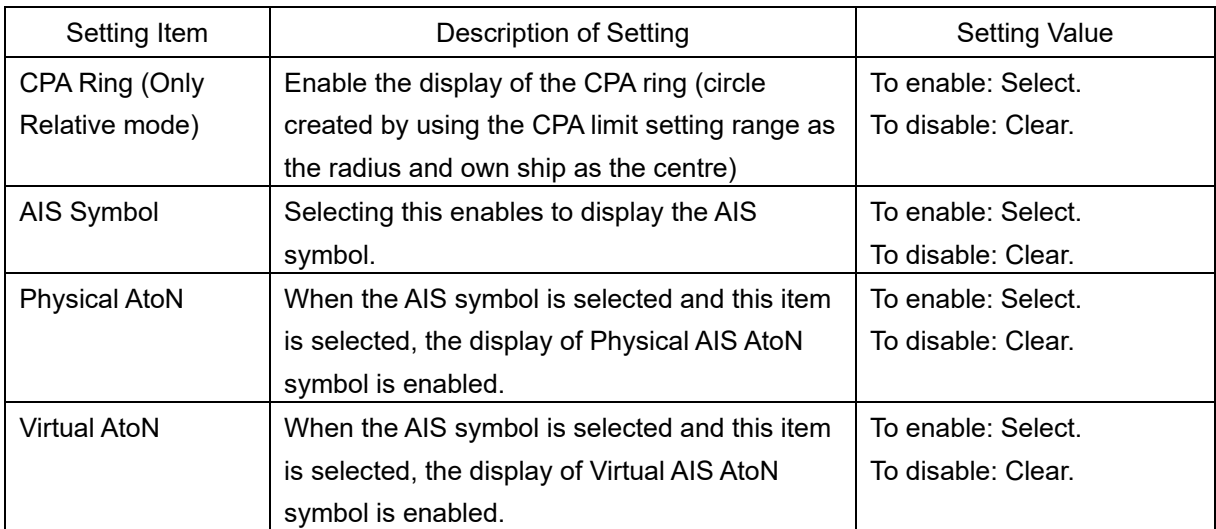

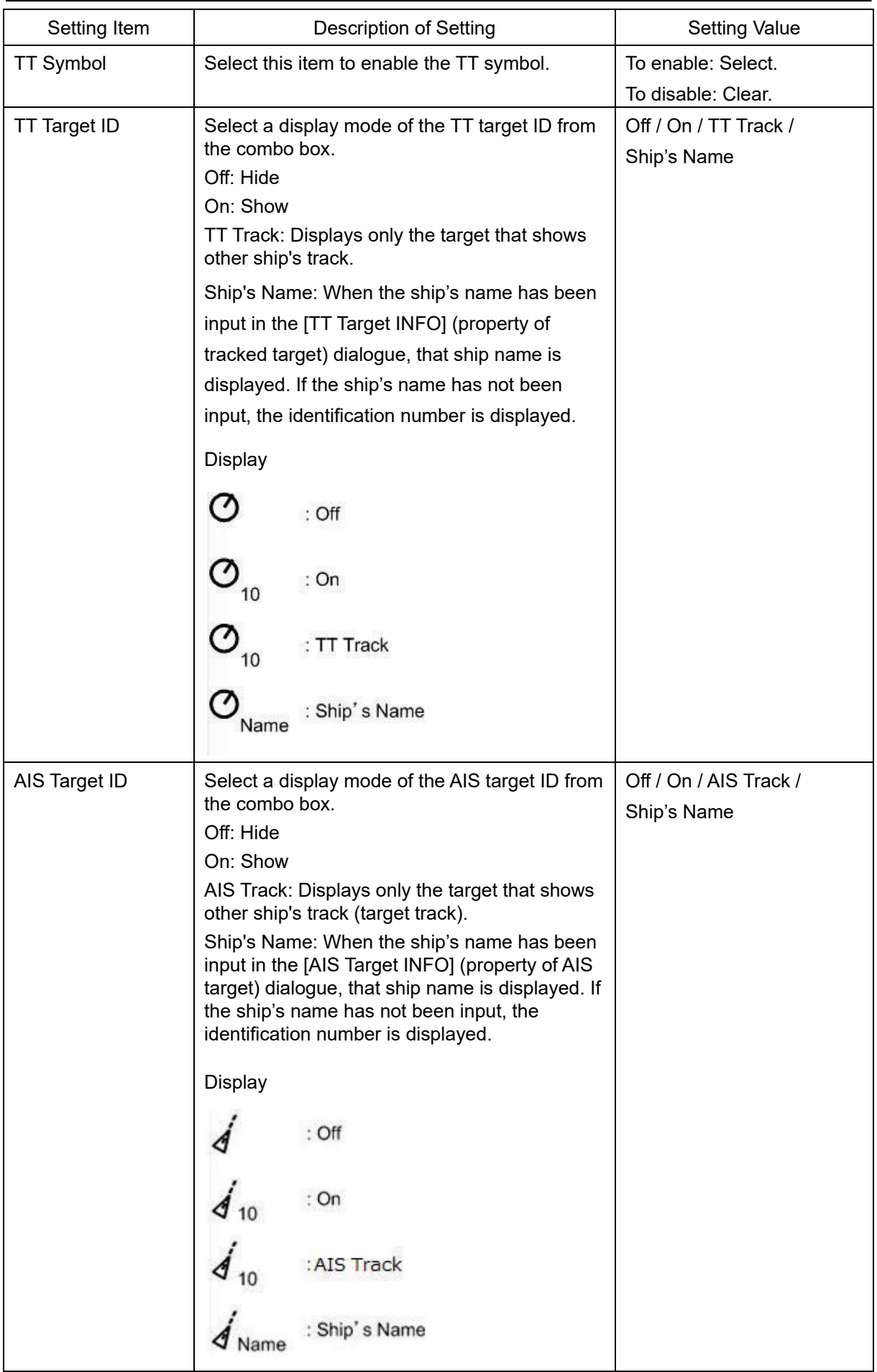

## **11.1.7 Setting up the display of other ship's track**

The [Target Track] dialogue consists of the [Display], [Plot] and [Clear] tabs.

[Operation procedure]

Open the other ship's track display setting screen by performing the following menu operations.

[Menu] button  $\rightarrow$  View  $\rightarrow$  Target Track

#### **[Display] tab**

On the [Display] tab, set up the display of other ship's tracks.

The descriptions of settings are shown in the table below.

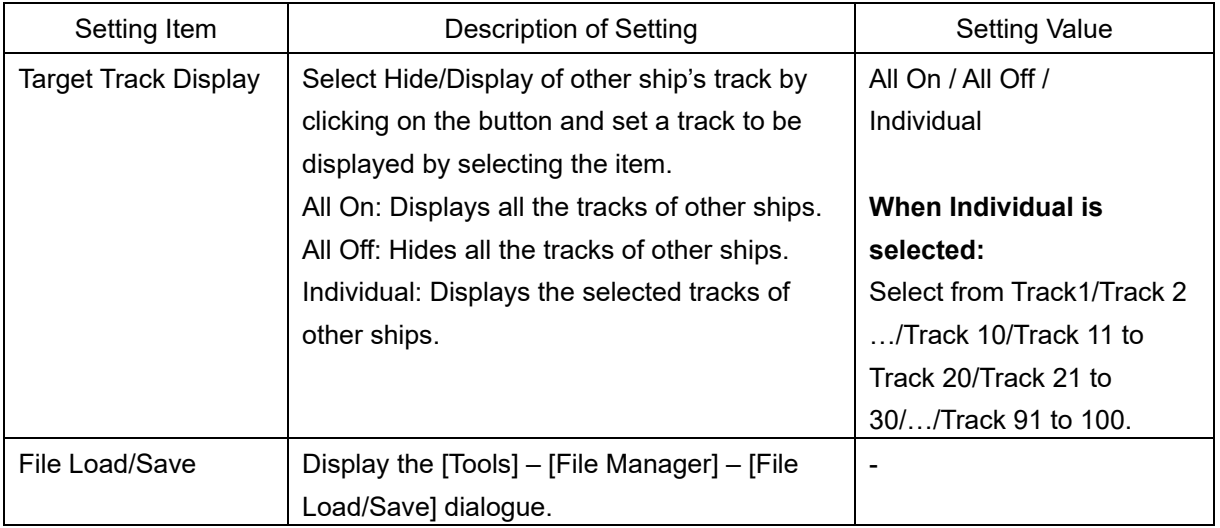

#### **[Plot] tab**

The edit pane of the [Plot] tab is divided into two dialogues.

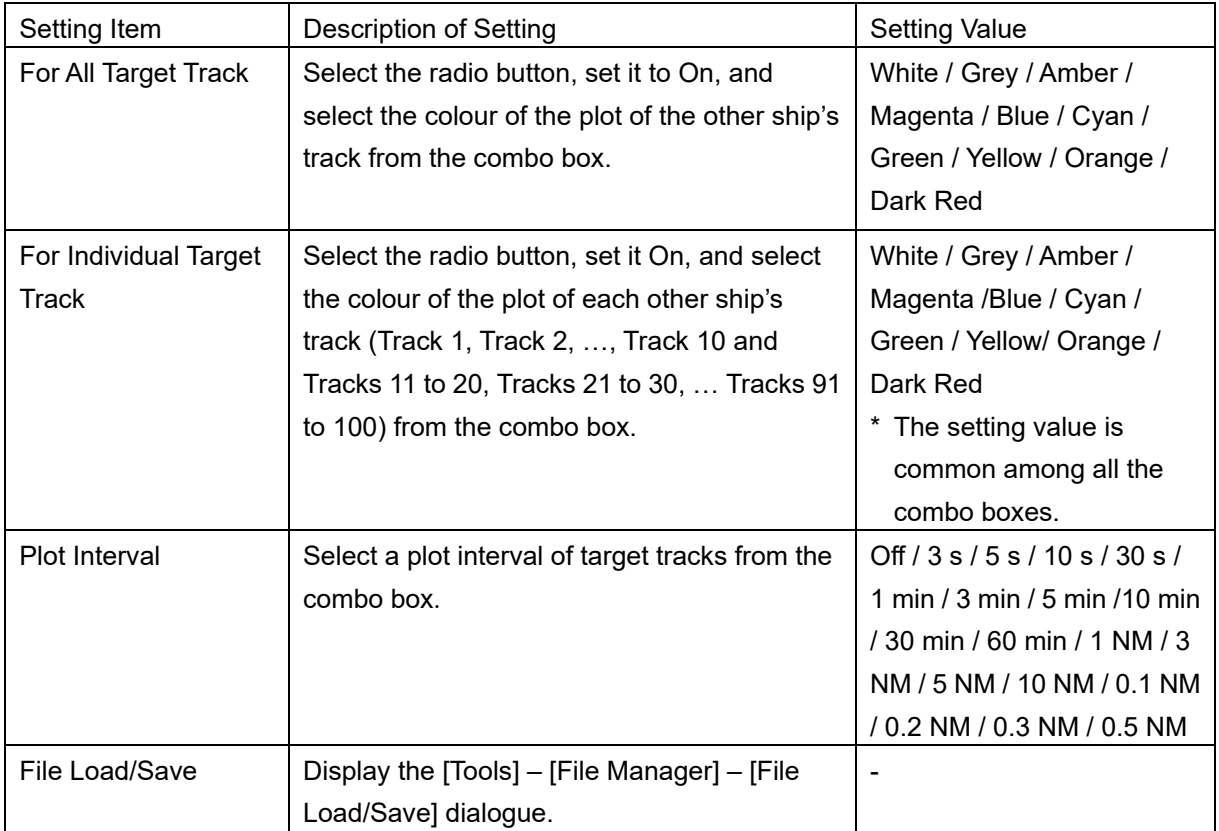

#### **[Clear] tab**

On the [Clear] tab, clear the other ship's track.

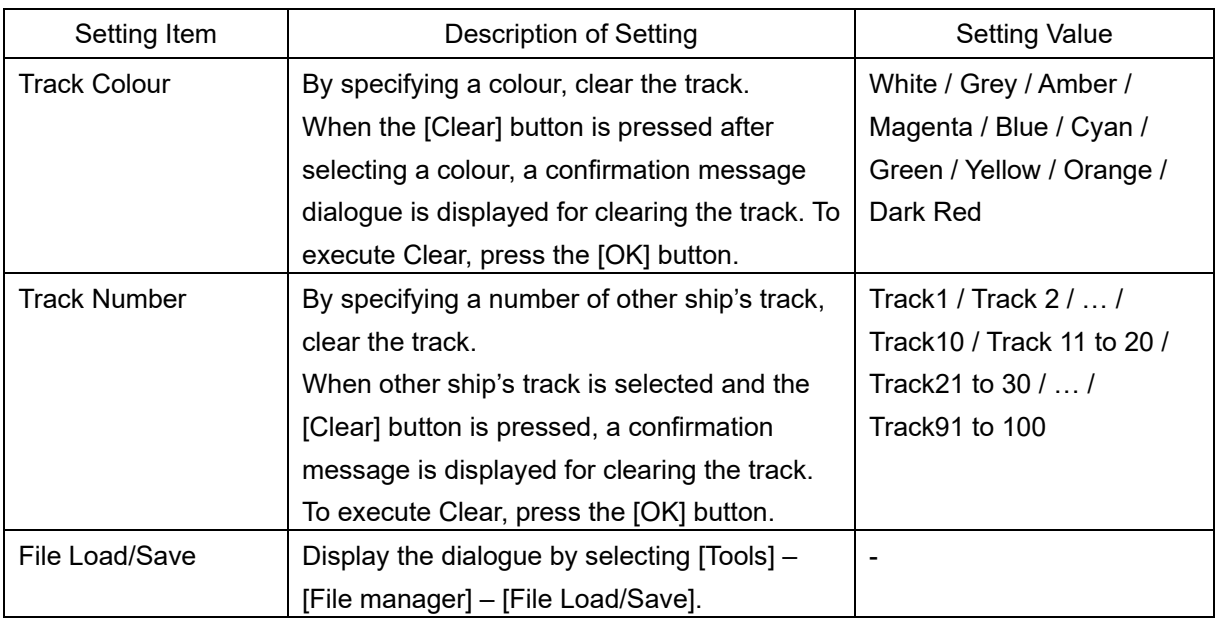

### **11.1.8 Setting a chart**

When you select [Chart View] in the classification pane, the [Chart View] dialogue is displayed in the edit pane.

[Operation procedure]

Open the chart selection screen by performing the following menu operations.

[Menu] button  $\rightarrow$  View  $\rightarrow$  Chart View

The following table shows the descriptions of the settings.

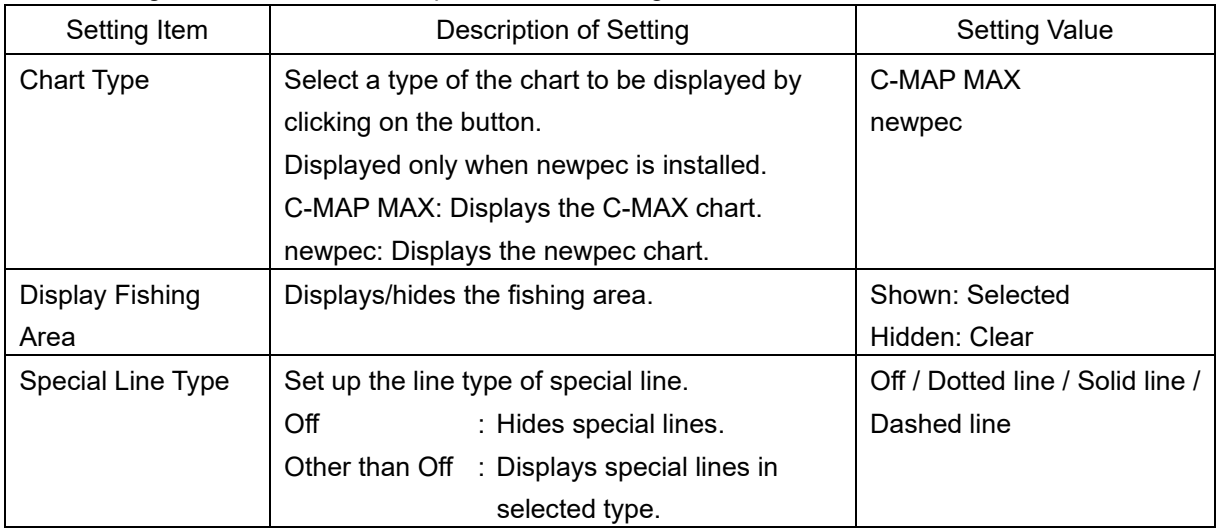

## **11.1.9 Setting up the display of C-MAP MAX**

Set drawing of C-MAP MAX.

This setting is allowed only when [C-MAP MAX] is selected in [Chart View].

[Operation procedure]

Open the C-MAP MAX drawing setting screen by performing the following menu operations.

[Menu] button  $\rightarrow$  View  $\rightarrow$  C-MAP MAX

The following table shows the descriptions of the settings.

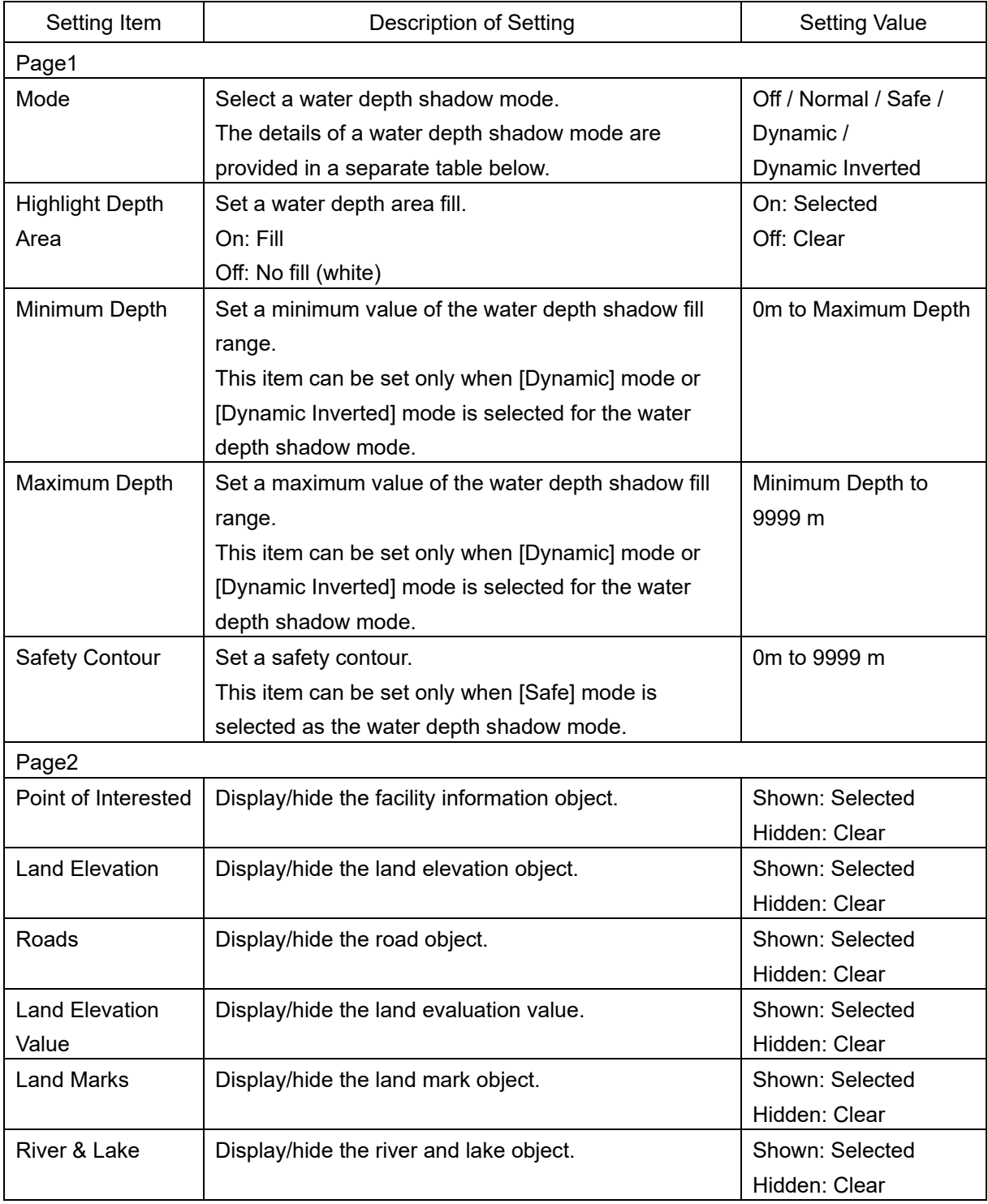

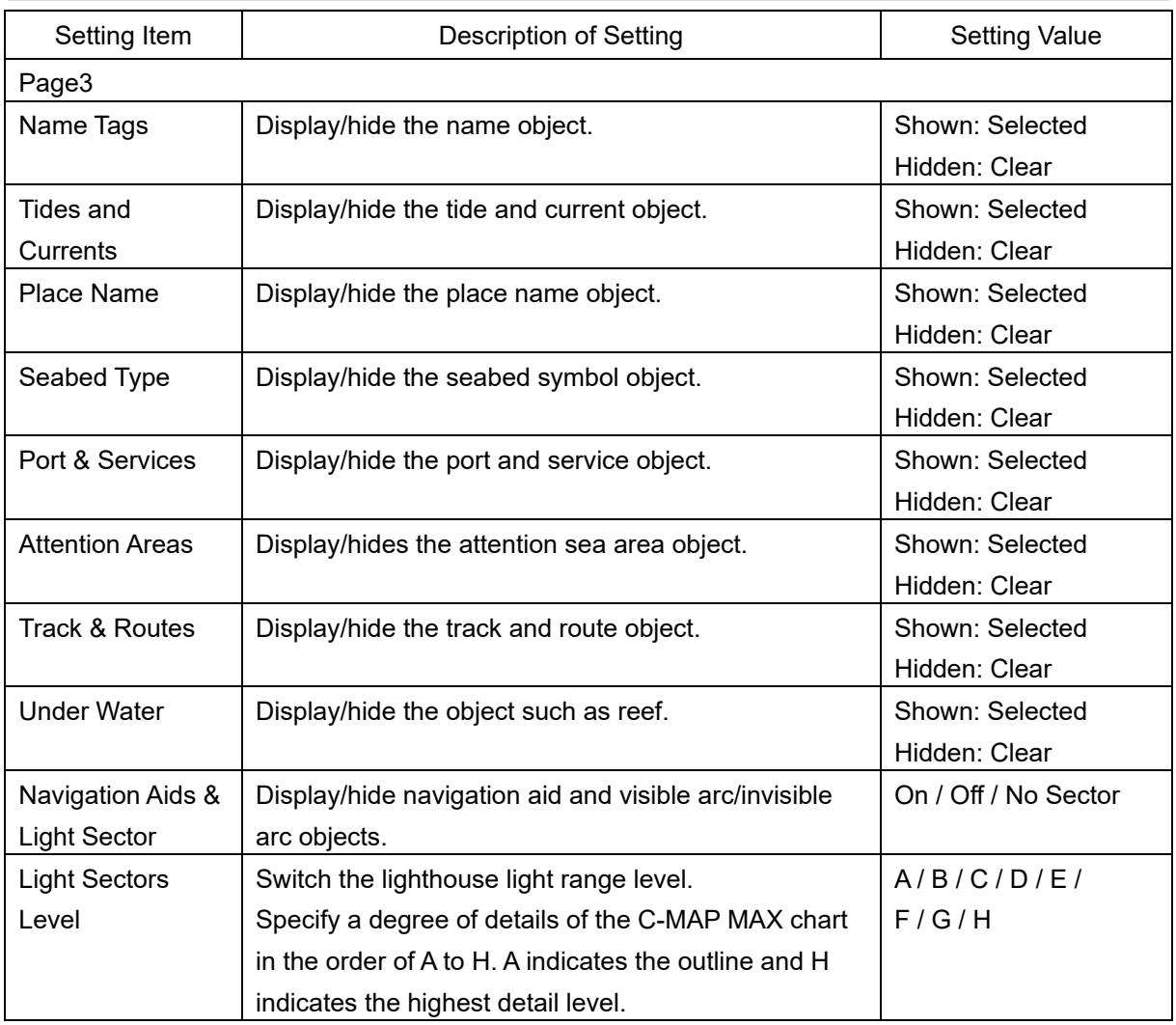

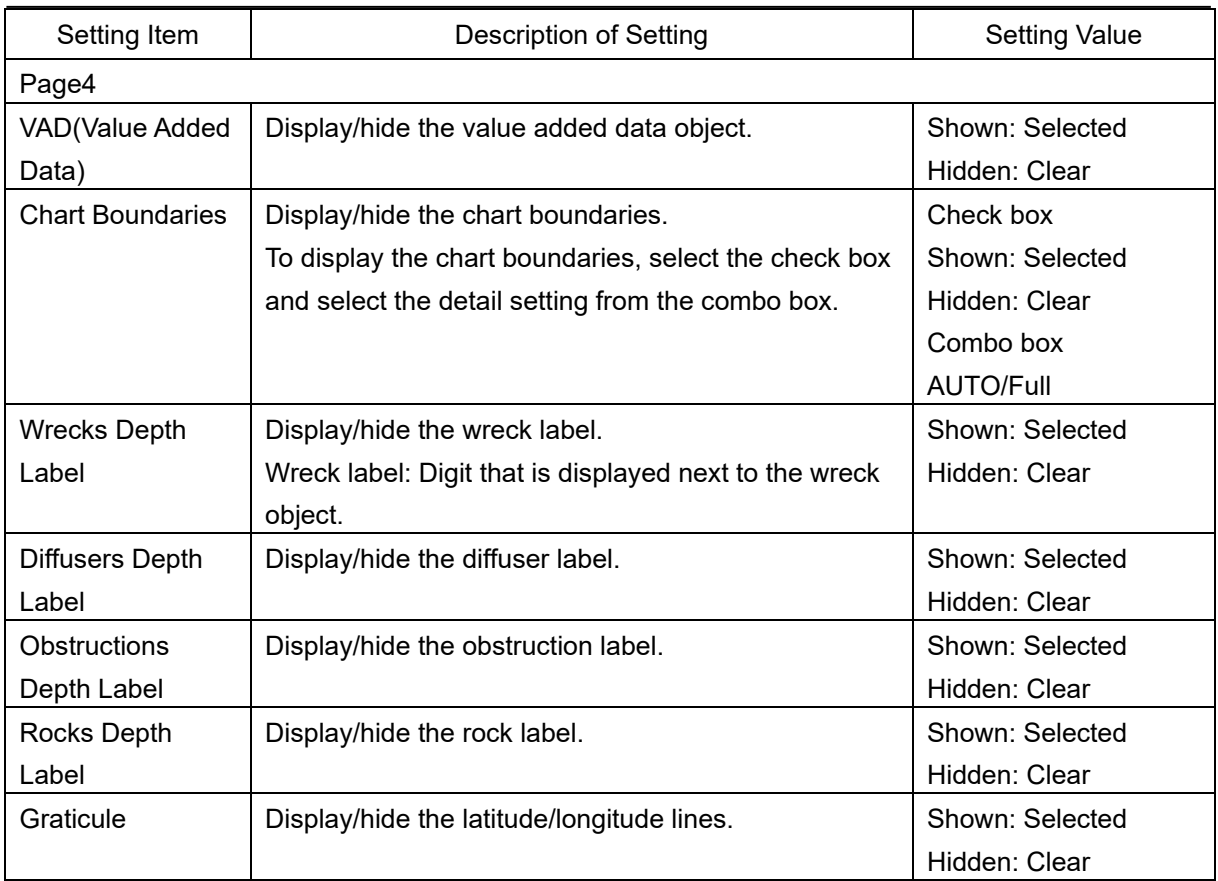

#### **Water depth shadow mode**

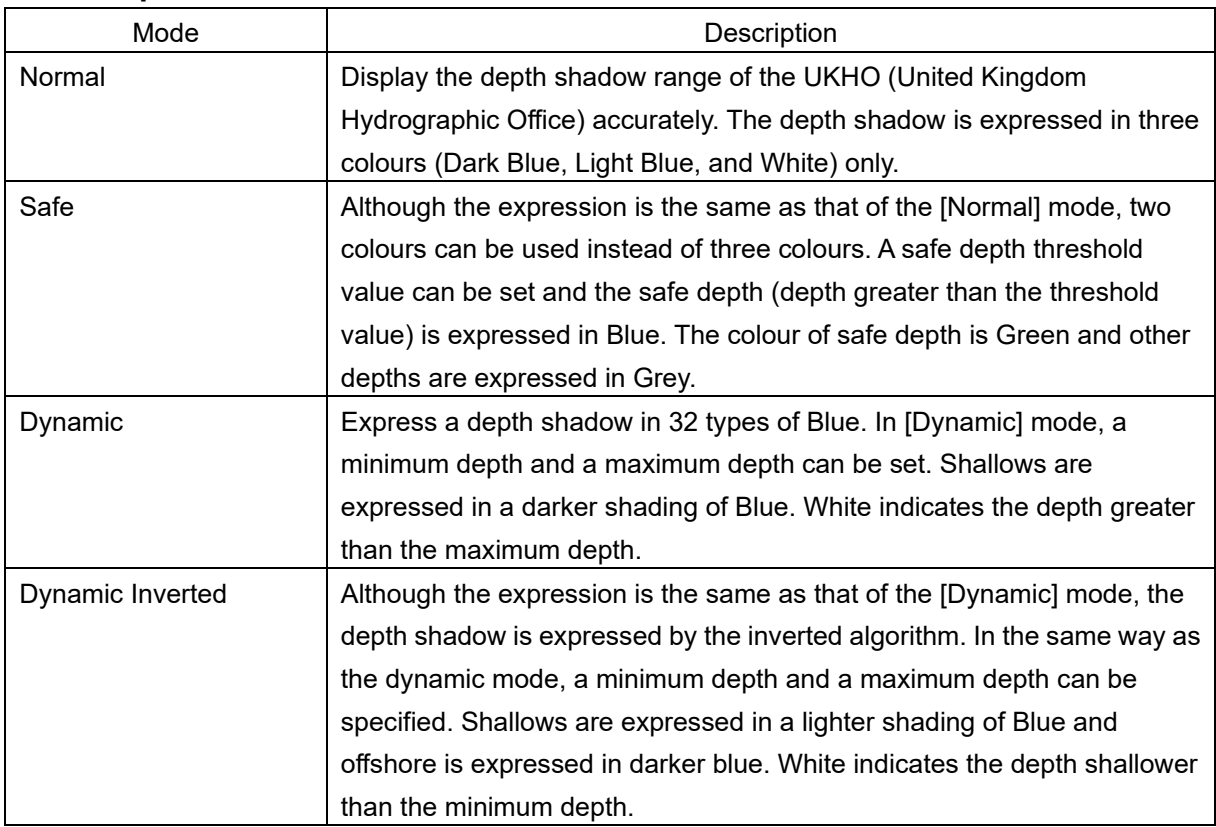

## **11.1.10 Setting up the display of newpec**

Set drawing of newpec.

Display of newpec can be set only when newpec is selected in [Chart View].

[Operation procedure]

Open the newpec drawing setting screen by performing the following menu operations.

[Menu] button  $\rightarrow$  View  $\rightarrow$  newpec

The following table shows the setting descriptions.

#### **[Contour] tab**

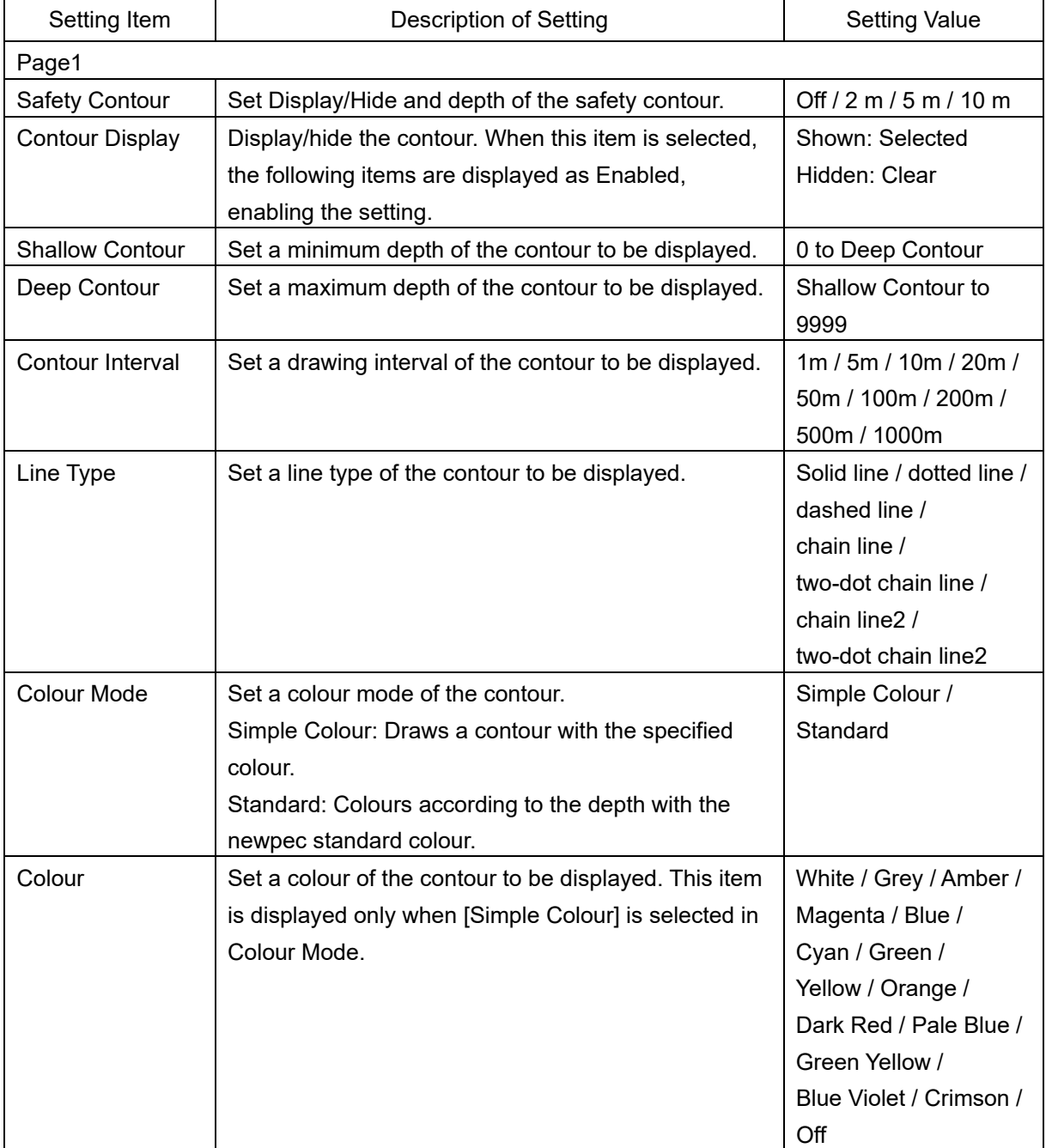

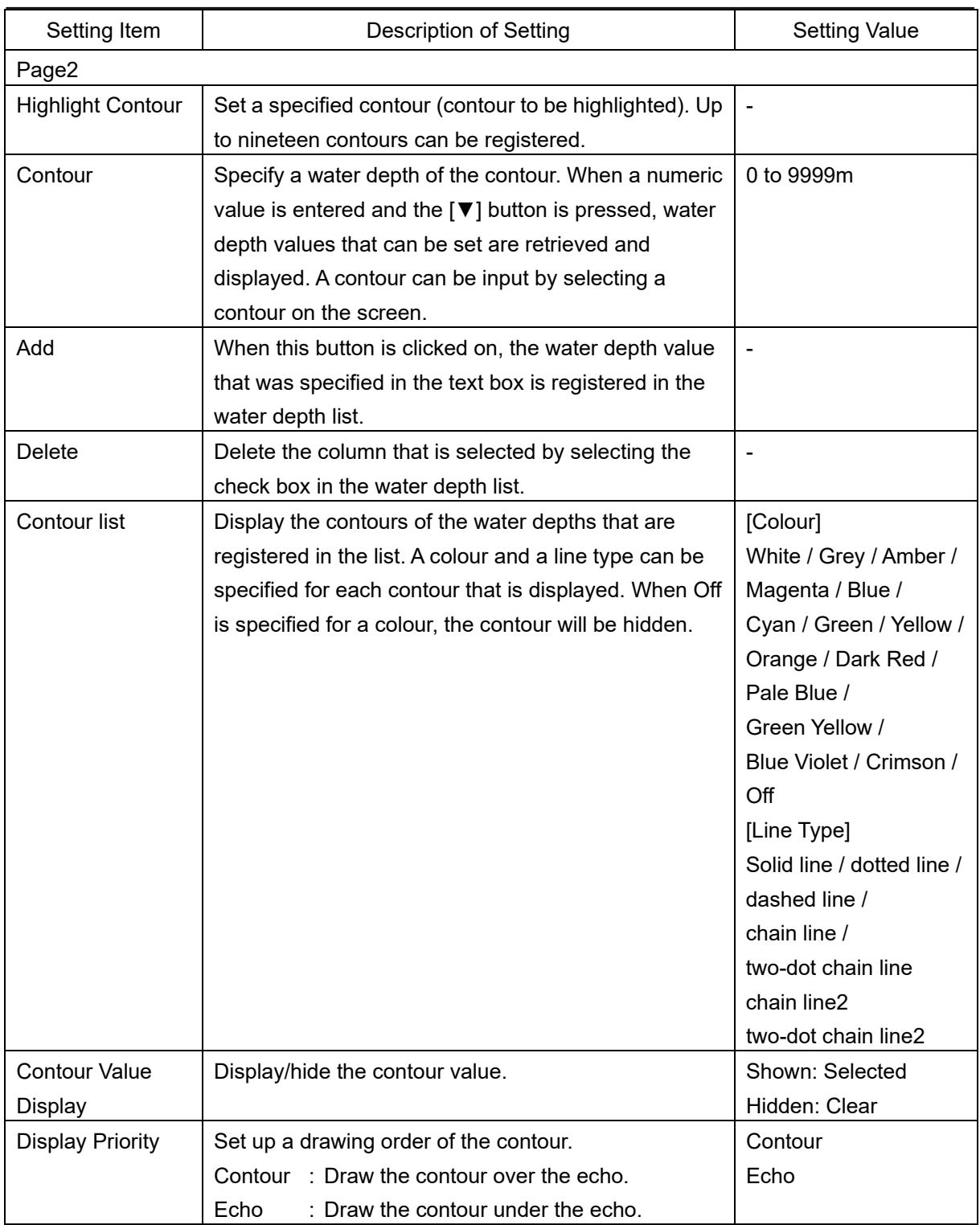

### **[Chart] tab**

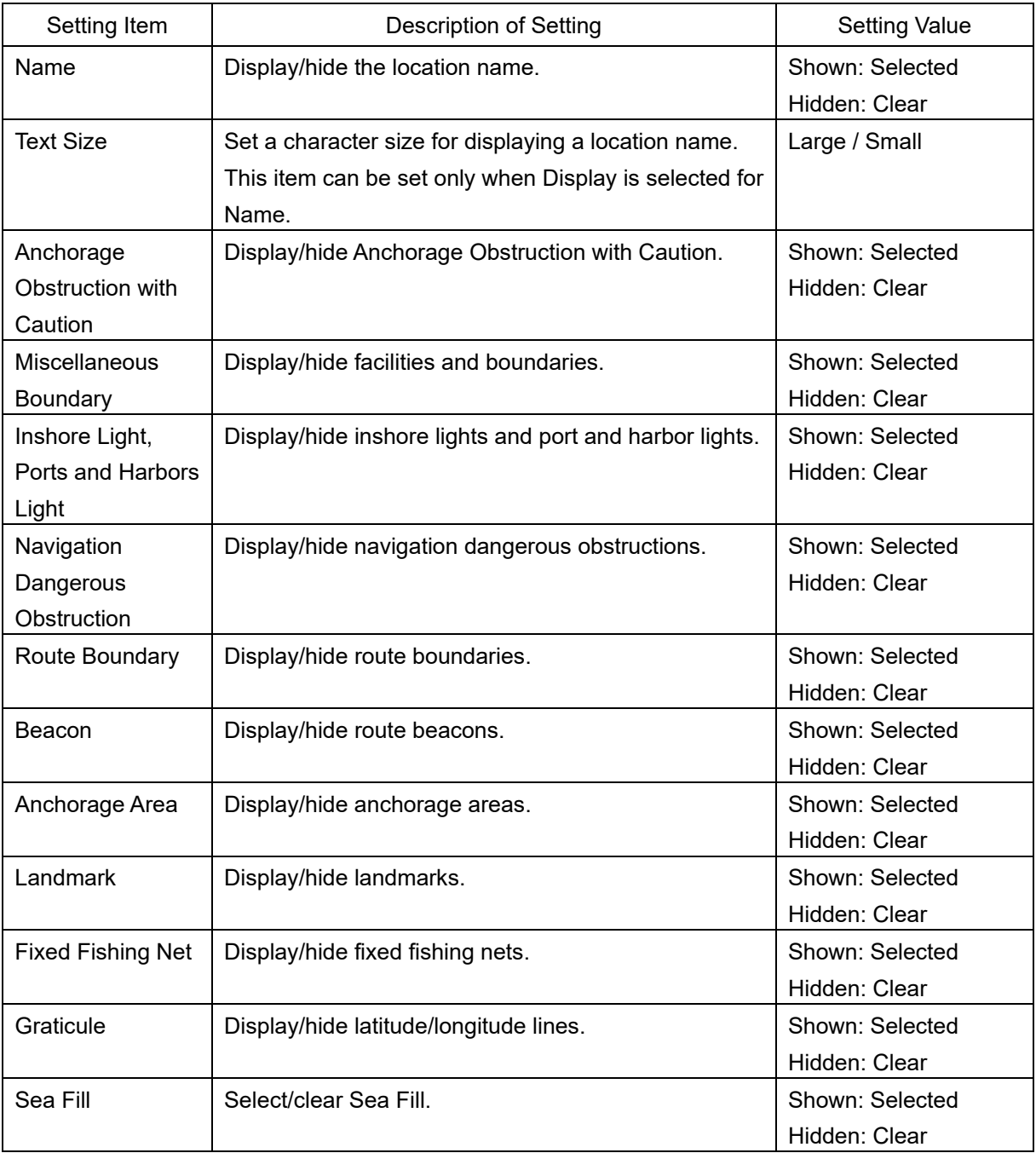

### **11.1.11 Setting up the display of range/bearing measurement function**

When you select [Tools] in the classification pane, the [Tools] dialogue is displayed in the edit pane. [Operation procedure]

Open the [Tools] dialogue by performing the following menu operations.

[Menu] button  $\rightarrow$  View  $\rightarrow$  Tools

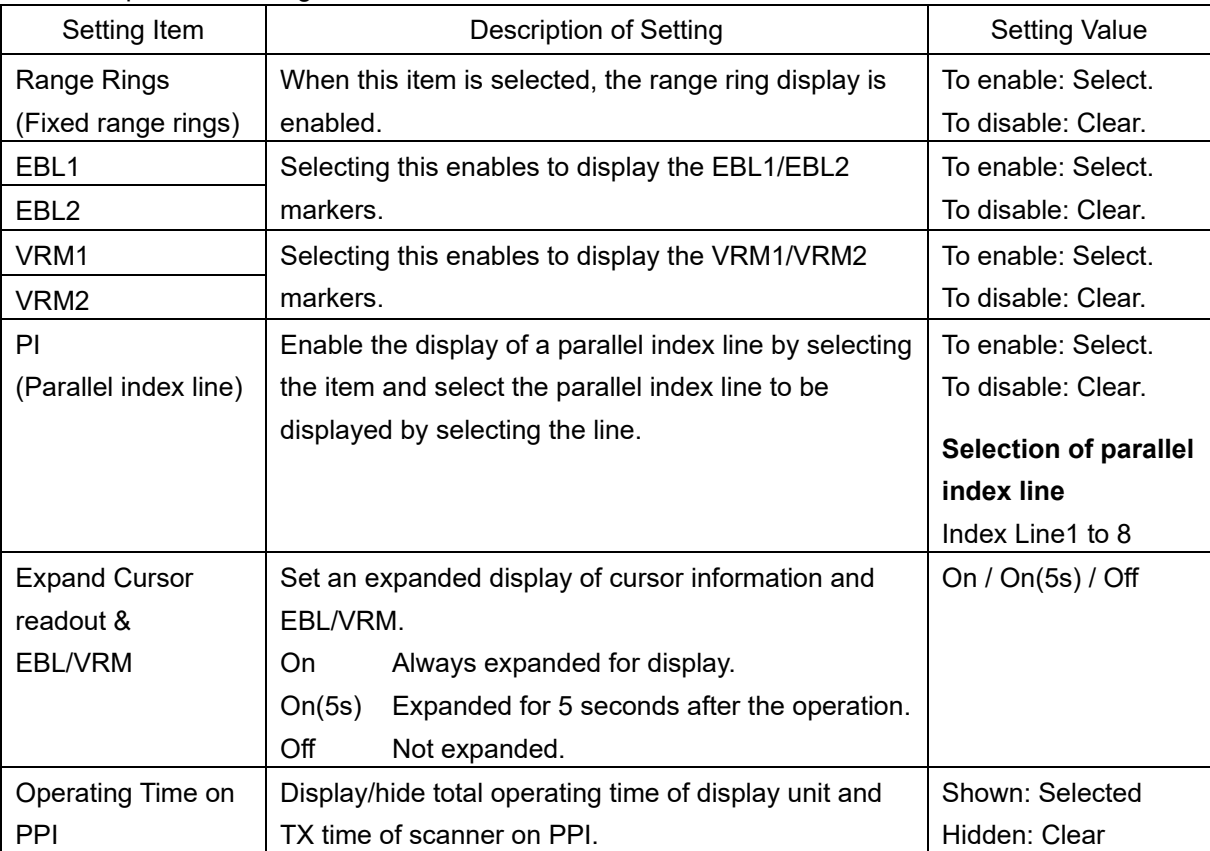

## **11.1.12 Setting up the display of unit of setting value**

#### **Memo**

Some items may not be displayed depending on the installation setting.

Set a unit to be displayed for each setting value.

[Operation procedure]

Open the setting screen of unit display by the following menu operations.

[Menu] button  $\rightarrow$  View  $\rightarrow$  Unit

The descriptions of settings are shown in the table below.

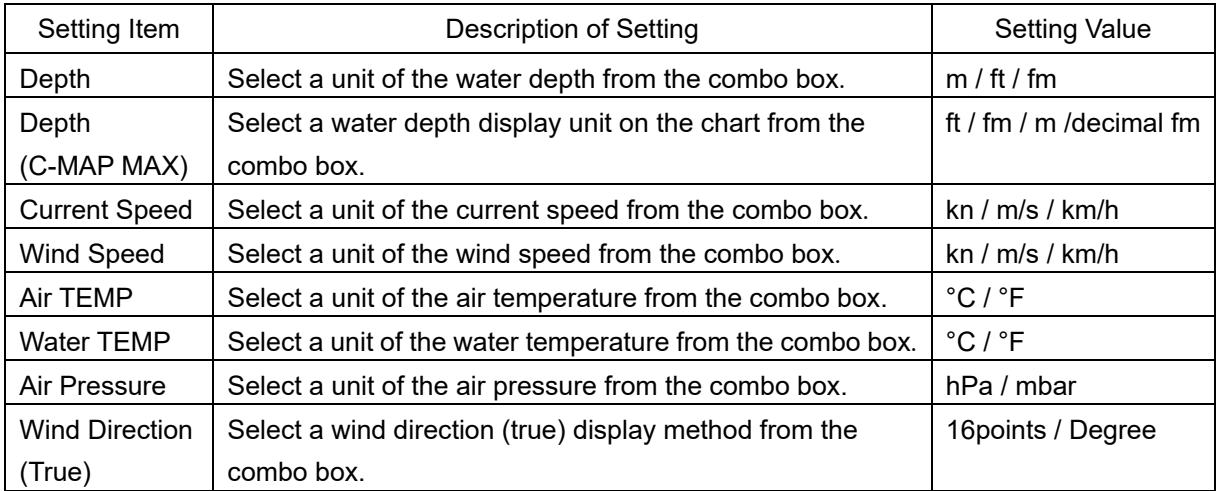

### **11.1.13 Setting control of the top screen and menus**

When you select [Control] in the classification pane, the [Control] dialogue is displayed in the edit pane. [Operation procedure]

Open the top screen control setting screen by performing the following menu operations. [Menu] button  $\rightarrow$  View  $\rightarrow$  Control

#### **Top screen information [Page 1]**

Set control of the information that is displayed on the top screen.

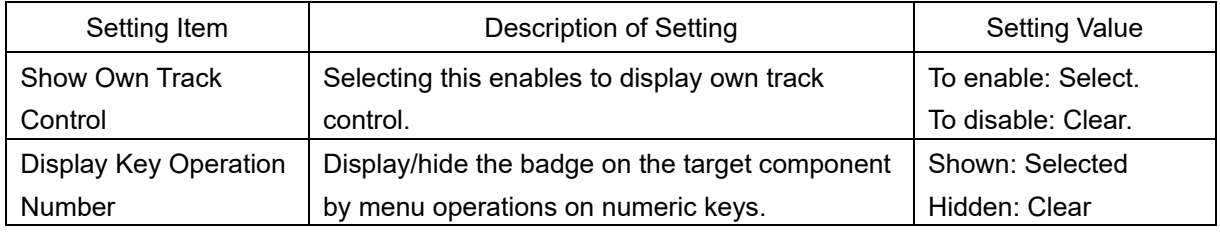

#### **Menu Display [Page 2]**

Set each menu to be displayed or hidden.

This function enables the hiding of menus of low use frequency freely.

#### **1 Set the check box of the target menu to On/Off.**

On (selected): Displays on the menu.

Off (cleared): Hides from the menu.

For [View] and [View] – [Control] (this menu) are constantly set to On and cannot be hidden.

#### **Context menu [Page 3]**

Set the items on the context menu to be displayed/hidden. The context menu that is displayed when the right mouse button is clicked on TT/AIS is targeted.

- **1 Set the target context menu item check box to On/Off.** On (selected): Displays the item on the context menu.
	- Off (cleared): Hides the item from the context menu.

At the initial setting, all the items are set to On.

#### **Setting a conning block [Page 4]**

Set some contents of the conning block to be displayed/hidden.

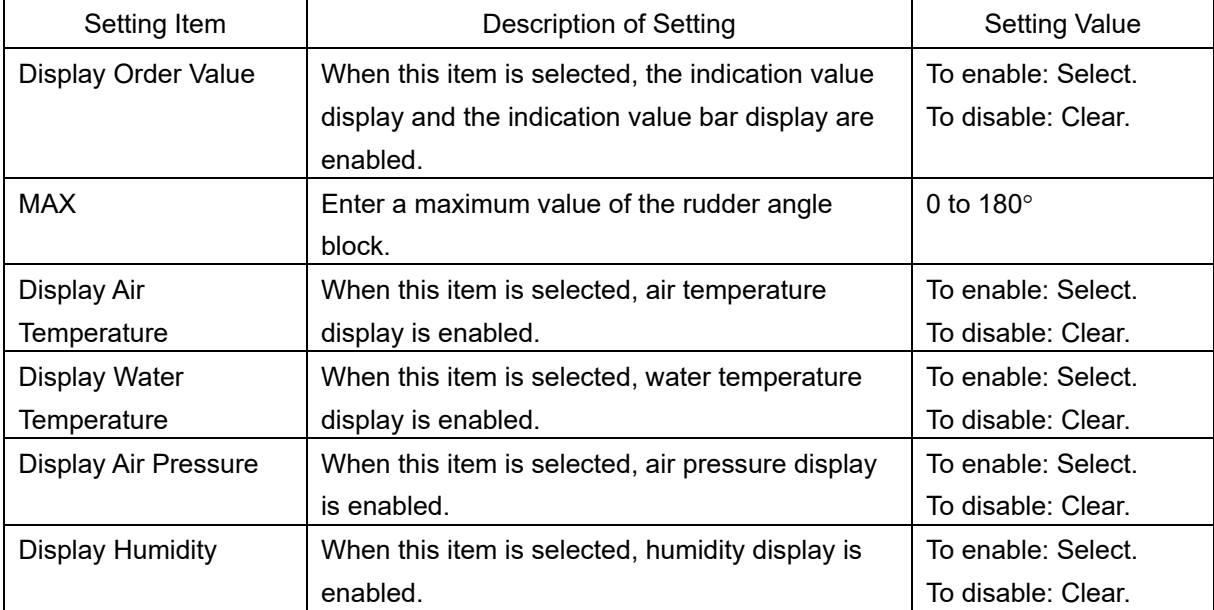

## **11.1.14 Setting up the display of depth graph**

When [Depth Graph] is selected in the classification pane, the "Depth Graph" dialogue is displayed in the editing pane.

[Operation procedure] Open the "Depth Graph" dialogue by using the following procedure. [Menu] button  $\rightarrow$  View  $\rightarrow$  Depth Graph

The setting contents are shown in the following table.

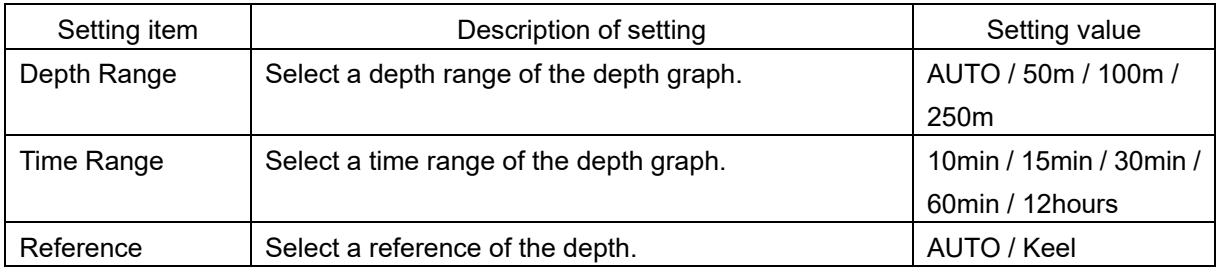

### **11.1.15 Setting up the display of water temperature graph**

When [Water TEMP Graph] is selected in the classification pane, the "Water TEMP Graph" dialogue is displayed in the editing pane.

[Operation procedure]

Open the "Water TEMP Graph" dialogue by using the following procedure. [Menu] button  $\rightarrow$  View  $\rightarrow$  Water TEMP Graph

The setting contents are shown in the following table.

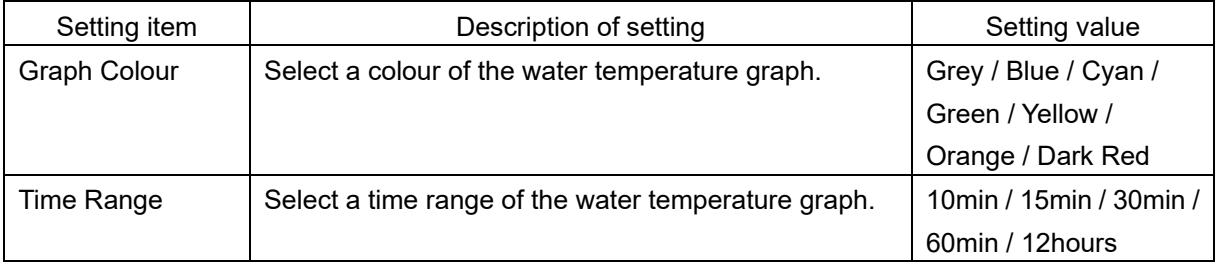

## **Section 12 Setting up Alerts**

By setting this equipment to generate an alert when the own ship's position or the condition meets the specific condition or any other ship or obstacle approaches to a specific range, preliminary measures can be taken, avoiding collisions, grounding, and deviation from the route.

This section explains the method of setting conditions (threshold values) for generating alerts, alert processing operations, and alert timer setting using the [Alert] menu.

## **12.1 Selecting Setting Items**

The following items can be set in the [Alert] dialogue box.

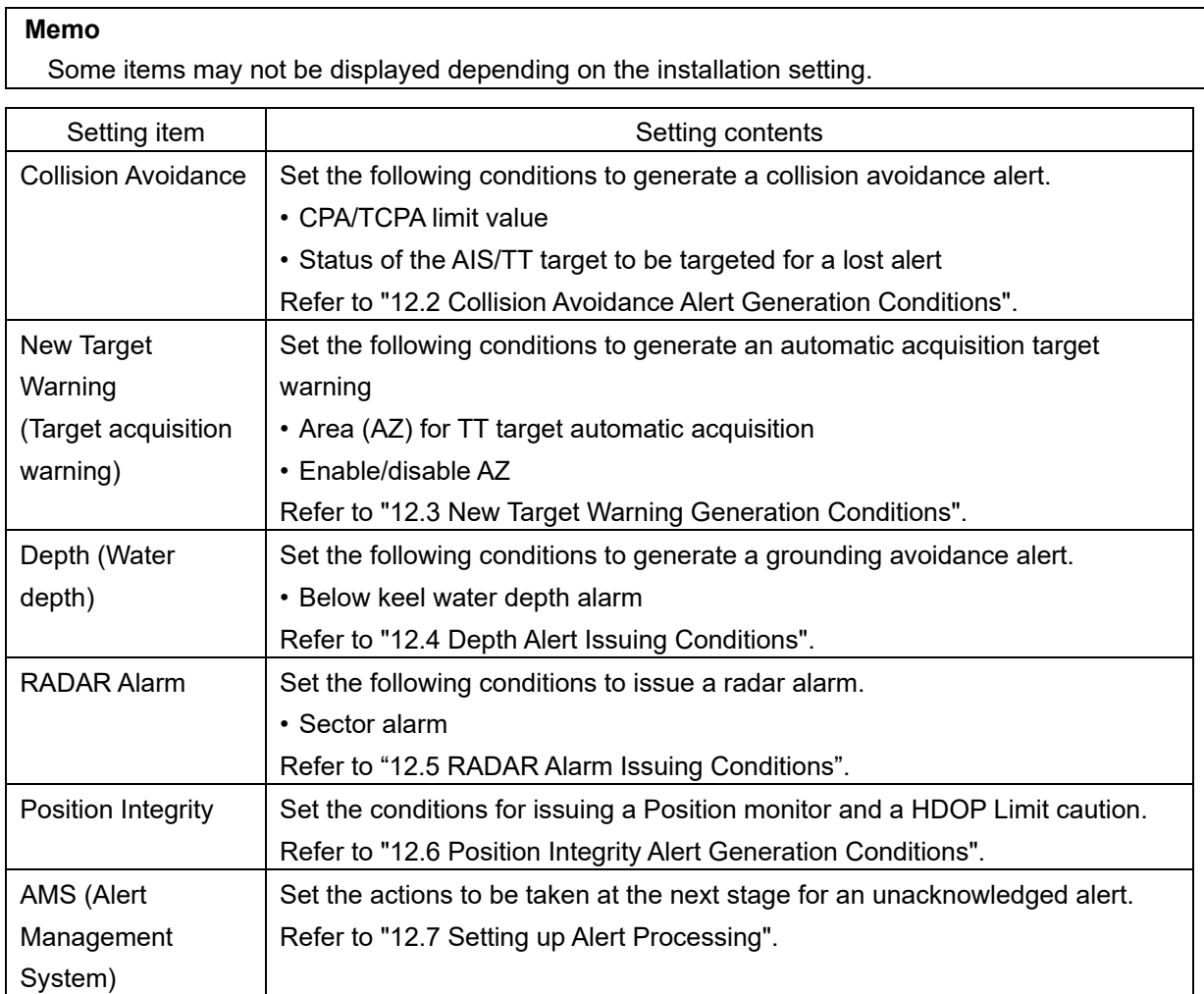

## **12.2 Collision Avoidance Alert Generation Conditions**

[Operation procedure]

Open the [Collision Avoidance] dialogue by performing the following menu operations. [Menu] button  $\rightarrow$  Alert  $\rightarrow$  Collision Avoidance

In this dialogue, the collision detection condition (CPA/TCPA limit) and the AIS target status, which is the target of alert detection, can be set.

For the details of CPA/TCPA, refer to "6.2 Collision Avoidance Issue (Explanation)".

#### **Memo**

As for the values of collision detection conditions, please specify the optimal values according to the ship type, sea area, weather and marine conditions. (For the condition and type of each alert, refer to "6.7 Alert Display".)

### **12.2.1 Setting the CPA/TCPA limit values**

**1 Enter the value of [CPA Limit] in a range from 0.1 NM to 9.9 NM.**

**2 Enter the value of [TCPA Limit] in a range from 1 min to 99 min.**

### **12.2.2 Setting the status of the AIS/TT target that is targeted for lost warning**

**1 Select a target for detecting a lost warning of the AIS/TT target from the [Lost Warning] combo box.** 

**TT & Activated AIS :** Tracking inner TT targets excluding initial acquisition targets and

activated AIS targets (including danger targets and numeric value display targets) are included.

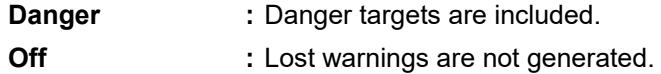

#### **Memo**

- Lost warnings for sleeping AIS targets will not be generated.
- The following message is displayed in the alert status area when [Off] is set.
- Lost Alert is Disabled
- **2 Setting a target for detection limit of the AIS/TT target from the [Lost Detection Limit] input box**
- **3 Select a target for detecting a CPA/TCPA alarm of the AIS target from the [AIS CPA/TCPA Alarm] combo box.**

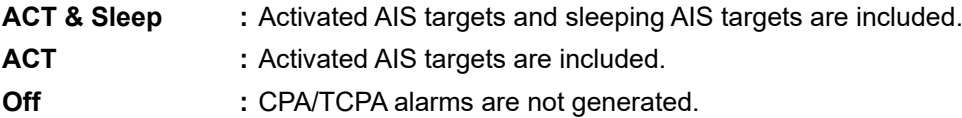

## **12.3 New Target Warning Generation Conditions**

[Operation procedure]

Open the [New Target Warning] dialogue by performing the following menu operations.

[Menu] button  $\rightarrow$  Alert  $\rightarrow$  New Target Warning

In this dialogue, it is possible to set the AZ (automatic acquisition/activation zone) and switch the AZ to enable/disable.

For the details of the setting of the AZ, refer to "6.5.1.1 Automatic acquisition (automatic acquisition) mode".

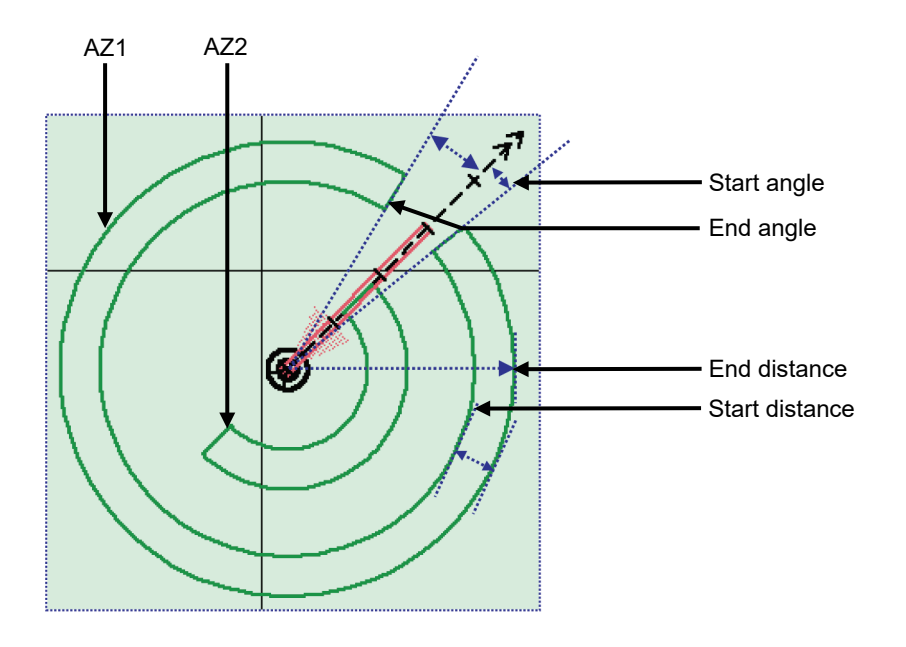

### **12.3.1 Switching AZ1/AZ2 to enable/disable**

### **12.3.1.1 Enabling AZ1 or AZ2**

Select the [Use AZ1] or [Use AZ2] check box.

A TT target / AIS target in the applicable AZ is automatically acquired / activated and it becomes a target of collision detection.

A "  $\bigcirc$  " mark and identification number are assigned to the acquired TT target on the radar screen, which are moved together with the TT target, and then a vector is displayed within 1 min.

### **12.3.1.2 Disabling AZ1 or AZ2**

Clear the [Use AZ1] or [Use AZ2] check box.

Acquired and activated zones disappear from the RADAR screen. However, already acquired TT targets are continuously tracked. Moreover, activated AIS targets remain activated.

## **12.4 Depth Alert Issuing Conditions**

[Operation procedure]

Open the [Depth] dialogue by performing the following menu operations. [Menu] button  $\rightarrow$  Alert  $\rightarrow$  Depth

In this dialogue, a threshold value for issuing [Depth Below Keel alarm] can be set. A [Depth Below Keel] threshold value can be set within the range from 0 m to 200 m.

## **12.5 RADAR Alarm Issuing Conditions**

[Operation procedure]

Open the RADAR Alarm issuing condition setting screen by performing the following menu operations. [Menu] button  $\rightarrow$  Alert  $\rightarrow$  RADAR Alarm

In this dialogue, set a RADAR Alarm issuing range.

The following table shows the setting items.

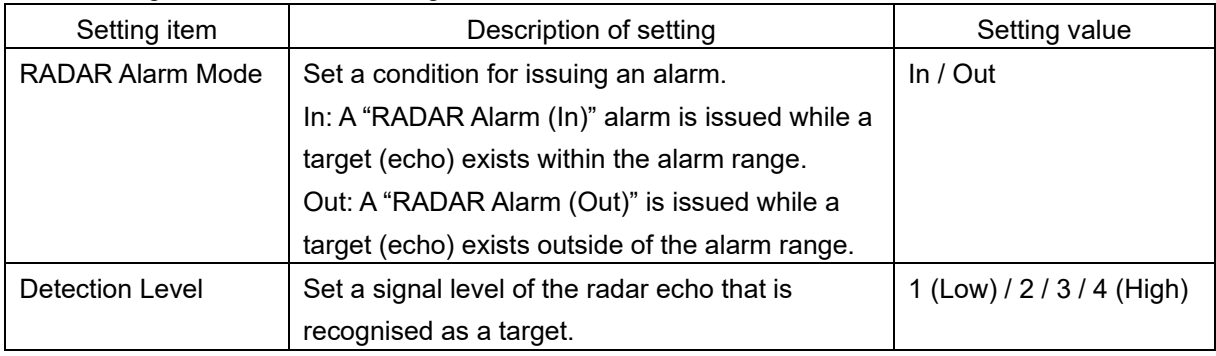

#### **[Sector] tab**

Set a Sector alarm issuing range.

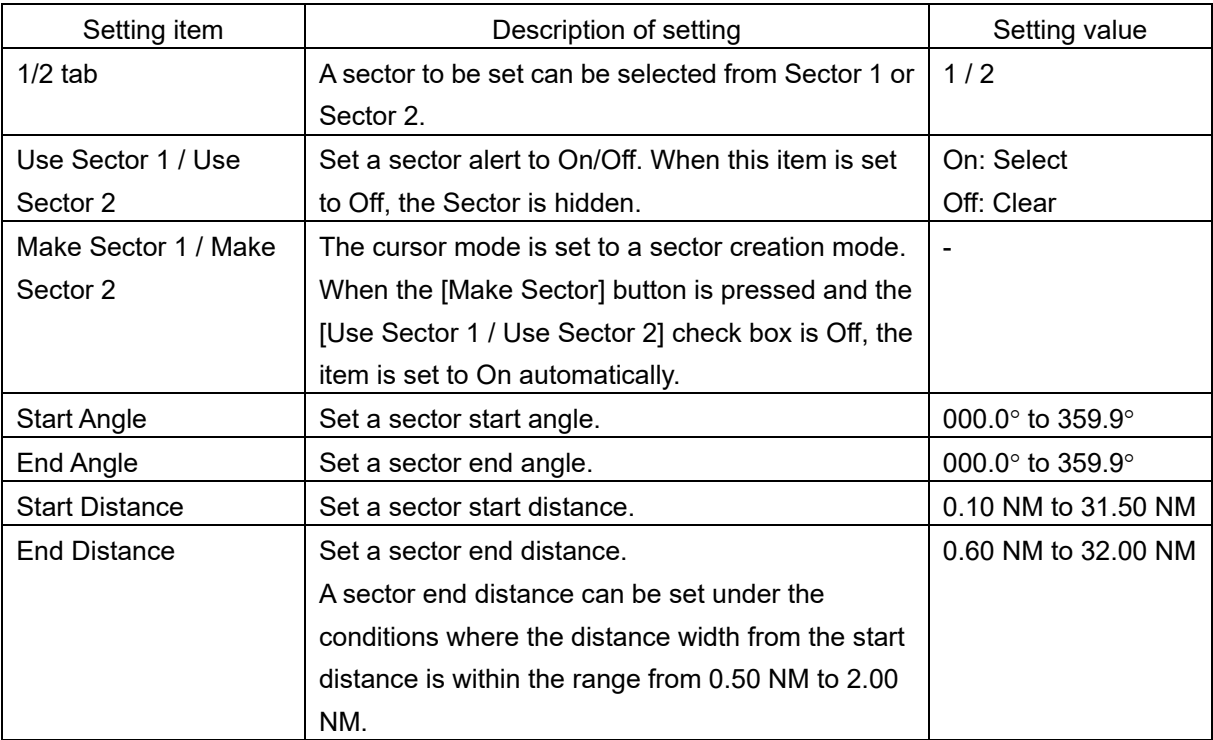

#### **[Polygon] tab**

Set a polygon alarm issuing range. This function cannot be used now.

## **12.6 Position Integrity Alert Generation Conditions**

[Operation procedure]

Open the [Position Integrity] dialogue by performing the following menu operations.

[Menu] button  $\rightarrow$  Alert  $\rightarrow$  Position Integrity

In this dialogue, [Position monitor] issuing conditions and [HDOP Limit] can be set.

### **12.6.1 Setting up the generation condition of the Position monitor**

Enter the following threshold value for issuing a position monitor.

#### **Position Difference Limit:**

The difference in distances when two GPS positions are compared at every second is used as a threshold value. Specify the difference in a range between 0.010 and 9.990 NM.

#### **Memo**

[Position Difference Limit] functions when two GPS sytems are installed.

#### **Radius Limit (GPS):**

The radius of a monitoring circle having the predicted position of a GPS 1 sec later at the centre is used as a threshold value. If the position actually measured is not within the time monitoring circle specified in [Time Limit], it will be subjected to an alert. Specify the radius limit in a range between 10 and 100 m.

#### **Radius Limit (DGPS):**

The radius of a monitoring circle having the predicted position of DGPS 1 sec later at the centre is used as a threshold value. If the position actually measured is not within the time monitoring circle specified in [Time Limit], it will be subjected to an alert. Specify the radius limit in a range between 10 and 100 m.

#### **Time Limit:**

The time during which the position actually measured by a GPS/DGPS deviates from the monitoring circle is used as a threshold value. The time limit can be specified in a range between 1 and 29 s.

### **12.6.2 Setting up the HDOP exceeded generation condition**

Select HDOP threshold limit value in the [HDOP exceeded] combo box. Select either one of [4], [10] and [20].

## **12.7 Setting up Alert Processing**

#### [Operation procedure]

Open the [AMS] dialogue by performing the following menu operations. [Menu] button  $\rightarrow$  Alert  $\rightarrow$  AMS

In this dialogue, the time to activate the action at the next stage when acknowledge is not performed for an alert can be set up.

Enter a wait time up to the issuing of an alert of the next stage in each [Time Limit].

#### **[Reactivation of Silenced Alert]**−**[Time Limit]:**

The time required to reactivate the alert sound that was silenced temporarily. It is fixed for 30 seconds.

#### **[Transfer to BNWAS]**−**[Time Limit]:**

When a BNWAS (Bridge Navigational Watch Alarm System) is connected, specify the time to transfer an unacknowledged alert to the BNWAS in a range between 0 and 60 s.

#### **[Repetition of UNACK Warning]**−**[Time Limit]:**

Specify the time to regenerate an unacknowledged warning as an alert sound in a range between 16 and 300 s. A warning will be generated repeatedly until it is acknowledged.

## **Section 13 Setting up the Operation Mode**

## **13.1 Basic Operation of the [Settings] Dialogue**

You can set up the operation mode in the [Settings] dialogue.

#### **Classification pane display targets**

The table below provides the classification panes that are displayed and the related sections.

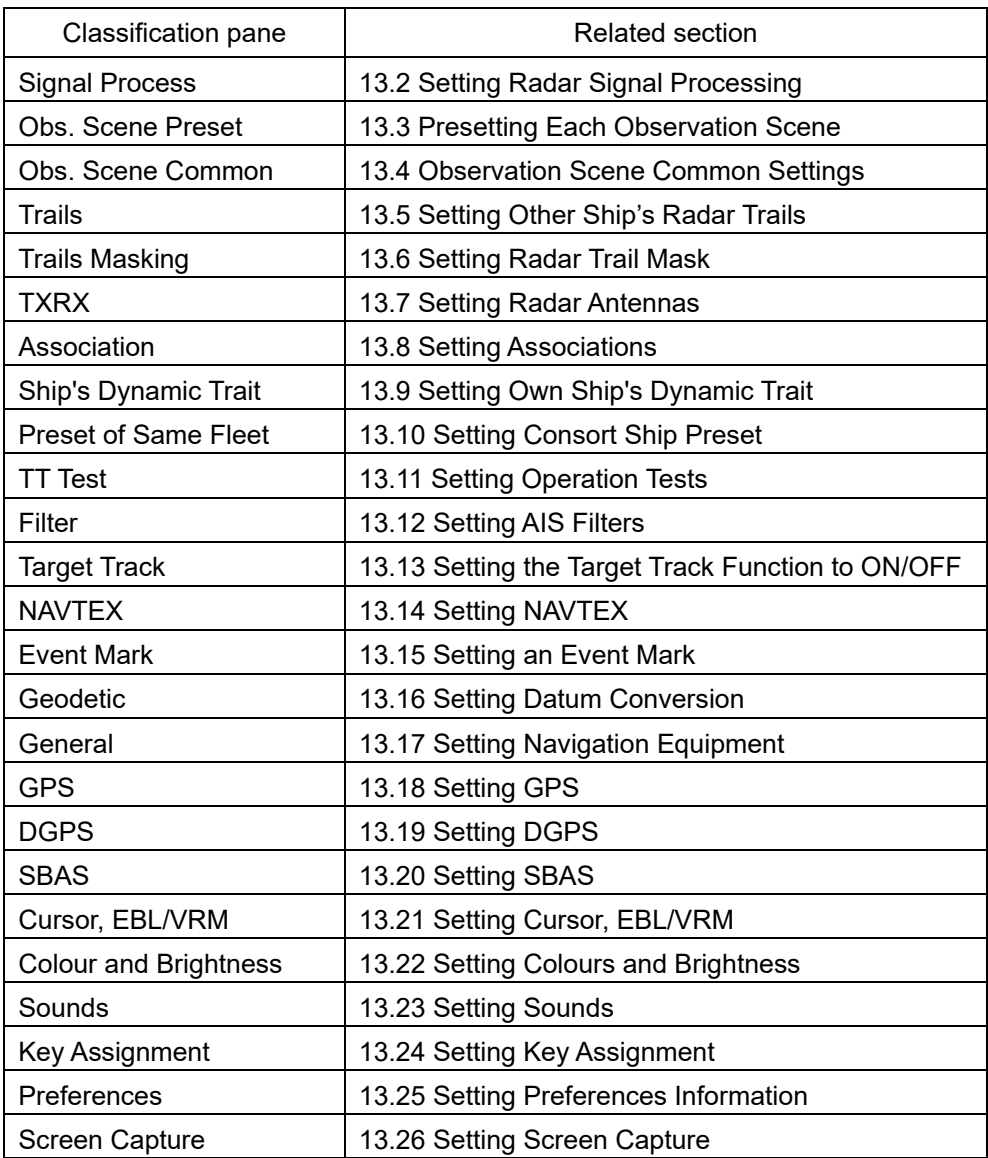

## **13.2 Setting Radar Signal Processing**

Set various processing methods of radar signals.

[Operation procedure]

Open the radar signal processing setting screen by performing the following menu operations. [Menu] button  $\rightarrow$  Settings  $\rightarrow$  Signal Process

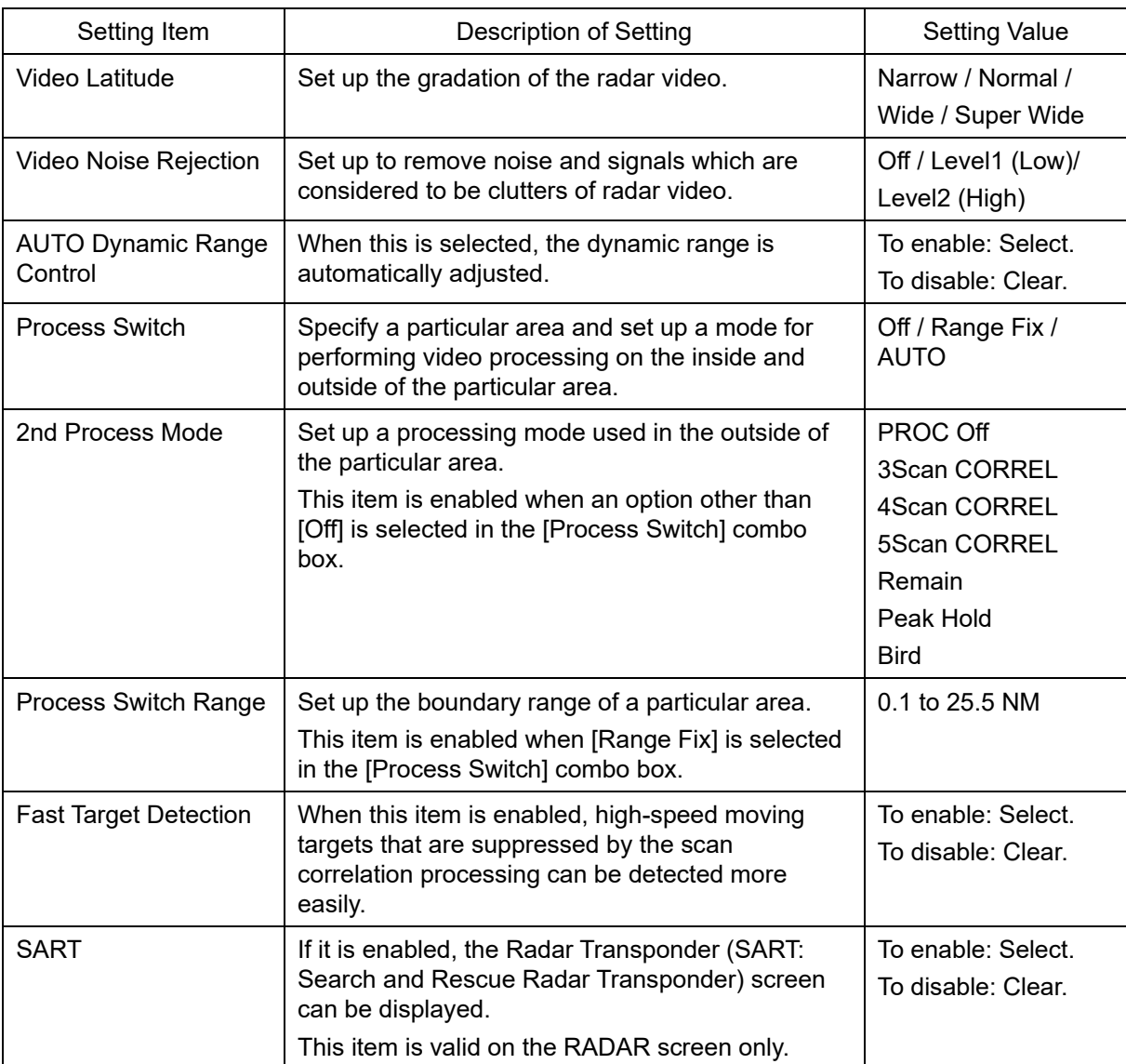

## **13.3 Presetting Each Observation Scene**

# **ACAUTION**

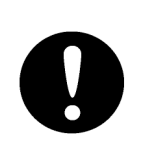

Adjust the preset of the observation scene according to the oceanographic condition, with the thorough understanding of the features of the radar signal processing setting. The optimum radar performance may not be able to be demonstrated due to the contents of the changed setting or the oceanographic condition at that time.

There are 12 types of observation scenes; you can preset each observation scene.

The items that can be preset are displayed in the editing pane by being divided into six setup dialogues.

[Operation procedure]

Open the observation scene preset screen by performing the following menu operations. [Menu] button  $\rightarrow$  Settings  $\rightarrow$  Obs. Scene Preset

The following table shows the items that are displayed for each dialogue.

#### **Memo**

Some items may not be displayed depending on the installation setting.

Common

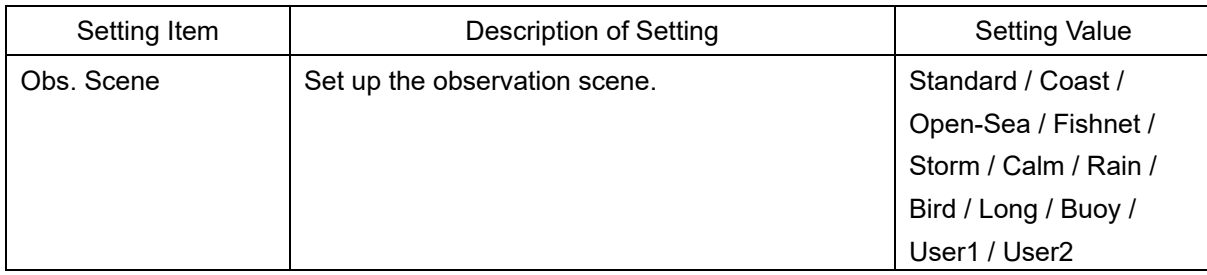

#### Page 1

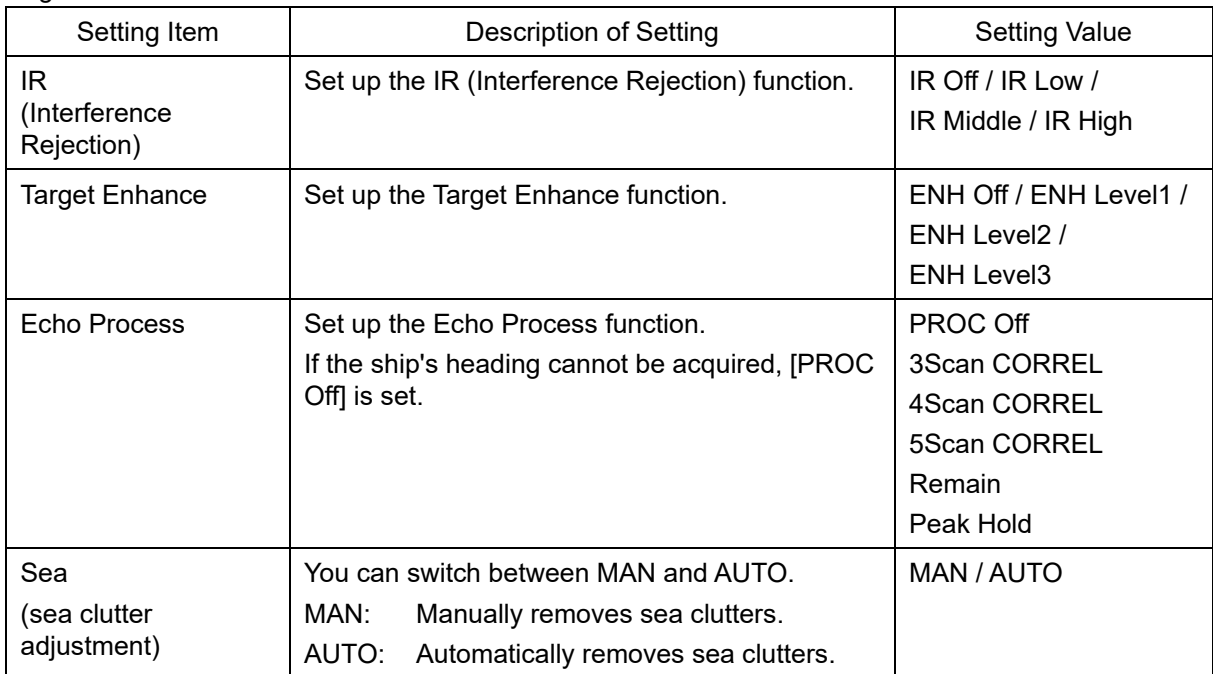

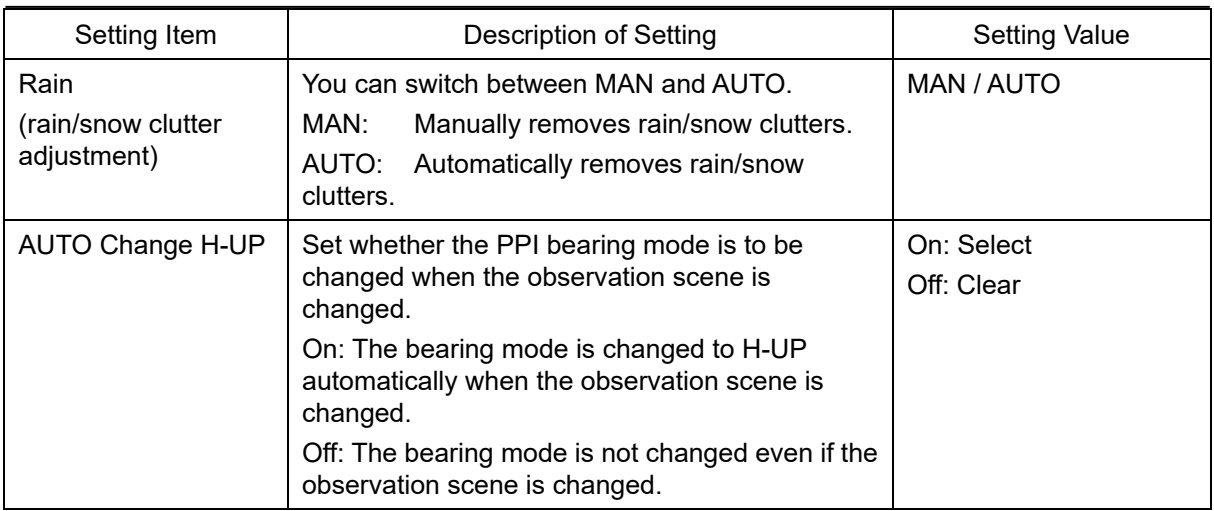

#### Page 2

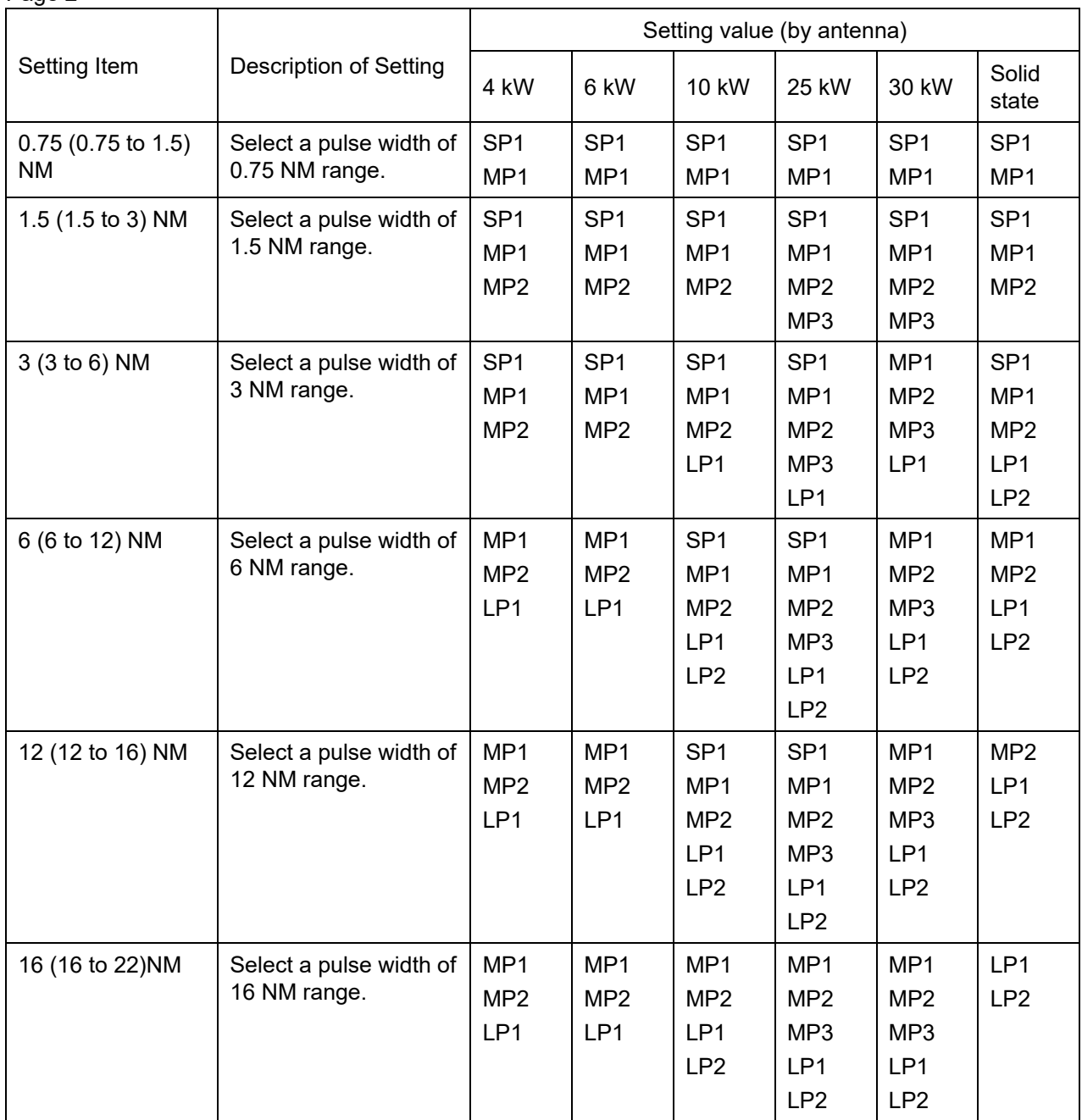

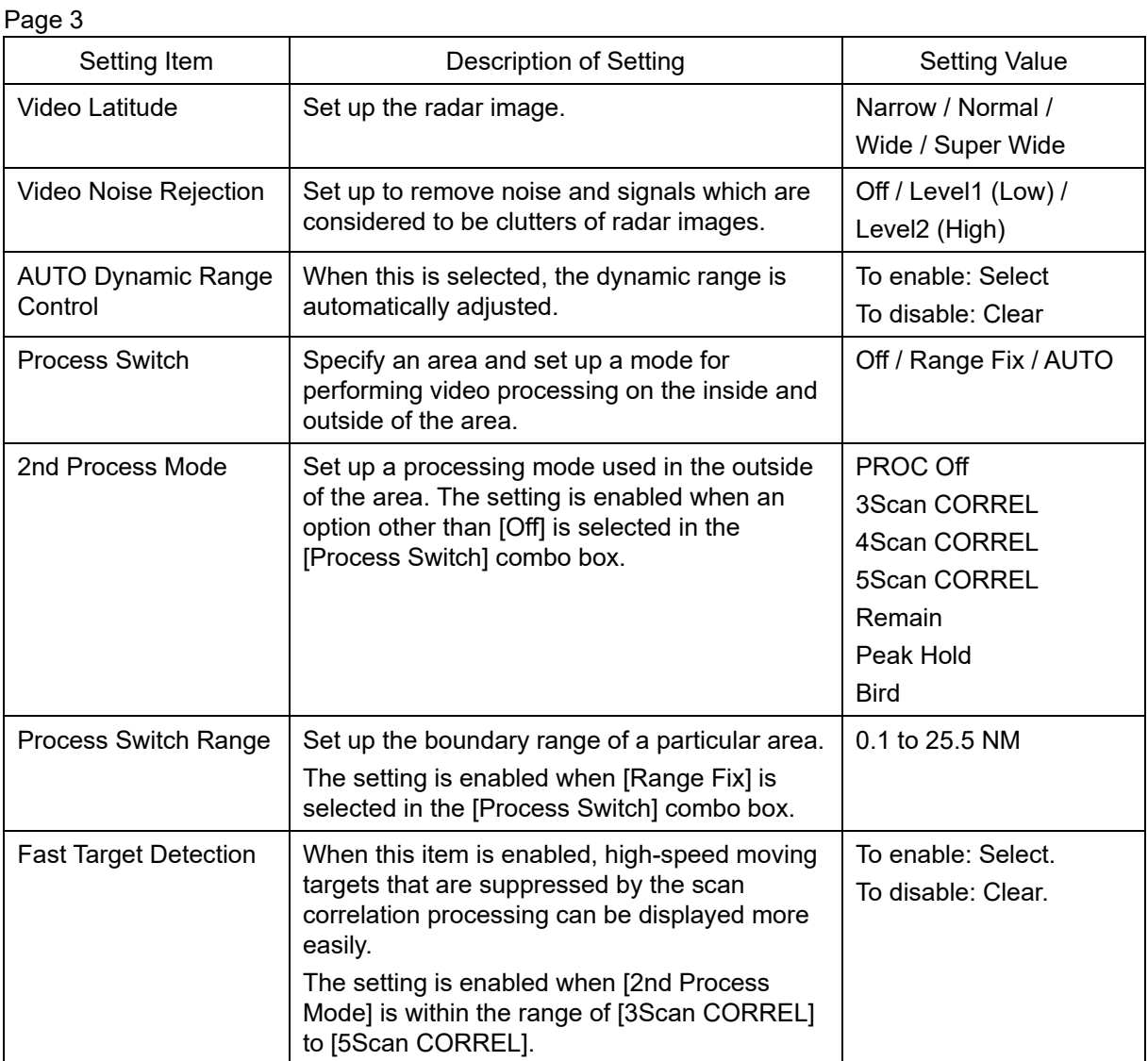

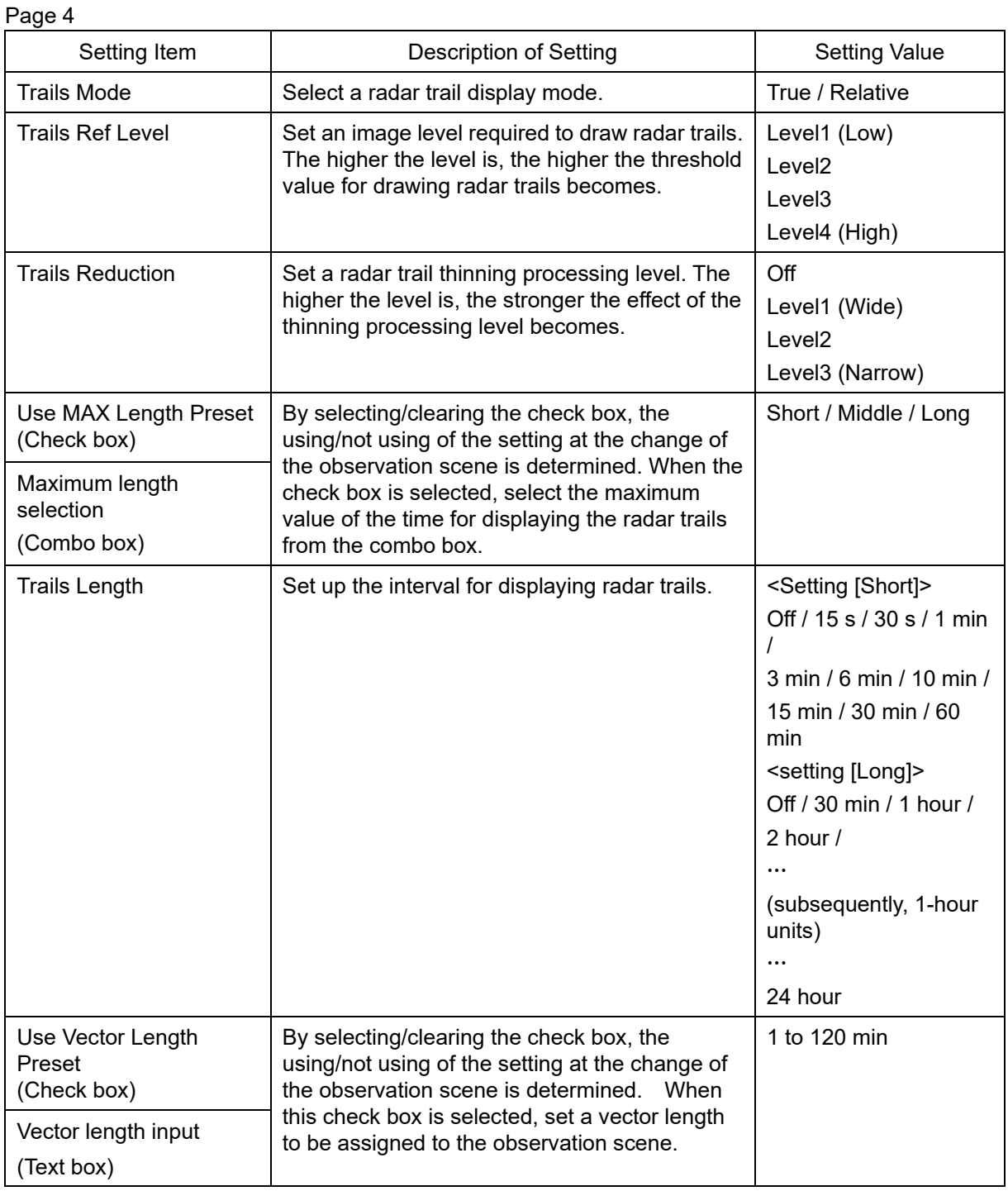

#### Page 5

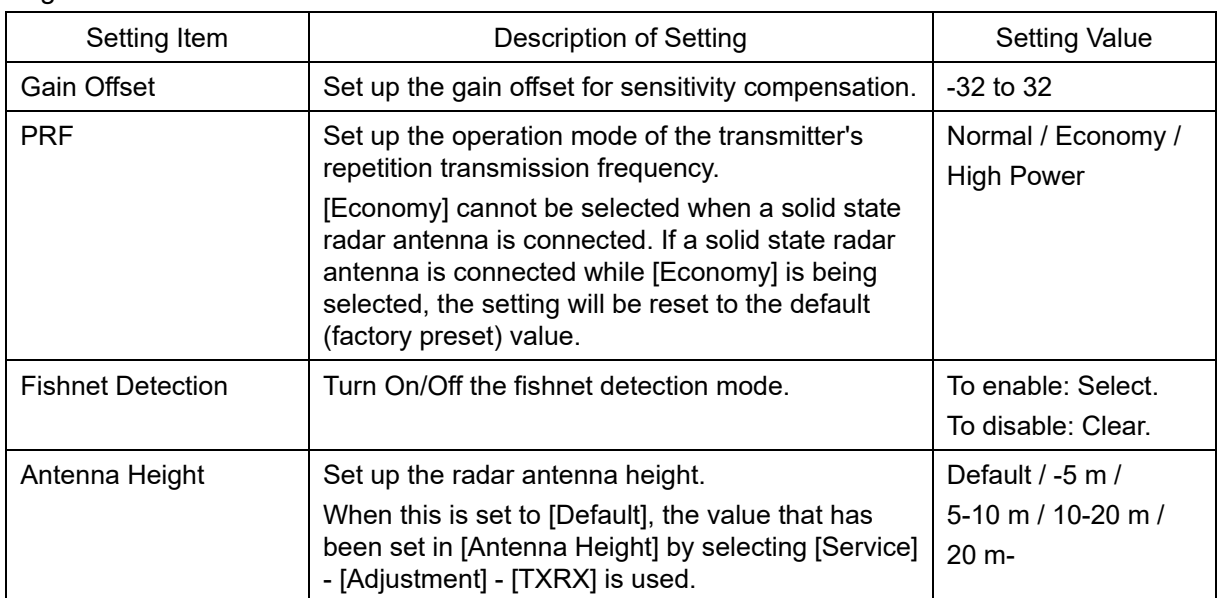

#### Page 6

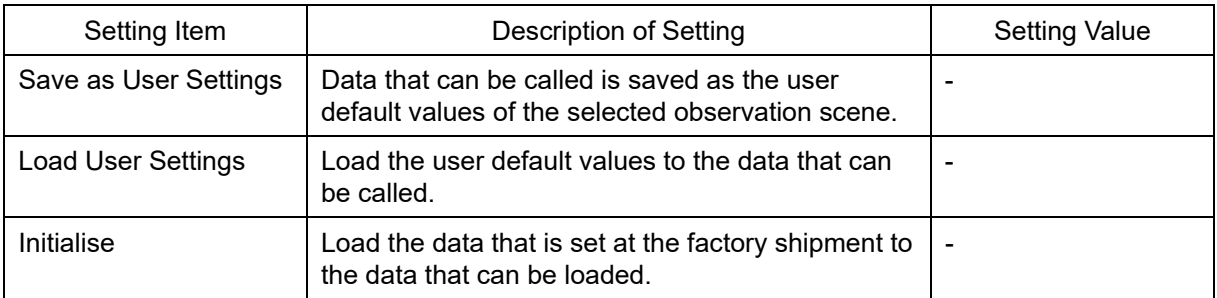

## **13.4 Observation Scene Common Settings**

Set observation scenes to be assigned to any of the short range, middle range, and long range. [Operation procedure]

Open the observation scene common setting screen by performing the following menu operations. [Menu] button → Settings → Obs. Scene Common

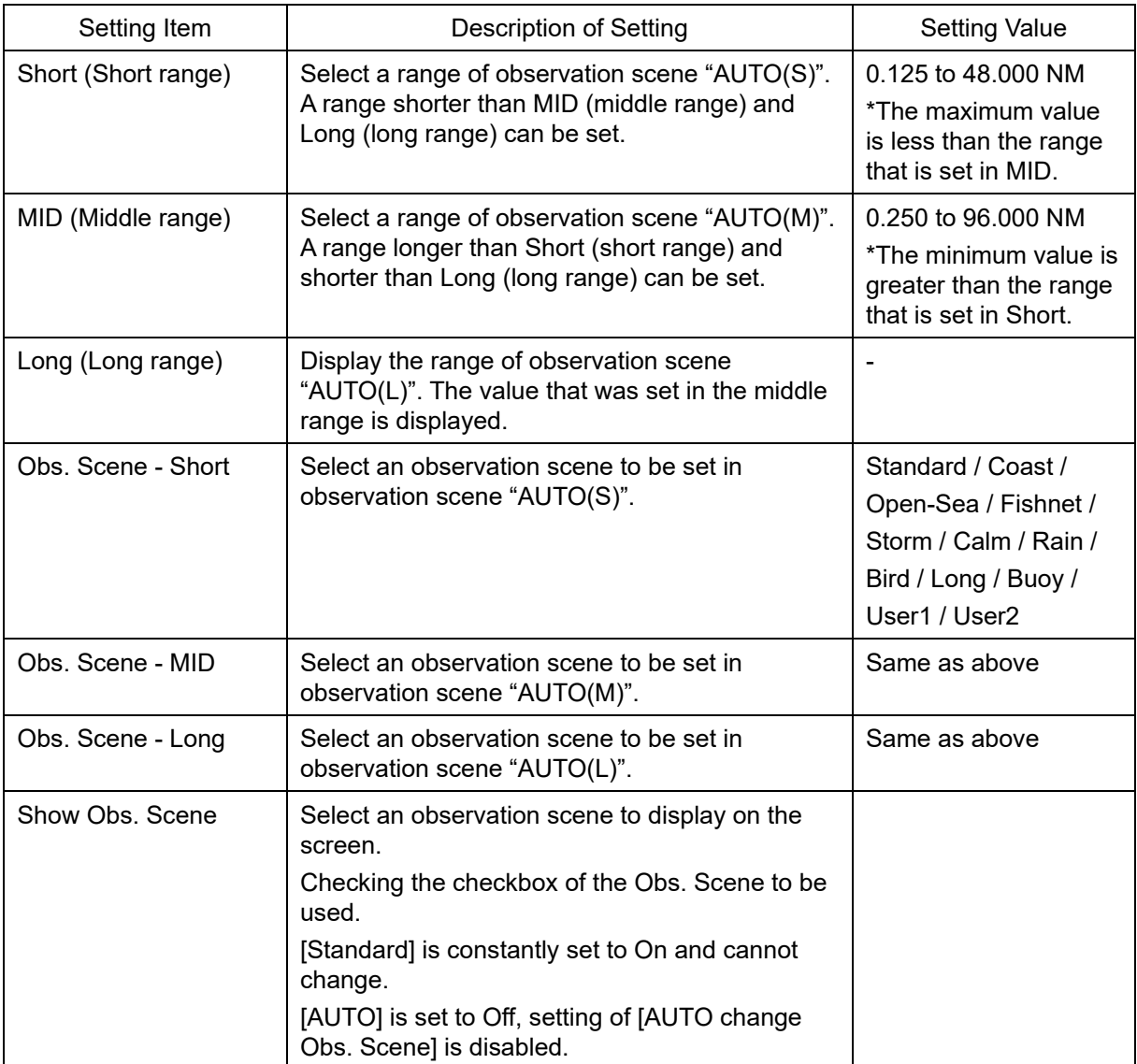
# **13.5 Setting Other Ship's Radar Trails**

Set other ship's radar trails. [Operation procedure] Display the radar trail setting screen by performing the following menu operations. [Menu] button  $\rightarrow$  Settings  $\rightarrow$  Trails

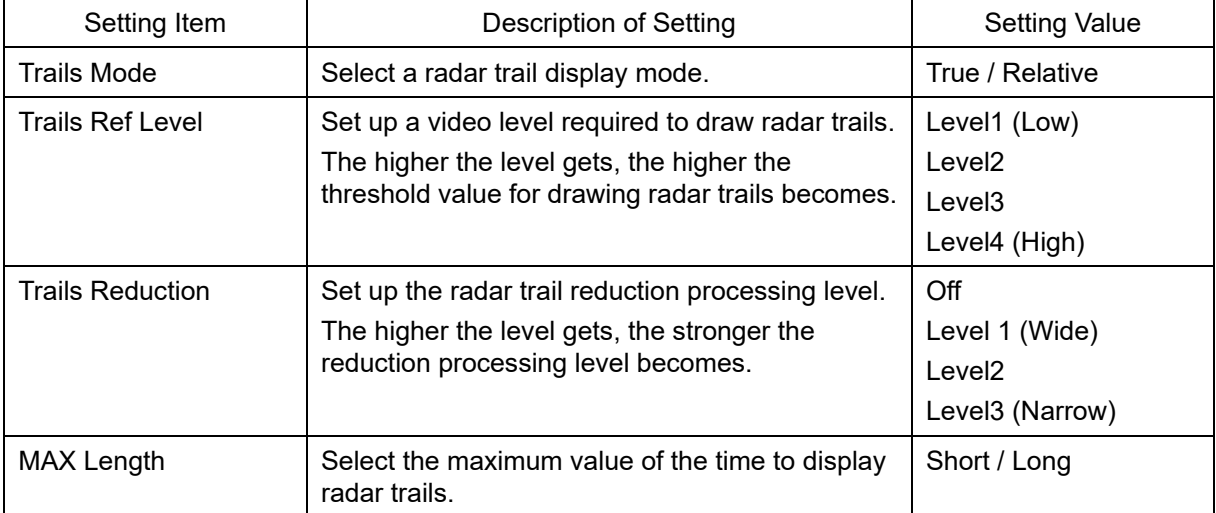

## **13.6 Setting Radar Trail Mask**

### **Radar trail mask**

If radar trails of unnecessary targets are not drawn on the radar trail of target you want to focus on, you can leave the radar trail you want to pay attention to. By specifying a target, that radar trail will be masked and will not be drawn.

The target that can mask the radar trail is up to four tracking targets and the associated AIS targets. If an unassociated AIS target is specified, acquire the target and mask the radar trail. If a sleeping AIS target is specified, activate and acquire the target and mask the radar trail.

#### **Memo**

The following targets can not be associated, so they are not targeted for the radar trail mask.

- AIS AtoN
- AIS SAR aircraft
- AIS coastal base station
- Initial acquisition target
- **External TT**

The area of radar trail mask can be displayed and extended. However, if the mask area is excessively extended, a radar trail of target passing nearby is not drawn.

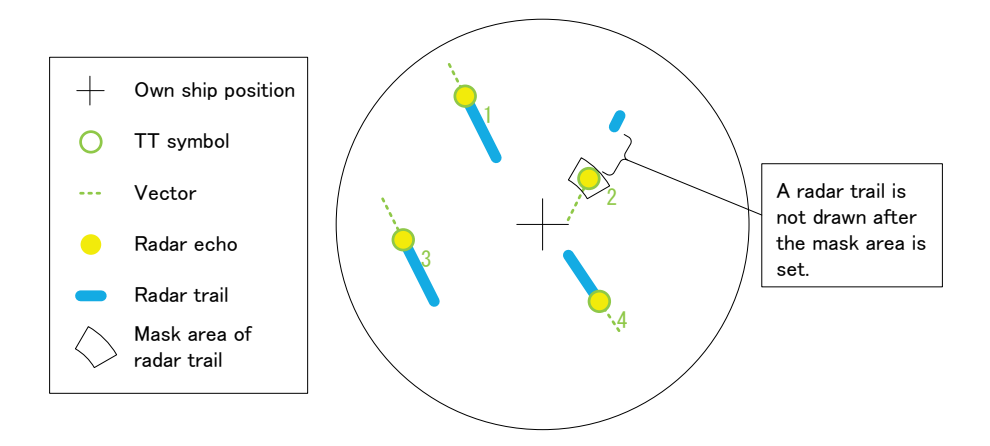

Set a radar trail mask function.

[Operation procedure]

Open the radar trail mask setting screen by performing the following menu operations.

[Menu] button  $\rightarrow$  Settings  $\rightarrow$  Trails Masking

The following table shows the setting items.

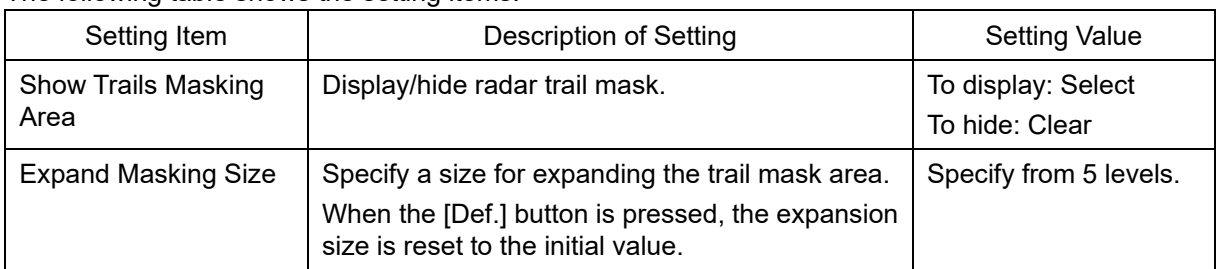

### **Specify a radar trail mask of target**

- **1 Right-click a target. The context menu is displayed.**
- **2 Select [Mask trails] in the context menu.**
- **3 Specify the number of mask from 1 to 4. The radar trail of specified target is masked.**

### **Cancel a radar trail mask of target**

- **1 Right-click a target. The context menu is displayed.**
- **2 Select [Mask trails] in the context menu.**
- **3 Select the ID of target to cancel. The radar trail mask of selected tartget is canceled.**

# **13.7 Setting Radar Antennas**

Set radar antennas.

[Operation procedure]

Open the antenna setting screen by performing the following menu operations.

[Menu] button  $\rightarrow$  Settings  $\rightarrow$  TXRX

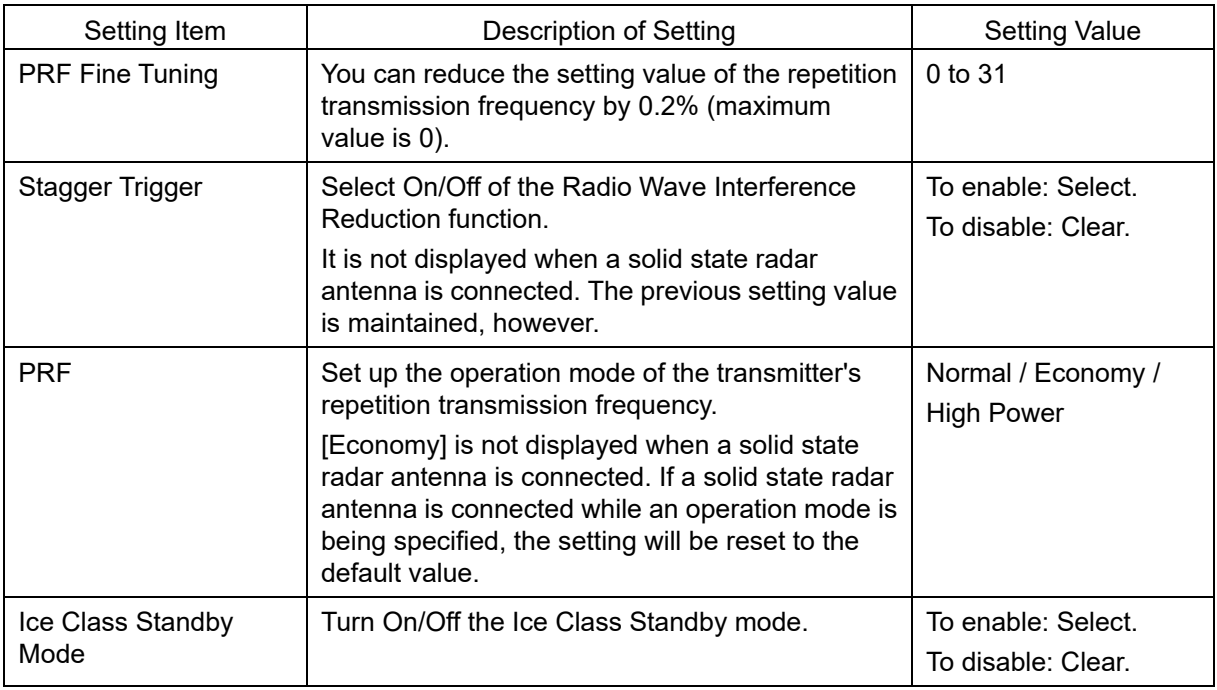

#### **Memo**

• If a small solid state radar antenna is connected, the setting in [Stagger Trigger] will not be saved and it will turn On (its check box is already selected) at each startup.

• When a new antenna (NKE-2255) is connected, the [REF] combo box is not displayed.

# **13.8 Setting Associations**

Set TT/AIS.

[Operation procedure] Open the TT/AIS setting screen by performing the following menu operations. [Menu] button  $\rightarrow$  Settings  $\rightarrow$  Association

The AIS target and the tracking target are checked if they are identical and if so, an association symbol is displayed for the targets. In this case, the AIS target symbol is automatically activated.

#### **Memo**

If you don't want to perform an identical target judgement, or if you want to display hidden symbols, turn the association setting to Off.

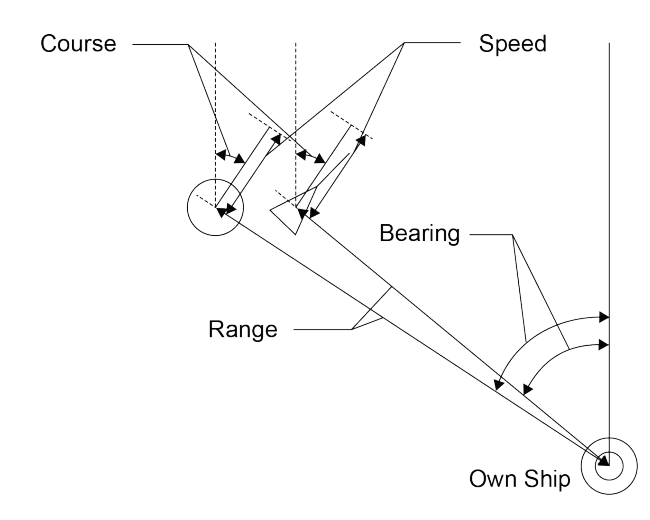

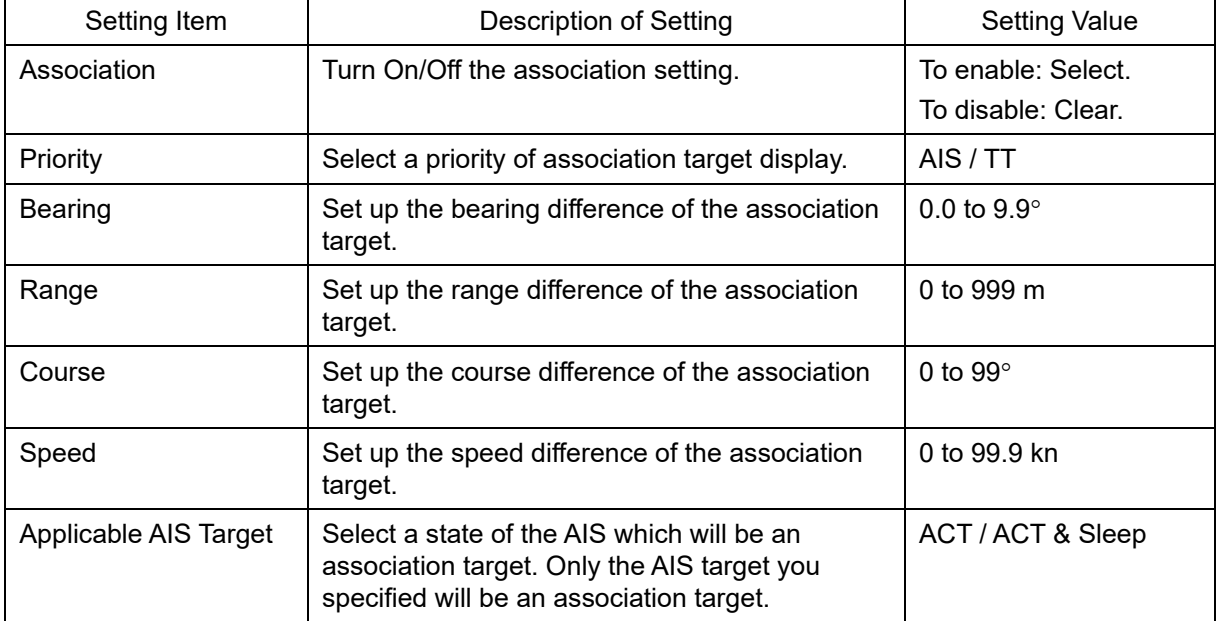

# **13.9 Setting Own Ship's Dynamic Trait**

Set dynamic traits of own ship.

[Operation procedure]

Open the own ship's dynamic trait setting screen by performing the following menu operations. [Menu] button  $\rightarrow$  Settings  $\rightarrow$  Ship's Dynamic Trait

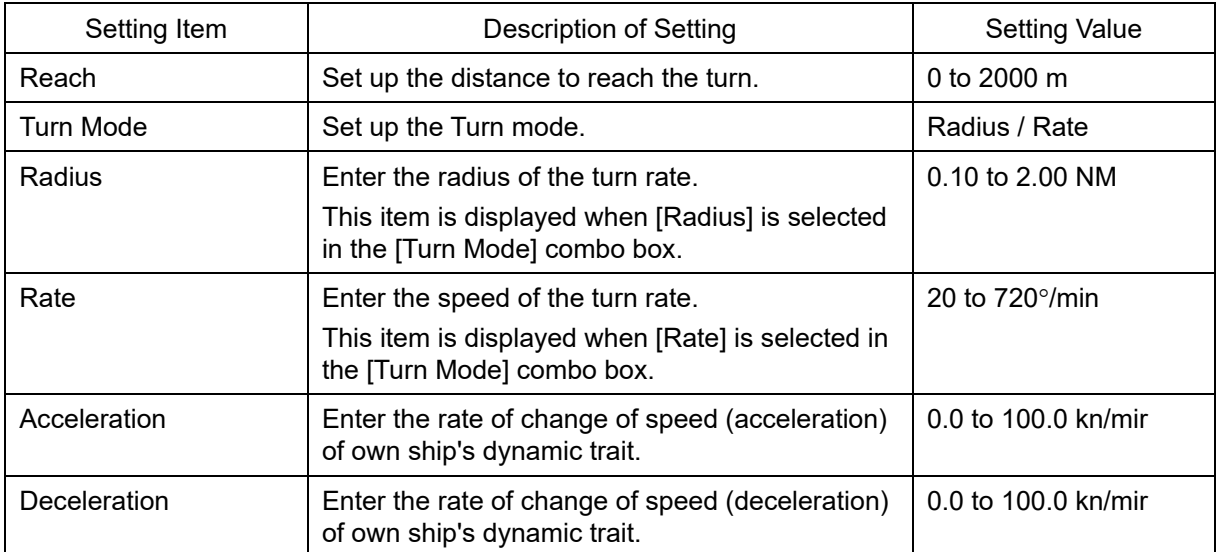

# **13.10 Setting Consort Ship Preset**

Specify a consort ship (accompany ship).

[Operation procedure]

Open the consort ship preset setting screen by performing the following menu operations.

[Menu] button  $\rightarrow$  Settings  $\rightarrow$  Preset of Same Fleet

### **[TT] tab**

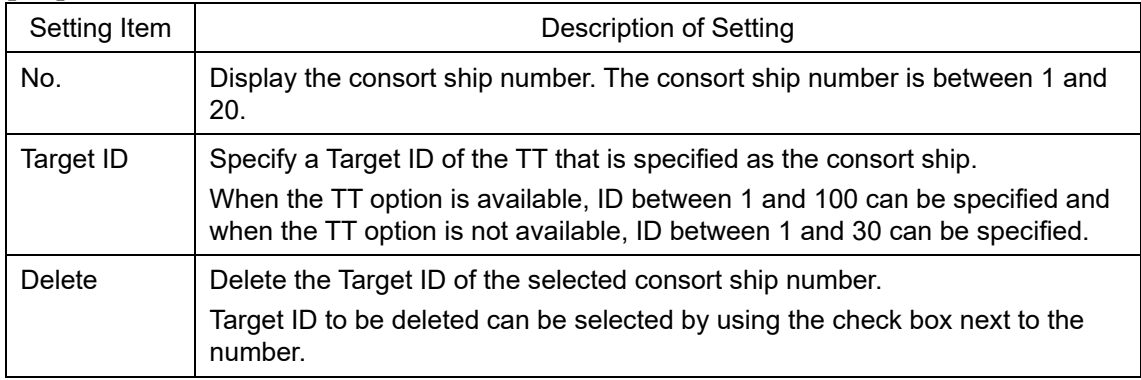

### **[AIS] tab**

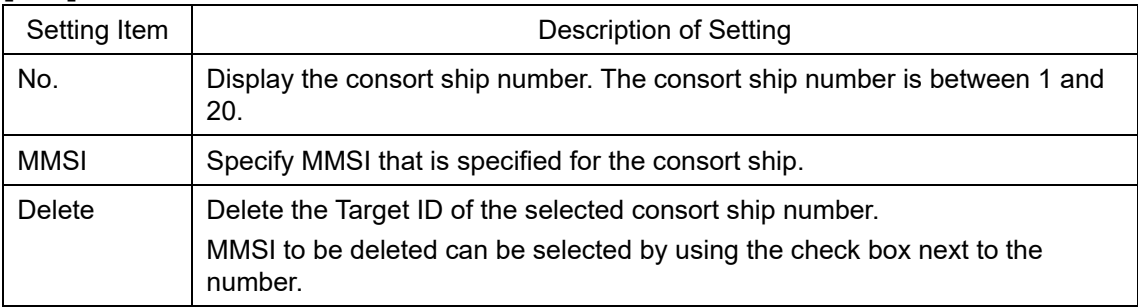

# **13.11 Setting Operation Tests**

Set information on operation tests.

[Operation procedure]

Open the operation test setting screen by performing the following menu operations.

[Menu] button  $\rightarrow$  Settings  $\rightarrow$  TT Test

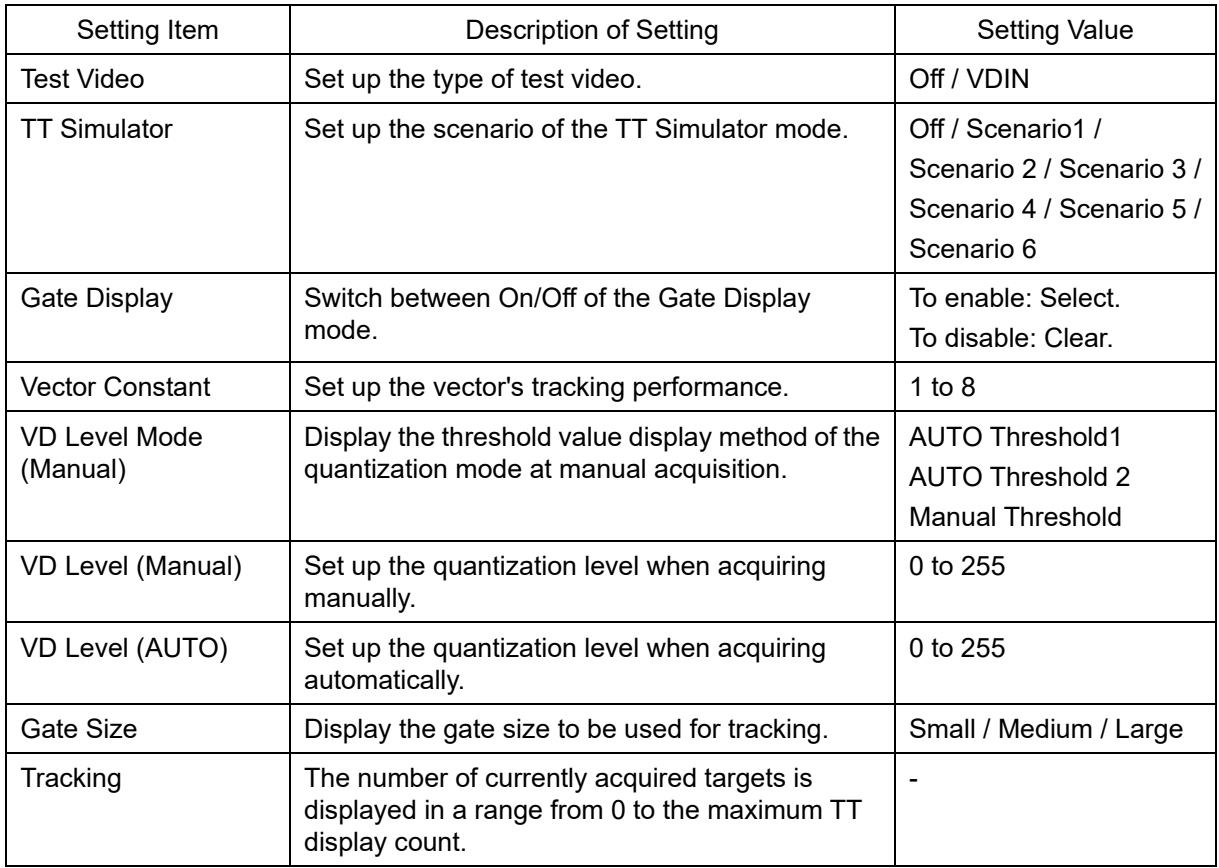

# **13.12 Setting AIS Filters**

Set information on AIS filters.

By setting an AIS filter, the AIS target within the area can be displayed preferentially or only the inside

of the area can be displayed.

[Operation procedure]

Open the filter setting screen by performing the following menu operations.

[Menu] button  $\rightarrow$  Settings  $\rightarrow$  Filter

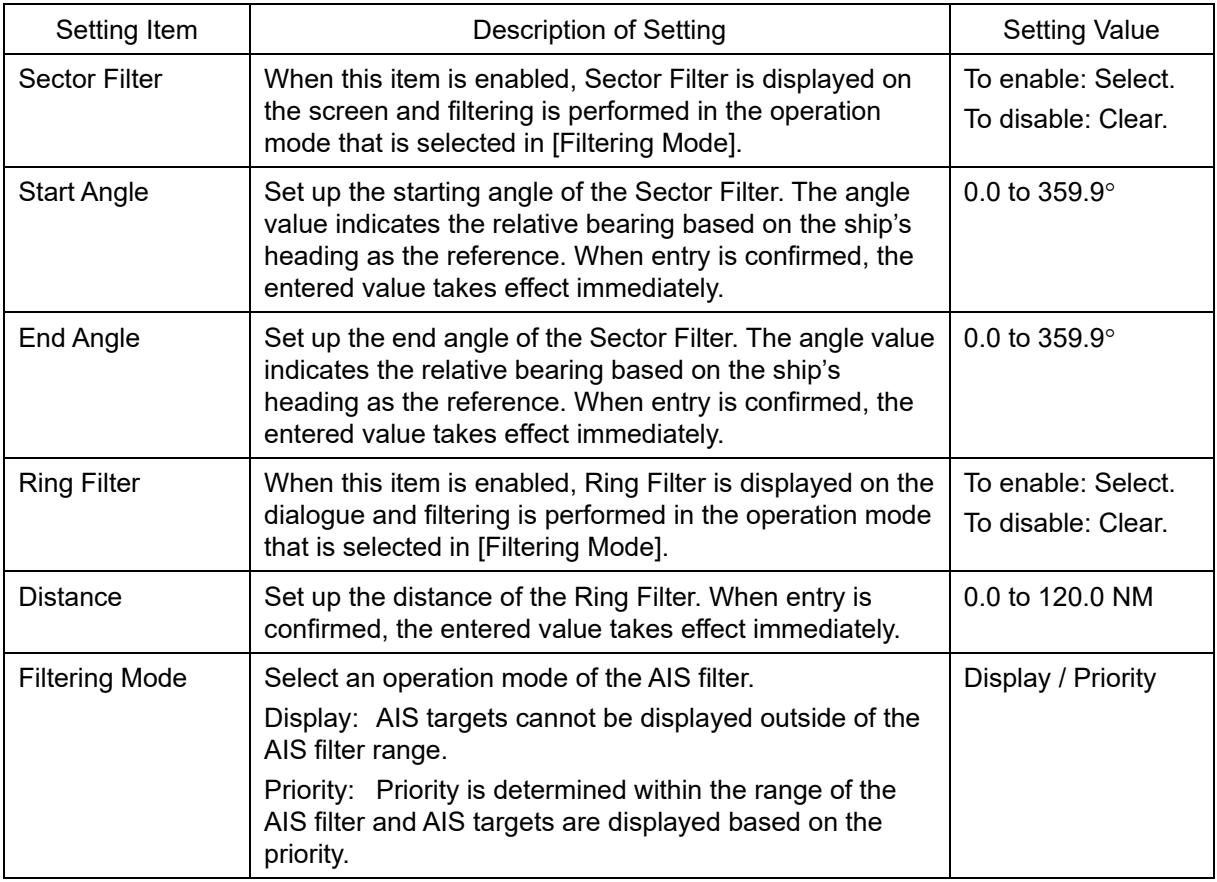

#### **Creating a filter in the dialogue**

#### **Creating a Sector Filter**

- **1 Click on the [Sector] tab.**
- **2 Click on [Make AIS Filter].**

The button is highlighted and the cursor mode is set to the Make AIS Filter mode.

**3 Move the cursor to the start angle of the sector filter to be set and click the mouse button.** 

A start angle can be directly input by selecting the [Start Angle] text box.

**4 Move the cursor to the end angle of the sector filter to be set and click the mouse button.** 

An end angle can be directly input by selecting the [End Angle] text box.

#### **Creating a Ring Filter**

### **1 Click on the [Ring] tab.**

### **2 Click on [Make AIS Filter].**

The button is highlighted and the cursor mode is set to the Make AIS Filter mode.

**3 Move the cursor, place it on the distance of the Ring filter you want to set up, and then click on it.** 

A distance can also be directly input by selecting the [Distance] text box.

#### **Memo**

When the AZ function is set to ON, a distance smaller that the outer arc of AZ cannot be set for the Ring Filer.

## **13.13 Setting the Target Track Function to ON/OFF**

Enable/Disable the other ship's track function.

[Operation procedure]

Open the other ship's track function setting screen by performing the following menu operations.

[Menu] button  $\rightarrow$  Settings  $\rightarrow$  Target Track

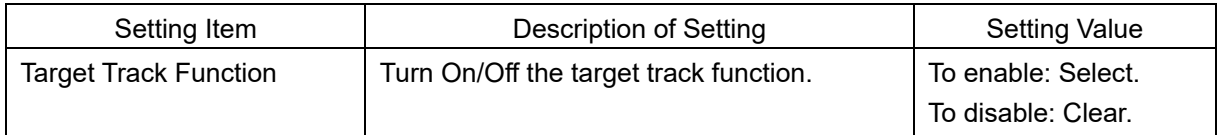

### **Shortcuts**

Click on any of the following shortcuts to display the related dialogue box.

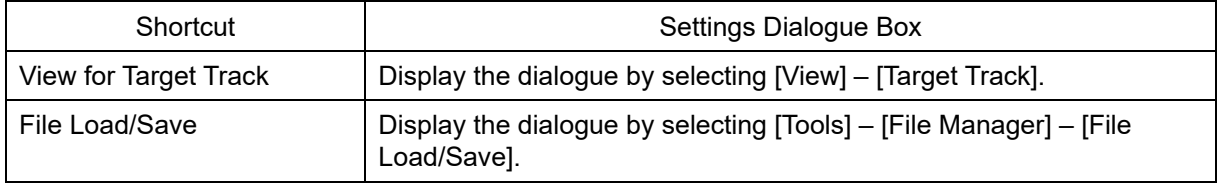

# **13.14 Setting NAVTEX**

Set the display method of the NAVTEX message that is displayed when the [NAVTEX] button of the information reference window is clicked on.

[Operation procedure]

[Menu] button  $\rightarrow$  Settings  $\rightarrow$  NAVTEX

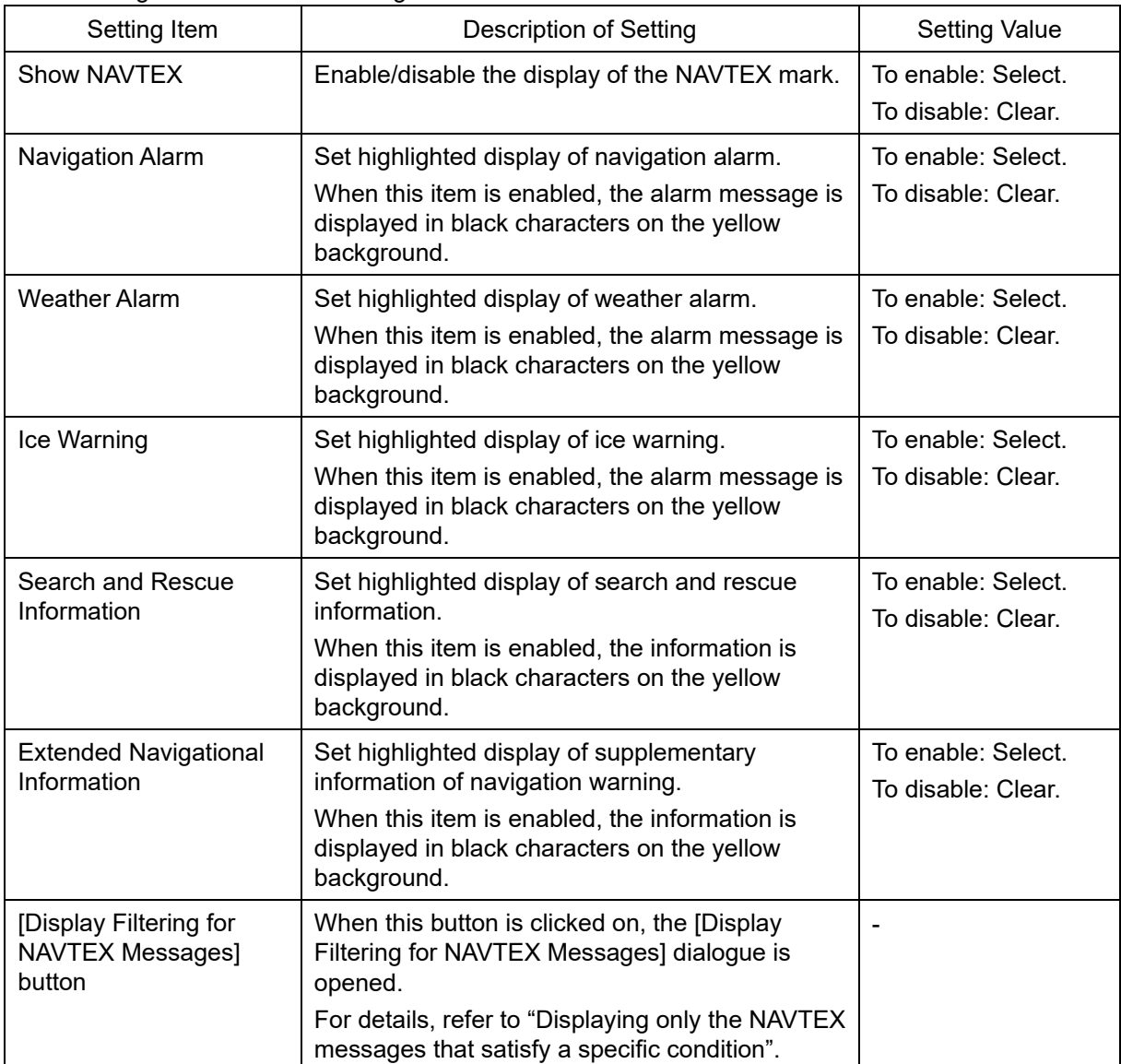

### **Displaying only the NAVTEX messages that satisfy the specific conditions**

When the [Display Filtering for NAVTEX Message] button is clicked on, the [NAVTEX Message Request] dialogue is opened.

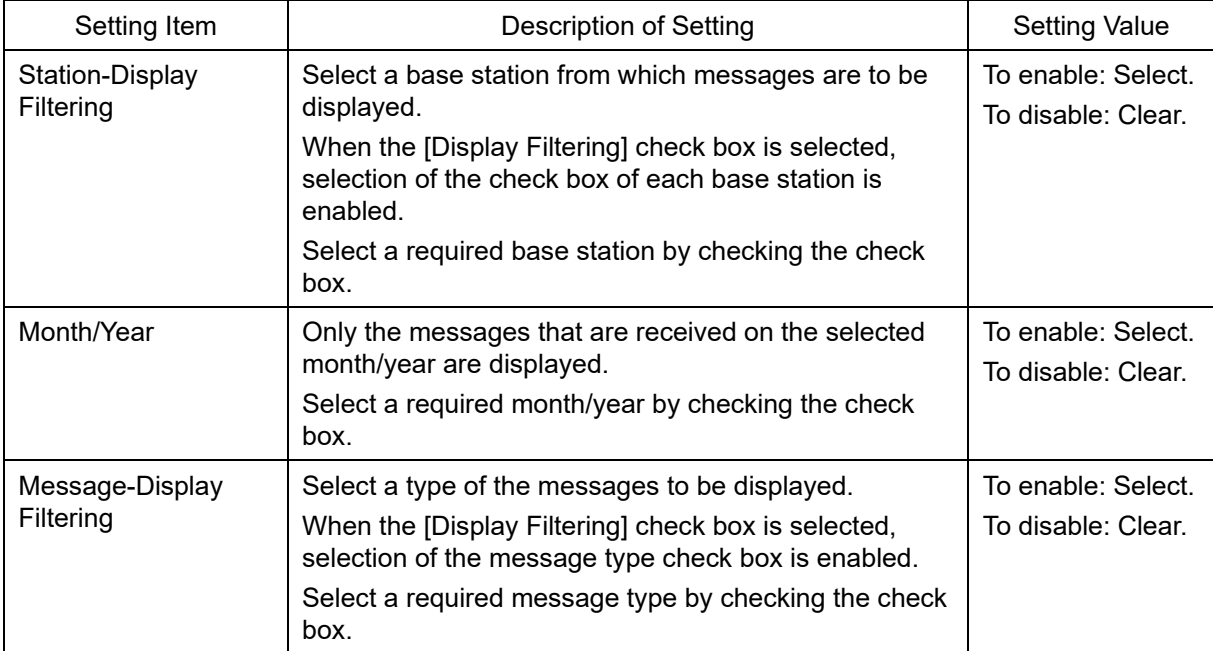

NAVTEX message to be displayed can be filtered on this dialogue.

## **13.15 Setting an Event Mark**

Set a shape and a colour of the mark that is set as an event mark.

[Operation procedure]

Open the event mark setting screen by performing the following menu operations.

[Menu] button  $\rightarrow$  Settings  $\rightarrow$  Event Mark

### **Contact In (RPU) list**

Set a shape and a colour of the event mark that is set by contact input.

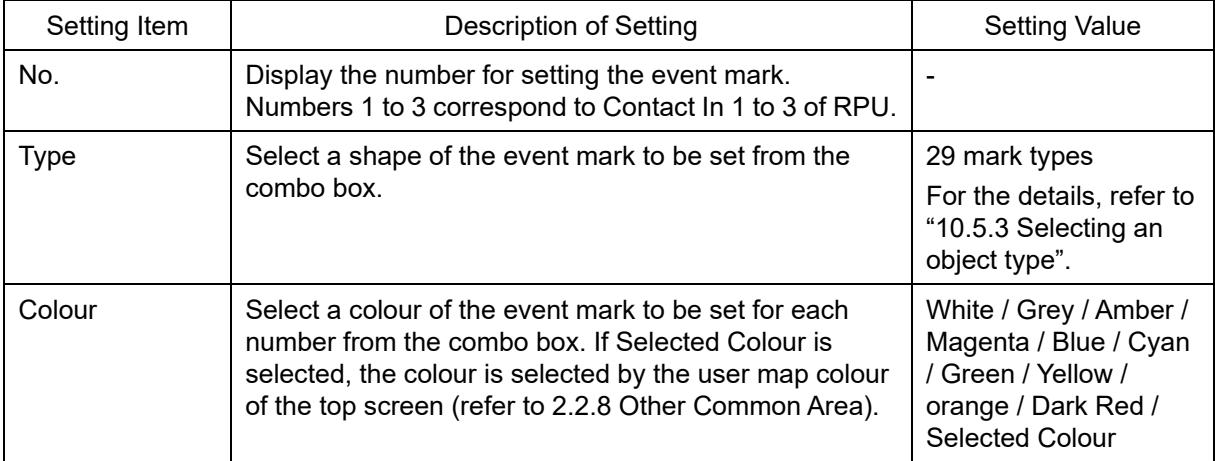

### **Contact In (SLC) list**

Set a shape and a colour of the event mark that is set by contact input.

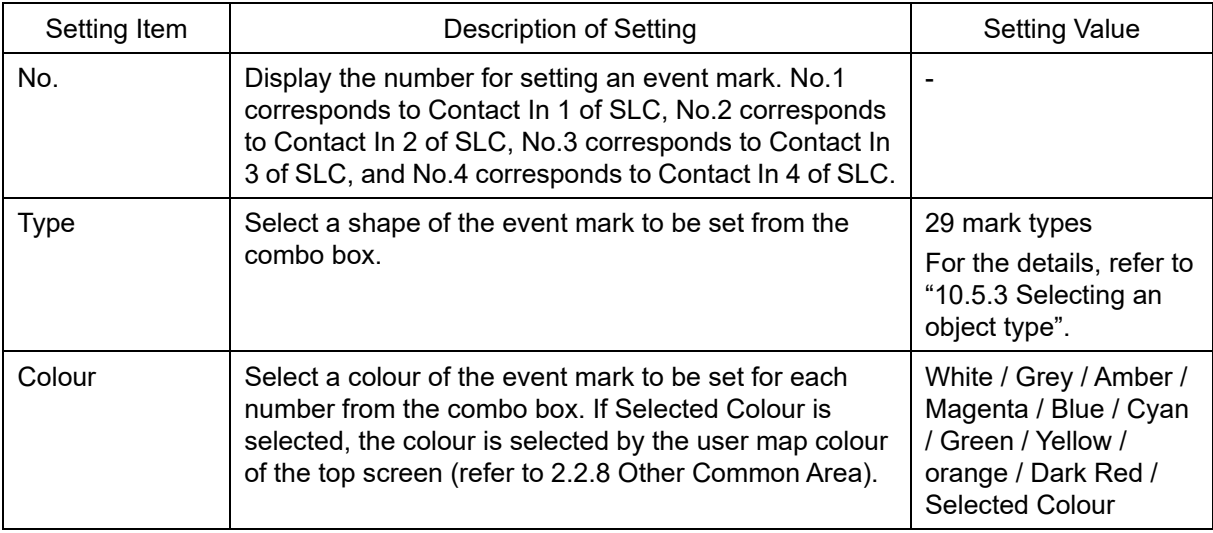

# **13.16 Setting Datum Conversion**

Set for conversion of datum to the Japanese datum.

[Operation procedure]

Open the datum conversion setting screen by performing the following menu operations.

[Menu] button  $\rightarrow$  Settings  $\rightarrow$  Geodetic

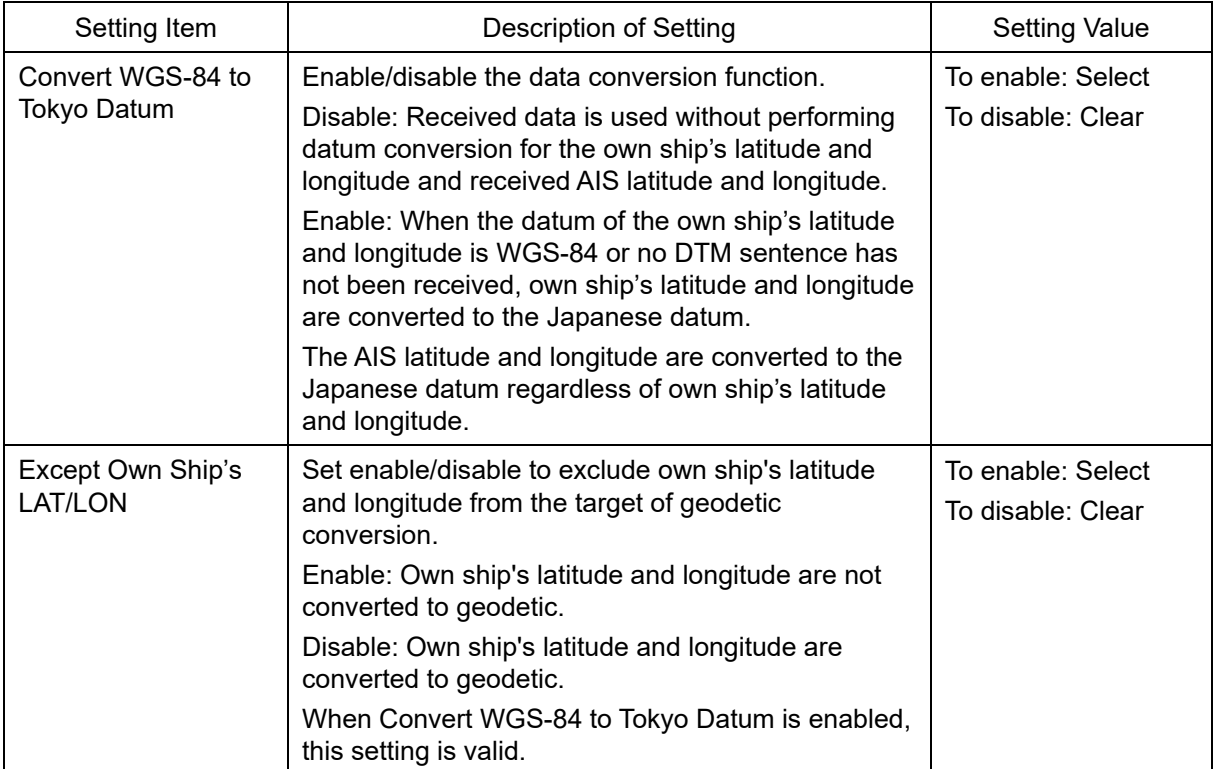

## **13.17 Setting Navigation Equipment**

Set the navigation equipment.

The bearing that is received when the setting screen is opened is displayed as the default value. [Operation procedure]

Open the navigation equipment setting screen by performing the following menu operations.

[Menu] button  $\rightarrow$  Settings  $\rightarrow$  General

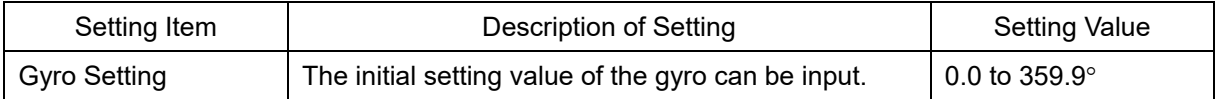

# **13.18 Setting GPS**

Set a GPS receiver. [Operation procedure] Open the GPS receiver setting screen by performing the following menu operations. [Menu] button  $\rightarrow$  Settings  $\rightarrow$  GPS

The items that are displayed vary depending on the version of GPS that is installed.

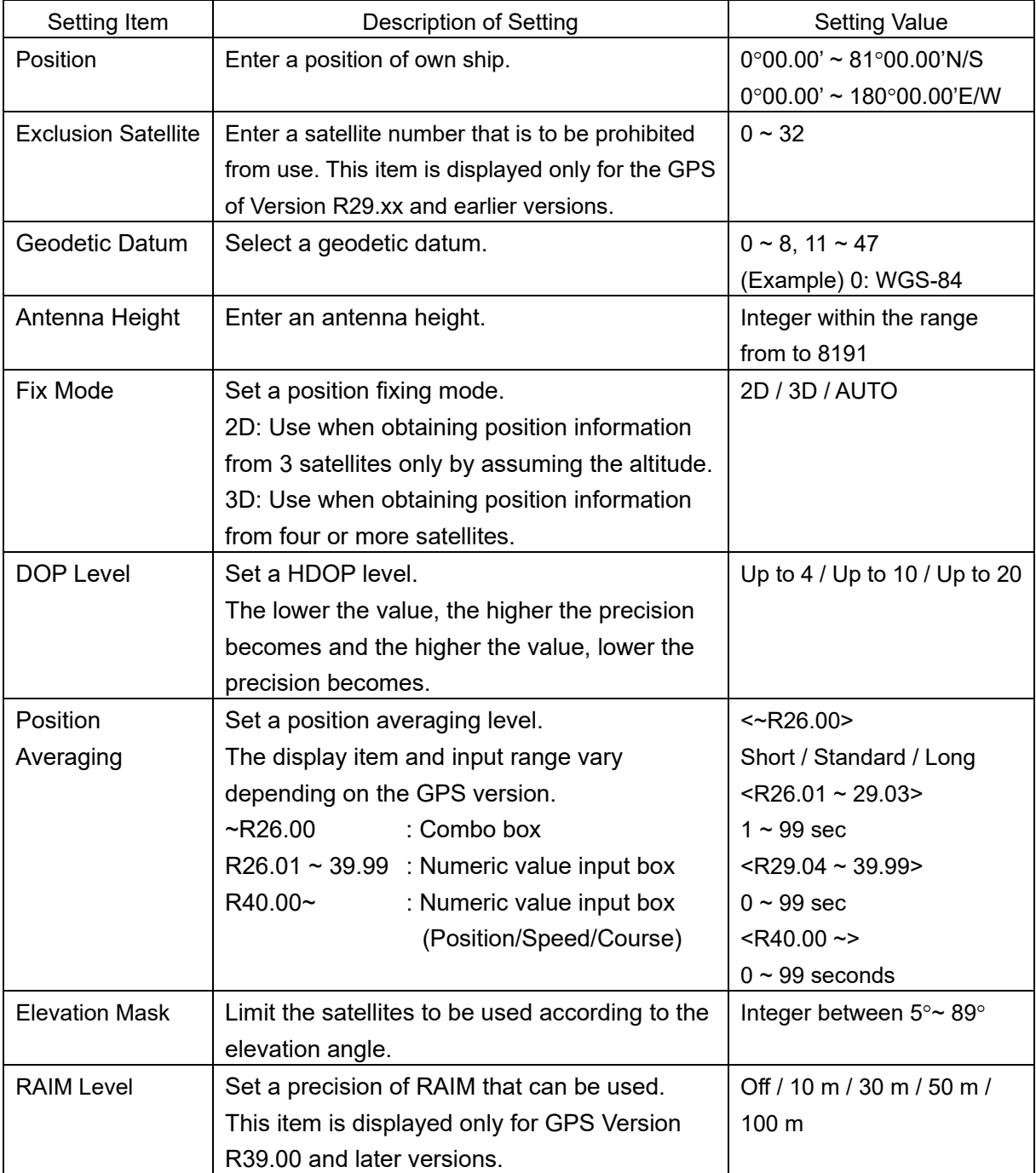

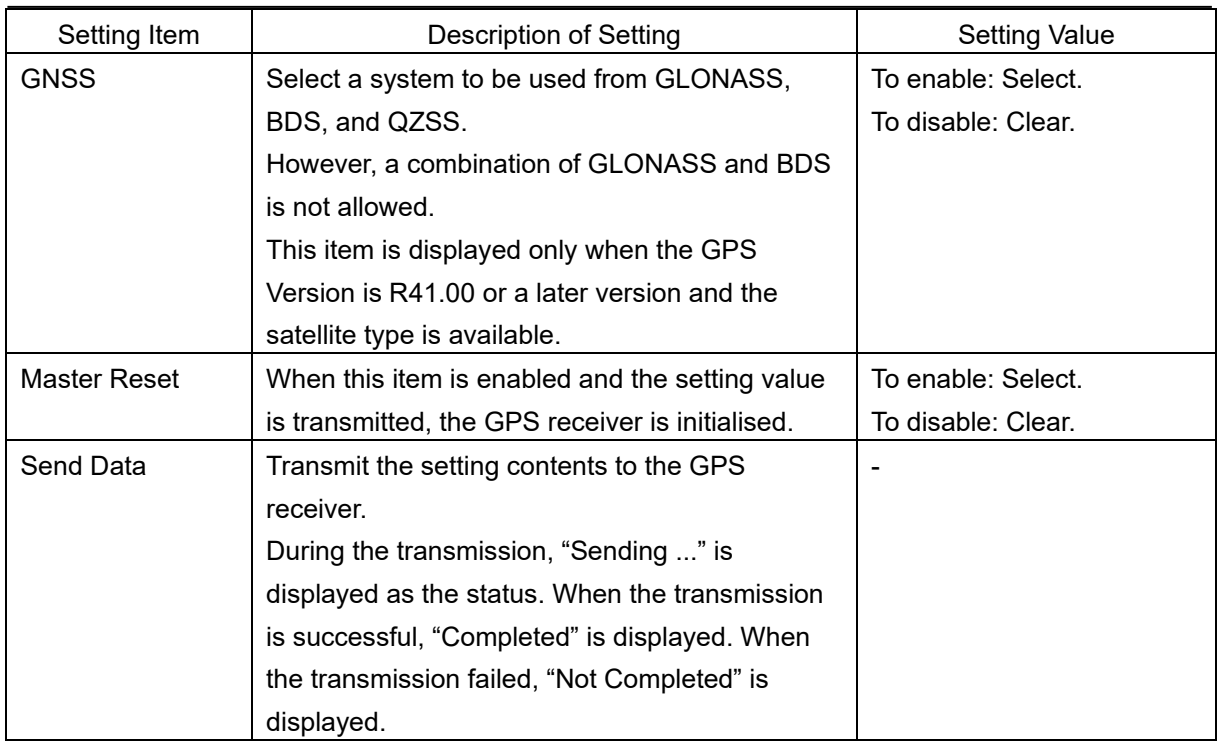

# **13.19 Setting DGPS**

Set a DGPS receiver.

[Operation procedure]

Open the DGPS receiver setting screen by performing the following menu operations.

[Menu] button  $\rightarrow$  Settings  $\rightarrow$  DGPS

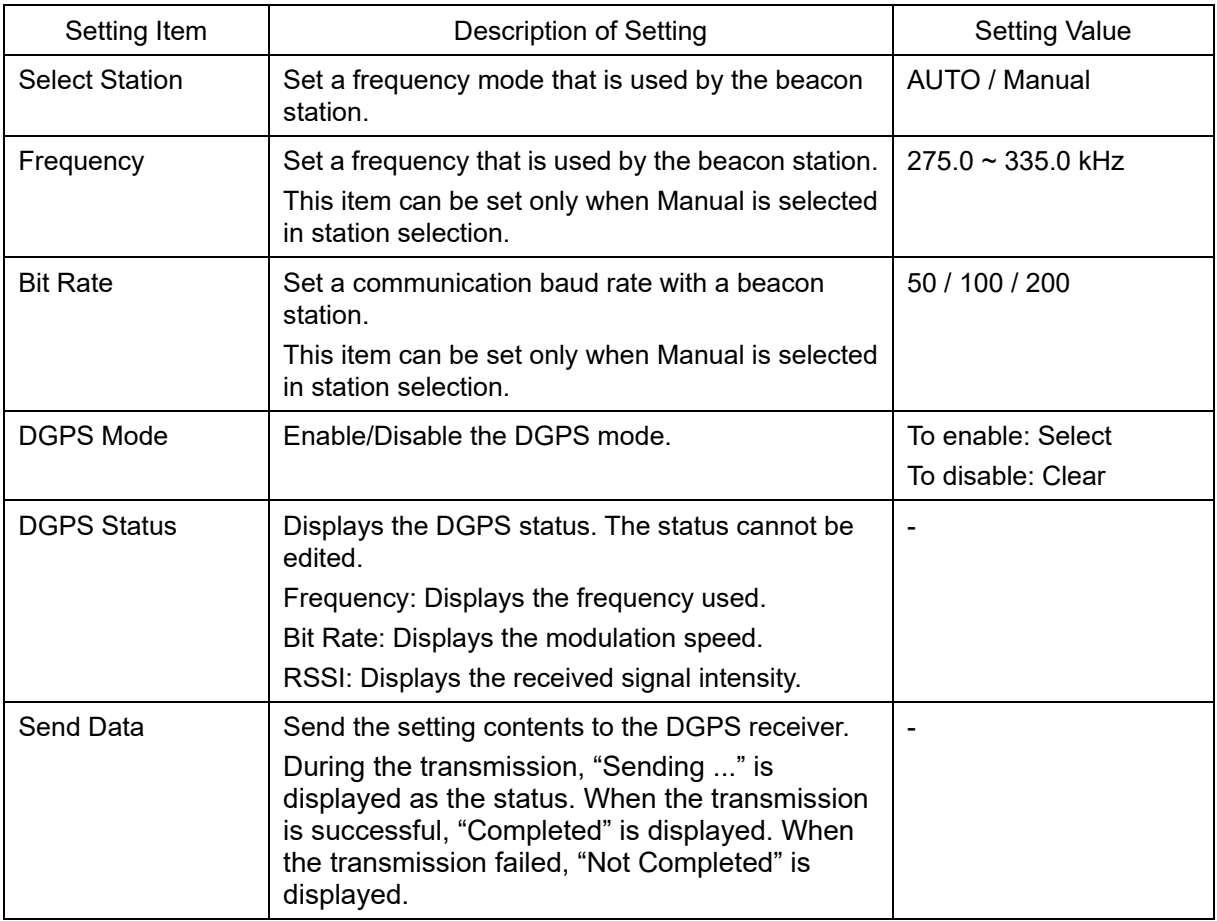

# **13.20 Setting SBAS**

Set a SBAS receiver.

[Operation procedure]

Open the SBAS receiver setting screen by performing the following menu operations.

[Menu] button  $\rightarrow$  Settings  $\rightarrow$  SBAS

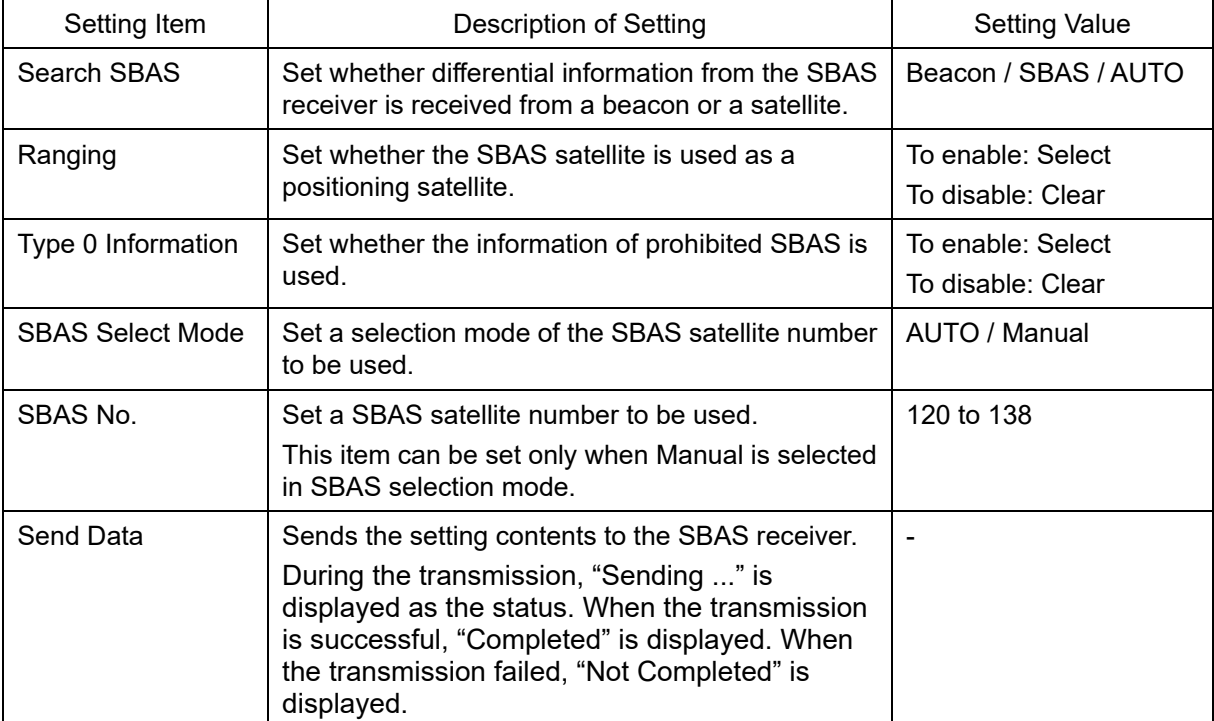

## **13.21 Setting Cursor, EBL/VRM**

Set Cursor, EBL/VRM [Operation procedure] Open the Cursor, EBL/VRM setting screen by performing the following menu operations. [Menu] button  $\rightarrow$  Settings  $\rightarrow$  Cursor, EBL/VRM

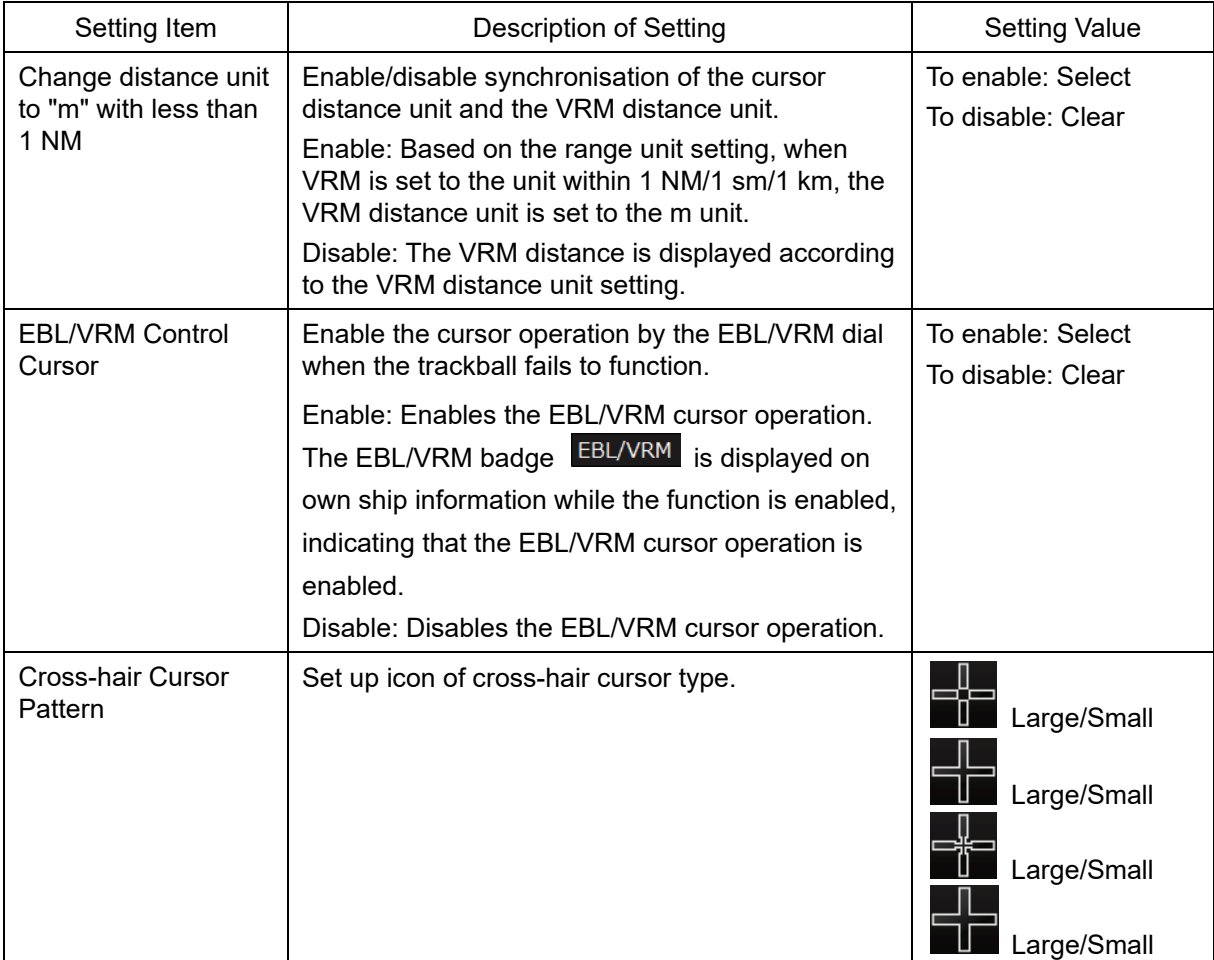

# **13.22 Setting Colours and Brightness**

Set the colours and brightness of the display contents.

[Operation procedure]

Open the colour and brightness setting screen by performing the following menu operations.

[Menu] button  $\rightarrow$  Settings  $\rightarrow$  Colour and Brightness

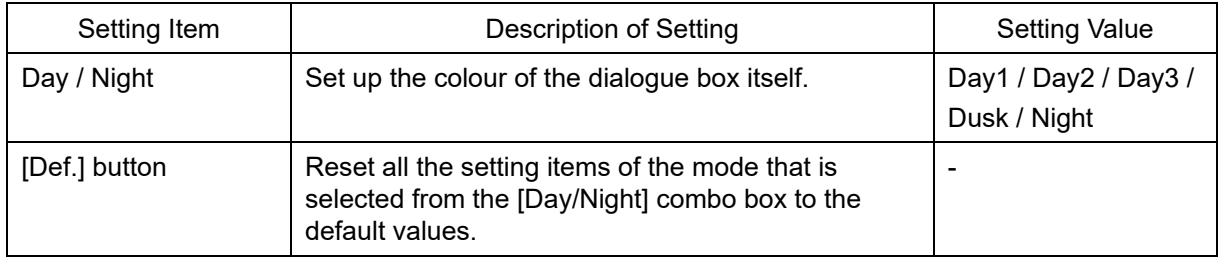

### **[Display Colour] tab**

Set the colours of the display contents.

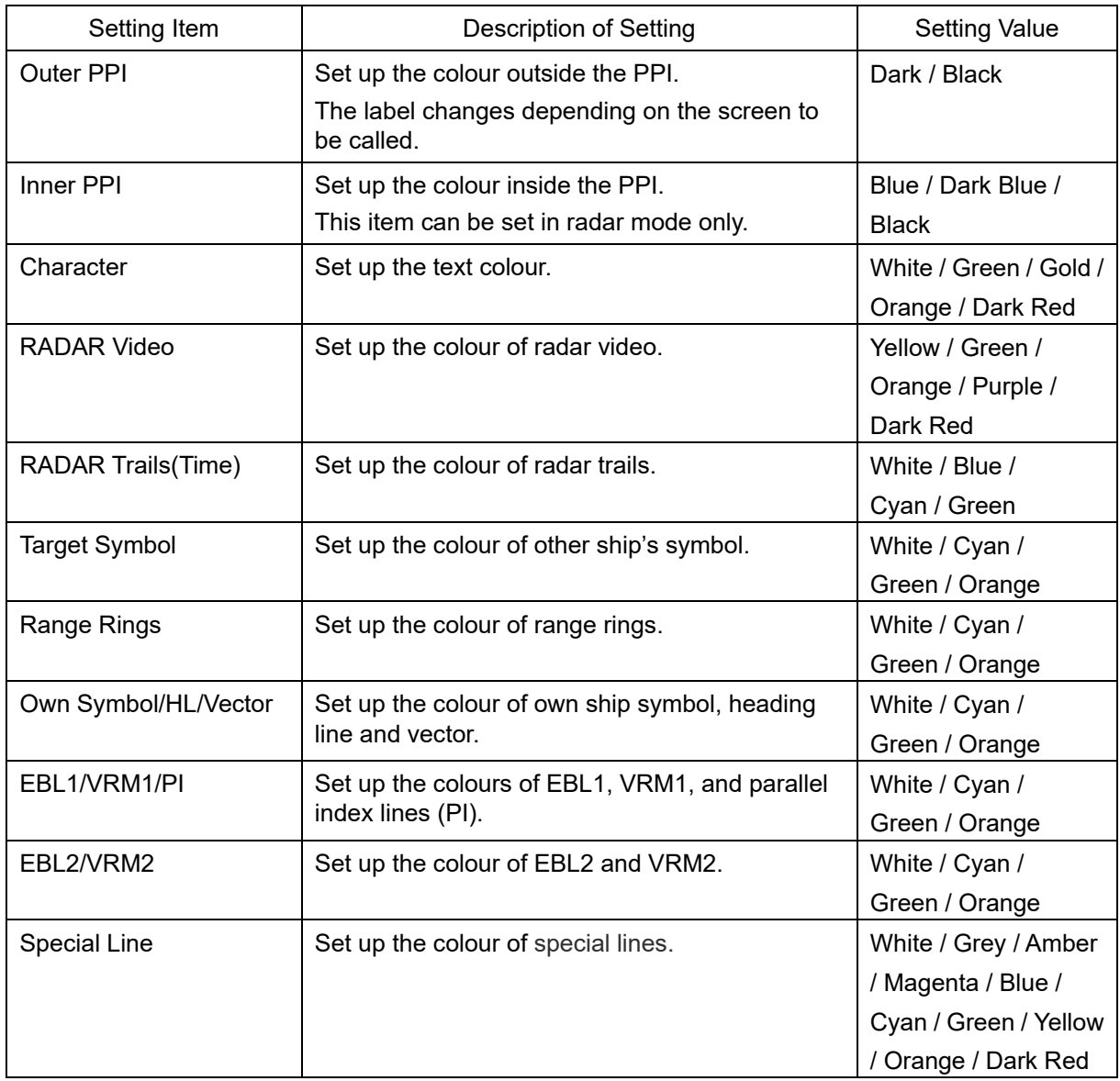

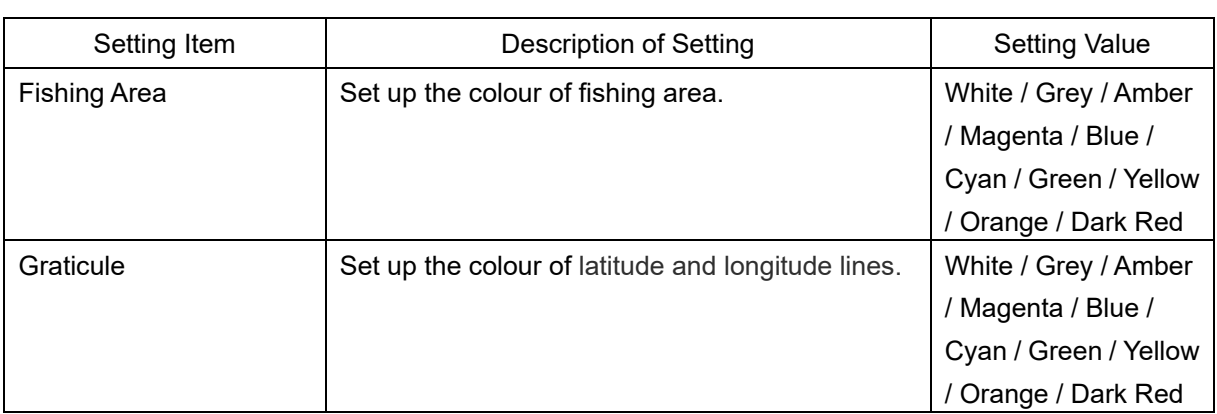

### **[Brightness] tab**

Set up the brightness of the display contents.

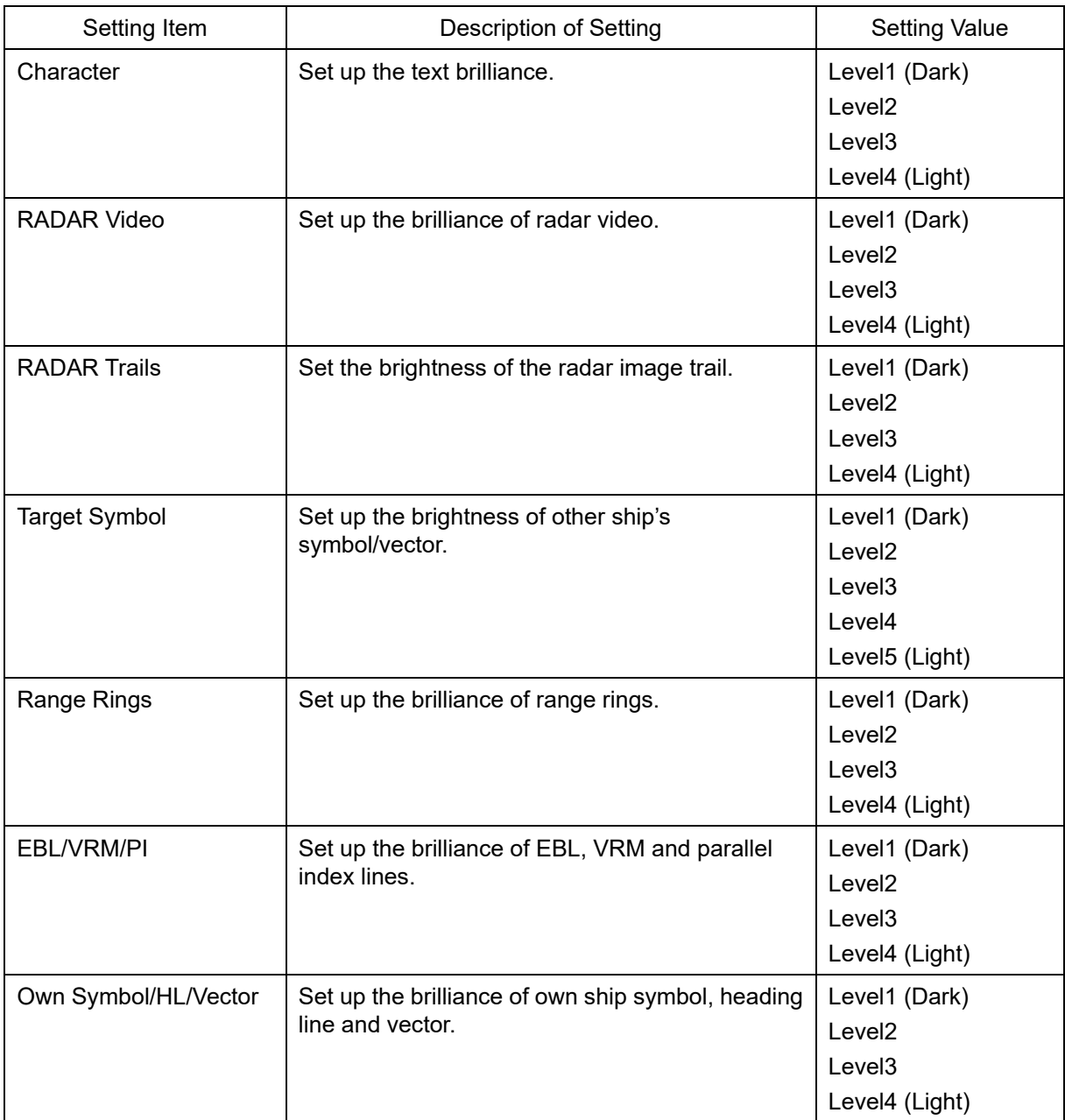

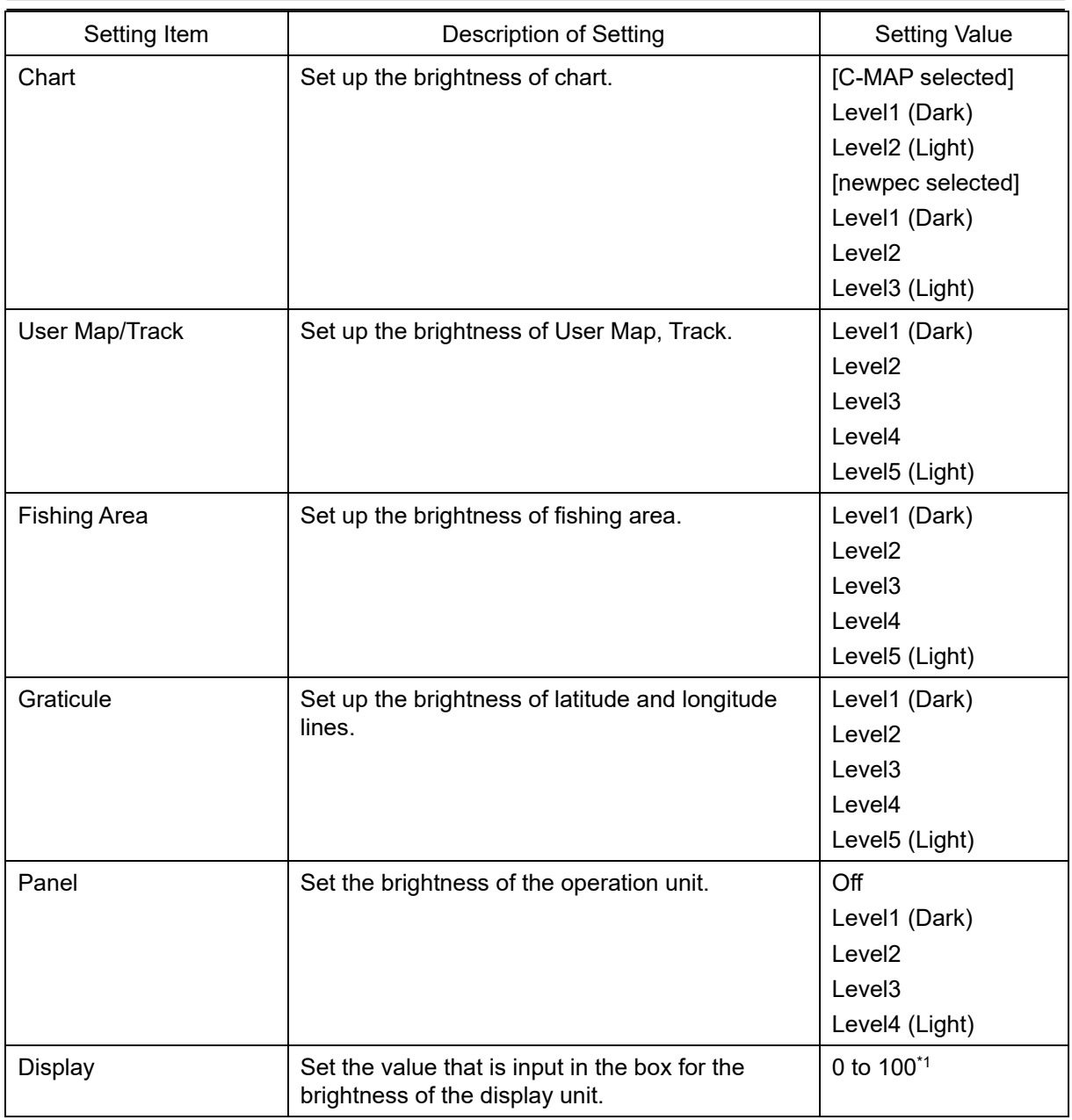

\*1 The brightness default values are as follows.

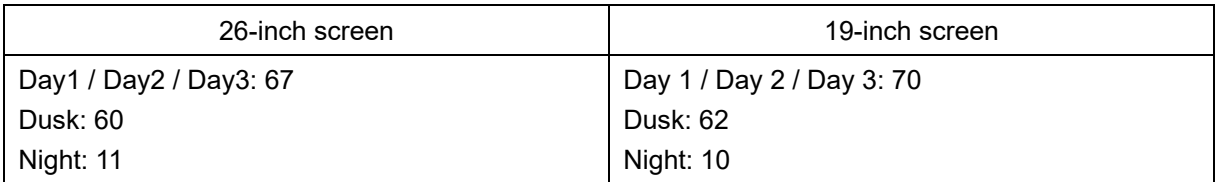

# **13.23 Setting Sounds**

Set volumes of the operation sound, operation error sound, and alarm melody.

When the volume or melody is changed, the selected volume or melody is played back, enabling the user to set while listening to the sound.

[Operation procedure]

Open the sound setting screen by performing the following menu operations.

[Menu] button  $\rightarrow$  Settings  $\rightarrow$  Sounds

### **[Volume] tab**

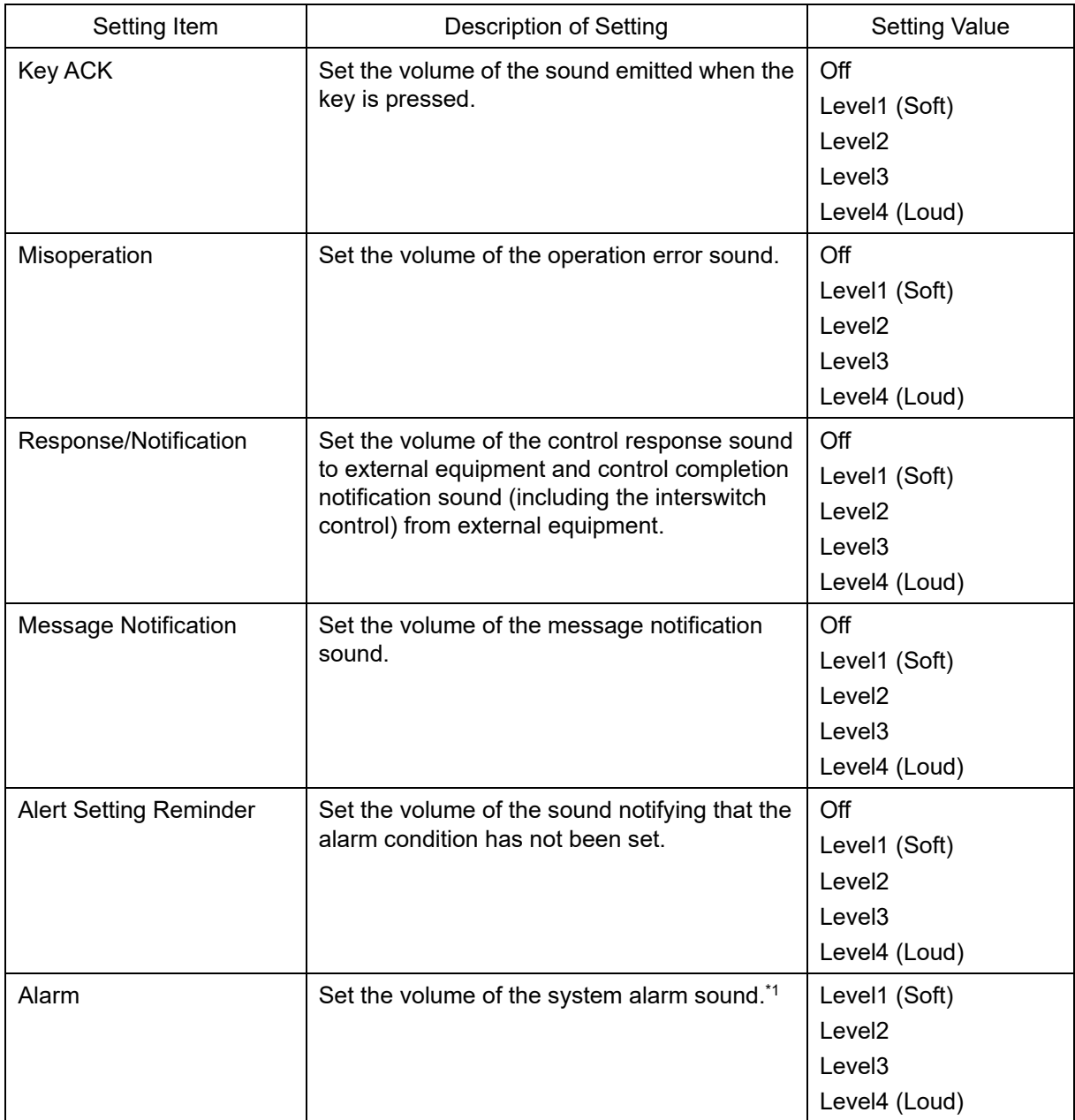

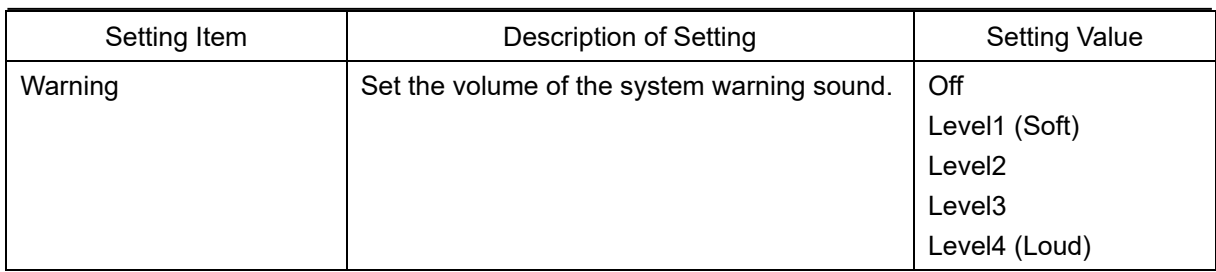

### **[Melody] tab**

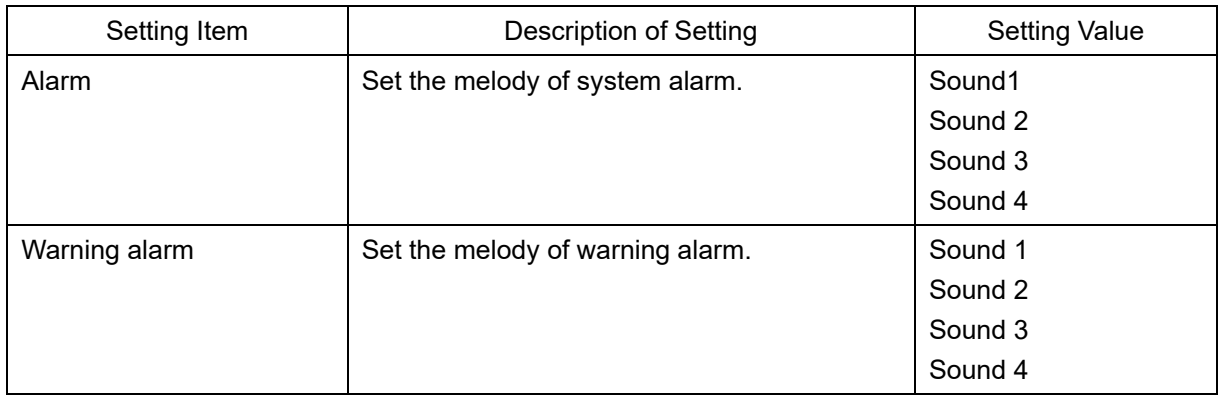

\*1 These volumes may not be selected except Level 4 (Loud) depending on the setting.

# **13.24 Setting Key Assignment**

Set the keys on the operation unit and the functions that are assigned to the [MULTI] dial.

Only the items whose functions are available on the mode screen are displayed on the screen.

[Operation procedure]

Open the key assignment setting screen by performing the following menu operations. [Menu] button → Settings → Key Assignment

### **[User Key] tab**

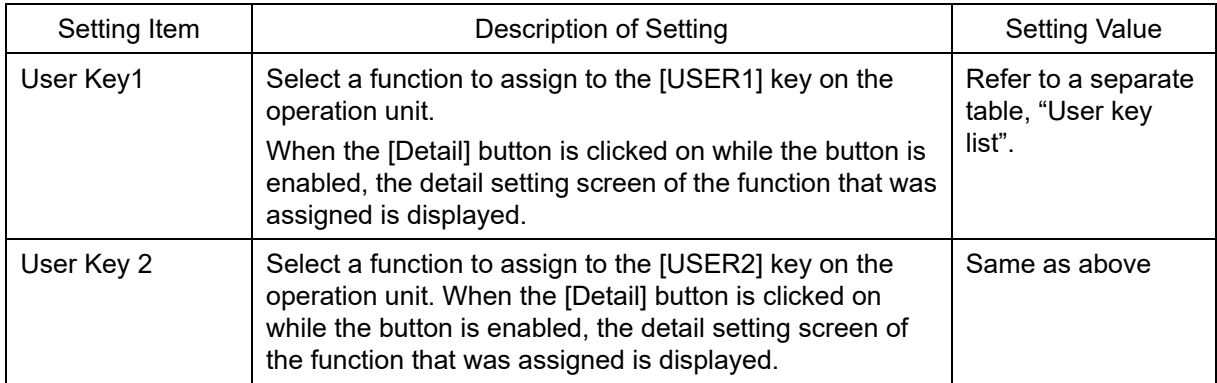

### **[Multi Dial] tab**

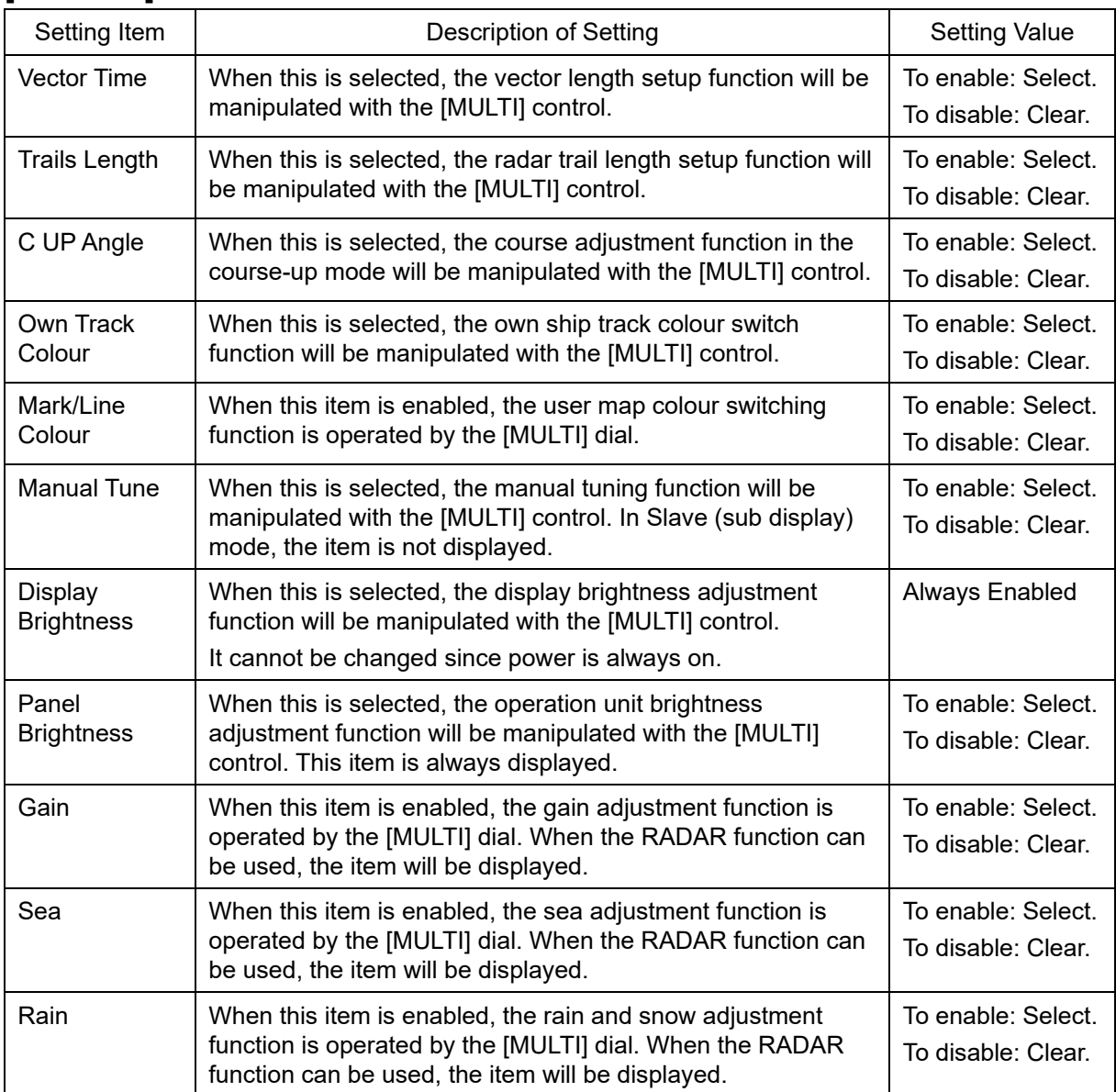

## **[AZ Keys] tab**

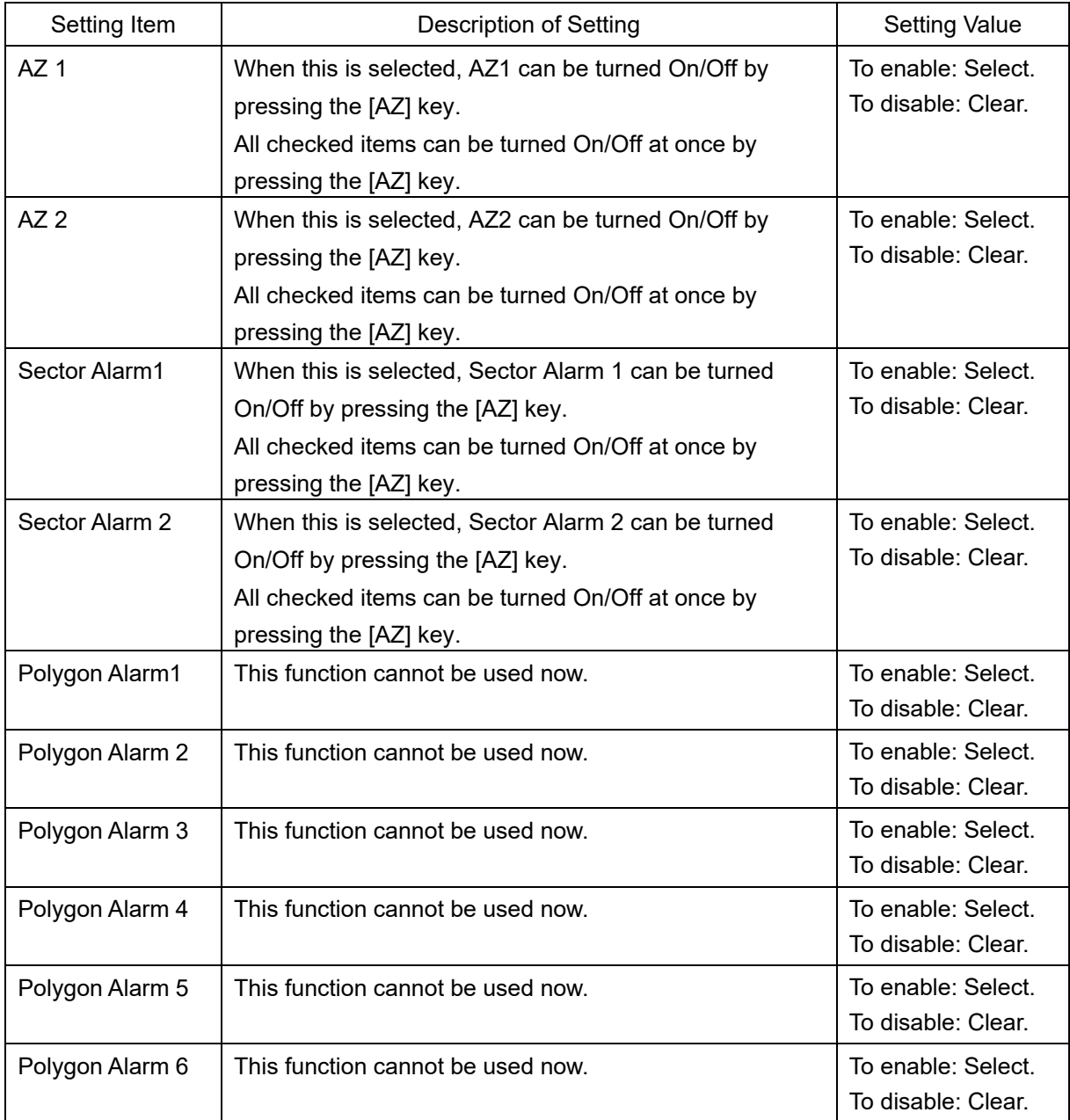

## **User Key list**

The following table shows the functions that can be assigned to user keys.

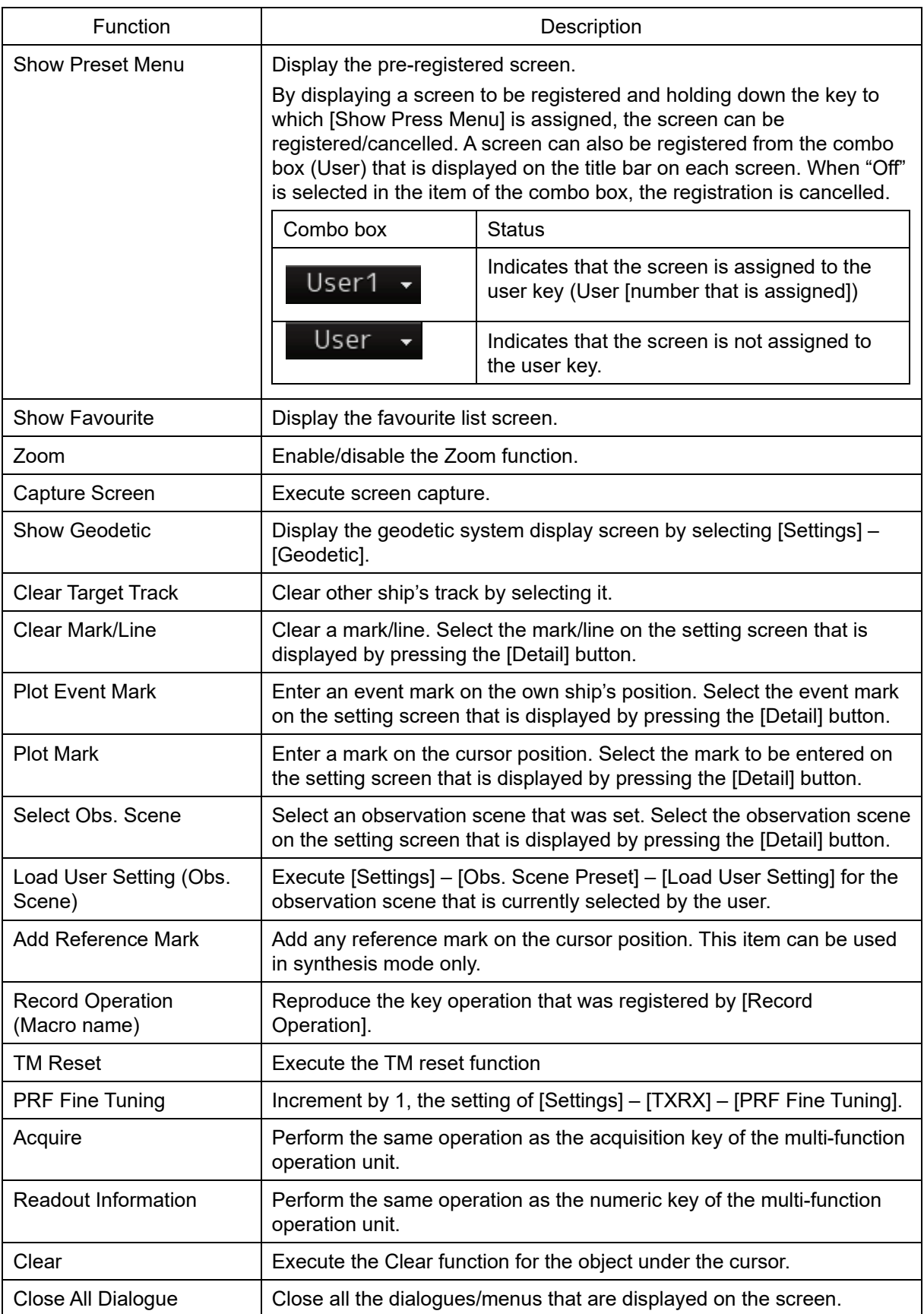

## **13.25 Setting Preferences Information**

The main operation/setting information relating to the RADAR mode can be stored and called collectively.

[Operation procedure]

Open the environment setting screen by performing the following menu operations.

[Menu] button  $\rightarrow$  Settings  $\rightarrow$  Preference

The following table shows the display items.

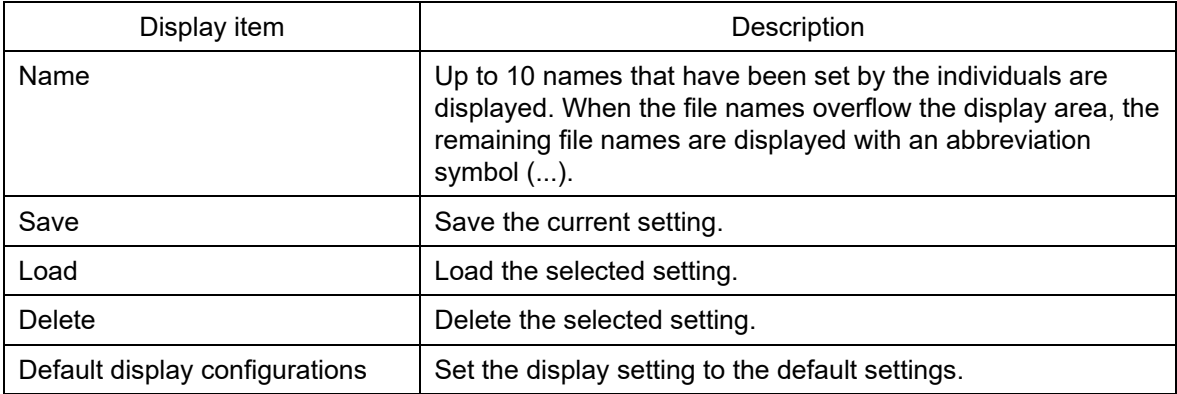

#### **To save a preferences**

#### **1 Click on the [Save] button.**

The confirmation dialogue box appears.

### **2 Enter a name in the text box and click on the [OK] button.**

The current preferences are saved.

A maximum of 64 characters can be entered for a file name. If all the file name characters do not fit in the display area, the remaining file name characters will be displayed with an abbreviation symbol (...).

To cancel saving, click on the [Cancel] button.

When saving is completed, an item is added to a blank line in the Preferences Name list.

#### **To load preferences**

**1 Select the name of the preferences you want to load, and then click on the [Load] button.** 

The confirmation dialogue box appears.

#### **2 Click on the [OK] button.**

The selected preferences are loaded.

A maximum of 64 characters can be entered for a file name. If all the file name characters do not fit in the display area, the remaining file name characters will be displayed with an abbreviation symbol (...).

To cancel loading, click on the [Cancel] button.

#### **To delete preferences**

### **1 Select the name of the preferences you want to delete, and then click on the [Delete] button.**

The confirmation dialogue box appears. A maximum of 64 characters can be entered for a file name. If all the file name characters do not fit in the display area, the remaining file name characters will be displayed with an abbreviation symbol (...).

### **2 Click on the [OK] button.**

The selected preferences are deleted. To cancel deleting, click on the [Cancel] button.

### **To set up default display**

**1 Click on the [Default display configurations] button.** The confirmation dialogue box appears.

### **2 Click on the [OK] button.**

The display configurations are changed to the default values. To cancel changing, click on the [Cancel] button.

### **Items of preferences and default display configurations**

The items of preferences and default display configurations are shown in the tables below.

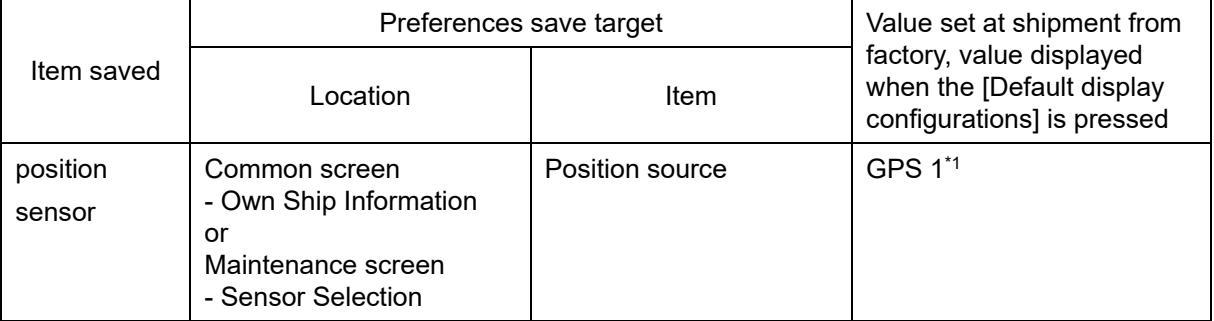

#### Task "Route monitoring"

\*1 GPS when there is only one GPS

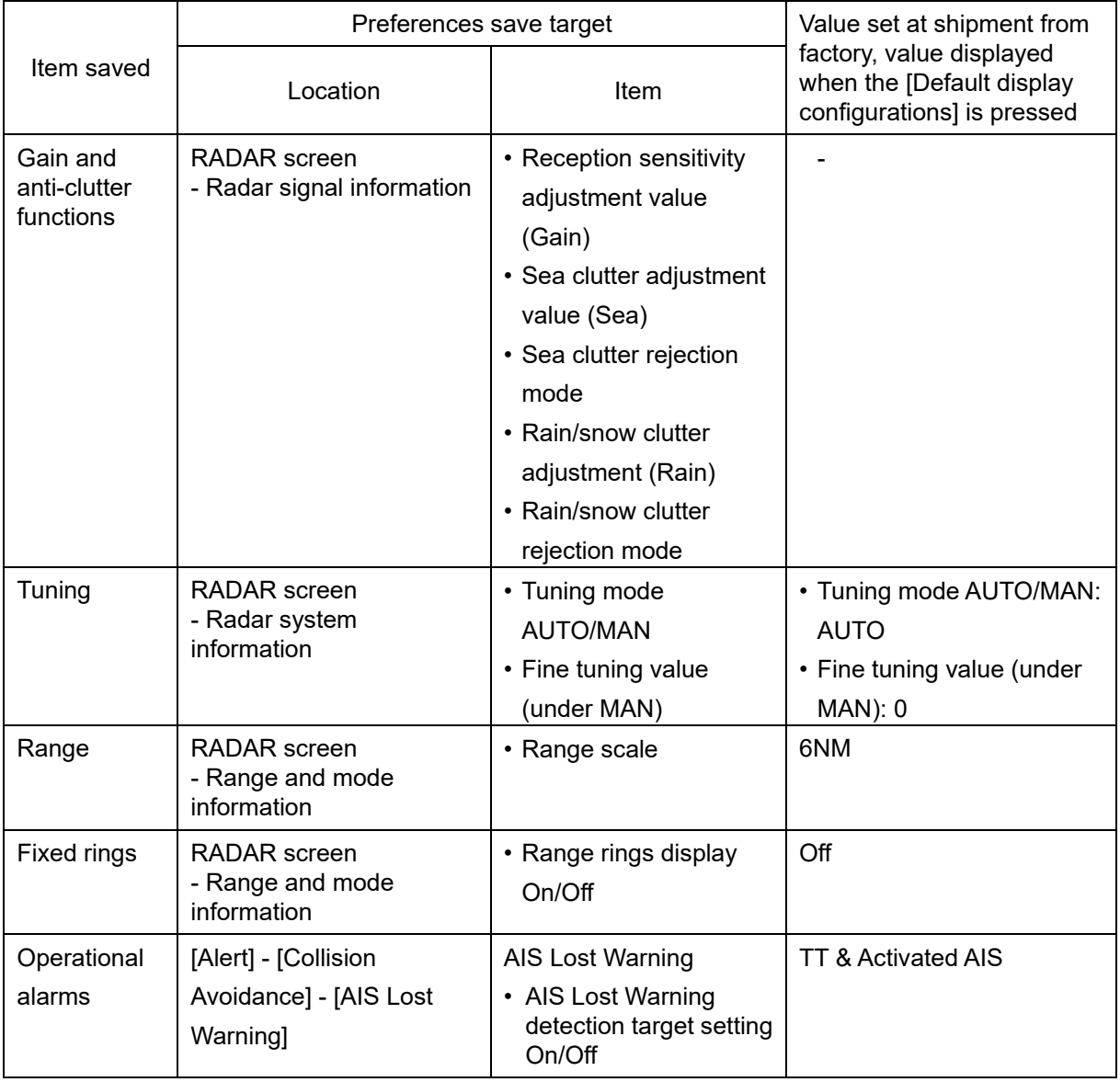

#### Task "Collision avoidance"

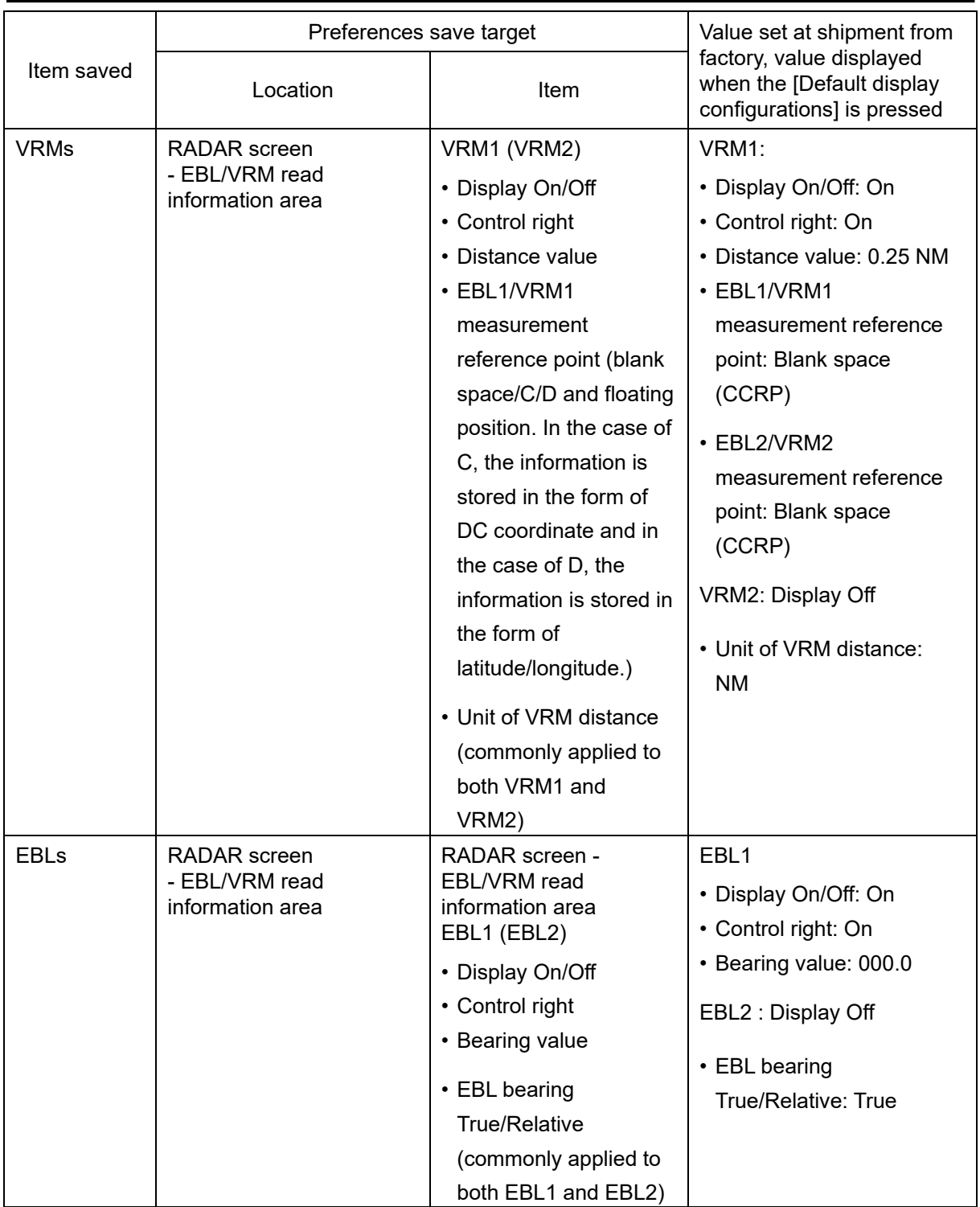

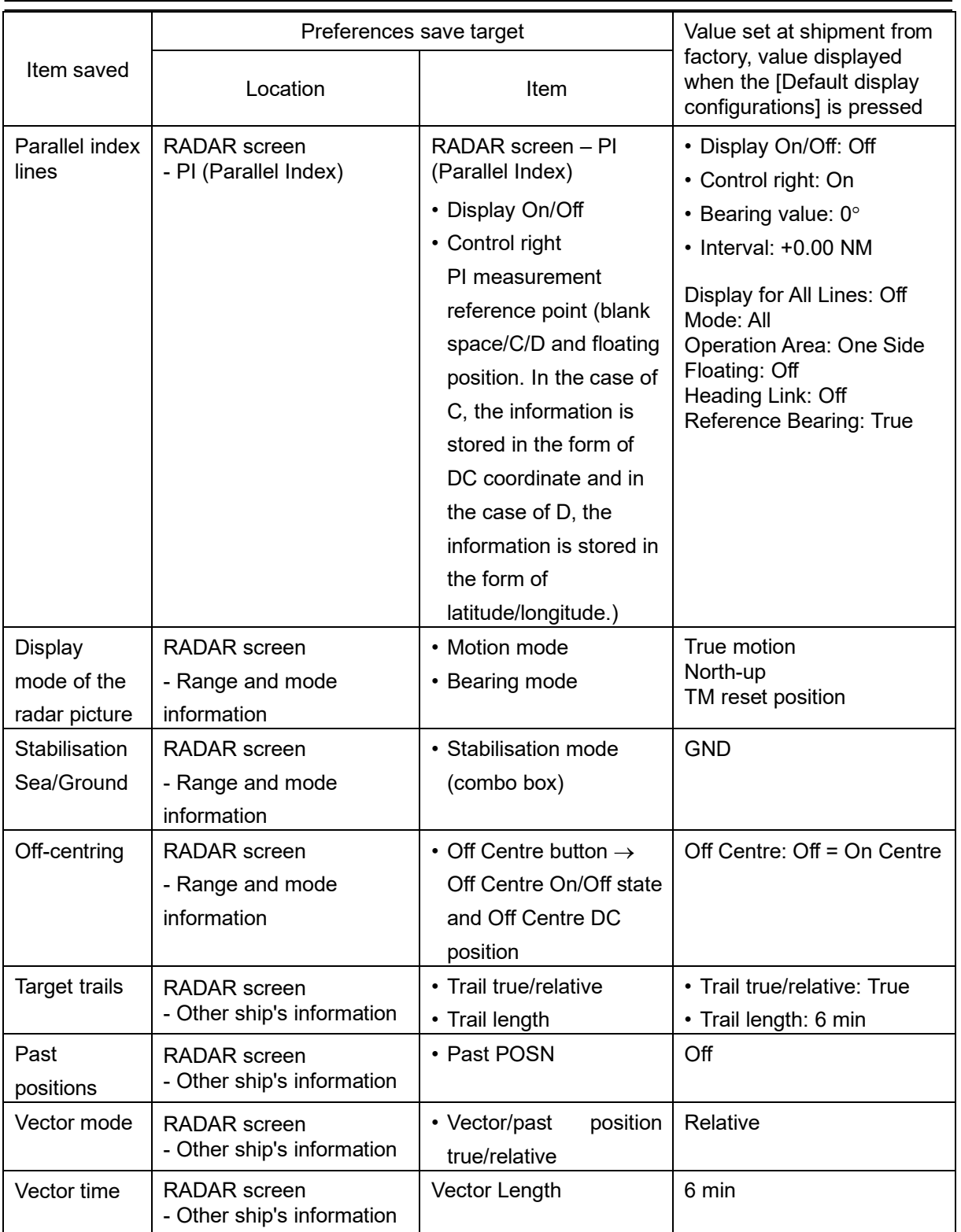

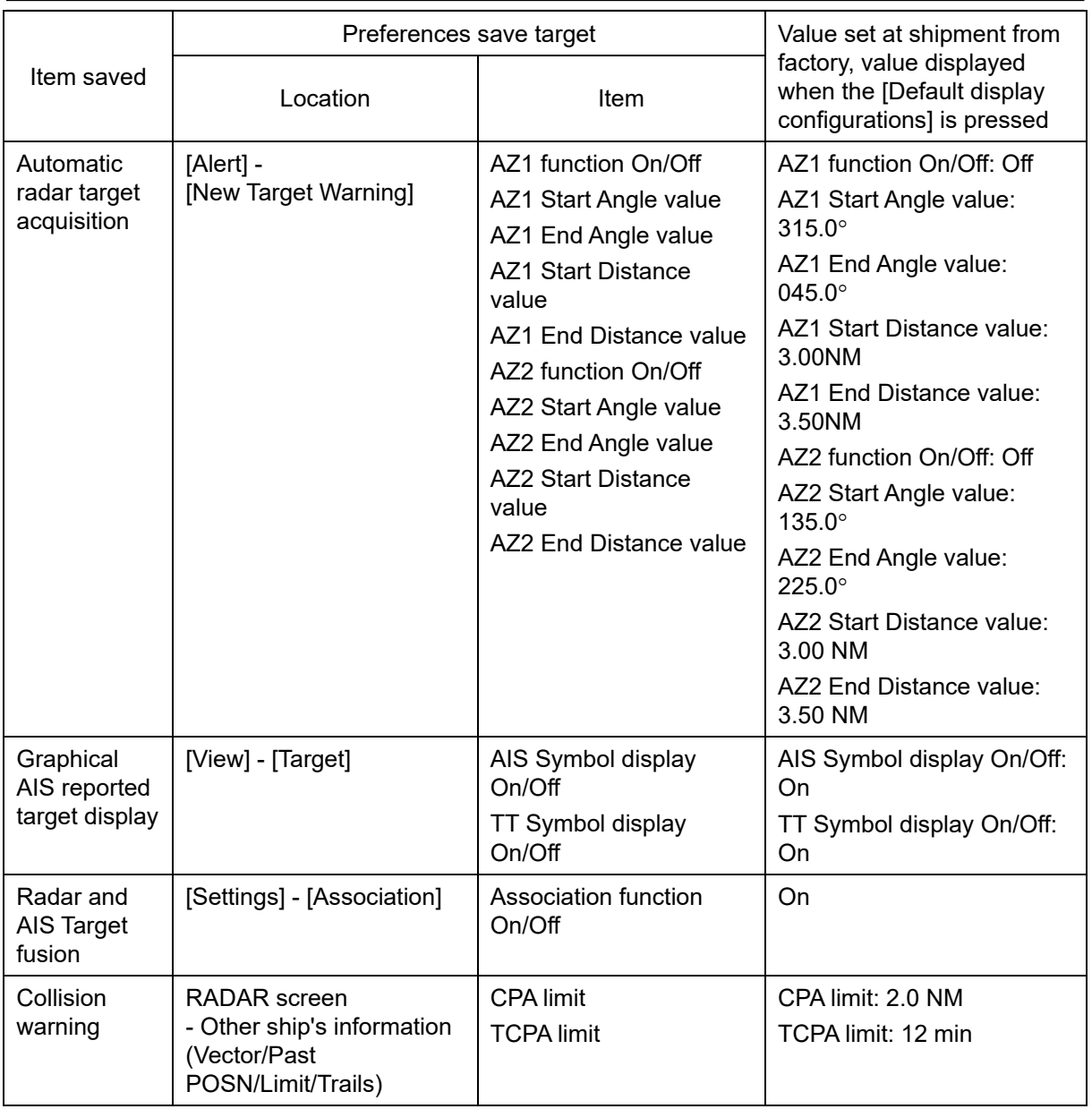

## **13.26 Setting Screen Capture**

Set screen capture.

[Operation procedure]

Open the screen capture setting screen by performing the following menu operations.

[Menu] button  $\rightarrow$  Settings  $\rightarrow$  Screen Capture

The following table shows setting items.

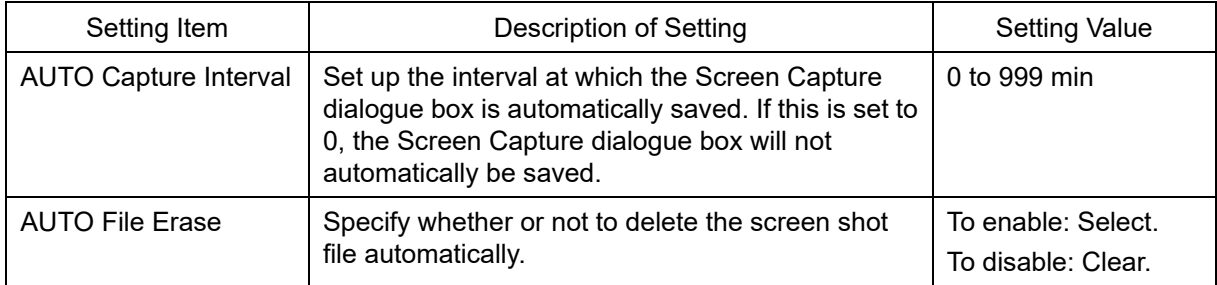

#### **Shortcut**

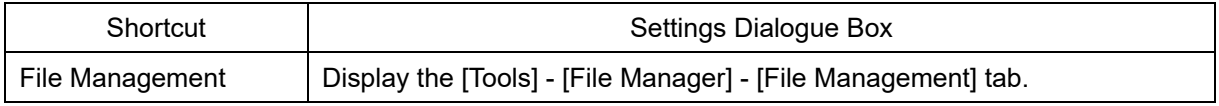
## **Section 14 Adjusting and Setting up Equipment (for Services)**

This section describes the methods for radar adjustment, installation verification, and maintenance that are conducted by the service staff by using the Service menu at installation construction of this equipment.

# **ACAUTION**

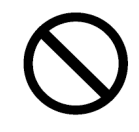

Never make adjustments while sailing.

Doing so may adversely affect the radar functions, causing accidents and/or malfunctions.

## **14.1 Service Menu**

The Service menu consists of three submenus of Adjustment, Installation and Maintenance. To display the Service menu, a password is required.

[Operation procedure]

Open the Code Input screen by performing the following menu operations.

[Menu] button  $\rightarrow$  Code Input

#### **1 Enter password "0" in the Code Input screen.**

When the Code Input screen is closed, open the Service menu by performing the following menu operations.

[Menu] button  $\rightarrow$  Service

**2 Select one of the submenus, ([Adjustment], [Installation], [Maintenance]) and display the dialogue.** 

## **14.2 Radar Adjustment**

Use the [Adjustment] dialogue to adjust the radar of this equipment.

## **14.2.1 Performing basic adjustments on the radar**

Perform basic adjustments on the radar by using the [Basic Adjustment] dialogue.

[Operation procedure]

Open the basic radar adjustment screen by performing the following menu operations.

[Menu] button  $\rightarrow$  Service  $\rightarrow$  Adjustment  $\rightarrow$  Basic Adjustment

#### **14.2.1.1 Tune adjustment**

#### **Memo**

- After replacement of the magnetron, perform rough tuning while the image is stable after setting the radar to the Standby state for 20 to 30 minutes as the preheating time, operating the radar from the short pulse range, and shifting the operation to the long pulse range sequentially.
- This operation is disabled when the Radar Interswitch is set to the Slave mode.
- Not displayed when the solid-state radar antenna is connected.
- **1 Click on the [Tune Adjustment] (coarse tuning adjustment) input box.**  A numeric value input keyboard is displayed. (0 to 127)
- **2 Enter an adjustment value (0 to 127) in the input box so that the tuning bar indicates the maximum level (the tuning bar touches the right-most position).** For the method of using the numeric value input keyboard, refer to "3.19.2 Name and function of each section of the keyboard".

#### **14.2.1.2 Automating coarse tuning adjustment**

Select MAN (manual)/AUTO (automatic) in the [Tune Adjustment Mode] (tuning mode) combo box. This setting is displayed only when [NKE-2255-7/9/6HS] is connected as the radar antenna. This setting is not displayed when any other radar antenna is connected.

#### **[MAN] (Manual):**

Cancels automation of coarse tuning adjustment. Tuning is to be adjusted manually.

#### **[AUTO] (Automatic):**

Coarse tuning adjustment is automated.

#### **14.2.1.3 Adjusting the bearing**

Adjust the bearing so that the bearing of the target measured by the compass on the ship and the bearing of the image that is displayed on the radar match.

#### **Memo**

This function is disabled in rader interswitch mode.

**1 Set the bearing mode to [H UP] on a top screen and set the image processing mode to [Process Off].**

For the bearing mode setting method, refer to "5.4.5 Setting the azimuth mode" and for the image processing mode setting method, refer to "5.4.4 Using video processing (Echo Process)".

- **2 Measure a bearing in the ship's heading direction of a suitable target (for instance, halted ship, breakwater, and buoy) by using the compass on the ship.**
- **3 Click on the [Bearing Adjustment] input box.** A numeric value input keyboard is displayed.
- **4 Input an adjustment value in the input box so that the bearing of the target that was measured in Step 2 indicates a correct bearing. (0 to 359.9°)**

For the method of using the numeric value input keyboard, refer to "3.19.2 Name and function of each section of the keyboard".

#### **14.2.1.4 Adjusting a distance**

Adjust the distance of the target on the screen so that the correct distance is displayed.

- **1 On the radar screen, specify a target whose distance is available in advance.**
- **2 Click on the [Range Adjustment] input box.** A numeric value input keyboard is displayed.
- **3 Enter an adjustment value in the input box so that the distance of the target specified in Step 1 indicates the correct distance. (128 to 1024)**

For the method of using the numeric value input keyboard, refer to "3.19.2 Name and function of each section of the keyboard".

#### **14.2.1.5 Radar operation modes**

Click on one of the radar operation mode buttons to select either the [Master] mode or the [Slave] mode.

**[Master] :** Can control the radar antenna.

**[Slave]** : Cannot control the radar antenna. The display unit uses the radar signals controlled by the master radar antenna.

#### **Memo**

While in the Slave mode, the operation to control the radar antenna is disabled.

## **14.2.2 Adjusting radar antenna**

Adjust the radar antenna by using the [TXRX] dialogue.

[Operation procedure]

Open the radar antenna adjustment dialogue by performing the following menu operations.

[Menu] button  $\rightarrow$  Service  $\rightarrow$  Adjustment  $\rightarrow$  TXRX

#### **14.2.2.1 Adjusting an radar antenna height**

- **1 Measure the height from the sea surface to the radar antenna.**
- **2 In the [Antenna Height] combo box, select a setting value corresponding to the antenna height that was measured in Step 1.** 
	- Under 5 m
	- $5-10$  m
	- $10-20$  m
	- 20 m Over

#### **14.2.2.2 Setting a tuning bar peak value**

Set the scale when the tuning indication bar touches the peak value.

#### **Memo**

- This function is disabled under radar slave mode.
- Not displayed when a solid-state radar antenna or a NKE-2255 radar antenna is connected.
- **1 Set the range to 48 NM or more.**
- **2 Click on the [Tune Indicator] (tuning bar adjustment) input box.**  A numeric value input keyboard is displayed.
- **3 Input a setting value in the input box so that the tuning bar oscillates within the range from 80% to 90% of the maximum amplitude position (0 to 127).**  For the method of using the numeric value input keyboard, refer to "3.19.2 Name and function of each section of the keyboard".

#### **14.2.2.3 Adjusting a tuning peak value**

Adjust a tuning indication and an echo peak.

#### **Memo**

- Disabled in radar slave mode.
- Displayed under 10 kW radar (NKE-2103-4/6/6HS) only.
- **1 Adjust the tuning indication bar as described in "14.2.2.2 Setting a tuning bar peak value".**
- **2 Set the range to 48 nm or more.**
- **3 Click on the [Tune Peak Adjustment] (adjustment peak value) input box.** A numerical value input keyboard is displayed.
- **4 Adjust the tuning peak adjustment value so that the radar image becomes strongest when the tuning indication at the top left corner of the screen points to the maximum.** For the method of using the numerical value input keyboard, refer to "3.19.2 Name and function of each section of the keyboard".

#### **14.2.2.4 Setting bearing pulse output**

**1 From the [Output BP] combo box, select a bearing pulse count (2048 or 4096) that is output from the radar antenna.** 

## **14.2.3 Adjusting a radar performance monitor**

To adjust a radar transmitting/receiving status, use the [Performance Monitor] dialogue or the [Performance Monitor (SSR)] dialogue.

[Operation procedure]

Open the radar transmitting/receiving status adjustment screen by performing the following menu operations.

[Menu] button  $\rightarrow$  Service  $\rightarrow$  Adjustment  $\rightarrow$  MON / MON (SSR)

#### **14.2.3.1 Displaying the [Performance Monitor]/[Performance Monitor (SSR)] dialogue**

When [MON] is selected in the classification pane, the [Performance Monitor] dialogue (when a magnetron radar is used) or the [Performance Monitor (SSR)] dialogue (when a solid-state radar is used) is displayed. The items to be displayed change according to the type of the radar antenna.

#### **Memo**

- When the radar is in the Slave mode, the [Performance Monitor] dialogue (or [Performance Monitor (SSR)] dialogue) is disabled.
- If a master unit other than straight connection is being set in interswitch setting, the "Performance Monitor" screen (or "Performance Monitor (SSR) " screen) is disabled (may also be enabled depending on the equipment setting.).
- When the [Performance Monitor] dialogue is displayed, the sector blank in the PPI screen is hidden. When the solid state radar antenna is connected, the PM sector is displayed; in the case of the magnetron radar, the sector is not displayed.
- While adjusting the performance monitor, TGT acquisition is not cancelled by the target tracking function.

If a TGT symbol is displayed inside a pattern of the performance monitor and adjusting is difficult, cancel TGT acquisition once.

#### **14.2.3.2 Adjusting a performance monitor of magnetron radars (NKE-2103**、**NKE-1130/A)**

On the [Performance Monitor] dialogue, adjust a magnetron radar transmitting/receiving status while checking the performance monitor level.

#### **Adjusting a monitor reception level**

Adjust the circuit for monitoring the radar equipment reception performance.

- **1 Click on the [MON Adjustment] (performance monitor adjustment) input box.** A numeric value input keyboard is displayed.
- **2 Enter a setting value in the input box so that the farthest position of the performance monitor pattern becomes 18.00 NM. (0 to 127)**

For the method of using the numeric value input keyboard, refer to "3.19.2 Name and function of each section of the keyboard".

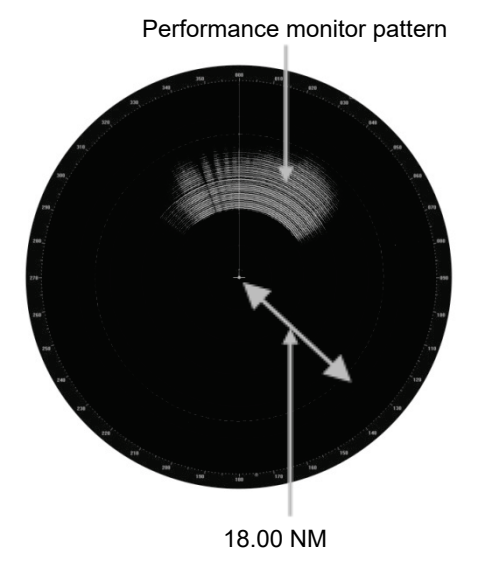

**Adjusting a monitor transmission level**

Adjust the circuit for monitoring the radar equipment transmission performance.

**1 Click on the [MON Indicator Adjustment] (performance monitor indicator adjustment) input box.** 

A numeric value input keyboard is displayed.

#### **2 Enter a setting value so that the MON level indicates "8" (0 to 127).**

For the method of using the numeric input keyboard, refer to "3.19.2 Name and function of each section of the keyboard".

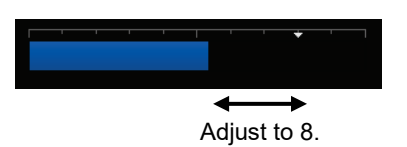

#### **14.2.3.3 Adjusting a performance monitor of a magnetron radar (NKE-2255)**

Use the [Performance Monitor] dialogue.

Perform the following adjustments based on the transmitting/receiving attenuator value as the reference.

#### **Memo**

- [PM Sector] (monitor sector) influences both the transmission monitor and the reception monitor.
- Do not change the value set in the [PM TI Sector] (transmission sector in monitoring) input box.
- Do not change the values set in the [TX Monitor Timing] (transmission monitor timing adjustment value) input box and the [RX Monitor Timing] (reception monitor timing adjustment value) input box.
- Adjust the direction of orientation before adjusting the monitor level.

#### **Adjusting a monitor reception level**

Adjust the circuit for monitoring the radar equipment reception performance.

**1 Select the [PM Sector] tab, and adjust a value so that the maximum value will be displayed in [RX Level] for the [Start Angle] (starting angle) and [End Angle] (ending angle).** 

When changing the PM Sector, take care about the following two items.

- Sector width : Maintain Start Angle End Angle = +10 degrees or -350 degrees.
- Estimated Start Angle : +350 degrees to +20 degrees. (Heading direction)
- **2 Click on the [RX Monitor Adjustment] (reception monitor adjustment) input box.** A numeric value input keyboard is displayed.
- **3 Input a setting value in the input box so that a value of [0.0±1.0 dB] will be displayed in [RX Level] (received signal attenuation value). (0 to 127)**

#### **Adjusting a monitor transmission level**

Adjust the circuit for monitoring the radar equipment transmission performance.

- **1 Select the [PM Sector] tab. ([Start Angle] and [End Angle] is already adjusted at adjusting a RX Level.)**
- **2 Click on the [TX Monitor Adjustment] (transmission monitor adjustment) input box.** A numeric value input keyboard is displayed.
- **3 Input a setting value in the input box so that a value of [0.0±1.0 dB] will be displayed in[TX Level] (transmitted signal attenuation value). (0 to 127)**

#### **14.2.3.4 Adjusting a performance monitor of a Solid State Radar (NKE-1632/A**、**NKE-2632/A**、**NKE-2632-H)**

Use the [Performance Monitor (SSR)] dialogue.

Perform the following adjustments based on the transmitting/receiving attenuator value as the reference.

#### **Memo**

Do not change the values that are set in the [Monitor Range] input box and the [RX Monitor Gain] input box.

#### **Adjusting a monitor reception level**

Adjust the circuit for monitoring the radar equipment reception performance.

**1 Click on the [Monitor Sector] (transmission monitor timing adjustment value) input box.** 

A numeric value input keyboard is displayed.

**2 Input a setting value in the input box so that the maximum value is displayed in [RX Level] (received signal attenuation value).** 

For the method of using the numeric value input keyboard, refer to "3.19.2 Name and function of each section of the keyboard".

- **3 Click on the [RX Monitor Adjustment] (received signal monitor adjustment value).**  A numeric value input keyboard is displayed.
- **4 Input a setting value (0 to 127) so that [0.0±1.0dB] is displayed in [RX Level] (received signal attenuation value).**

For the method of using the numeric value input keyboard, refer to "3.19.2 Name and function of each section of the keyboard".

#### **Adjusting a monitor transmission level**

Adjust the circuit for monitoring the radar equipment transmission performance.

**1 Click on the [TX Monitor Adjustment] (transmission signal monitor adjustment value) input box.** 

A numeric value input keyboard is displayed.

**2 Input a setting value in the input box so that [0.0±1.0dB] is displayed in [TX Level] (transmission signal attenuation value). (0~127)** 

For the method of using the numeric value input keyboard, refer to "3.19.2 Name and function of each section of the keyboard".

## **14.2.4 Setting sector blank**

The sector blank is an area that has been set up by specifying a fan-shaped range (sector), stopping the transmission in that bearing, and hiding radar echoes. The sector blank runs in the relative bearing using the ship's heading as reference.

Three types of sectors can be set up (sector blanks 1/2/3).

Set sector blank by using the [Sector Blank] dialogue.

[Operation procedure]

Open the sector blank setting screen by performing the following menu operations.

[Menu] button  $\rightarrow$  Service  $\rightarrow$  Adjustment  $\rightarrow$  Sector Blank

#### **14.2.4.1 Setting sector blank**

#### **Memo**

This function is disabled when the interswtich is in slave mode.

- **1 Select the [Use Sector 1/2/3] check box and select a sector blank to be set.**
- **2 Click on the [Make Sector 1/2/3] button corresponding to the sector blank number that was selected in Step 1.**
- **3 Draw sector blank with the cursor.** The following information items are displayed regarding the sector blank that is being created. **Start Angle**: Sector blank starting angle **End Angle**: Sector blank ending angle

## **14.2.5 Adjusting the TT function**

Adjust the following TT function parameters by using the [TT] dialogue.

- Vector constant
- Quantization level
- Target symbol display position
- Gate size used for tracking
- TT limit ring

[Operation procedure]

Open the [TT] dialogue by performing the following menu operations.

[Menu] button  $\rightarrow$  Service  $\rightarrow$  Adjustment  $\rightarrow$  TT

#### **What is quantization level?**

A quantization level is a signal level that is recognised by the TT function as a target.

By setting a lower value, input of signals of weak targets in the TT target detection circuit is enabled. However, many unnecessary signals are also input, destabilising acquisition and tracking of targets due to unnecessary signals. It is important to set a value greater than the value for detecting unnecessary signals by 4 or 5.

## **ACAUTION**

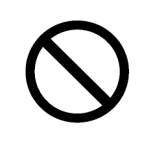

Do not change the quantization level settings indiscreetly. If inappropriate values are set, the acquisition of the target tracking function and the tracking function will deteriorate, possibly causing accidents.

#### **14.2.5.1 Setting vector constants**

Adjust the vector tracking of the target tracking function.

#### **Memo**

Do not change this setting unnecessarily. Normally, set 4 for [Vector Constant].

#### **14.2.5.2 Setting a quantization level at manual acquisition**

## **ACAUTION**

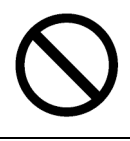

The quantization level and the tracking performance must not be changed unnecessarily since the optimum values are set. Otherwise, the performances of the target tracking function may be affected and an accident may occur.

- **1 Click on the [VD Level (Manual) ] (quantization level at manual acquisition) input box.** A numeric value input keyboard is displayed.
- **2 Enter a setting value in the input box. (0 to 255)** For the method of using the numeric value input keyboard, refer to "3.19.2 Name and function of each section of the keyboard".

#### **14.2.5.3 Setting a quantization level at automatic acquisition.**

## **CAUTION**

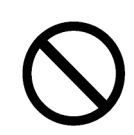

The quantization level and the tracking performance must not be changed unnecessarily since the optimum values are set. Otherwise, the performances of the target tracking function may be affected and an accident may occur.

**1 Click on the [VD Level (AUTO) ] (quantization level at automatic acquisition) input box.** A numeric value input keyboard is displayed.

#### **2 Enter a setting value in the input box. (0 to 255)**

For the method of using the numeric value input keyboard, refer to "3.19.2 Name and function of each section of the keyboard".

#### **14.2.5.4 Setting a gate size used for tracking**

- **1 Select a gate size from the [Gate Size] combo box.**
	- **Small**
	- Medium
	- **Large**

#### **14.2.5.5 Displaying a TT limit ring**

**1 To display a TT limit ring, select the [Limit Ring] check box.**

## **14.2.6 Adjusting MBS**

MBS (Main Bang Suppression) adjustment is to adjust a display unit processing circuit in order to suppress main bang, which is the reflection signal from a microwave transmission circuit of a waveguide that normally appears as an image of a circle at the centre of the radar screen.

Perform MBS adjustment by using the [MBS] dialogue.

[Operation procedure]

Open the MBS adjustment screen by performing the following menu operations.

[Menu] button  $\rightarrow$  Service  $\rightarrow$  Adjustment  $\rightarrow$  MBS

## **AWARNING**

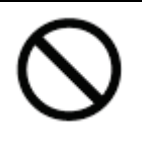

Do not change Initial Level/Area Offset indiscreetly. If wrong adjustment is performed, the nearest target will be erased, causing collision to lead to death or serious injury.

#### **14.2.6.1 Performing MBS adjustment**

- **1 Click on the [Initial Level] (MBS initial level) input box.** A numeric value input keyboard is displayed.
- **2 Enter an initial level of MBS so that the image of main bang becomes optimum (faint image remains on the screen). (0 to 1023)**

For the method of using the numeric value input keyboard, refer to "3.19.2 Names and functions of the sections of the keyboard".

#### **14.2.6.2 Adjusting an MBS application range**

- **1 Expand the display range up to the range where a main bang can be identified.**
- **2 Click on the [Area Offset] input box.**  A numerical value input keyboard is displayed.
- **3 Adjust the application range so that the main bang adjustment range becomes the optimum (distance where only the main bang section becomes the MBS adjustment range) (-0.200 NM ~ 0.200 NM).**

Adjust the range together with the MBS adjustment to the degree where the nearest target will not be lost.

For the method of using the numerical value input keyboard, refer to "3.19.2 Name and function of each section of the keyboard".

## **14.3 Verifying Installation and Initial Setting**

Use the [Installation] dialogue to verify the installation of this equipment and perform initial setting.

## **14.3.1 Verifying/setting CCRP (Consistent Common Reference Point)**

Set a measurement reference position (CCRP) on own ship by using the [CCRP] dialogue. [Operation procedure]

Open the CCRP dialogue by performing the following menu operations.

[Menu] button  $\rightarrow$  Service  $\rightarrow$  Installation  $\rightarrow$  System Configuration  $\rightarrow$  CCRP

#### **Memo**

Set up the GPS radar antenna correctly. The latitude and longitude data received from the GPS is compensated and then displayed as own ship's latitude and longitude. If the GPS radar antenna is not set up correctly, an AIS symbol and a radar echo may deviate when displayed.

#### **14.3.1.1 Setting CCRP**

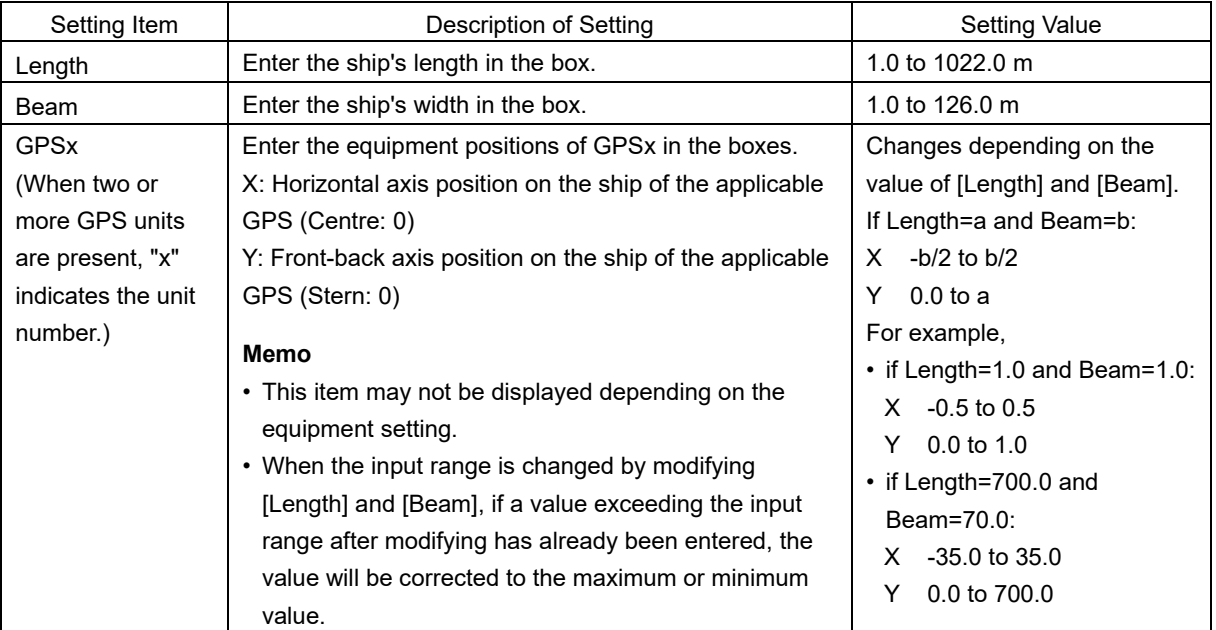

Set the following items in the [CCRP] dialogue.

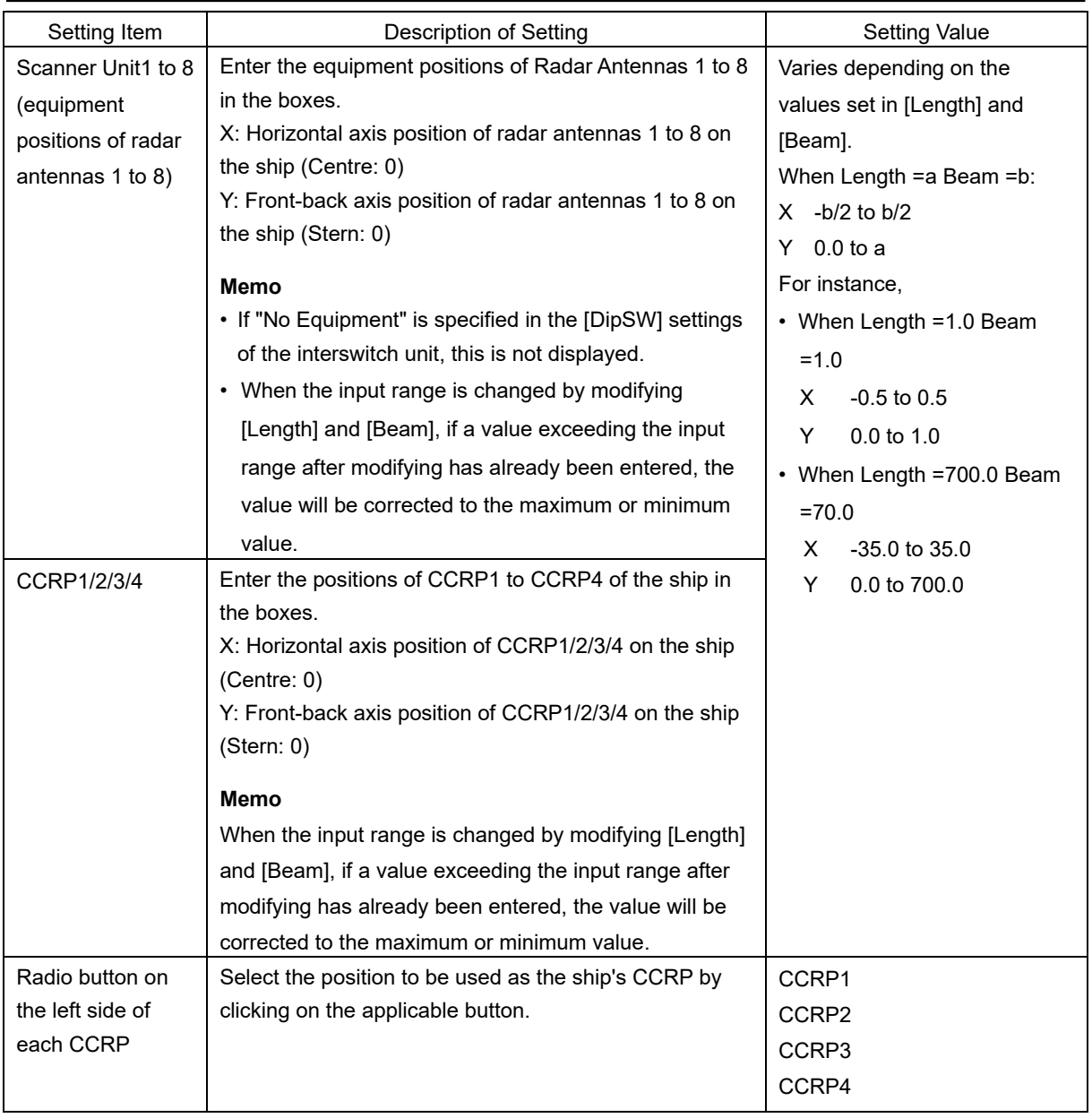

## **14.3.2 Setting a serial port**

Verify the setting of the serial port of this equipment and perform initial setting by using the [Serial Port] dialogue.

[Operation procedure]

Open the [Serial Port] dialogue by performing the following menu operations.

```
[Menu] button → Service → Installation → System Configuration → Serial Port
```
### **14.3.2.1 [Diagnosis] lamp light colours**

The [Diagnosis] lamp displays the diagnosis result as to whether the sentence of a sensor specified for each serial port is received and the status of ISW/MTR/OPU.

**Lit in red:** Data not received.

**Lit in green:** Data is receiving.

**Lit in orange:** In diagnosis (before decision).

**No colour:** Serial port is disabled.

#### **14.3.2.2 Setting a serial port**

In the [Serial Port] dialogue, allocate sensors to be connected to the serial port on RPU (central processing unit) and the serial port on SLC.

#### **[RPU] tab**

[Setting a serial port on RPU]

#### **Set each item as follows.**

"Table A Sensors that can be selected by serial ports on RPU" shows selectable sensors.

However, the sensors that actually can be selected vary depending on the equipment setting.

```
For the sensor communication speed, refer to "Selectable baud rates".
```
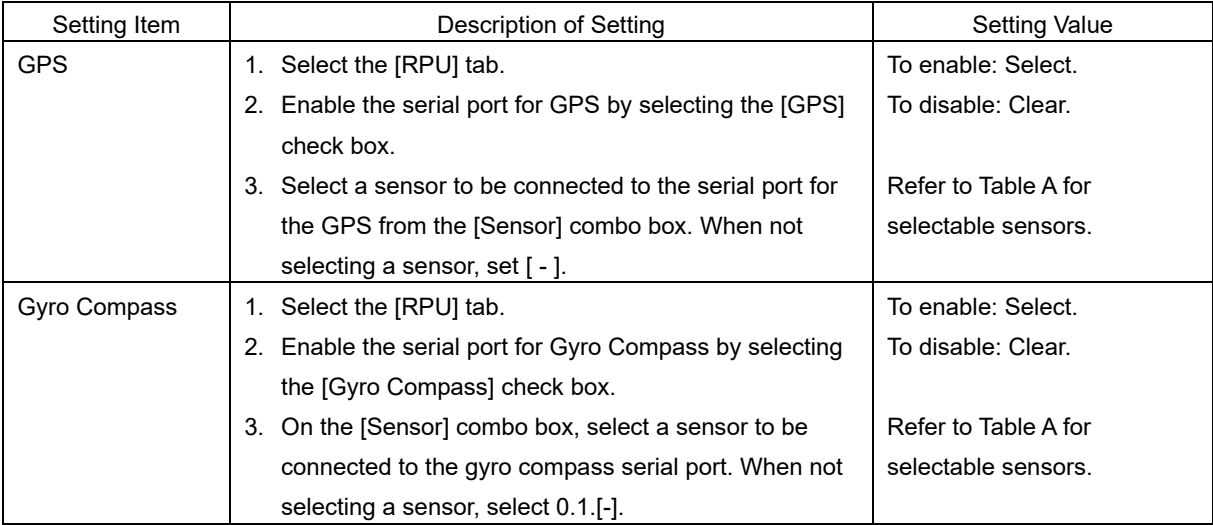

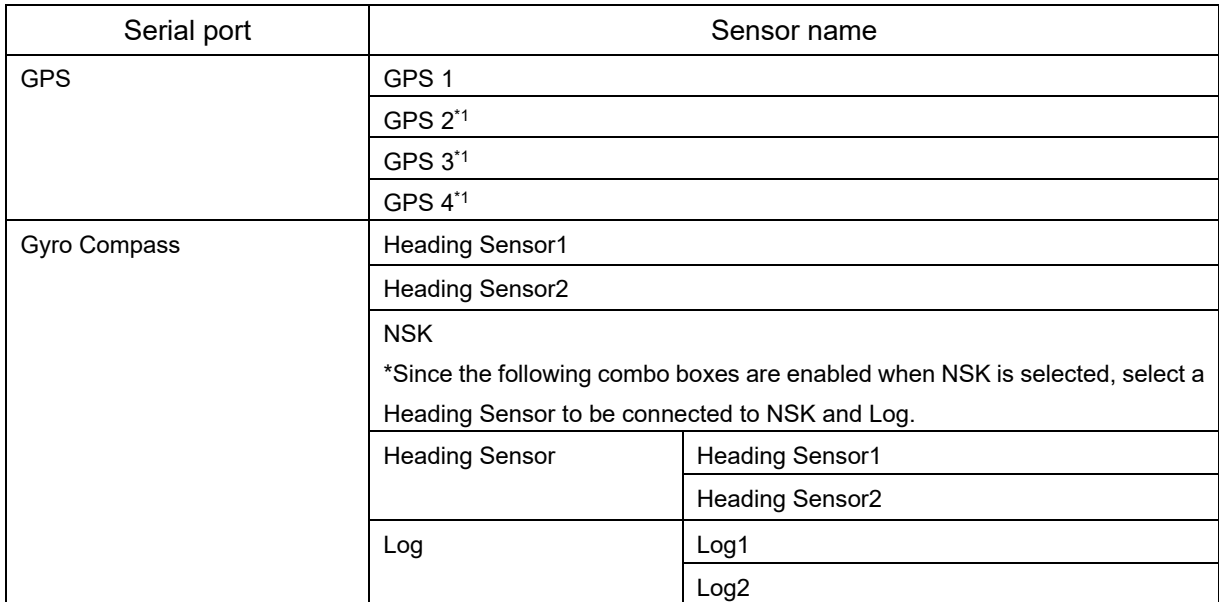

#### Table A: Sensors that can be selected by serial ports on RPU

<sup>\*1</sup> May not be displayed depending on the number of GPS units

#### [Setting a serial port of built-in SLC]

Set CH1 to CH6 and gyro serial ports that are directly assigned to the display as shown below.

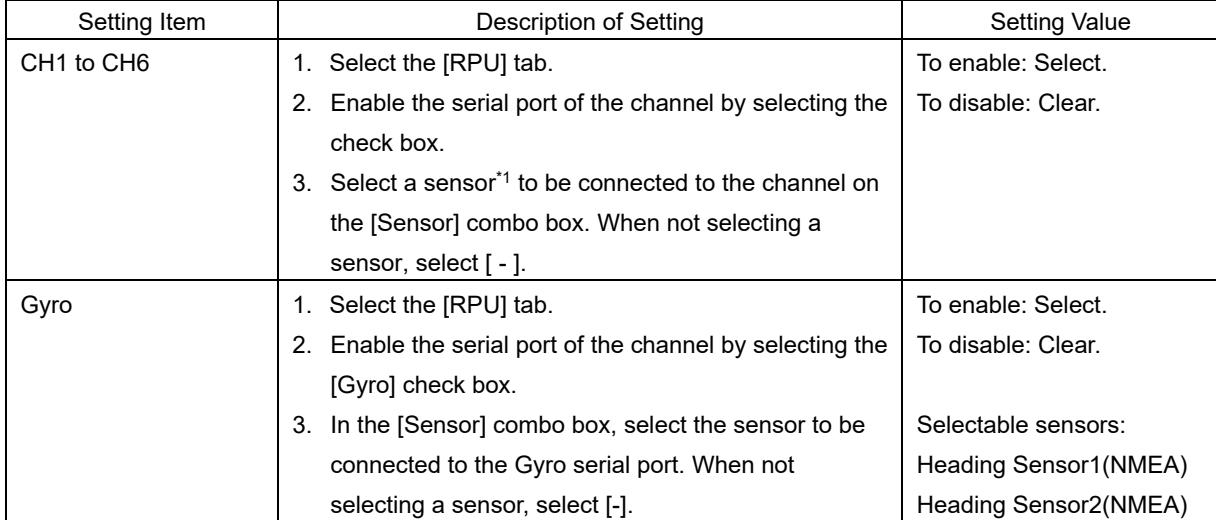

\*1 The following sensors can be selected on the built-in SLC (CH1 to CH6).

However, the sensors that can be actually selected vary depending on the equipment setting. AUTO, Heading Sensor 1, Heading Sensor 2, Log 1, Log 2, GPS 1, GPS 2, GPS 3, GPS 4, Ship's Clock, Echo Sounder 1, Echo Sounder 2, AIS, NAVTEX, NAVTEX(Japanese), Anemometer, Water Temperature Metre, Current Metre, Climate Metre, ROT Indicator, Rudder, RADAR1(TT RX), RADAR2(TT RX), Alert(to BNWAS), GPS/SAT Buoy, WPT(from Plotter)

#### **[SLC1] tab/[SLC2] tab**

[Setting a serial port on SLC]

Set a serial port on the SLC that is installed as follows.

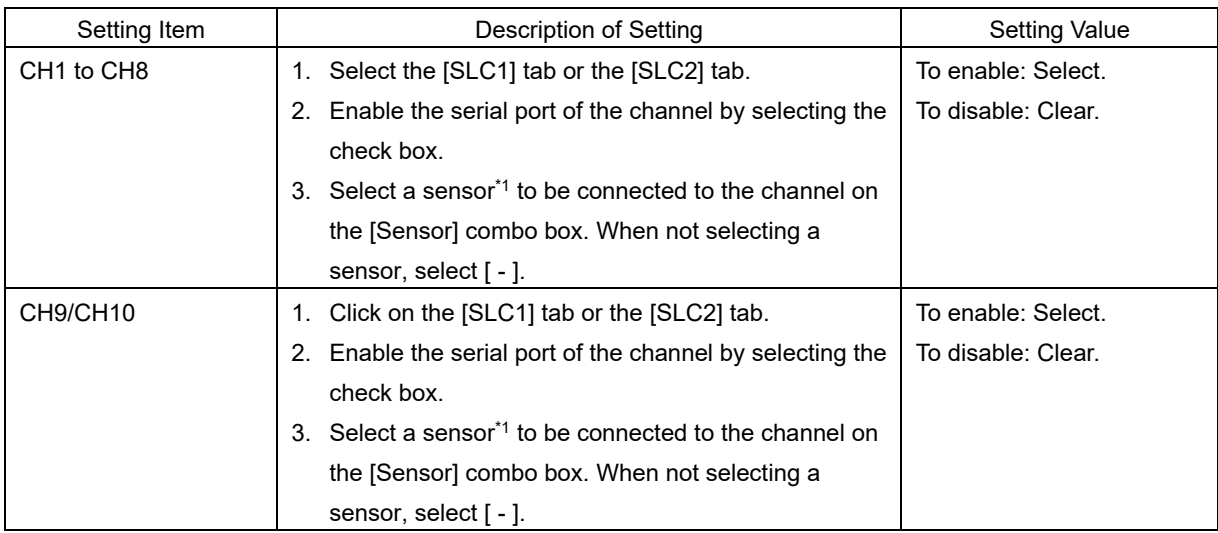

\*1 The sensors that can be selected on SLC are indicated below.

However, the sensors that can be selected actually vary depending on the installation setting. AUTO, Heading Sensor 1, Heading Sensor 2, Log 1, Log 2, GPS 1, GPS 2, GPS 3, GPS 4, Ship's Clock, Echo Sounder 1, Echo Sounder 2, AIS, NAVTEX, NAVTEX(Japanese), Anemometer, Water Temperature Metre, Current Metre, Climate Metre, ROT Indicator, Rudder, RADAR1(TT RX), RADAR2(TT RX), Alert(to BNWAS), GPS/SAT Buoy, WPT(from Plotter)

#### **14.3.2.3 To change the communication settings of the serial port**

Display the [Detail] dialogue by clicking on the [Detail] button of the serial port that is enabled.

The setting targets can be checked with the [Source Device] display, the [Terminal] display, and the [Sensor] display ([Gyro Sensor] display and the [Log Sensor] display when NSK is selected). Set the items that are shown in the following table and click on the [Set] button.

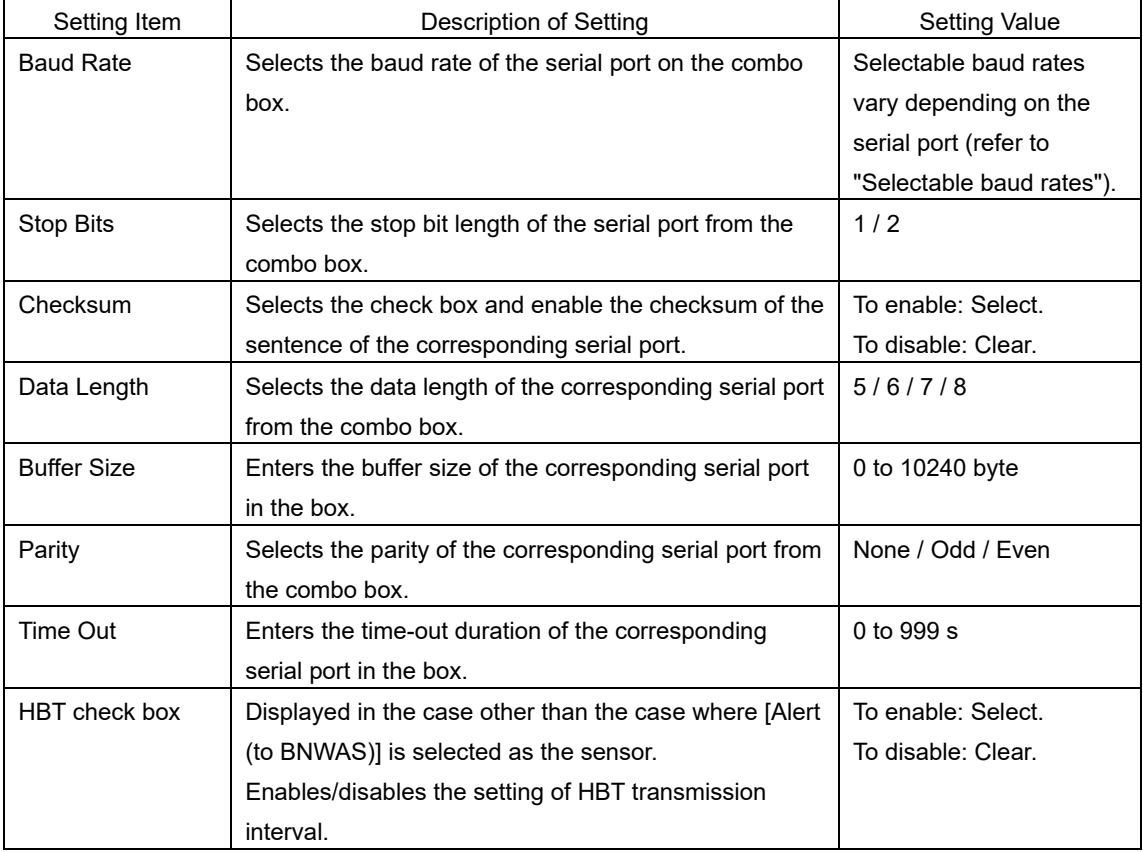

The "Alert (from Sensor)" only supports the reception of HBT sentences.

#### **Selectable baud rates**

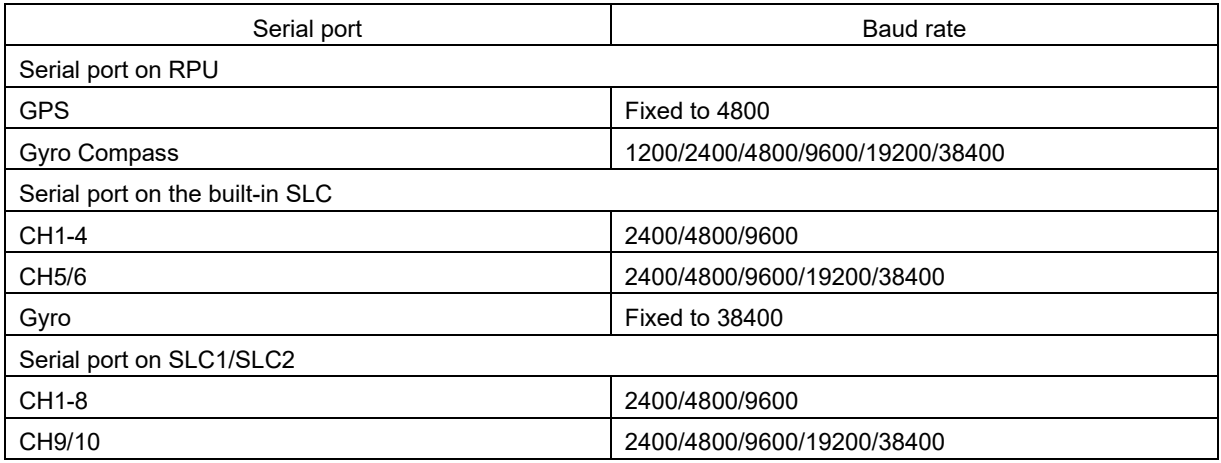

## **14.3.3 Setting own ship's parameters**

Set parameter values of own ship by using the [Ship's Parameters] dialogue.

[Operation procedure]

Open the own ship's parameters screen by performing the following menu operations.

[Menu] button  $\rightarrow$  Service  $\rightarrow$  Installation  $\rightarrow$  Ship's Parameters

#### **14.3.3.1 Setting own ship's parameters**

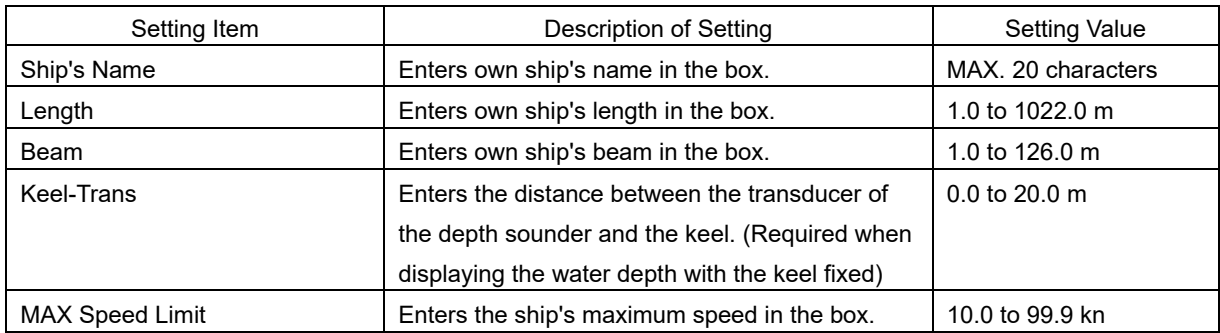

Set the following items in the [Ship's Parameters] dialogue.

## **14.3.4 Setting the AIS password**

Set the AIS password by using the [AIS] dialogue.

[Operation procedure]

Open the AIS password setting screen by performing the following menu operations.

[Menu] button  $\rightarrow$  Service  $\rightarrow$  Installation  $\rightarrow$  Settings  $\rightarrow$  AIS

#### **14.3.4.1 Setting the AIS password**

Set the following item on the [AIS] dialogue.

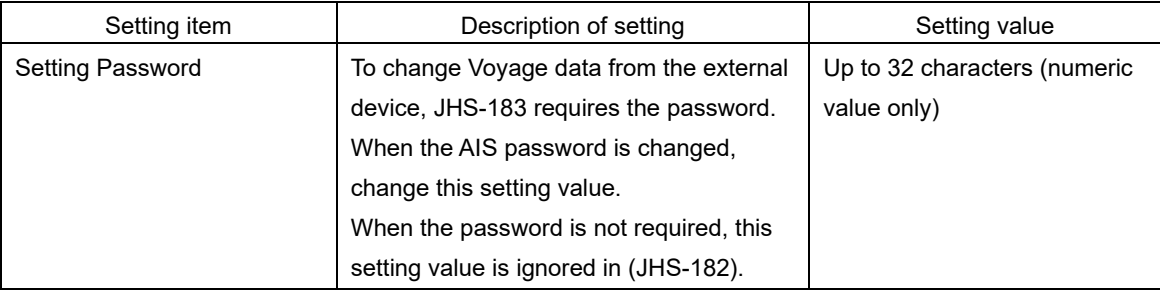

## **14.4 Maintenance**

Use the [Maintenance] dialogue for maintenance operation of this equipment.

## **14.4.1 Managing storage**

[Operation procedure]

Open the information display screen by performing the following menu operations. [Menu] button  $\rightarrow$  Service  $\rightarrow$  Maintenance  $\rightarrow$  Information

#### **[Storage] tab**

The total storage capacity and available capacity of drive (C:) are displayed in the [Drive Information] list.

The [File Information] list shows the size of each file that is stored in the data folder. The information is available for the files that are managed under [File Manager].

#### **[Hardware] tab**

The MAC address is displayed.

## **14.4.2 Maintaining the radar**

Use the [RADAR] dialogue to maintain the radar.

[Operation procedure]

Open the [RADAR] dialogue by performing the following menu operations.

[Menu] button  $\rightarrow$  Service  $\rightarrow$  Maintenance  $\rightarrow$  RADAR

#### **14.4.2.1 Changing the operation mode of the safety switch**

Open the list of the [Safety Switch] box and select the operation to be performed when the safety switch of the radar antenna is set to OFF.

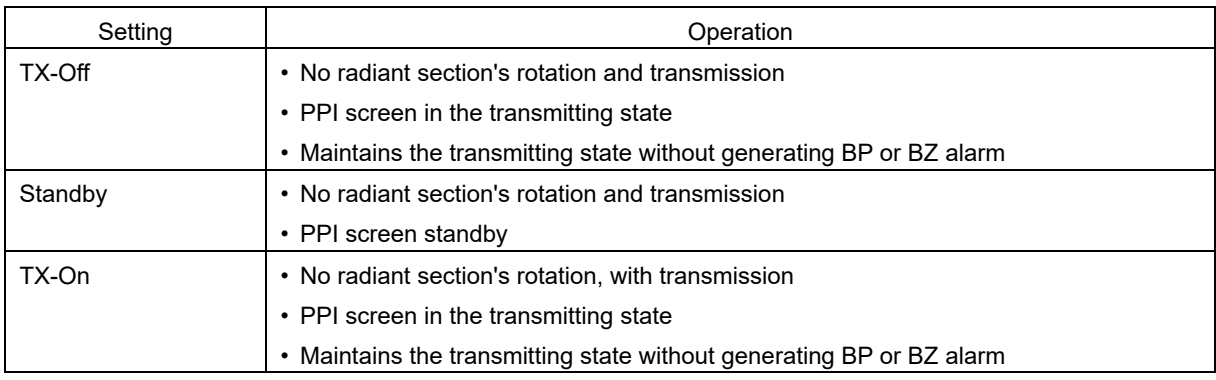

#### **14.4.2.2 Clearing a radar antenna operation time**

The total transmission time and the total motor rotation time of a radar antenna can be cleared.

#### **Clearing the total transmission time of a radar antenna**

**1 Click on the [Clear TX Time] button.** 

#### **Clearing the total motor rotation time of a radar antenna**

**1 Click on the [Clear Motor Time] button.** 

#### **Clearing the total fan rotation time of the radar antenna**

#### **1 Click on the [Clear FAN Time] button.**

This item is displayed only when a radar antenna (magnetron/small solid state) is connected.

#### **Clearing the total power supply unit fan rotation time of the radar antenna**

**1 Click on the [Clear PS FAN Time] button.**

This item is displayed only when a new type of radar antenna (NKE-2255-7/9/6HS) is connected.

#### **Clearing the total transmission unit fan rotation time of the radar antenna**

#### **1 Click on the [Clear TX FAN Time] button.**

This item is displayed only when a new type of radar antenna (NKE-2255-7/9/6HS) is connected.

#### **14.4.2.3 Replacing a TXRX circuit of a radar antenna**

Verify the total transmission time and the total motor rotation time of the radar antenna and use the information as the guideline for replacement.

#### **Acquiring the data of the total transmission time and the total motor rotation time from a radar antenna**

**1 Click on the [TXRX To Display Unit] button.**

The data of the total transmission time and the total motor rotation time is acquired from radar the antenna and is stored in a display unit. The time that is acquired is displayed on the [Saved Time To Display Unit] display section.

**Transmit:** Total time acquired from the radar antenna

**Motor Rotate**: Total motor rotation time acquired from the radar antenna

**FAN Rotate:** Total fan rotation time that is acquired from the radar antenna

Displayed only when a radar antenna (small solid state) is connected.

**PS FAN:** Total power supply unit fan rotation time that is acquired from the radar antenna

> Displayed only when a new type of radar antenna (NKE-2255-7/9/6HS) is connected.

**TX FAN:** Total transmission unit fan rotation time that is acquired from the antenna Displayed only when a new type of radar antenna (NKE-2255-7/9/6HS) is connected.

#### **Storing data of the total transmission time and the total motor rotation time in the radar antenna**

**1 Click on the [Display Unit To TXRX] button.**  The total transmission time and total motor rotation time saved in the display unit are saved to the radar antenna.

If data is saved normally, the data saved in the display unit will be deleted.

When a command is sent from the display unit to the radar antenna, the transmission result is displayed as follows.

**Result waiting state:** "Sending..." is displayed blinking at intervals of 1 sec.

**When the result is success:** "Completed" is displayed.

**When the result is failure:** "Not Completed" is displayed.

#### **Replacing a TXRX circuit**

[Notice] displays the operation procedure and precautions.

- **1 By clicking on the [TXRX To Display Unit] button, load the data of the total transmission time and the total motor rotation time from the radar antenna to the display unit.**
- **2 Turn off the power of the system and replace the TXRX circuit.**
- **3 Turn on the power of the system and write the data of the total transmission time and the total motor rotation time in the transceiver unit of the radar antenna by clicking on the [Display Unit To TXRX].**

#### **Memo**

Make sure that data is written to the transceiver unit of the same radar antenna when the data is loaded.

## **14.4.3 Initialising menu setting values**

Initialise menu setting values. To reflect the setting, restart the unit. [Operation procedure] Open the initialisation execution selection screen by performing the following menu operations.

[Menu] button  $\rightarrow$  Service  $\rightarrow$  Maintenance  $\rightarrow$  Initialisation

#### **14.4.3.1 Initialising the settings other than equipment configuration**

**1 Click on the [Set Default] button of initialisation (all the settings except the equipment configuration).**

An initialisation and restart confirmation popup window is displayed.

**2 To execute initialisation of the settings other than the equipment configuration, select the [OK] button.**

The application restarts and initialisation is executed. When [Cancel] is selected, the initialisation execution selection screen is displayed.

#### **14.4.3.2 Initialising equipment configuration**

- **1 Click on the [Set Default] button of initialisation (equipment configuration).** An initialisation and restart confirmation popup window is displayed.
- **2 To execute initialisation of the equipment configuration, select the [OK] button.** The application restarts and initialisation is executed. When [Cancel] is selected, the initialisation execution selection screen is displayed.

## **14.4.4 Backing up the setup file**

Output the setup file in this equipment to an external storage device such as USB memory device. [Operation procedure]

Open the setting file backup execution screen by performing the following menu operations.

[Menu] button  $\rightarrow$  Service  $\rightarrow$  Maintenance  $\rightarrow$  Settings Backup

#### **14.4.4.1 Backing up the setup file**

**1 Select a backup destination folder path in the text box of [Main Drive C: >>].** Select a backup destination folder from the [Browse] button or select a folder path by directly entering it on the software keyboard. When the selected folder does not exist, a new folder is created.

#### **2 Click on the [Backup] button.**

During backup processing, [Processing ….] is displayed under the [Backup] button. When backup failed, an error message is displayed on the popup window.

## **Section 15 Maintenance & Inspection**

## **15.1 Maintenance Functions Executed from Menu**

This section explains maintenance functions that are executed from the menu.

### **15.1.1 Setting Date/Time/Time zone**

[Operation procedure]

Open the date/time/time zone setting screen by performing the following menu operations. [Menu] button  $\rightarrow$  Maintenance  $\rightarrow$  Date/Time/Time Zone

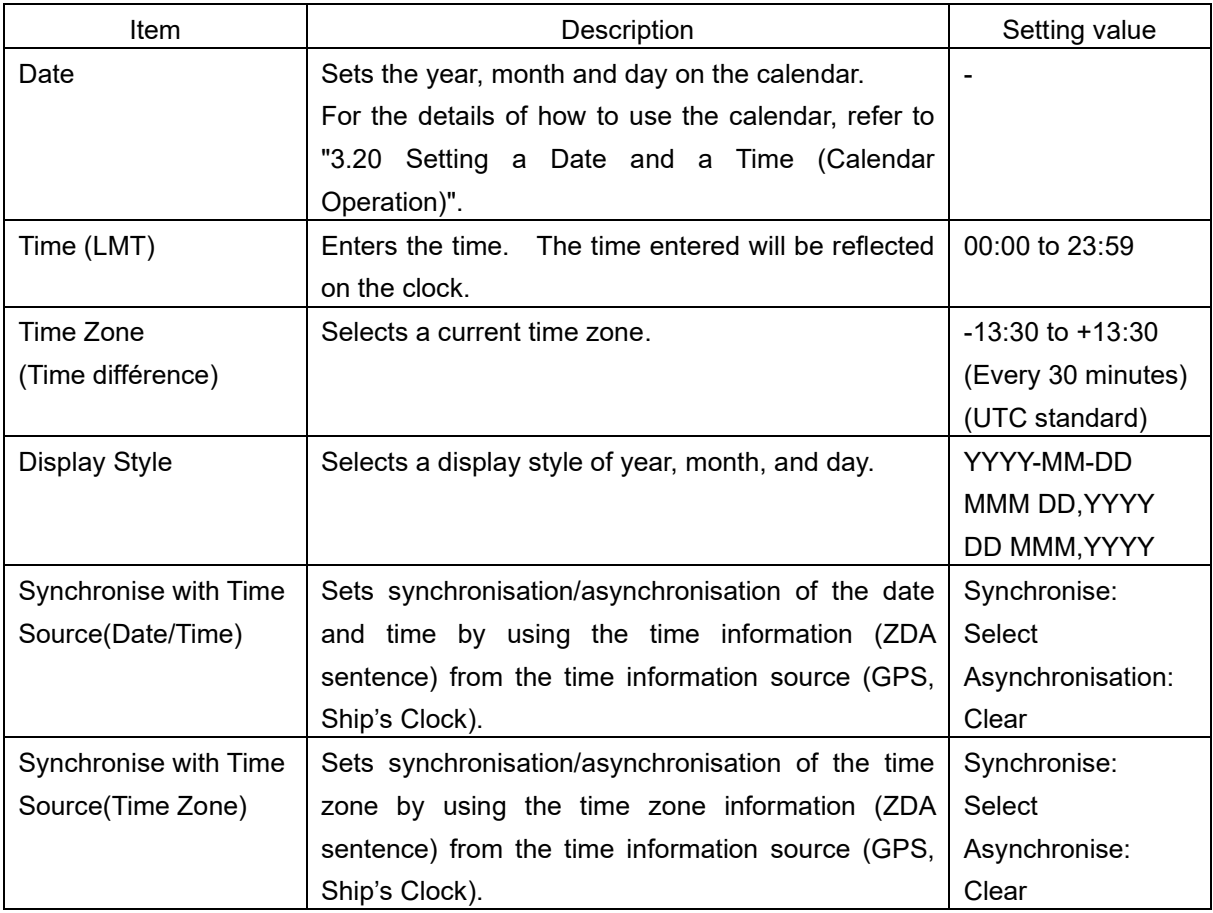

#### **Memo**

When [Synchronise with Time Source (Date/Time)] is not checked, the time is reset to the initial value at the start of power supply. Therefore, set a correct time manually.

## **15.1.2 Confirming system information**

System information can be confirmed.

## **AWARNING**

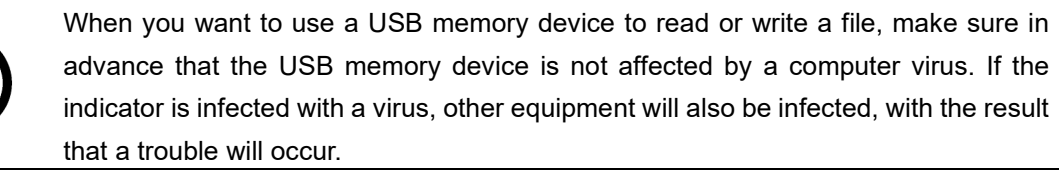

Before removing the USB memory device, check for the access lamp of the USB memory device and make sure that it is not being accessed. If you remove the USB memory device when it is accessed, data may be destroyed and a trouble may occur.

[Operation procedure]

Open the software information display screen by performing the following menu operations. [Menu] button  $\rightarrow$  Maintenance  $\rightarrow$  System Information

#### **[Software] tab**

Software information is displayed.

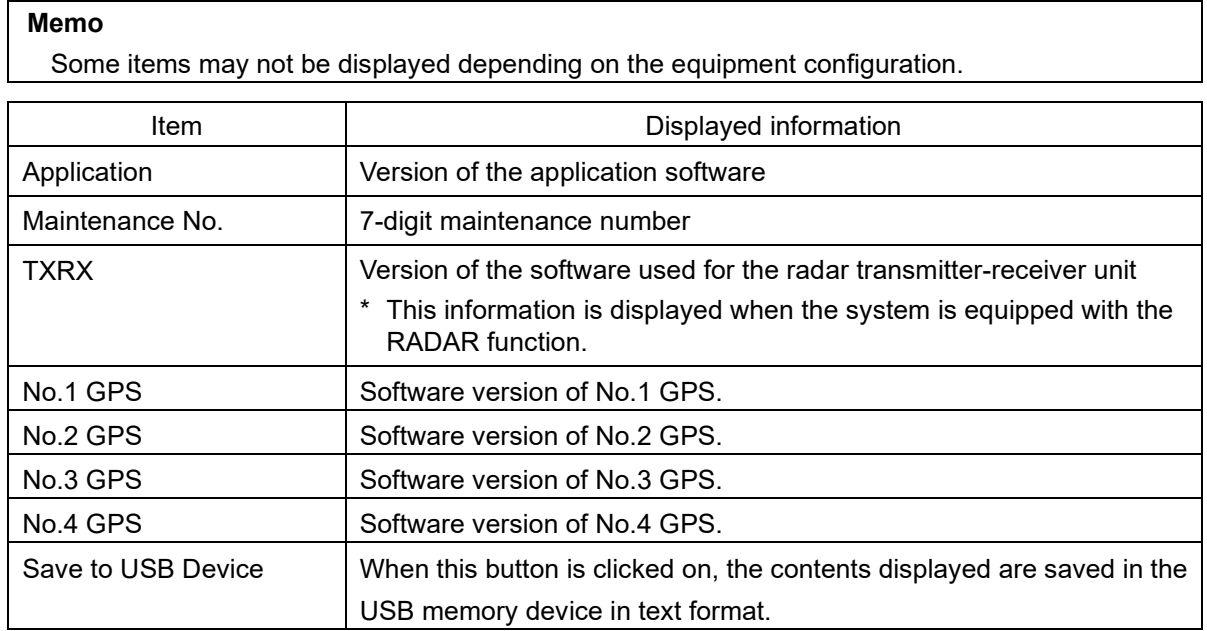

#### **[Functionality] tab**

The availability of the functions that are installed are displayed.

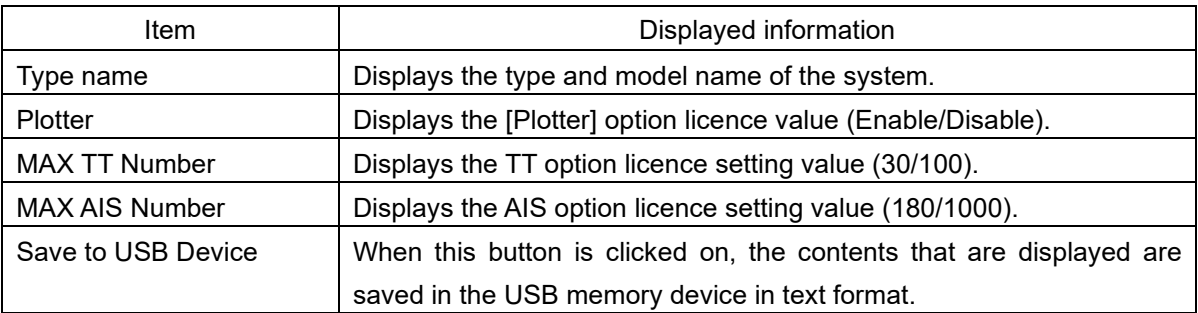

#### **[Specification] tab**

The [Specification] tab displays the equipment licence information when the equipment licence is available.

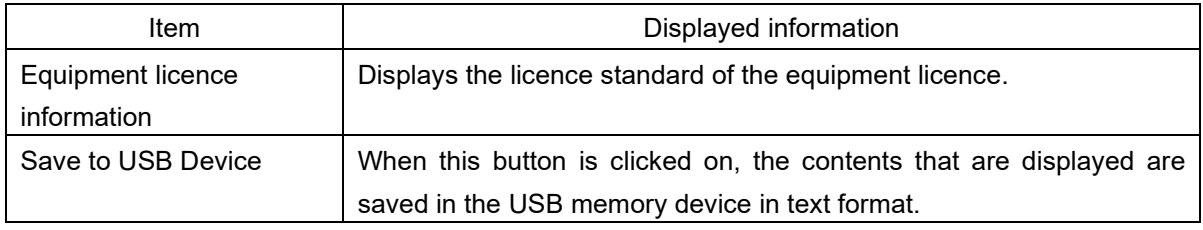

### **15.1.3 Checking the GPS status**

[Operation procedure]

Confirm the GPS Status by performing the following menu operations.

[Menu] button  $\rightarrow$  Maintenance  $\rightarrow$  GPS Status

The following contents are displayed.

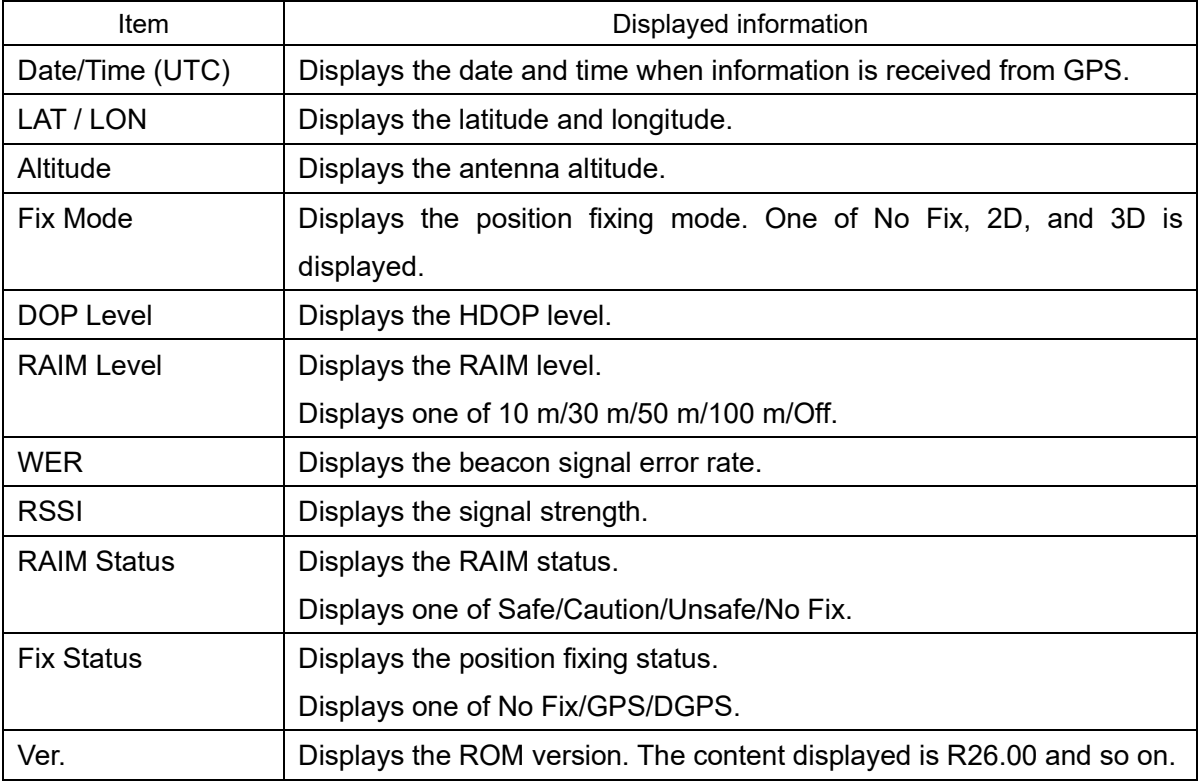

The following table shows the contents displayed in the satellite information list section.

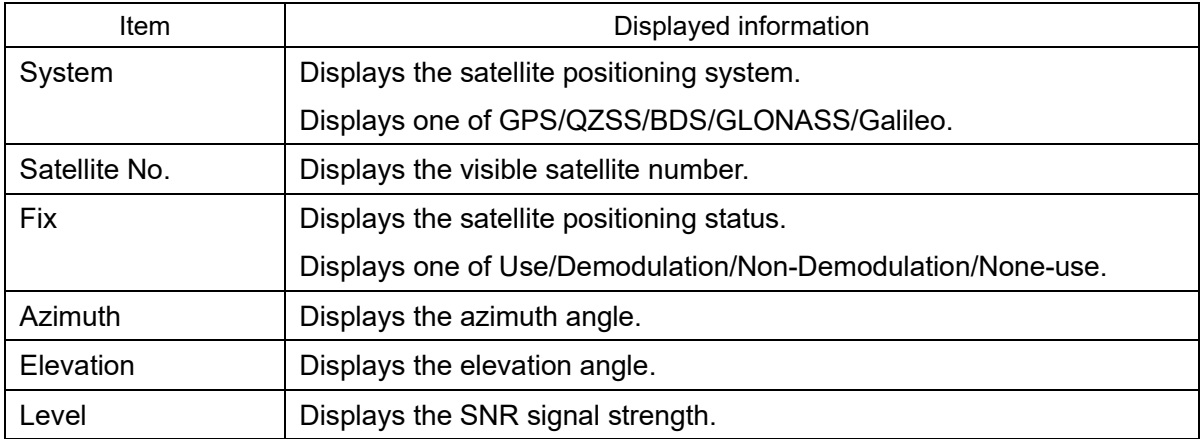

### **15.1.4 Confirming operating time**

Confirm the operating time of this system.

[Operation procedure]

Open the equipment operating time confirmation screen by performing the following menu operations.

[Menu] button  $\rightarrow$  Maintenance  $\rightarrow$  Operating Time

The following table show the contents displayed.

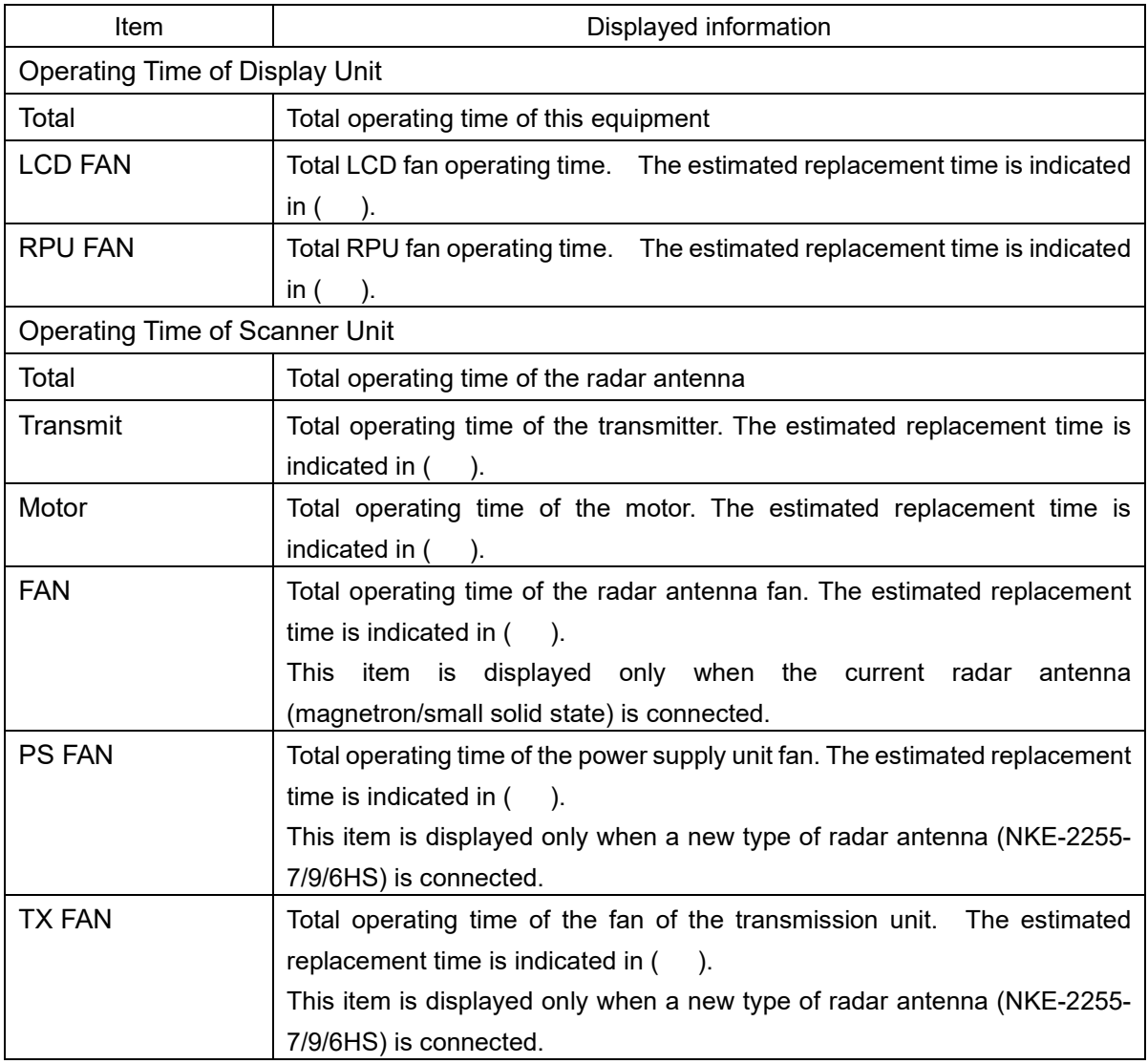

#### **Memo**

[Operating Time of Scanner Unit] is displayed only when the radar antenna is connecetd in RADAR mode.

### **15.1.5 Displaying/resetting the current voyage distance**

This equipment displays the current voyage distance (estimated voyage distance) that is calculated from the speed over the ground and the speed through the water.

The voyage distance can also be reset.

#### **Memo**

While the ship is anchored or sailing at low speed, it takes up to around 2 minutes to reset the current voyage distance.

[Operation procedure]

Open the voyage distance display screen by performing the following menu operations.

[Menu] button  $\rightarrow$  Maintenance  $\rightarrow$  Voyage Distance

The following table shows the items that are displayed.

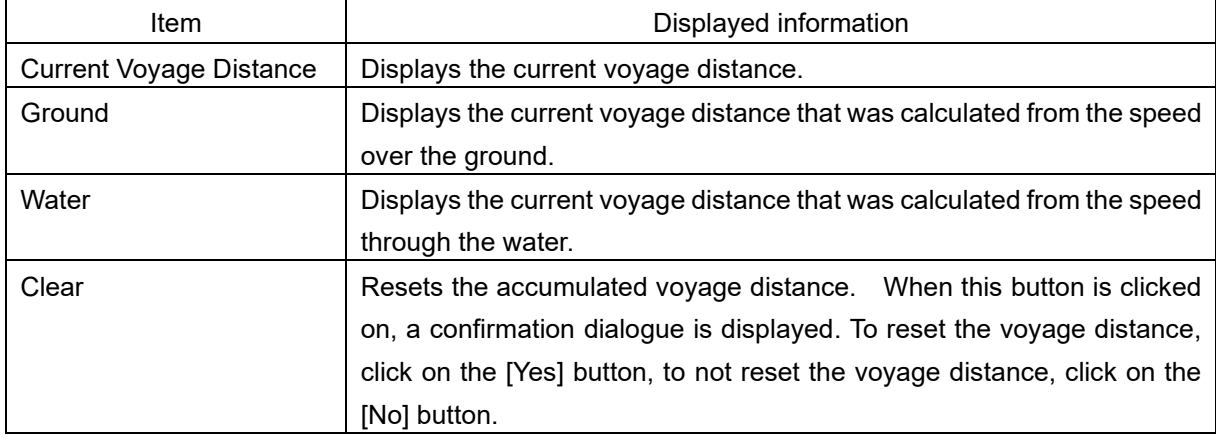

### **15.1.6 Setting and confirming the sensor source**

Set and confirm the sensor source.

#### **15.1.6.1 Setting the sensor source**

Select a sensor source.

[Operation procedure]

Open the sensor source setting screen by performing the following menu operations.

[Menu] button → Maintenance → Sensor Selection/Status → Sensor Selection

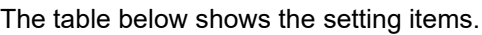

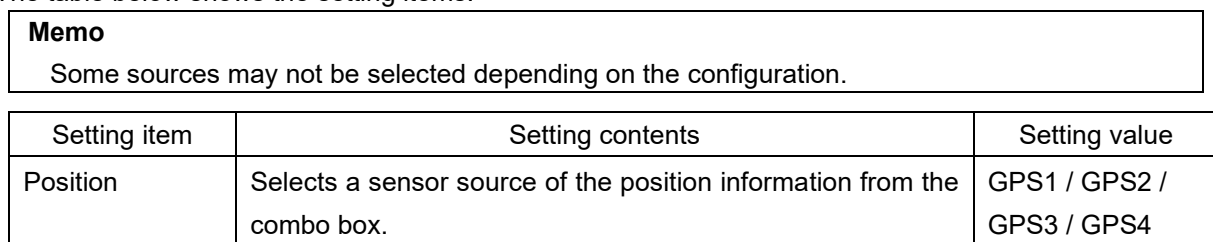

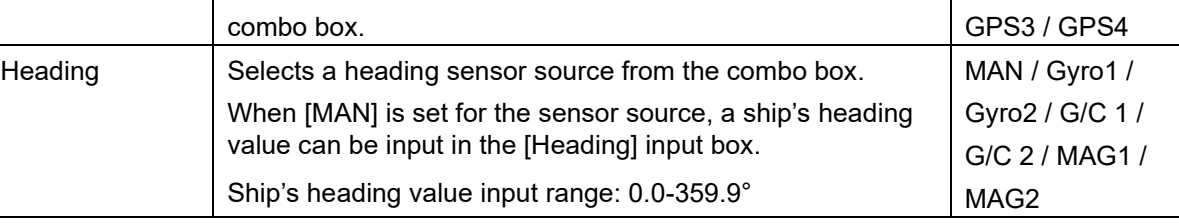

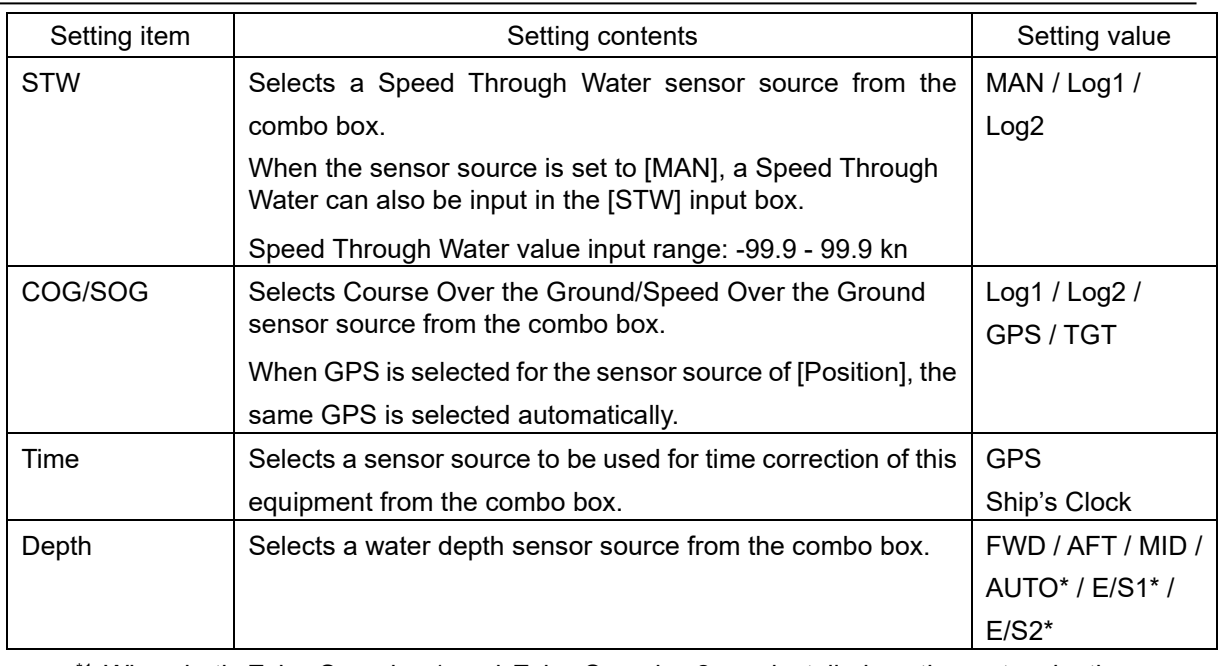

\*1 When both Echo Sounder 1 and Echo Sounder 2 are installed as the water depth sensor sources, E/S1 (AUTO) and E/S2 (AUTO) are displayed instead of AUTO.

#### **15.1.6.2 Checking the sensor source status**

Check the sensor source.

[Operation procedure]

Open the sensor source setting screen by performing the following menu operations.

[Menu] button → Maintenance → Sensor Selection/Status → Position Status

The following table shows the items that are displayed.

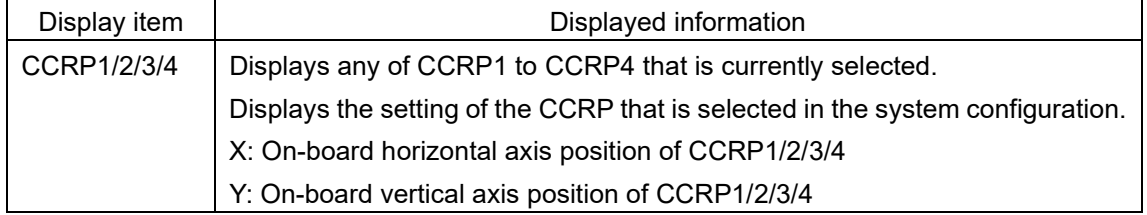

## **15.2 General Maintenance**

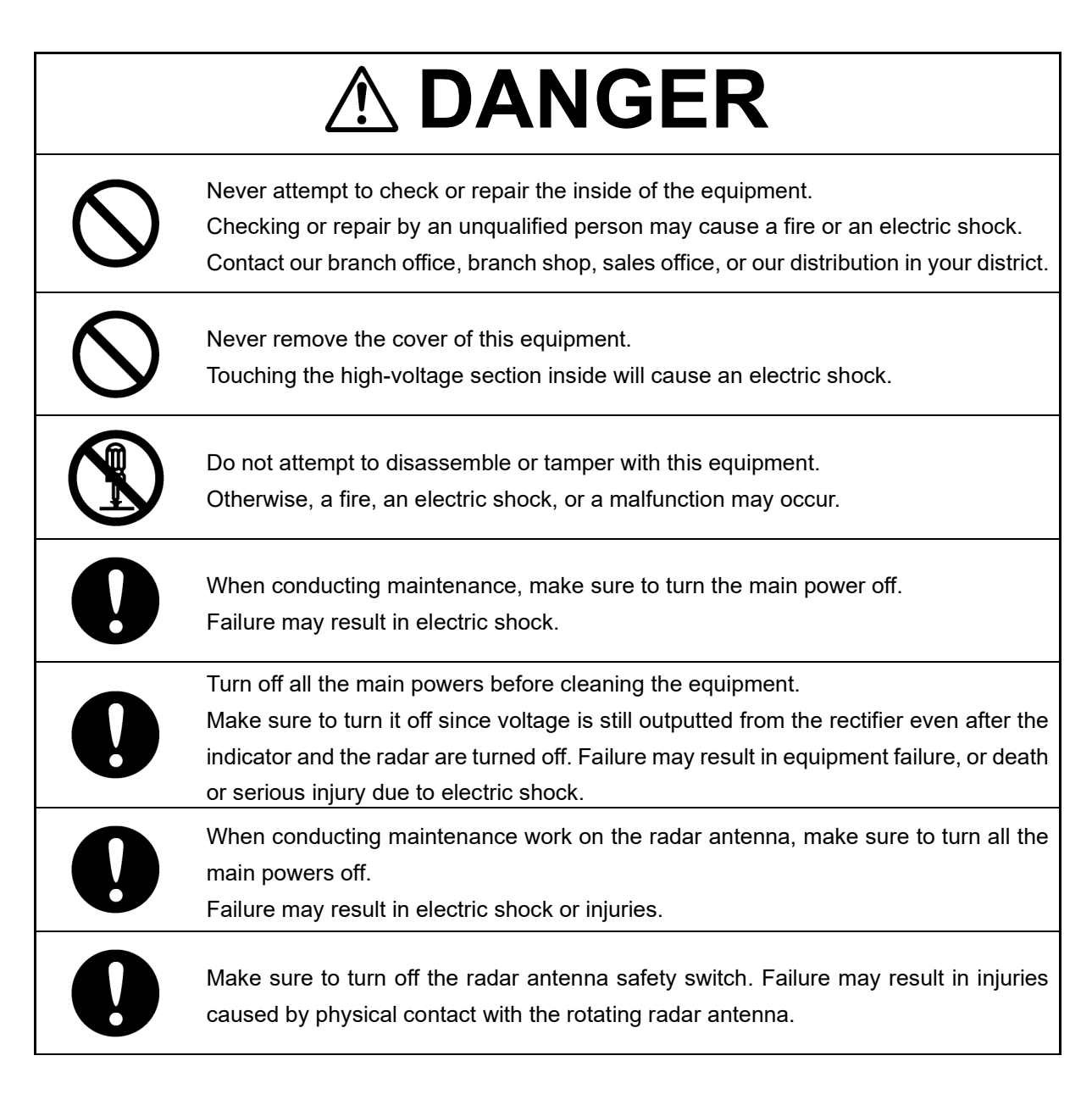

For operating this equipment in the good conditions, it is necessary to make the maintenance work as described below. If maintenance is made properly, troubles will reduce. It is recommended to make regular maintenance work.

The general maintenance work common among each equipment is as follows.

#### **Clean the equipment.**

Remove the dust, dirt, and sea water rest on the equipment cabinet with a piece of dry cloth. Especially, clean the air vents with a brush for good ventilation.

## **15.3 Maintenance on Each Unit**

### **15.3.1 Radar antenna NKE-1130/A**、**NKE-1632/A**、 **NKE-2632/A**、**NKE-2043**、**NKE-2063A**、**NKE-2103**、**NKE-2255**

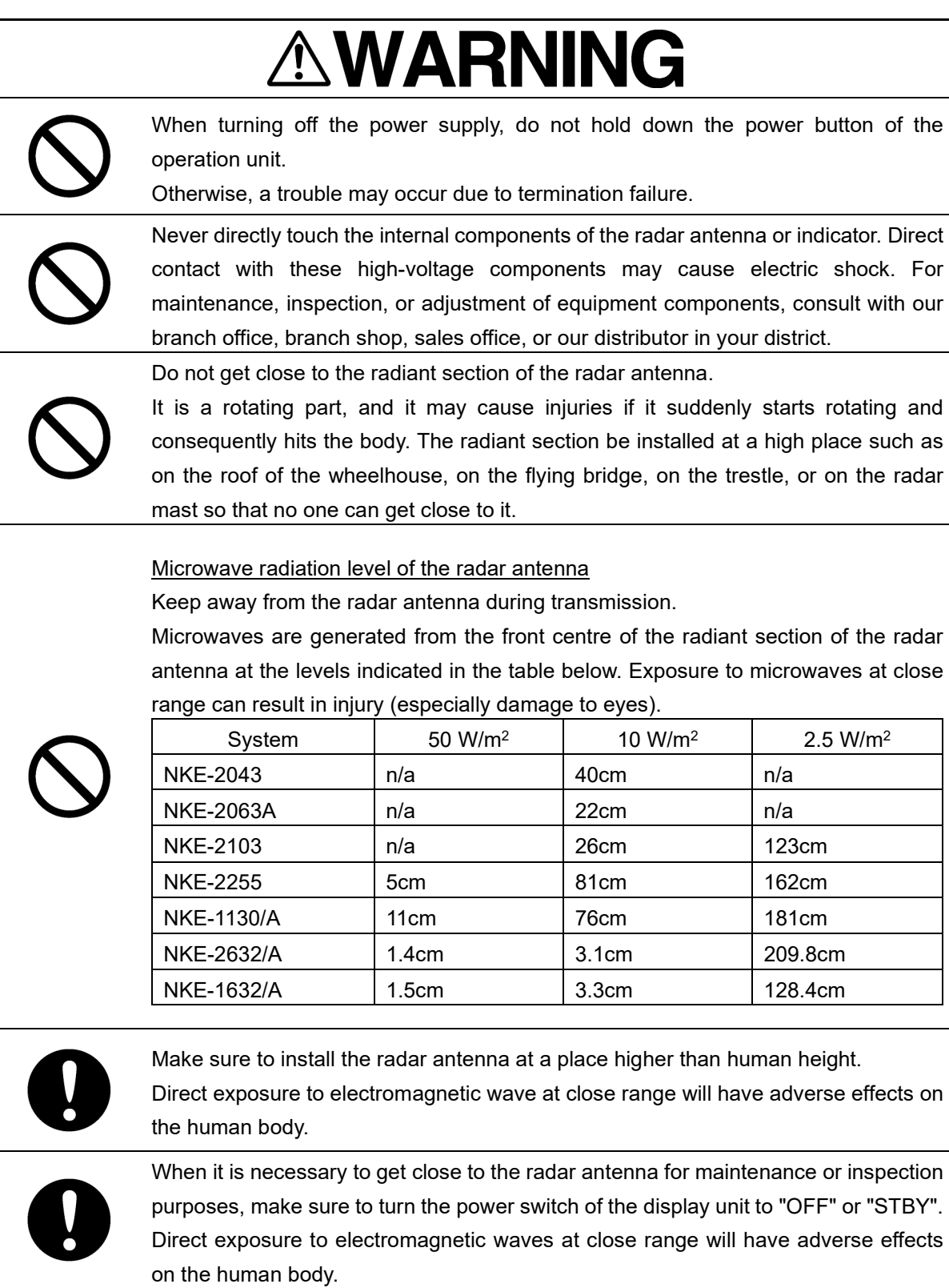

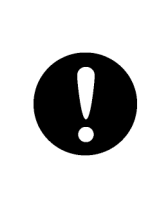

When conducting maintenance work, make sure to turn off the power so that the power supply to the equipment is completely cut off.

Some equipment components can carry electrical current even after the power switch is turned off, and conducting maintenance work may result in electric shock, equipment failure, or accidents.

After the maintenance work, turn the safety switch to stop the radar antenna to "ON".

#### **15.3.1.1 Precautions in mounting the cover**

When the cover is removed for regular inspection and replacement of parts and refitted after such work, the procedures of fastening bolts shall be taken with the following precautions:

#### **[NKE-2255,NKE-1130/A,NKE-1632/A,NKE-2632A,NKE-2632-H,NKE-2103,NKE-2063A]**

- (1) The proper fastening torque of the fitting bolts (M8) is 1176 to 1470 N•cm (120 to 150 kgf•cm) (which makes the inside water-tight and protects the packings against permanent compressive strain). The packings start sticking out from the cover at a torque of approximately 1470 N•cm (150 kgf•cm). Do not fasten the bolts with a torque exceeding the specified value. Otherwise, the screws may be broken.
- (2) Use an offset wrench of 11 mm  $\times$  13 mm or a double-ended wrench of 13 mm  $\times$  17 mm (not longer than 200 mm).
- (3) Screw all the bolts by hand first to prevent them playing, then fasten them evenly in order not to cause one-sided fastening. (Fasten the bolts with 25% of the required torque at the first step.)

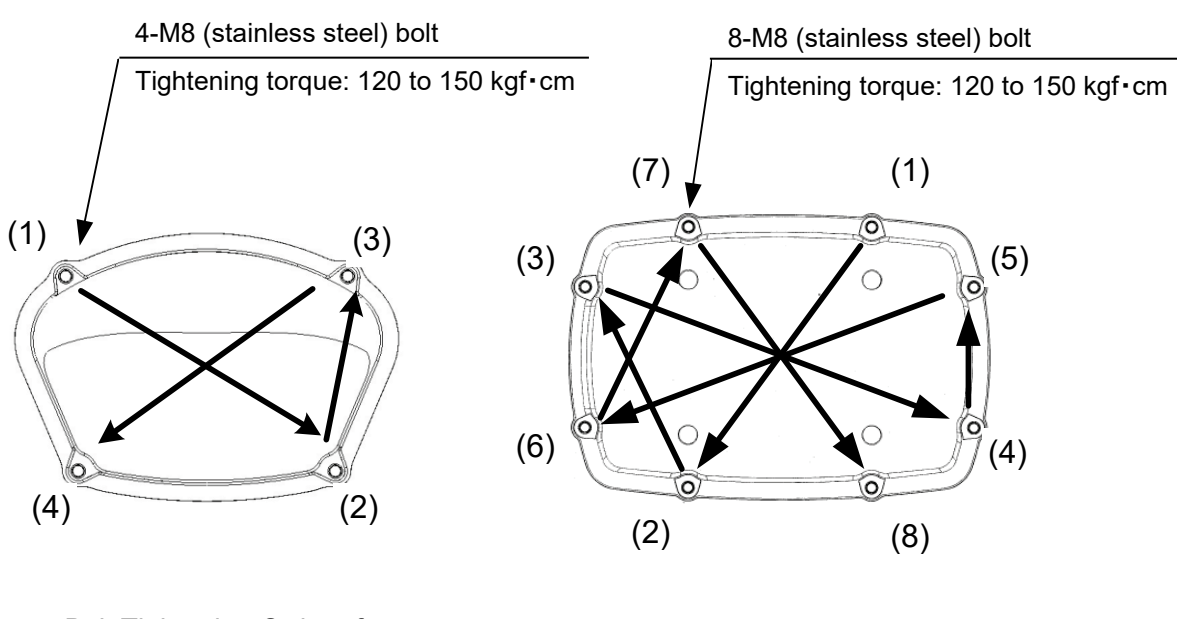

\* Fasten the bolts in the diagonal order.

 Bolt Tightening Order of NKE-2255 Cover

Bolt Tightening Order of NKE-1130/A、1632/A Cover

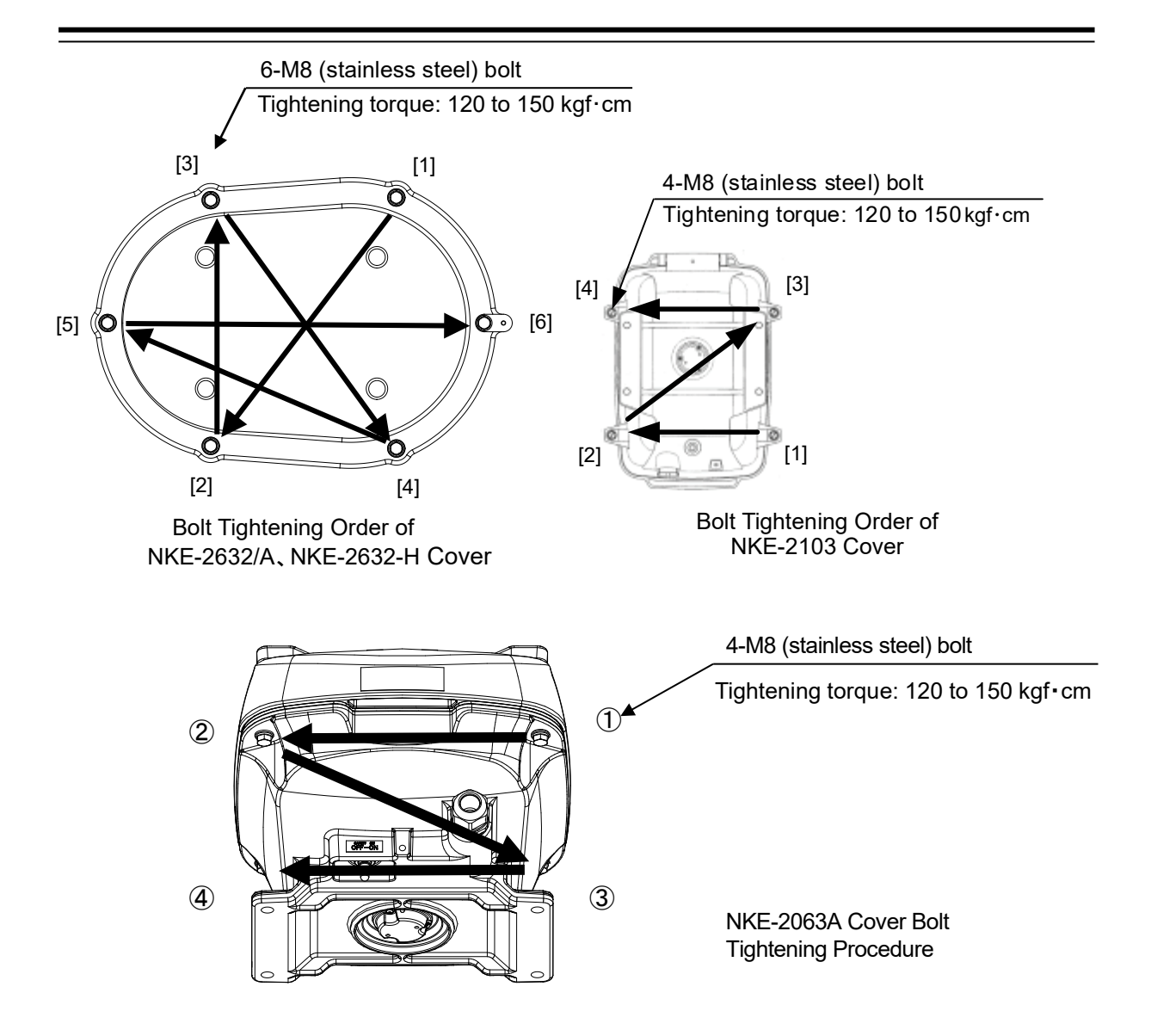

#### **[NKE-2043]**

- (1) The proper fastening torque of the fitting bolts (M5) is 102.96 N•cm (10.5kgf•cm) (which makes the inside water-tight and protects the packings against permanent compressive strain). Do not fasten the bolts with a torque exceeding the specified value. Otherwise, the screws may be broken
- (2) Use an 8mm wrench as a tool.
- (3) Screw all the bolts by hand first to prevent them playing, then fasten them evenly in order not to cause one-sided fastening. (Fasten the bolts with 25% of the required torque at the first step.) \*: Fasten the bolts in the diagonal order.

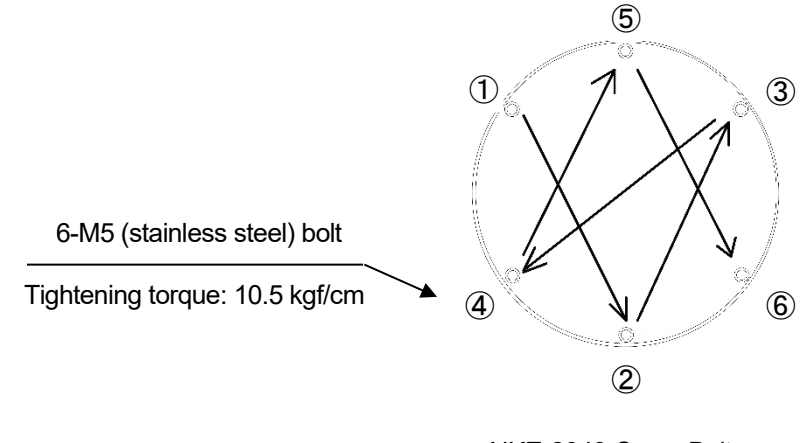

NKE-2043 Cover Bolt Tightening Procedure

#### **15.3.1.2 Radiator**

Perform inspection and cleaning of the radiator.

#### **Memo**

- If the radiator front face (radiation plane) is soiled with smoke, salt, dust, paint or birds' droppings, wipe it with a piece of soft cloth wetted with alcohol or water and try to keep it clean at all times. Otherwise, radar beam radiation may attenuate or reflect on it, resulting in deterioration of radar performance.
- Never use solvents of gasoline, benzene, trichloroethylene and ketone for cleaning. Otherwise, the radiation plane may deteriorate.

#### **15.3.1.3 Rotating section**

#### **Supply oil seal**

When there is not a grease nipple, the replenishment of grease oil is unnecessary.

Remove the cap on the grease nipple located on the front of the part at which the radiator is supported, and grease with a grease gun. Make the oiling every six months. The oil quantity shall be approximate 100 g, which is as much as the grease comes out of the oil seal. Use the grease of Mobilux2 of Mobil Oil.

#### **Oiling gears**

Apply grease evenly to the tooth surfaces of the main shaft drive gear and the encoder drive gear with a spreader or brush. Oiling in short intervals is more effective to prevent the gears from wear and tear and extend their service life, but oil at least every six months. Use the grease of Mobilux2 of Mobil Oil or equivalent.

#### **Mounting legs**

Check the mounting legs and mounting bolts of the radar antenna chassis for corrosion at intervals and maintain them to prevent danger. Apply paint to them once a half year because painting is the best measure against corrosion.

### **15.3.2 Display unit**

Dust accumulated on the screen will reduce clarity and darken the video.

For cleaning it, wipe it with a piece of soft cloth (flannel or cotton). Do not wipe it strongly with a piece of dry cloth nor use gasoline or thinner. Otherwise the screen surface may be damaged.

## **15.4 Performance Check**

Make performance check on the radar equipment regularly and if any problem is found, investigate it immediately. Pay special attention to the high voltage sections in inspection and take full care that no trouble is caused by any error or carelessness in measurement. Take note of the results of inspection, which can be used effectively in the next inspection work.

Carry out performance check on the items listed in the check list below.

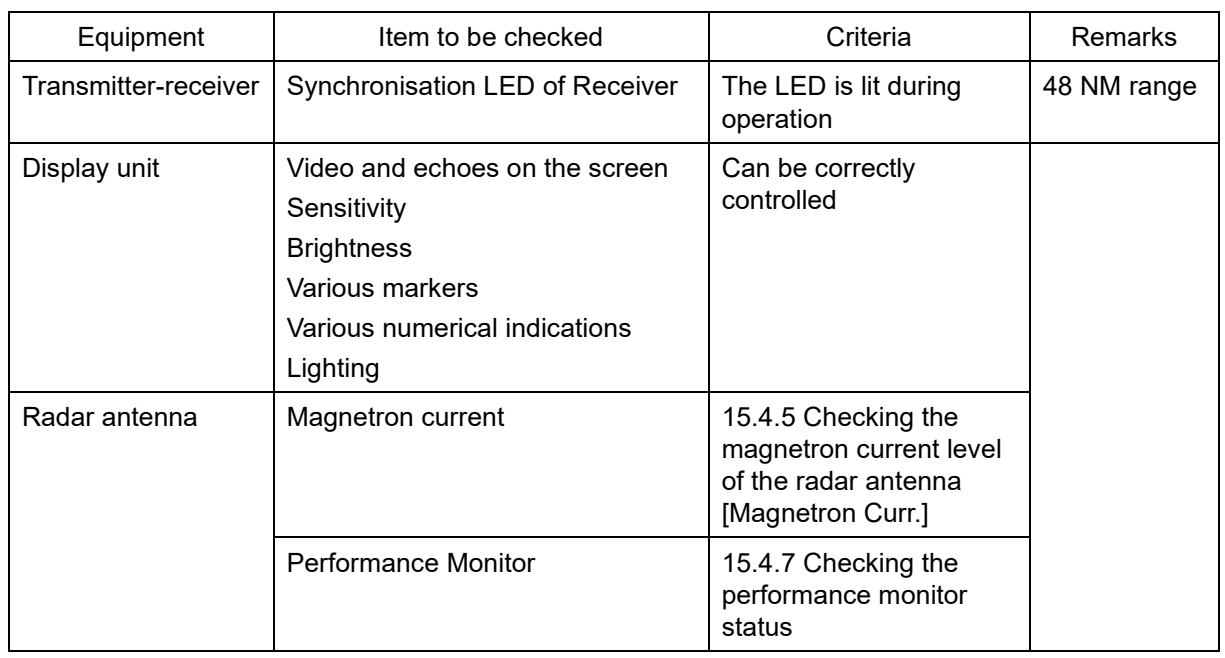

#### Check List
# **15.4.1 Confirming the screen status [Monitor Test]**

Confirm the screen status. [Operation procedure] Open the Monitor Test screen by performing the following menu operations. [Menu] button → Maintenance → Diagnosis → Monitor Test

When a colour of the dialogue or pattern button is clicked on in a monitor test, the colour or the pattern is displayed on the screen. Check the status of this screen in the display status. Check the screen status with the display status.

To reset the display, click on the button again.

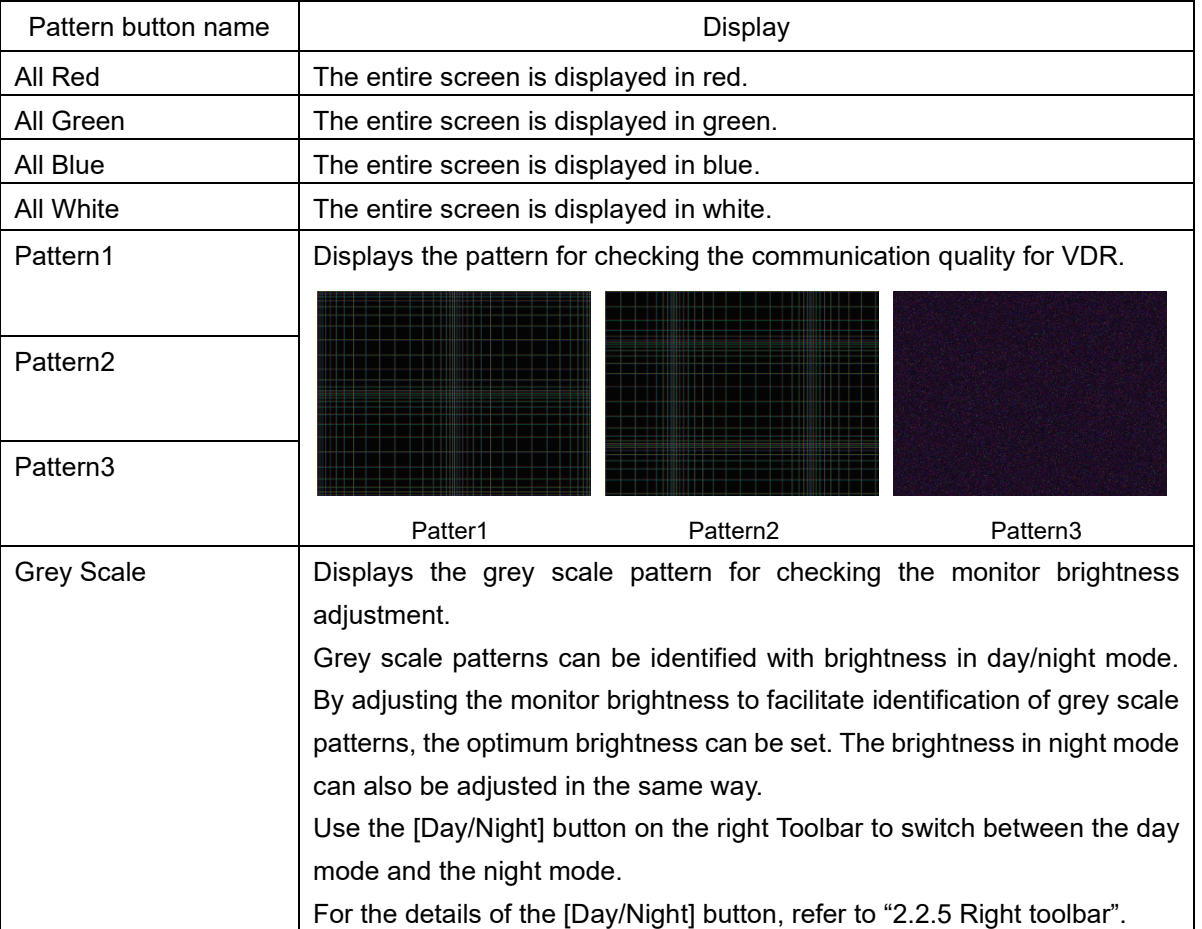

Pattern list

# **15.4.2 Confirming the operation of the operation unit [Key Test]**

Confirm the operation of the keys of the operation unit.

[Operation procedure]

Open the Key Test screen by performing the following menu operations.

[Menu] button  $\rightarrow$  Maintenance  $\rightarrow$  Diagnosis  $\rightarrow$  Key Test

### **Click on the [Key Test Start] button.**

The image of the operation unit is displayed.

### **Operate the keys, buttons and dials in the operation unit.**

If the performance of the operation unit is normal, the colours of the keys, buttons and dials are changed.

# **When multiple operation units are connected, the operation unit can be switched to the one to be tested by using the toggle button provided at the top left corner.**

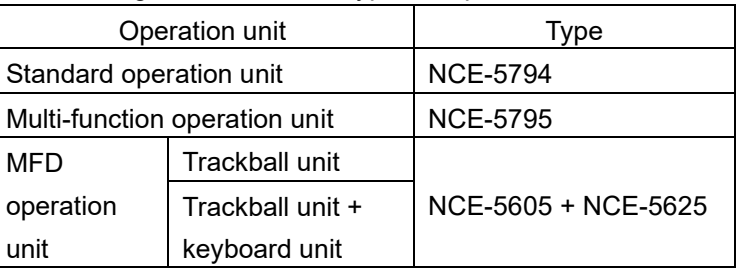

The following table shows the types of operation units.

### **Click on the [Key Test Stop] button after the operation check.**

Returns to the [Diagnosis] dialogue.

# **15.4.3 Confirming the alert sound [Sound Test]**

Confirm the alert sound.

[Operation procedure]

Open the sound volume test screen by performing the following menu operations.

[Menu] button  $\rightarrow$  Maintenance  $\rightarrow$  Diagnosis  $\rightarrow$  Sound Test

#### $\mathbf{1}$ **Click on the [Sound Test Start] button.**

A sound volume test starts. All the available beep sound volumes can be tested by increasing the level from 0.

# **15.4.4 Testing the brightness of LED [Light Test]**

Test the brightness of the LED of the operation unit.

[Operation procedure]

Open the Light Test screen by performing the following menu operations.

[Menu] button  $\rightarrow$  Maintenance  $\rightarrow$  Diagnosis  $\rightarrow$  Light Test

**Click on the [Light Test Start] button.**  $\mathbf{1}$ 

A LED brightness test starts. All the available brightness level can be tested by increasing the level from 0.

# **15.4.5 Checking the magnetron current level of the radar antenna [Magnetron Curr.]**

This function is used to check the magnetron current level of the radar. This function is displayed only when the magnetron radar antenna is connected. [Operation procedure] Open the magnetron current test screen by performing the following menu operations. [Menu] button → Maintenance → Diagnosis → Magnetron Curr.

The magnetron current level of the radar antenna is displayed. The current level is normal if it is within the following scope under the 48 NM range. 10 kW transmitter: Scale 4 to 7 25/30 kW transmitter: Scale 6 to 9

### **Memo**

In the sector blank area, the display of the magnetron current becomes unstable. Check that there are no fluctuations (drift) of 2 scales or more while sector blank is not set. For the details of sector blank setting, refer to "14.2.4 Setting Sector Blank".

# **15.4.6 Checking the memory [Memory Check]**

Check the memory.

[Operation procedure]

Open the Memory Check screen by performing the following menu operations. [Menu] button  $\rightarrow$  Maintenance  $\rightarrow$  Diagnosis  $\rightarrow$  Memory Check

#### $\mathbf{1}$ **Click on the [Memory Check Start] button.**

Memory checking starts and the checking result is displayed on the [Result] list.

# **15.4.7 Checking the performance monitor status**

This function is used to check the status of the radar performance monitor.

Items displayed under this function vary depending on the type of the radar antenna.

When a magnetron radar (NKE-2103、1130/A) is used, refer to "15.4.7.1 MON Check (NKE-2103、NKE-1130/A)".

When a magnetron radar (NKE-2255) is used, refer to "15.4.7.2 MON Check (NKE-2255)".

When a solid-state radar (NKE-1632/A、NKE-2632/A、NKE-2632-H) is used, refer to "15.4.7.3 MON Check (NKE-1632/A、NKE-2632/A、NKE-2632-H)".

# **15.4.7.1 MON Check (NKE-2103**、**NKE-1130/A)**

[Operation procedure]

Open the performance monitor status checking screen by performing the following menu operations. [Menu] button  $\rightarrow$  Maintenance  $\rightarrow$  Diagnosis  $\rightarrow$  MON Check

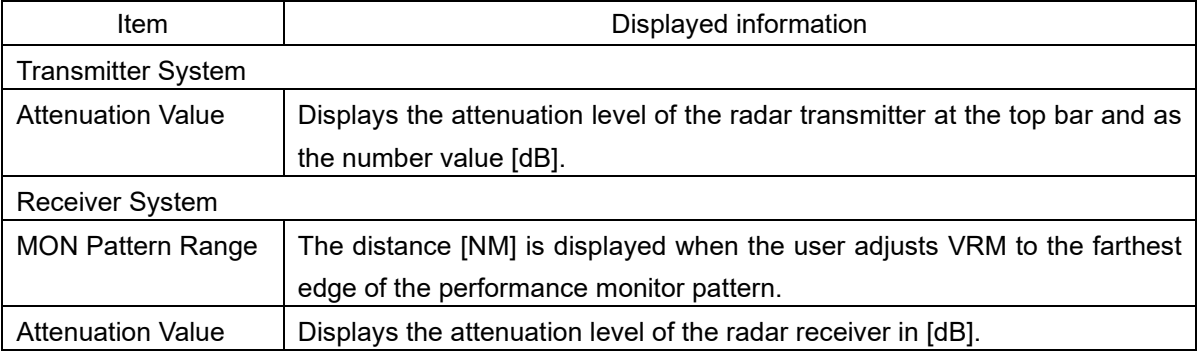

The following table shows the items that are displayed.

# **Checking a performance monitor status**

### **Memo**

In case of equiped with Interswitch function (Option):

To check the performance with the performance monitor, set the interswitch connection to straight (i.e. No. 1 radar antenna is connected to No. 1 display unit).

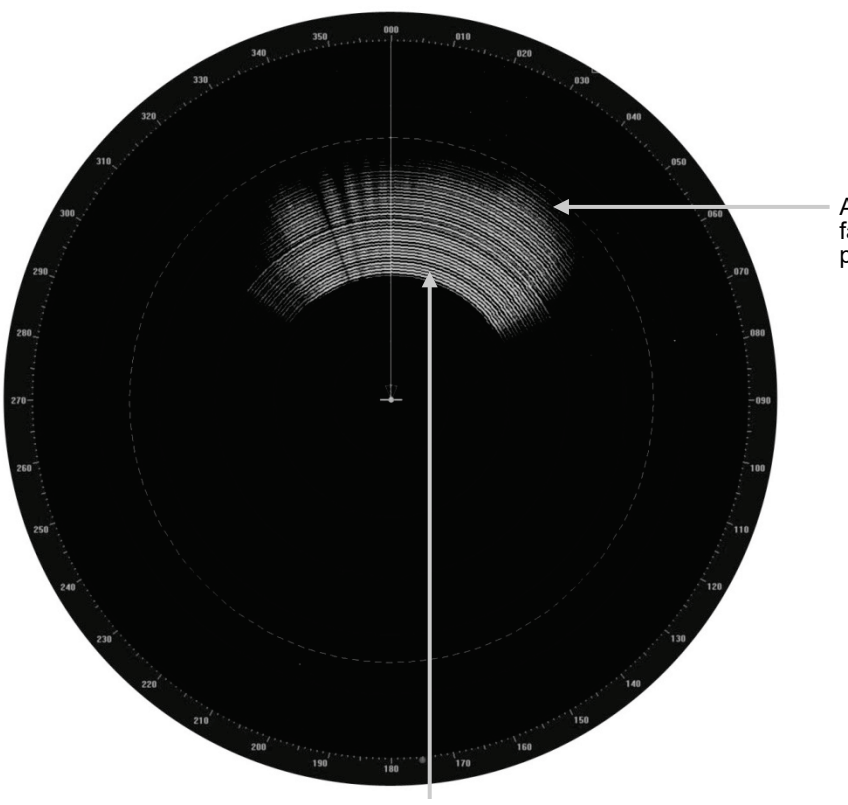

Adjust VRM to the farthest edge of the performance monitor pattern.

Performance monitor pattern (If the performance of the receiver degrades, the pattern range becomes short.)

 $\mathbf{1}$ **Turn the [VRM] dial of the operation unit to the farthest edge of the performance monitor pattern.** 

### **Check the amount of attenuation in the dialogue.**

Benchmarks for the amount of attenuation are as follows: Attenuation Value of Transmitter: At normal: -6.9 dB to +2.0 dB At degrading performances: -15.0 dB to -7.0 dB Attenuation Value of Receiver: At normal: -2.9 dB to +3.5 dB At degrading performances: -15.0 dB to -3.0 dB

### **Memo**

- When confirming the attenuation value of the transmitter, after opening the dialogue, wait for one minute, and then read its value.
- If the attenuation value of the transmitter is -7 dB or lesser, or the receiver's attenuation indicator is -3 dB or lesser, it indicates that performances of the transmitter/receiver unit are degrading.

In this case, inspection by the specialized service personnel is required. Contact our dealer, the nearest service representative or JRC sales.

# **15.4.7.2 MON Check (NKE-2255)**

[Operation procedure]

Open the performance monitor status checking screen by performing the following menu operations. [Menu] button  $\rightarrow$  Maintenance  $\rightarrow$  Diagnosis  $\rightarrow$  MON Check

The following table shows the items that are displayed.

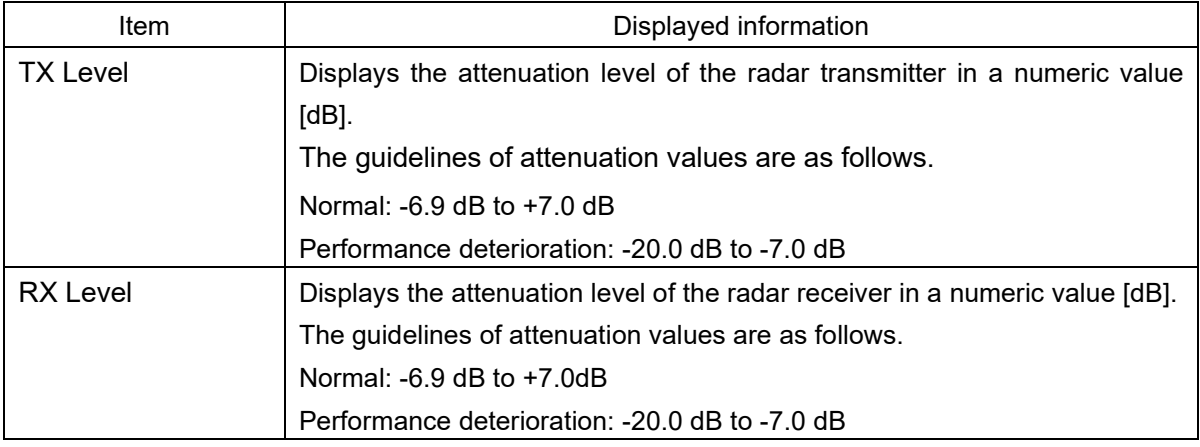

### **Memo**

- When confirming the attenuation value of the transmitter, after opening the dialogue, wait for one minute, and then read its value.
- If the attenuation value of the transmitter is -7 dB or lesser, or the receiver's attenuation indicator is -7 dB or lesser, it indicates that performances of the transmitter/receiver unit are degrading.

In this case, inspection by the specialized service personnel is required. Contact our dealer, the nearest service representative or JRC sales.

# **15.4.7.3 MON Check (NKE-1632/A**、**NKE-2632/A**、**NKE-2632-H)**

[Operation procedure]

Open the performance monitor status checking screen by performing the following menu operations. [Menu] button  $\rightarrow$  Maintenance  $\rightarrow$  Diagnosis  $\rightarrow$  MON Check (SSR)

The following table shows the items that are displayed.

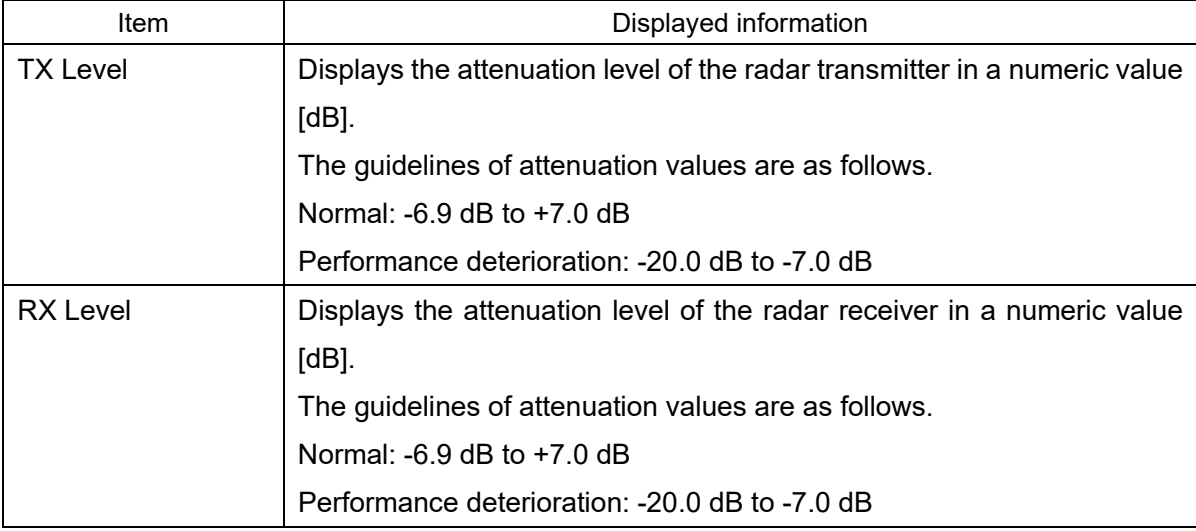

### **Memo**

- When confirming the attenuation value of the transmitter, after opening the dialogue, wait for one minute, and then read its value.
- If the attenuation value of the transmitter is -7 dB or lesser, or the receiver's attenuation indicator is -7 dB or lesser, it indicates that performances of the transmitter/receiver unit are degrading.

In this case, inspection by the specialized service personnel is required. Contact our dealer, the nearest service representative or JRC sales.

# **15.4.8 Checking radar information**

Check radar information.

[Operation procedure]

Open the radar information screen by performing the following menu operations.

[Menu] button  $\rightarrow$  Maintenance  $\rightarrow$  Diagnosis  $\rightarrow$  RADAR INFO

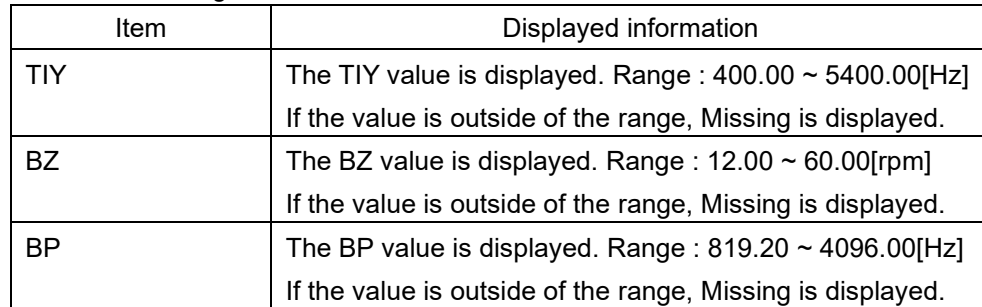

Check the following values.

# **15.5 Replacement of Major Parts**

The system includes parts that need periodic replacement. The parts should be replaced as scheduled. Use of parts over their service life can cause a system failure.

# **ACAUTION**

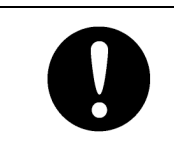

Turn off the main power source before inspecting and replacing parts. Otherwise, an electric shock or trouble may be caused.

# **15.5.1 Parts expected for periodic replacement**

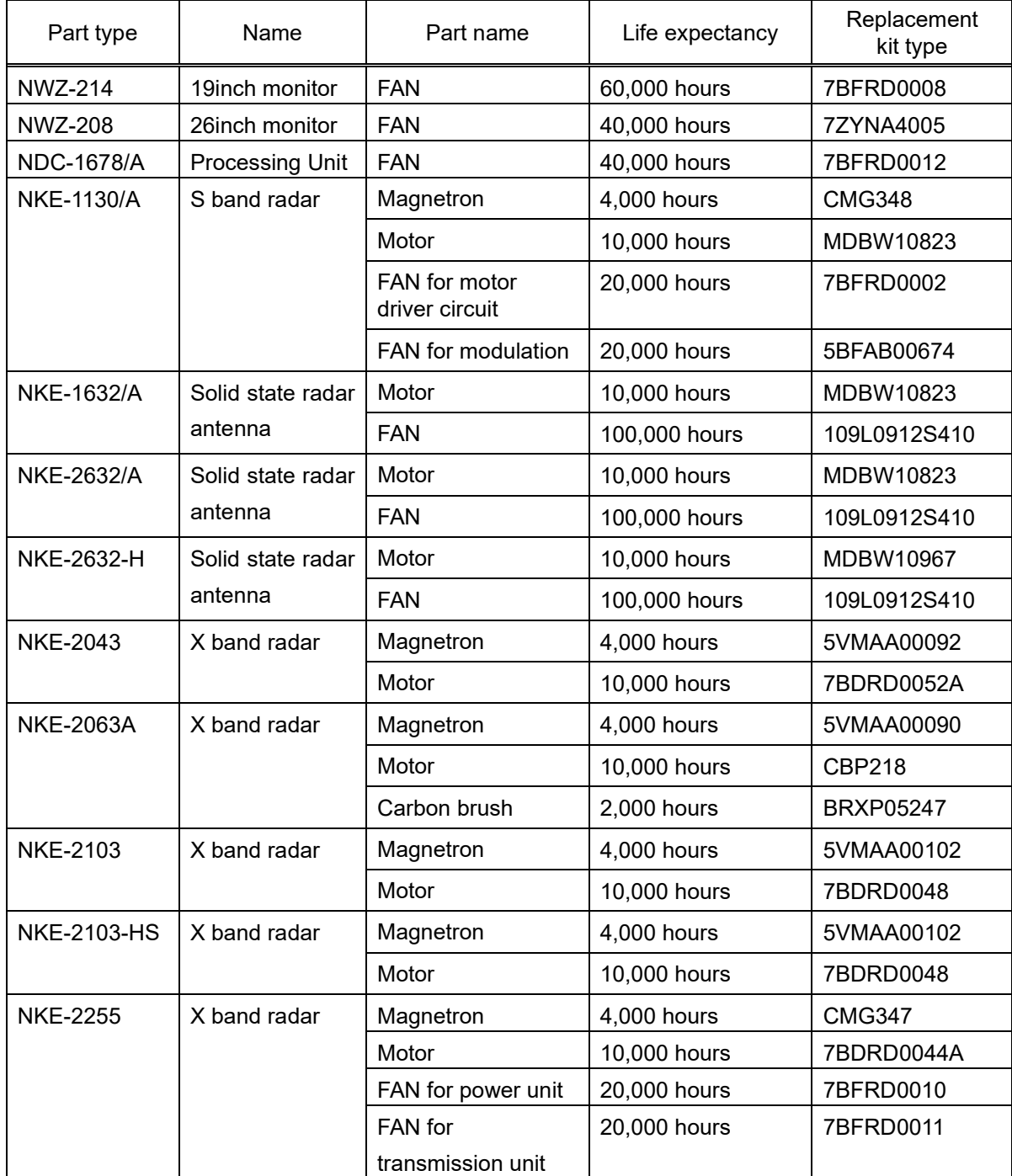

Here are parts expected for periodic replacement.

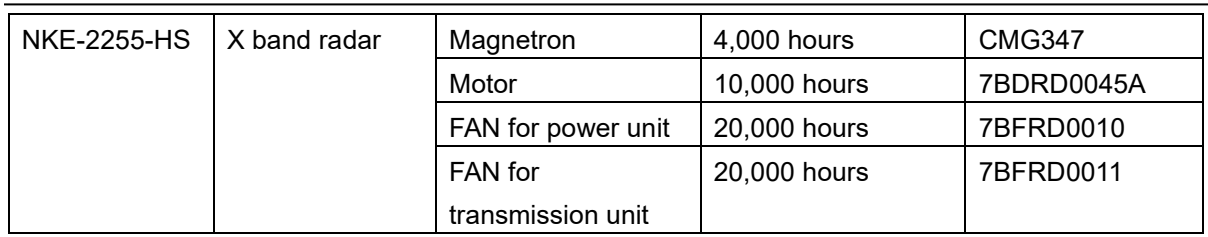

\*When the estimated replacement time arrives, a message urging the replacement will be displayed.

# **15.5.2 Replacement of magnetron**

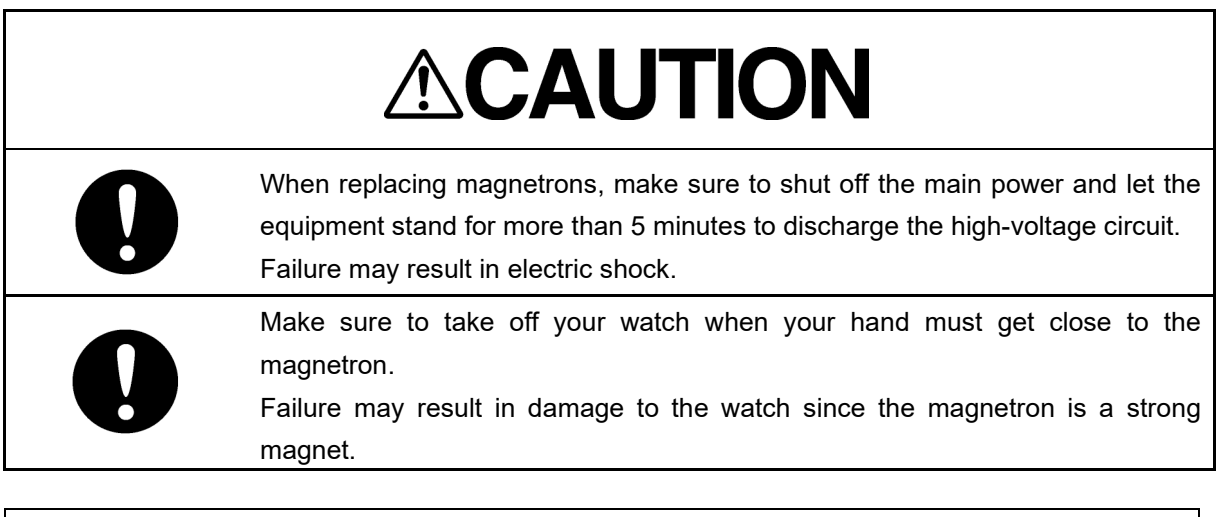

### **Memo**

Replacement of magnetron must be made by a specialized service personnel.

For details, refer to Service Manual.

Use necessarily the parts to meet the part types in the above shown in the table.

Do not touch the magnet of the magnetron with a screwdriver or put the magnetron on an iron plate. When replacing the magnetron, connect the lead wire correctly.

# **15.5.2.1 Handling of magnetron under long-time storage**

The magnetron that has been kept in storage for a long time may cause sparks and operate unstably when its operation is started. Perform the aging in the following procedures:

 $\mathbf{1}$ **Warm up the cathode for a longer time than usually. (20 to 30 minutes in the standby state.)**

### **Start the operation from the short pulse range and shift it gradually to the longer pulse ranges.**

If the operation becomes unstable during this process, return it to the "Standby" state immediately. Keep the state for 5 to 10 minutes and then repeat this procedure.

# **15.5.2.2 Magnetron replacement procedure for radar antenna NKE-1130/A**

**Turn Off the safety switch of the radar antenna.**  $\mathbf{1}$ 

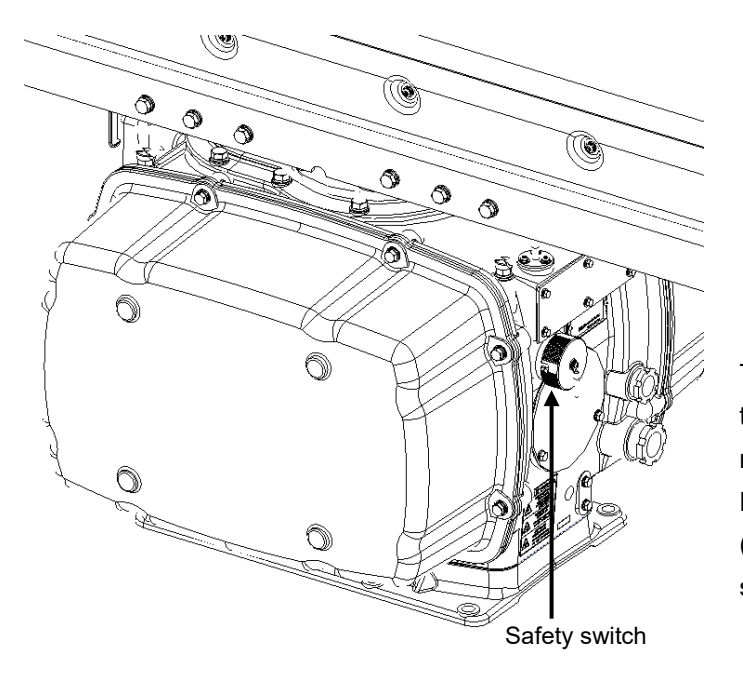

When replacing a

magnetron, ensure that the safety switch of the radar antenna is turned Off prior to commencing the replacement work.

The safety switch is located on the rear (stern) side of the radar antenna. Remove the cover and turn Off (to the lower side) the safety switch.

### **Remove the cover.**

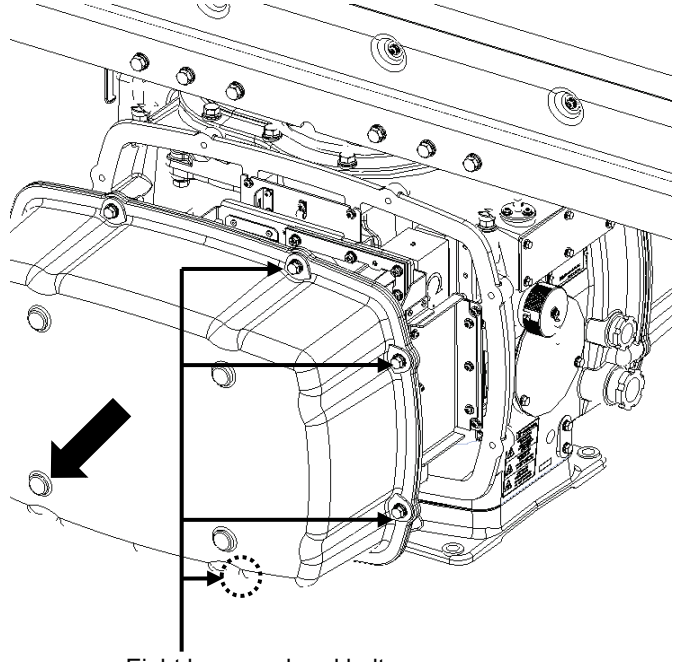

Eight hexagon head bolts

The magnetron is mounted on the left side (port side) of the radar antenna. Remove the left side cover.

The cover is secured in place with hexagon head bolts (M8, designed to be protected from falling out) at eight positions.

After removing the cover, place it in a safe area. Exercise care to avoid dust or other foreign matters adhering to the packing.

**Replace the magnetron.**

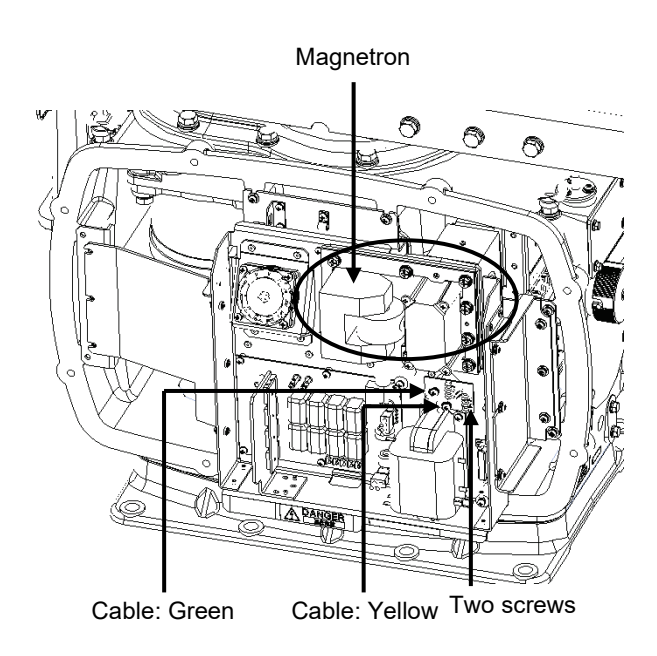

To detach the cables to which the magnetron is connected, remove the two screws (M4×12) holding the cables.

Use caution not to lose the screws after removing them.

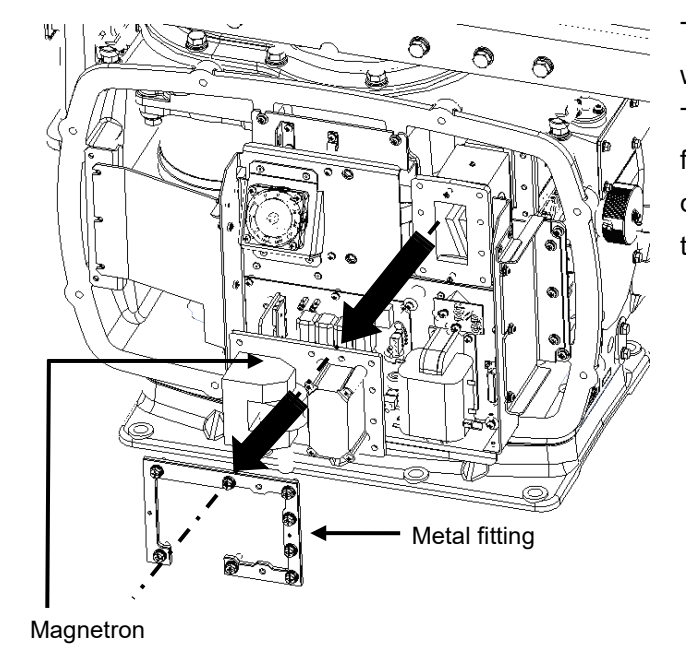

The magnetron is secured in place with a special metal fitting. The fitting uses bolts protected from falling out. Loosen all bolts and demount the fitting and bolts together.

∕! The magnetron is attached to the radar antenna with pins. Use caution not to drop the magnetron.

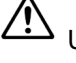

Use a shielded screwdriver for this work.

Contact with metal (tools) can cause performance degradation in the magnetron.

Install a replacement magnetron and cables.

After replacing the magnetron, reassemble the unit by following the same steps in reverse order. Do not forget to tighten the bolts and screws, and do not forget to reconnect the cables.

The above steps complete the magnetron replacement procedure.

# **15.5.2.3 Magnetron replacement procedure for radar antenna NKE-2043**

#### **Remove the radome.**  $\overline{1}$

The radome is fixed with 6 hexagonal bolts.

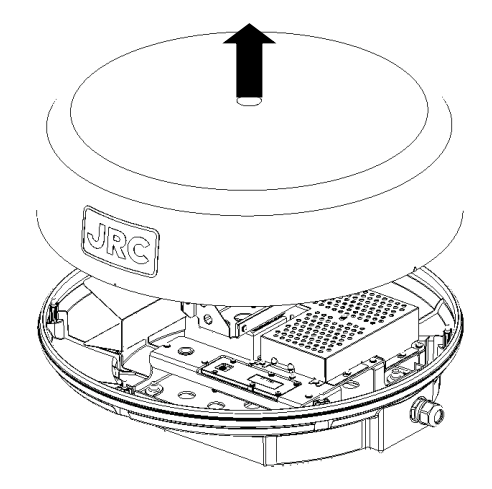

The figure below shows the positions for 6 bolts.

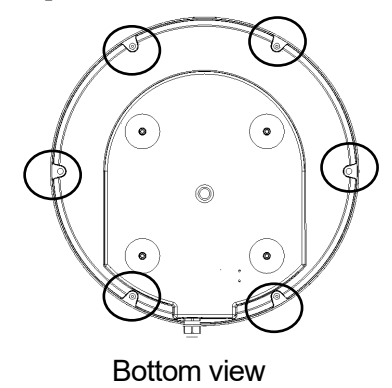

**Note:**

Place the removed radome in a safe place. Be sure not to be blown off by the wind.

#### $\overline{2}$ **Remove the equipment cable.**

Remove the connectors of the equipment cable connected to the transceiver unit.

Remove the cable clamp fixing the equipment cable.

(You do not need to remove the equipment cable from the scanner unit.)

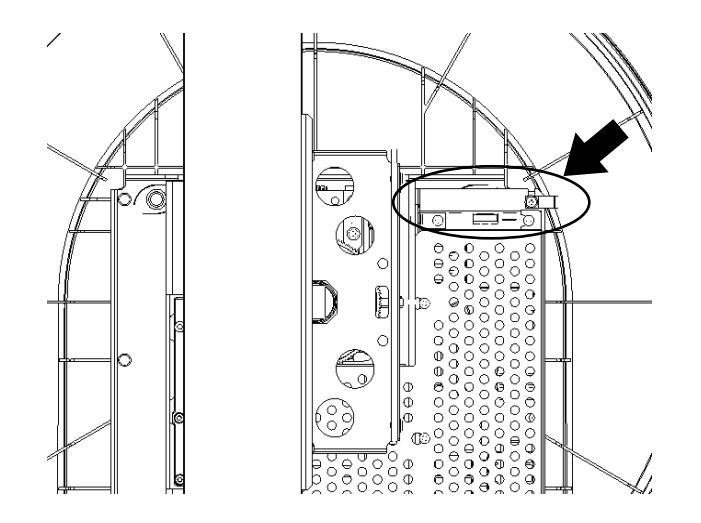

#### $\mathfrak{S}$ **Remove the motor cable, the receiver cable and the sensor cable.**

Remove the connection cable of the motor unit.

Remove the connection cable of the receiver unit.

Remove the connection cable of the sensor.

When removing the transceiver unit, be sure not to be stuck in parts and be careful not to interfere with the work.

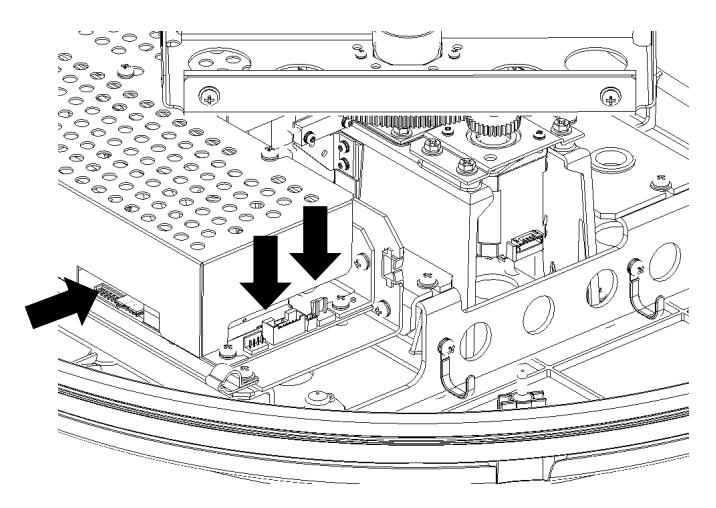

#### $\overline{4}$ **Remove the transceiver unit.**

The transceiver unit is fixed with 5 screws with washer (M4X10Bs\_SW\_W) and a screw

(M4X12 SW W, fixed with clamp).

a) Loosen the 3 screw fixing the unit on the bow side.

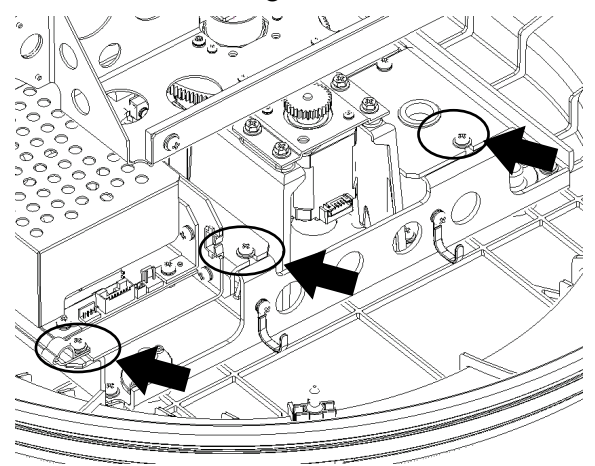

b) Remove the remaining 3 screws on the stern side.

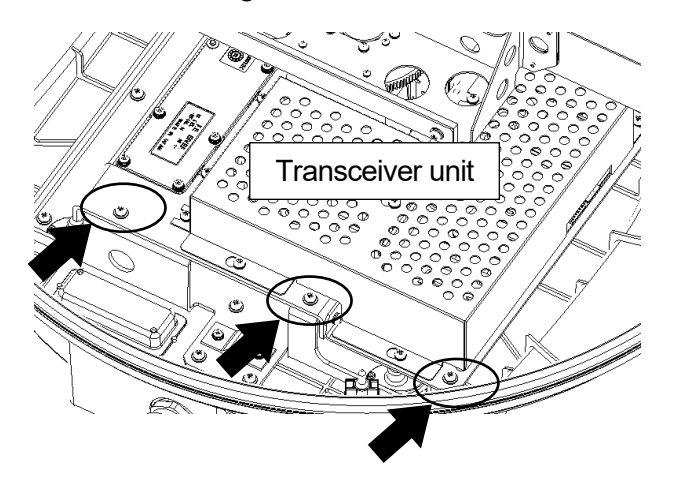

c) Remove the transceiver unit.

When removing the transceiver unit, once slide it to stern direction and pull it off obliquely backward.

Perform the replacement of circuits within the transceiver unit in a safe place

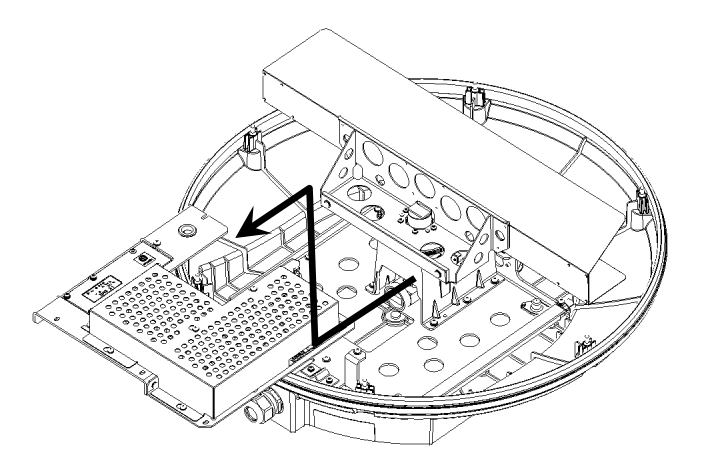

#### **Remove the cover of the transceiver unit.**  $5\phantom{.0}$

Perform the replacement of circuits and parts within the transceiver unit.

Remove the cover of the transceiver unit.

The cover is fixed with 7 screws with washer (M4X10Bs SW\_LW).

Loosen all screws and slide the cover to remove it.

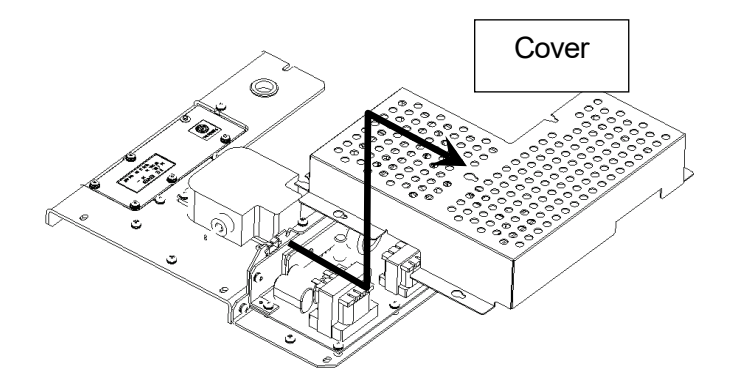

#### 6 **Remove the magnetron cable.**

The magnetron cable is connected to the pulse transformer with two cables (green and yellow). Remove the cables soldered to the pulse transformer pins. Reuse the protection tube.

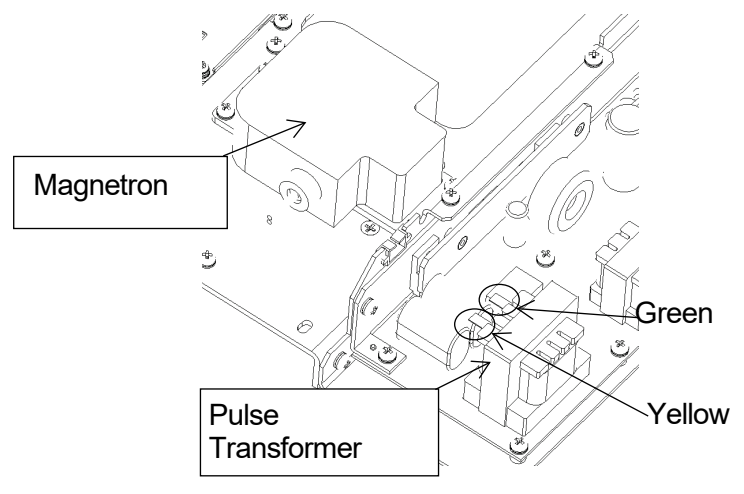

#### $\overline{7}$ **Replace the magnetron.**

Connect the magnetron cable.

Connect the cables after fixing the magnetron.

Solder the cables to the pulse transformer pins.

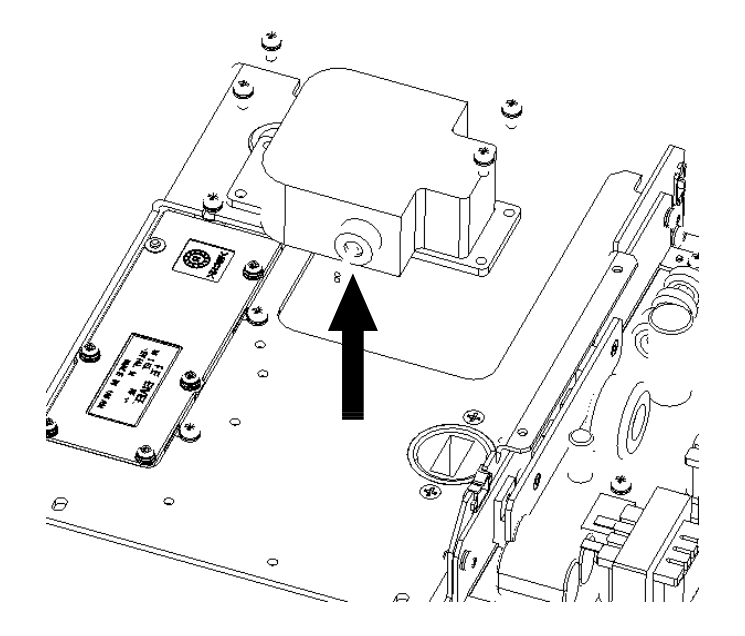

# **Note:**

Use a shielded screw driver.

Touching the magnetron with metal (a tool) causes performance deterioration.

#### 8 **Connect the magnetron cable.**

Connect the cables after fixing the magnetron. Solder the cables to the pulse transformer pins.

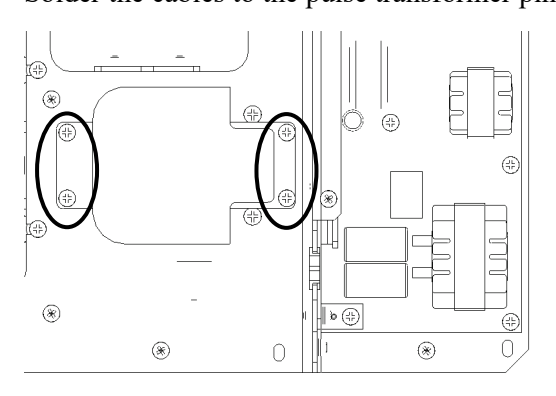

Pass the magnetron cable through the protection tube (reused).

Connect the magnetron cables as follows:

the green cable to No. 16 of the pulse transformer and

the **yellow** cable to No. 15 of the pulse transformer.

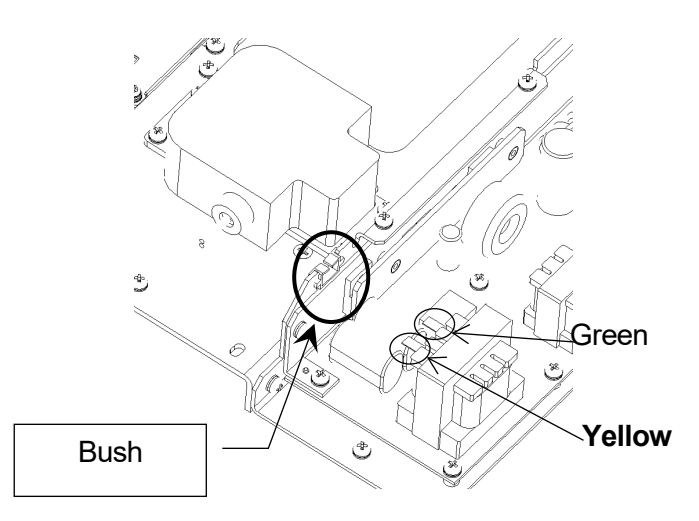

After soldering, place the cables into the bush and attach the cover.

### **Notes:**

- Be careful not to connect cables faultily.
- Adjust the cables for optimal length. The recommended length is 155±5 mm.
- Use a shielded screw driver. Touching the magnetron with metal (a tool) causes performance deterioration.

#### **Install the transceiver unit into the scanner unit.** 9

Install the transceiver unit into the scanner unit.

When installing the transceiver unit, put the unit inside, then slide it into the joint of the wave guide tube.

Push the transceiver unit wholly so that the unit and the joint of the wave guide tube stick together.

Fix the unit with screws with washer.

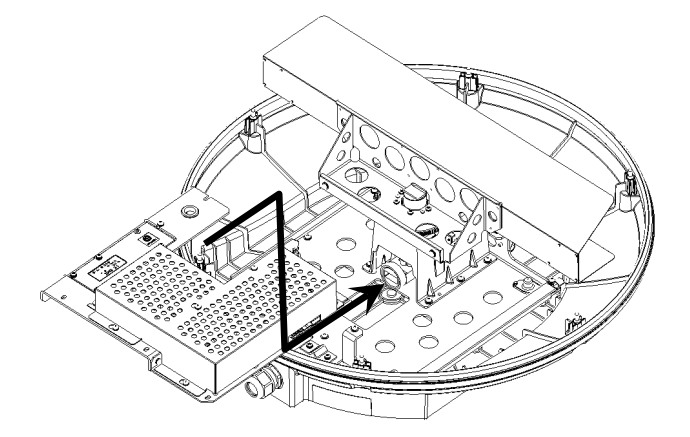

### **Connect the cables to the unit.**

Connect the following cables.

- Motor cable: 1 connector
- Receiver cable: 1 connector
- Sensor cable: 1 connector
- Equipment cable: 3 connectors

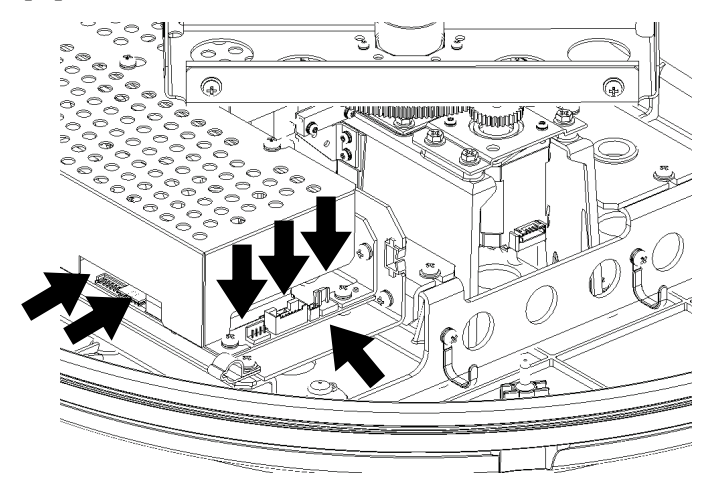

After connecting all cables, check the cables not to interfere the antenna rotation.

### **Attach the radome.**

Before attaching the radome, check that the packing has no abnormality, such as deformation or cracks.

Also, remove foreign material and dust if attached.

If any hexagonal bolt is not tightened enough or is loosened, the waterproof performance may be deteriorated. Be sure to tighten all bolts with specified torque (10.5kgf·cm).

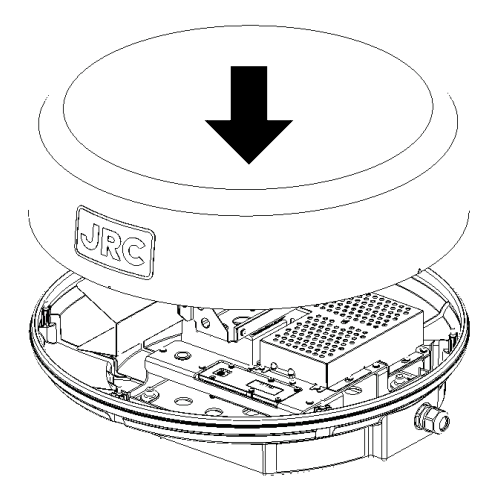

This completes the magnetron replacement procedure.

### **[Operation check]**

After replacement, perform the following operations.

- 1 Turn on the radar, and maintain it in the standby state for 20 to 30 minutes.
- 2 Start transmission in a short pulse range, and gradually change to longer ranges. At this time, open the service engineer menu and perform provisional tuning adjustment.

If operation becomes unstable in the meantime, immediately change the equipment back into the standby state, leave it there for 5 to 10 minutes, and restart transmission.

3 After long range transmission for about 15 minutes, open the service engineer menu again and perform tuning adjustment.

In the service engineer menu, perform adjustment for the tune indicator bar on the display to reach 80%.

# **15.5.2.4 Magnetron replacement procedure for radar antenna NKE-2063A**

#### **Open the upper housing.**  $\mathbf{1}$

a) Open or close the scanner unit by turning the upper housing (including the antenna) to the bow side.

The gray area shown in the figure below must be clear.

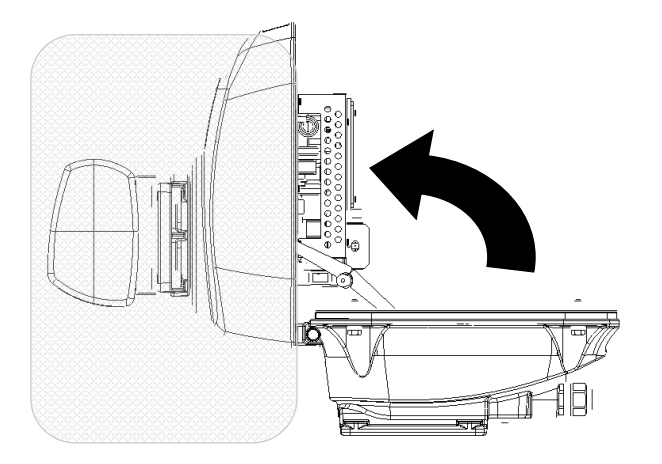

# **Notes:**

- Check if you can open or close safely for work.
- Be careful with the antenna behavior when opening or closing. Be careful with the antenna not to hit the mast or platform.
- Open it slowly. Do not apply too much force to the stay, otherwise, it may break.

The upper housing is fixed with 4 M8 hexagonal bolts.

b) Loosen those hexagonal bolts.

(Bolts are falling-out prevention bolts.)

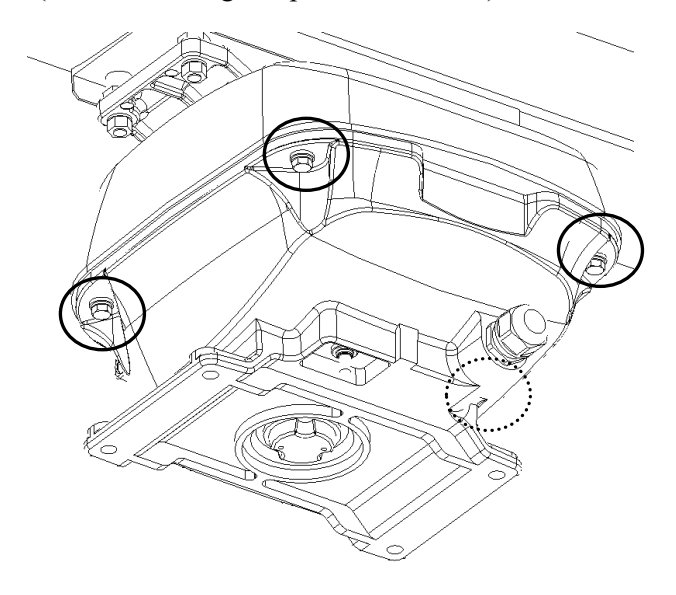

c) Open the upper housing by rotating upward to the bow side.

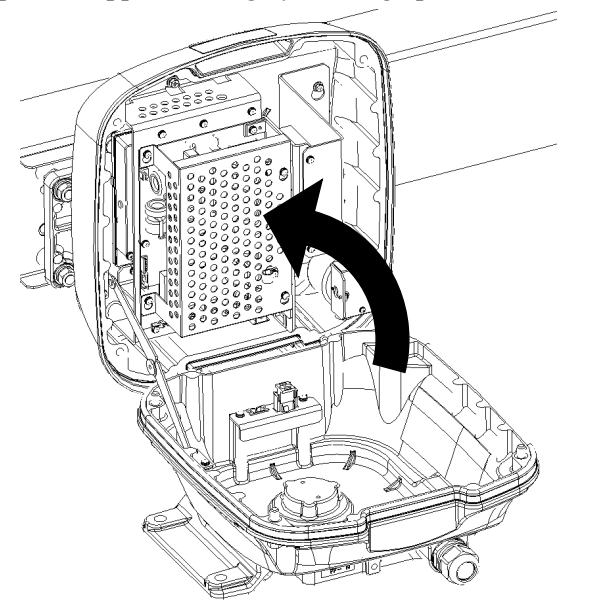

#### $\overline{2}$ **Remove the transceiver unit.**

The transceiver unit is installed in the port side of the scanner.

Remove each cable connected to the transceiver unit.

- Remove the equipment cable.
- Remove the motor cable.
- Remove the sensor cable.
- Remove the safety switch cable.

The transceiver unit is fixed with 4 upset head bolts with washer (M5X16SUS\_SW\_W) and 2 upset head bolts with washer (M4X10SUS\_SW\_W).Loosen those bolts.

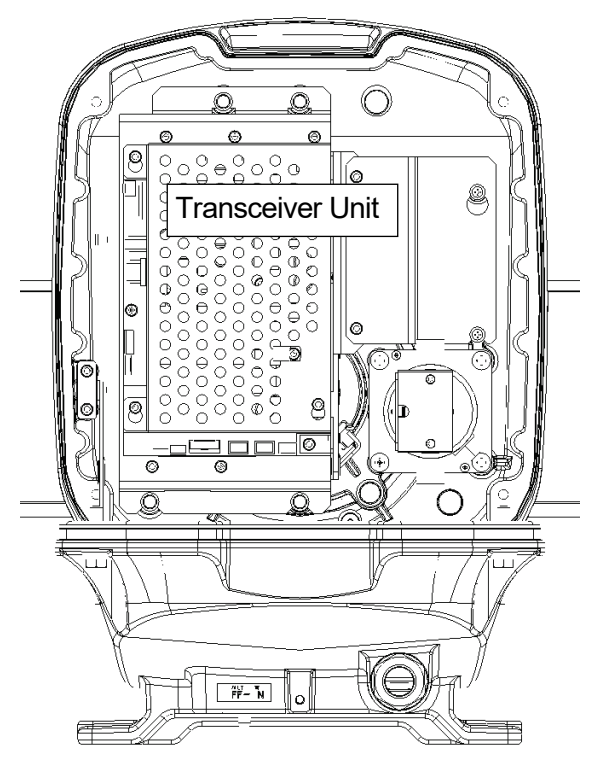

#### **Remove the transceiver unit.**  $\mathbf{3}$

Remove the transceiver unit.

When removing the transceiver unit, once slide it to upper direction and pull it off. Perform the replacement of circuits within the transceiver unit in a safe place.

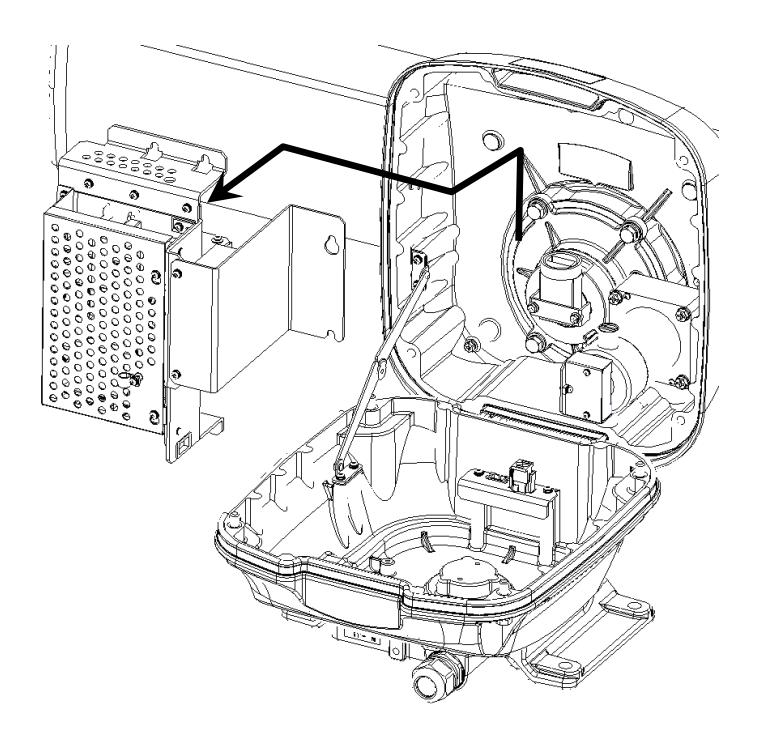

#### $\overline{4}$ **Remove the cover of the transceiver unit.**

Perform the replacement of circuits and parts within the transceiver unit.

Remove the cover of the transceiver unit.

The cover is fixed with 4 built-in M4X10Bs\_SW\_LW screws.

Loosen all screws and slide the cover to remove it.

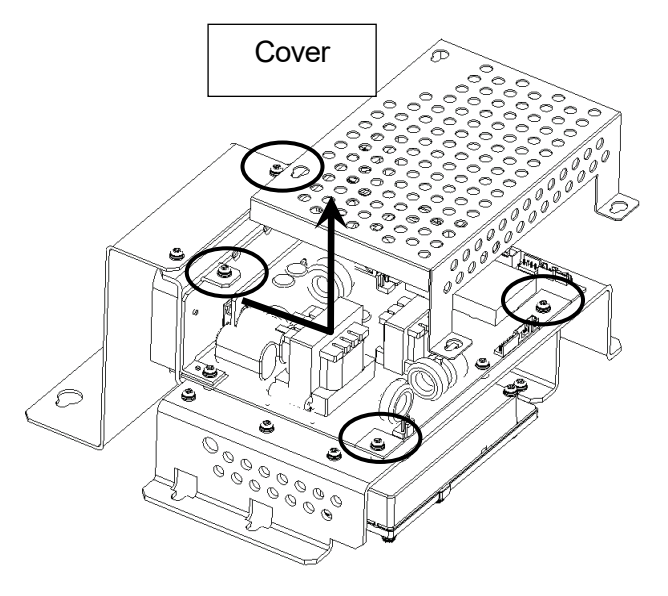

#### $5\overline{)}$ **Remove the support plate of the transceiver unit.**

The support plate is fixed with 2 screws with washer (M4X10Bs SW\_LW). Remove all screws and slide the support plate to remove it.

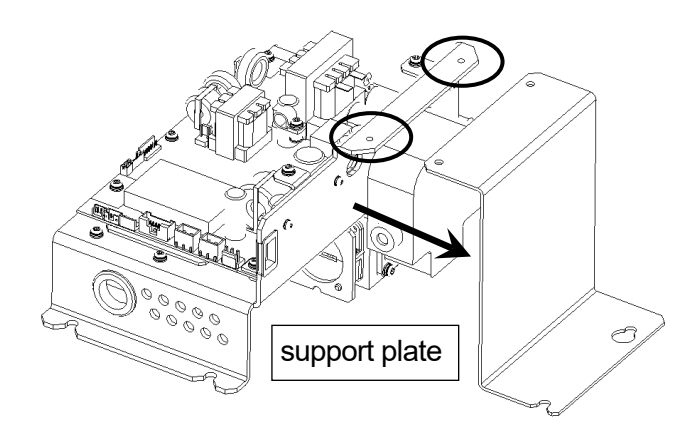

Cover and support plate removed

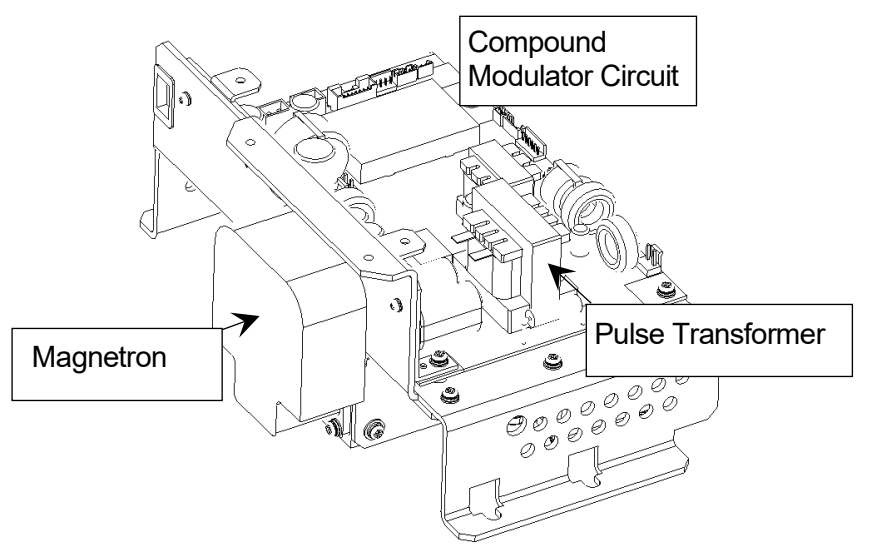

#### $6\phantom{1}$ **Remove the magnetron cable.**

The magnetron cable is connected to the pulse transformer with two cables (green and yellow).

Remove the cables soldered to the pulse transformer pins.

Reuse the protection tube.

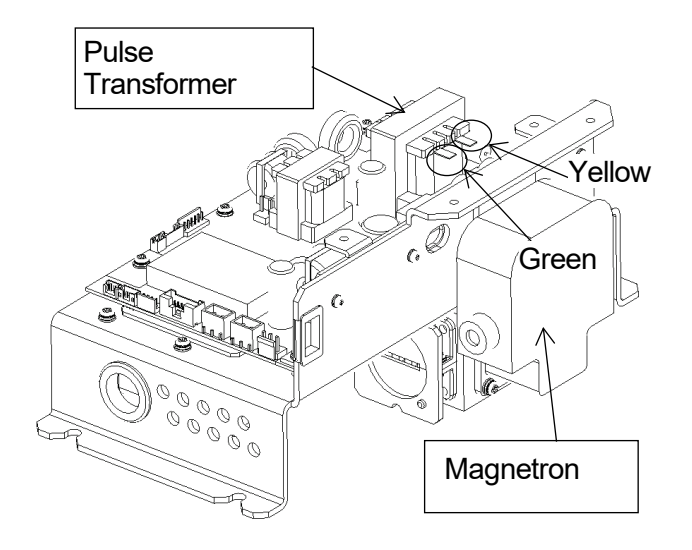

#### $\overline{7}$ **Replace the magnetron.**

The magnetron is fixed with 4 built-in M4X10Bs\_SW\_LW screws. Loosen the screws and replace the magnetron.

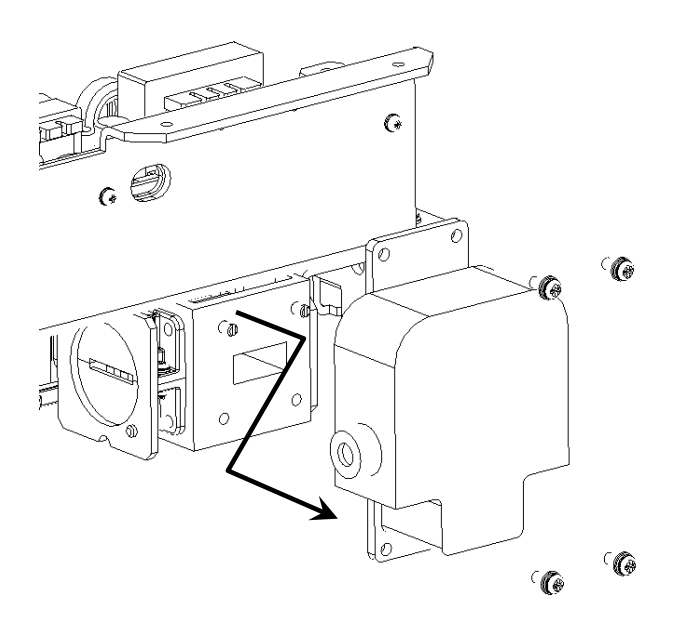

# **Note:**

Use a shielded screw driver.

Touching the magnetron with metal (a tool) causes performance deterioration.

#### 8 **Connect the magnetron cable.**

Connect the cables after fixing the magnetron.

Solder the cables to the pulse transformer pins.

Pass the magnetron cable through the protection tube (reused). Pass the cable through the elongate hole of the chassis.

Connect the magnetron cables as follows:

the green cable to No. 16 of the pulse transformer and

the yellow cable to No. 15 of the pulse transformer.

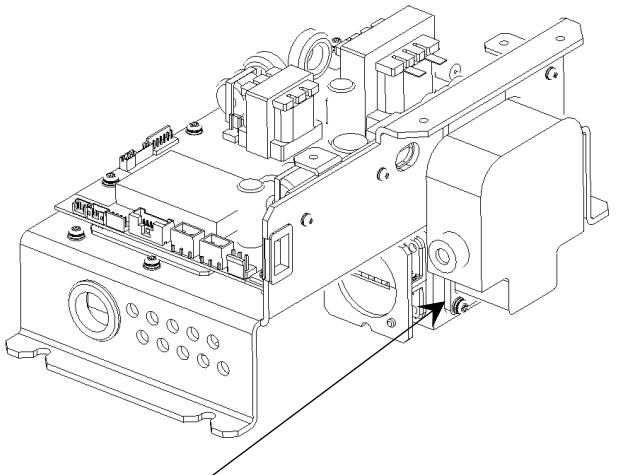

After replacement, check that the magnetron is steady.

# **Notes:**

- Be careful not to connect cables faultily.
- Adjust the cables for optimal length.

The recommended length of green cable is 175±5 mm.

The recommended length of yellow cable is 175±5 mm.

Touching the magnetron with metal (a tool) causes performance deterioration.

#### 9 **Set up the transceiver unit.**

Attach the cover and the support plate to the transceiver unit.

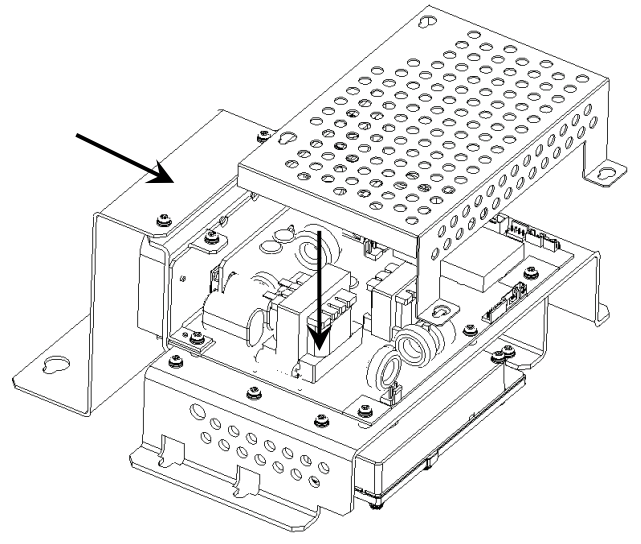

### 10 **Install the transceiver unit.**

Install the transceiver unit into the scanner unit.

When installing the transceiver unit, put the unit inside, then slide it into the joint of the wave guide tube.

Push the transceiver unit wholly so that the unit and the joint of the wave guide tube stick

together.

Fix the unit with bolts with washer.

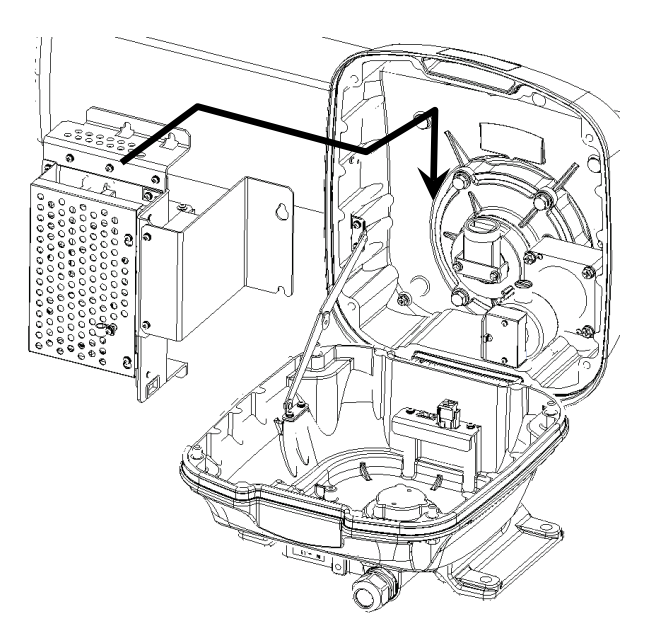

# **Close the upper housing.**

Before closing the upper housing, check that the packing has no abnormality, such as deformation or cracks.

Also, remove foreign material and dust if attached.

Close the upper housing while pulling the center of the stay

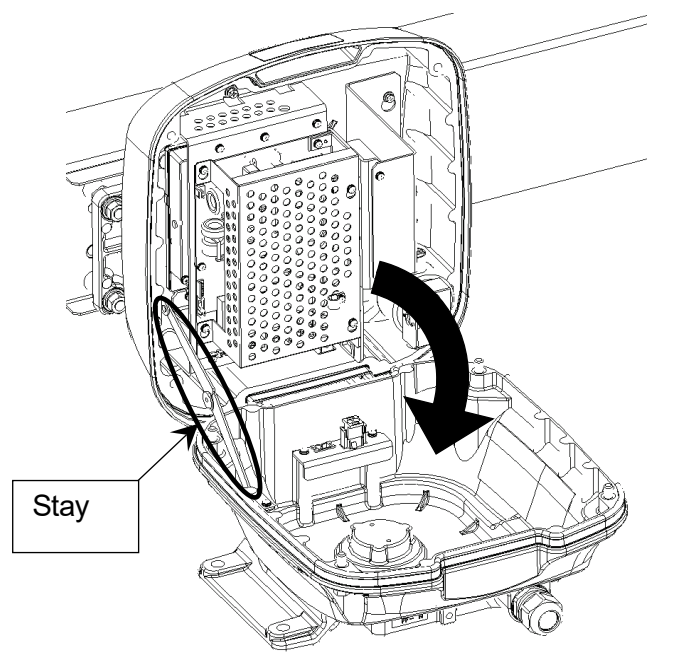

If any hexagonal bolt is not tightened enough or is loosened, the waterproof performance may be deteriorated. Be sure to tighten all bolts with specified torque (120 to 150kgf·cm).

## **Notes:**

- When closing the housing, be careful that the cables are not caught.
- When closing the upper housing, always pull the center of the stay. Otherwise the stay may be broken.

After the work, turn "ON" the safety switch.

This completes the magnetron replacement procedure.

### **[Operation check]**

- 1 Turn on the radar, and allow sufficient preheating time (about 20 to 30 minutes in the STBY state).
- 2 Start transmission in a short pulse range, and gradually change to longer ranges. At this time, open the service engineer menu and perform provisional tuning adjustment. If operation becomes unstable in the meantime, immediately change the equipment back into the STBY state, leave it there for 5 to 10 minutes, and restart transmission.
- 3 After long range transmission for about 15 minutes, open the service engineer menu again and perform tuning adjustment.

In the service engineer menu, perform adjustment for the tune indicator bar on the display to reach 80%.

In the service engineer menu, also confirm that the magnetron current indicator shows 50 to 70%.

# **15.5.2.5 Magnetron replacement procedure for radar antenna NKE-2103**

 $\mathbf 1$ **Turn Off the safety switch of the radar antenna.**

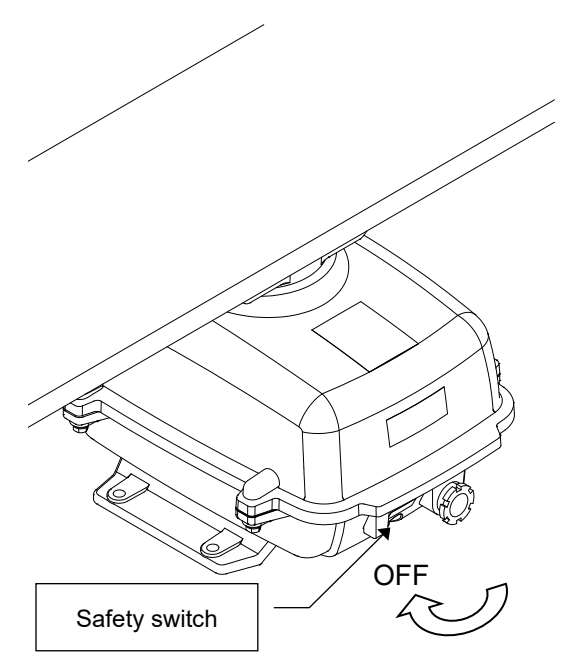

When replacing a magnetron, ensure that the safety switch of the radar antenna is turned Off prior to commencing the replacement work.

The safety switch is located on the rear bottom part of the radar antenna. Turn Off the safety switch.

 $\overline{2}$ **Remove the bolts and open the upper cover.**

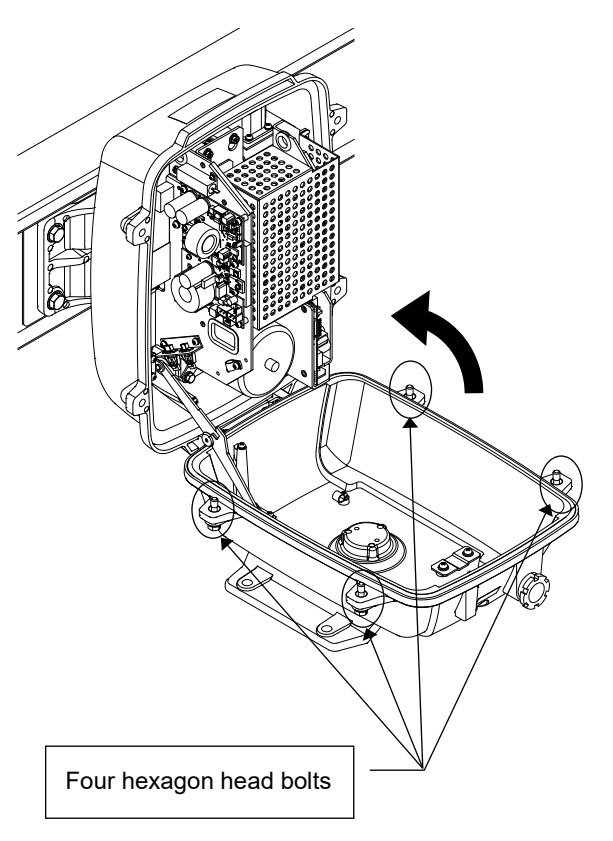

The upper cover is secured in place with hexagon head bolts (M8, designed to be protected from falling out) at four positions.

After removing the bolts, open the upper cover until the stay metal fitting stopper works.

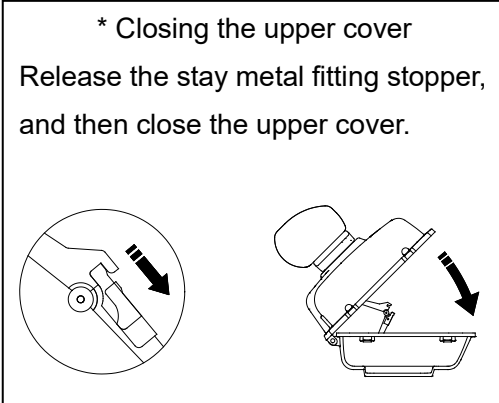

#### $\mathfrak{S}$ **Remove the cable.**

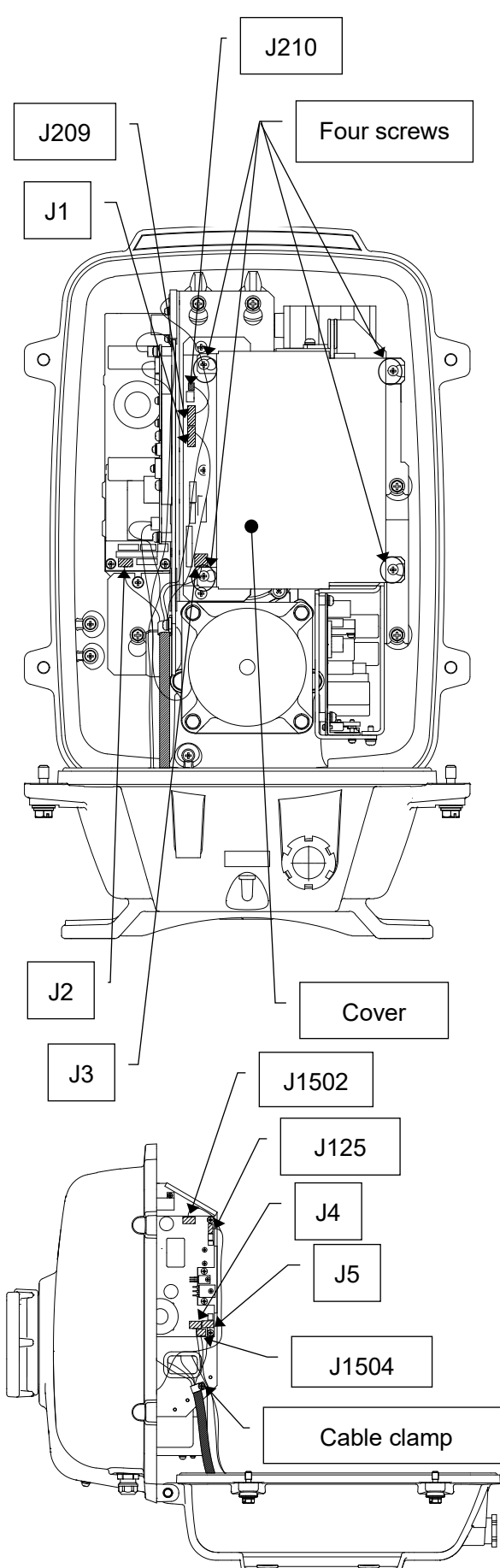

Loosen four screws (M4×12).

Slide the cover to the left, and then remove it.

Remove one connector of the encoder. (J209)

Remove five connectors of the installed cable.

(J1 to J5)

Remove two connectors of the safety switch. (J210 and J1504)

Remove two connectors of the motor. (J1502 and J125)

Remove 10 connectors in total.

Remove one screw (M4×10) and remove the cable clamp.

 $\overline{A}$ **Remove the transmitter-receiver unit.**

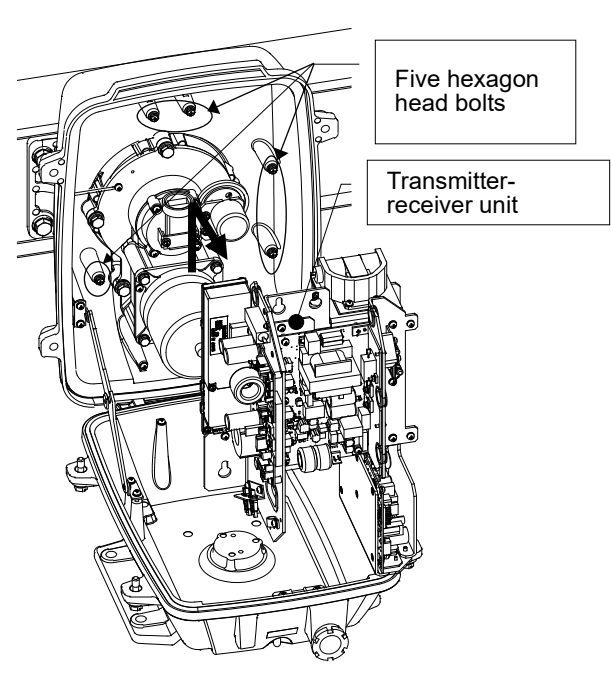

Loosen five hexagon head bolts (M5×16).

Slide the transmitter-receiver unit to the upper side, and then remove it.

#### 5 **Replace the magnetron.**

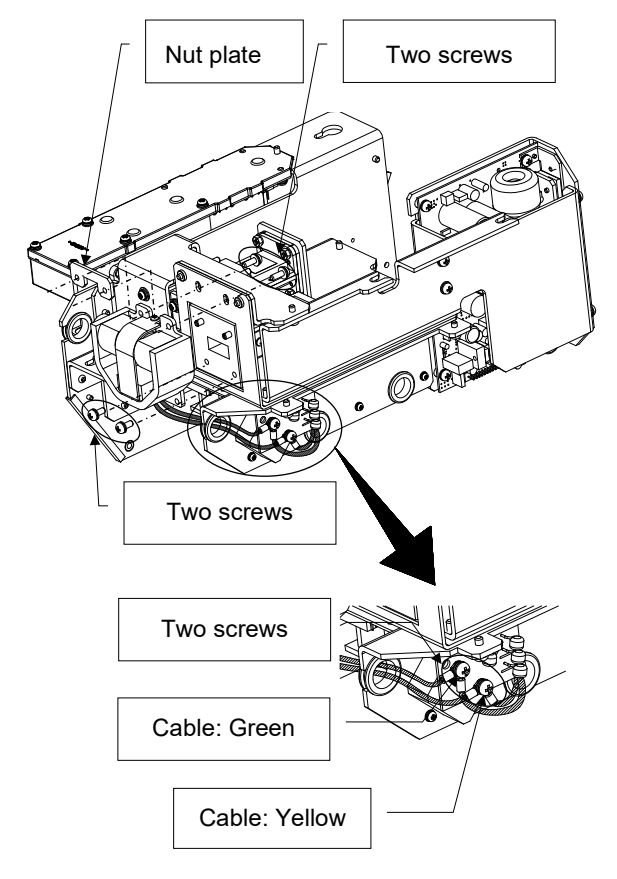

Remove two screws (M4×10), and remove the magnetron cable.

> Use a shielded screwdriver for this work. Contact with metal (tools) can cause performance degradation in the magnetron.

Remove four screws (M4) in total on the front and rear of the magnetron, and remove the magnetron.

Use caution not to lose the nut plate.

Secure the replacement magnetron.

Pay attention to the position (yellow and green) where magnetron and pulse transformer cables are secured.

After replacing the magnetron, reassemble the unit by following the same steps in reverse order. Do not forget to tighten the bolts and screws, and do not forget to reconnect the cables. Turn On the safety switch and confirm if the equipment operates properly.

The above steps complete the magnetron replacement procedure.

# **15.5.2.6 Magnetron replacement procedure for radar antenna NKE-2255**

 $\mathbf 1$ **Turn Off the safety switch of the radar antenna.**

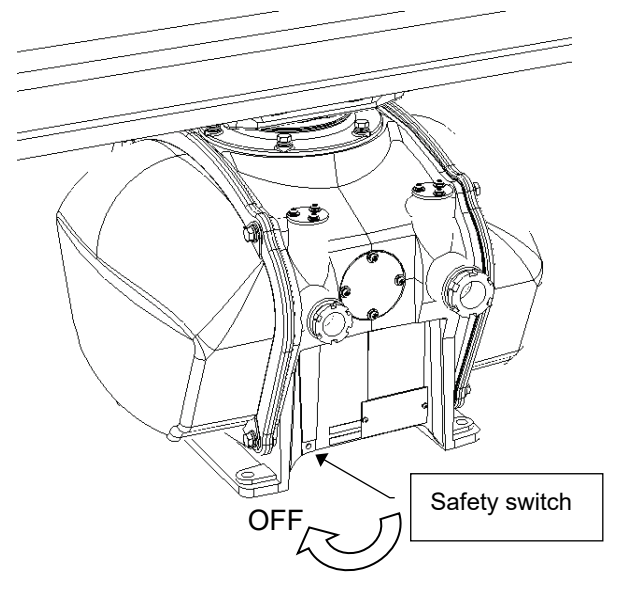

When replacing a magnetron, ensure that the safety switch of the radar antenna is turned Off prior to commencing the replacement work.

The safety switch is located on the rear bottom part of the radar antenna. Turn Off the safety switch.

 $\overline{2}$ **Remove the cover.**

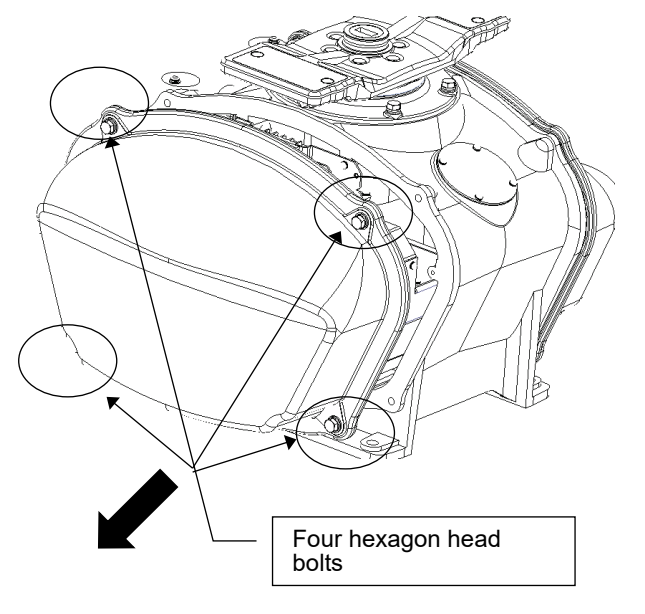

The magnetron is incorporated on the right side (starboard side) of the radar antenna. Remove the cover on the right side.

The cover is secured in place with hexagon head bolts (M8, designed to be protected from falling out) at four positions.

Place the removed cover in a safe area. Exercise care to avoid dust or other foreign matters adhering to the packing.

#### 3 **Replace the magnetron.**

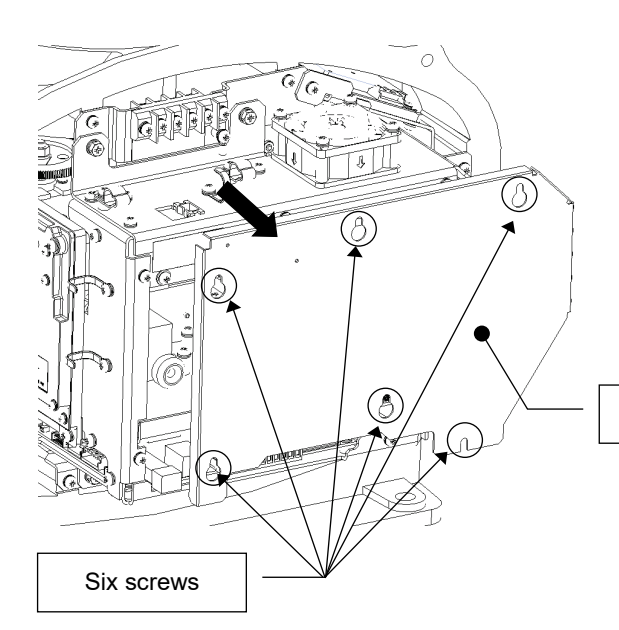

Remove the front cover from the transmitter-receiver unit. Loosen six front cover screws (M4×10). Slide the front cover to the upper side, and then remove it.

Front cover of transmitter-receiver unit

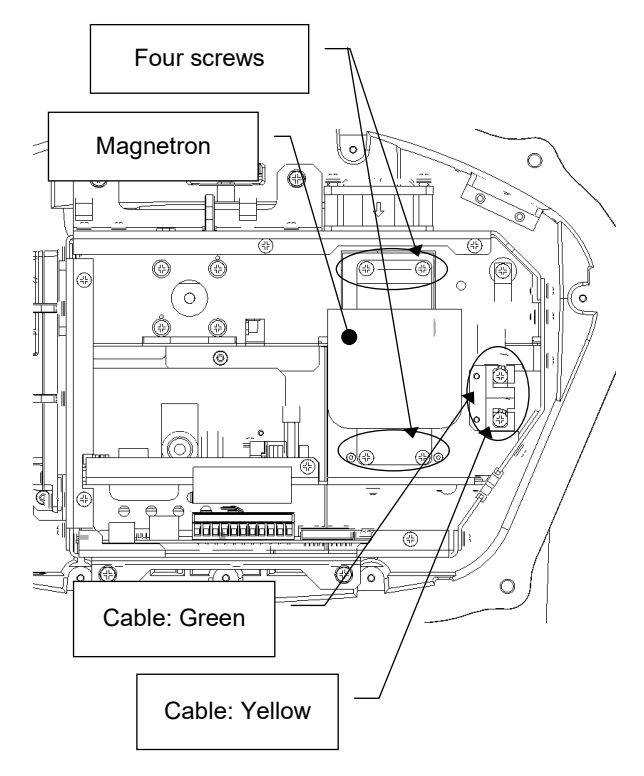

Remove two screws (M4×10), and remove the magnetron cable.

> Use a shielded screwdriver for this work. Contact with metal (tools) can cause performance degradation in the magnetron.

Remove four screws (M4×10), and remove the magnetron. Use caution not to lose the screws after removing them.

Install a replacement magnetron and cables.

/!\ Affix the removed insulating tube to the new magnetron to be installed. (Recycle this insulating tube. Do not use the accessory corrugated tube into the new magnetron.)

After replacing the magnetron, reassemble the unit by following the same steps in reverse order. Do not forget to tighten the bolts and screws, and do not forget to reconnect the cables.

The above steps complete the magnetron replacement procedure.

# **15.5.3 Replacing the motor**

### **Memo**

Replacement of motor must be made by specialized service personnel.

For details, refer to Service Manual.

After replacement, connect the lead wire correctly.

# **15.5.3.1 Motor replacement procedure for radar antenna NKE-1130/A**

**Turn Off the safety switch of the radar antenna.**  $\mathbf{1}$ 

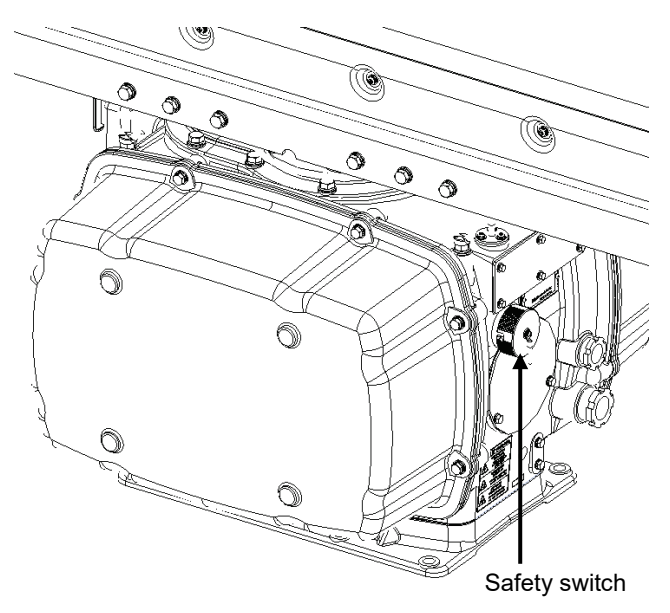

When replacing a motor, ensure that the safety switch of the radar antenna is turned Off prior to commencing the replacement work.

The safety switch is located on the rear (stern) side of the radar antenna.

Remove the cover and turn Off (to the lower side) the safety switch.

**Remove the cover.**

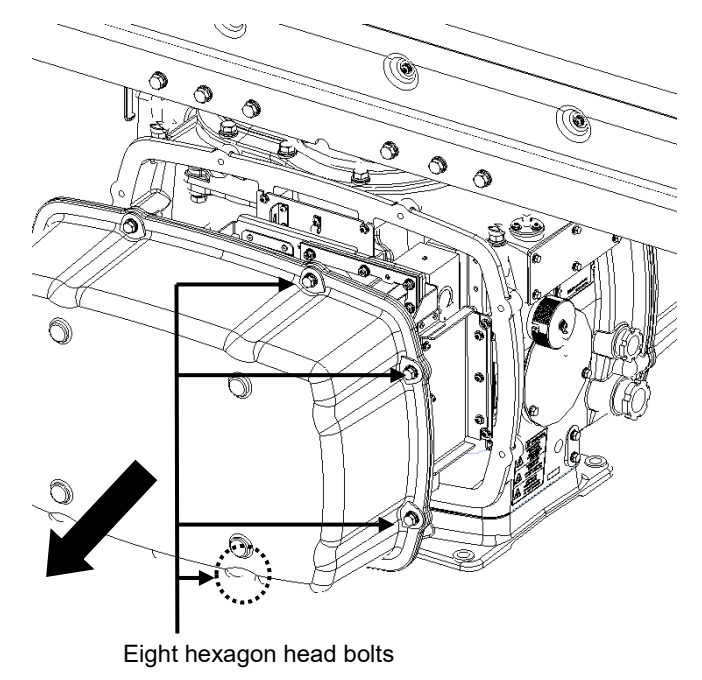

The motor is mounted on the front side (head side) of the radar antenna. Both left and right side covers need to be removed to carry out the motor replacement work.

The cover is secured in place with hexagon head bolts (M8, designed to be protected from falling out) at eight positions.

After removing the cover, place it in a safe area.

Exercise care to avoid dust or other foreign matters adhering to the packing.

**Remove the motor cable.**

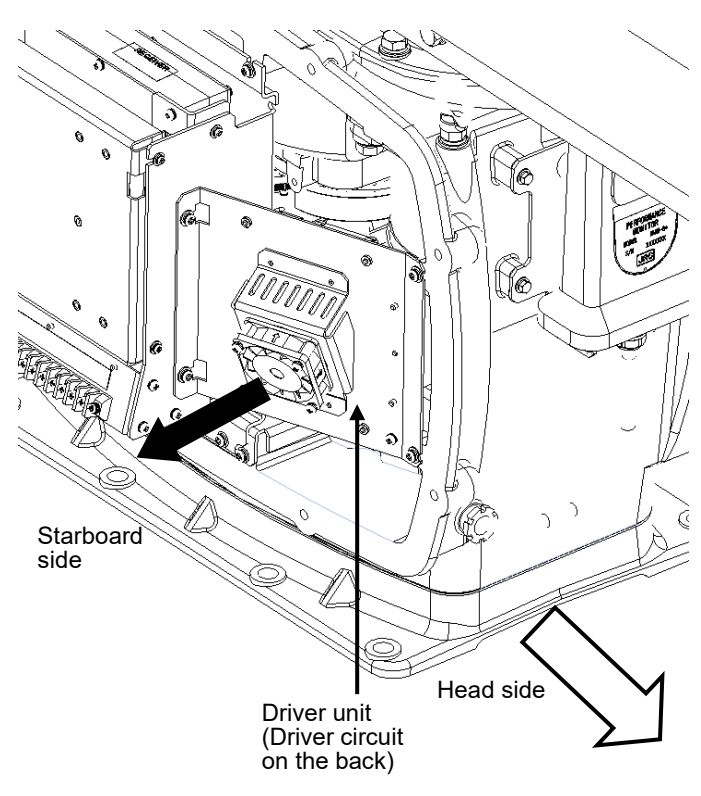

The motor driver unit is located on the right side (starboard side).

The motor driver is secured in place with screws (M5×12) at four positions.

Demount the motor driver unit and detach the motor cables connected to the driver circuit on the back of the driver unit.

### **Replace the motor.**

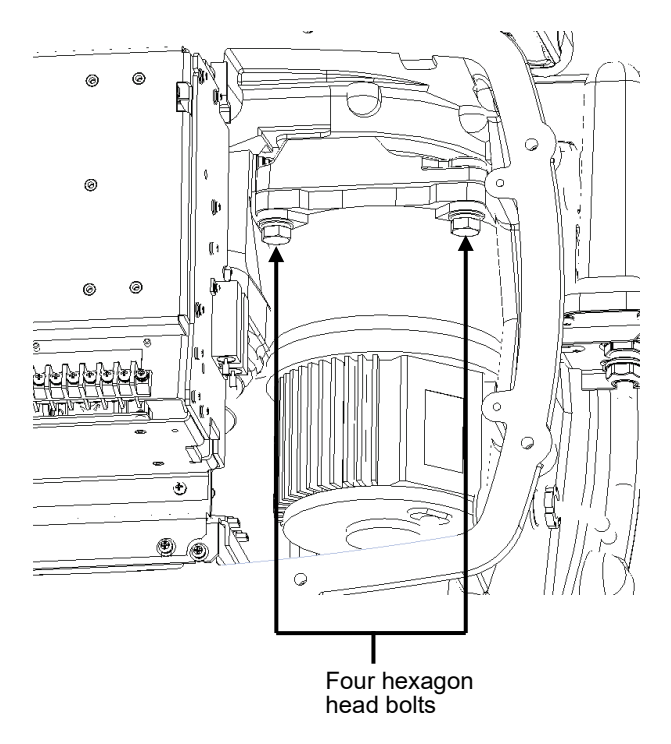

The motor is secured in place with hexagon head bolts (M10×40, SW10 and W10) at four positions.

Remove the four hexagon head bolts.

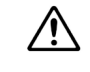

The weight of the motor is about 10 kg. Use due caution when undertaking this procedure.

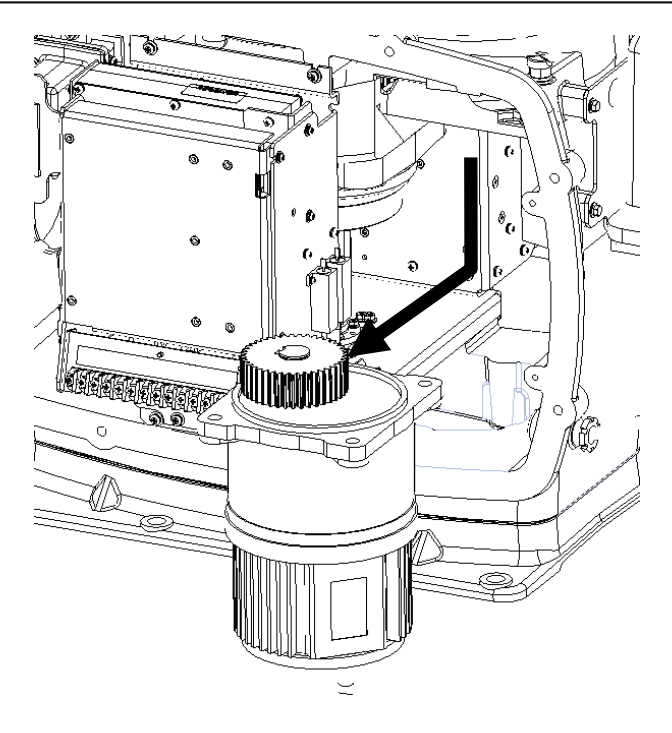

Remove the motor.

Apply grease to the gear wheel of the new motor.

Install the new motor in the radar antenna.

Fasten the hexagon head bolts with proper torque (350 kgf·cm) to ensure that none of the bolts is left without being tightened or tightened too loosely.

### **Connect the motor cables.**

Connect each cable back to its original position on the motor driver circuit.

### **Install the cover.**

Before installing the cover on the radar antenna, check to confirm that there are no deformations, cracks or other abnormalities in the packing of the cover. Remove any foreign matters, dust or other contaminants if found.

Leaving any hexagon head bolts without tightened, or tightening them too loosely, may result in the waterproof performance of the radar antenna being adversely affected. Fasten the hexagon head bolts with proper torque to ensure that none of the bolts is left without being tightened or tightened too loosely.

When the motor replacement is complete, turn on the safety switch of the radar antenna and check if the equipment operates properly.

# **15.5.3.2 Motor replacement procedure for NKE-1632/A**

#### $\mathbf 1$ **Remove the cover.**

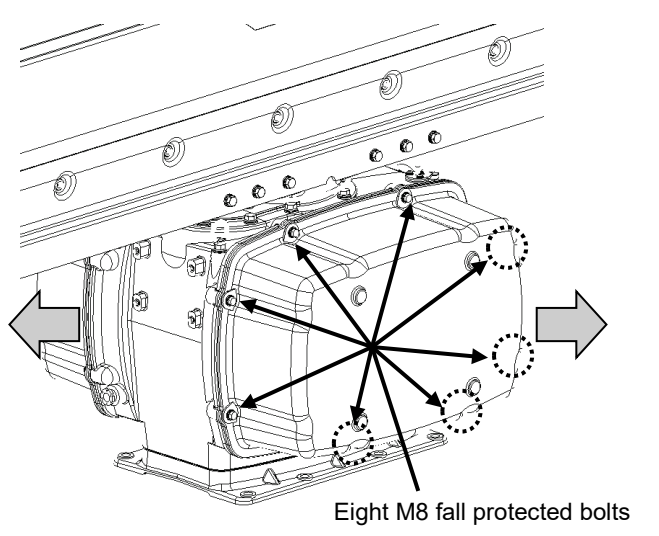

When replacing a motor, ensure that the safety switch of the radar antenna is turned Off prior to commencing the replacement work.

 $\triangle$ Exercise care not to lose bolts, screws and other parts removed from the radar antenna, as they will be used again in later steps.

Both left and right side covers need to be removed to carry out the motor replacement work.

Loosen the M8 bolts designed to be protected from falling out at eight positions, and remove the cover.

**Replace the motor.**

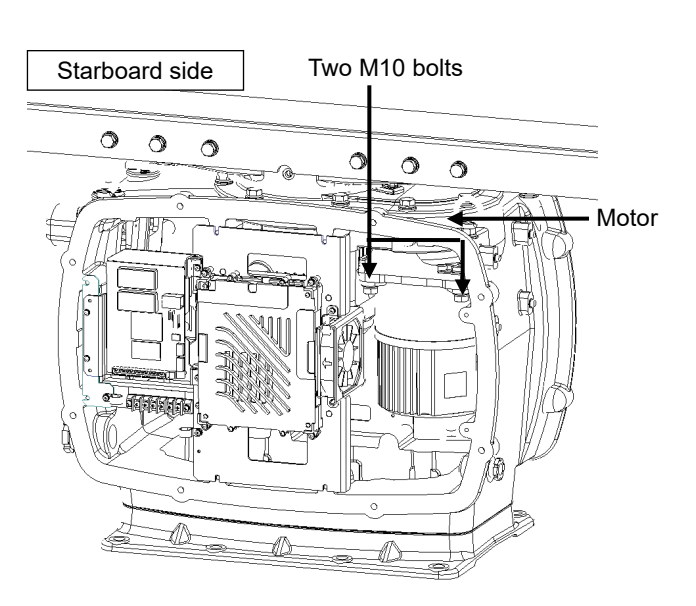

Port side

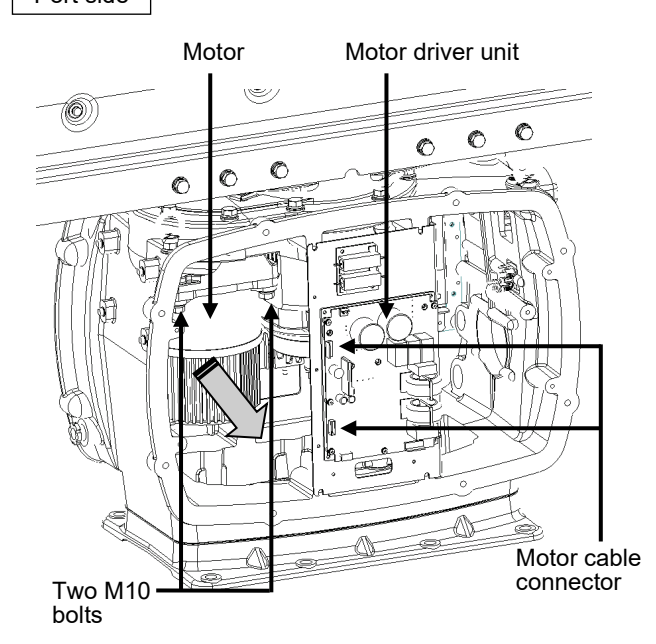

[Starboard side] Unscrew the M10 bolts at two positions.

[Port side] Detach the motor cables connected to the motor driver.

Remove the M10 bolts at two positions and pull the motor carefully to demount it.

Apply grease to the gear wheel of the replacement motor prior to installation.

Install the new motor in the radar antenna.

Fasten the hexagon head bolts with proper torque  $(350 \text{ kgf} \cdot \text{cm})$ to ensure that none of the bolts is left without being tightened or tightened too loosely.

Install the cover by following the same steps in reverse order.

Turn On the safety switch and confirm if the equipment operates properly.
## **15.5.3.3 Motor replacement procedure for NKE-2632/A**、**NKE-2632-**

### **H**

**Remove the cover.**  $\overline{1}$ 

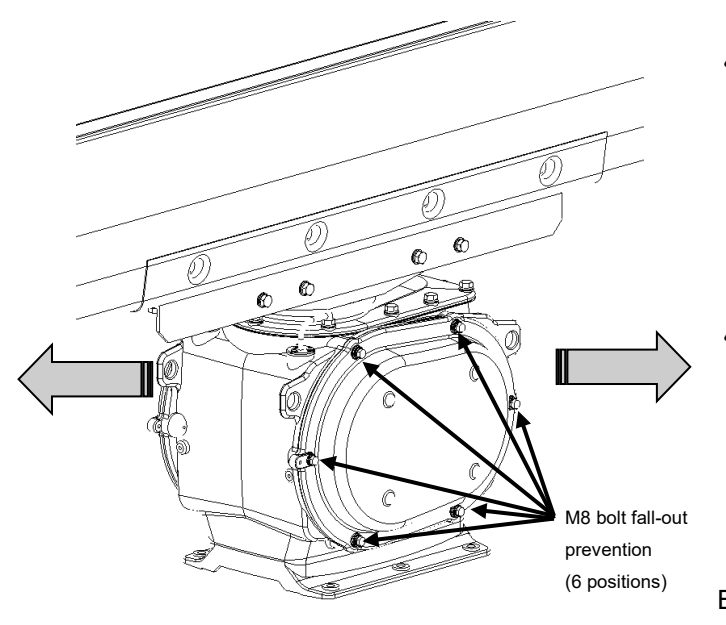

 $\mathbf{M}$  When replacing a motor, ensure that the safety switch of the radar antenna is turned Off prior to commencing the replacement work.

> Exercise care not to lose bolts, screws and other parts removed from the radar antenna, as they will be used again in later steps.

Both left and right side covers need to be removed to carry out the motor replacement work.

Remove the M8 fall-out prevention bolts (6 positions) and remove the cover.

 $\overline{2}$ **(Port side) Detach the motor cable.**

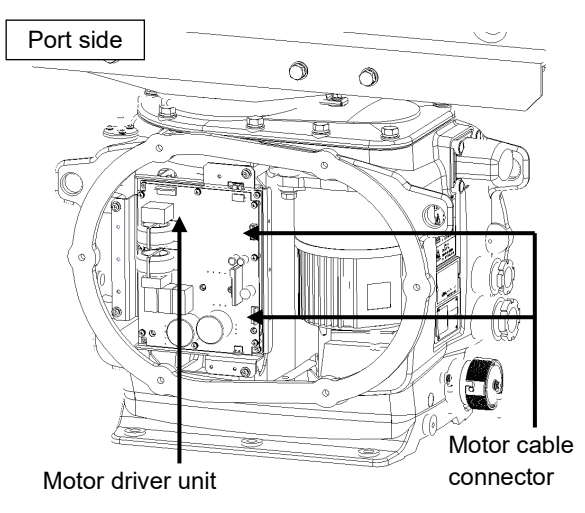

### [Port side] Detach the motor cables connected to the motor driver.

### **(Port side) Detach the motor cable. \* In case of NKE-2632-H**

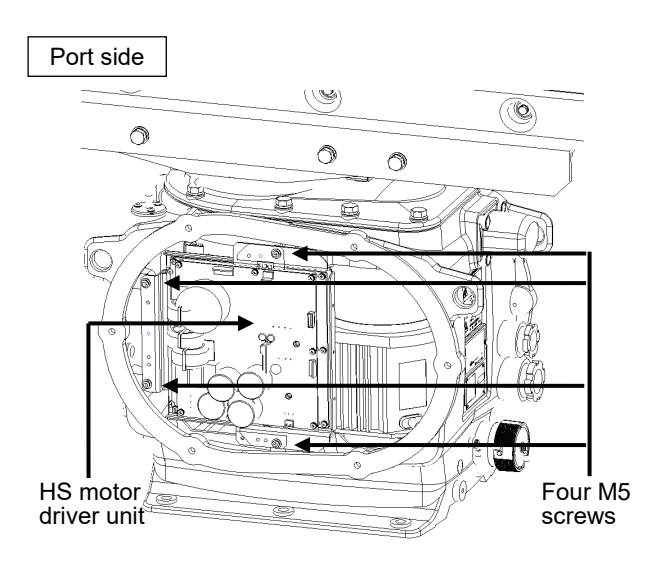

\* In case of NKE-2632-H Demount the HS motor driver unit.

### [Port side]

Detach the cables connected to the HS motor driver unit.

Remove the M5 screws at four positions and demount the motor driver unit.

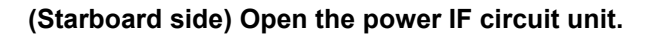

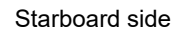

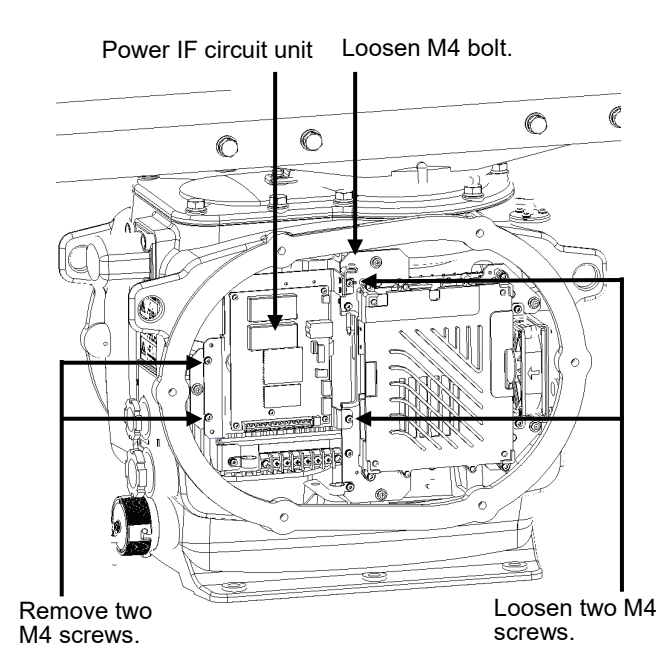

[Starboard side]

The power IF circuit unit can be opened to the near side by loosening the M4 bolts and two M4 screws while removing the other two M4 screws.

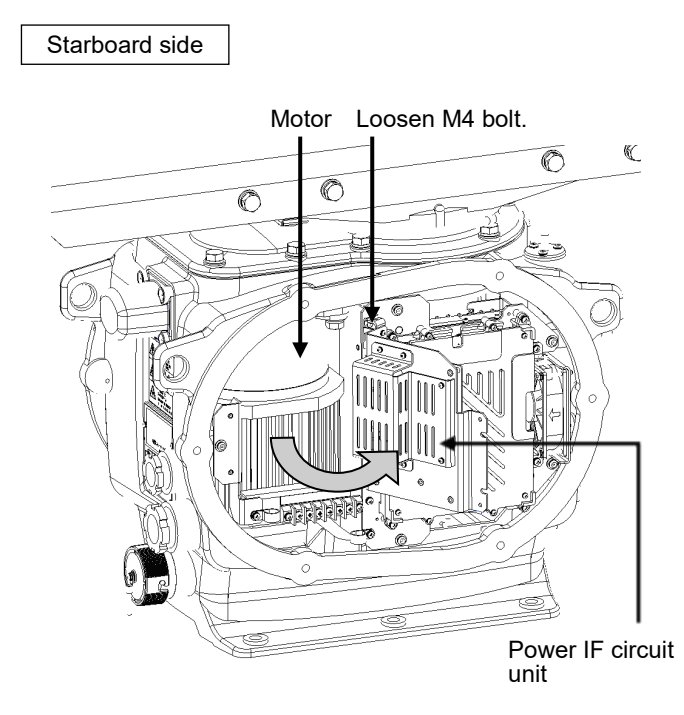

Loosen the M4 bolt and fix the power IF circuit unit with the unit open.

### **Replace the motor.**

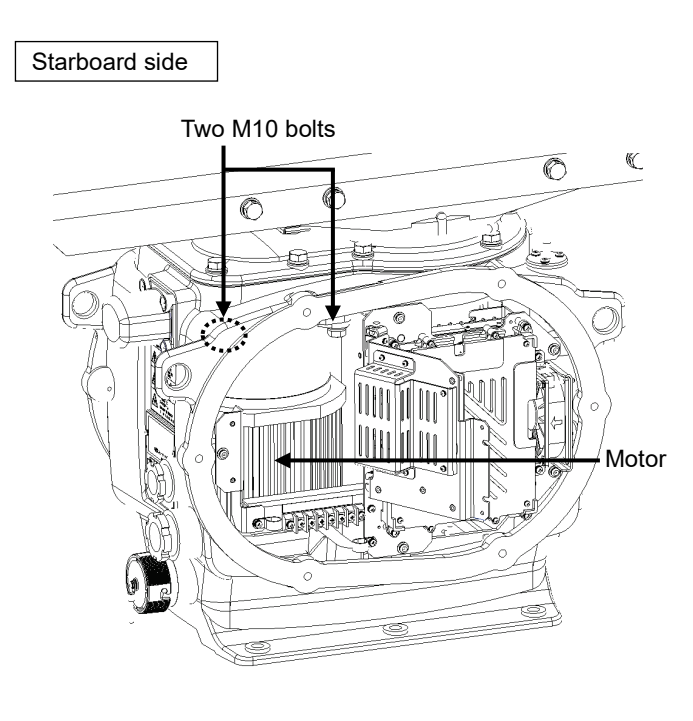

### [Starboard side]

Remove the M10 bolts at two positions.

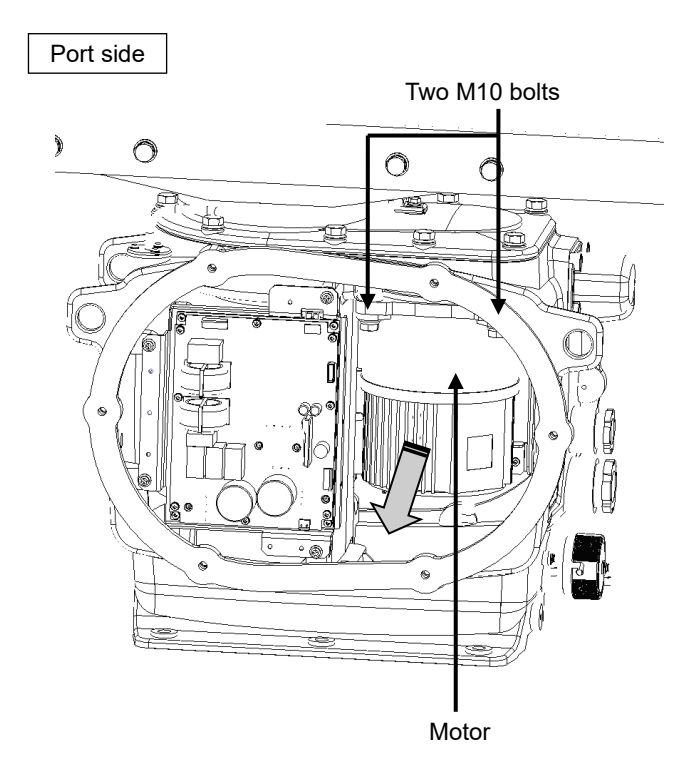

[Port side]

Remove the M10 bolts at two positions and pull the motor to demount it.

Apply grease to the gear wheel of the replacement motor prior to installation.

Install the new motor in the radar antenna.

Fasten the hexagon head bolts with proper torque  $(350 \text{ kgf} \cdot \text{cm})$ to ensure that none of the bolts is left without being tightened or tightened too loosely.

Install the cover by following the same steps in reverse order.

Turn On the safety switch and confirm if the equipment operates properly.

## **15.5.3.4 Motor replacement procedure for NKE-2043**

### **1. Remove the motor cable.**

The motor unit is installed on the bow side of the scanner.

Remove the motor cable.

Remove the cable from the connector on the side of the motor unit.

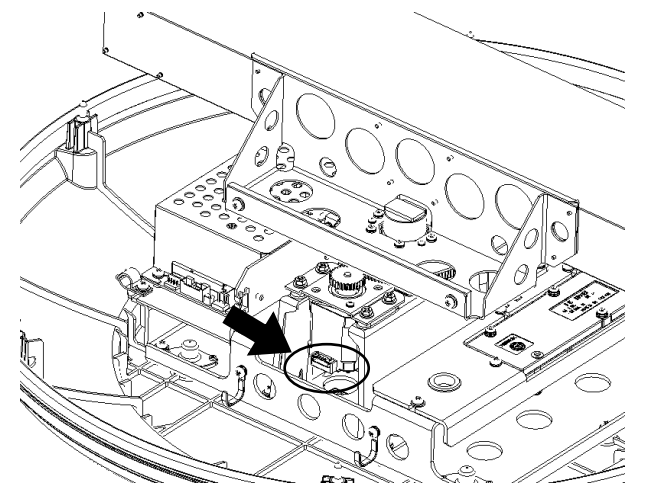

### **2. Remove the motor unit.**

The motor unit is fixed with

4 upset head bolts with washer (M4X12SUS\_SW\_W).

Remove the upset head bolts to remove the motor unit.

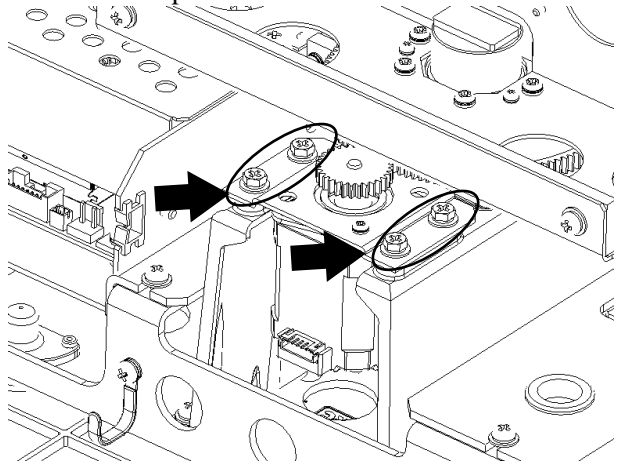

### **3. Replace the motor.**

The motor is fixed with 2 screws with washer (M3X6Bs\_SW).

a) Remove 2 screws.

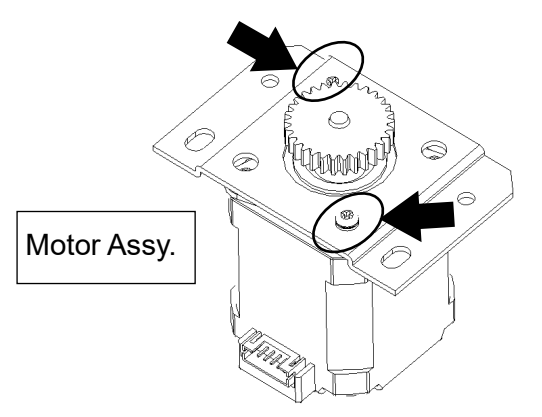

b) Remove the motor for replacement.

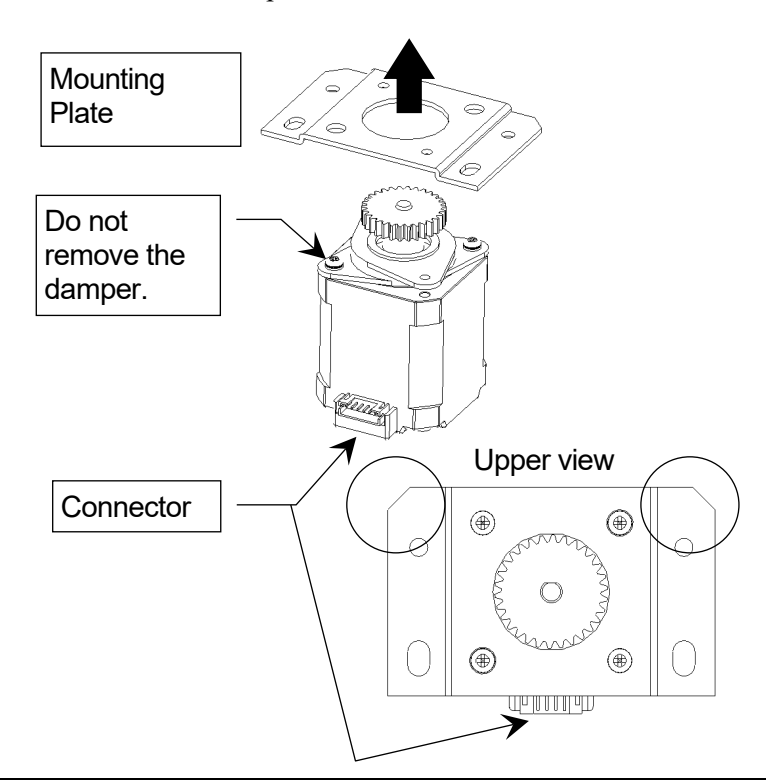

### **Note:**

Pay attention to the orientation of the motor.

For installation, pay attention to the orientation of the mounting plate and the motor (connector positions).

The motor connector is positioned in reverse to the chamfer of the mounting plate.

c) Install the motor into the scanner. Be sure to tighten all the upset head bolts with specified torque. Connect the motor cable to the connector on the motor. After connection, check the cables not to interfere the antenna rotation.

Apply grease to the gear after installing the motor.

### **4. Attach the radome.**

Before attaching the radome, check that the packing has no abnormality, such as deformation or cracks.

Also, remove foreign material and dust if attached.

If any hexagonal bolt is not tightened enough or is loosened, the waterproof performance may be deteriorated. Be sure to tighten all bolts with specified torque (10.5kgf·cm).

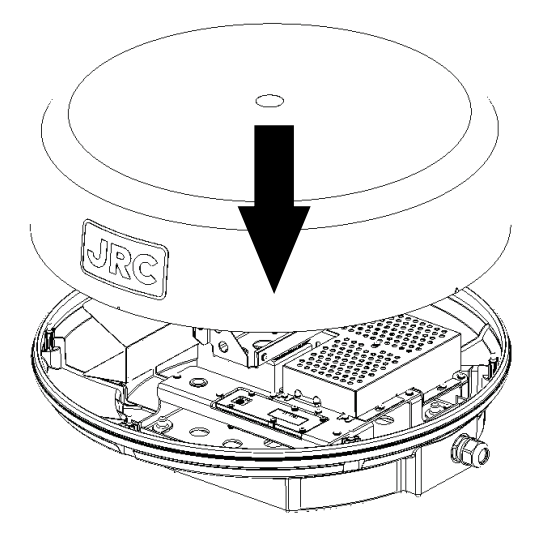

This completes the motor replacement procedure.

### **[Operation check]**

After replacement, perform the following operations.

Turn on the radar, transmit radar signals when the countdown is finished, and check that radar images are displayed normally.

When starting the motor rotation, check if no abnormal noise will be emitted when it is running, or when it stops.

## **15.5.3.5 Motor replacement procedure for NKE-2063A**

### $\mathbf{1}$ **Remove the motor unit.re displayed normally.**

The motor unit is installed in the starboard bow side (starboard lower side when opened) of the scanner.

Remove the motor cable.

Remove the connectors of the cables connected to the transceiver unit.

The motor is fixed with 4 upset head bolts (M6X45FE) and spring washers (SW6).

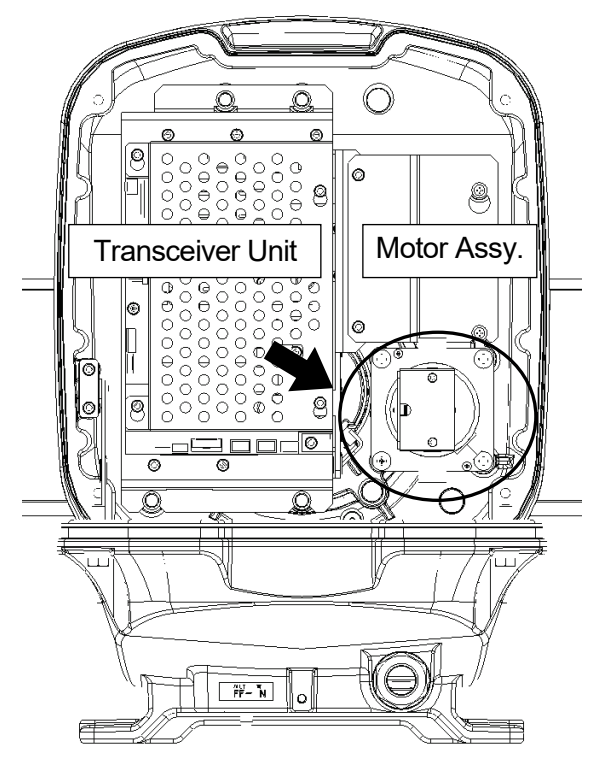

### $\overline{2}$ **Replace the motor unit.**

Replace the motor unit.

Apply grease to the gear when installing the motor unit.

In addition, pay attention to the gear engagement when installing.

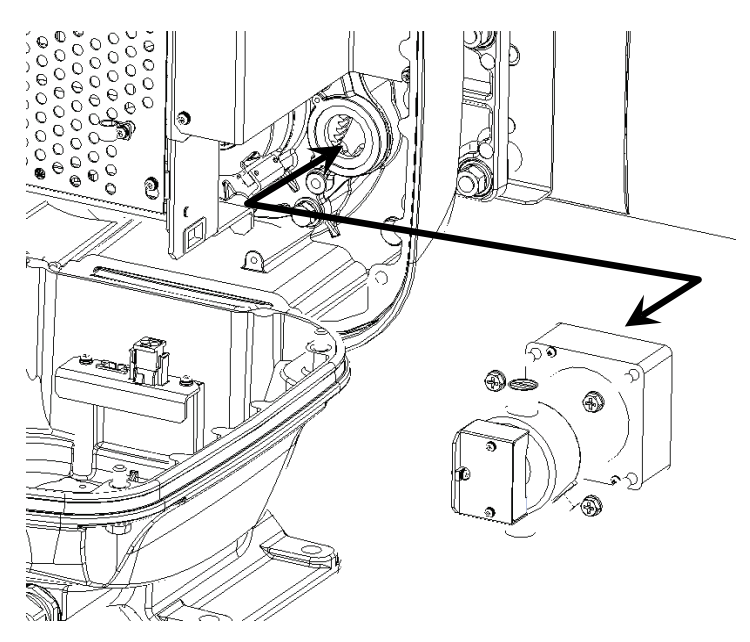

### **Note:**

Do not forcibly install the motor. Otherwise, the gear may be damaged. If the motor cannot be installed easily, we recommend to rotate the antenna several times.

### $3<sup>1</sup>$ **Close the upper housing.**

Before closing the upper housing, check that the packing has no abnormality, such as deformation or cracks.

Also, remove foreign material and dust if attached.

Close the upper housing while pulling the center of the stay.

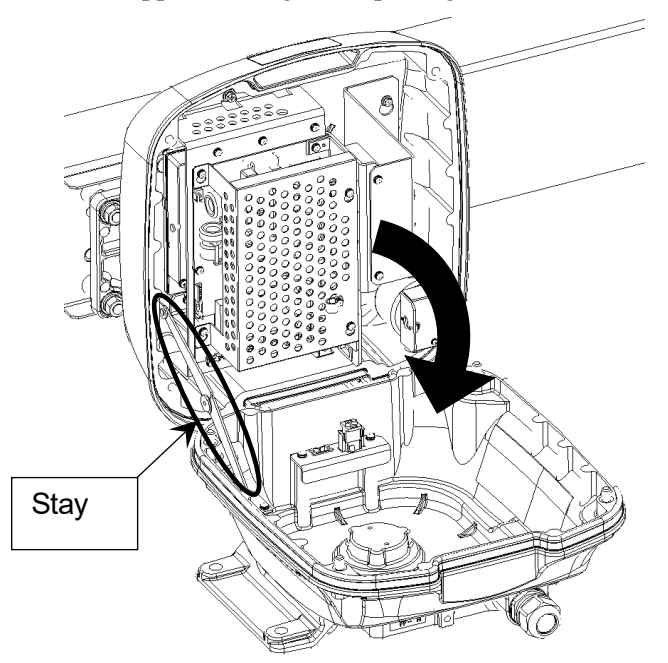

If any hexagonal bolt is not tightened enough or is loosened, the waterproof performance may be deteriorated. Be sure to tighten all bolts with specified torque (120 to 150kgf·cm).

After the work, turn "ON" the safety switch.

### **Notes:**

- When closing the housing, be careful that the cables are not caught.
- When closing the upper housing, always pull the center of the stay. Otherwise the stay may be broken.

This completes the motor replacement procedure.

- $\overline{4}$ **Turn on the radar, transmit radar signals when the countdown is finished, and check that radar images are displayed normally.**
- 5 **There shall be no abnormal noise emitted when the motor starts running, when it is running, or when it stops.**

### **[Operation check]**

After completing the replacement work, check the operation by following the procedure below.

Turn on the radar, transmit radar signals when the countdown is finished, and check that radar images are displayed normally. There shall be no abnormal noise emitted when the motor starts running, when it is running, or when it stops.

## **15.5.3.6 Motor replacement procedure for NKE-2103-4/4HS/6/6HS**

 $\mathbf{1}$ **Turn Off the safety switch of the radar antenna.**

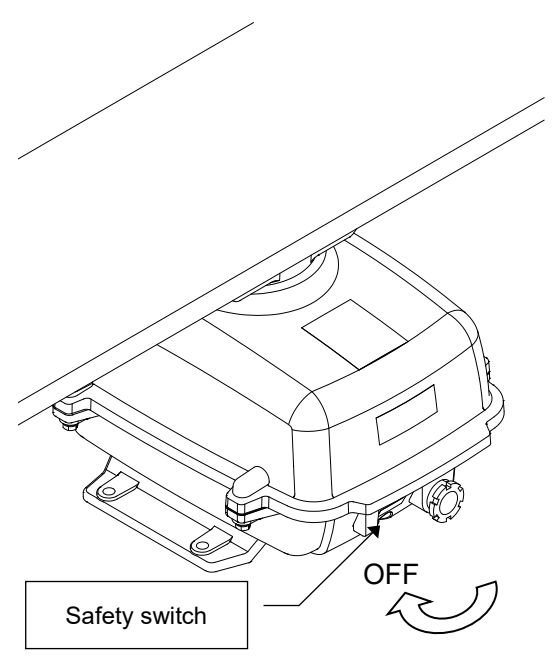

When replacing a motor, ensure that the safety switch of the radar antenna is turned Off prior to commencing the replacement work.

The safety switch is located on the rear bottom part of the radar antenna. Turn Off the safety switch.

 $\overline{2}$ **Remove the bolts and open the upper cover.**

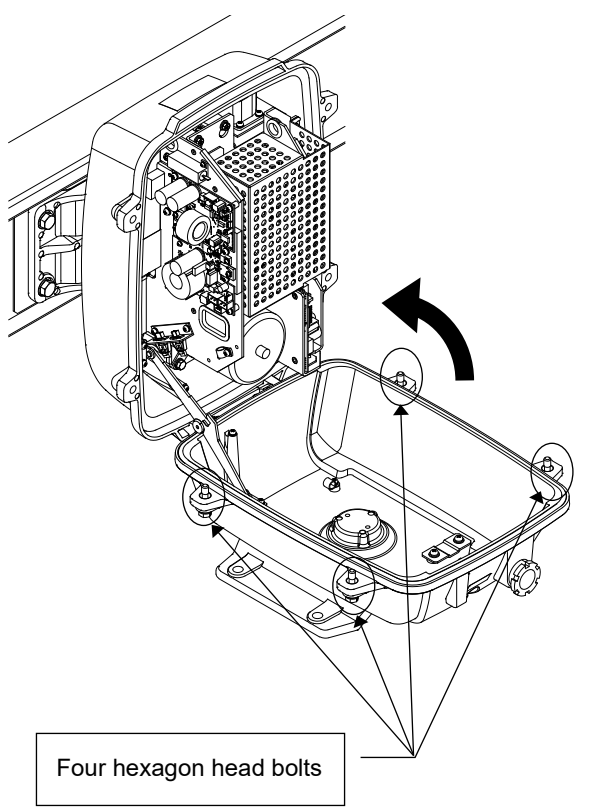

 The upper cover is secured in place with hexagon head bolts (M8, designed to be protected from falling out) at four positions.

After removing the bolts, open the upper cover until the stay metal fitting stopper works.

\*Closing the upper cover Release the stay metal fitting stopper, and then close the upper cover.

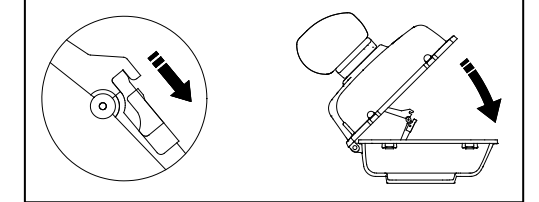

 $\mathfrak{S}$ **Remove the cable.**

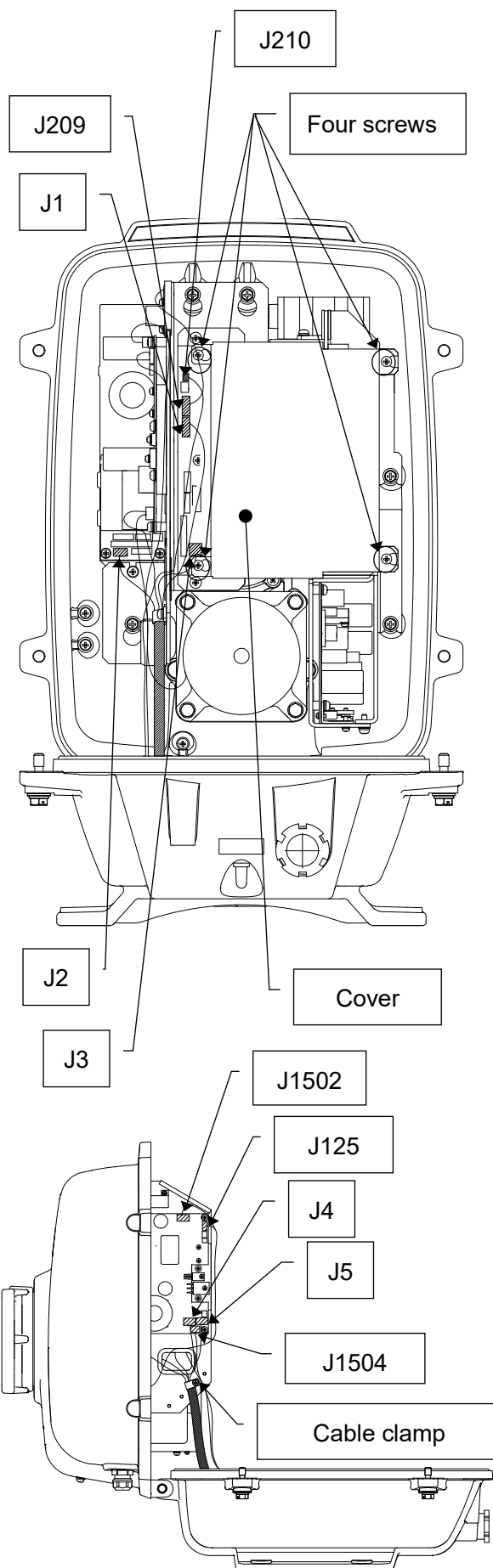

Loosen four screws (M4×12).

Slide the cover to the left, and then remove it.

Remove one connector of the encoder. (J209)

Remove five connectors of the installed cable. (J1 to J5)

Remove two connectors of the safety switch.

(J210 and J1504)

Remove two connectors of the motor. (J1502 and J125)

Remove 10 connectors in total.

Remove one screw (M4×10) and remove the cable clamp.

#### $\overline{A}$ **Remove the transmitter-receiver unit.**

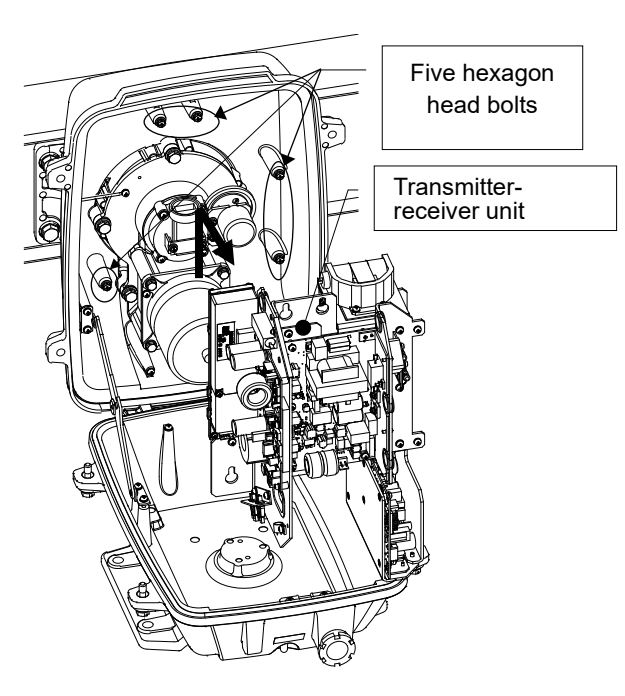

Loosen five hexagon head bolts (M5×16).

Slide the transmitter-receiver unit to the upper side, and then remove it.

5 **Replace the motor.**

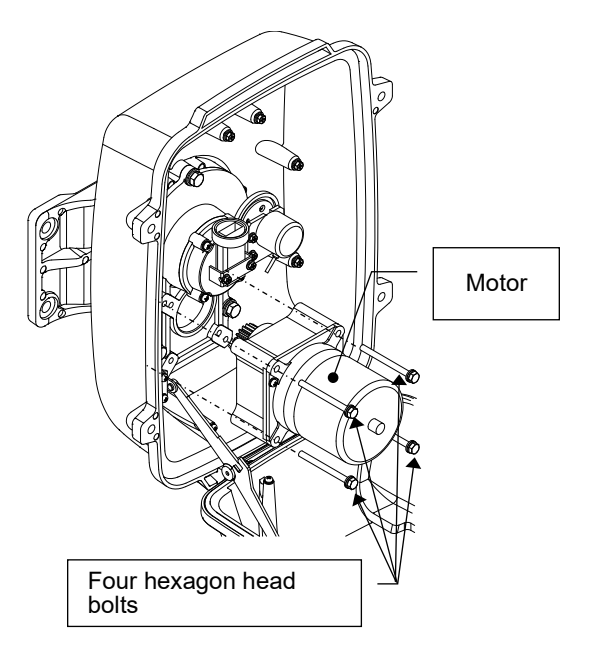

Remove four hexagon head bolts (M6×70), and remove the motor.

Apply grease to the replacement motor gears, and secure the motor with four bolts.

Tighten the hexagon head bolts at a torque of  $(72 \text{ kgf} \cdot \text{cm})$ .

After replacing the motor, carry out the procedure in reverse order.

The motor rotor rotates. Clamp the cable so that the cable does not contact the rotor.

Use caution not to forget to tighten bolts and screws and to connect the cable. Turn On the safety switch and confirm if the equipment operates properly.

The above steps complete the motor replacement procedure.

## **15.5.3.7 Motor replacement procedure for NKE-2255-7/9/6HS**

 $\mathbf{1}$ **Turn Off the safety switch of the radar antenna.**

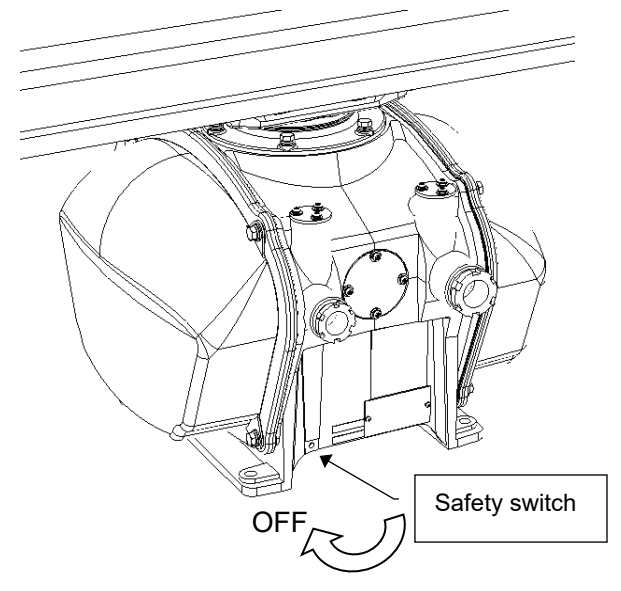

When replacing a motor, ensure that the safety switch of the radar antenna is turned Off prior to commencing the replacement work.

The safety switch is located on the rear bottom part of the radar antenna. Turn Off the safety switch.

 $\overline{2}$ **Remove the cover.**

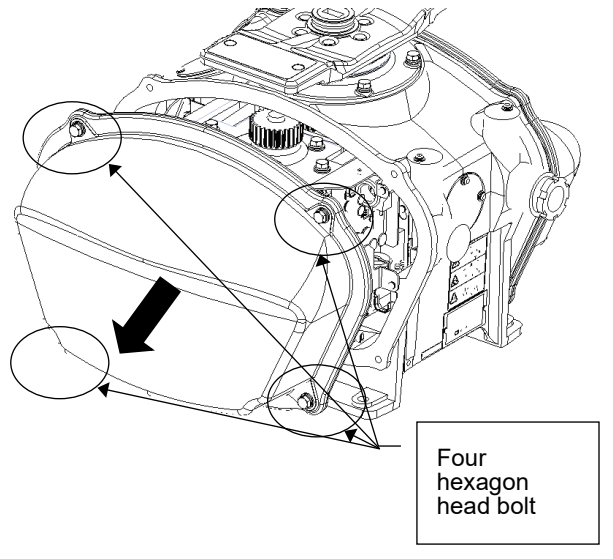

The motor is incorporated on the left side (port side) of the radar antenna. Remove the cover on the left side. The cover is secured in place with hexagon head bolts (M8, designed to be protected from falling out) at four positions.

After removing the cover, place it in a safe area.

Exercise care to avoid dust or other foreign matters adhering to the packing.

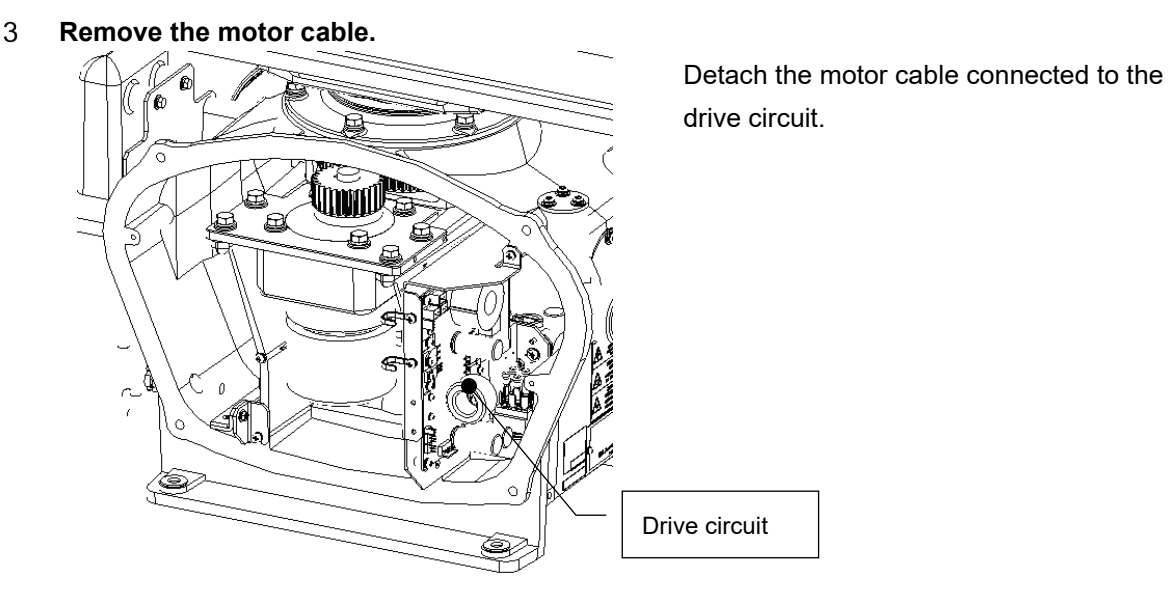

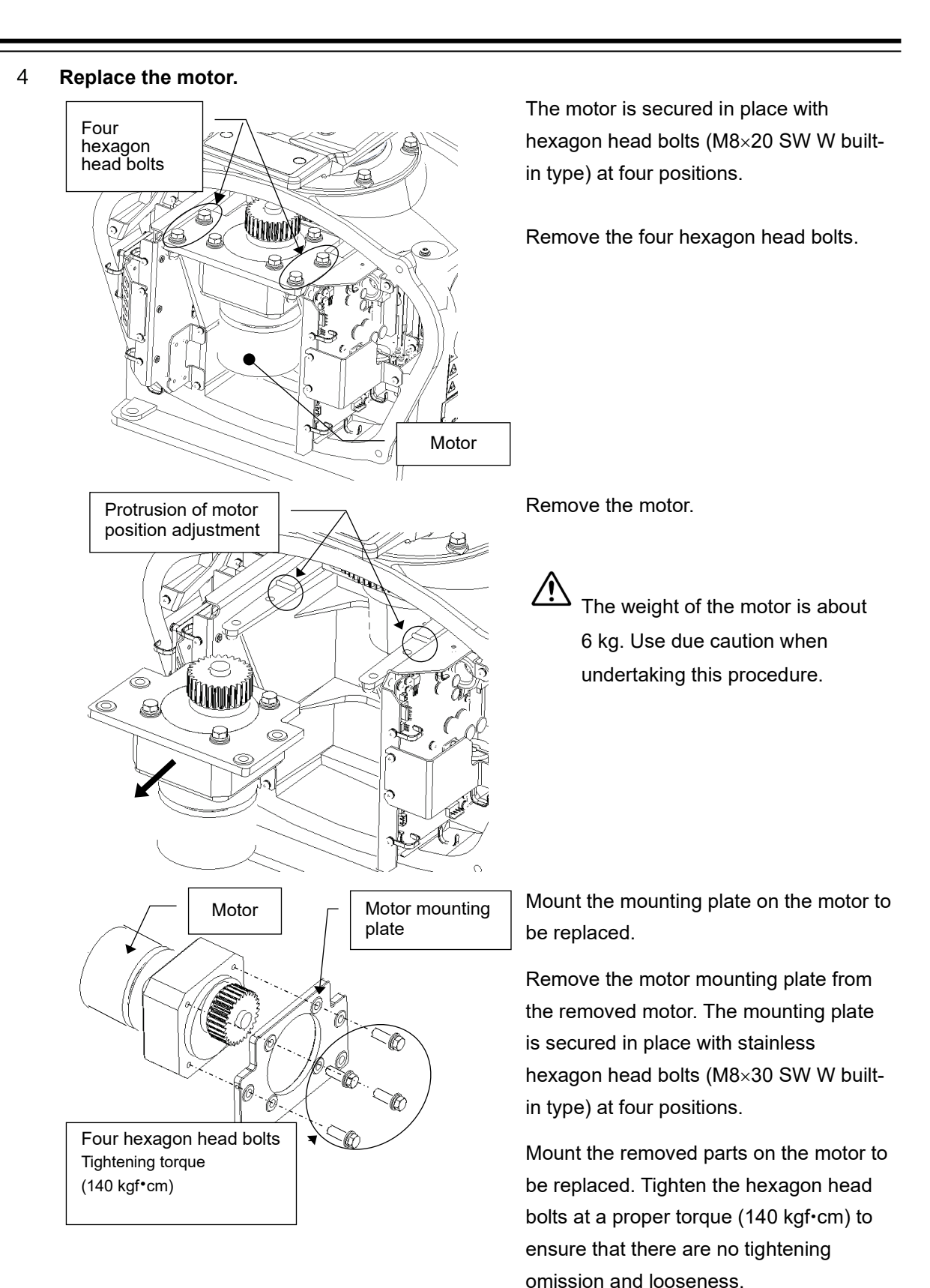

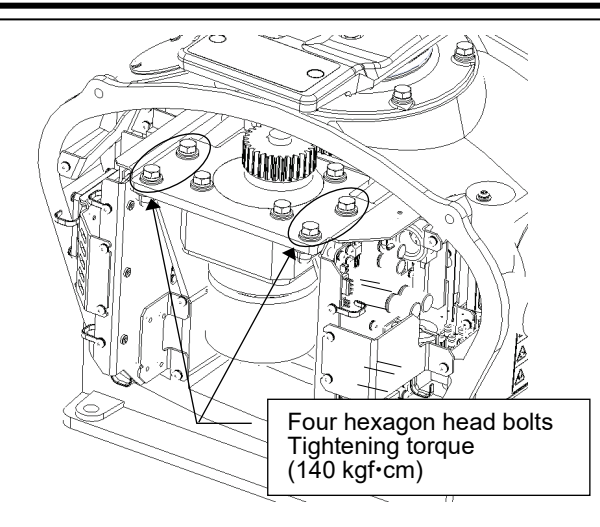

Incorporate the motor on the radar antenna.

Press the motor against the butting part of the mounting arm from the cabinet, make adjustment so that the backlash becomes minimum, and secure the motor.

Tighten the hexagon head bolts at a proper torque (140 kgf·cm) to ensure that there are no tightening omission and looseness.

After incorporating the motor, apply grease to the gears.

Connect cables to the drive circuit in the original state.

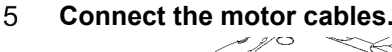

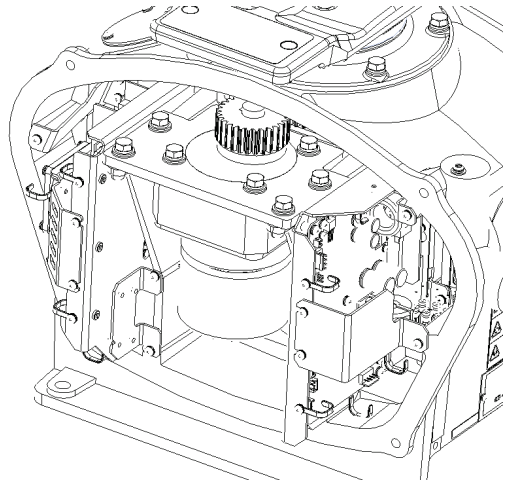

**Install the cover.** 6

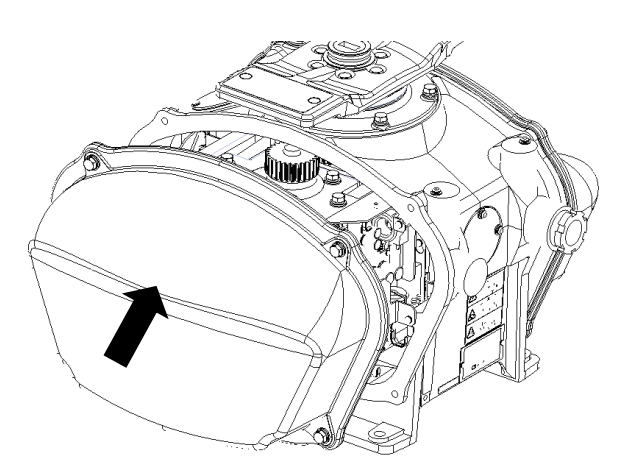

Before mounting the cover on the radar antenna, confirm that there are no abnormalities such as deformation and crack on the cover packing. Remove any foreign matters, dust or other contaminants if found.

The cover is secured with four hexagon head bolts (M8).

Tightening omission and looseness of the hexagon head bolts adversely affect waterproof performance. Tighten the bolts at a proper torque so that there are no tightening omission and looseness.

After the motor replacement is complete, turn on the safety switch of the radar antenna.

The above steps complete the motor replacement procedure.

# **15.6 Software Update**

This section describes software update of this equipment.

### **Memo**

When software update starts, the currently active mode is terminated automatically. Complete the necessary operations such as the saving of settings prior to the start of update.

[Operation procedure]

Open the Software Update screen by performing the following menu operations. [Menu] button  $\rightarrow$  Maintenance  $\rightarrow$  Software Update

- $\mathbf{1}$ **Set the USB memory device containing the update data.**
- $\overline{2}$ **Click on the [Software Update] button.** A file selection dialogue appears.
- 3 **From the [Drive] combo box, select the drive where the updating data is stored.**
- $\overline{4}$ **Select MR\_xx.xx.xxx.exe from the file list.**  MR xx.xx.xxx.exe is displayed in [File Name].
- 5 **Click on the [OK] button.**

The update content confirmation dialogue appears.

6 **Confirm the contents and click on [OK].** 

Installation starts and a screen is displayed indicating that installation is being performed. Wait for some time until the installation is completed.

### **Memo**

This equipment may restart during installation.

At completion of installation, an installation completion screen is displayed.

- $\overline{7}$ **Switch OFF the power supply of this equipment.**
- 8 **Restart this equipment.**
- 9 **Check that the software version number has been updated on the [Software] tab that is displayed by selecting menus, [Maintenance] – [System Information].**

# **15.7 Updating Help Data**

This section describes updating of help data of this product.

### **Memo**

When Help is updated, the currently active mode is terminated automatically. Complete the necessary operations such as the saving of settings prior to the start of update.

[Operation procedure]

Open the Software Update screen by performing the following menu operations. [Menu] button  $\rightarrow$  Maintenance  $\rightarrow$  Software Update

- $\mathbf{1}$ **Set the USB memory device containing update data.**
- $\overline{2}$ **Click on the [Help Install] button.**

A file selection dialogue is displayed.

- **Select the drive containing update data from the [Drive] combo box.** 3
- $\overline{4}$ **Select the folder containing update data from the folder tree and check the help file to be updated from the file list.**

### 5 **Click on the [Install] button.**

Installation starts and a screen is displayed indicating that installation is being performed. Wait until installation is completed.

At completion of installation, an installation completion screen is displayed.

### 6 **Click on the [OK] button.**

### **Memo**

- When the [Cancel] button is clicked on during installation, installation of subsequent files is cancelled after the installation of the file that is currently being installed is completed.
- When the selected update file alreay exists, a screen is displayed indicating that the file has been installed. End the operation by clicking on the [Cancel] button.

# **15.8 Data Backup/Restore**

# ∆WARNING

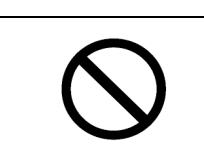

Do not turn off the power supply during backup/restore. Otherwise, a function fault occurs, leading to the possibility of an accident.

## **15.8.1 Backing up data**

To maintain customer data, back up the data regularly by using the following procedure. Connect an external medium such as a USB memory device for backup.

- $\mathbf{1}$ **Press the Power supply button of the operation unit.** The power supply button is lit. Then, the Mode Selection screen is displayed.
- $\overline{2}$ **Click on the [Data Backup/Restore] button on the Mode Selection screen.**  The [Backup/Restore] dialogue is displayed.
- 3 **Click on the [Data Backup] tab.**
- $\overline{4}$ **Select a drive of the data backup destination from the drive selection combo box.**
- 5 **Click on the [Start] button.**

A confirmation dialogue is displayed.

**Click on the [OK] button.** 6

Copying of data to the backup destination that is selected in the drive selection combo box starts.

### **Memo**

Do not perform any other operations until backup is completed. Otherwise, backup may fail.

## **15.8.2 Restoring backed up data**

Use the following procedure to restore backed up data into this equipment.

Connect the external medium (USB memory device, etc.) in which backup data has been saved.

**Press the power supply button of the operation unit.**  $\mathbf{1}$ 

The power supply button is lit. A short time later, the Mode Selection screen is displayed.

- $\overline{2}$ **Click on the [Data Backup/Restore] button on the Mode Selection screen.**  The [Backup/Restore] dialogue is displayed.
- **Click on the [Data Restore] tab.** 3
- $\overline{4}$ **Select the drive in which backup data has been saved from the drive selection combo box.**
- 5 **Click on the [Start] button.**

A confirmation dialogue is displayed.

### **Click on the [OK] button.** 6

Restoration of data from the drive that was selected from the drive selection combo box to the hard disc of this equipment starts.

If data already exists in the hard disc, an overwriting confirmation dialogue is displayed. To start restoration, click on the [OK] button.

### **Memo**

- Do not perform any other operations until restoration is completed. Otherwise, restoration may fail.
- If backup is executed while enough free space is not available in the USB memory device, the "Error" message is displayed. Secure free space before executing backup. For the size of the data to be backed up, check the [Usage] column in the "File Information" list in "14.4.1 Managing storage".
- If the data to be restored is incompatible with this equipment, the data is not restored.

# **Section 16 Failures and After-Sale Services**

## **16.1 Failure Detection**

Semiconductor circuits can be considered to be almost free from defective semiconductors and/or performance deterioration except when there are design and inspection errors, or external and human induced causes. Generally, the causes of comparably frequent failures include line disconnection due to humidity of the high resistor, failure of the variable resistor as well as contact failures of switches and relays.

In addition to faulty parts, faulty adjustments (especially faulty tuning) or faulty maintenance (especially faulty cable contact) occasionally make up causes of failures; thus, it is effective to reinspect or readjust these items.

## **16.1.1 About alerts**

Failures can be detected from alerts.

For details on alerts, please refer to "Appendix B, Alert List."

## **16.1.2 Alert description**

For a description of alerts to be displayed, please refer to "Appendix B, Alert List."

## **16.1.3 Fuse inspection**

Because there is a specific cause for any fuse meltdown, it is necessary to check the related circuits even if there is no abnormality after changing a fuse. However, please give consideration that the fuse meltdown characteristics vary significantly. The following table shows a list of the fuses used in this unit.

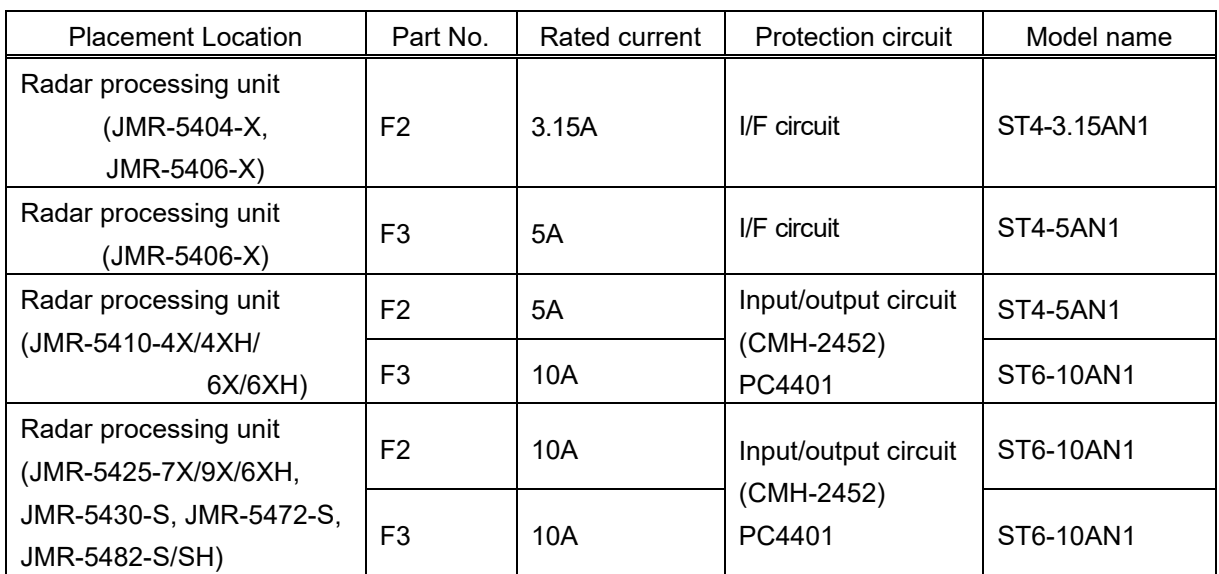

List of Fuses Used

# **16.2 Countermeasures for Failures**

Because radar equipment is composed of complex circuits, please ask a qualified technician for repair or instructions regarding countermeasures in case of failure.

Note that failures may be caused by the following causes, so check them during inspection or repair of failure.

- Contact failure in terminal blocks of cables between equipment
	- a) Contact failure in terminal blocks
	- b) Cable terminal treatment failure In contact with other grounded terminal
	- c) Cable disconnection
- Contact failure of connectors inside equipment

### Table **16**-**1 lists the standard spare parts that this radar equipment is provided with.**

Table 16-1 Spare parts (7ZPRD0012: JMR-5404-X**,** 

7ZPRD0013: JMR-5406-X,

7ZXRD0026: JMR-5410-4X/4XH/6X/6XH,

7ZXRD0015: JMR-5425-7X/9X/6XH, JMR-5430-S, JMR-5472-S, JMR-5482-S/SH)

### **7ZXRD0012**

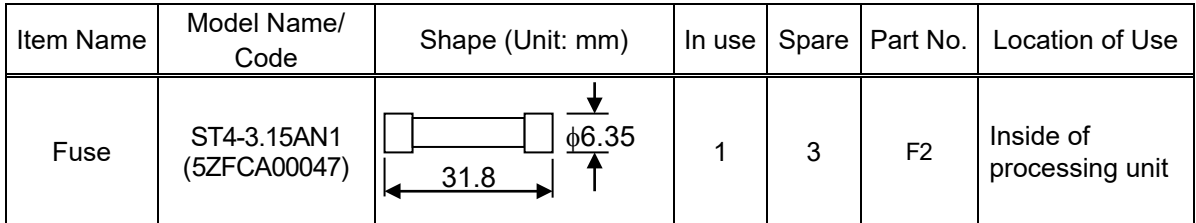

### **7ZXRD0013**

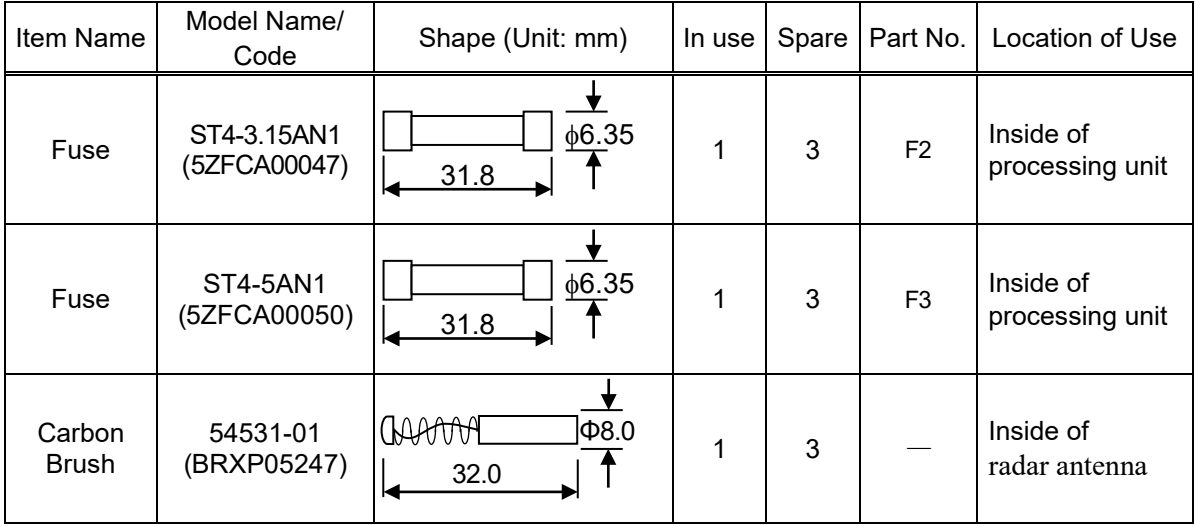

### **7ZXRD0026**

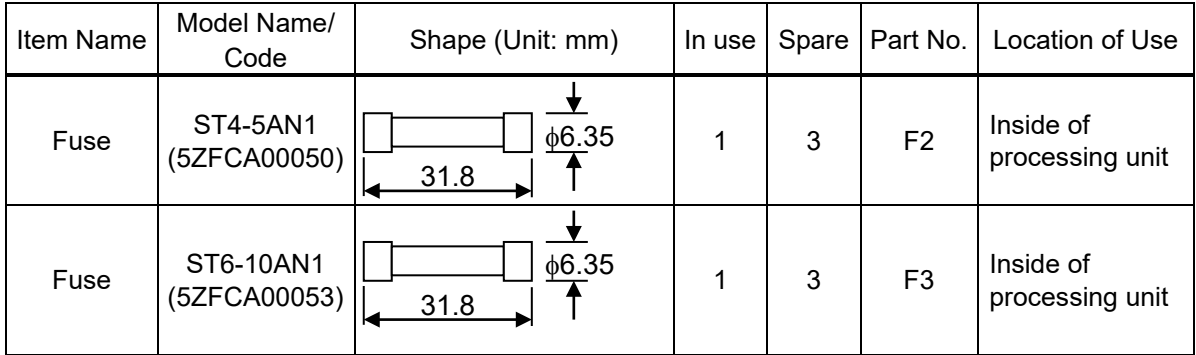

### **7ZXRD0015**

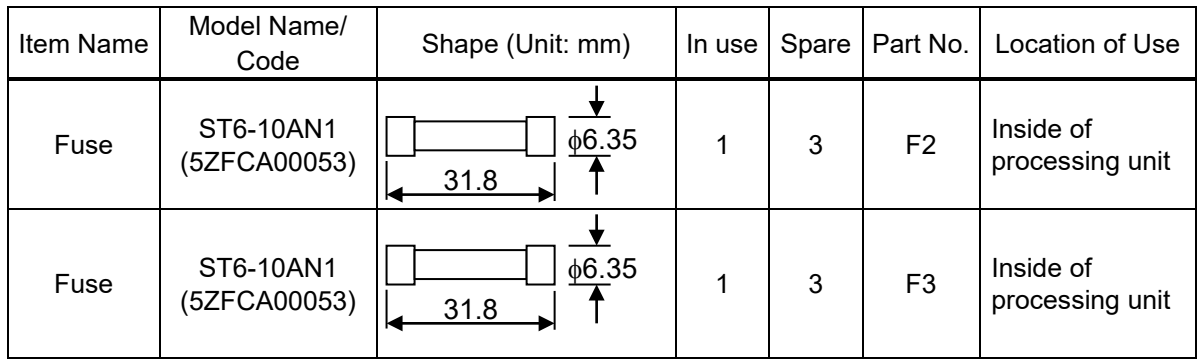

## **16.2.1 Special parts**

**Memo** Only the magnetrons specified in the following table can be used.

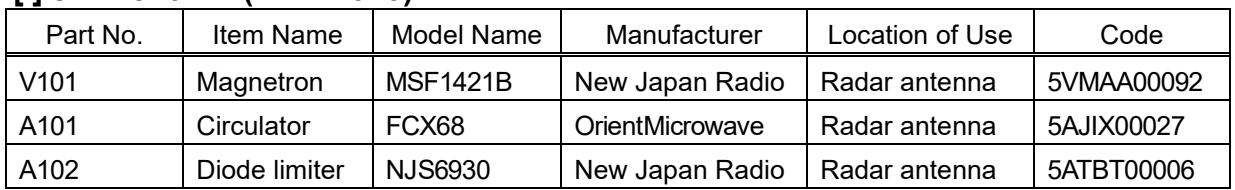

### **[I] JMR-5404-X (NKE-2043)**

### **[II] JMR-5406-X (NKE-2063A)**

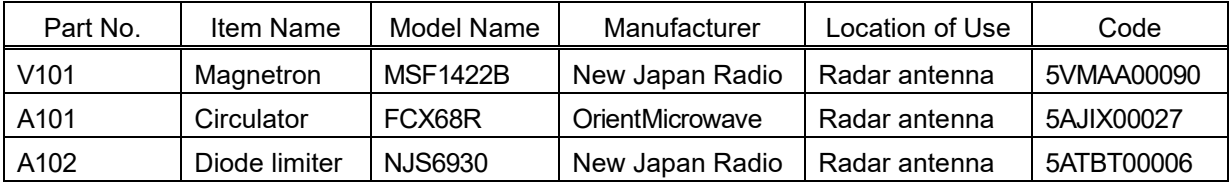

## **[III] JMR-5410-4X/4XH/6X/6XH (NKE-2103)**

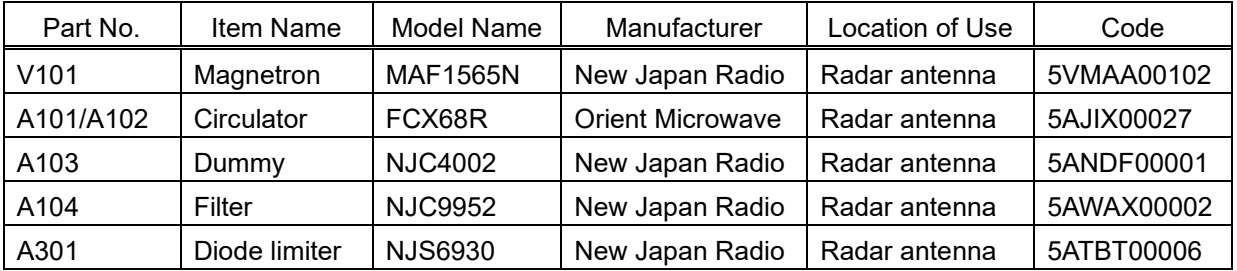

### **[IV] JMR-5425-7X/9X/6XH (NKE-2255)**

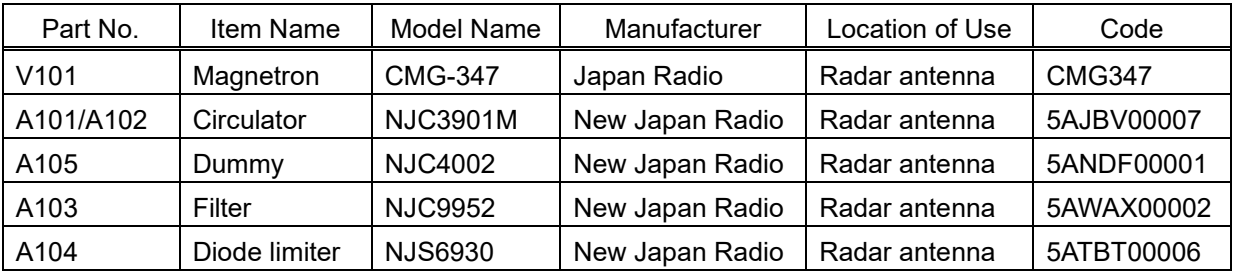

### **[V] JMR-5430-S (NKE-1130/A)**

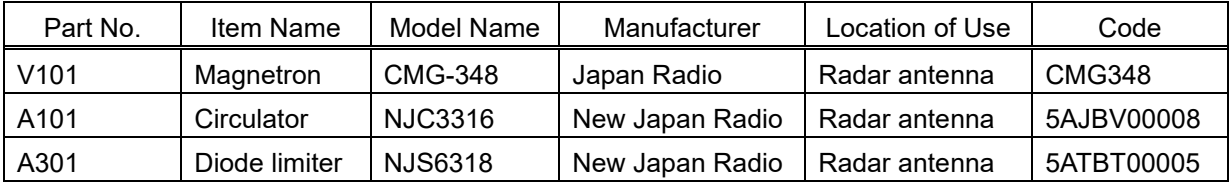

## **16.2.2 Repair circuit block**

**Memo** The asterisk (\*) at the end of a model name in the following table indicates the revision such as A or B.

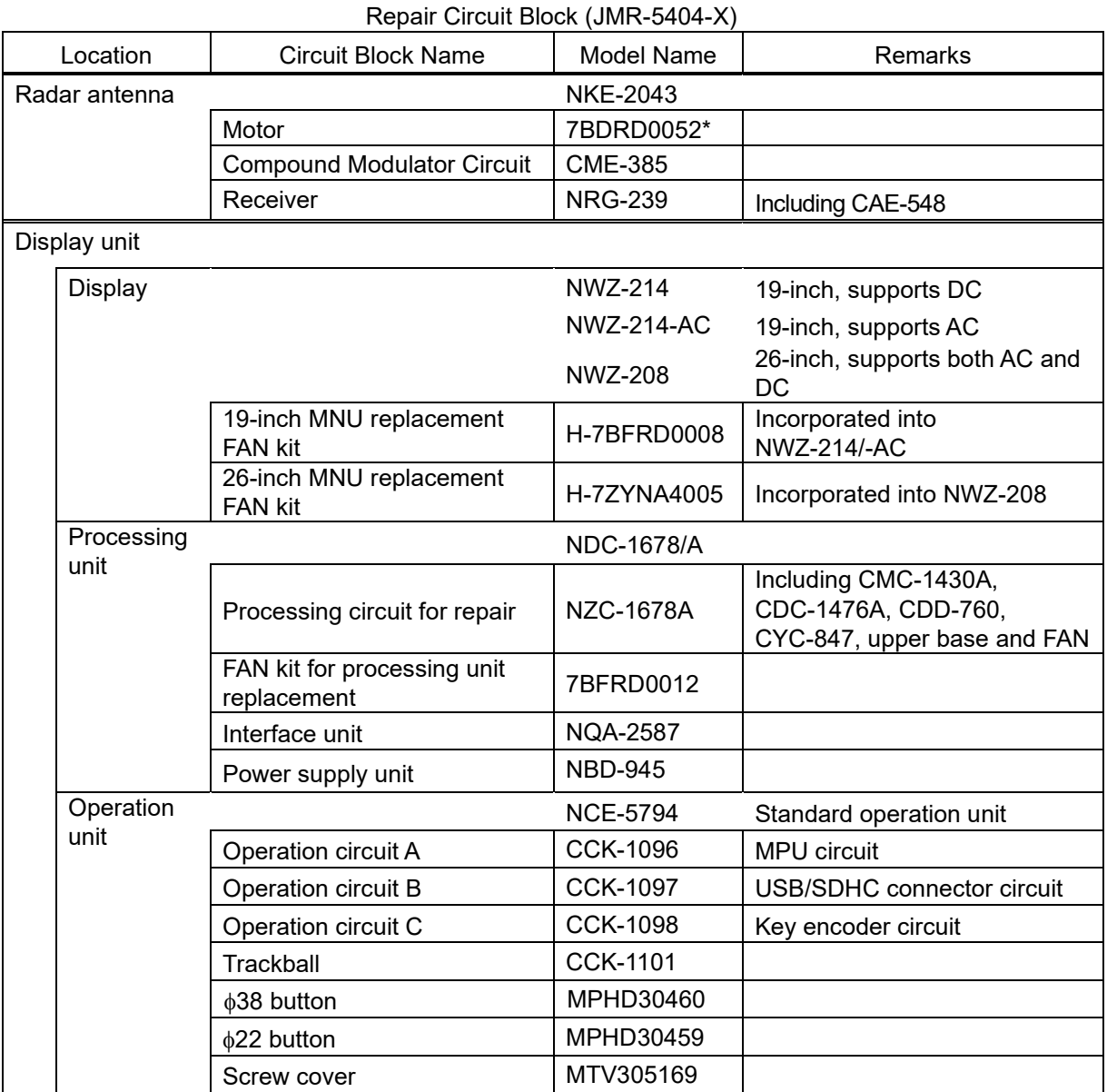

| Repair Circuit Block (JMR-5406-X)     |                    |                                            |                    |                                                                            |  |  |  |
|---------------------------------------|--------------------|--------------------------------------------|--------------------|----------------------------------------------------------------------------|--|--|--|
| <b>Circuit Block Name</b><br>Location |                    | Model Name                                 | Remarks            |                                                                            |  |  |  |
| Radar antenna                         |                    |                                            | <b>NKE-2063A</b>   |                                                                            |  |  |  |
|                                       |                    | Motor                                      | <b>CBP-218</b>     | DC brushless motor                                                         |  |  |  |
|                                       |                    | <b>Compound Modulator Circuit</b>          | <b>CME-386</b>     | <b>Excluding Magnetron</b>                                                 |  |  |  |
|                                       |                    | Receiver                                   | <b>NRG-239</b>     | Including CAE-548                                                          |  |  |  |
|                                       | Display unit       |                                            |                    |                                                                            |  |  |  |
|                                       | Display            |                                            | NWZ-214            | 19-inch, supports DC                                                       |  |  |  |
|                                       |                    |                                            | <b>NWZ-214-AC</b>  | 19-inch, supports AC                                                       |  |  |  |
|                                       |                    |                                            | NWZ-208            | 26-inch, supports both AC and<br><b>DC</b>                                 |  |  |  |
|                                       |                    | 19-inch MNU replacement<br><b>FAN kit</b>  | <b>H-7BFRD0008</b> | Incorporated into<br><b>NWZ-214/-AC</b>                                    |  |  |  |
|                                       |                    | 26-inch MNU replacement<br><b>FAN kit</b>  | H-7ZYNA4005        | Incorporated into NWZ-208                                                  |  |  |  |
|                                       | Processing<br>unit |                                            | <b>NDC-1678/A</b>  |                                                                            |  |  |  |
|                                       |                    | Processing circuit for repair              | <b>NZC-1678A</b>   | Including CMC-1430A,<br>CDC-1476A, CDD-760,<br>CYC-847, upper base and FAN |  |  |  |
|                                       |                    | FAN kit for processing unit<br>replacement | 7BFRD0012          |                                                                            |  |  |  |
|                                       |                    | Interface unit                             | <b>NQA-2587</b>    |                                                                            |  |  |  |
|                                       |                    | Power supply unit                          | <b>NBD-945</b>     |                                                                            |  |  |  |
|                                       | Operation          |                                            | <b>NCE-5794</b>    | Standard operation unit                                                    |  |  |  |
|                                       | unit               | Operation circuit A                        | <b>CCK-1096</b>    | <b>MPU circuit</b>                                                         |  |  |  |
|                                       |                    | Operation circuit B                        | <b>CCK-1097</b>    | USB/SDHC connector circuit                                                 |  |  |  |
|                                       |                    | Operation circuit C                        | <b>CCK-1098</b>    | Key encoder circuit                                                        |  |  |  |
|                                       |                    | Trackball                                  | <b>CCK-1101</b>    |                                                                            |  |  |  |
|                                       |                    | <b>¢38 button</b>                          | MPHD30460          |                                                                            |  |  |  |
|                                       |                    | $\phi$ 22 button                           | MPHD30459          |                                                                            |  |  |  |
|                                       |                    | Screw cover                                | MTV305169          |                                                                            |  |  |  |

Repair Circuit Block (JMR-5406-X)

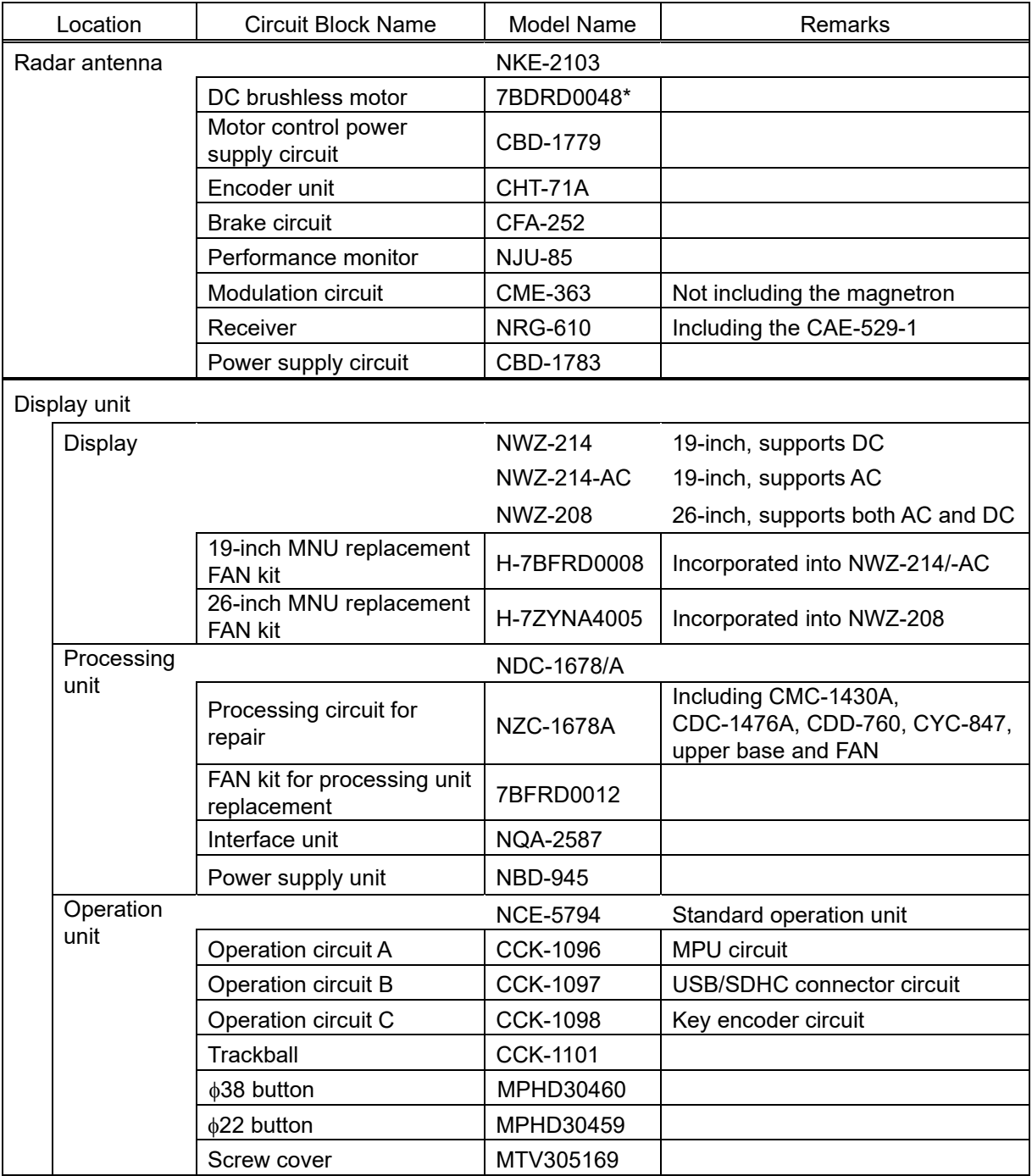

### Repair Circuit Block (JMR-5410-4X/4XH/6X/6XH)

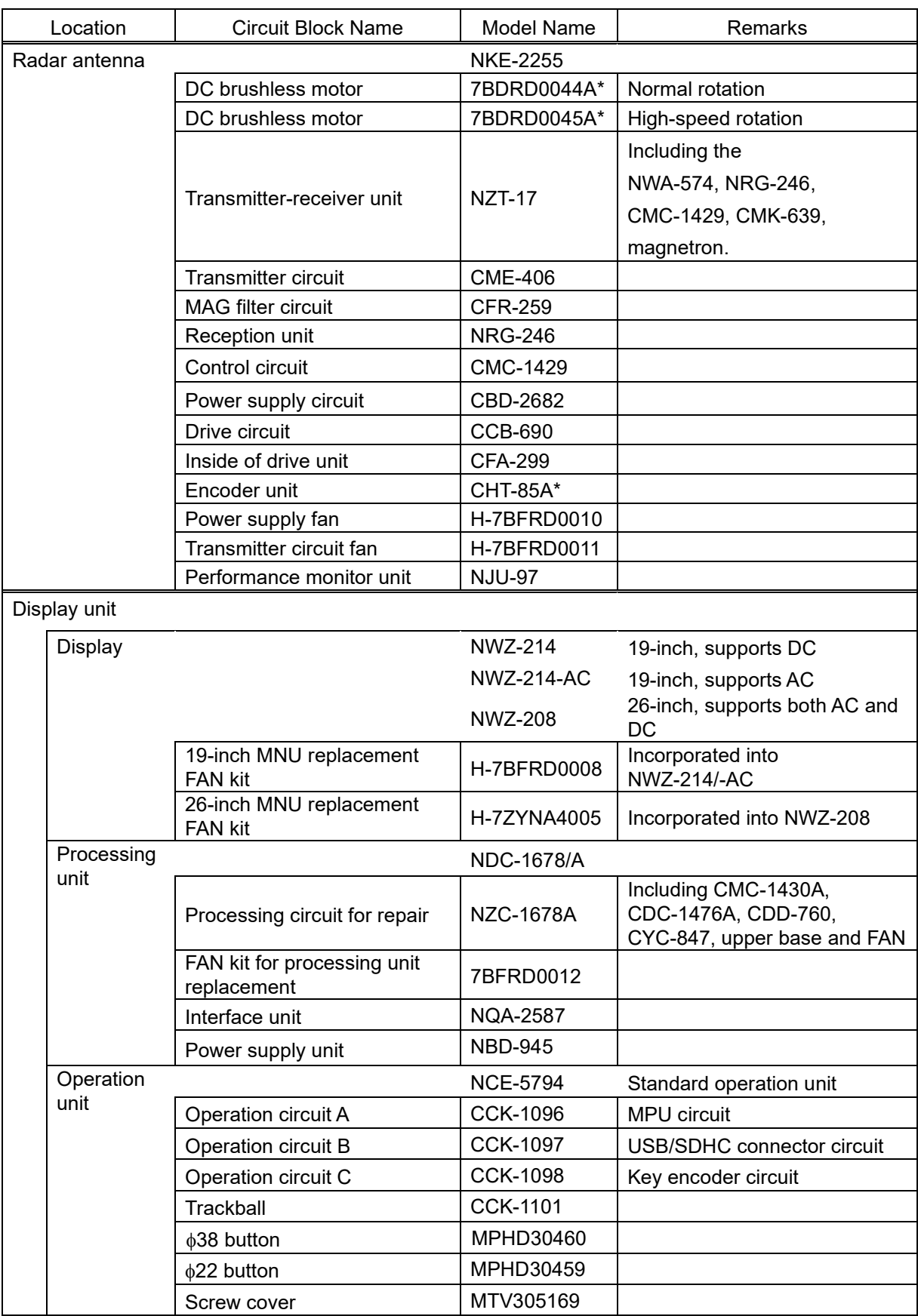

### Repair Circuit Block (JMR-5425-7X/9X/6XH)

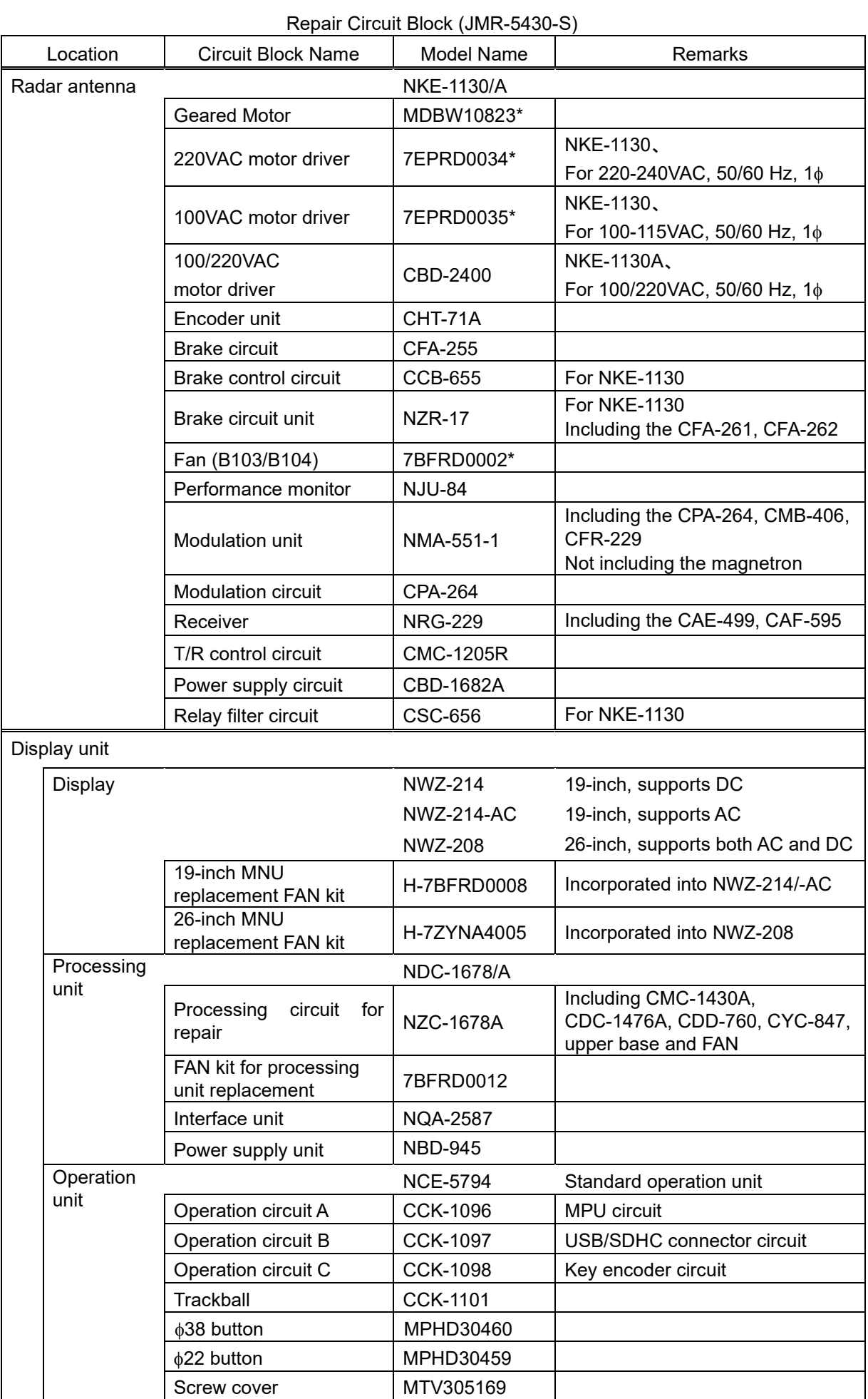

| Location      |                | <b>Circuit Block Name</b>                  | <b>Model Name</b>  | Remarks                                                                    |
|---------------|----------------|--------------------------------------------|--------------------|----------------------------------------------------------------------------|
| Radar antenna |                |                                            | <b>NKE-1632/A</b>  |                                                                            |
|               |                | <b>TRX</b> module                          | <b>CMN-797</b>     |                                                                            |
|               |                | Signal processing unit                     | <b>NDC-4920</b>    |                                                                            |
|               |                | Power supply/interface circuit             | <b>CMP-493</b>     |                                                                            |
|               |                | Encoder                                    | <b>CHT-85</b>      |                                                                            |
|               |                | Fan                                        | 109L0912S410       |                                                                            |
|               |                | Motor driver circuit                       | CBD-1949           | NKE-1632、                                                                  |
|               |                |                                            |                    | Shared by 100/220VAC                                                       |
|               |                | Motor driver circuit                       | CBD-2400           | NKE-1632A,                                                                 |
|               |                |                                            |                    | Shared by 100/220VAC                                                       |
|               |                | Geared motor                               | MDBW10823*         | Shared by 100/220VAC                                                       |
|               |                | <b>Brake circuit</b>                       | <b>CFA-295</b>     |                                                                            |
|               |                | Performance antenna                        | <b>CAY-77</b>      |                                                                            |
|               | Display unit   |                                            |                    |                                                                            |
|               | <b>Display</b> |                                            | <b>NWZ-214</b>     | 19-inch, supports DC                                                       |
|               |                |                                            | <b>NWZ-214-AC</b>  | 19-inch, supports AC                                                       |
|               |                |                                            | <b>NWZ-208</b>     | 26-inch, supports both AC and<br>DC                                        |
|               |                | 19-inch MNU replacement<br><b>FAN kit</b>  | <b>H-7BFRD0008</b> | Incorporated into<br><b>NWZ-214/-AC</b>                                    |
|               |                | 26-inch MNU replacement<br><b>FAN kit</b>  | H-7ZYNA4005        | Incorporated into NWZ-208                                                  |
|               | Processing     |                                            | <b>NDC-1678/A</b>  |                                                                            |
|               | unit           | Processing circuit for repair              | <b>NZC-1678A</b>   | Including CMC-1430A,<br>CDC-1476A, CDD-760,<br>CYC-847, upper base and FAN |
|               |                | FAN kit for processing unit<br>replacement | 7BFRD0012          |                                                                            |
|               |                | Interface unit                             | <b>NQA-2587</b>    |                                                                            |
|               |                | Power supply unit                          | <b>NBD-945</b>     |                                                                            |
|               | Operation      |                                            | <b>NCE-5794</b>    | Standard operation unit                                                    |
|               | unit           | Operation circuit A                        | <b>CCK-1096</b>    | MPU circuit                                                                |
|               |                | Operation circuit B                        | <b>CCK-1097</b>    | USB/SDHC connector circuit                                                 |
|               |                | Operation circuit C                        | <b>CCK-1098</b>    | Key encoder circuit                                                        |
|               |                | Trackball                                  | <b>CCK-1101</b>    |                                                                            |
|               |                | φ38 button                                 | MPHD30460          |                                                                            |
|               |                | $\phi$ 22 button                           | MPHD30459          |                                                                            |
|               |                | Screw cover                                | MTV305169          |                                                                            |

Repair Circuit Block (JMR-5472-S)

| Location      |                | <b>Circuit Block Name</b>                  | <b>Model Name</b>  | Remarks                                                                    |
|---------------|----------------|--------------------------------------------|--------------------|----------------------------------------------------------------------------|
| Radar antenna |                |                                            | <b>NKE-2632/A</b>  |                                                                            |
|               |                | <b>TRX</b> module                          | <b>CMN-797</b>     |                                                                            |
|               |                | Signal processing unit                     | <b>NDC-4920</b>    |                                                                            |
|               |                | Power supply/interface circuit             | <b>CMP-493</b>     |                                                                            |
|               |                | Encoder                                    | <b>CHT-85</b>      |                                                                            |
|               |                | Fan                                        | 109L0912S410       |                                                                            |
|               |                | Motor driver circuit                       | CBD-1949           | NKE-2632、                                                                  |
|               |                |                                            |                    | Shared by 100/220VAC                                                       |
|               |                | Motor driver circuit                       | CBD-2400           | NKE-2632A,                                                                 |
|               |                |                                            |                    | Shared by 100/220VAC                                                       |
|               |                | Geared motor                               | MDBW10823*         | Shared by 100/220VAC                                                       |
|               |                | <b>Brake circuit</b>                       | <b>CFA-295</b>     |                                                                            |
|               |                | Performance antenna                        | <b>CAY-77</b>      |                                                                            |
|               | Display unit   |                                            |                    |                                                                            |
|               | <b>Display</b> |                                            | NWZ-214            | 19-inch, supports DC                                                       |
|               |                |                                            | <b>NWZ-214-AC</b>  | 19-inch, supports AC                                                       |
|               |                |                                            | <b>NWZ-208</b>     | 26-inch, supports both AC and<br><b>DC</b>                                 |
|               |                | 19-inch MNU replacement<br><b>FAN kit</b>  | <b>H-7BFRD0008</b> | Incorporated into<br><b>NWZ-214/-AC</b>                                    |
|               |                | 26-inch MNU replacement<br><b>FAN kit</b>  | H-7ZYNA4005        | Incorporated into NWZ-208                                                  |
|               | Processing     |                                            | <b>NDC-1678/A</b>  |                                                                            |
|               | unit           | Processing circuit for repair              | <b>NZC-1678A</b>   | Including CMC-1430A,<br>CDC-1476A, CDD-760,<br>CYC-847, upper base and FAN |
|               |                | FAN kit for processing unit<br>replacement | 7BFRD0012          |                                                                            |
|               |                | Interface unit                             | <b>NQA-2587</b>    |                                                                            |
|               |                | Power supply unit                          | <b>NBD-945</b>     |                                                                            |
|               | Operation      |                                            | <b>NCE-5794</b>    | Standard operation unit                                                    |
|               | unit           | Operation circuit A                        | <b>CCK-1096</b>    | MPU circuit                                                                |
|               |                | Operation circuit B                        | <b>CCK-1097</b>    | USB/SDHC connector circuit                                                 |
|               |                | Operation circuit C                        | <b>CCK-1098</b>    | Key encoder circuit                                                        |
|               |                | Trackball                                  | <b>CCK-1101</b>    |                                                                            |
|               |                | $\phi$ 38 button                           | MPHD30460          |                                                                            |
|               |                | $\phi$ 22 button                           | MPHD30459          |                                                                            |
|               |                | Screw cover                                | MTV305169          |                                                                            |

Repair Circuit Block (JMR-5482-S)

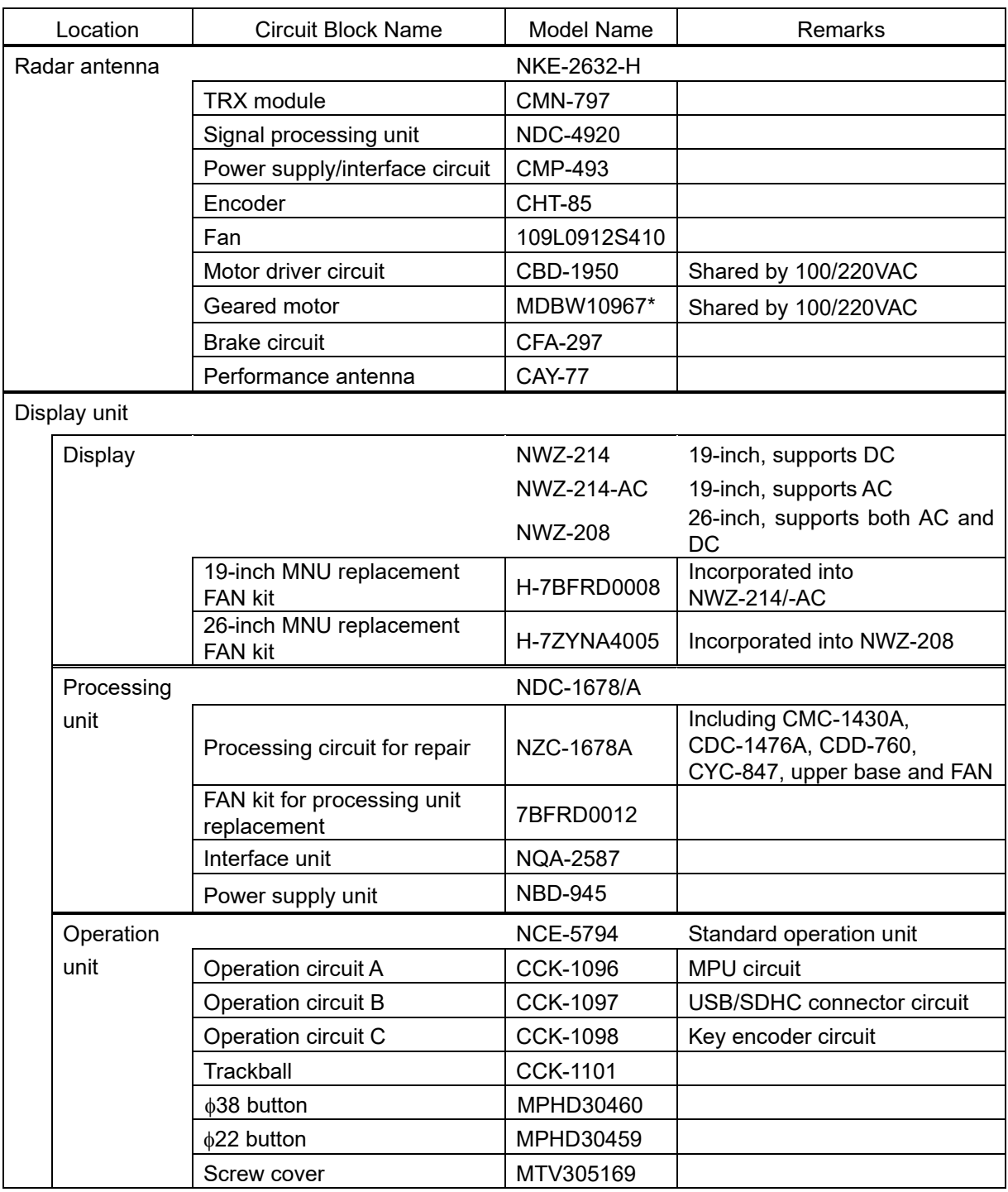

### Repair Circuit Block (JMR-5482-SH)

# **16.3 Troubleshooting**

When this equipment does not operate correctly, check the following points before asking for repairs. Consult with your nearest subsidiary company, branch office, or sales office if the problem does not get solved even after checking and correcting these points, or if there are any abnormally locations other than the following items.

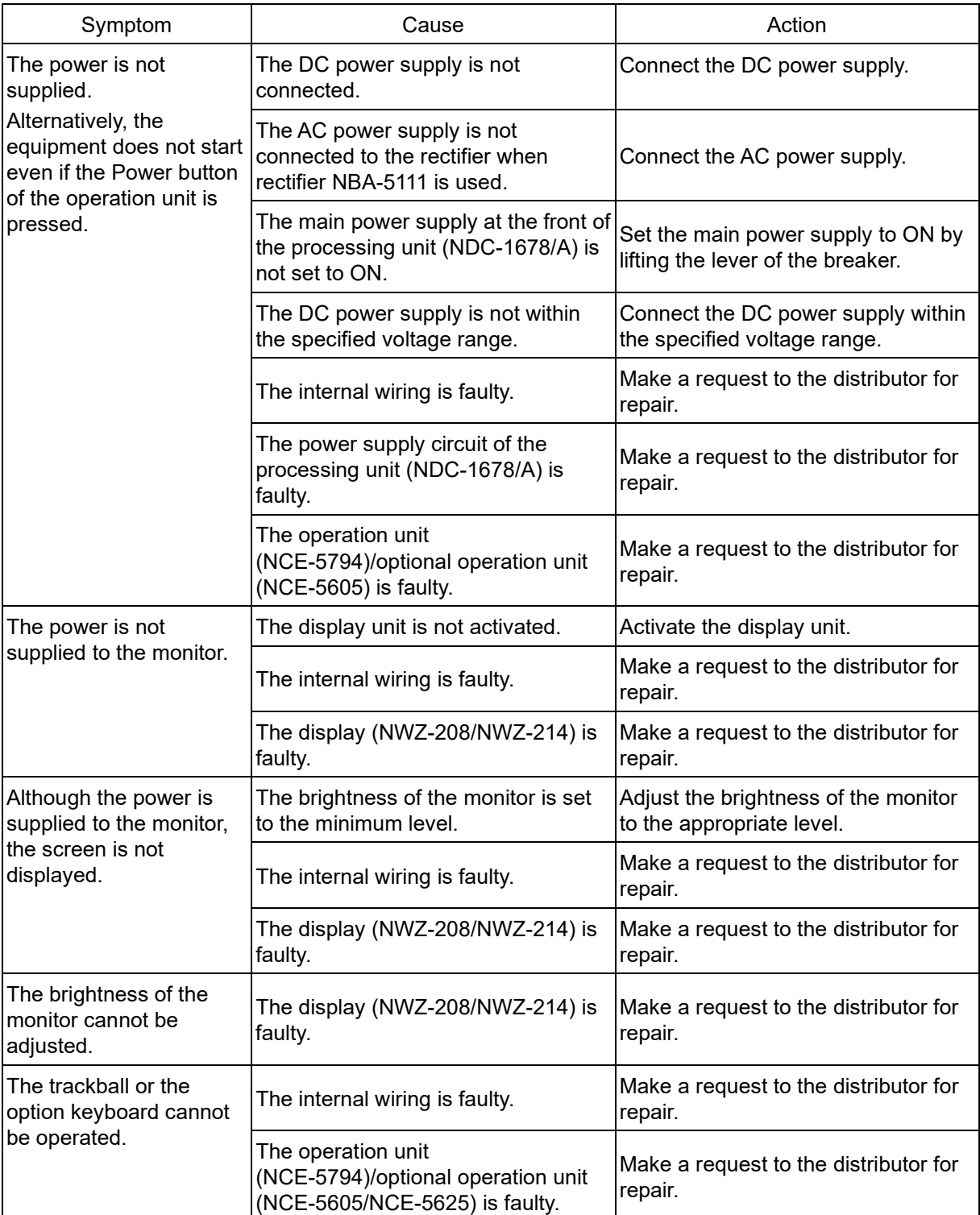

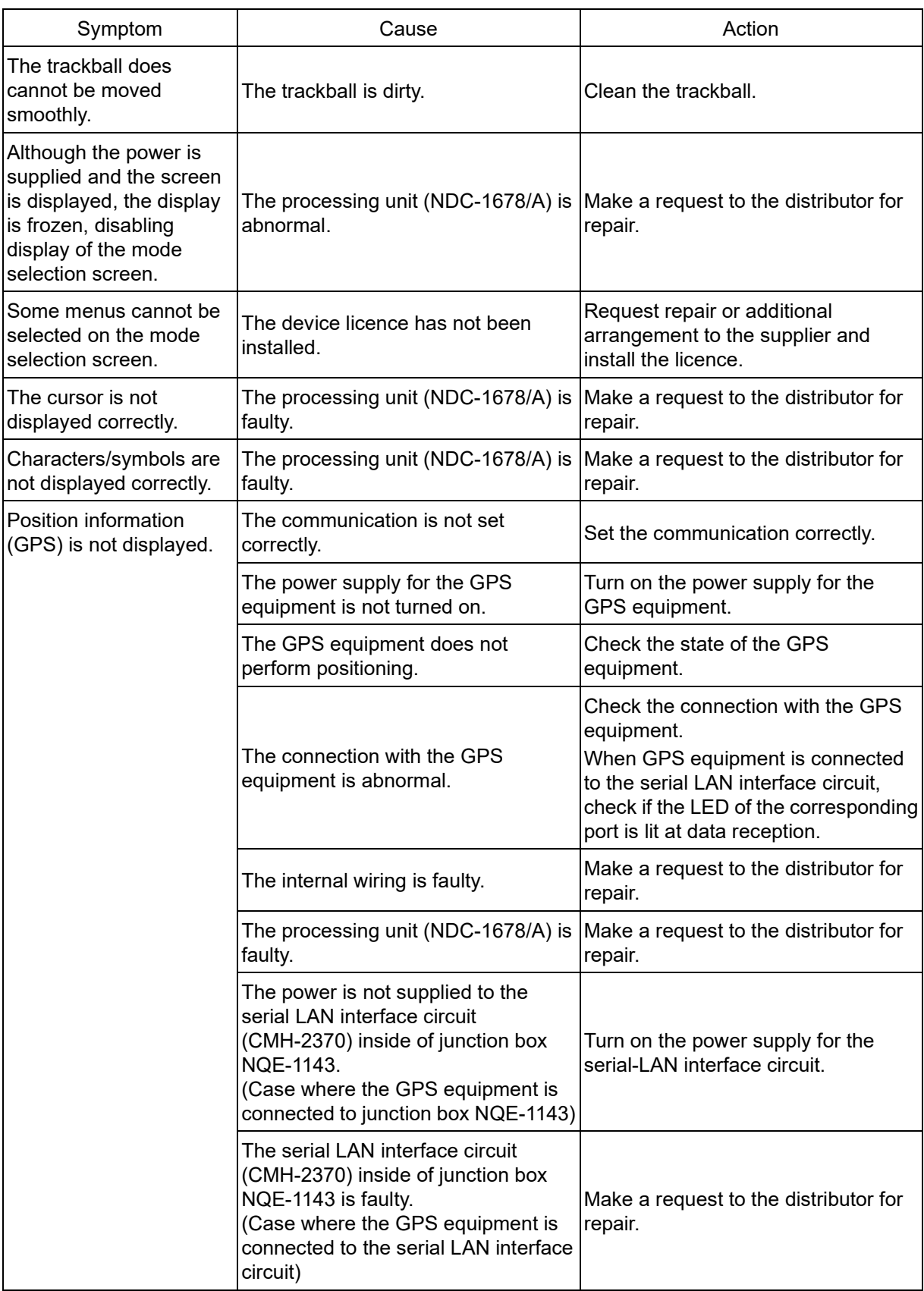
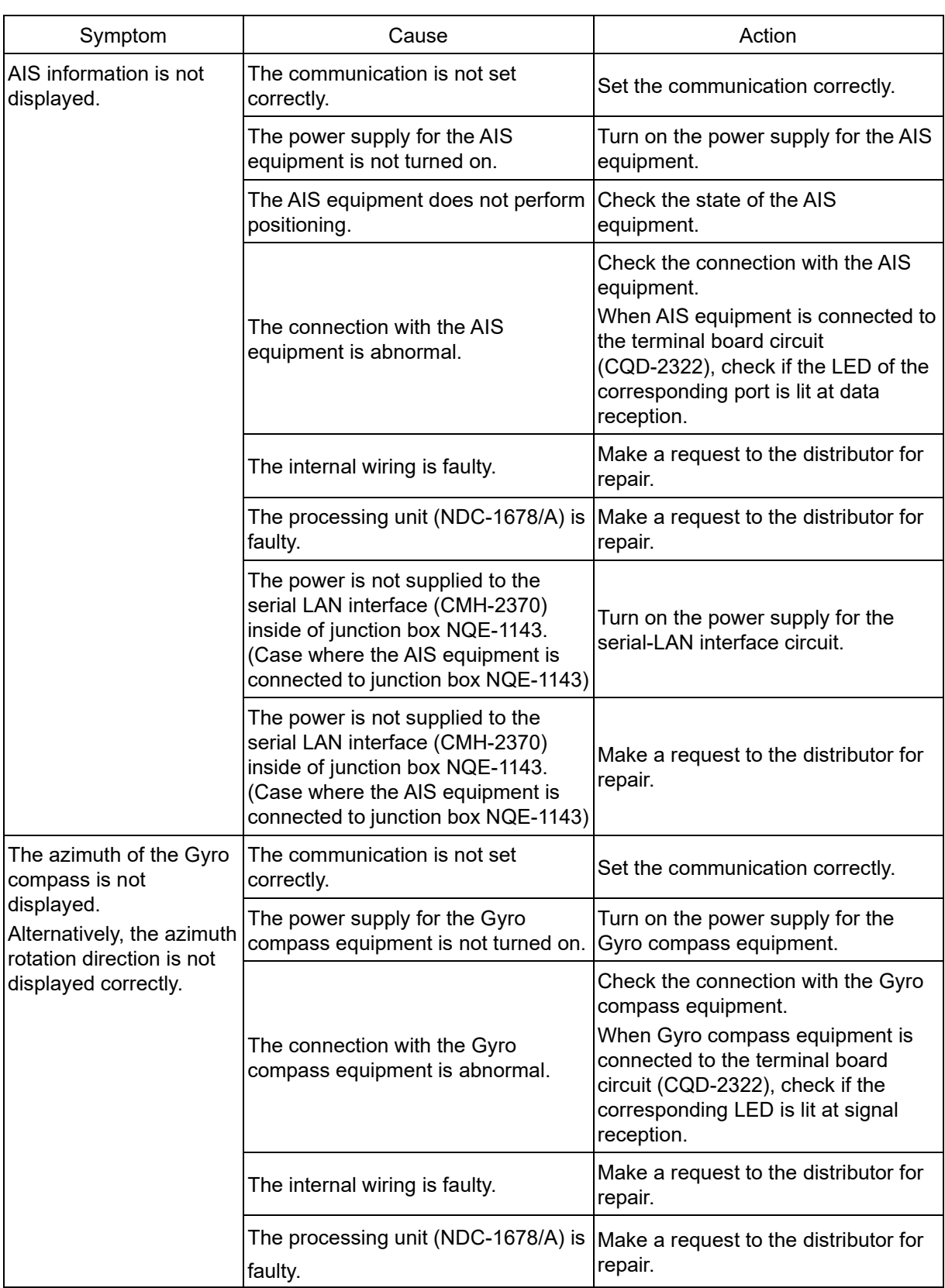

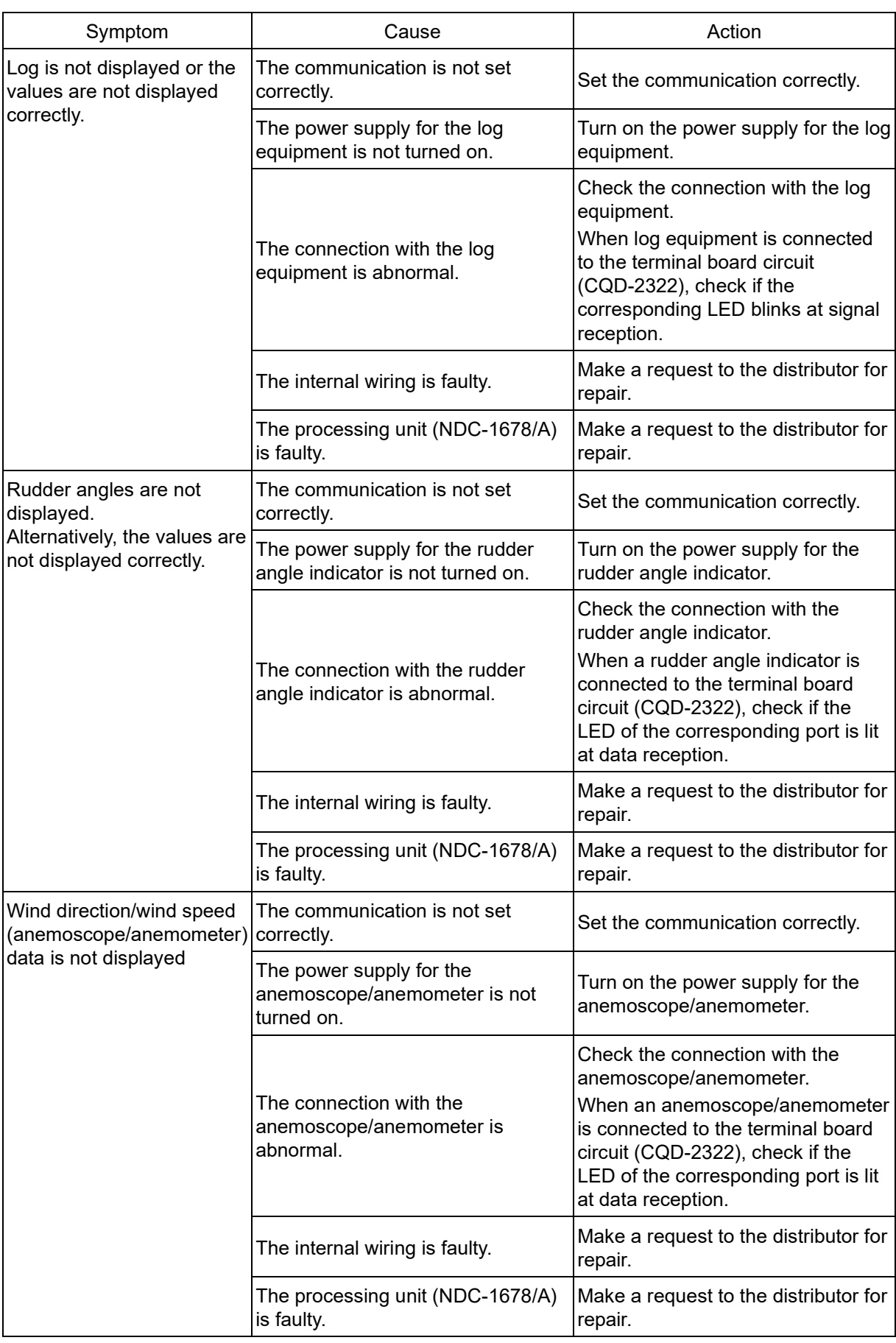

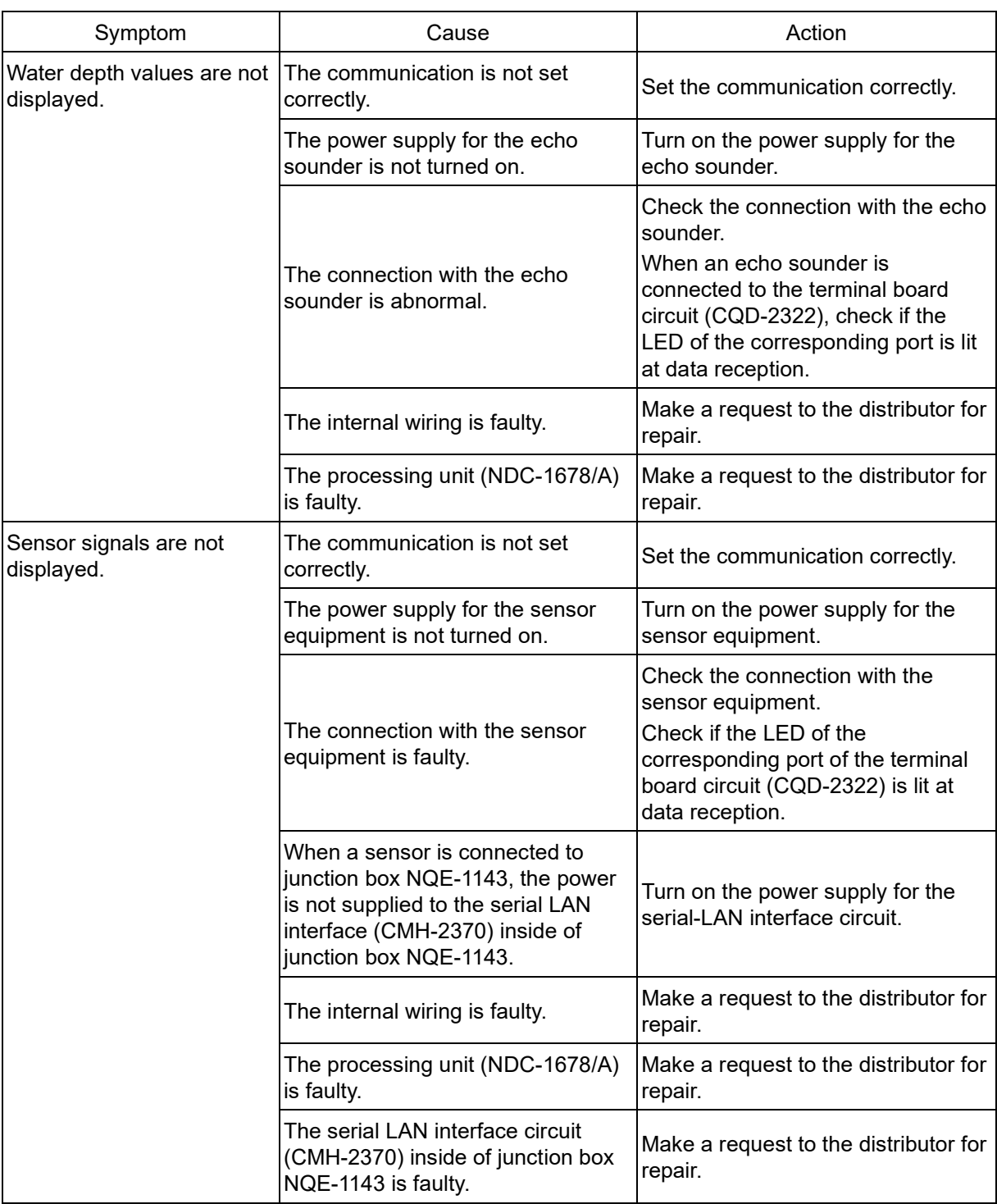

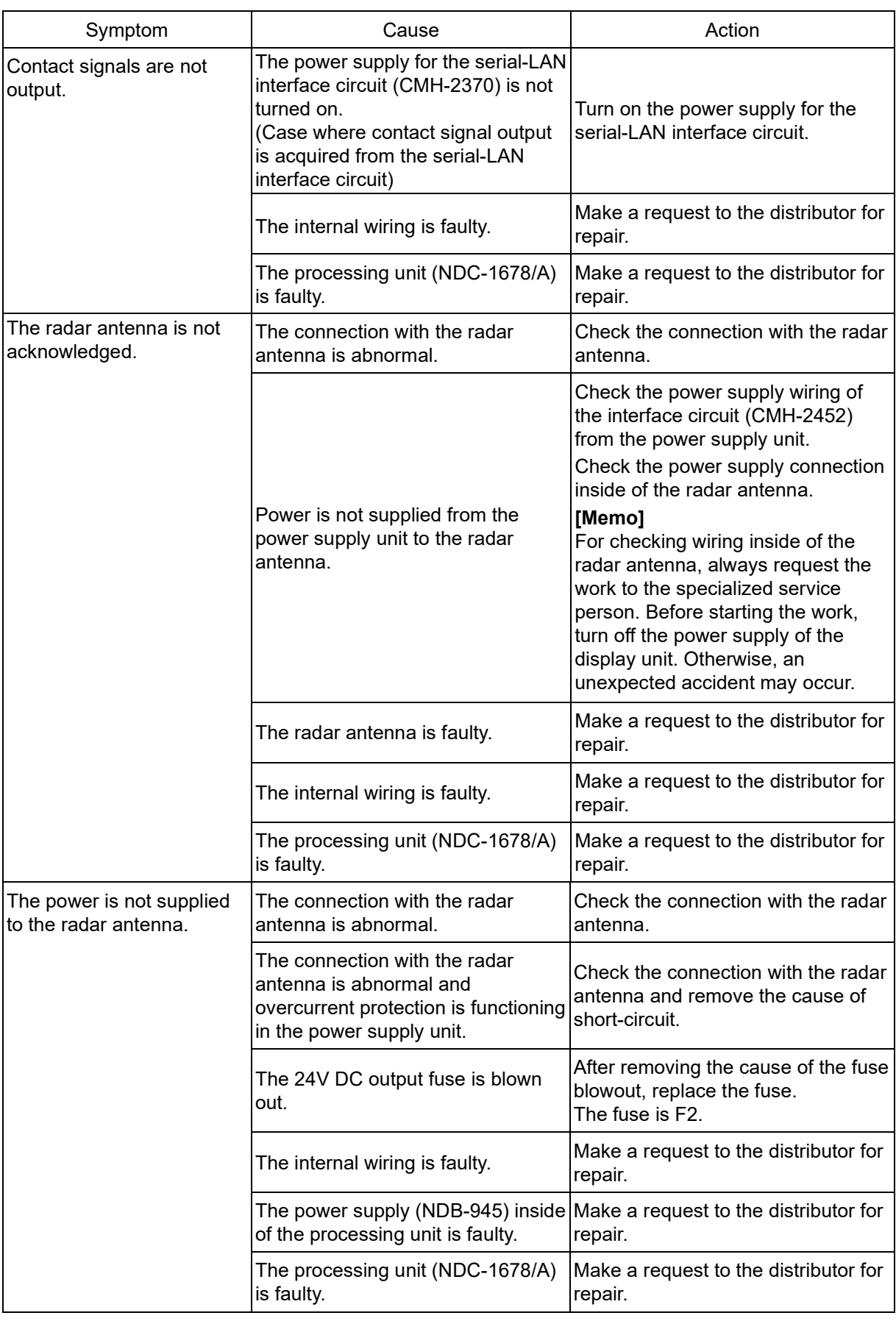

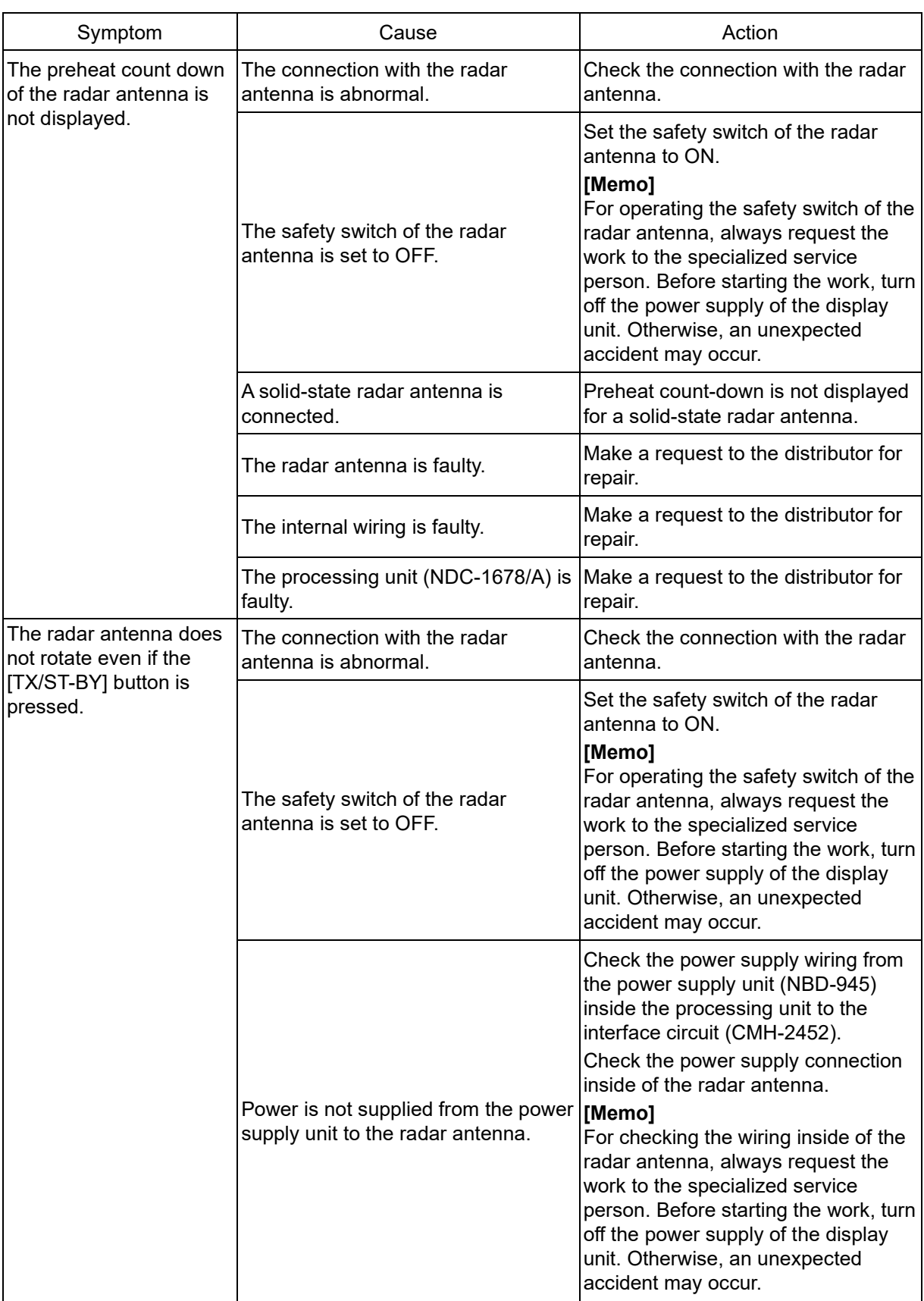

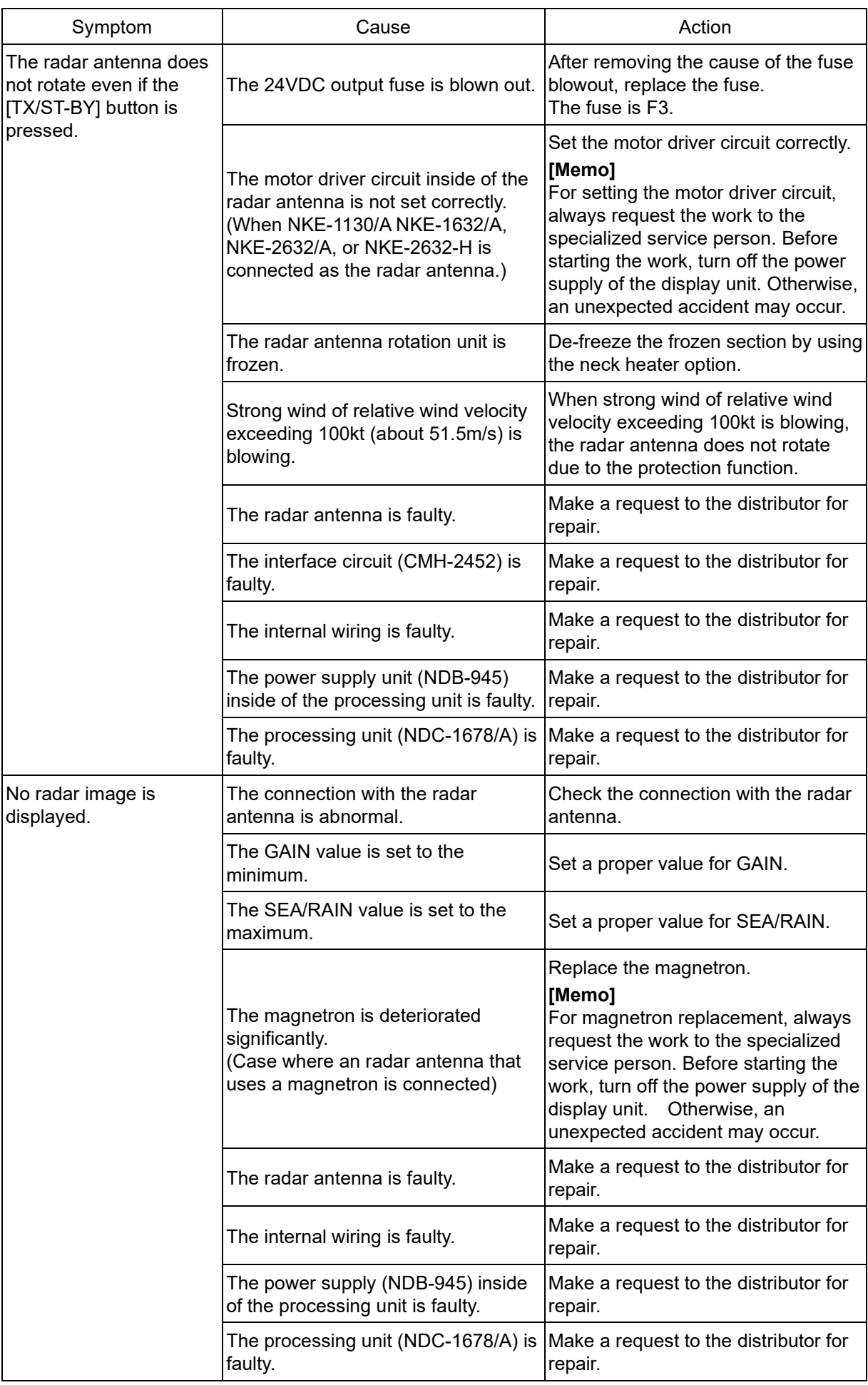

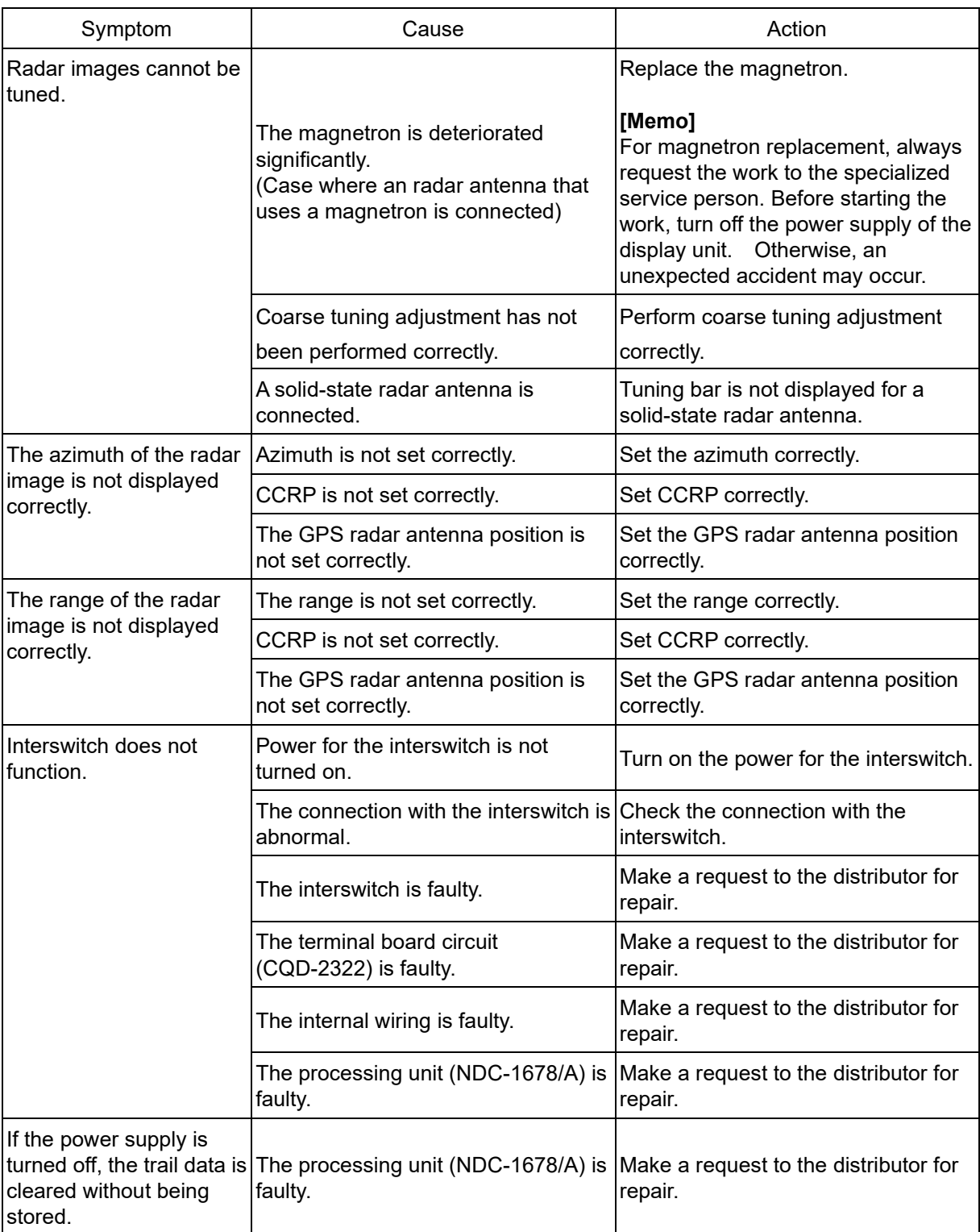

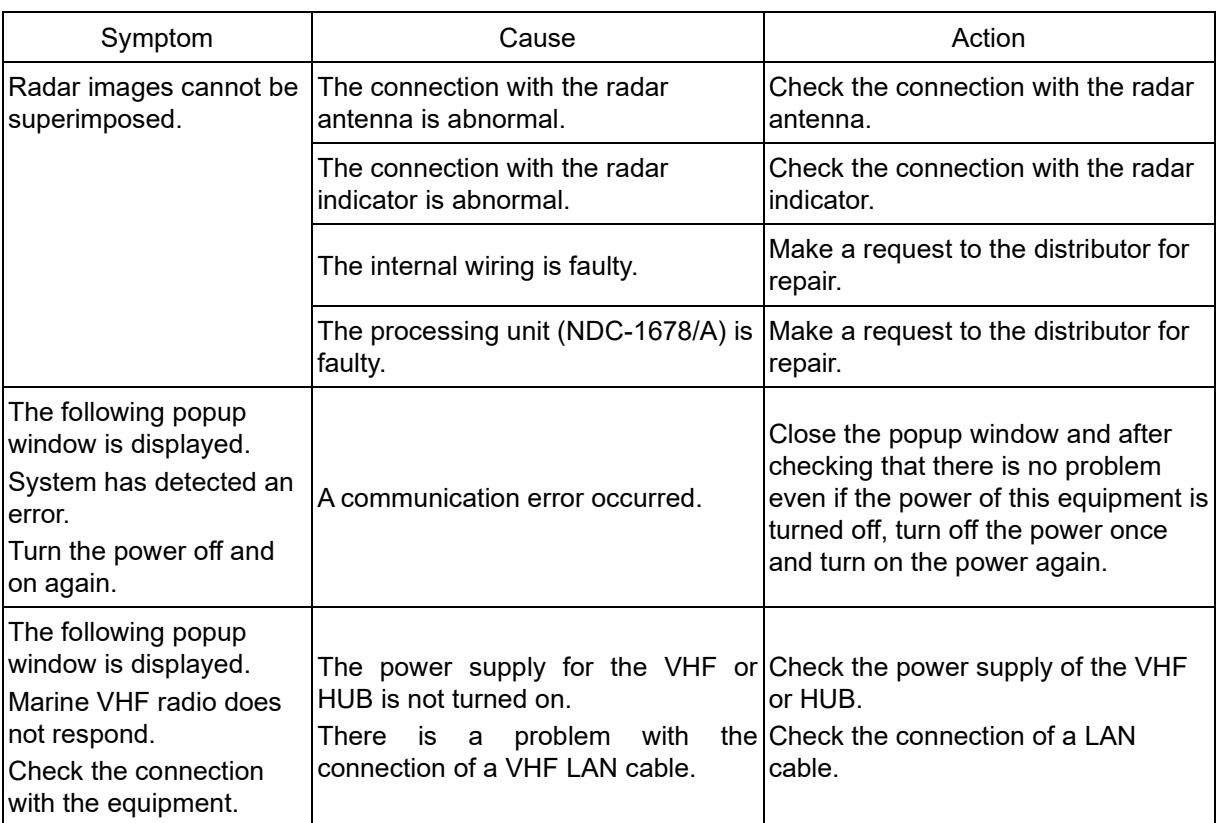

#### **16.4 After-Sale Services**

#### **16.4.1 About the retaining period of service parts**

The retaining period of the performance-critical parts for servicing this product (parts required to maintain the functionality of the product) is 10 years after the discontinuation of production.

#### **16.4.2 When requesting a repair**

If you suspect a failure, please read "16.3 Troubleshooting" thoroughly and check the unit again. If you still detect abnormality, stop using the product and contact your sales representative, our sales department, nearest branch office or sales office.

- **Repair during the warranty period**: If a failure occurs in the course of using the product correctly according to the explanations and instructions in the Instruction Manual, your sales representative or our company shall repair the product at no charge. However, repairs of failures caused by misuse, negligence, or act of God such as natural disasters and fire shall be chargeable.
- **If the warranty period has expired**: If functionality can be recovered by repair, repair shall be made by the request of the customer for a fee.
- **Please provide the following information**:
	- Product name, model name, manufacturing date, serial number
	- Description of abnormality (as detail as possible) (Please refer to the next page "Radar Failure Checklist.")
	- Business name or organisation name, address, phone number

#### **16.4.3 Recommendation of inspection and maintenance**

Although it depends on the usage state, performance may deteriorate by change in parts over time,

Separately from regular care, inspection and maintenance are recommended.

Regarding inspection and maintenance, please contact your sales representative, our sales department, nearest branch office or sales office.

Please note that there is a charge for inspection and maintenance.

**If you have questions regarding after-sale services, please inquire your sales representative, our sales department, nearest branch office or sales office.**

#### **Radar Failure Checklist**

[Important] Before ordering a repair, please check and fill in the following items and then contact the applicable repair office.

If there are unknown items, please contact the ship and fill in as accurate as possible.

Ship Name: the contract of the Phone: the Phone: the Fax:  $\overline{\phantom{a}}$  Fax: Integrated Radar Model Name: JMR-<br>
and the Serial Number:<br>
Serial Number:

(Please fill in all digits accurately.)

- (1) Check the following items sequentially and circle either YES or NO for each item. If none is applicable, please write down the specific reason in No. (18) Other description.
- (2) If any of check items (1) through (5) is NO, please check the fuses of the equipment. (See "16.1.3 Fuse inspection.")
- (3) Check items (4) through (17) with transmission (TX) ON.
	- \* It may not be possible to use (14), (15) and (17) unless options and external devices are not connected; if they are not connected, it is not necessary to answer these items.

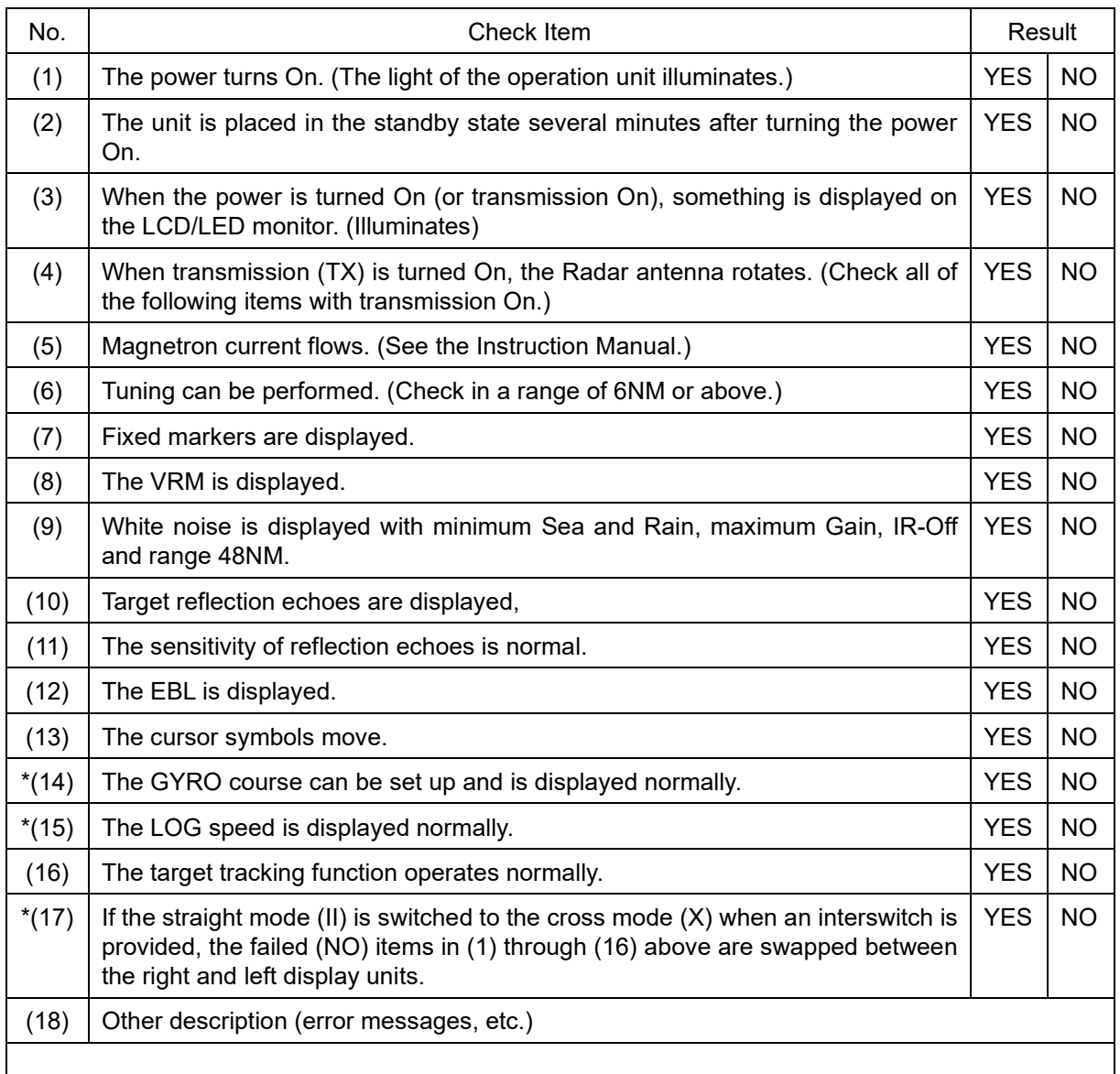

#### j **16.4.4 Extending the functions**

The functions that are available for this equipment can be extended.

To extend a function, new licence information (file) must be obtained and imported to this equipment. For function extension, please request to our sales department or our branch office, sales office, or agent near your premises.

#### **Memo**

- Expandable functions are as follows.
- Availability of plotter function
- Extension of displayed TT symbol (Extending from 30 to 100)
- Extension of displayed AIS symbol (Extending from 180 to 1000)

#### **16.4.4.1 Importing the licence information**

Import the licence information that was obtained (licence file) to this equipment via a USB memory device.

Connect the USB memory device in which the licence information is stored.

- **1 Press the Power button of the operation unit.** The Power button is lit. After a short time, the Mode Selection screen is displayed.
- **2 Click on the password input section.**

A password input dialogue is displayed.

**3 Enter the password, 9380.**

The [Import Licence] dialogue is displayed.

- **4 Click on the [Browse] button.** The [System] dialogue is displayed.
- **5 Select the name of the licence file stored in the USB memory device (example: JRCMRADAR.Icn) and click on the [OK] button.**

The [System] dialogue is closed.

- **6 Click on the [Import] button.** When import is completed, a confirmation dialogue box appears. Close the dialogue box by clicking on the [OK] button.
- **7 Close the [Import Licence] dialogue by clicking on the [x] button to return to the Mode Selection screen.**

In this case, a new licence is adopted.

# **Section 17 About Disposal**

## **17.1 About Disposal of This Equipment**

When disposing of this equipment, follow the regulations and/or rules of the local regulatory authority which has control over the location of disposal.

# **17.2 About Disposal of Used Magnetrons**

A magnetron is used for the radar antennas (NKE-1130/A、NKE-2103、2255) of this equipment.

• When a magnetron is replaced with a new one, please return the old magnetron to our distributor or sales office.

For more information, please inquire our dealer or sales office.

## **17.3 Chinese Version RoHS**

#### 有毒有害物质或元素的名称及含量

(Names & Content of toxic and hazardous substances or elements)

形式名(Type): JMR-5400 Series 名称(Name): RADAR

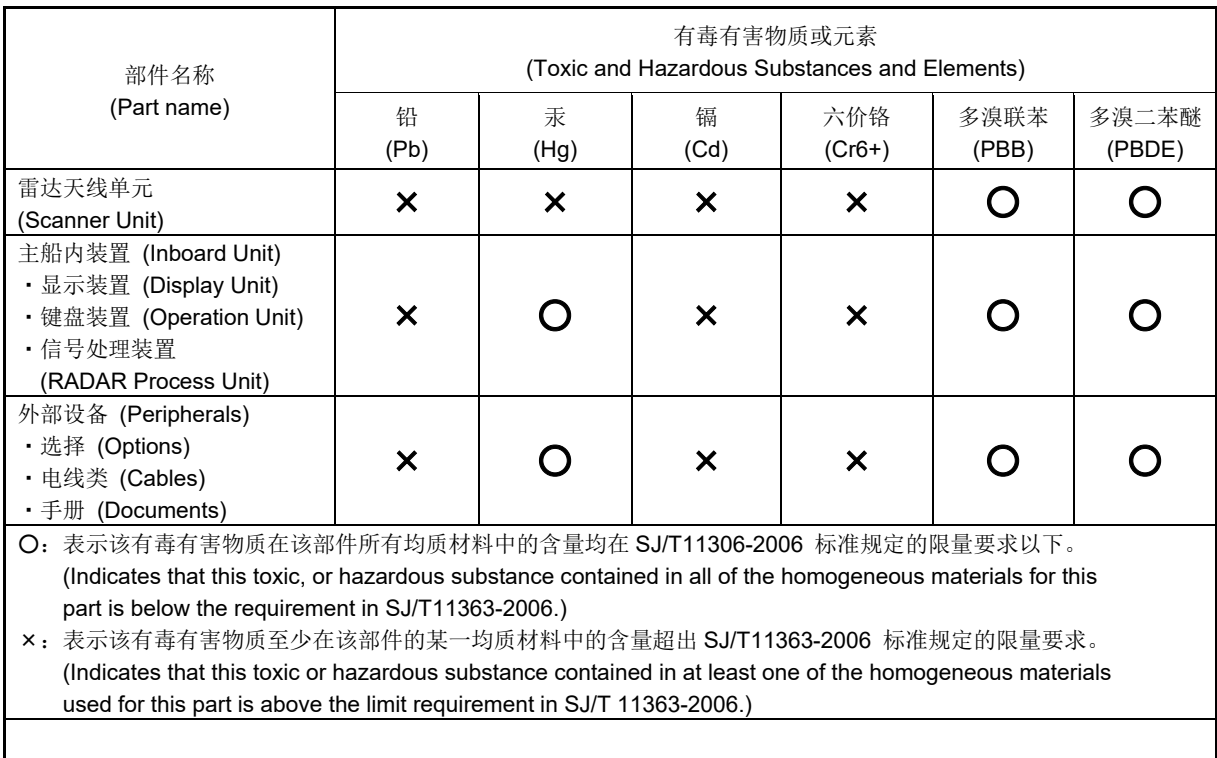

# **Section 18 Specifications**

## 18.1 **JMR-5404-X**

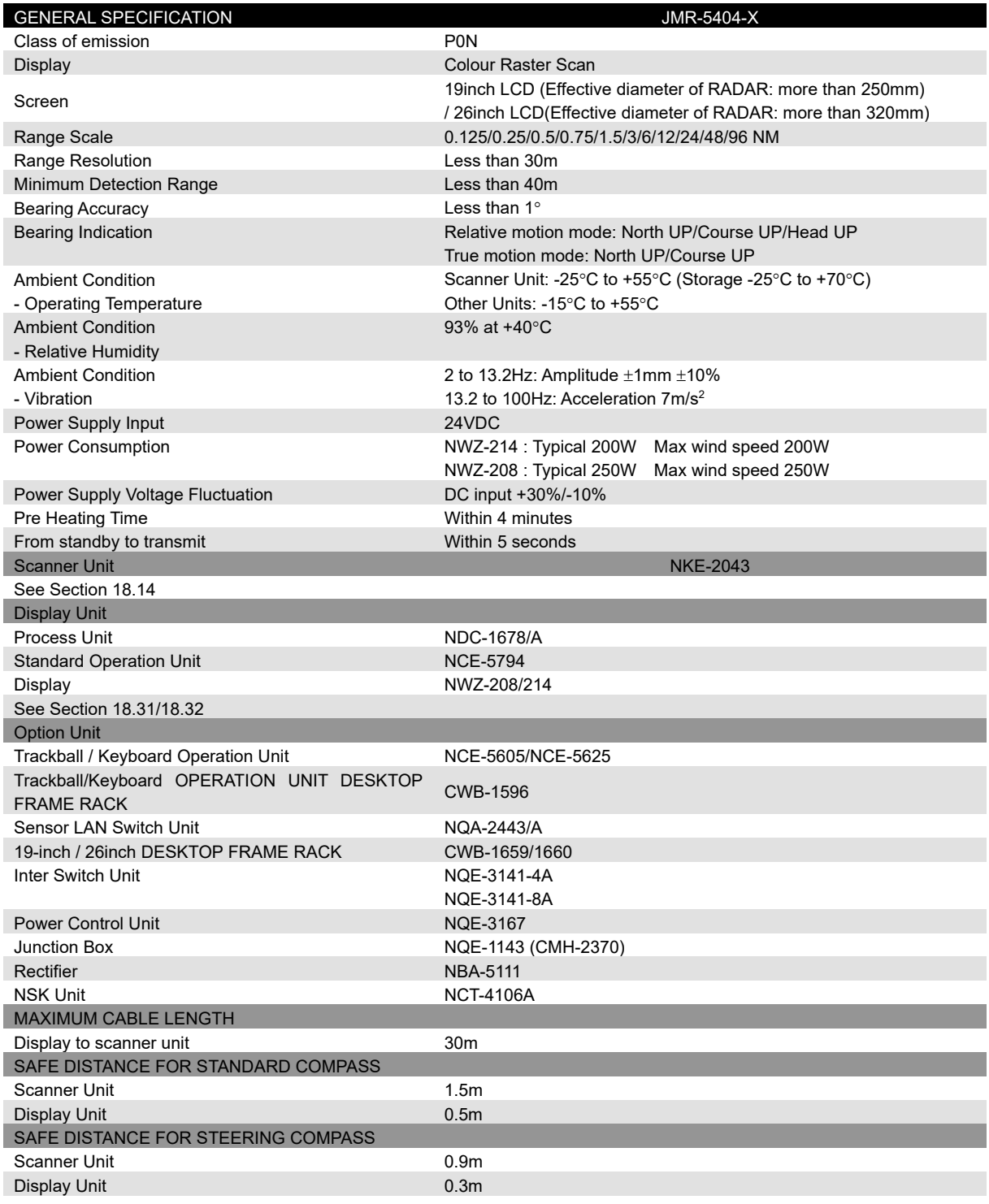

#### 18.2 **JMR-5406-X**

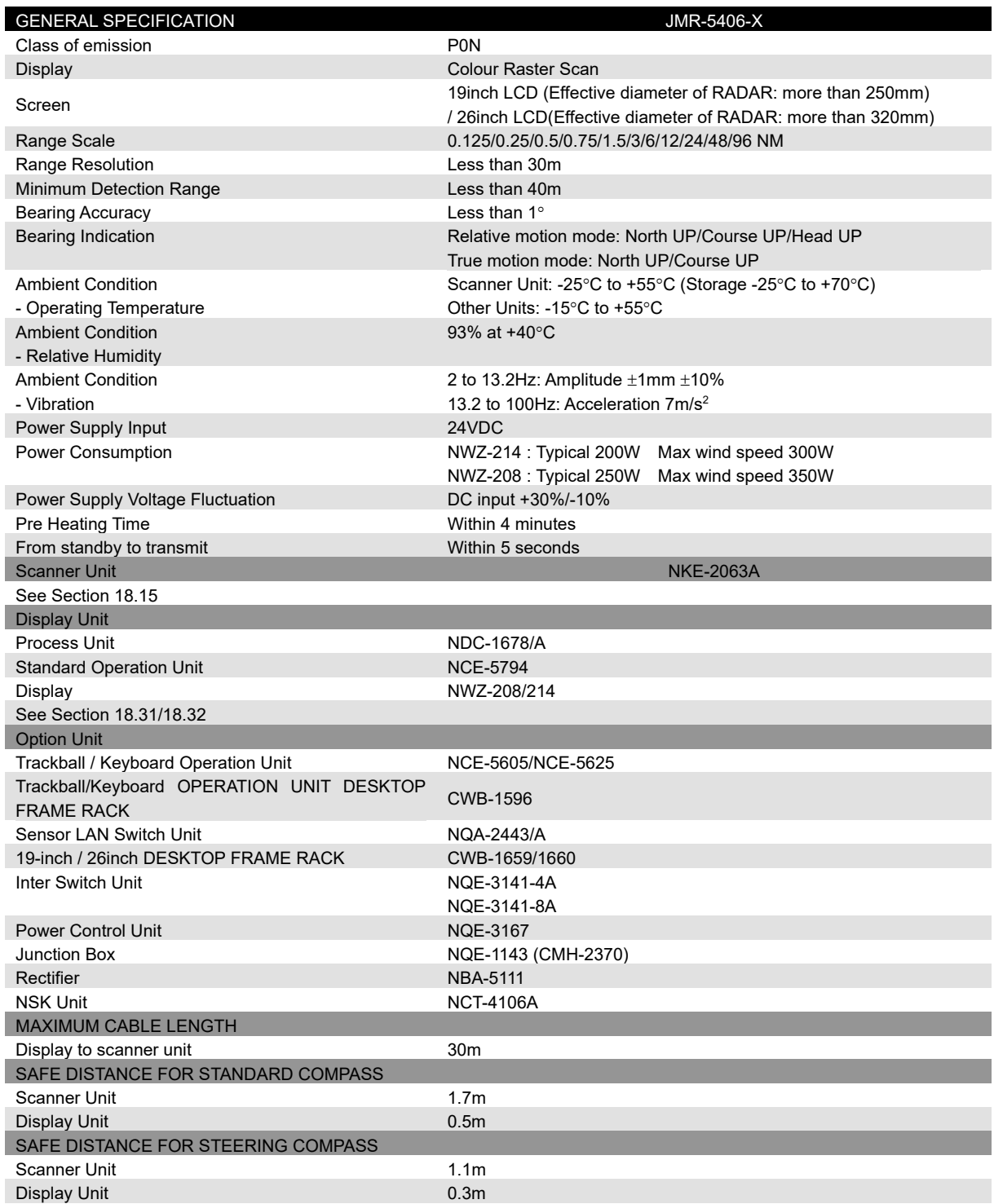

### 18.3 **JMR-5410-4X**

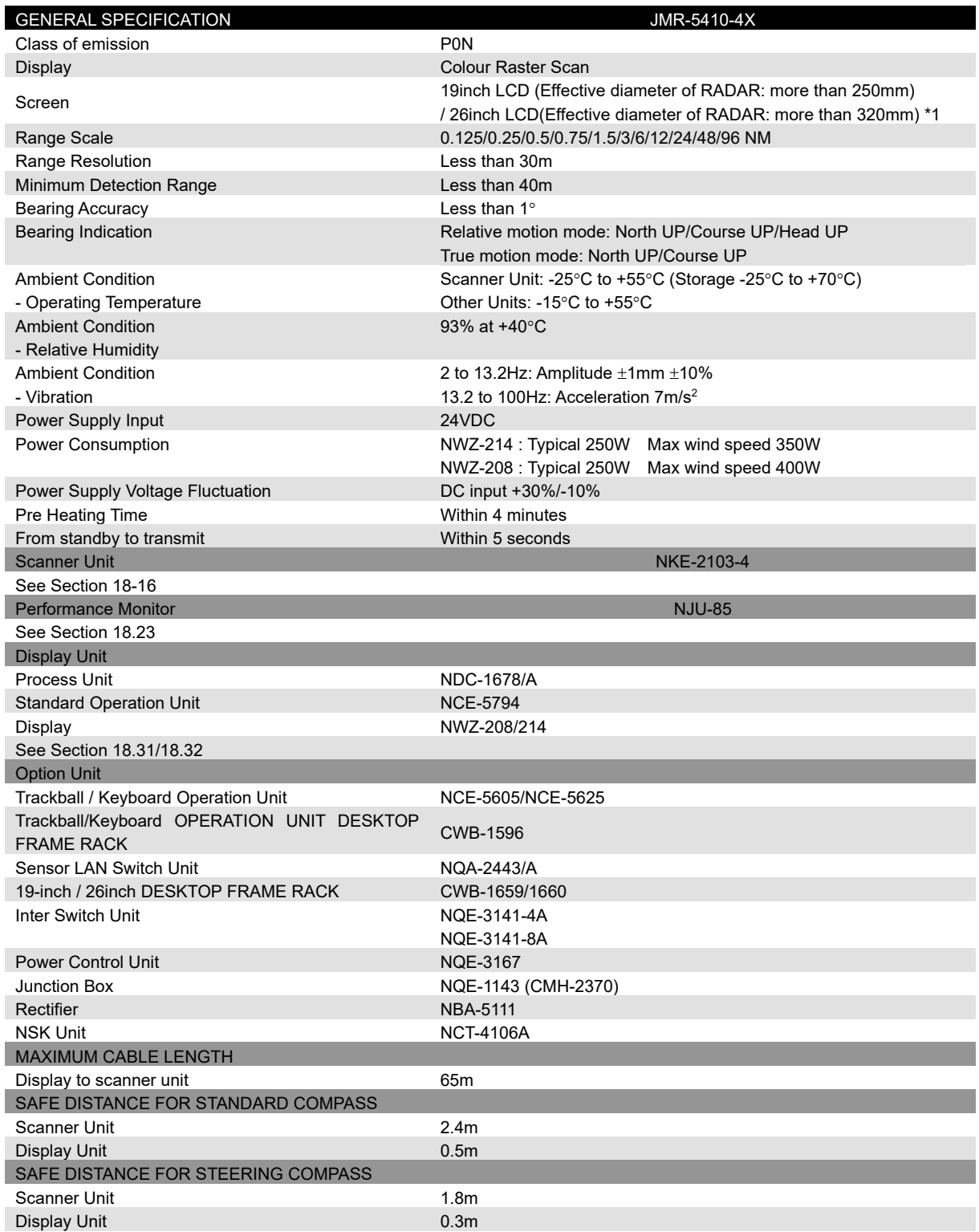

#### 18.4 **JMR-5410-4XH**

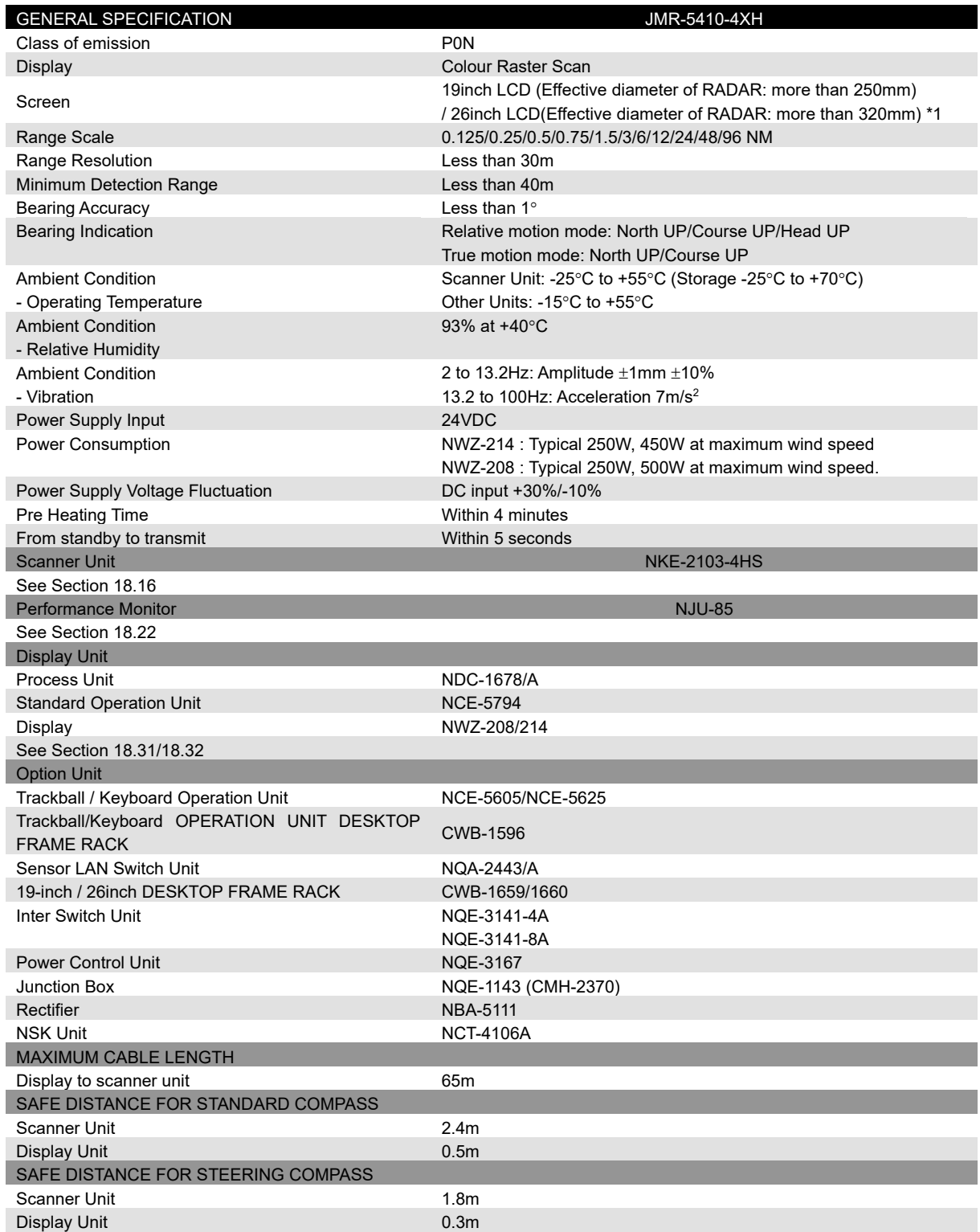

#### 18.5 **JMR-5410-6X**

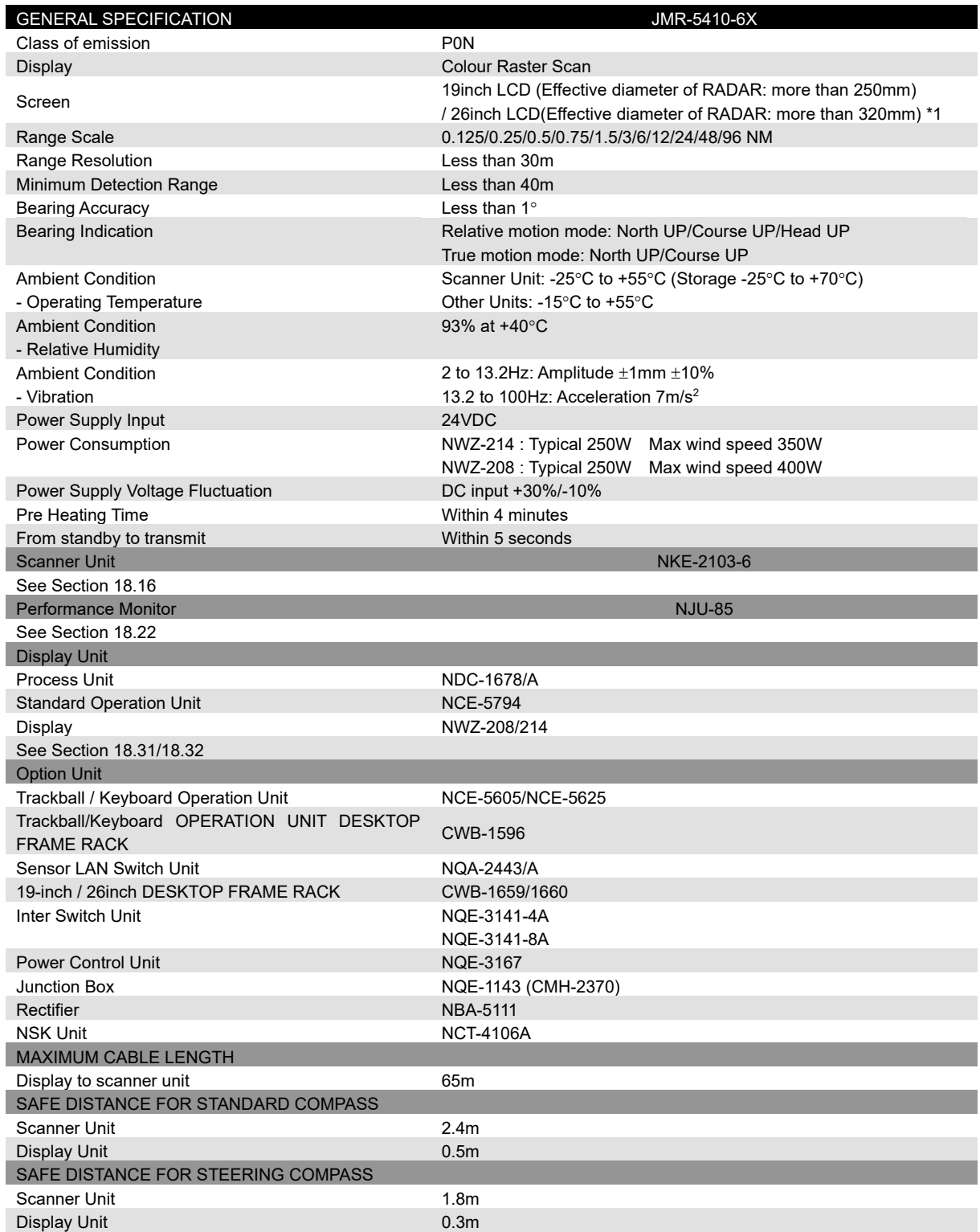

### 18.6 **JMR-5410-6XH**

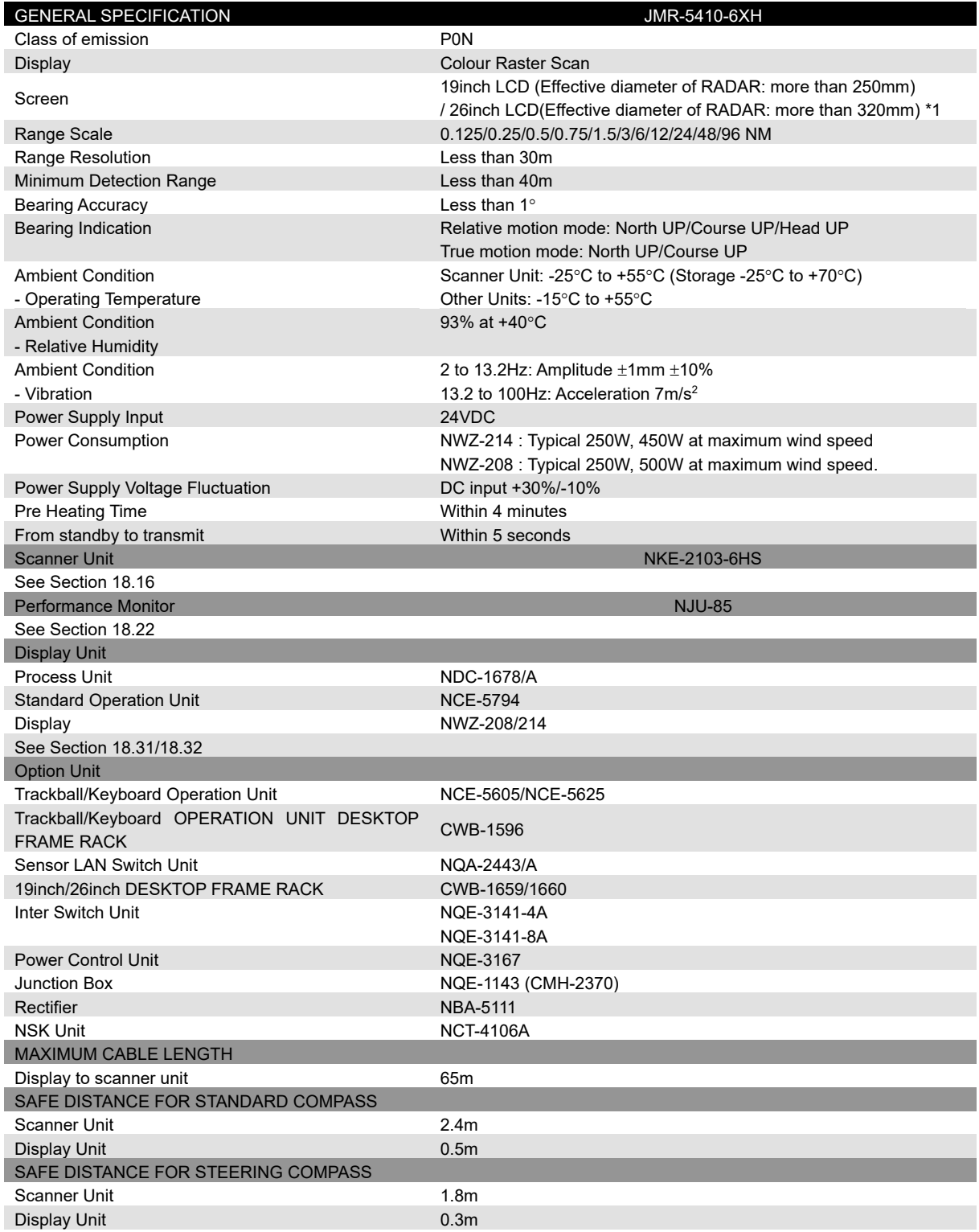

### 18.7 **JMR-5425-7X**

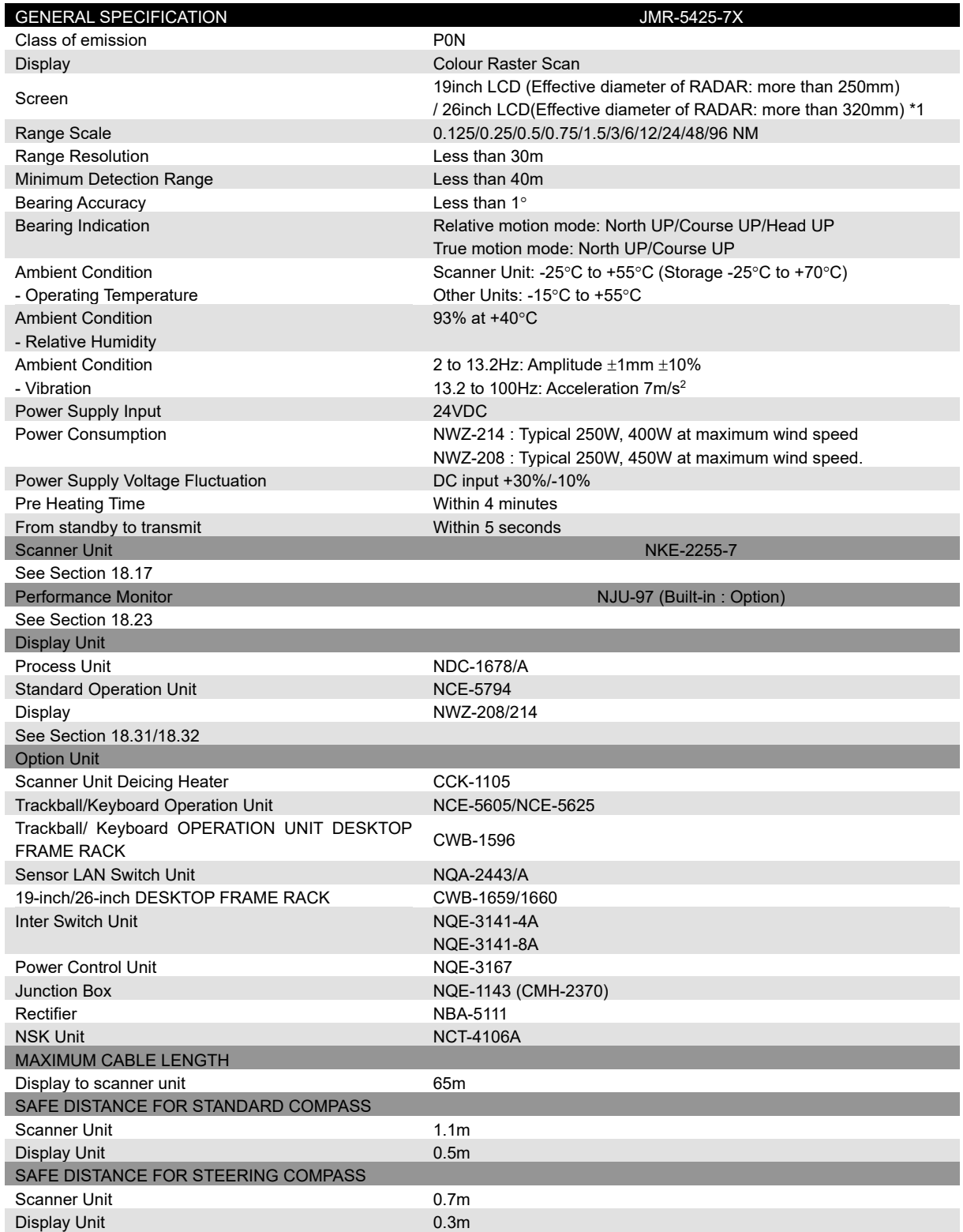

#### 18.8 **JMR-5425-9X**

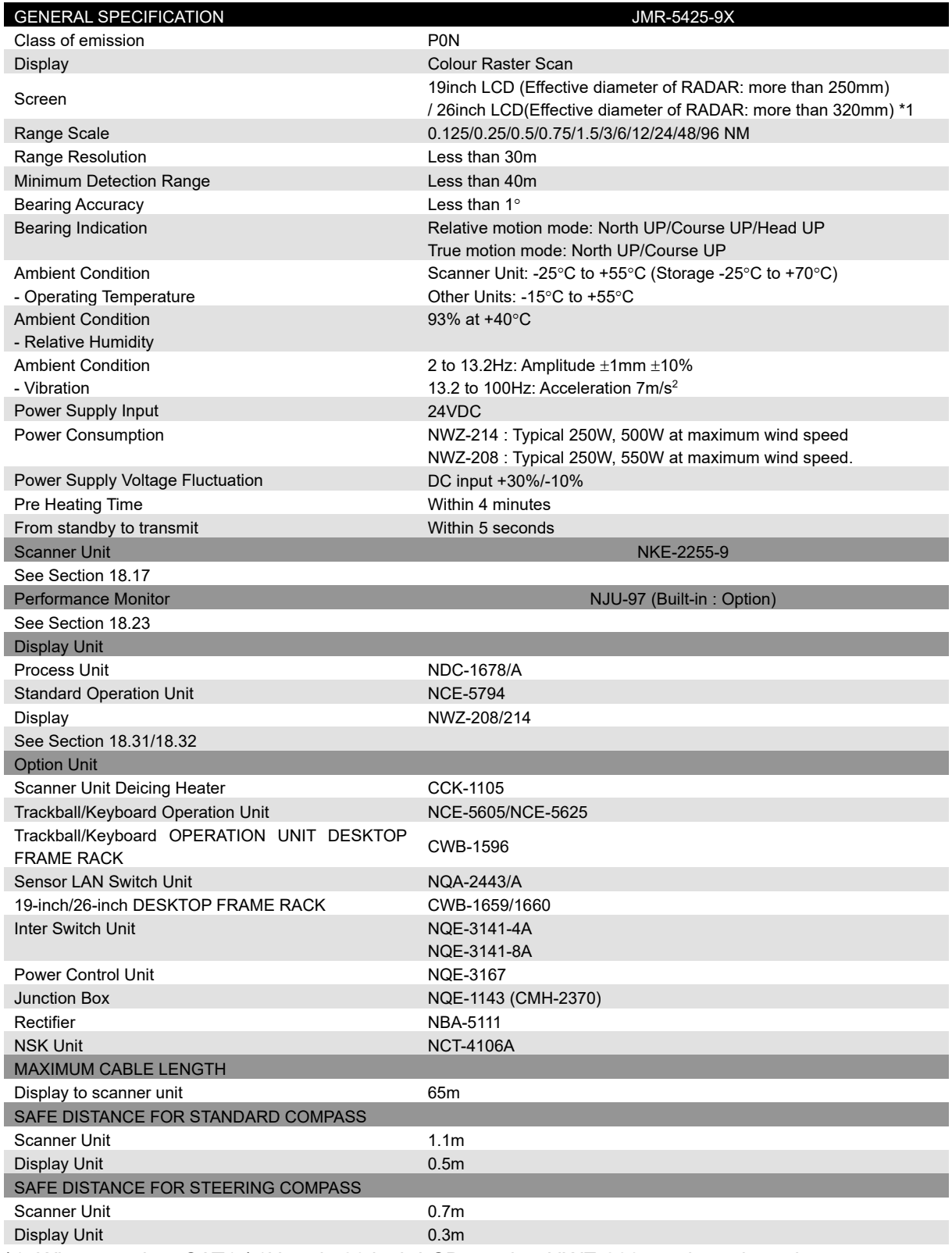

#### 18.9 **JMR-5425-6XH**

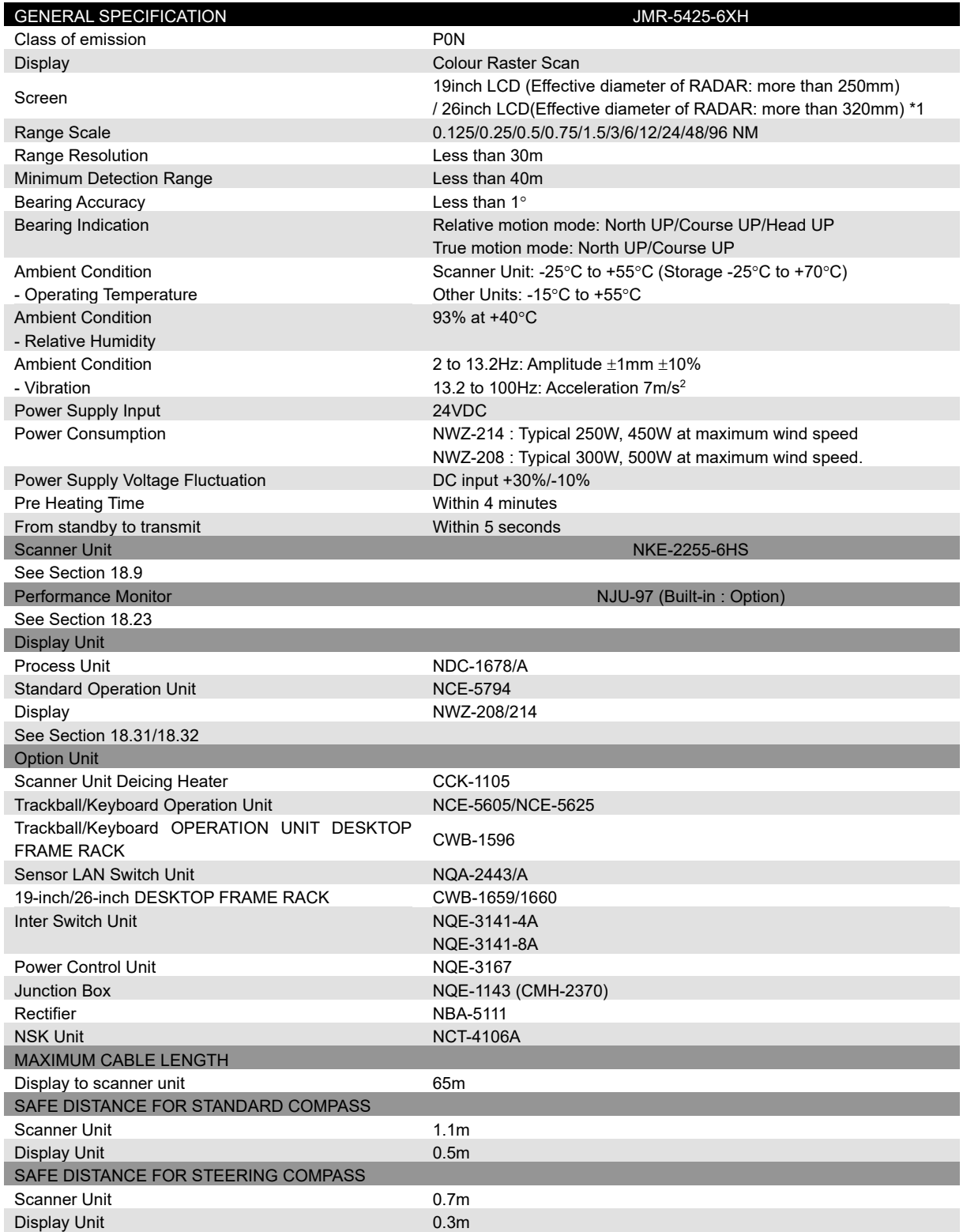

#### 18.10 **JMR-5430-S**

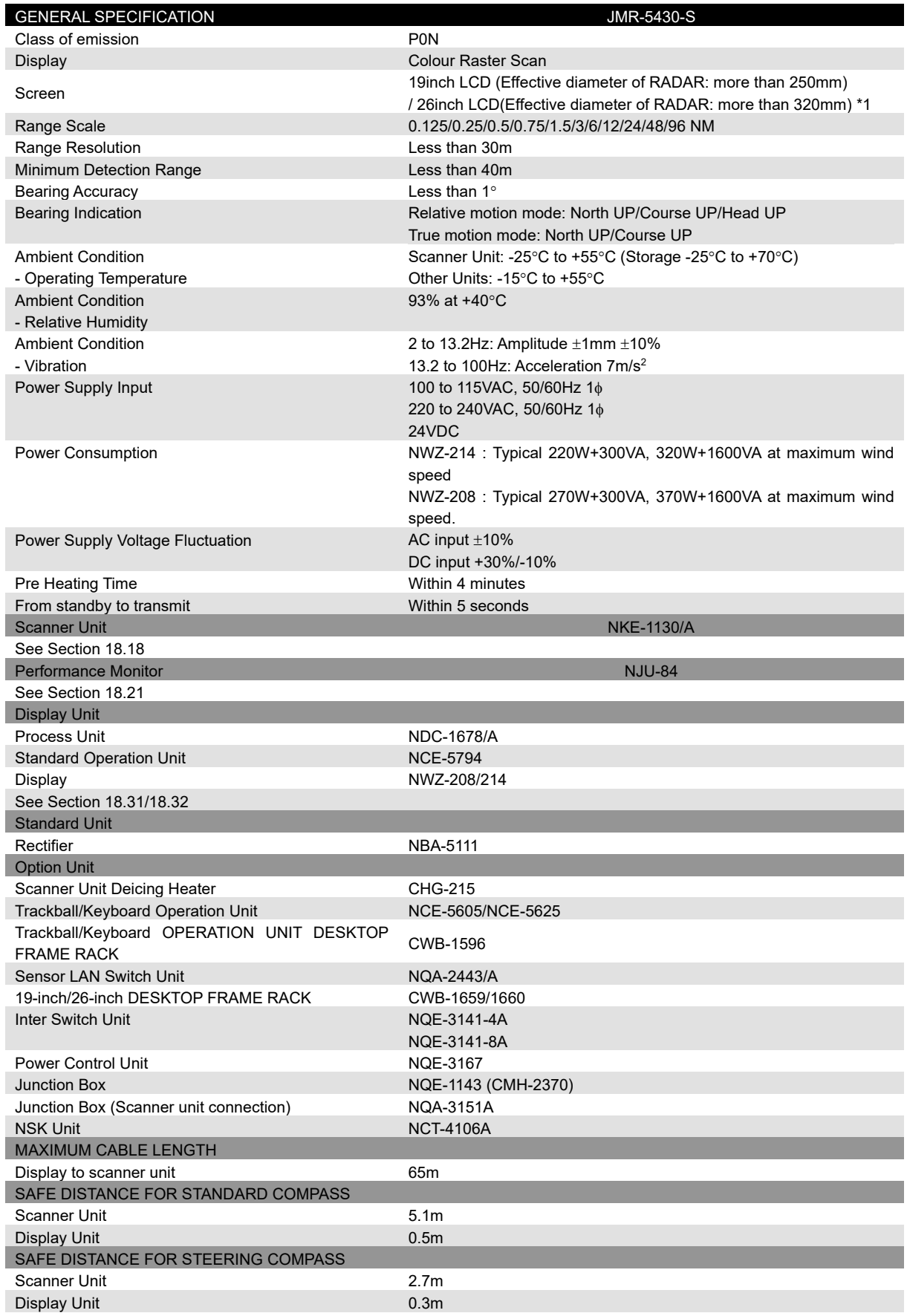

#### 18.11 **JMR-5472-S**

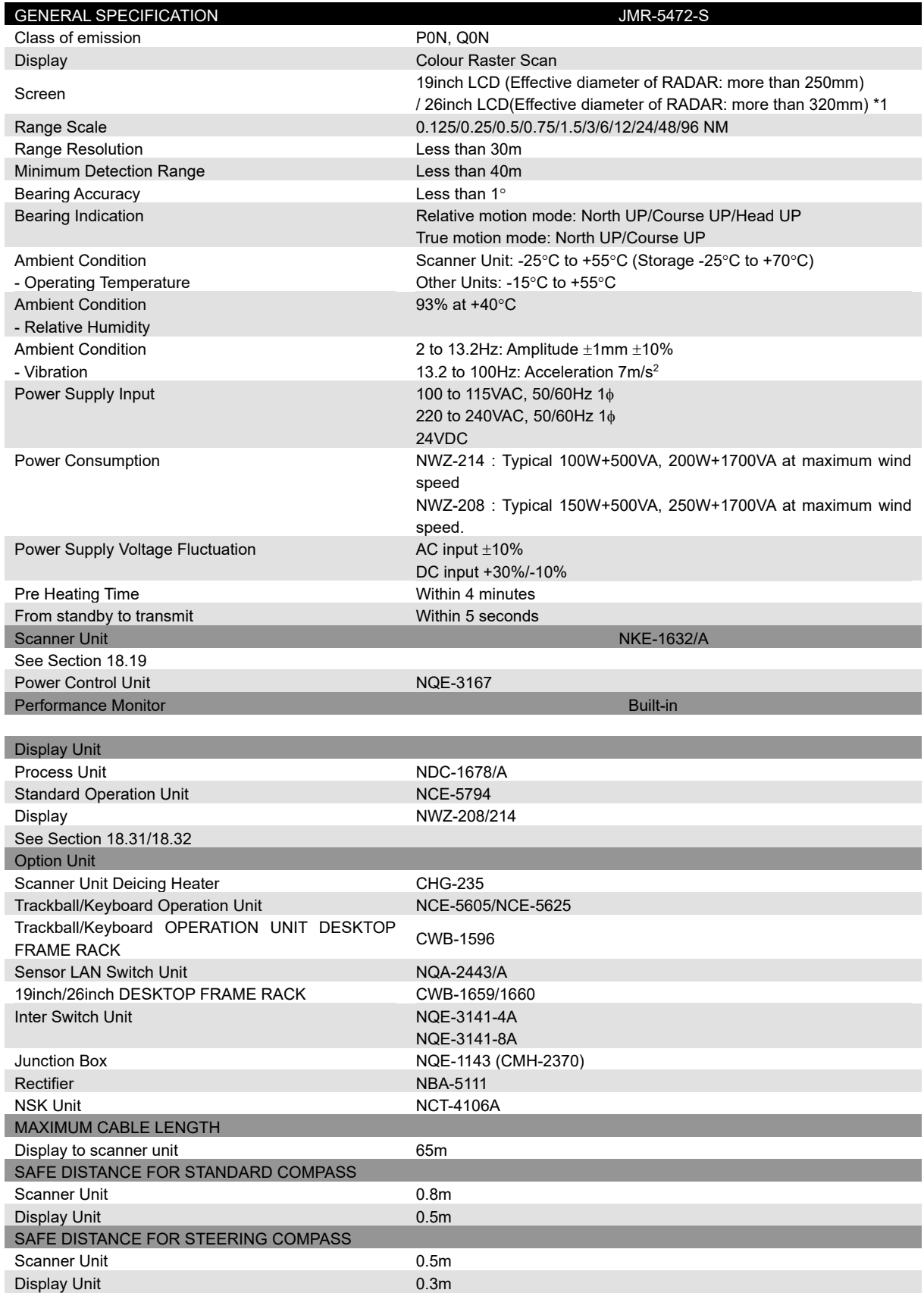

#### 18.12 **JMR-5482-S**

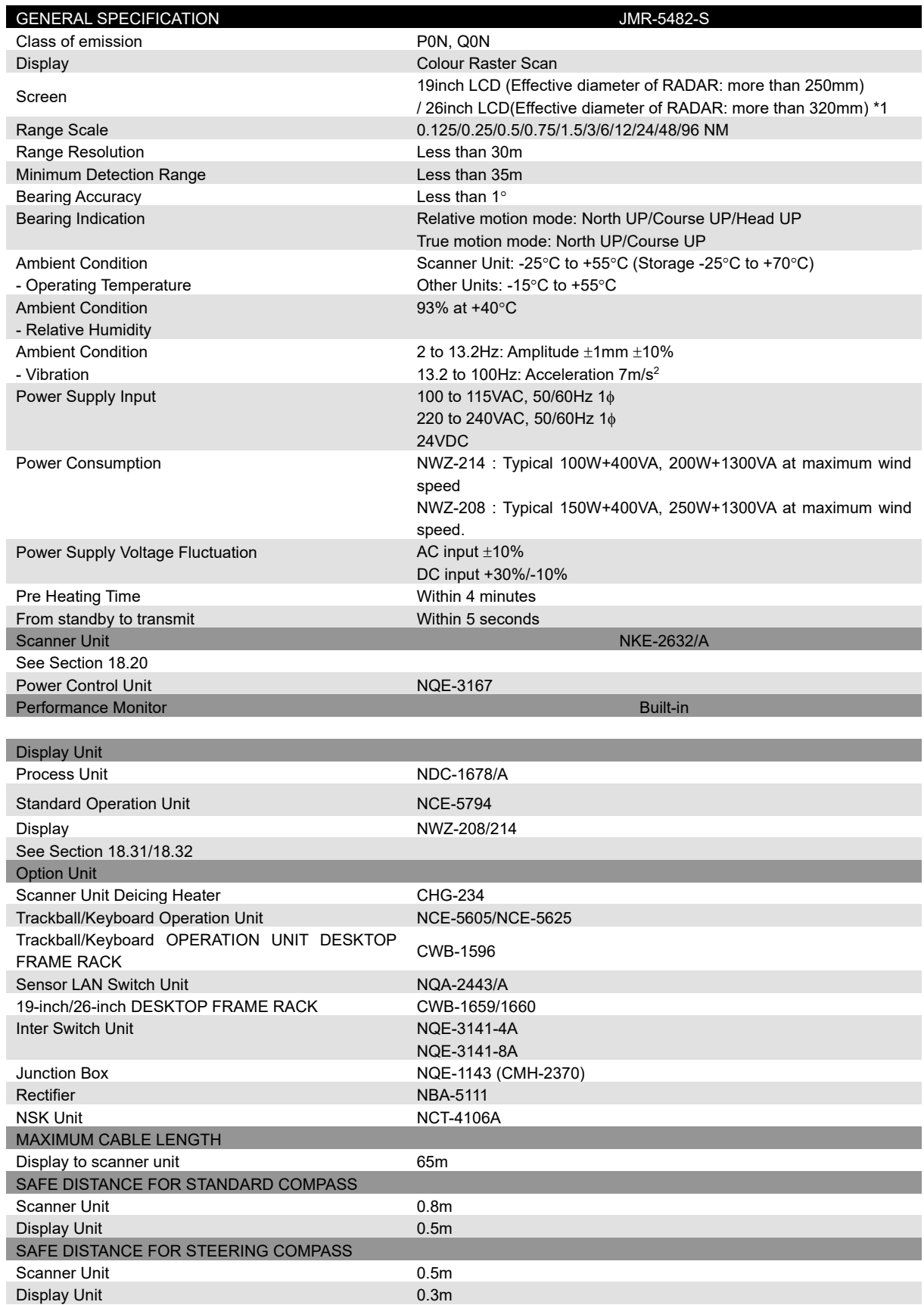

### 18.13 **JMR-5482-SH**

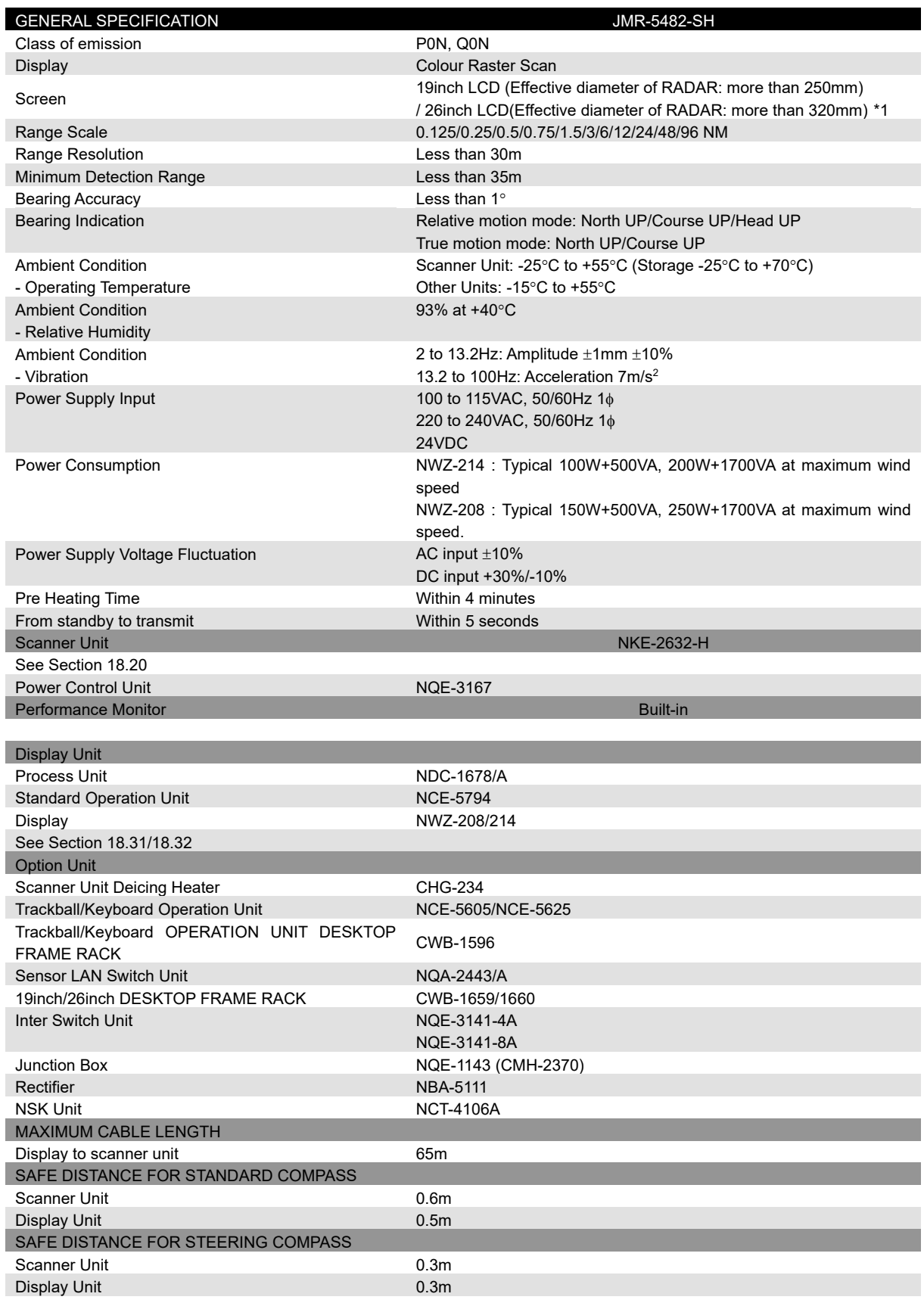

#### 18.14 **NKE-2043**

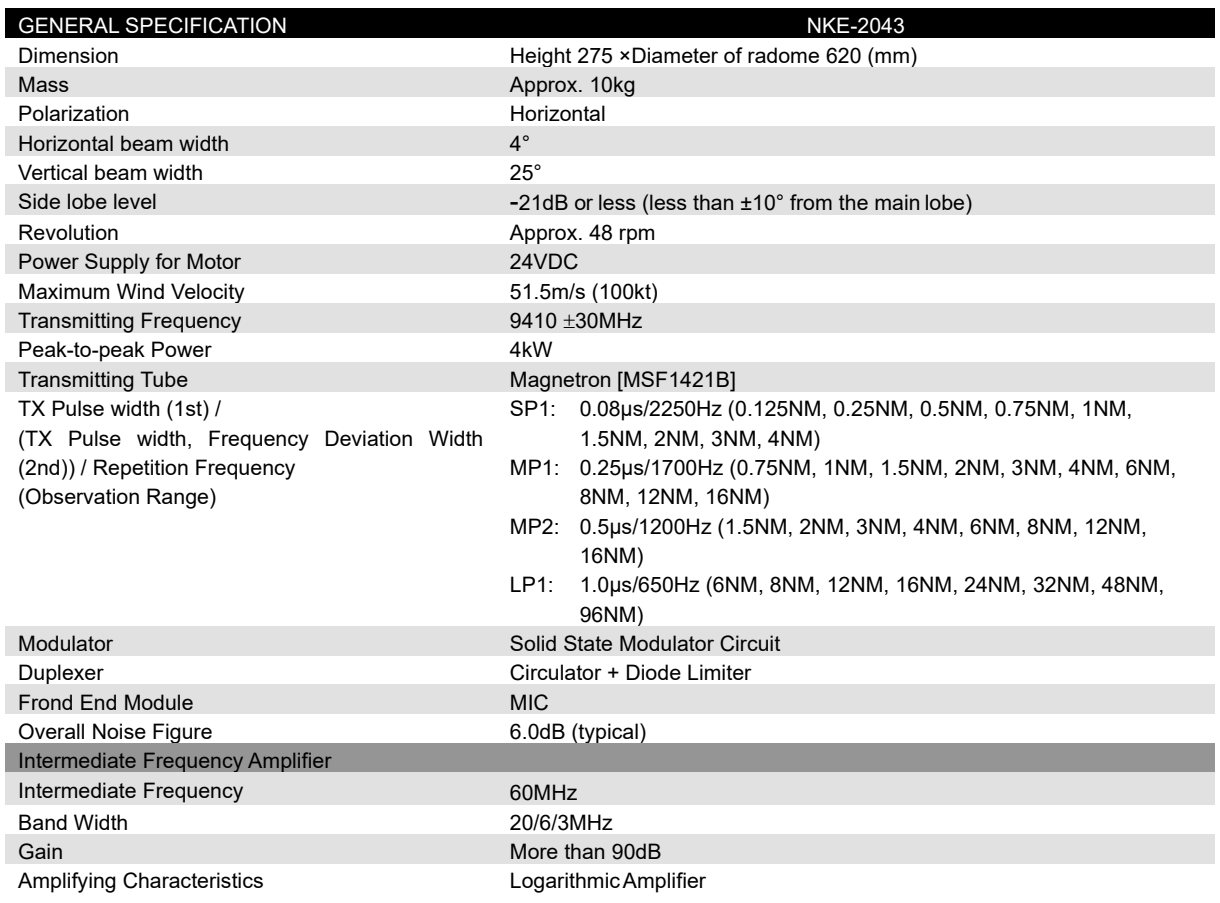

### 18.15 **NKE-2063A**

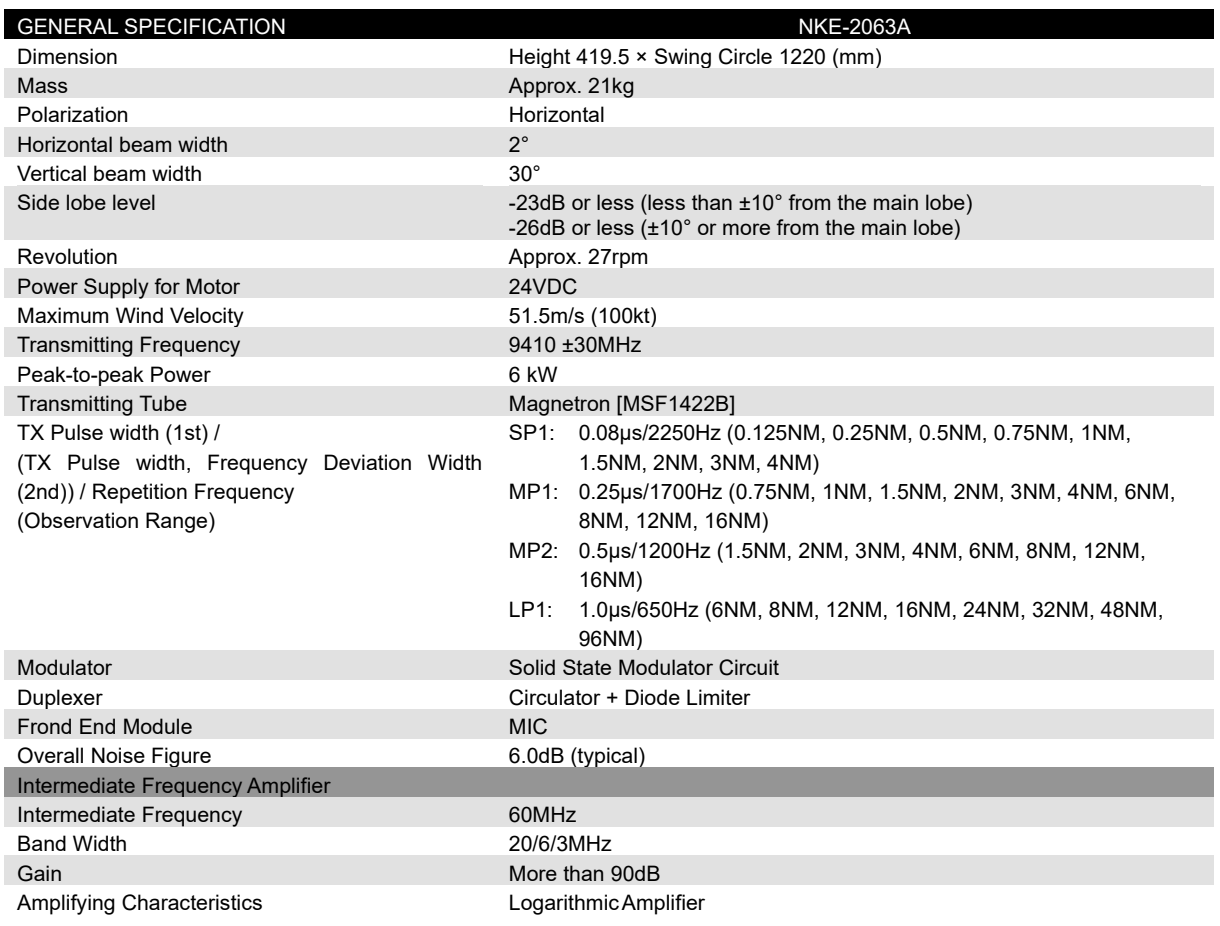

### 18.16 **NKE-2103**

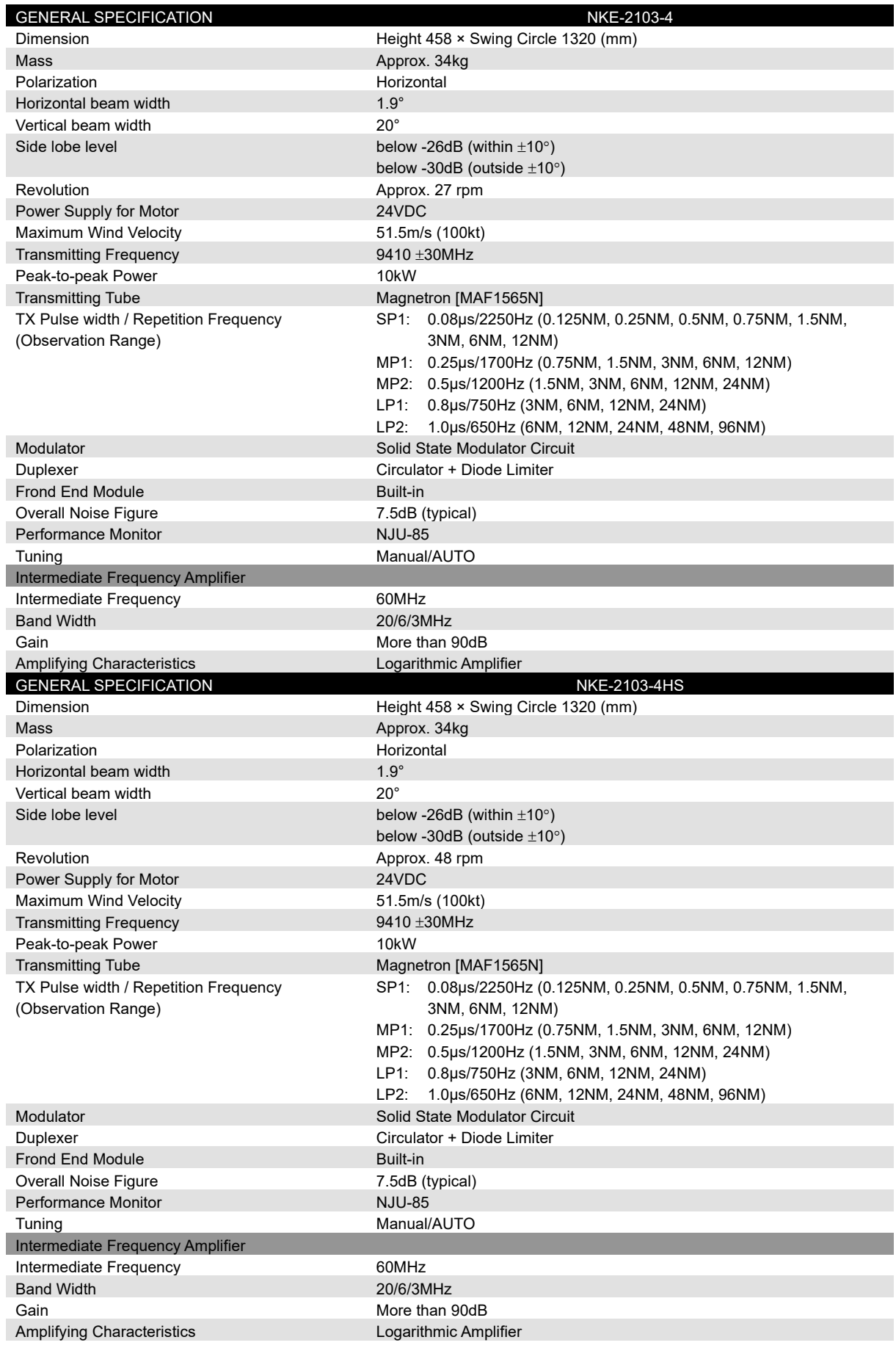

Section 18 Specifications 18-16

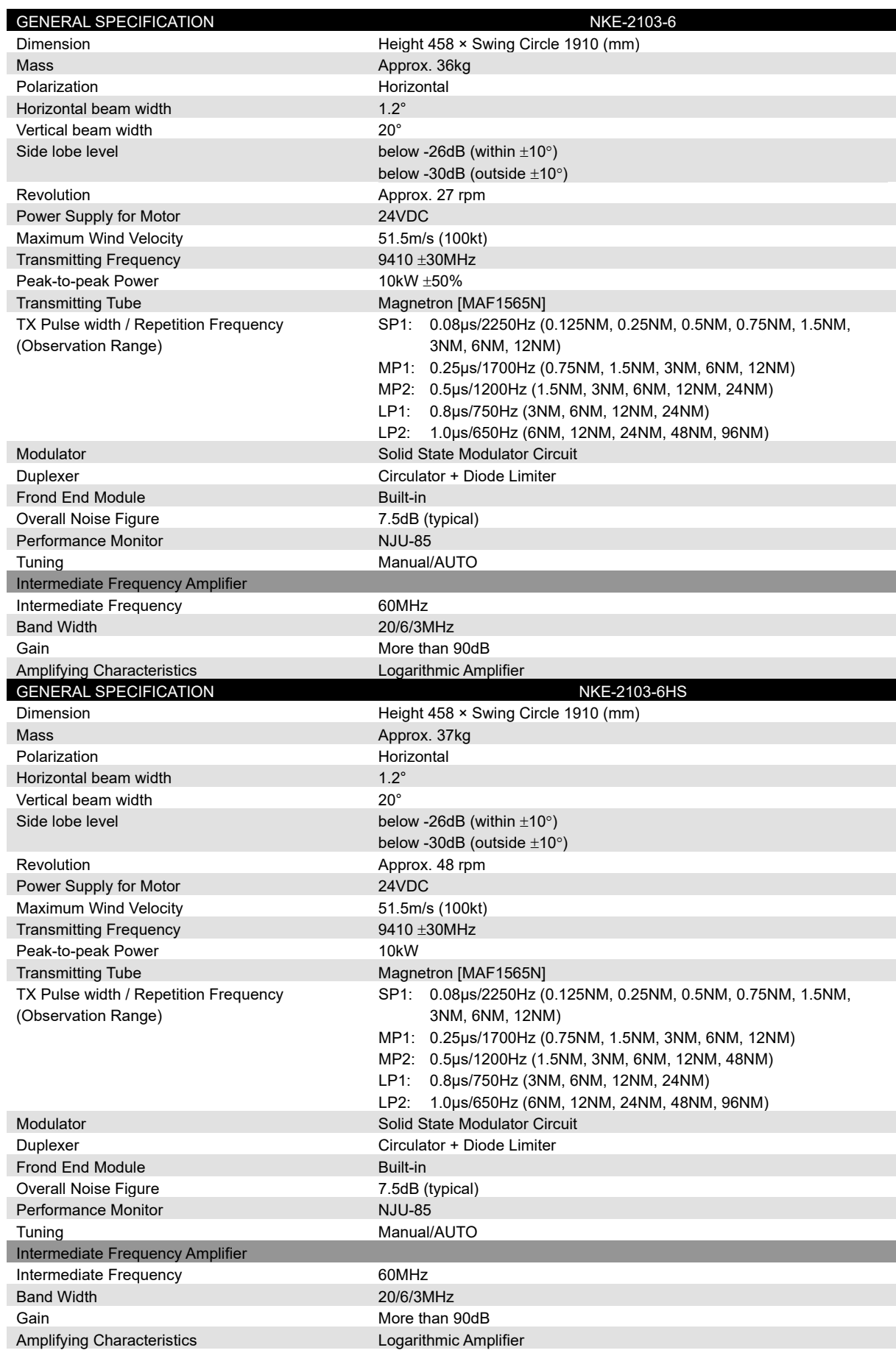

#### 18.17 **NKE-2255**

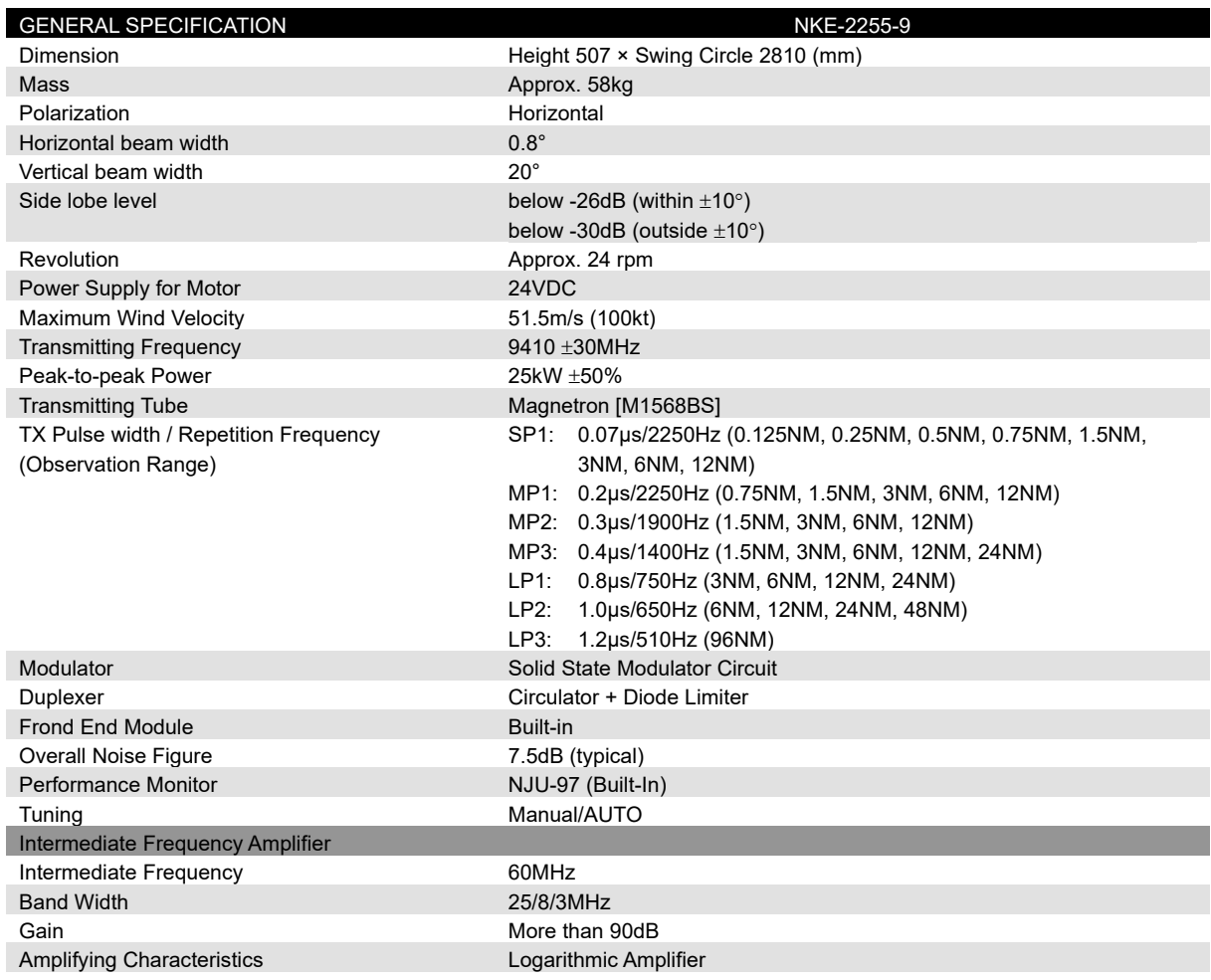

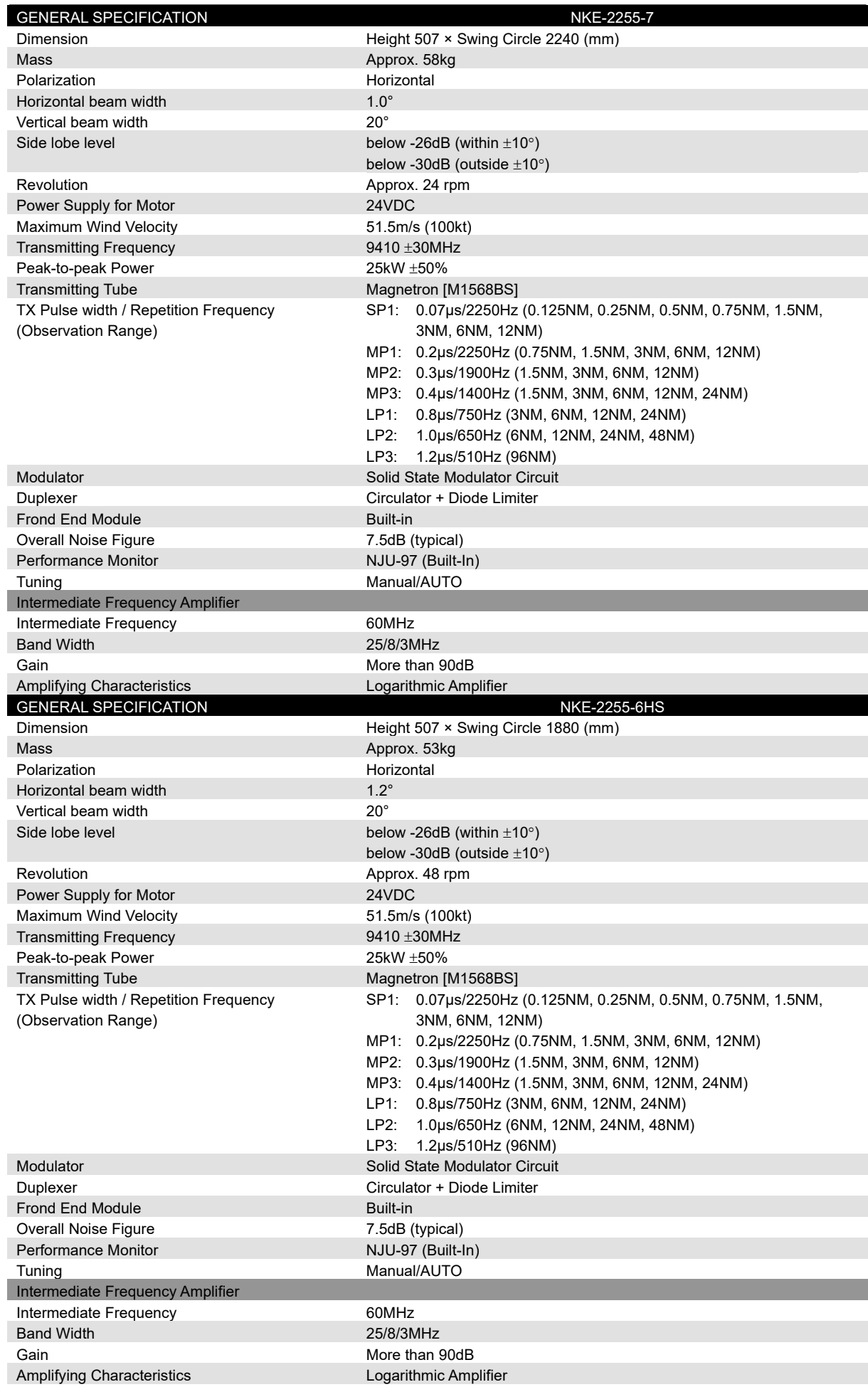

### 18.18 **NKE-1130/A**

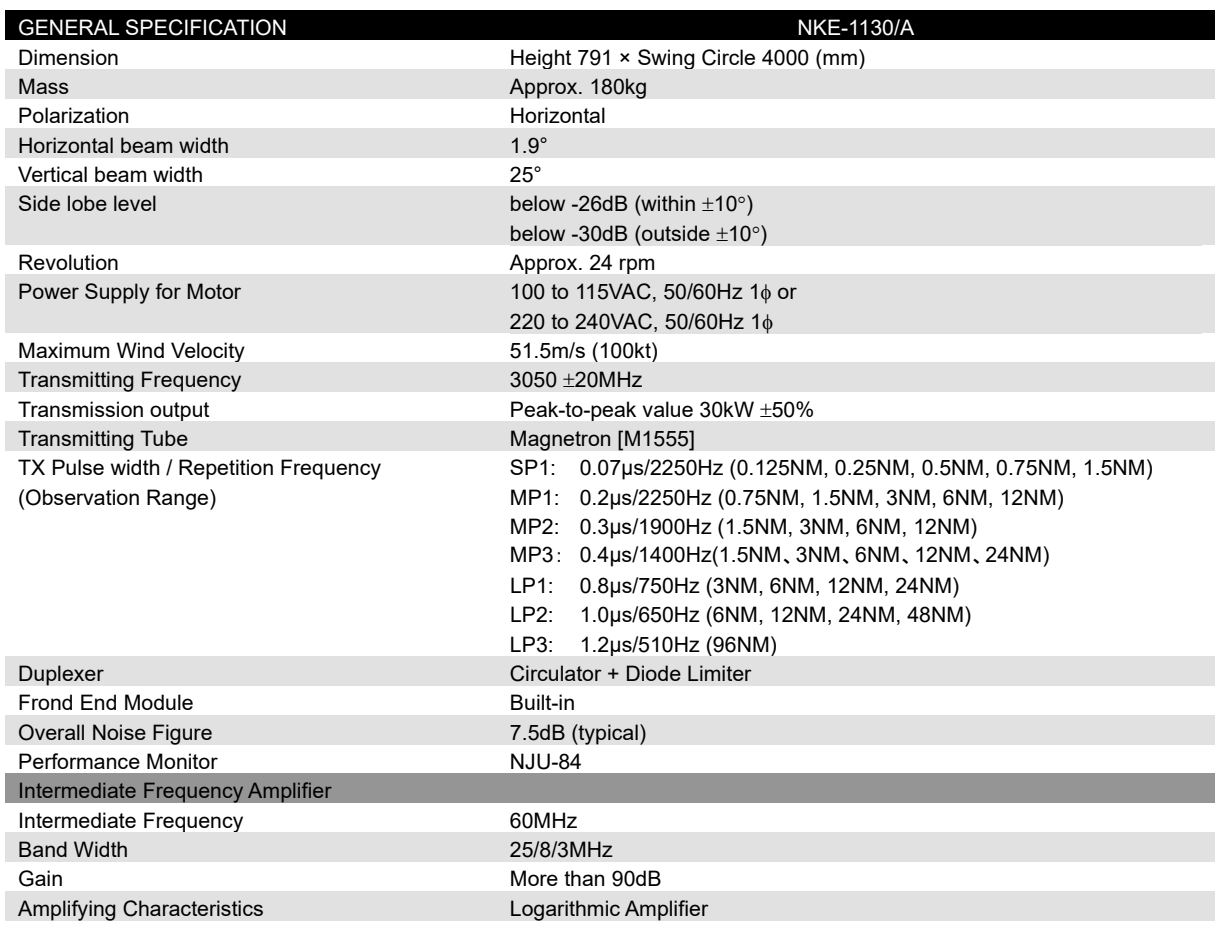

### 18.19 **NKE-1632/A**

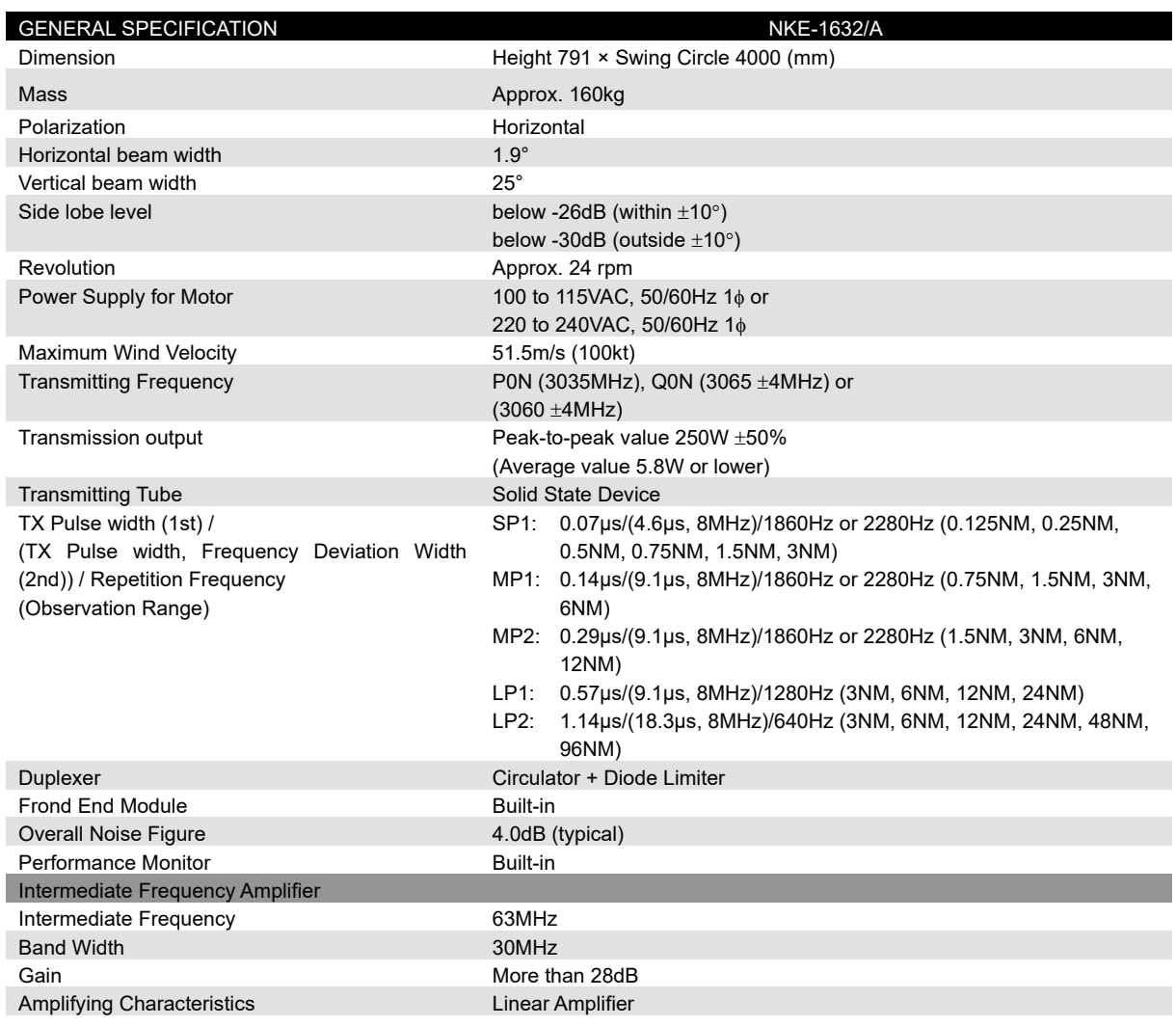

#### 18.20 **NKE-2632/A**

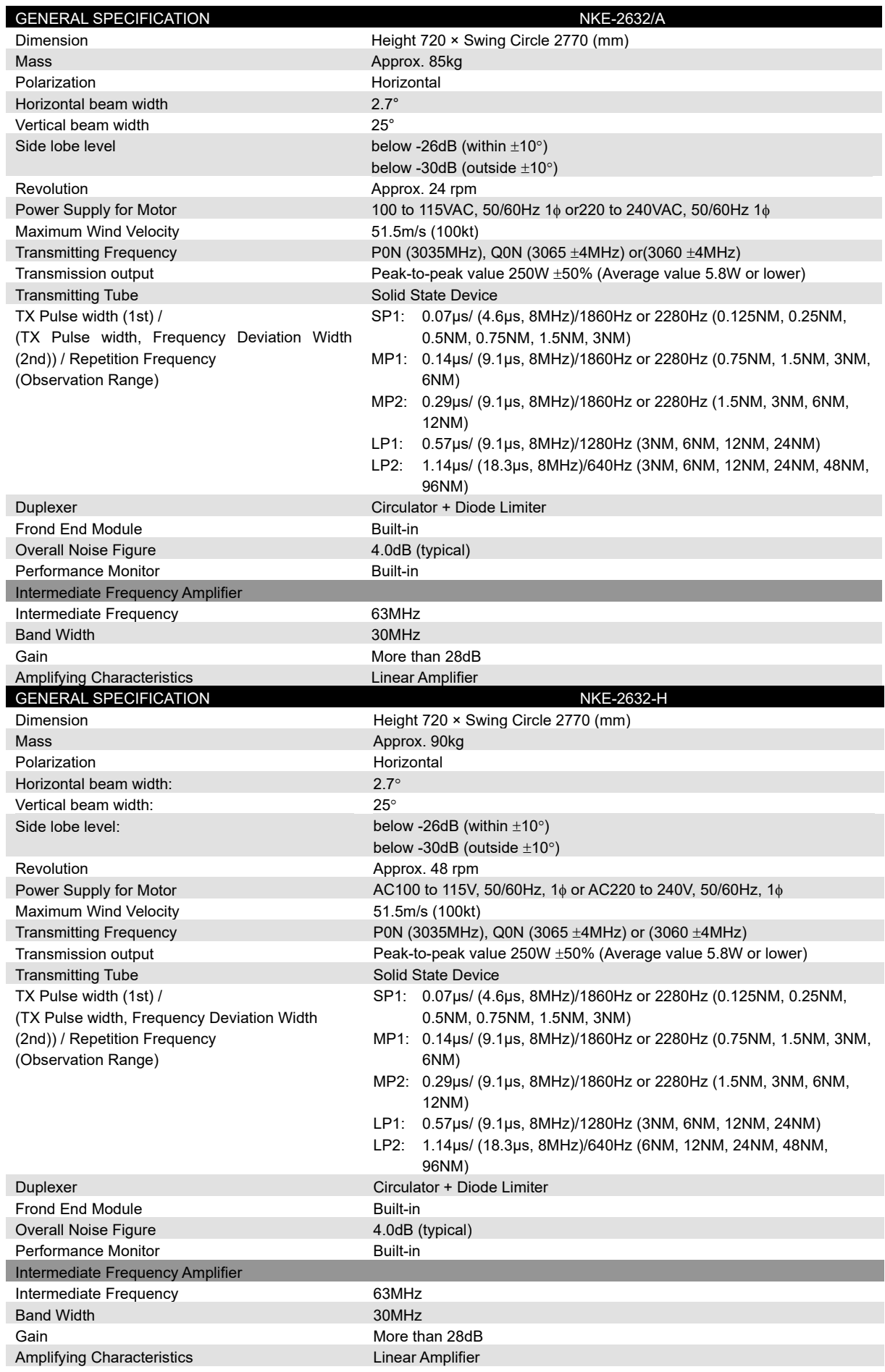
### 18.21 **NJU-84**

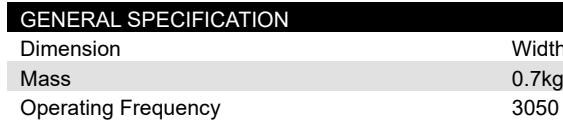

GENERAL SPECIFICATION NJU-84 Width  $130 \times$  Depth  $180 \times$  Height 70 (mm)  $3050 \pm 30$ MHz

### 18.22 **NJU-85**

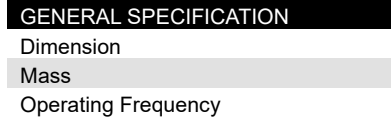

GENERAL SPECIFICATION NJU-85 Width 130  $\times$  Depth 149  $\times$  Height 70 (mm)  $0.7kg$  $9410 \pm 30$ MHz

### 18.23 **NJU-97**

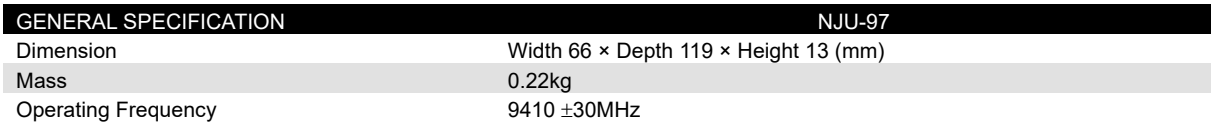

### 18.24 **Display Unit**

#### <RADAR function>

#### **FUNCTIONAL SPECIFICATION**

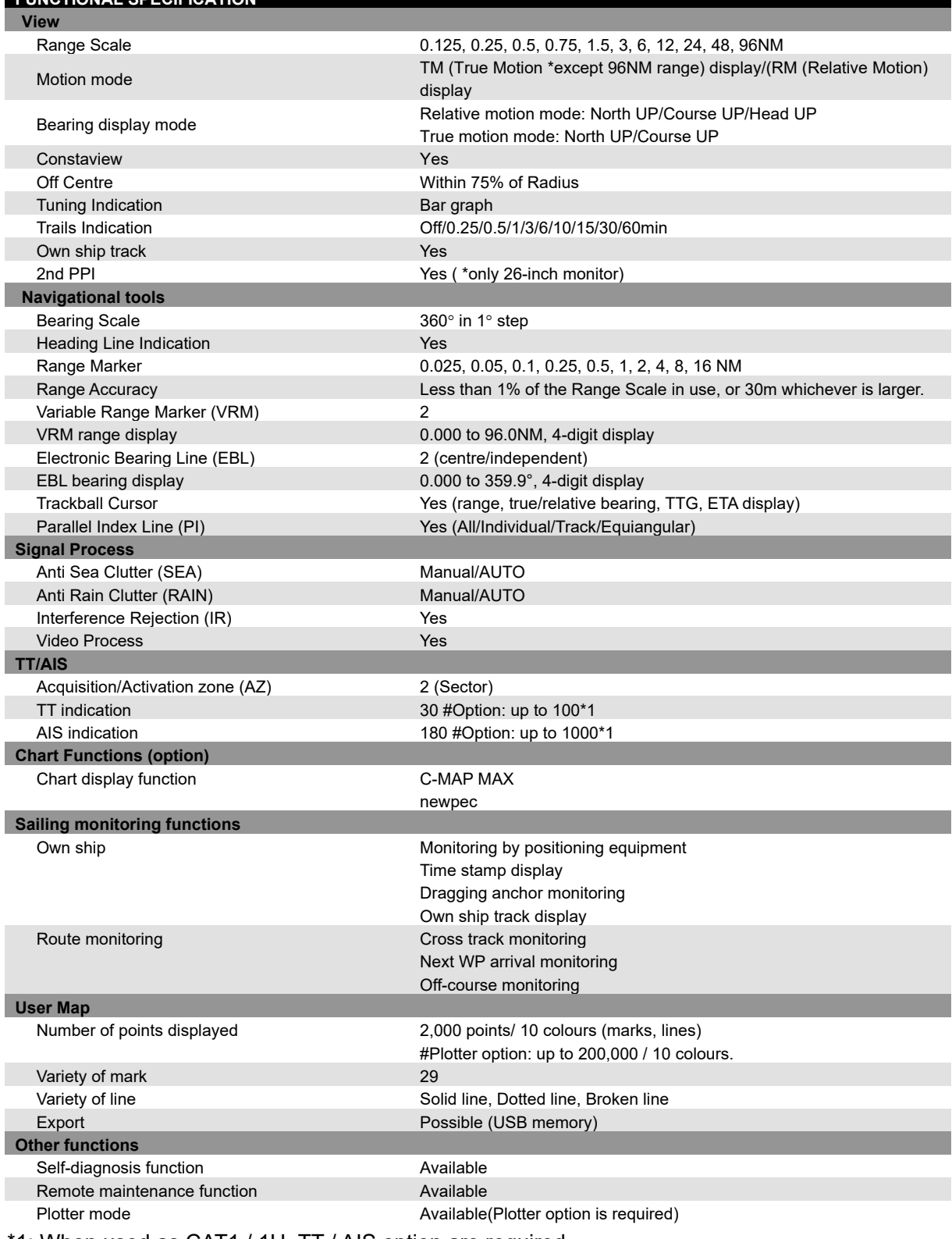

1: When used as CAT1 / 1H, TT / AIS option are required.

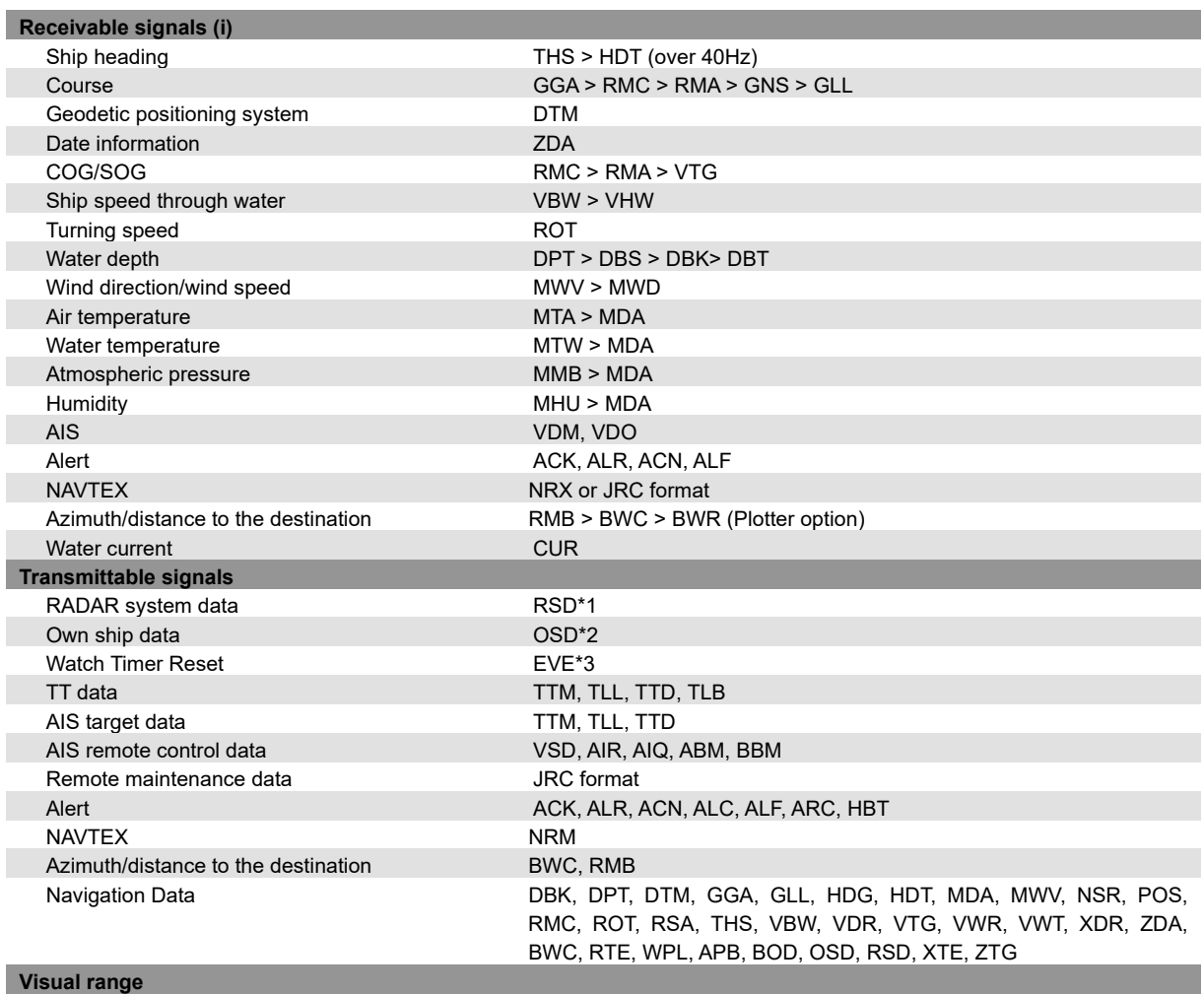

Visual range 1.0m from the centre of display

i. The Speed measuring accuracy of speed sensor shall confirm to IMO Resolution MSC.96(72). The measuring accuracy of GPS shall confirm to IMO Resolution MSC.112(73).

\*1 The output range unit is fixed to Nautical Mile.

\*2 The output speed unit is fixed to Knot.

\*3 When the value exceeds the set value, a message is output indicating a non-operation state. The value is set at installation.

## 18.25 **Target Tracking**

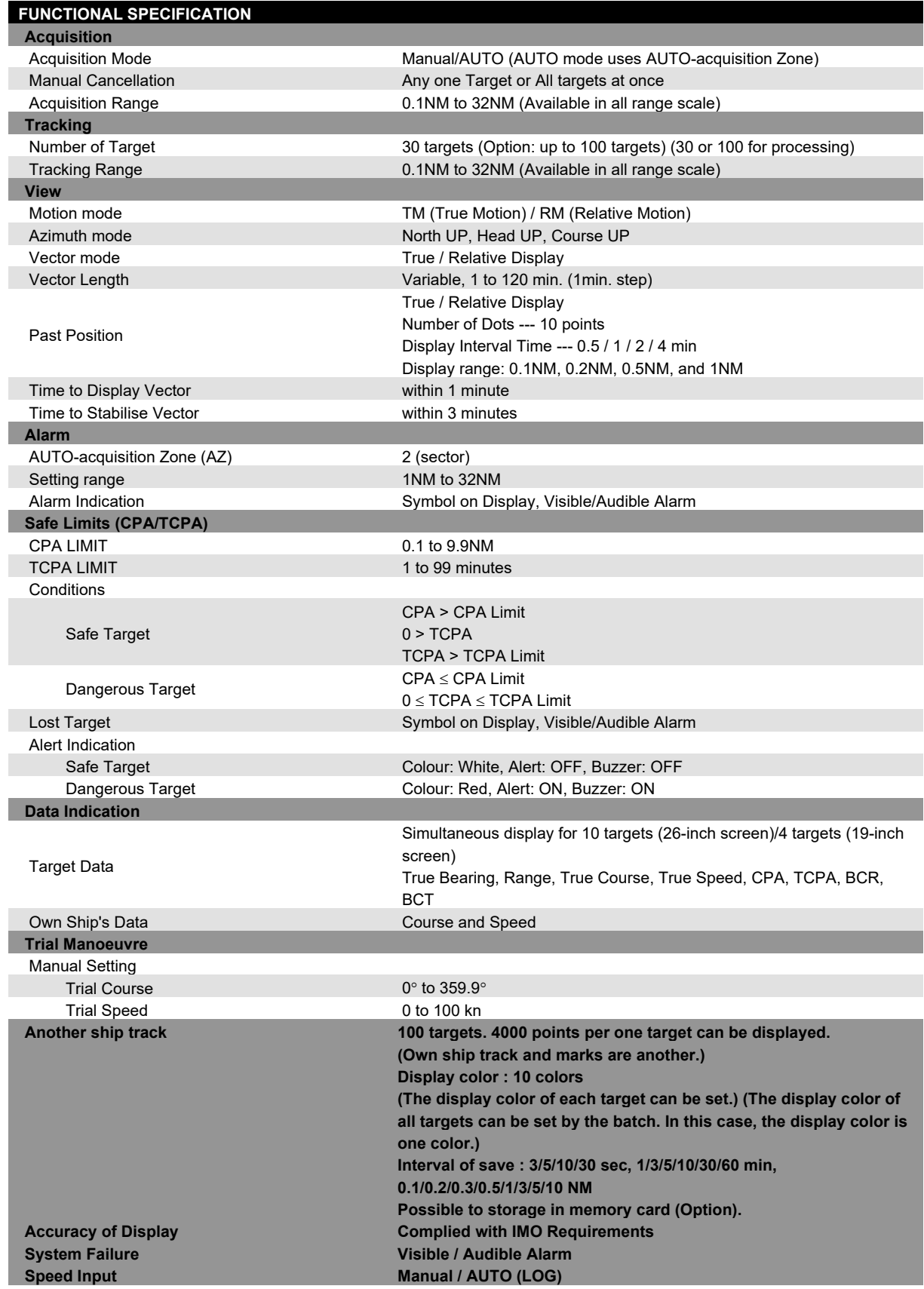

## 18.26 **AIS**

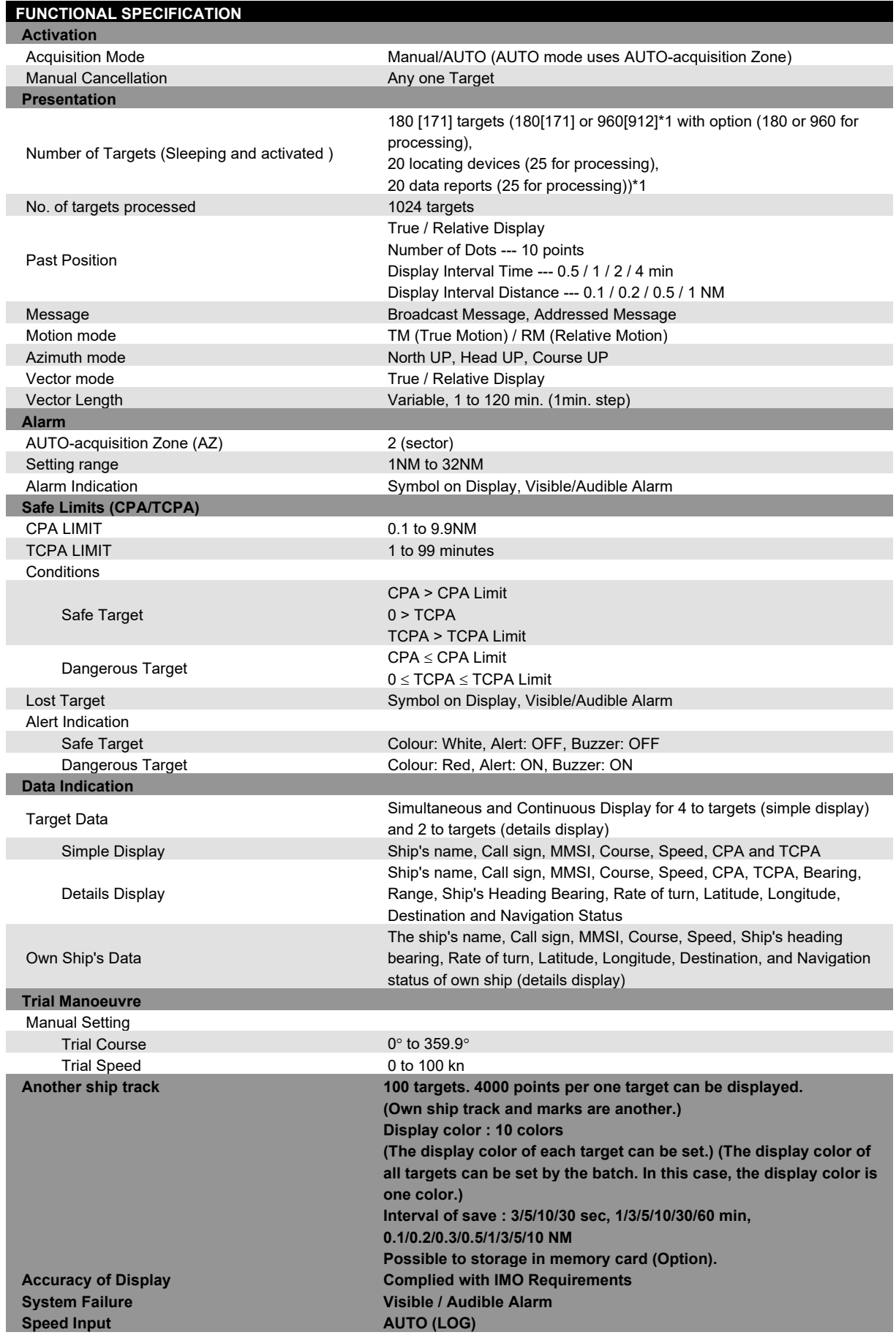

\*1 The value in [ ] indicates the 95% of the number of maximum targets.

## 18.27 **Process Unit**

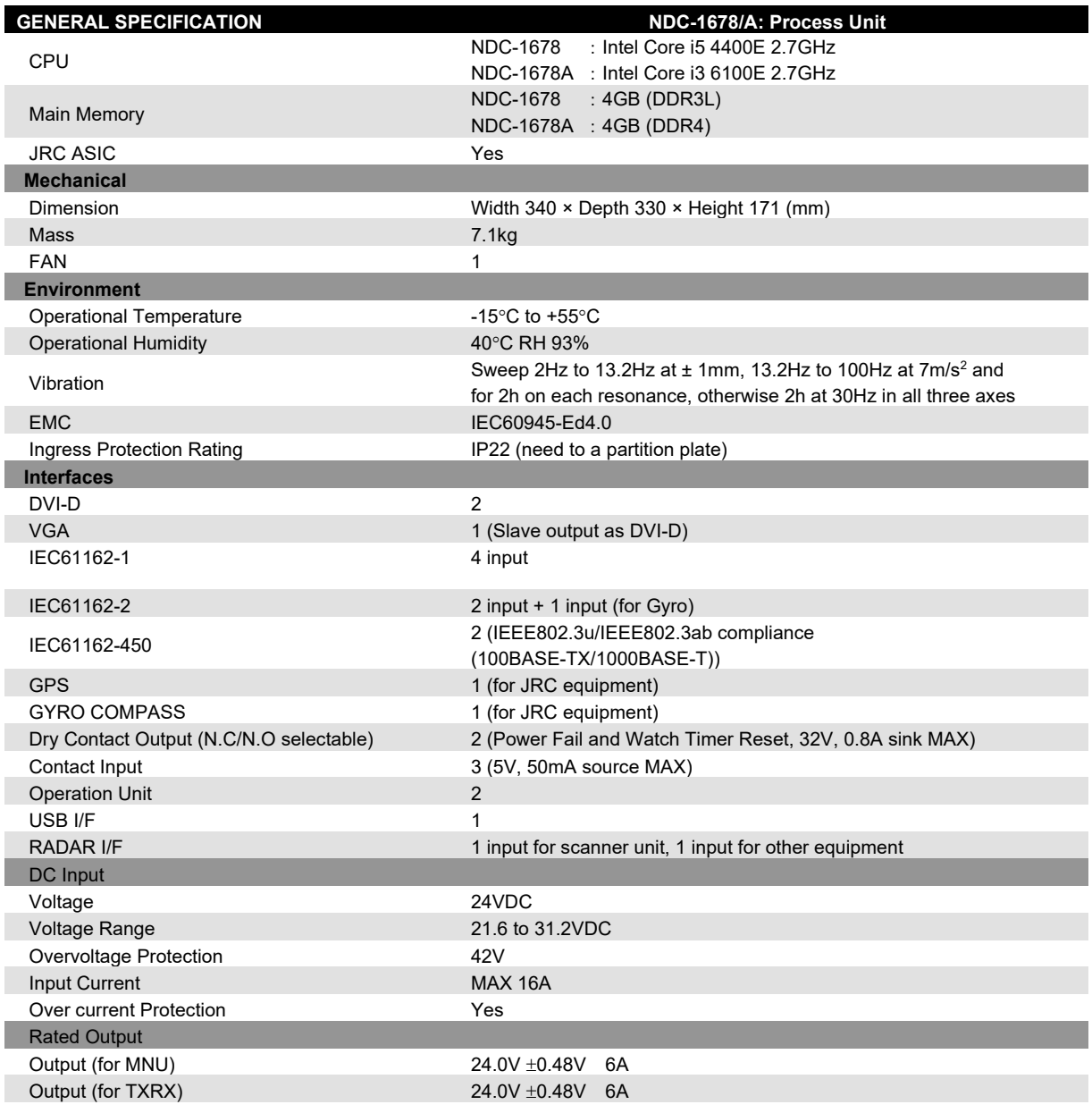

## 18.28 **Standard Operation Unit**

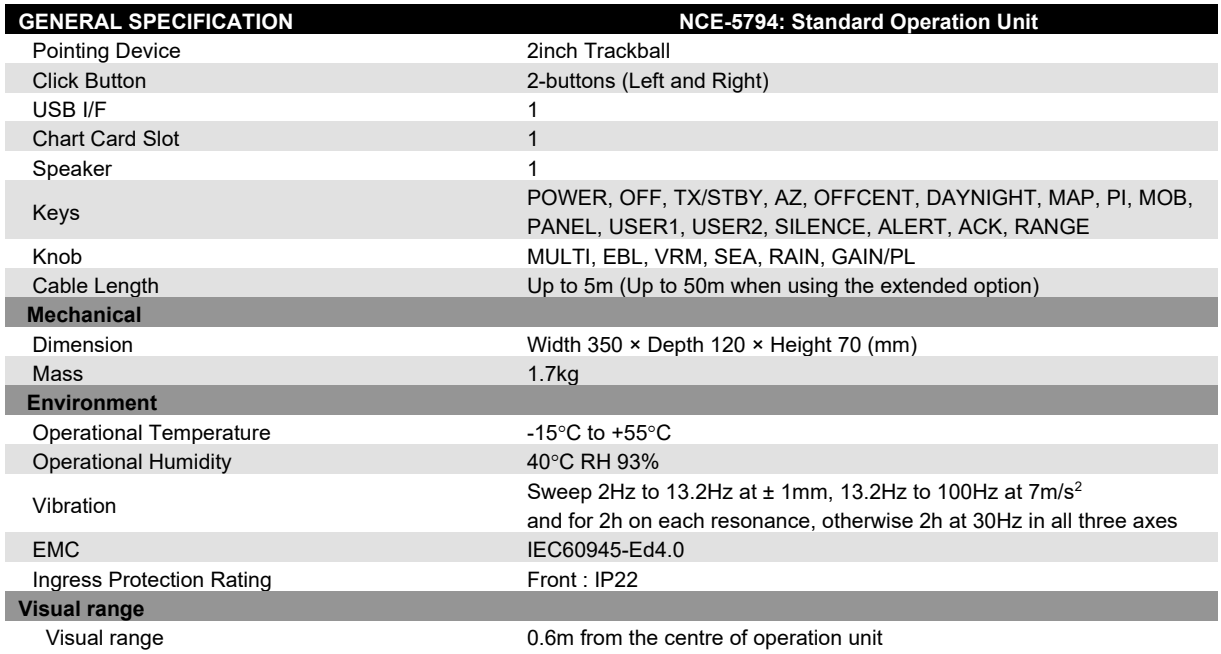

### 18.29 **Trackball Operation Unit**

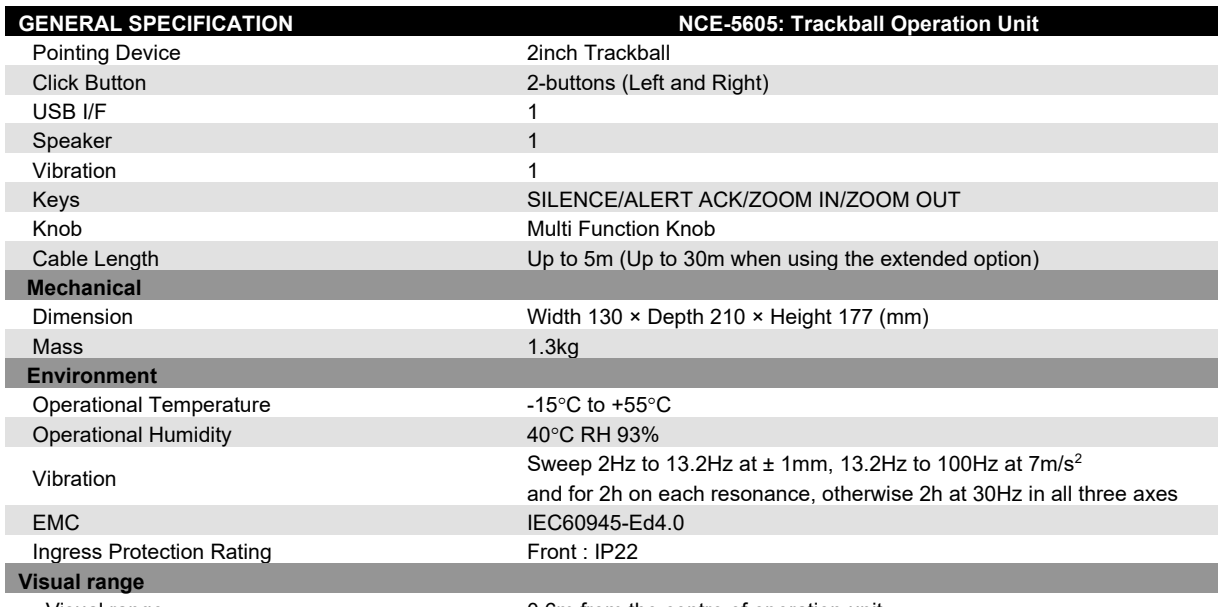

Visual range 0.6m from the centre of operation unit

### 18.30 **Keyboard Operation Unit**

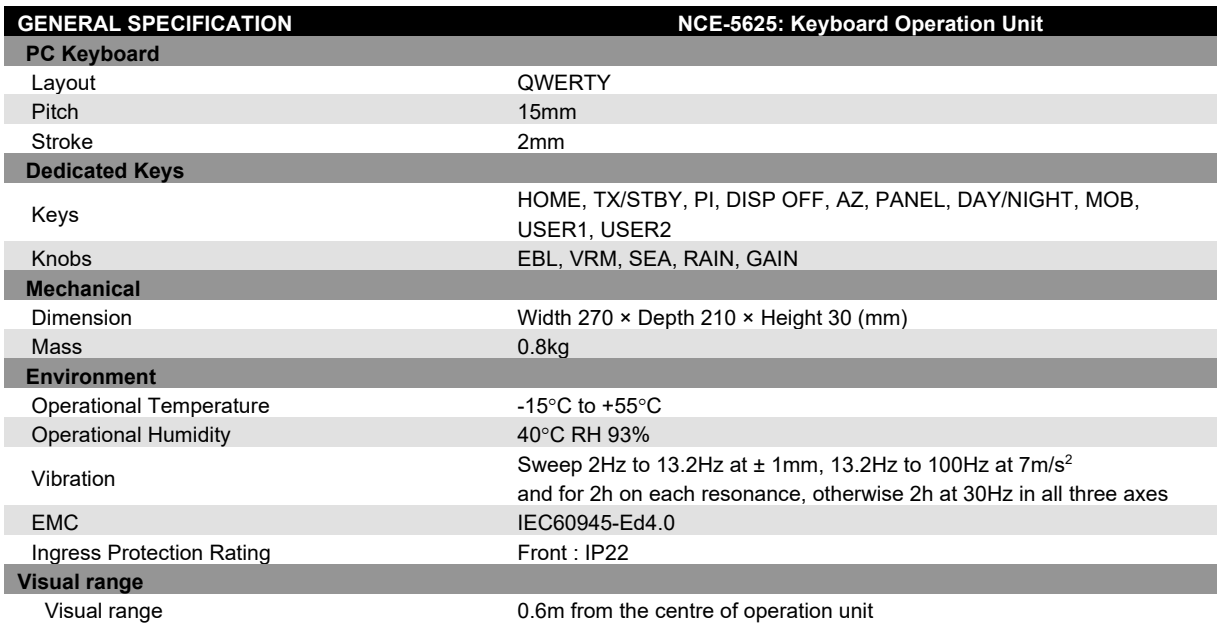

## 18.31 **19inch Display**

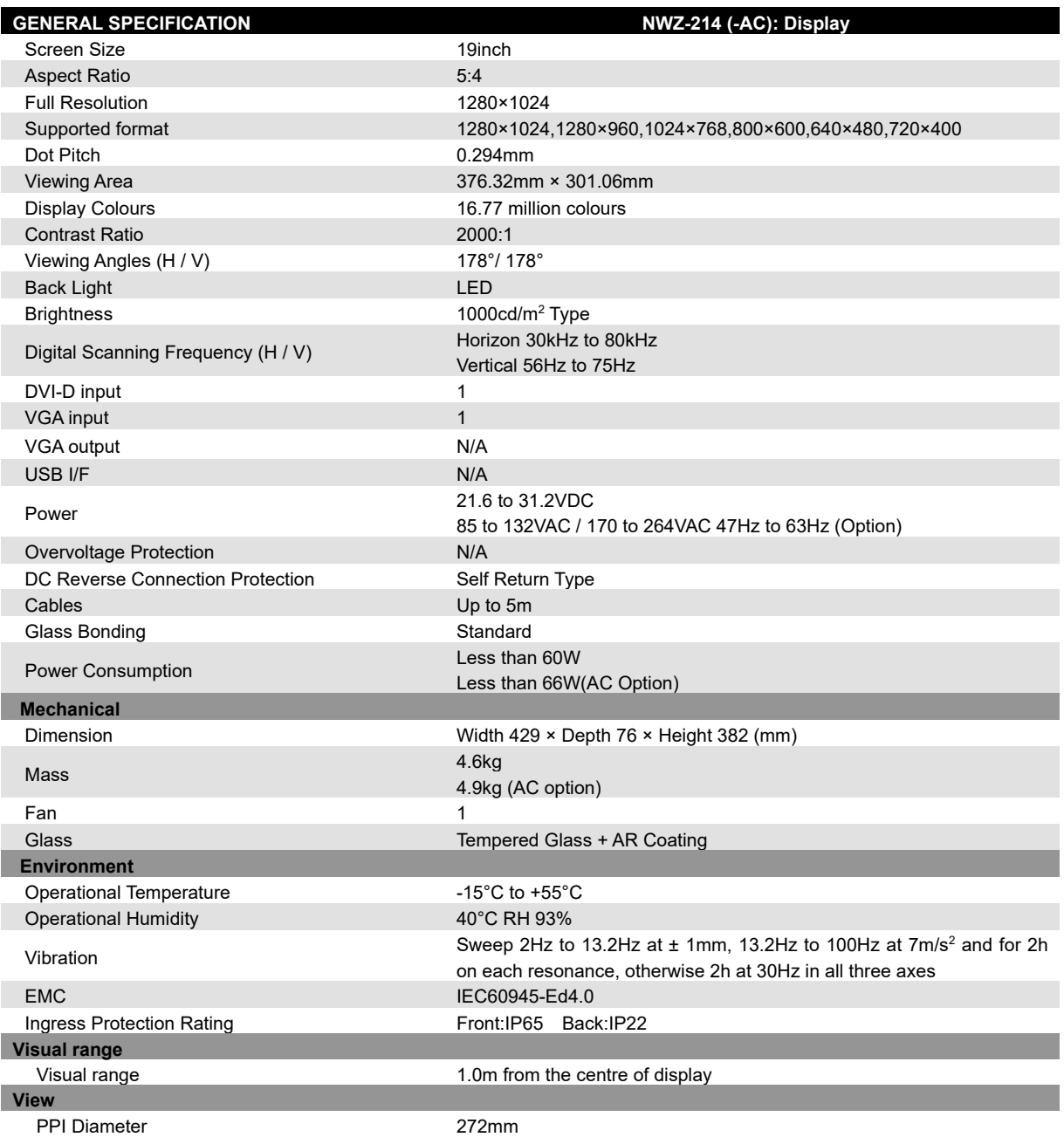

# 18.32 **26inch Display**

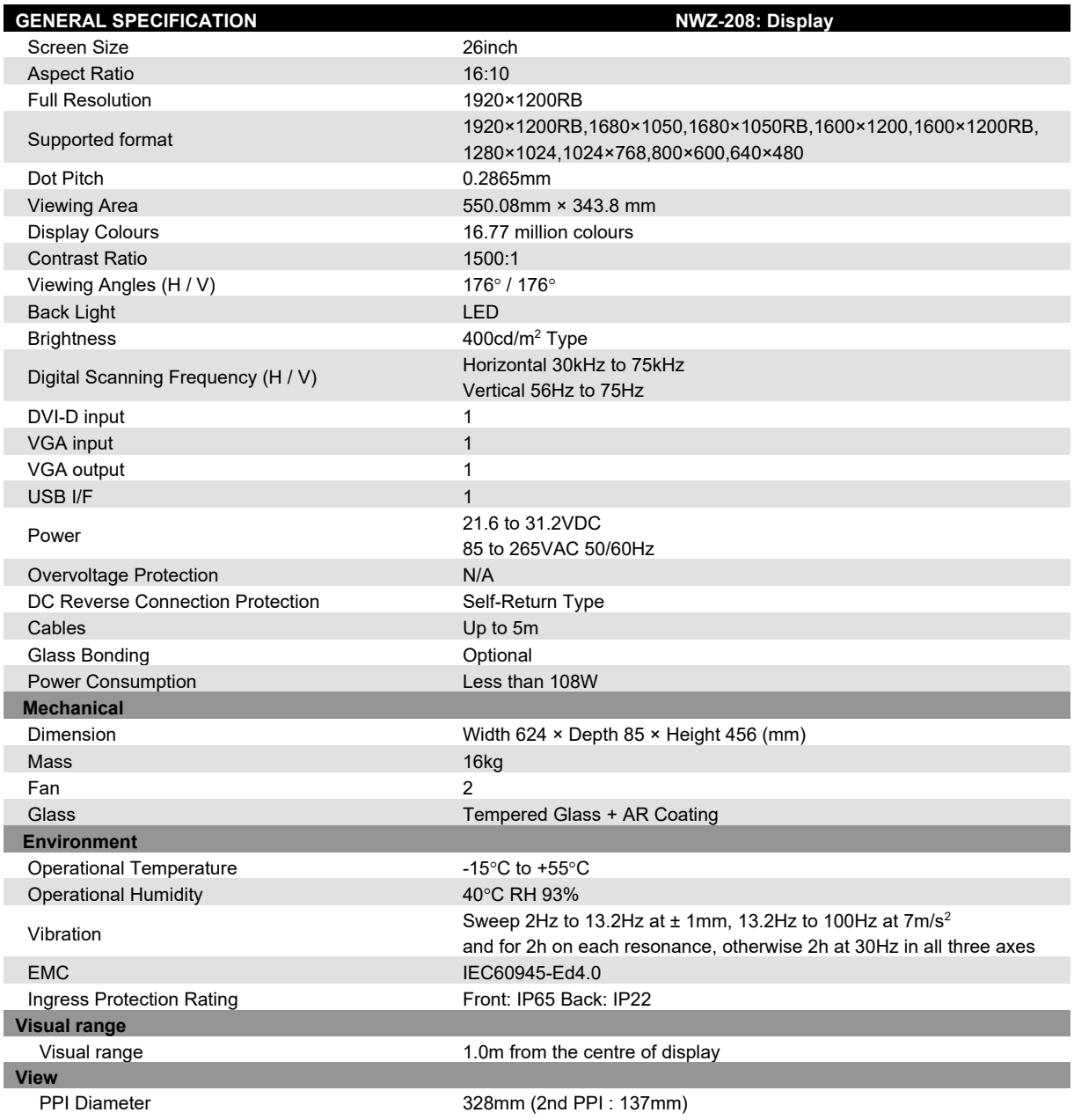

## 18.33 **Sensor LAN Switch Unit**

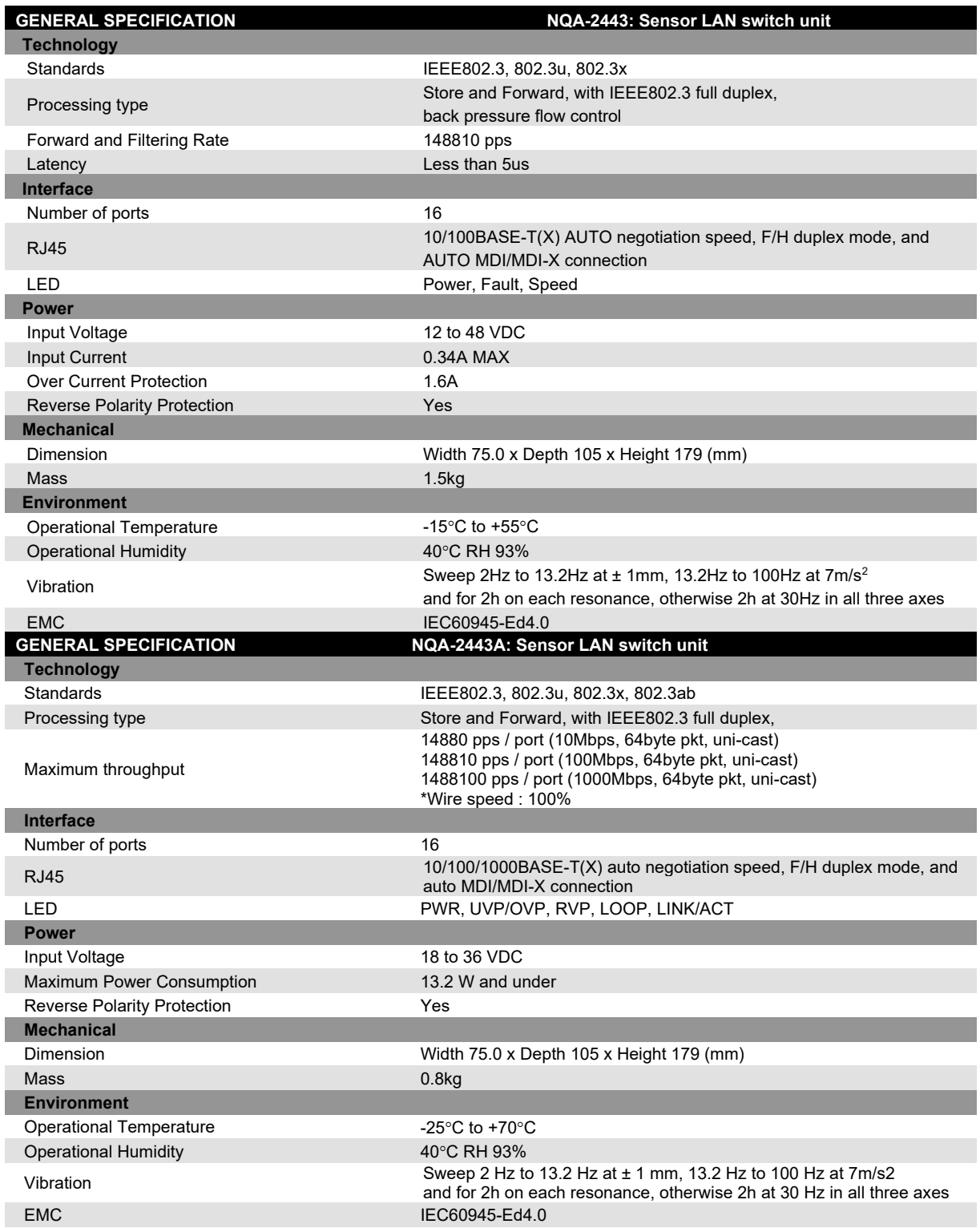

### 18.34 **Junction Box**

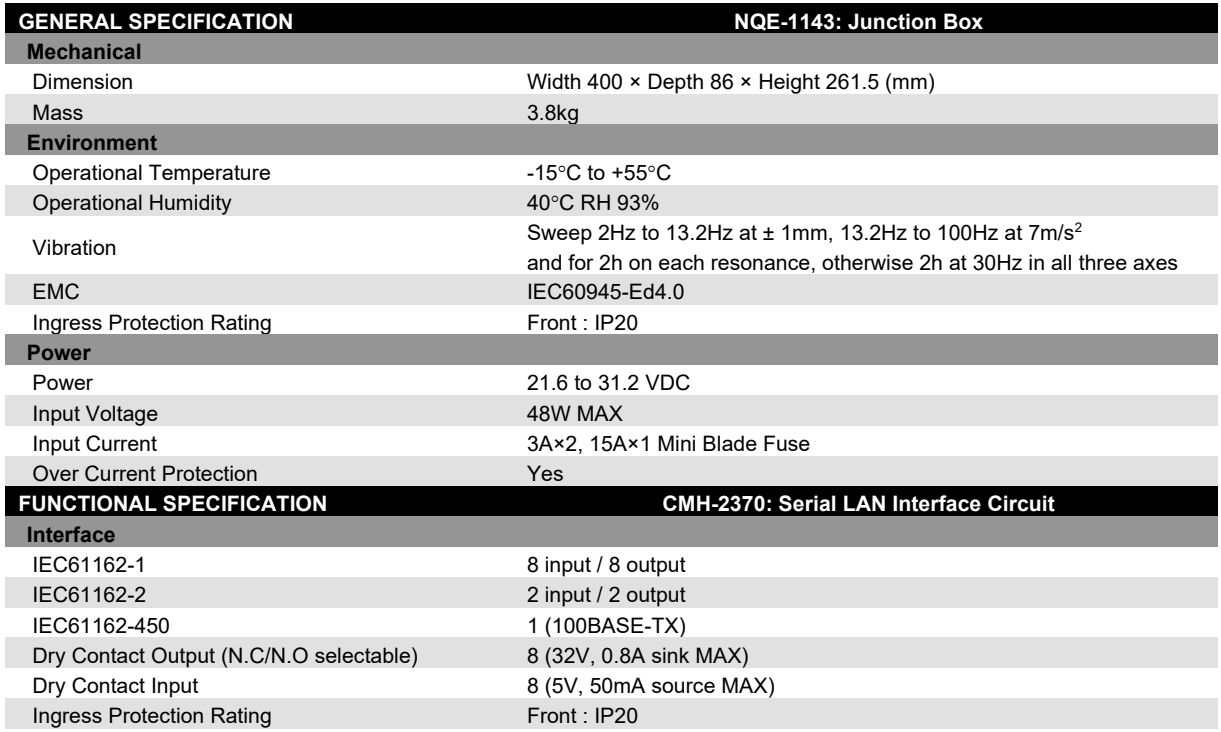

## **Appendix A Radar Antenna / Display Unit Block Diagrams**

- **A.1 Radar Antenna Block Diagrams**
- **A.1.1 NKE-1130 (110 VAC)**

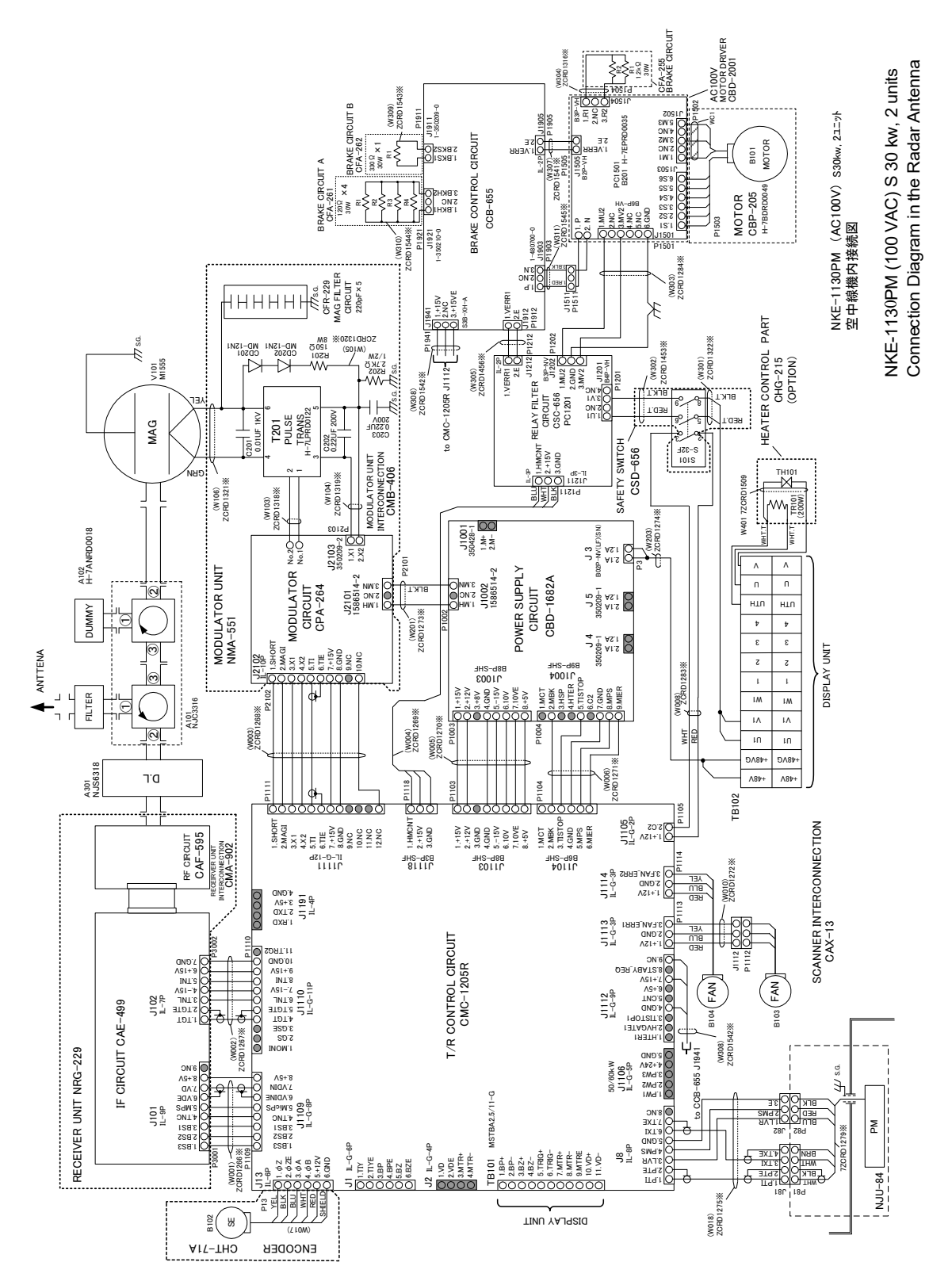

A-1 Appendix A Radar Antenna / Display Unit Block Diagrams

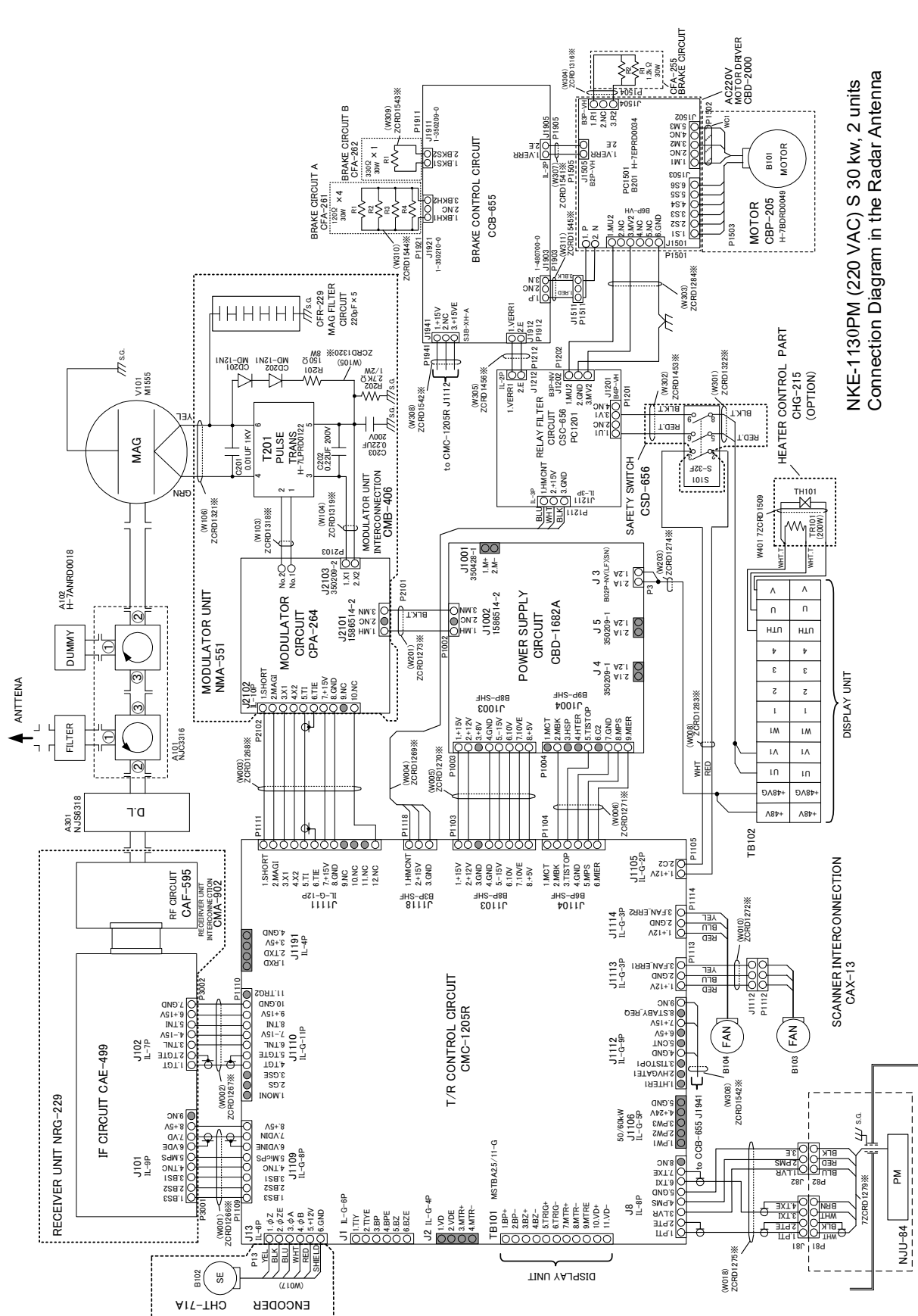

### **A.1.2 NKE-1130 (220 VAC)**

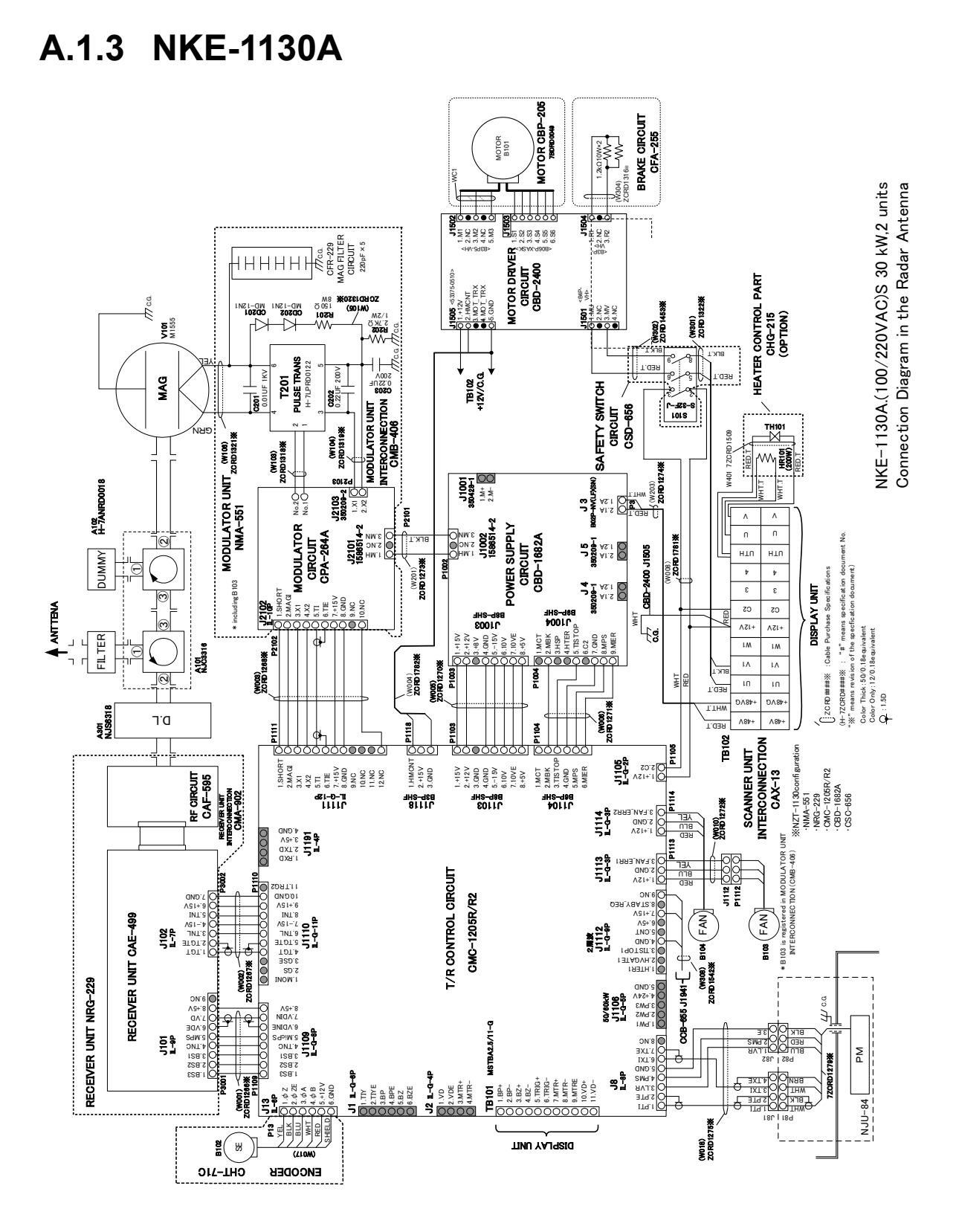

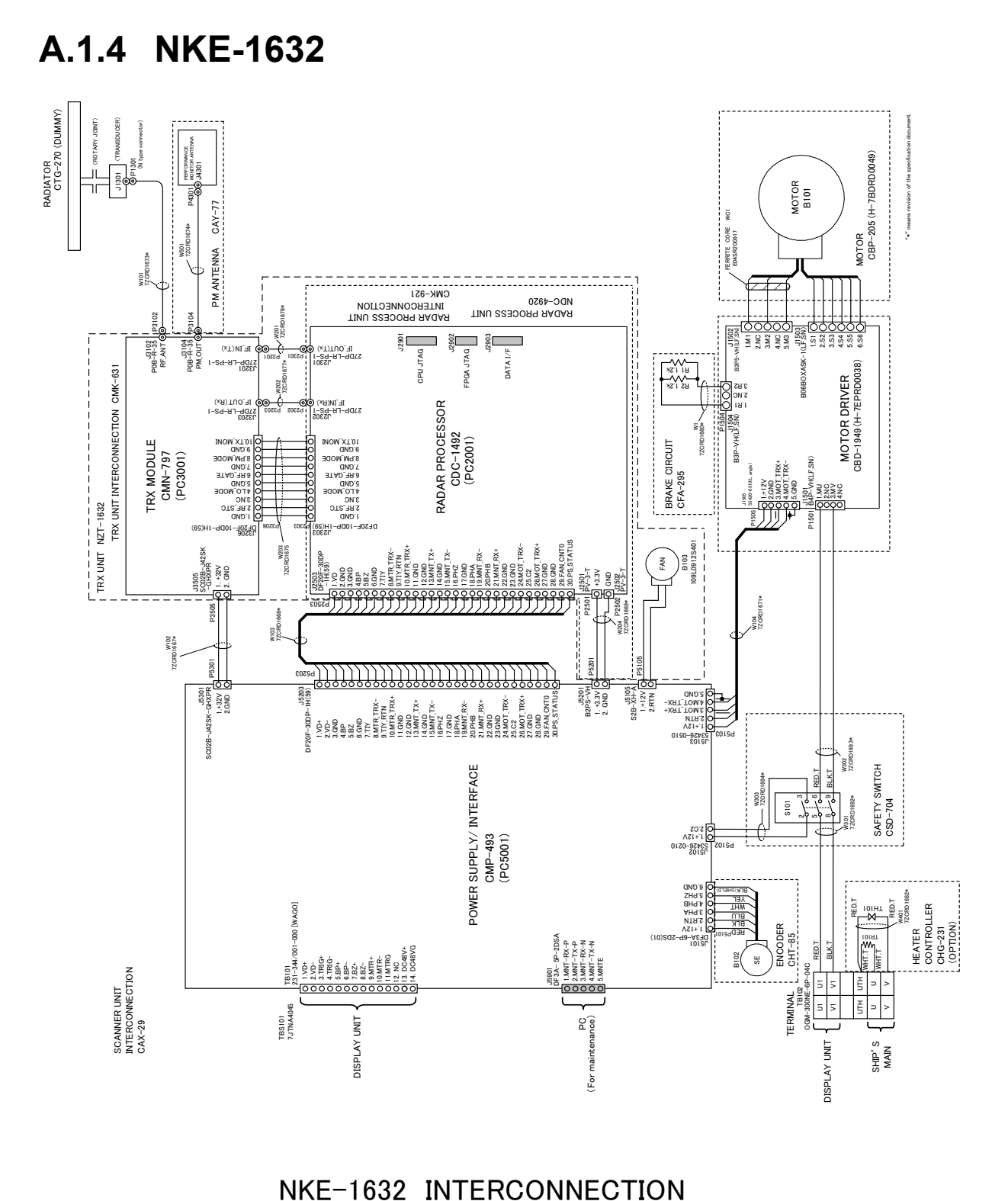

### **A.1.5 NKE-1632A**

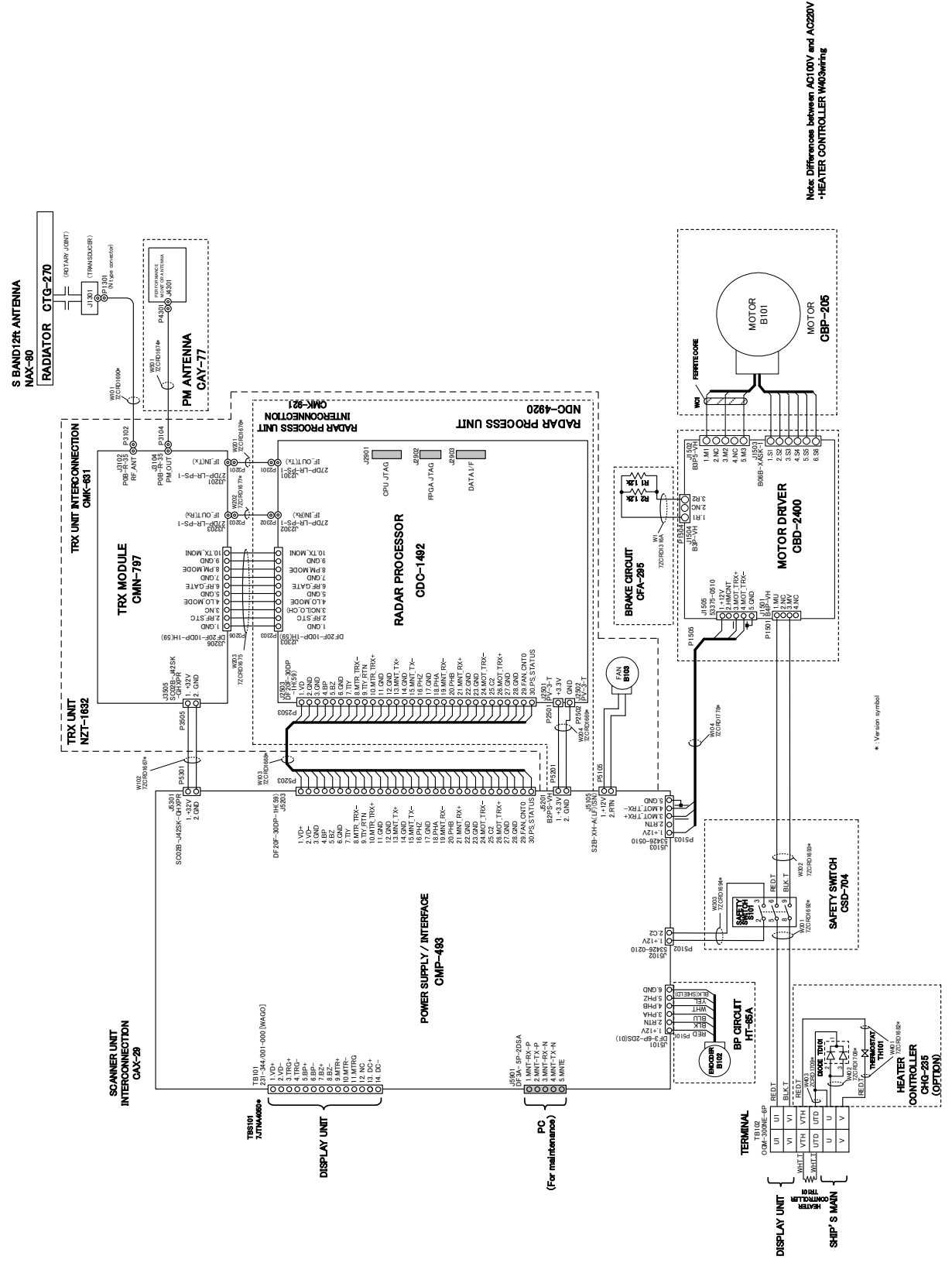

NKE-1632A INTERCONNECTION

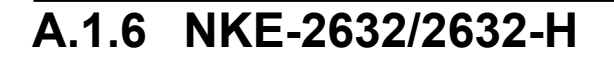

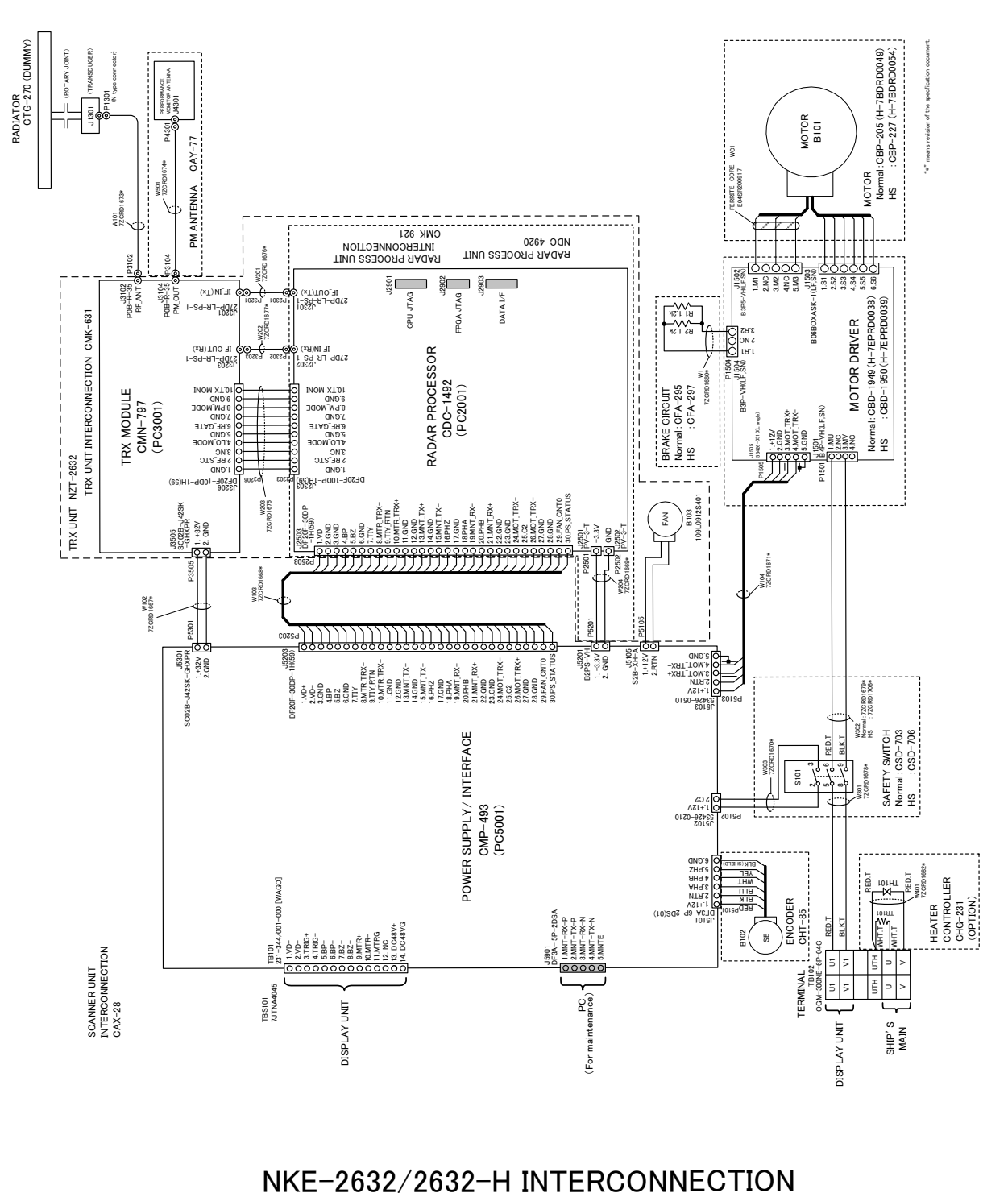

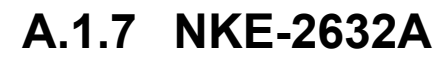

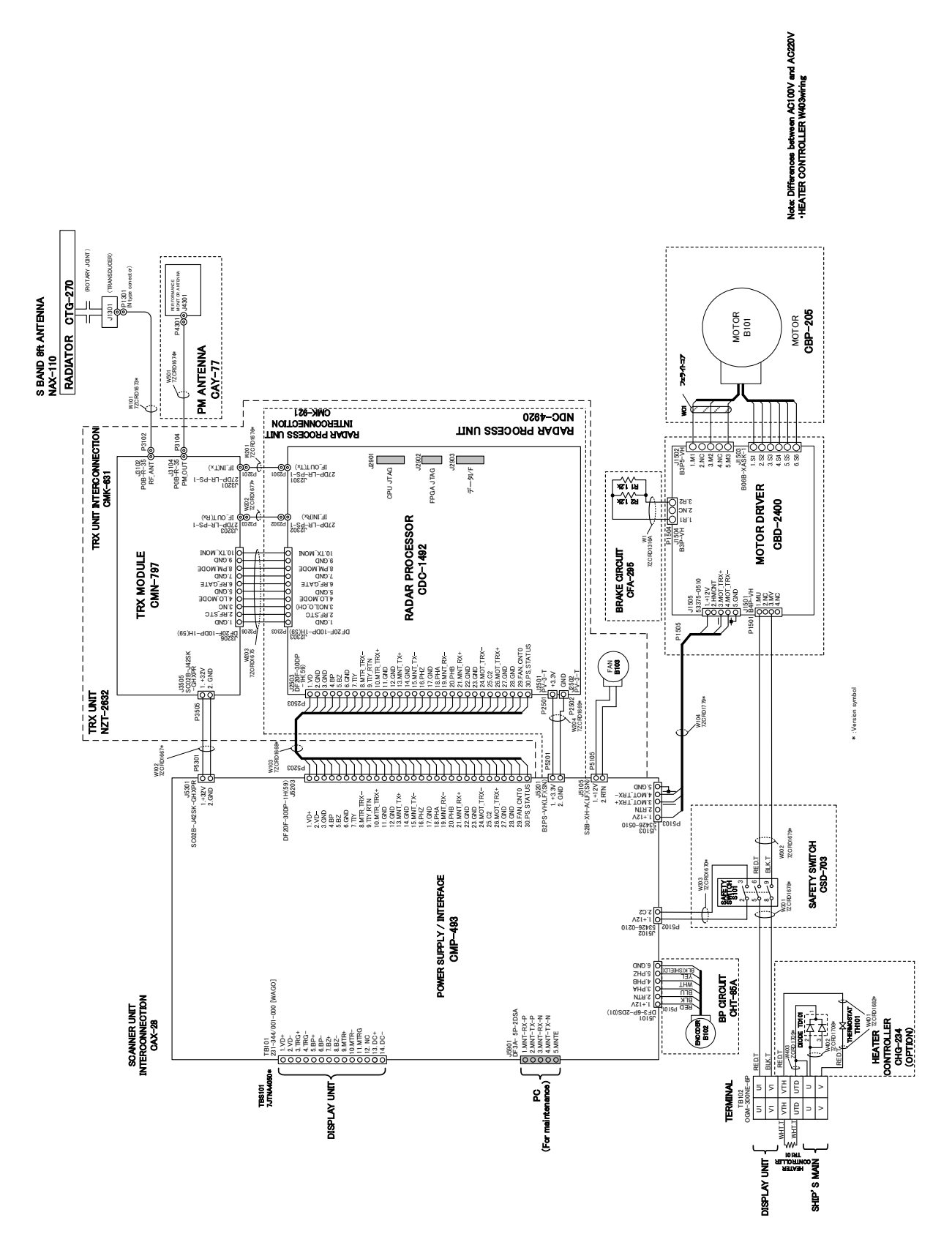

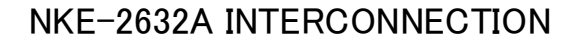

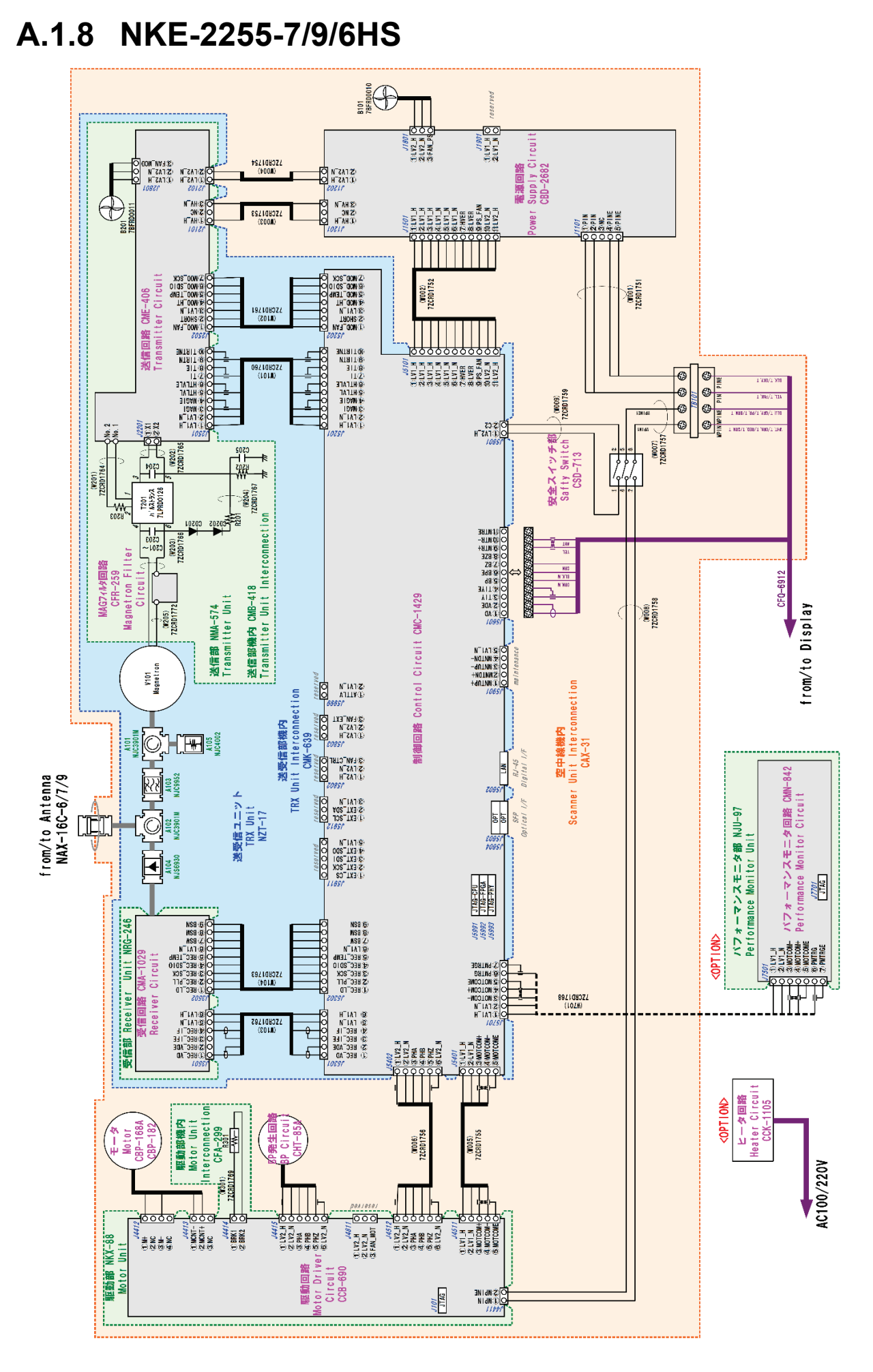

Appendix A Radar Antenna / Display Unit Block Diagrams A-8

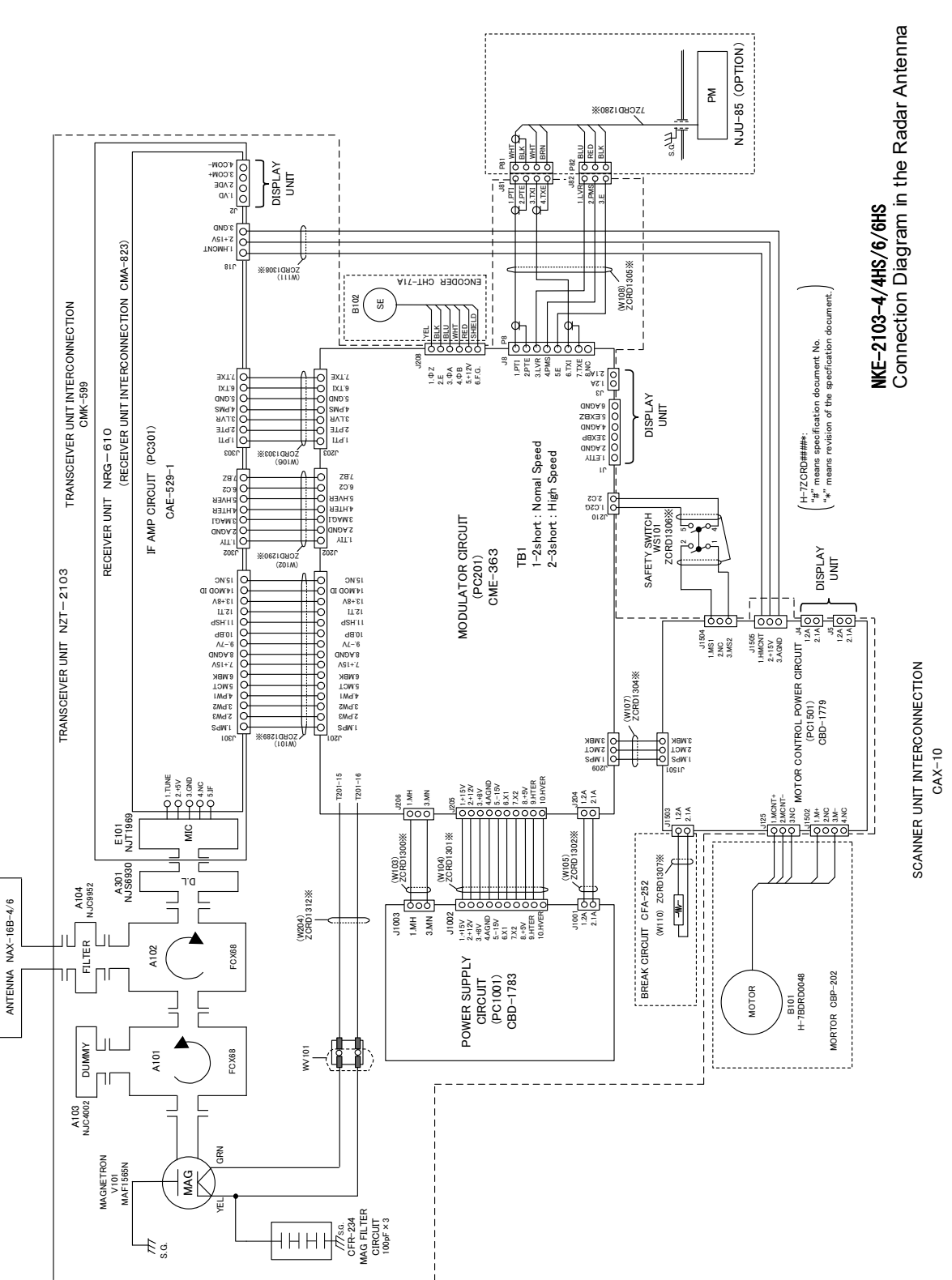

**A.1.9 NKE-2103-4/4HS/6/6HS**

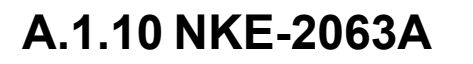

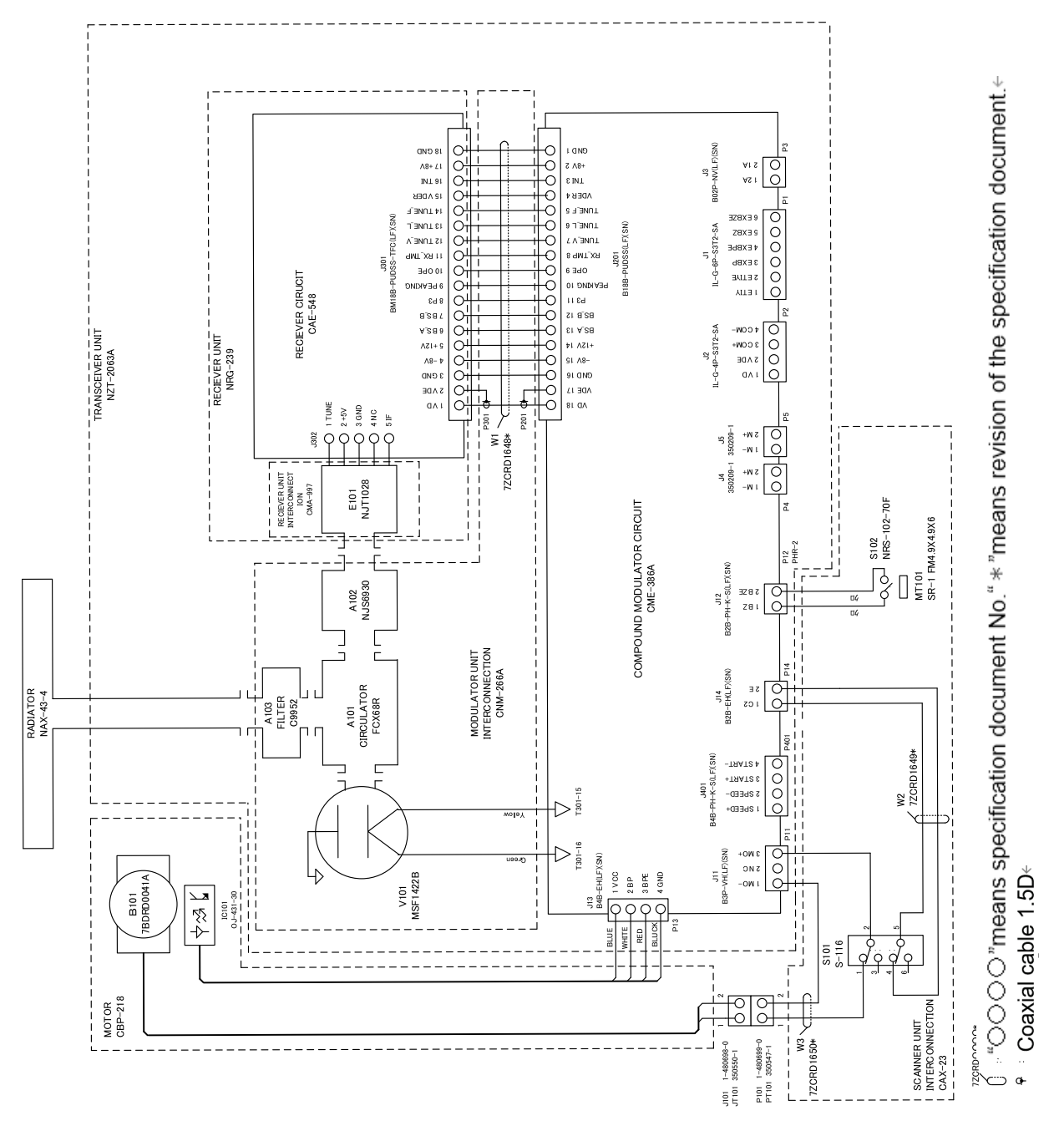

### **A.1.11 NKE-2043**

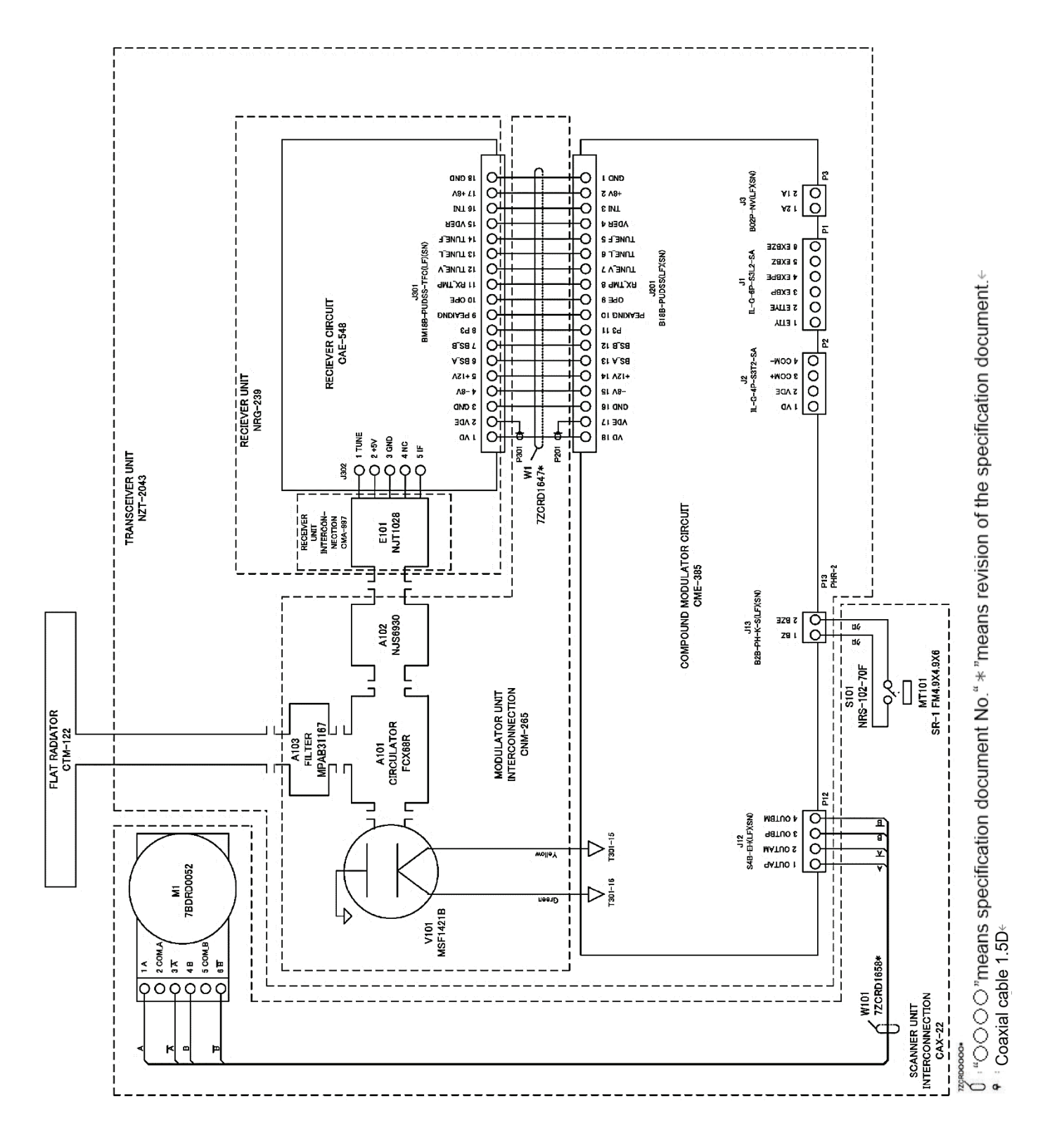

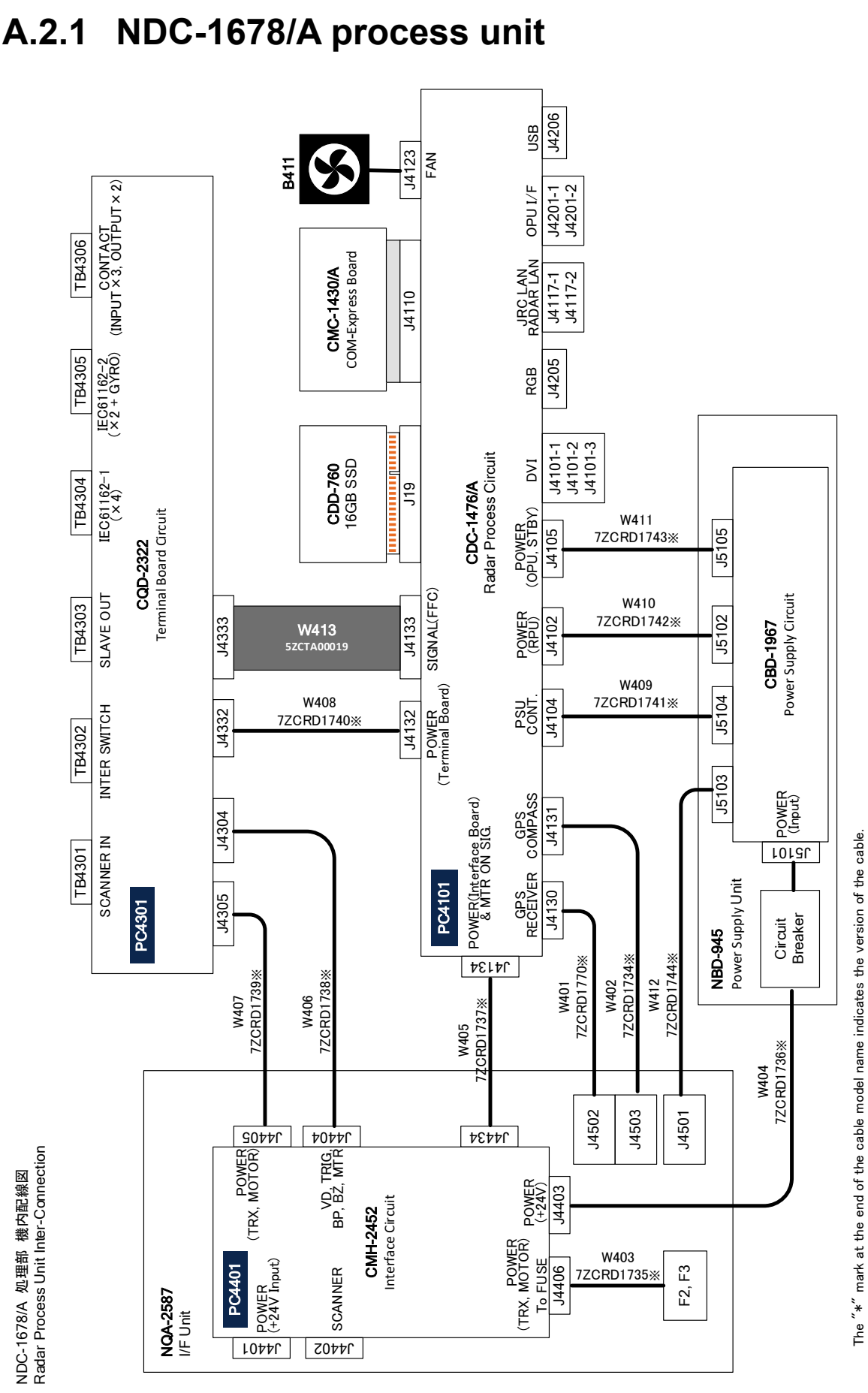

Blank or A to Z alphabets are written in the "※" mark part. When "A" and "B" are compared, it means that "B" is a newer version.

Blank or A to Z alphabets are written in the " $\%$ " mark part.<br>When "A" and "B" are compared, it means that "B" is a newer version.

**A.2 Display Unit Block Diagrams** 

Appendix A Radar Antenna / Display Unit Block Diagrams A-12

**A.2.2 NQA-2587 input/output unit**

![](_page_600_Figure_1.jpeg)

### **A.2.3 NCE-5794 operation unit**

![](_page_601_Figure_1.jpeg)

RPU – OPU Installation Cable<br>OPA – OPB FFC Cable<br>OPA – OPB PowerSupply Cable

OPC - Trackball Cable<br>SPEAKER<br>FILTER

W621: H-72CNA4152※<br>W65:20706 ASFBIC-SB-P-05-K1U-20-146 T 2.1/6.1BL<br>W66: H-72CR01732※<br>SP1: Lt23SS44-B<br>FL1: GRFC-3

The "\*" mark at the end of the cable model name indicates the version of the cable.<br>Blank or A to Z alphabets are written in the "※" mark part.<br>When "A" and "B" are compared, it means that "B" is a newer version.

NCE-5794 標準操作部機内配線図<br>Operation Unit Inter-Connection

# **Appendix B Alert List**

When an alert occurs, alert information is displayed in the alert notification area.

![](_page_602_Figure_2.jpeg)

The numbers displayed in the buttons indicate the number of such alerts that have occurred.

#### **Memo**

The alert button of a category that has not occurred will not be displayed.

The display colours of alert messages are defined as follows according to the type and seriousness of alerts.

![](_page_602_Picture_232.jpeg)

The list of alerts is shown below.

Types of alert categories is shown below.

Category A: Critical alerts that can only be acknowledged or silenced by the device that generated them.

Category B: All alerts except category A

### **B.1 Alarms**

![](_page_603_Picture_155.jpeg)

## **B.2 Warnings**

![](_page_604_Picture_364.jpeg)

![](_page_605_Picture_201.jpeg)

## **B.3 Cautions**

![](_page_606_Picture_446.jpeg)

![](_page_607_Picture_152.jpeg)

### **B.4 List of Alert escalation**

There is unacknowledged alert that escalates as follows.

- **Warning to Alarm**
- If warning is not acknowledged, the warning escalates to alarm.
- **Warning to Warning**
- An unacknowledged warning will be generated repeatedly until it is acknowledged.

The alerts to escalation are as shown below.

![](_page_607_Picture_153.jpeg)

### **B.5 List of Alert with responsibility-transferred state**

The responsibility-transferred state is a state for priority reduction. When the equipment managing the alert in the system requests a transfer of responsibility of alert, the requested equipment changes state of the alert to responsibility transferred.

The alerts with responsibility transferred states are as shown below.

![](_page_608_Picture_118.jpeg)

## **B.6 List of Alert Icons**

The alert icons displayed in the alert status area are listed below.

![](_page_609_Picture_244.jpeg)

# **Appendix C Setting the Inter switch**

### **C.1 Overview**

### **C.1.1 Overview**

The Inter switch NQE-3141 is equipment that makes it possible to freely select several radar display units provided in the bridge and the several radar antennas with different properties.

Even when the power supply of the display unit has been switched OFF or has become faulty, it is possible to operate the radar antennas from other display units.

When it has become impossible to use the Inter switch, it is possible to carry out operations independently.

The selection can be made up to a maximum of 8 units.

When the radar antenna is switched, the following settings are read out.

![](_page_610_Picture_122.jpeg)

The setting of each of coarse adjustment tuning, tuning peak setting, tuning indication level, bearing adjustment, monitor transmission level (performance monitor adjustment), Tune Indicator (TXRX adjustment), and Sector Blank is read from the antenna at switching.

Other settings are read from the indicator that is used.

The settings that are saved in the indicator are saved by antenna and the previous setting is read at the connection.

### **C.1.2 Checking the connection status with the connected radar antennas**

The status of connection with the connected radar antenna is displayed by the Inter switch connection change button of the Radar system information.

### **Memo**

Always a display unit that becomes the master is necessary for making a slave connection. When putting a slave display unit in the transmit state, it is necessary to put the master display unit in the transmit state.

![](_page_611_Picture_4.jpeg)

The name of the connected radar antenna is displayed in the upper part. The connection state is displayed in the lower part.

### **Memo**

In simple Inter switch mode, only the connection status is displayed.

#### Connection state

[Master]: The state in which the display unit can control the radar antenna.

[Slave]: The control of the radar antenna is not possible.

In the [slave] state, transmit/stop, and pulse length change cannot be made. Also, there will be restrictions on the usable range.
## **C.2 Inter switch Operations**

When changing the connection pattern, carry out the operations according to the following flow.

## **C.2.1 Flow of operations**

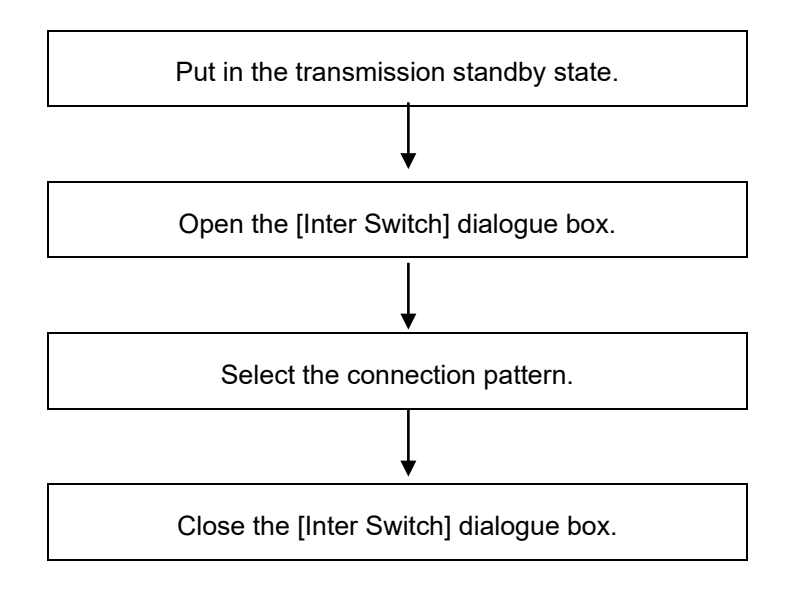

## **C.2.2 Opening the [Inter Switch] dialogue box**

### **Memo**

The [Inter Switch] dialogue can be displayed in the Transmission Not Ready state or preheat state. When transmission is not ready, "Preheat" or "Standby (disable)" is displayed on the Standby/Transmission change button.

### **1 In the transmission state, click on the Standby/Transmission change button.**

"Standby" is displayed on the button and the equipment is set to Transmission Not Ready state. If the equipment is already in the Transmission Not Ready state, this operation is not required.

### **2 Click the Change Inter switch connection button.**

The [Inter Switch] dialogue box is displayed.

The connection state between the current radar antenna and the display unit obtained by communication with the Inter switch is displayed in the [Inter Switch] dialogue box.

## **C.2.3 Checking the connection pattern**

### ■ When connecting **3 to 4 radar antennae (extension)**  $\times$  3 to 8 display units

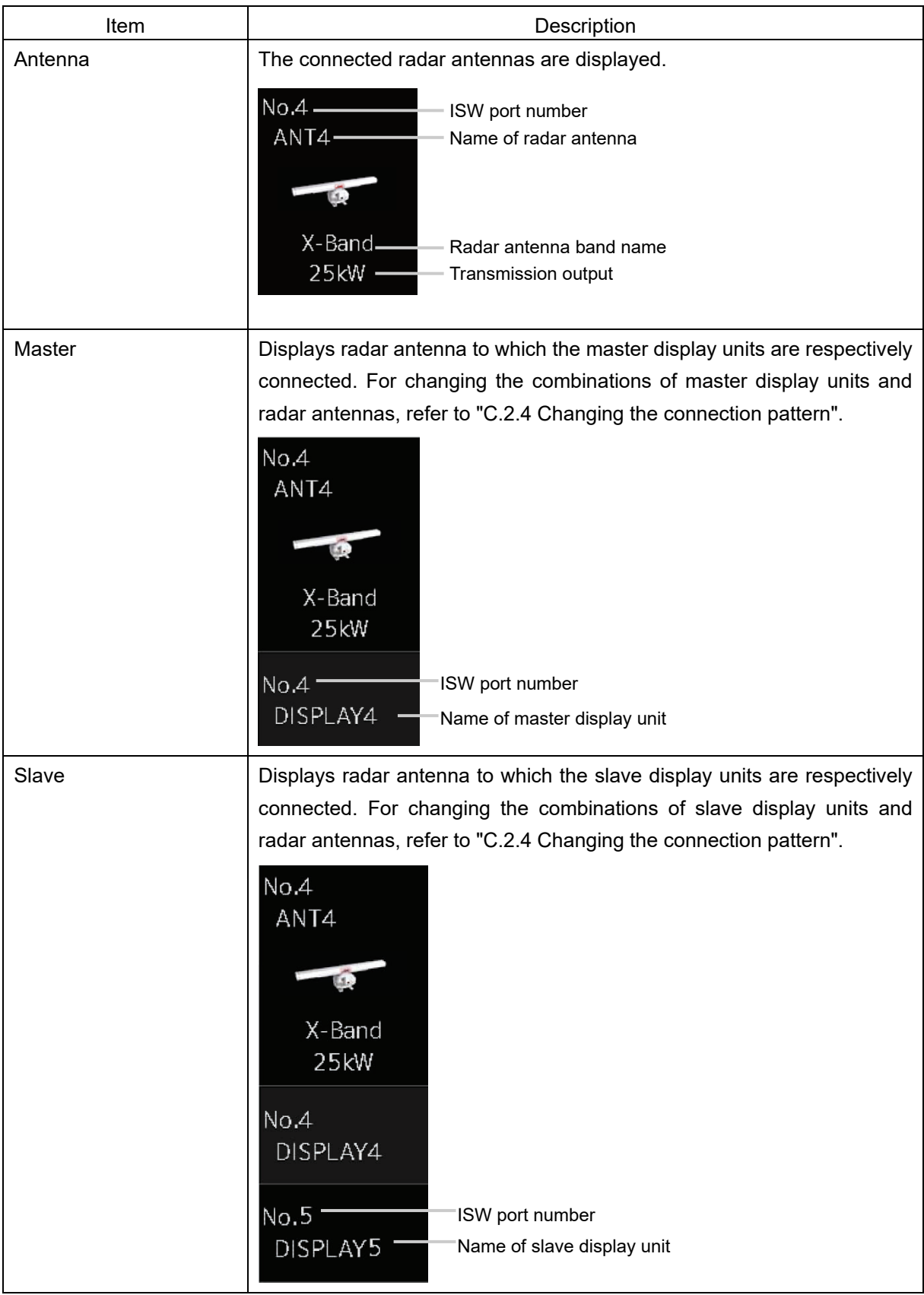

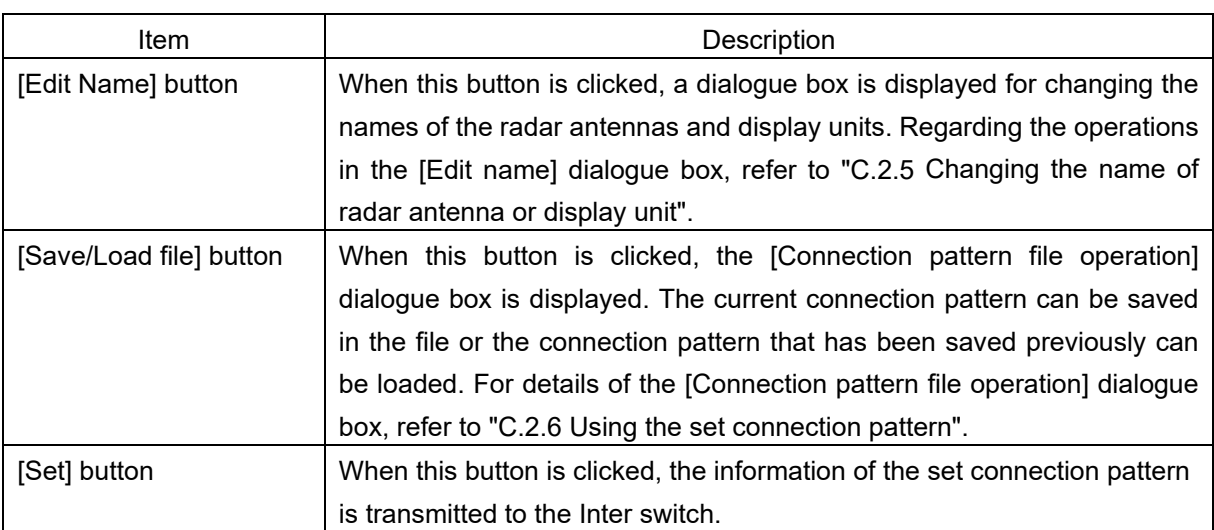

### **Memo**

When a master or slave display unit button in which the error notification mark  $(\Box)$  is being displayed, the [Set] button becomes disabled.

For the details of error notification marks, refer to " C.2.3.1 About equipment defect mark  $\left(\bigotimes\right)$ and error notification mark  $(\bullet)$  )".

## **C.2.3.1** About equipment defect mark ( $\otimes$ ) and error notification **mark** (1)

### **■ Equipment defect mark**

This mark is displayed when the power supply of the radar antenna or the indicator unit is OFF or faulty. Check the cause and take corrective action.

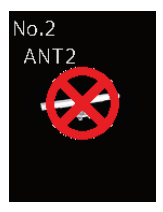

### **■ Error notification mark**

This mark is displayed when there is some error in the settings of a radar antenna or a display unit. Check the cause and take corrective action.

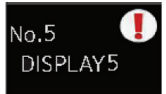

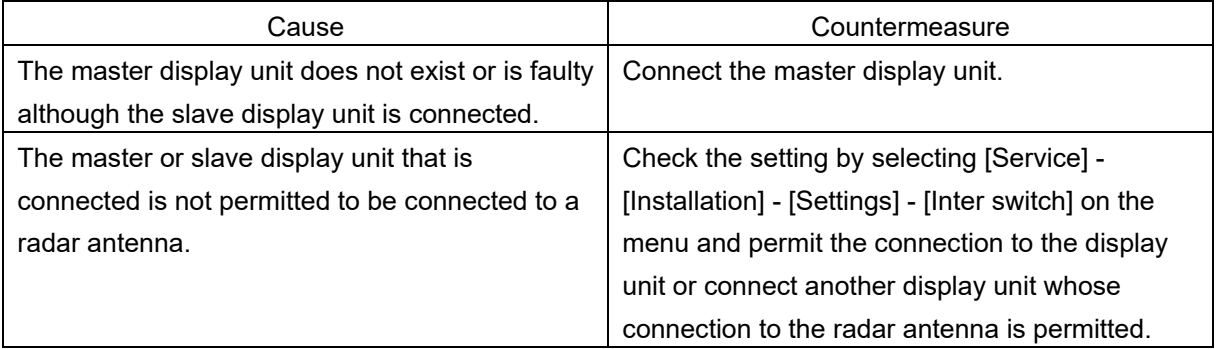

### **C.2.4 Changing the connection pattern**

- **1 Click the "Change Inter switch connection" button.**  The [Inter Switch] dialogue box is displayed.
- **2 Click the Master or Slave display unit selection button to be connected to the radar antenna.**

The selected display unit is highlighted.

- **3 Place the cursor to the destination of change and click it on.**  The currently selected display unit and the change destination display unit are interchanged.
- **4 If necessary, carry out the steps 2 and 3 for other display units.**

### **5 Click the [Set] button.**

The information of the set connection pattern is transmitted to the Inter switch.

### **6 Click the [×] button.**

The [Inter Switch] dialogue box is closed.

### **C.2.5 Changing the name of radar antenna or display unit**

- **1 Click the [Edit name] button of the [Inter Switch] dialogue box.**  The [Edit name] dialogue box is displayed.
- **2 Click the name of the radar antenna or the display unit whose name is to be edited.** A software full keyboard is displayed.

### **3 Change the name.**

The name can be input by using 1 to 8 alphanumeric characters and symbols.

**4 Click the [Set] button.**  The name is changed.

### **5 Click the [×] button.**

The [Edit name] dialogue box is closed.

## **C.2.6 Using the set connection pattern**

When connecting 3 to 8 radar antennas  $\times$  3 to 8 display units, it is possible to save the set connection pattern in a file. By reading out the saved connection pattern when required, it is possible to quickly change the connection pattern.

### ■ **Saving a connection pattern**

**1 After setting a connection pattern, click the [Save/Load file] button of the [Inter Switch] dialogue box.** 

The [Connection pattern file] dialogue is displayed.

### **2 Click the [Save] button.**

The [Input file name] dialogue is displayed.

**3 Input the file name using the software full keyboard.**

### **4 Click the [OK] button.**

The connection pattern is saved, and the connection pattern name is displayed in the [Connecting pattern files] dialogue.

### **Memo**

- The number of connection patterns that can be saved is up to 10 apart from the connection pattern set at the time of shipment from the factory (default).
- The pattern that is set at factory delviery (Default) cannot be changed.

### **■ Loading a connection pattern**

- **1 Click the [Save/Load file] button of the [Inter Switch] dialogue box.**  The [Connecting pattern files] dialogue is displayed.
- **2 Click the connection pattern to be loaded.**
- **3 Click on the [Load] button.**

The loaded connection pattern is displayed in the [Inter Switch] dialogue.

### **■ Deleting a connection pattern file**

- **1 Click the [Save/Load file] button of the [Inter Switch] dialogue box.**  The [Connecting pattern files] dialogue is displayed.
- **2 Click the connection pattern to be deleted.**
- **3 Click the [Delete] button.** 
	- A dialogue box for confirmation of deleting is displayed.
- **4 Click the [OK] button in the dialogue box to delete.** The selected connecting pattern file is deleted.

## **C.3 Reference**

## **C.3.1 Pre-heat time after changing the connection pattern**

After changing an Inter switch connection pattern has been completed, the pre-heat time varies depending on the connection state of the radar antenna and display unit before the change. This is for protecting the electron tube that emits the radio waves.

- If the radar antenna was already being used before setting the new connection pattern, a pre-heat time will not be required.
- If the radar antenna was not being used before setting the new connection pattern, a pre-heat time will be required.

## **C.3.2 Precautions while changing the connection pattern**

A setting of change of the connection pattern may not be reflected immediately. This is because time is taken for the internal processing and, in this case, repeat the changing operation again after leaving a time gap of several seconds.

## **C.3.3 Precautions during a slave connection**

When the master display unit is not in the transmit state, it is not possible to put the slave display unit in the transmit state. Further, when the master display unit goes from the transmit state to the transmission standby state, the slave display unit is forcibly put into the transmission standby state. In this case, the message "ISW(Master Standby)" is displayed in the alert notification area and the notification sound is made.

It is not possible to carry out control of tuning in a slave display unit. Tuning is controlled by a master display unit.

Changing the distance range of a slave display unit is restricted by the range and transmission pulse length/transmission pulse repetition frequency of the master display unit. As a rule, although it is not possible to change the range of the slave display unit to a range larger than the range of the master display unit, depending on the range, if the transmission pulse length and the transmission pulse repetition frequency are the same, it may be possible to select a range larger than the range of the master display unit. When the master display unit makes the range smaller or changes the transmission pulse length, the range of the slave display unit may be changed forcibly. In this case, the message "Master Range CHG" is displayed in the alert notification area and the notification sound is made.

## **C.3.4 Setting during installation**

### **■ Setting of the Inter switch circuit (CCL-304\*)**

The details of the dip switches SW11, SW12, and SW13 are given below.

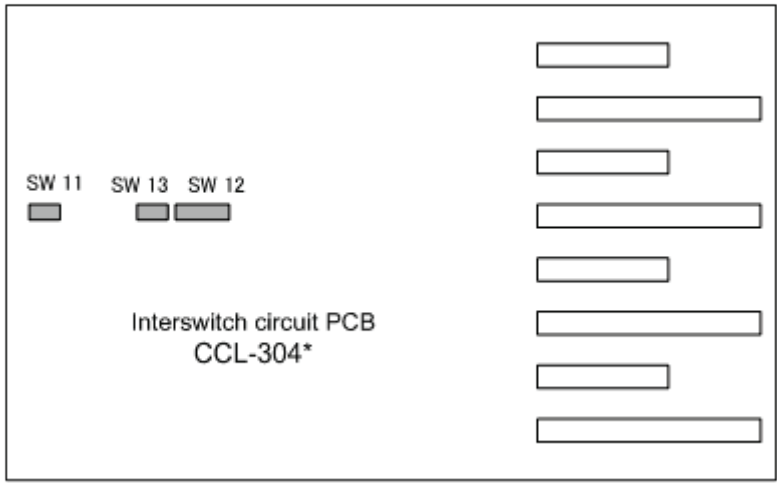

1) Setting of SW11 (setting of extended mode, master/slave)

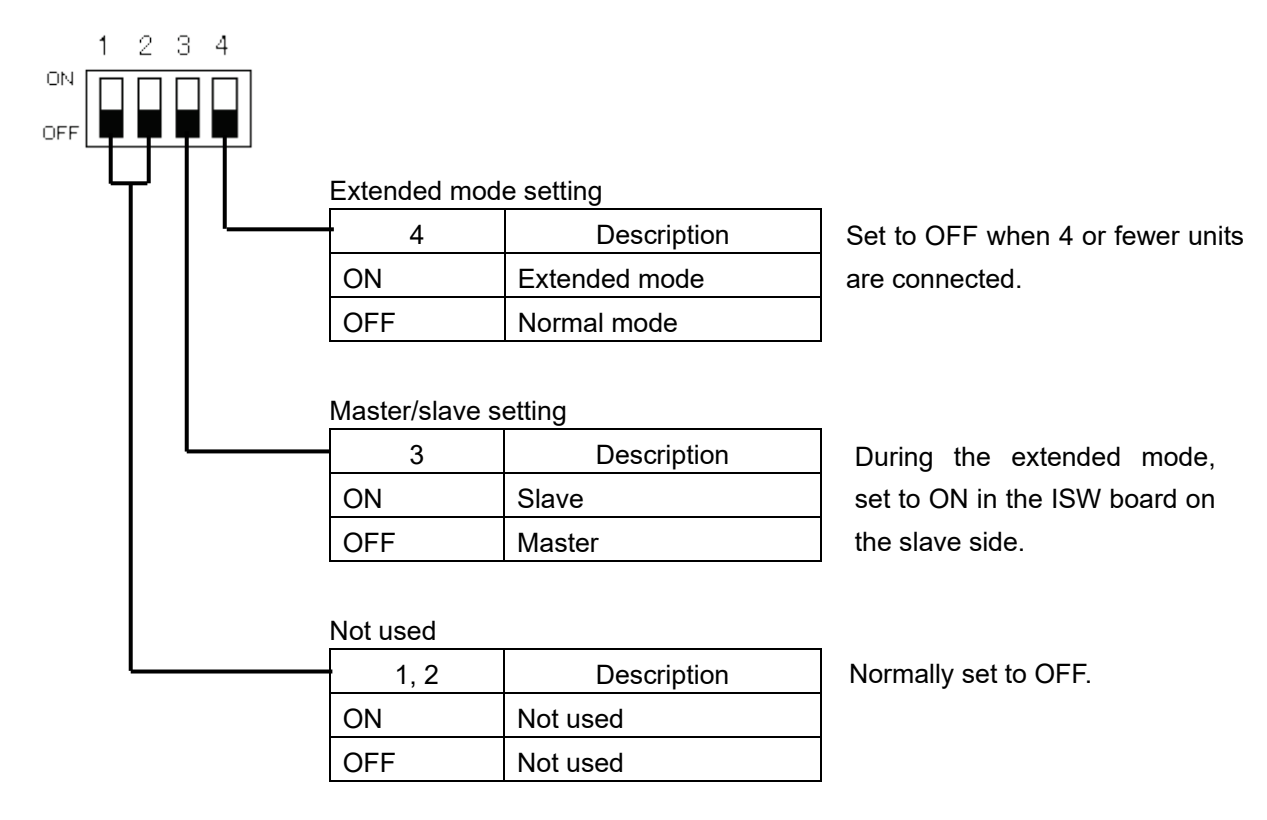

2) Setting of SW12 (Radar connection setting)

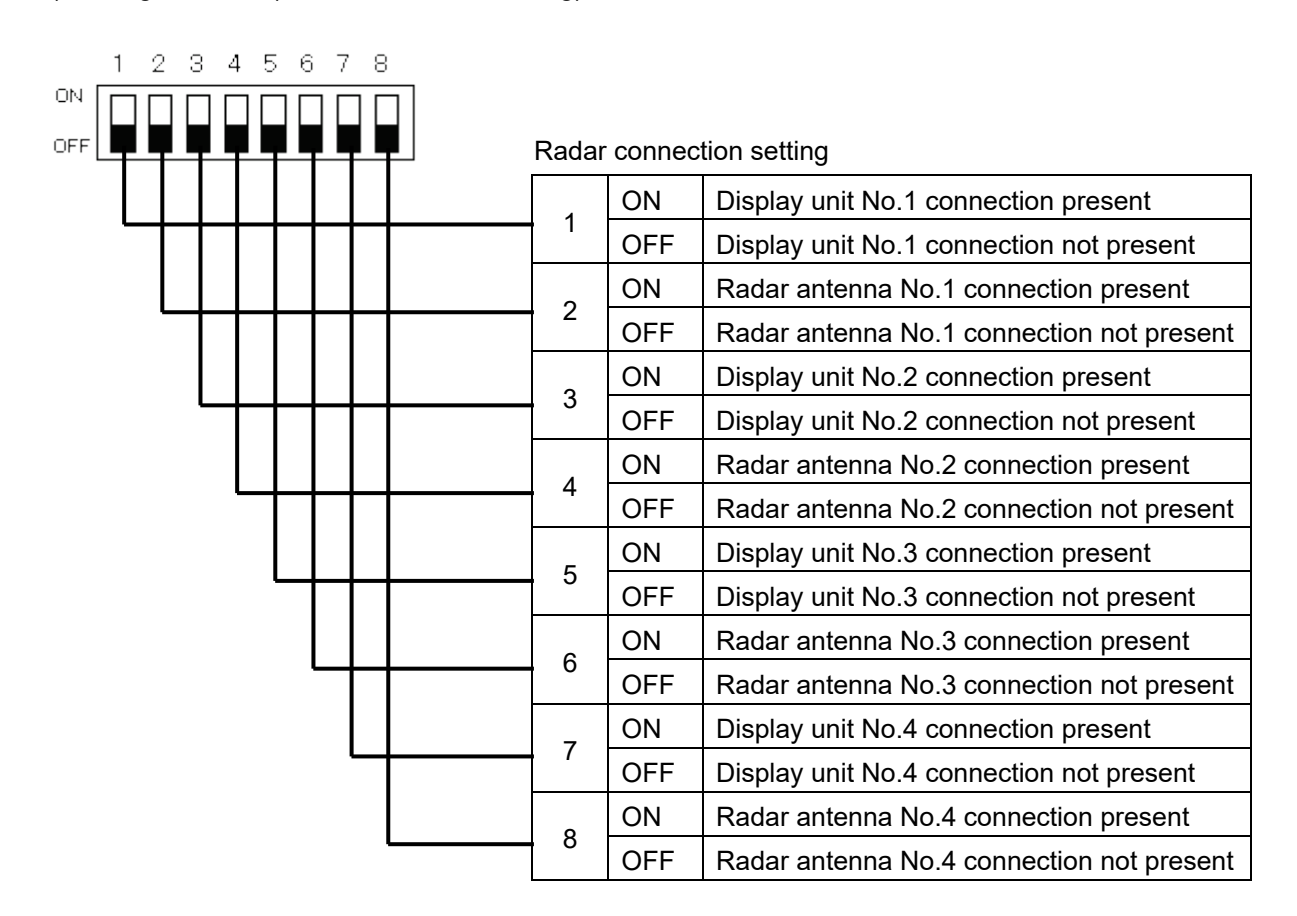

### 3) Setting of SW13 (Not used)

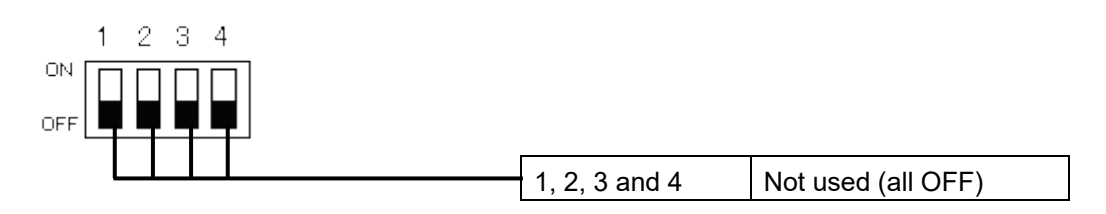

#### **Memo**

When setting the dip switches of the Inter switch circuit, turn OFF the main power supply of the Inter switch, and ensure safety before carrying out the setting.

# **Appendix D Menu List and Materials**

## **D.1 Menu List**

This section shows the menus and dialogue items of this equipment by target menu.

\* Items that are enclosed by a frame of broken lines indicate the dialogue and window names that are displayed by selecting the relevant menu.

## **D.1.1 Anchor Watch**

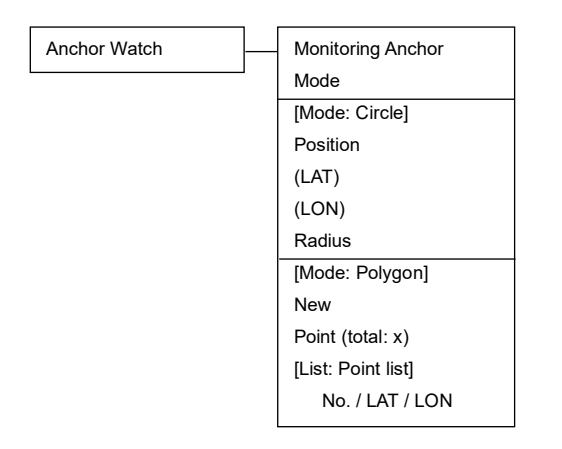

## **D.1.2 Chart**

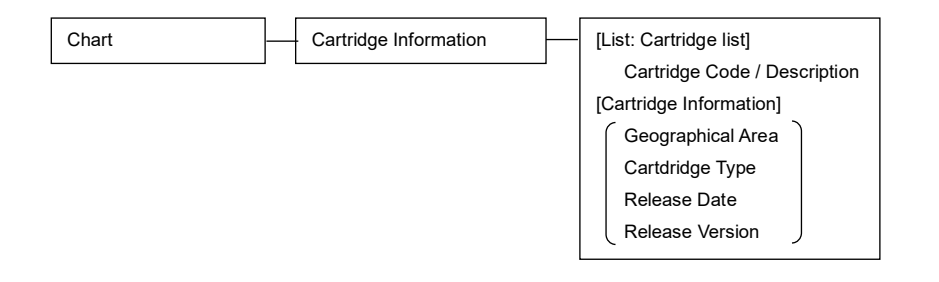

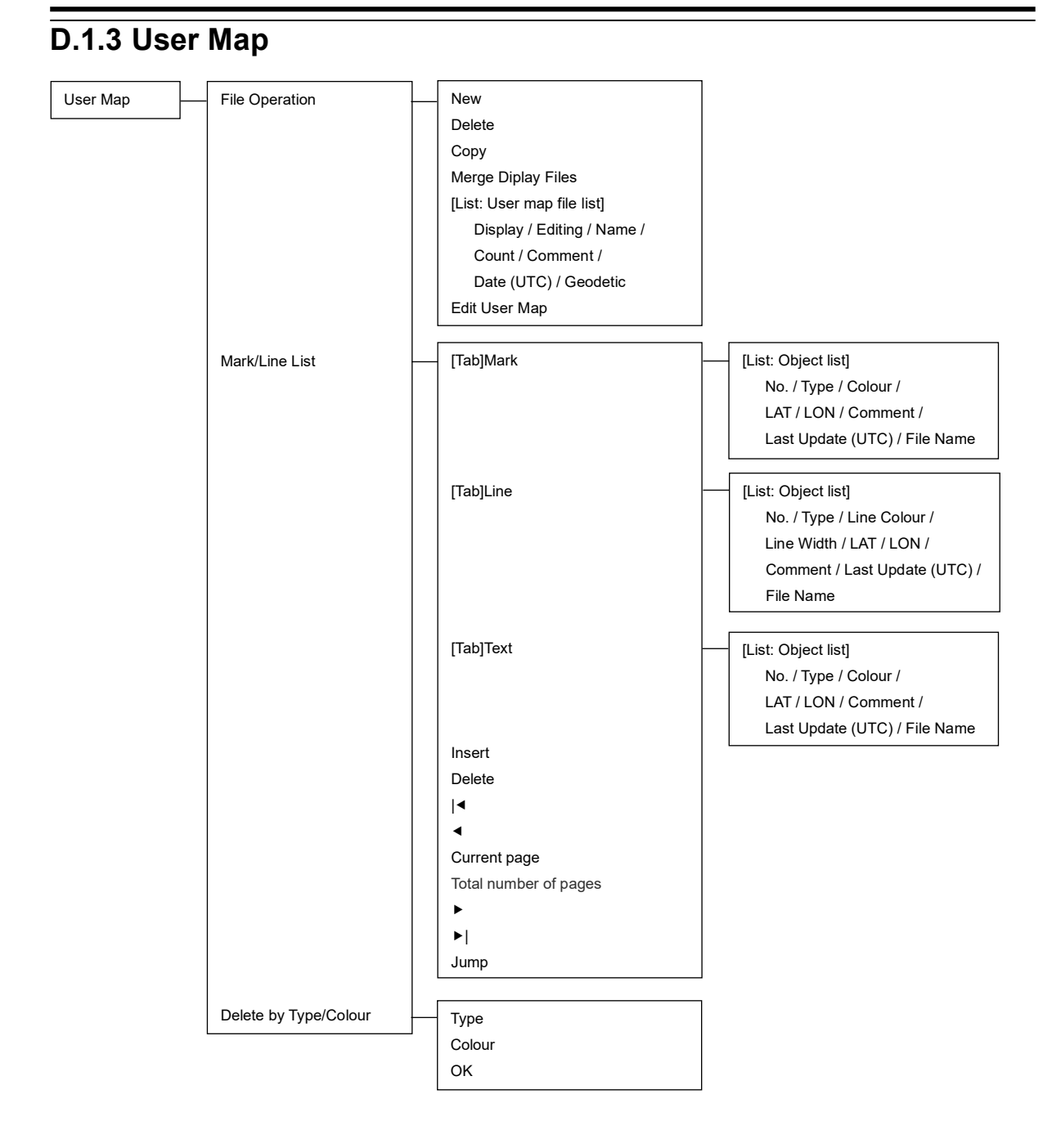

#### Appendix **D** Menu List and Materials **D**-2

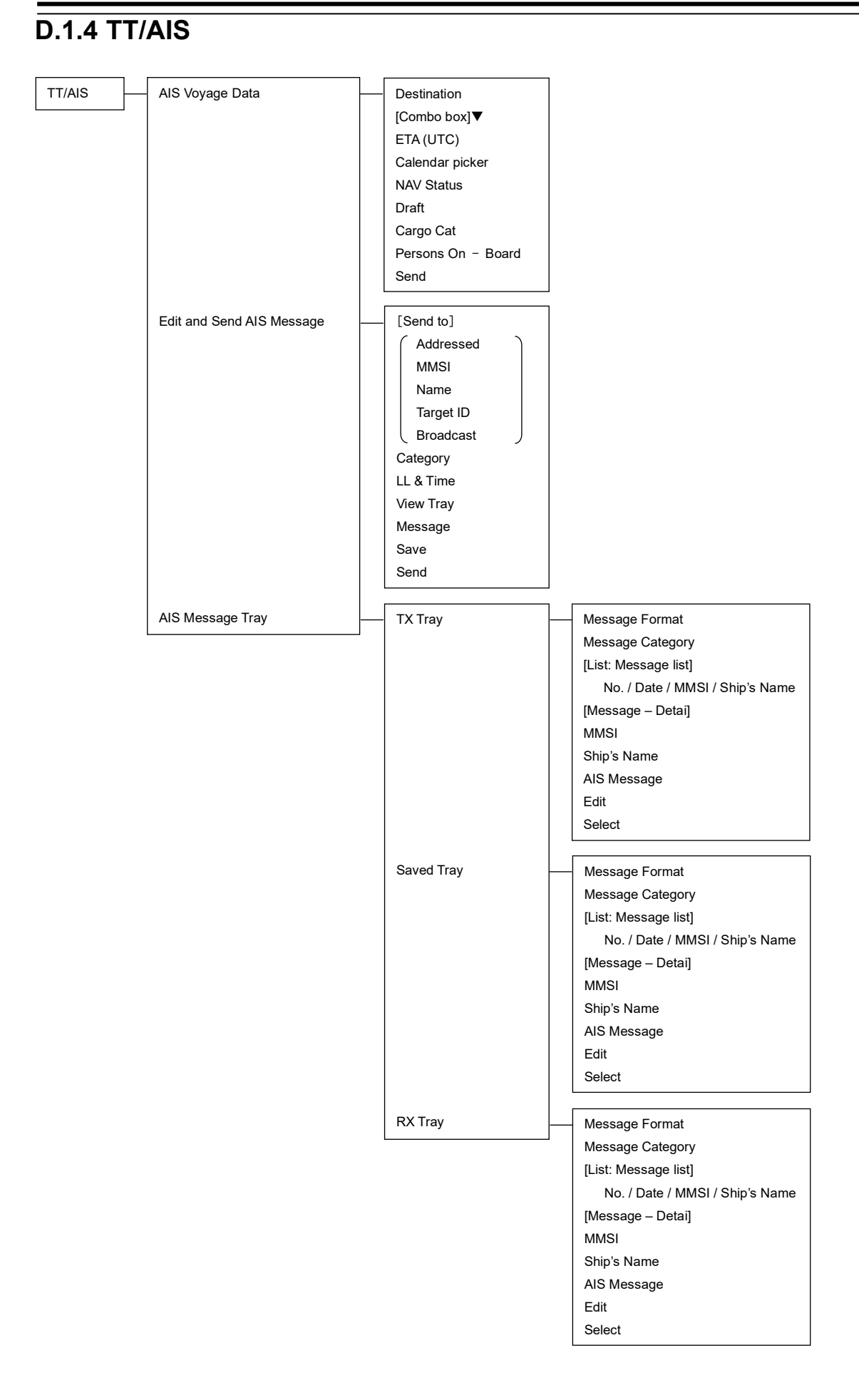

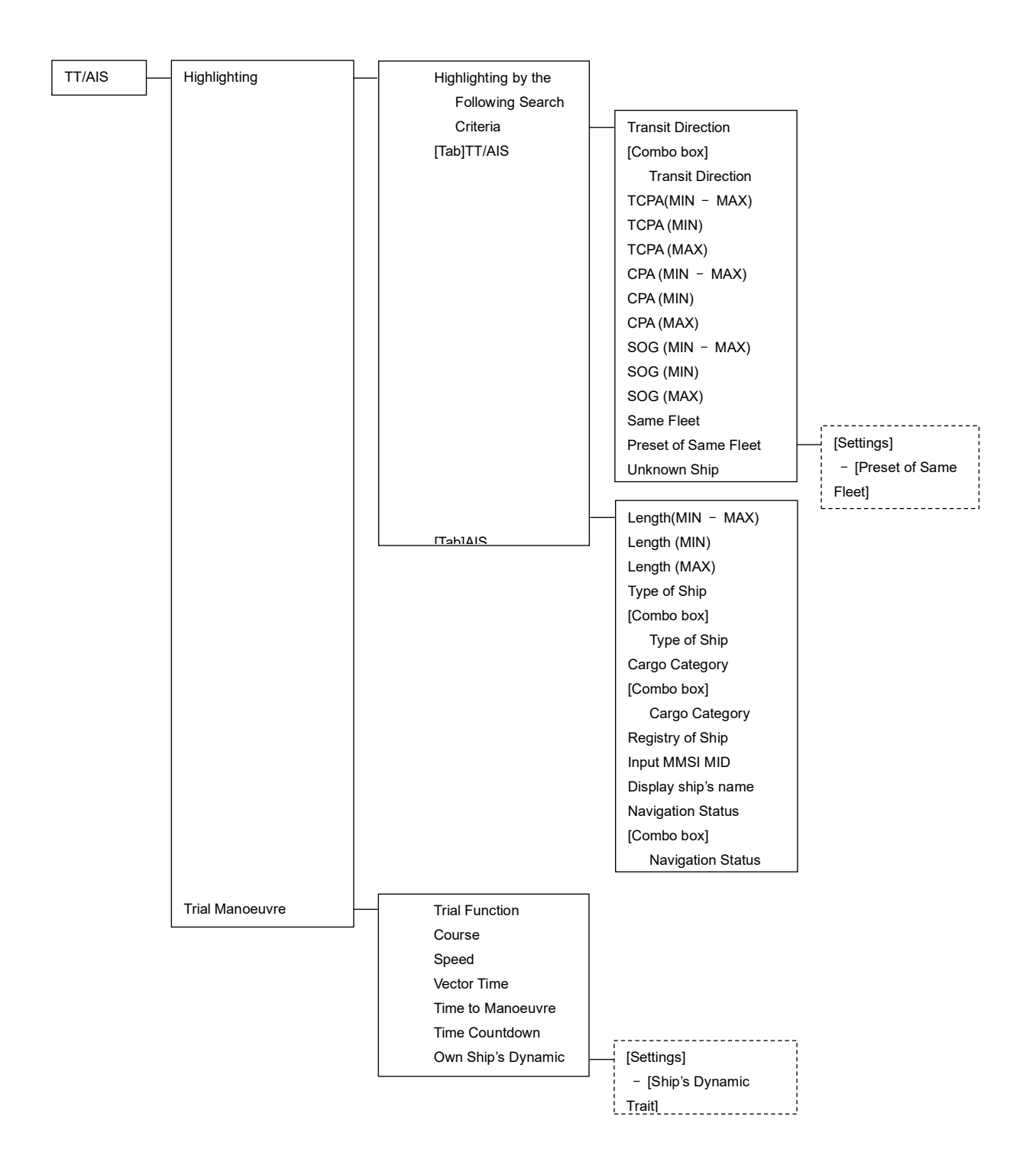

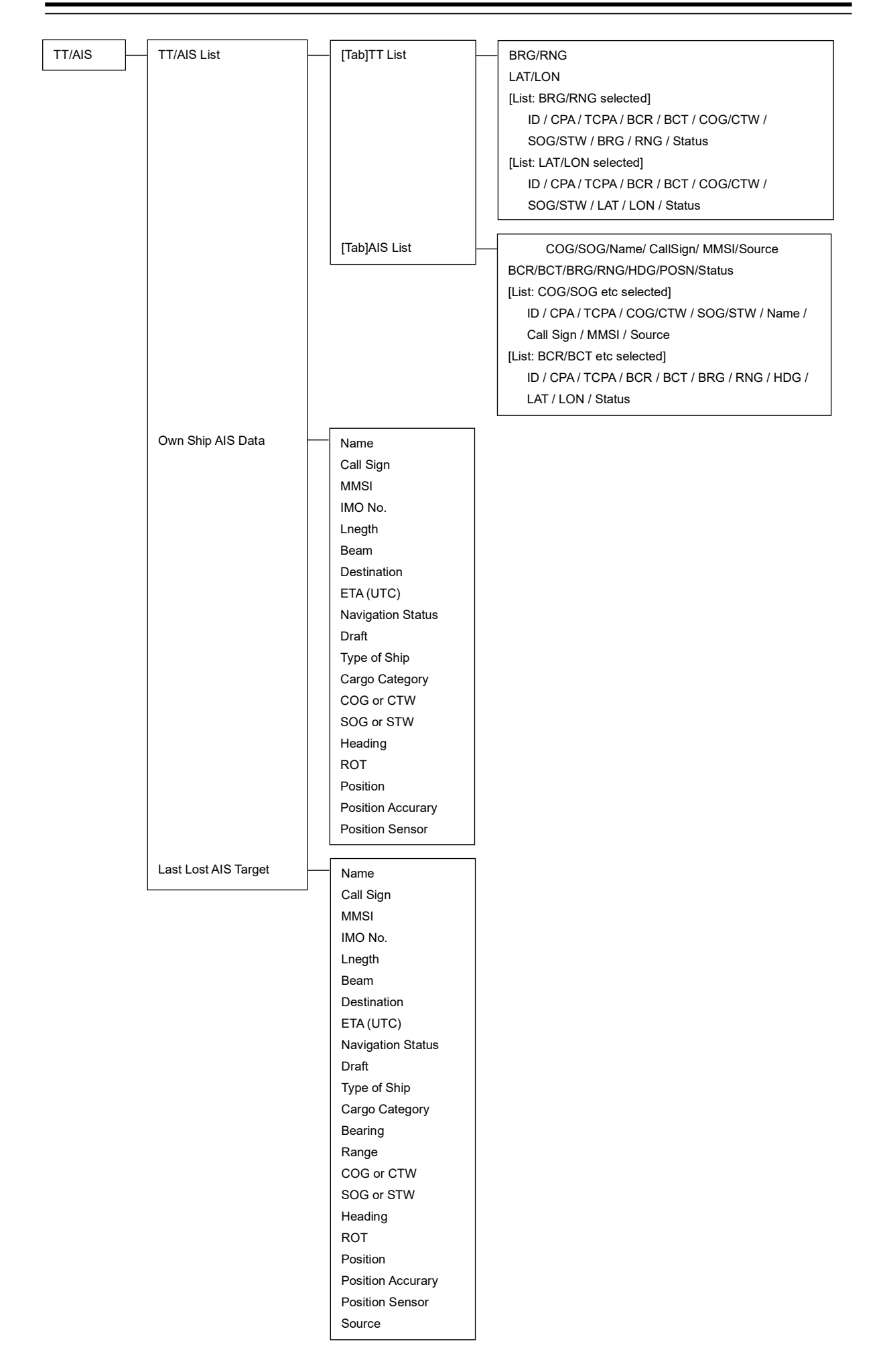

## **D.1.5 Tools**

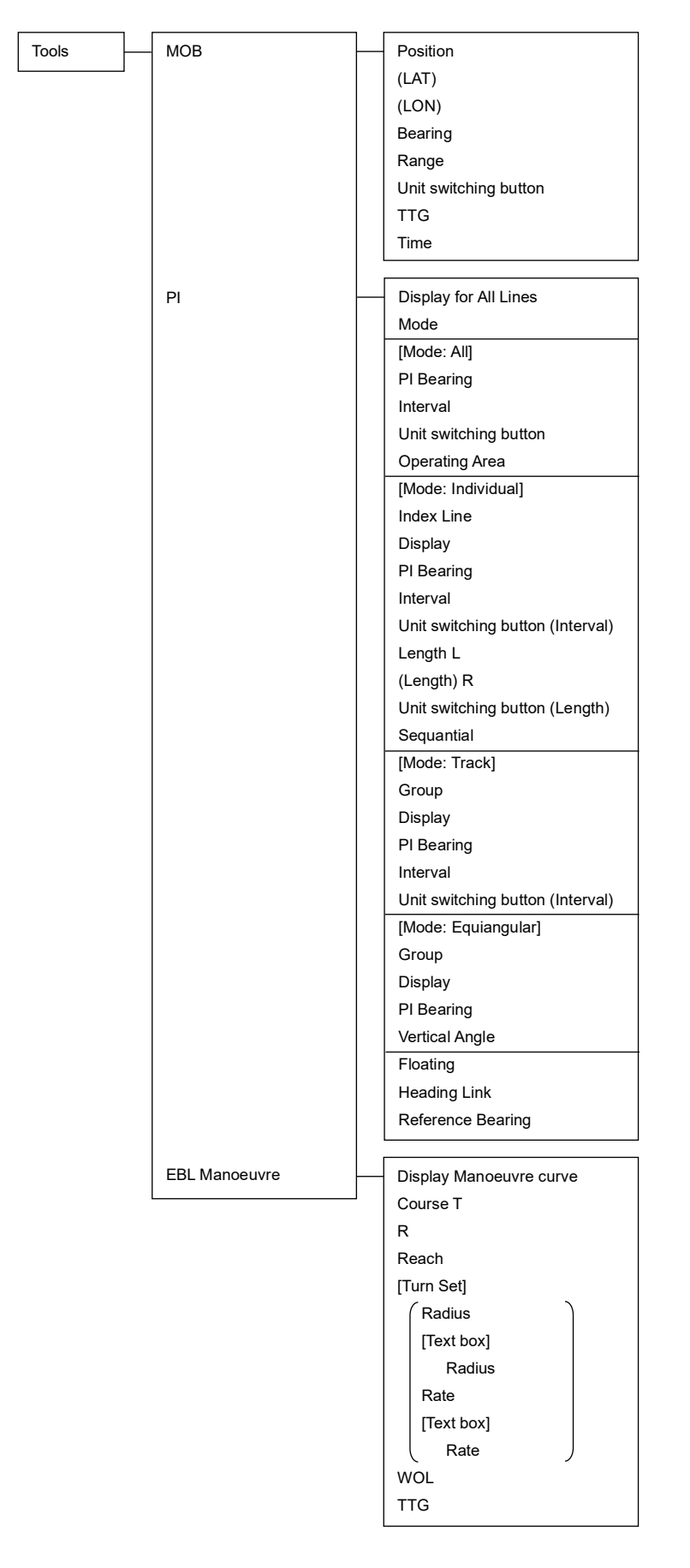

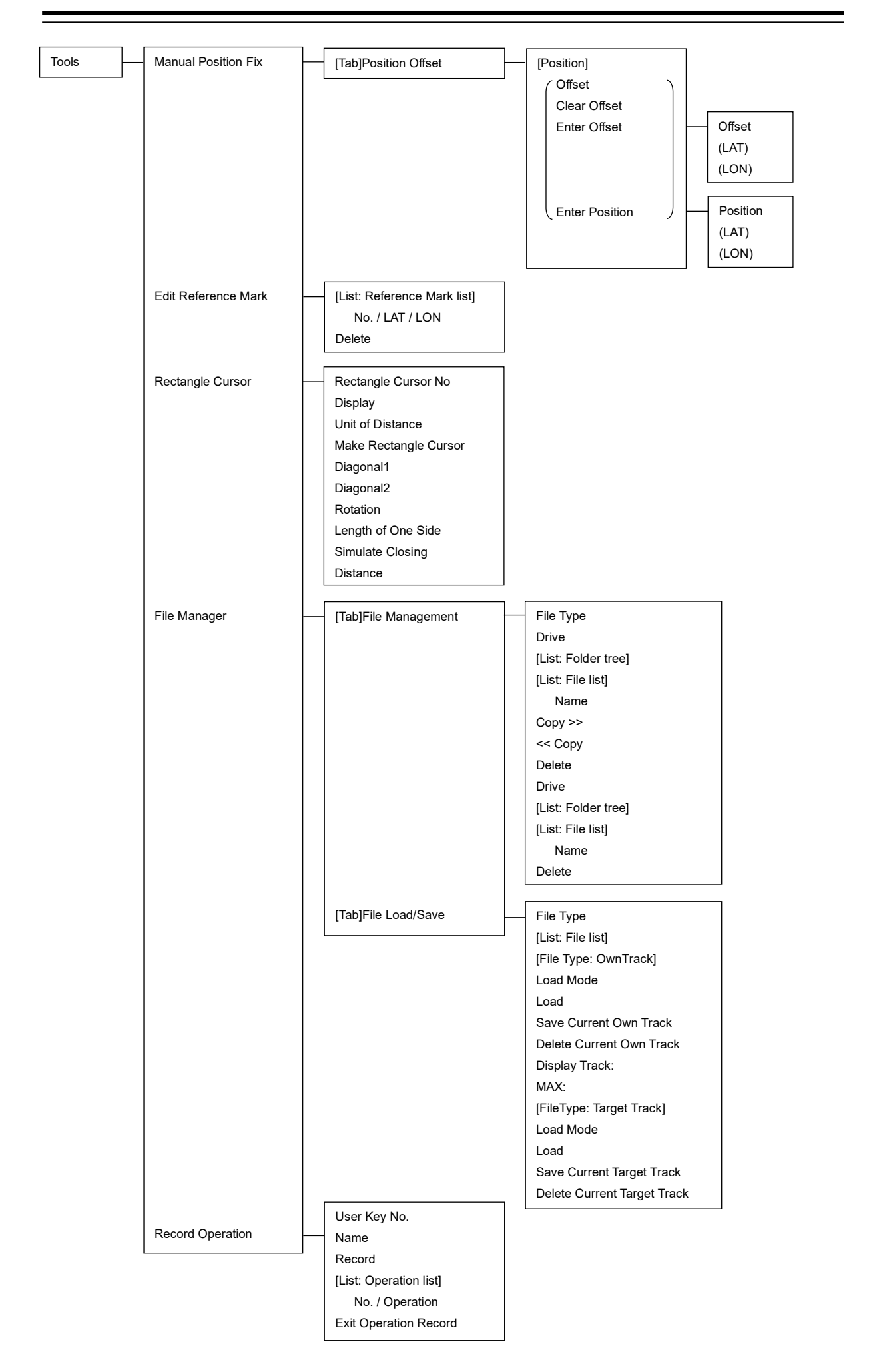

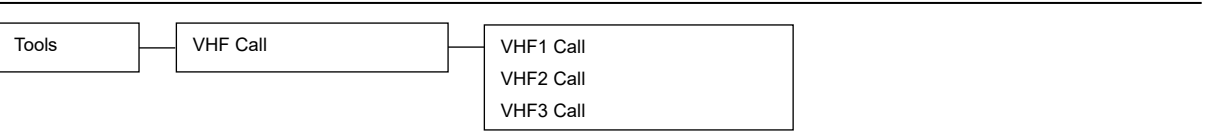

## **D.1.6 View**

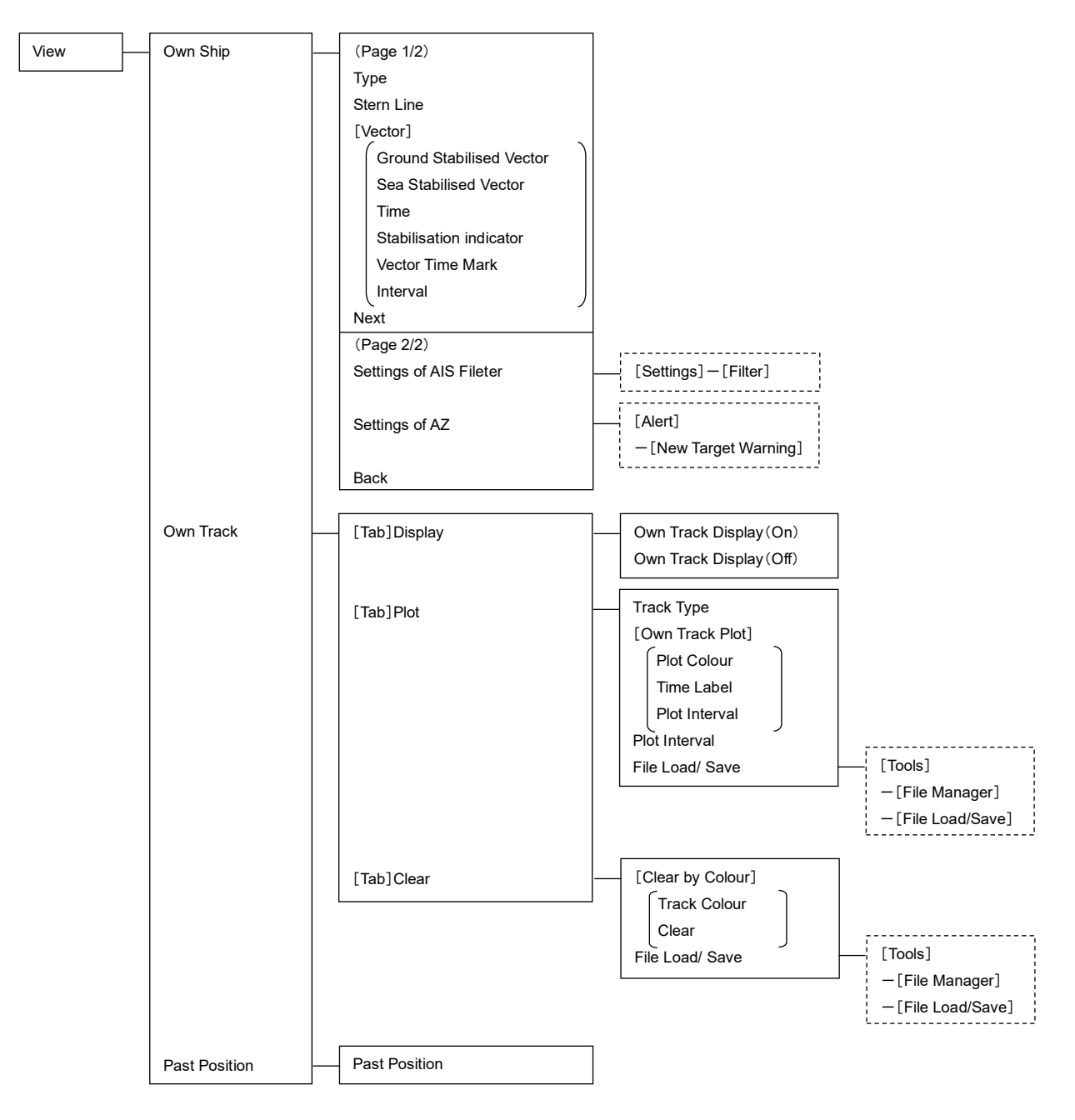

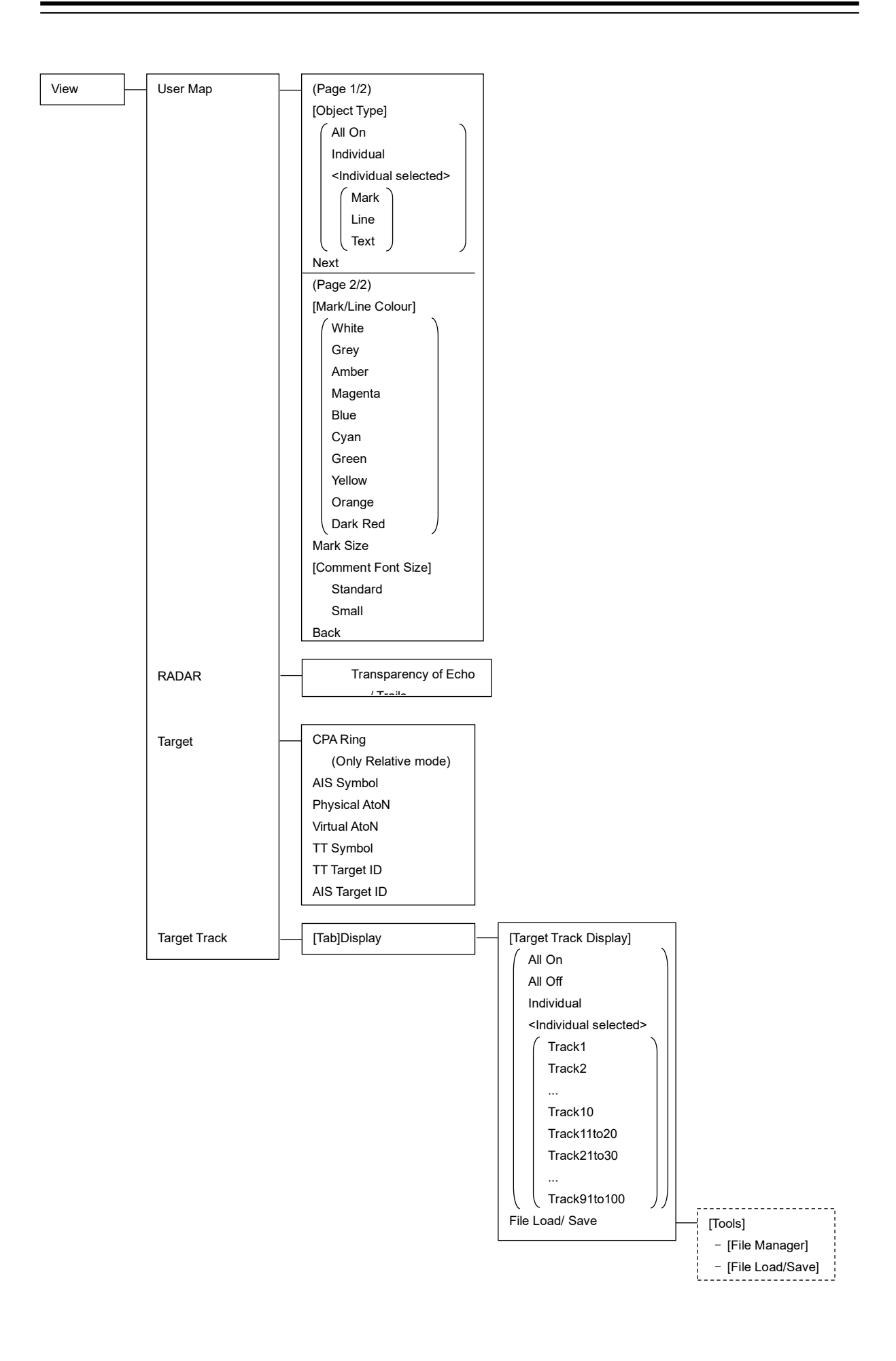

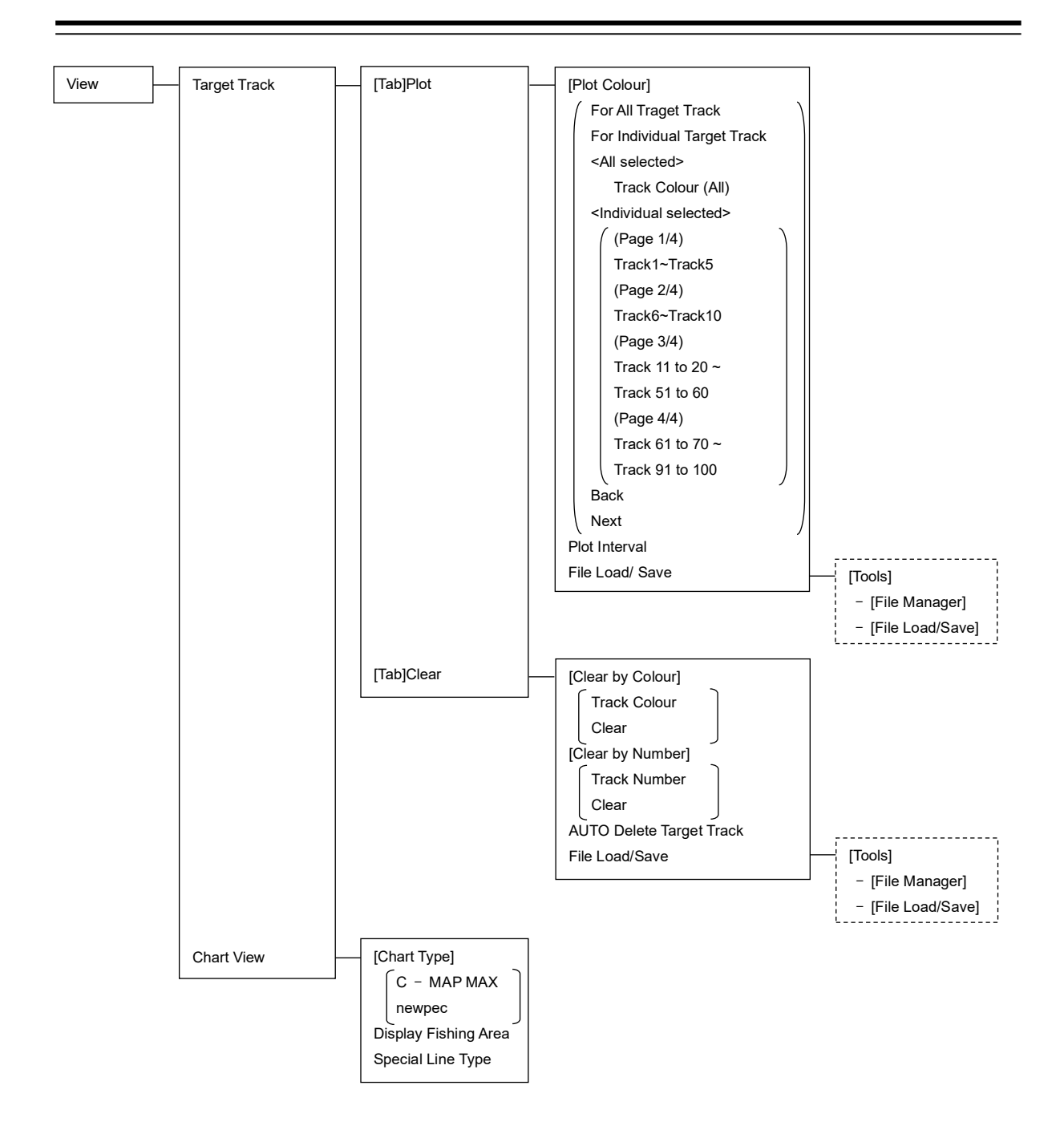

```
View \begin{array}{|c|c|c|c|c|}\n\hline\n\end{array} C–MAP MAX \begin{array}{|c|c|c|c|}\n\hline\n\end{array} (Page 1/4)
                                   [Depth Shading]
                                      Mode
                                      [Highlighting Depth Area]
                                          Minimum Depth
                                          Maximum Depth
                                      Safety Contour
                                   Next
                                   (Page 2/4)
                                  [Land Settings]
                                      Point of Interested
                                      Land Elevation
                                      Roads
                                      Land Elevation Value
                                      Land Marks
                                    River & Lake
                                   Back
                                   Next
                                   (Page 3/4)
                                   [Marine Settings]
                                     ^\prime Name Tags
                                      Tides and Currents
                                      Place Name
                                      Seabed Type
                                      Port & Searvice
                                      Attention Areas
                                      Track & Routes
                                      Under Water
                                      [Light]
                                          Navigation Aids & Light Sector
                                          Light Sectors Level
                                   Back
                                   Next
                                   (Page 4/4)
                                   [Chart Settings]
                                      VAD (Value Added Data)
                                      Chart Boundaries
                                     [Combo box]Select boundaries
                                   [Under Water Settings]
                                      Wrecks Depth Label
                                      Diffusers Depth Label
                                      Obstructions Depth Label
                                    Rocks Depth Label
                                   Graticule
                                   Back
```
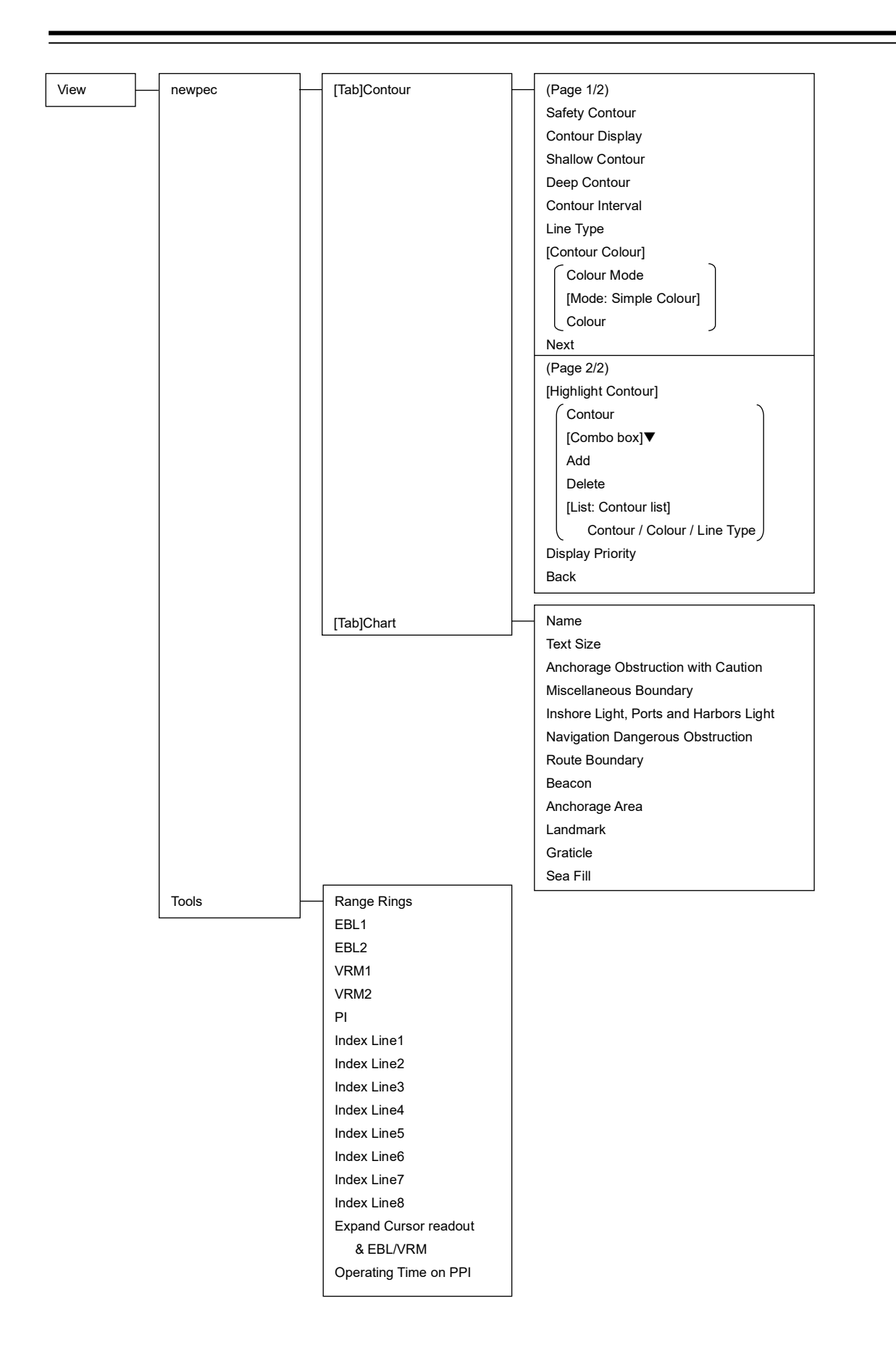

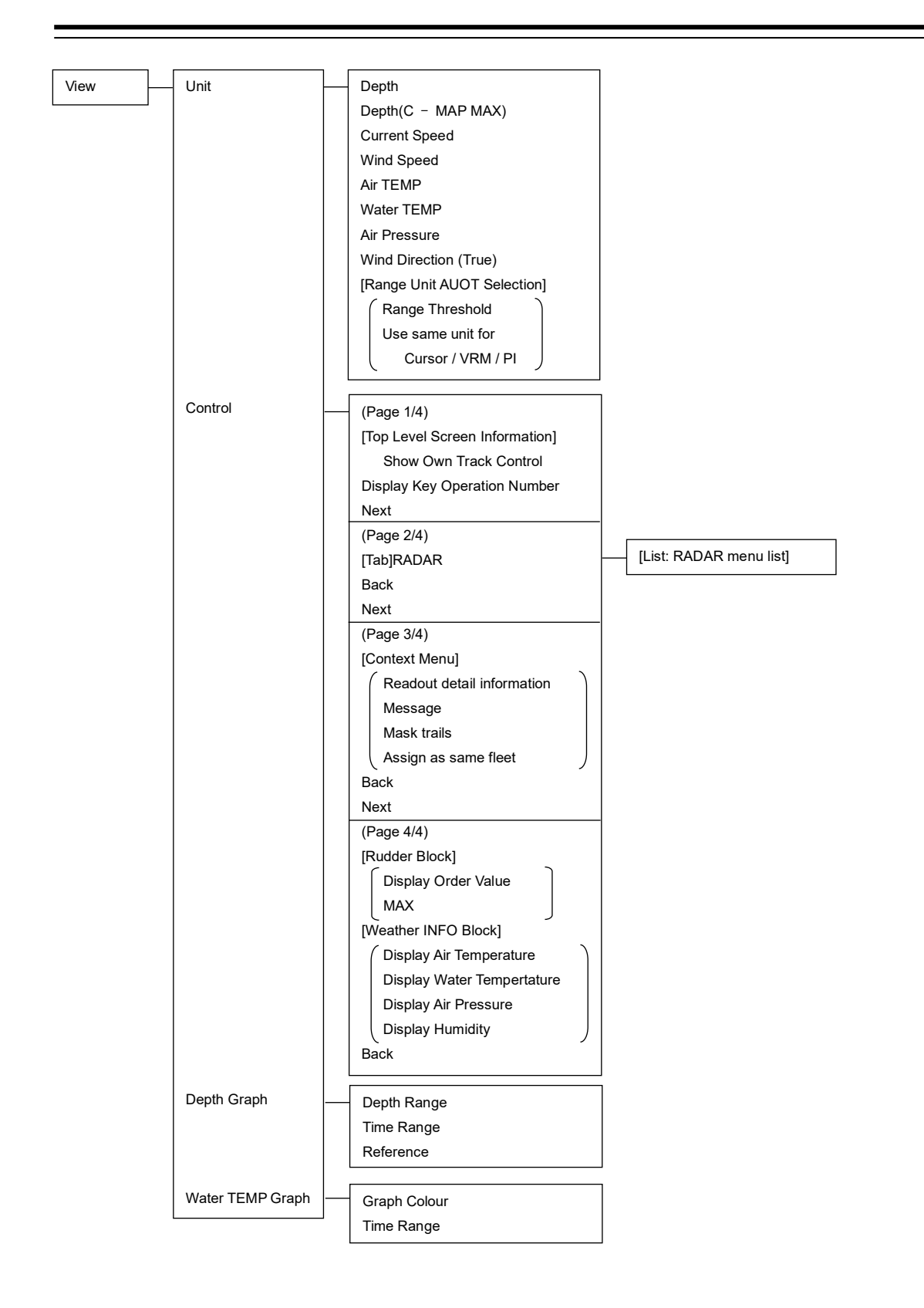

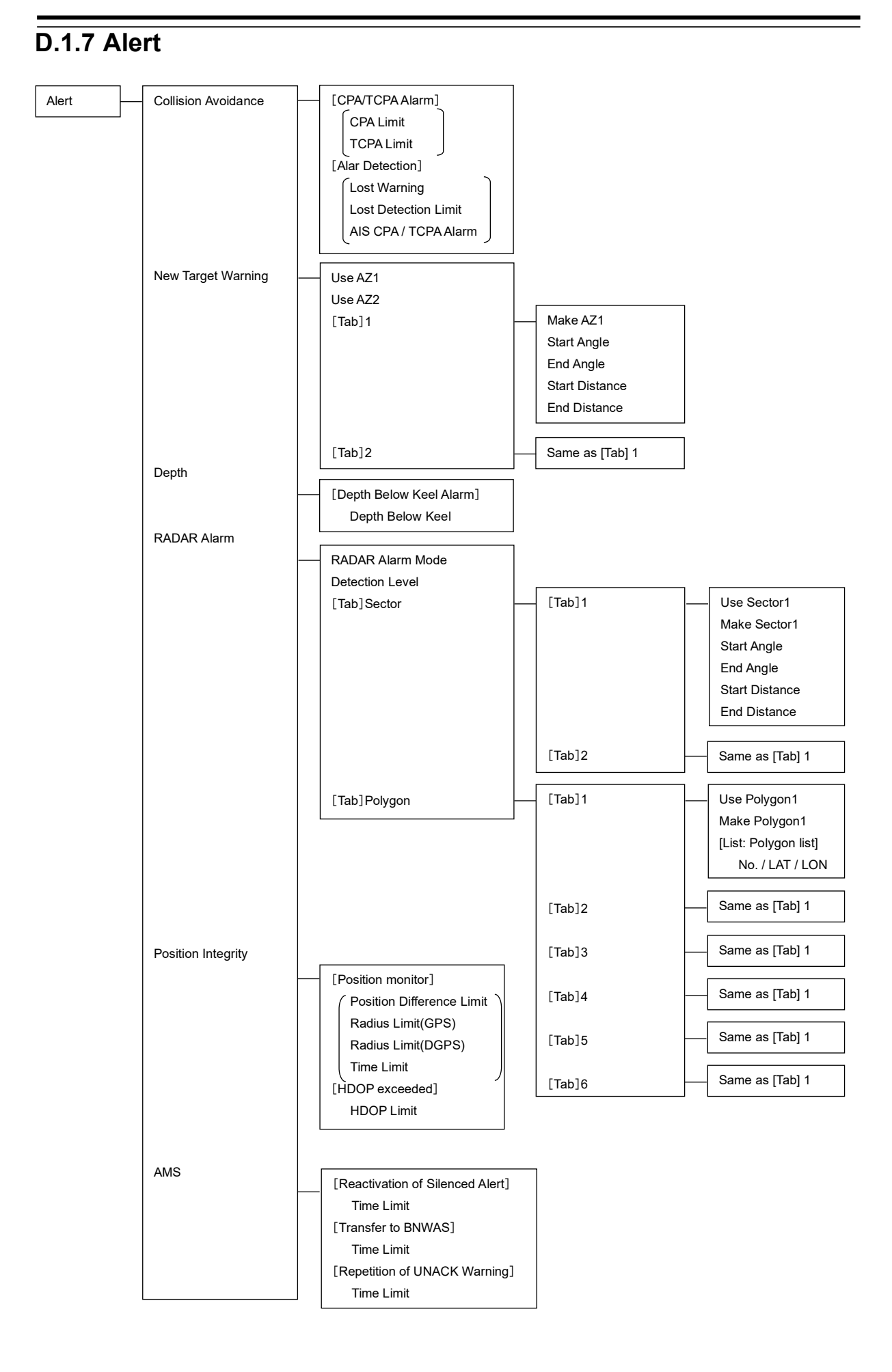

#### D-15 Appendix D Menu List and Materials

## **D.1.8 Settings**

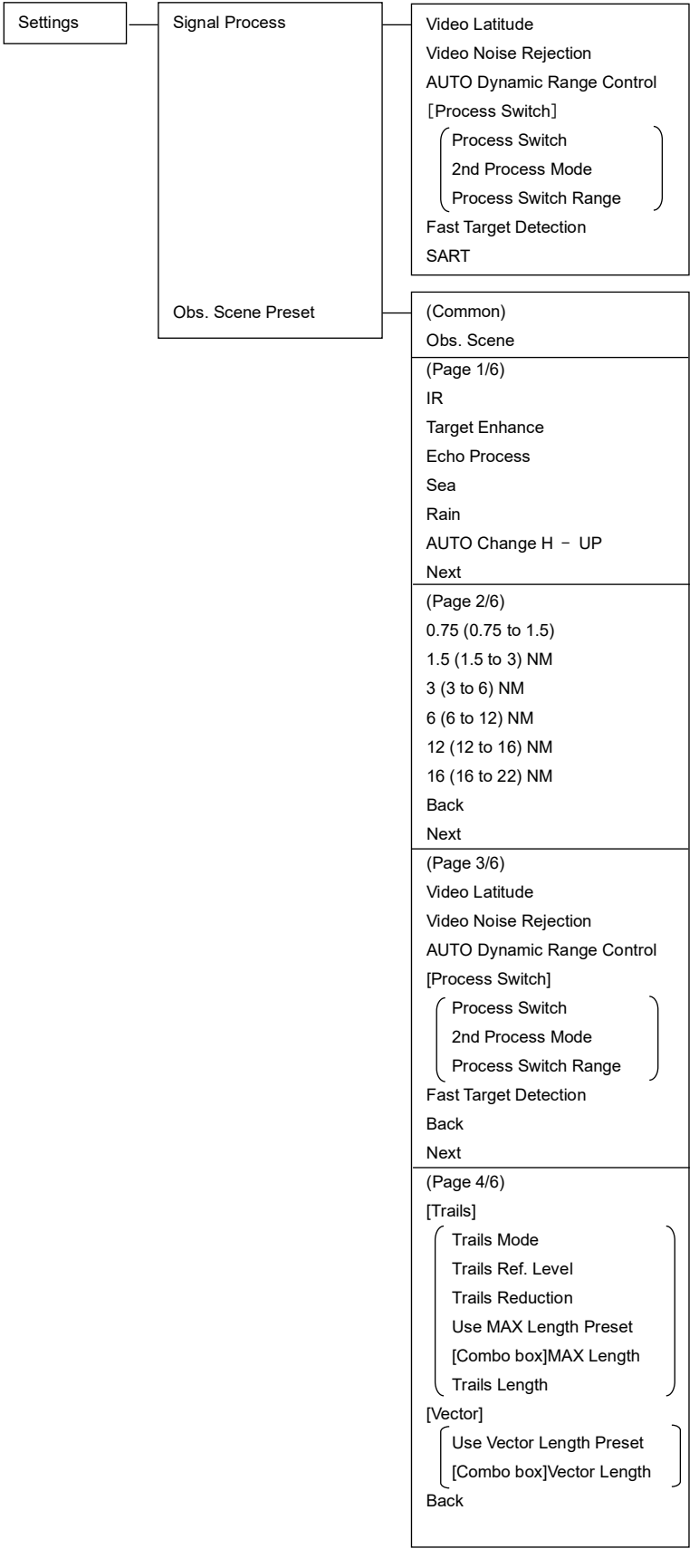

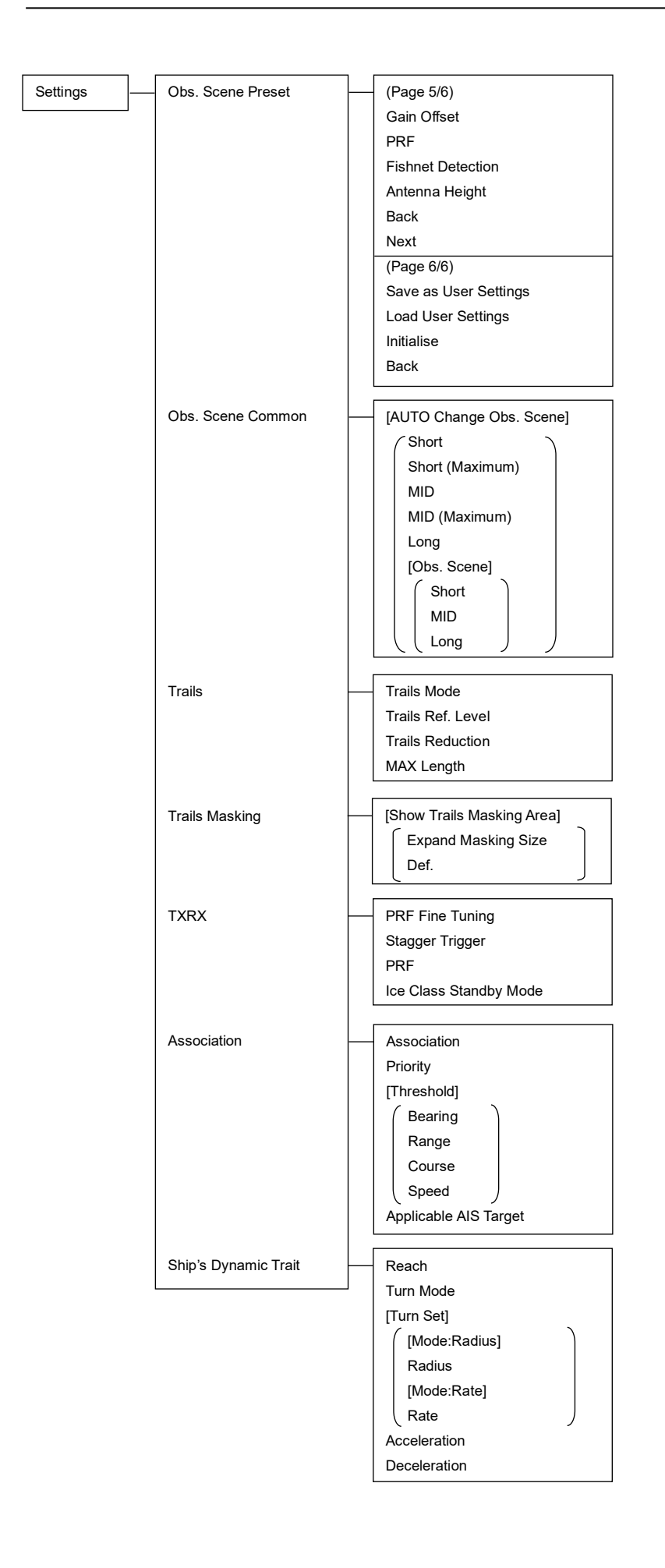

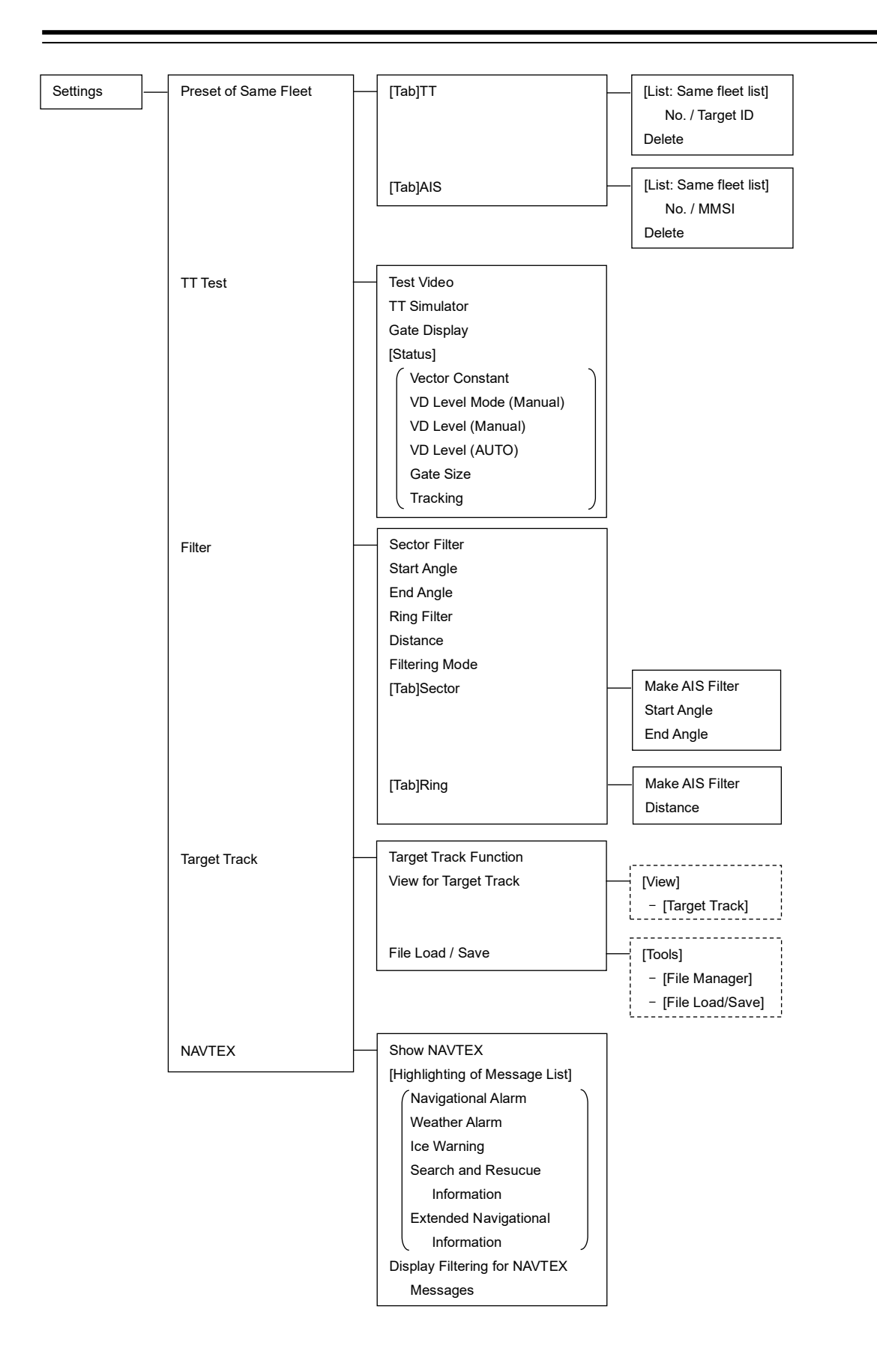

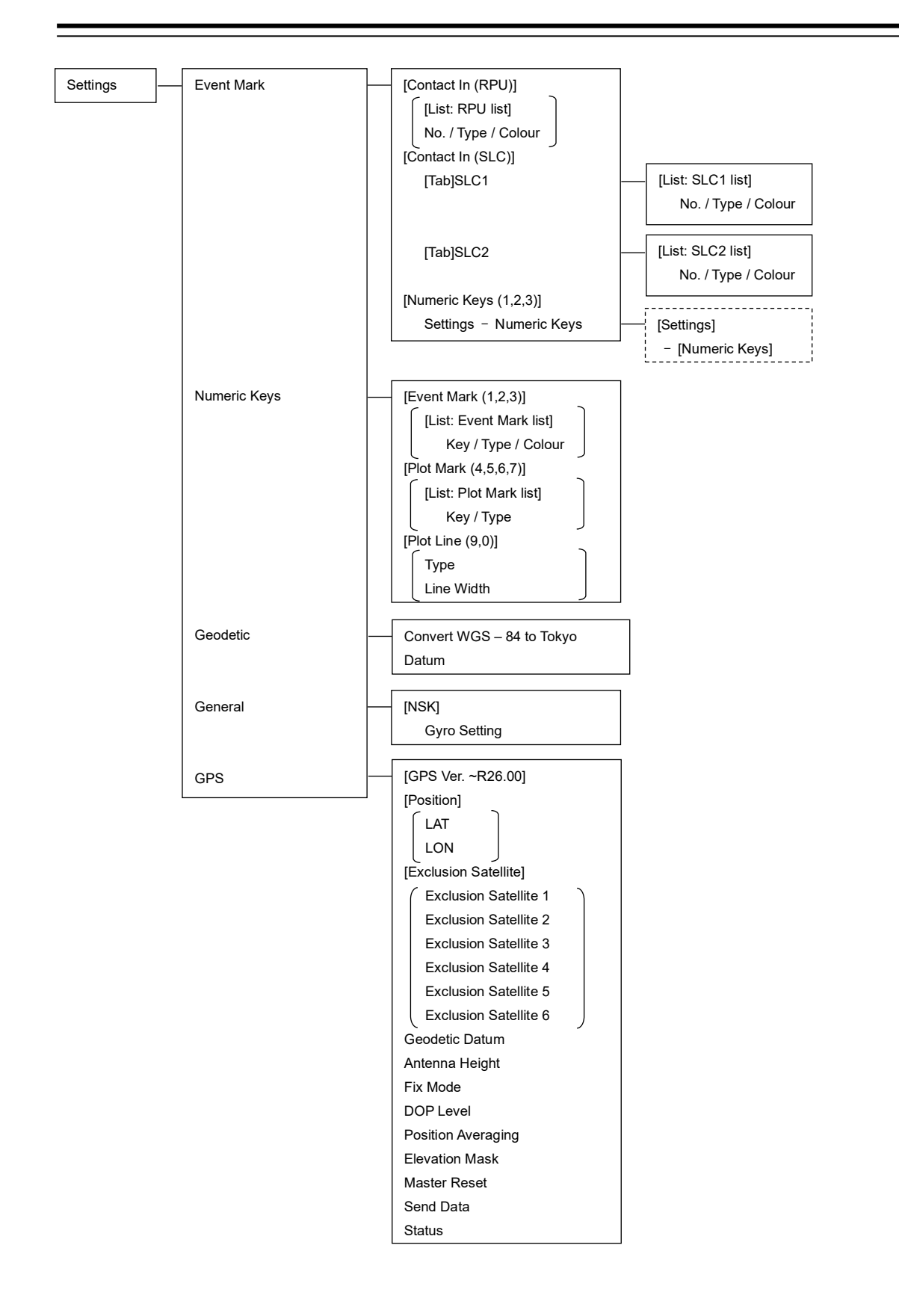

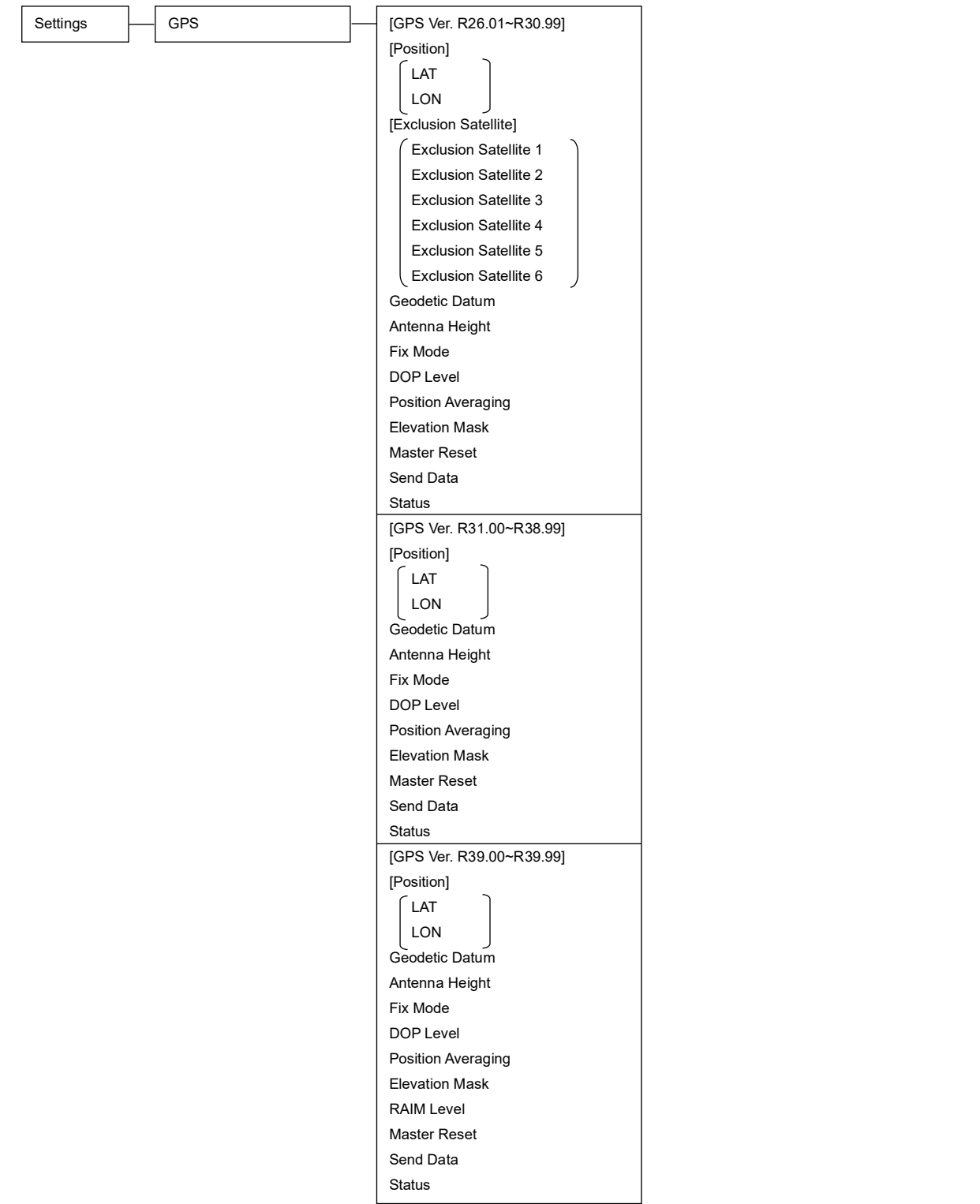

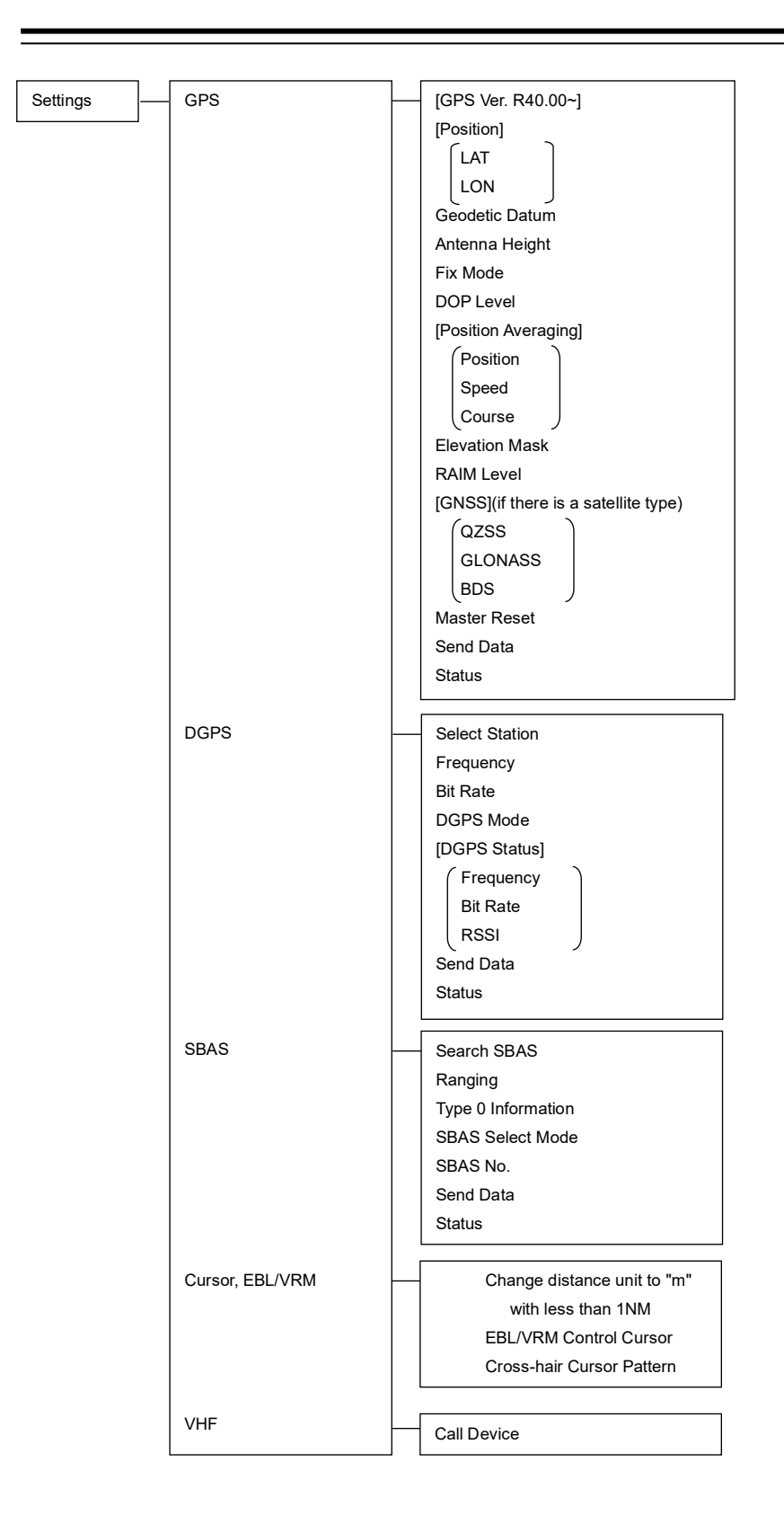

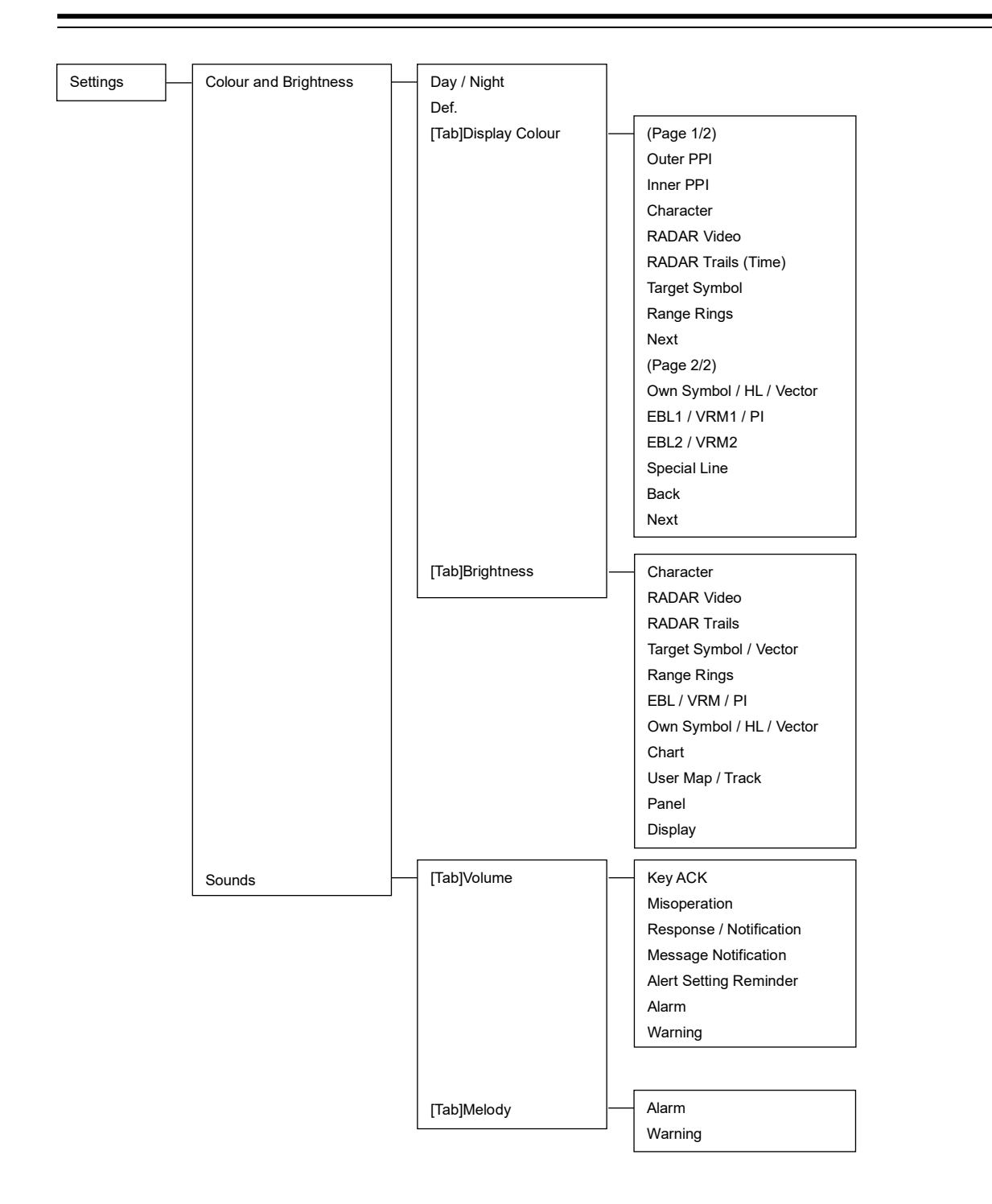

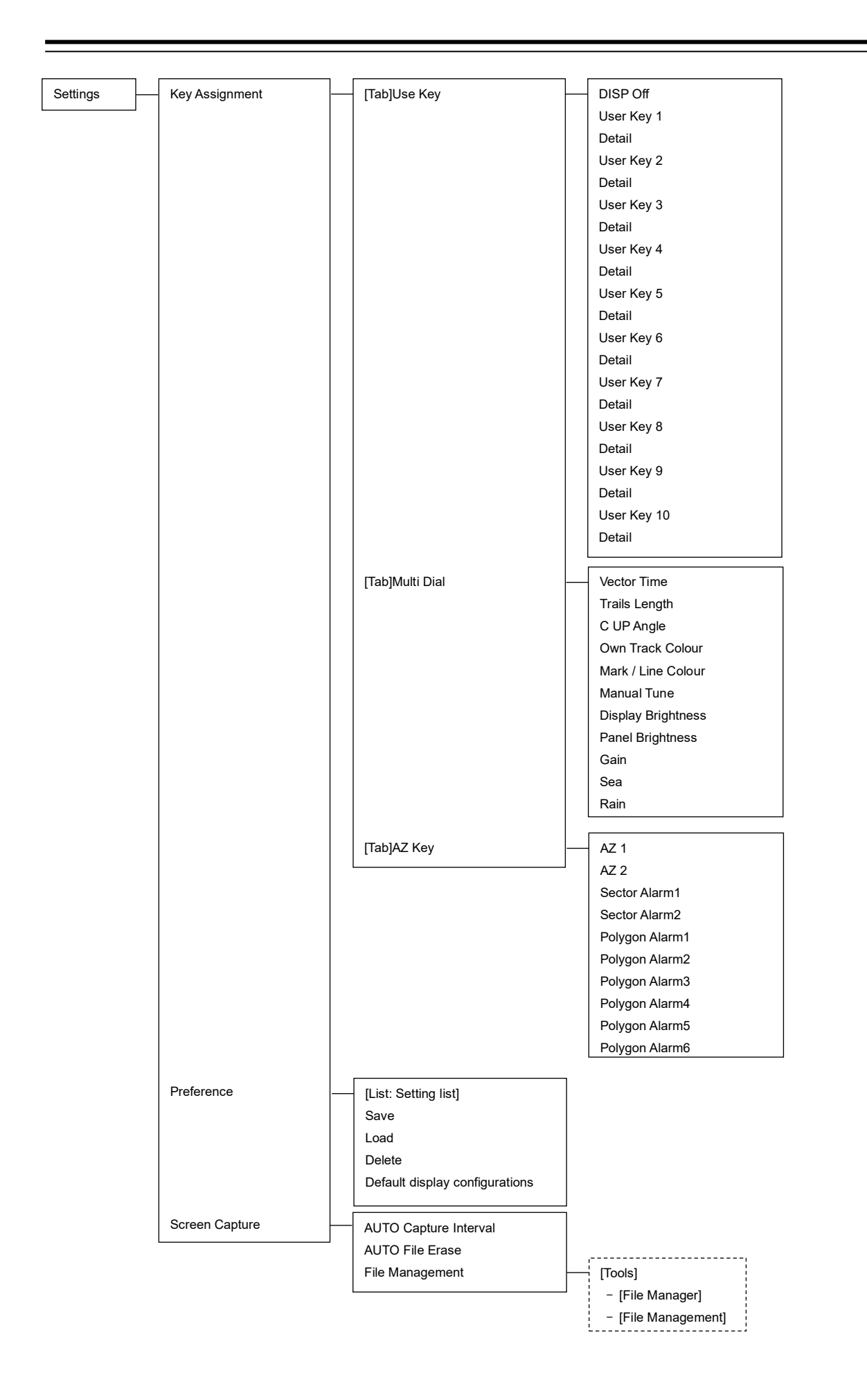

## **D.1.9 Maintenance**

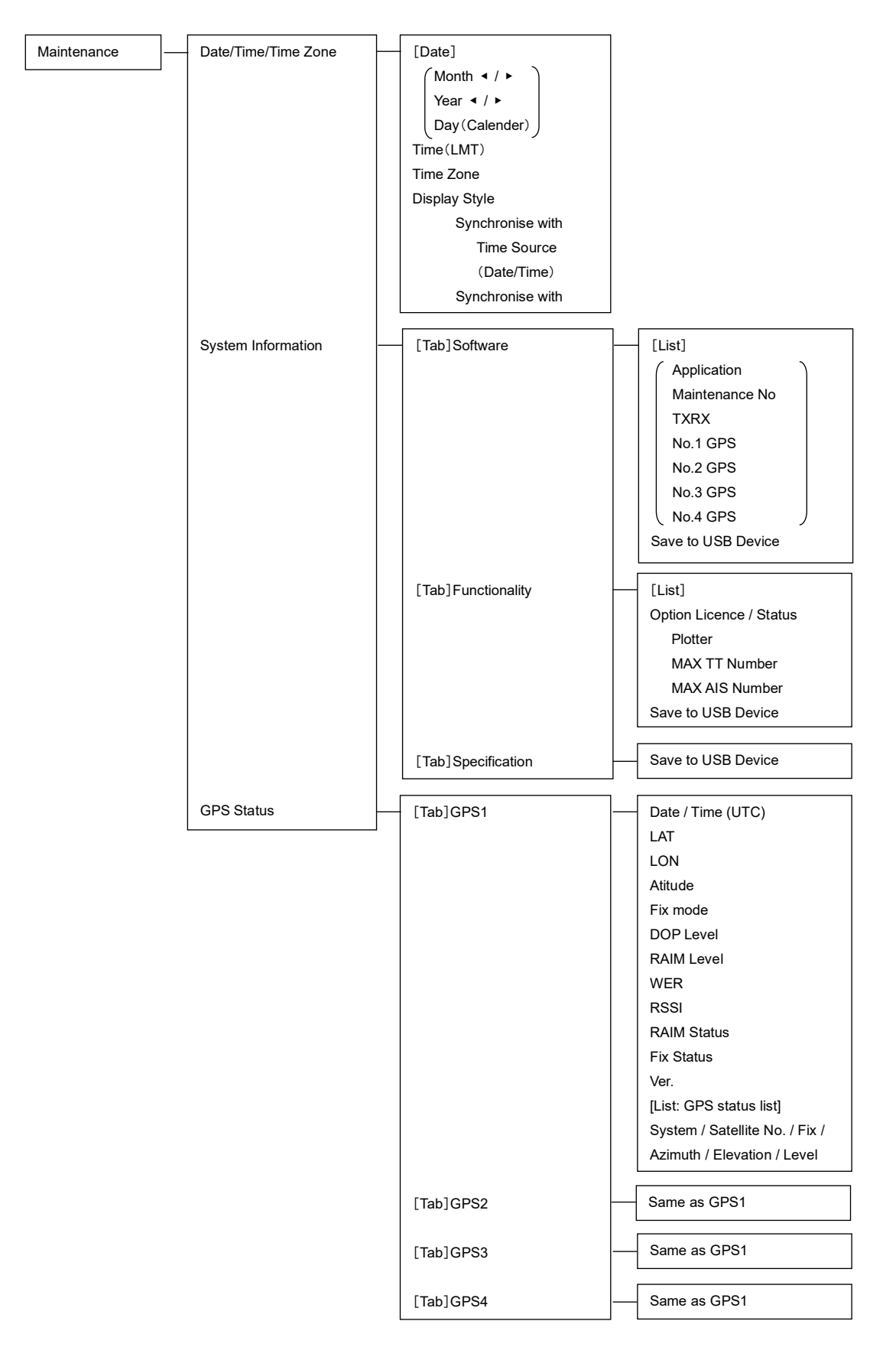

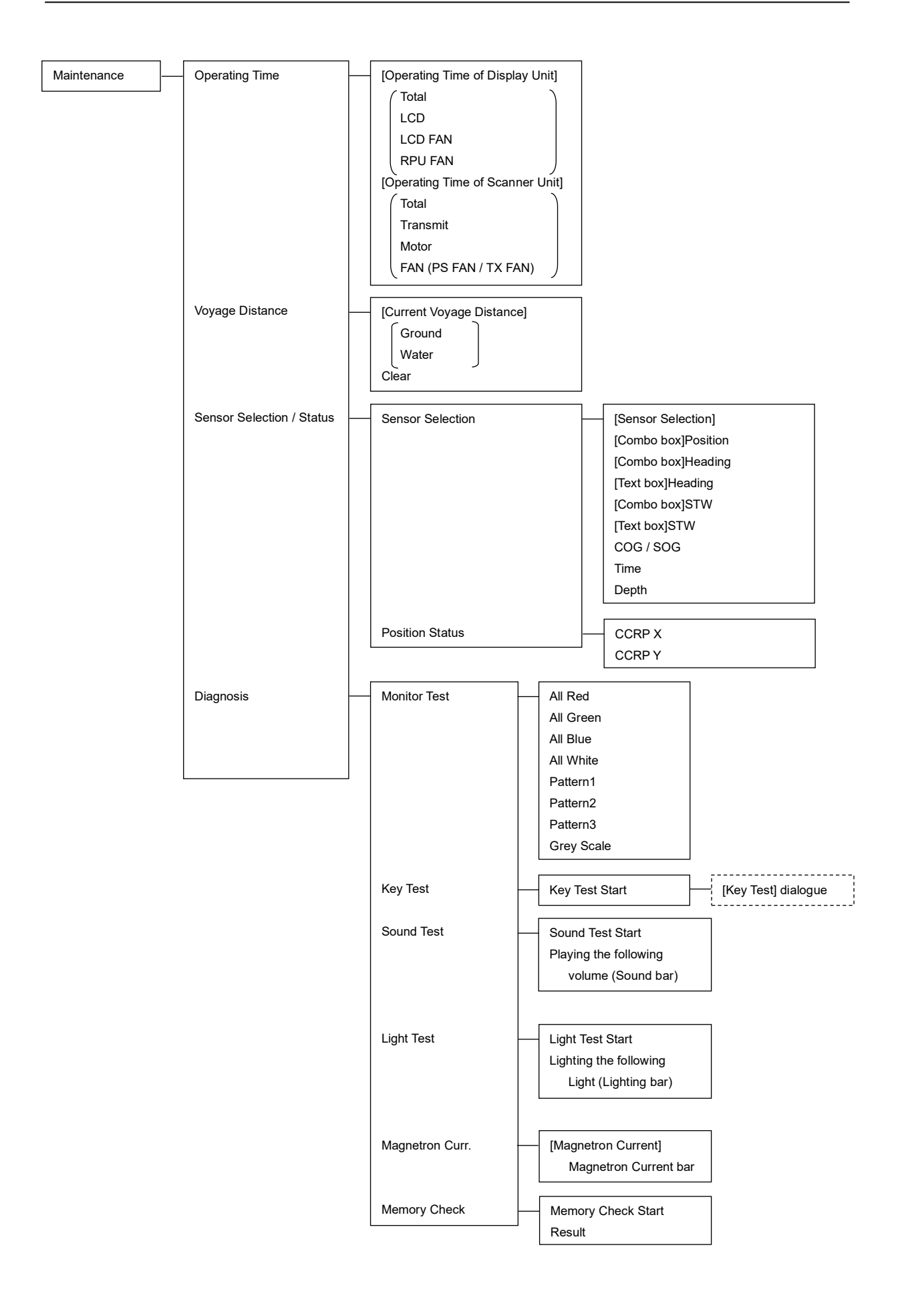

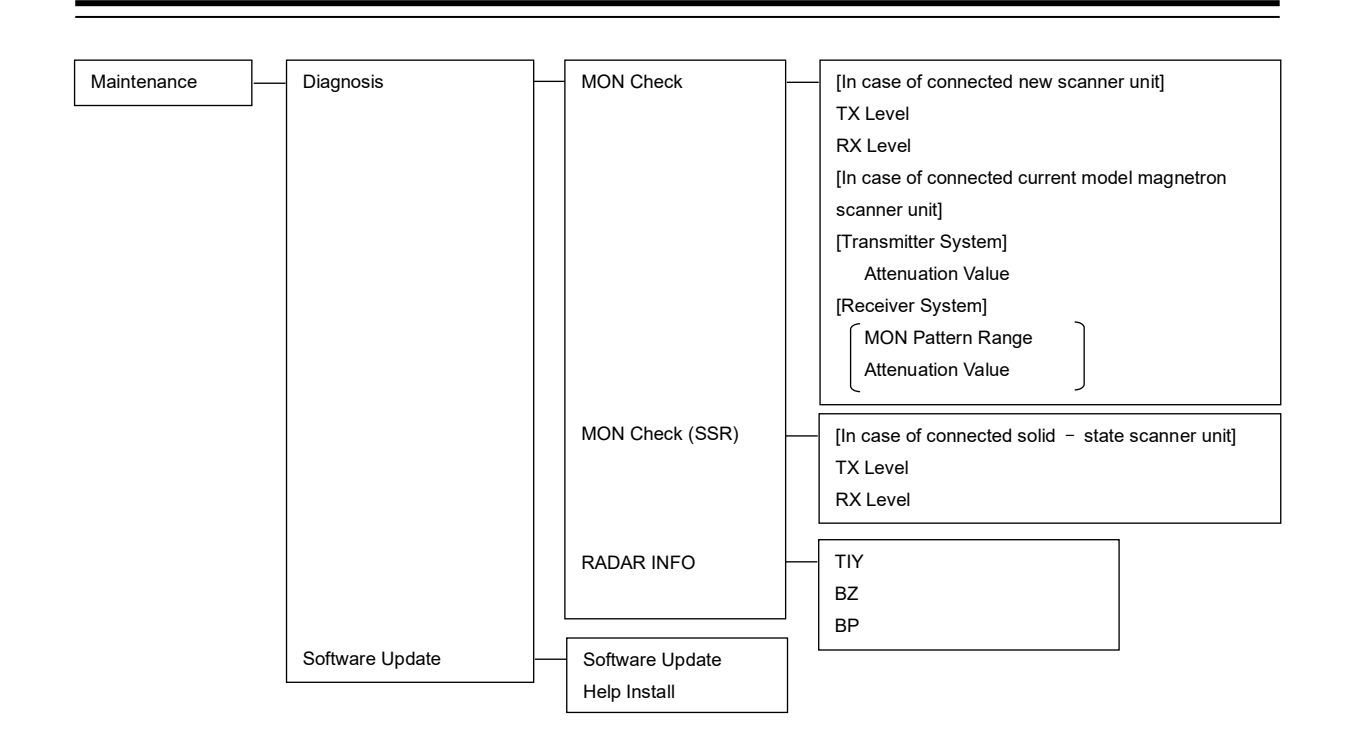

## **D.1.10 Help**

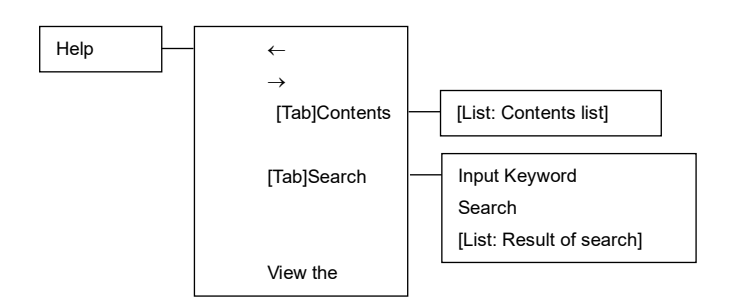

## **D.1.11 Code Input**

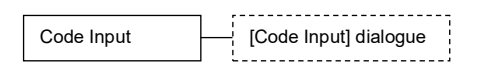

## **D.1.12 Service**

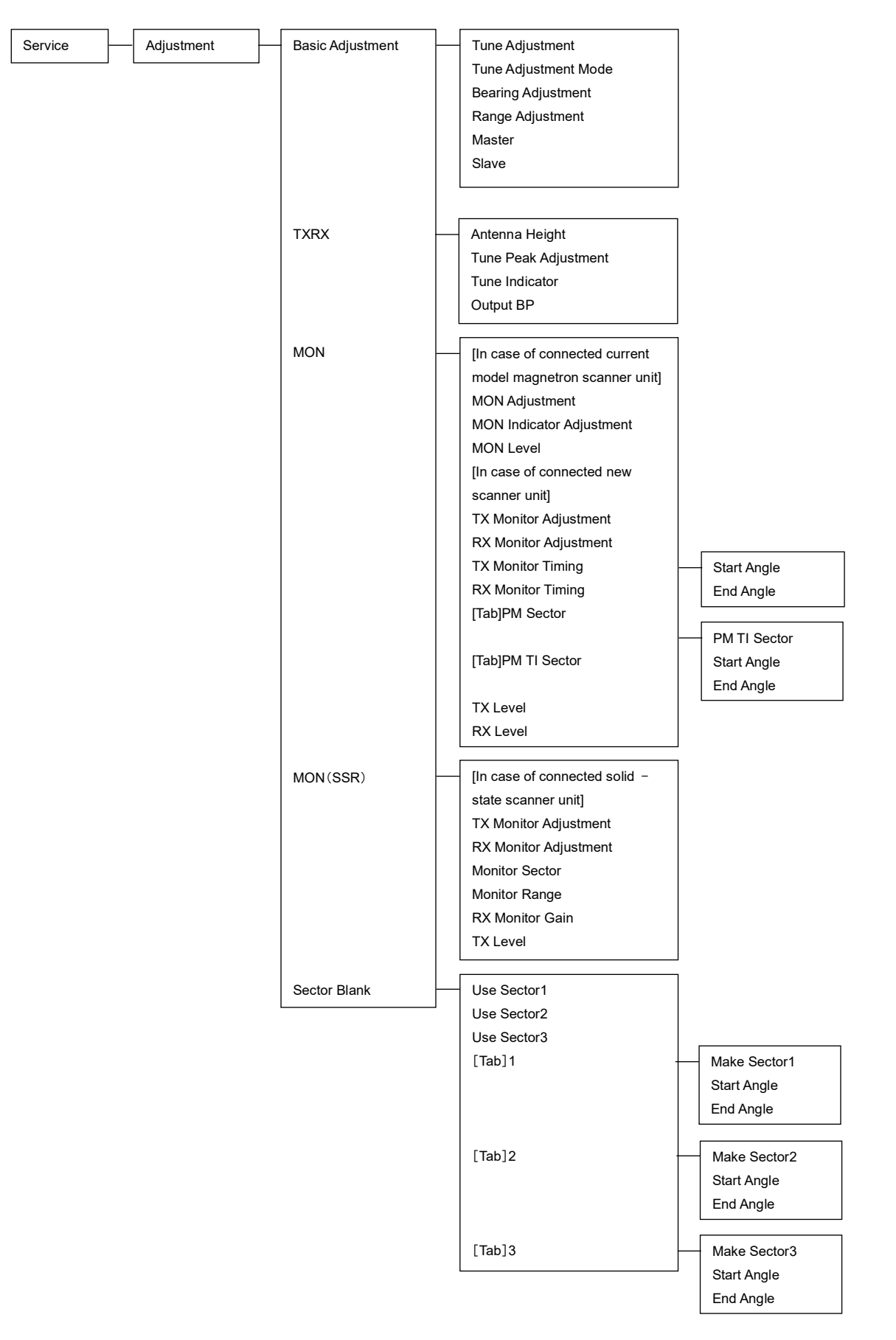

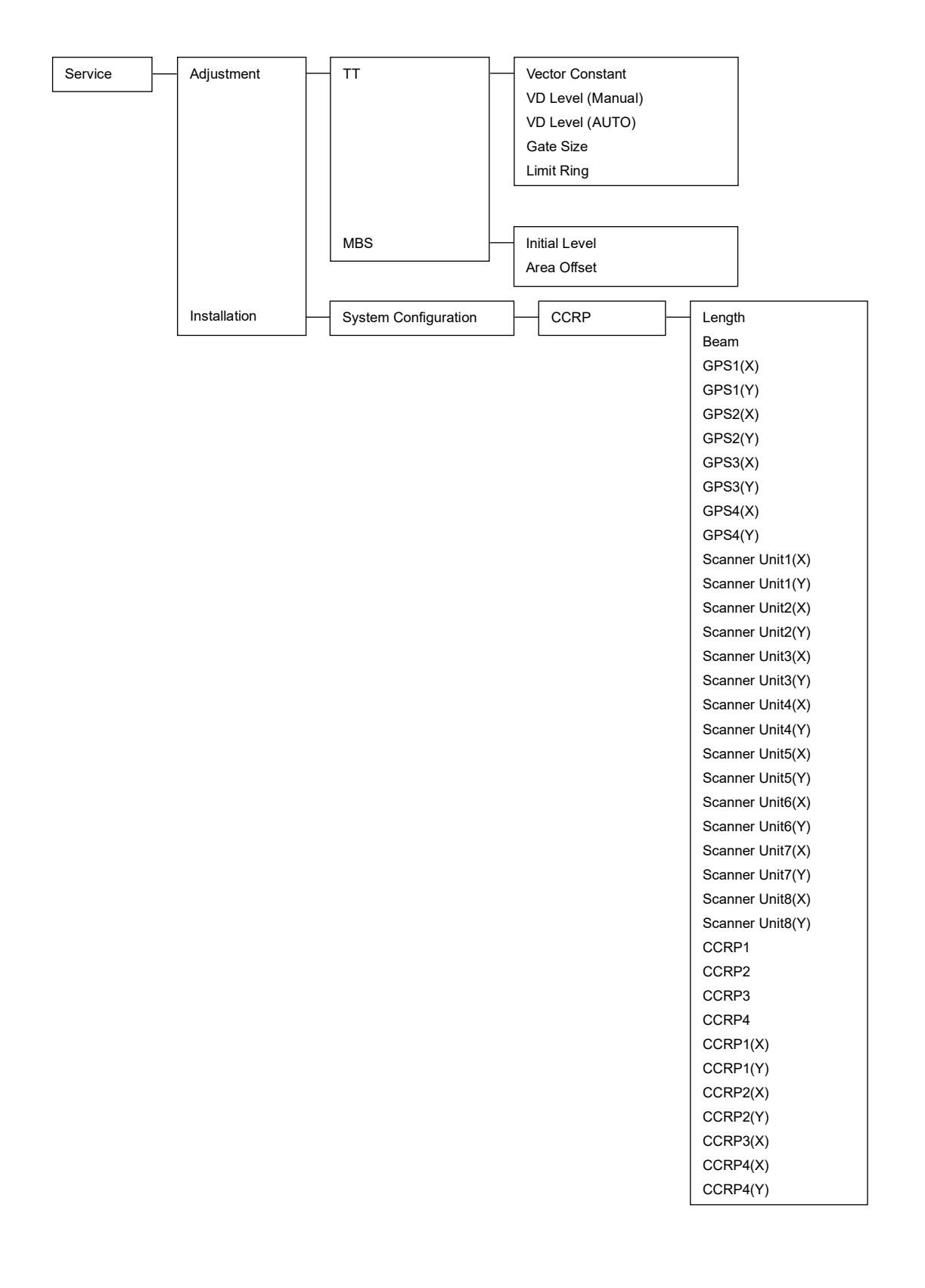
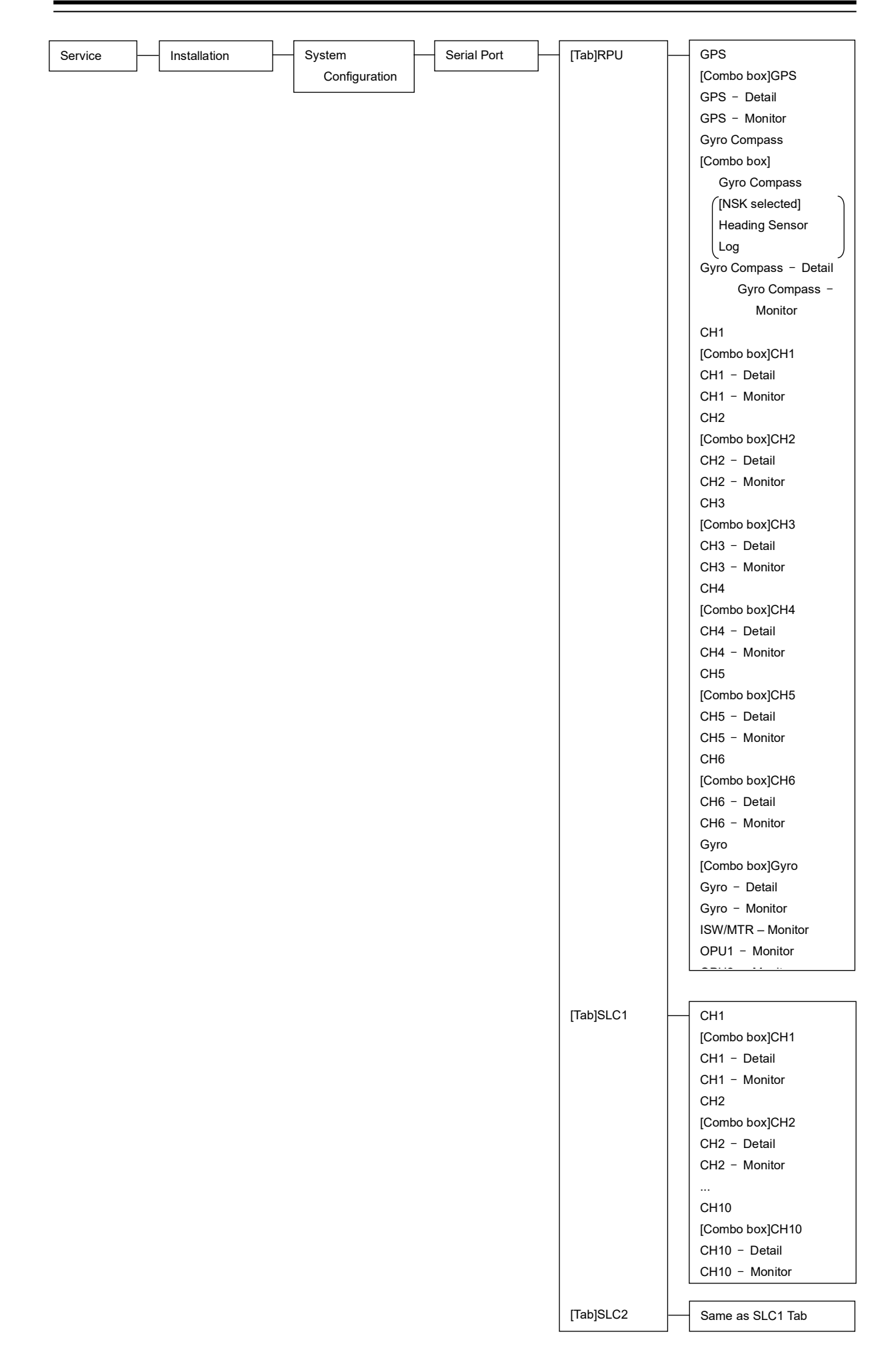

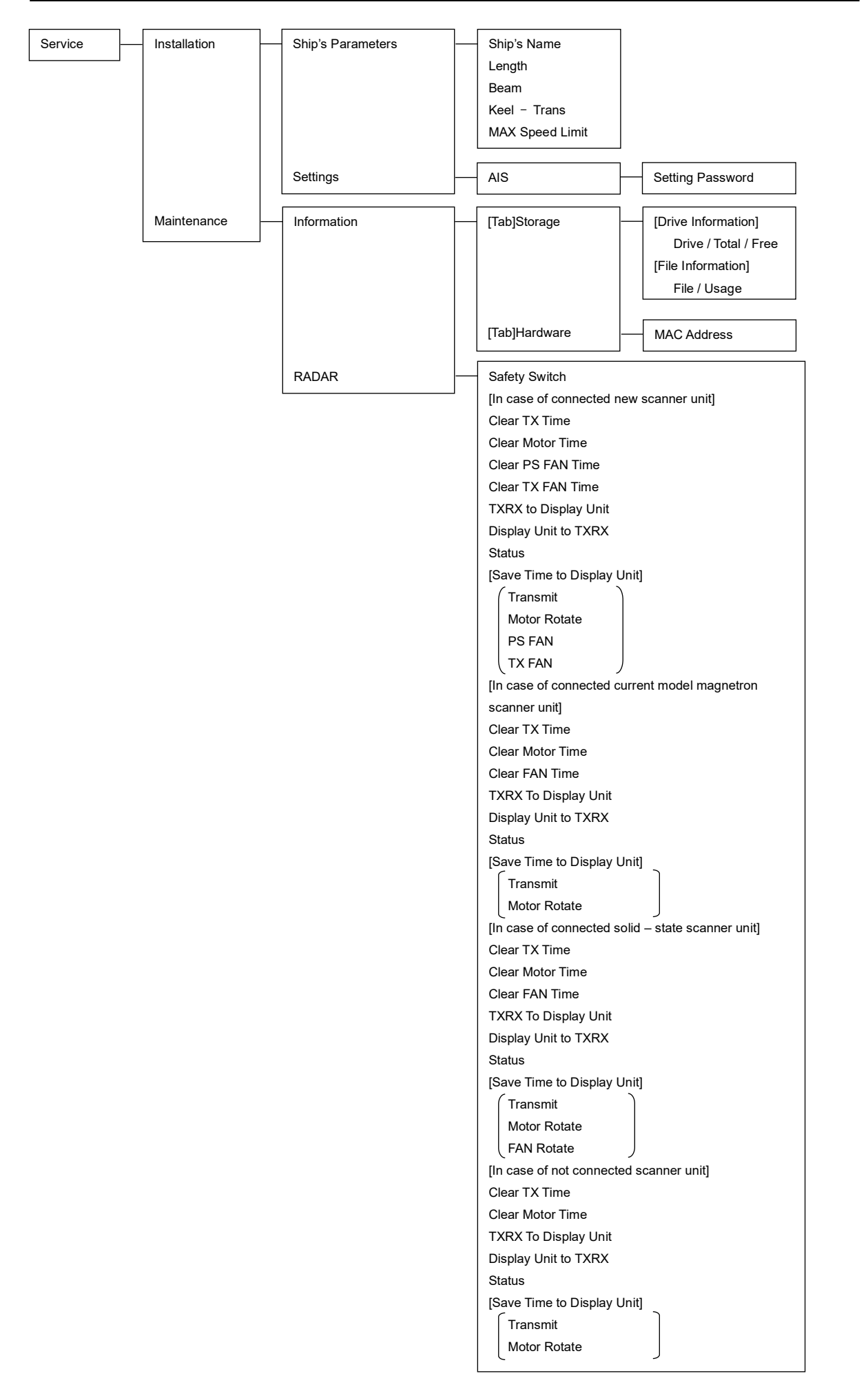

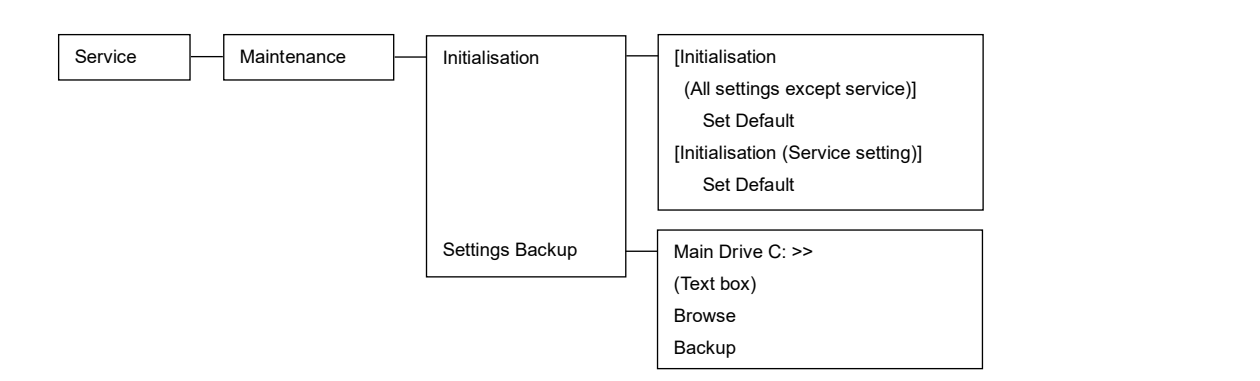

## **D.2 Context Menu List**

This section shows the context menus that are displayed by clicking the right button by target object.

## **D.2.1 No object**

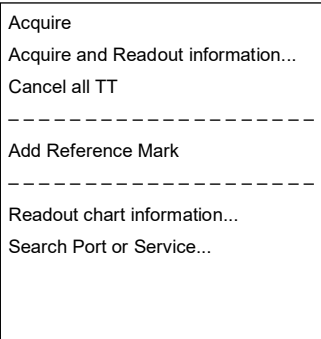

## **D.2.2 AIS**

#### **D.2.2.1 Sleeping AIS target**

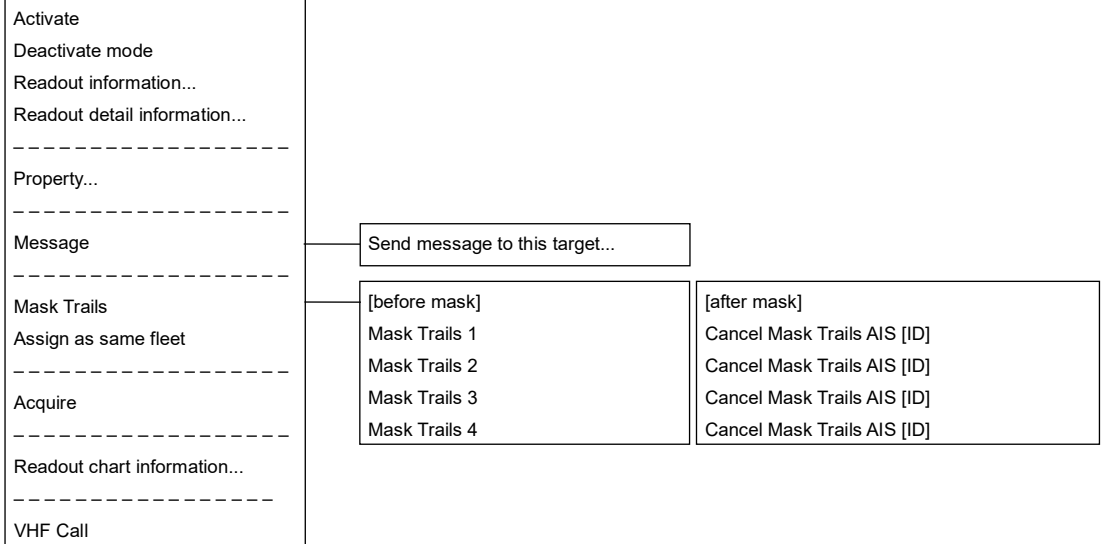

### **D.2.2.2 Activated AIS target**

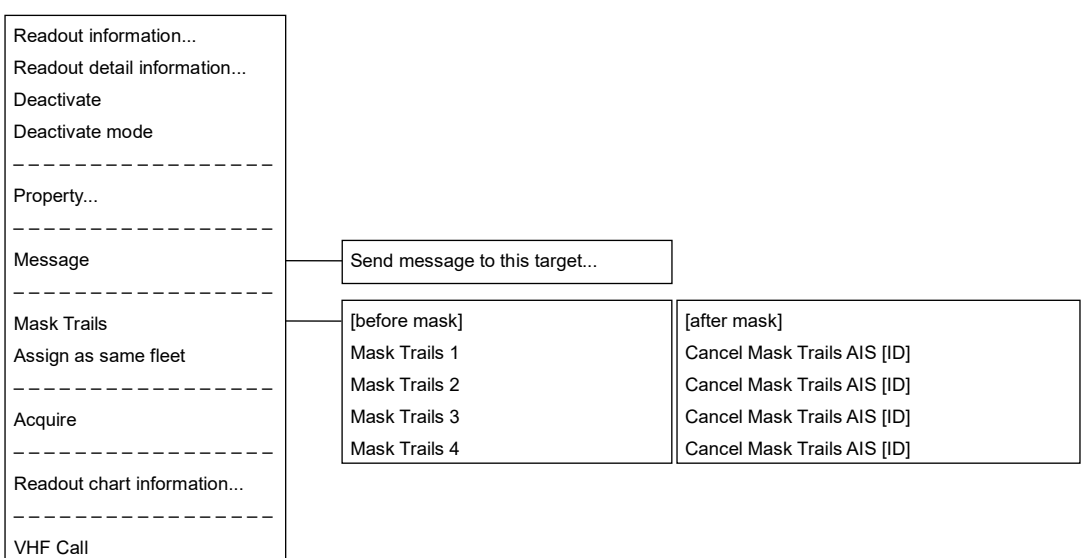

## **D.2.2.3 Numeric displayed AIS target**

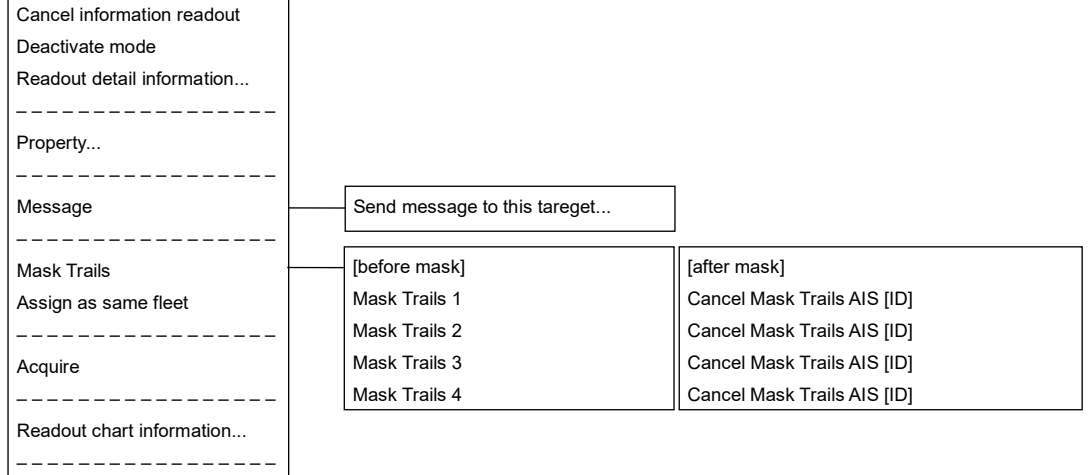

## **D.2.2.4 Normal AIS-SAR aircraft target**

VHF Call

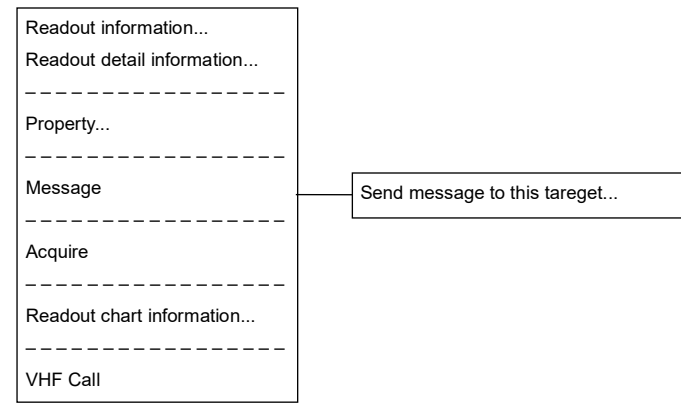

## **D.2.2.5 Numeric displayed AIS-SAR aircraft target**

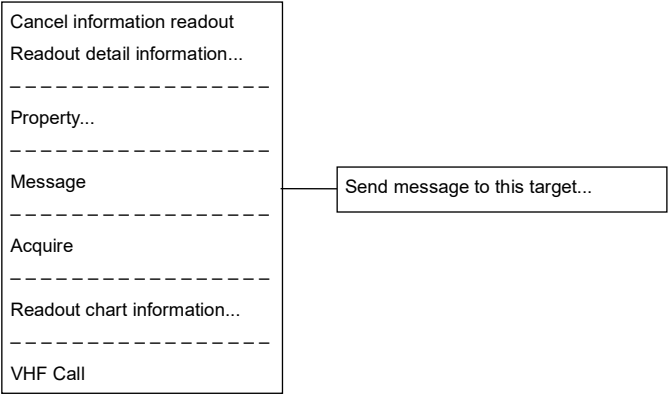

### **D.2.2.6 Sleeping AIS-SAR ship target**

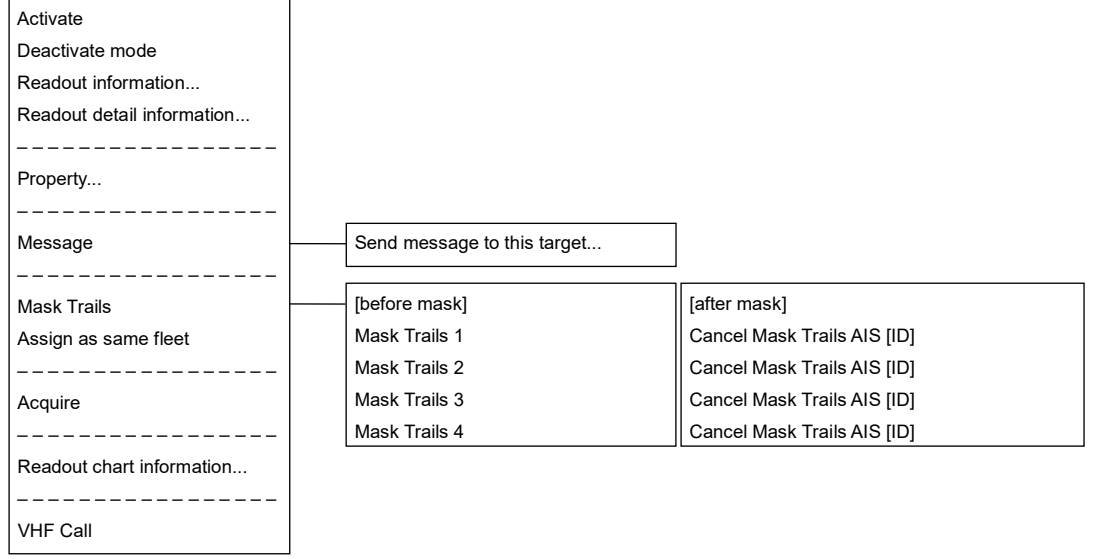

## **D.2.2.7 Activated AIS-SAR ship target**

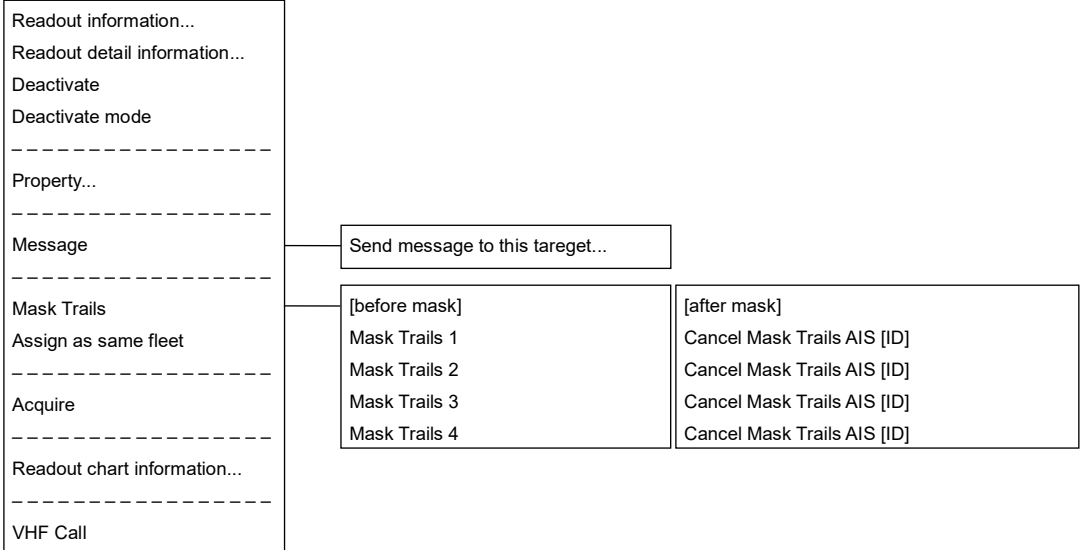

### **D.2.2.8 Numeric displayed AIS-SAR ship target**

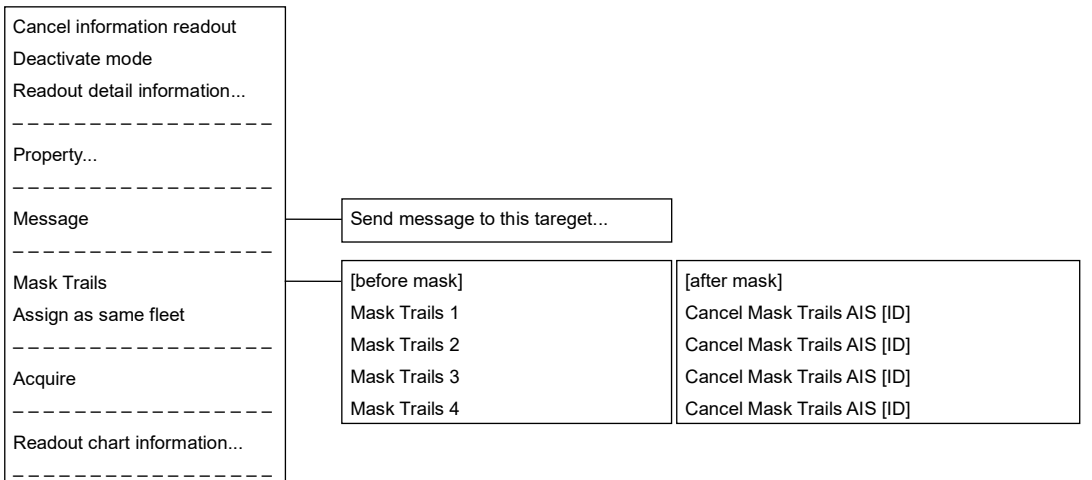

## **D.2.2.9 Sleeping AIS-SART target**

VHF Call

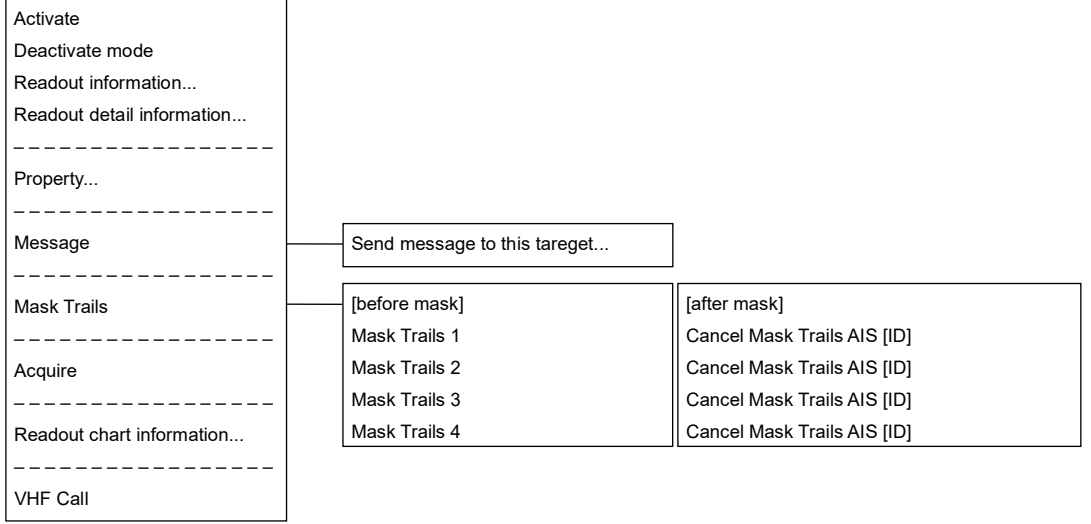

## **D.2.2.10 Activated AIS-SART target**

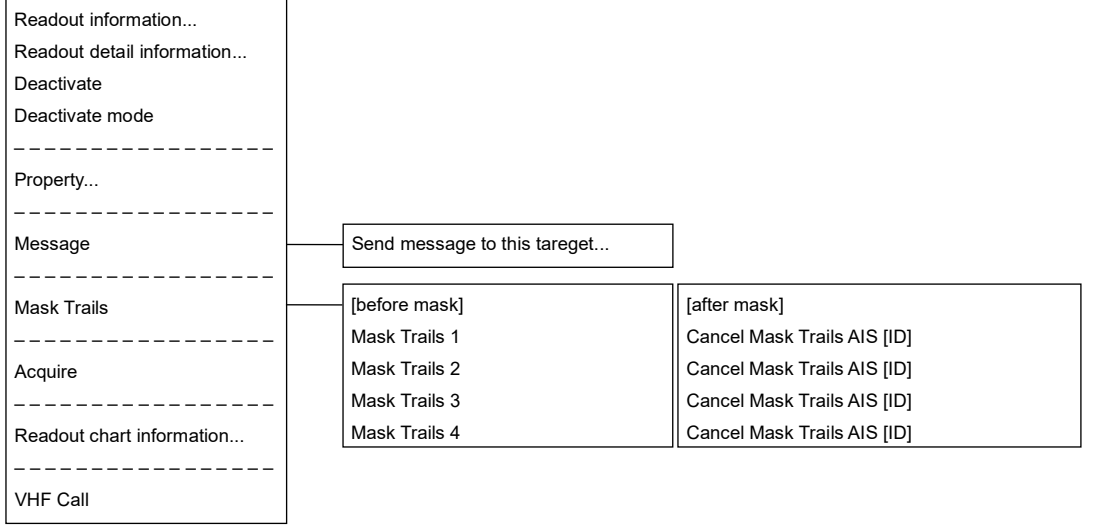

## **D.2.2.11 Numeric displayed AIS-SART target**

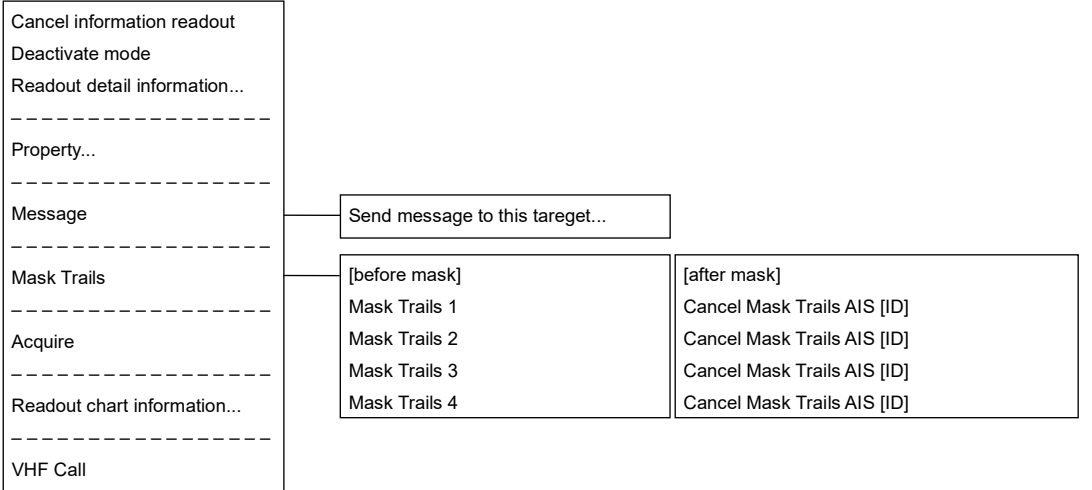

#### **D.2.2.12 Normal AIS-AtoN target**

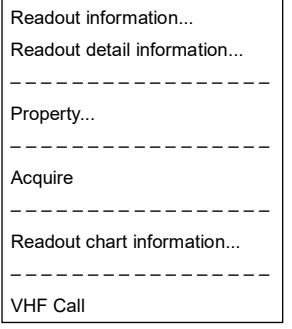

#### **D.2.2.13 Numeric displayed AIS-AtoN target**

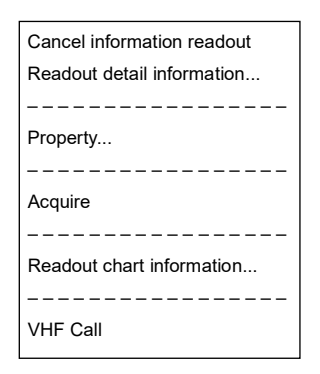

#### **D.2.2.14 Normal AIS-BS target**

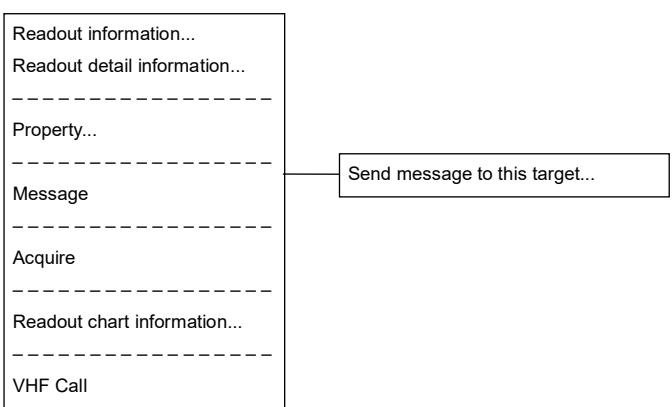

#### **D.2.2.15 Numeric displayed AIS-BS target**

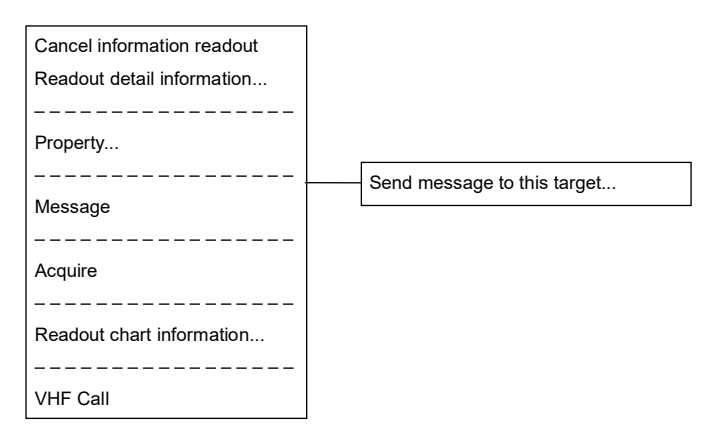

## **D.2.3 TT**

### **D.2.3.1 Internal TT**

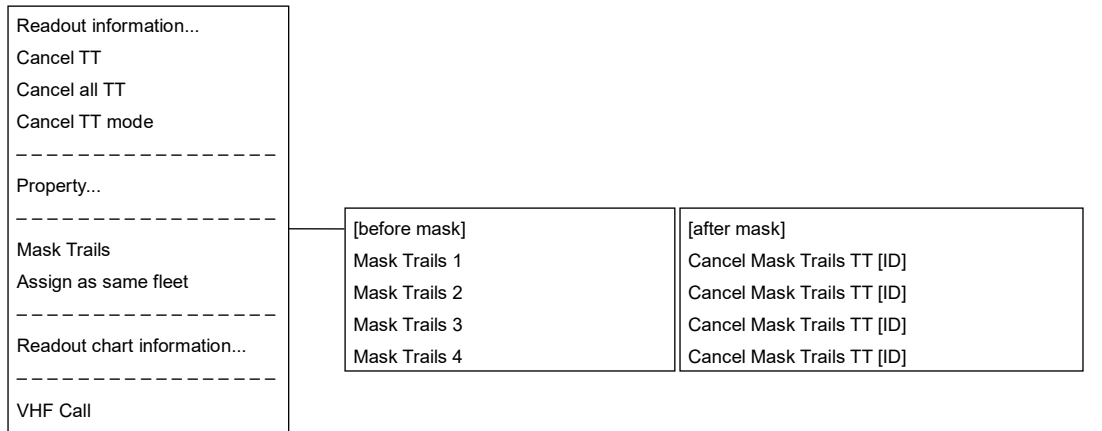

### **D.2.3.2 Internal TT - numeric display**

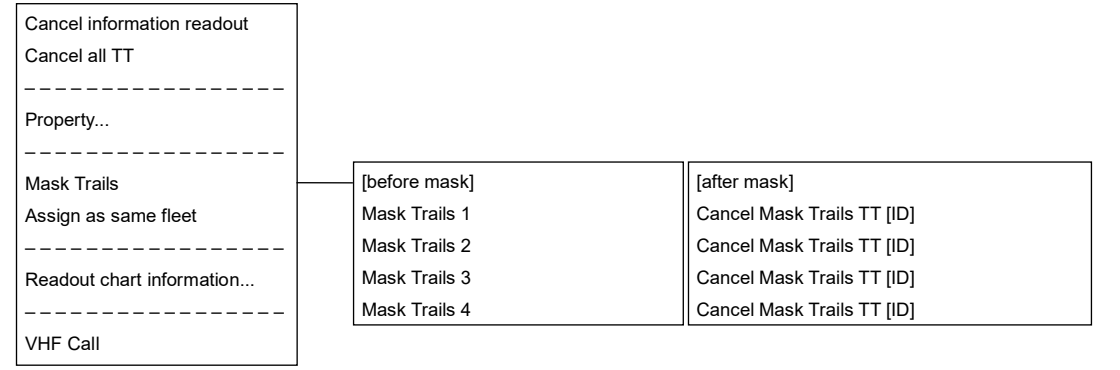

#### **D.2.3.3 External TT**

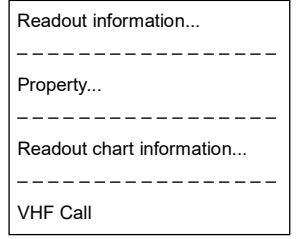

#### **D.2.3.4 External TT - detail information display**

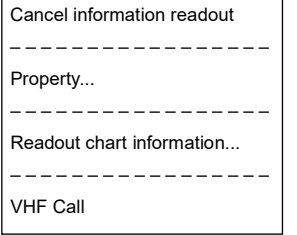

## **D.2.4 GPS Buoy**

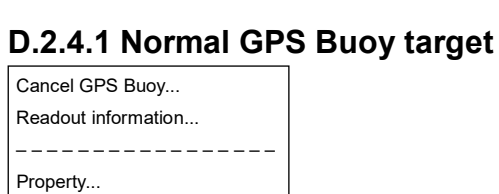

– – – – – – – – – – – – – – – – –

- Acquire
- – – – – – – – – Readout chart information...

## **D.2.4.2 Numeric displayed GPS Buoy target**

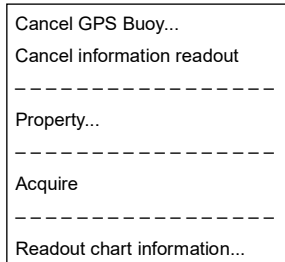

## **D.2.5 NAVTEX**

#### **D.2.5.1 NAVTEX**

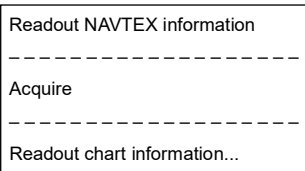

## **D.2.6 User Map**

#### **D.2.6.1 Mark**

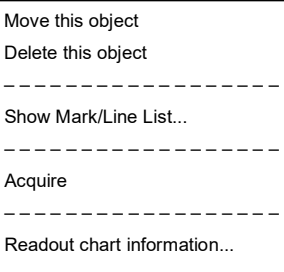

## **D.2.6.2 Line (Start point**・**End point)**

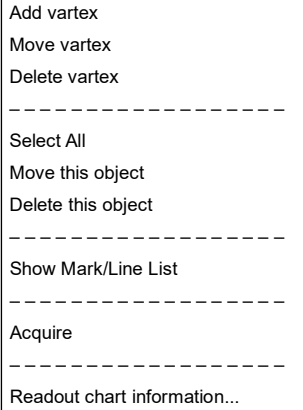

### **D.2.6.3 Line (Midpoint)**

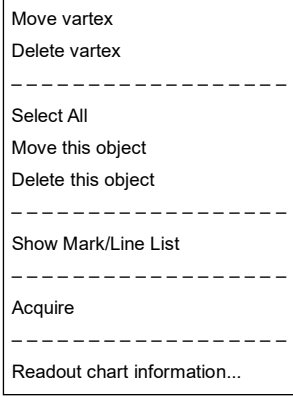

#### **D.2.6.4 Line (Line segment)**

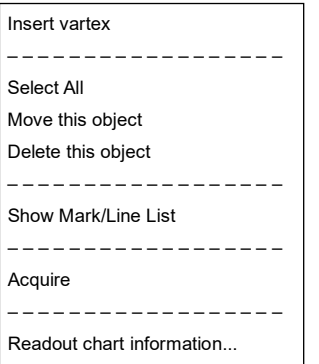

### **D.2.6.5 Line (Select all)**

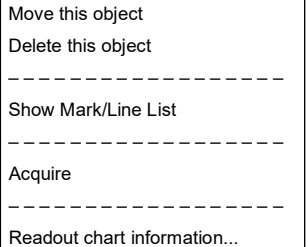

### **D.2.6.6 Text**

Move this object Delete this object – – – – – – – – – – – – – – – – – – Show Mark/Line List

– – – – – – – – – – – – – – – – – – Acquire

– – – – – – – – – – – – – – – – – –

Readout chart information...

## **D.2.7 Monitoring dragging anchor**

#### **D.2.7.1 Dragging anchor monitoring circle (Circumference)**

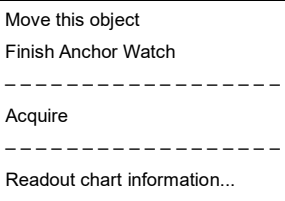

## **D.2.7.2 Dragging anchor monitoring circle (Square of the four corners)**

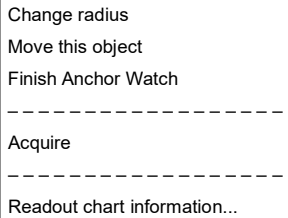

#### **D.2.7.3 Dragging anchor monitoring polygon (Vertex)**

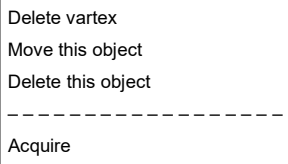

## **D.2.7.4 Dragging anchor monitoring polygon (Line segment)**

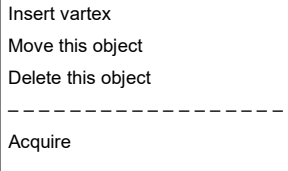

#### **D.2.7.5 Dragging anchor monitoring polygon (Internal)**

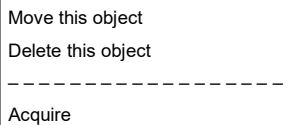

## **D.3 Abbreviations of Geodetic Data**

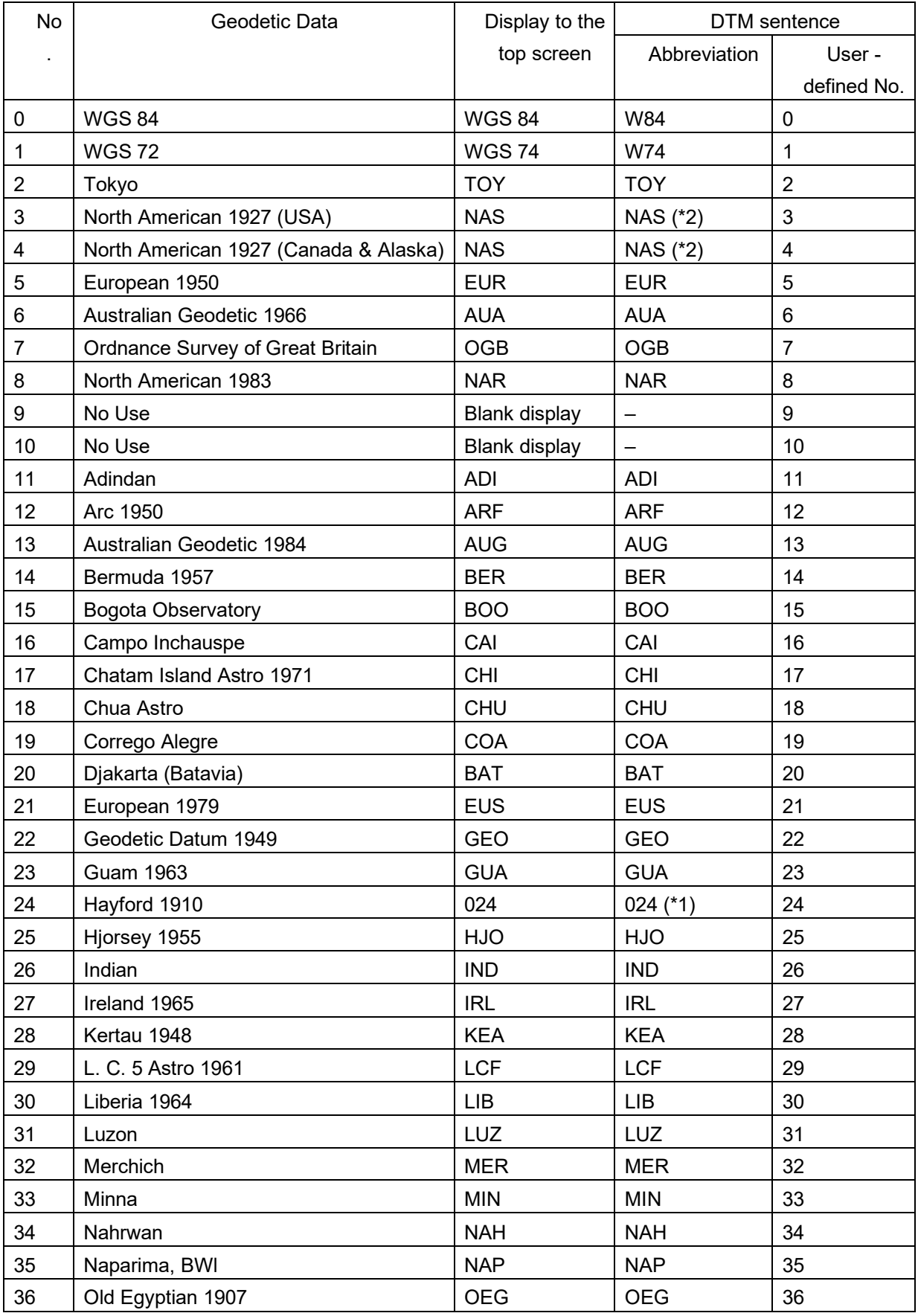

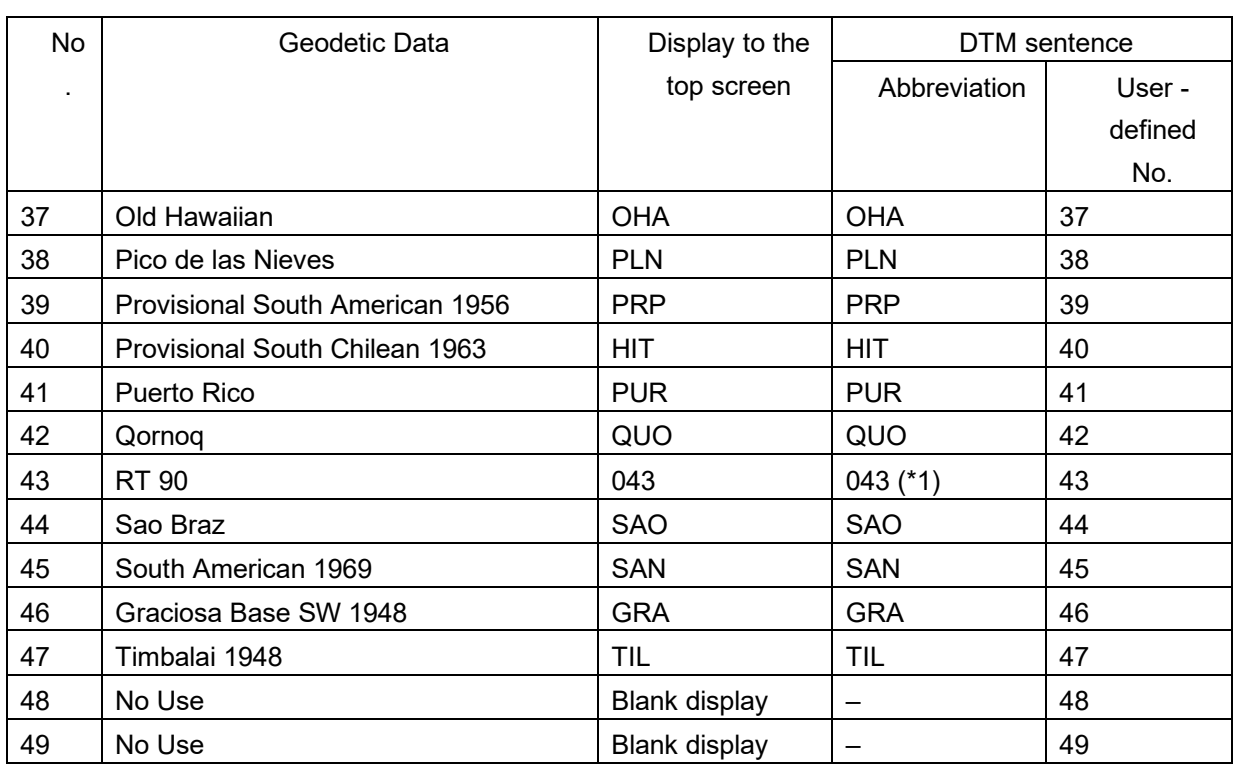

# **D.4 Lists of Terminologies, Units, and Abbreviations**

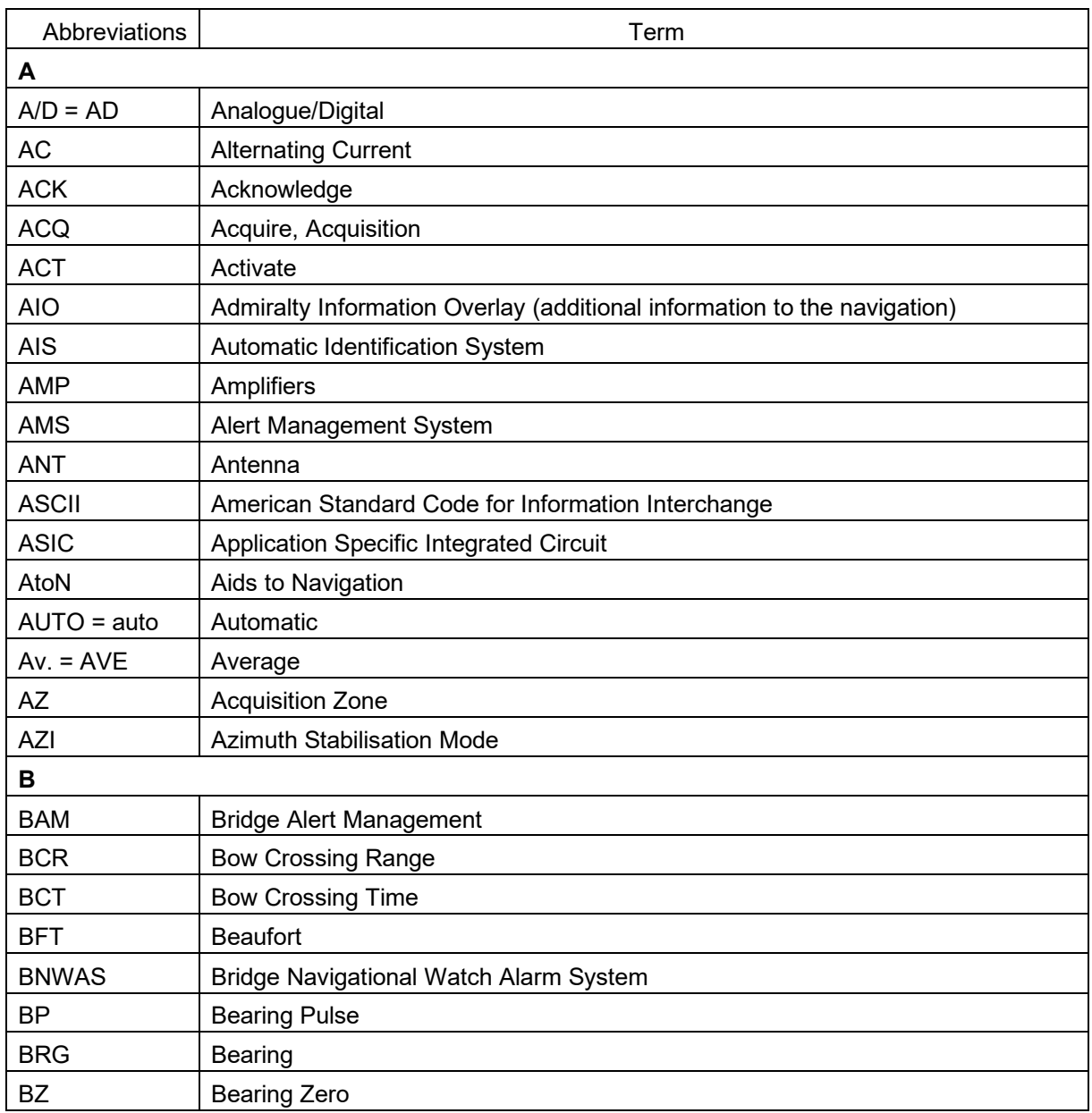

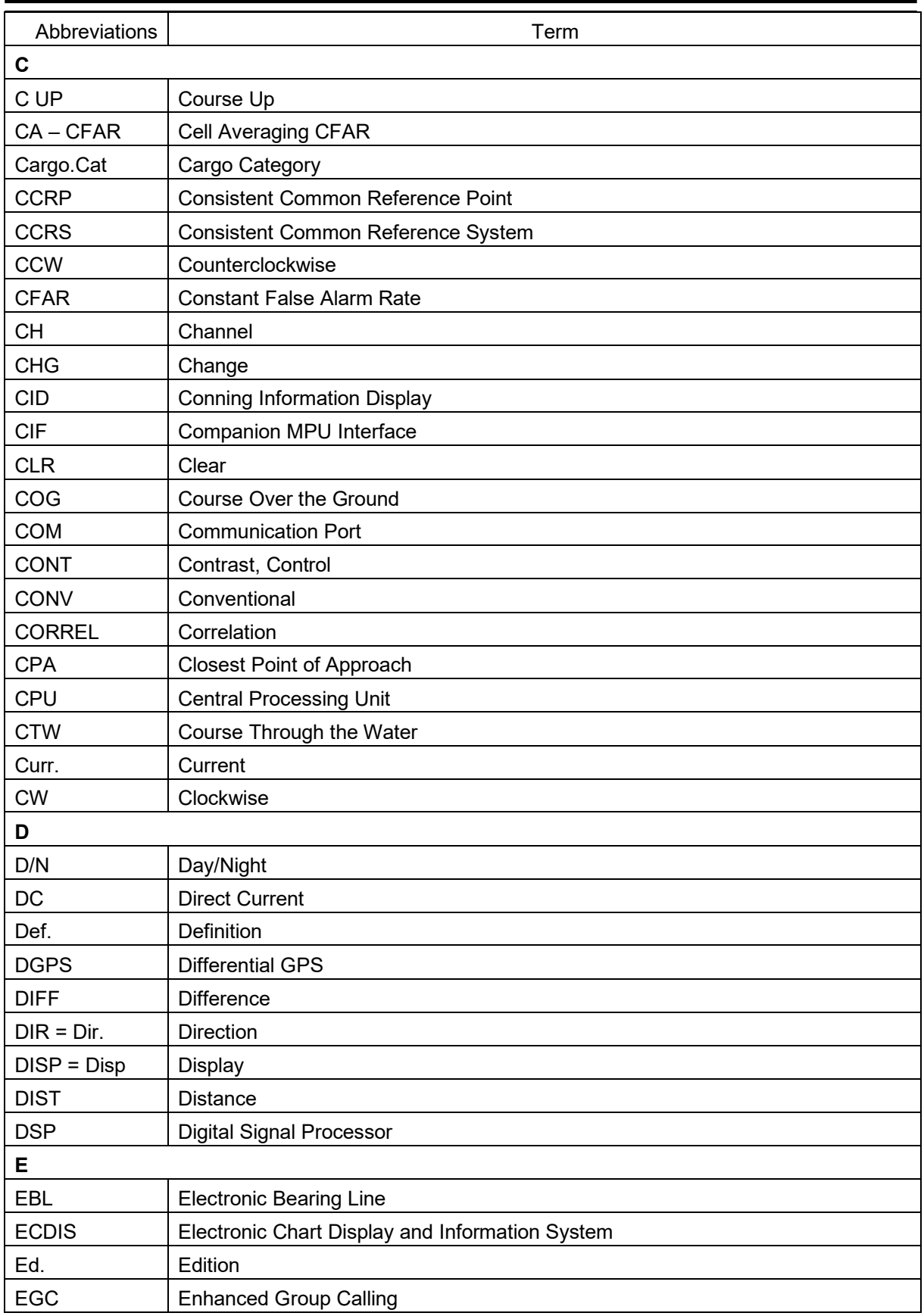

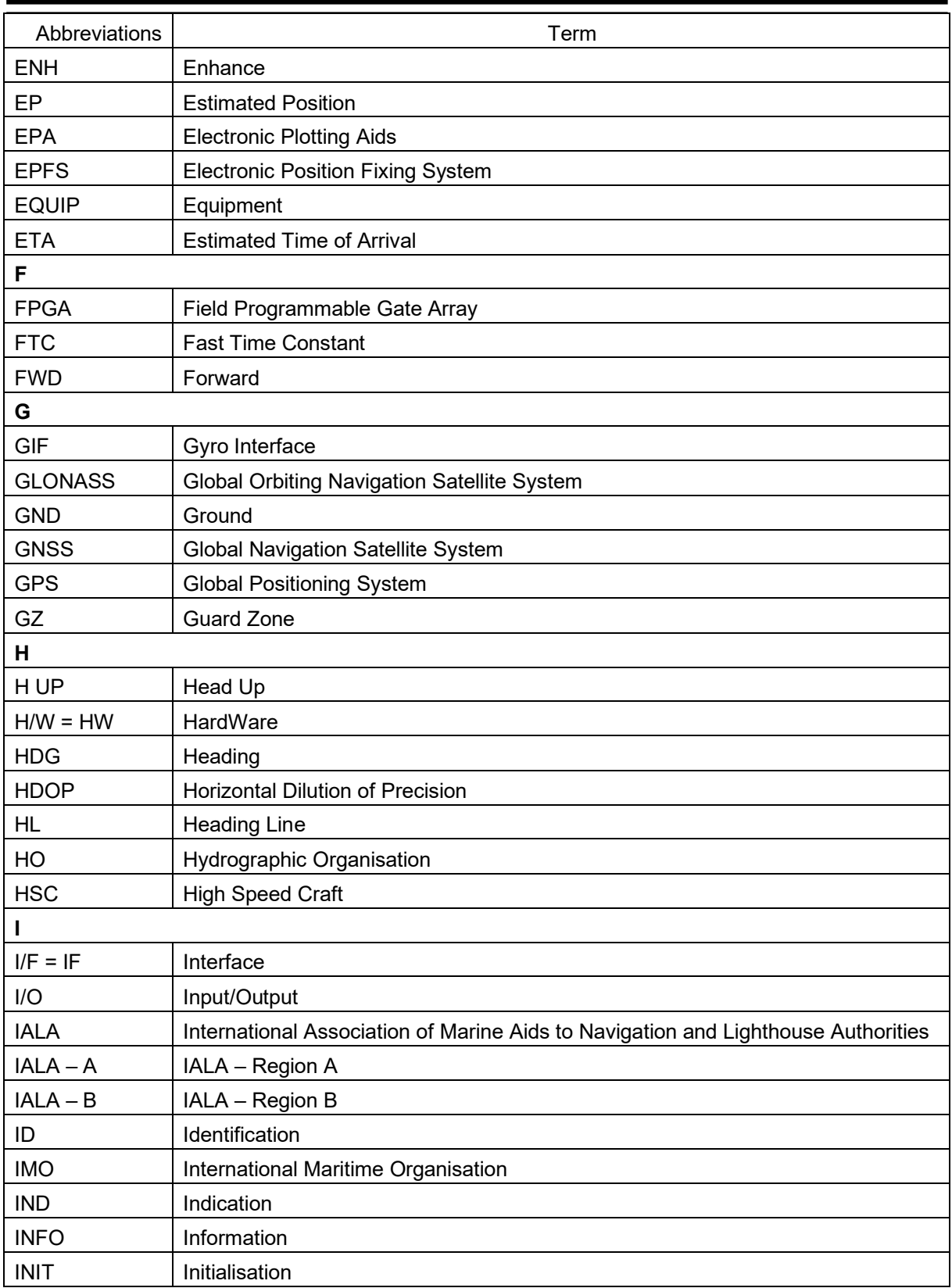

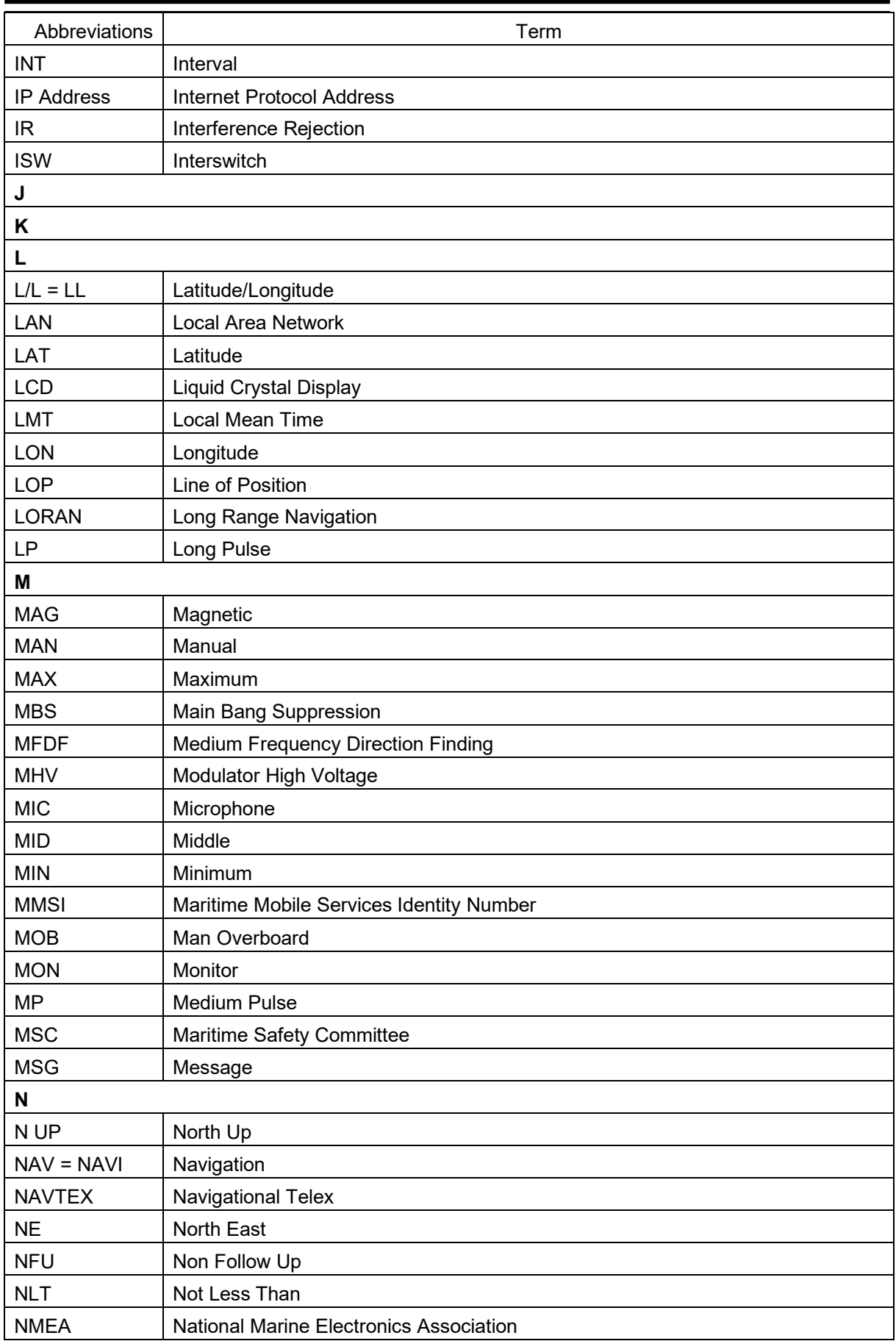

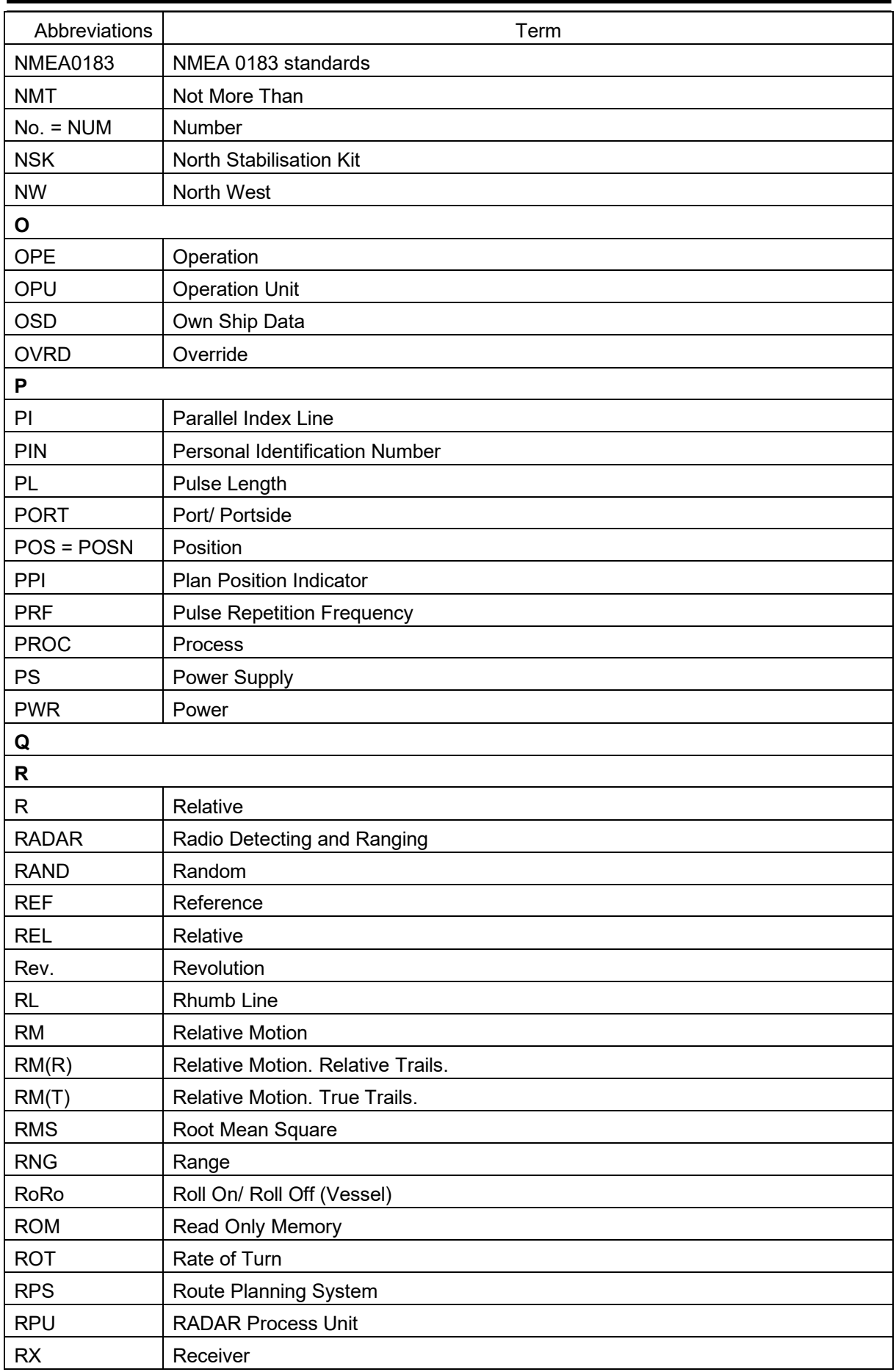

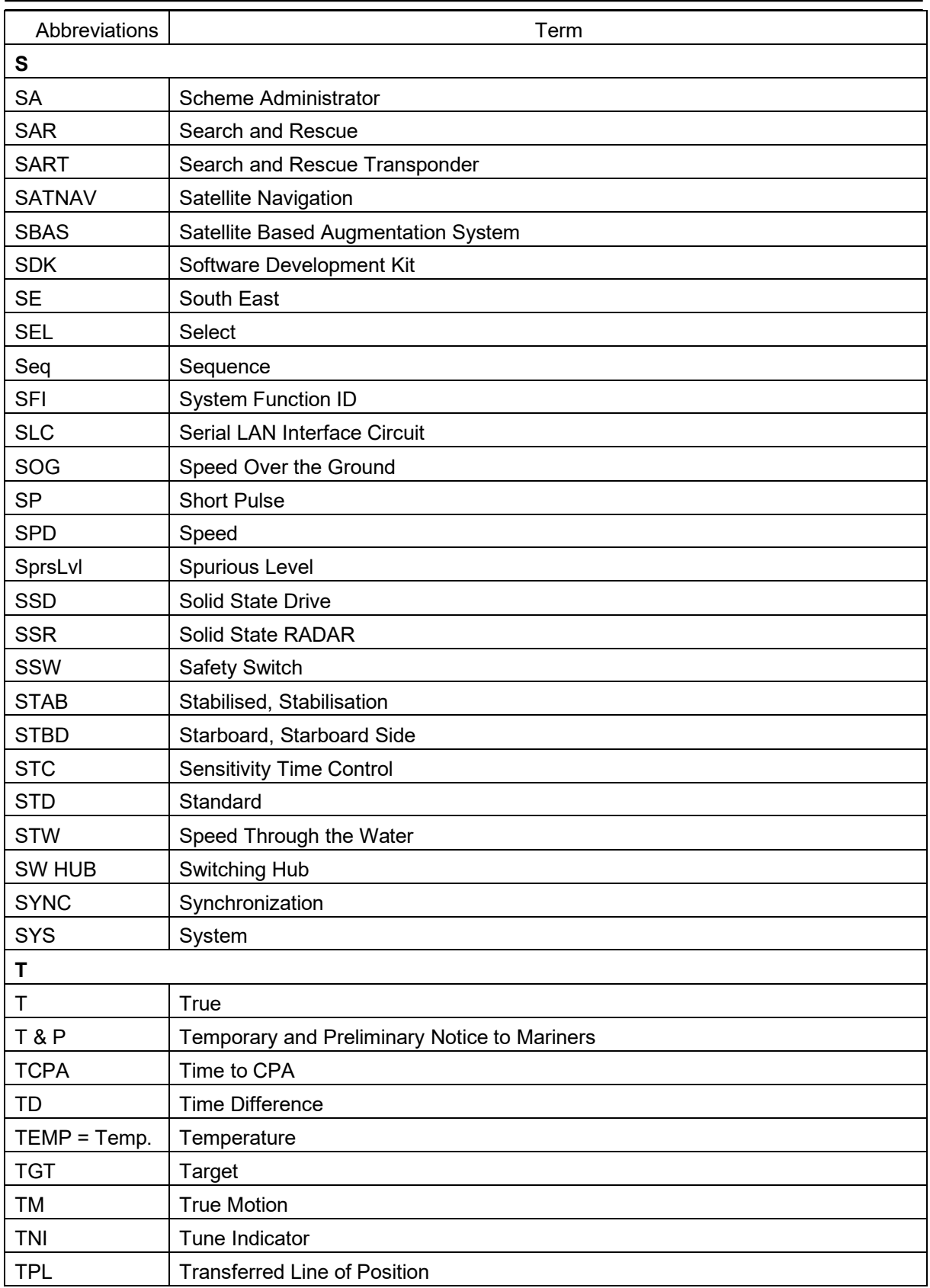

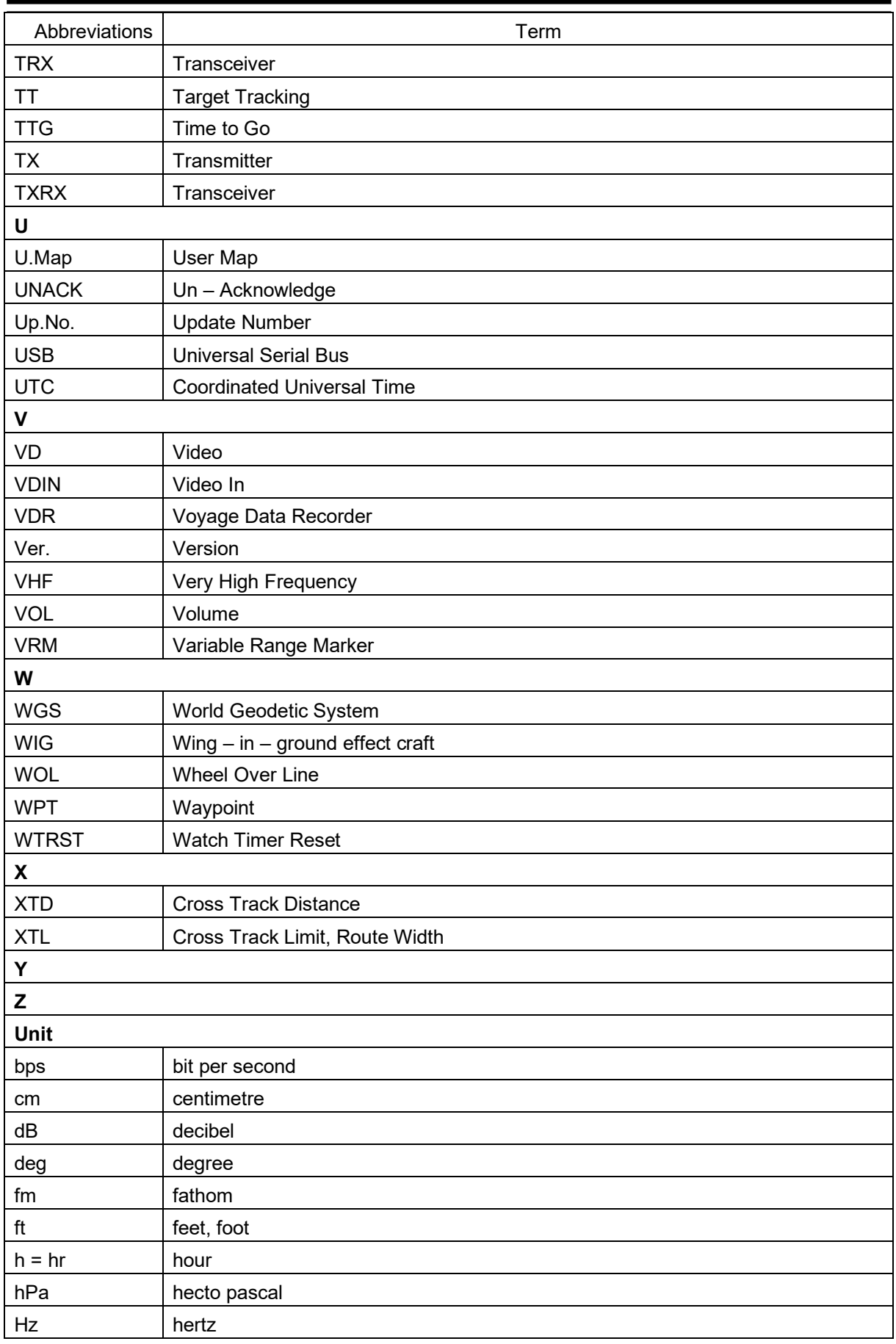

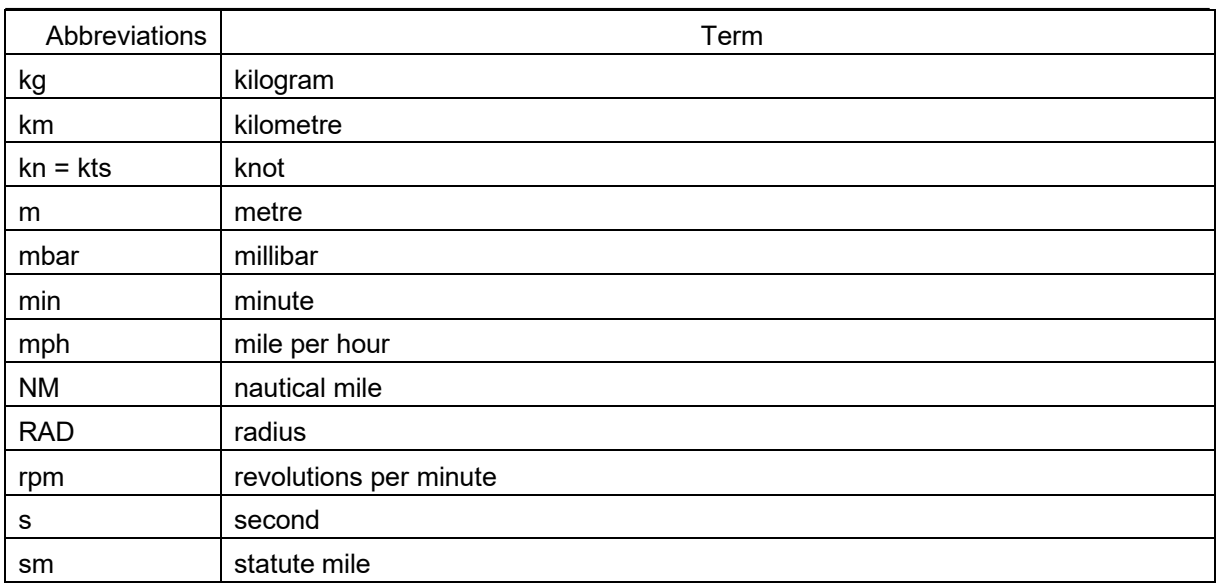

# **D.5 Icon Button List for User Map**

The lists of icon buttons that are used for user map are provided below.

## **D.5.1 Mark**

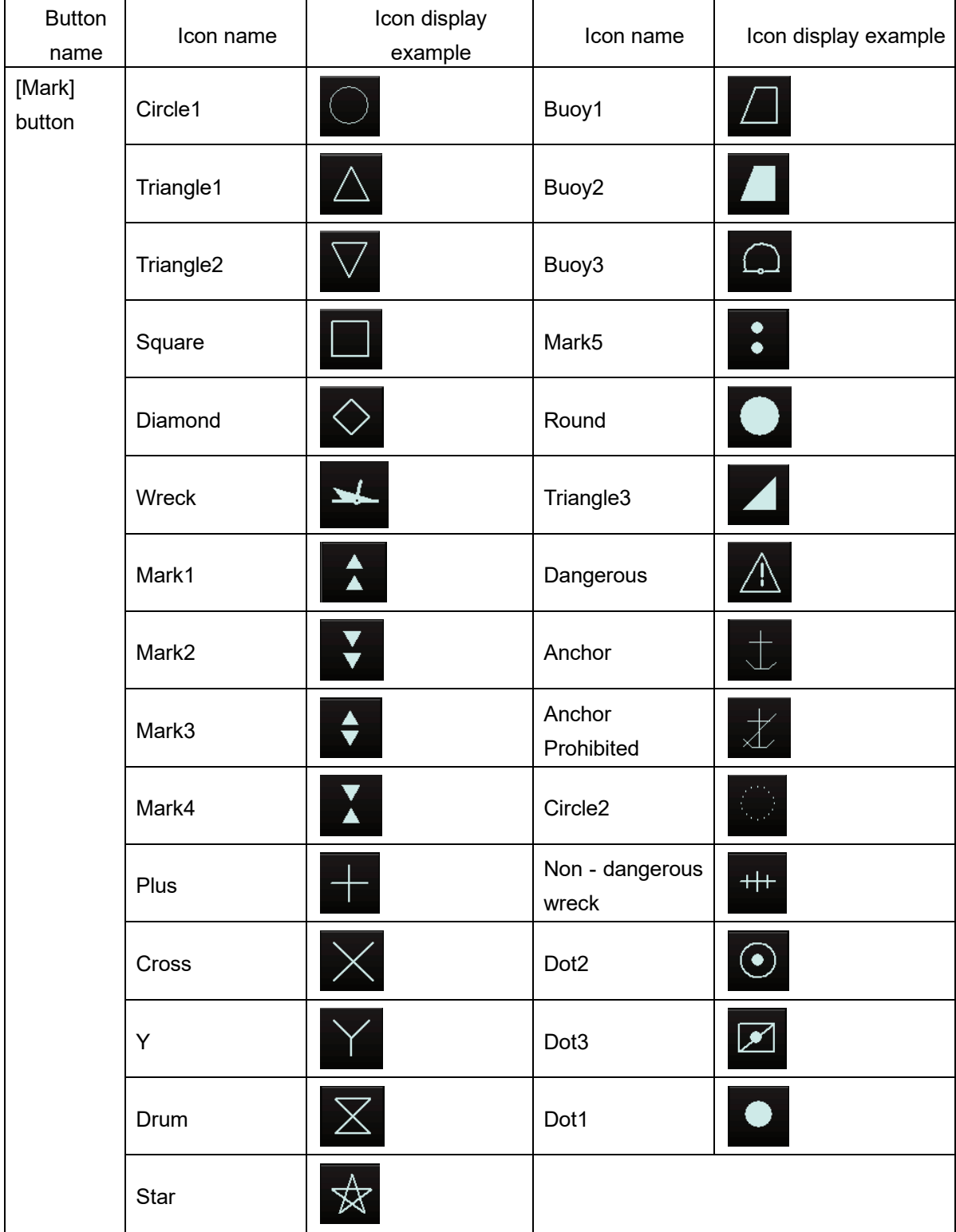

## **D.5.2 Line**

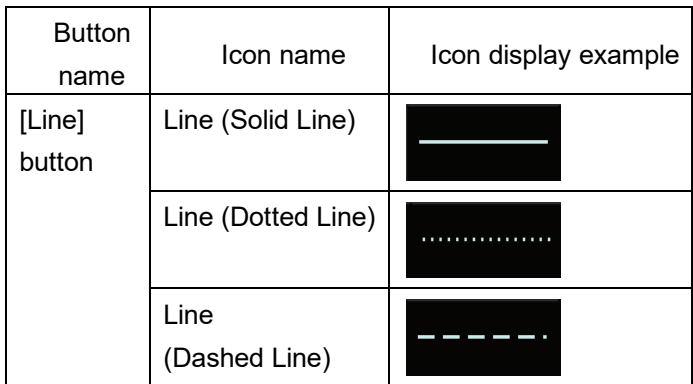

## **D.5.3 Text**

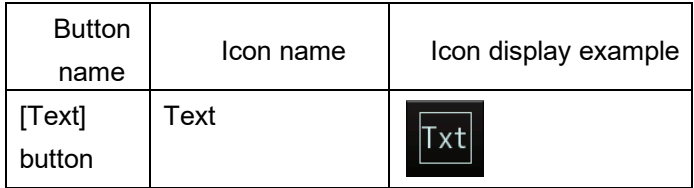

# **D.6 List of Navigation - related Symbols**

The navigation – related symbols that are displayed in this equipment are listed below.

## **D.6.1 Related to own ship symbols**

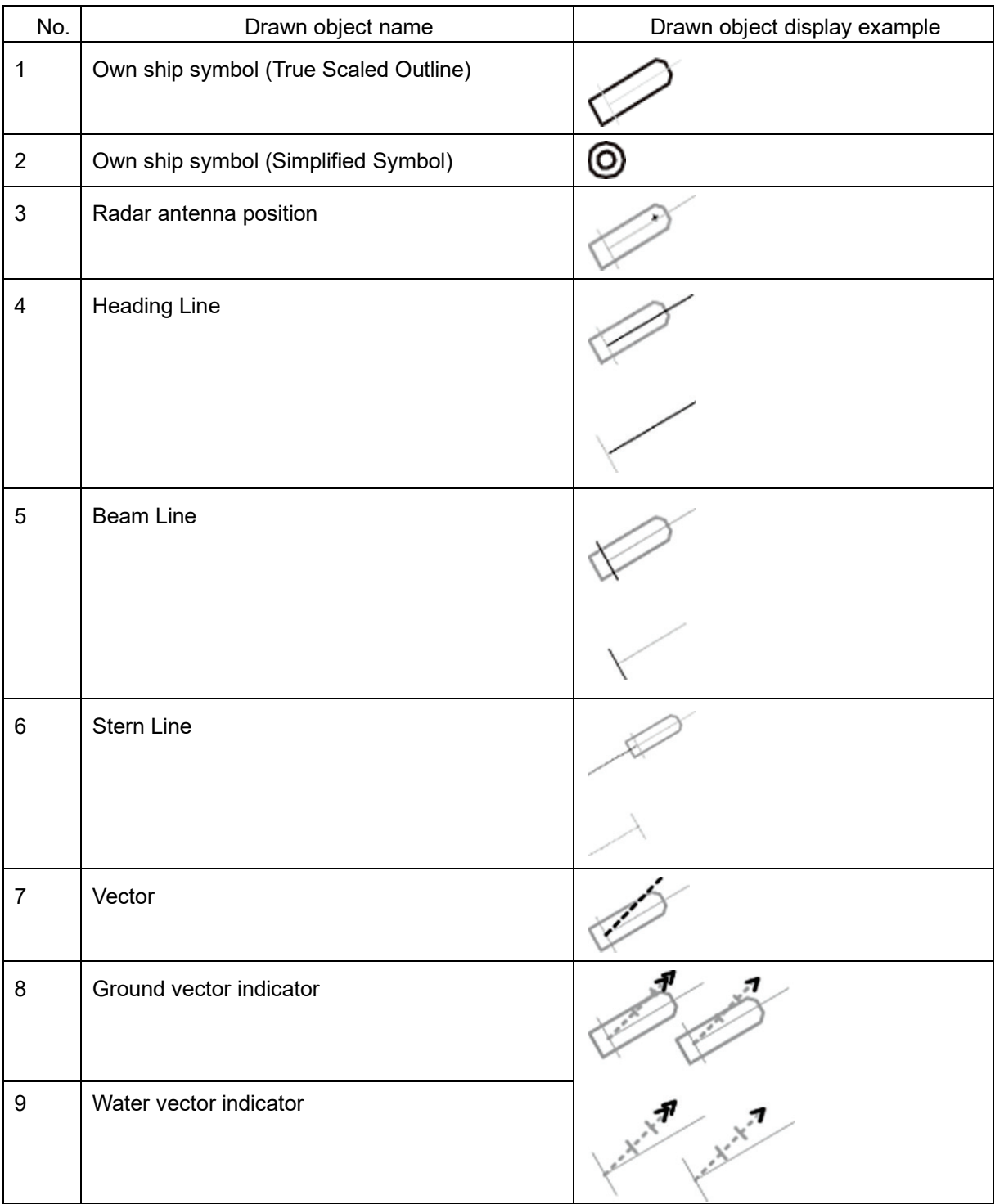

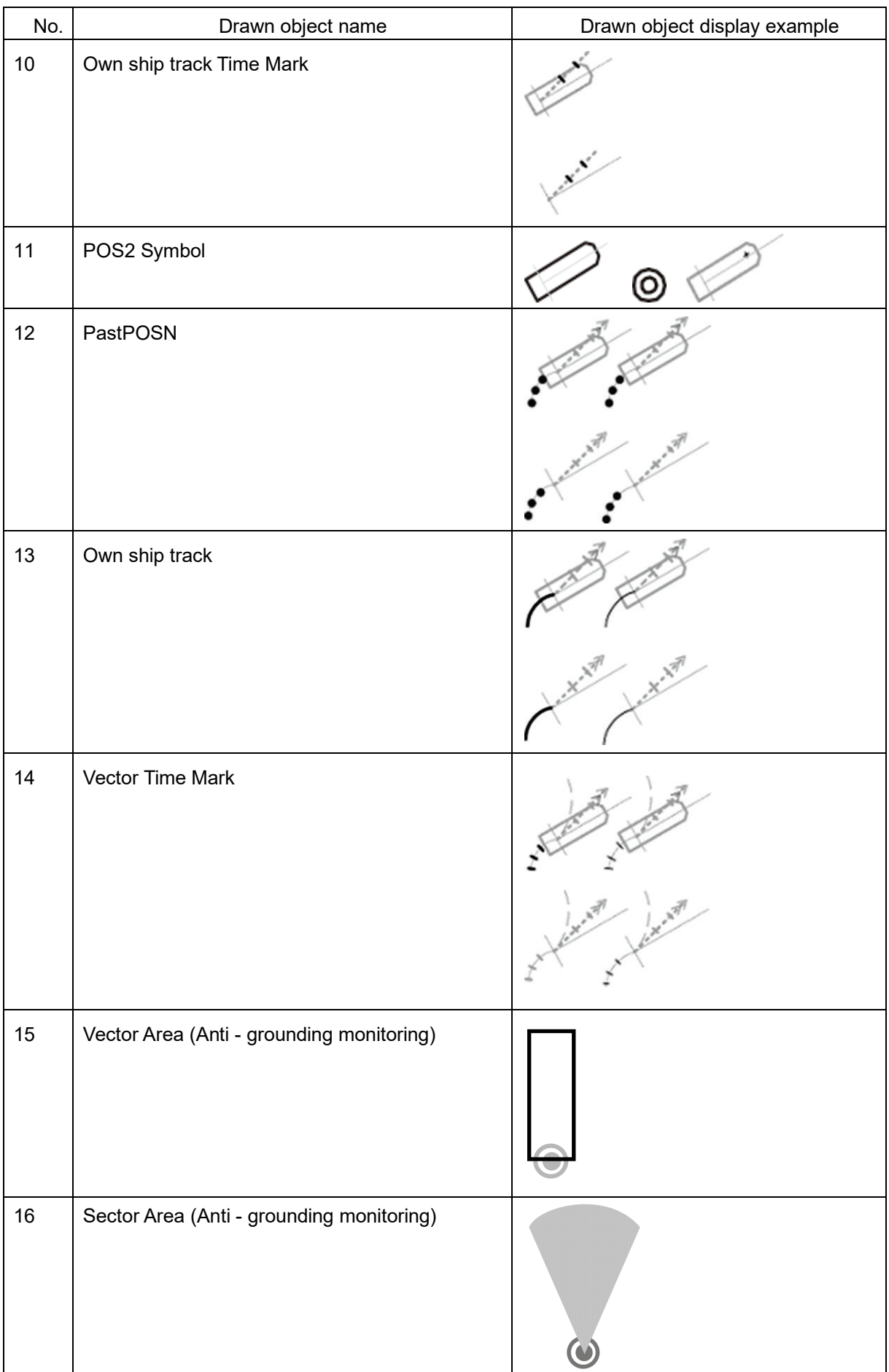

## **D.6.2 TT/AIS related**

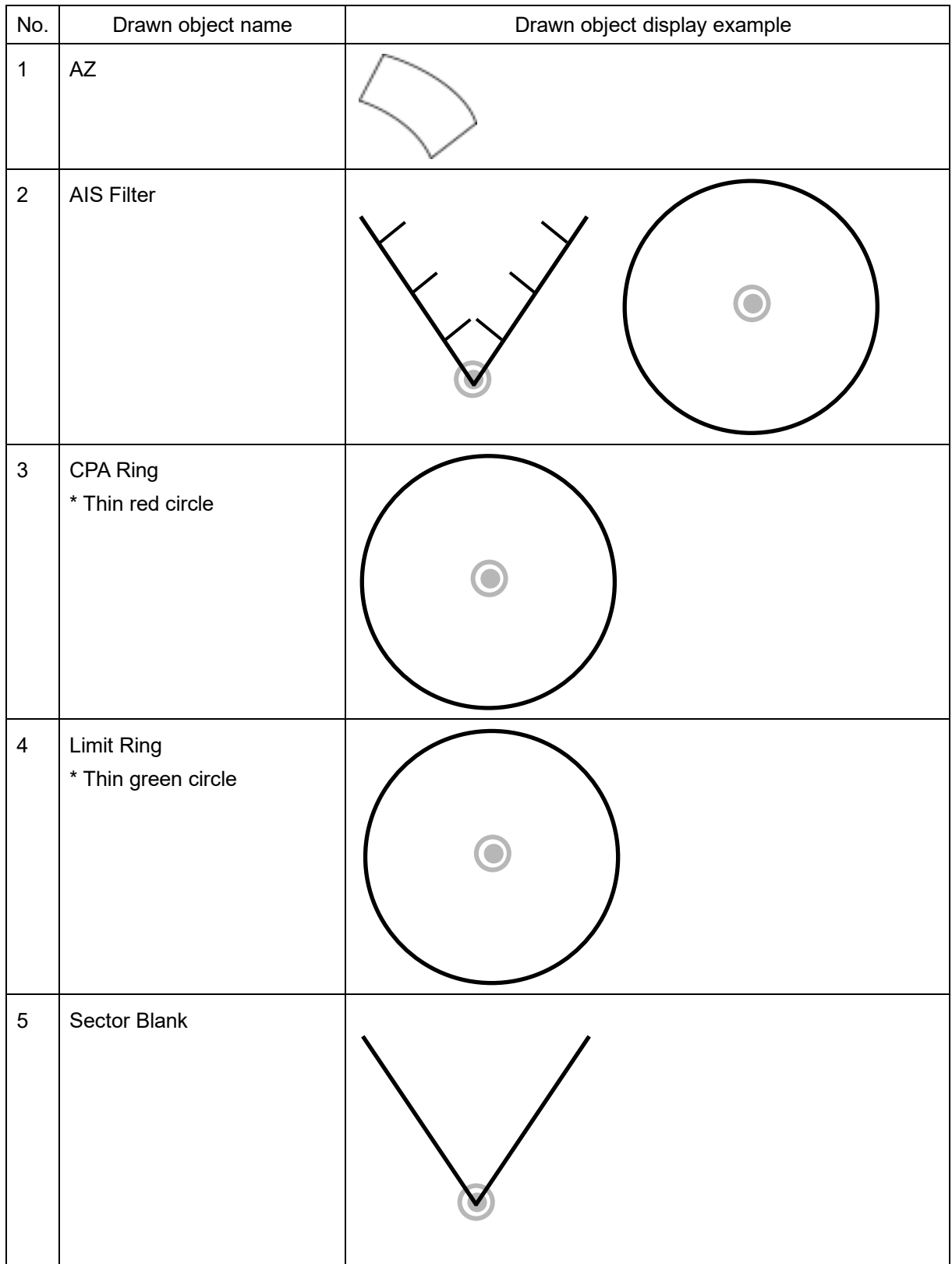

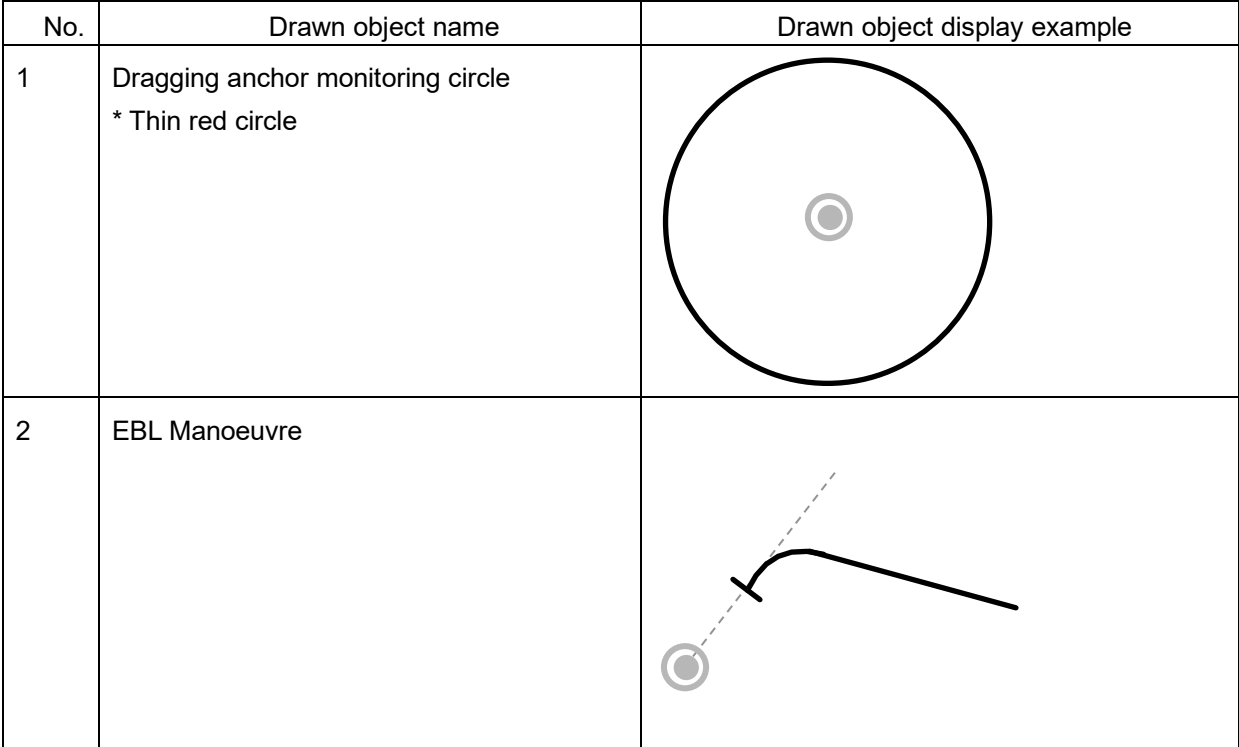

## **D.6.3 Navigation monitoring related**

## **D.6.4 Tool related**

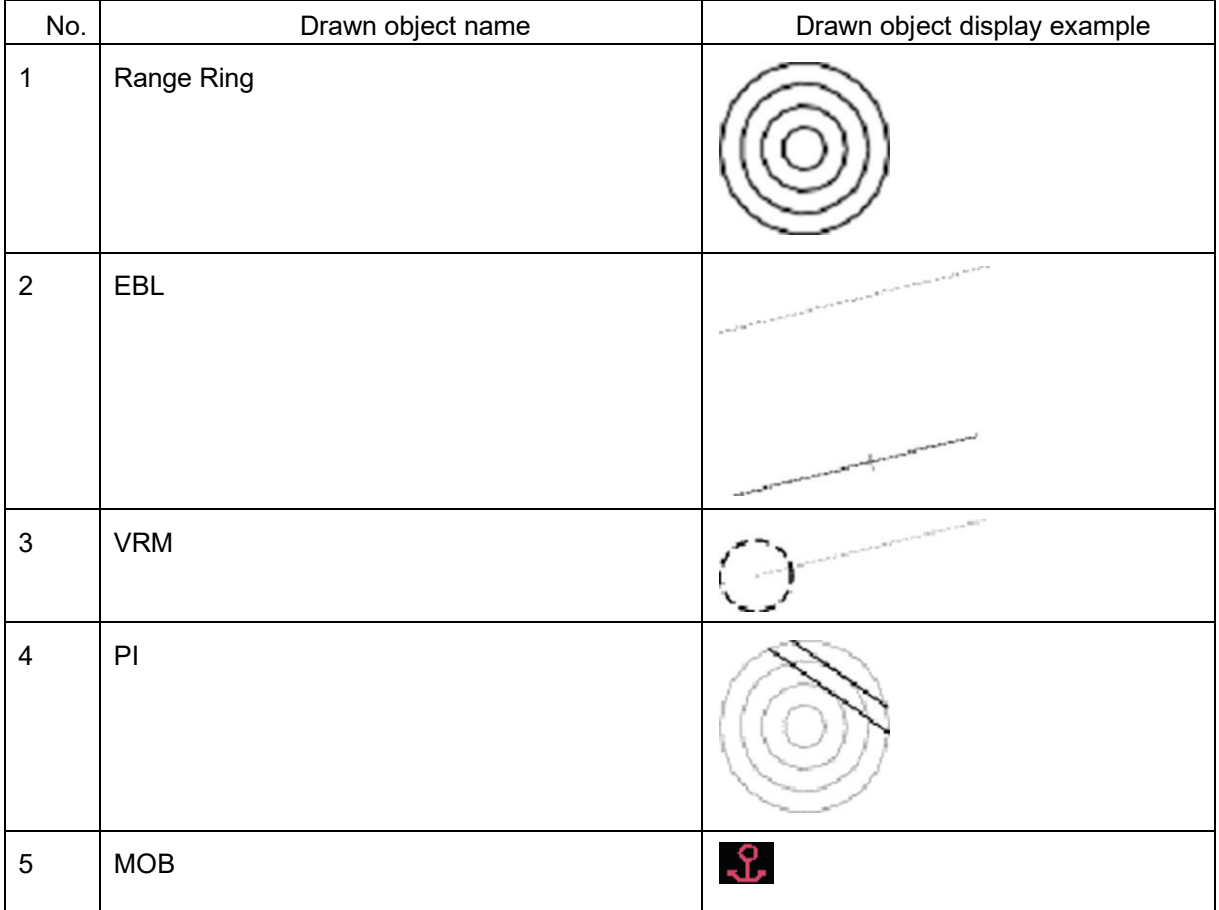

## **D.7 List of Icons / Icon Buttons**

No. | Name | Functional outline | Displayed image 1 Active Indicates that the computer is なのむむのく indicator processing by an animation. 2 Delete Delete the item.  $\overline{\mathbf{x}}$ 3 Check again Checks the contents being  $\overline{\mathsf{G}}$ displayed again.  $\overline{\mathbf{M}}$ 4 Setting mark Displayed when the operation is valid. (E.g., Latitude and longitude offset of chart) 5 | Drive | Displayed at the left of the name ∍ when a drive is selected.  $6 \qquad$  Folder Displayed at the left of the name when a folder is selected. 7 | Home | Changes from the currently 介 displayed screen to the home screen. 8 Close Closes the dialogue box. X 9 Date selection Displays the calendar picker. 31 Opens another dialogue box. (E.g., 10 Dialogue box display [File Operation] dialogue) 11 | Day/Night | Displays the state of the current Day/Night setting by an icon. 12 Screen and Enables adjustment of the screen and panel brightness. panel brightness 13 Mode Changes to the mode, whitch R  $R_c$ switching includes radar mode [a)], synthesis  $\mathbf{I}$ mode [b)]. Icon changes according a) b) to mode. 14 | MOB | Starts the MOB (Man Over Board) mode. In the MOB mode, a symbol display of the position of the sailor falling over board and a dotted like connecting it to the own ship are displayed graphically.

The icons/icon buttons displayed in this equipment are listed below.

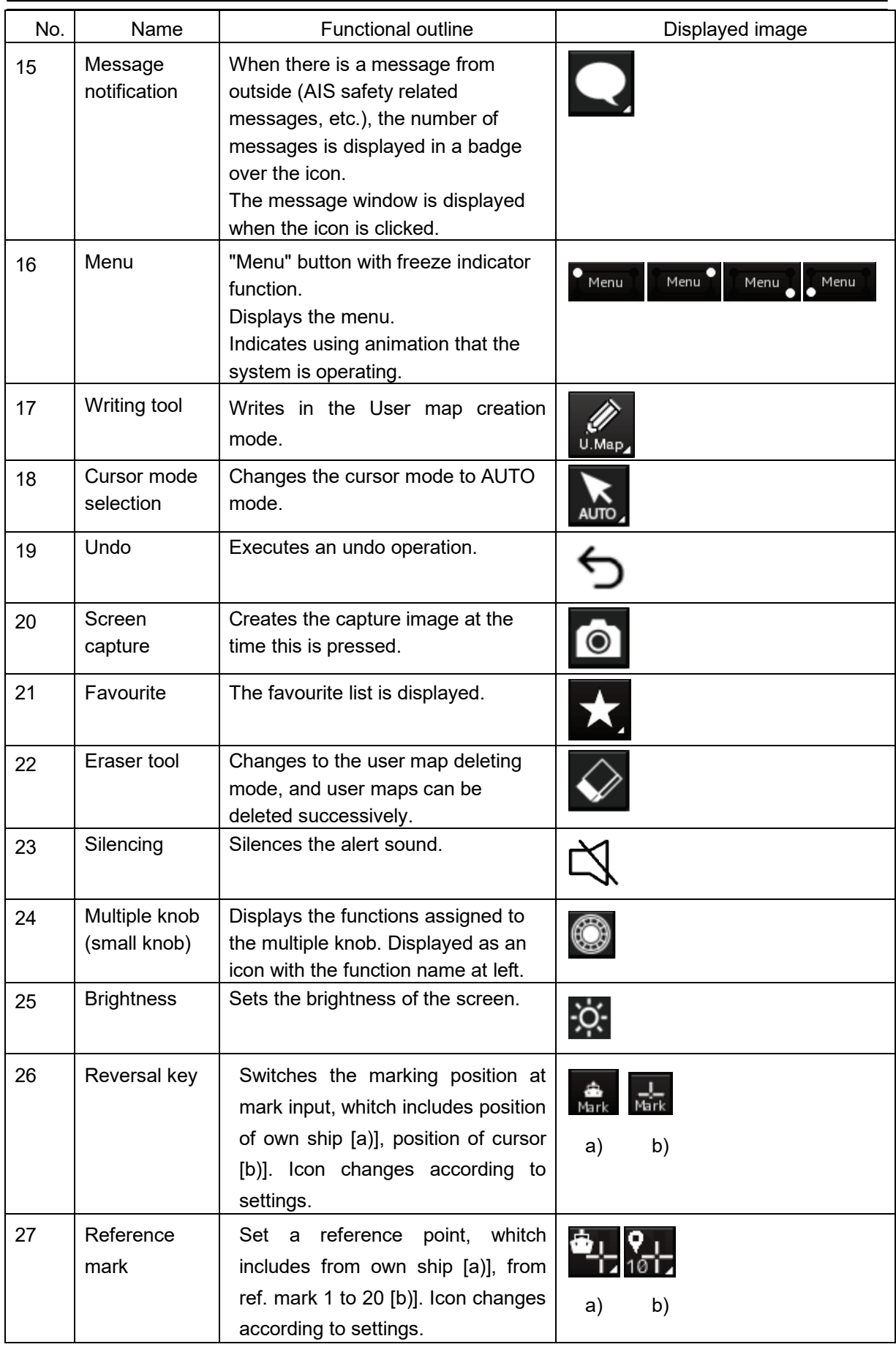

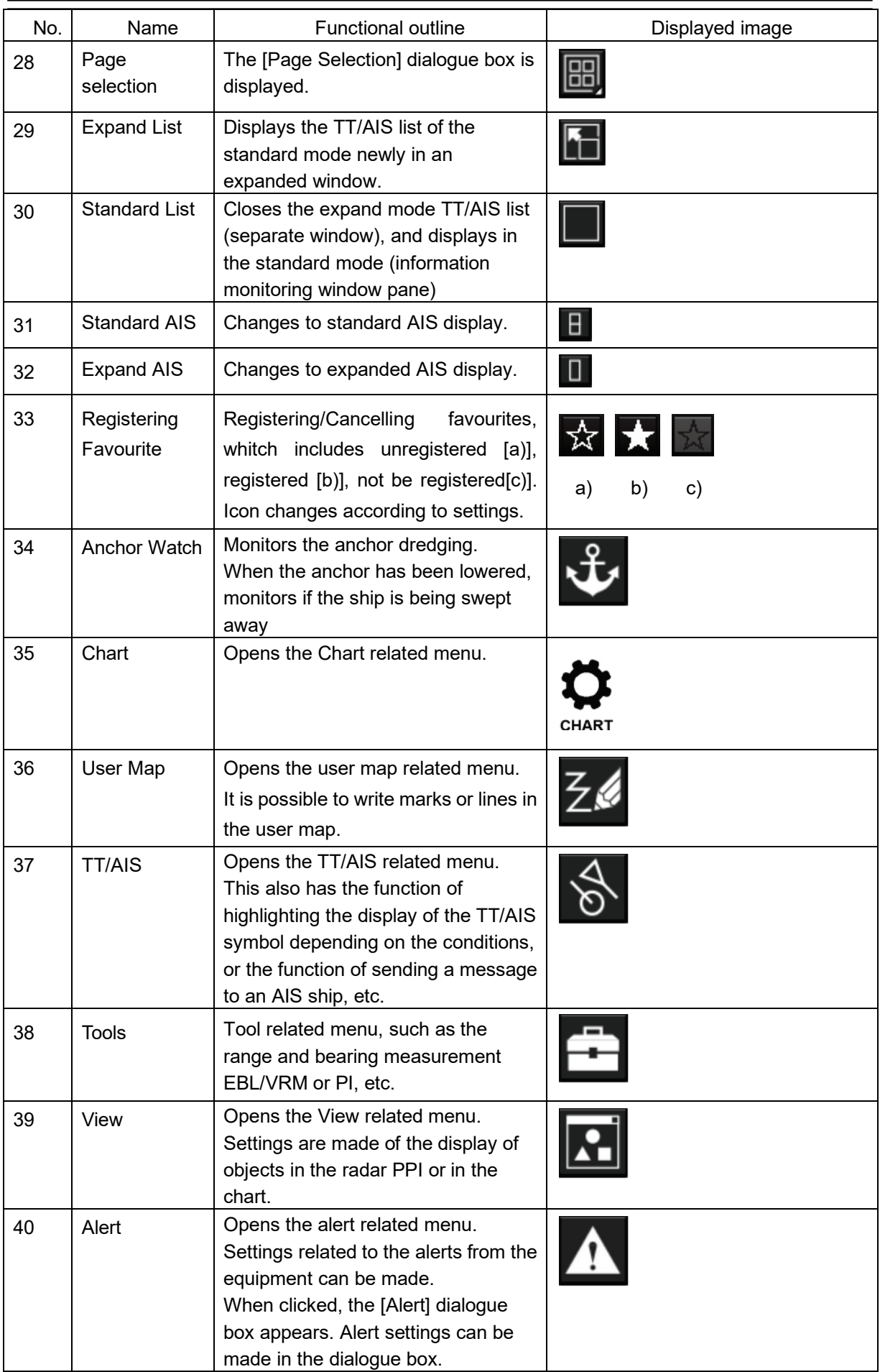

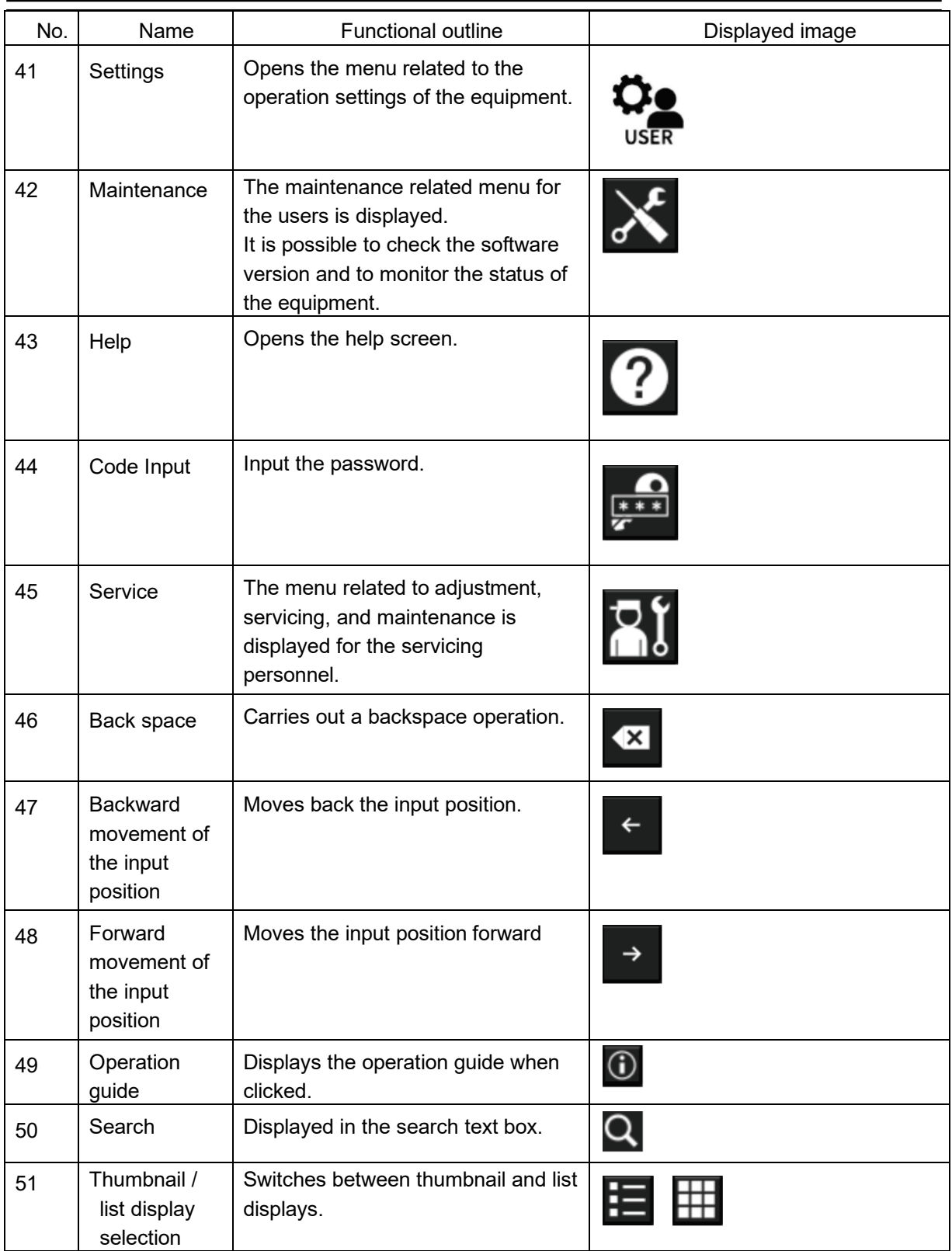

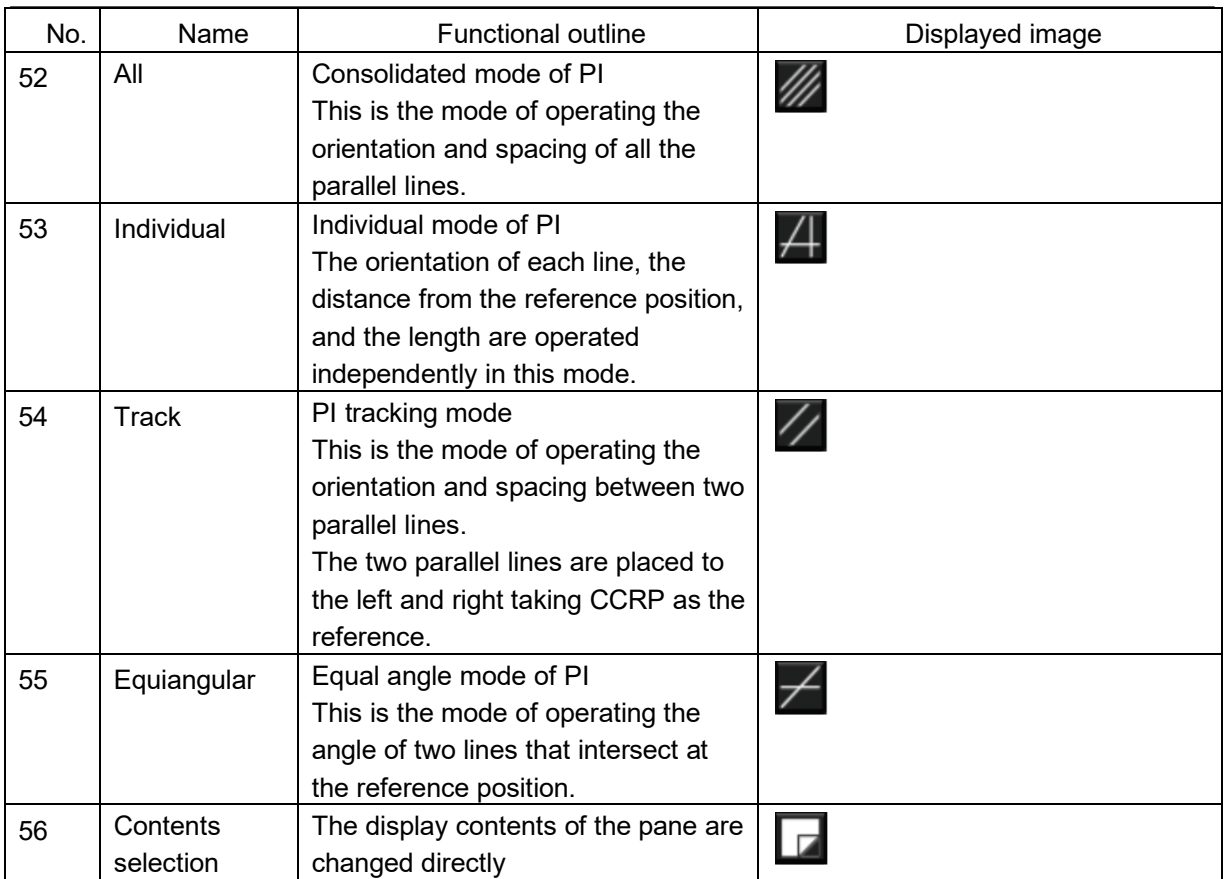

## **D.8 Software Licence Agreement**

This Software Licence Agreement is made and entered between the user who purchased a product of JMR – 5400 series and Japan Radio Co., Ltd. (hereinafter referred to as "JRC") with regard to the Licence to use the software in the product series.

• You have purchased a device that uses software licence from Microsoft Licence in the U.S. to JRC. The software which was developed by Microsoft installed in the device along with the printed documentation attached to it and its online or electronic documents (hereinafter collectively referred to as the "Software") are protected by international laws and conventions in relation to the protection of intellectual properties.

The licenced Software has not been sold to you and all rights in and to the Software are reserved.

- **If you do not agree to execute this Licence Agreement, you will not be allowed to use the device or copy the Software. If you do not agree to the provisions and terms hereof, you are requested to immediately inform us of your intention to return the device before you start to use it so that JRC can repay you the amount you have paid for it. By using the Software in the state as installed in the device or in any other way, you agree to the provisions of this Licence Agreement (or confirm your prior agreement).**
- **Conditions of the Licence shall be stipulated as follows:**
	- ‒ **The Software shall only be licenced for the use in the state as installed in the device you have purchased.**
	- ‒ **Indemnification: The Software itself is not free from defects. JRC has defined on its own account how to use the Software installed in JRC's devices. For this reason, Microsoft trust JRC to conduct sufficient tests to determine whether the Software is suitable for such usage as a prerequisite for the use of the Software.**
	- ‒ **The Software is provided with no warranties whatsoever: The Software is provided as is and with all faults. You shall bear all the risks whether you can obtain satisfactory quality, performance and accuracy and it shall be your responsibility to make efforts to ensure those including eliminating errors. In addition, there is no warranty in the event of prevention from using the Software or in the case of infringement of any right arising from using the Software. Even if you can have any warranty in relation to the device or the Software, such warranty is not the one provided by Microsoft, and therefore such warranty shall not bind either Microsoft.**
	- ‒ Java support: The Software may include support of programs written in the Java language. The Java technology is not free from defects and is not designed or manufactured for the purpose of use or resell as online controlling equipment for the use in any dangerous environment requiring preparation of safety device in case of an emergency such as in operation of nuclear device, navigation or telecommunication system for aircrafts, air traffic control, life support machine or weapon systems in which failure of the Java technology may directly lead to an event which causes death or serious injury or environmental damage.

This statement of disclaimer of liability is the obligation of Microsoft under the contract between Microsoft and Sun Microsystems.
- ‒ **Limitation of Liability: Except to the extent prohibited by law, Microsoft shall not be liable for any indirect damages, special damages, consequential damages or incidental damages arising from or in relation to the performance or use of the Software. This limitation of liability shall apply even in the case any remedy for damages may not fulfill its essential purpose. In any event, Microsoft shall not liable for any damages exceeding the amount equal to 250 US\$.**
- Restriction of reverse engineering, decompiling and disassembling: Except in cases explicitly permitted by applicable laws regardless of the restriction hereunder, you shall not reverse engineer, decompile or disassemble the Software.
- ‒ Export control: You acknowledge that the country of origin of the Software is the United States of America. You agree to comply with export control laws and regulations of the United States of America as well as both domestic laws of the United States of America and international laws applicable to the Software including regulations issued by the U.S. Government or other governments in relation to end users, end use and country of destination.

For additional information on export of the Software, refer to the website: http://www.microsoft.com/en – us/exporting/default/aspx.

# **D.9 Font Licence Agreement**

This product uses Migu font (http://mix **–** mplus **–** ipa.sourceforge.jp/migu/) to display characters on the screen. Migu font data is distributed from the URL stated above. Migu font is distributed in compliance with "IPA Font Licence Agreement v1.0" (http://ipafont.ipa.go.jp/ipa\_font\_Licence \_v1.html). This product loaded with the Migu font is also in compliance with "IPA Font Licence Agreement v1.0." You may use this product under the agreement to the provisions of "IPA Font Licence Agreement v1.0." You have the right to change the font used for the display of this product from Migu font to IPA font. However, there is no need to change the Migu font to IPA font in the specifications of this product. Moreover, this product is designed to provide the display which is optimized for using Migu font. Note that using IPA font for the display may cause a problem of compatibility of font data with regard to the form of some characters resulting in degradation of the display on the screen. If you desire to change from Migu font to IPA font, consult with our service agent.

The typefaces included herein are solely developed by DynaComware Taiwan Inc.

# **D.10 IPA Font Licence Agreement v1.0**

The Licencor provides the licenced Program (as defined in Article 1 below) under the terms of this Licence Agreement ("Agreement"). Any use, reproduction or distribution of the licenced Program, or any exercise of rights under this Agreement by a Recipient (as defined in Article 1 below) constitutes the Recipient's acceptance of this Agreement.

Article 1 (Definitions)

In this Agreement, the following terms set forth in each item shall be defined as therein.

- 1. "Digital Font Program" shall mean a computer program containing, or used to render or display fonts.
- 2. "Licenced Program" shall mean a Digital Font Program licenced by the Licencor under this Agreement.
- 3. "Derived Program" shall mean a Digital Font Program created as a result of a modification, addition, deletion, replacement or any other adaptation to or of a part or all of the licenced Program, and includes a case where a Digital Font Program newly created by retrieving font information from a part or all of the licenced Program or Embedded Fonts from a Digital Document File with or without modification of the retrieved font information.
- 4. "Digital Content" shall mean products provided to end users in the form of digital data, including video content, motion and/or still pictures, TV programs or other broadcasting content and products consisting of character text, pictures, photographic images, graphic symbols and/or the like.
- 5. "Digital Document File" shall mean a PDF file or other Digital Content created by various software programs in which a part or all of the licenced Program becomes embedded or contained in the file for the display of the font ("Embedded Fonts"). Embedded Fonts are used only in the display of characters in the particular Digital Document File within which they are embedded, and shall be distinguished from those in any Digital Font Program, which may be used for display of characters outside that particular Digital Document File.
- 6. "Computer" shall include a server in this Agreement.
- 7. "Reproduction and Other Exploitation" shall mean reproduction, transfer, distribution, lease, public transmission, presentation, exhibition, adaptation and any other exploitation.
- 8. "Recipient" shall mean anyone who receives the licenced Program under this Agreement, including one that receives the licenced Program from a Recipient.

### Article 2 (Grant of Licence)

The Licencor grants to the Recipient a Licence to use the licenced Program in any and all countries in accordance with each of the provisions set forth in this Agreement. However, any and all rights underlying in the licenced Program shall be held by the Licencor. In no sense is this Agreement intended to transfer any right relating to the licenced Program held by the Licencor except as specifically set forth herein or any right relating to any trademark, trade name, or service mark to the Recipient.

- 1. The Recipient may install the licenced Program on any number of Computers and use the same in accordance with the provisions set forth in this Agreement.
- 2. The Recipient may use the licenced Program, with or without modification in printed materials or in Digital Content as an expression of character texts or the like.
- 3. The Recipient may conduct Reproduction and Other Exploitation of the printed materials and Digital Content created in accordance with the preceding Paragraph, for commercial or non – commercial purposes and in any form of media including but not limited to broadcasting, communication and various recording media.
- 4. If any Recipient extracts Embedded Fonts from a Digital Document File to create a Derived Program, such Derived Program shall be subject to the terms of this agreement.
- 5. If any Recipient performs Reproduction or Other Exploitation of a Digital Document File in which Embedded Fonts of the licenced Program are used only for rendering the Digital Content within such Digital Document File then such Recipient shall have no further obligations under this Agreement in relation to such actions.
- 6. The Recipient may reproduce the licenced Program as is without modification and transfer such copies, publicly transmit or otherwise redistribute the licenced Program to a third party for commercial or non – commercial purposes ("Redistribute"), in accordance with the provisions set forth in Article 3 Paragraph 2.
- 7. The Recipient may create, use, reproduce and/or Redistribute a Derived Program under the terms stated above for the licence d Program: provided, that the Recipient shall follow the provisions set forth in Article 3 Paragraph 1 when Redistributing the Derived Program.

### Article 3 (Restriction)

The Licence granted in the preceding Article shall be subject to the following restrictions:

- 1. If a Derived Program is Redistributed pursuant to Paragraph 4 and 7 of the preceding Article, the following conditions must be met:
	- (1) The following must be also Redistributed together with the Derived Program, or be made available online or by means of mailing mechanisms in exchange for a cost which does not exceed the total costs of postage, storage medium and handling fees:
		- (a) a copy of the Derived Program; and
		- (b) any additional file created by the font developing program in the course of creating the Derived Program that can be used for further modification of the Derived Program, if any.
	- (2) It is required to also Redistribute means to enable recipients of the Derived Program to replace the Derived Program with the licenced Program first released under this Licence (the "Original Program"). Such means may be to provide a difference file from the Original Program, or instructions setting out a method to replace the Derived Program with the Original Program.
	- (3) The Recipient must licence the Derived Program under the terms and conditions of this Agreement.
	- (4) No one may use or include the name of the licenced Program as a program name, font name or file name of the Derived Program.
	- (5) Any material to be made available online or by means of mailing a medium to satisfy the requirements of this paragraph may be provided, verbatim, by any party wishing to do so.
- 2. If the Recipient Redistributes the licenced Program pursuant to Paragraph 6 of the preceding Article, the Recipient shall meet all of the following conditions:
	- (1) The Recipient may not change the name of the licenced Program.
	- (2) The Recipient may not alter or otherwise modify the licenced Program.
	- (3) The Recipient must attach a copy of this Agreement to the licenced Program.
- 3. This licenced program is provided by the licencor "as is" and any expressed or implied warranty as to the licenced program or any derived program, including, but not limited to, warranties of title, non – infringement, merchantability, or fitness for a particular purpose, are disclaimed. In no event shall the licencor be liable for any direct, indirect, incidental, special, extended, exemplary, or consequential damages (including, but not limited to; procurement of substituted goods or service; damages arising from system failure; loss or corruption of existing data or program; lost profits), however caused and on any theory of liability, whether in contract, strict liability or tort (including negligence or otherwise) arising in any way out of the installation, use, the reproduction or other exploitation of the licenced program or any derived program or the exercise of any rights granted hereunder, even if advised of the possibility of such damages.
- 4. The Licencor is under no obligation to respond to any technical questions or inquiries, or provide any other user support in connection with the installation, use or the Reproduction and Other Exploitation of the licenced Program or Derived Programs thereof.

#### Article 4 (Termination of Agreement)

- 1. The term of this Agreement shall begin from the time of receipt of the licenced Program by the Recipient and shall continue as long as the Recipient retains any such licenced Program in any way.
- 2. Notwithstanding the provision set forth in the preceding Paragraph, in the event of the breach of any of the provisions set forth in this Agreement by the Recipient, this Agreement shall automatically terminate without any notice. In the case of such termination, the Recipient may not use or conduct Reproduction and Other Exploitation of the licenced Program or a Derived Program: provided that such termination shall not affect any rights of any other Recipient receiving the licenced Program or the Derived Program from such Recipient who breached this Agreement.

### Article 5 (Governing Law)

- 1. IPA may publish revised and/or new versions of this Licence. In such an event, the Recipient may select either this Agreement or any subsequent version of the Agreement in using, conducting the Reproduction and Other Exploitation of, or Redistributing the licenced Program or a Derived Program. Other matters not specified above shall be subject to the Copyright Law of Japan and other related laws and regulations of Japan.
- 2. This Agreement shall be construed under the laws of Japan.

# **EU Declaration Of Conformity**

### **01) Apparatus Product/Model:**

Product: Marine Radar.

Model: JMR-5400 Series

(JMR-5404-X/5406-X/5410-4X/5410-4XH/5410-6X/5410-6XH/5425-7X/5425-9X /5425-6XH/5430-S/5472-S/5482-S/5482-SH)

### **02) Name & Address of the Manufacturer:**

Japan Radio Co., Ltd., 21-11, Mure 6-chome, Mitaka-shi, Tokyo 181-0002 Japan.

**03) This declaration of conformity is issued under the sole responsibility of the manufacturer.**

### **04) Object of the declaration – identification of apparatus allowing traceability:**

- ・Marine Radar, Japan Radio Co., Ltd manufactured model JMR-5404-X.
- ・Marine Radar, Japan Radio Co., Ltd manufactured model JMR-5406-X.
- ・Marine Radar, Japan Radio Co., Ltd manufactured model JMR-5410-4X.
- ・Marine Radar, Japan Radio Co., Ltd manufactured model JMR-5410-4XH.
- ・Marine Radar, Japan Radio Co., Ltd manufactured model JMR-5410-6X.
- ・Marine Radar, Japan Radio Co., Ltd manufactured model JMR-5410-6XH.
- ・Marine Radar, Japan Radio Co., Ltd manufactured model JMR-5425-7X.
- ・Marine Radar, Japan Radio Co., Ltd manufactured model JMR-5425-9X.
- ・Marine Radar, Japan Radio Co., Ltd manufactured model JMR-5425-6XH.
- ・Marine Radar, Japan Radio Co., Ltd manufactured model JMR-5430-S.
- ・Marine Radar, Japan Radio Co., Ltd manufactured model JMR-5472-S.
- ・Marine Radar, Japan Radio Co., Ltd manufactured model JMR-5482-S.

・Marine Radar, Japan Radio Co., Ltd manufactured model JMR-5482-SH.

**05) The object of the declaration described above is in conformity with the relevant EU harmonization legislation:**

Radio Equipment Directive (RED): 2014/53/EU.

**06) References to the relevant harmonized standards used, including the date of the standard, or references to other technical specifications, including the date of the specification, in relation to which conformity is declared:**

EN60945:2002 (Ed4) - General Requirements for Marine Equipment. ETSI EN 302 248 (v2.1.1) – Navigation radar for use on non-SOLAS vessels. IEC61162 series – as applicable.

## **07) Notified Body involved:**

Not applicable.

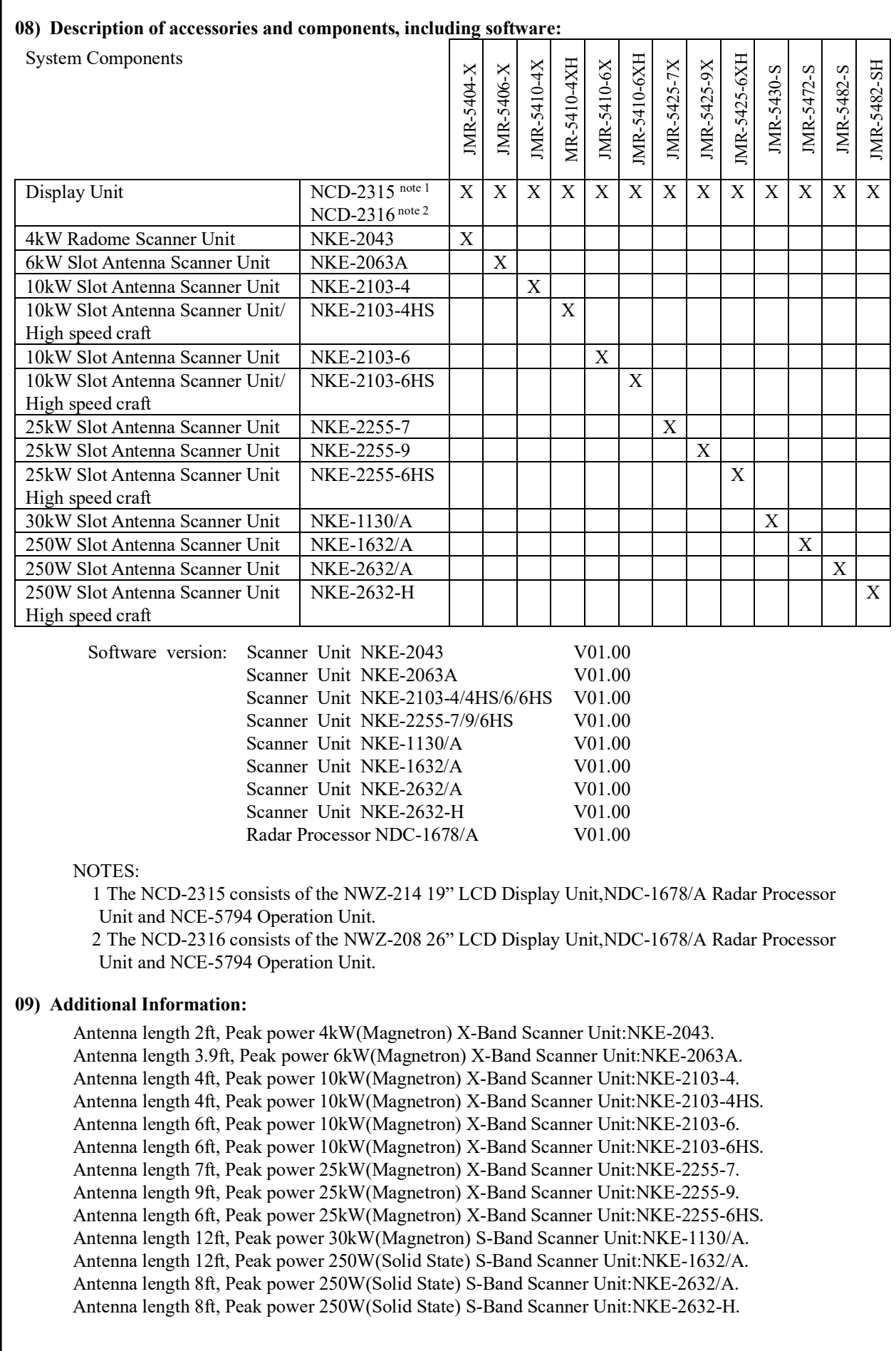

**Signed for and on behalf of:** Japan Radio Co., Ltd., Tokyo, Japan.

Place and date of issue: Nagano-shi, Nagano ,Japan Dated 28<sup>th</sup> July 2021 Navigation Group Quality Assurance Department Marine Systems

**Name/function:** Koji Ogawa / Manager

**Signed:** ……………….…………….. Code: 7ZPRD0977

We Japan Radio Co., Ltd. declare that the JRC Radar JMR-5400 corresponds with Technical regulations concerning the safety of sea transport facilities (approved by the Russian Federal Government in its Order No. 620 of August 12, 2010).

1. Products Classification (Annex 1 to Technical regulations concerning the safety of sea transport facilities)

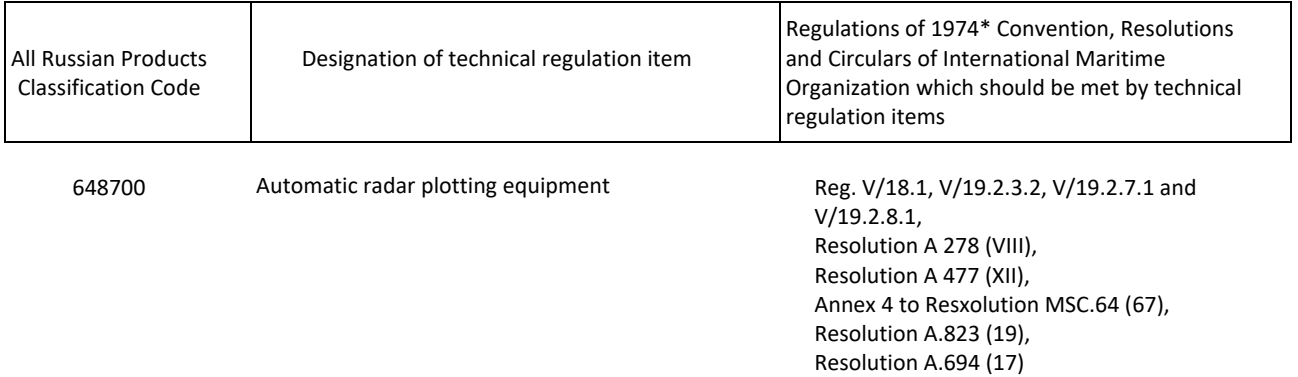

\* International Convention for the Prevention of Pollution from Ships as Modified by the Protocol of 1978 1978 Relating Thereto (Convention, 1973);

2. Present procedures for products intended for operation in the territory of the Russian Federation for ships entitled to fly the flag of the Russian Federation:

- 2.1 Warning signs (Warning Labels) to be made in the Russian language.
- 2.2 The products labeled with a conformity mark, as prescribed by the Russian Federation laws concerning technical

regulation (The Russian Federation Government Order "On Conformity Mark" No. 696 of 19 November 2003).

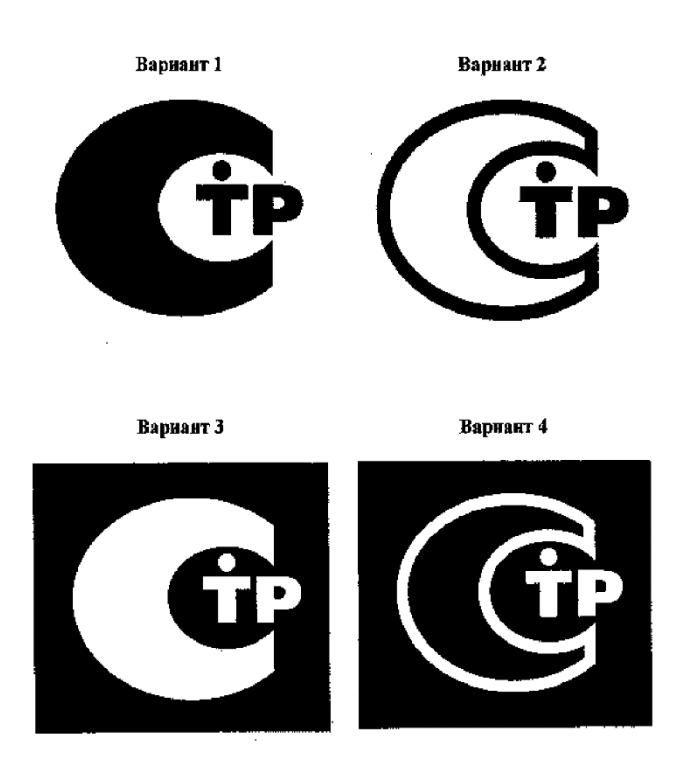

2.3 Disposal (utilization) of products should be made in conjunction with the ship on a single technology or separately in accordance with the Federal Law of the Russian Federation No.89 FZ "On Waste of Production and Consumption".

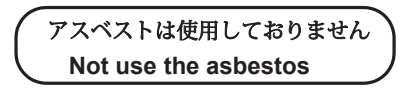

*For further information,contact:*

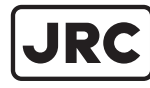

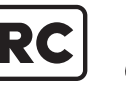

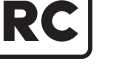

Japan Radio Co., Ltd.

Since 1915

ISO 9001, ISO 14001 Certified URL Head office : http://www.jrc.co.jp/eng/ Marine Service Department 1-7-32 Tatsumi, Koto-ku, Tokyo 135-0053, Japan e-mail : tmsc@jrc.co.jp : +81-50-3786-9201 One -call